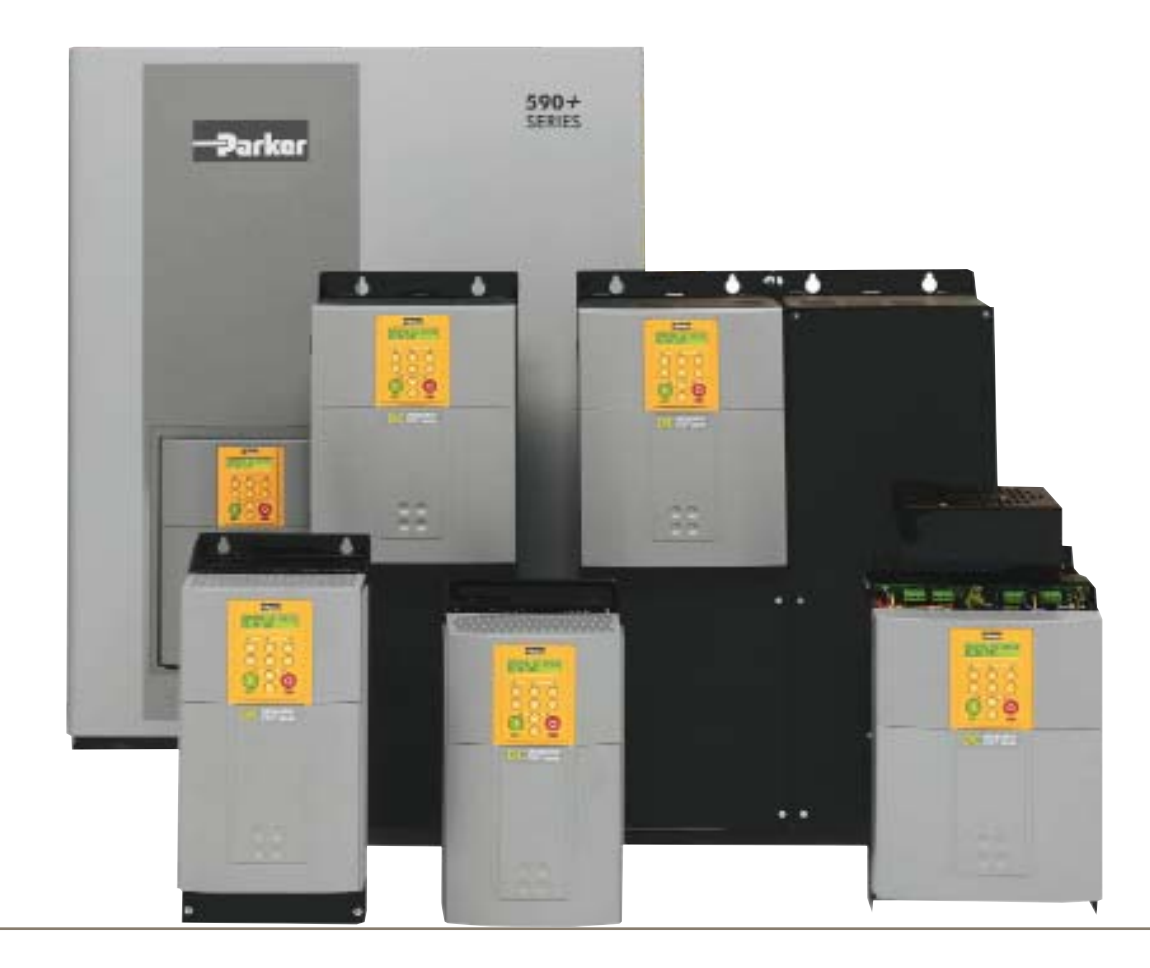

# **590+ series**

Frame 1, 2, 3, 4, 5, 6 & H

HA466461U004 Issue 4 Product Manual

**aerospace erospace climate control limate electromechanical filtration ltration fluid & gas handling hydraulics ydraulics pneumatics neumatics process control rocess sealing & shielding ealing** 

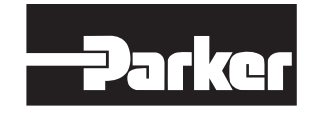

# <span id="page-2-0"></span>**Integrator Series 2 DC590+ DC Digital Drive**

**HA466461U004 ISSUE 4**

Compatible with Version 8.x Software onwards

#### 2012 Parker Hannifin Manufacturing Ltd.

All rights strictly reserved. No part of this document may be stored in a retrieval system, or transmitted in any form or by any means to persons not employed by a Parker Hannifin Manufacturing Limited without written permission from Parker Hannifin Manufacturing Ltd . Although every effort has been taken to ensure the accuracy of this document it may be necessary, without notice, to make amendments or correct omissions. Parker Hannifin Manufacturing Limited cannot accept responsibility for damage, injury, or expenses resulting therefrom.

#### WARRANTY

Refer to Parker Hannifin Manufacturing Limited Terms and Conditions of Sale. These documents are available on request at www.parker.com.

Parker Hannifin Manufacturing Limited reserves the right to change the content and product specification without notice.

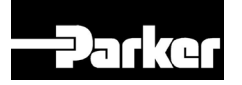

#### PRODUCT MANUAL

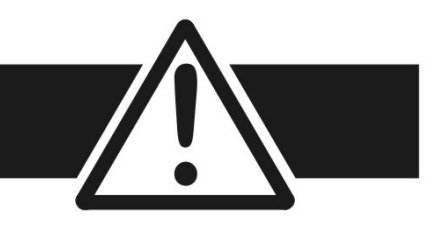

### FAILURE OR IMPROPER SELECTION OR IMPROPER USE OF THE PRODUCTS DESCRIBED HEREIN OR RELATED ITEMS CAN CAUSE DEATH, PERSONAL INJURY AND PROPERTY DAMAGE.

- This document and other information from Parker-Hannifin Corporation, its subsidiaries and authorized distributors provide product or system options for further investigation by users having technical expertise.
- The user, through its own analysis and testing, is solely responsible for making the final selection of the system and components and assuring that all performance, endurance, maintenance, safety and warning requirements of the application are met. The user must analyze all aspects of the application, follow applicable industry standards, and follow the information concerning the product in the current product catalog and in any other materials provided from Parker or its subsidiaries or authorized distributors.
- To the extent that Parker or its subsidiaries or authorized distributors provide component or system options based upon data or specifications provided by the user, the user is responsible for determining that such data and specifications are suitable and sufficient for all applications and reasonably foreseeable uses of the components or systems.

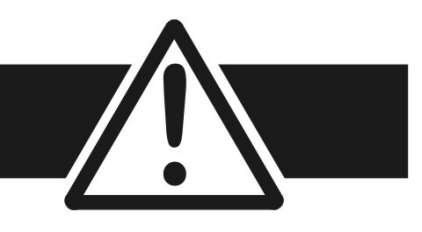

## **Requirements**

**IMPORTANT** *Please read this information BEFORE installing the equipment.*

## **Intended Users**

This manual is to be made available to all persons who are required to install, configure or service equipment described herein, or any other associated operation.

The information given is intended to highlight safety issues, and to enable the user to obtain maximum benefit from the equipment.

Complete the following table for future reference detailing how the unit is to be installed and used.

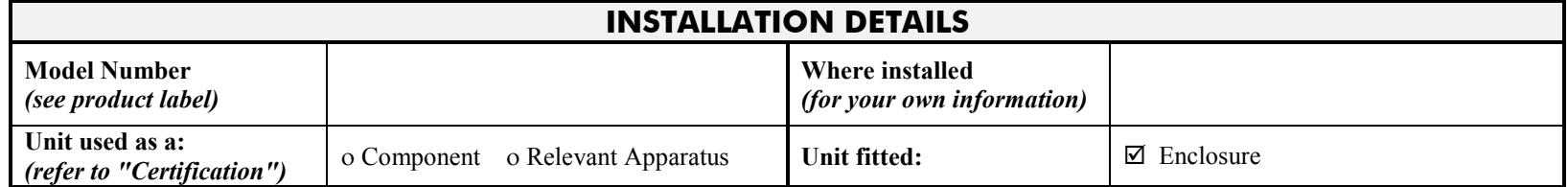

# **Application Area**

The equipment described is intended for industrial (non-consumer) motor speed control utilising DC motors.

# **Personnel**

Installation, operation and maintenance of the equipment should be carried out by qualified personnel. A qualified person is someone who is technically competent and familiar with all safety information and established safety practices; with the installation process, operation and maintenance of this equipment; and with all the hazards involved.

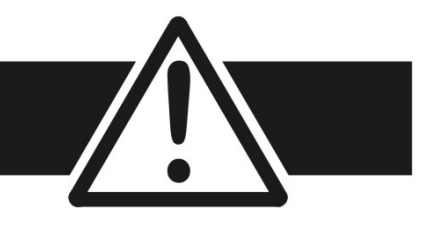

# **Product Warnings**

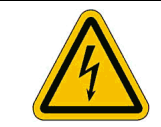

**Caution** Risk of electric shock

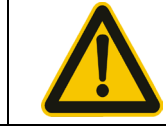

**Caution** Refer to documentation

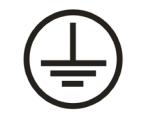

**Earth/Ground** Protective Conductor Terminal

# **Hazards**

## **DANGER! - Ignoring the following may result in injury**

- 1. This equipment can endanger life by exposure to rotating machinery and high voltages.
- 2. The equipment must be permanently earthed due to the high earth leakage current, and the drive motor must be connected to an appropriate safety earth.
- 3. Ensure all incoming supplies are isolated before working on the equipment. Be aware that there may be more than one supply connection to the drive.
- 4. There may still be dangerous voltages present at power terminals (motor output, supply input phases, DC bus and the brake, where fitted) when the motor is at standstill or is stopped.
- 5. For measurements use only a meter to IEC 61010 (CAT III or higher). Always begin using the highest range. CAT I and CAT II meters must not be used on this product.
- 6. Allow at least 10 minutes for the drive's capacitors to discharge to safe voltage levels (<50V). Use the specified meter capable of measuring up to 1000V dc & ac rms to confirm that less than 50V is present between all power terminals and between power terminals and earth.
- 7. Unless otherwise stated, this product must NOT be dismantled. In the event of a fault the drive must be returned. Refer to "Routine Maintenance and Repair".

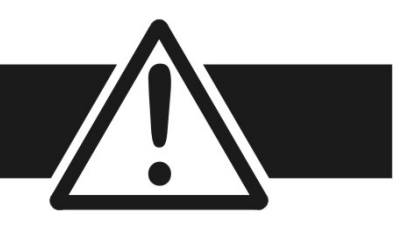

### **WARNING! - Ignoring the following may result in injury or damage to equipment**

#### **SAFETY**

**Where there is conflict between EMC and Safety requirements, personnel safety shall always take precedence.**

- Never perform high voltage resistance checks on the wiring without first disconnecting the drive from the circuit being tested.
- Whilst ensuring ventilation is sufficient, provide guarding and /or additional safety systems to prevent injury or damage to equipment.
- When replacing a drive in an application and before returning to use, it is essential that all user defined parameters for the product's operation are correctly installed.
- All control and signal terminals are SELV, i.e. protected by double insulation. Ensure all external wiring is rated for the highest system voltage.
- Thermal sensors contained within the motor must have at least basic insulation.
- All exposed metalwork in the Drive is protected by basic insulation and bonded to a safety earth.
- RCDs are not recommended for use with this product but, where their use is mandatory, only Type B RCDs should be used.

### **EMC**

- In a domestic environment this product may cause radio interference in which case supplementary mitigation measures may be required.
- This equipment contains electrostatic discharge (ESD) sensitive parts. Observe static control precautions when handling, installing and servicing this product.
- This is a product of the restricted sales distribution class according to IEC 61800-3.
- It is designated as "professional equipment" as defined in EN61000-3-2. Permission of the supply authority shall be obtained before connection to the low voltage supply.

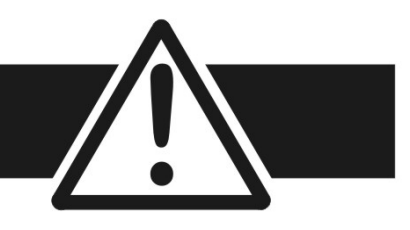

### **CAUTION!**

### **APPLICATION RISK**

- The specifications, processes and circuitry described herein are for guidance only and may need to be adapted to the user's specific application. We can not guarantee the suitability of the equipment described in this Manual for individual applications.
- It is advised that motors with significantly lower voltage ratings than the supply voltage are **NOT** used with the drive.

#### **RISK ASSESSMENT**

Under fault conditions, power loss or unintended operating conditions, the drive may not operate as intended. In particular:

- Stored energy might not discharge to safe levels as quickly as suggested, and can still be present even though the drive appears to be switched off
- The motor's direction of rotation might not be controlled
- The motor speed might not be controlled
- The motor might be energised

A drive is a component within a drive system that may influence its operation or effects under a fault condition. Consideration must be given to:

• Stored energy • Supply disconnects • Sequencing logic • Unintended operation

# **C o n t e n t s**

#### **DC590+ DC DIGITAL DRIVE**

#### **CHAPTER 1 GETTING STARTED**

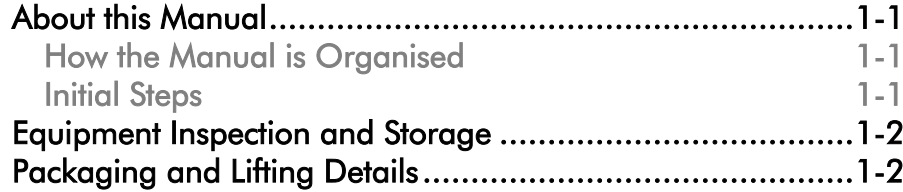

#### **CHAPTER 2 PRODUCT OVERVIEW**

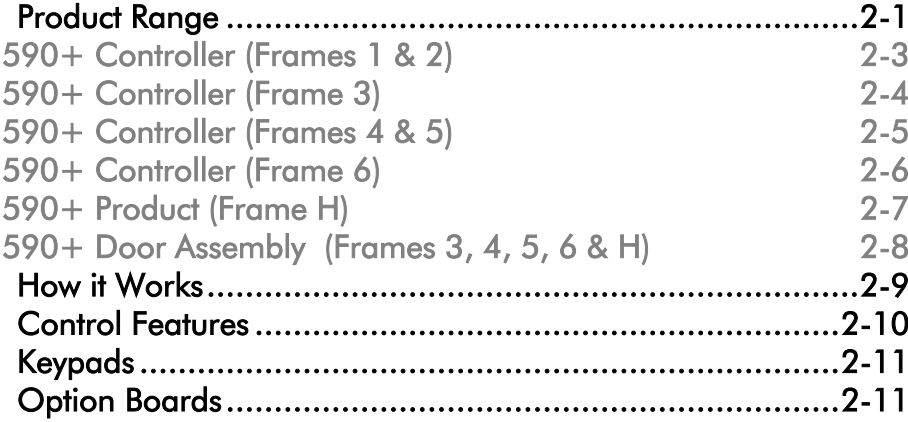

#### **CHAPTER 3 INSTALLING THE DRIVE**

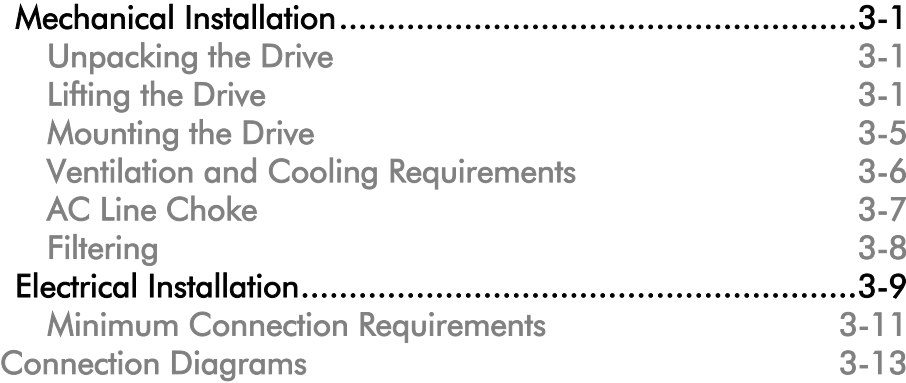

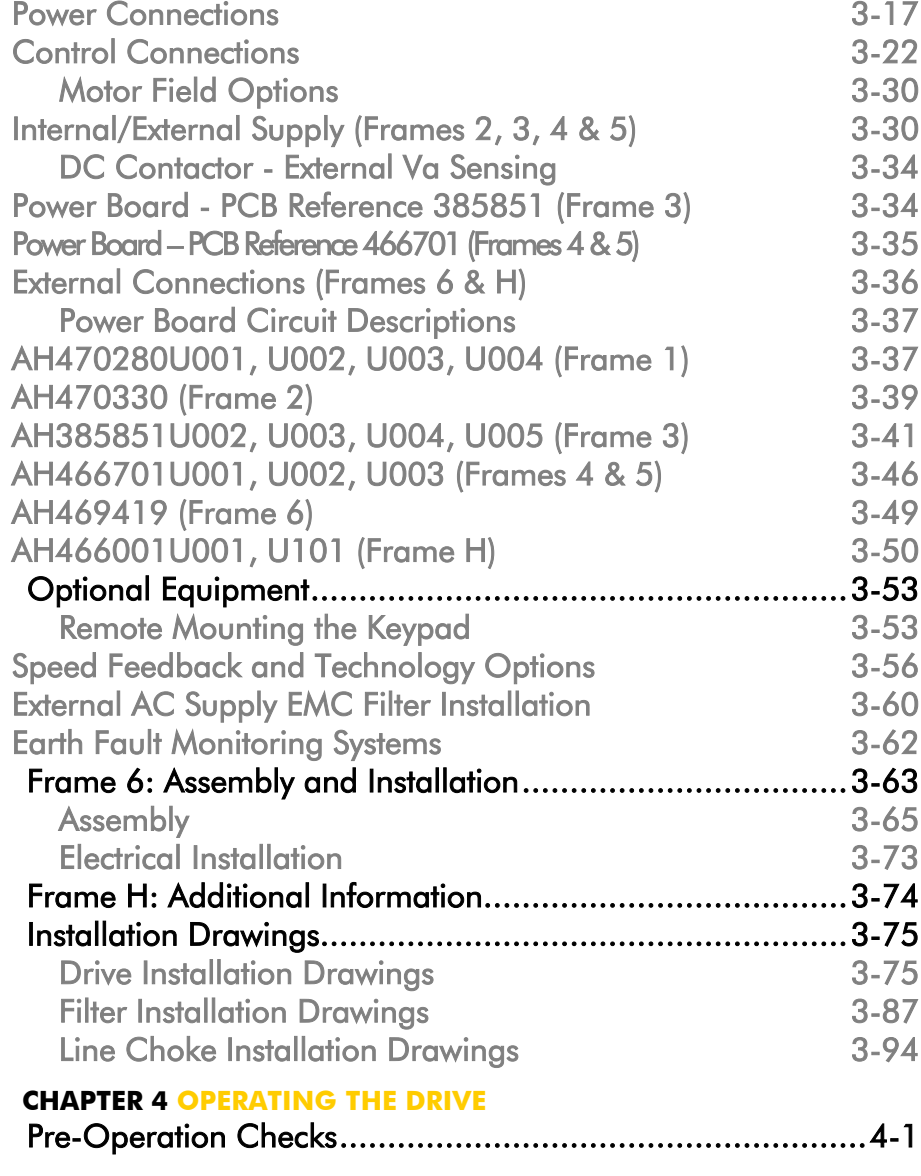

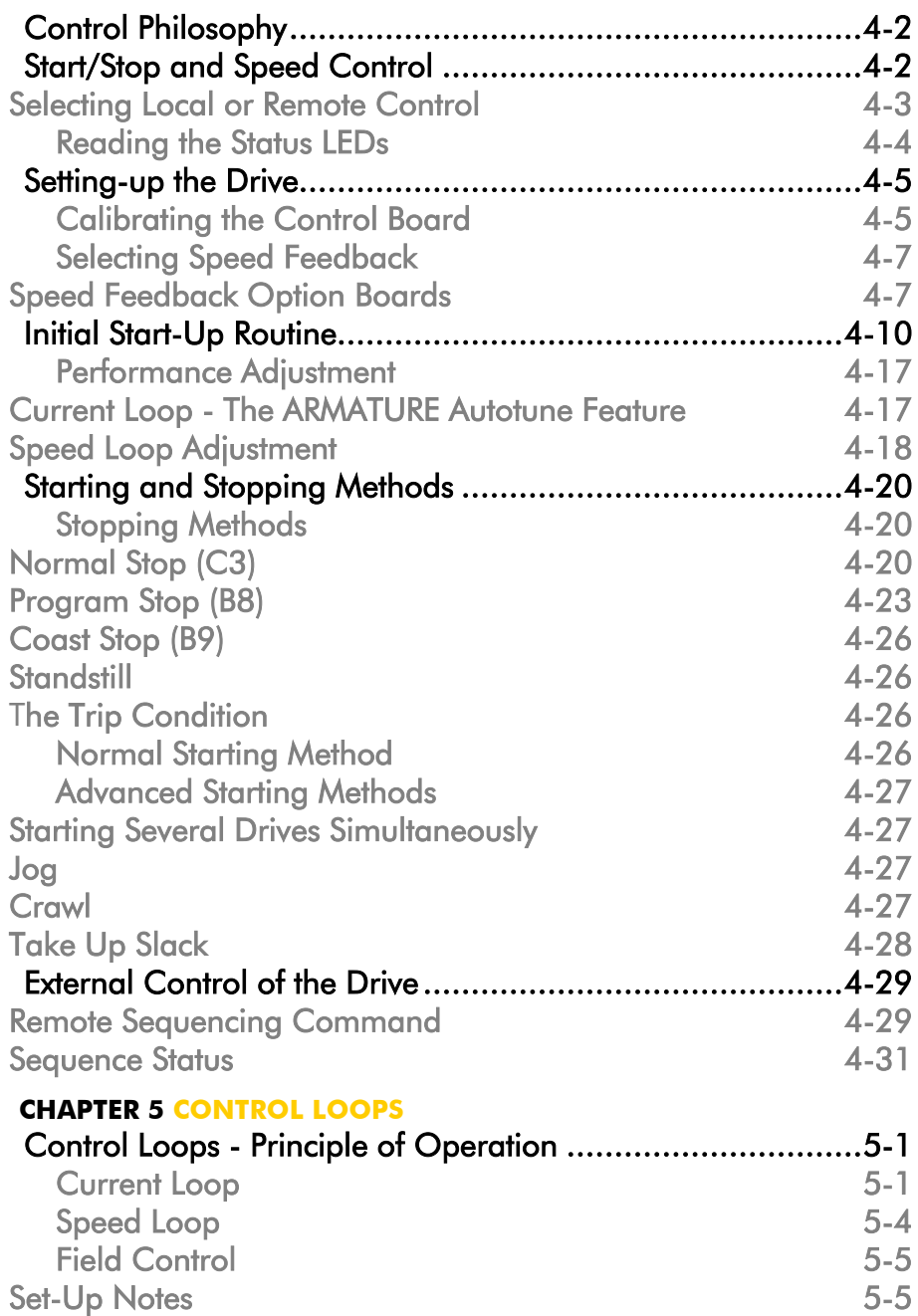

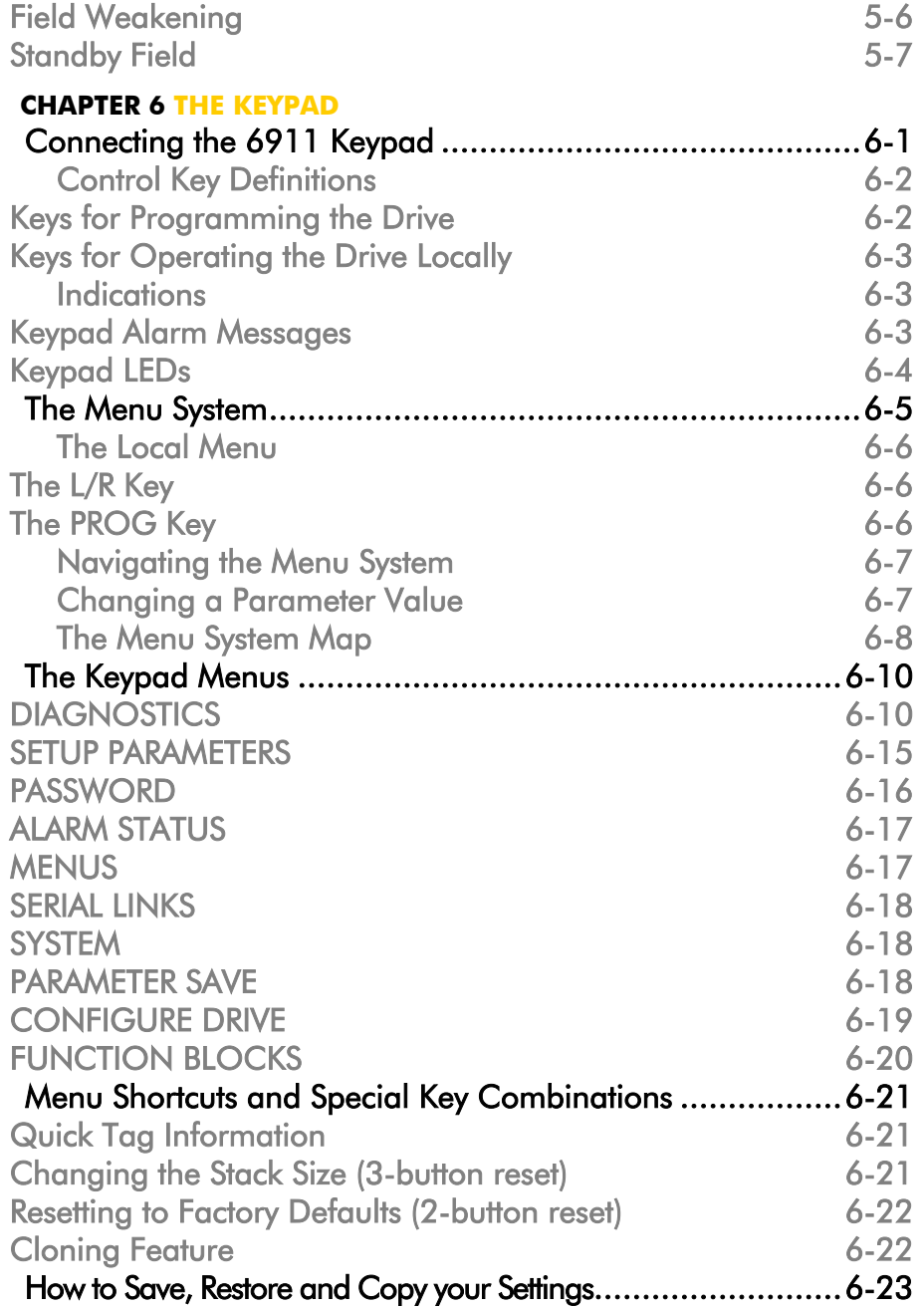

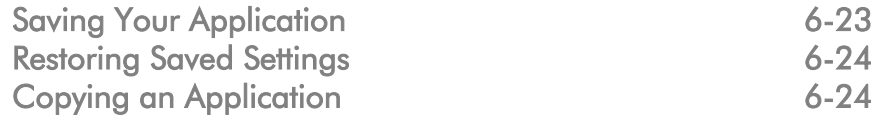

#### **CHAPTER 7 TRIPS AND FAULT FINDING**

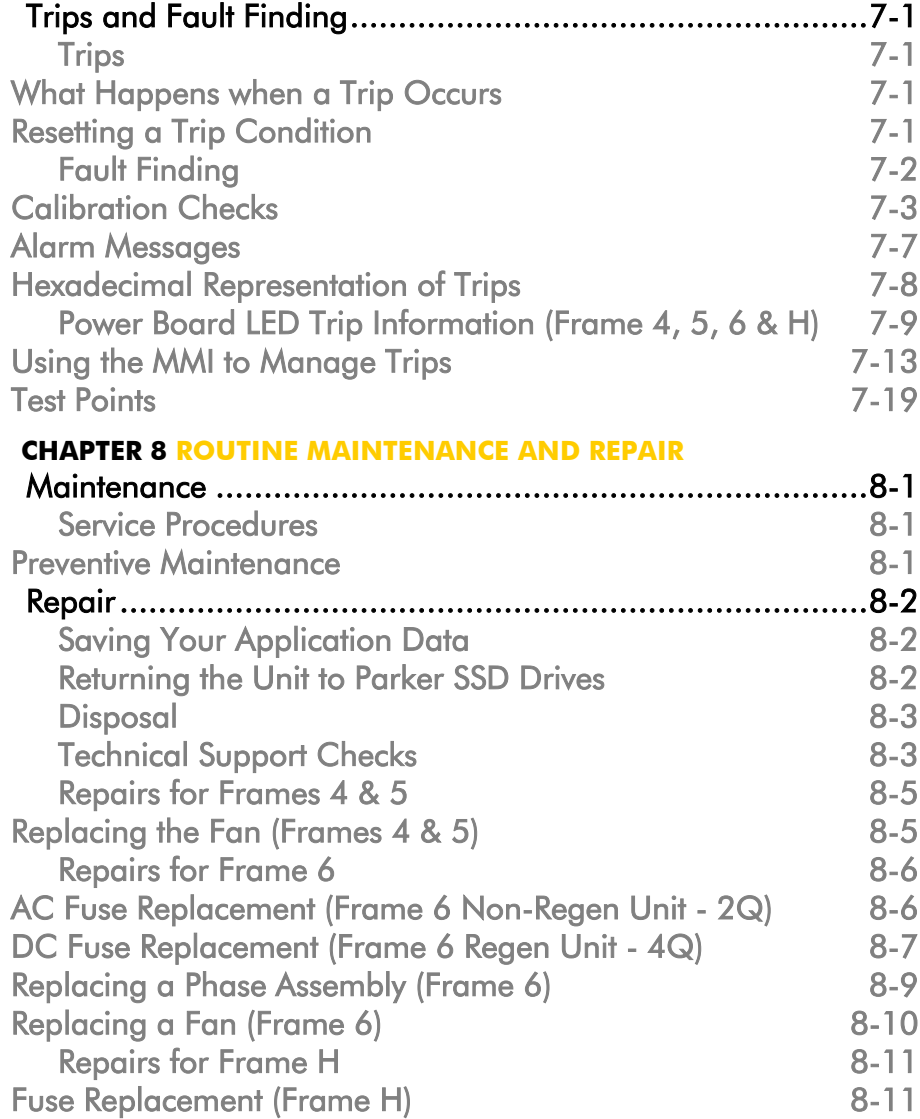

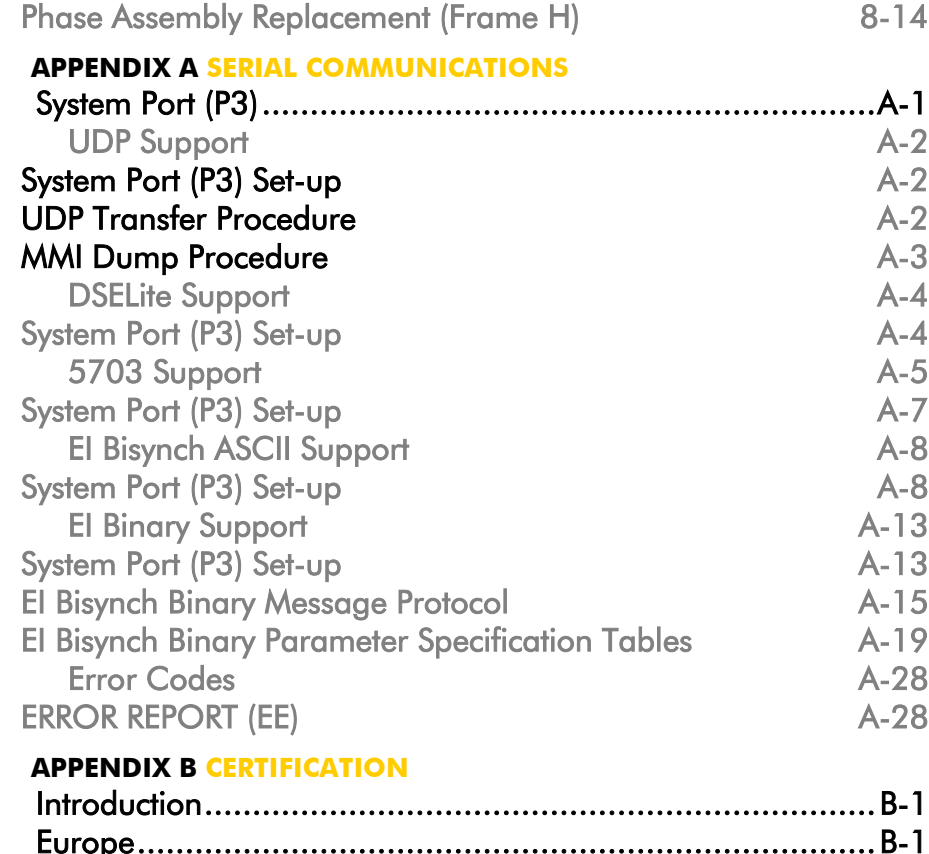

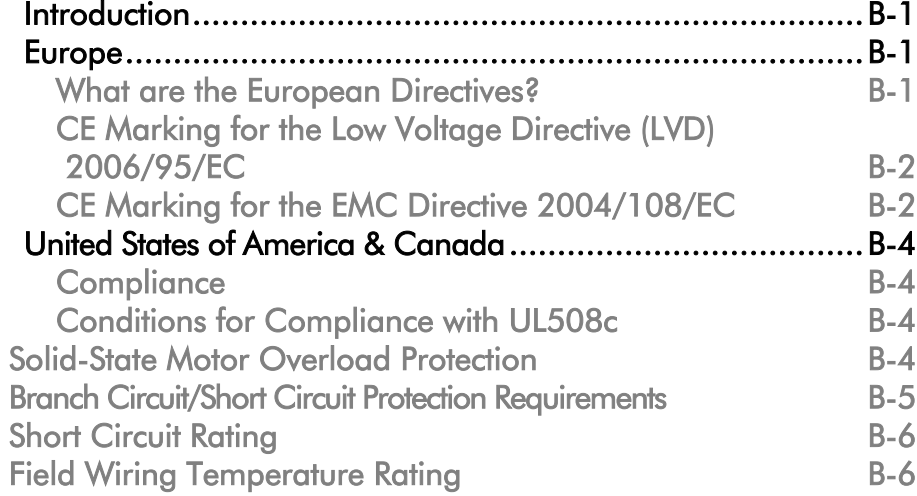

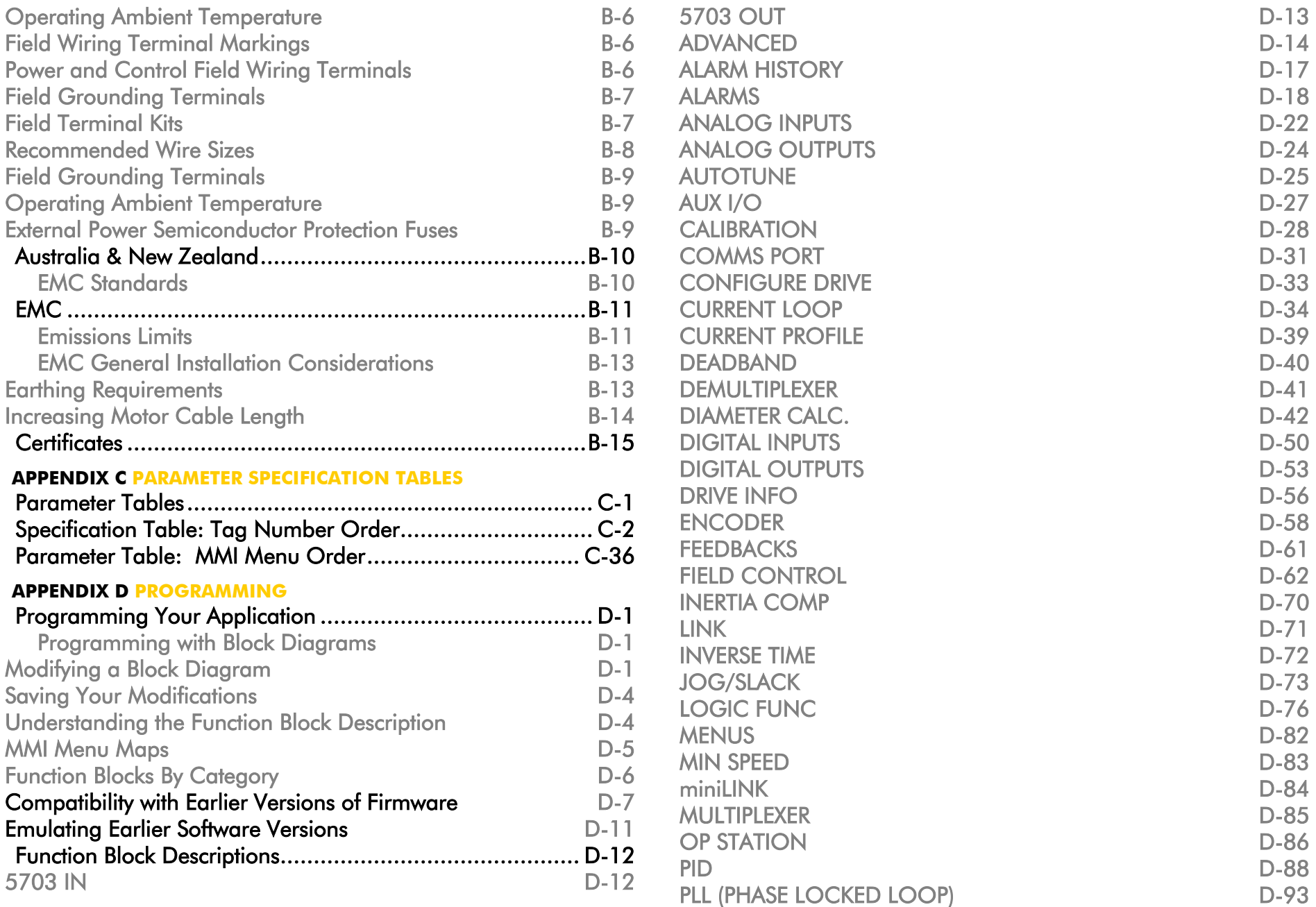

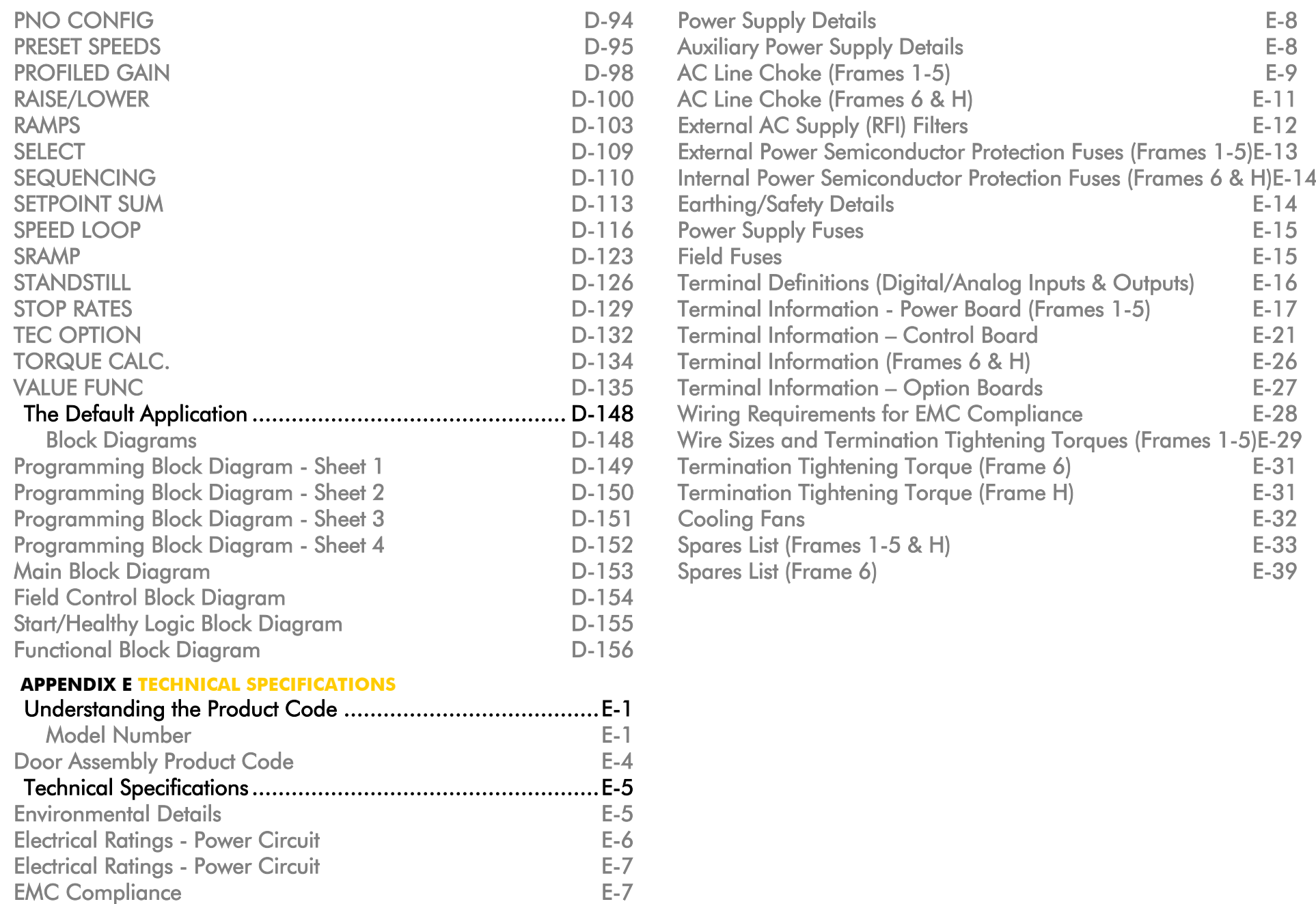

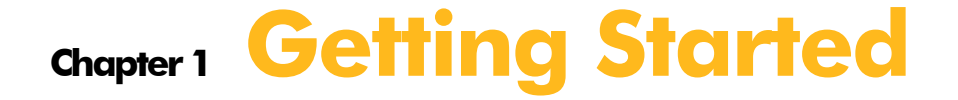

A few things you should do when you first receive the unit.

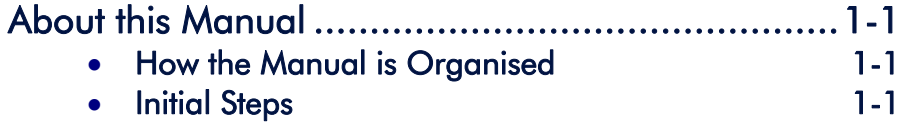

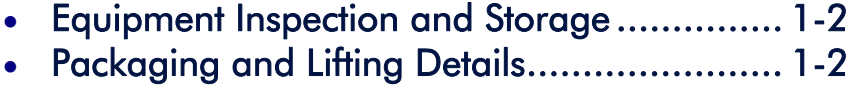

DC590+ Series DC Digital Drive

# <span id="page-16-0"></span>**About this Manual**

This manual is intended for use by the installer, user and programmer of the DC590+ Series DC Digital Drive. It assumes a reasonable level of understanding in these three disciplines.

#### **NOTE Please read all Safety Information before proceeding with the installation and operation of this unit.**

Enter the "Model No" from the rating label into the "Installation Details" table at the front of this manual. It is important that you pass this manual on to any new user of this unit.

This manual is for the following models from the DC590+ Series DC Digital Drive:

- Three phase, regenerative, four quadrant armature controllers: 590+
- Three phase non-regenerative, two quadrant armature controllers:  $591+$
- $\bullet$  590+ Door

## **How the Manual is Organised**

This Engineering Reference manual is organised into chapters and appendices, indicated by the numbering on the edge of each page.

The manual is more detailed than the QuickStart manual, and so is of use to the unfamiliar as well as the high-end user.

### **Application Block Diagram**

You will find this at the rear of Appendix D: "Programming". These will become your programming tool as you become more familiar with the software.

## **Initial Steps**

Use the manual to help you plan the following:

#### **Installation**

Know your requirements:

- •certification requirements, CE/UL/c-UL conformance
- •conformance with local installation requirements
- •supply and cabling requirements

### 1-2 Getting Started

#### **Operation**

Know your operator:

- how is it to be operated, local and/or remote?
- what level of user is going to operate the unit?
- decide on the best menu level for the Keypad (where supplied)

#### **Programming (Keypad or suitable PC programming tool only)**  Know your application:

- •plan your "block diagram programming"
- •enter a password to guard against illicit or accidental changes
- •learn how to back-up your application data
- •customise the Keypad to the application

# **Equipment Inspection and Storage**

- •Check for signs of transit damage
- •Check the product code on the rating label conforms to your requirement.

If the unit is not being installed immediately, store the unit in a well-ventilated place away from high temperatures, humidity, dust, or metal particles.

Refer to Chapter 2: "Product Overview" to check the rating label/product code. Refer to Chapter 8: "Routine Maintenance and Repair" for information on returning damaged goods. Refer to Appendix E: "Technical Specifications" - Environmental Details for the storage temperature.

# **Packaging and Lifting Details**

#### **WARNING**

**The packaging is combustible. Igniting it may lead to the generation of lethal toxic fumes.** 

- ♦ Save the packaging in case of return. Improper packaging can result in transit damage.
- ♦ Use a safe and suitable lifting procedure when moving the unit. Never lift the unit by its terminal connections.

Prepare a clear, flat surface to receive the drive before attempting to move it. Do not damage any terminal connections when putting the unit down.

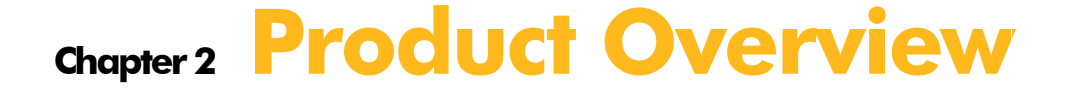

An introduction to the 590+ range of products, and a quick look at the Keypads and available plug-in Options.

[Product Range](#page-20-0) [How it Works](#page-28-0) [Control Features](#page-29-0) • [Keypads](#page-30-0) • [Option Boards](#page-30-0)

# <span id="page-20-0"></span>**Product Range**

The DC590+ Series DC Digital Drive is designed for use in a suitable enclosure, with associated control equipment. The unit accepts a variety of standard three-phase ac supply voltages depending upon the model, and is suitable for the powering of DC shunt field and permanent magnet motors, providing controlled dc output voltage and current for armature and field.

All units are designed for simple and economical panel mounting using keyhole slots. Plug-in control connectors simplify the fitting and removal of the unit to the panel.

Where possible, standard parts are used throughout the range thereby reducing the variety of spare parts required to maintain a multi-drive system. For example, the same basic control boards are used in all types of three-phase armature controller regardless of horsepower or bridge configuration.

The control circuit is totally isolated from the power circuit thus simplifying the interconnection of controllers within a system and improving operator safety. The coding circuitry adjusts automatically to accept supply frequencies between 45-65Hz and possesses high immunity to supply-borne interference. The armature controllers are phase rotation insensitive.

#### **Control and Communications**

The drive is controlled by a 32 bit Microcontroller providing advanced features such as:

- **Complex control algorithms** which are not achievable by simple analog techniques.
- **Software-configurable control circuitry** built around standard software blocks.
- **Serial link communications** with other drives or a PC for advanced process systems.

The Keypad gives access to parameters, diagnostic messages, trip settings and full application programming.

#### **Regenerative and Non-Regenerative Models**

The motor armature controllers include both regenerative and non-regenerative models:

- **Regenerative controllers** consist of two fully-controlled thyristor bridges and a field bridge with full transient and overload protection, together with sophisticated electronic control of acceleration and deceleration, speed and torque in both directions of rotation.
- **Non-regenerative controllers** consist of one fully-controlled thyristor bridge and a field bridge with full transient and overload protection, together with its associated electronic control circuitry, and provide accurate speed and/or torque control in one selected direction of rotation.

#### **Field Regulator**

A field regulator is fitted as standard. The regulator consists of a full-wave half controlled single phase thyristor bridge with transient and overload protection. It provides either a fixed voltage or fixed current source, depending upon the selected mode of operation for constant torque applications. The field current mode of operation can be further enhanced to provide field weakening for drive control motors which require extended speed or constant horsepower control.

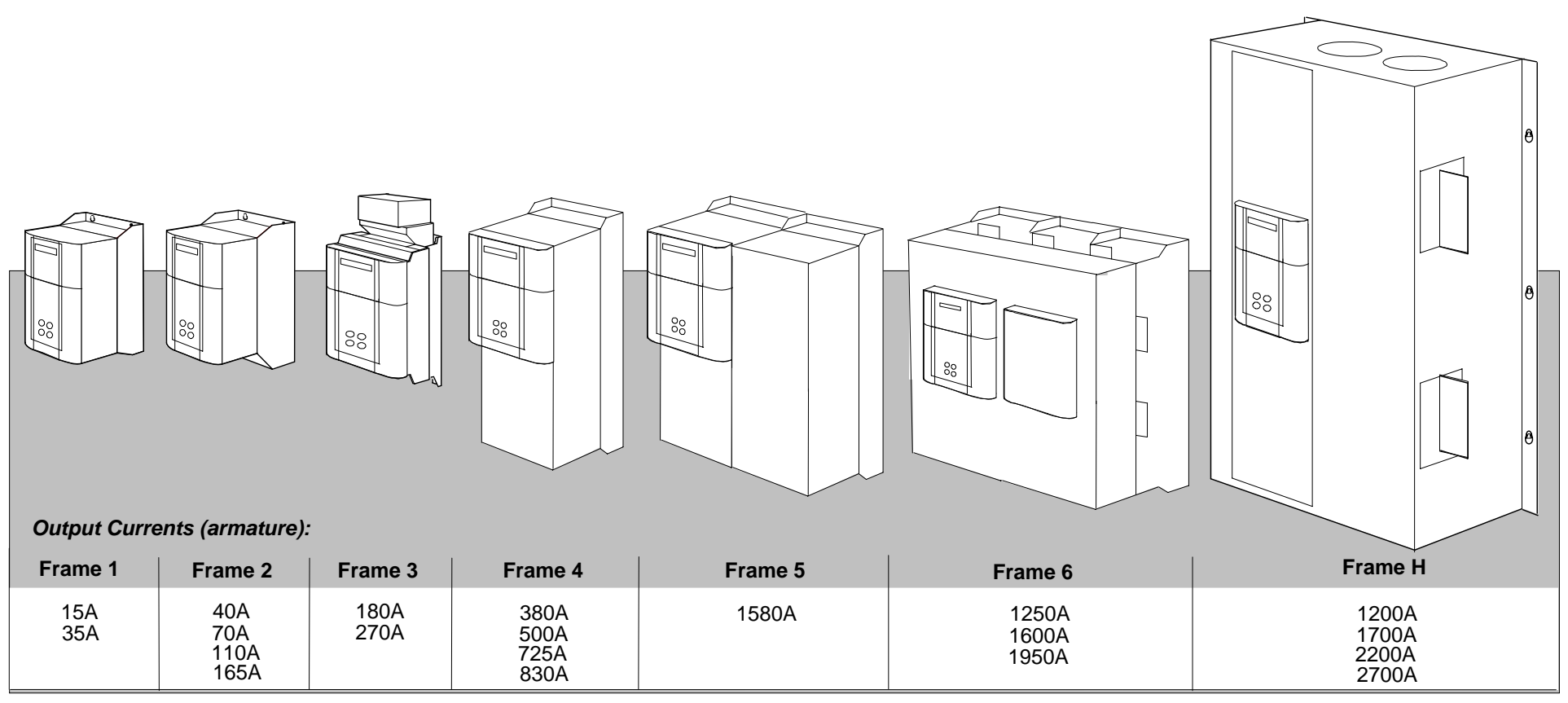

All units are available as a:

590+ : 4Q 3-phase, fully controlled, anti-parallel thyristor bridge configuration

591+ : 2Q 3-phase, fully controlled thyristor bridge configuration

## **590+ Controller (Frames 1 & 2)**

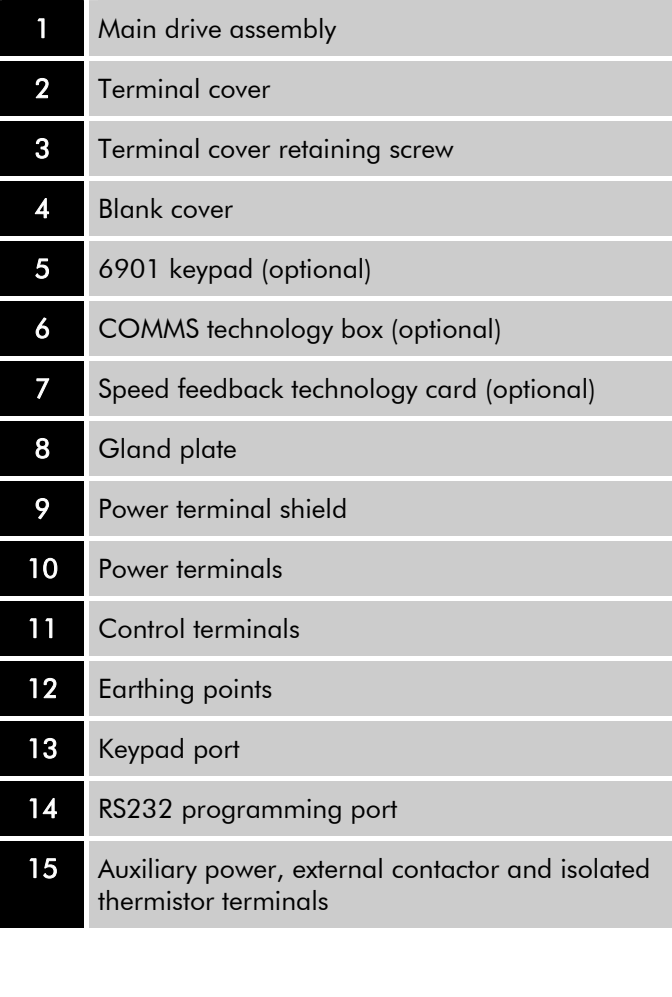

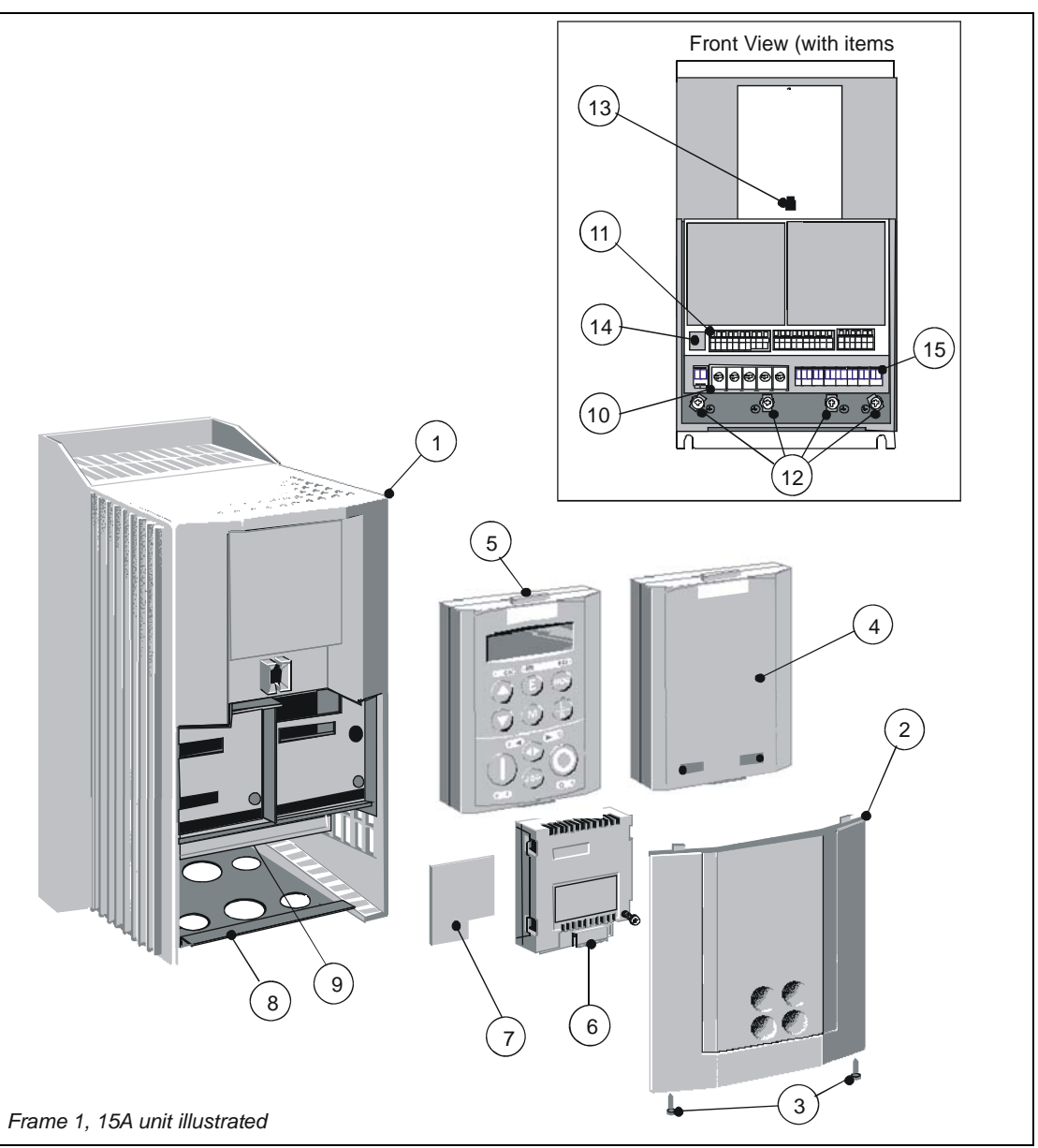

## 2-4 Product Overview

## **590+ Controller (Frame 3)**

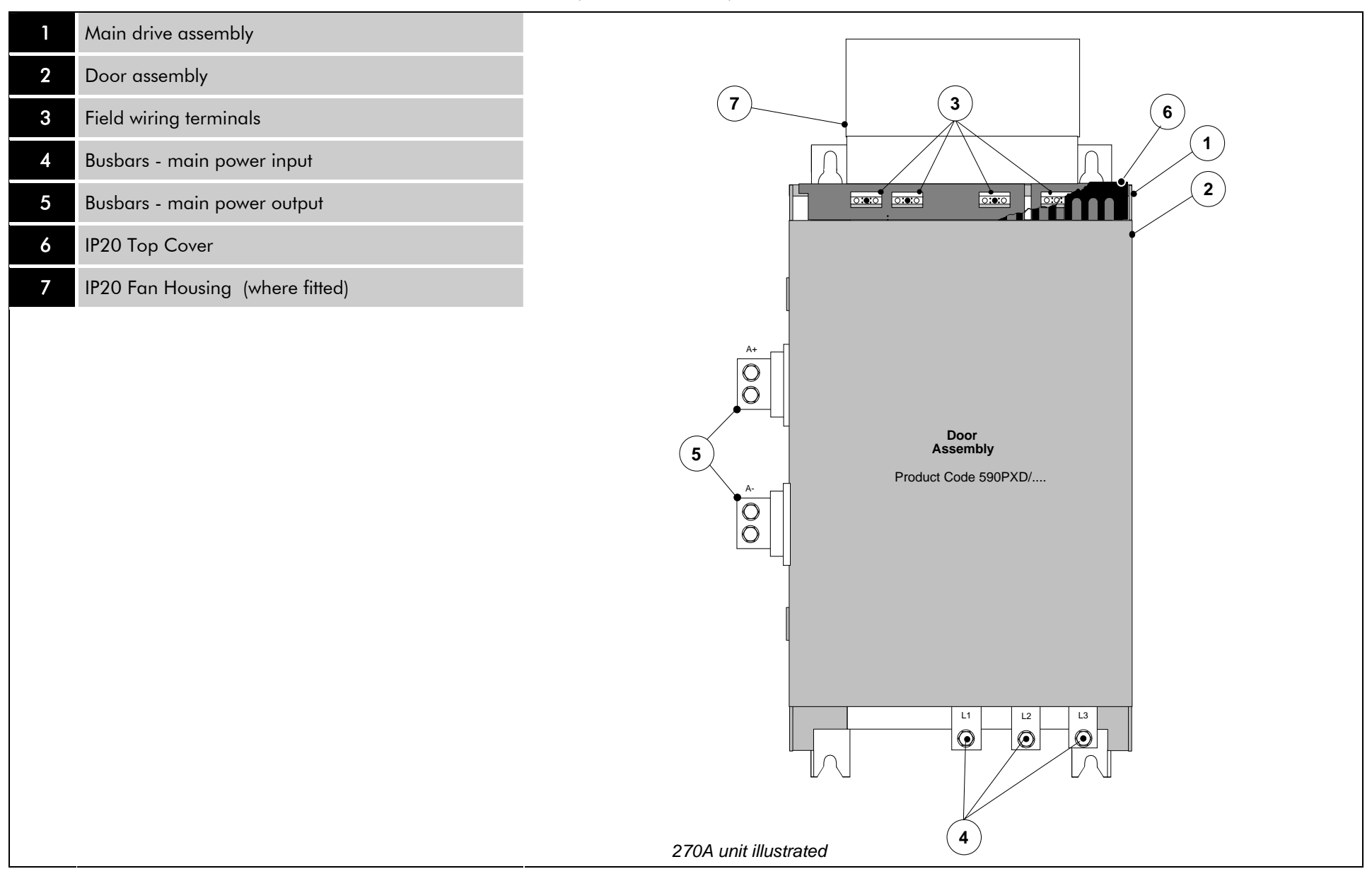

### **590+ Controller (Frames 4 & 5)**

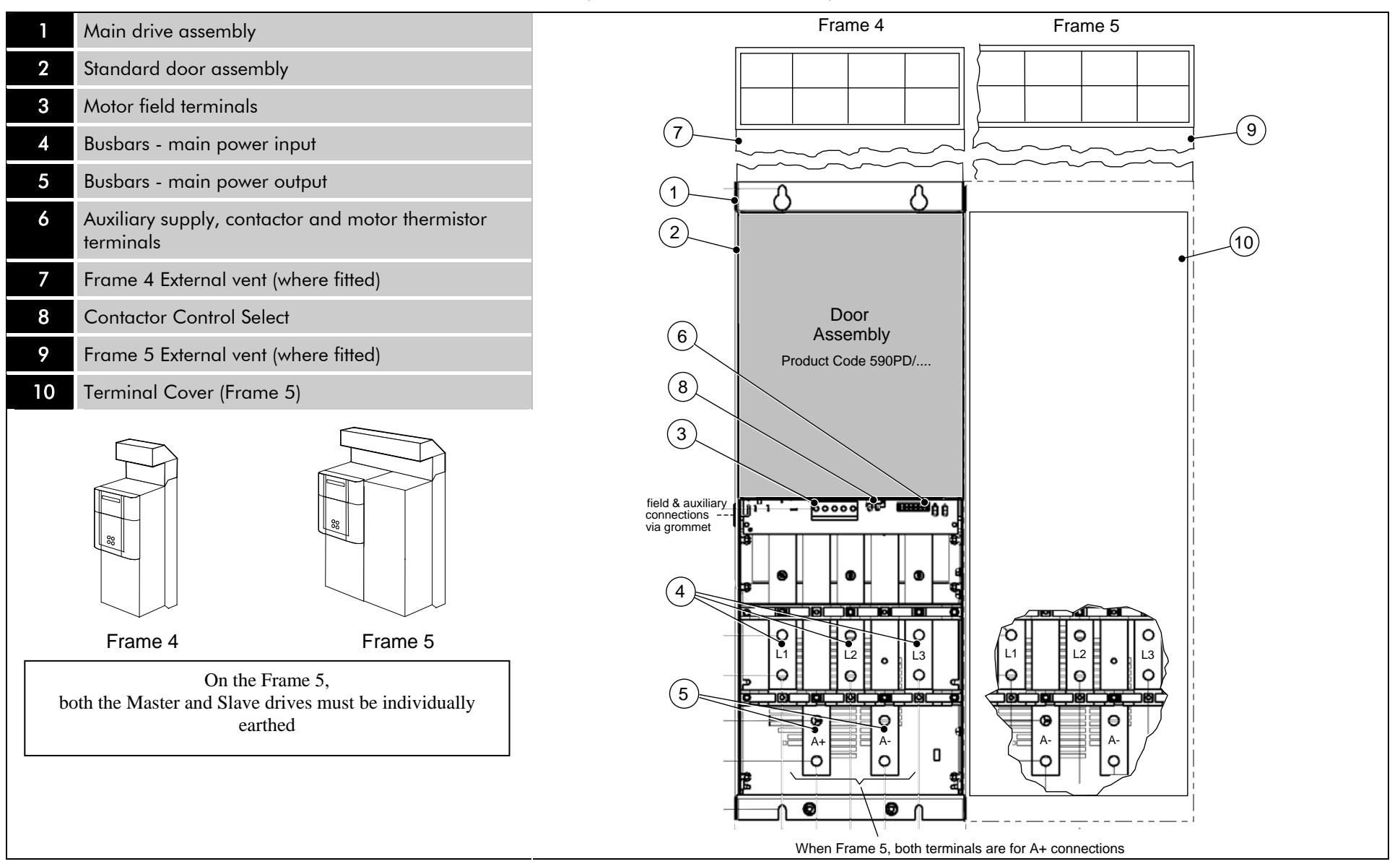

## 2-6 Product Overview

## **590+ Controller (Frame 6)**

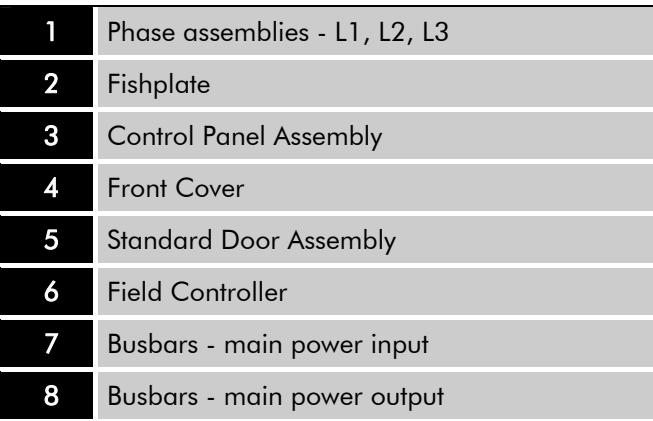

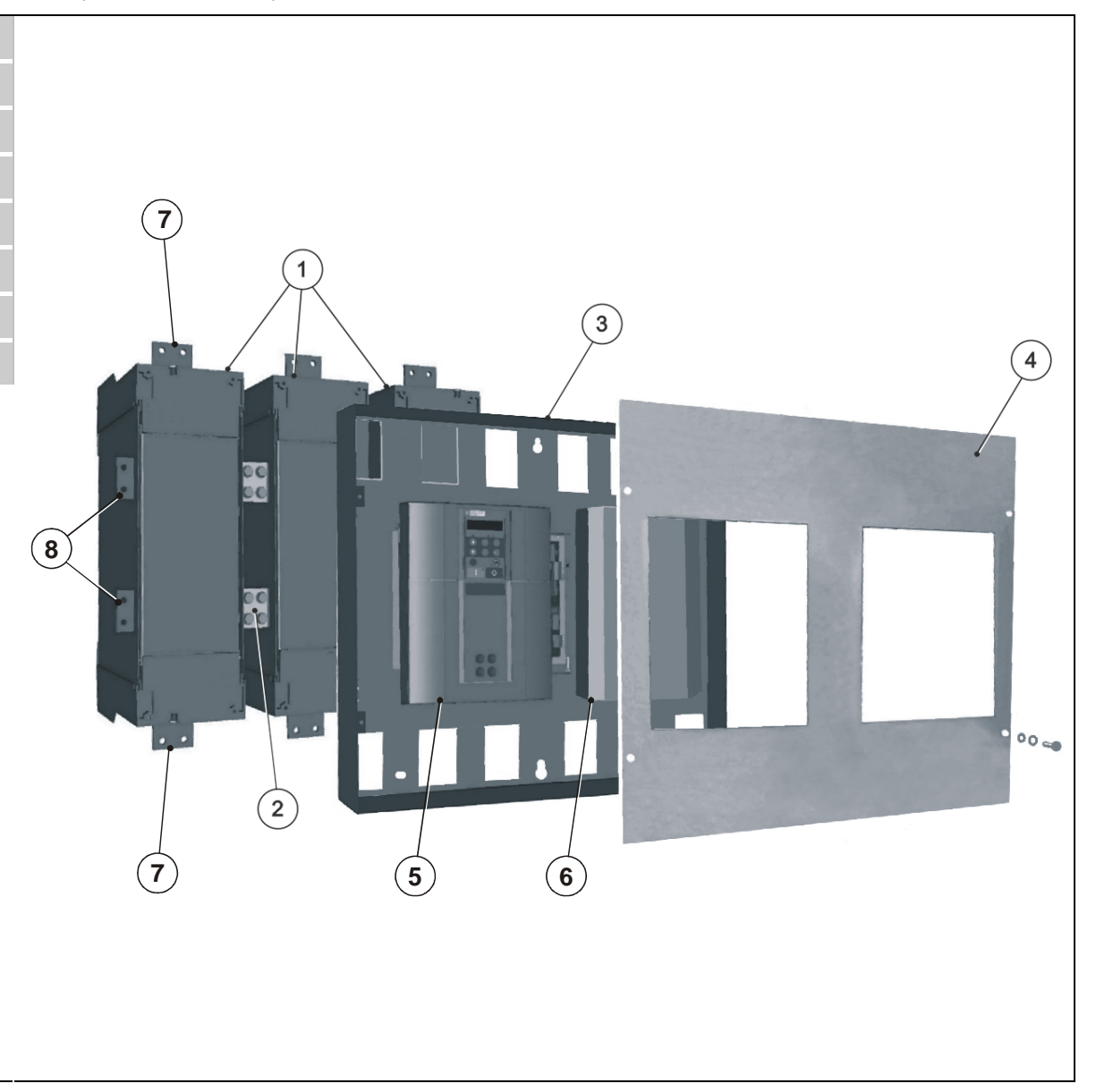

### **590+ Product (Frame H)**

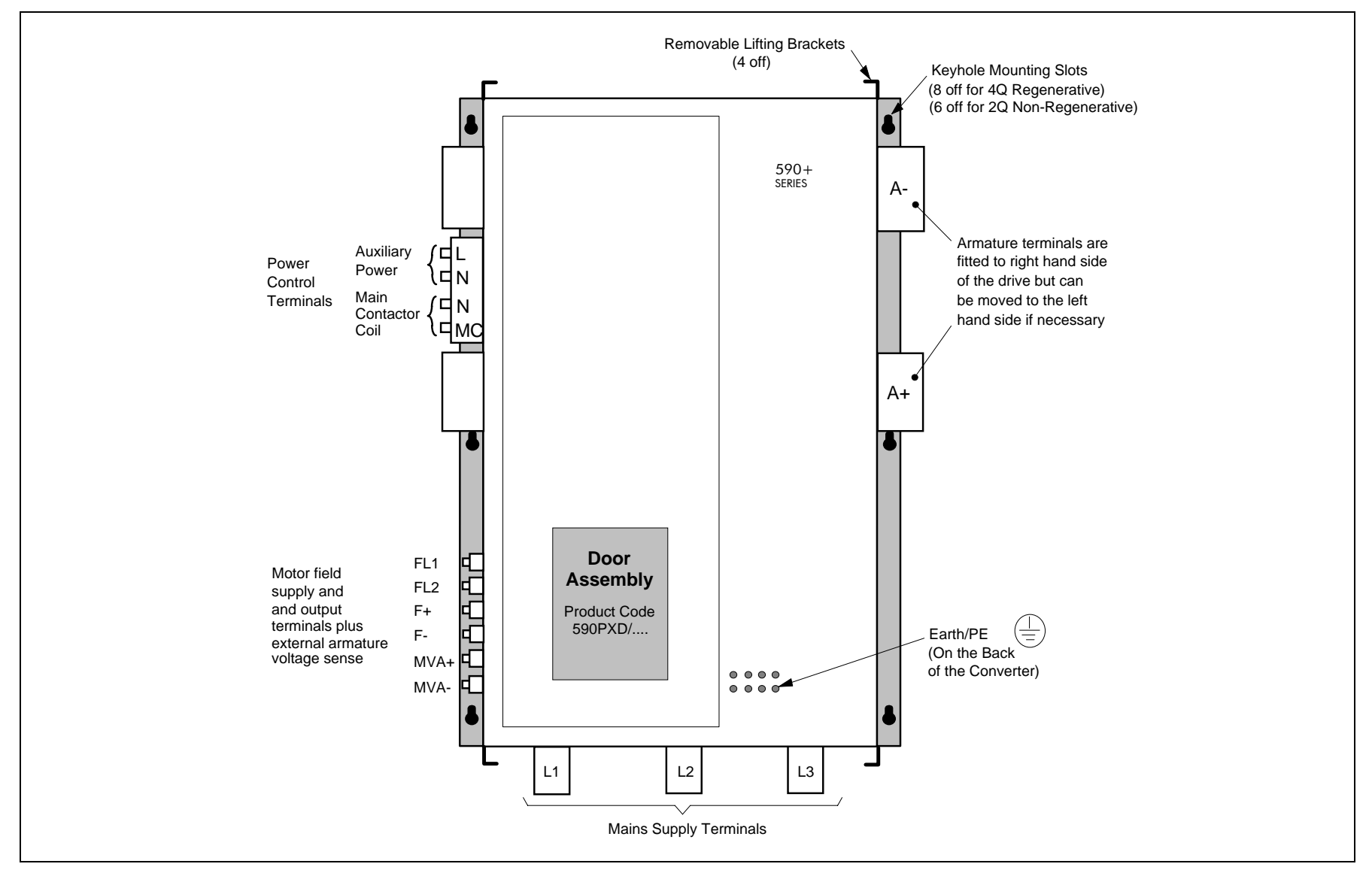

## 2-8 Product Overview

## **590+ Door Assembly (Frames 3, 4, 5, 6 & H)**

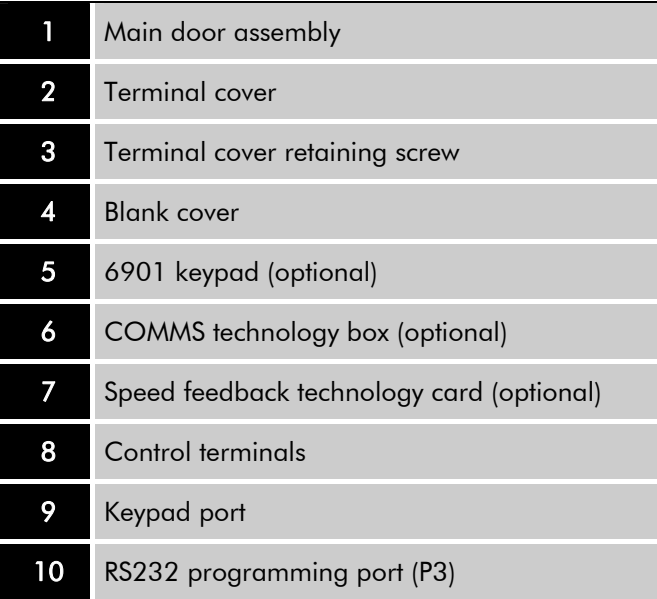

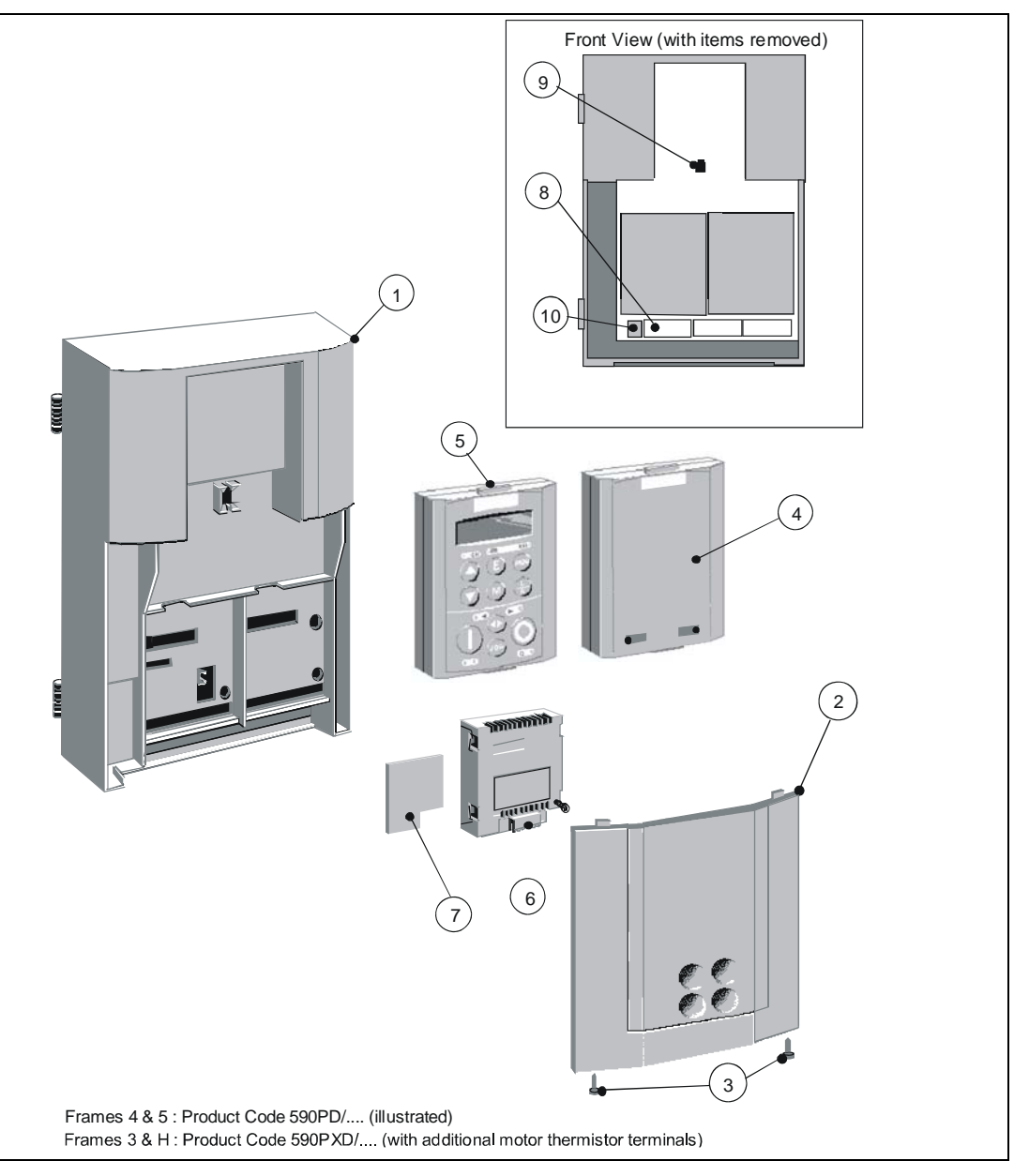

# <span id="page-28-0"></span>**How it Works**

#### **NOTE Refer to Chapter 5: "Control Loops" for a more detailed explanation.**

In *very* simple terms, the drive controls the dc motor with the use of *Control Loops* - an inner Current Loop and an outer Speed Loop. These control loops can be seen in the Application Block Diagram. The block diagram shows all the drive's software connections.

Using the Keypad, you can select the control loops to be used by the drive to provide either:

- Current Control
- Speed Control (default)

It is usual to supply a Current or Speed Feedback signal to the appropriate loop for more effective control of the drive. Current Feedback sensors are built-in, whereas Speed Feedback is provided

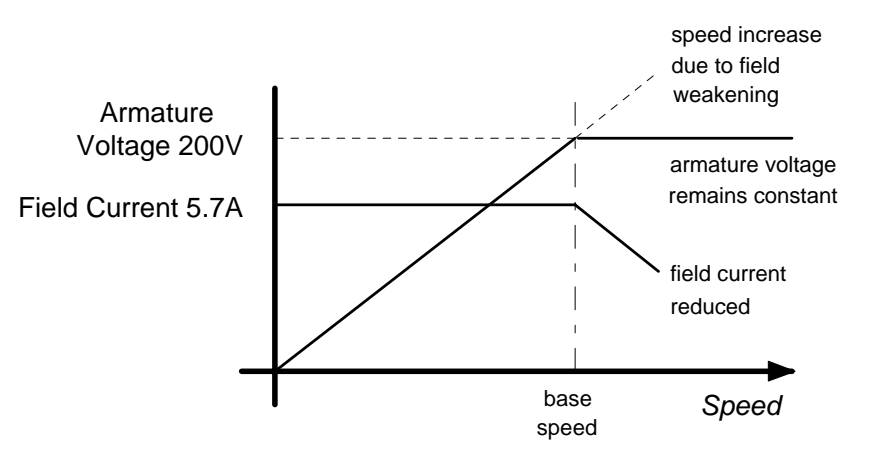

directly from the armature sensing circuit (default), or by tachogenerator, encoder or Microtach connection to the relevant option board.

When in Speed Control, you can modify the performance of the drive further by controlling the motor field, i.e. Field Control. By weakening the field current, you can obtain an increase in motor speed beyond that normally achievable for the rated Armature Voltage of the dc motor.

The drive is controlled remotely using digital/analog inputs and outputs, or locally using the Keypad. By plugging in a COMMS Option Technology Box, the drive can be linked into a network and controlled by a PLC/SCADA or other intelligent device.

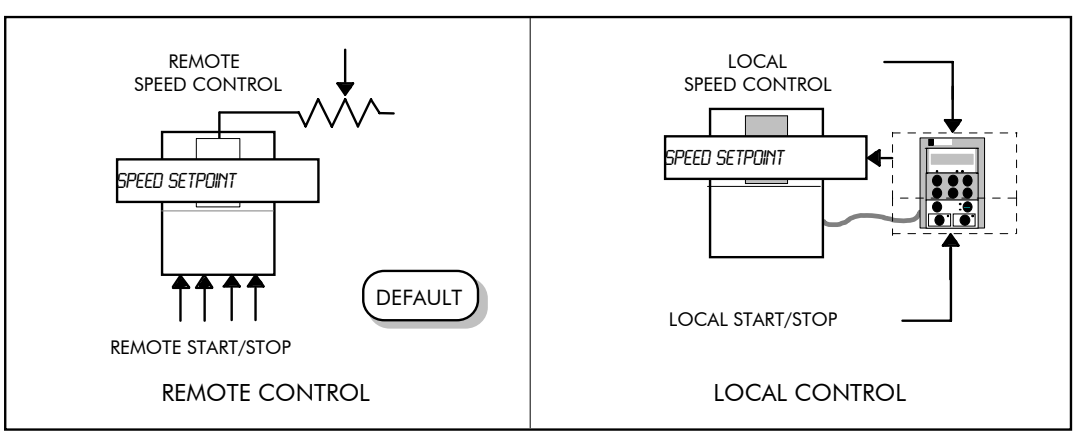

## <span id="page-29-0"></span>2-10 Product Overview

# **Control Features**

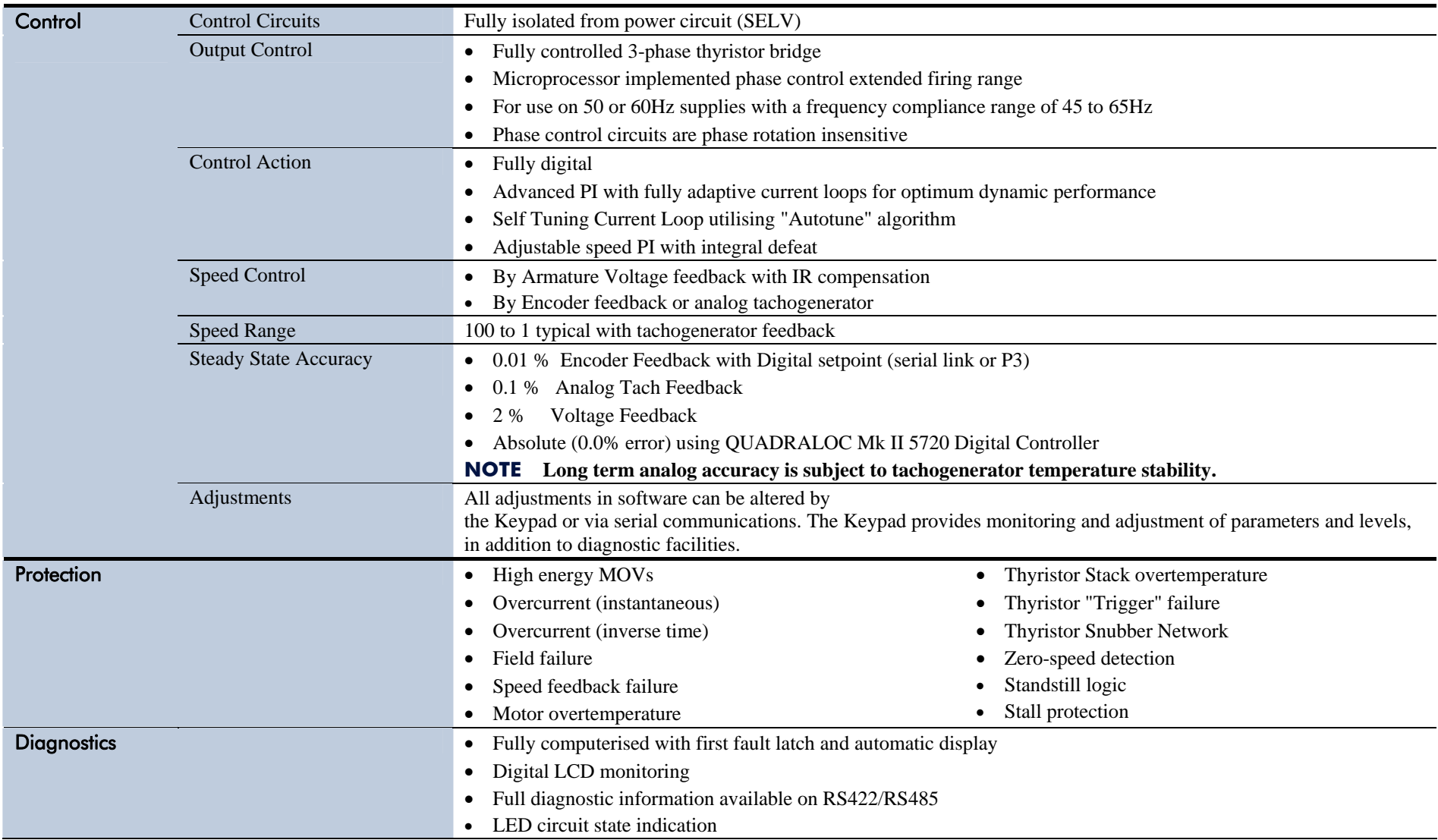

**Table 2-1 Control Features** 

# <span id="page-30-0"></span>**Keypads**

The drive is fitted with the 6901 Keypad.

It provides Local control of the drive, monitoring and complete access for application programming.

For example, you can start and stop the motor, check on diagnostic information, and change parameters values on the drive.

The keypad fits to the front of the drive, however, you can also remote-mount the keypad up to 3 metres away.

Alternatively, you can fit a 6911 keypad. The 6911 provides a larger screen and improved functionality.

For remote-mounting, you'll need the correct Remote Mounting Kit. Refer to Chapter 6: "The Keypad".

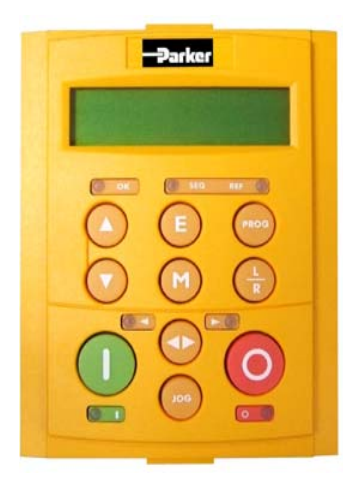

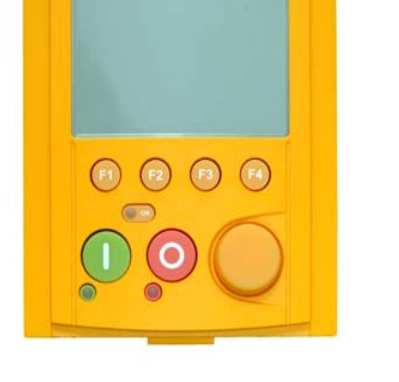

-Parker

6901 Keypad 6911 Keypad

# **Option Boards**

A range of Option Boards are available for the DC590+ drive. The boards provide for Speed Feedback and Communications. Refer to Chapter 3 : "Installing the Drive" - Speed Feedback and Technology Options.

## 2-12 Product Overview

# **Chapter 3 Installing the Drive**

This chapter describes the installation of the DC590+ drive and associated equipment.

- $\bullet$  Mechanical Installation
- Unpacking the Drive
- Lifting the Drive
- Mounting the Drive
- Ventilation and Cooling Requirements
- AC Line Choke
- Filtering
- Electrical Installation
	- Minimum Connection Requirements
	- Motor Field Options
	- DC Contactor External Va Sensing
	- Power Board Circuit Descriptions
- Optional Equipment
	- Remote Mounting the Keypad
- Frame 6: Assembly and Installation
	- Assembly
	- Electrical Installation
- Frame H: Additional Information
- Installation Drawings
- Drive Installation Drawings
- Filter Installation Drawings
- Line Choke Installation Drawings

# **Mechanical Installation**

**IMPORTANT** *Read Appendix B: "Certification" before installing this unit. Refer to "Installation Drawings", page 3-75 for further information. Note the additional information for Frame 6 and Frame H at the end of this Chapter.* 

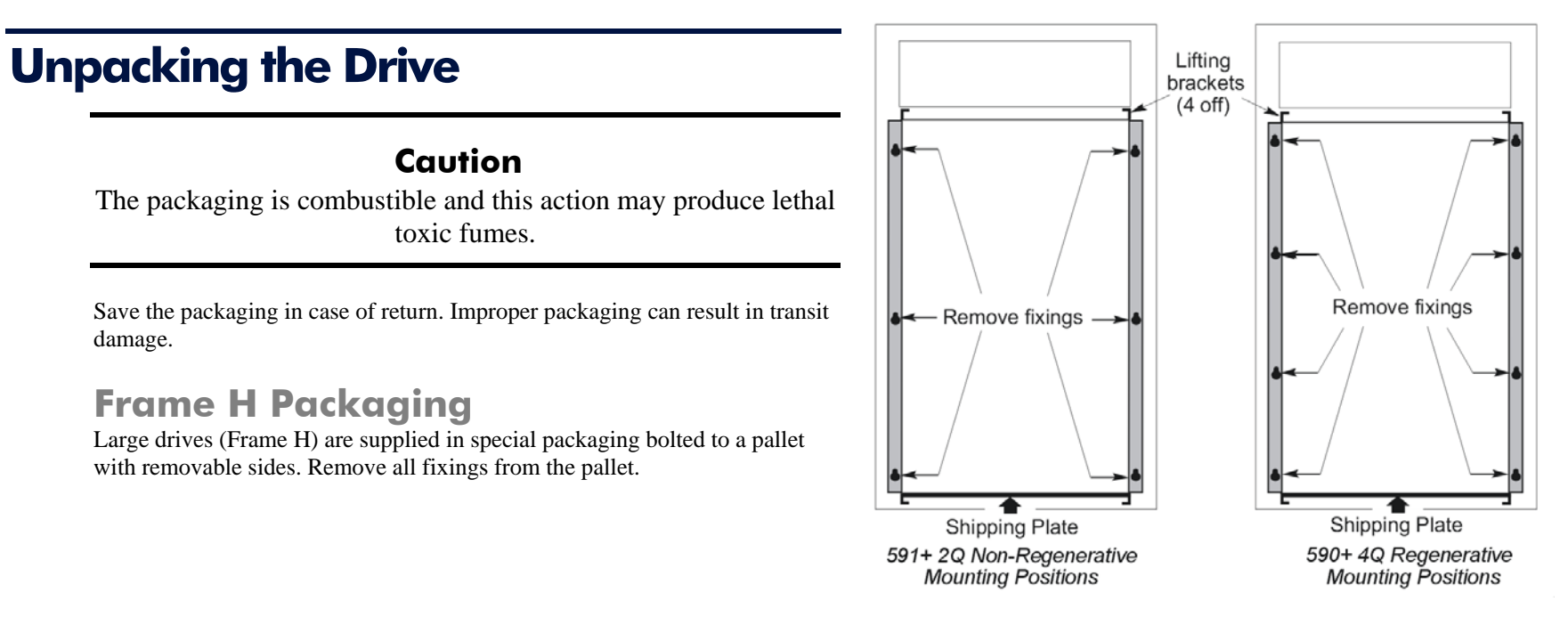

#### **Figure 3- 1 Lifting Details (Frame H)**

## **Lifting the Drive**

Use a safe and suitable lifting procedure when moving the drive. Never lift the drive by its terminal connections. Prepare a clear, flat surface to receive the drive before attempting to move it. Do not damage any terminal connections when putting the drive down.

Frame 4 & 5 drives have lifting eyes and a shipping plate fitted to the base to enable the drive to be lifted into position, or to be set-on-end by a forklift. Remove the shipping plate before wiring the power terminals.

Frame H drives require the following:

- The drive is supplied with a lifting bracket fitted to each corner for hoisting. Remove the brackets when the drive is in its final position, however, **the bracket fixings MUST be re-fitted.** Refer to Appendix E: "Technical Specifications" - Termination Tightening Torques (Frame H).
- A shipping plate is fitted to the base to enable the drive to be set-on-end by a forklift. Remove the plate before wiring the power terminals.

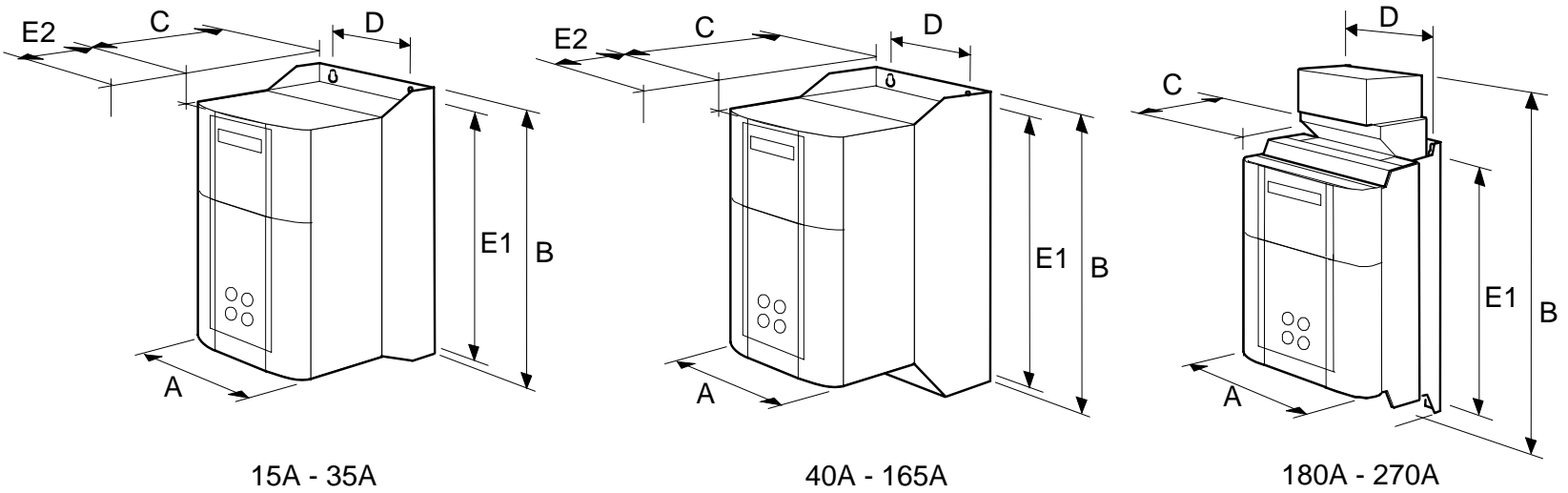

**Frame 1 Frame 2**

**Frame 3**

| <b>Current Rating (A)</b>                                                              | Weight in Kg (lbs) | <b>Overall Dimensions</b> |            |              | <b>Fixing Centres</b> |                |
|----------------------------------------------------------------------------------------|--------------------|---------------------------|------------|--------------|-----------------------|----------------|
|                                                                                        |                    | $\overline{A}$            | B          | $\mathsf{C}$ | D                     | E <sub>1</sub> |
| $15 - 35$                                                                              | 6.4(14)            | 200(7.9)                  | 375 (14.8) | 220(8.7)     | 140(5.5)              | 360 (14.2)     |
| 40 - 165                                                                               | 10.5(23)           | 200(7.9)                  | 434 (17.1) | 292 (11.5)   | 140(5.5)              | 418 (16.5)     |
| 180                                                                                    | 20(44)             | 250(9.8)                  | 485 (19.1) | 234(9.2)     | 200(7.9)              | 400 (15.7)     |
| 270                                                                                    | 20(44)             | 300(11.8)                 | 485 (19.1) | 234(9.2)     | 200(7.9)              | 400 (15.7)     |
| Dimensions are in millimetres (inches)<br>Refer to "Installation Drawings", page 3-75. |                    |                           |            |              |                       |                |
Installing the Drive 3-3

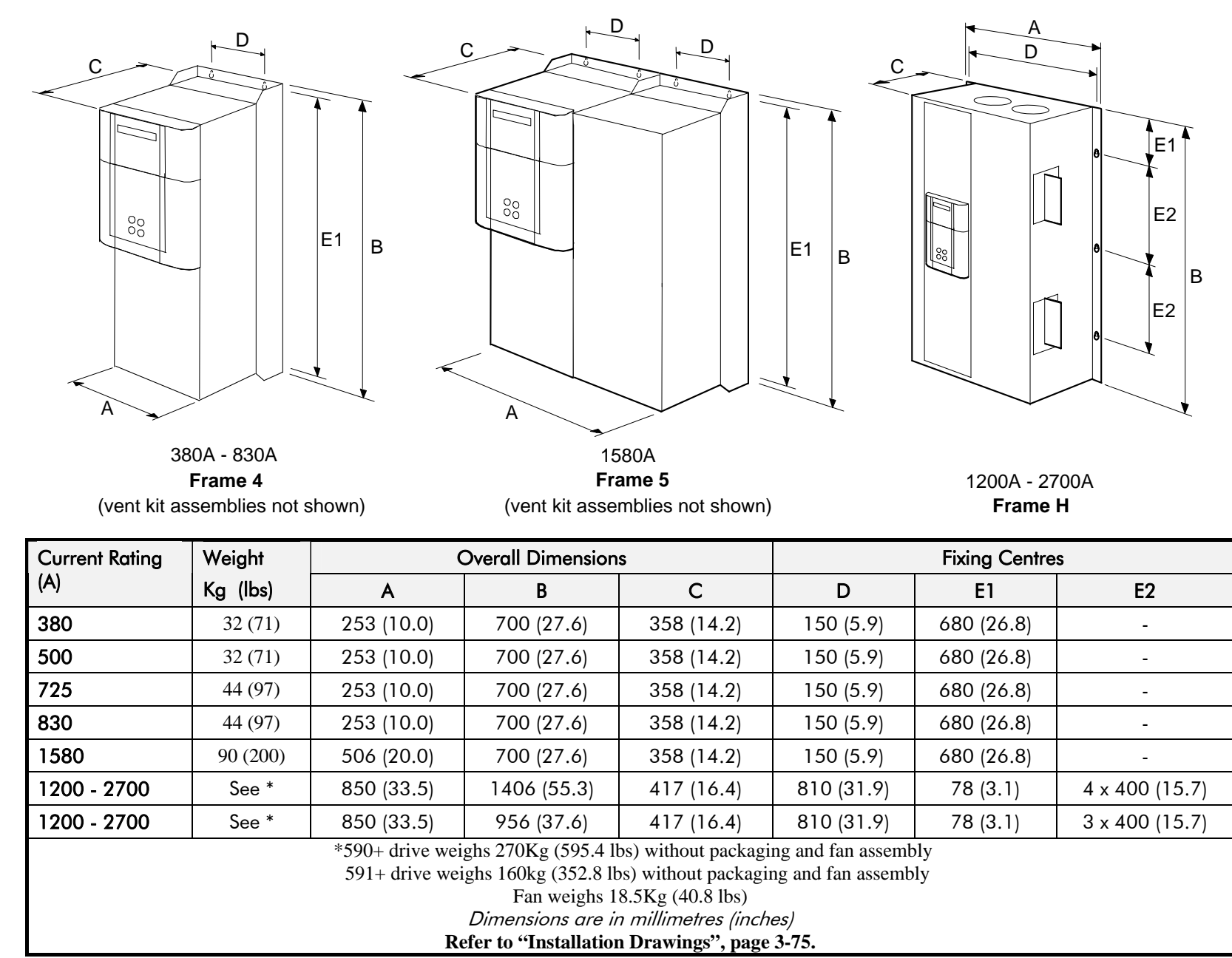

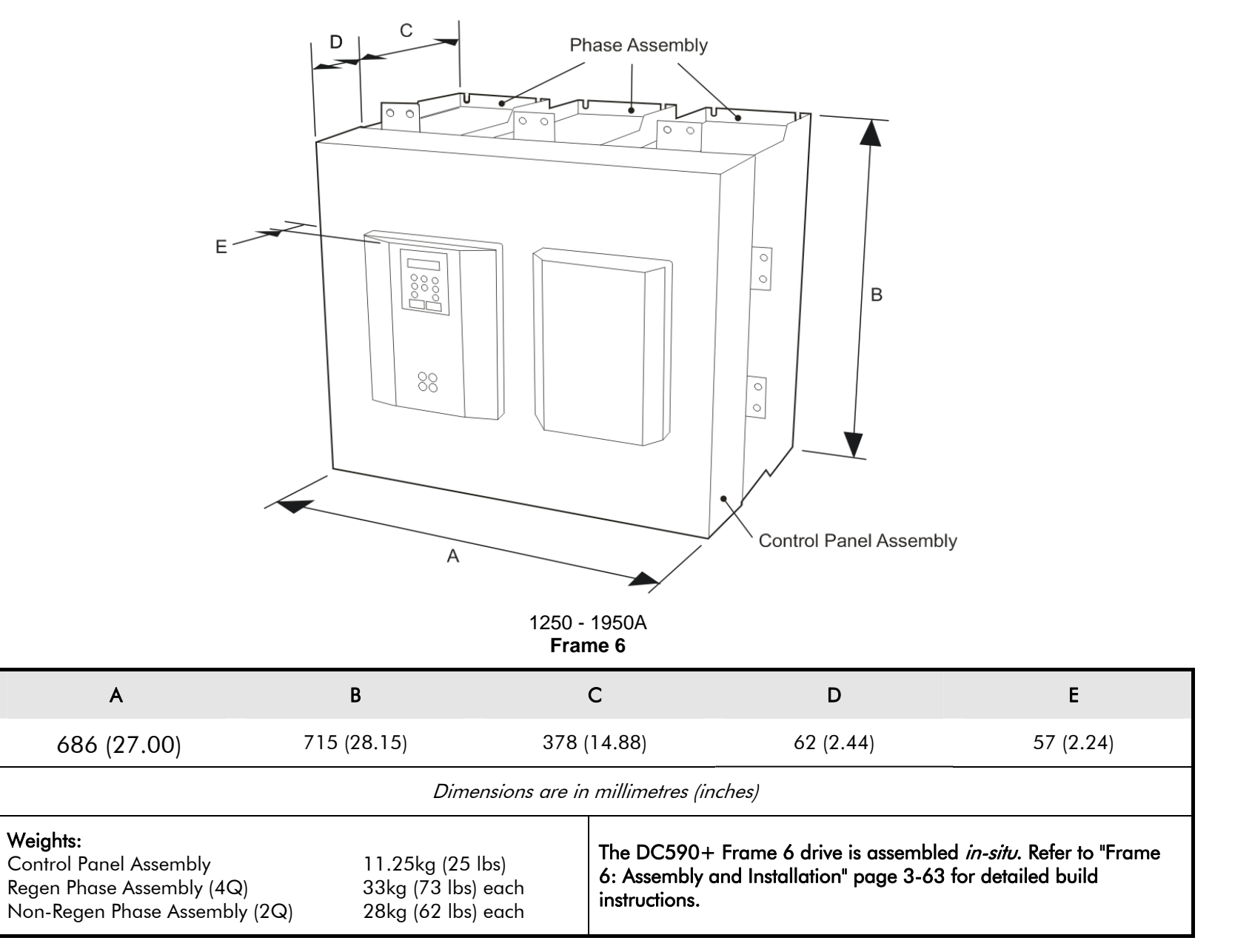

# **Mounting the Drive**

#### **NOTE General installation details are given below for mounting the Drive, however, if you are installing the unit with an EMC filter refer to "External AC Supply EMC Filter Installation, page 3-60.**

Mount the unit vertically on a solid, flat, vertical surface. It is mounted using bolts or screws into four fixing points (keyhole slots). The design allows the use of 100mm grid fixing.

It must be mounted inside a suitable cubicle. To comply with the European safety standards VDE 0160 (1994)/EN50178 (1998), the cubicle must require a tool for opening.

#### **NOTE Holes for the mounting bolts or screws must be placed accurately.**

Cover any units all ready mounted to the panel to protect them from stray metal filings while drilling mounting holes.

#### **General Mounting Hints**

#### **Caution**

Use proper lifting techniques when lifting and moving.

Drill the mounting holes into the backplate. The holes must be positioned accurately. Fit the nut inserts. Fit bolts and washers into the top inserts so that the drive can be hung using the keyhole slots.

Hang the drive on the bolts, between the panel and washers you have just fitted. Fit bolts and washers to the lower nut inserts. Finally, use the socket wrench to tighten all nuts securely.

Check the drive and its housing for packing material, mounting debris, or any other material that could damage and/or restrict the operation of the equipment.

### **Recommended Tools**

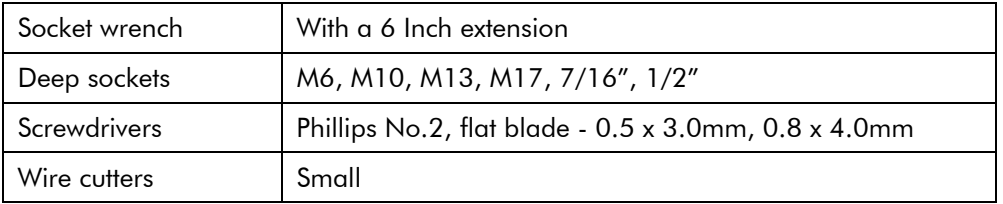

# **Ventilation and Cooling Requirements**

**NOTE When fitting a drive into a sealed enclosure additional cooling MUST be provided, otherwise the internal air will overheat causing the drive to trip on "overtemperature".** 

Refer to Appendix E: "Technical Specifications" - Cooling Fans.

The Drive gives off heat during normal operation and must therefore be mounted to allow the free flow of air through the air entries and exits. Maintain the minimum air clearances given on the drawings to ensure that heat generated by other adjacent equipment is not transmitted to the Drive. Be aware that other equipment may have its own clearance requirements. When mounting two or more DC590+'s together, these clearances are cumulative.

Ensure that the mounting surface is normally cool.

### **Installing the Fan (Frame H)**

Refer to Appendix E: "Technical Specifications" - Cooling Fans.

The fan unit supplied should be installed on the cubicle, with or without ducting (refer to the Installation Drawing). The drive is force-cooled using the fan units supplied with the drive. As a general rule allow at least 150mm (6 inches) of clear space above and below the drive for free air flow. We suggest the cubicle has an air inlet at the base of the cubicle equivalent to  $0.37m^2$  (4ft<sup>2</sup>), variable depending upon the filter type used, to allow the maximum throughput of air.

The fan assembly provided is permanently wired as shown below.

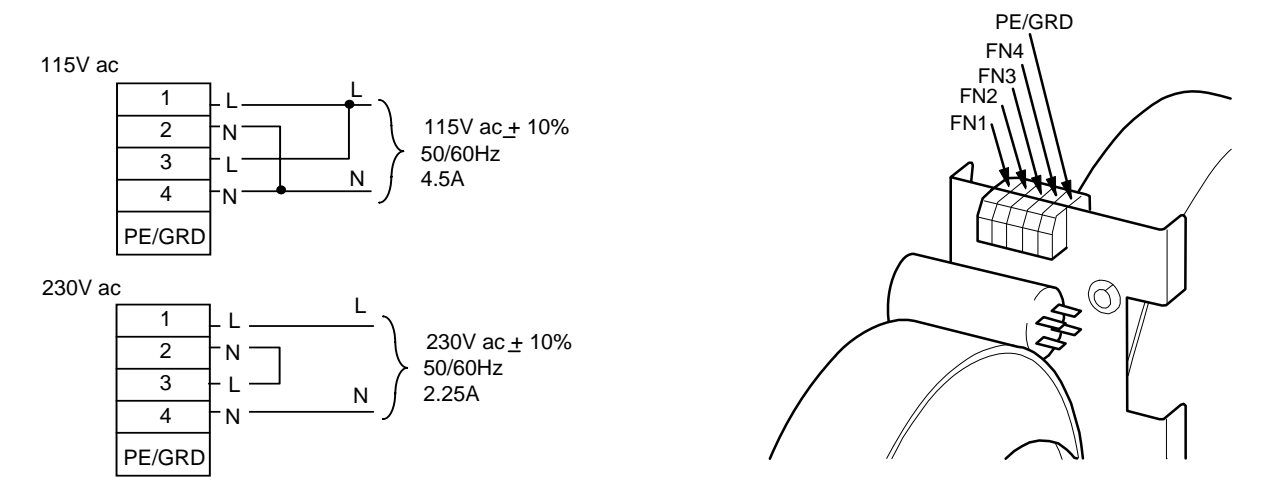

**Figure 3- 2 Frame H Fan Wiring Diagram** 

### **Installing the External Vent Kit (Frames 4 & 5)**

Parker SSD Part Drives Numbers:

Frame 4 : LA466717U001

Frame 5 : LA466717U002

Refer also to page 3-80 and page 3-85.

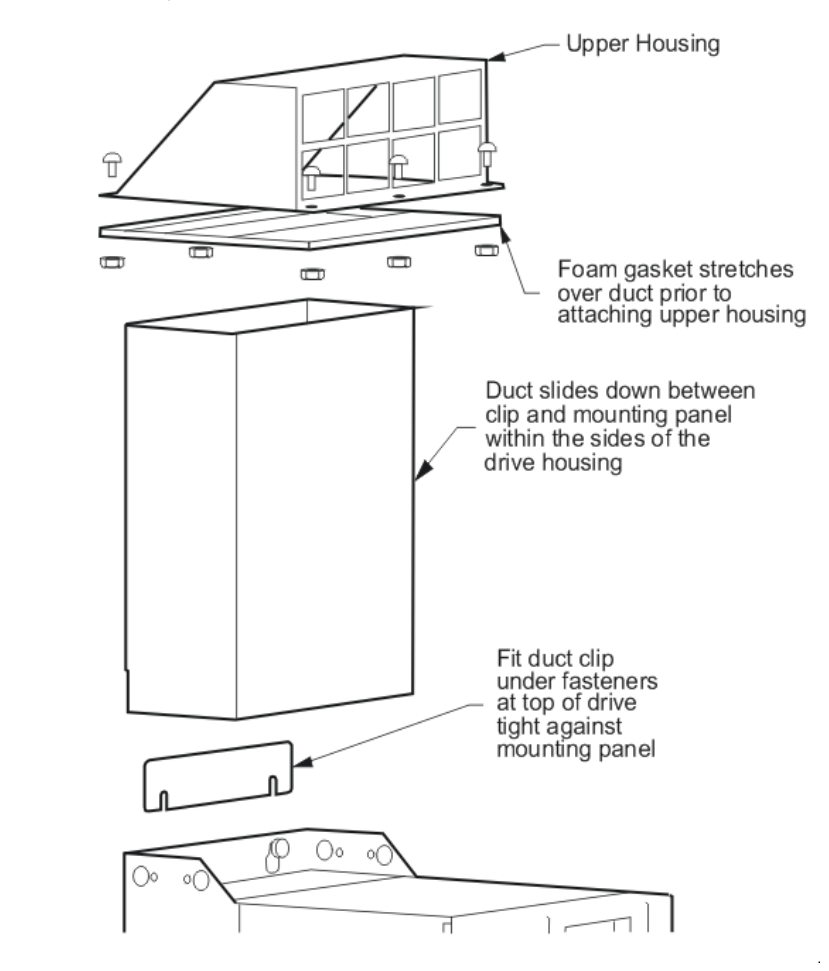

**Figure 3- 3 Frames 4 & 5 External Vent Kit** 

# **AC Line Choke**

**We recommend that you always use the specified ac line choke with the Drive**

to provide a known supply impedance for effective operation of the thyristor transient suppression circuits. At least 1% line impedance should be provided in the supply side of the drive.

Refer to Appendix E: "Technical Specifications" - AC Line Choke for selection details.

# **Filtering**

**NOTE Refer to Appendix B: "Certification" - EMC.** 

For compliance in Europe with EN61800-3 Table 11:

- The CE marking of drives whose armature current >100A is applicable without filtering.
- • The CE marking of drives whose armature current <100A is **only** applicable with filtering. The drive requires one of the following:
	- 1. The specified filter given in Appendix B (also refer to External AC Supply EMC Filter Installation, page  $3-60$ )
	- 2. Compliant filtering offered by the System
	- 3. Capacitors fitted between phase and earth (see Figure  $3-4$  below)

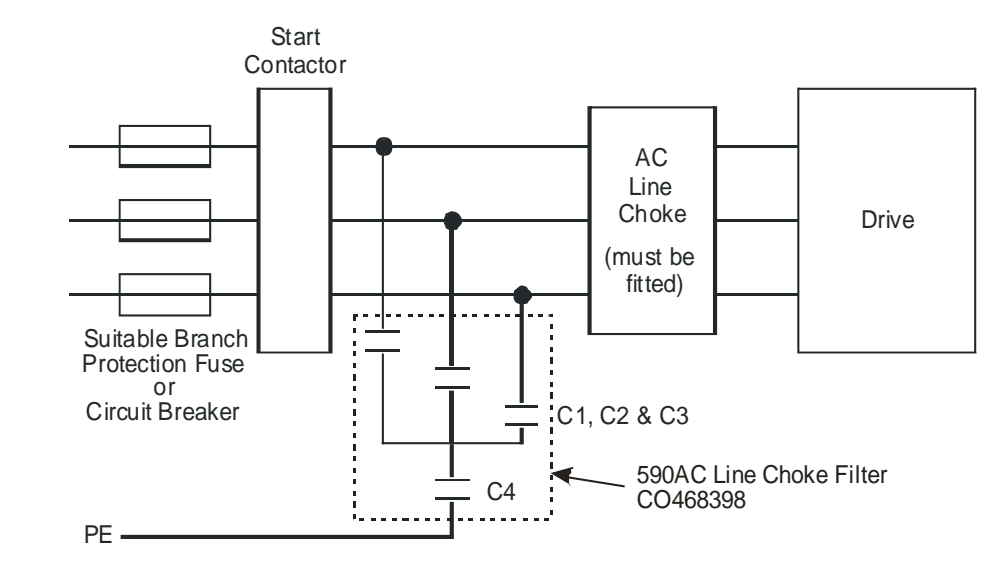

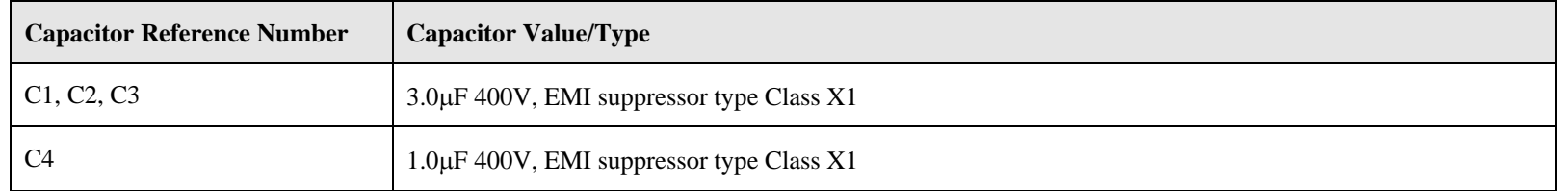

**Figure 3- 4 AC Line Choke and Capacitors fitted to Frame 1 (15A & 35A) & Frame 2 (40A & 70A) Drives** 

# **Electrical Installation**

**IMPORTANT**

*Please read the Safety Information on page Cont. 3 & 4 before proceeding.* 

#### **WARNING**

**Ensure that all wiring is electrically isolated and cannot be made "live" unintentionally by other personnel.** 

#### **NOTE Refer to Appendix E: "Technical Specifications" for additional** *Wiring Requirements for EMC Compliance* **and** *Wire Sizes and Termination Tightening Torques***.**

Cables are considered to be electrically *sensitive*, *clean* or *noisy*. You should already have planned your cable routes with respect to segregating these cables for EMC compliance.

If not, refer to Appendix B: "Certification".

If the controller is to be operating in a regenerating mode for extended periods acting as a load generator for another machine, it is advisable to fit additional protection in the armature circuit. A dc fuse or high speed circuit breaker will provide this protection. If in doubt, contact Parker SSD Drives.

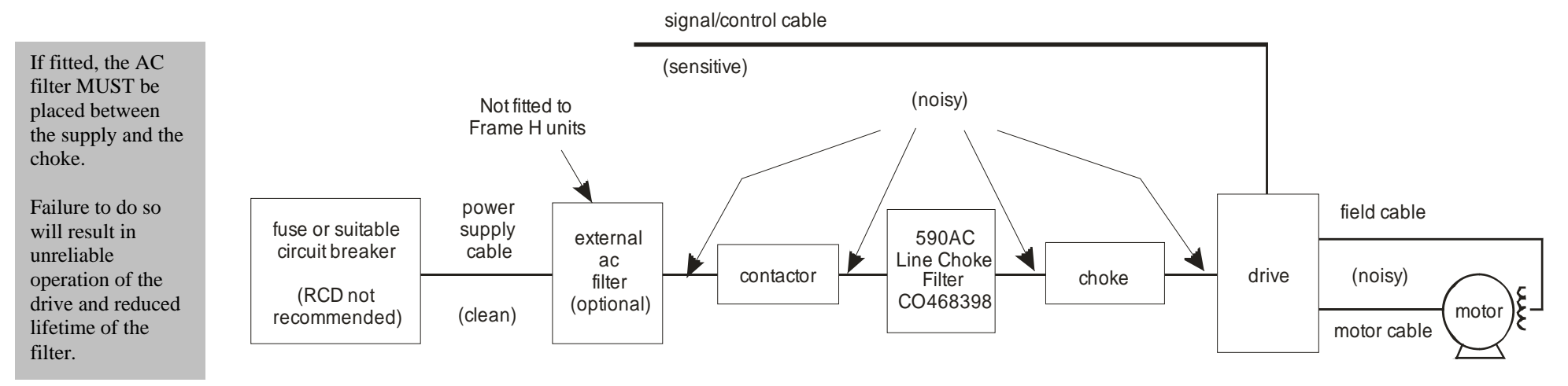

**Figure 3- 5 Cabling Requirements** 

## 3-10 Installing the Drive

### **Cable Gland Requirements**

Use a metal gland to connect to the cubicle backplate, near the VSD (variable speed drive). It must be capable of securing a 360 degree screened connection to give EMC compliance. A 360 degree screened connection can be achieved as shown.

We suggest a rubber grommet is fitted on holes where a cable gland is not used.

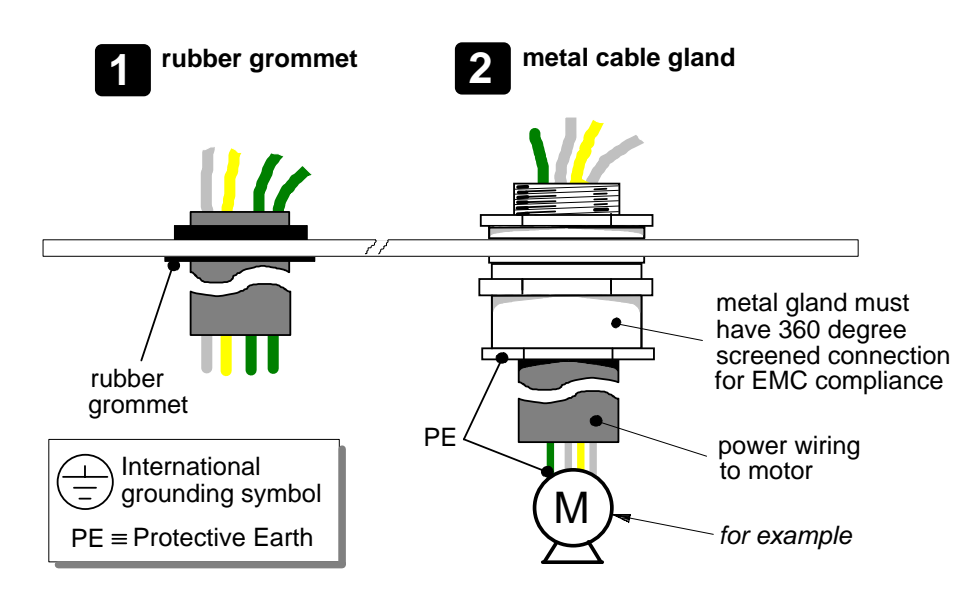

**Figure 3- 6 Cable and Screen Fixings** 

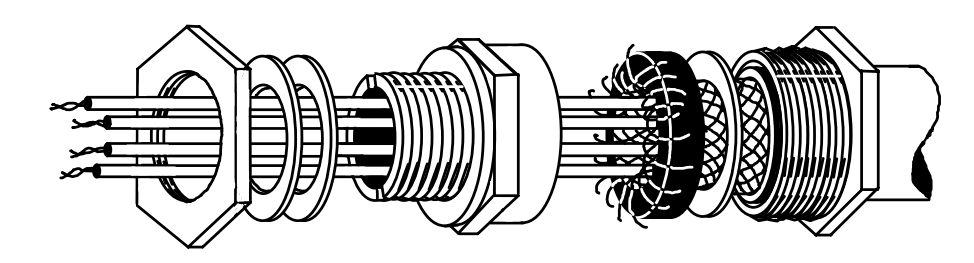

**Figure 3- 7 360 Degree Screened Connection** 

# **Minimum Connection Requirements**

**IMPORTANT***If in doubt about the connection of the DC motor to the drive, contact Parker SSD Drives.* 

**NOTE Because of the complexity of showing all possible configurations, this Chapter deals only with a `general purpose' operation as a basic speed controller. Special wiring options usually form part of a customer-specific system and connection details will be provided separately.** 

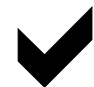

**Minimum connections to operate the drive safely are shown using bold lines in the following circuit diagrams. These connections are highlighted in text with the symbol opposite. The remaining connections are not necessary for a "quick start-up".**

**The Drive is using the default Armature Voltage feedback when following the `minimum connection' instructions.** 

#### **WARNING**

**Power terminals carry an electrical voltage which can be lethal. Never work on any control equipment or motors without first removing all power supplies from the equipment.** 

### **Caution**

Make sure all wiring connections meet or exceed applicable local and National Electrical Codes. Be sure to fit branch circuit and motor overload protection.

**IMPORTANT** *If fitting your own "Power On" indicator lamp, annunciator, etc., this should be switched by an auxiliary contactor of the main contactor, not by the controller auxiliary relay.* 

> To avoid damaging the drive NEVER carry out high voltage resistance or dielectric strength tests without first completely disconnecting the drive from the circuit being tested.

### 3-12 Installing the Drive

### **Power Cables**

#### **NOTE Refer to Appendix E: "Technical Specifications" - Wire Sizes and Termination Tightening Torques.**

- •minimum rating of 1.1 x full load current (Europe)
- •minimum rating of 1.25 x full load current (UL)

### **Control Wiring**

#### **NOTE Refer to Appendix E: "Technical Specifications" for Control Terminal information.**

- •Control wiring must have a minimum cross-section area of  $0.75$ mm<sup>2</sup> (18AWG).
- •Use screened control cables to comply with EMC requirements.
- • Feed the control cables into the drive and connect to the control terminals. Refer to the connection label on the inside of the terminal cover. Close the terminal cover.

**IMPORTANT** *All connections made to terminal blocks A, B and C must be isolated signal voltages.* 

### **Important Connections**

The following connections must be made for the drive to run:

- •Terminals TH1 and TH2 must be linked if a motor thermostat is not fitted.
- Terminals C1 and C2 must be linked if an External Trip interlock is not required.

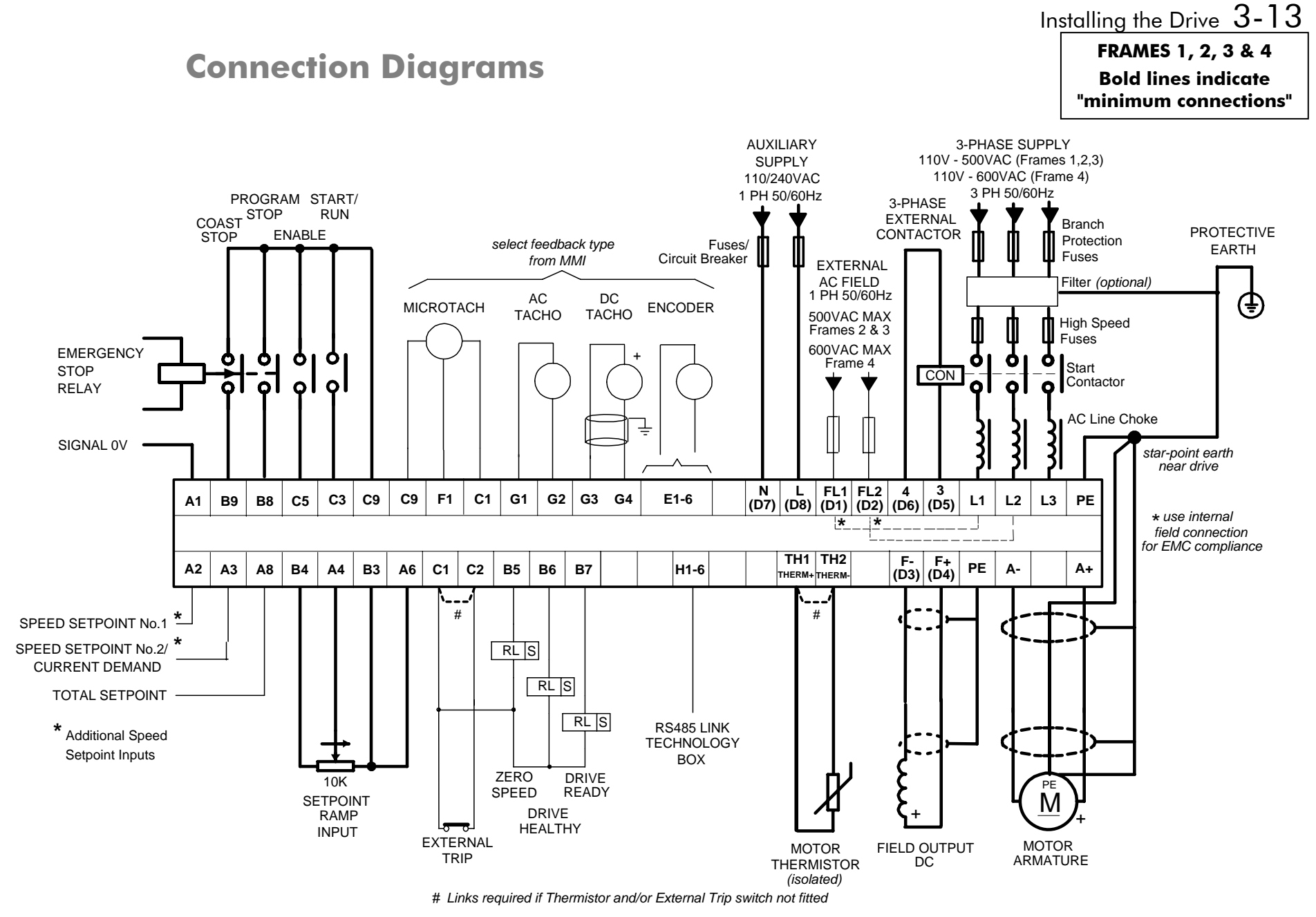

**Figure 3- 8 Power Connections: Frames 1, 2, 3 & 4 (`general purpose' configuration)** 

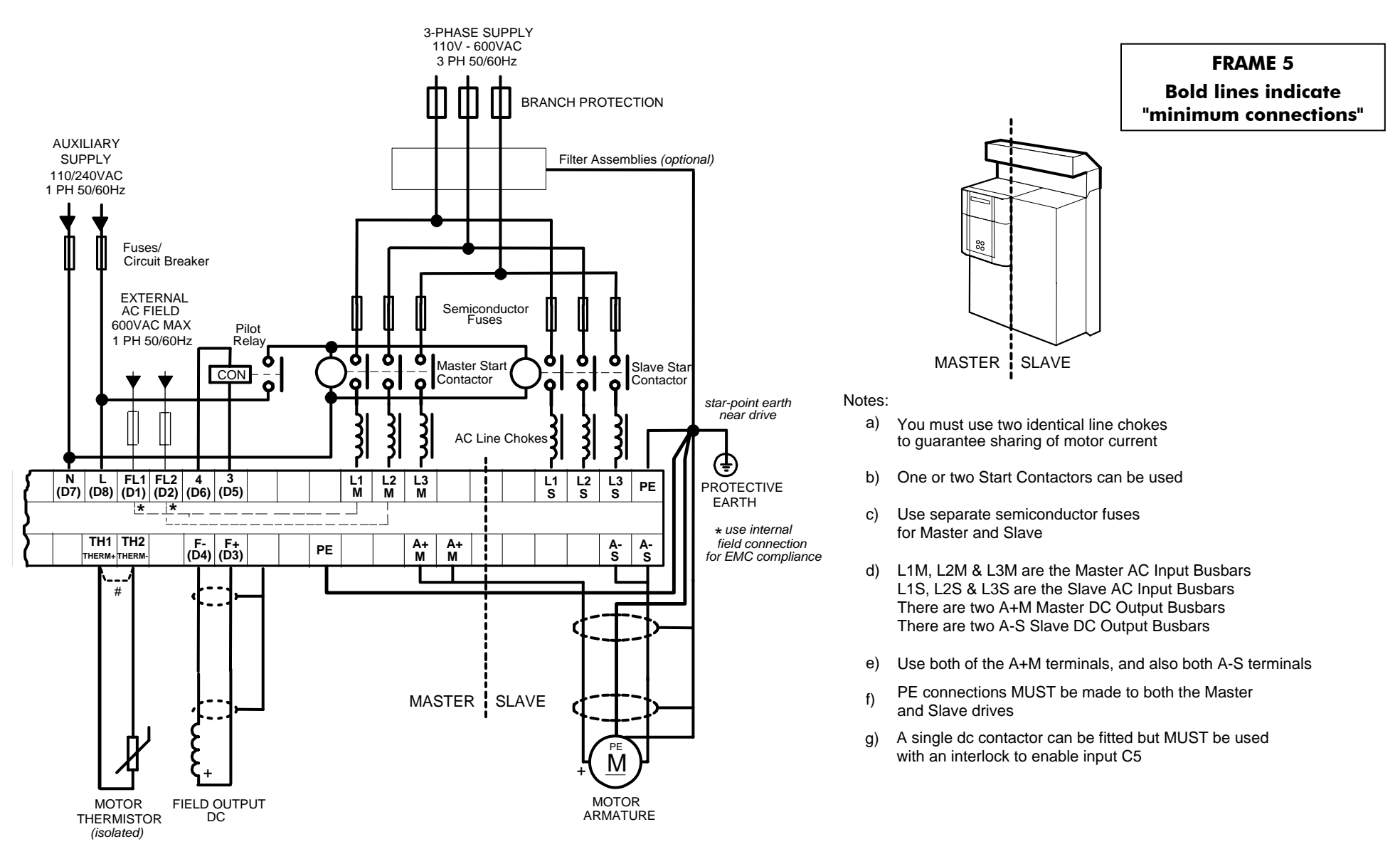

**Figure 3- 9 Power Connections: Frame 5 (`general purpose' configuration)** 

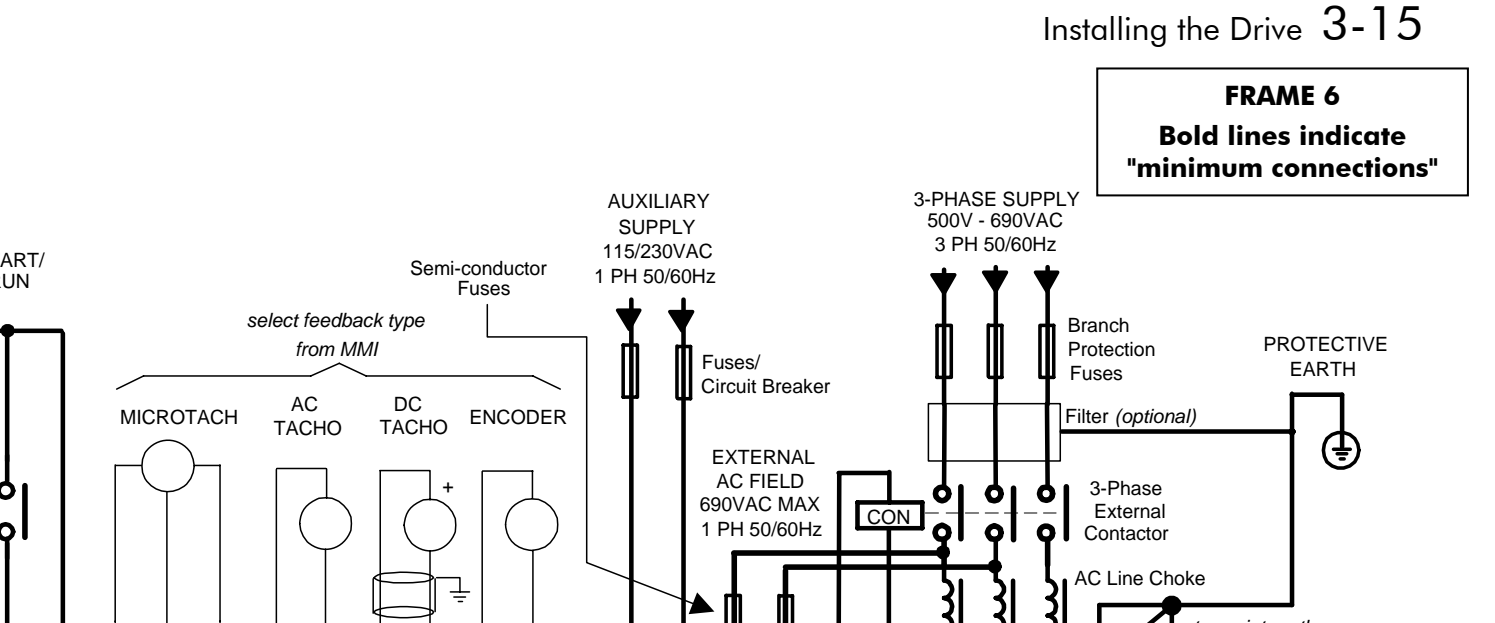

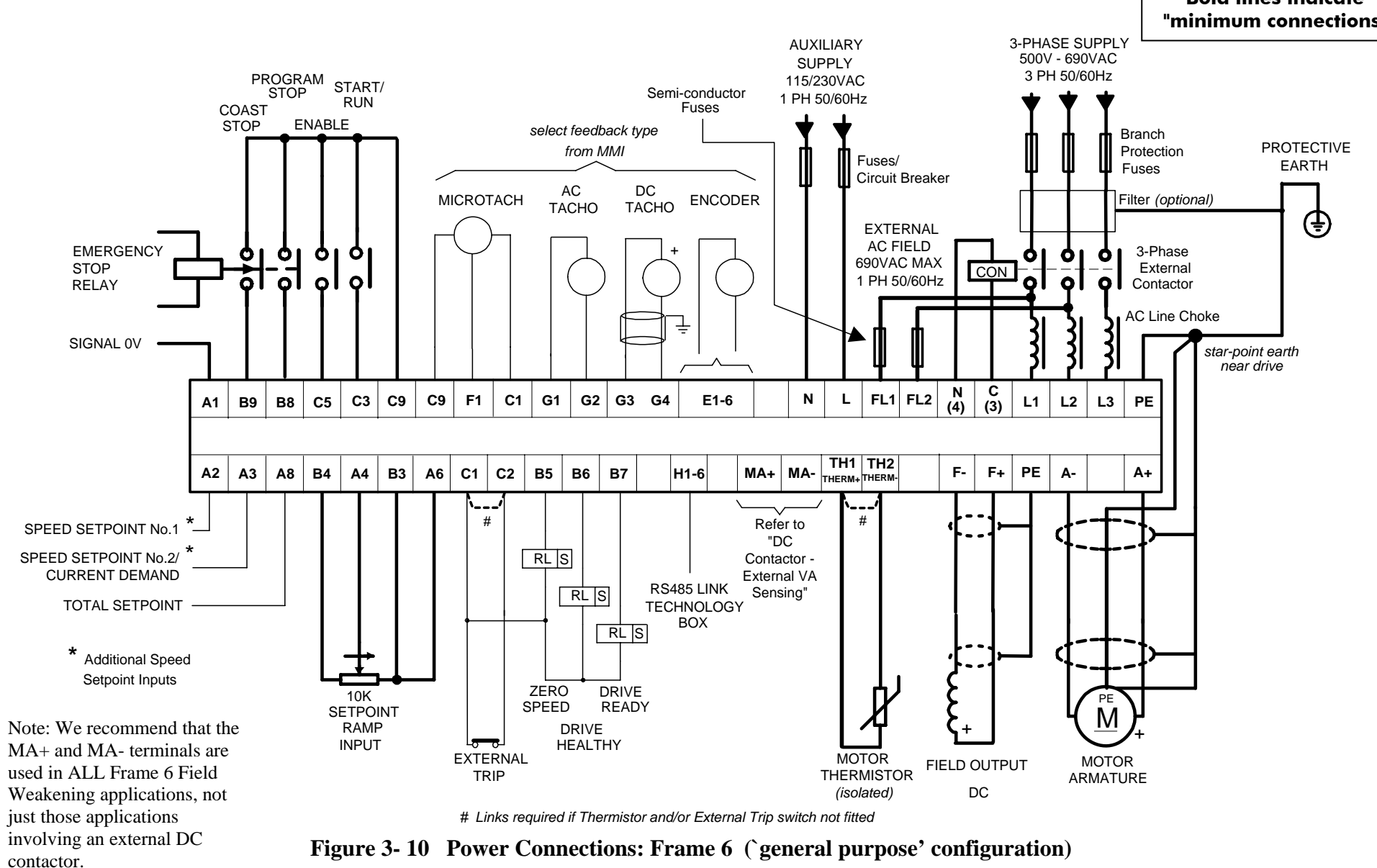

#### 3-PHASE SUPPLYAUXILIARY 110V - 690VACSUPPLY 3 PH 50/60Hz110/240VAC 3 PH 50/60H PROGRAM START/ Semi-conductor 1 PH 50/60Hz $\tt COAST$   $\tt STOP$ RUN FusesENABLE**STOP** *select feedback type* BranchPROTECTIVEProtection*from MMI* Fuses/EARTHFusesCircuit Breaker AC<br>TACHO DCMICROTACHENCODERFilter *(optional)* **TACHO** ⊕ EXTERNAL AC FIELDEMERGENCY 식  $|0|0|$ 01 + $\bullet$  $\bullet$ O 3-Phase 690VAC MAX STOP **CON** External ol.  $\bullet$ ۰o ó  $\bullet$  $\Omega$ RELAY1 PH 50/60Hz Contactor AC Line Choke Ļ SIGNAL 0V *star-point earth near drive* $\begin{array}{c|c} N & C \\ (4) & (3) \end{array}$  $\begin{bmatrix} 0 & 0 & 0 \\ 0 & 1 & 0 \\ 0 & 0 & 0 \end{bmatrix}$   $\begin{bmatrix} 0 & 0 & 0 \\ 0 & 1 & 0 \\ 0 & 0 & 0 \end{bmatrix}$   $\begin{bmatrix} 0 & 0 & 0 \\ 0 & 0 & 0 \\ 0 & 0 & 0 \end{bmatrix}$   $\begin{bmatrix} 0 & 0 & 0 \\ 0 & 0 & 0 \\ 0 & 0 & 0 \end{bmatrix}$   $\begin{bmatrix} 0 & 0 & 0 \\ 0 & 1 & 0 \\ 0 & 0 & 0 \end{bmatrix}$  $C9$  **F1**  $C1$  **G1 G2 F1**  $\overline{c5}$   $\overline{c3}$ **C9E1-6** $L2$ **A1 B8 C5G3 G4 FL1 FL2 L3 PE B5 B6 B7 TH1 TH2 MVA+ MVA-A2 A3 A8 B4 A4 B3 A6F- F+ PE A-C1 C2 H1-6 A+ THERM+ THERM-** $\overline{a}$ ## | | | | | | Refer to | # \*SPEED SETPOINT No.1 "DC\*RL |S Contactor - SPEED SETPOINT No.2/ External VA CURRENT DEMAND RS485 LINK Sensing" RL |S TOTAL SETPOINT**TECHNOLOGY** BOX RL |S **\*** Additional Speed Setpoint Inputs ZERO DRIVE10K PE READYSPEED **SETPOINT** MRAMPDRIVE ++**HEALTHY** INPUTს<del>ი</del>−ი EXTERNAL MOTOR **MOTOR** FIELD OUTPUT TRIPDCARMATURE THERMISTOR *(isolated)*

*# Links required if Thermistor and/or External Trip switch not fitted*

**Figure 3- 11 Power Connections: Frame H (`general purpose' configuration)** 

**FRAME HBold lines indicate "minimum connections"** 

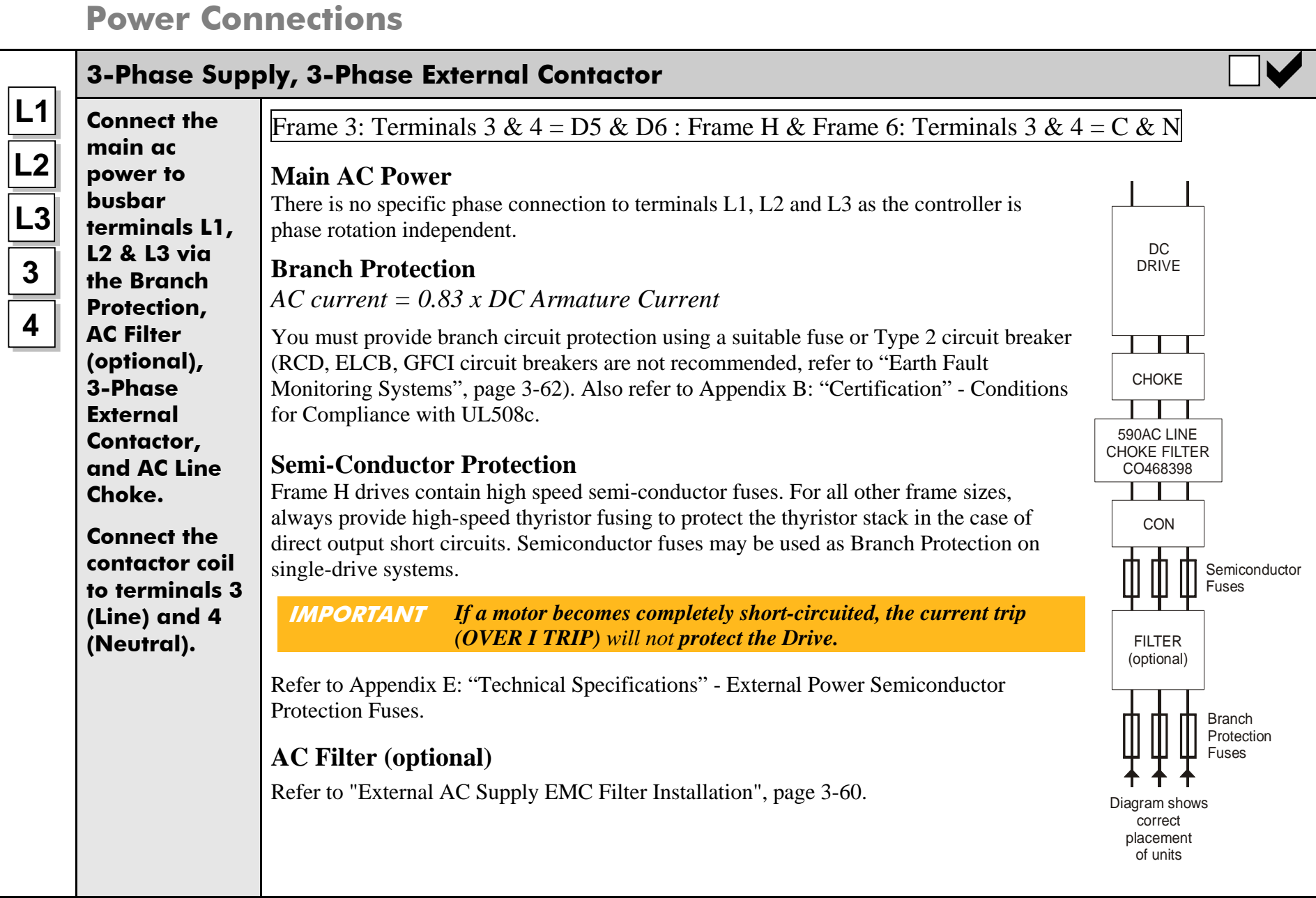

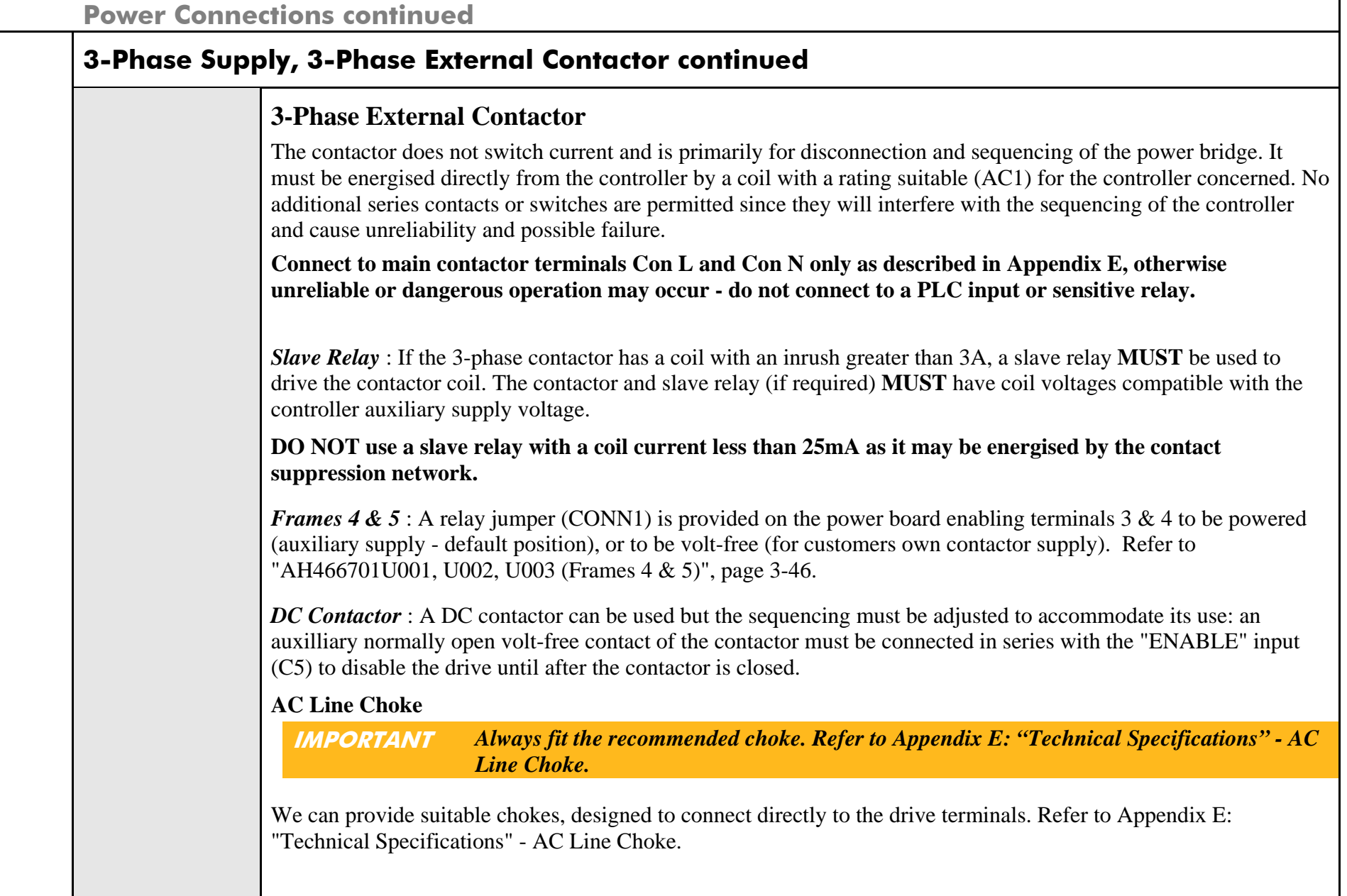

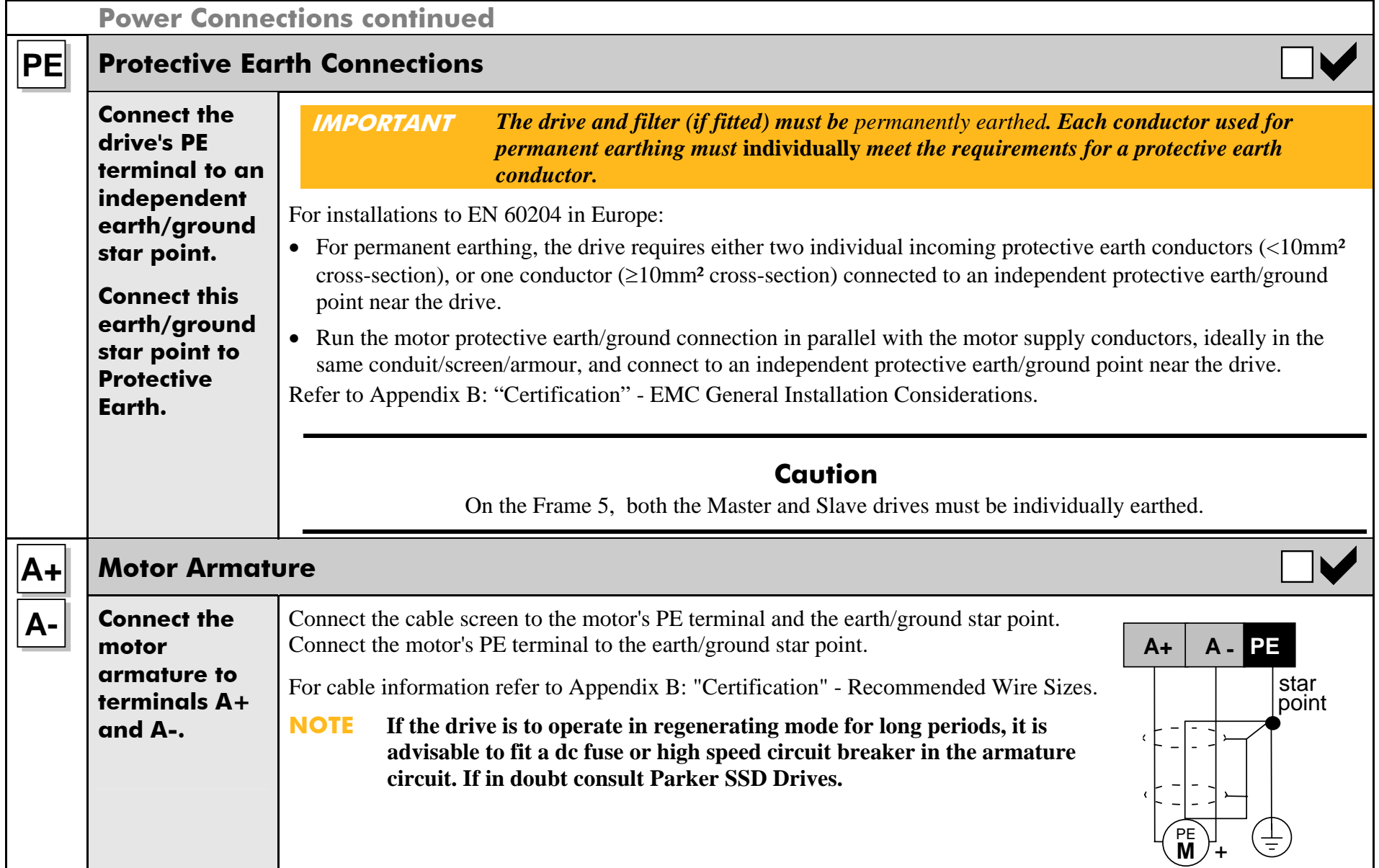

# 3-20 Installing the Drive

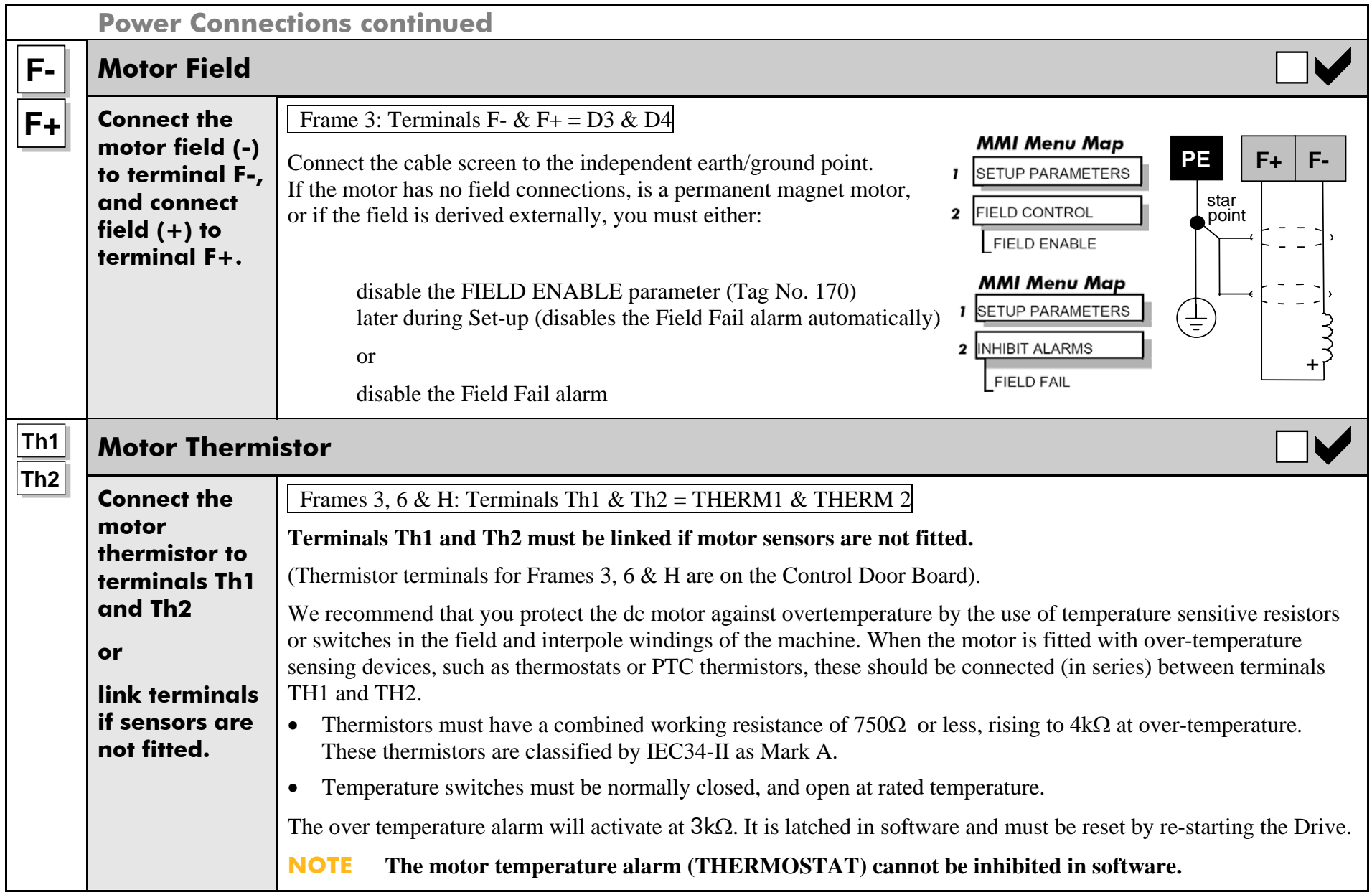

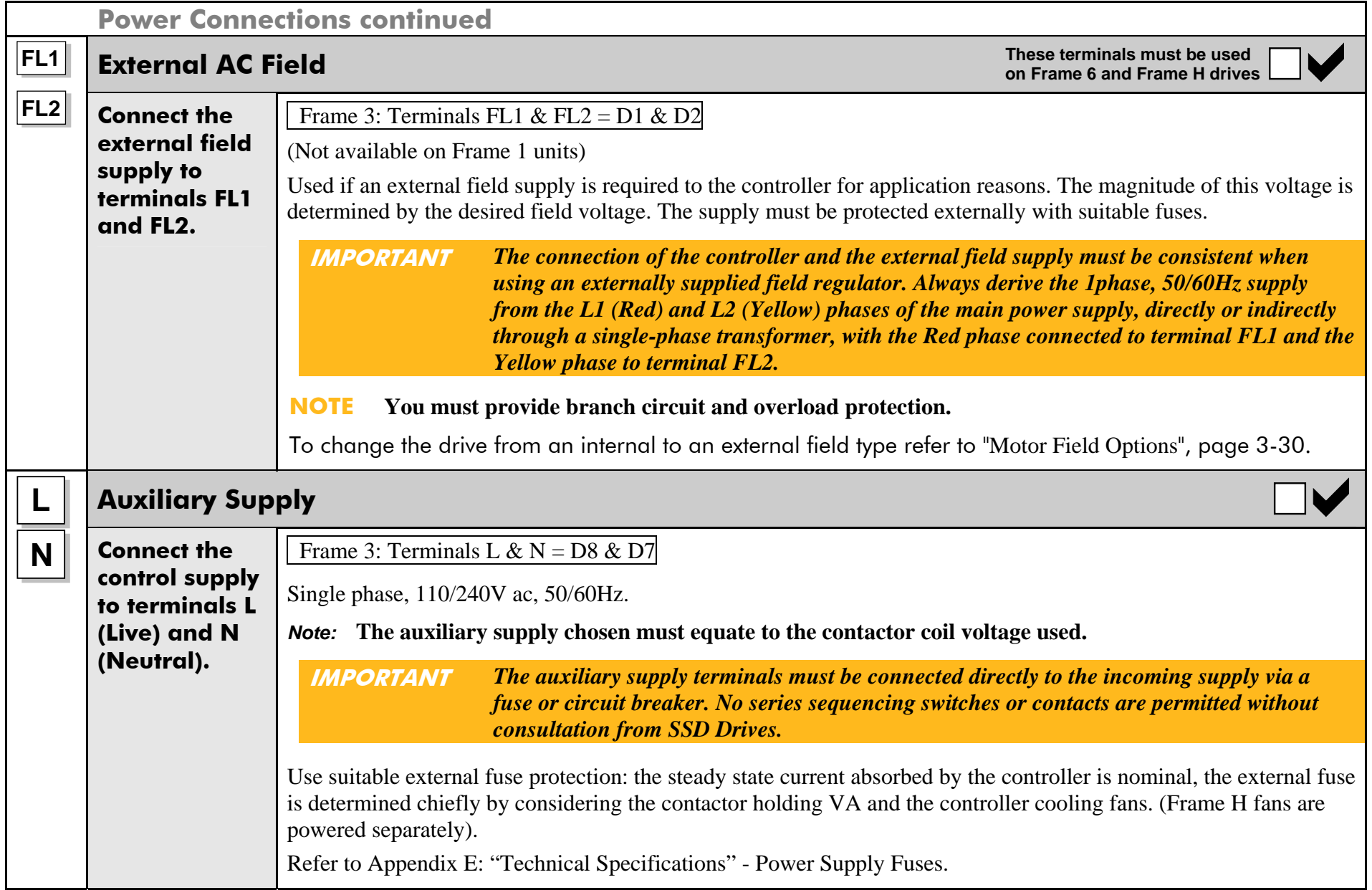

# 3-22 Installing the Drive

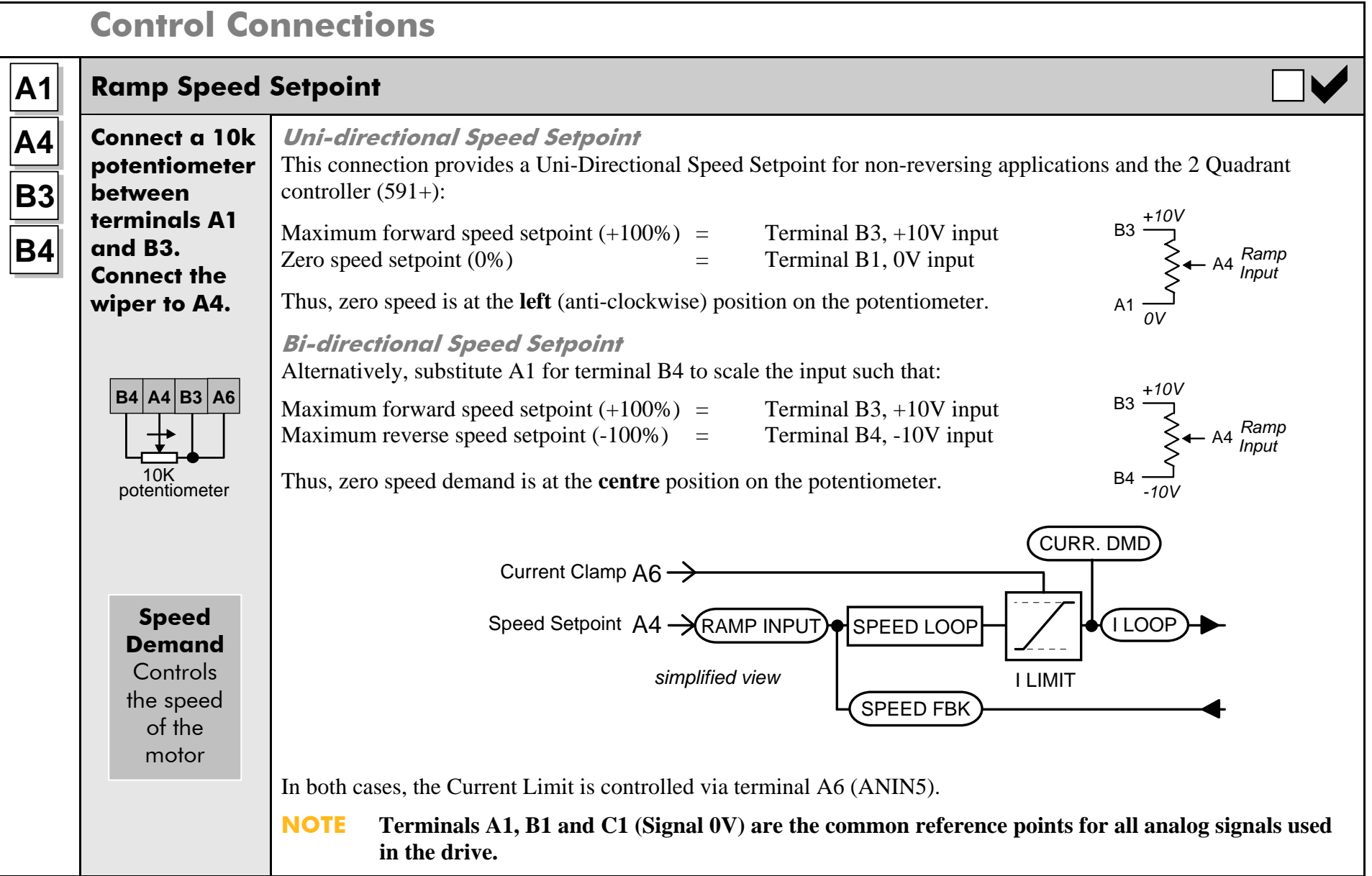

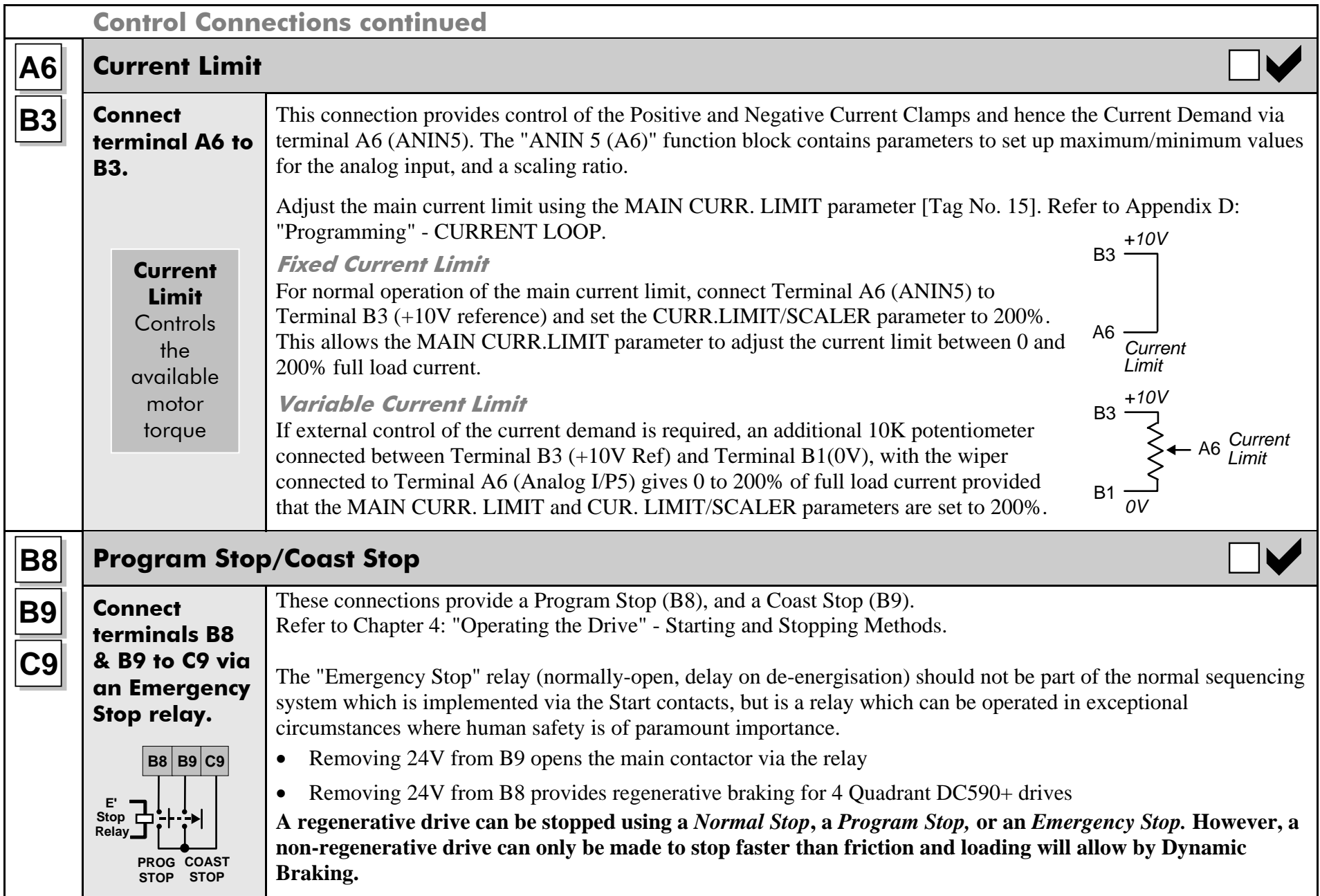

# 3-24 Installing the Drive

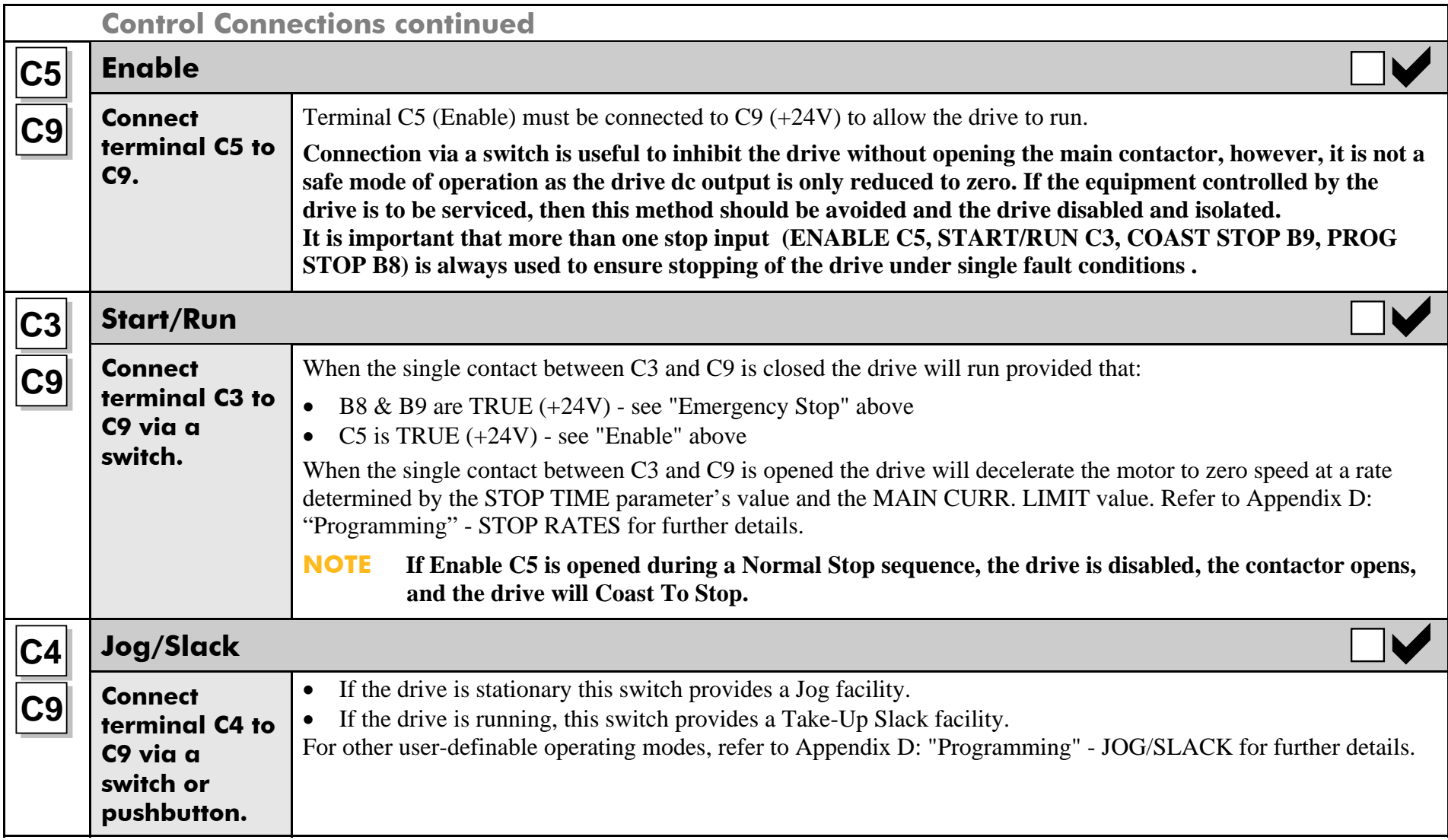

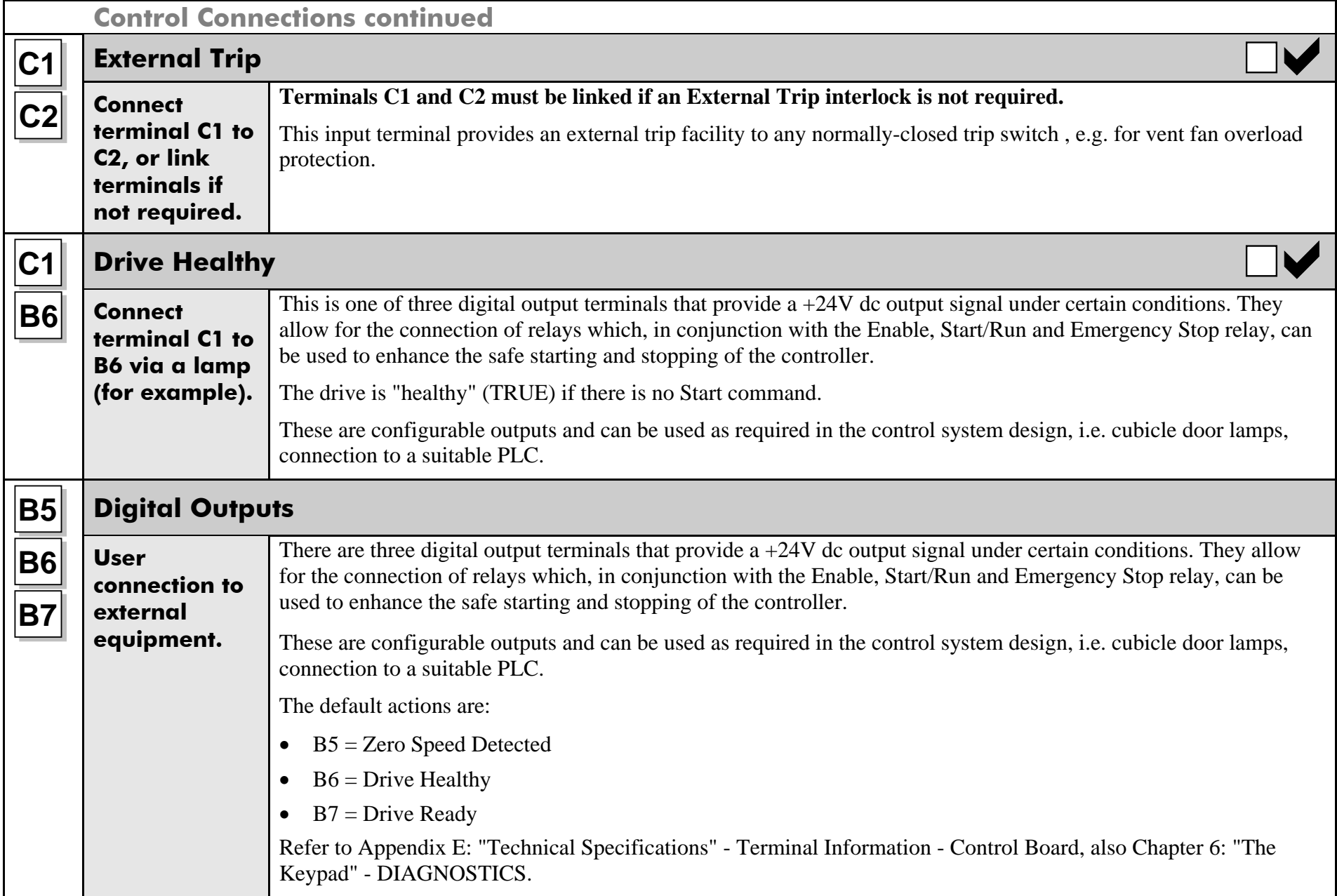

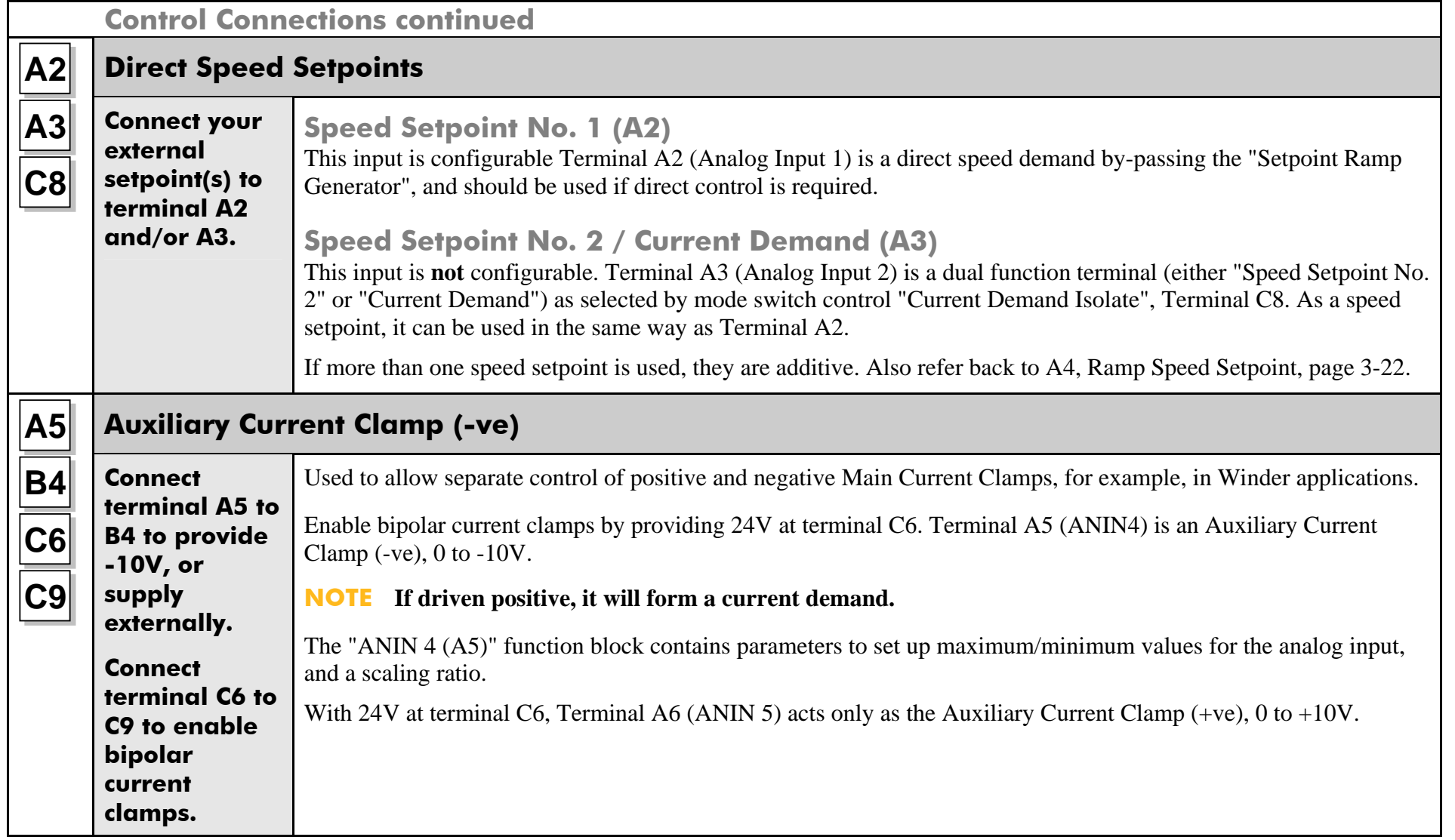

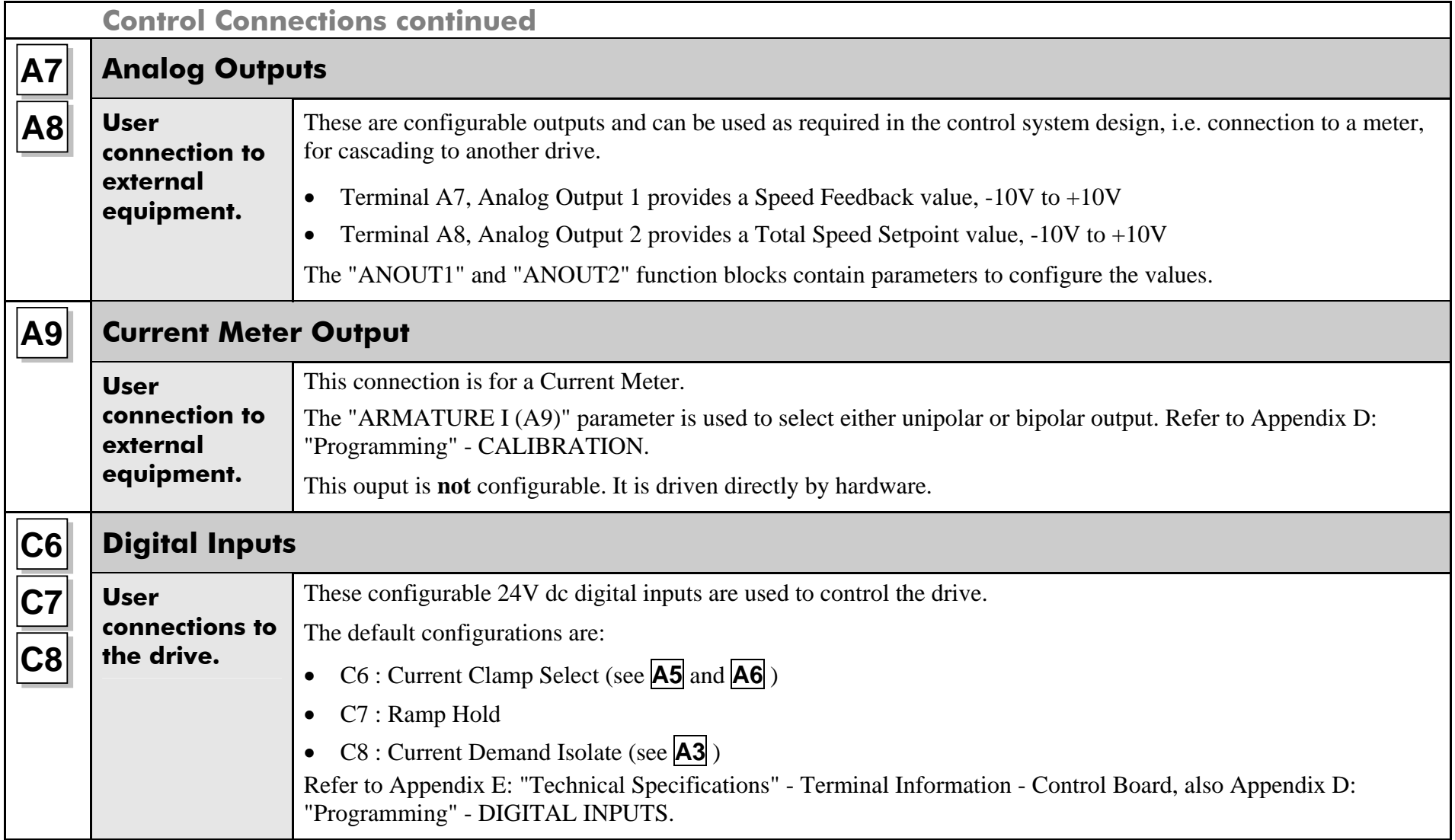

# 3-28 Installing the Drive

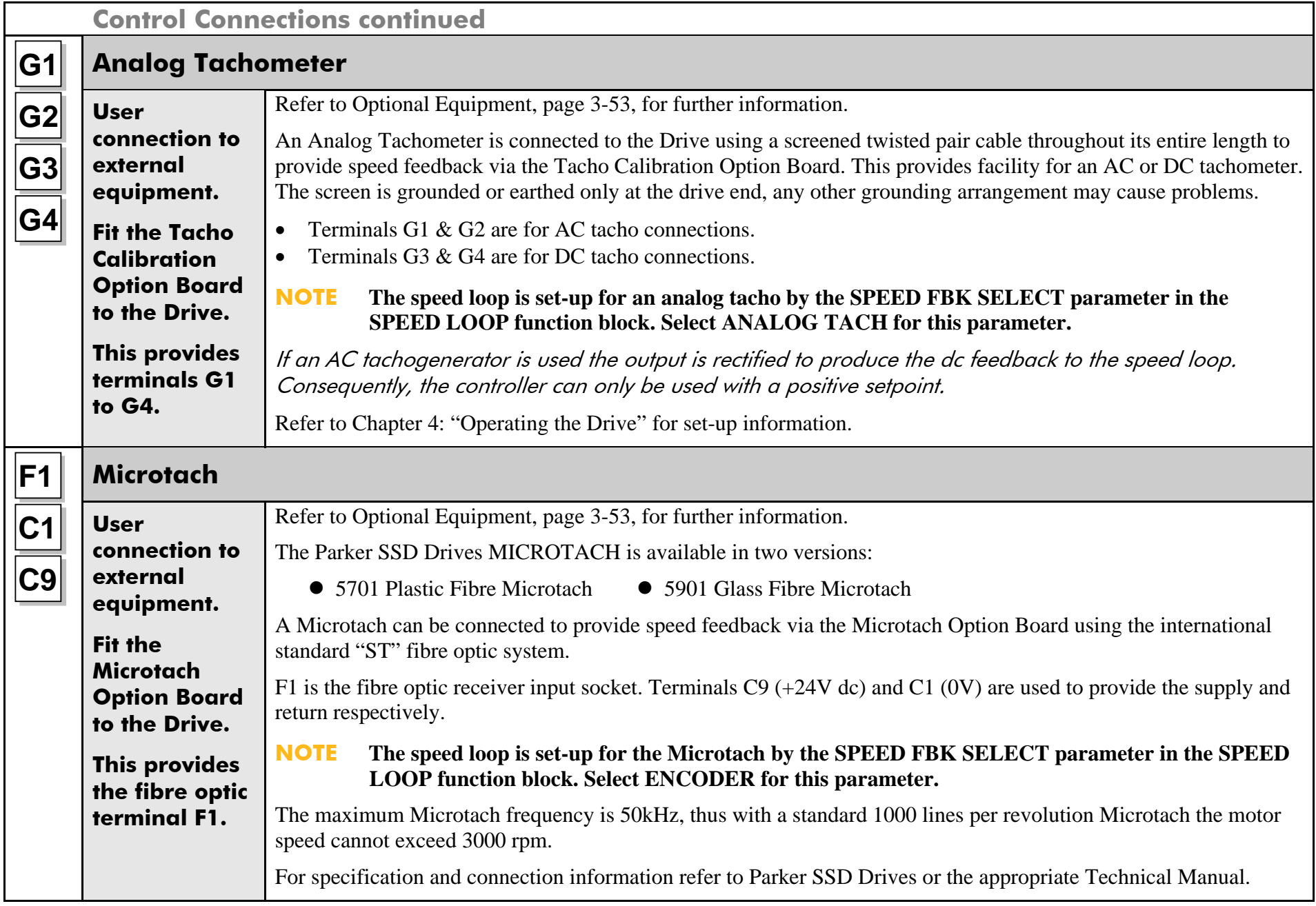

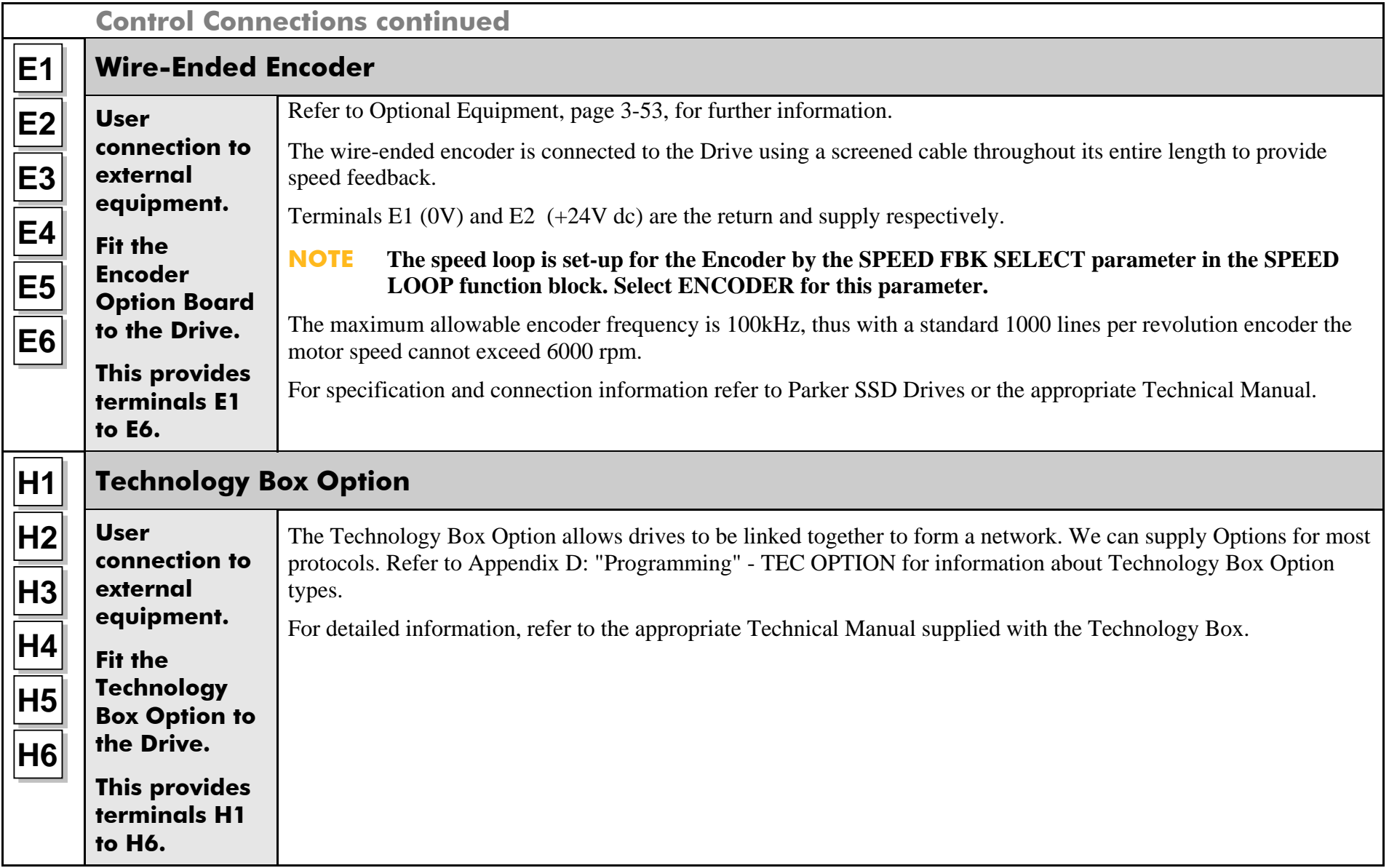

# **Motor Field Options**

#### **WARNING**

#### **Isolate the drive before converting to internal/external supply.**

The FIELD CONTROL function block controls the motor field. The FLD CTRL MODE parameter allows you to select either Voltage or Current Control mode.

- In Voltage Control mode, the FLD. VOLTS RATIO parameter is used to scale the motor field output voltage as a percentage of the input supply voltage.
- In Current Control mode, the SETPOINT parameter is used to set an absolute motor field output current, expressed as a percentage of the calibrated field current (IF CAL).

# **Internal/External Supply (Frames 2, 3, 4 & 5)**

**NOTE The Frame 1 unit allows only an internal motor field supply. The Frame 6 and Frame H units always require an external motor field supply. For information about the following terminal/power boards refer to Appendix E: "Technical Specifications" - Terminal Information (Power Board).** 

The internal motor field is more widely used, however, there is provision on the unit for an external motor field supply to be connected (perhaps for where the field voltage is greater than the input voltage and therefore not attainable, or where the motor field is switched separately for convenience).

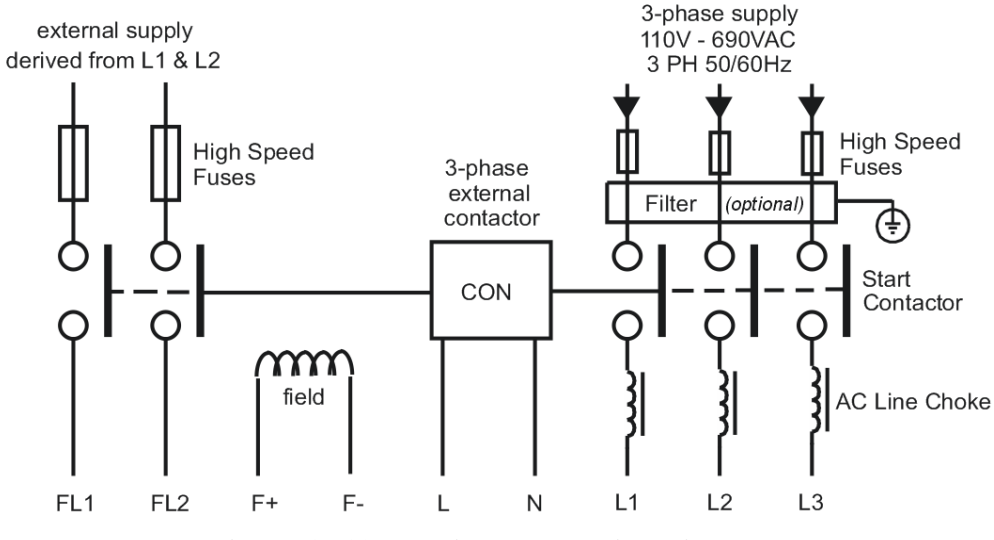

**Figure 3- 12 Typical connection diagram** 

### **Terminal Board - PCB Reference 470330 (Frame 2)**

The position of the jumper selects the board to use either an internal or external motor field.

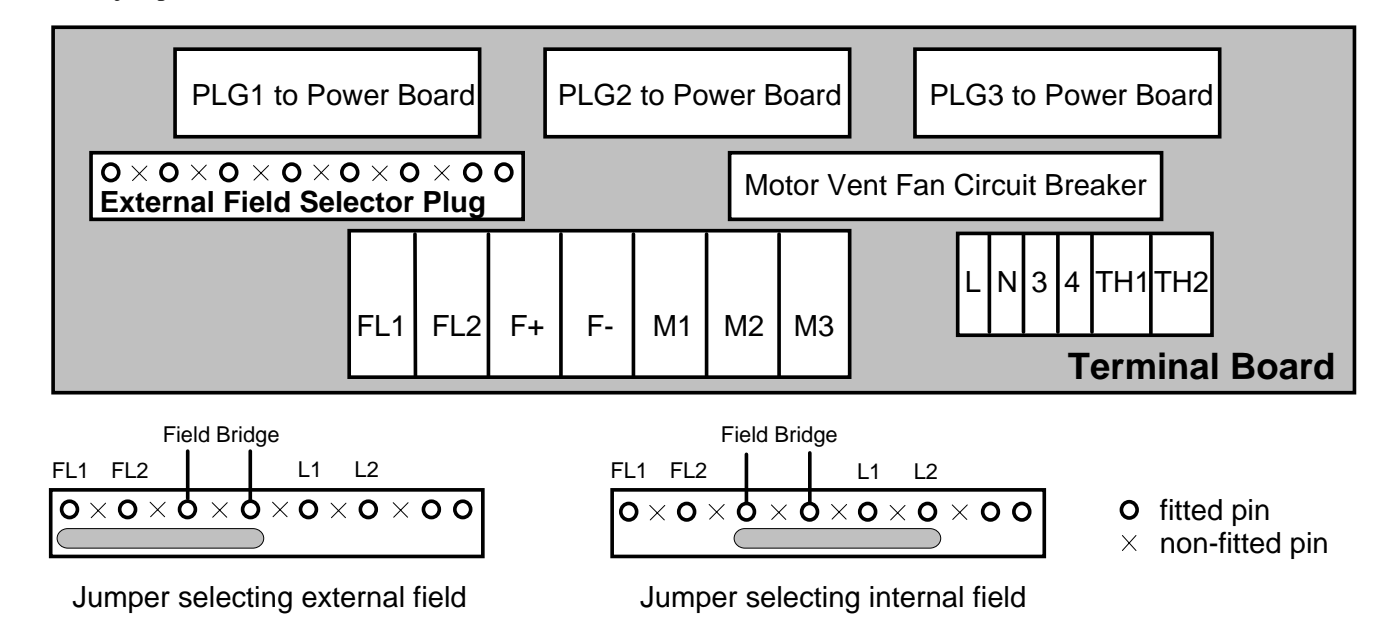

#### **Internal Motor Field (default for this board)**

Terminals F+ and F-, the motor field outputs, are energised when the 3-phase supply is connected to L1/L2/L3. Terminals FL1 and FL2 are not required. The internal motor field supply is fused by 10A fuses, FS5 & FS6.

#### **External Motor Field Connections**

Terminals FL1 and FL2 can be used for external ac supply connection for the Motor Field Supply. You should provide suitably rated external, fastacting semi-conductor fusing, to a maximum of 10A.

### **Caution**

When using an external ac input it is important to have the correct phase relationship on the terminals. The supply must be derived from L1 (Red) and L2 (Yellow) phases directly or indirectly through a single-phase transformer. L1 must be connected to FL1, and L2 connected to FL2.

The external field supply can now be connected and power restored to the drive.

### 3-32 Installing the Drive

### **Power Board - PCB Reference 385851 (Frame 3)**

This power board (printed with the above number) can be altered for use with either an internal or external motor field supply:

#### **Internal Motor Field (default for this board)**  Terminals D3 and D4, the motor field outputs, are energised when the 3 phase supply to L1/L2/L3 is energised and the internal motor field is used. Terminals D1 and D2 are not energised. The internal motor field supply is fused by the 10A fuses, FS2 & FS3.

### **External Motor Field Connections**

Terminals D1 and D2 on the Power Board can be used for an external ac supply connection for the Motor Field Supply.

A simple re-wiring procedure disconnects the internal motor field supply and prepares terminals D1 and D2 for the external ac supply connection.

You should provide suitably rated external, fast-acting semi-conductor fusing, to a maximum of 10A.

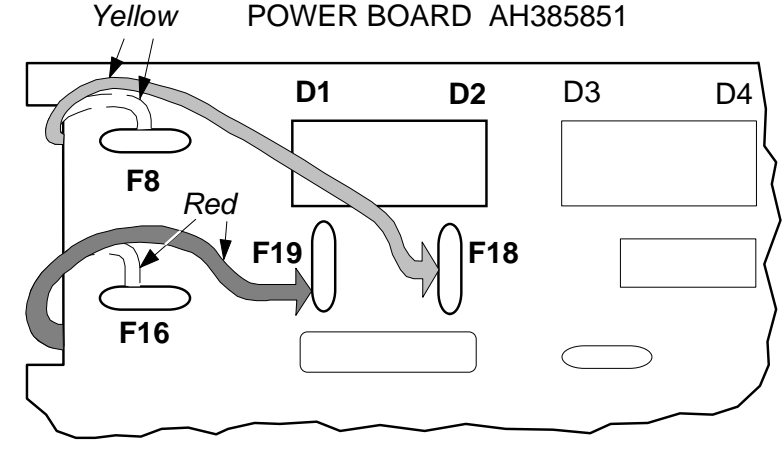

#### **Re-Wiring Procedure**

#### **WARNINGIsolate all power to the drive.**

- 1. Loosen the control board fixing screws (2 off) and position the control board to allow access to the power board.
- 2. Remove the **red** link from the Faston connector "F16" on the left-hand side of the board and connect it to staging post "F19", located below terminal D1.
- 3. Remove the **yellow** link wire from the Faston connector **"**F8" on the left-hand side of the board and connect it to staging post **"**F18", located below terminal D2.

### **Caution**

When using an external ac input it is important to have the correct phase relationship on the terminals. The supply must be derived from L1 (Red) and L2 (Yellow) phases directly or indirectly through a single phase transformer. L1 must be connected to D1, and L2 connected to D2.

The external field supply can now be connected and power restored to the drive.

### **Power Board – PCB Reference 466701 (Frames 4 & 5)**

This power board (printed with the above number) can be altered for use with either an internal or external motor field supply:

#### **Internal Motor Field (default for this board)**  Terminals F+ and F-, the motor field outputs, are energised when the 3-phase supply to L1/L2/L3 is energised and the internal motor field is used. Terminals FL1 and FL2 are not energised. The internal motor field supply is fused by the 30A fuses FS1 and FS2.

### **External Motor Field Connections**

Terminals FL1 and FL2 on the Power Board can be used for an external ac supply connection for the Motor Field Supply.

A simple re-wiring procedure disconnects the internal field supply and prepares terminals FL1 and FL2 for the external ac supply connection.

You should provide suitably rated external, fast-acting semi-conductor fusing, to a maximum of 30A.

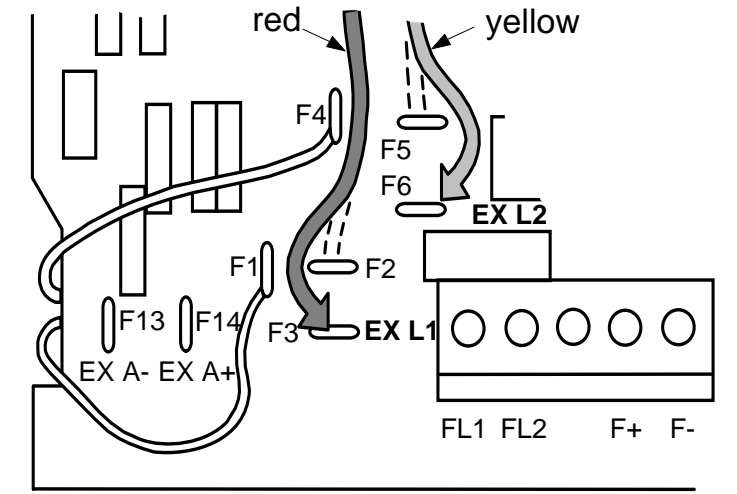

**Re-Wiring Procedure** 

### **WARNINGIsolate all power to the drive.**

- 1. Loosen the control board fixing screws (2 off) and position the control board to allow access to the power board.
- 2. Remove the **red** link from the Faston connector "F2" and connect it to the staging post "F3" nearby (EX L1).
- 3. Remove the **yellow** link wire from the Faston connector "F5" and connect it to the staging post "F6" nearby (EX L2).

### **Caution**

When using an external ac input it is important to have the correct phase relationship on the terminals. The supply must be derived from L1 (Red) and L2 (Yellow) phases directly or indirectly through a single phase transformer. L1 must be in phase with FL1, and L2 must be in phase with FL2.

The external field supply can now be connected and power restored to the drive.

# **DC Contactor - External Va Sensing**

Connections are provided for external armature voltage sensing (at the motor) for when a dc contactor is used between the drive and motor.

**Power Board - PCB Reference 385851 (Frame 3)** 

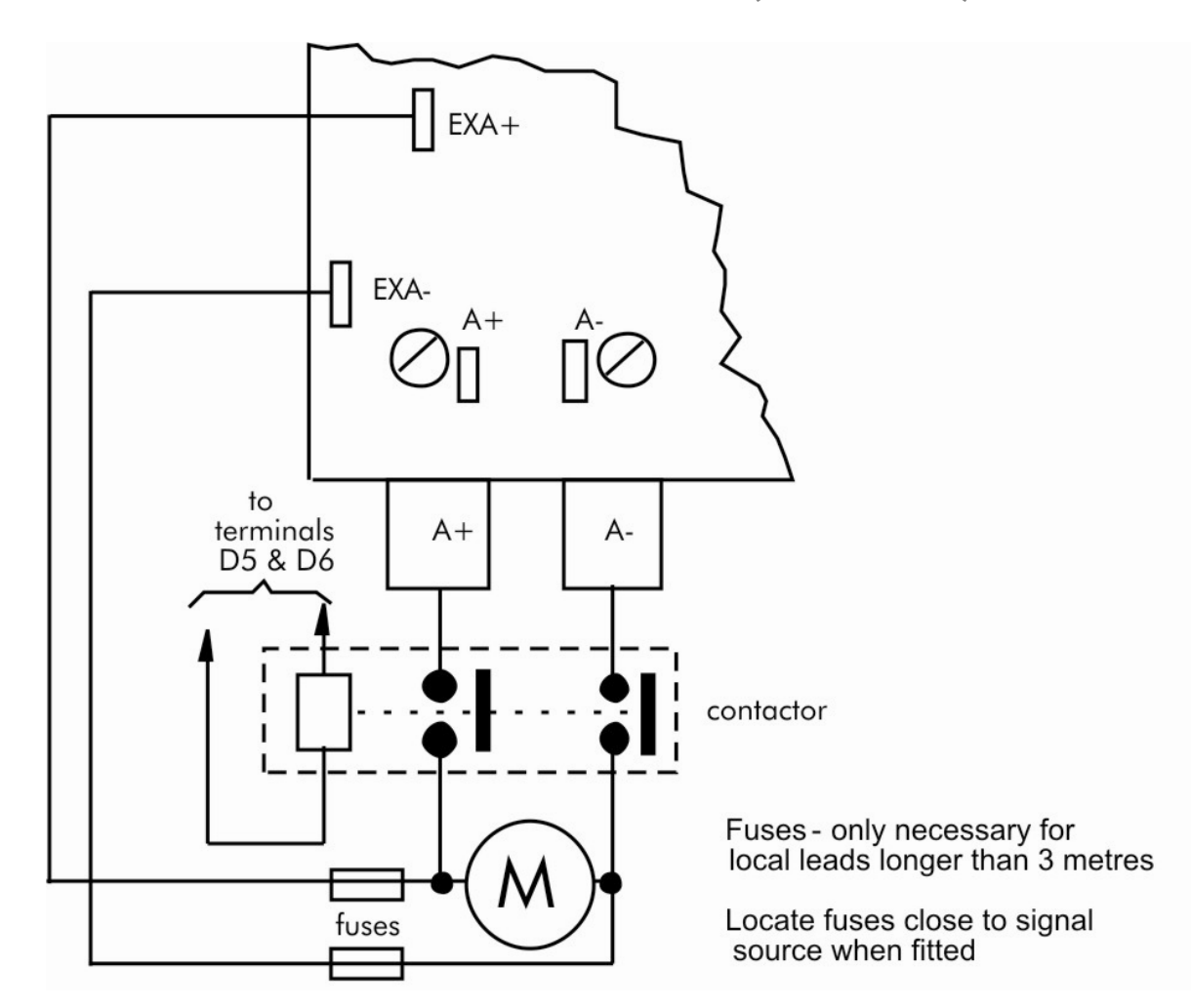

**Power Board – PCB Reference 466701 (Frames 4 & 5)** 

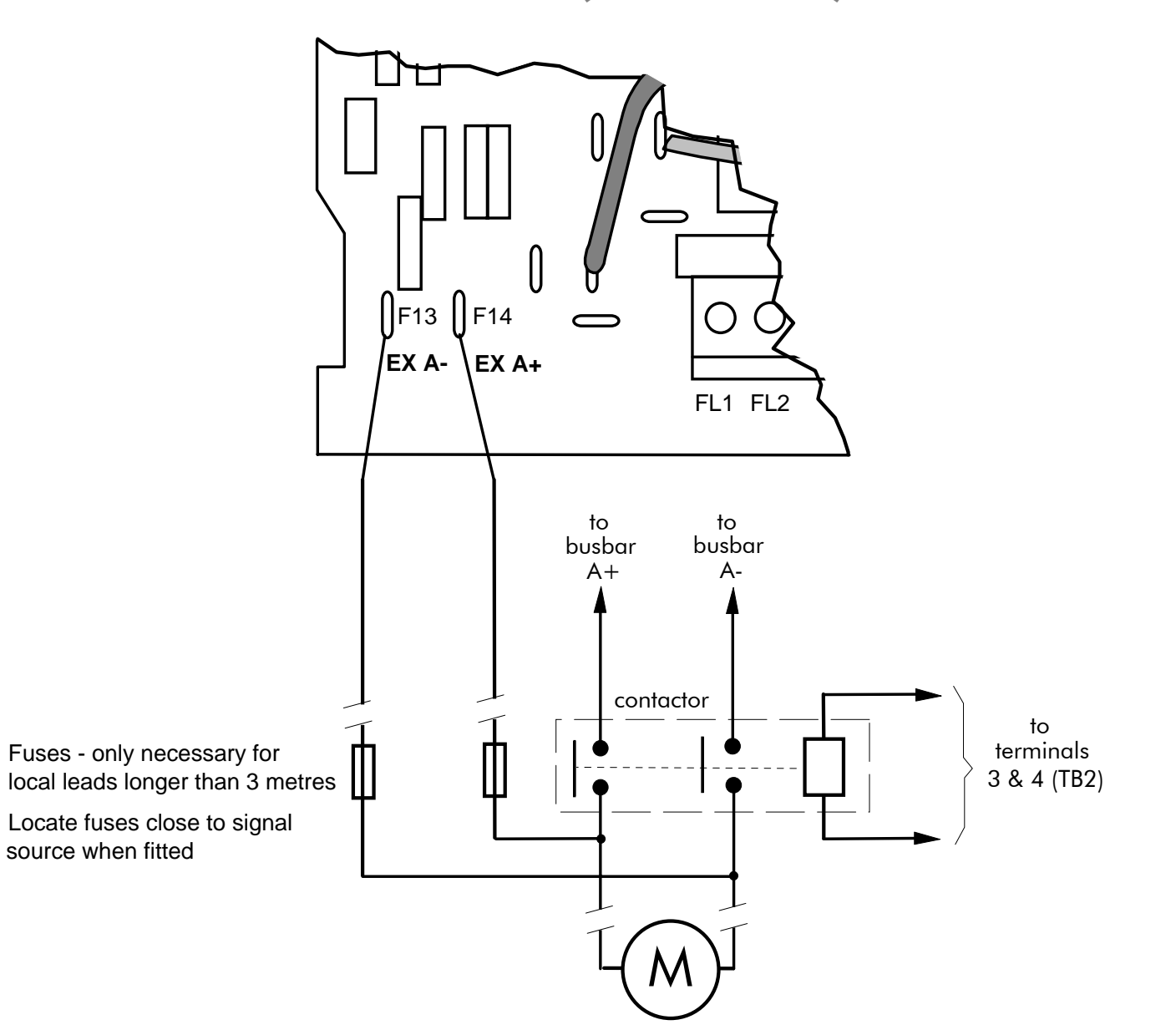

# **External Connections (Frames 6 & H)**

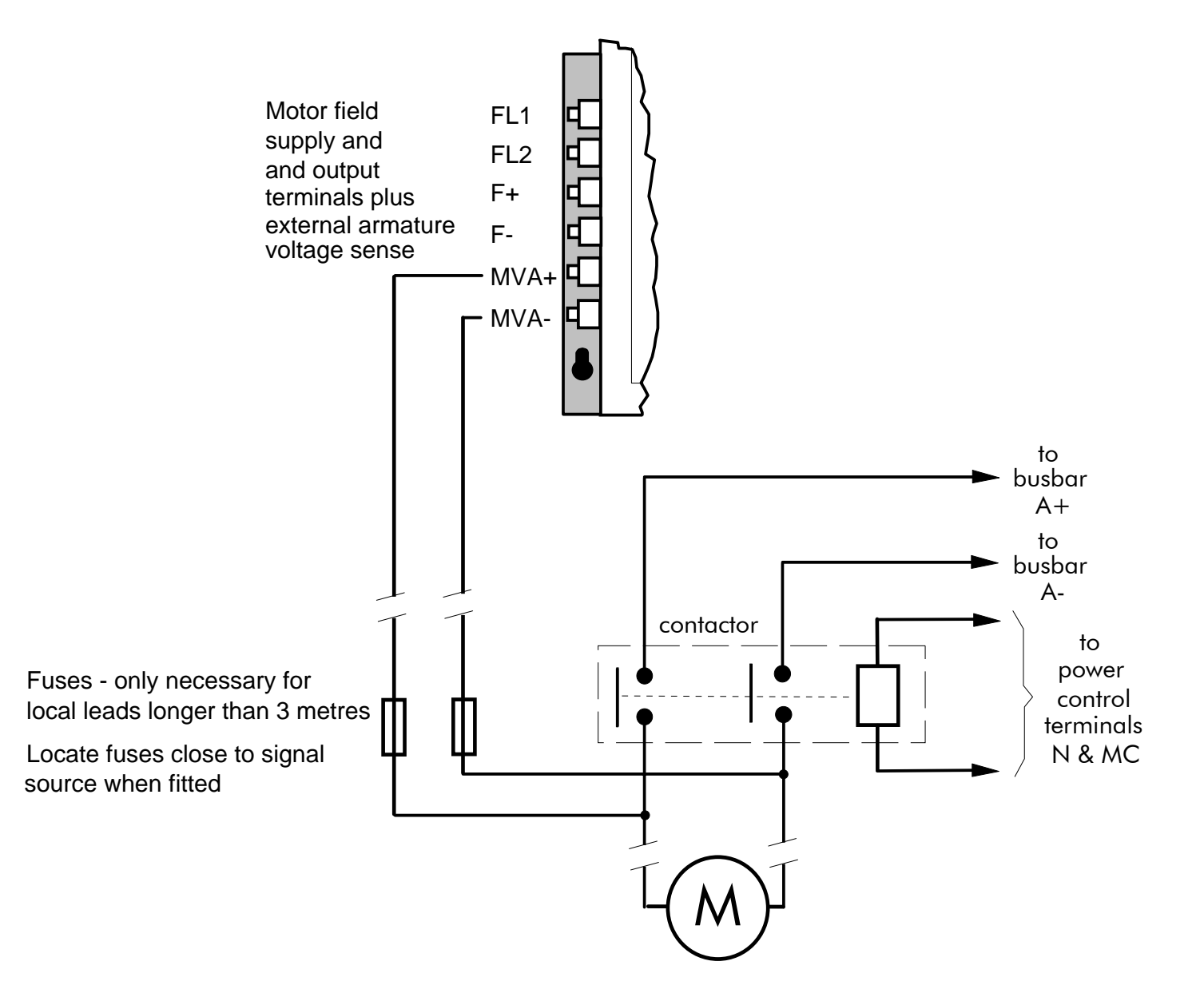

# **Power Board Circuit Descriptions**

# **AH470280U001, U002, U003, U004 (Frame 1)**

#### **(2 Quad and 4 Quad)**

Power supplies for the controller are generated from the single phase auxiliary supply via a Switched Mode Power Supply. The incoming supply is directly rectified to provide a high voltage dc power rail. A high voltage transistor switches this rail on to the primary of a high frequency transformer, the output of which is rectified and smoothed to provide the dc power supply rails. The +15V dc rail is monitored via a reference element and a control signal returned via an opto-isolator to the control element of the high voltage switching transistor. The other dc rails  $(-15V \& +24V)$ dc) are generated via separate secondary windings which are rectified and smoothed, with a separate SMPS element providing a regulated +5V dc rail. The SMPS operates over a0n input voltage range of 110V to 240V ac ±10%, 50/60Hz.

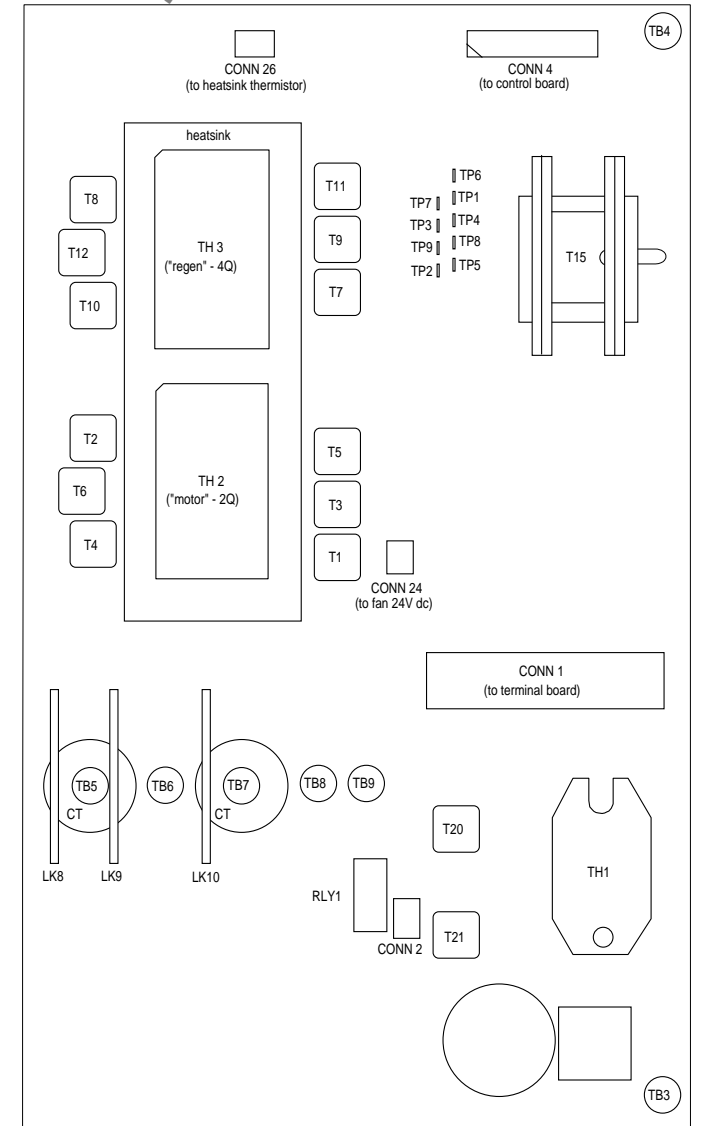

**Figure 3- 13 590+ Power Board 4 Quad** 

# 3-38 Installing the Drive

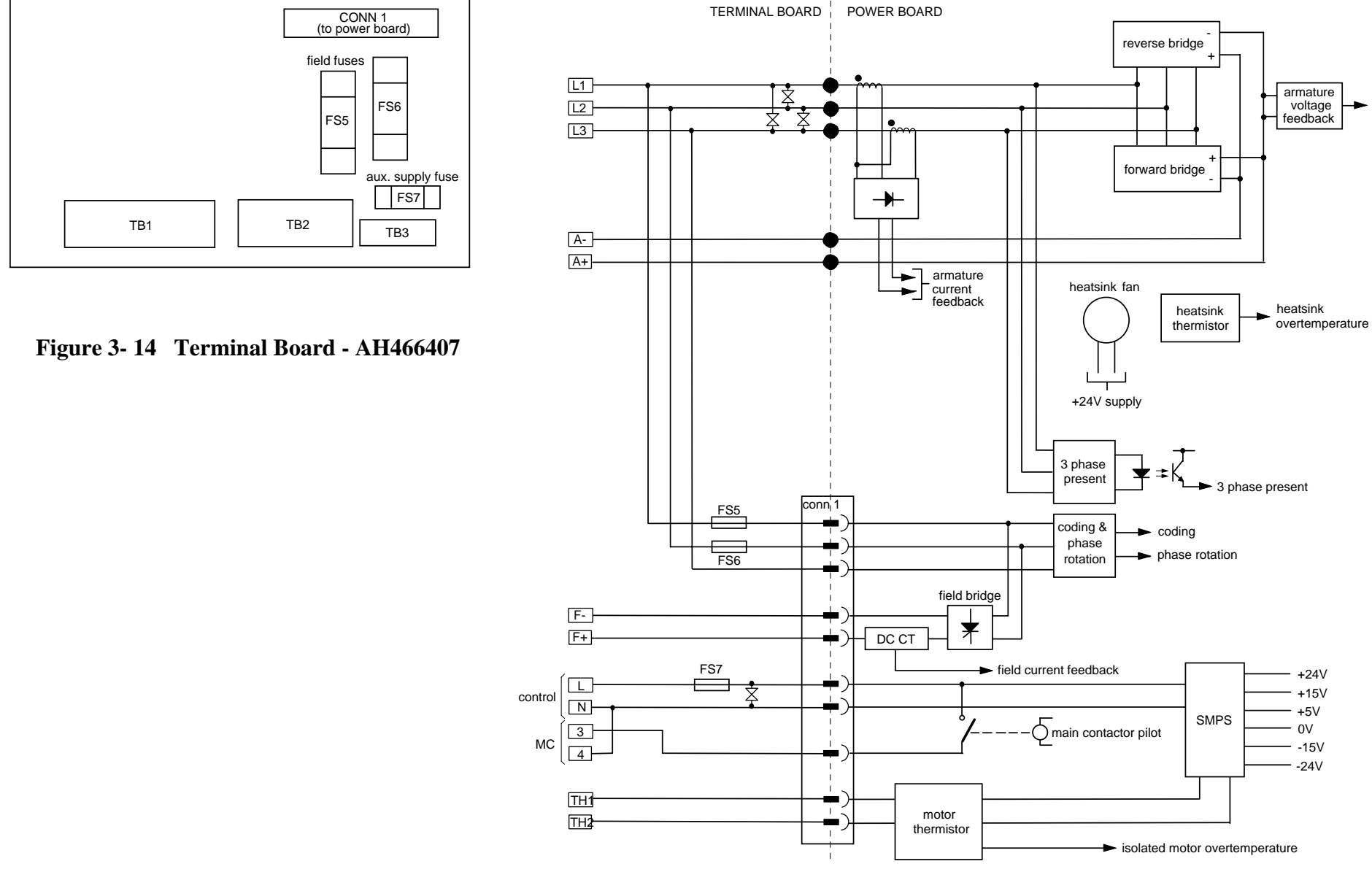

**Figure 3- 15 Connection Diagram for Power Board and Terminal Board - AH470280 (Frame 1)**
### **AH470330 (Frame 2)**

#### **(2 Quad and 4 Quad)**

Power supplies for the controller are generated from the single phase auxiliary supply via a Switched Mode Power Supply. The incoming supply is directly rectified to provide a high voltage dc power rail. A high voltage transistor switches this rail on to the primary of a high frequency transformer, the output of which is rectified and smoothed to provide the dc power supply rails. The +15V dc rail is monitored via a reference element and a control signal returned via an opto-isolator to the control element of the high voltage switching transistor. The other dc rails  $(-15V \& +24V \, d)$  are generated via separate secondary windings which are rectified and smoothed, with a separate SMPS element providing a regulated +5V dc rail. The SMPS operates over an input voltage range of 110V to 240V ac ±10%, 50/60Hz.

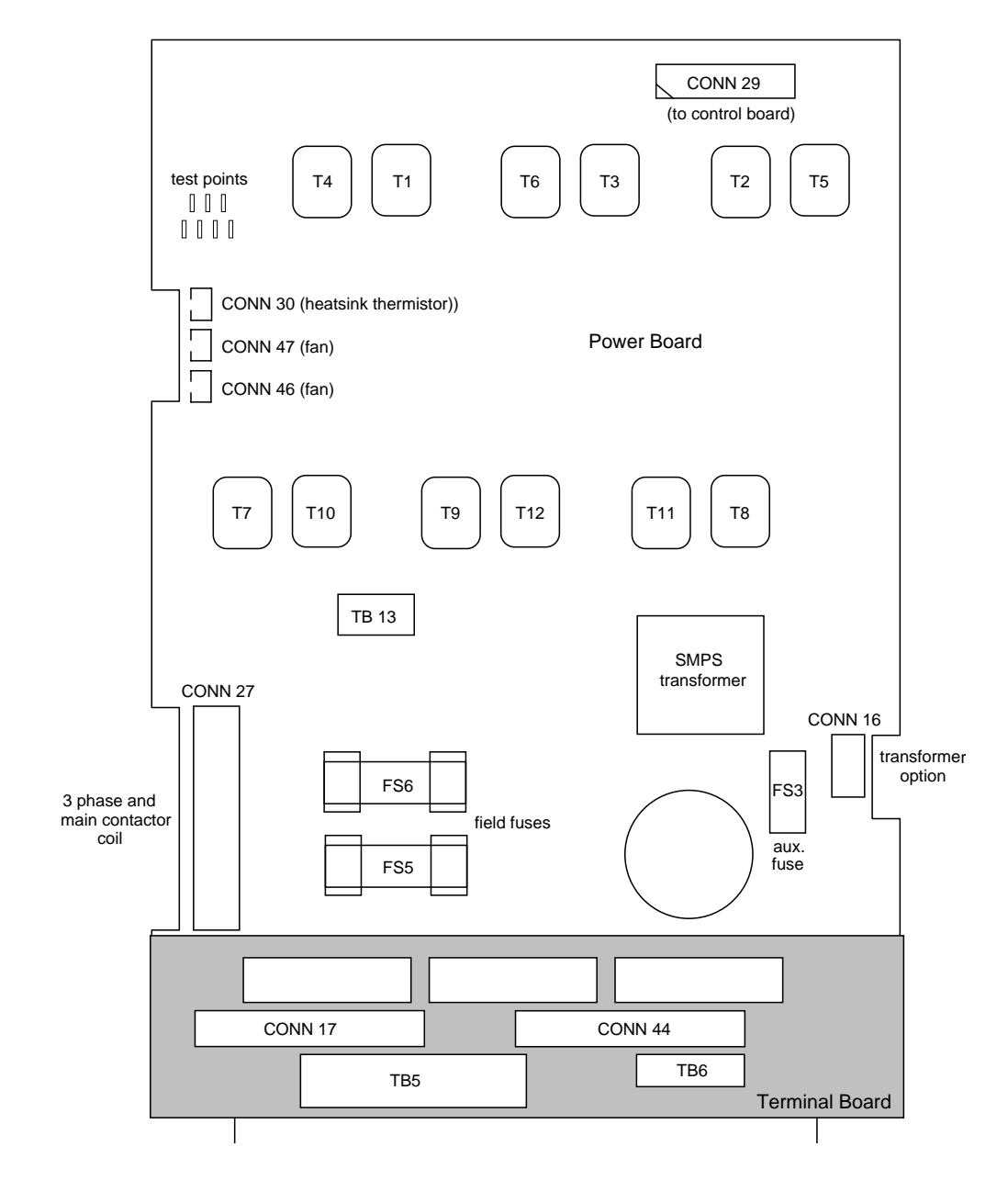

#### **Figure 3- 16 590+ Power Board 4 Quad (AH470330)**

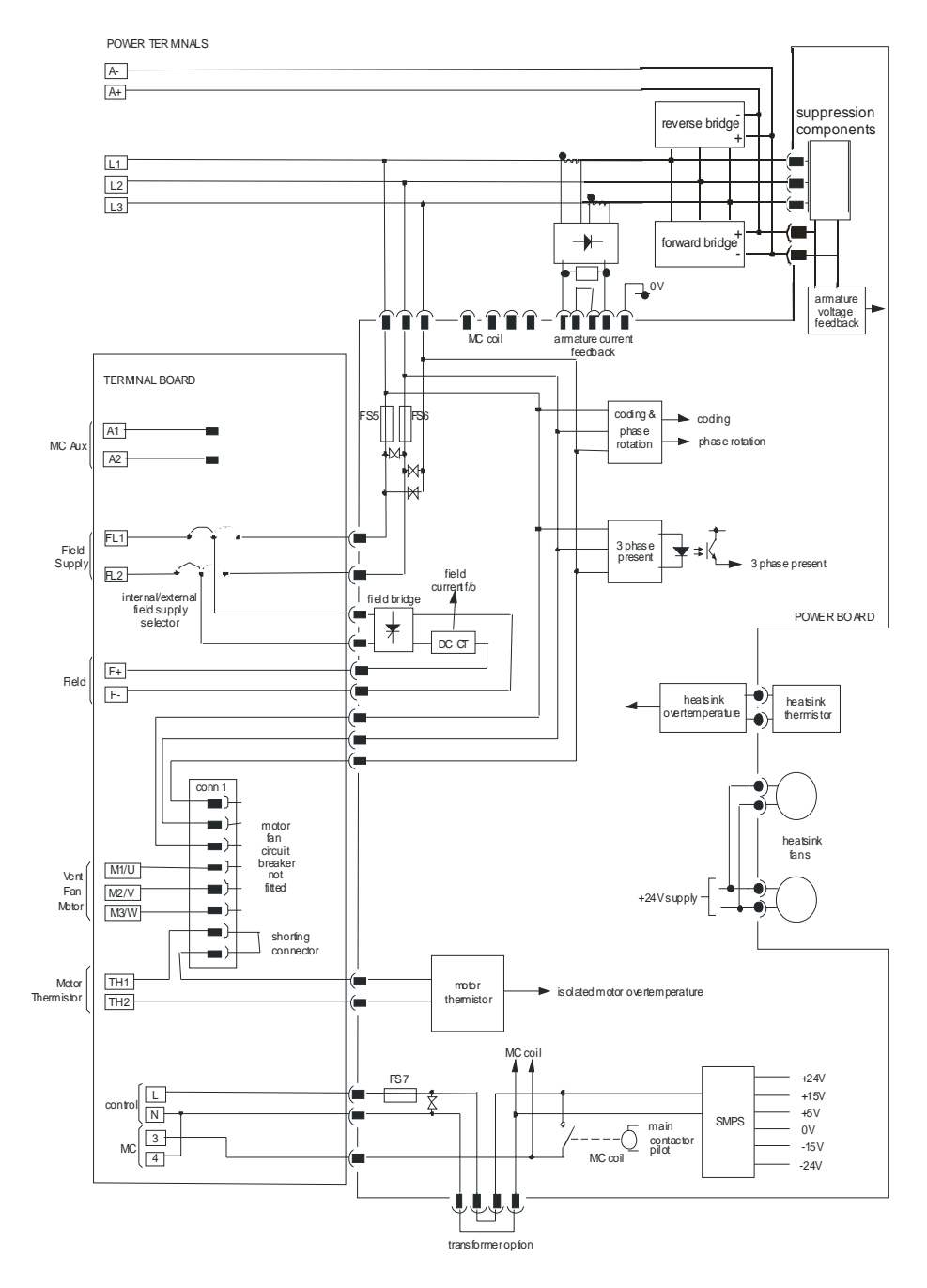

**Figure 3- 17 AH470330 (Frame 2)** 

DC590+ Series DC Digital Drive

### **AH385851U002, U003, U004, U005 (Frame 3)**

**(590+ - 4 Quad, 591+ - 2 Quad; Low and High Volt)** Power supplies for the controller are generated from the single phase auxiliary supply via a switched mode power supply. The incoming supply is directly rectified to provide a high voltage dc power rail. A high voltage transistor switches this rail on to the primary of a high frequency transformer, the output of which is rectified and smoothed to provide the dc power supply rails. The +5V dc rail is monitored via a reference element and a control signal returned via an opto-isolator to the control element of the high voltage switching transistor. The ±15V dc rails are generated via separate secondary windings which are rectified, smoothed and stabilised by linear regulators. The SMPS operates over an input voltage range of 110V to 240V ac  $\pm 10$ %, 50/60Hz. The auxiliary supply fuse FS1 provides protection of the high voltage elements.

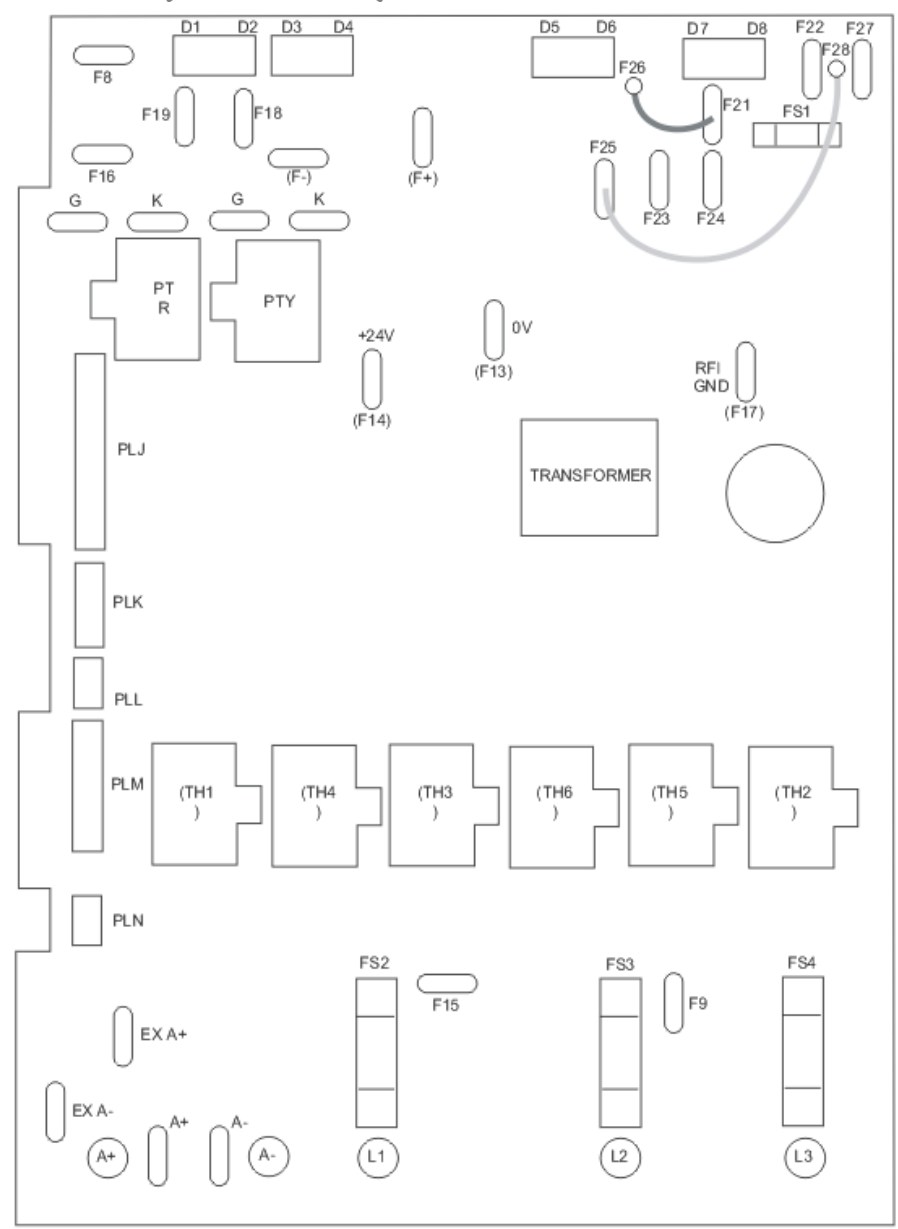

**Figure 3- 18 591 Power Board 2 Quad (AH385851U003, U004)** 

### 3-42 Installing the Drive

### **Heatsink Cooling Fan Connections**

When fitted, these fans are connected on the power board to FAN LIVE (F27), FAN NEUTRAL (F24) and FAN COMMON (F23) as described below:

- A single fan must be matched to the auxiliary supply and connected to F27 and F24.
- Two fans using a 110/115V auxiliary supply must be connected in parallel to F27 and F24.
- Two fans using a 220/240V auxiliary supply must be connected in series to F27 and F24 using F23 as the centre point.

### **Contactor Supply**

The controller requires an ac or dc power contactor in series with the main power path to ensure correct power-up sequencing. This contactor is directly initiated by the Microcontroller via an isolating relay which drives the contactor coil with the same voltage as that of the auxiliary supply.

This is achieved by the brown wire connection from COIL LIVE (F28) to RELAY (F25) and the blue wire connection from COIL NEUTRAL (F21) to CONTACTOR RETURN (F26).

However, if an alternative supply for the contactor coil is required move the brown wire from F25 to F22 , and move the blue wire from F21 to F25. The external coil supply can now be switched using a volt-free contact between terminals D5 and D6.

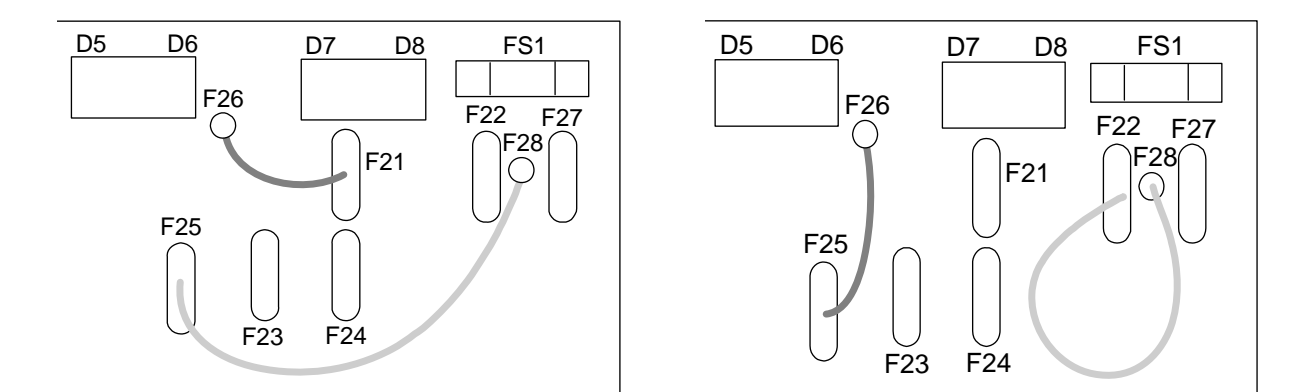

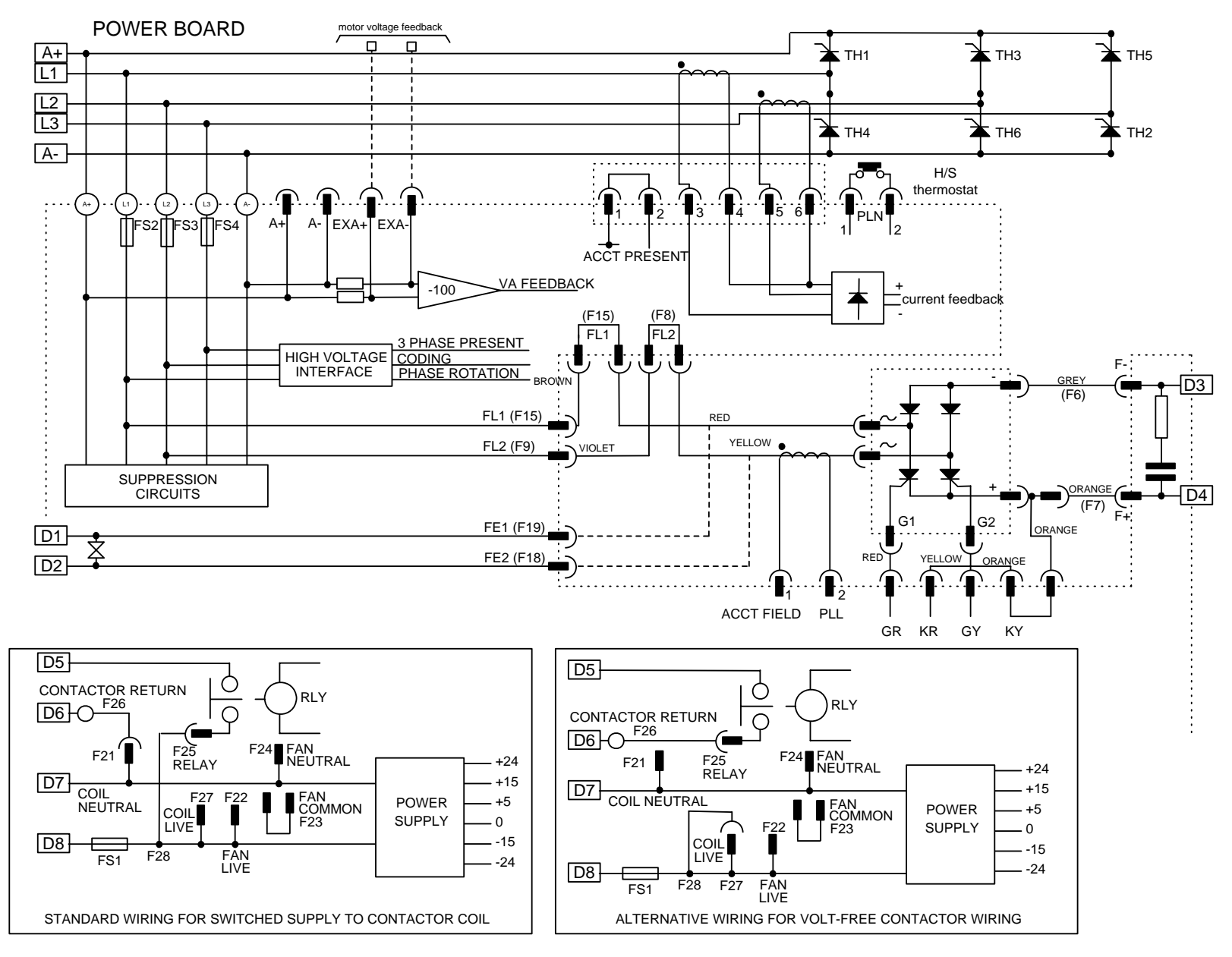

**Figure 3- 19 2 Quad Power Circuit - using AH385851U003, U004 (Frame 3)** 

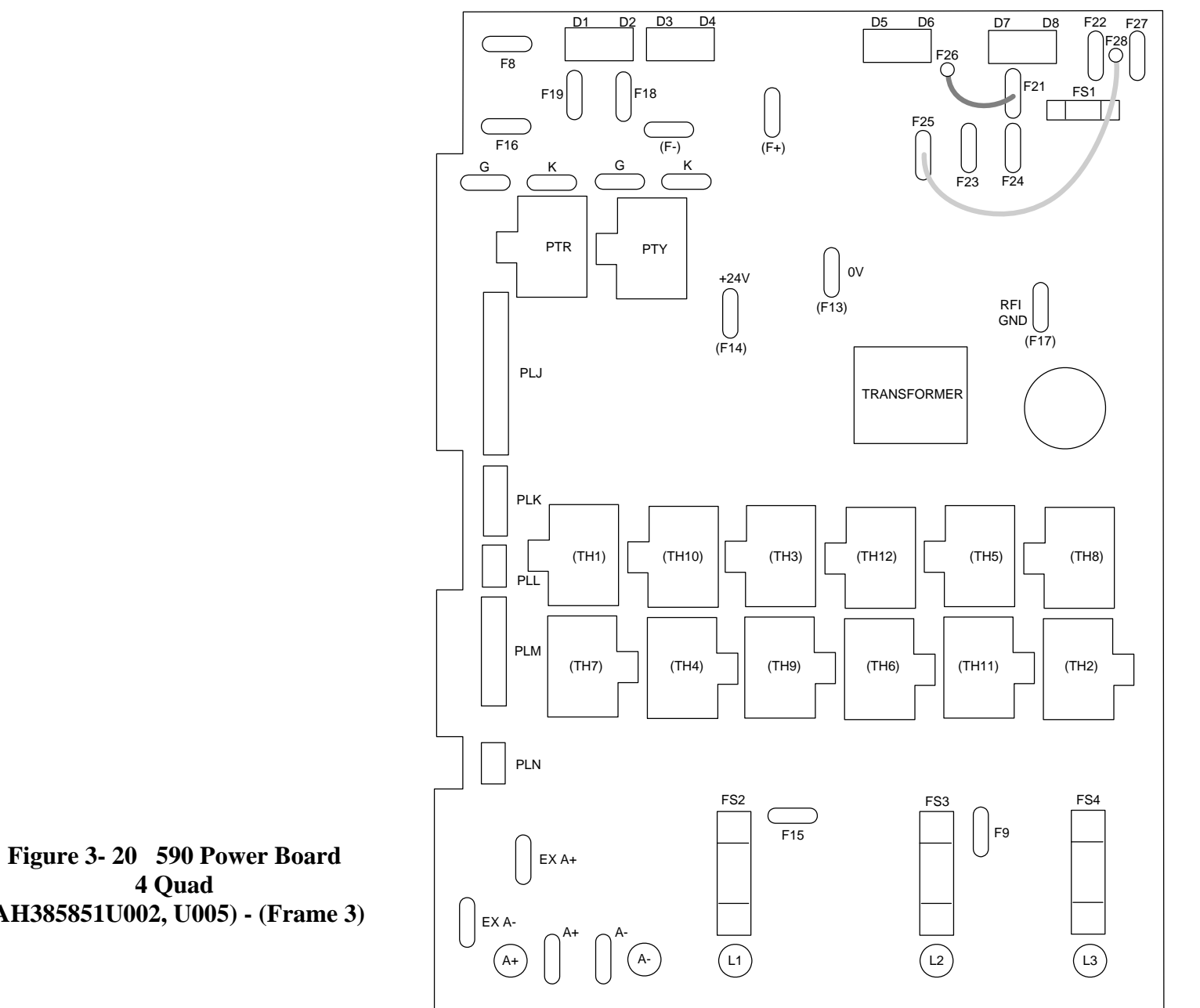

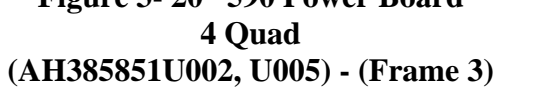

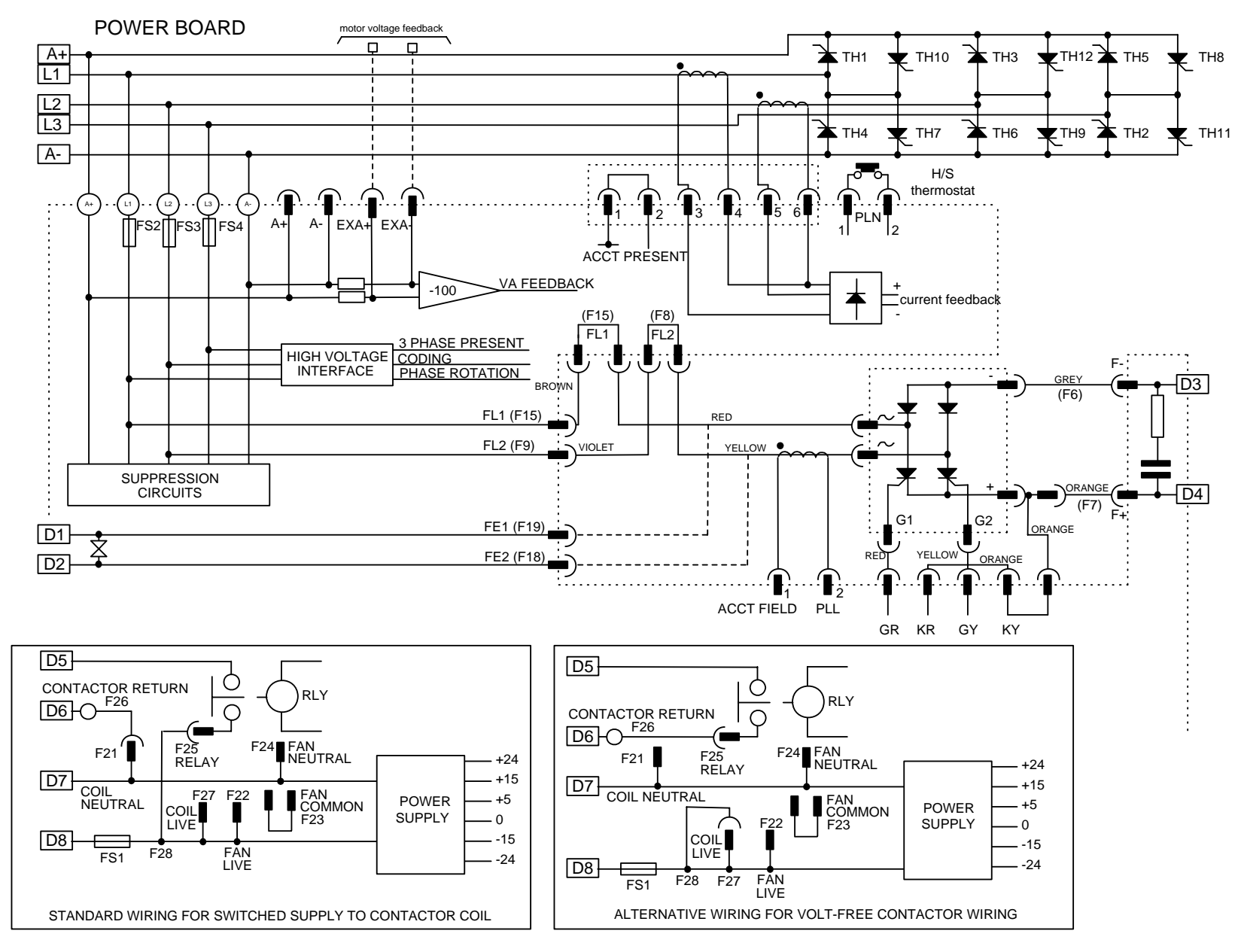

**Figure 3- 21 4 Quad Power Circuit - using AH385851U002, U005 (Frame 3)** 

### **AH466701U001, U002, U003 (Frames 4 & 5)**

**590+ 4 Quad and 591+ 2 Quad; Low, Medium and High Volt** 

Power supplies for the controller are generated from the single phase auxiliary supply via a Switched Mode Power Supply. The incoming supply is directly rectified to provide a high voltage dc power rail. A high voltage transistor switches this rail on to the primary of a high frequency transformer, the output of which is rectified and smoothed to provide the dc power supply rails. The  $+15V$  dc rail is monitored via a reference element and a control signal returned via an opto-isolator to the control element of the high voltage switching transistor. The other dc rails (-15V  $& 24V$  dc) are generated via separate secondary windings which are rectified and smoothed, with a separate SMPS element providing a regulated +5V dc rail. The SMPS operates over an input voltage range of 110V to  $240V$  ac  $\pm 10\%$ , 50/60Hz.

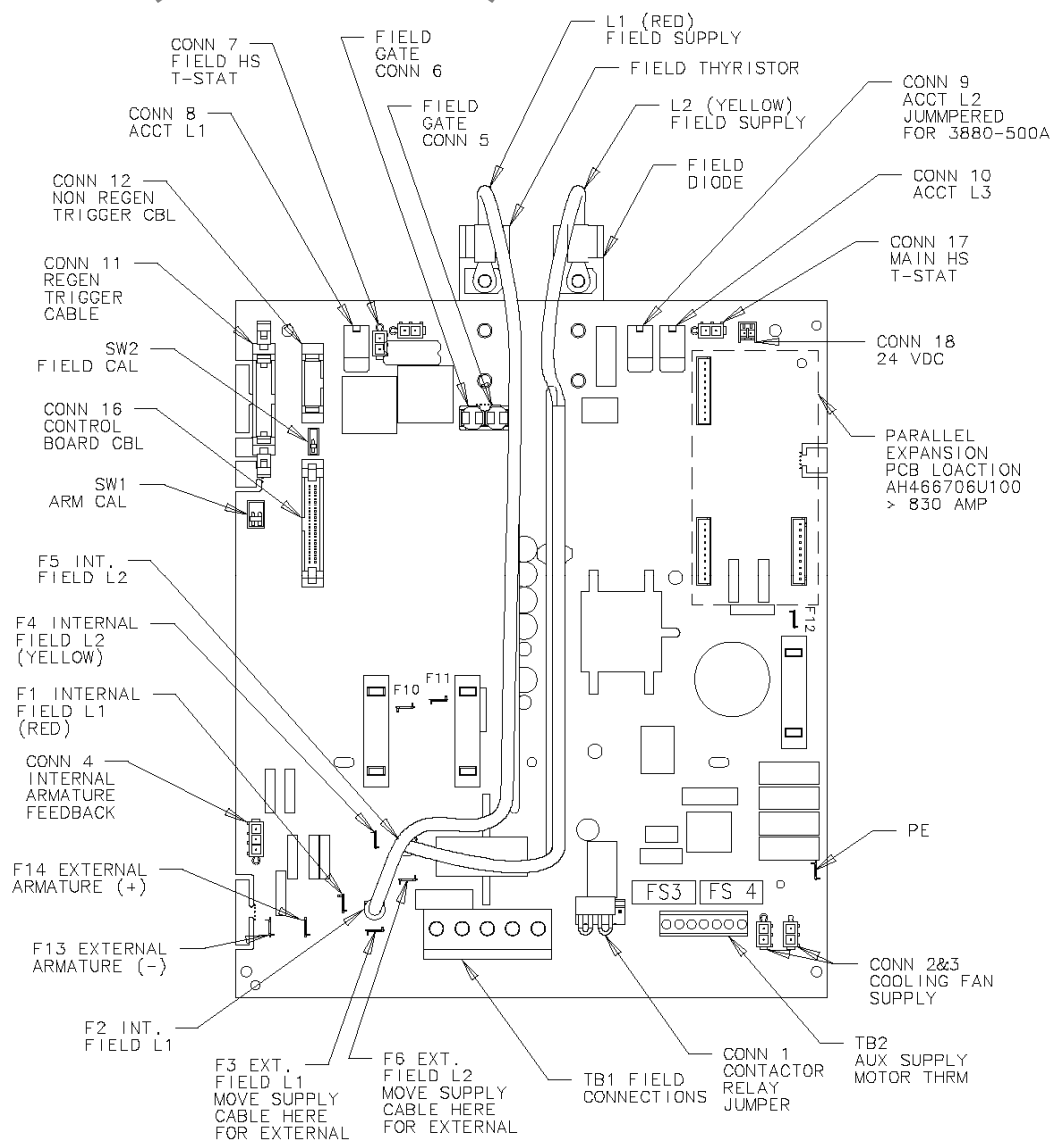

**Figure 3- 22 590+/591+ Power Board** 

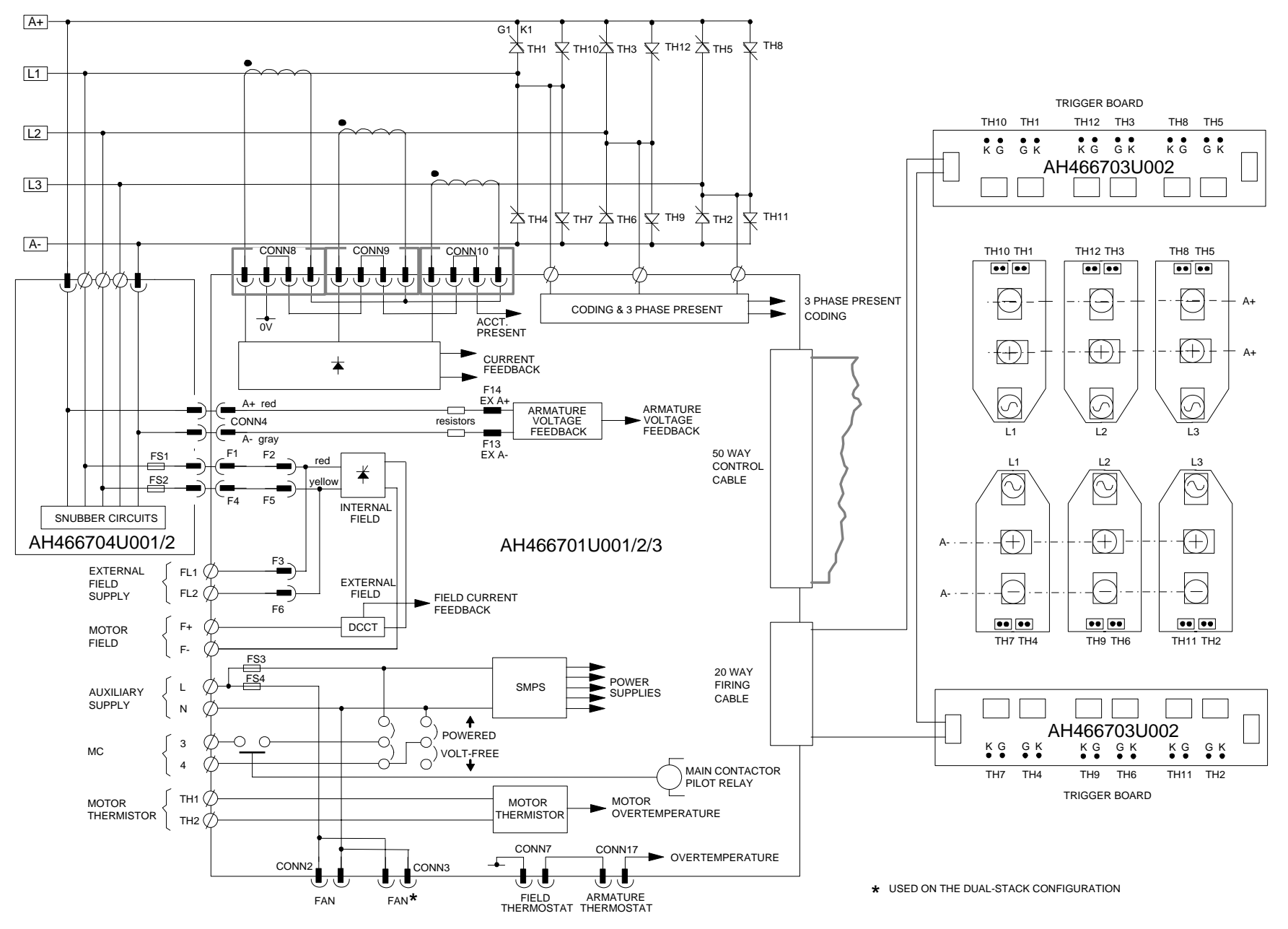

 **Figure 3- 23 4 Quad Power Circuit – Frame 4 & 5 Units using AH466701** 

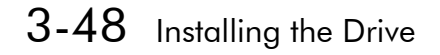

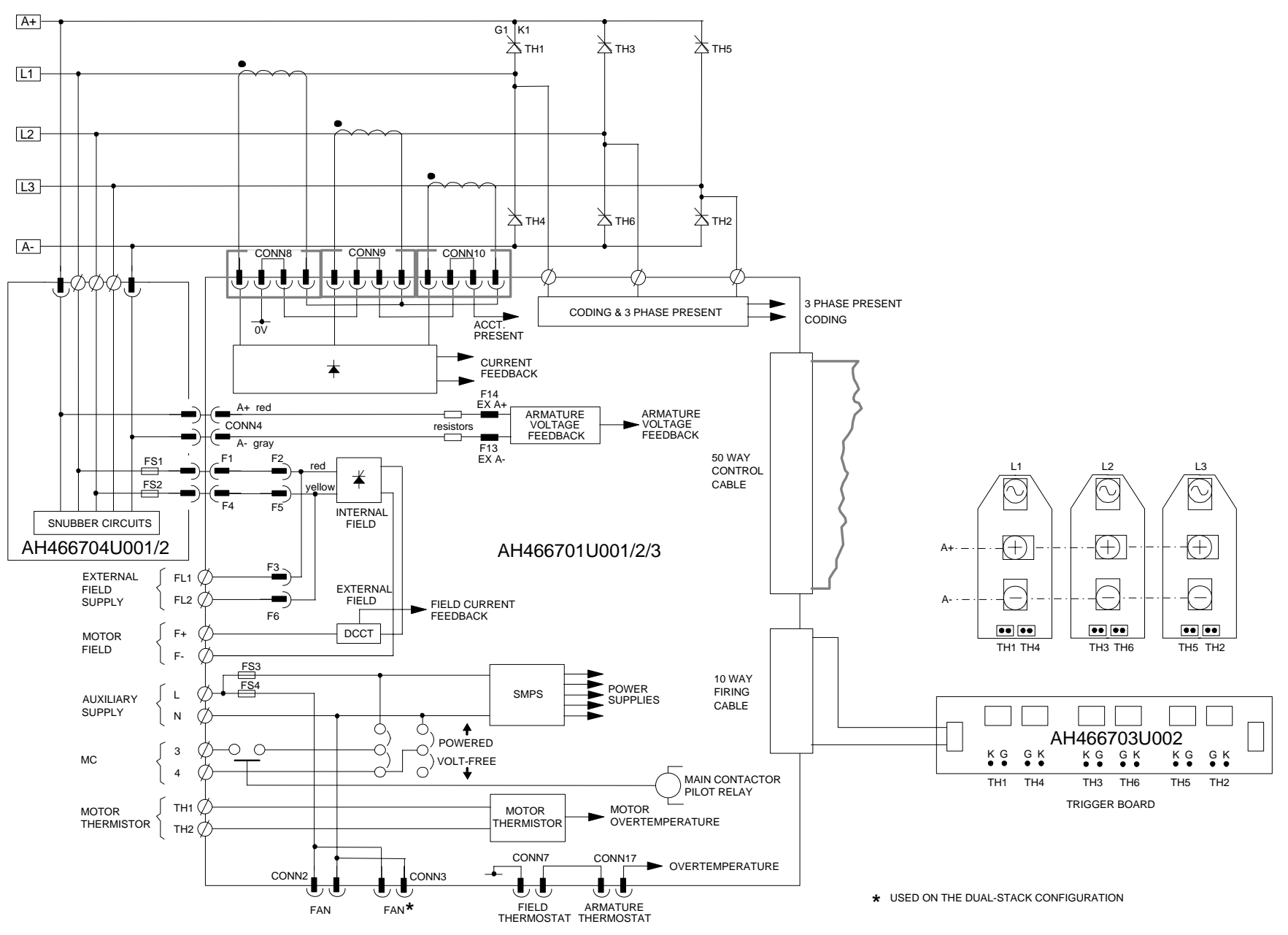

 **Figure 3- 24 2 Quad Power Circuit – Frame 4 & 5 Units using AH466701** 

## **AH469419 (Frame 6)**

Power supplies for the controller are generated from the single phase auxiliary supply via a Switched Mode Power Supply. The incoming supply is directly rectified to provide a high voltage dc power rail. A high voltage transistor switches this rail onto the primary of a high frequency transformer, the output of which is rectified and smoothed to provide the dc power supply rails. The 5V dc rail is monitored via a reference element and a control signal returned via an opto-isolator to the control element of the high voltage switching transistor. The other dc rails (-15V  $& +24V$  dc) are generated via separate secondary windings which are rectified and smoothed, with individual linear regulators providing ±15V dc rail. The SMPS operates over an input voltage range of  $115V$  to  $230V$  ac  $\pm 10\%$ ,  $50/60Hz$ .

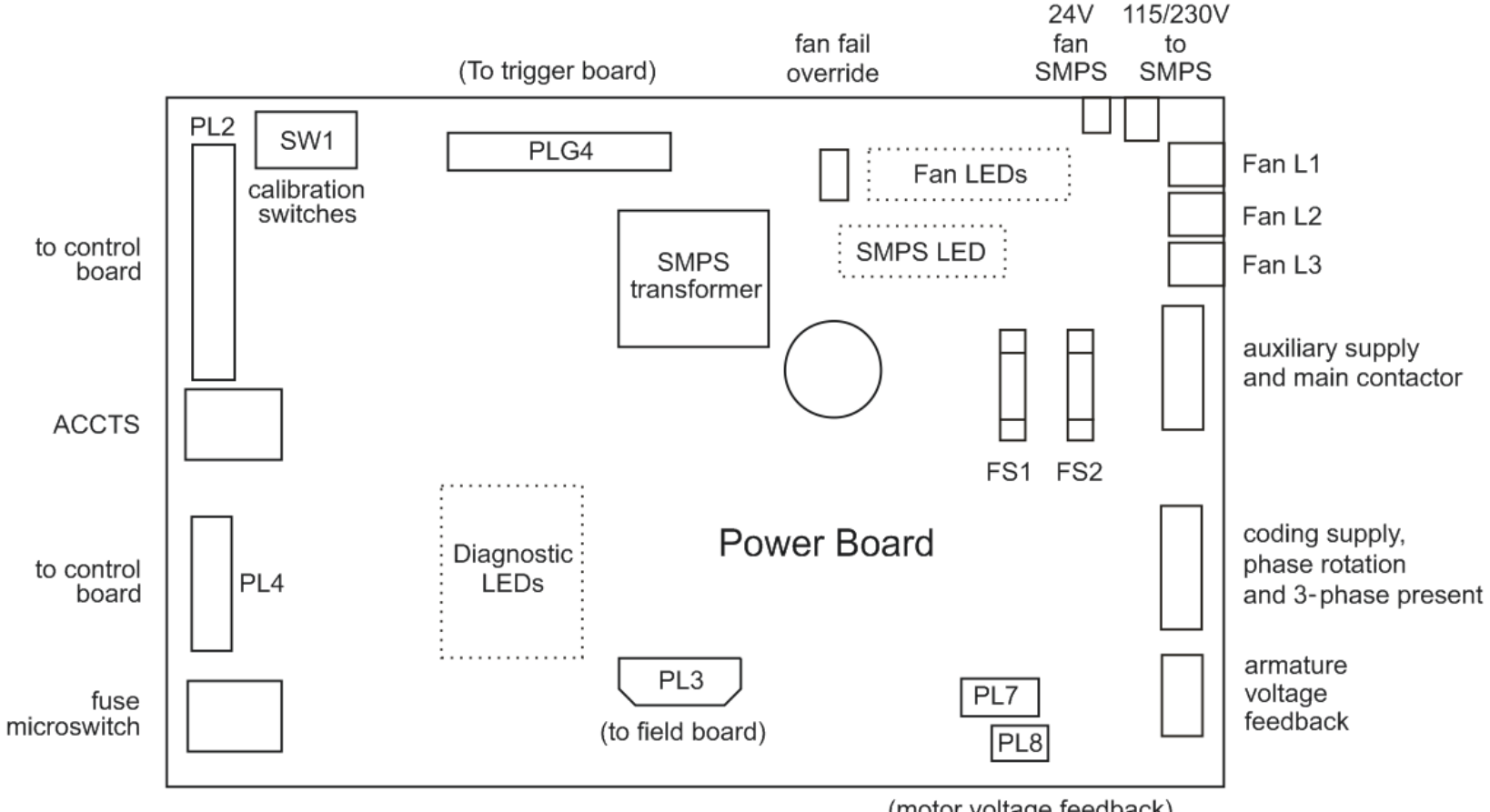

(motor voltage feedback)

### 3-50 Installing the Drive

### **AH466001U001, U101 (Frame H)**

#### **(590+ - 4 Quad and 591+ - 2 Quad; Low and High Volt)**

Power supplies for the controller are generated from the single phase auxiliary supply via a Switched Mode Power Supply. The incoming supply is directly rectified to provide a high voltage dc power rail. A high voltage transistor switches this rail on to the primary of a high frequency transformer, the output of which is rectified and smoothed to provide the dc power supply rails. The 5V dc rail is monitored via a reference element and a control signal returned via an opto-isolator to the control element of the high voltage switching transistor. The other dc rails (-15V  $\&$  +24V dc) are generated via separate secondary windings which are rectified and smoothed, with individual linear regulators providing ±15V dc rail. The SMPS operates over an input voltage range of  $110V$  to  $240V$  ac  $\pm 10\%$ ,  $50/60Hz$ .

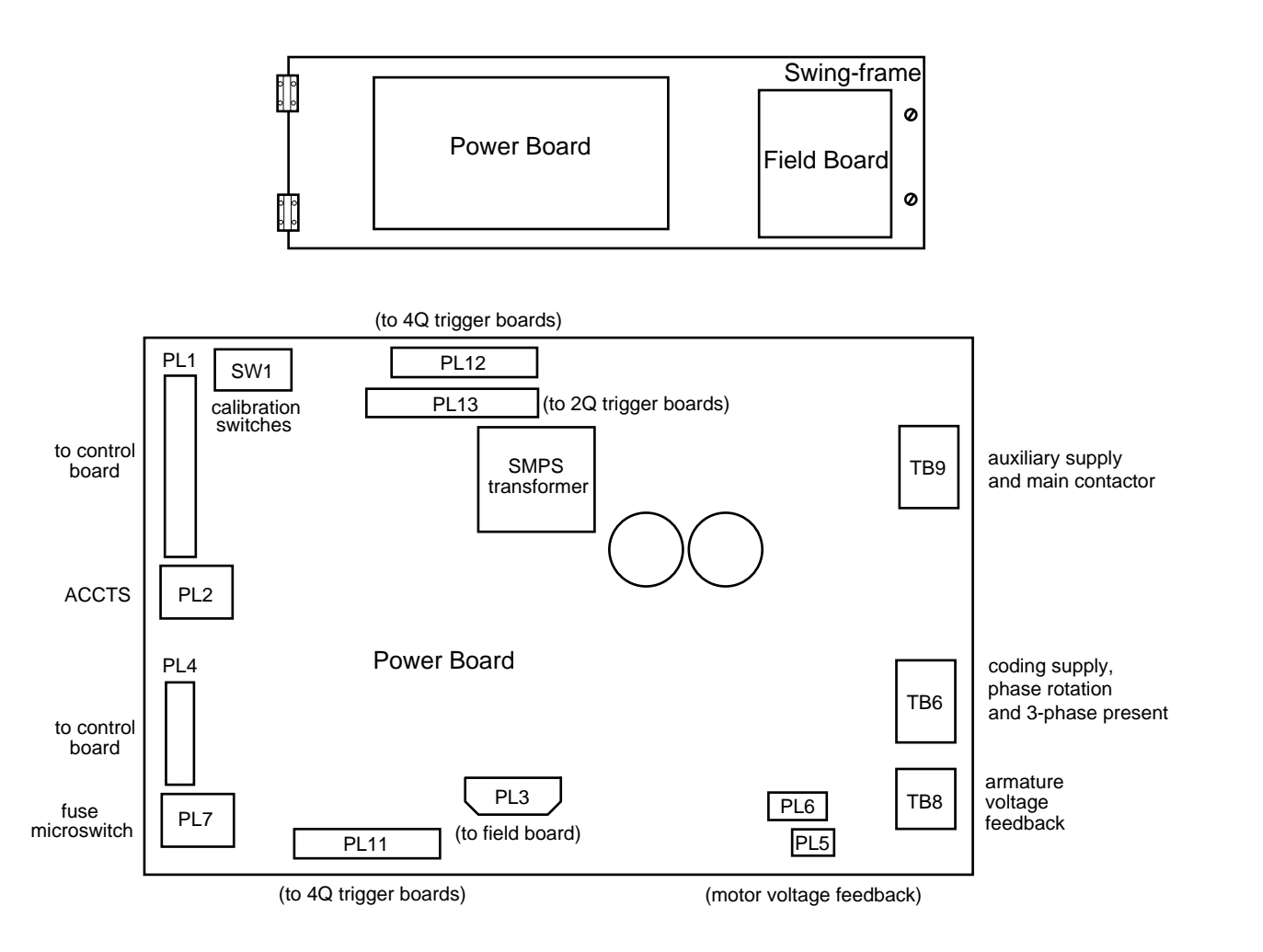

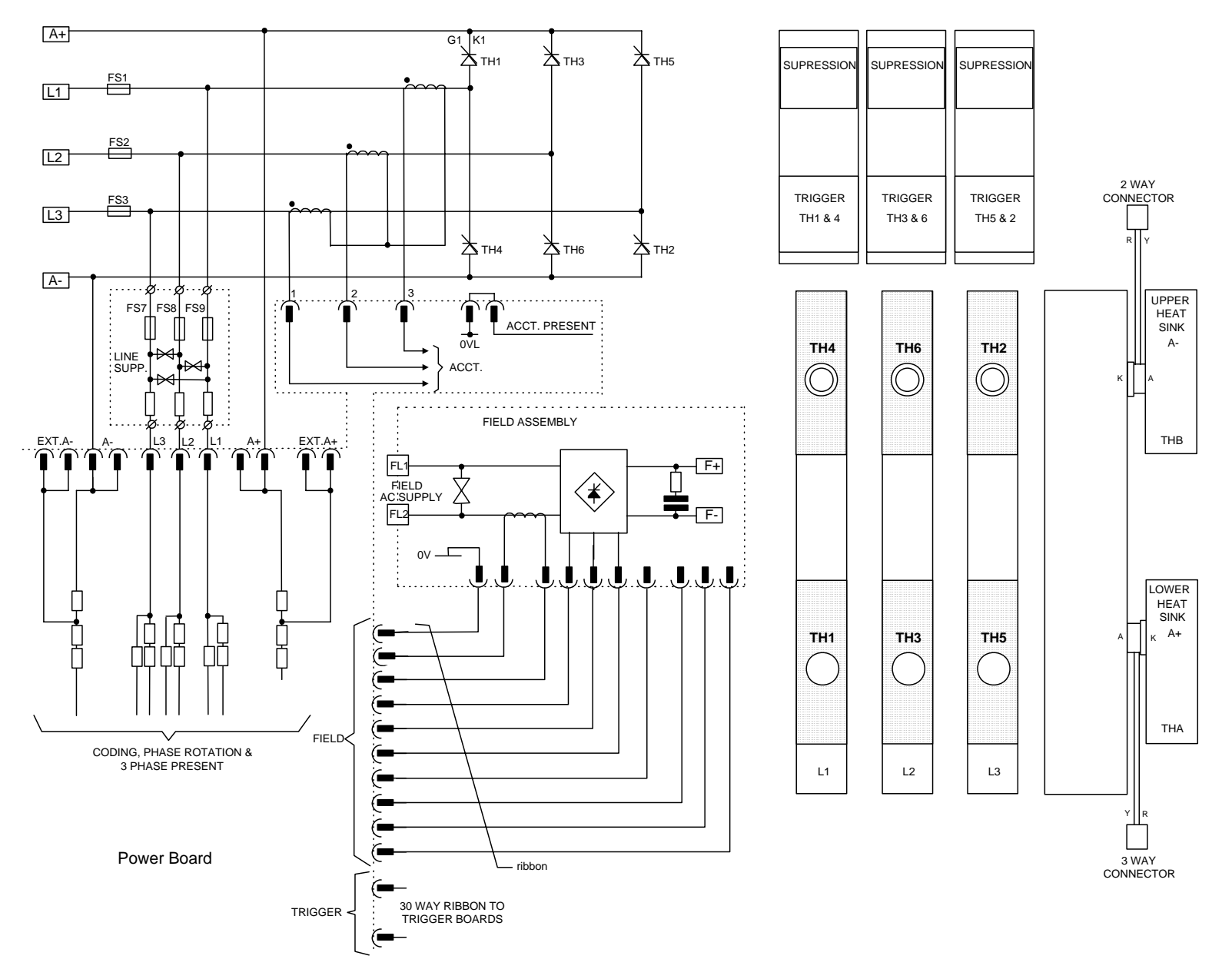

**Figure 3- 25 2 Quad Power Circuit – Frame 6 & Frame H Units using AH466001U001** 

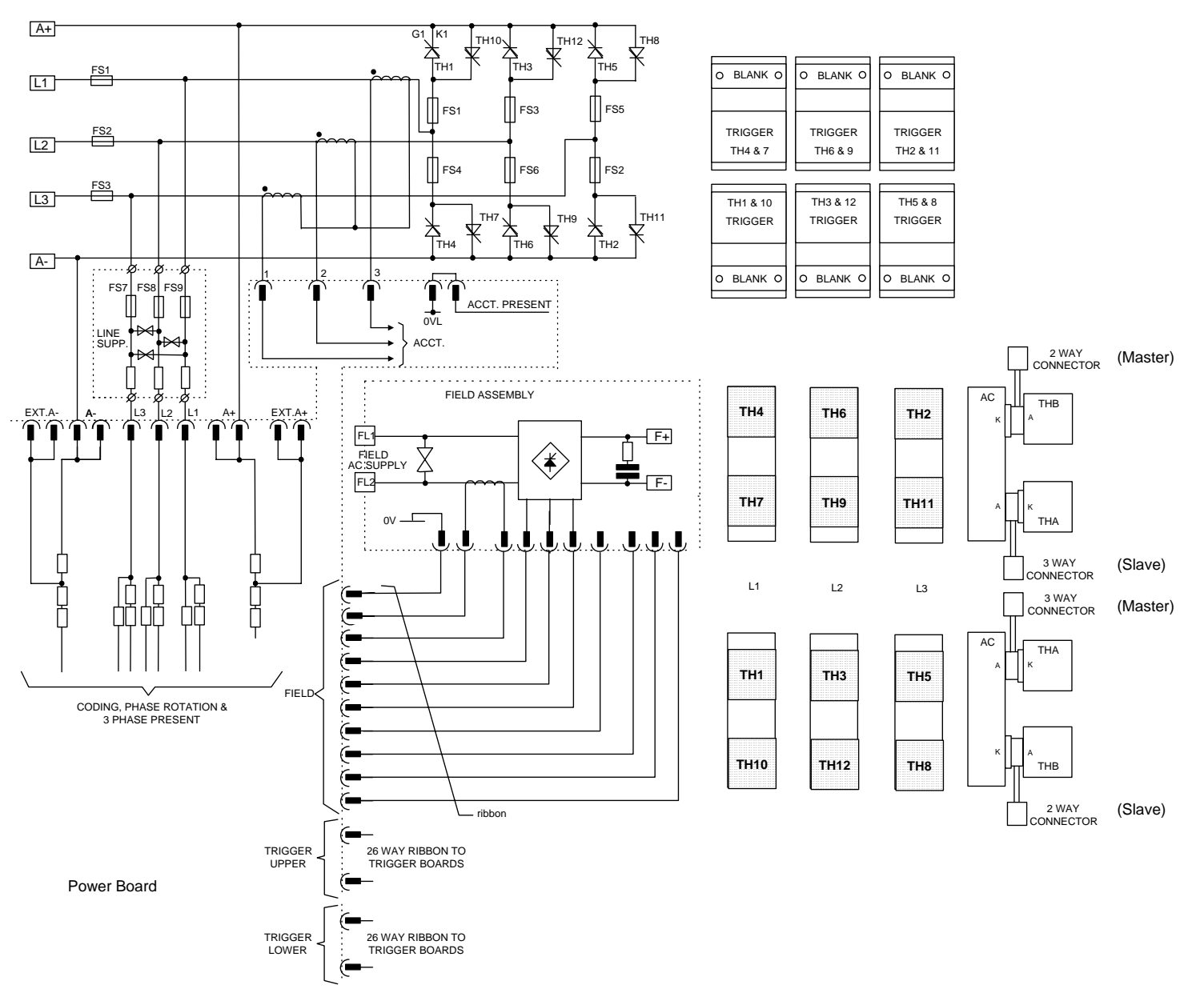

**Figure 3- 26 4 Quad Power Circuit – Frame 6 & Frame H Units using AH466001U001** 

# **Optional Equipment**

Contact your local Parker SSD Drives office to order optional equipment.

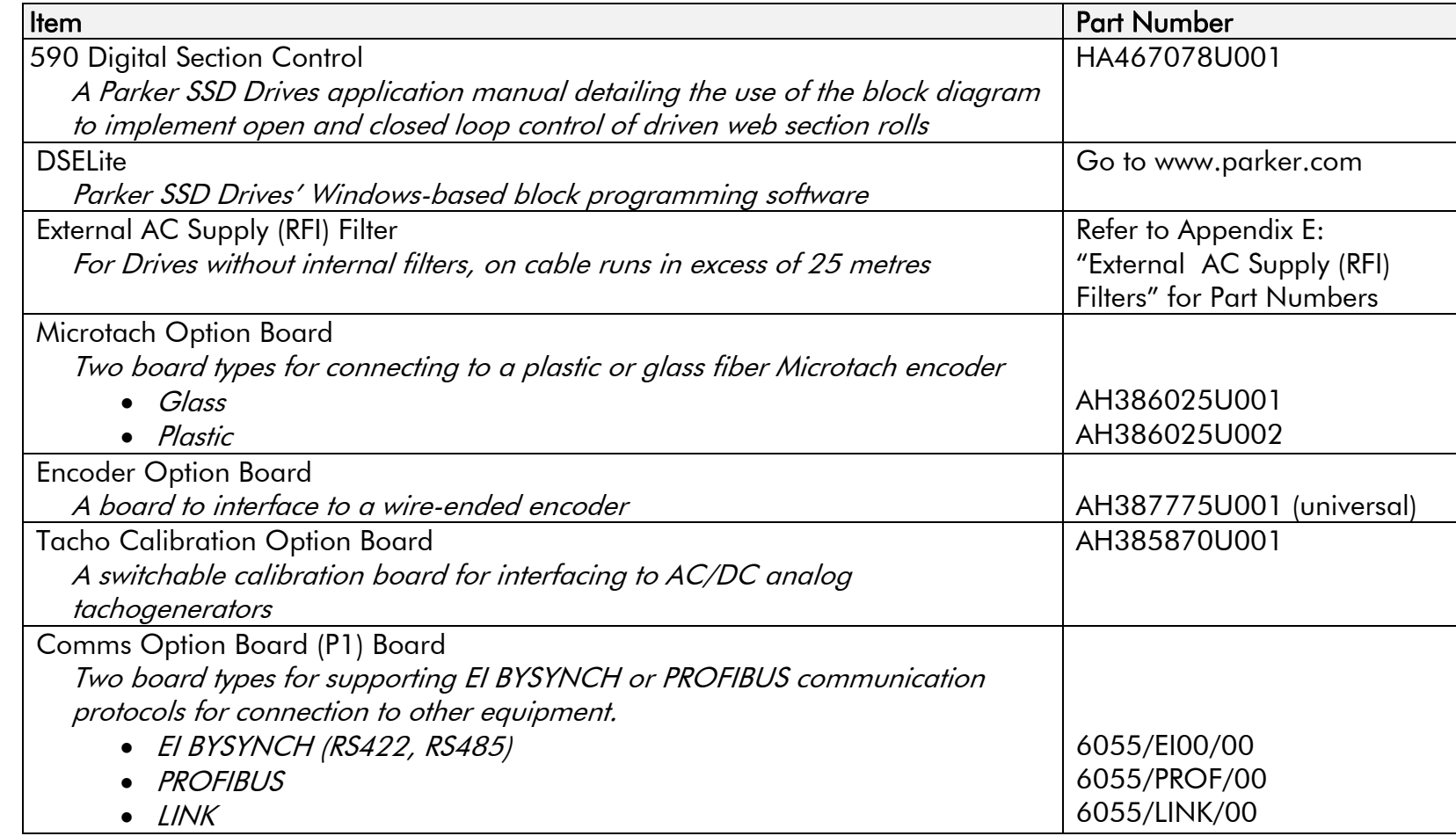

## **Remote Mounting the Keypad**

The 6052 Mounting Kit is required to remote-mount a 6901 or 6911 Keypad. An enclosure rating of IP54 is achieved for the remote Keypad when correctly mounted using the 6052 Mounting Kit.

## 3-54 Installing the Drive

### **6052 Mounting Kit Parts for the Remote Keypad Tools Required**

No. 2 Posidrive screwdriver.

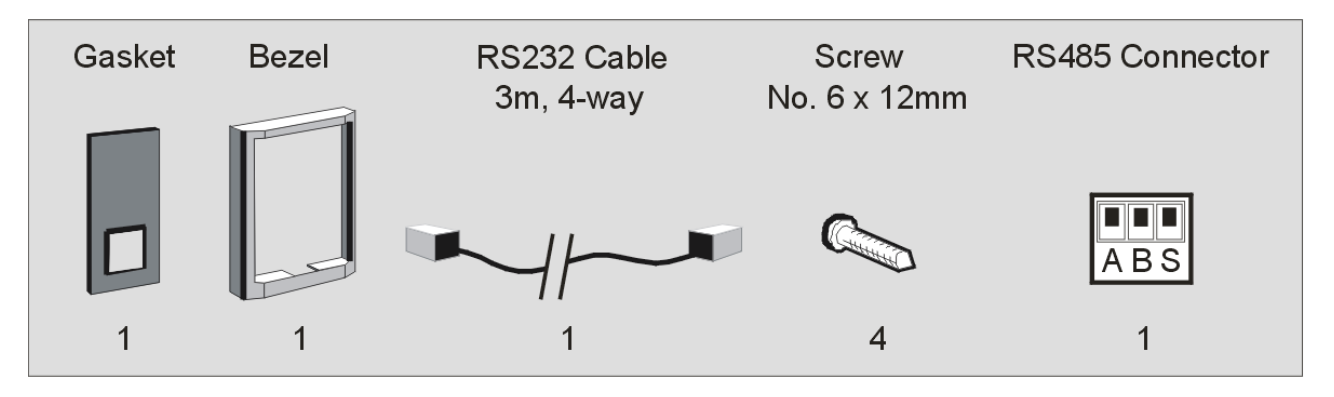

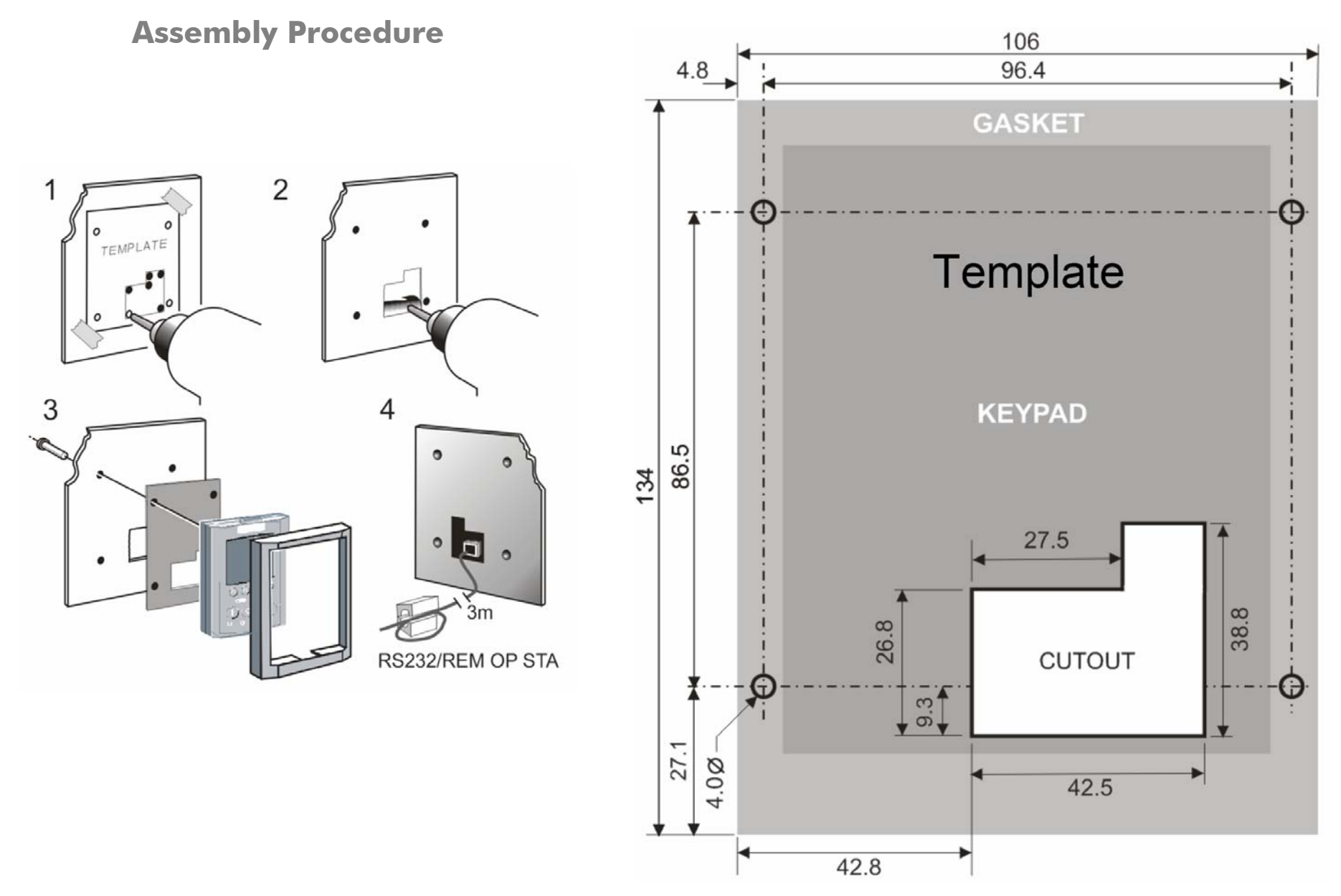

**Figure 3-27 Mounting Dimensions for the Remote-Mounted Keypad**

## **Speed Feedback and Technology Options**

The Options are:

- 1. Speed Feedback (Analog Tacho Calibration Option Board or Microtach/Encoder Feedback Option Card)
- 2. Communications Technology Box (6055 LINK II, Profibus, DeviceNet, Serial RS485)

They are plugged into the two positions, as illustrated.

You can operate the Inverter with the Speed Feedback and/or Communications Technology Options.

Refer to the appropriate Technology Option Technical Manual for further information.

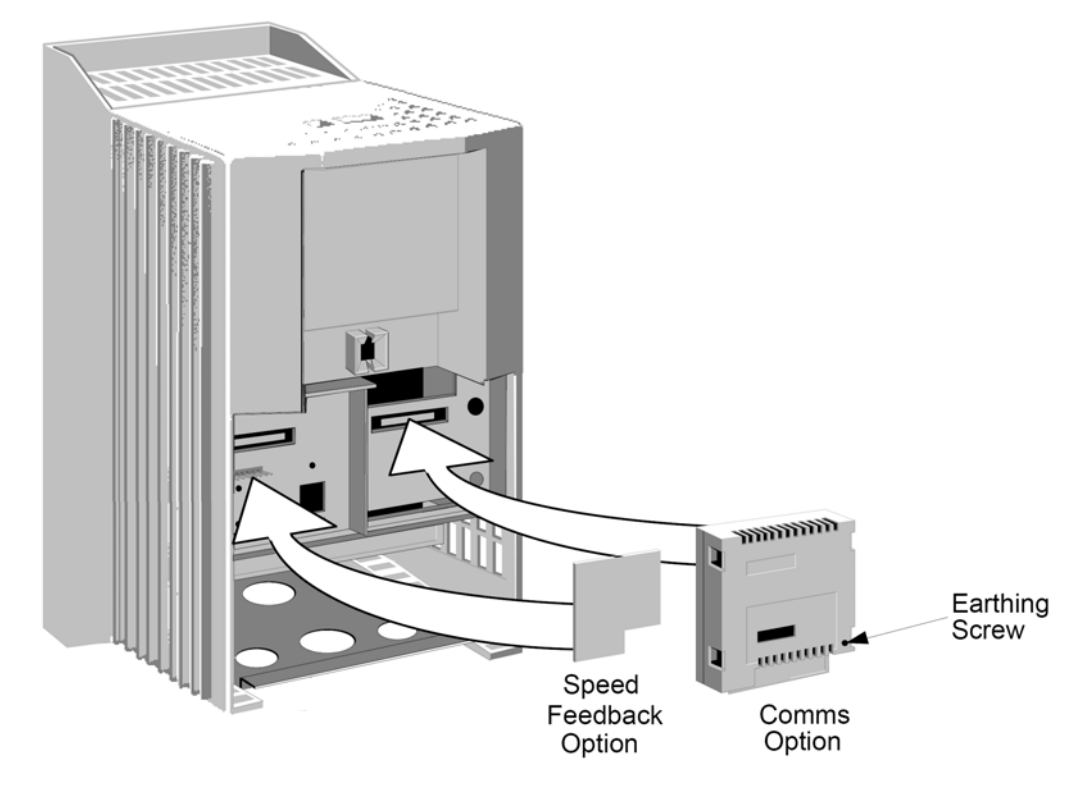

### **Removal**

After removing the earthing screw, remove the COMMS option by carefully pushing a long screwdriver (for instance) under the option and gently levering it out. The pins are protected by the option moulding.

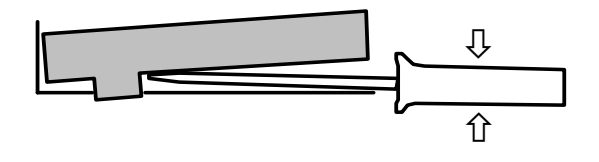

#### **WARNING**

**Isolate the drive before fitting or removing the options.** 

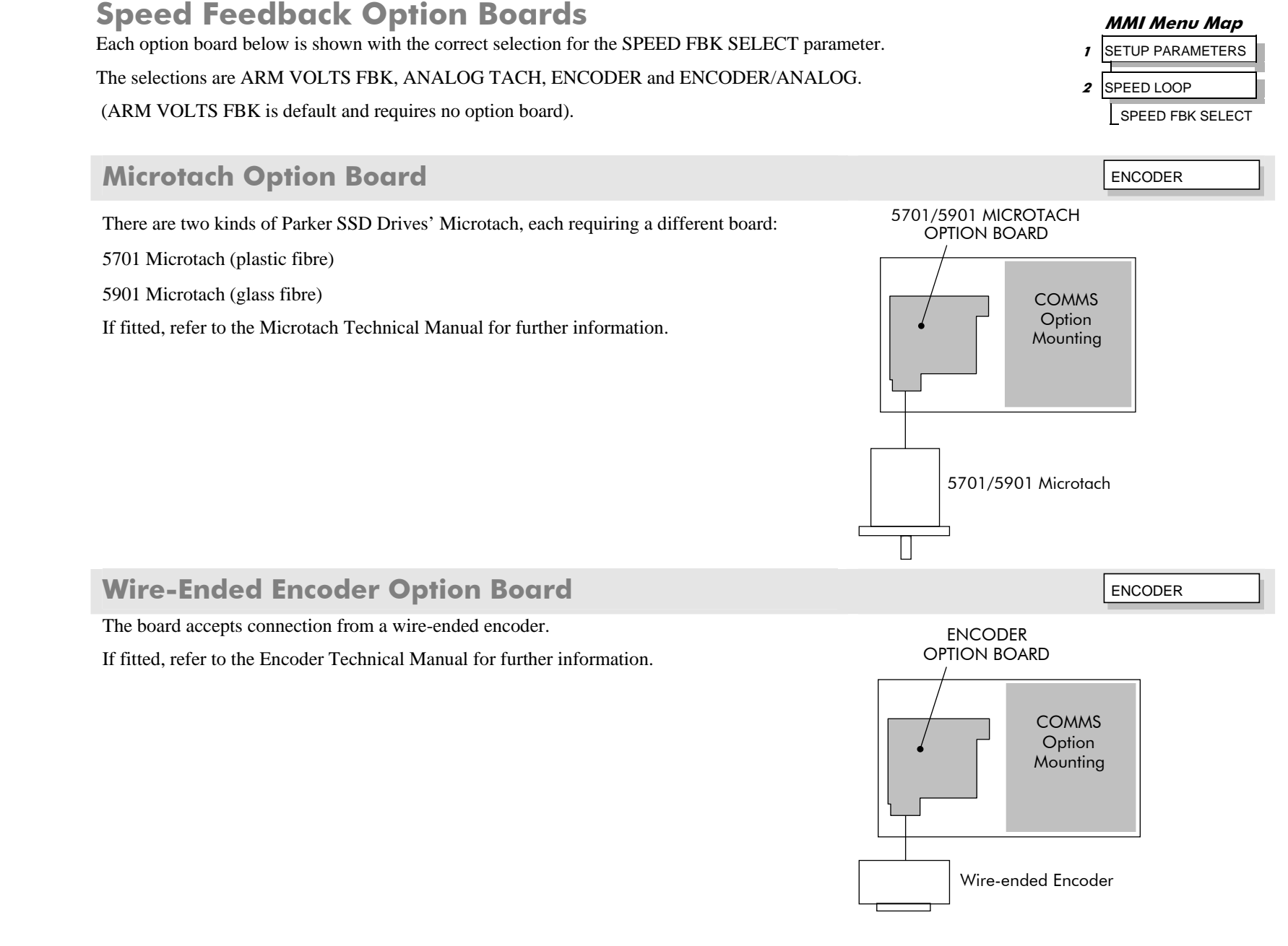

### 3-58 Installing the Drive

### **Tacho Calibration Option Board 1988 and 2009 and 2009 and 2009 and 2009 and 2009 and 2009 and 2009 and 2009 and 2009 and 2009 and 2009 and 2009 and 2009 and 2009 and 2009 and 2009 and 2009 and 2009 and 2009 and 2009 and 2**

The board accepts connection from an analog tachogenerator.

If fitted, refer to Chapter 4: "Operating the Drive" - Speed Feedback Option Boards.

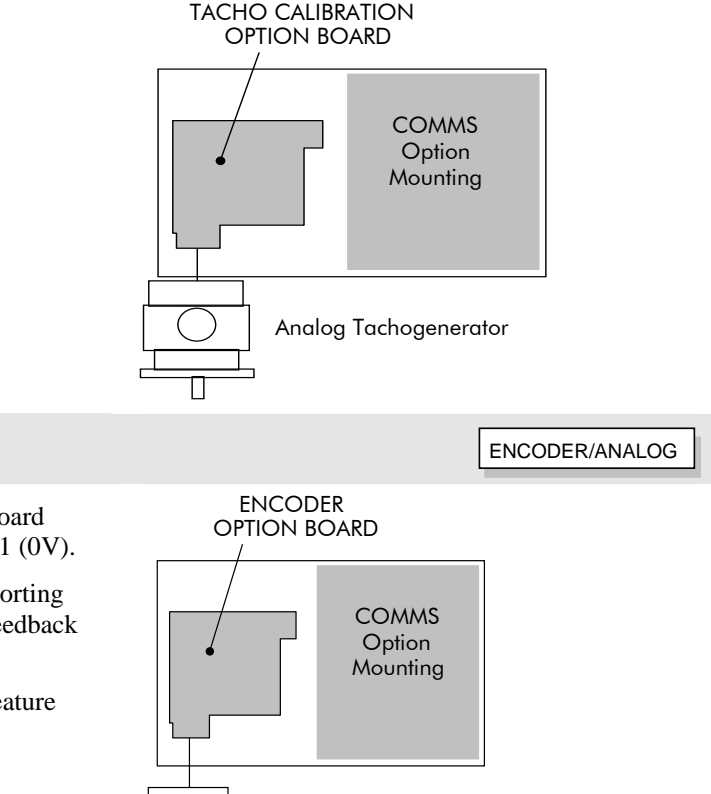

ANALOGDIGITAL

### **Combined Tacho and Encoder Feedback ENCODER/ANALOG**

If an analog tachogenerator and digital encoder are to be used, the Encoder Option Board receives the digital signal, the analog signal is routed to Terminals B2 (Tacho) and B1 (0V).

Note: External scaling resistors are required for the Analog Tacho Feedback and a shorting link inserted in the analog plug to directly connect terminal B2 to the analog speed feedback input.

Please refer to Parker SSD Drives Engineering Department for assistance with this feature (Special Build - Option 60).

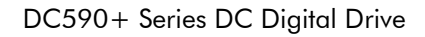

Digital Encoder/Analog Tachogenerator

### **Communications Technology Options**

Various protocols are supported, each requiring a different Technology Box. The type of Technology Box fitted is selected in the TYPE parameter:

- RS485 (EI BINARY, EI ASCII or MODBUS RTU)
- PROFIBUS DP
- LINK
- DEVICENET
- CANOPEN
- LONWORKS

### **COMMS Option Technology Box**

The option allows the DC590+ Drive to be controlled as part of a system.

The system can also comprise other Parker SSD Drives products such as the 605 and 584SV Inverters, or any other equipment using the same protocol.

IMPORTANT : The comms option should not be fitted or removed whilst the product is powered.

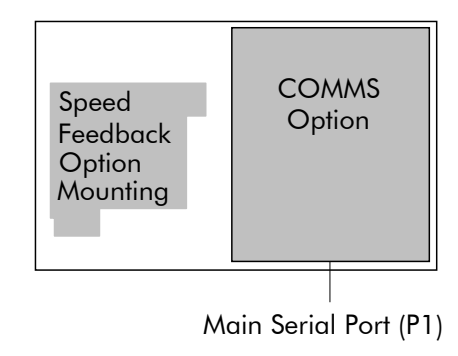

#### **MMI Menu Map**

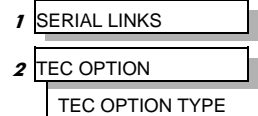

### **External AC Supply EMC Filter Installation**

Refer to Appendix E: "Technical Specifications" - Environmental Details, and External AC Supply (RFI) Filters, and AC Line Choke for selection details.

A filter is used with the Drive to reduce the line conducted emissions produced by the Drive. Filters are used in parallel on the higher current Drives. When installed correctly and used with the specified 2% minimum line chokes, conformance with EN55011 Class A can be achieved (suitable for both generic environments: RF Emission and Immunity).

### **Cubicle-Mounting the DC590+ Drive with Filter**

### **WARNING**

**Do not touch filter terminals or cabling for at least 5 minutes after removing the ac supply.** 

**Only use the ac supply filter with a permanent earth connection.** 

**The filter should be fitted on the mains side of the contactor.** 

The Drive must be mounted vertically on a solid, flat, vertical surface. It must be installed into a cubicle.

The recommended EMC filter is mounted to the left, right, above, below, or spaced behind the Drive. It can be mounted flat against the surface, or projecting out from the surface if the filter type has side fixings.

- 1. Mount the filter securely at the four fixing points (flat or on its side).
- 2. Mount the Drive next to the filter, allowing for the required air gap between the Drive, the filter and any adjacent equipment.

### **Connection Details**

The connection between the Drive, choke and filter must always be as short as possible and **must be segregated from all other cables**. Ideally, mount the filter and choke onto the same metallic panel as the Drive. Take care not to obstruct any ventilation spacing.

If this cable/busbar exceeds 0.6m (2 feet) in length, it must be replaced with a screened/armoured cable. The screen/armour must be earthed at both the filter, choke and Drive ends with large-area contact surfaces, preferably with metal cable glands.

You should enhance the RF connection between the Drive, choke, filter and panel as follows:

- 1. Remove any paint/insulation between the mounting points of the EMC filter, choke, Drive and the panel. Liberally apply petroleum jelly over the mounting points and securing threads. This will prevent corrosion. Alternatively, conducting paint could be used on the panel.
- 2. If **1** above is not possible, then improve the RF earth bond between the filter and Drive by making an additional RF earth connection. Use wire braid of at least 10mm² cross-sectional area.

#### **NOTE Metal surfaces, such as anodised or yellow chromed (with cable mounting or 35mm DIN rails, screws and bolts) have a high impedance which can be very detrimental to EMC performance.**

3. A low RF impedance path must be provided between the motor frame and back panel on which the drive, choke and EMC filters are mounted. This low impedance RF path should follow the path of the motor cables in order to minimise the loop area. **Failure to do so will result in increased conducted emissions.**

A low RF impedance path will normally be achieved by:

Bonding the armour of the motor supply cables at one end to the motor frame, and at the other end to the cubicle back panel. Ideally 3600 bonding is required, which can be achieved with cable glands, refer to Cable Gland Requirements, page 3-10.

 Ensuring that conduit containing the motor supply cables are bonded together using braid. The conduit should also be bonded to the motor frame and the cubicle back panel.

### **Earthing Details**

The protective earth (PE) conductor exiting the filter must be connected to the protective earth connection of the Drive. Any additional RF earth, such as a cable screen, **is not a protective earth**. The EMC filter must be **permanently earthed** to prevent the risk of electric shock under abnormal operating instances (such as the loss of one phase of the ac supply).

You can achieve permanent earthing by either:

- using a copper protective earth conductor of at least 10mm<sup>2</sup>
- installing a second conductor, in parallel connection with the protective conductor, to a separate protective earth terminal

Each conductor must independently meet the requirements for a protective earth conductor.

### **Operating Conditions**

The recommended EMC filters operate from normal three-phases supplies which are balanced with respect to earth (earth referenced supplies - TN). This minimises the earth leakage current due to the filter capacitors between phase and earth.

#### **IMPORTANT**  *We do not recommend the use of ac supply filters on non earth-referenced supplies - IT. The supplies cause earth leakage currents to increase, and interfere with the operation of earth fault monitoring equipment. In addition, EMC performance of the filter is degraded.*

As with all power electronic drives, conducted emissions increase with motor cable length. EMC conformance is only guaranteed up to a cable length of 50m. The cable length can be increased. Refer to Parker SSD Drives for more information.

### 3-62 Installing the Drive

### **Earth Fault Monitoring Systems**

### **WARNING**

#### **Circuit breakers used with VSDs and other similar equipment are not suitable for personnel protection. Use another means to provide personal safety. Refer to EN50178 (1998) / VDE0160 (1994) / EN60204-1 (1994)**

We do not recommend the use of circuit breakers (e.g. RCD, ELCB, GFCI), but where their use is mandatory, they should:

- •Operate correctly with dc and ac protective earth currents (i.e. type B RCDs as in BS EN61009-1 : 2004).
- •Have adjustable trip amplitude and time characteristics to prevent nuisance tripping on switch-on.
- **NOTE When the ac supply is switched on, a pulse of current flows to earth to charge the EMC filter internal capacitors which are connected between phase and earth. This has been minimised in Parker SSD Drives filters, but may still trip out any circuit breaker in the earth system. In addition, high frequency and dc components of earth leakage currents will flow under normal operating conditions. Under certain fault conditions larger dc protective earth currents may flow. The protective function of some circuit breakers cannot be guaranteed under such operating conditions.**

# **Frame 6: Assembly and Installation**

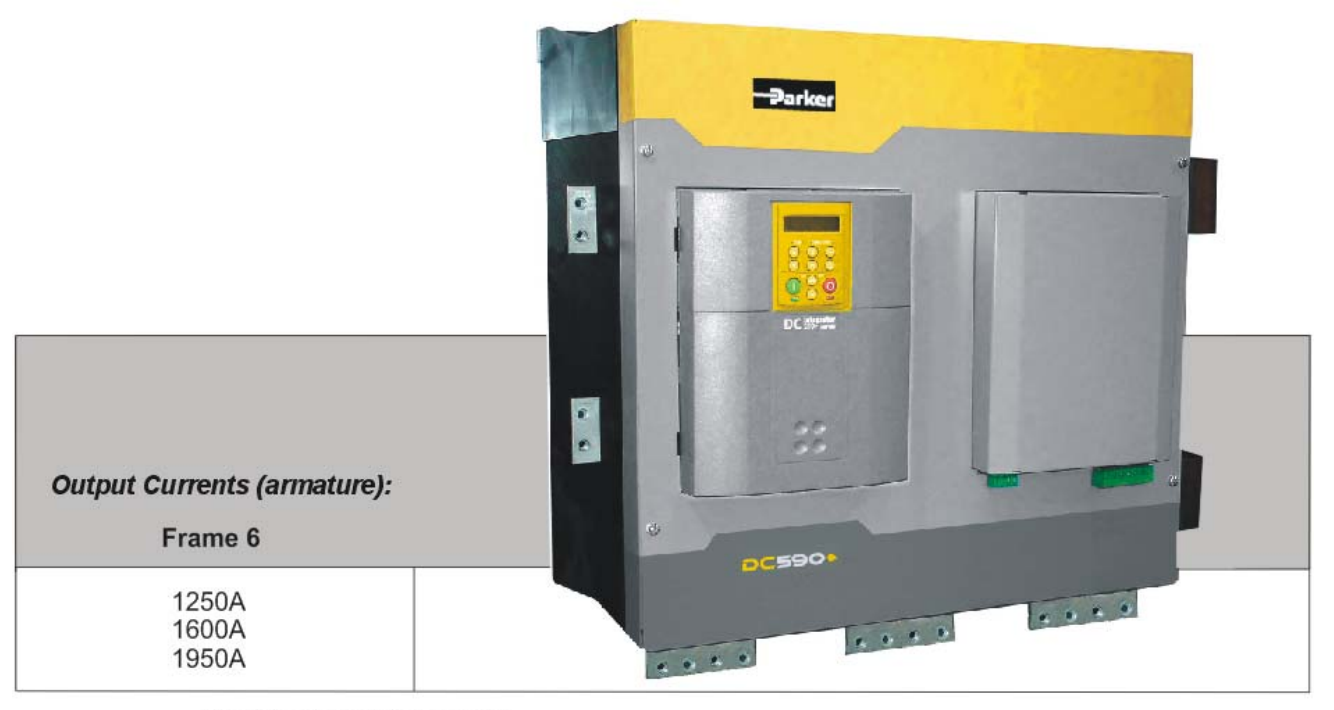

All units are available as a:

590+: 4Q 3-phase, fully controlled, anti-parallel thyristor bridge configuration 591+: 2Q 3-phase, fully controlled thyristor bridge configuration

The DC590+ Frame 6 is a high power DC drive and is supplied as a kit of parts ready for mounting onto the back panel of an enclosure. The drive can be arranged to have the AC input terminals either at the top or the bottom of the drive.

#### **NOTE The phase assemblies must always be mounted with the fans at the bottom, however, the AC Supply Terminals can be**  moved to the top of the drive. Refer to page 3-67.

A kit contains three phase assemblies (each having the same rating), a control panel assembly, and fishplates. Fishplates are used to inter-connect the DC outputs of the three phase assemblies to produce a 6-pulse stack.

The control panel assembly mounts onto the front of the phase assemblies. The signals to-and-from the control panel assembly provide the operation of the drive.

### 3-64 Installing the Drive

Phase assemblies are available in three different ratings, at two different voltages, and in a two thyristor (2Q, non-regenerative) or four thyristor (4Q, regenerative) configuration.

When constructed, the drive is physically the same size for all ratings or configuration.

### **Dimensions**

Refer to Lifting the Drive, page 3-1.

### **Cubicle Details**

The drive must be mounted inside a cubicle that complies with the European safety standards VDE 0160 (1994)/EN50178 (1998) it must require a tool for opening.

### **Cooling**

The assembled drive produces power (heat) losses of approximately 3 times the rated power output current. For example, a 2000A output current will produce a power loss of 6000W.

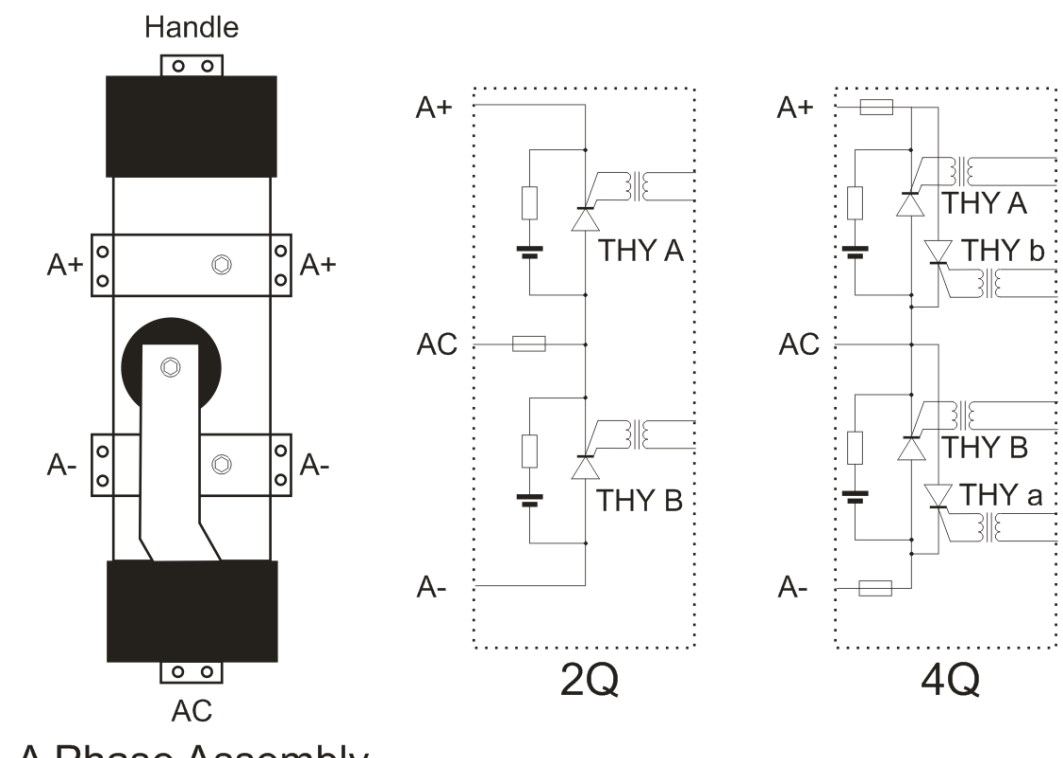

### A Phase Assembly

It is necessary to remove this heat by fitting fans in the roof of the enclosure. A suitable fan assembly is available from Parker SSD Drives, part number LA466038. The assembly contains two fans that can be connected in parallel or series to achieve 115Vac or 230Vac operation.

Fan Rating : 115V ac 50Hz, 1.67A, 177W, 2750 rpm, motor run capacitor 18µF.

## **Assembly**

**Caution** Use proper lifting techniques when lifting and moving the unit.

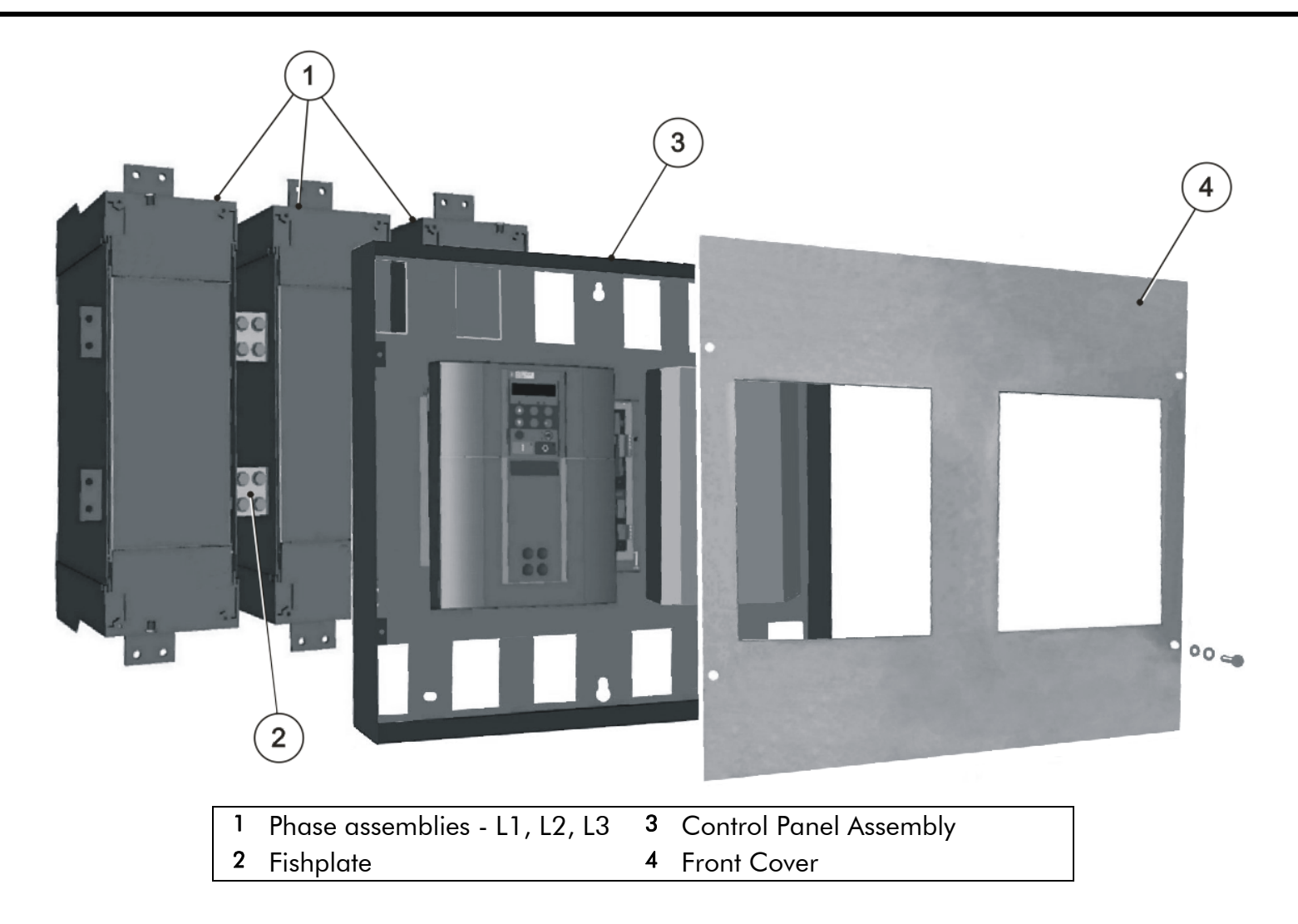

### 3-66 Installing the Drive

The drive is assembled in the following order:

- 1. Mount the phase assemblies onto the backplate
- 2. Inter-connect the phase assemblies using the fishplates
- 3. Secure the control panel assembly onto the phase assemblies
- 4. Connect all signal cables and ribbons
- 5. Fit the front cover
- 6. Connect the plugs for the control wiring, auxiliary supply and field connections

To prepare for installation:

- 1. Remove the push-fit control terminals (A) from the control panel assembly.
- 2. Unscrew and remove the Power Terminals (B).
- 3.Remove the four screws and washers (C) securing the front cover to the control panel assembly.
- 4. Remove the front cover (D) from the control panel assembly.

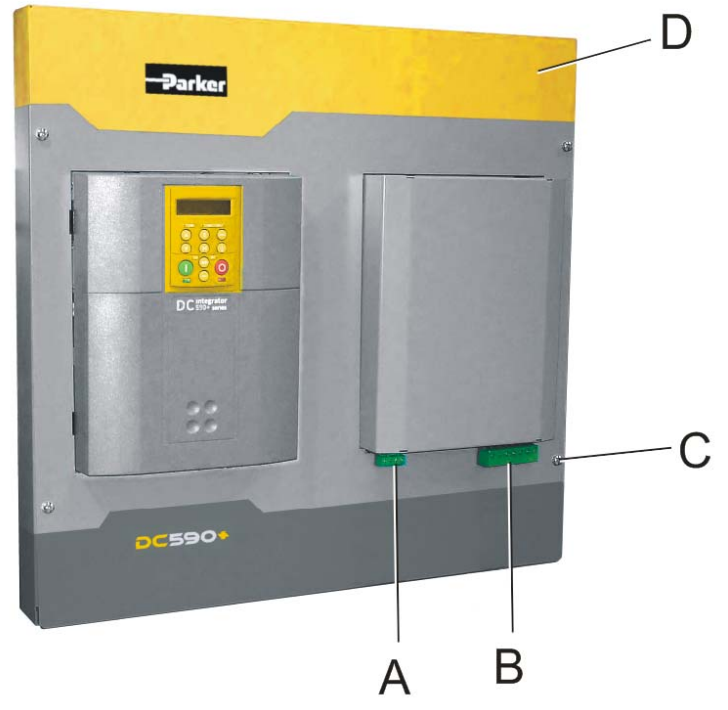

### **Moving the AC Supply Terminals**

The AC supply terminals - L1, L2 & L3 - can be made available at the top or bottom of the drive. The factorydelivered drive has the AC terminals in the lower position.

It only takes a few minutes to rotate the AC terminals to the upper position.

- 1. Remove the fixings that secure the Phase Assembly front cover.
- 2. Remove the two screws on the front of the phase assembly moulding that secure the handle in place. The handle is located at the top of the phase assembly. It looks like another AC terminal but it is electrically isolated. It is there to assist in handling the phase assembly and is used when securing the stabilising bracket. Refer to "Offering-Up the Phase Assemblies", page 3-70.
- 3. Withdraw the handle from the phase assembly.
- 4. Slowly remove the central bolt and washer from the AC busbar and catch the ACCT and large rubber washer that are secured by the bolt. Remove the ACCT and large rubber washer.
- 5. Withdraw the AC busbar from the phase assembly.
- 6. Flip the AC busbar over (see opposite) and slide the AC busbar into position through the end of the Phase Assembly (upper position) and secure the ACCT and large rubber washer with the central bolt and washer. Torque to 42Nm (31 ft.lbf).
- 7. Fit the handle to the lower position and secure using the two screws. Hand-tighten.
- 8. Refit the Phase Assembly front panel and secure with four screws and washers.

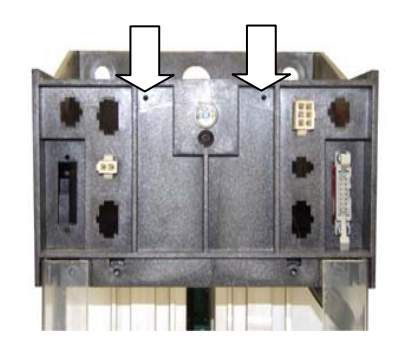

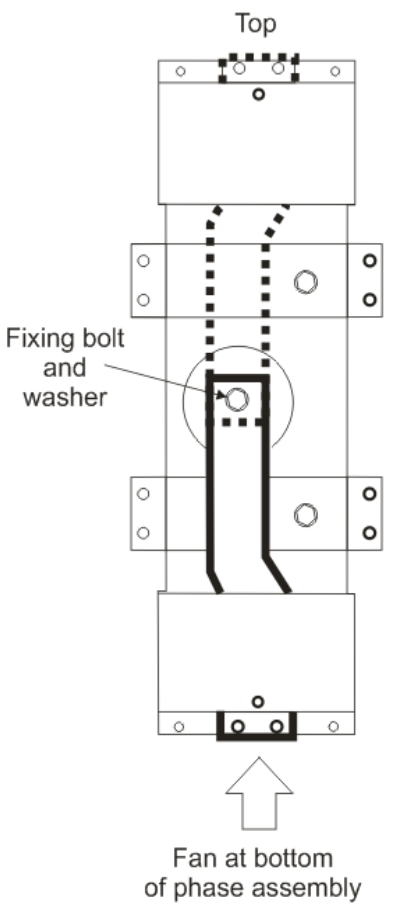

### **Mounting the Phase Assemblies**

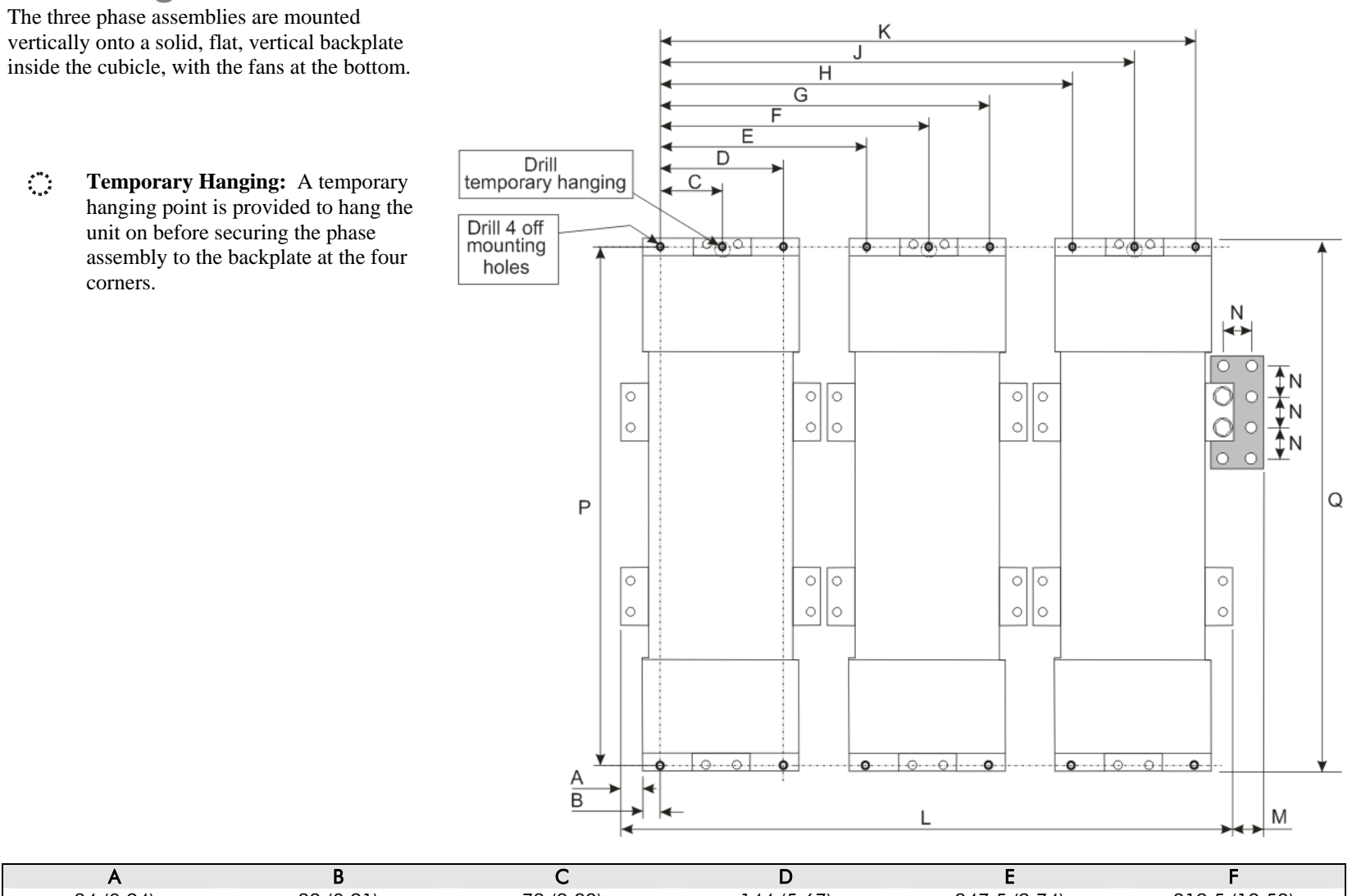

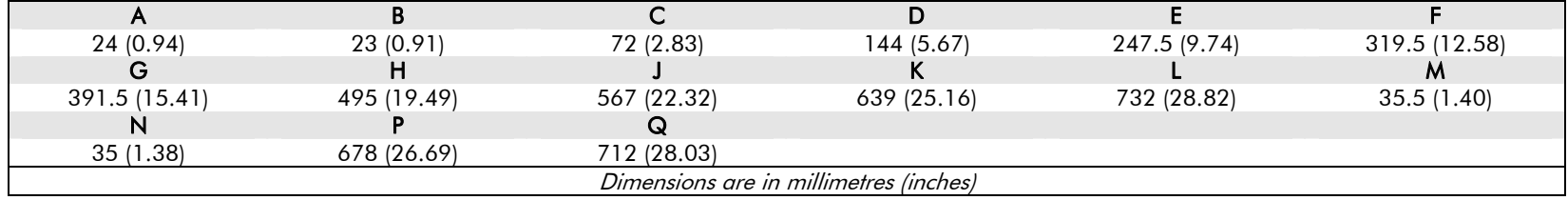

DC590+ Series DC Digital Drive

### **Backplate Drilling Procedure**

Cover any units already mounted to the backplate to protect them from stray metal filings before drilling the mounting holes.

Refer to the diagram on the previous page and drill the mounting holes into the backplate. The holes must be positioned accurately.

For each phase assembly:

• Drill 5 holes to suit M10 flush-fitting inserts. Fit the nut inserts.

#### **IMPORTANT** *The nut inserts MUST be flush-fitting so that the phase assembly foot rests on the backpanel. If the phase assembly is mounted incorrectly it will damage the moulding.*

### **Connecting the Fishplates**

Before fitting the Phase Assemblies to the back panel, loosely fit the fishplates to the right hand side terminals (A+, A-) of each Phase Assembly.

The fishplates are fitted with M10 nut inserts. Secure the fishplates **behind** the terminals using M10 bolts (8:8 steel grade) and spring disc washers (preferred, or single coil spring washer). Hand tighten only.

Fitting the fishplate behind the terminal allows the phase assembly to easily be lifted away from adjacent phase assemblies and any associated busbar connections.

**NOTE 8:8 minimum steel grade bolts are recommended for all busbar connections and mounting duties.** 

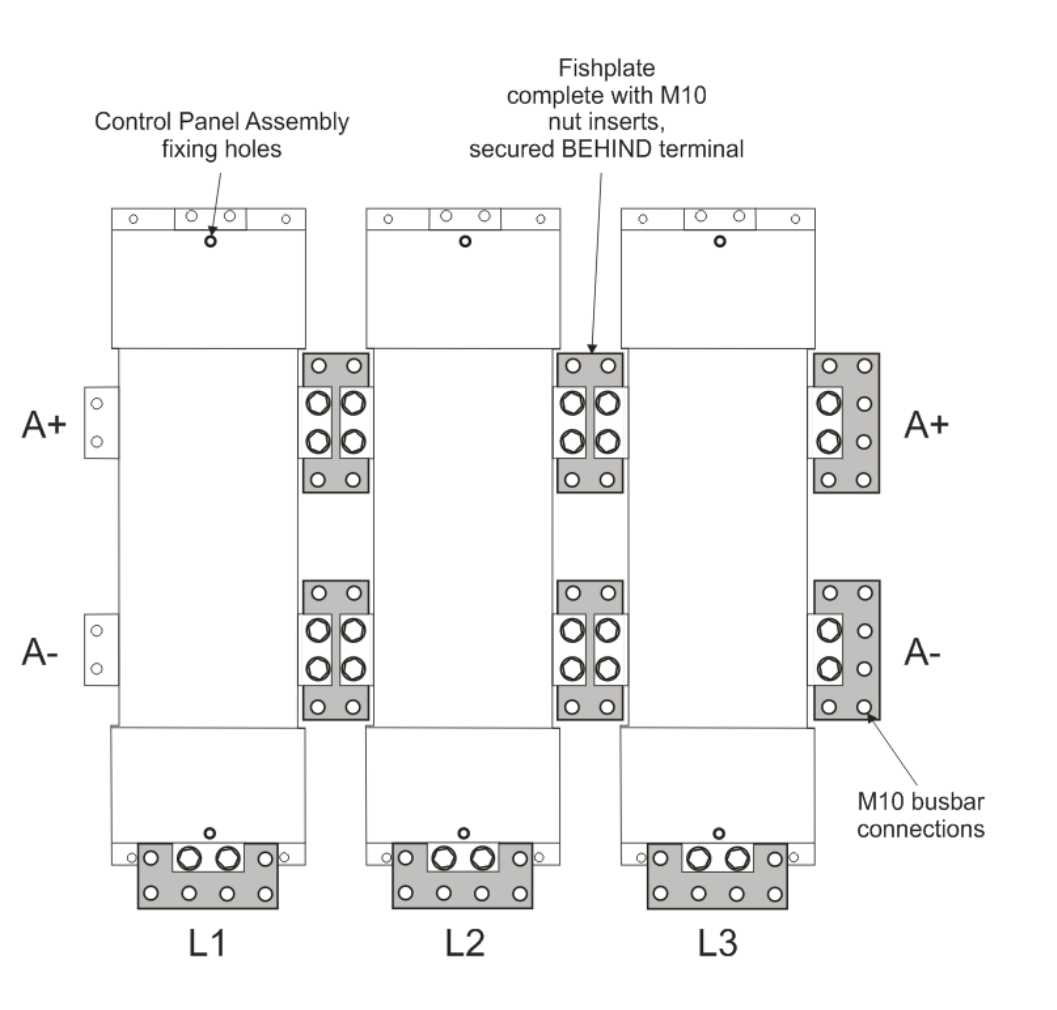

### **Temporary Hanging Bolts**

**IMPORTANT** *We strongly recommend using the temporary mounting hole to hang the unit on the backplate - the phase assemblies are heavy. This mounting point is not intended for permanent fixing.* 

> •Fit M10 x 20mm long bolts to the three "temporary hanging" mounting holes. Screw them in part of the way so that you can still see 12mm of thread.

The phase assembly will temporarily hang on this portion of thread.

### **Offering-Up the Phase Assemblies**

The phase assemblies are heavy. Use a proper lifting procedure to load them on to the fork lift. Note that the Phase Assembly is fitted with a handle, opposite the AC terminal, to improve handling.

A stabilising bracket is supplied to steady the phase assembly when using the fork lift. Secure the bracket to the AC terminal using two M10 bolts as shown below.

For each phase assembly:

- Lift the phase assembly by fork lift and hang it on the "temporary hanging" bolt.
- • Secure the phase assembly on the backplate using 4 off M10 bolts and lock washers. Hand tighten only.
- • Remove the "temporary hanging" bolt.
- • Remove the stabilising bracket.

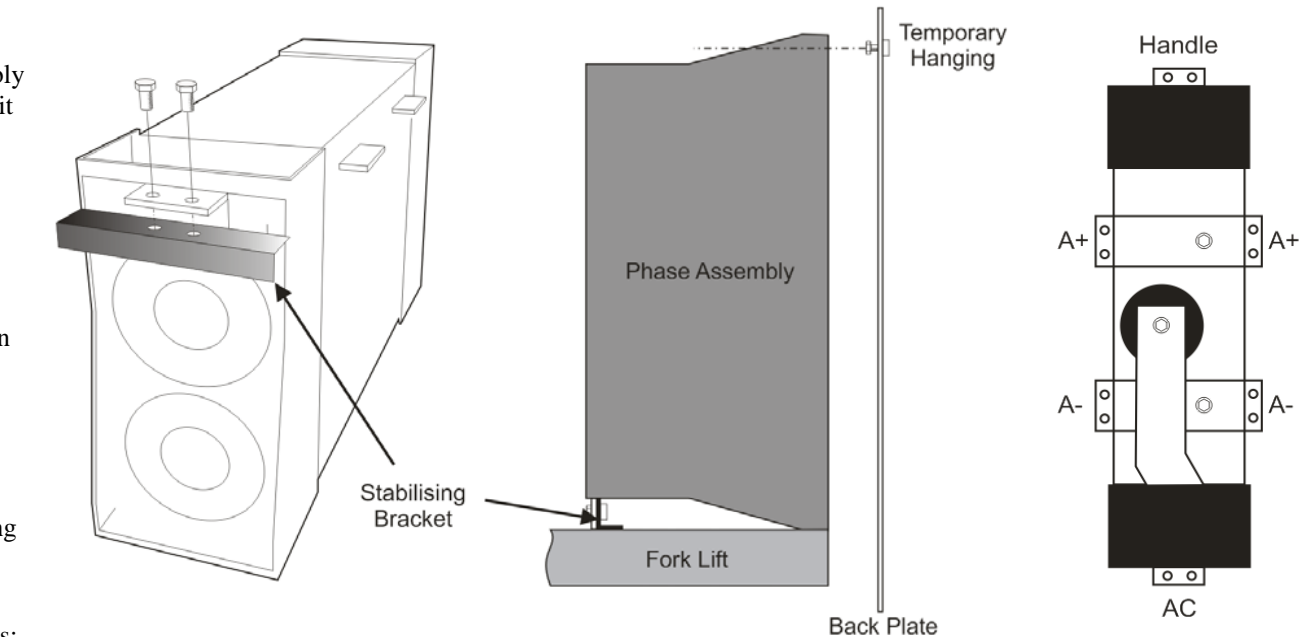

Attach the remaining fishplates:

- •To DC motor terminals A+ and A- (whichever pair are to be used)
- $\bullet$ To L1, L2 and L3 AC supply terminals

### **Tightening the Drive**

When all the bolts are in place, tighten them to the following torques:

- $\bullet$ mounting bolts (4 per phase assembly) : 32Nm (23.6 ft.lbf)
- •fishplate bolts : 32Nm (23.6 ft.lbf)

**Reminder** : Remove the "temporary hanging" bolts.

### **Fitting the Control Panel Assembly**

Fit the M6 x 16mm support screw assemblies [screw, single coil spring washer  $\&$  plain washer] (A) to the central phase assembly (as shown opposite) and to the equivalent position at the bottom of the phase assembly. Screw them in only part of the way so that the control panel assembly can hang from them.

Offer-up the control panel assembly and hang it from the two central support screws (A).

Secure the gantry using the M6 x 16mm support screw assemblies (B).

Tighten all screws to 4.5Nm (3.3 ft.lbf).

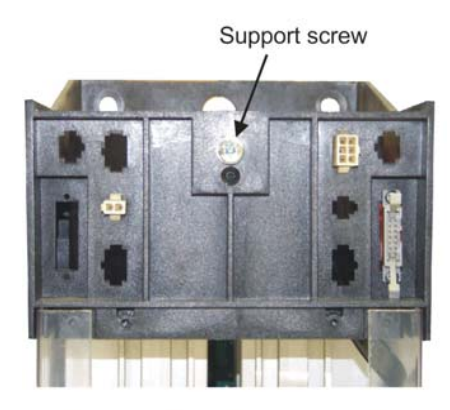

Top of central phase assembly

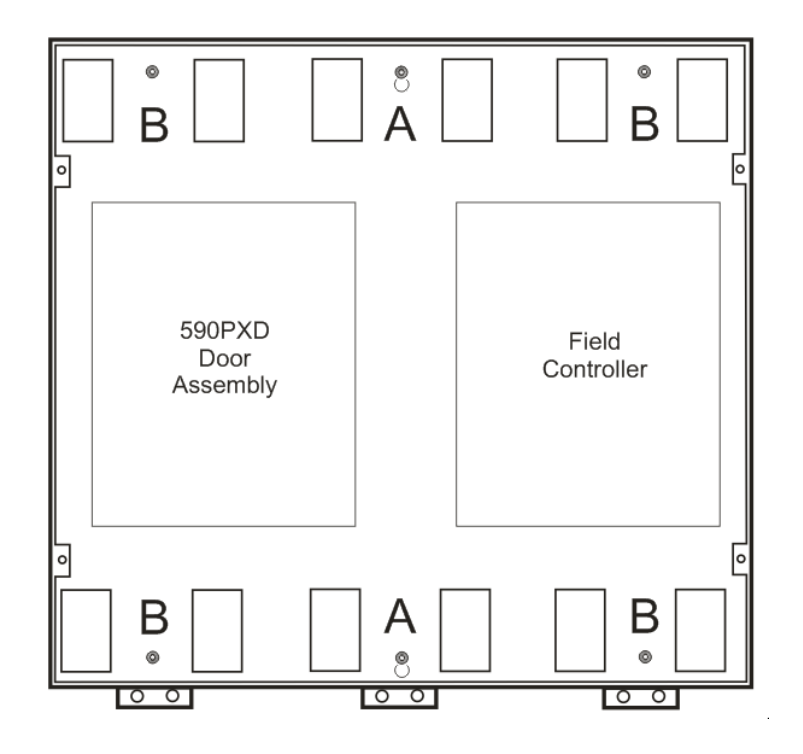

### 3-72 Installing the Drive

### **Terminal Connections**

The control panel assembly has connectors for each phase assembly. These are secured in such a way that the cables will only reach the correct terminals set: 1, 2, 3 or 4.

#### **NOTE Terminal sets 3 & 4 feature similar 6-way connectors, however one is a male connector and the other a female, so they can't be fitted incorrectly.**

Complete the same connections for each phase assembly, plus make the additional armature voltage feedback connection to the central Phase Assembly (shown below). Make sure the terminals are clipped together correctly.

Fit the push-fit control terminals (A) from the control panel assembly. Fit the screw-in power terminals (B).

This completes the building of the DC590+ Drive (other than attaching the front cover).

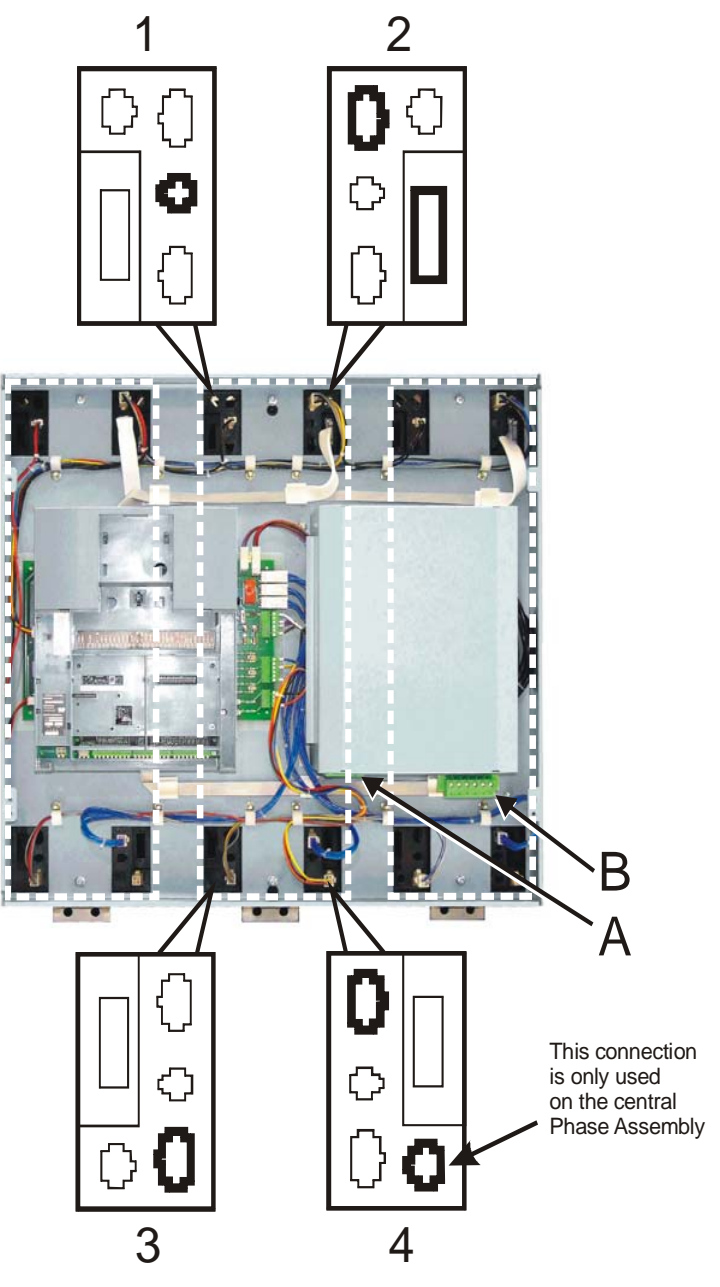

## **Electrical Installation**

#### **IMPORTANT:** *Please read the Safety Information on page Cont. 3 & 4 before proceeding.*

Refer to Electrical Installation, page 3-9 to continue with the drive installation.

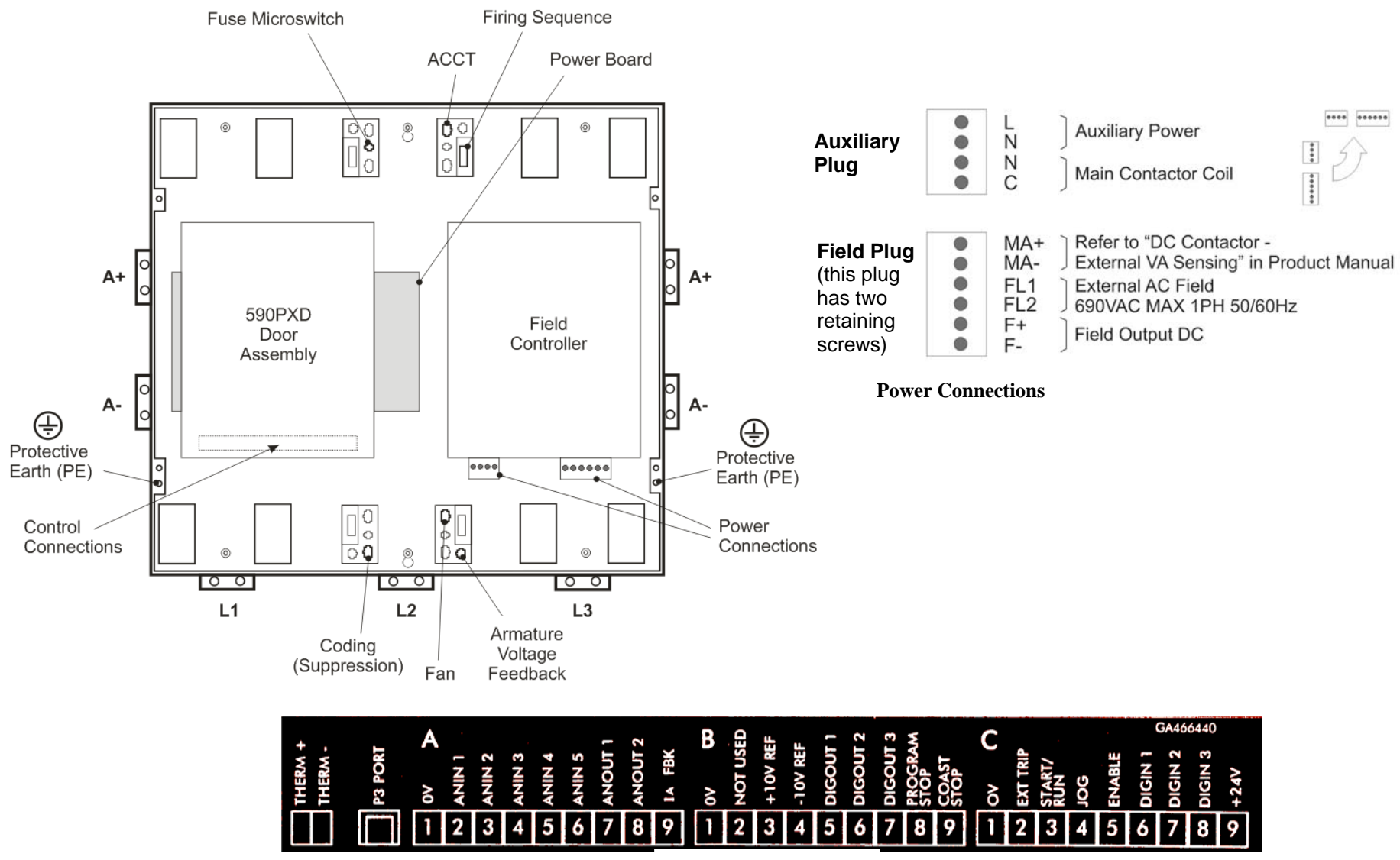

**Control Connections**

### 3-74 Installing the Drive

# **Frame H: Additional Information**

### **Removing the Cover (Frame H)**

The cover is manufactured from sheet metal and weighs:-

- 2Q Non-Regenerative  $= 10 \text{kg}$  (22 lbs)
- 4Q Regenerative  $= 15 \text{kg}$  (33 lbs)

To remove the cover use a flat headed screwdriver to undo the two screws at the base of the cover.

Now lift the cover base outwards and upwards, once the cover has been raised two centimetres it can now be removed.

To replace the cover follow the procedure in reverse, engaging the locating studs at the top, moving into final location and tightening fixing screws.

#### **NOTE This cover is essential for the correct cooling of the drive. If it is not replaced after installation, the drive will overheat.**

### **Changing DC Output Terminals (Frame H)**

- Remove the left-hand cover plate(s) and retain the cover and screws.
- Remove and retain the 12 M6 nuts clamping the outgoing terminals to the cross plates.
- Remove the 12 M6 bolts securing the outgoing busbar assembly. Remove the assembly.
- Carefully remove the gasket(s) for use on the left-hand side.
- Refit the cover to the right-hand side of the drive. Refit the gasket to the left-hand side of the drive.
- Refit the terminal assemblies.

#### **NOTE The 2Q terminal assembly is not polarised and may be fitted in any orientation. The 4Q terminal assemblies are handed and must be reversed to fit on the left-hand side.**

- Move the terminal markers as appropriate, the A+ terminal will still be at the bottom or AC input at the end of the product.
- **Tighten terminal assembly bolts to the torque given in Appendix E: "Technical Specifications" Termination Tightening Torque (Frame H).**

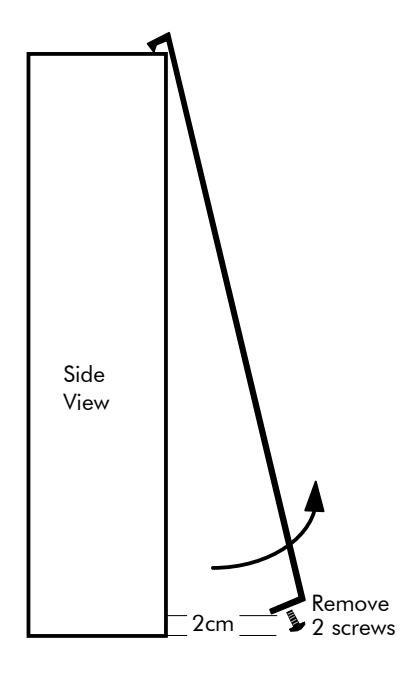
# **Installation Drawings**

# **Drive Installation Drawings**

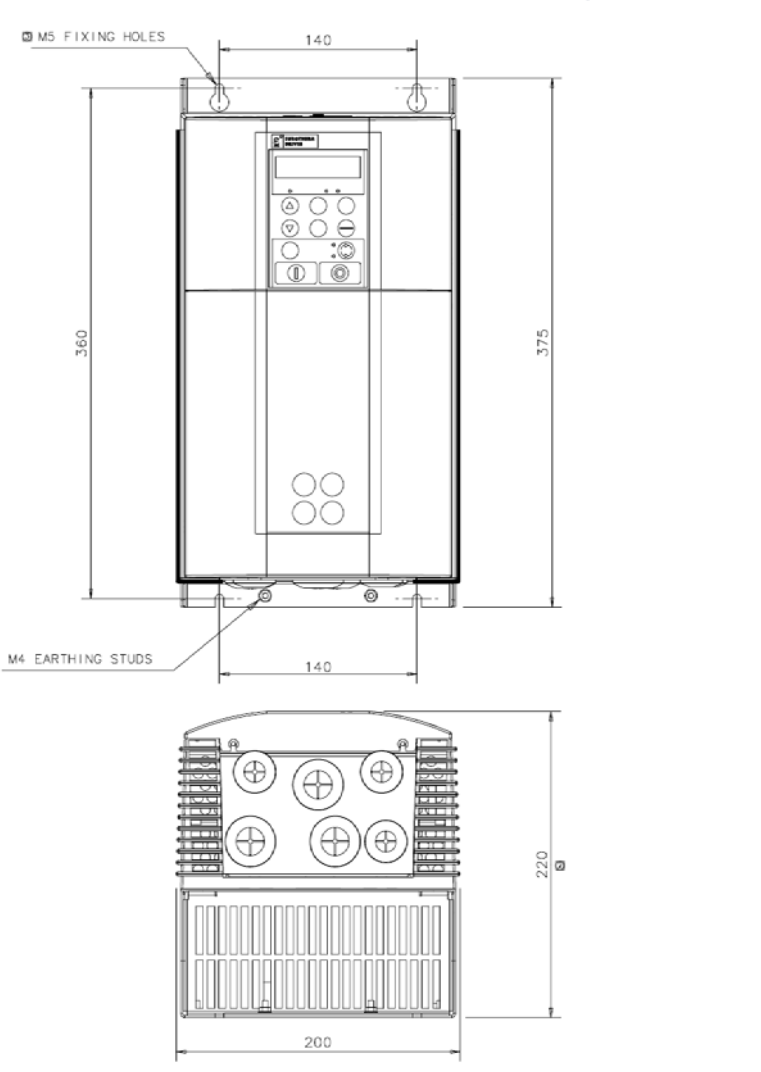

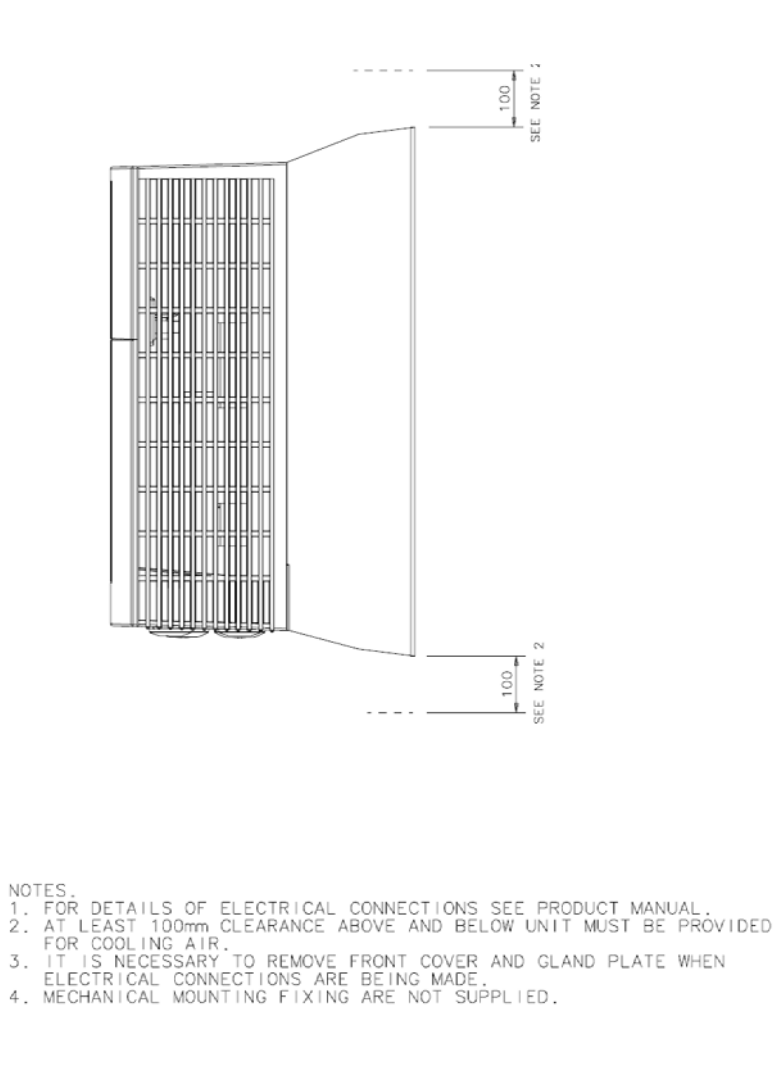

C 1998 FUROTHERM DRIVES ITD ZINC

**Figure 3- 28 Frame 1 : 15A & 35A Stack Assembly – Drg. No. HG466465** 

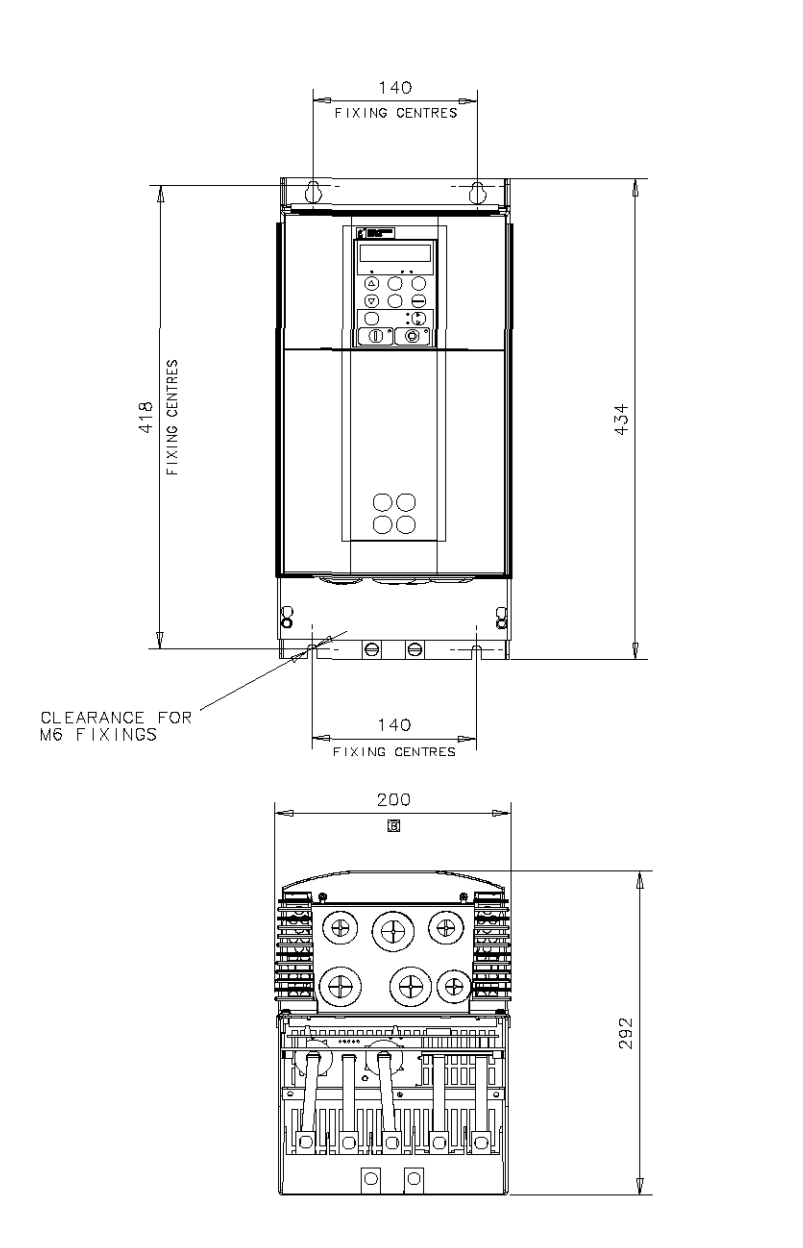

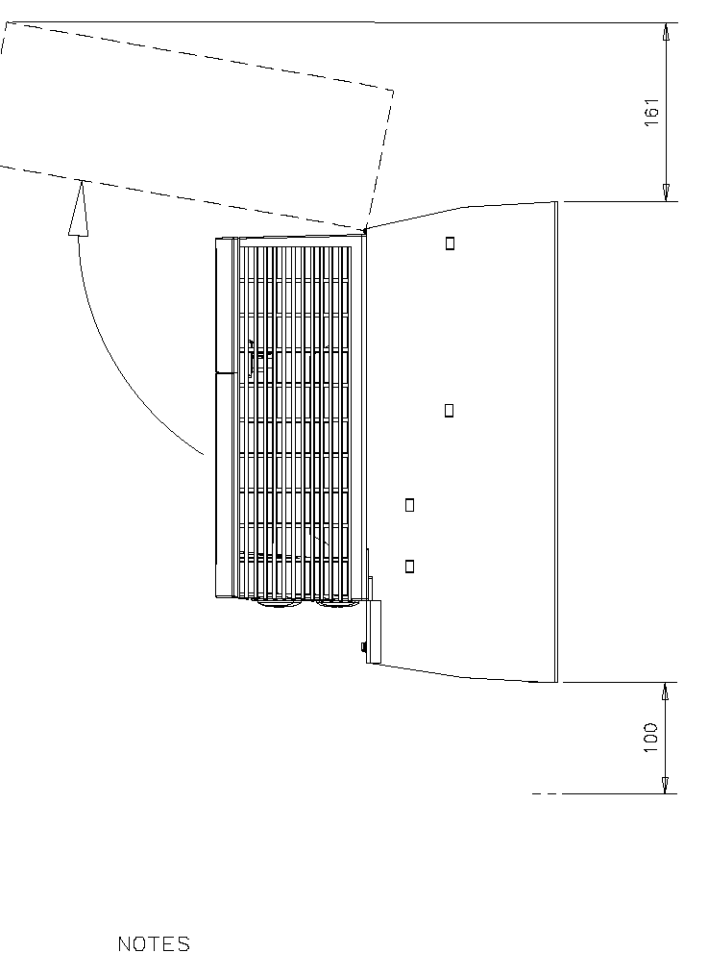

- 
- NUMES<br>1. FOR DETAILS OF ELECTRICAL CONNECTIONS SEE MANUAL.<br>2. AT LEAST 161mm CLEARENCE ABOVE UNIT MUST BE PROVIDED<br>5. AT LEAST 100mm CLEARENCE BELOW UNIT MUST BE PROVIDED<br>3. AT LEAST 100mm CLEARENCE BELOW UNIT MUST BE PROV
- FOR AIR COOLING
- 4. IT IS NECESSARY TO REMOVE COVER AND TERMINAL COVER<br>WHEN ELECTRICAL CONNECTIONS ARE BEING MADE.<br>5. MECHANICAL MOUNTING FIXINGS ARE NOT SUPPLIED.
- 

Figure 3-29 Frame 2:40A-165A Stack Assembly

Installing the Drive 3-77

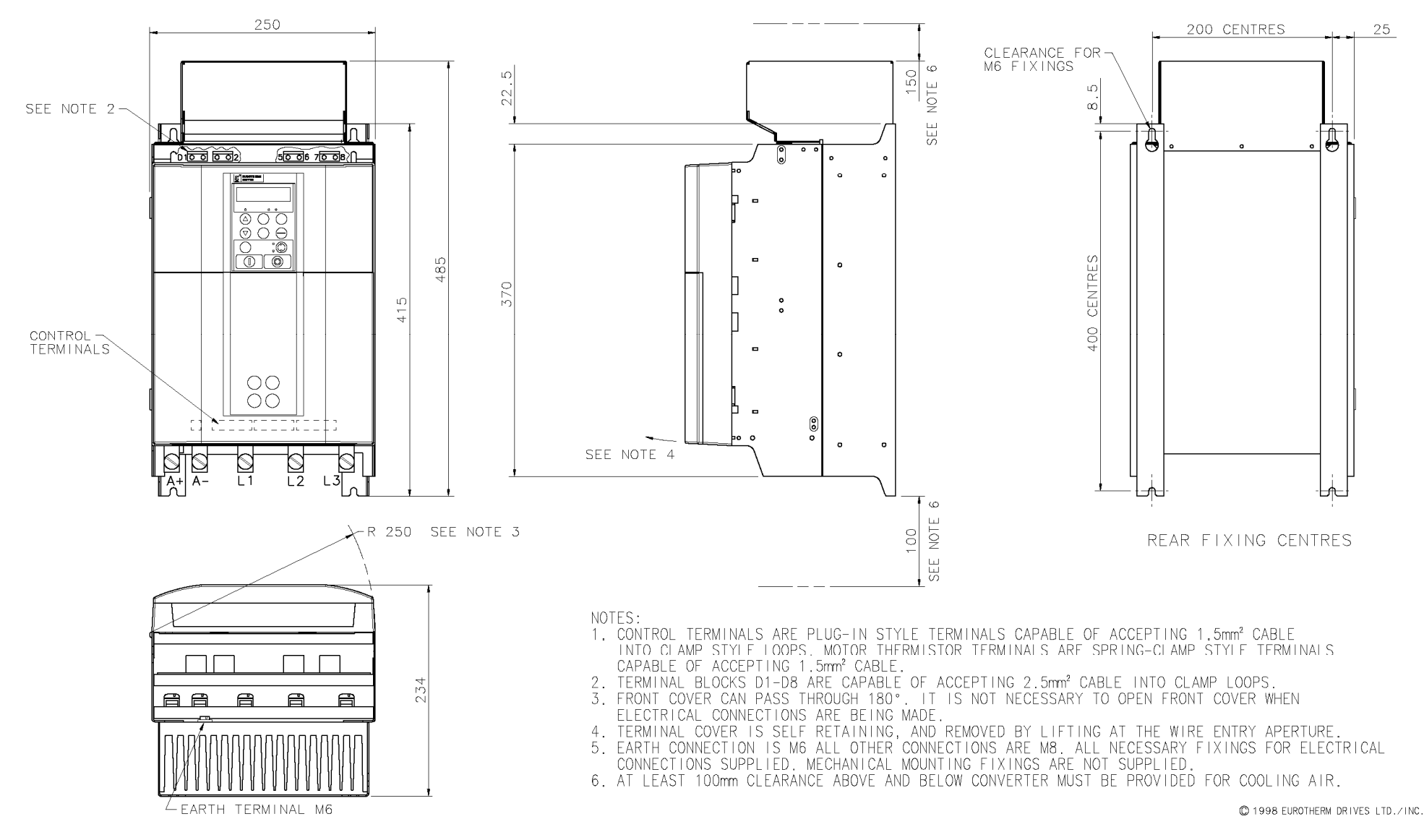

**Figure 3- 30 Frame 3 : 180A Stack Assembly - Drg No. HG466427** 

# 3-78 Installing the Drive

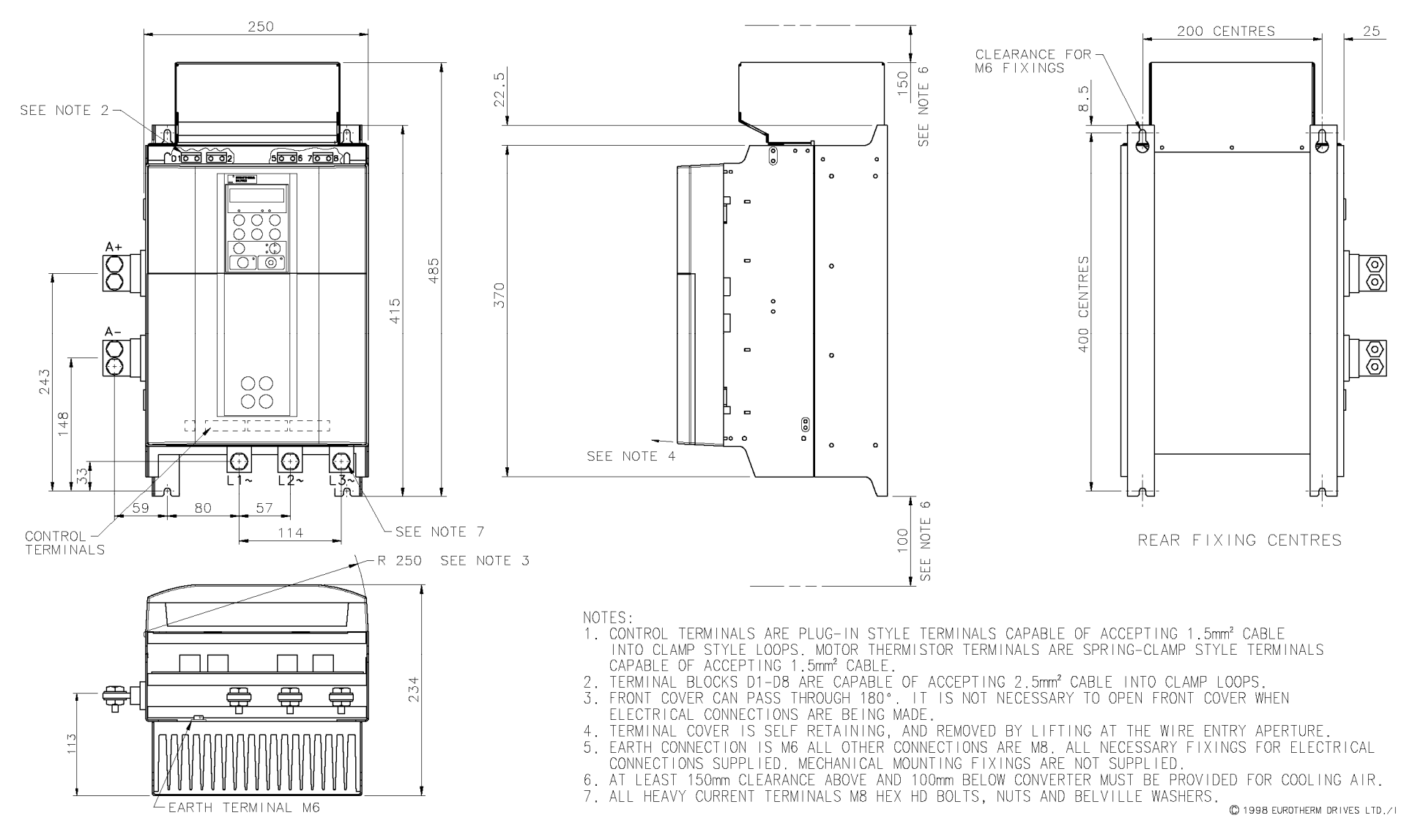

**Figure 3- 31 Frame 3 : 270A Stack Assembly - Drg No. HG466428** 

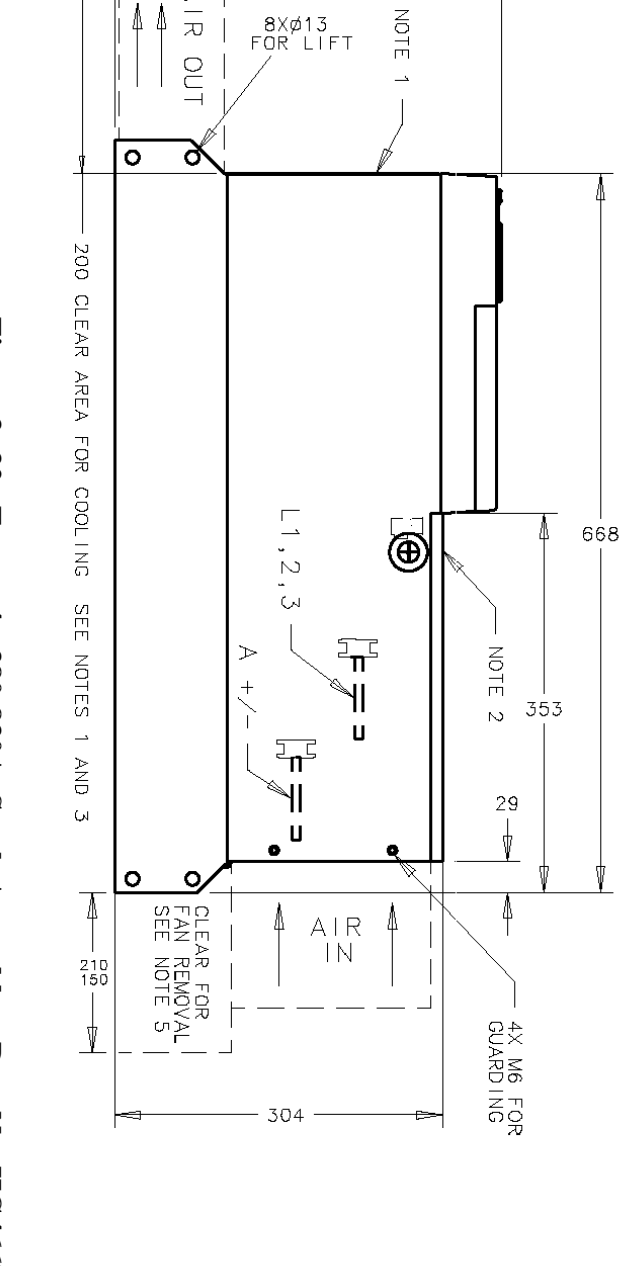

358

 $\mathcal{D}$ 

**SEE** 

Figure 3-32 Frame 4:380-830A Stack Assembly - Drg. No. HG466700U001

- 
- 
- 
- 
- NOTES<br>
1. INTERNAL COOLING AIR ENTERS<br>
1. INTERNAL COOLING AIR ENTERS<br>
MUST NOT BE DEFLECTED BACK ON<br>
THIS SURFACE.<br>
2. TO ENSURE FULL RATING OF FEILD<br>
1. AND INTERNAL CIRCUITS DRIVE MUST<br>
BE OPERATED WITH FRONT COVER FITT

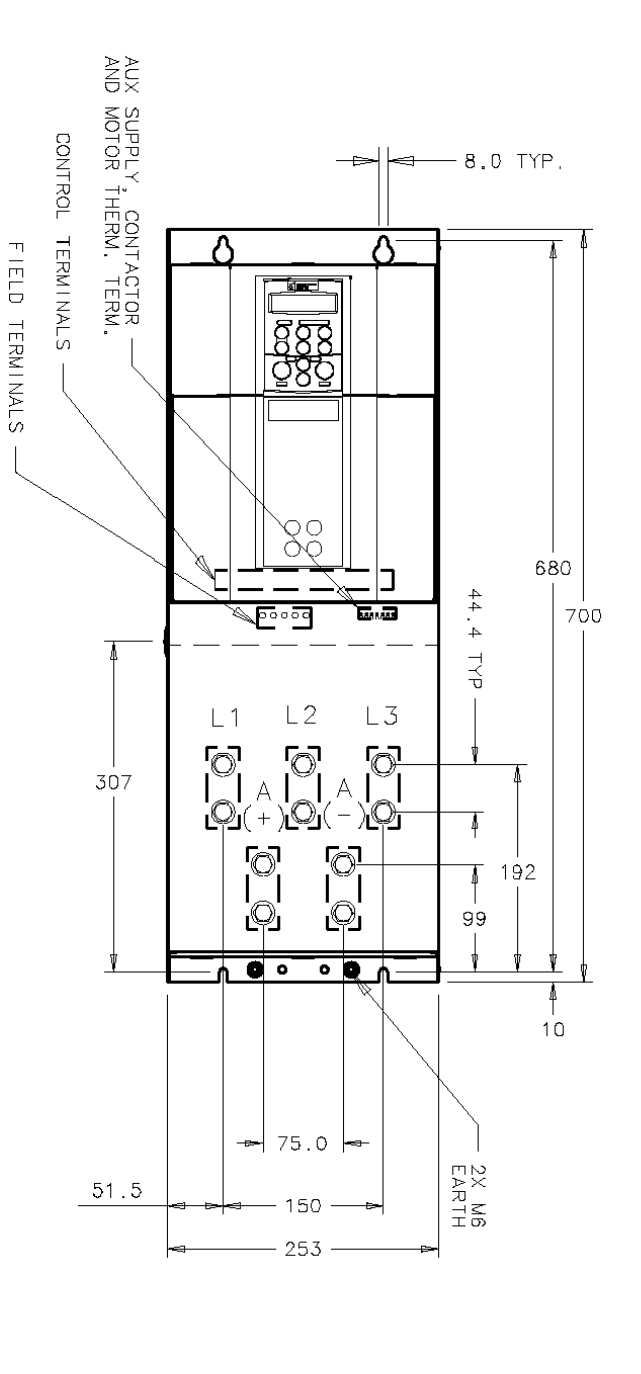

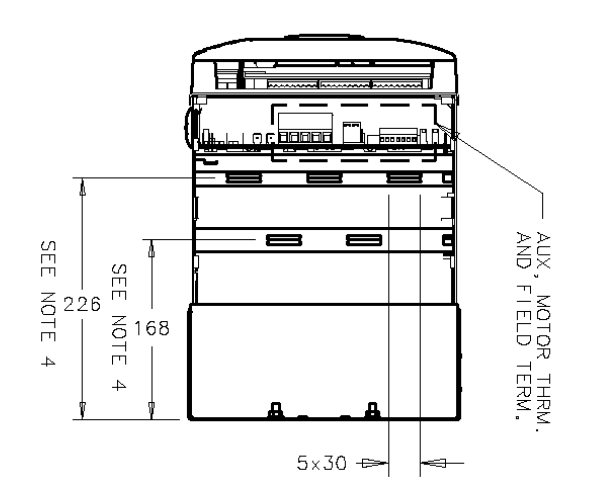

Installing the Drive 3-79

DC590+ Series DC Digital Drive DC590+ Series DC Digital Drive

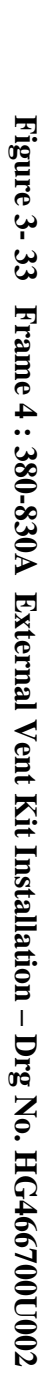

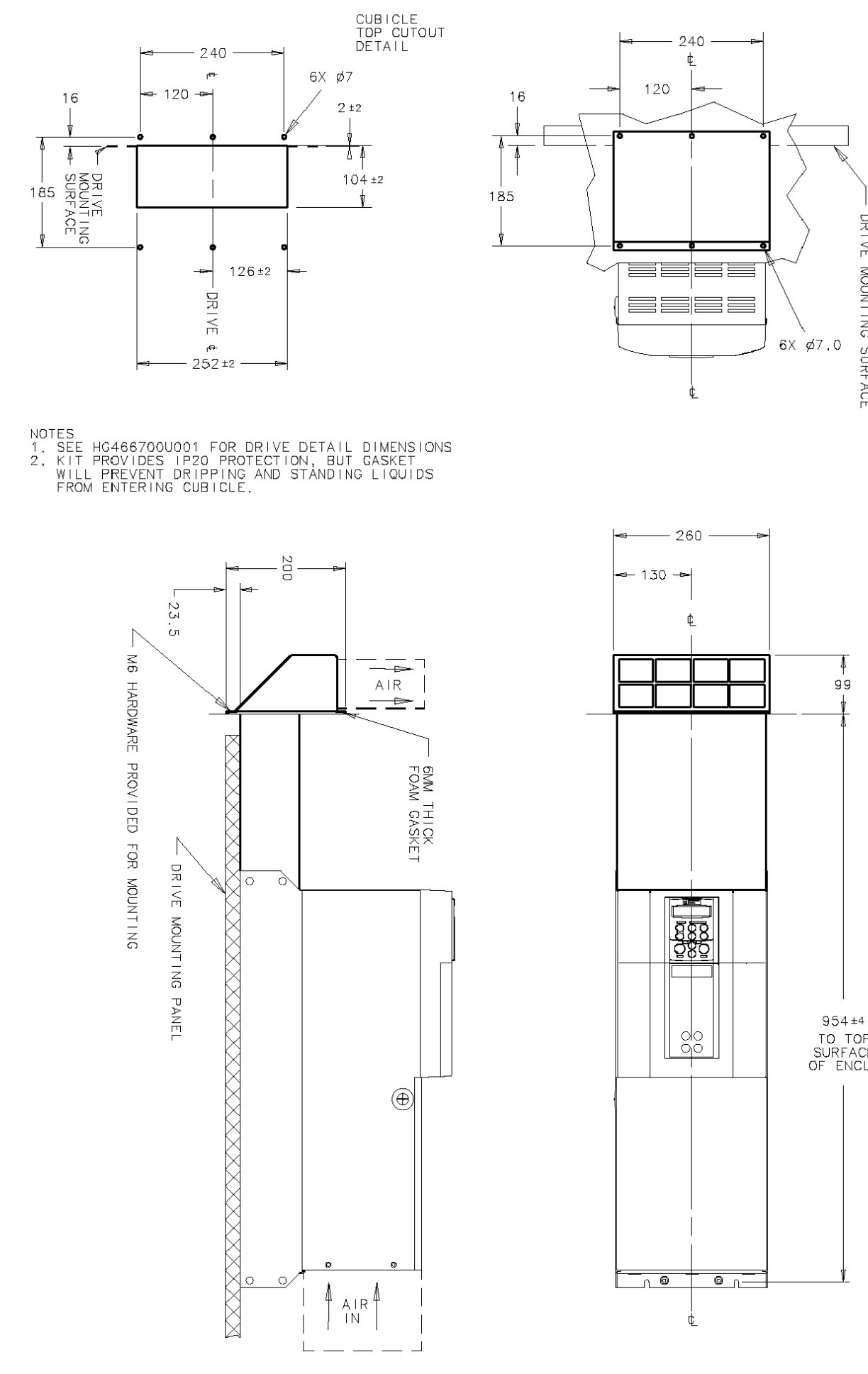

3-80 Installing the Drive 3-80 Installing the Drive

DRIVE MOUNTING

URFACE

9,9

 $\frac{1}{4}$ 

ł

954 TO SURF OF El

±۵ "OP<br>ACE<br>JCL

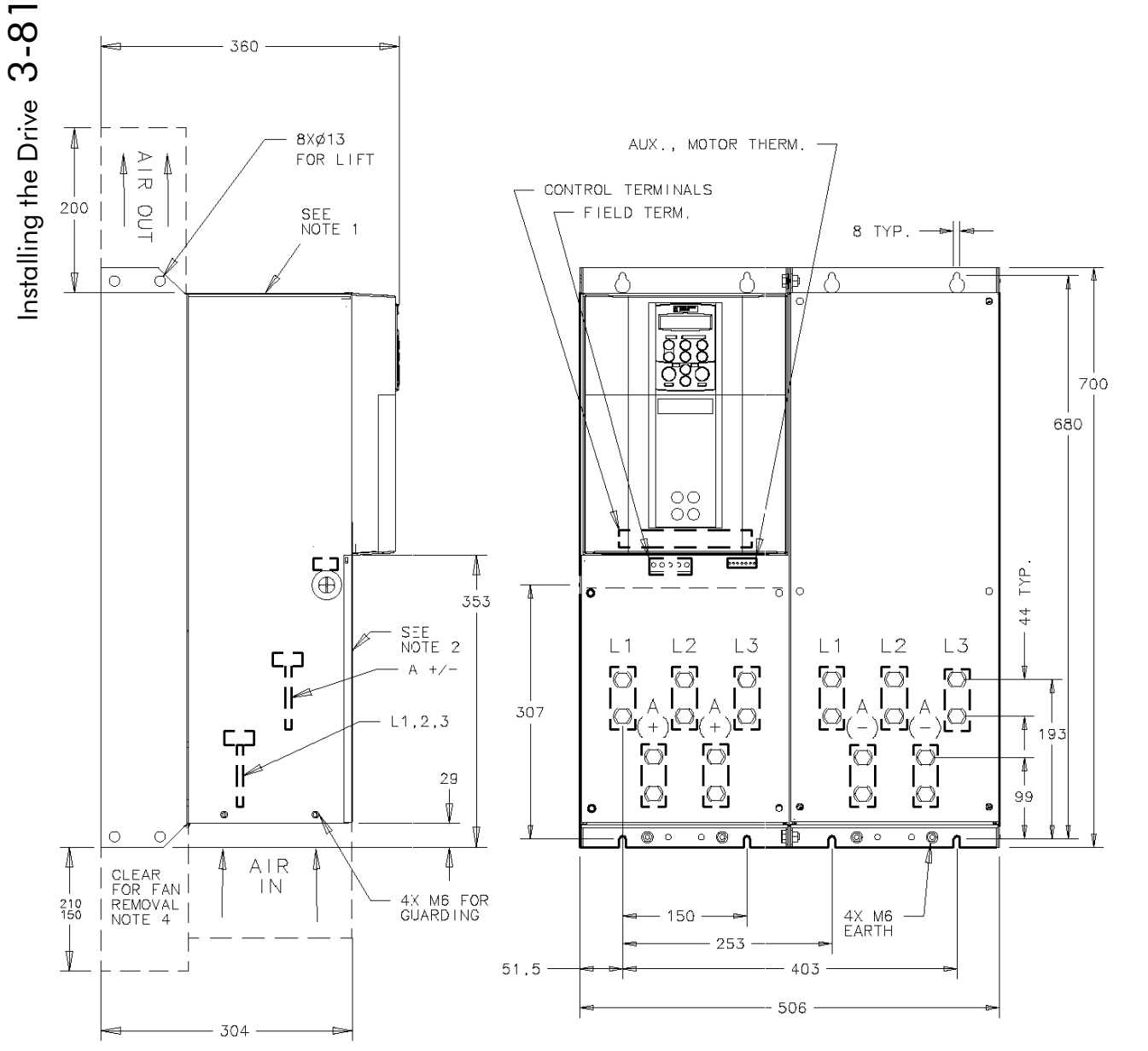

 $\bar{1}$ 

- 
- NOTES<br>
1. INTERNAL COOLING AIR ENTERS<br>
0N THIS FACE, MAIN COOLING AIR<br>
MUST NOT BE DEFLECTED BACK ON<br>
THIS SURFACE.<br>
2. TO ENSURE FULL RATING OF FEILD<br>
AND INTERNAL CIRCUITS DRIVE<br>
MUST BE OPERATED WITH FRONT<br>
COVERS FITTE
- 
- DETAILS OF EXTERNAL EXHAUST<br>OPTION,<br>AREA BELOW DRIVE MUST BE CLEAR<br>TO REPLACE FAN WITH DRIVE<br>MOUNTED. IF 150 MIN IS USED,<br>THERE MUST BE ROOM ABOVE TO<br>TILET COVER AWAY FROM PANEL<br>IF THIS AREA ISN'T AVAILABLE,<br>IF THIS AREA I  $4.$

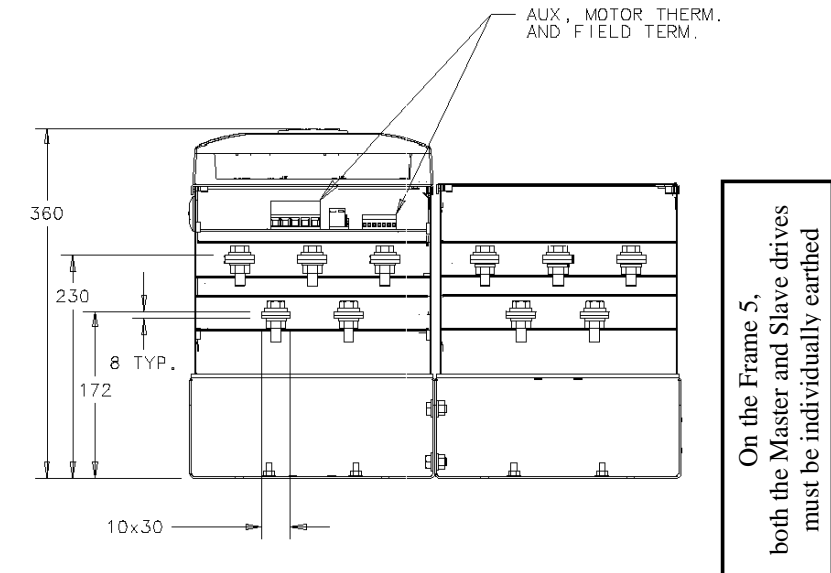

Figure 3-34 Frame 5: 1580A Stack Assembly - Drg No. HG466700U110

DC590+ Series DC Digital Drive

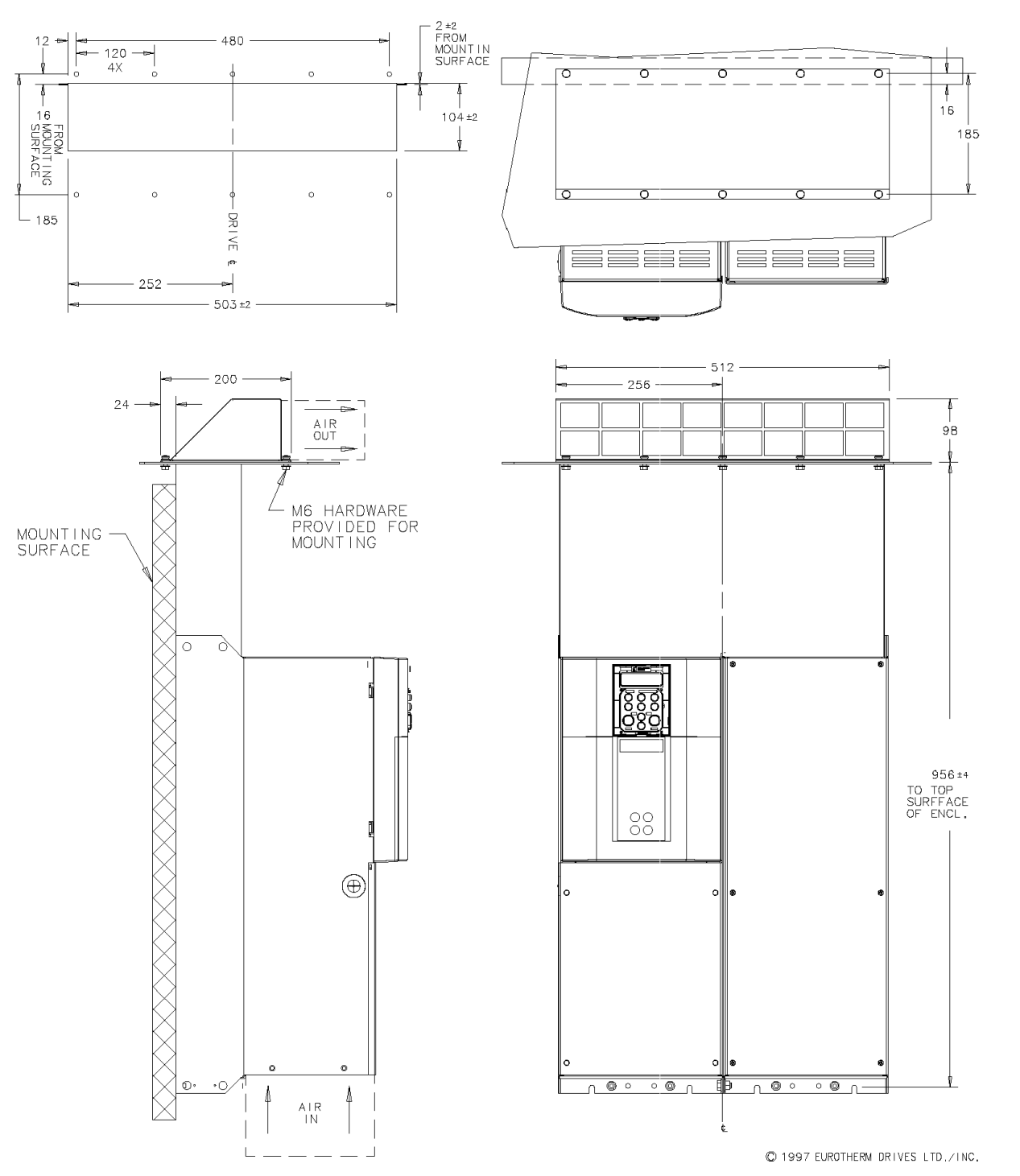

# **Figure 3- 35 Frame 5 : 1580A External Vent Kit Installation – Drg No. HG466700U111**  Figure 3-35 Frame 5: 1580A External Vent Kit Installation - Drg No. HG466700U111

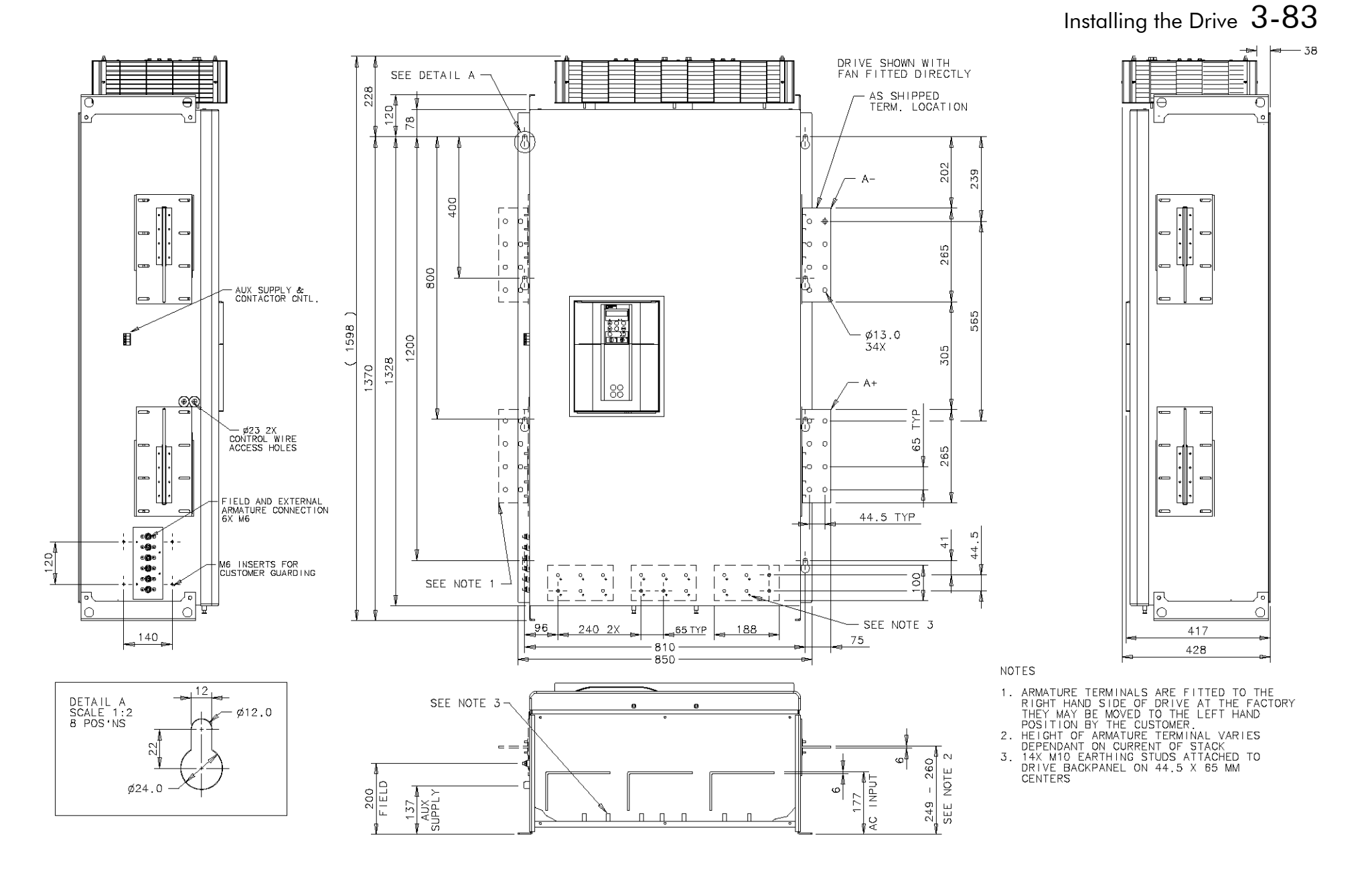

Figure 3-36 Frame H: 1200A-2700A Stack Assembly (Regenerative) - Drg No. HG466432U000/1

# 3-84 Installing the Drive

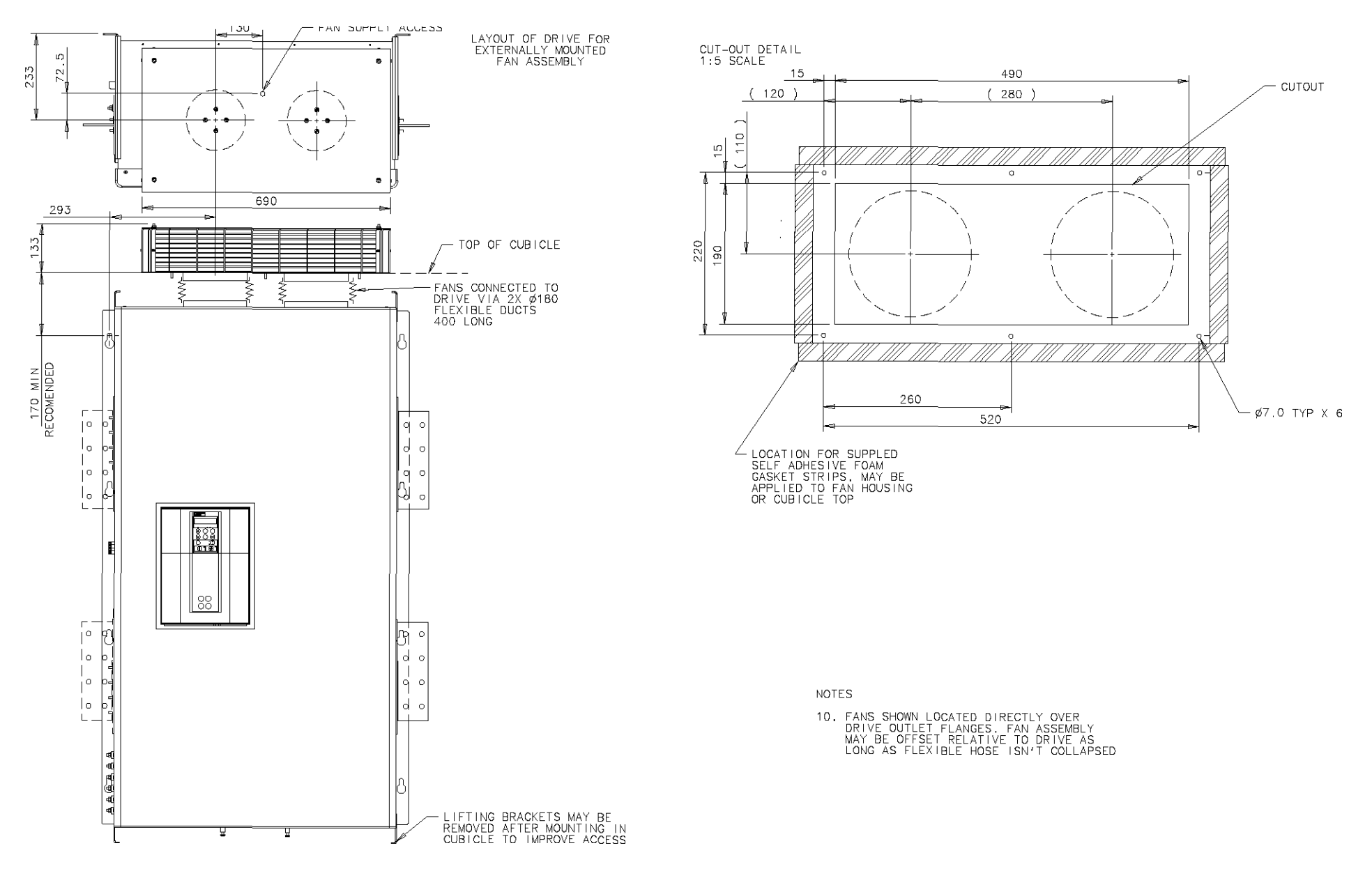

Figure 3-37 Frame H: 1200A-2700A Stack Assembly (Regenerative) - Drg No. HG466432U000/2

DC590+ Series DC Digital Drive

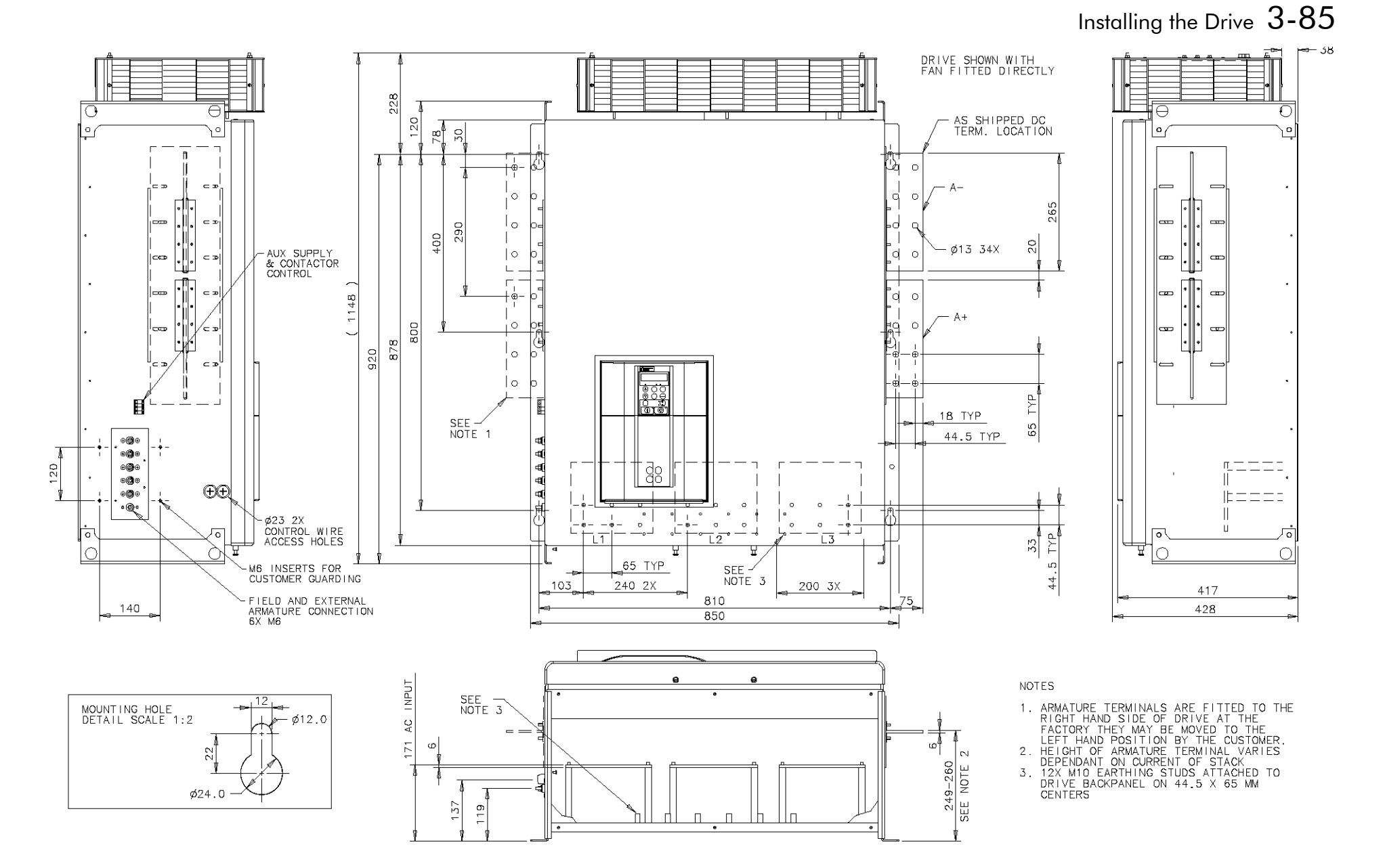

Figure 3-38 Frame H: 1200A-2700A Stack Assembly (Non-regenerative) - Drg No. HG466433U000/1

# 3-86 Installing the Drive

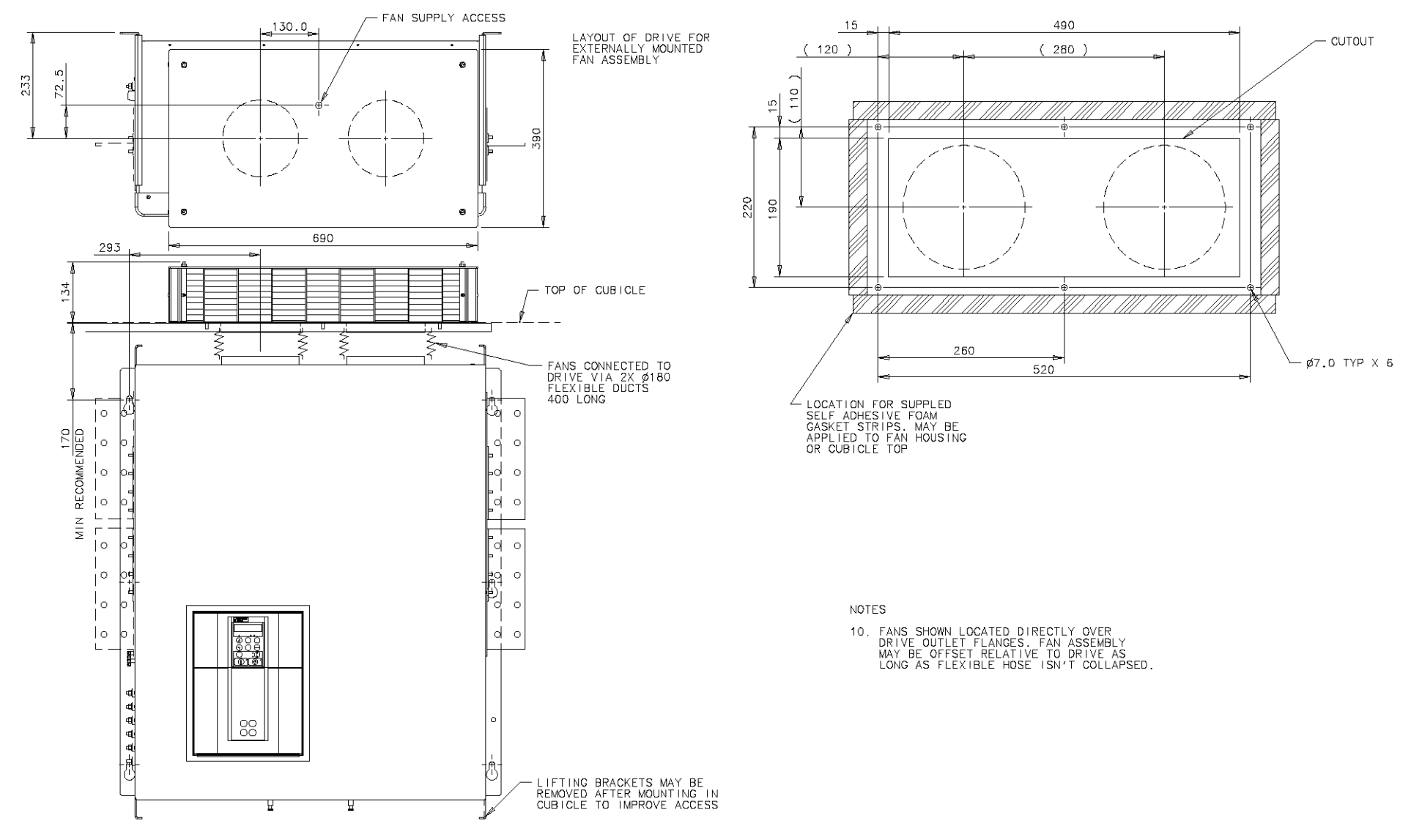

Figure 3-39 Frame H: 1200A-2700A Stack Assembly (Non-regenerative) - Drg No. HG466433U000/2

# **Filter Installation Drawings**

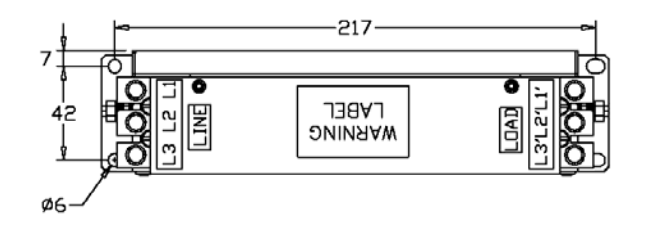

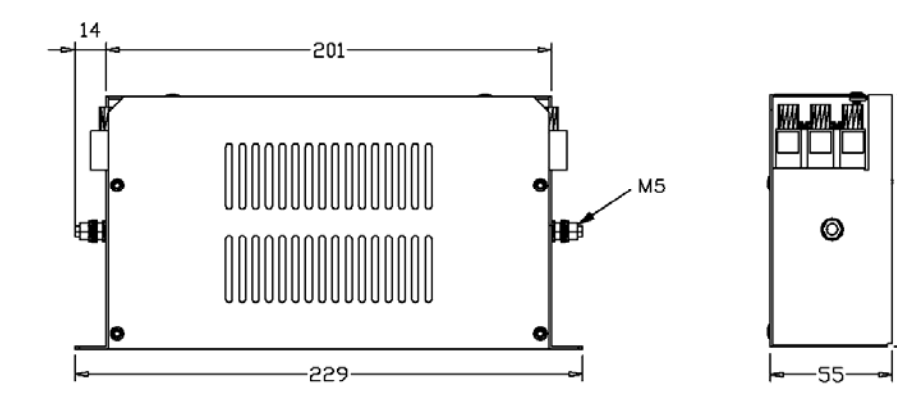

NOTES:

DRIVES SPECIFICATION HP467323.896. 2. ROXBURGH ELECTRONICS BATCH NO. TO BE ON PRODUCT & PACKAGING LABEL AS MANUFACTURERS BATCH NO. 3. PRODUCT TO BE CE MARKED IN ACCORDANCE WITH EUROPEAN LVD 2006/95/EC

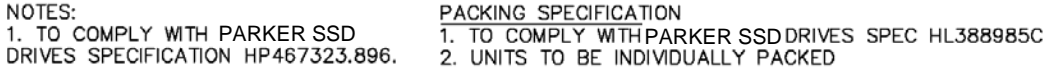

& TO INCLUDE EMC INSTALLATION GUIDE HA464069C900

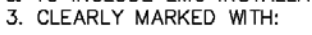

ROXBURGH EMC Pt No. CO467844U015 RATED INPUT VOLTAGE: 500V AC **EXAMPLY REFERENCE: THE SUPPLY REFERENCE: THE RATED INPUT CURRENT: 13.5A**<br>FREQUENCY: 50/60Hz<br>MANUFACTURERS BATCH No. Power Conversion Equipment 55Y4 CE US

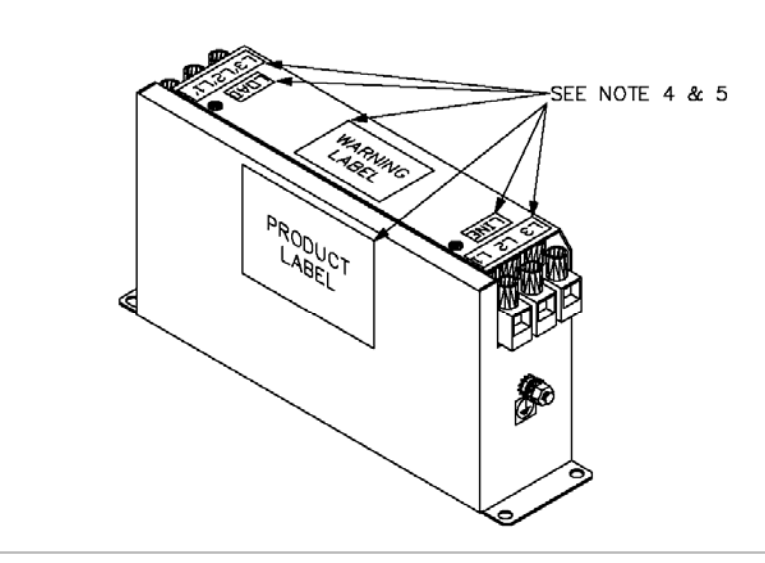

**PRODUCT LABELS** 

PRODUCTS TO BE CLEARLY MARKED WITH: -

- 1. PRODUCT LABEL (SEE BELOW).
- 2. WARNING LABEL (SEE BELOW).
- 3. ADDITIONAL SAFETY LABELS AT MANUFACTURERS DISCRETION.
- 4. TERMINAL IDENTIFICATION LABELS (SEE ABOVE).
- 5. ORIENTATION & POSITION OF LABELS AS SHOWN ABOVE.

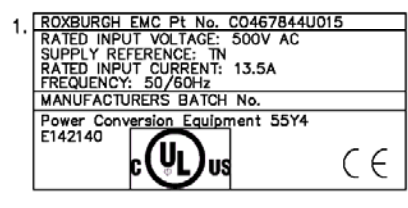

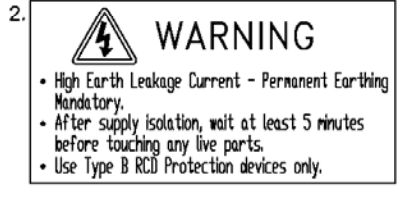

ALL DIMENSIONS IN MM / ANGLES IN DECIMAL DEGREES

**Figure 3- 40 Filter Mounting Details, Part No. CO467844U015 for Frame 1 : 15 Amp** 

 $114$ 

## 3-88 Installing the Drive

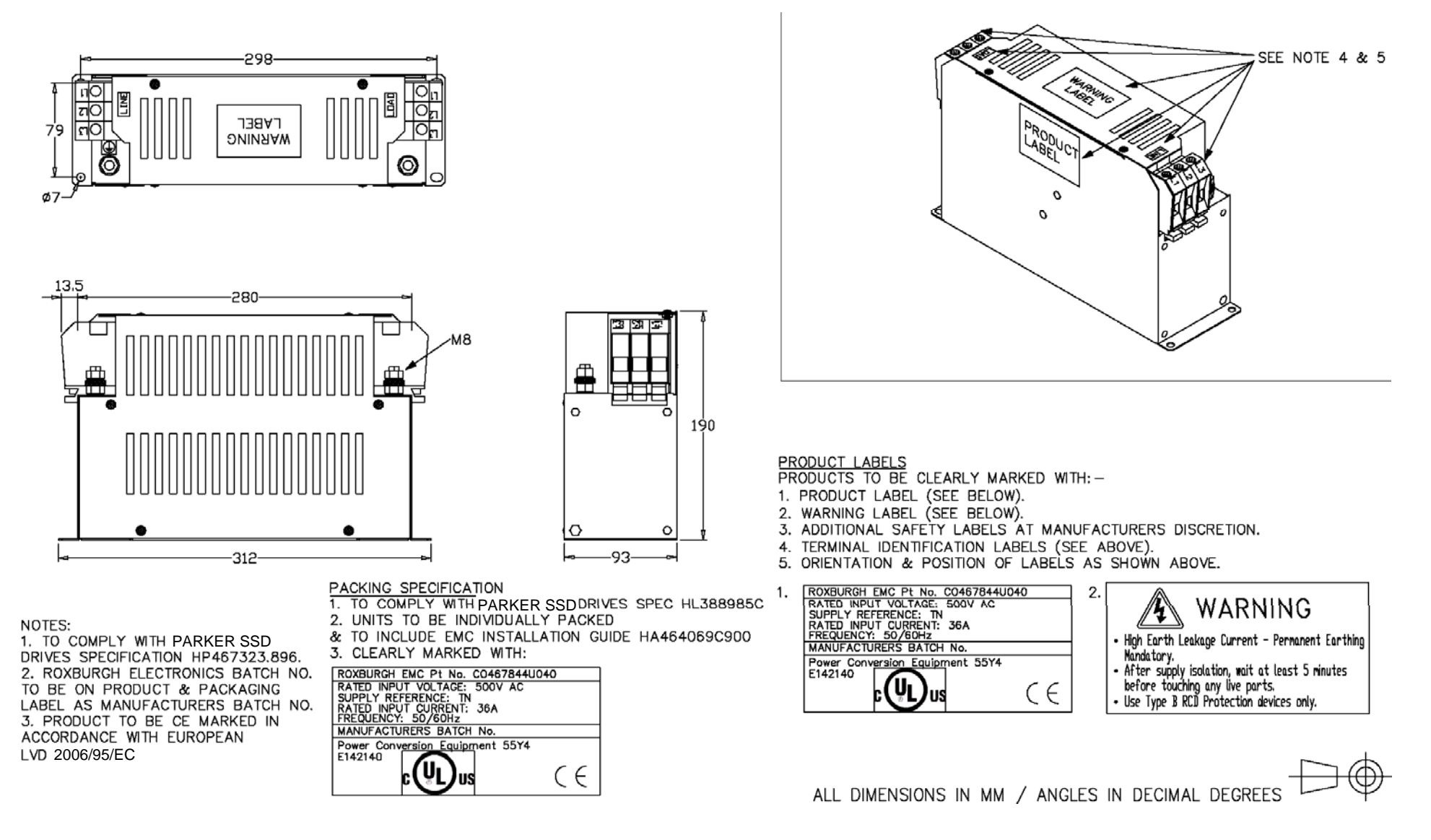

**Figure 3- 41 Filter Mounting Details, Part No. CO467844U040 for Frame 1: 35 & Frame 2 : 40 Amp** 

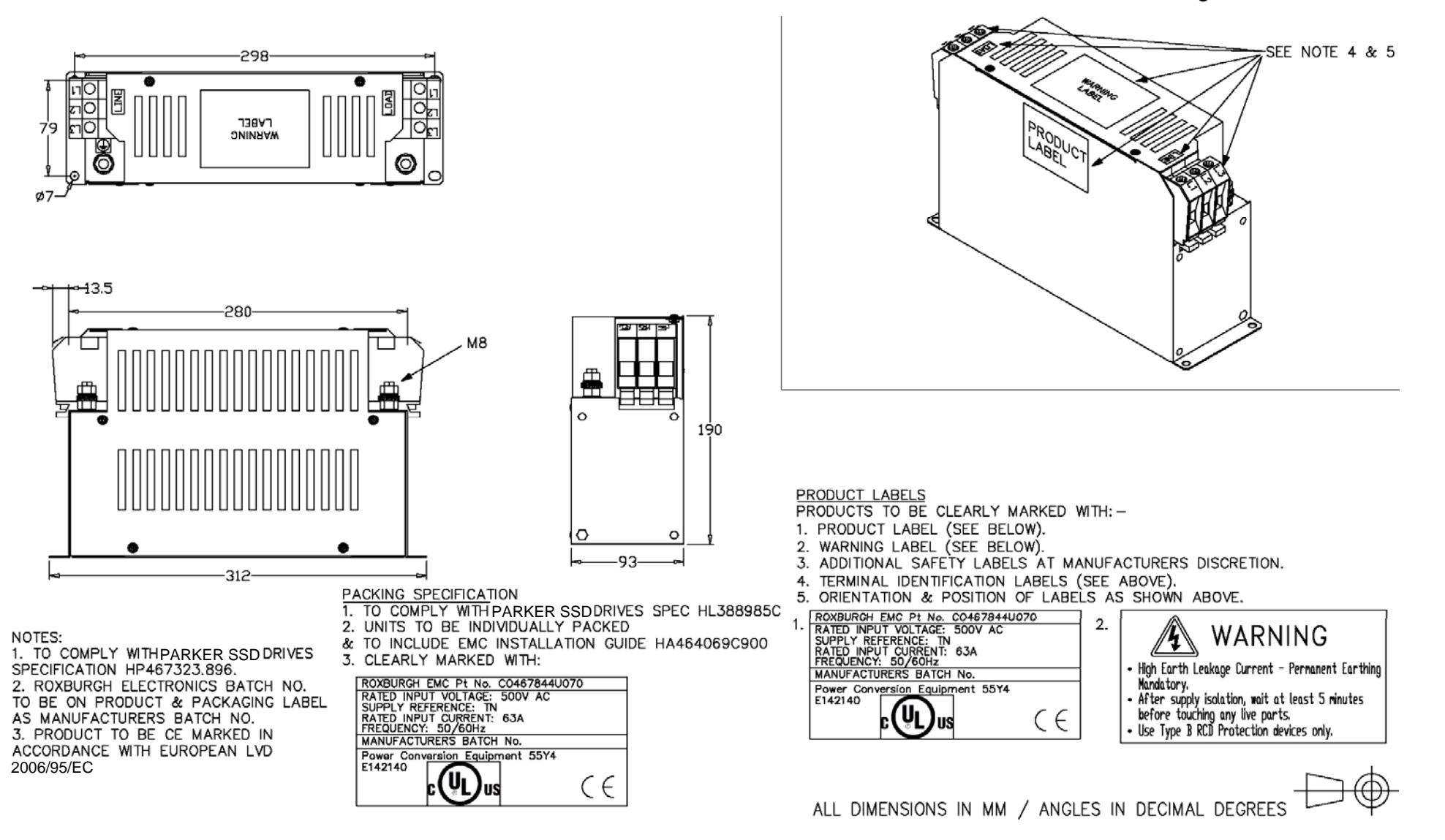

**Figure 3- 42 Filter Mounting Details, Part No. CO467844U070 for Frame 2 : 70 Amp** 

# 3-90 Installing the Drive

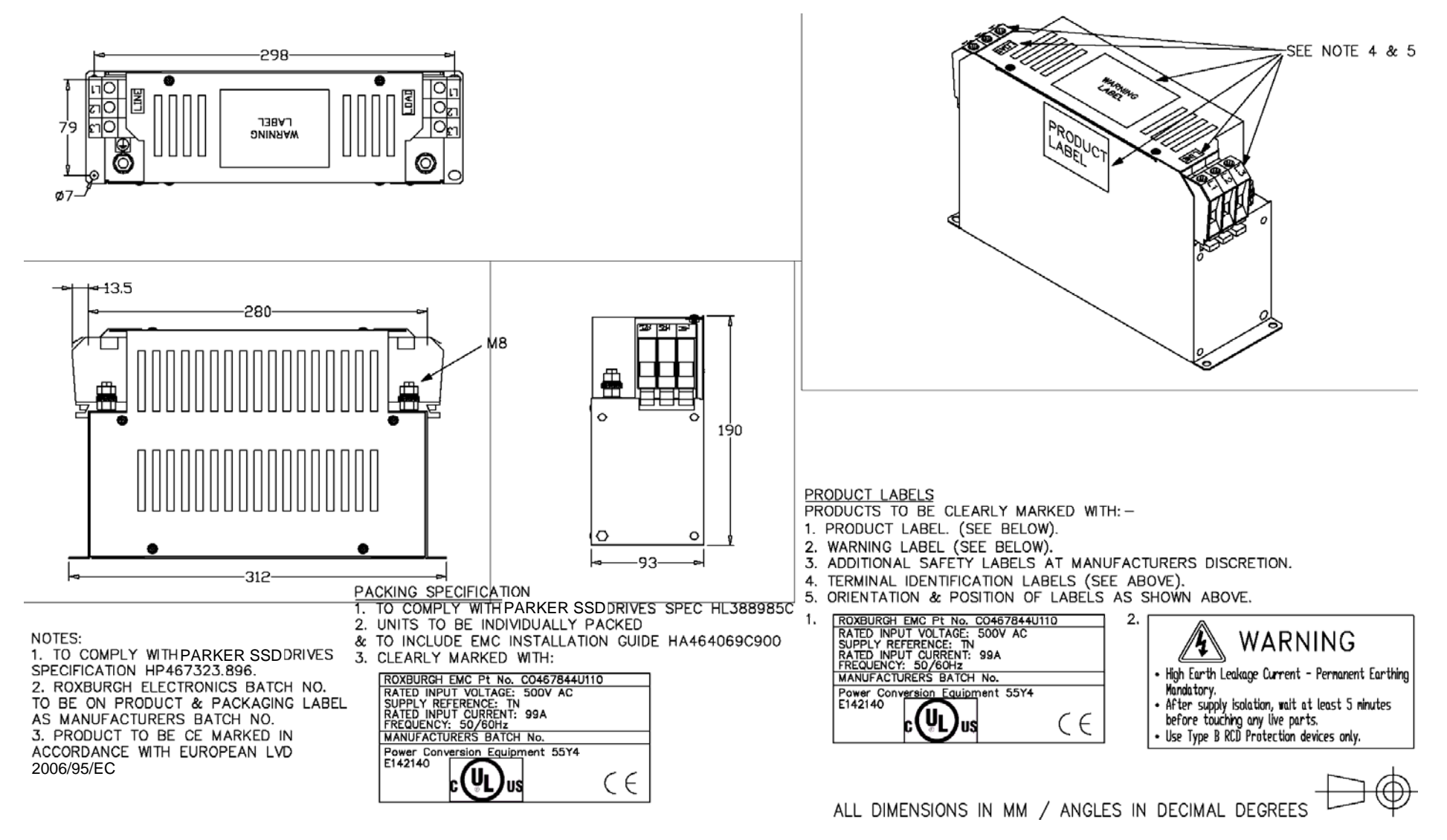

**Figure 3- 43 Filter Mounting Details, Part No. CO467844U110 for 590+ Frame 2 : 110 Amp** 

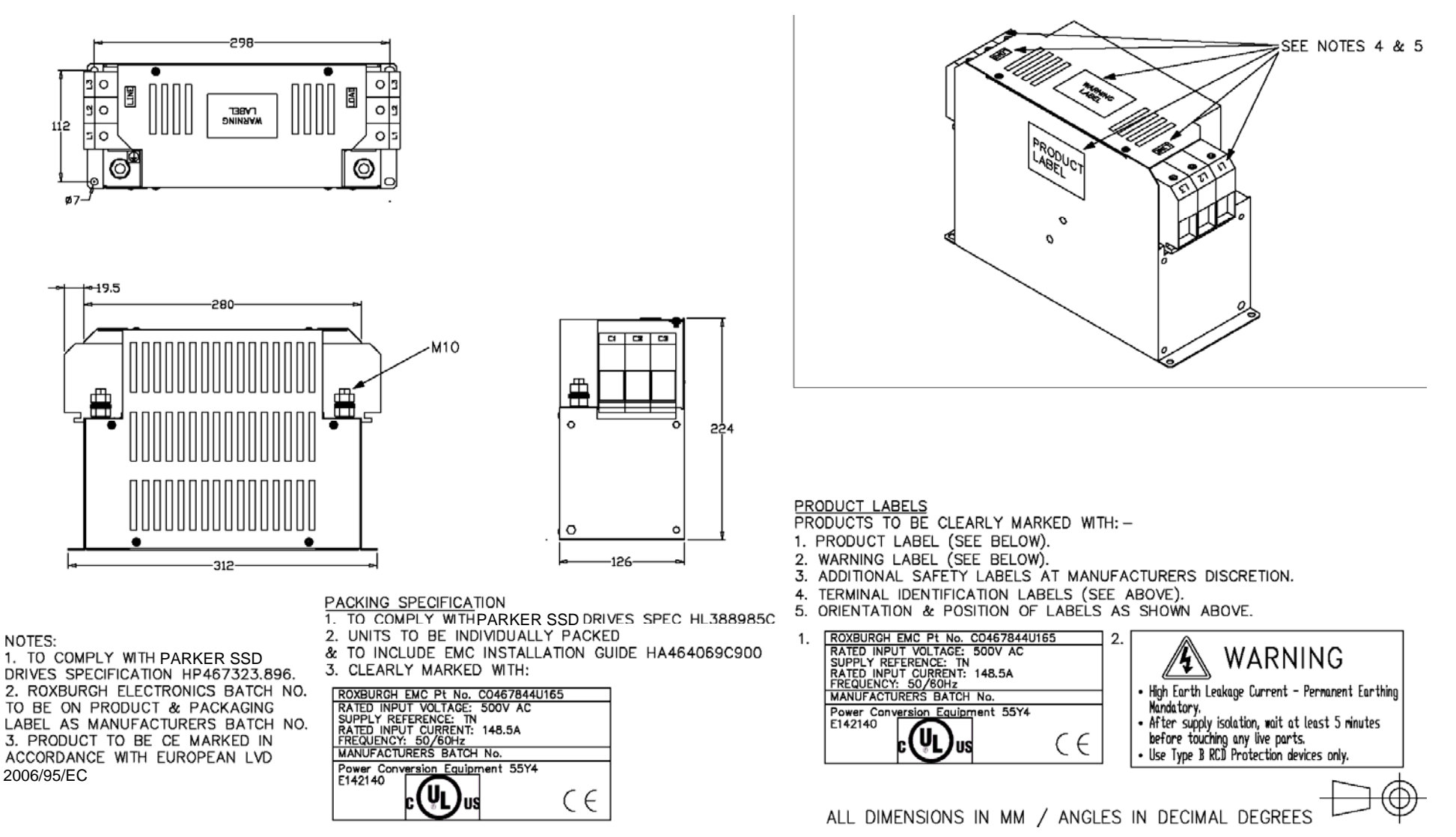

**Figure 3- 44 Filter Mounting Details, Part No. CO467844U165 for Frame 2 : 165 Amp** 

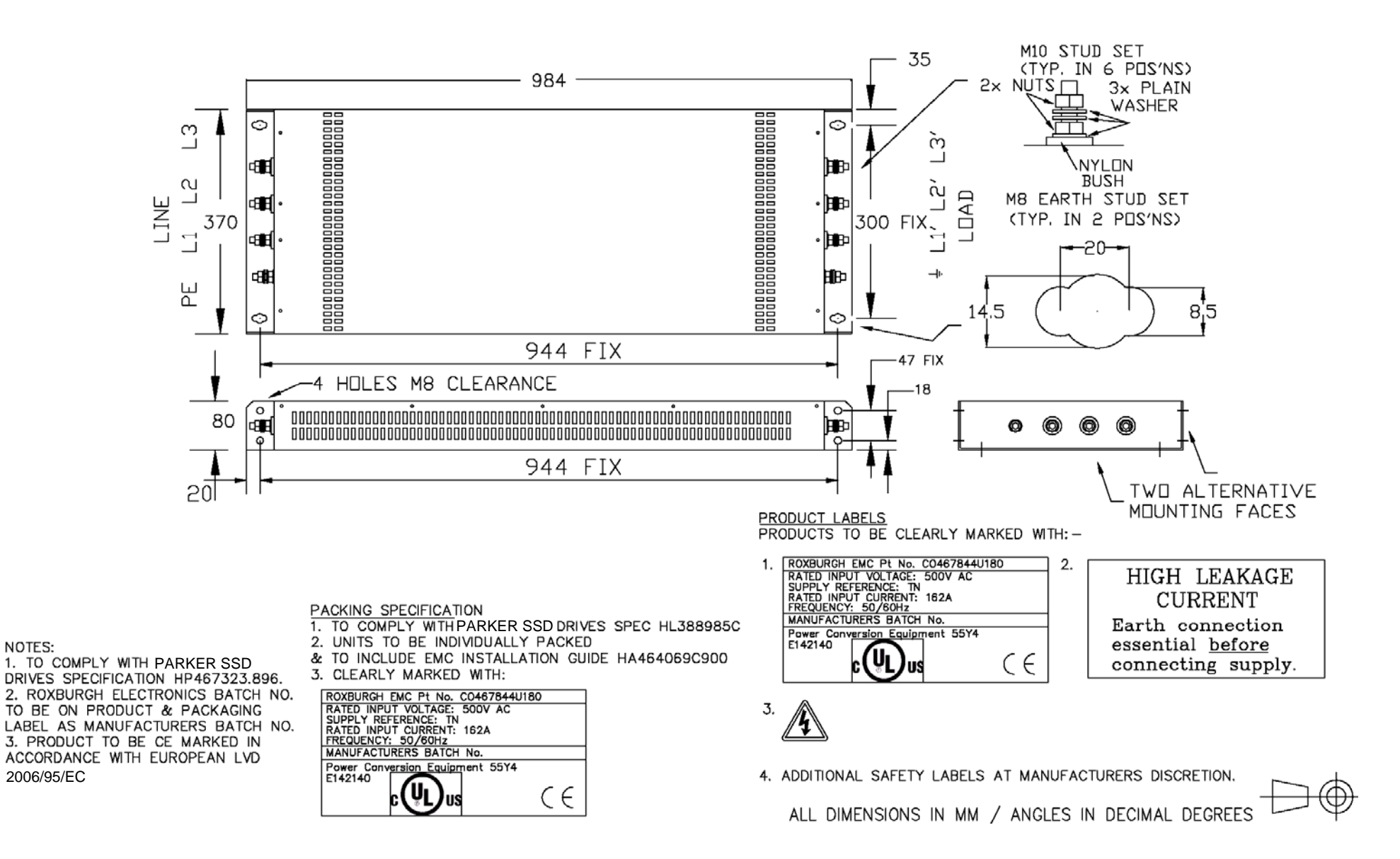

**Figure 3- 45 Filter Mounting Details, Part No. CO467844U180 for Frame 3 : 180 Amp** 

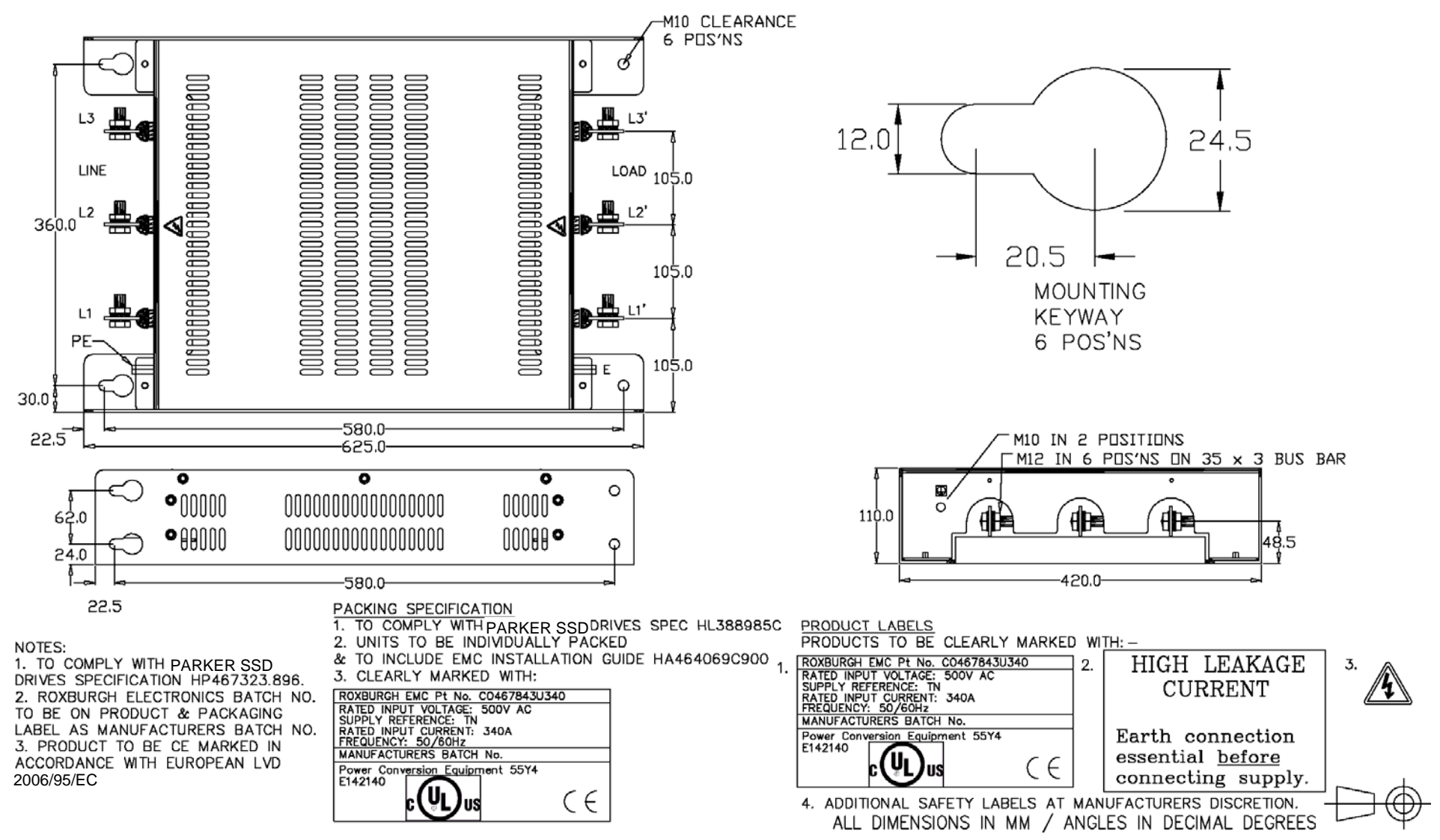

**Figure 3- 46 Filter Mounting Details, Part No. CO467843U340 Frame 3 : 270 Amp (1 filter) and Frame 4 : 380-830 Amp (2 filter) (refer to Appendix E: "Technical Specifications" - External AC Supply (RFI) Filters)** 

# **Line Choke Installation Drawings**

**IMPORTANT***Always use the specified ac line choke with the Drive.* 

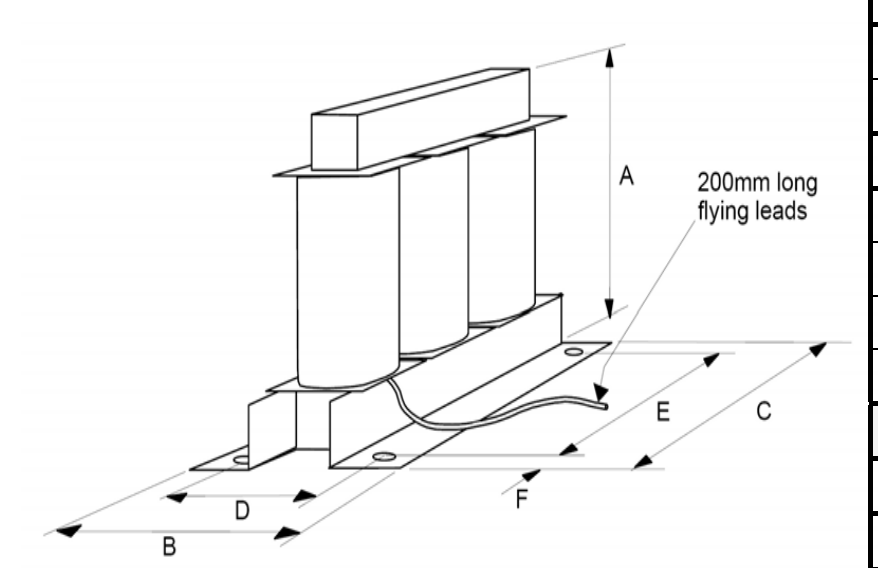

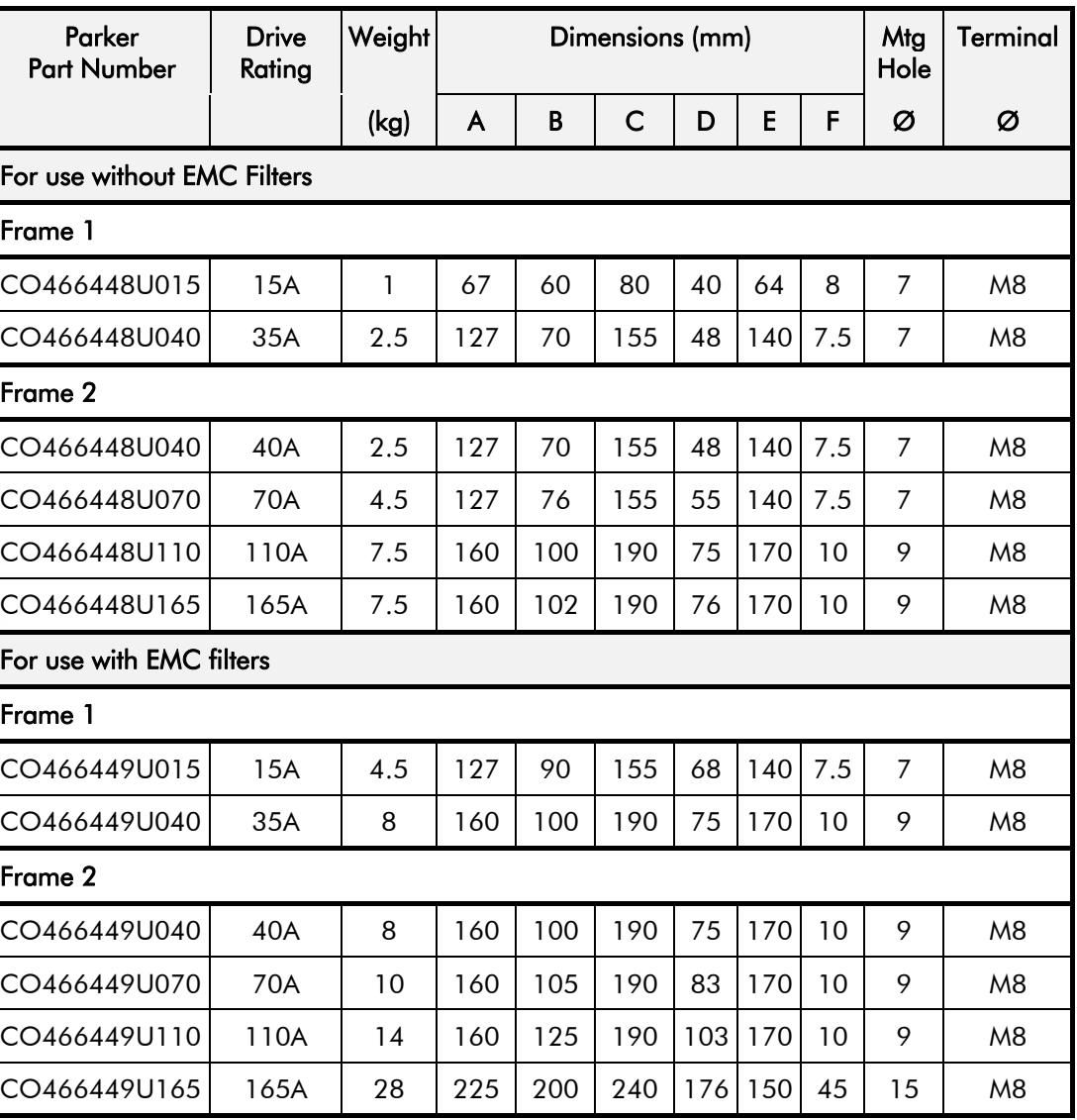

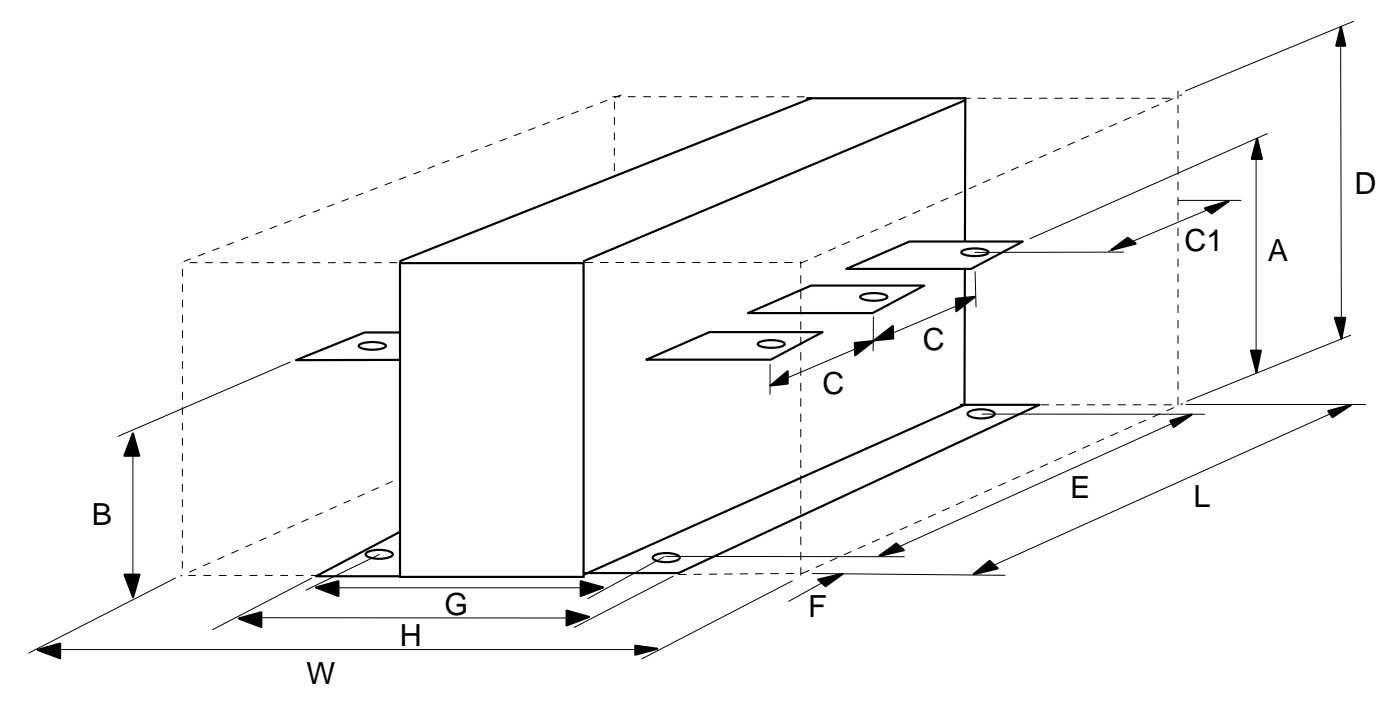

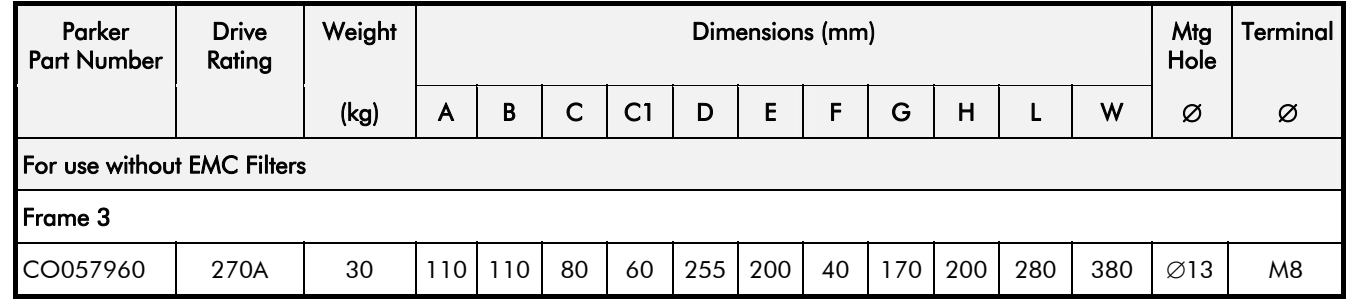

## **Line Choke (Frames 4, 5, 6 & H)**

Contact Parker SSD Drives about suitable chokes for the above frame sizes. Also refer to Appendix E: "Technical Specifications" - AC Line Choke (Frame H).

# 3-96 Installing the Drive

# **Chapter 4Operating the Drive**

Learn how to turn the motor for the first time, and about the various ways you can start and stop the drive. This chapter also offers some application advice.

**Pre-Operation Checks Control Philosophy** Start/Stop and Speed Control • Reading the Status LEDs Setting-up the Drive Deperation Checks<br>
rol Philosophy<br>
Stop and Speed Control<br>
• Reading the Status LEDs<br>
• Calibrating the Control Board<br>
• Selecting Speed Feedback<br>
• Selecting Speed Feedback<br>
• Selecting Speed Feedback<br>
• Selecting Speed F

- Calibrating the Control Board
- Selecting Speed Feedback

- -
	-
	-

# **Pre-Operation Checks**

**Initial checks before applying power:** 

- Mains power supply voltage is correct.
- Auxiliary power supply voltage is correct.
- Motor is of correct armature voltage and current rating.
- Check all external wiring circuits power, control, motor and earth connections.
- **NOTE Completely disconnect the drive before point-to-point checking with a buzzer, or when checking insulation with a Megger.** 
	- Check for damage to equipment.
	- Check for loose ends, clippings, drilling swarf etc. lodged in the Drive and system.
	- If possible check that the motor can be turned freely, and that any cooling fans are intact and free from obstruction.

#### **Ensure the safety of the complete system before the drive is energised:**

- Ensure that rotation of the motor in either direction will not cause damage.
- Ensure that nobody else is working on another part of the system which will be affected by powering up.
- Ensure that other equipment will not be adversely affected by powering up.

#### **Prepare to energise the drive and system as follows:**

- Remove the main external HRC fuses to prevent the main 3-phase and single phase auxiliary supply from being connected.
- Disconnect the load from the motor shaft, if possible.
- If any of the Drive's control terminals are not being used, check whether these unused terminals need to be tied high or low. Refer to Appendix E: "Technical Specifications"- Terminal Information - Control Board.
- If there is any doubt about the integrity of a particular installation, insert a high wattage resistor, i.e. fire elements, in series with the motor armature.
- Check external run contacts are open.
- Check external speed setpoints are all zero.

# **Control Philosophy**

There are four ways to control the Drive using Remote and Local control:

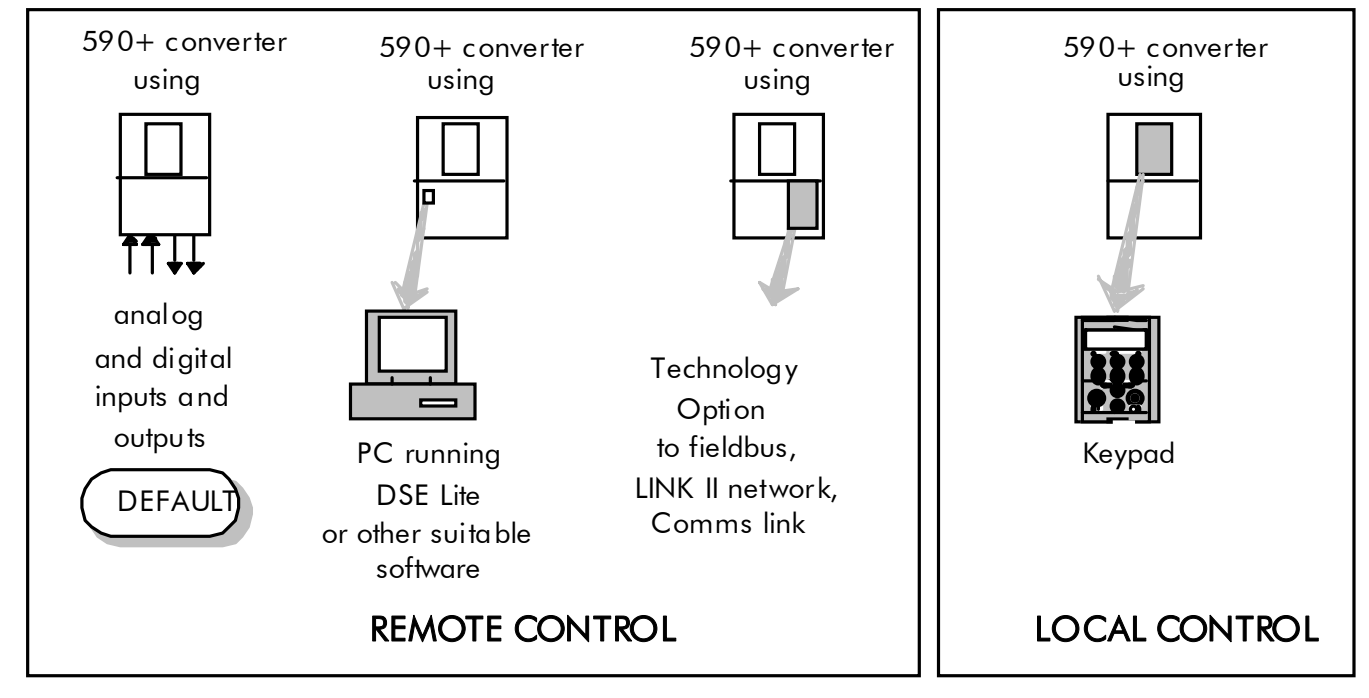

**Figure 4-1 Remote and Local Control Modes** 

# **Start/Stop and Speed Control**

There are two forms of control in operation at any time: *Start/Stop* and *Speed Control*. Each can be individually selected to be under either Local or Remote Control.

- •**Local or Remote Start/Stop** decides how you will start and stop the Drive.
- •**Local or Remote Speed Control** determines how you will control the motor speed.

In each case, Local and Remote control are offered by using the following:

**Local:** The Keypad

**Remote:** Analog and digital inputs and outputs, System Port P3 or the Technology Option

Thus the Drive can operate in two modes:

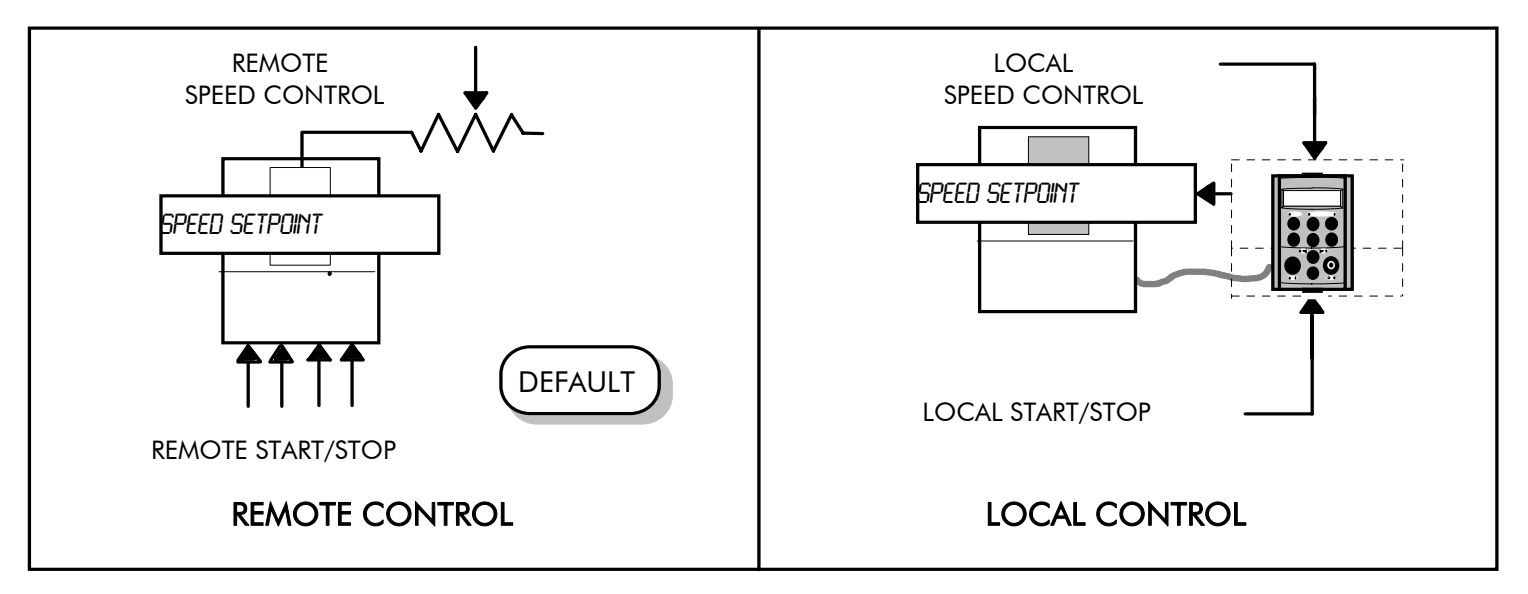

#### **Figure 4-2 Local and Remote Control**

**NOTE Start/Stop is also known as "Sequencing". Speed Control is also known as "Reference Generation".** 

# **Selecting Local or Remote Control**

**DEFAULT** *The default is for the L/R key to be set for Remote control, i.e. both the SEQ and REF LEDs will be off.* 

> If the default Remote Start/Stop and Speed Control is not suitable for your application, follow the instructions below using the Keypad or a suitable PC programming tool to select Local Start/Stop and Speed Control.

#### **NOTE You can only change between Local and Remote control when the Drive is "stopped".**

The **L/R** key on the Keypad toggles between **Local** and **Remote** control, changing both Start/Stop and Speed Control modes at the same time.

#### **LED Indications**

The mode of control is indicated by the "LOCAL" LEDs on the Keypad:

SEQ = Start/Stop REF = Speed Control

If the LED is illuminated (1), then LOCAL mode is in force.

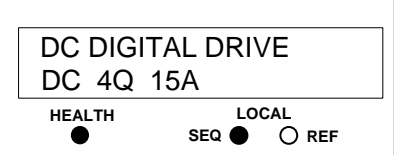

**Figure 4-3 Control Mode LED Indications** 

# 4-4 Operating the Drive

## **Operation in Local Mode**

The drive requires the following power terminals to be connected for operation in Local control.

3-phase supply via contactor Auxiliary supply 3-phase contactor coil Motor thermistor TH1 & TH2 Motor armature Motor field

The drive requires the following control terminals to be active for operation in Local control.

Current Limit (jumper A6 to B3) Program Stop - high (jumper B8 to C9) Coast Stop - high (jumper B9 to C9) External Trip - low (jumper C1 to C2) External Enable - high (jumper C5 to C9)

To run in Local control:

Press the L/R key to enable Local control as detailed above On the Keypad press the RUN key  $\Omega$  to start the unit Use the UP  $\triangle$  and DOWN  $\triangle$  keys to control the speed On the Keypad press the STOP key  $\bigodot$  to stop the unit

# **Reading the Status LEDs**

These LEDs are used when the blanking cover is fitted to the drive instead of the Keypad.

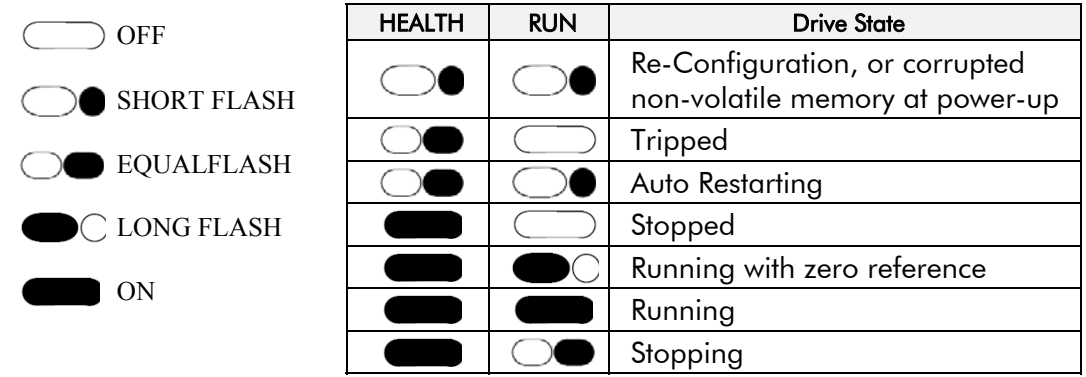

**Table 4-1 Status indications given by the Health and Run LEDs** 

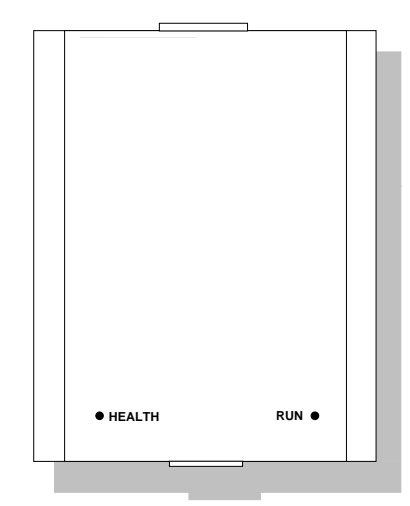

DC590+ Series DC Digital Drive **Figure 4-4 Blank Cover showing LEDs** 

# **Setting-up the Drive**

**IMPORTANT**

 *You must not exceed the maximum drive and motor ratings. Refer to the Product Code or maximum rating label, and the motor rating plate.* 

The following start-up routine assumes that the Keypad is connected and is in default mode, and that the Drive's control terminals are wired as shown in the Minimum Connection diagrams in Chapter 3.

**The following instructions are written in logical order. Complete each stage successfully before progressing to the next.** 

# **Calibrating the Control Board**

#### **AUXILIARY POWER ONLY IS CONNECTED AT THIS STAGE**

You must first calibrate the Drive for use with the motor.

Connect the auxiliary power supply to auxiliary supply terminals L & N (Frame 3: Terminals L & N = D8 & D7), but do not connect the main 3-phase power supply at this stage. Check that the correct voltage appears between these terminals.

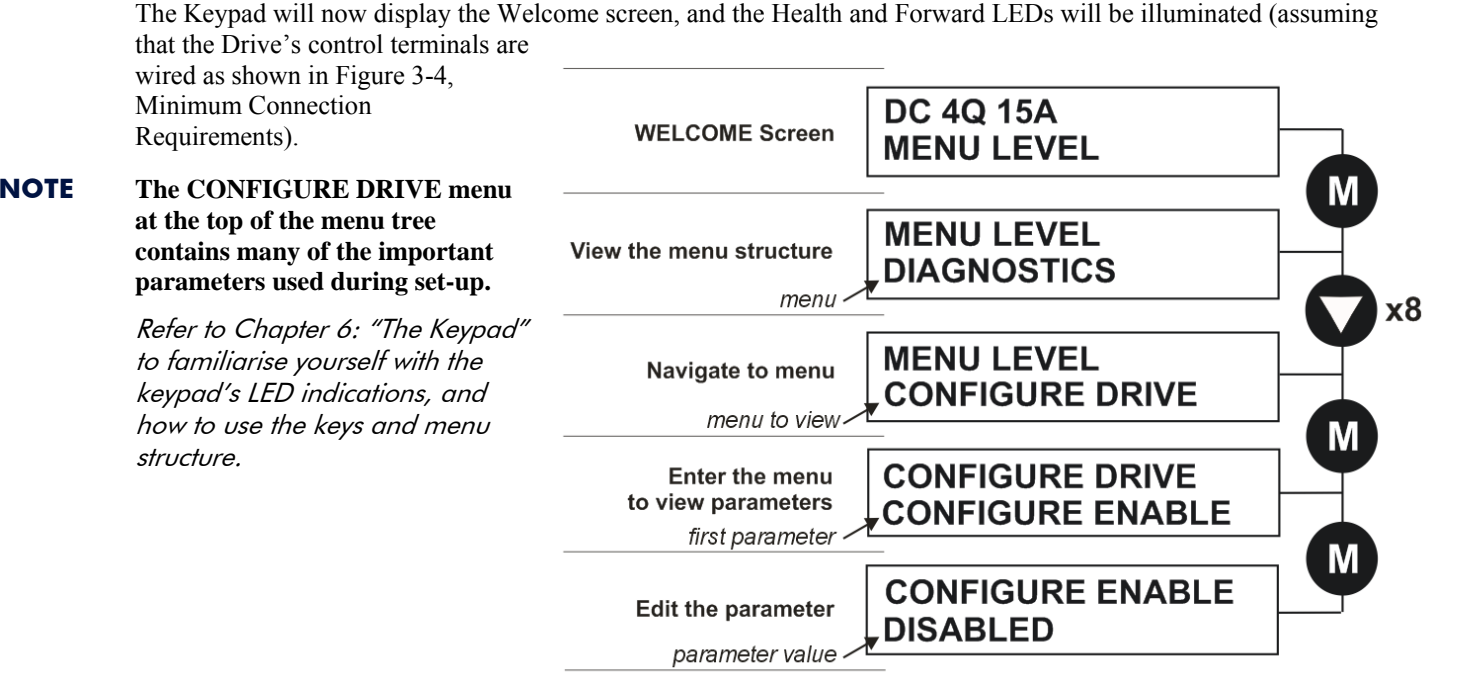

#### **MMI Menu Map**

**1** CONFIGURE DRIVE **CONFIGURE ENABLE** NOM MOTOR VOLTS **ARMATURE CURRENT FIELD CURRENT** FLD. CTRL MODE **FLD. VOLTS RATIO MAIN CURR. LIMIT AUTOTUNE SPEED FBK SELECT ENCODER LINES ENCODER RPM ENCODER SIGN** SPD. INT. TIME SPD. PROP. GAIN

# 4-6 Operating the Drive

#### *Set the following parameters:*

#### **CONFIGURE ENABLE**

Set to TRUE. This allows you to change parameter values, but the drive cannot run.

#### **NOM MOTOR VOLTS – Armature Voltage (VACAL)**

If the drive is designed for use on a nominal 3-phase power supply of 500, 600 or 690V, set the Armature Voltage value in the NOM MOTOR VOLTS parameter.

 **OR** 

If the drive is designed for use on a nominal 3-phase power supply of 220V, set DOUBLE the Armature Voltage value in the NOM MOTOR VOLTS parameter.

#### **NOTE Refer to the Product Code on the drive's Rating Label to confirm the drive's specification. Also refer to Appendix E: "Technical Specifications" - Understanding the Product Code.**

#### **ARMATURE CURRENT (IA CAL)**

Note the maximum armature current from the motor rating plate and set this value in the ARMATURE CURRENT parameter.

#### **FIELD CURRENT (IF CAL)**

Note the nominal field current from the motor rating plate and set this value in the FIELD CURRENT parameter. **Frame H:** The factory setting of the power board calibration switches allows for a Field Current range of up to 20A. If the Field Current is greater than 20A, refer to Chapter 7: "Trips and Fault Finding" - Power Board Current Calibration Switches (Frames 6 & H). If in doubt, use Ohms Law to calculate the current i.e. Field Volts/Field Resistance.

#### **FLD.CTRL MODE**

Set the field control mode to Field Voltage or Field Current control. Refer to Appendix D: "Programming" - FIELD CONTROL for further information. By default, the drive is operating in Voltage Control mode.

#### **FLD.VOLTS RATIO**

Enter the calculated ratio into the parameter given by the equation:

 $100 \times \frac{\text{FIELD VOLTS}}{\text{FIELD VOLTS}}$ RMS AC INPUT VOLTS

The maximum value obtainable is 90%, i.e. field output =  $0.9 \times$  Vac. Setting this parameter higher than the default 90% will not increase the field output.

# **Selecting Speed Feedback**

#### **AUXILIARY POWER ONLY IS CONNECTED AT THIS STAGE**

Using the Keypad, select the correct speed feedback option. The default is ARM VOLTS FBK. The selections are ARM VOLTS FBK, ANALOG TACH, ENCODER and ENCODER/ANALOG.

**NOTE Refer to Chapter 3: "Installing the Drive" - Speed Feedback and Technology Options for further information.** 

# **Speed Feedback Option Boards**

### **Analog Tacho Calibration Option Board**

#### **WARNINGDo not fit this Option Board with the drive powered-up.**

#### **NOTE This option is not required if armature voltage or encoder feedback is to be used.**

The board plugs into the front of the drive. Mount it on the 10-pin connector correctly using the 4 left-hand pins. This will allow the locating pegs to align with the mounting holes. It also requires the connecting link wire to the control board. This link is inherent but must be connected for operation.

The board supports AC and DC analog tachos with a calibration range of 10 to 200V:

- For AC tacho feedback, use terminals G1 and G2 with the selector switch in the AC position.
- For DC tacho feedback, use terminals G3 and G4 with the selector switch in the DC position

Calculate the tacho voltage by multiplying the required maximum speed by the tacho calibration factor, e.g. motor speed 1500 rpm and tacho calibration factor 60V per 1000 rpm is 90V.

This product may be fitted with a new version of the Analog Tacho Calibration Board:

ORIGINAL: The original option has part number AH385870U001 and the tacho calibration volts are set using the 2 in-line switches (10-way). The switches set Volts in units and tens. The hundreds are set by the 1-way switch. The illustration shows a setting of 90V. When setting switches

> for AC tachos, calibrate the switches for  $\sqrt{2}$  x voltage feedback required, i.e.  $\sqrt{2}$  x 90V = 127V. This adjusts the rms value received from an AC tacho into the required peak value.

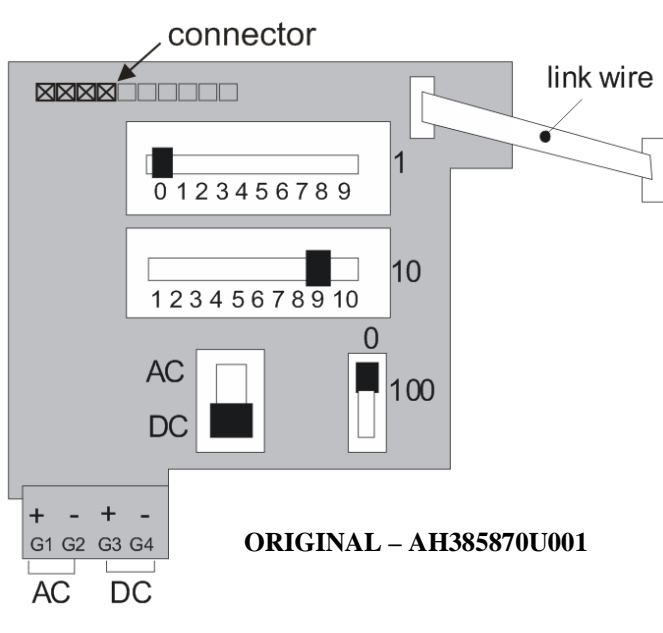

#### **MMI Menu Map**

**1** CONFIGURE DRIVE

SPEED FBK SELECT

## 4-8 Operating the Drive

NEW: The new option has part number AH500935U001 and is mounted in the same manner as the original. The connecting link wire to the control board is still required and must be connected for operation.

It is configured by setting its 10-way switch and single 2-position switch.

#### **Calibration of the new AH500935U001 version**

On this new version of the option the full-speed tachogenerator voltage is configured by adding

together the values from any number of the individual selection switches (on the 10-way switch).

*CALIBRATED FULL-SPEED VOLTAGE* <sup>=</sup>*10V + SUM OF SWITCHES SELECTED* 

#### **NOTE Individual switch values will be included if the switch is set to the right.**

In the example AH500935U001 shown above (with three switches selected):

Calibrated full-speed voltage =  $10V + (50V + 20V + 10V) = 90V$ 

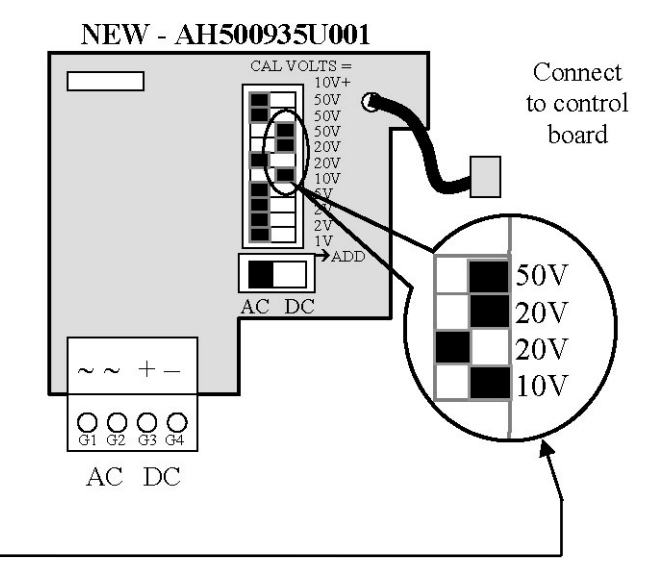

#### **IMPORTANT** *The calibrated full-speed voltage is 10V greater than the sum of switch values selected.*

This AH500935U001 board continues to support both AC and DC analog tachos with a calibration range of 10 to 200V.

- •For AC tacho feedback, use terminals G1 & G2, with selector switch in the AC position (left). Calibrate the switches for  $\sqrt{2}$  x fullspeed voltage required, i.e.  $\sqrt{2}$  x 90V = 127V. This adjusts the r.m.s. value received from an AC tacho into the required peak value.
- •For DC tacho feedback, use terminals  $G3 \& G4$ , with selector switch in the DC position (right).

#### **NOTE Do not set the calibration volts to greater than 200V, the maximum terminal block rating.**

#### **Calibration for Voltages Greater than 200V**

For full speed tacho voltages greater than 200V, an external resistor, value RE, is required in series with the tachogenerator connection to terminal G3.

Set the switches on the Tacho Calibration Option Board to give a value of 200V, as shown opposite.

$$
RE = \frac{(tachovolts - 200)}{5} k\Omega
$$

RE then is given by the formula:

The power dissipation of this resistor is given by the formula

 $W = (tacho volts - 200) \times 5$  milliwatts

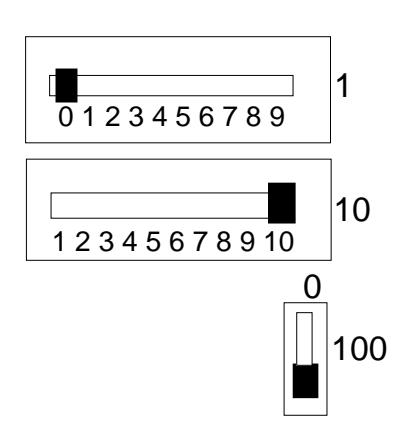

## **Microtach and Encoder Feedback Option Boards**

# **WARNING!**

**Do not fit this Option Board with the drive powered-up.** 

#### **IMPORTANT***The Microtach Option Board is fitted with an 11 pin connector. Fit this as shown in the diagram below.*

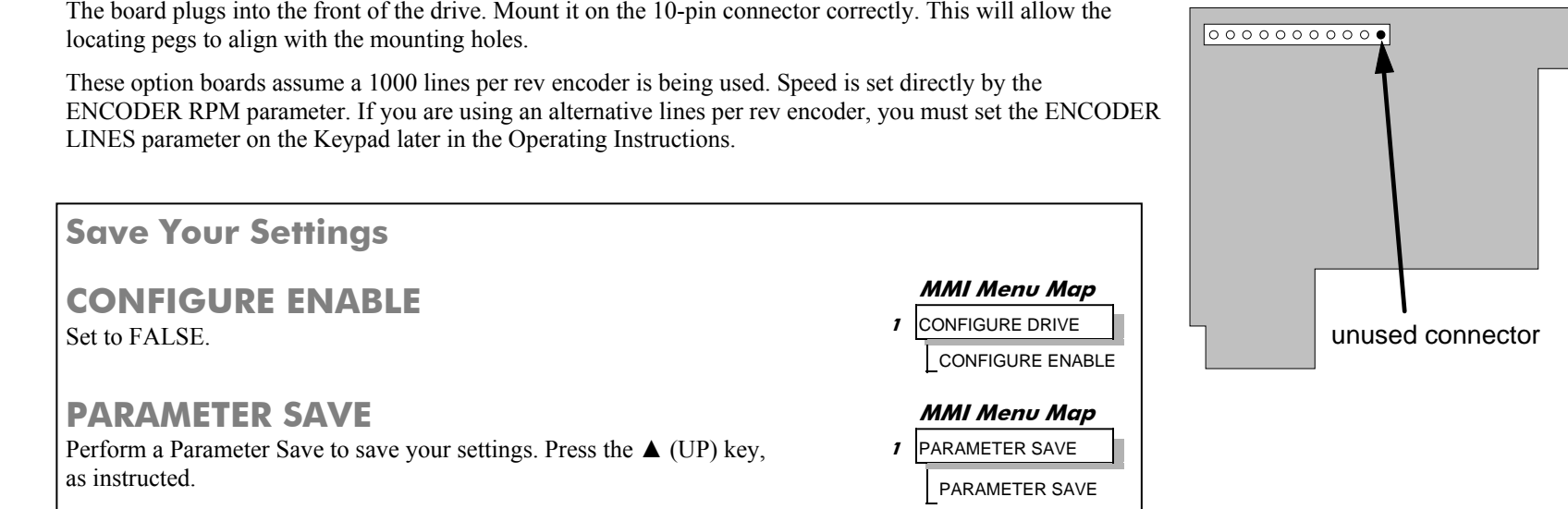

# **Initial Start-Up Routine**

*Complete steps 1 to 18, including steps 16 and 17 as appropriate.*

**NOTE This routine assumes that the Drive's control terminals are wired as shown in the Minimum Connection Requirements drawings in Chapter 3. The field is "Enabled" and is in Voltage Control (default settings).** 

#### **IMPORTANT***Do not change any of the previously made calibration settings once the main contactor is energised.*

#### **Step 1: Check the Speed Setpoints operate correctly**

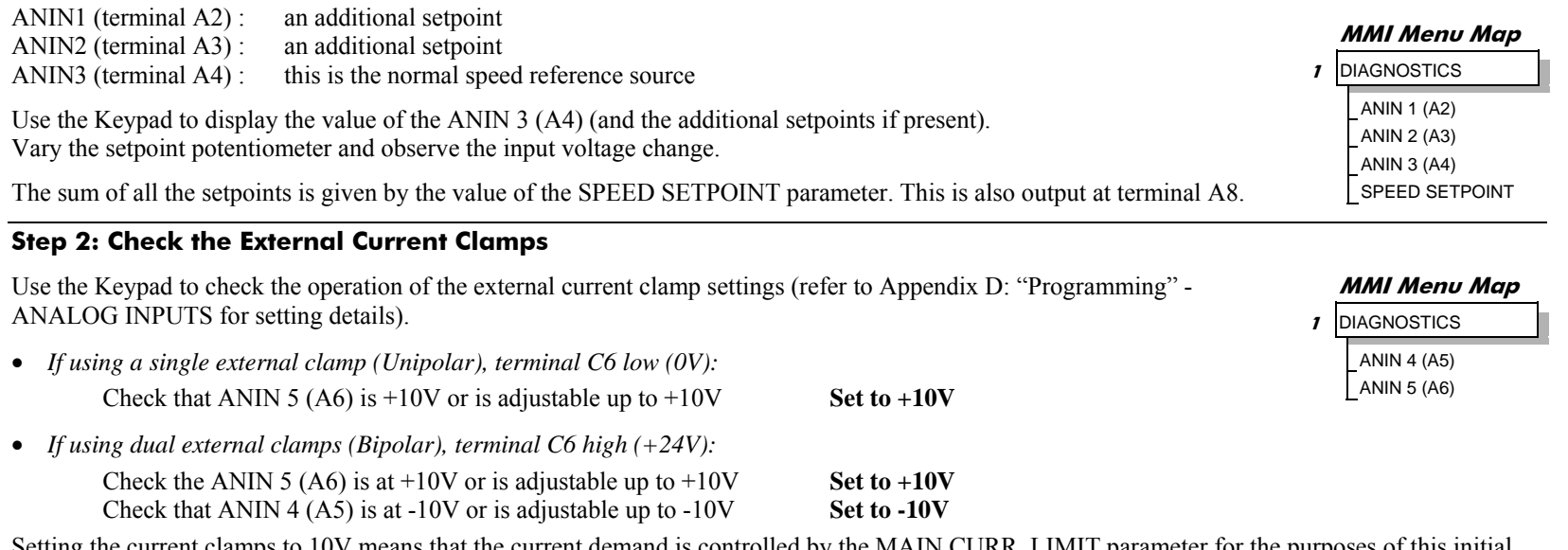

Setting the current clamps to 10V means that the current demand is controlled by the MAIN CURR. LIMIT parameter for the purposes of this Start routine.

#### **Step 3: Check the Speed Feedback signals**

If possible, check the speed feedback by rotating the shaft manually in the forward direction.

• *Analog Tachogenerator:*  The Analog Tach Input should go positive. • *MICROTACH/Encoder*  The ENCODER parameter should give a positive reading. **1** DIAGNOSTICS SPEED FEEDBACK TACH INPUT ENCODER

If there is no feedback signal from the Microtach, verify that both LEDs on the Microtach Option Board are illuminated. If either LED is extinguished, check that 24V is applied to the Microtach and all ancillary products, and that the fibre optic transmission length is not exceeded.

**MMI Menu Map**

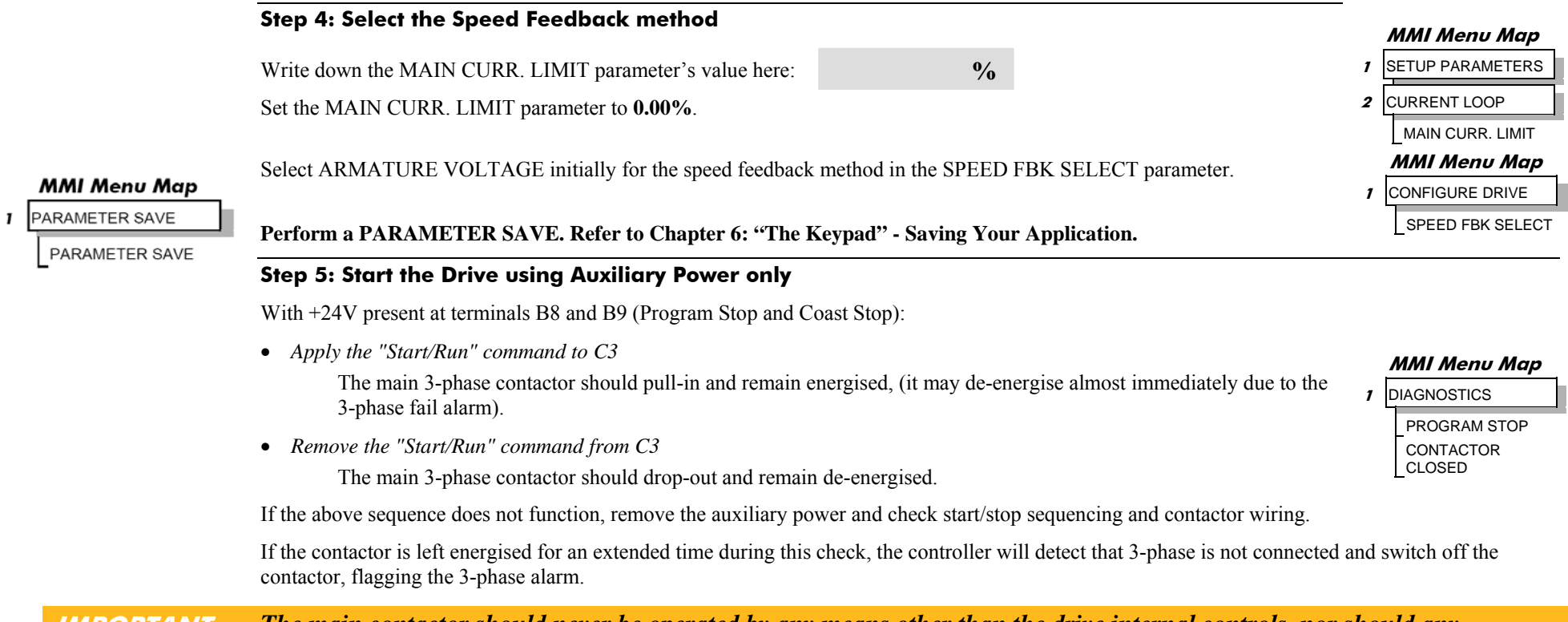

**IMPORTANT** *The main contactor should never be operated by any means other than the drive internal controls, nor should any additional circuitry be placed around the contactor coil circuit.* 

#### **WARNING**

**Do not continue until the stop/start circuits and contactor operate correctly.** 

#### **Step 6: Power-down the drive and connect the 3-phase supply; power-up the Drive**

Switch off all power supplies to the equipment and, when the whole system is totally isolated and safe, re-connect the main 3-phase power supply.

- Switch on the auxiliary supply.
- Switch on the main 3-phase supply.

#### **MAIN & AUXILIARY POWER ARE CONNECTED AT THIS STAGE**

# 4-12 Operating the Drive

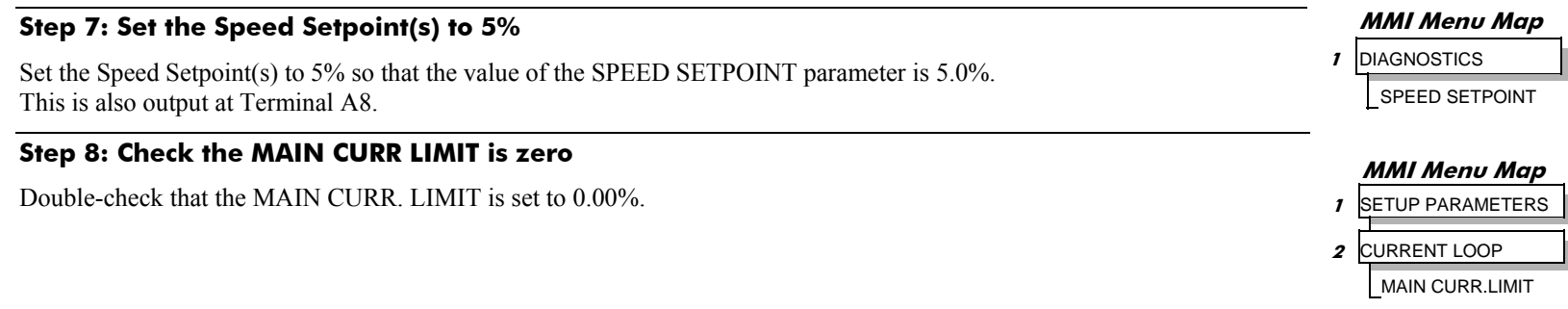

#### **Step 9: Start the Drive and check the field voltage**

Apply the Start/Run command and check that 3-phase mains is applied to Power Terminals L1, L2 and L3.

Apply 24V to "Enable" (C5) and immediately check that the correct field voltage appears between the auxiliary supply terminals F+ and F-. (Note that any external interlocks which affect the Enable input C5 will affect the operation of the drive.)

#### **Caution**

This is high voltage DC, proceed with caution. Do not continue if this is incorrect, switch off all supplies and check connections. Refer to 9.1 or 9.2 on the next page.

**If the field voltage is incorrect, make the following checks:** 

*Step 9.1 Internally Supplied Field:* 

- Check that 3-phase is applied to terminals L1, L2 and L3 when the main contactor is closed.
- Check that the coding fuses on the power board or suppression board are healthy.
- The FIELD ENABLE parameter should be set to ENABLE.
- With the FIELD ENABLE parameter in view, press the  $\downarrow$  (DOWN) key. The display changes to FLD CTRL MODE. Press the **M** key. Is this set to VOLTAGE CONTROL or CURRENT CONTROL?
	- $\triangleright$  If set to VOLTAGE CONTROL, check the value of the FLD. VOLTS RATIO parameter. Set this to 65% to obtain 300V fields from 460V supplies.
	- $\triangleright$  If set to CURRENT CONTROL, check the field current calibration set-up, refer back to "Calibration".

If the field volts are at maximum, check the field continuity. (The field current may initially be lower than the rated value due to a cold field.)

#### **MMI Menu Map 1** SETUP PARAMETERS **2** FIELD CONTROL FIELD ENABLE

#### **MMI Menu Map**

**1** CONFIGURE DRIVE FLD. VOLTS RATIO

DC590+ Series DC Digital Drive
# Operating the Drive 4-13

#### *Step 9.2 Externally Supplied Field: (not available on Frame 1 units)*

Refer to Chapter 3: "Installing the Drive" - Motor Field Options for conversion details.

- Check the voltage applied (externally fused) to terminals FL1 and FL2.
- Check the phasing of voltage applied to FL1 and FL2:
	- $\triangleright$  FL1 must be connected directly or indirectly to the Red phase on main power terminal L1.
	- $\triangleright$  FL2 must be connected directly or indirectly to the Yellow phase on main power terminal L2.
- The FIELD ENABLE should be set to ENABLE.
- With the FIELD ENABLE parameter in view, press the ↓ (DOWN) key. The display changes to FLD CTRL MODE. Press the **M** key. Is this set to VOLTAGE CONTROL or CURRENT CONTROL?
	- $\triangleright$  If set to VOLTAGE CONTROL, check the value of the FLD. VOLTS RATIO parameter. Set this to 65% to obtain 300V fields from 460V supplies.  $\overline{2}$ **3** FLD VOLTAGE VARS
	- $\triangleright$  If set to CURRENT CONTROL, check the field current calibration set-up, refer back to "Calibration".

Check that 3-phase is applied to terminals L1, L2 and L3.

#### **Step 10: Check the Keypad**

DC590+ Series DC Digital Drive

Check that the HEALTH and RUN Keypad LEDs are now illuminated, also either the FWD or REV LED.

#### **Step 11: Check the STANDSTILL LOGIC parameter**

If the STANDSTILL LOGIC parameter in the STANDSTILL menu at level 2 is ENABLED, temporarily set it to DISABLED.

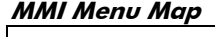

- **1** SETUP PARAMETERS
- **2** CURRENT LOOP MAIN CURR.LIMIT

### **Caution**

During the following set-up instructions, be ready to STOP the drive should the motor try to overspeed.

If 5% speed (approximately) is exceeded and the motor continues to accelerate a reversed connection is implied, decrease the MAIN CURR.LIMIT parameter to zero. Open the main contactor and disconnect all supplies. Reverse the motor connections.

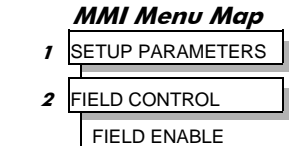

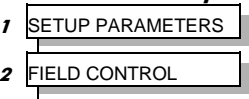

FLD. VOLTS RATIO

**MMI Menu Map**

#### **Step 12: Turn the motor and check direction of rotation**

Slowly increase the MAIN CURR.LIMIT parameter towards a maximum of 20%. At some point the motor will begin to rotate as the parameter value is increased. The motor speed will settle at 5% of full speed. If the motor is loaded it may require more than 20% current limit to turn the motor.

- If the motor does not turn at all when the MAIN CURR. LIMIT is increased to 20%, check the CURRENT FEEDBACK parameter to verify that current is flowing into the armature. If no current is flowing, switch off and check the armature connections.
	- $\triangleright$  Is the motor connected to the drive?
	- $\triangleright$  Verify that Calibration has been carried out correctly.

Check the direction of rotation is suitable for your process:

- If the direction of rotation is correct, then the armature and field are wired correctly.
- If direction of rotation is incorrect then open the main contactor and disconnect all supplies. Reverse either the armature or field wiring .

### **WARNING**

**Do not continue until Step 12 is completed satisfactorily.** 

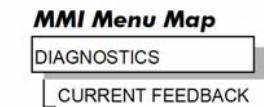

STANDSTILL LOGIC

**MMI Menu Map 1** SETUP PARAMETERS

**2** STANDSTILL

 $\mathbf{r}$ 

### **Step 13: Check the Speed Feedback sign**

With the motor rotating in the correct direction, check the sign of the feedback from the Tachometer or Encoder using the appropriate Diagnostic menu: TACH INPUT or ENCODER.

- If the diagnostic value is positive (correct), stop the drive. Re-instate your selection for the SPEED FBK SELECT parameter (if other than ARM VOLTS FBK) and run the drive to check operation. If the test is successful go to Step 14.
- If the diagnostic value is negative:
	- $\triangleright$  Analog Tach: reverse the connections of the analog tach on terminals G3 and G4
	- $\blacktriangleright$ Encoder: change the sign of the encoder feedback parameter.

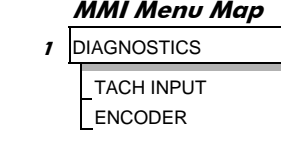

#### **MMI Menu Map**

**1** CONFIGURE DRIVE ENCODER SIGN

#### **MMI Menu Map**

**1** CONFIGURE DRIVE

SPEED FBK SELECT

#### **MMI Menu Map**

 *When satisfactory operation has been achieved, perform a PARAMETER SAVE. Refer to Chapter 6: "The Keypad" -*  **PARAMETER SAVE**  $\mathbf{I}$ *Saving Your Application.*  PARAMETER SAVE

#### **Step 14: Adjusting the Speed Setpoint**

drive to check operation.

With the MAIN CURR.LIMIT parameter set to 20% or to the level required to achieve rotation, set the Speed Setpoints so that the value of the SPEED SETPOINT is about 10%, 1.0V at setpoint input (Terminal A8). The motor will accelerate to this speed setting.

*Step 14.1 4 Quadrant Drives which require reverse rotation:*

Alter the Speed Setpoints so that the value of the SPEED SETPOINT parameter is about -10% and check that motor runs in the reverse direction.

Re-instate your selection for the SPEED FBK SELECT parameter (if other than ARM VOLTS FBK) and run the

*Step 14.2 Adjustment of ZERO SPEED OFFSET parameter (Ensure STANDSTILL is DISABLED as in Step 11):*

• 4 Quadrant, non-reversing drives

Set the Speed Setpoint potentiometer to zero and adjust the ZERO SPEED OFFSET parameter for minimum shaft rotation.

• 2 Quadrant, non-reversing drives

Set the Speed Setpoint potentiometer to zero and adjust the ZERO SPEED OFFSET parameter until the shaft is just rotating then reduce level until the shaft stops.

• 4 Quadrant, reversing drives Set the ZERO SPEED OFFSET parameter to balance maximum speed in forward and reverse directions. You can also set STANDSTILL LOGIC parameter to ENABLE if a stationary shaft is required.

### **MMI Menu Map**

#### **1** DIAGNOSTICS SPEED SETPOINT

#### **MMI Menu Map**

- **1** SETUP PARAMETERS
- **2** CALIBRATION ZERO SPD.OFFSET

#### **MMI Menu Map**

- **1** SETUP PARAMETERS
- **2** STANDSTILL

STANDSTILL LOGIC

#### **Step 15: Fine adjustments for Speed Feedback**

Gradually increase the Speed Setpoints so that the value of the SPEED SETPOINT (DIAGNOSTIC menu) is at maximum. Check the shaft speed is correct.

If fine adjustment is required adjust the calibration as appropriate to the speed feedback selection:

- Armature Voltage feedback has a  $+2/-10\%$  trim, greater changes outside this range require re-setting of the calibration switches.
- Analog Tachogenerator has a **+**2**/-**10% trim, greater changes outside this range require re-setting of the calibration switches.
- The MICROTACH/Encoder should give an absolute rotational speed for which adjustment is unnecessary however the motor speed may not be the relevant factor thus speed of rotation can be altered by simply adjusting the calibration.

#### **Step 16: Adjustment for Field Weakening**

If the drive is to be run with a top speed greater than the base speed then `field weakening' is used to achieve that top speed. (Refer to Chapter 5: "Control Loops" - Field Control for a more detailed explanation).

#### **NOTE The drive must be operating in Field Current Control. Select CURRENT CONTROL on the FLD CTRL MODE parameter. Also, field weakening cannot be used if you have Armature Voltage feedback selected.**

IR COMPENSATION (CALIBRATION function block) is also used in field weakening applications to improve dynamic response and speed holding stability.

#### To set up IR COMPENSATION:

Set FIELD ENABLE to DISABLED (FIELD CONTROL function block). Start the drive with a 5% speed demand and ensure the ACTUAL POS I LIMIT is 100% (diagnostic). This should stall the drive at zero speed and cause it to pass 100% current. Monitor the BACK EMF diagnostic and note the value (typically anything up to 17% is normal). Stop the drive and enter this value into IR COMPENSATION and repeat the test to ensure that BACK EMF then reads zero.

Run the drive up to base speed and check the motor volts are correct.

In the FLD WEAK VARS menu, verify that field weakening is selected (FIELD WEAK ENABLE) and that the MIN FLD CURRENT parameter is set appropriately. Adjust the maximum BEMF volts to the required scaled level by setting the MAX VOLTS parameter.

Increase the speed above the base speed, checking that the armature volts remain constant whilst the field current reduces.

Gradually increase to maximum speed. Monitor the armature volts at maximum speed and trim the speed using the appropriate control as detailed in Step 15. *PROCEED WITH CARE - MAKE SMALL ADJUSTMENTS*.

Trim the MIN FLD CURRENT parameter to the appropriate setting (5% lower than the field current at full speed).

#### **MMI Menu Map**

- **1** SETUP PARAMETERS
- **2** CALIBRATION ARMATURE V CAL. ANALOG TACH CAL. ENCODER RPM

**MMI Menu Map 1** CONFIGURE DRIVE FLD CTRL MODE

#### **MMI Menu Map**

- **1** SETUP PARAMETERS
- **2** FIELD CONTROL
- **3** FLD CURRENT VARS
- **4** FLD WEAK VARS FLD. WEAK ENABLE MIN FLD CURRENT MAX VOLTS

### **Step17: Adjustment for Reversing Drives**

For reversing drives, check the maximum reverse speed.

Imbalance in reversing drives can only be corrected by adjusting the ZERO SPD OFFSET parameter, which may be to the detriment of operation at Zero Setpoint.

#### **Step 18: Re-setting the MAIN CURR. LIMIT parameter**

Re-set the MAIN CURR. LIMIT parameter to the original setting that you previously noted in Step 4. If in doubt, set it to 100% to correspond to 100% full load current (FLC).

- **NOTE The controller cannot achieve 200% current unless the CUR. LIMIT/SCALER parameter is increased to 200% (from its default setting of 100%). Until this is done, the External Current Clamp will limit the current to 100%, refer to Appendix D: "Programming" - CURRENT LOOP.** 
	- If the current limit is set higher (maximum 200%) and the motor runs into an overload condition, the current is automatically reduced from the current limit level down to 103% FLC (continual rating).
	- If the motor is overloaded, the controller will reduce the current to 103% of the current calibration. (If the motor continues to rotate it may overheat and thermal protection should be provided).
	- If the motor is overloaded and the current provided by the controller is not enough to maintain rotation, i.e. it stalls, the controller will trip out showing STALL TRIP alarm, if enabled.

# **Performance Adjustment**

# **Current Loop - The ARMATURE Autotune Feature**

Now perform an Autotune to identify and store the following Current Loop parameters:

PROP. GAIN INT. GAIN DISCONTINUOUS

## **Initial Conditions**

- 1. Main contactor open, i.e. no Start/Run signal at terminal C3.
- 2. Set the AUTOTUNE parameter to OFF.
- 3. Program Stop (terminal B8) and Coast Stop (terminal B9) should be high, i.e. 24V.
- 4. If the field is being supplied by a third-party controller, remove the field manually. (If the field is internally regulated, Autotune automatically quenches the field).

#### **IMPORTANT** *The shaft may require clamping for certain motors to prevent rotation >20% during the Autotune sequence. If the motor is either a compound motor (series field), has some residual magnetism, or is a permanent magnet motor it WILL rotate and the shaft must be clamped. If in any doubt, CLAMP OR BE READY TO STOP THE MOTOR.*

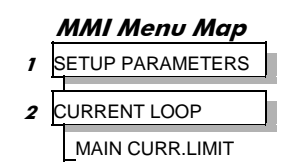

**MMI Menu Map 1** SETUP PARAMETERS

ZERO SPD.OFFSET

**2** CALIBRATION

# **Performing an Autotune**

- Set the AUTOTUNE parameter to ARMATURE.
- •Close the main contactor, i.e. Start/Run signal to terminal C3.
- Energise the Enable terminal (C5).

*The Autotune sequence is initiated. The Keypad displays "AUTOTUNING" during the process (also the HEALTH led is lit and the RUN led flashes). When complete (after approximately 10 seconds), the main contactor is opened automatically signalling the end of the sequence and the AUTOTUNE parameter is reset to OFF.*

- **Perform a PARAMETER SAVE now**. Refer to Chapter 6: "The Keypad Saving Your Application.
- If necessary, restore field connections and remove the mechanical clamp.

# **Autotune Failed?**

- The Keypad displays the message AUTOTUNE ABORTED If any one of the Initial Conditions above are removed, or the Autotune sequence times out (after 2 minutes), then the Autotune sequence is aborted causing the main contactor to drop out.
- • The Keypad displays the message AUTOTUNE ERROR
	- $\triangleright$  The motor shaft was rotating, or was caused to rotate.
	- $\blacktriangleright$ The field current was seen to exceed 6%, when a field-off Autotune had been selected, or the field current stopped during a field-on Autotune.
	- $\triangleright$  The drive to armature wiring was open-circuit.
	- $\blacktriangleright$  The discontinuous current boundary was found to exceed 200% of either the stack rating or the nominated motor armature current rating
	- $\triangleright$  Large imbalance in the three-phase voltages of the supply.
	- ¾ A hardware fault relating to current feedback was detected on the control board.

### **NOTE Refer to Chapter 5: "Control Loops" - Current Control for manual tuning instructions.**

# **Speed Loop Adjustment**

You will need to adjust the Speed Loop for your particular application although in most cases the default settings are acceptable. The optimum Speed Loop performance is achieved by adjusting the PROP. GAIN and INT. TIME CONST. parameters.

A PI controller is used to control the response of any closed loop system. It is used specifically in system applications involving the control of drives to provide zero steady state error between Setpoint and Feedback, together with good transient performance.

### **Proportional Gain (PROP. GAIN)**

This is used to adjust the basic response of the closed loop control system. The speed error is multiplied by the Proportional Gain to produce a motor current demand.

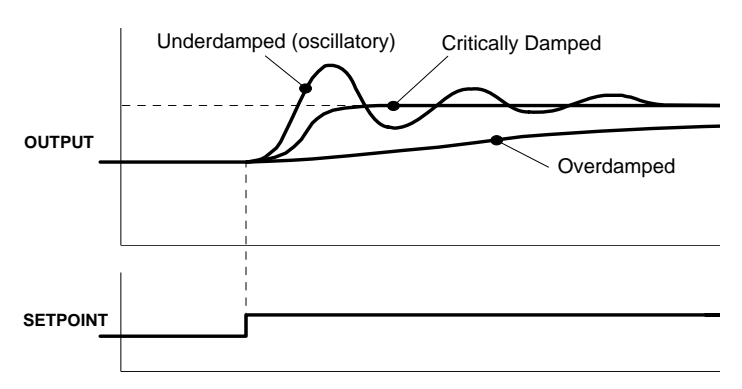

**MMI Menu Map 1** CONFIGURE DRIVE AUTOTUNE

#### **Integral (INT.TIME CONST.)**

The Integral term is used to reduce steady state error between the setpoint and feedback values of the controller by accumulating current demand in proportion to the error input. If the integral is set to zero, then there will always be a steady state error.

### **A Method for Setting-up the PI Gains**

The gains should be set-up so that a critically damped response is achieved for a step change in setpoint. An underdamped or oscillatory system can be thought of as having too much gain, and an overdamped system has too little.

To set up the P gain, set the I gain to zero. Apply a step change in setpoint that is typical for the System, and observe the speed feedback response on terminal A7. Increase the gain and repeat the test until the system becomes oscillatory. At this point, reduce the P gain until the oscillations disappear. This is the maximum value of P gain achievable.

If the steady state error is significant, i.e. the feedback is not sufficiently close to the setpoint value, the I term needs to be used. As before, increase the I gain and apply the step change. Monitor the output. If the output becomes oscillatory, reduce the P gain slightly. This should reduce the steady state error. Increasing the I gain further may reduce the time to achieve zero steady state error.

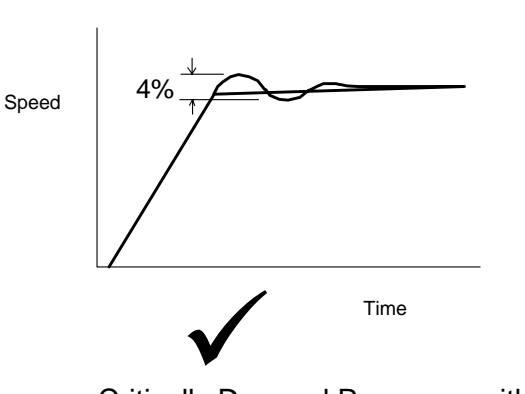

**Correct Response**

Critically Damped Response with no more than 4% of maximum speed from first overshoot to first undershoot

# **Starting and Stopping Methods**

# **Stopping Methods**

- If the Drive is "non-regenerative" (2-quad 591+) it effectively coasts to a stop once the current demand reverses.
- If the Drive is "regenerative" (4-quad 590+) then it can stop faster because it uses energy from the load, i.e. reverse current is allowed to flow.

*Normal Stop and Program Stop are only relevant for a "regenerative" controller.* 

*The parameters STOP TIME and PROG STOP TIME have associated timers which initiate a Coast Stop after the timed period.* 

*The Coast Stop has direct control of the Run relay with no intervening electronics.* 

All associated parameters can be found in the STOP RATES menu.

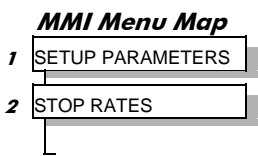

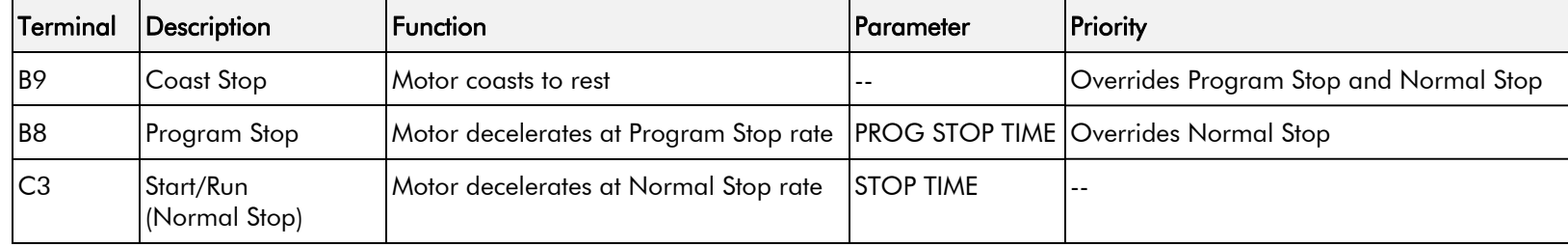

# **Normal Stop (C3)**

This is achieved by removing 24V from Terminal C3.

The motor speed is brought to zero in a time defined by the STOP TIME parameter.

During Normal Stop, the current is limited by the MAIN CURR. LIMIT parameter

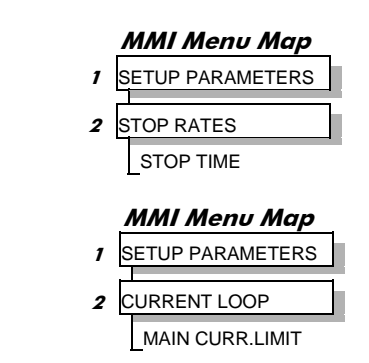

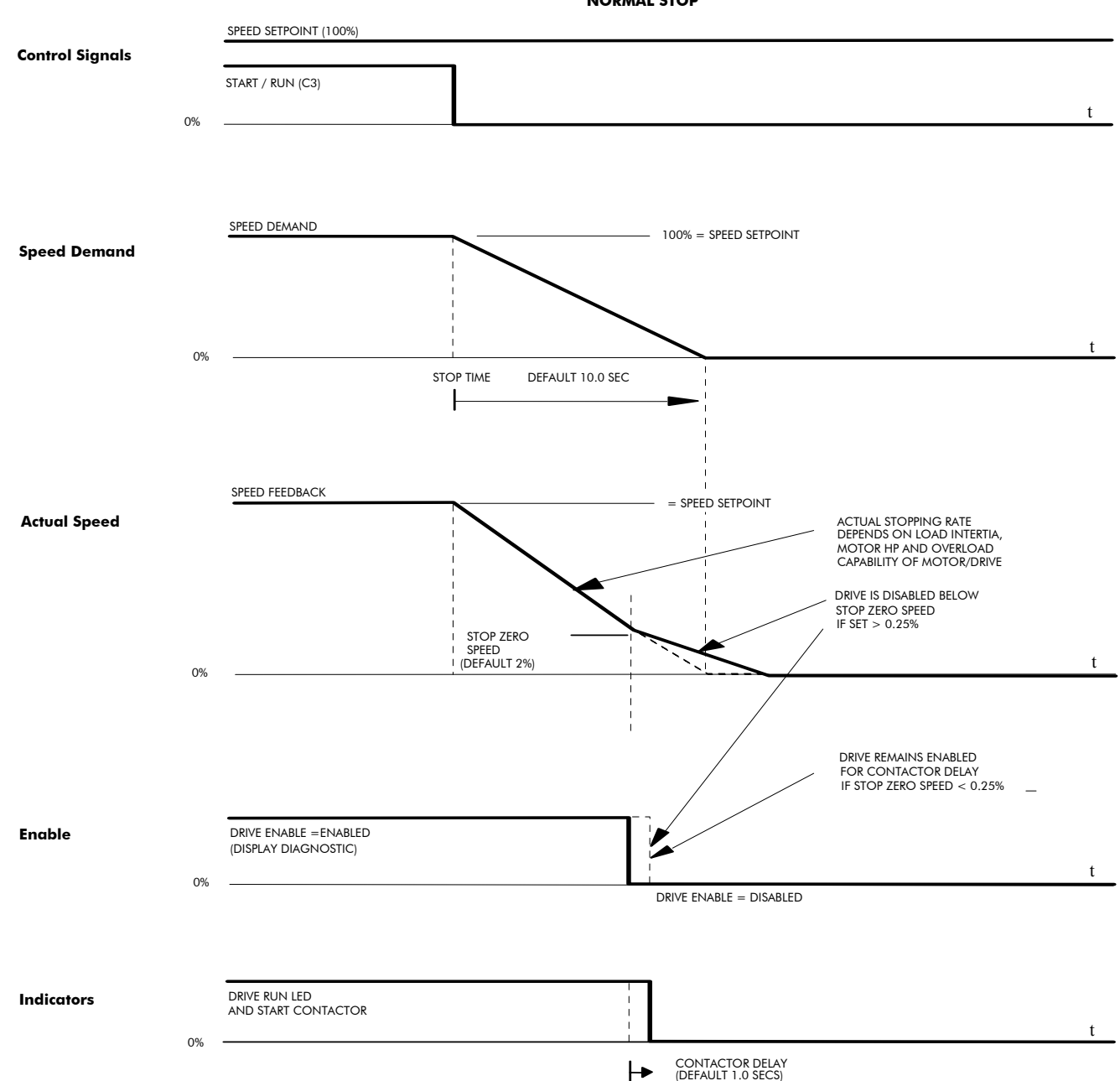

**NORMAL STOP**

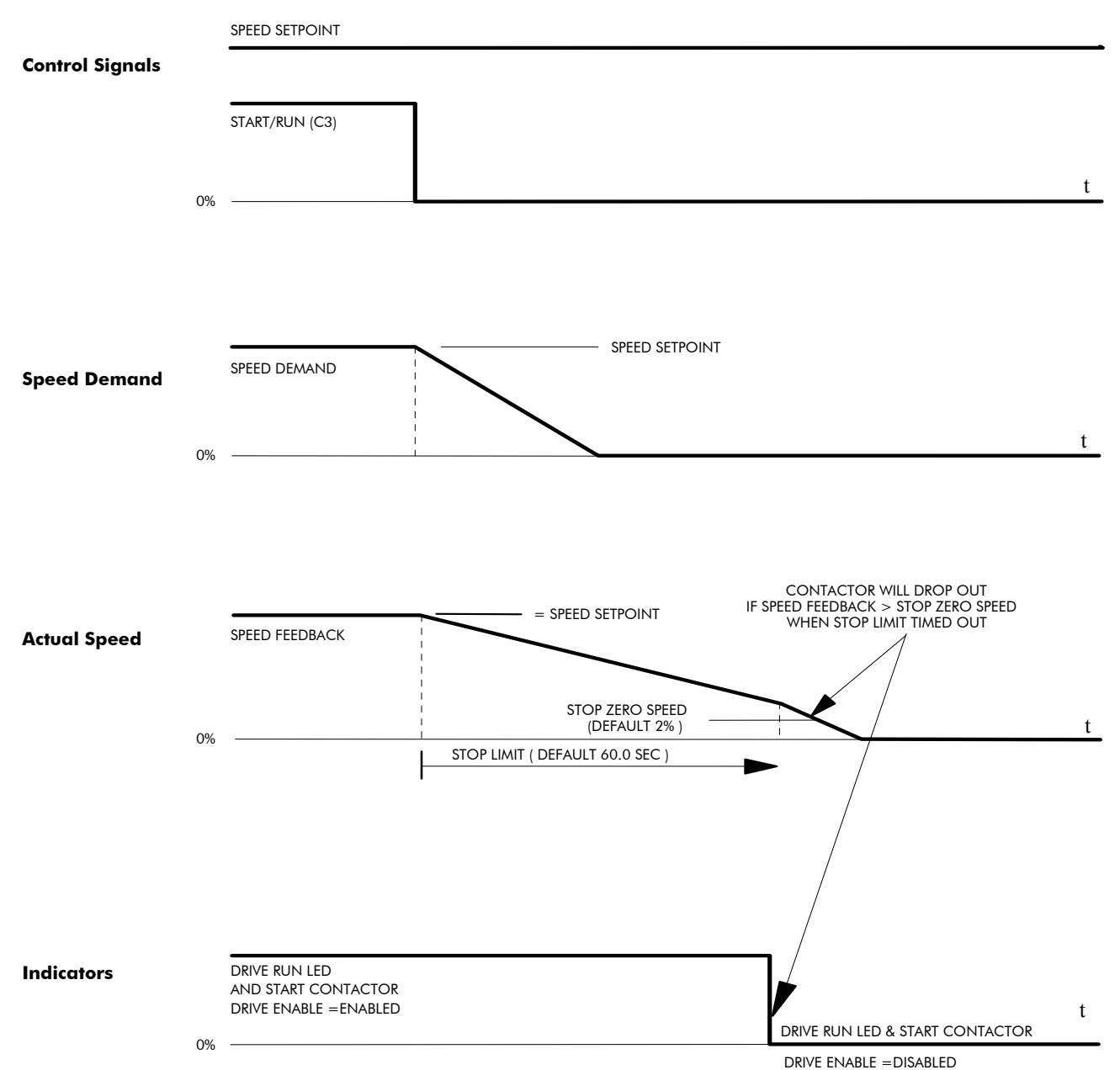

**TIME-OUT IN NORMAL STOP**

DC590+ Series DC Digital Drive

# **Program Stop (B8)**

This is achieved by removing 24V from Terminal B8.

The motor speed is brought to zero under conditions defined by the PROG. STOP TIME (ramp rate) and PROG. STOP I LIMIT parameters.

#### **MMI Menu Map**

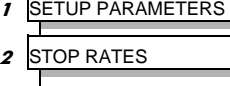

 PROG. STOP TIME **PROG. STOP I LIMIT** 

# 4-24 Operating the Drive

SPEED SETPOINT (100%) PROGRAM STOP LEDOFFLED ON ( PROGRAM STOP FALSE ) (PROGRAM STOP IS A the state of the state of the state of the state of the state of the state of the state of t<br>LATCHED FUNCTION) the state of the state of the state of the state of the state of the state of the state of t t 100% = SPEED SETPOINT 0%0% PROG STOP TIME DEFAULT 0.1 SEC SPEED DEMAND = SPEED SETPOINT CURRENT LIMIT SET BY PROG STOP I LIMIT ( DEFAULT 100% ) ACTUAL STOPPING RATE DEPENDS ON LOAD INERTIA, MOTOR HP AND OVERLOAD CAPABILITY OF MOTOR/DRIVE t SPEED (DEFAULT 2%) 0% DRIVE RUN LED 0% DRIVE ENABLE =ENABLED DRIVE ENABLE =DISABLED t AND CONTACTOR TURNS OFF BELOW STOP ZERO SPEED DRIVE RUN LED AND START CONTACTOR STOP ZEROSPEED FEEDBACK DRIVE IS DISABLED **Control Signals Speed Demand Actual Speed Indicators** AND START CONTACTOR

**PROGRAM STOP TIMING**

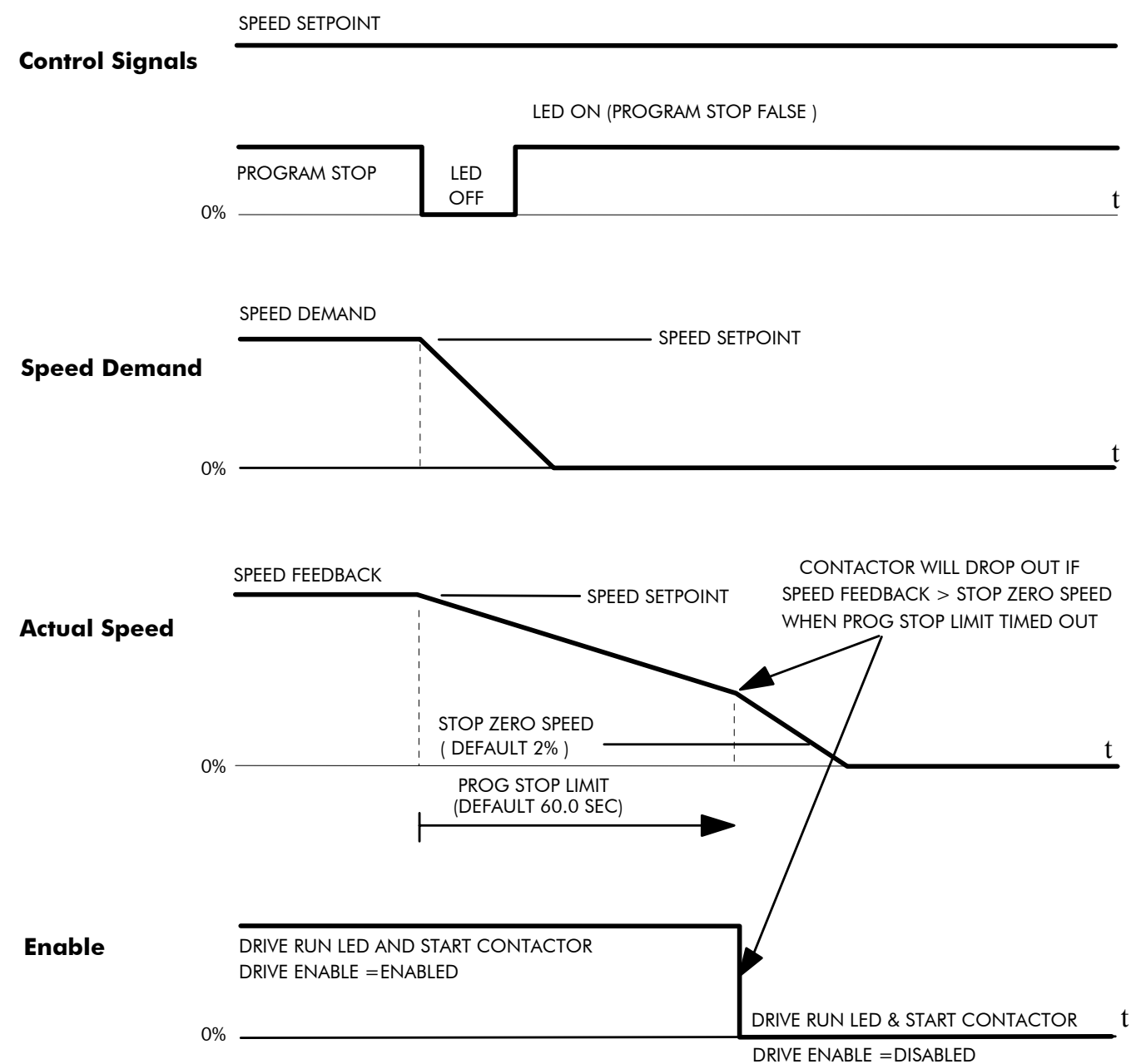

**TIME-OUT IN PROGRAM STOP**

# 4-26 Operating the Drive

# **Coast Stop (B9)**

This is achieved by removing 24V from Terminal B9.

The stack is automatically quenched and the contactor is opened. The motor coasts to a stop.

### **NOTE The motor coast stop rate is dictated by the motor inertia - the drive does not control the motion.**

# **Standstill**

Refer to Appendix D: "Programming" - STANDSTILL.

# **The Trip Condition**

When a trip condition is detected, a similar stopping method to Coast Stop is used. The power stack cannot be re-enabled until the trip condition has been cleared and successfully reset.

Refer to Chapter 7: "Trips and Fault Finding" for further details.

# **Normal Starting Method**

To achieve a normal start of the Drive:

- 1. Apply 24V to Terminal C5 (Enable)
- 2. Apply 24V to Terminal C3 (Start)

#### **NOTE The Drive will not start if there are alarms present, or if Terminals B8 (Program Stop) or B9 (Coast Stop) are low, 0V.**

*Ensure that Program Stop and Coast Stop are valid before Start/Run is applied.*

### **MMI Menu Map 1** SETUP PARAMETERS **2** STANDSTILL STANDSTILL LOGIC ZERO THRESHOLD

# **Advanced Starting Methods**

# **Starting Several Drives Simultaneously**

- 1. Apply 24V to Terminal C3 (Start)
- 2. Use Terminal C5 (Enable) to synchronise the start-up of the Drives

# **Jog**

### **NOTE The Drive will not start if there are alarms present.**

This facility provides two dedicated jog setpoints (or perhaps an Inch Forward/Inch Reverse). Activating Jog runs the motor at speeds set by JOG SPEED 1 or JOG SPEED 2. The JOG/SLACK::MODE parameter selects JOG SPEED 1 or 2.

- 1. Apply 24V to Terminal C5 (Enable)
- 2. Apply 24V to Terminal C4 (Jog Mode)

Refer to Appendix D: "Programming" - JOG/SLACK for further information. Also refer to the STOP RATES function block: the CONTACTOR DELAY parameter is used to prevent multiple operations of the main contactor from rapid use of the Jog switch.

## **Crawl**

#### **NOTE The Drive will not start if there are alarms present.**

This facility provides a dedicated crawl setpoint. Activating Crawl runs the motor at the speed set by CRAWL SPEED.

- 1. Apply 24V to Terminal C5 (Enable)
- 2. Set JOG/SLACK::MODE parameter (Tag No. 228) to **TRUE.**
- 3. Apply 24V to Terminal C3 (Start) and Terminal C4 (Jog Mode) simultaneously to start the Drive using the crawl speed, in Forward or Reverse.

When selecting CRAWL, apply Start (C3) and Jog (C4) simultaneously, otherwise you may experience Modes 3 or 6 momentarily. Refer to Appendix D: "Programming" - JOG/SLACK for further information (see the Setpoint Selection Table).

### **MMI Menu Map SETUP PARAMETERS** 2 JOG/SLACK JOG SPEED 1 JOG SPEED 2 TAKE UP 1 TAKE UP 2 CRAWL SPEED **MODE**

RAMP RATE

#### **MMI Menu Map**

- **I** SETUP PARAMETERS
- 2 **JOG/SLACK**

JOG SPEED 1 JOG SPEED 2 TAKE UP 1 TAKE UP 2 CRAWL SPEED **MODE** RAMP RATE

# 4-28 Operating the Drive

# **Take Up Slack**

### **NOTE The Drive will not start if there are alarms present.**

This facility provides two additional Take Up Slack setpoints. Activating Take Up Slack runs the motor at the speed set by "speed setpoint + TAKE UP1" or "speed setpoint + TAKE UP 2".

TAKE UP SLACK 1:

- 1. Apply 24V to Terminal C5 (Enable).
- 2. Apply 24V to Terminal C3 (Start) to accelerate to set speed.
- 3. Set JOG/SLACK::MODE parameter (Tag No. 228) to **FALSE**.
- 4. Apply 24V to Terminal C4 (Jog Mode) to run the motor at "speed setpoint + TAKE UP 1".
- 5. Remove 24V from Terminal C4 (Jog Mode) to run the motor at speed setpoint.

### TAKE UP SLACK 2:

- 6. Apply 24V to Terminal C5 (Enable).
- 7. Apply 24V to Terminal C3 (Start) to accelerate to set speed.
- 8. Set JOG/SLACK::MODE parameter (Tag No. 228) to **TRUE** to run the motor at "speed setpoint + TAKE UP 2".
- 9. Set JOG/SLACK::MODE parameter (Tag No. 228) to **FALSE** to run the motor at speed setpoint .

Refer to Appendix D: "Programming" - JOG/SLACK for further information (see the Setpoint Selection Table).

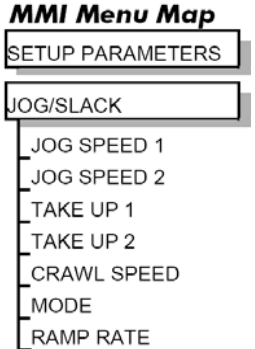

 $\mathbf{I}$  $\overline{2}$ 

# **External Control of the Drive**

# **Remote Sequencing Command**

**REM. SEQUENCE : Tag 536, Mnemonic "ow", Default = 0x0000 ("0x" denotes a Hexadecimal value)** 

This is a control word that allows the device to be operated remotely over a field bus. REM. SEQ. ENABLE must be TRUE to enable this function.

### **NOTE Refer to the RS485 Communications Interface Technical Manual, HA463560 on the website, for information about the EI Bisynch ASCII communications protocol.**

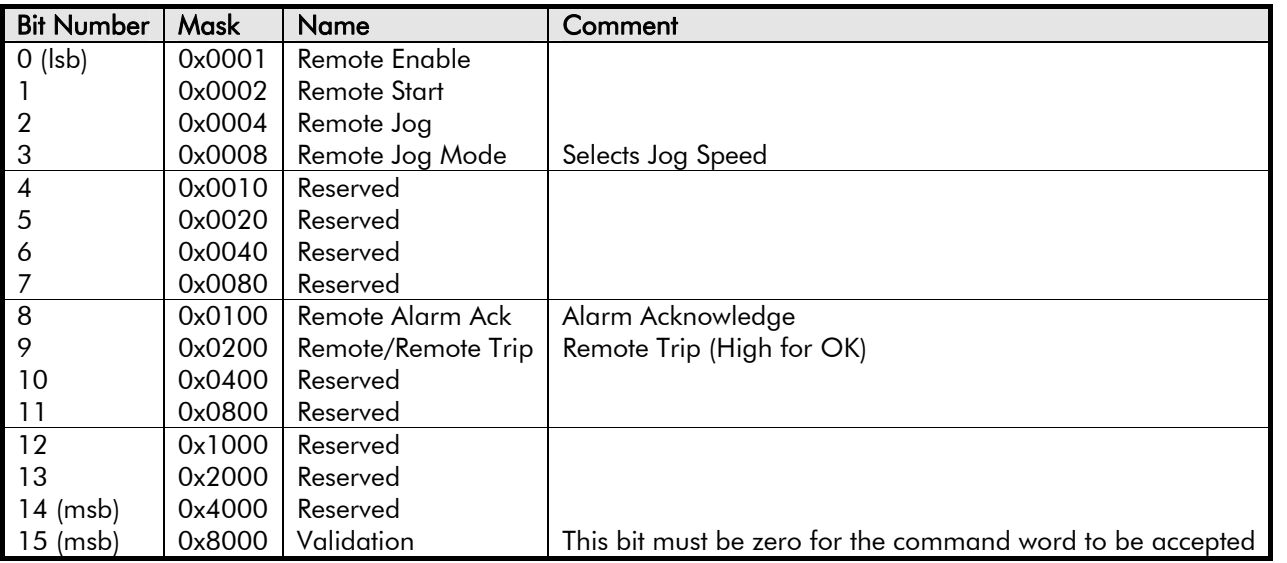

Reserved bits are undefined when read and should be set Zero when written.

# 4-30 Operating the Drive

### **Useful Commands using EI Bisynch ASCII - REM. SEQUENCE**  Tag 536, Mnemonic "ow", for example:

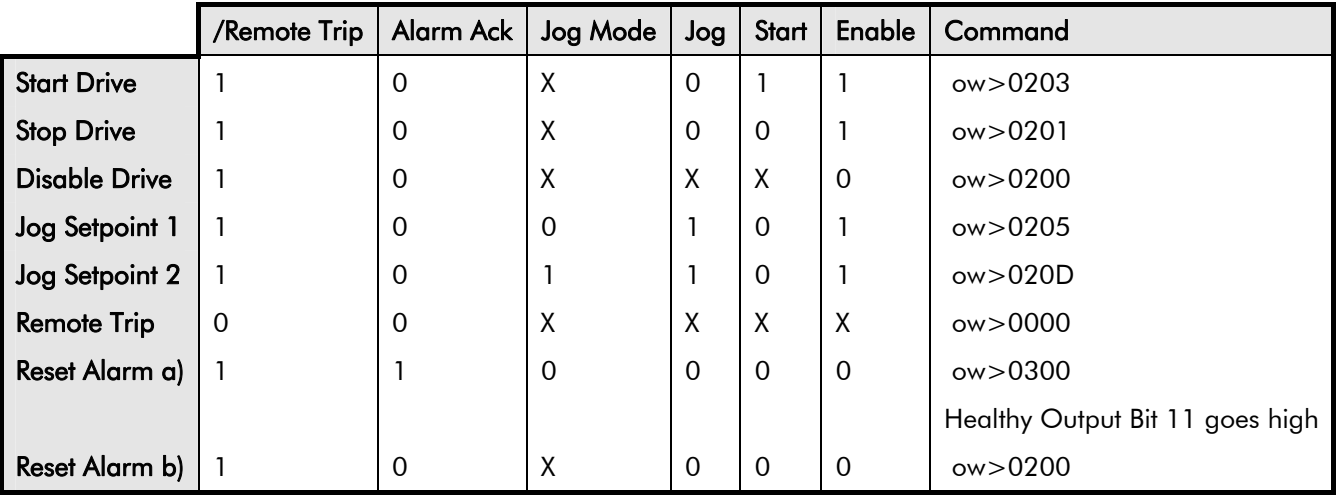

# **Sequence Status**

**SEQ STATUS : Tag 537, Mnemonic "ox" (Read Only)**  Reserved bits are undefined when read.

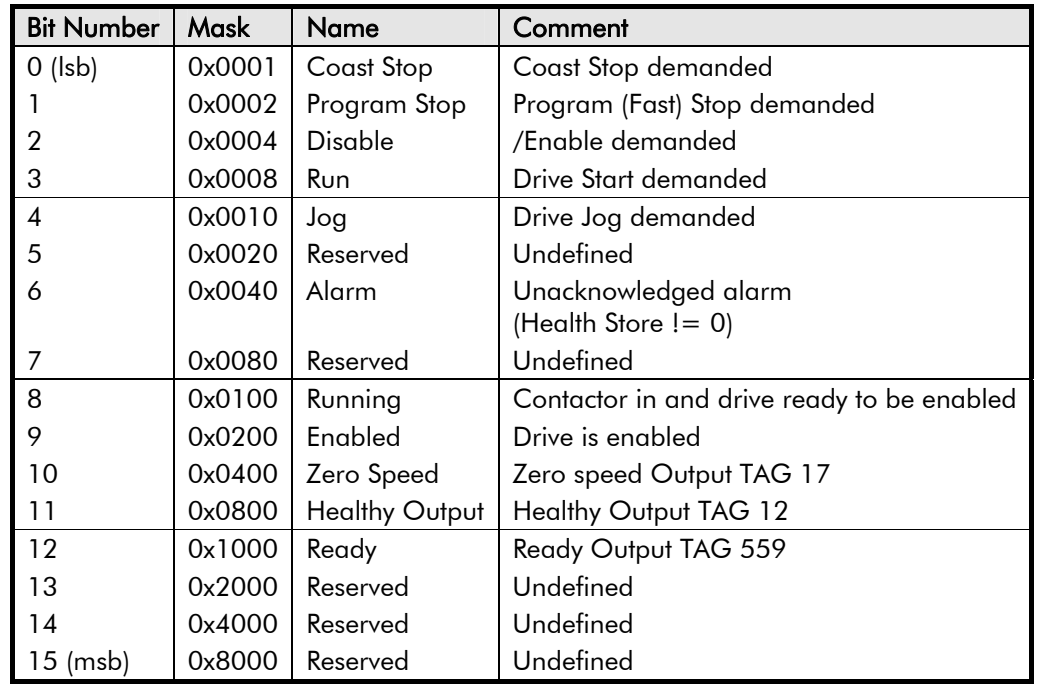

# **Typical Bit Patterns reported via SEQ STATUS**

**Tag 537, Mnemonic "ox" (Read Only) - for example:** 

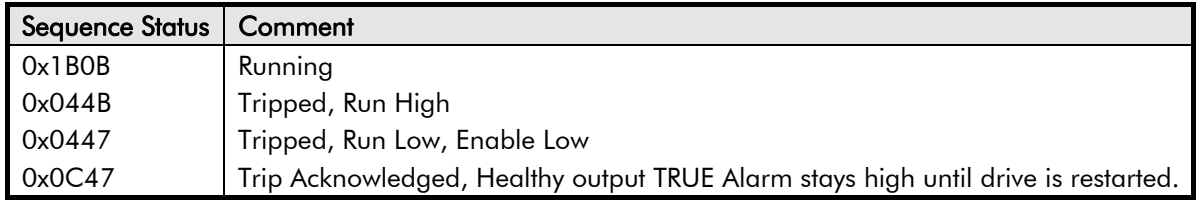

# 4-32 Operating the Drive

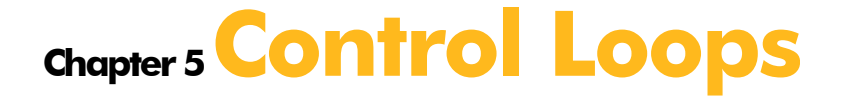

This chapter explains the principle of operation, and provides help on setting up the control loops correctly.

## Control Loops - Principle of Operation

- Current Loop
- Speed Loop
- Field Control

# **Control Loops - Principle of Operation**

**NOTE Selection between Current Control or Speed Control (default) is made by the I DMD ISOLATE (current demand**  isolate) parameter using Digital I/P3 (Terminal C8). If ENABLED the Drive operates as a current controller, and if **DISABLED (the default) it operates as a speed controller.** 

# **MMI Menu Map 1** SETUP PARAMETERS

**2** CURRENT LOOP I DMD ISOLATE

# **Current Loop**

The current loop accepts a demand from either the speed loop, or directly from the plant, and forms an error signal which is the difference between demand and average value of feedback. The error signal is fed into a Proportional + Integral compensator which produces the output of the current loop, i.e. the firing angle signal.

In the Drive, the error signal is created in two different forms:

- 1. The *average* error is computed as the difference between demand and average value of feedback and fed into the Integral part of the P + I algorithm.
- 2. The *instantaneous* error is computed as the difference between demand and instantaneous value of feedback and is fed into the Proportional part of the  $P + I$  algorithm. This gives higher transient performance since it does not contain any time lag, unlike the average which has a built-in lag of 1/6 of mains cycle. However, the average is the true measurement of torque which is the objective of the current control and this is not affected by the small time lag in achieving zero steady-state error.

The firing angle signal is translated into a certain time delay from the mains zero cross point (obtained via a Phase-Lock-Loop) and this results in a firing command being issued to the thyristor stack every 1/6 of a mains cycle in steady-state.

Some special features of the current controller are discussed separately below.

### **Adaptive Current Control**

The gain of a thyristor 6-pulse converter (voltage-time area over firing angle) drops dramatically at discontinuous values of armature current. Therefore a gain boost is required in the current controller to compensate for that.

In the Drive, this is handled by an adaptive algorithm which allows the current to follow the demand in one step (firing) within the discontinuous region of operation.

### **Back EMF (BEMF) Estimate**

With the motor at standstill, the firing angle for zero current is 120 degrees. When the motor is rotating at different speeds the firing angle for zero current follows a cosine locus.

It is of paramount importance to track this locus as close as possible throughout the speed range if the current loop bandwidth is to be maintained at its highest possible level during current reversals from master to slave bridge and visa-versa.

There are two reasons for the loss of bandwidth at current reversals:

# 5-2 Control Loops

- 1. The loss of converter gain needs to be compensated in an accurate way which is the objective of the adaptive algorithm.
- 2. The above algorithm also relies on the right start-up value of firing angle in the incoming bridge in order to minimise both the "dead-time" (time interval of zero current referred to below) as well as the rise time to the required current demand.

In order to get the right start-up value of firing angle the knowledge of the operating BEMF is necessary. In the Drive, this is achieved by a combination of a hardware peak current detector and appropriate software algorithm.

### **Bridge Changeover Delay**

The bridge changeover "dead-time", i.e. time interval of zero current, is programmable from 1 to 1500 (via Reserved Menu) with a default value of 1.

*For values from 1 to 6:*

The delay can be set at multiples of  $1/6$  mains period, i.e. max.  $6 \times 3.33 = 20$ ms at  $50$ Hz. This is relevant for use with large power converters where it is advisable to allow more time for snubber currents to subside before reversal is enabled. It is also relevant for motors with very large armature inductance where zero current detection is more sensitive and therefore a "factor of safety" in the bridge changeover delay is advisable.

*For values from 7 to 1500:*

The delay corresponds to 7 x 1.33μs up to 1500 x 1.33μs = 2ms maximum.

# **Manual Tuning**

#### **NOTE This procedure is rarely used or required, if possible use Autotune.**

If the motor is permanent magnet or (very rarely) wound-field of relatively high permanent magnetism, and the drive is a 4Q drive, then clamp the shaft prior to using the 4Q Autotune process (default). This mode of Autotune produces current pulses on alternate thyristor bridges, and thus the net rotational torque is very low.

There are two circumstances where a manual tuning process would be required:

- 1. The motor is permanent magnet or (very rarely) wound-field of relatively high permanent magnetism, and the drive is a 2Q drive.
- 2. The Autotune process has failed with AUTOTUNE ERROR message. The possible causes of an Autotune error are:
	- The motor shaft was rotating, or was caused to rotate.
	- • The field current was seen to exceed 6%, when a field-off Autotune had been selected, or the field current stopped during a field-on Autotune.
	- •The drive to armature wiring was open-circuit.
	- • The discontinuous current boundary was found to exceed 200% of either the stack rating or the nominated motor armature current rating (see **A** below).
	- Large imbalance in the three-phase voltages of the supply (see **B** below).
	- •A hardware fault relating to current feedback was detected on the control board.

If the cause of the Autotune failure can be determined and rectified then do so and simply repeat the Autotune process.

#### **MMI Menu Map**

- **SETUP PARAMETERS**
- **URRENT LOOP**  $\overline{\mathbf{z}}$

**MAIN CURR.LIMIT** PROP. GAIN INT. GAIN **DISCONTINUOUS** I DMD. ISOLATE

#### **MMI Menu Map**

**SETUP PARAMETERS** 

**FIELD CONTROL**  $\overline{\mathbf{c}}$ **FIELD ENABLE** 

#### **MMI Menu Map**

**DIAGNOSTICS**  $\overline{1}$ **CURRENT FEEDBACK** 

- **A.** If a very high motor discontinuous current boundary was the cause of failure, then the discontinuous-region manual tuning process needs to be applied as follows:
	- 1. Set the DISCONTINUOUS parameter to 0, which selects adaptive current control off. When operating in this mode, disable the Missing Pulse alarm, since it is normally masked in the discontinuous region, and it will otherwise give spurious trips at low currents.
	- 2. Set PROP. GAIN to a low level (typically 1), since it is ineffectual in the discontinuous current operating region.
	- 3. Set the INT. GAIN to a moderate level (typically 10), sufficient to give fast response throughout the discontinuous current region.
- **B.** If imbalance in the three-phase voltages of the supply is the cause of failure then the PI-control manual tuning process needs to be applied as follows:
	- 1. Set FIELD ENABLE to Disabled and clamp the motor shaft, to prevent rotation.
	- 2. Attach an oscilloscope to the control board armature current monitor test-point (test point IA [see page 5-5], scaled for  $1.1V = 100\%$ rated armature current, +ve = reverse bridge, -ve = forward bridge). The scaled armature current value can also be seen in the CURRENT FEEDBACK diagnostic.
	- 3. Run the drive with a positive speed demand, gradually increasing MAIN CURR. LIMIT until the armature current pulses are seen to just join up. At this point, enter the value of CURRENT FEEDBACK into the DISCONTINUOUS parameter.
	- 4. Enable the I DMD. ISOLATE parameter (or supply 24V to terminal C8). Use a toggling square-wave (< 20Hz) on the direct demand input (terminal A3) to generate current steps above the discontinuous region. Alternately increase PROP. GAIN and INT. GAIN, as far as possible, until the current loop response is correct (see Tuning Hints below).

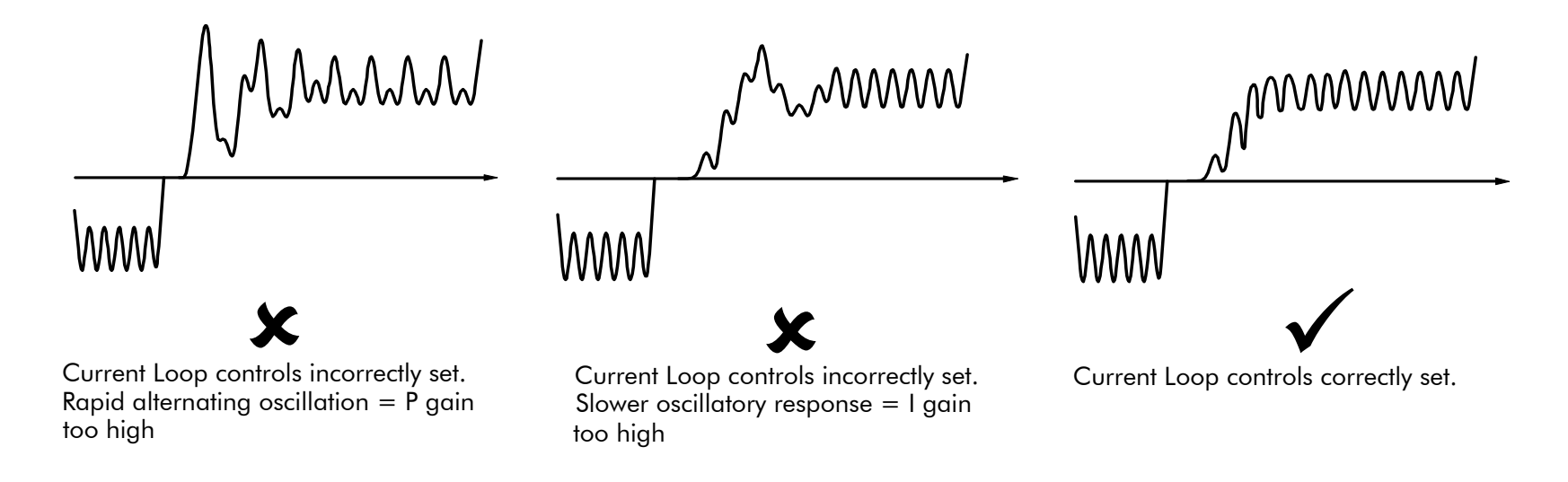

# 5-4 Control Loops

### **Tuning Hints**

If the P gain (PROP.GAIN) is too high then the response will exhibit a rapid oscillation, that alternates on consecutive current pulses.

If the I gain (INT. GAIN) is too high then the result will be a slower oscillatory response (under-damped), with a period of multiple pulses.

If the I gain (INT. GAIN) is too low then the response will exhibit a long settling tail.

### **Diagnostics**

The diagnostic point for "real" armature current is the first (left-hand side) test point below the calibration panel. This will give 1.1V average for 100% current. It will also give the operating bridge, i.e. it will be negative for the Master bridge (positive current demand) and positive for the Slave bridge (negative current demand).

### **Current Demand Rate Limit (di/dt)**

Access to the di/dt limit is currently reserved for Parker SSD Drives personnel only in the Reserved Menu.

This is a limit imposed on the rate of change of the current demand. It is to be used for motors with commutation limitations, mechanical systems that cannot absorb rapid torque transients and also as a means of limiting current overshoot for large current swings (e.g. 0 à 200%). The default value is set at 35% (i.e. maximum allowable change is 35% of FLC in 1/6 mains cycle) which has no practical effect on the current response between 0 and 100%.

# **Speed Loop**

The speed loop accepts a demand from either an outside loop (i.e. position loop) or directly from the plant and forms the error signal which is the difference between demand and feedback. The error signal is fed into a Proportional + Integral compensator which produces the output of the speed loop, i.e. the current demand signal.

The integral gain is translated into a Time Constant (secs) in the MMI which defines more clearly the function of the compensator against a certain load time constant.

## **Speed Loop Synchronised with Current Loop**

The proportional part of the P+I algorithm is executed immediately before each run of the current loop, thus ensuring minimum time lag and therefore maximum bandwidth.

## **Combined Analog Tacho/Encoder Feedback**

By using the analog tacho feedback on the Proportional part of the  $P + I$  algorithm and the encoder feedback on the Integral part (using similar principle as in the current loop), the Drive combines maximum transient response with the increased steady-state accuracy of the digital feedback. Please refer to Parker SSD Drives Engineering Department for assistance in the use of this feature.

# **Field Control**

# **Set-Up Notes**

Use the field AUTOTUNE facility to tune the field current control loop.

### **Initial Conditions**

- 1. Main contactor open, i.e. no Start/Run signal at terminal C3.
- 2. Set the AUTOTUNE parameter to OFF.
- 3. Program Stop (terminal B8) and Coast Stop (terminal B9) should be high, i.e. 24V.
- 4. The motor should be stationary.

### **Caution**

Never perform a field autotune if the motor is turning above base speed, since this will generate armature voltages that can overvoltage the armature circuit.

### **Performing an Autotune**

1. Set the AUTOTUNE parameter to FIELD.

2. Close the main contactor, i.e. Start/run signal to terminal C3.

3. Energise the Enable terminal (C5).

*The Autotune sequence is initiated. When complete (after approximately 5 seconds), the main contactor is opened signalling the end of the sequence and the AUTOTUNE parameter is reset to OFF.* 

4. Perform a PARAMETER SAVE now. Refer to Chapter 6: "The Keypad - Saving Your Application".

### **MMI Menu Map**

- **SETUP PARAMETERS** ı
- $\overline{2}$ **IELD CONTROL**
- FLD.CURRENT VARS 3

**SETPOINT** PROP. GAIN INT. GAIN

FLD.WEAK VARS  $>$ 

### **Autotune Failed?**

The AUTOTUNE ERROR message may result if:

- $\triangleright$  The field terminals are open-circuit or short-circuit.
- $\blacktriangleright$ More than 180% or less than 20% field voltage is required to drive the current configured in the FIELD CURRENT parameter.
- $\blacktriangleright$ The natural field time-constant is greater than 5 seconds.

In these cases, a manual tuning process will be required, much like the manual tuning of the armature current loop. With manual tuning, one convenient method of producing field current demand steps is to set the field demand (SETPOINT) to 50% and then use the drive enable to move to and from the 'quench' and 'standby' modes to create transients. Monitor the field current at control board test-point IF, scaled  $4V = 100\%$  rated field current.

### **MMI Menu Map 1** CONFIGURE DRIVE

AUTOTUNE

# 5-6 Control Loops

### **Current Control**

The field current loop can accept a demand directly from the plant and/or an outside field weakening loop and forms the error signal which is the difference between demand and feedback. The error signal is fed into a  $P + I$  compensator which produces the output of the field loop, i.e. the field firing angle signal.

The firing angle signal is translated into a certain time delay from the mains zero cross point (obtained via the same Phase-Lock-Loop as for the armature) and this results into a firing command being issued to the field bridge every 1/2 of a mains cycle in steady-state.

### **Voltage Control**

This offers the facility of an open-loop voltage control for motors which do not provide in the nameplate the field current rating. The field voltage is controlled by the specified FLD. VOLTS RATIO which defaults to 90.0%. This is the maximum dc Volts that can be obtained for a given ac RMS input in a single-phase rectifier, i.e. 370V dc for 415V ac supply. The specified ratio determines directly the firing angle at which the controller operates and therefore the thermal effects on the field resistance as well as mains voltage variations are not compensated for. It is also worth noting that in this mode the field overcurrent alarm is not active (since there is no current scaling) and therefore this mode is not recommended for use with supplies much greater than the field voltage rating.

# **Field Weakening**

Motor field weakening is used to extend the speed region of the motor above its base speed (the motor speed resulting at rated armature voltage, rated armature current and rated field current), in a constant power mode of operation (motor torque reducing with increasing speed).

#### *Note that the motor should be rated for field-weakened operation, in terms of rotational speed and reduced field current, before utilising this mode.*

The drive includes a field weakening loop that, above base speed, can control the field current demand to the correct level required to maintain motor back-EMF at a pre-defined level.

### **NOTE Field weakening is not possible when running with Armature Volts feedback. Although field weakening can be "Enabled" in this instance, a software interlock clamps the field demand at 100% and will not allow the field weakening to reduce it.**

When the back-EMF measurement is higher than the MAX VOLTS setting (default 100%) the excess voltage is presented to the field weakening gainlimited PI controller as an error, and this controller reduces the field current demand accordingly.

The gain-limited controller is tuned as follows:

- 1. Ensure that the armature current, speed and field current loops are correctly tuned.
- 2. Enable field weakening control (FLD. WEAK ENABLE = ENABLE), with analogue tachogenerator, encoder or microtach speed feedback, correctly installed and configured for extended speed operation.
- 3. Run the drive and slowly increase the speed demand so that the field is being weakened by the gain-limited PI controller. Change the MAX VOLTS parameter down and up by 10% to generate field current transients.
- 4. Alternately increase the P gain (using the dc-gain parameter EMF GAIN) and reduce the integral time-constant (parameter EMF LEAD) until the loop is correctly tuned (see the Current Loop "Tuning Hints" above).

### **MMI Menu Map**

- **SETUP PARAMETERS**
- **FIELD CONTROL**  $\overline{\mathbf{2}}$
- LD.CURRENT VARS  $\overline{\mathbf{3}}$
- LD.WEAK VARS  $\boldsymbol{a}$

FLD. WEAK ENABLE **EMF LEAD EMF LAG EMF GAIN** MIN FLD.CURRENT **MAX VOLTS BEMF FBK LEAD BEMF FBK LAG** 

It is the over-voltage of the back-EMF that provides the error which drives this controller to weaken the field, and the over-voltage occurring during ramp through base speed is dependent on the rate of ramp. If the over-voltage is excessive, then it can be reduced most simply by switching to the ADVANCED field weakening mode. In the STANDARD mode, provide advanced notice of the overvoltage, in order to reduce it, by employing the lag/lead filter applied to the back-emf measurement. This filter is disabled by default through its equal lag and lead time-constant settings, increase the lead time-constant to provide advance notice of weakening to the controller.

**Notes on field weakening controller usage:** 

- **1. The use of the back-EMF filter should be limited to 3:1 ratio of lag to lead time-constants, and the field current loop and field weakening controller may need to be de-tuned, in order to maintain overall loop stability.**
- **2. The gain-limit of the PI controller may also be adjusted in order to optimise the balance between transient and static back-EMF overvoltage. Lower lag time-constants and lower dc-gains result in more static back-EMF over-voltage, but allow for more back-EMF filter advance during speed ramps. The ratio of lag to lead time-constants should be typically maintained above 10 to avoid significant dc over-voltage on the back-EMF.**

### **ADVANCED Mode**

The ADVANCED mode of the field weakener offers the following advantages over the STANDARD mode.

- 1. **A feedforward control is applied in addition to the gain-capped PI controller.** This term, which compares the actual speed feedback to the calculated base speed, estimates the required field weakening. The use of this control term significantly reduces the overvoltage on transition through base speed, prior to the application of any lead-lag compensation. Transistions through base speed can be more rapid without overvoltage as a result. In addition, false weakening of the field is eliminated for speed transients just below base speed, if the lead-lag backemf filter is left disabled.
- 2. **The back-emf control loop is gain compensated for reducing field level.** Motor back-emf is related directly to the motor speed, and to the motor flux level. As a result the transfer gain from field current to back-emf is directly related to motor speed. An adaptive gain element is included in the ADVANCED mode that increases back-emf loop gain below full speed, and this allows improved control performance at the field weakening boundary whilst maintaining stability at full speed.
- 3. **The speed control loop is gain compensated for reducing field level.** Motor torque is related directly to both armature current and motor flux level. An adaptive gain element is included in the ADVANCED mode that increases speed loop gain below full field, and this maintains speed control performance into the field weakened operating region. Note that the lag-lead back-emf filter can still be applied in the ADVANCED mode to further improve voltage control during rapid excursions into field weakening.

### **MMI Menu Map**

**SETUP PARAMETERS** 

**FIELD CONTROL**  $\overline{\mathbf{2}}$ 

> FLD. QUENCH DELAY FLD. QUENCH MODE

# **Standby Field**

When the armature current gets quenched, a timer starts timing-out and after a certain delay (FLD. QUENCH DELAY) it will either quench the field totally (FLD. QUENCH MODE = QUENCH) or will reduce it to 50% of the current or voltage setpoint (FIELD QUECH MODE = STANDBY). This applies to both current and voltage modes.

# 5-8 Control Loops

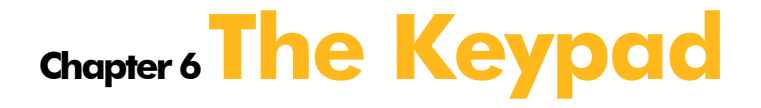

This chapter details the menus, control keys and keypad indications.

## Connecting the 6911 Keypad

- Control Key Definitions
- Indications

### The Menu System

- The Local Menu
- Navigating the Menu System
- Changing a Parameter Value
- The Menu System Map

The Keypad Menus Menu Shortcuts and Special Key Combinations How to Save, Restore and Copy your Settings

- Saving Your Application
- Restoring Saved Settings
- Copying an Application

# **Connecting the 6911 Keypad**

The Keypad is a plug-in MMI (Man-Machine Interface) option that allows full use of the drive's features.

It provides local control of the drive, monitoring, and complete access for application programming.

Insert the Keypad into the front of the drive (replacing the blank cover and plugging into the RS232 programming port); or mount it up to 3 metres away using the optional panel mounting kit with connecting lead.

Refer to Chapter 3: "Installing the Drive" - Remote Mounting the Keypad.

On power-up, a calibration message is displayed. This is quickly replaced by a default Welcome screen showing the product description and Product Code.

The Welcome screen is at the top of the menu system.

The drive can operate in one of two modes:

**Remote Control Mode**: Allowing complete access for application programming **Local Control Mode:** Providing local control and monitoring of the drive

Local control keys are inactive when Remote control mode is selected and vice versa, with one exception; the **L/R** key toggles Local or Remote control modes and so is always operative.

The drive always initialises in Remote control mode, and with the Local control keys inactive, it is unlikely that the motor could be started accidentally.

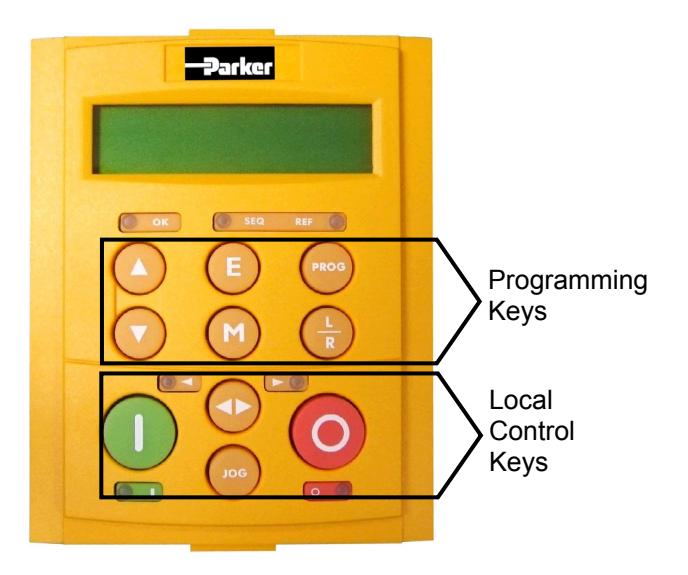

**Figure 6-1 6911 Keypad**

# $6$ - $2$  The Keypad

# **Control Key Definitions**

# **Keys for Programming the Drive**

### **NOTE Refer to "Navigating the Menu System", page 6-7 for a quick-start to using the menu.**

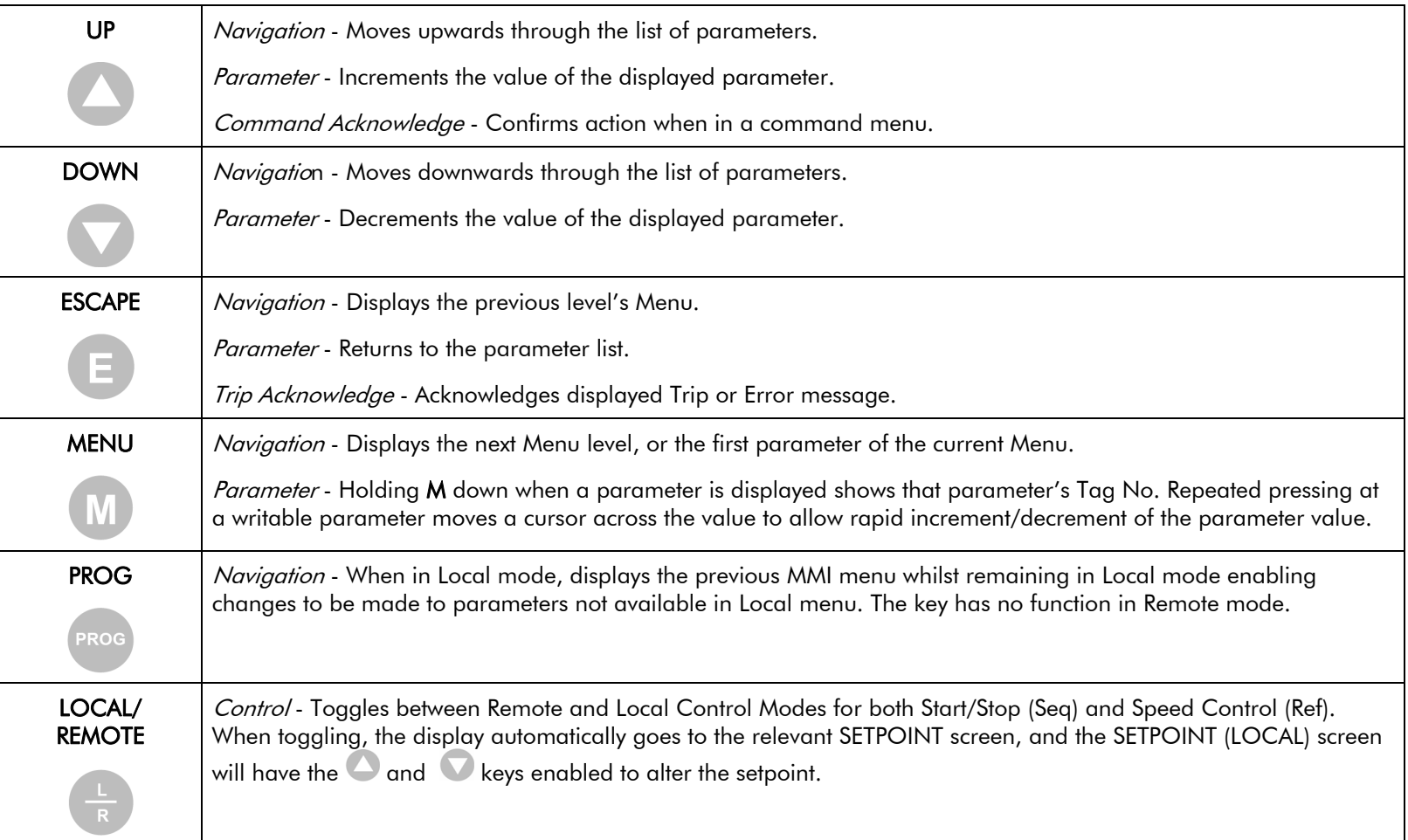

# **Keys for Operating the Drive Locally**

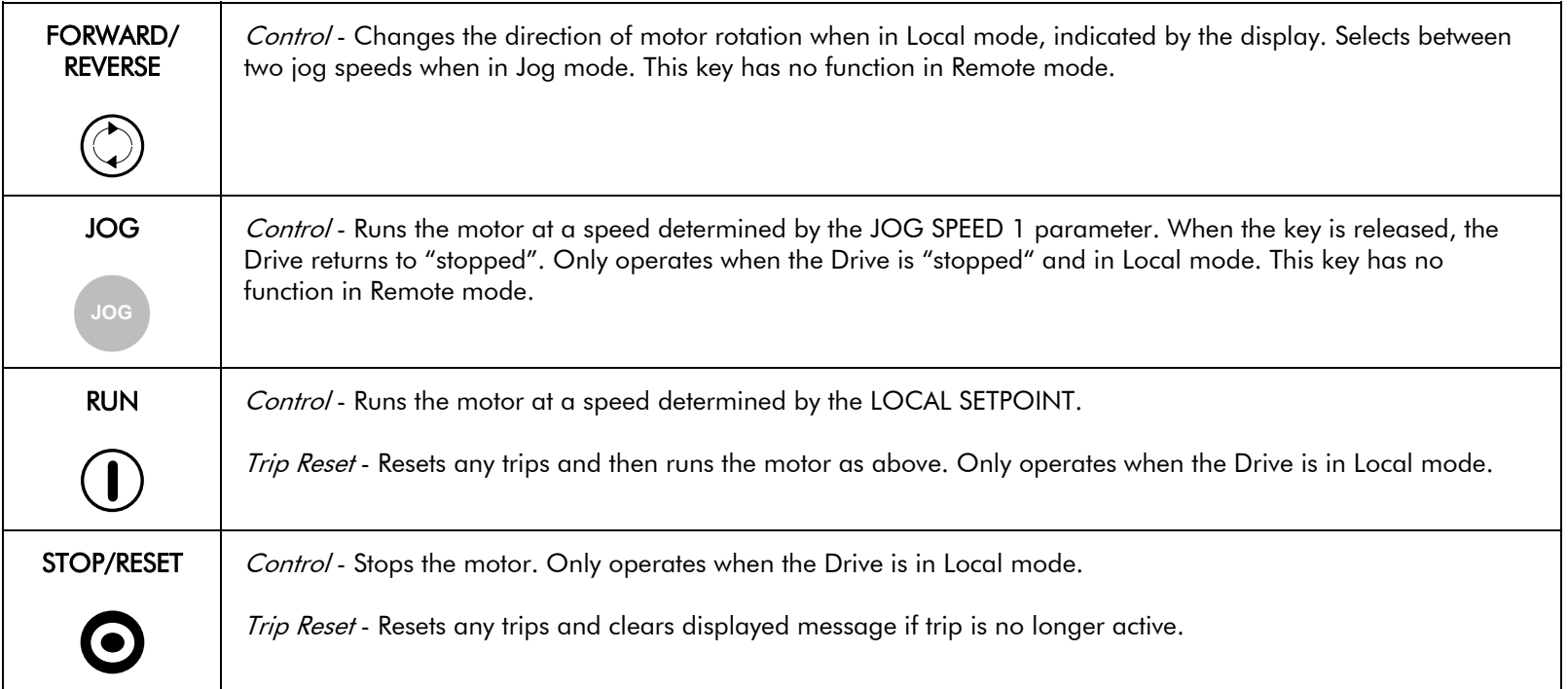

# **Indications**

# **Keypad Alarm Messages**

An alarm message will be displayed on the MMI when the unit is tripped.

• The Drive has tripped.

*The top line indicates a trip has occurred while the bottom line gives the reason for the trip. See example opposite.* 

Acknowledge the trip message by pressing the **E** key. Press the **STOP/RESET** key to restore the Health LED.

Refer to Chapter 7: "Trips and Fault Finding" for trip messages and reasons.

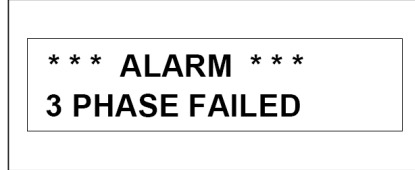

# **Keypad LEDs**

i.

There are seven LEDs that indicate the status of the Drive. Each LED is considered to operate in three different ways:

The LEDs are labelled HEALTH, RUN, STOP, FWD, REV, and LOCAL (as SEQ and REF). Combinations of these LEDs have the following meanings:

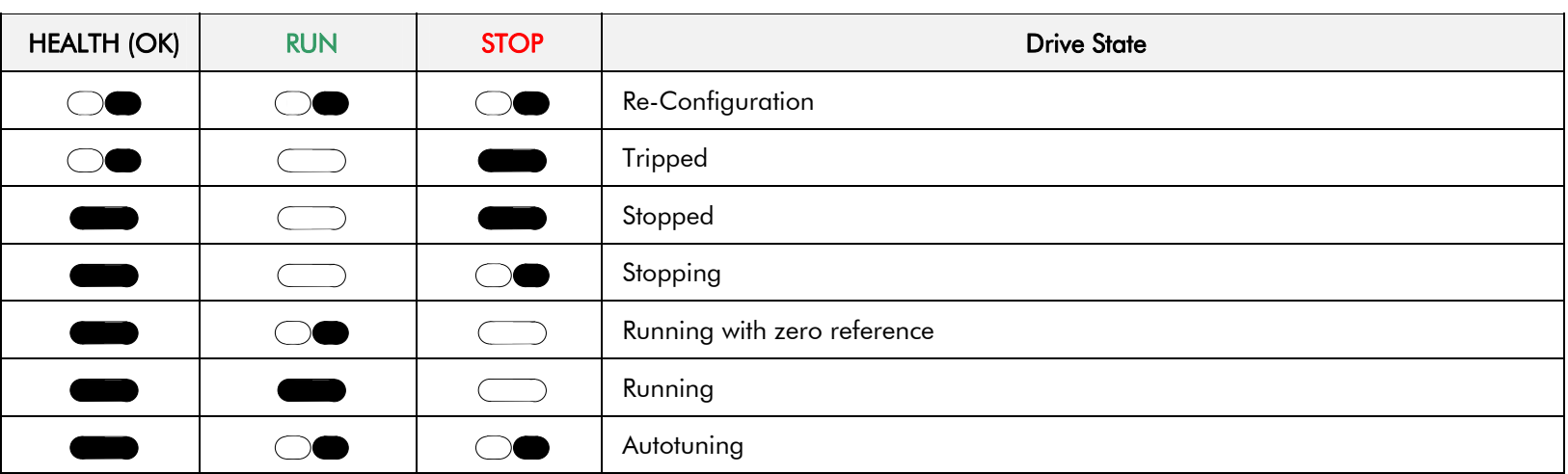

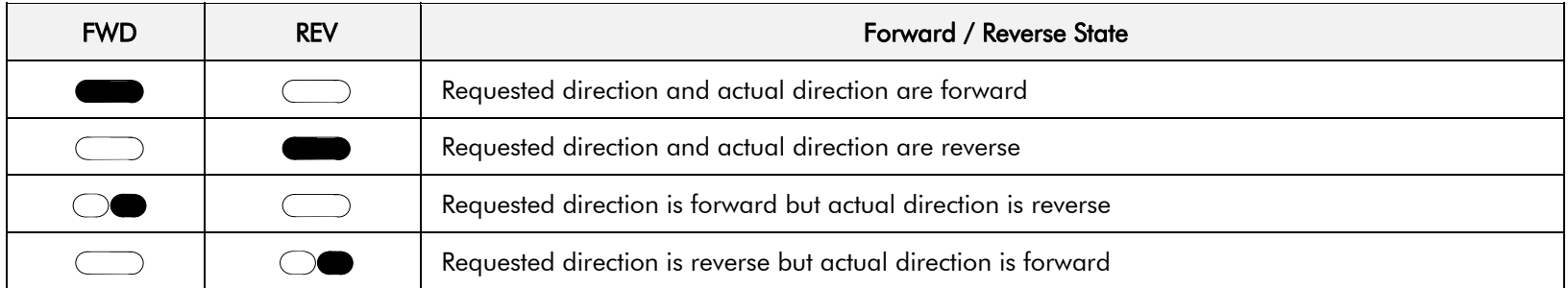

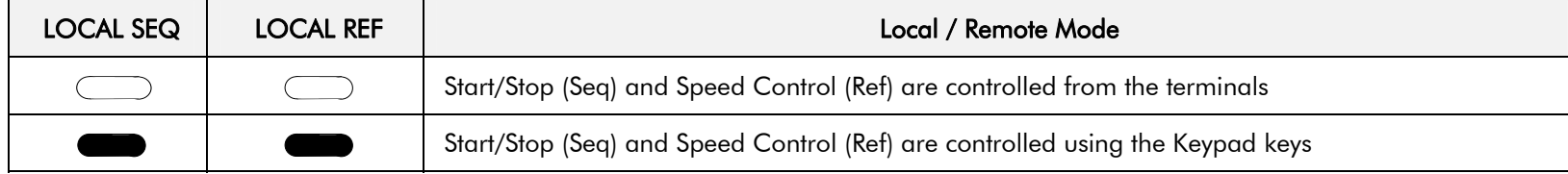

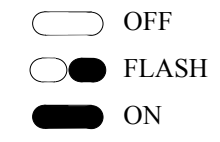
## **The Menu System**

The menu system is divided into a `tree' structure with 9 "MENU LEVEL" main menus.

Consider these main menus to be at Menu Level 1 (refer to the The Menu System Map, page 6-8). Parameters contained in Menu Level 1 are the most frequently used, as you descend the menu levels the parameters are less frequently used.

The Keypad has selectable "viewing levels" which can restrict the view of the Remote menu system, refer to "Selecting a Menu Viewing Level", page 6-17.

Below is a simple description of the main menus:

- **DIAGNOSTICS**: a view of important diagnostic parameters.
- **SETUP PARAMETERS**: contains all the function block parameters for setting-up the Drive.
- **PASSWORD**: contains all the Password parameters required for security.
- **ALARM STATUS**: a view of the alarm diagnostic parameters contained in the FUNCTION BLOCKS menu.
- **MENUS**: allows full or reduced menu displays on the Keypad, and selects the display language.
- **SERIAL LINKS**: contains all the parameters for external communications set-up and operation.
- **SYSTEM**: contains all the parameters for I/O configuration.
- **PARAMETER SAVE**: save the application/parameters.
- **CONFIGURE DRIVE**: a view of the important parameters used when setting-up the drive.
- **FUNCTION BLOCKS**: a view of all available function blocks, as seen in the Configuration Tool.

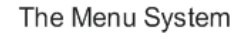

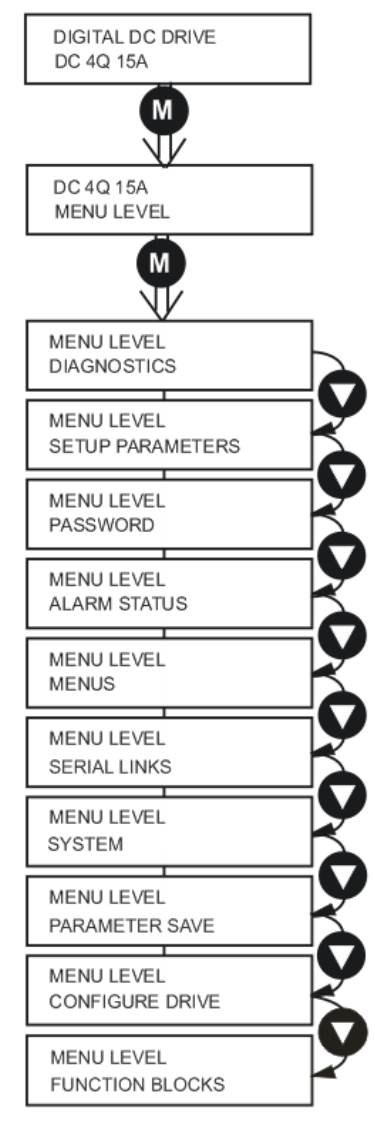

### **Figure 6-2 The Menu System showing Main Menus and Key Presses**

## $6$ - $6$  The Keypad

## **The Local Menu**

There is also a separate Local menu which provides Local Setpoint information. This menu can be accessed from anywhere in the Menu System by pressing the **L/R** key. Holding the **M** key down in the Local menu will display additional Feedback information. A toggle to the Local menu displays whichever is in force, Forward or Reverse, previously selected by the **FWD/REV** key.

## **The L/R Key**

The **L/R** key (Local/Remote) only operates when the motor is stopped. It toggles the drive between Local or Remote control and an appropriate menu on the Keypad is displayed; either a Local menu when in Local control, or a main programming menu from the Menu System when in Remote control.

When in Local control, the Local LEDs, SEQ and REF, are illuminated and the RUN, STOP, JOG, FORWARD/REVERSE, UP and DOWN local control keys can be used to control the motor speed and direction.

Pressing the **L/R** key when in Local control mode selects Remote control mode and returns you to your previous menu in the Menu System.

## **The PROG Key**

The **PROG** key only operates when in Local control mode. It toggles the display between the Local menu and the main Menu System but the drive remains in Local control. Thus, the **PROG** key allows you to make changes to parameters normally available in Remote control mode whilst remaining in Local mode operation.

**HINT:** When operating the drive locally, it is quite useful to have a relevant parameter selected in the main Menu System for easy access.

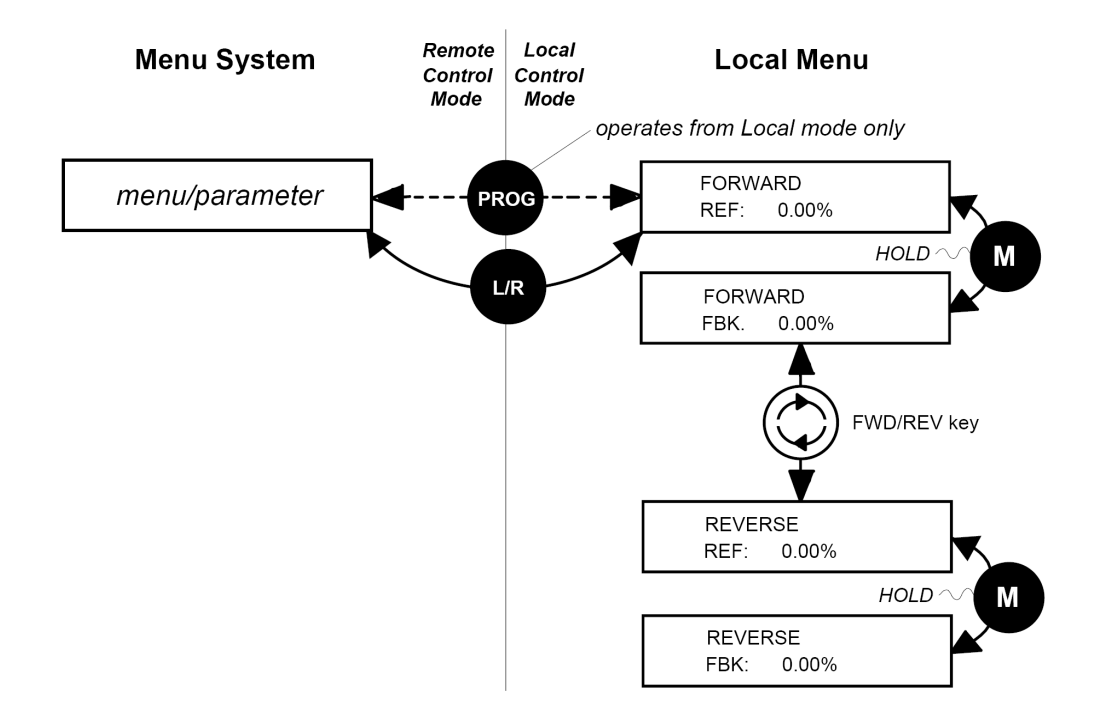

**Figure 6-3 Viewing the Local Menu**

## **Navigating the Menu System**

The Menu System can be thought of as a map which is navigated using the four keys shown opposite.

- *Keys E and M navigate through the menu levels.*
- *The up* (▲) *and down* (▼) *keys scroll through the Menu and Parameter lists.*

Menus can contain other menus at a lower level in the tree structure, parameters, or a mixture of both.

The keys are used as above to select a parameter (a parameter has a selection (i.e. ON/OFF) or a value displayed on the bottom line).

**HINT:** Remember that because the Menu and Parameter lists are looped, the  $\bullet$  key can quickly move you to the last Menu or Parameter in the loop. The keys will repeat if you hold them down. This is an easy way to step through and view a menu's contents.

## **Changing a Parameter Value**

With the Parameter you want on view, three of the keys now perform different functions:

- *Change a selection (i.e. ON/OFF) using the up (▲) and down (▼) keys.*
- *Change a value as follows:*

*The up (▲) and down (▼) keys increment/decrement the value at a rate determined by the right hand character of the value, indicated by the appearance of a cursor.* 

- ♦ *If the cursor is positioned as 100.0 ,then the value will change by tenths of a unit*
- ♦ *If the cursor is positioned as 100.0, then the value will change in whole units, etc.*

*The up (▲) and down (▼) keys will repeat if you hold them down and, at a preset point, the cursor will progressively move one character to the left and increment/decrement the value at an increased rate.* 

*Alternatively, you can move the cursor manually by pressing the M key. Repeated pressing moves the cursor right to left along the value.* 

*The cursor times-out after approximately half a second, so use theM* key and up  $(\triangle)$  and down *(▼) keys promptly once the cursor is in position.* 

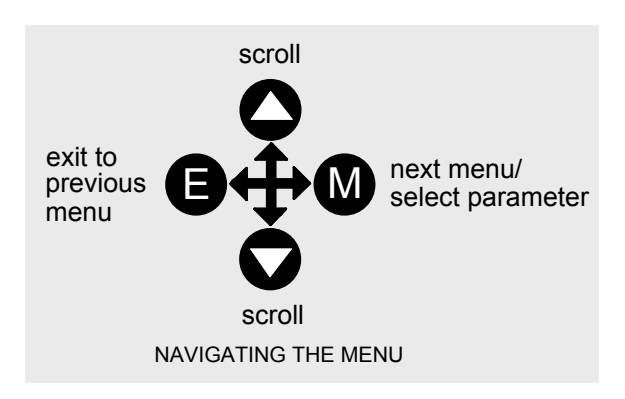

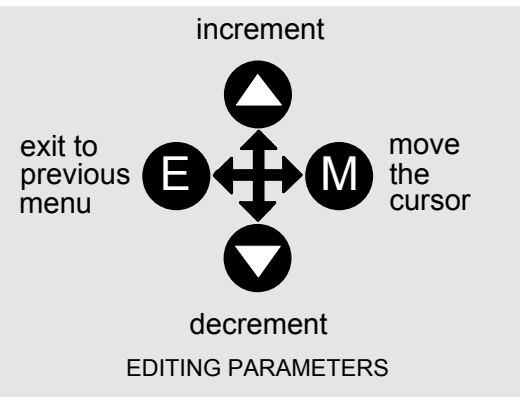

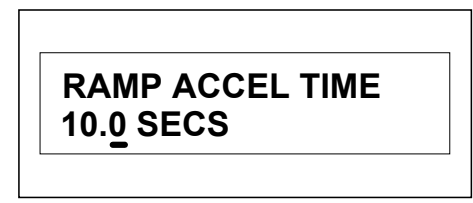

A Parameter showing a cursor under the value

**NOTE A cursor appears under all numerical values except for parameters in the Diagnostics and Alarm Status menus whose values provide information only.** 

## **The Menu System Map**

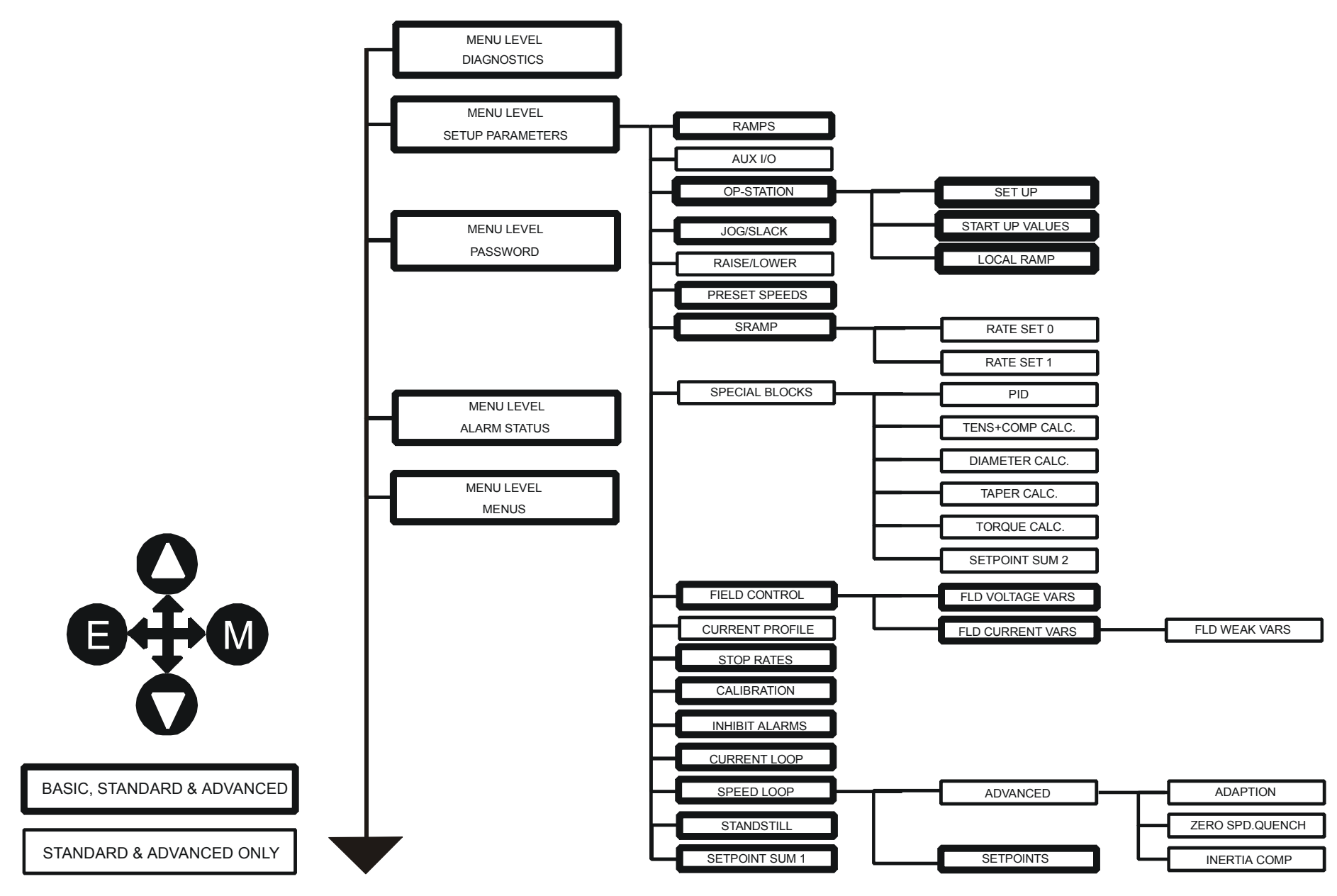

DC590+ Series DC Digital Drive

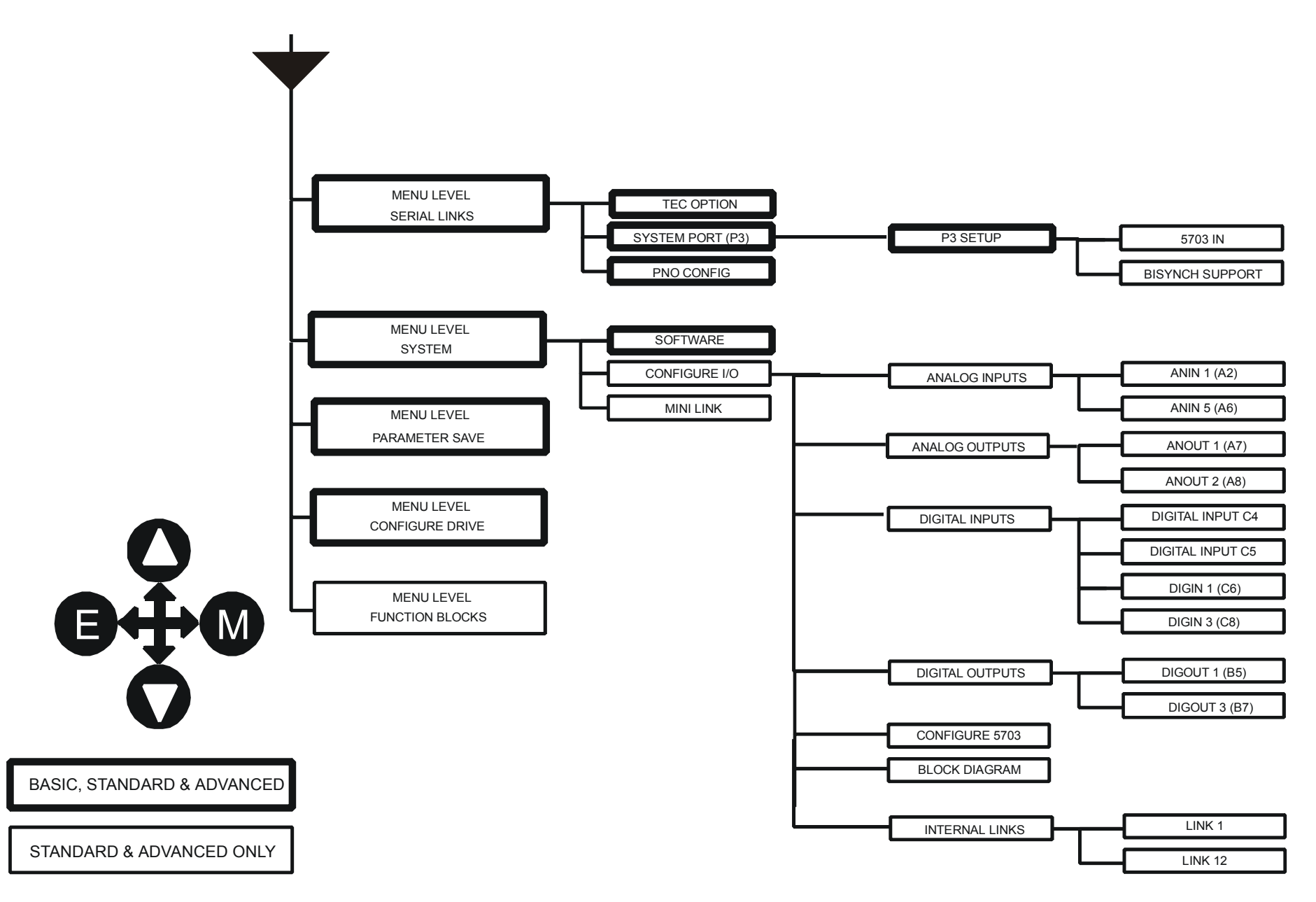

# **MAI Menu Map The Keypad Menus**

SPEED DEMAND SPEED FEEDBACK SPEED ERROR FILT SPEED LOOP O/P

laFbk UNFILTERED laDmd UNFILTERED POS. I CLAMP NEG. I CLAMP **ACTUAL POS I LIM ACTUAL NEG I LIM INVERSE TIME O/P** AT CURRENT LIMIT AT ZERO SPEED

AT STANDSTILL **RAMPING** PROGRAM STOP COAST STOP DRIVE START **DRIVE ENABLE** OPERATING MODE FIELD ENABLED FIELD DEMAND FIELD I FBK. FIELD I FBK.AMPS UNFIL.FIELD FBK FLD.FIRING ANGLE **ANIN 1 (A2) ANIN 2 (A3)** ANIN 3 (A4) ANIN 4 (A5) ANIN 5 (A6)

**DIAGNOSTICS** 

 $\mathbf{I}$ 

## **DIAGNOSTICS**

The DIAGNOSTICS Menu table describes all the parameters in the MMI's DIAGNOSTICS menu. These parameters are "read-only" and are very useful for tracing configuration problems. The list is shown in MMI order, and the parameter names are as displayed by the 6901 Keypad and the DSE Configuration Tool.

### **DIAGNOSTICS (MMI only)**

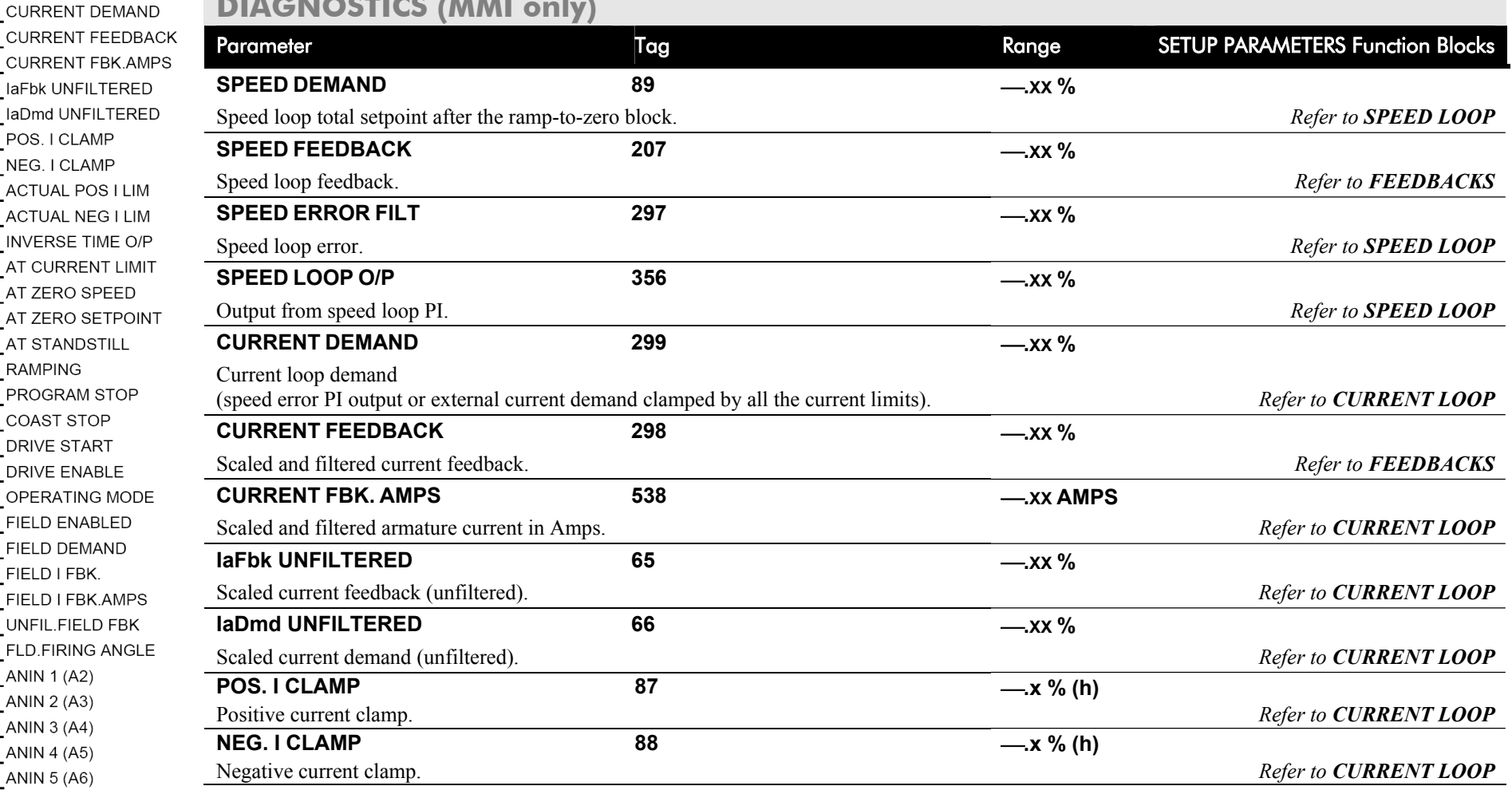

## **DIAGNOSTICS (MMI only)**

### $\frac{1}{2}$

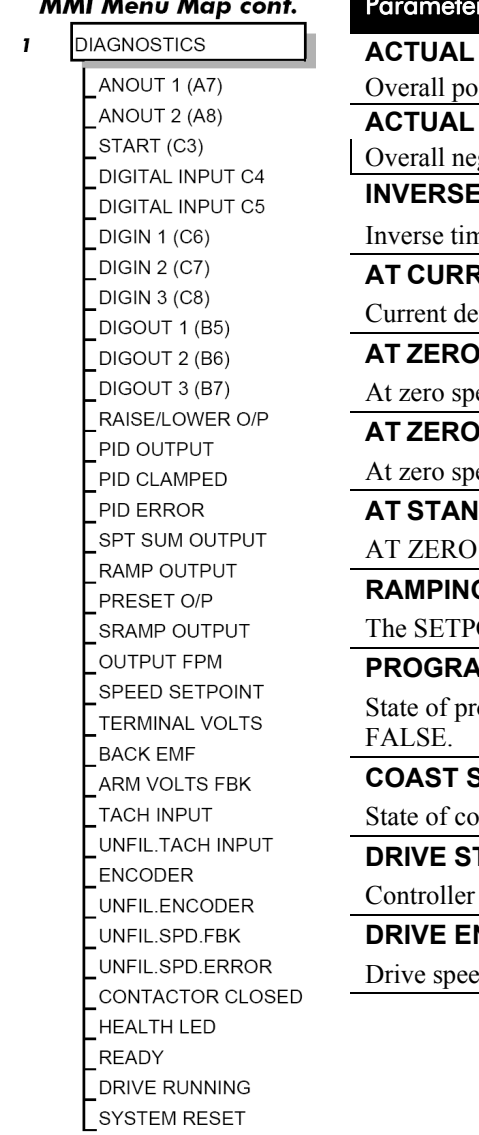

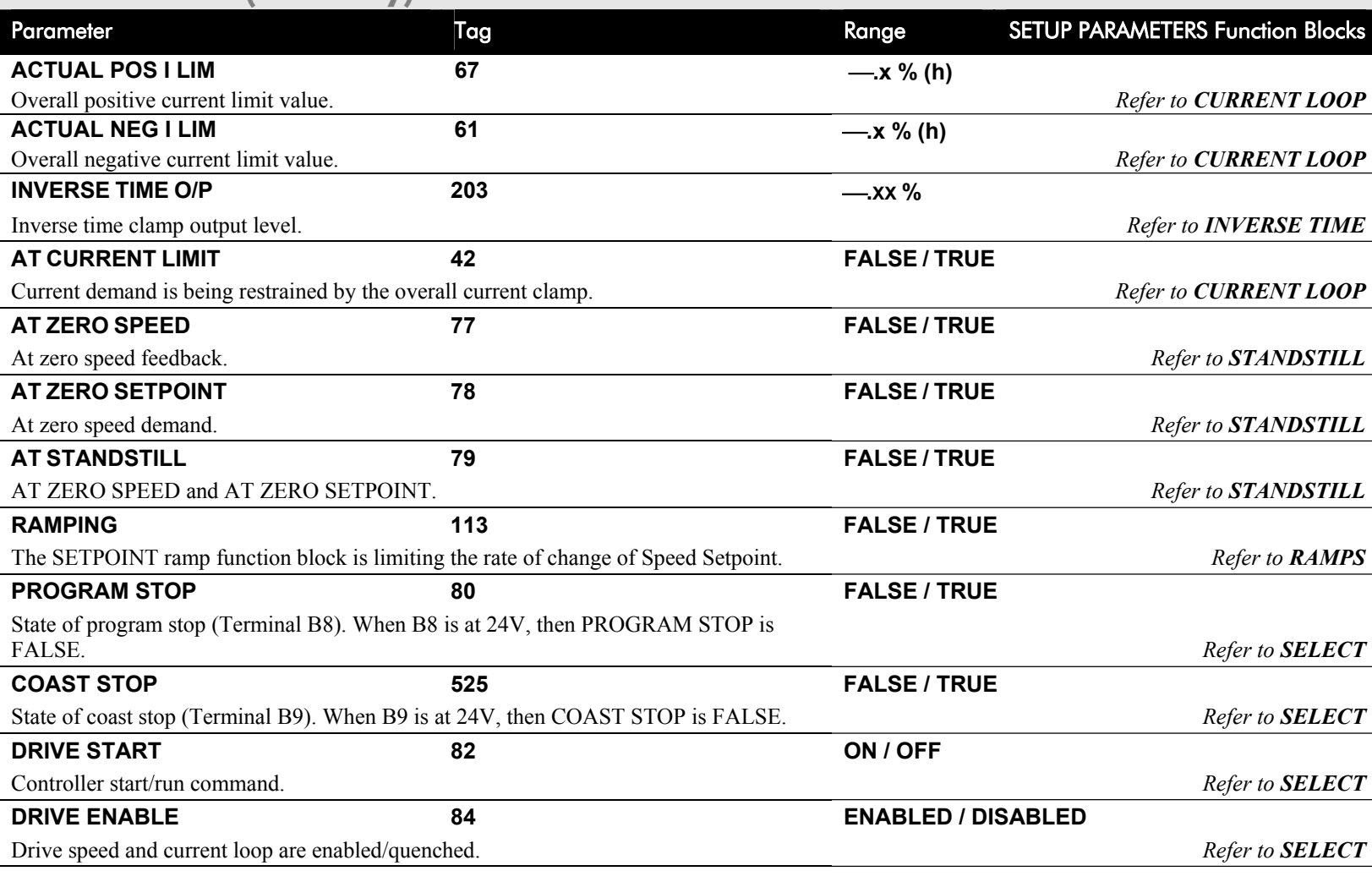

## $6$ - $12$  The Keypad

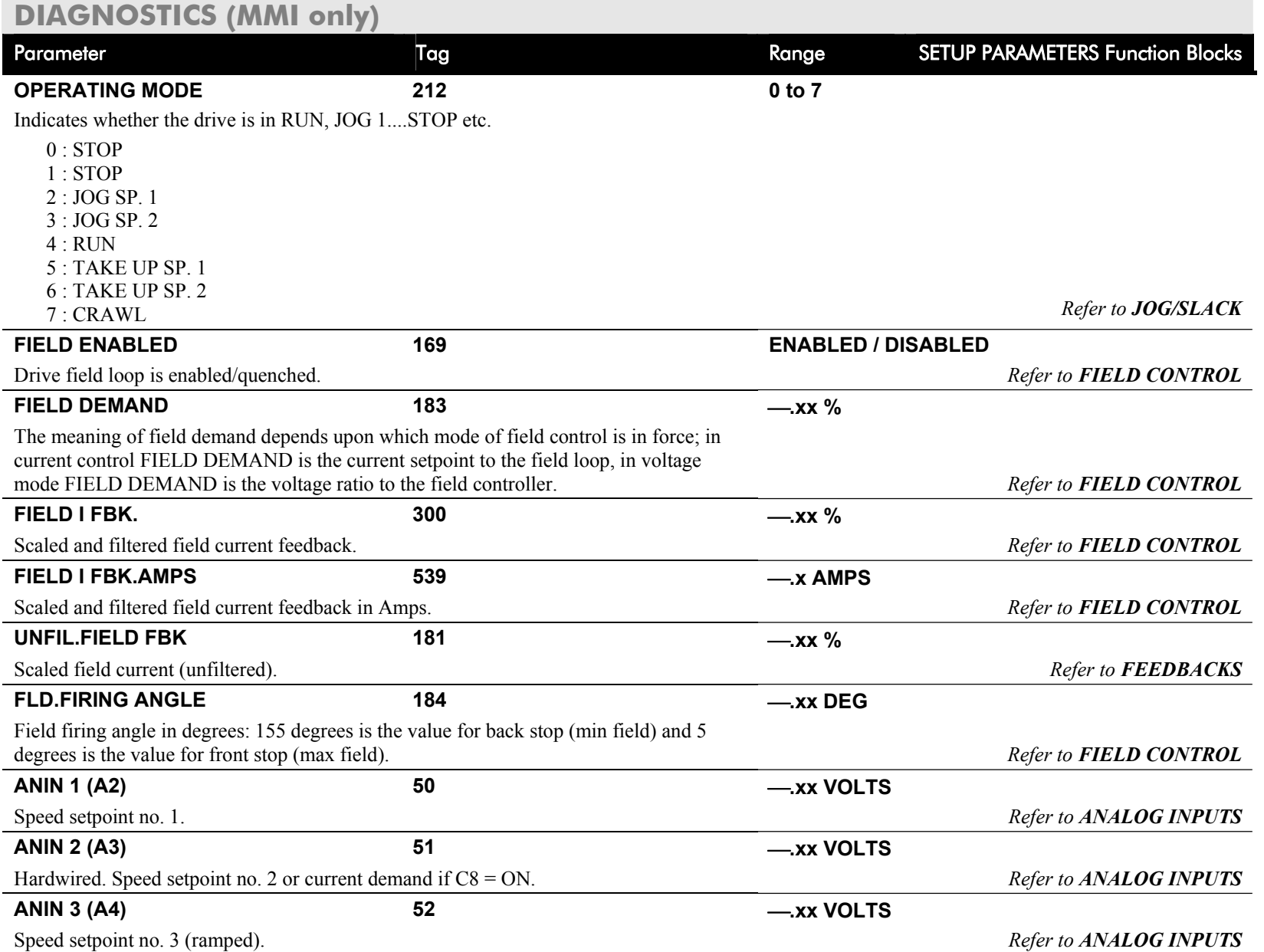

### **DIAGNOSTICS (MMI only)**

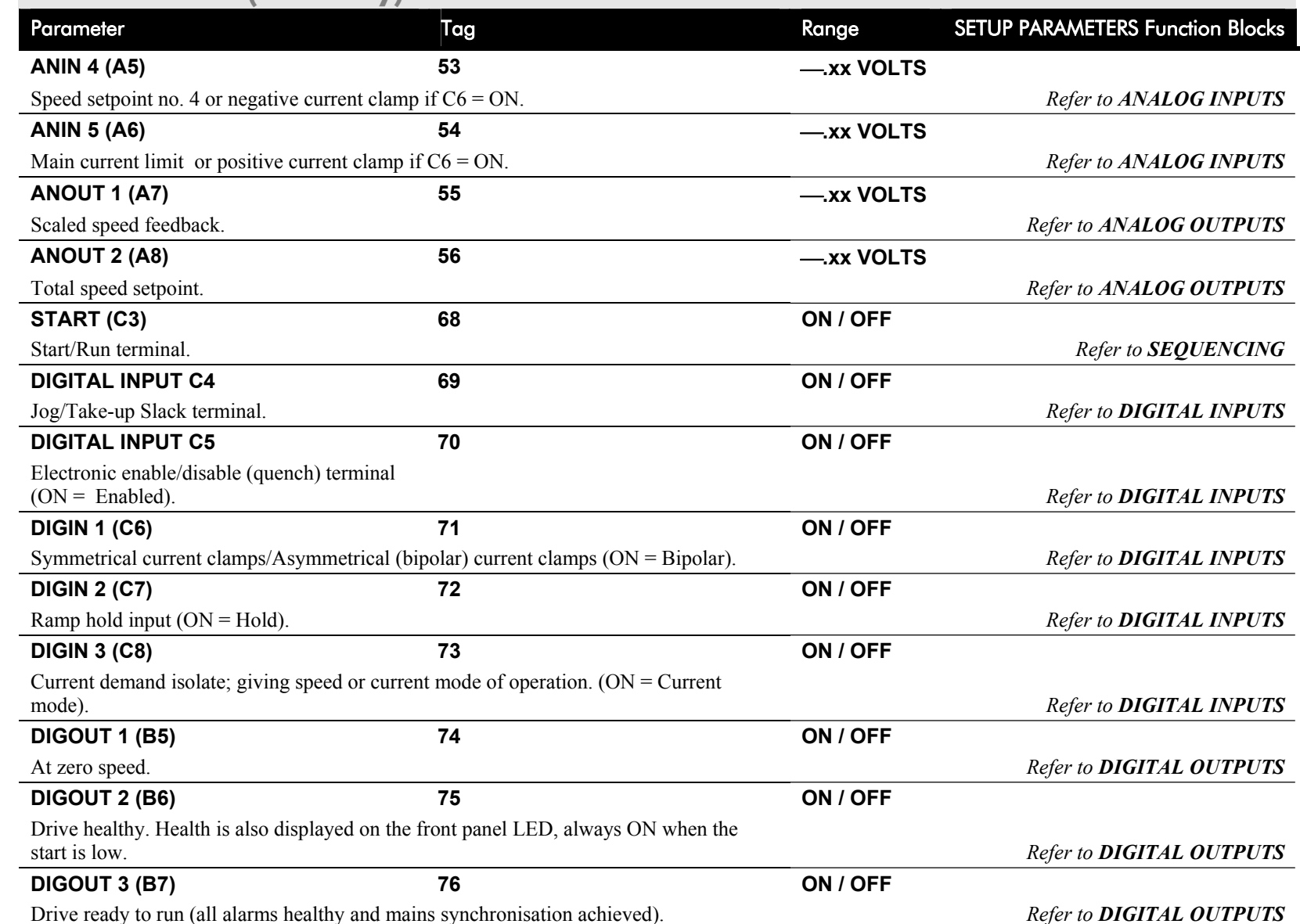

## $6$ - $14$  The Keypad

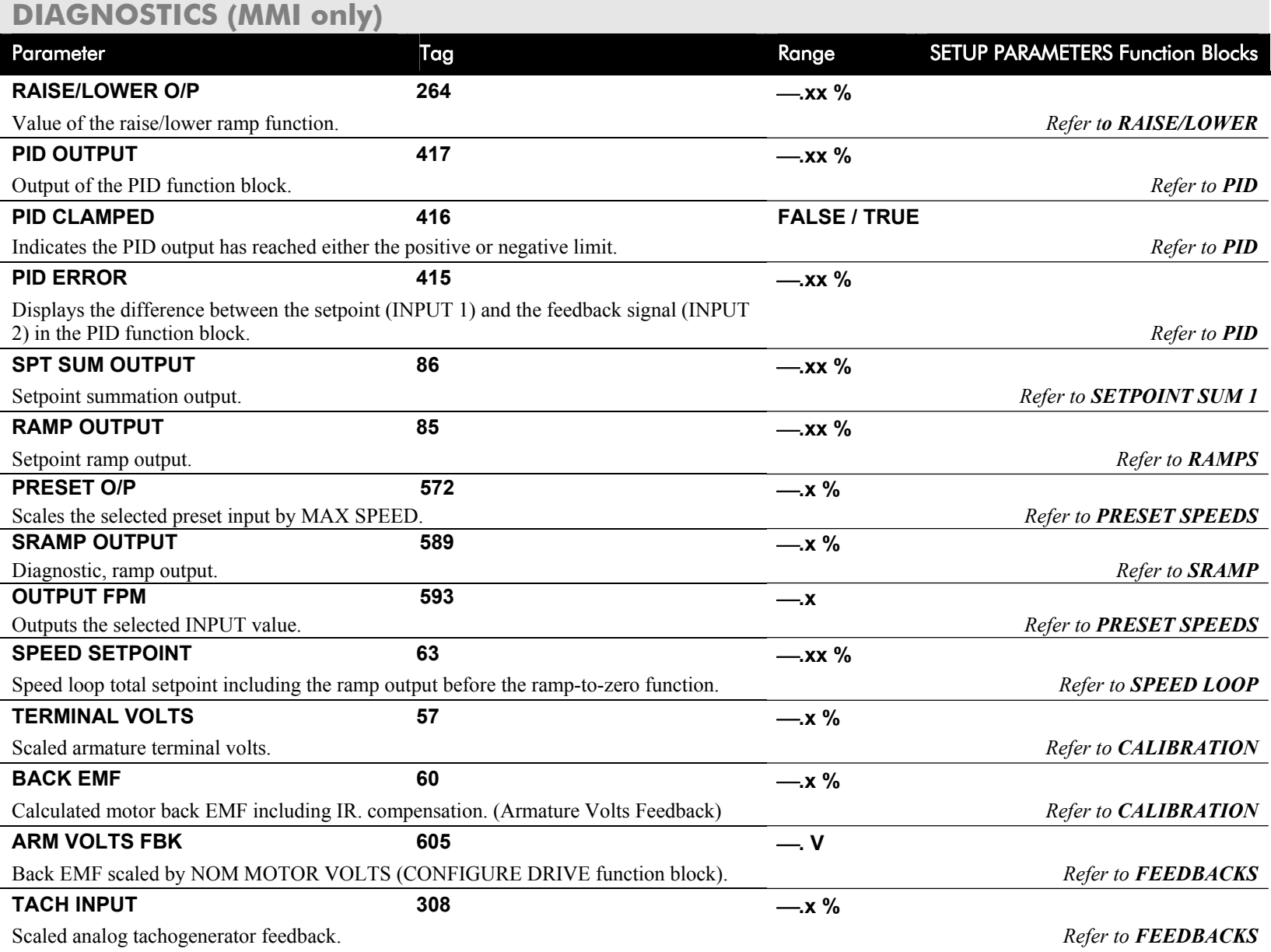

### **DIAGNOSTICS (MMI only)**

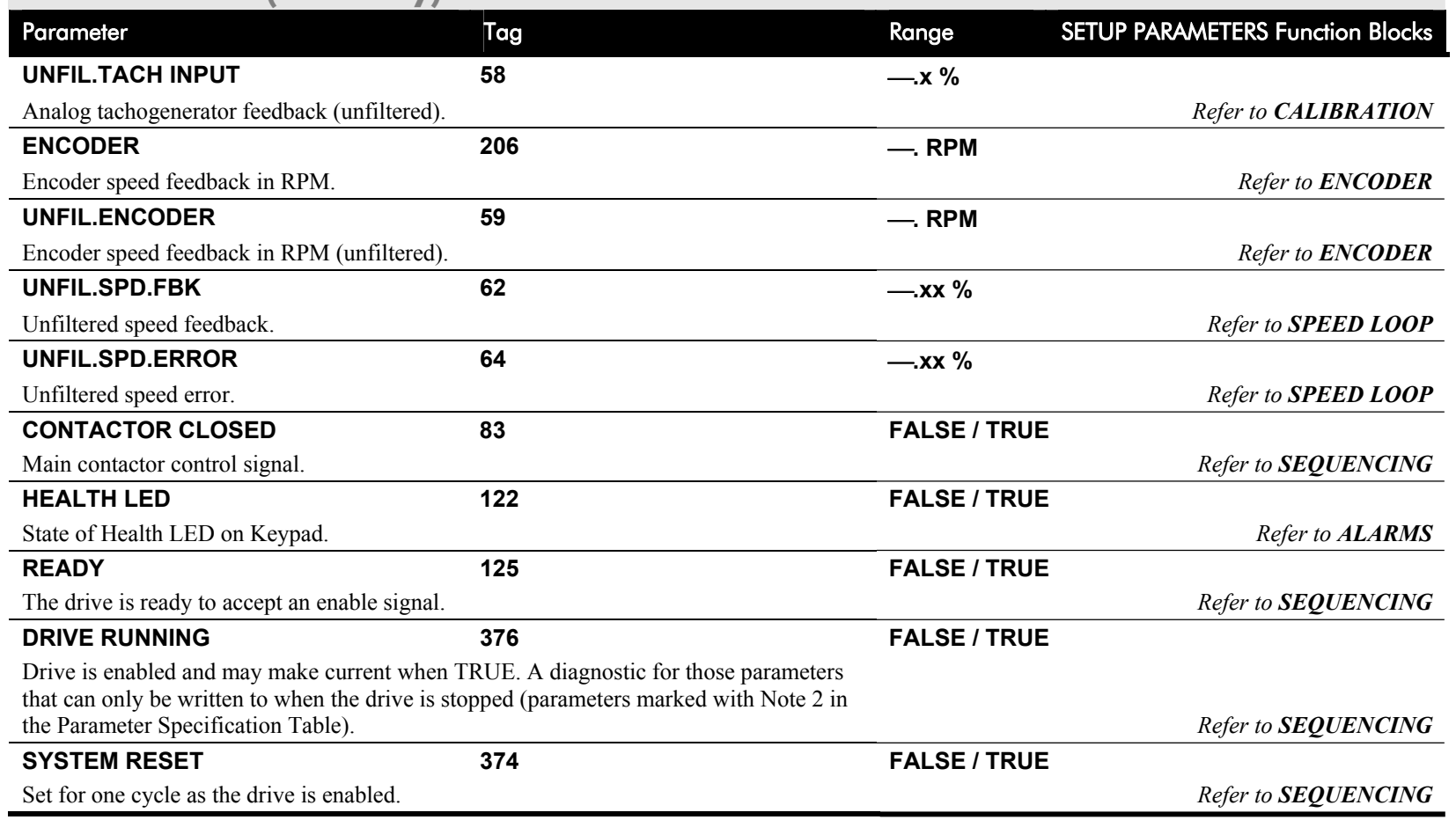

### **SETUP PARAMETERS**

Refer to Appendix D for parameter details. A parameter can be located by referring to the Parameter Specification Table: Tag Number Order.

The layout of this 590+ menu is shown by The Menu System Map on page 6-8.

### **MMI Menu Map**

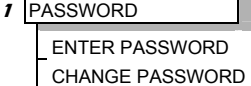

## **PASSWORD**

When in force, the password prevents unauthorised parameter modification by making all parameters "read-only". If you attempt to modify a password protected parameter, it will cause "PASSWORD ??" to flash on the display.

The password protection is activated/deactivated using the ENTER PASSWORD and CHANGE PASSWORD parameters:

### **Activated:** ENTER PASSWORD and CHANGE PASSWORD values are different

**Deactivated:** ENTER PASSWORD and CHANGE PASSWORD values are the same

By default, the password feature is disabled, i.e. both the CHANGE PASSWORD and ENTER PASSWORD parameters have the same value: 0x0000.

### *To activate a password:*

Enter any value other than the default value (0x0000) in the CHANGE PASSWORD parameter, for example 0x0002.

The ENTER PASSWORD parameter will now display this new password (e.g. 0x0002). Change the value in this parameter (to hide the password).

The password is now hidden, and CHANGE PASSWORD displays "\*\*\*\*".

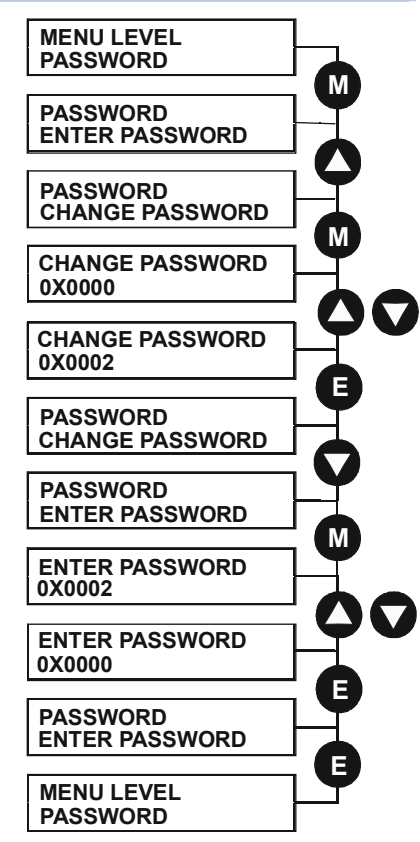

### **To Activate Password Protection To Deactivate Password Protection**

With password protection activated, you can no longer edit the CHANGE PASSWORD parameter until you deactivate the password protection (because the value is hidden by "\*\*\*\*").

*To deactivate a password:* 

Enter the current password  $(e.g. 0x0002)$  in the ENTER PASSWORD parameter.

CHANGE PASSWORD will now display the current password.

Because the ENTER PASSWORD parameter value is always reset to 0x0000 when powering-up the drive, 0x0000 is the default value for the CHANGE PASSWORD parameter, i.e. by default, the two parameter values are the same and so password protection is disabled.

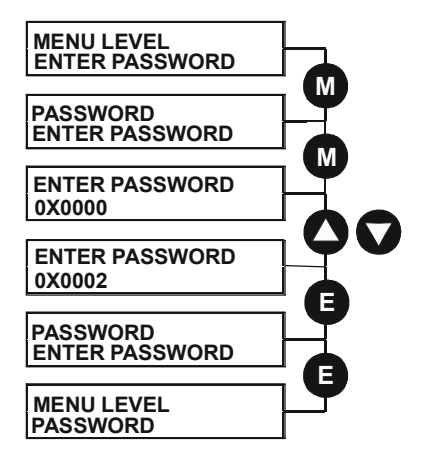

## **ALARM STATUS**

Refer to Chapter 7: "Trips and Fault Finding" for a list of all the alarms.

## **MENUS**

#### **MMI Menu Map MENUS**  $\mathbf{r}$

**VIEW LEVEL** LANGUAGE

### **Selecting a Menu Viewing Level**

For ease of operation the Keypad has three `viewing levels`: BASIC, STANDARD and ADVANCED. The setting for the viewing level decides how much of the menu system will be displayed.

Refer to the The Menu System Map, page 6-8 to see how the viewing level changes the displayed menu.

To change the viewing level, go to the MENUS menu. The VIEW LEVEL parameter in this menu selects the viewing level.

- Select BASIC to see a reduced selection of parameters to operate the drive
- Select STANDARD to see the "standard" set of parameters
- Select ADVANCED to see the full menu system useful when programming

## **Selecting the Display Language**

There is an option to select a different display language.

The choice of display language is selected by the LANGUAGE parameter in the MENUS menu. Remember to perform a PARAMETER SAVE if you need the new language to be saved on power-down.

ENGLISH is the default language and is permanently saved (in Read Only Memory).

A second language is loaded (typically French), however German, Italian and Spanish are available by contacting Parker SSD Drives. When a new language is downloaded it replaces the current second language.

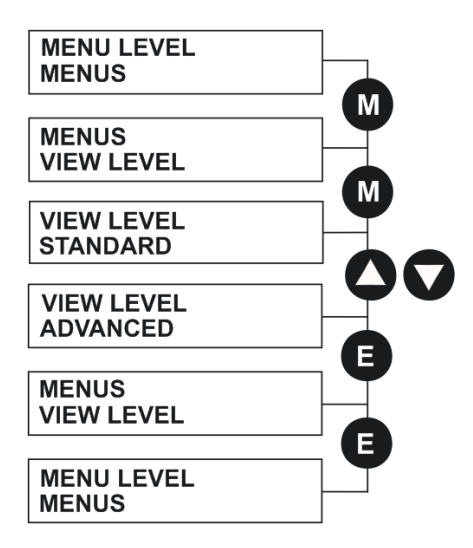

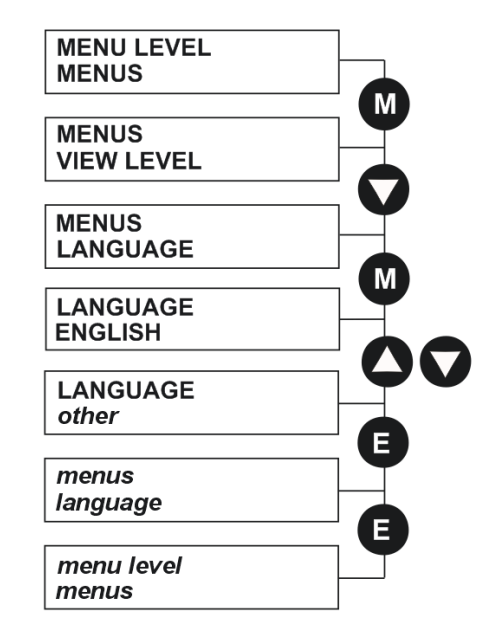

## $6$ - $18$  The Keypad

## **SERIAL LINKS**

This menu contains 3 function blocks. These can be found in the SETUP PARAMETERS menu - refer to Appendix D: "Programming".

#### SERIAL LINKS

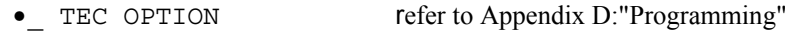

- SYSTEM PORT (P3) refer to Appendix D:"Programming"
- PNO CONFIG refer to Appendix D:"Programming"

## **SYSTEM**

This menu contains 2 parameters and 3 function blocks. The function blocks can be found in the SETUP PARAMETERS menu - refer to Appendix D: "Programming".

#### SYSTEM

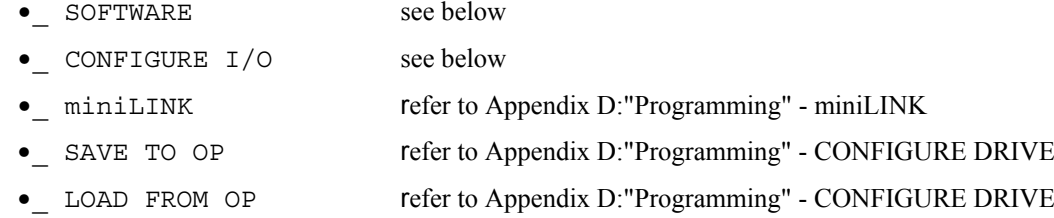

### **SOFTWARE Parameter**

This parameter displays the software release of the firmware in the drive.

### **CONFIGURE I/O Parameter**

This parameter is repeated in several menus. It is used whenever you want to save any changes that are made to a parameter.

Refer to Appendix D: "Programming" - Modifying a Block Diagram.

## **PARAMETER SAVE**

Refer to "Saving Your Application", page 6-23.

## **CONFIGURE DRIVE**

### **MMI Menu Map**

**I** CONFIGURE DRIVE

**CONFIGURE ENABLE** NOM MOTOR VOLTS **ARMATURE CURRENT FIELD CURRENT** FLD. CTRL MODE FLD. VOLTS RATIO **MAIN CURR. LIMIT AUTOTUNE** SPEED FBK SELECT **ENCODER LINES ENCODER RPM ENCODER SIGN** SPD, INT, TIME SPD. PROP. GAIN

The CONFIGURE DRIVE menu contains many of the important parameters used during set-up when using the Keypad.

### **NOTE The FUNCTION BLOCKS\MISCELLANEOUS\CONFIGURE DRIVE menu contains a different set of parameters, for set-up using the configuration tool.**

Refer to Chapter 4: "Operating the Drive" - Setting-up the Drive to see the most important parameters being used.

## **CONFIGURE DRIVE (MMI view)**

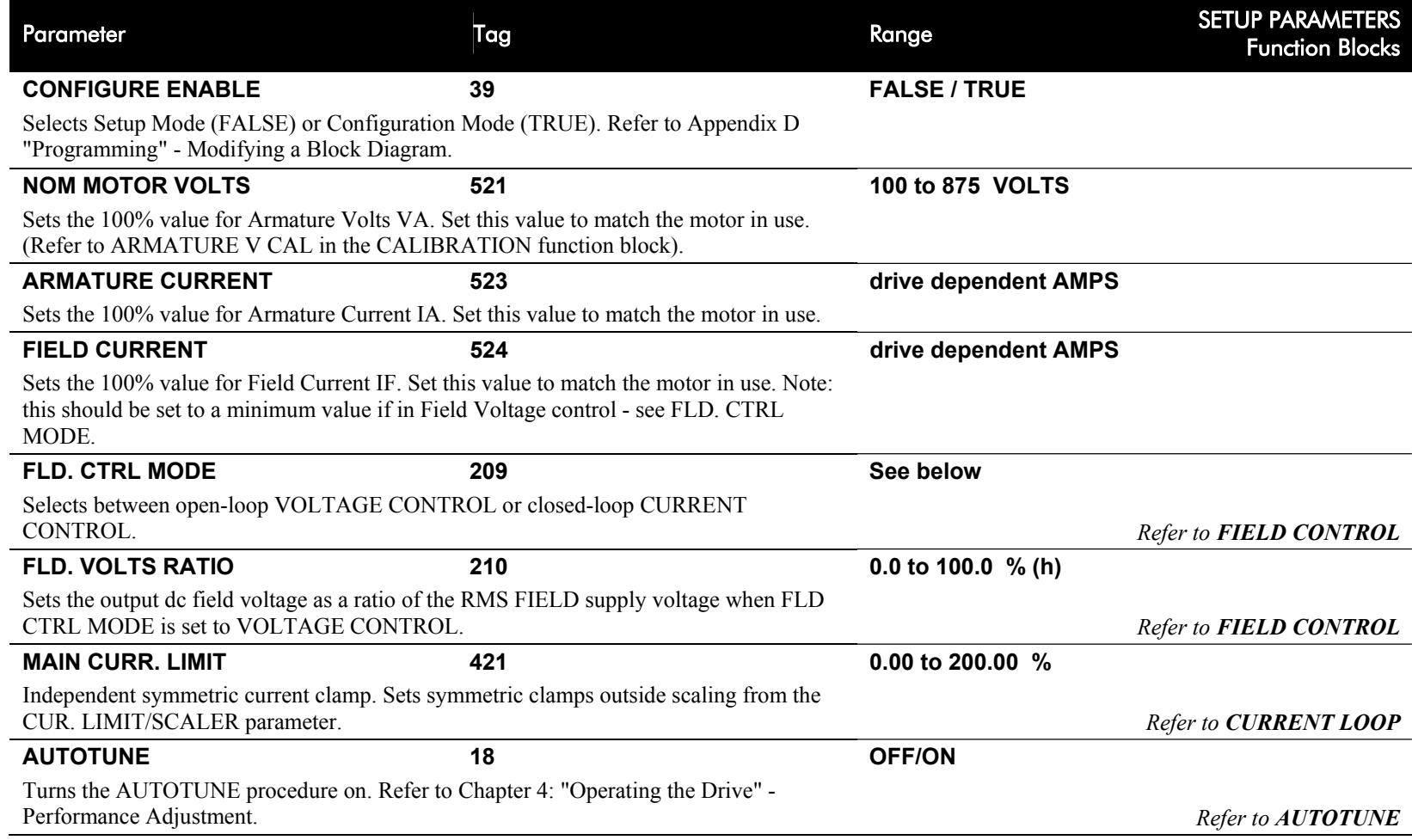

## $6$ - $20$  The Keypad

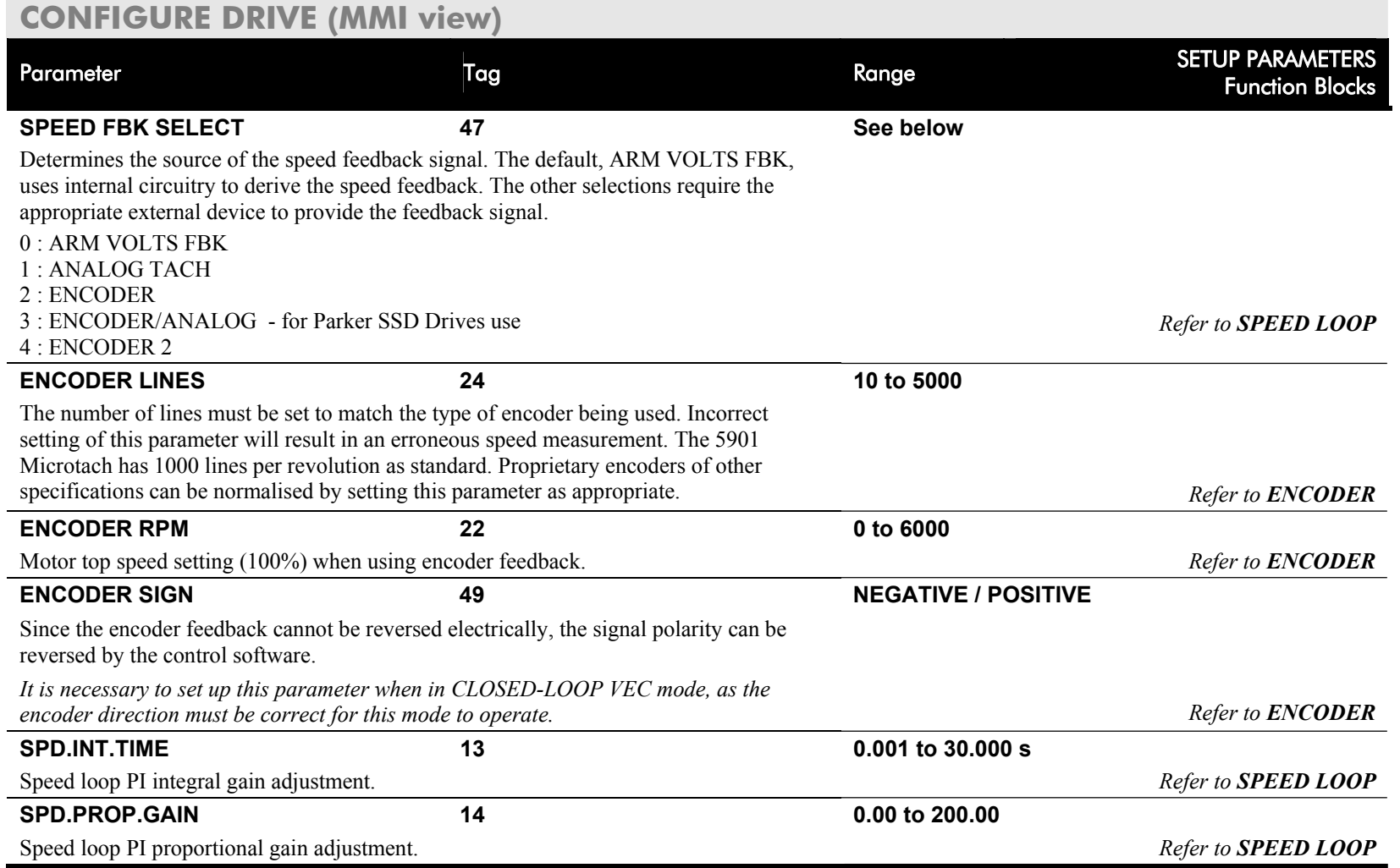

## **FUNCTION BLOCKS**

Refer to Appendix D where all the function blocks under this menu are listed in alphabetical order.

This menu repeats all the parameters provided by other menus. The structure of this programmers' menu is the same as the DSELite Configuration Tool.

*HOLD*

## **Menu Shortcuts and Special Key Combinations**

## **Quick Tag Information**

Hold down the **M** key for approximately ½ second in any Menu System parameter to display the Tag number for that parameter.

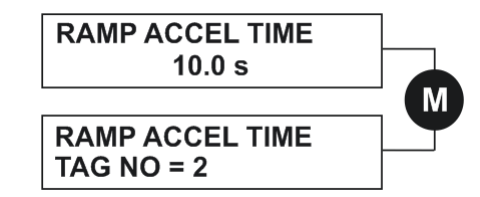

#### **Changing the Stack Size (3-button reset) NOTE This is only necessary if you are installing a new control board on an existing stack.**  Power-up the drive holding three keys as described below. **Caution**At this point, the 590+ thinks that it is a 34A model. It is vitally important that it is configured for the correct power rating or irreparable damage may occur to the drive when it attempts to run the motor. Continue to select the correct Product Code rating. Perform a PARAMETER SAVE now (refer to "Saving Your Application", page 6-23). This is the preferred way of selecting a new product code. The available product codes are restricted to the set of codes that match the stack that the control board is fitted to. If the product code is changed during the 3-button reset, the following parameters are set to their default value for the new product code: Tag 523 ARMATURE CURRENT Tag 524 FIELD CURRENT Tag 201 REGEN ENABLE *Hold down the keys opposite: Power-up the drive, continue to hold for at least 2 seconds***M TO SET PCODE E TO SAVE PCODEE TO SAVE PCODEPRODUCT CODEDC 4Q 15AM TO SET PCODEE TO SAVE PCODEDIGITAL DC DRIVEDC 2Q 15A EE** PROG **MME EE PRODUCT CODEPRODUCT CODEDC 2Q 15AE TO SAVE PCODEPRODUCT CODE**

**NOTE The 3-button reset does not cause the default configuration to be loaded.** 

## **Resetting to Factory Defaults (2-button**

**reset)** 

Power-up the drive holding two keys as described below.

The drive is now safely configured with the default settings detailed in this manual for the existing product code.

The default configuration is not automatically saved to non-volatile memory, so you must perform a PARAMETER SAVE (refer to "Saving Your Application", page 6-23).

Hold down the keys opposite: Power-up the drive, continue to hold until the Keypad display illuminates.

## **DIGITAL DC DRIVE FACTORY DEFAULTS**

**DIGITAL DC DRIVE DC 2Q 15A** 

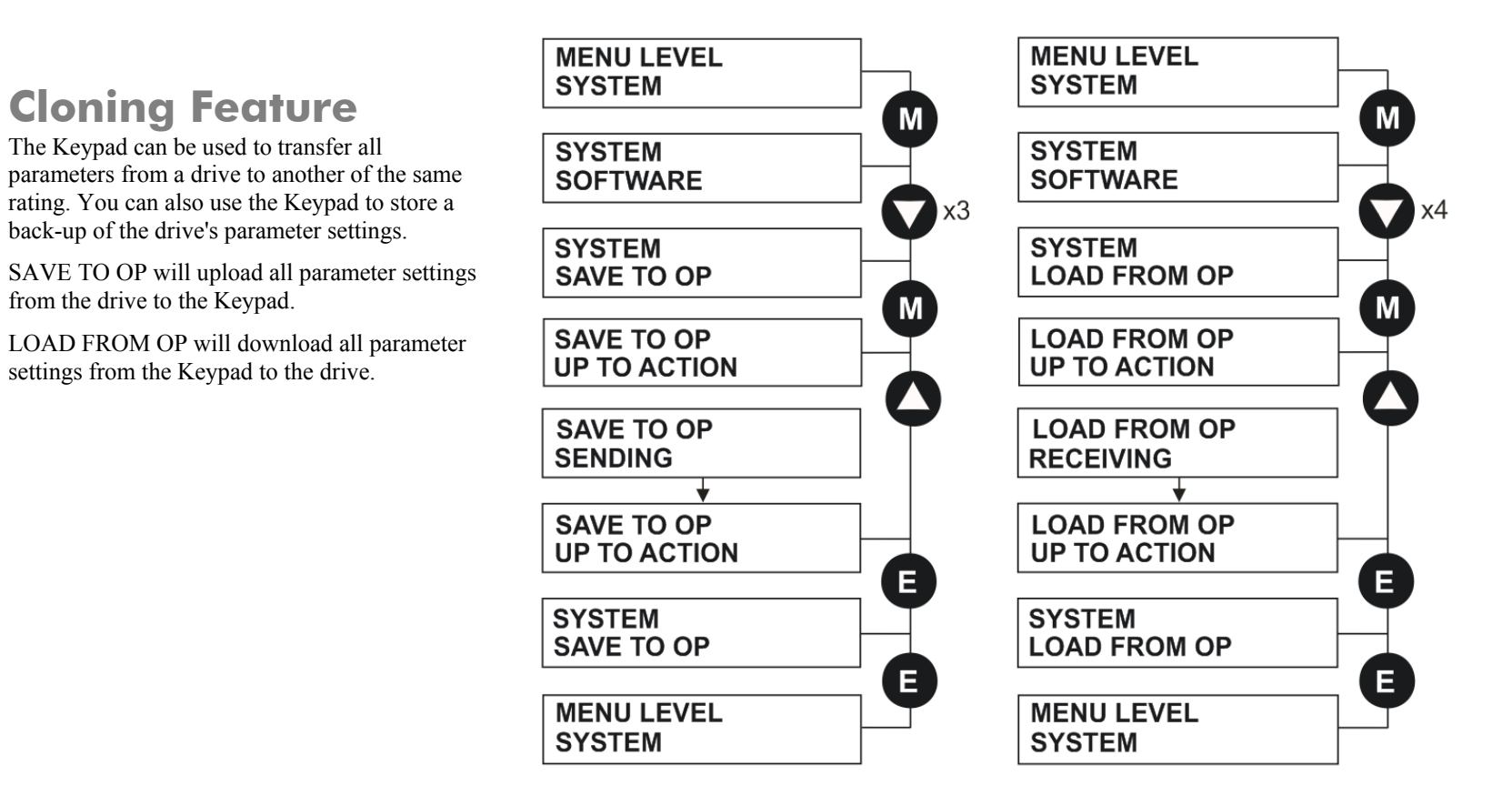

## **How to Save, Restore and Copy your Settings**

## **Saving Your Application**

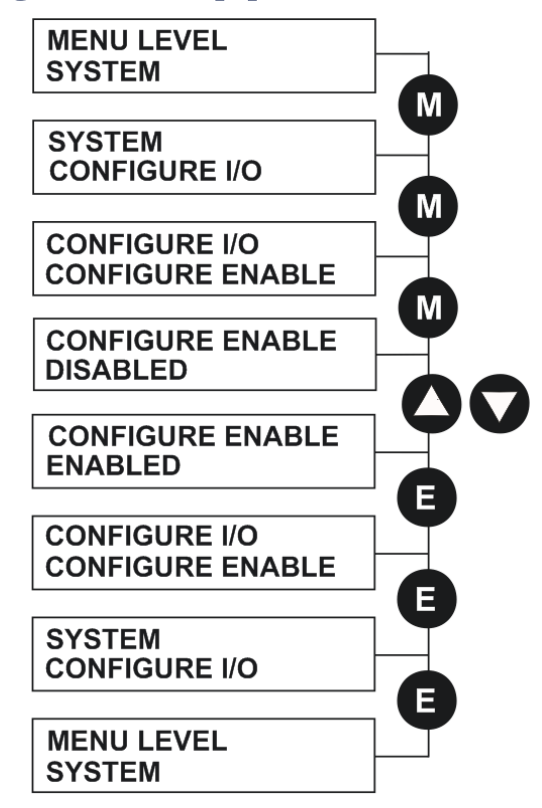

**MENU LEVEL PARAMETER SAVE PARAMETER SAVE UP TO ACTION PARAMETER SAVE FINISHED PARAMETER SAVE UP TO ACTION** Е **MENU LEVEL PARAMETER SAVE** 

The PARAMETER SAVE menu, available in both the full and reduced view levels, is used to save any changes you make to the MMI settings.

Pressing the  $\bullet$  (UP) key, as instructed, saves all parameter values (with one exception, see the note below) in nonvolatile memory, i.e. values are stored during power-down.

### **NOTE The local setpoint parameter value is not saved on power-down.**

### **Operating Mode (CONFIGURE ENABLE = DISABLED)**

In Operating mode you can change parameter values. The Drive can be running or stopped. Note that some parameters can only be changed when the Drive is stopped. It is not possible to modify the internal links when the Drive is in Operating mode.

### **Configuration Mode (CONFIGURE ENABLE = ENABLED)**

In the configuration mode you can modify connections between the function blocks in the drive. You can also change parameter values, as above. The Drive cannot run in this mode. Output values are not updated.

## **Restoring Saved Settings**

If you are unsure about any changes you have made and you have not yet performed a PARAMETER SAVE, simply switch the Drive off, and powerup again. The "last saved" parameter settings will be restored.

## **Copying an Application**

Copying an application requires a host computer connection to the Drive's System Port (P3). Information can then be downloaded to the computer (and uploaded to the Drive).

Refer to Appendix A: "Serial Communications" for further information.

# **Chapter 7Trips and Fault Finding**

The drive may trip in order to protect itself. To restart the drive, you will need to clear the trip(s). This chapter provides a list of trips, as displayed by the keypad

**Trips and Fault Finding** • Trips

- Fault Finding
- Power Board LED Trip Information (Frame 4, 5, 6 & H)

## **Trips and Fault Finding**

## **Trips**

## **What Happens when a Trip Occurs**

When a trip occurs, the Drive's power stage is immediately disabled causing the motor and load to coast to a stop. The trip is latched until action is taken to reset it. This ensures that trips due to transient conditions are captured and the Drive is disabled, even when the original cause of the trip is no longer present.

## **Drive Indications**

If a trip condition is detected the unit displays and performs the following actions.

- 1. The HEALTH LED goes out indicating a Trip condition has occurred. (Investigate, find and remove the cause of the trip.)
- 2. Terminal B6 (Healthy) goes low (0V).

## **Keypad Indications**

If a trip condition is detected the MMI displays and performs the following actions.

- 1. The HEALTH LED goes out indicating a Trip condition has occurred. The MMI displays the activated alarm. (Investigate, find and remove the cause of the trip.)
- 2. The alarm message(s) can be acknowledged by pressing the **E** key, however, the unit will not restart at this point.

## **Resetting a Trip Condition**

All trips must be reset before the Drive can be re-enabled. A trip can only be reset once the trip condition is no longer active, i.e. a trip due to a heatsink over-temperature will not reset until the temperature is below the trip level.

**NOTE More than one trip can be active at any time. For example, it is possible for both the HEATSINK TRIP and the OVERVOLTS (VA) trips to be active. Alternatively it is possible for the Drive to trip due to a FIELD OVER I error and then for the HEATSINK TRIP trip to become active after the Drive has stopped (this may occur due to the thermal time constant of the heatsink).** 

You can reset the trip(s) in one of two ways:

- 1. Power-up, or remove and re-apply the auxiliary power supply.
- 2. Stop and start the drive, i.e. remove and re-apply the Start/Run signal (terminal C3 or C4, or the STOP and RUN keys on the MMI).

Success is indicated by the HEALTH LED (on the unit or MMI) illuminating. The MMI will return to its original display.

## **Fault Finding**

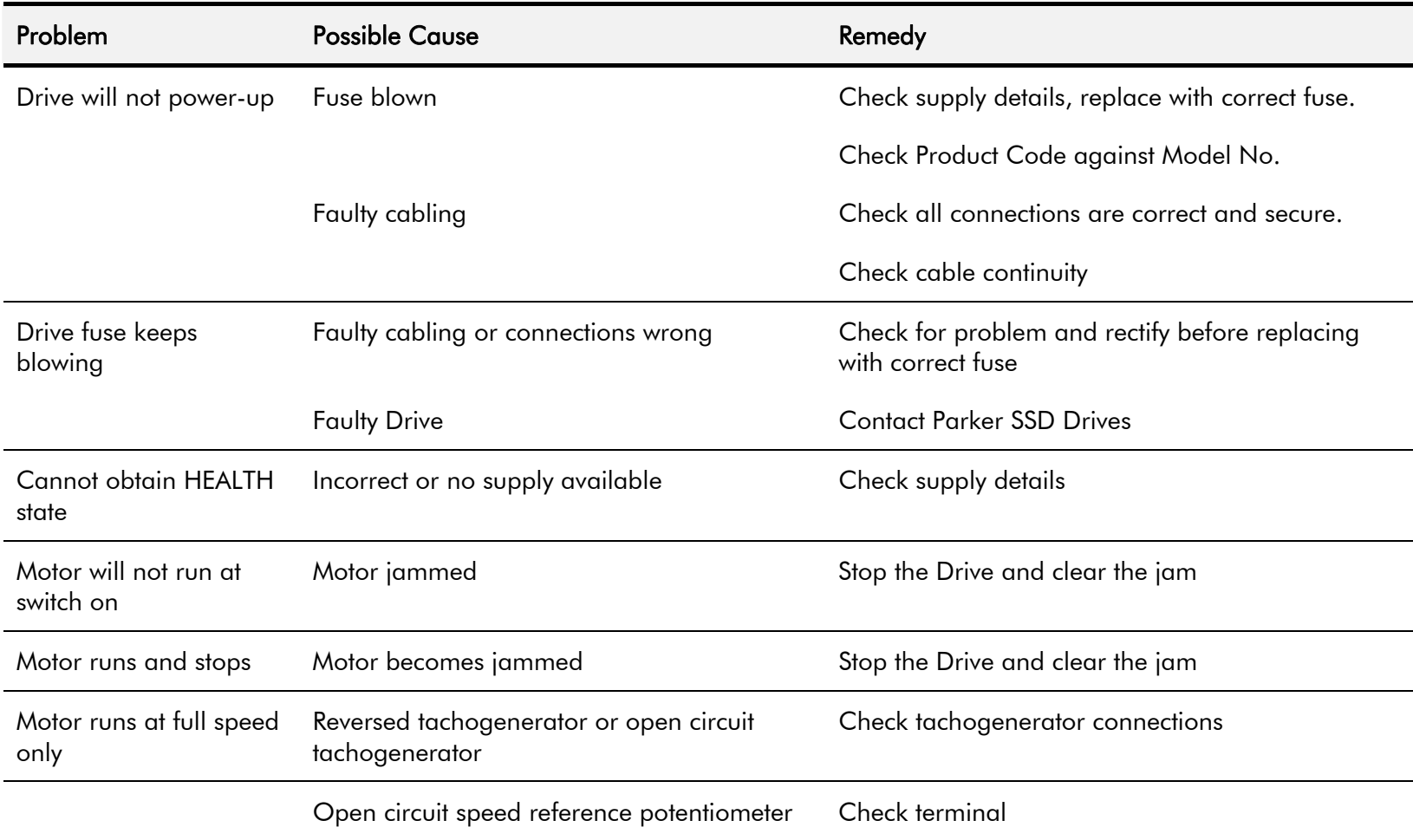

**Table 7-1 Fault Finding** 

## Trips and Fault Finding 7-3

## **Calibration Checks**

The drive leaves the factory with the following calibration switches correctly set. Inappropriate settings will prevent the drive from operating correctly. For your reference, the correct settings are given below.

**IMPORTANT**  *If you change the settings for any of these switches you MUST re-calibrate the Control Board. Refer to Chapter 4: "Operating the Drive" - Calibrating the Control Board.* 

### **Control Board Calibration**

The control board calibration scaling switch of previous DC590+ products (shown opposite) has been replaced by a software-controlled scaling function. There are no user settings required.

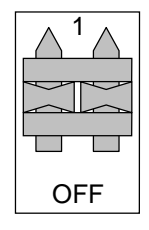

### **Power Board Current Calibration Switches (Frame 2)**

### **NO POWER IS CONNECTED AT THIS STAGE**

View the switches with the drive door open:

**SW1 - Product Identity Switch**  This switch is always set to HI.

**SW2 - Burden Switch** This switch is always set to HI.

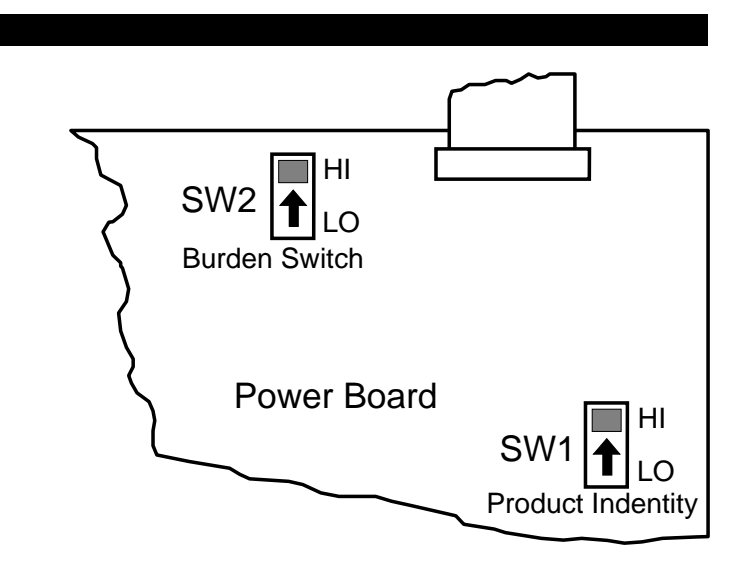

## 7-4 Trips and Fault Finding

### **Adaptor Board Current Calibration Switch (Frame 3)**

### **NO POWER IS CONNECTED AT THIS STAGE**

View the switch with the terminal cover removed:

**IA CAL - Armature Current Calibration Switch** This switch should be set to "1" (ON) for armature current scaling greater than 128A. Set to OFF for other values.

**NOTE This switch must only be operated with the drive powered-down.** 

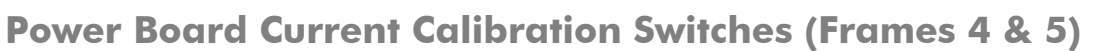

### **NO POWER IS CONNECTED AT THIS STAGE**

View the switches with the drive door open:

**IA CAL – Armature Current Calibration Switch (SW1)**  This switch is always set to LO on Frame 4 & 5 drives of 500A or less, and HI for drives greater than 500A.

**IF CAL – Field Current Calibration Switch (SW2)**  This switch is always set to HI for Frame 4 & 5 drives. The maximum field current calibration is 30A.

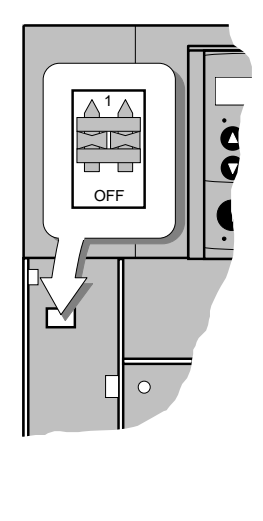

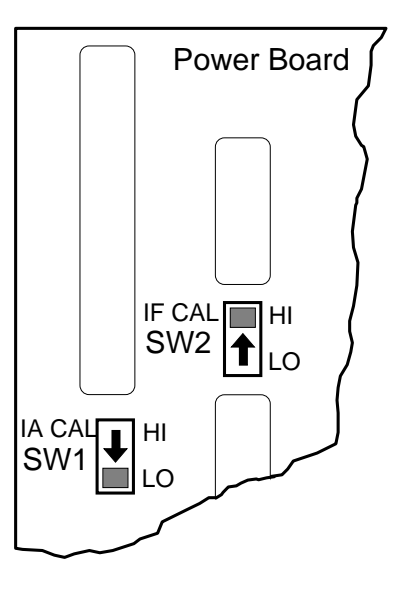

## Trips and Fault Finding 7-5

### **Power Board Current Calibration Switches (Frames 6 & H)**

### **NO POWER IS CONNECTED AT THIS STAGE**

To access the power board remove the terminal cover, unscrew the two fixings on the right hand side of the control door. Open the door to reveal the power board.

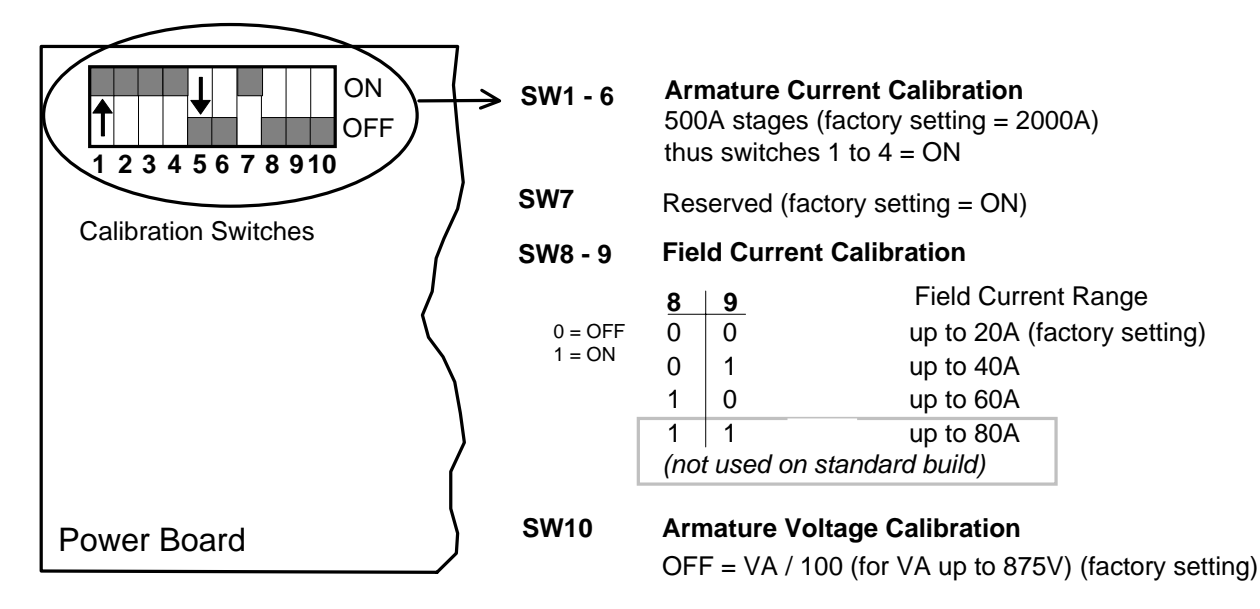

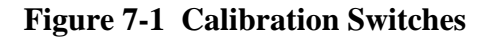

### **IA CAL - Armature Current**

Calibration switches 1 to 4 are always set to "ON", and 5 to 6 are always set to "OFF".

### **Armature Voltage**  Calibration switch SW10 is always set to "OFF".

### **IF CAL - Field Current**

For field currents greater than 20A, set the Field Current calibration switches 8 and 9 to give the required Field Current range. The drive's Product Code includes the value for Field Current. If you change the Field Current from the 20A factory setting to another value, you must now select the correct Product Code rating:

## 7-6 Trips and Fault Finding

### **AUXILIARY POWER ONLY IS CONNECTED AT THIS STAGE**

Apply auxiliary power. Note the current Product Code which is displayed on the MMI's Welcome screen at the top of the menu, e.g. DC 4Q 1700A **20** D (**20** = 20A Field Current range)

#### *Set the following parameters, but first select CONFIGURE ENABLE to be ENABLED.*

Now, for instance, to set the Field Current range for 40A, you must select the appropriate Product Code for a Field Current range of 40A, e.g. DC 4Q 1700A **40** D **MMI Menu Map**

To do this, refer to Chapter 6: "The Keypad" – Changing the Stack Size (3-button reset).

**1** CONFIGURE DRIVE

Note the nominal field current from the motor rating plate and set this value in the FIELD CURRENT parameter.

FIELD CURRENT

*Now select CONFIGURE ENABLE to be DISABLED and perform a PARAMETER SAVE.* 

*You MUST re-calibrate the Control Board. Refer to Chapter 4: "Operating the Drive" - Calibrating the Control Board.*

### **Adaptor Board Current Calibration Switch (Frames 6 & H)**

### **NO POWER IS CONNECTED AT THIS STAGE**

View the switch with the terminal cover removed:

**IA CAL - Armature Current Calibration Switch** This switch is always set to "1" (ON).

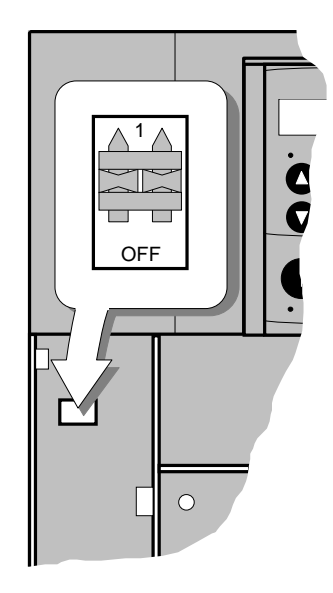

## Trips and Fault Finding 7-7

## **Alarm Messages**

When a trip occurs an alarm message is displayed on the MMI, and information about the trip is stored in the ALARM STATUS menu.

The alarm message and the LAST ALARM parameter are displayed in the selected language when viewed on the MMI.

The HEALTH STORE, HEALTH WORD and ALARM HISTORY parameters display information as hexadecimal values, or the sum of the hexadecimal values when more than one alarm is active. Thus the unique value can represent one or more alarms.

**NOTE Hexadecimal refers to the common practice of counting to the base of 16 in computing rather than the base of 10. The sixteen `numbers' used being 0 to 9, A to F. Thus an 8 bit byte is represented by two characters in the range 00 to FF, while a 16 bit word is represented by four characters in the range 0000 to FFFF.** 

### **LAST ALARM**

(Tag 528). This display shows the last alarm message to have been displayed. To reset the parameter simply press the **t** (DOWN) key to clear the alarm. Alternatively, you can switch the auxiliary supply off and on, causing NO ACTIVE ALARMS to be displayed.

### **NOTE The LAST ALARM value is presented in hexadecimal format when viewed in DSELite or when used in the Block Diagram.**

### **HEALTH WORD**

(Tag 115).This parameter is used to continuously monitor the status of the Drive. As alarms are added or removed, the display will immediately update to show the hexadecimal sum of these alarms.

The value reverts to 0x0000 when the Start (C3) input is raised (+24V), and when no trip condition is present.

### **HEALTH STORE**

(Tag 116).This displays the hexadecimal value of the first (or only) alarm to occur causing the trip condition.

The display reverts to  $0x0000$  when the Start (C3) input is raised  $(+24V)$ .

### **ALARM HISTORY**

The most recent 10 alarm events are stored in the ALARM HISTORY funtion block, with the oldest in parameter ALARM 10 (OLDEST), and most recent in ALARM 1 (NEWEST). As with the HEALTH STORE and HEALTH WORD parameters, the alarm history is stored as four character hexadecimal numbers.

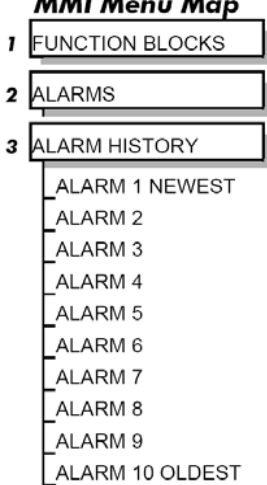

..

..... ..

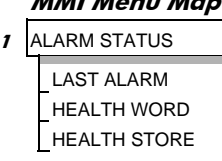

**MMI Menu Map**

## 7-8 Trips and Fault Finding

## **Hexadecimal Representation of Trips**

The LAST ALARM, HEALTH WORD, HEALTH STORE and ALARM HISTORY parameters use a four digit hexadecimal number to identify individual trips. Each trip has a unique corresponding number as shown below.

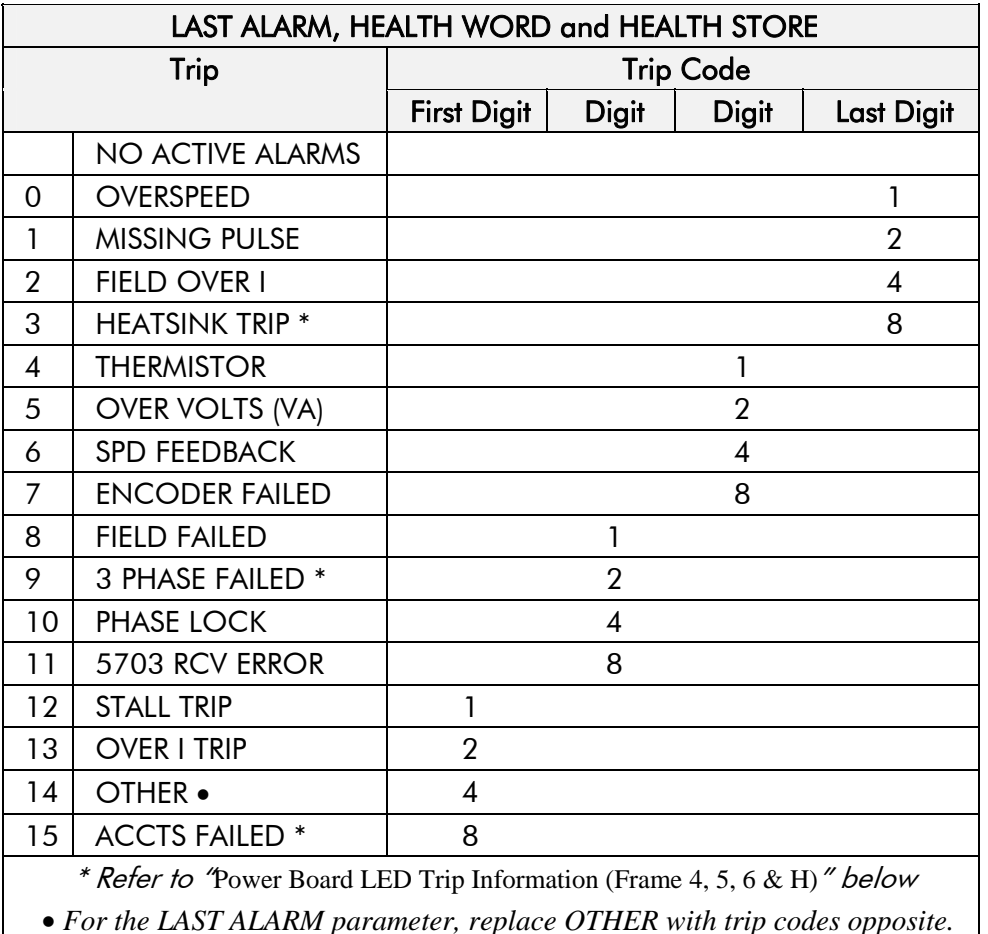

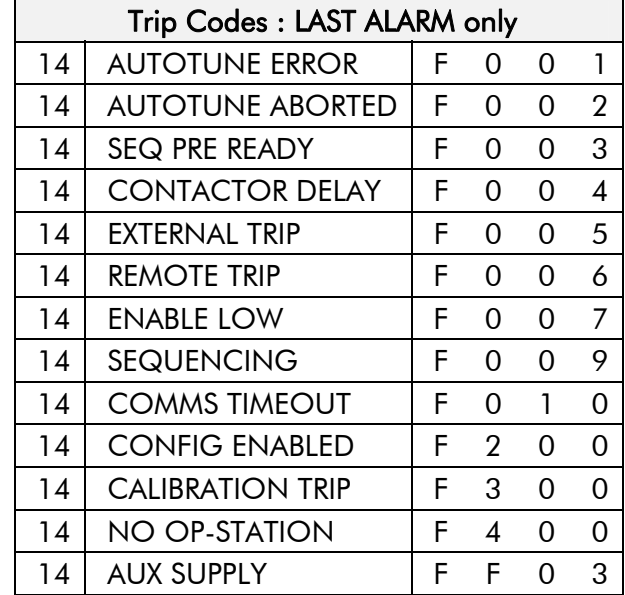

## Trips and Fault Finding 7-9

When more than one trip is to be represented at the same time then the trip codes are simply added together to form the value displayed. Within each digit, values between 10 and 15 are displayed as letters A to F

For example, if the HEALTH WORD parameter is **01A8** then this represents a "1" in digit 3, an "8" and a "2" in digit 2,  $(8+2 = 10$ , displayed as A) and an 8 in digit 1. This in turn represents the active trips FIELD FAILED, ENCODER FAILED, OVER VOLTS (VA) and HEATSINK TRIP (an unlikely situation).

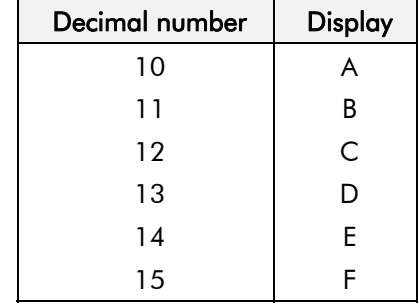

## **Power Board LED Trip Information (Frame 4, 5, 6 & H)**

The HEATSINK TRIP, 3 PHASE FAILED and ACCTS FAILED trips are associated with the following LED indications:

**Frame 4** 

Check the LEDs on the power board for more HEATSINK TRIP information.

The LEDs light to indicate a problem.

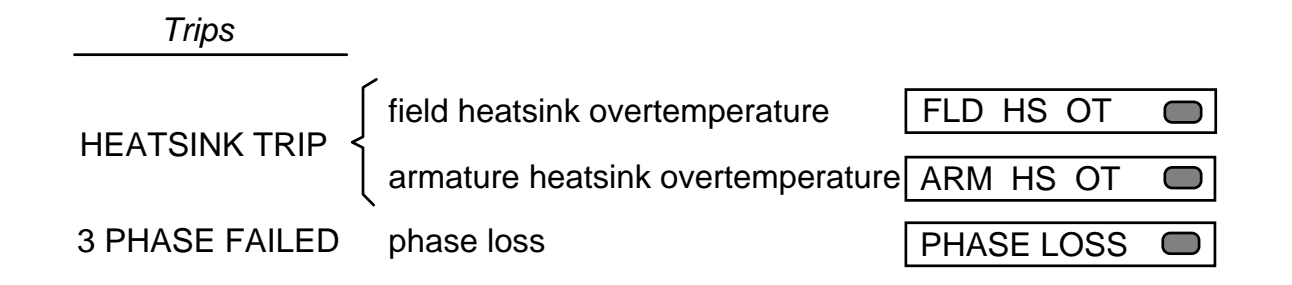

## 7-10 Trips and Fault Finding

### **Frame 5**

The master power board (on the left hand side of the unit) is fitted with a Parallel Expansion Board. This board has four additional LEDs providing information about the slave power board (on the right hand side of the unit), and about the general status of the unit.

The LEDs light to indicate a problem.

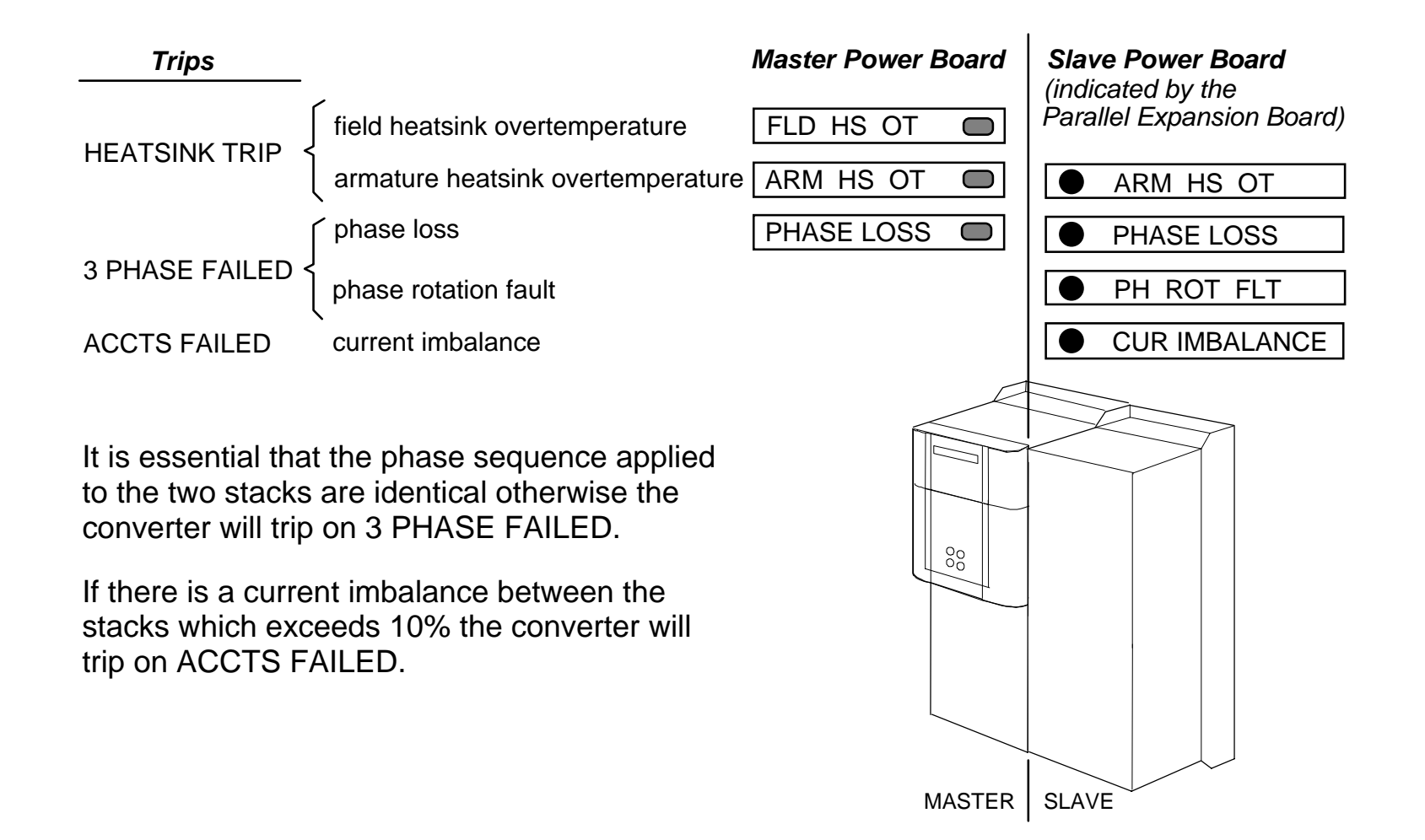

## Trips and Fault Finding 7-11

### **Frame 6**

Eight diagnostic LEDs indicate further trip information, and general status of the unit. The LEDs go out to indicate a problem (note that LED1 may also flash as the SMPS attempts to power-up repeatedly, indicating a fault).

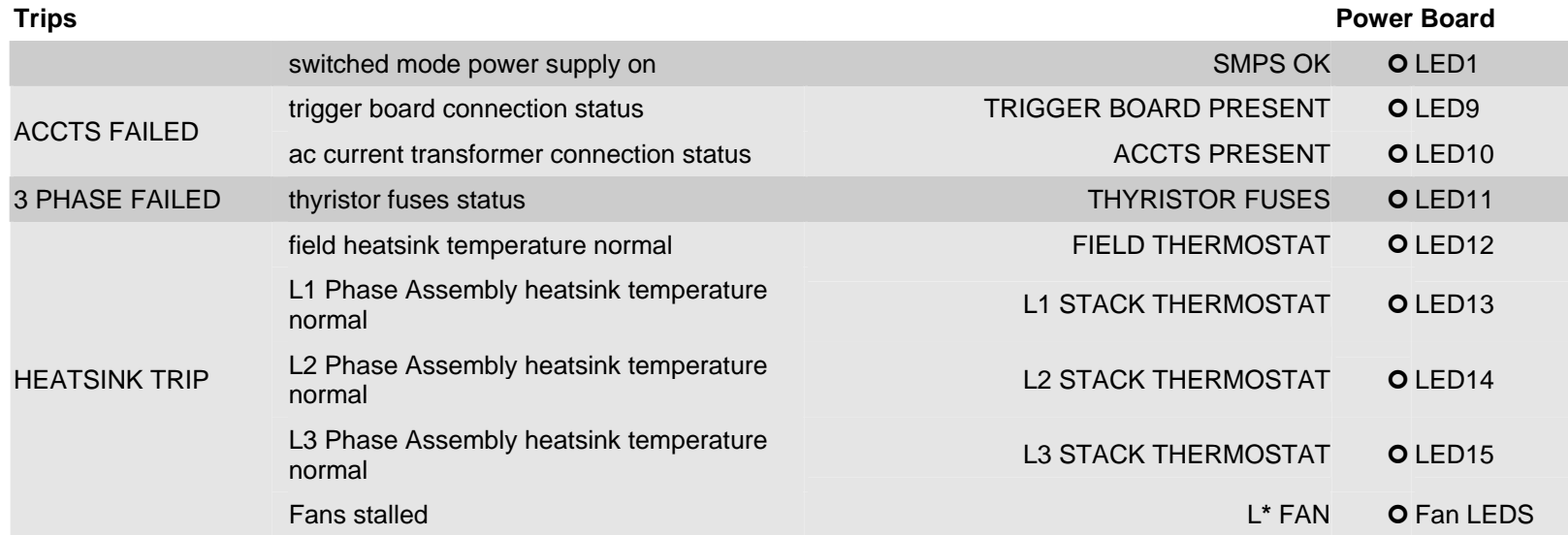

**\*** In the event of a trip due to a stalled fan, an unlit fan LED will indicate the failed fan. With the drive stopped, operate the fan fail override switch and restart the drive. Diagnose the failed fan from the fan LEDs status.

## 7-12 Trips and Fault Finding

### **Frame H**

The power board has six LEDs indicating further trip information, and general status of the unit.

The LEDs go out to indicate a problem (note that LED1 may also flash as the SMPS attempts to power-up repeatedly, indicating a fault).

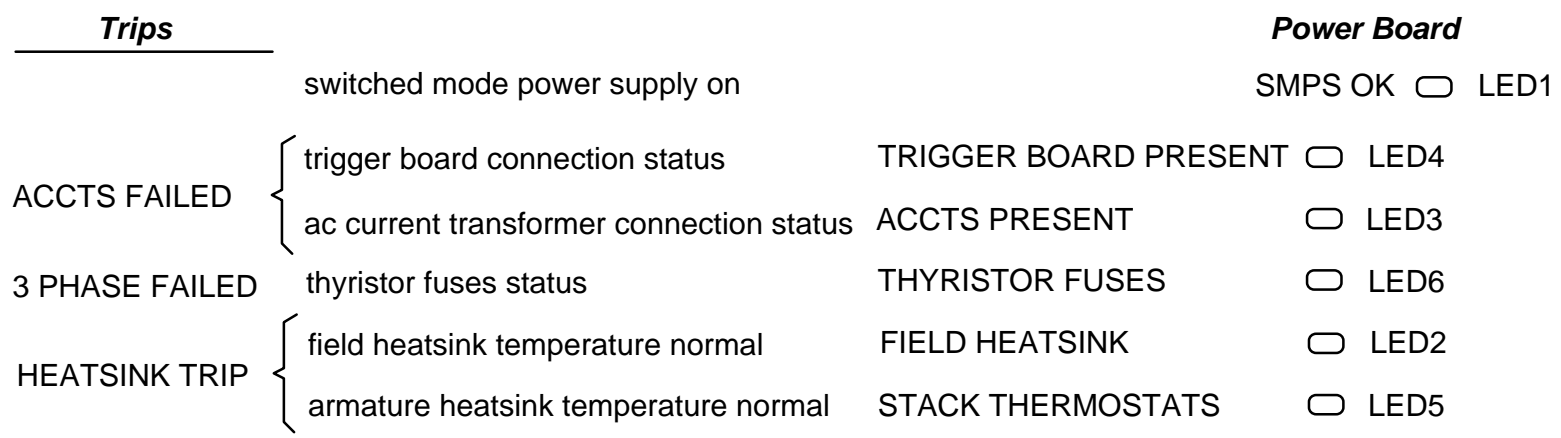

## **Using the MMI to Manage Trips**

## **Trip Messages**

Most of the alarms have a delay timer so that the Drive only trips if the condition persists for the whole of the delay period.

If the Drive trips, then the display immediately shows a message indicating the reason for the trip. The possible trip messages are given in the table below.

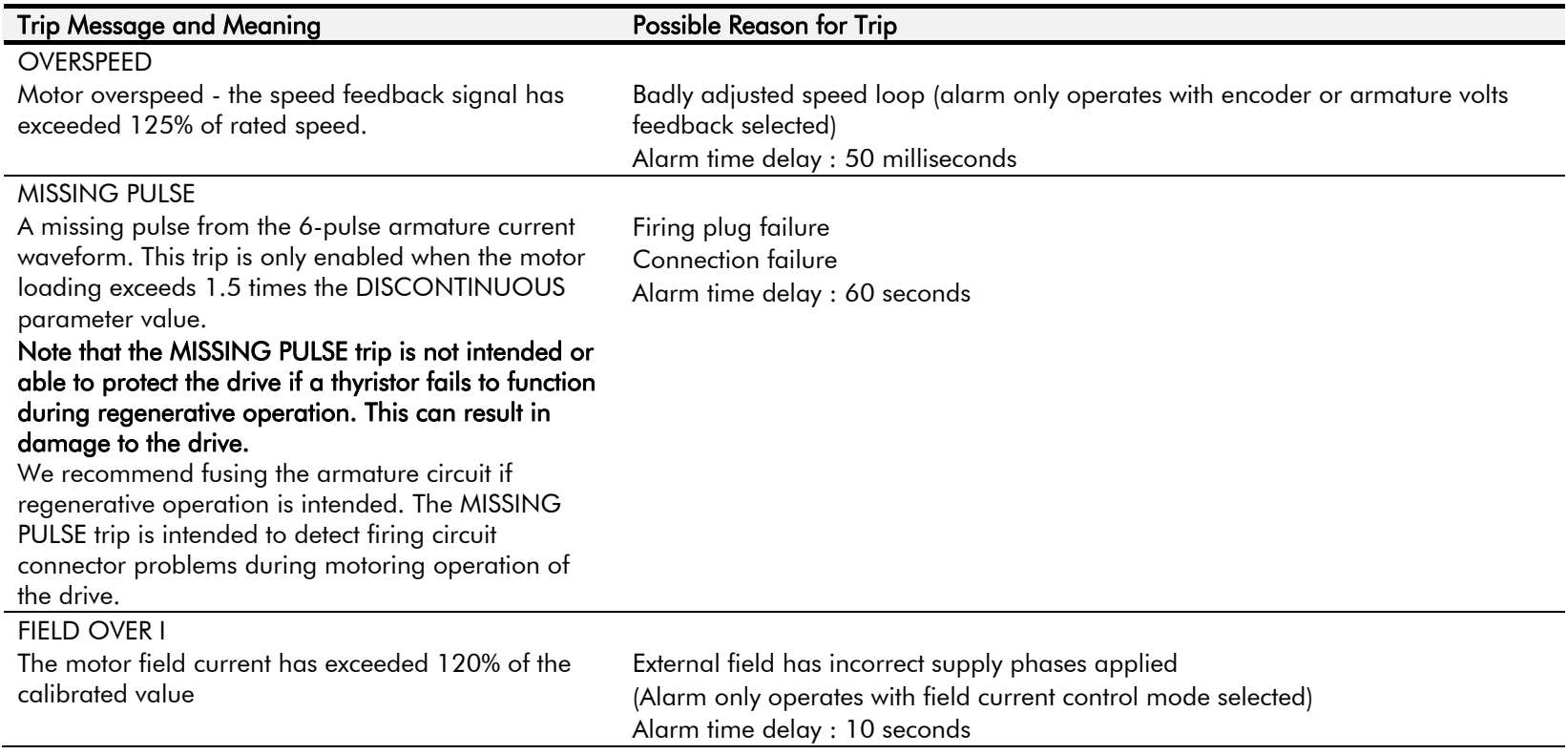

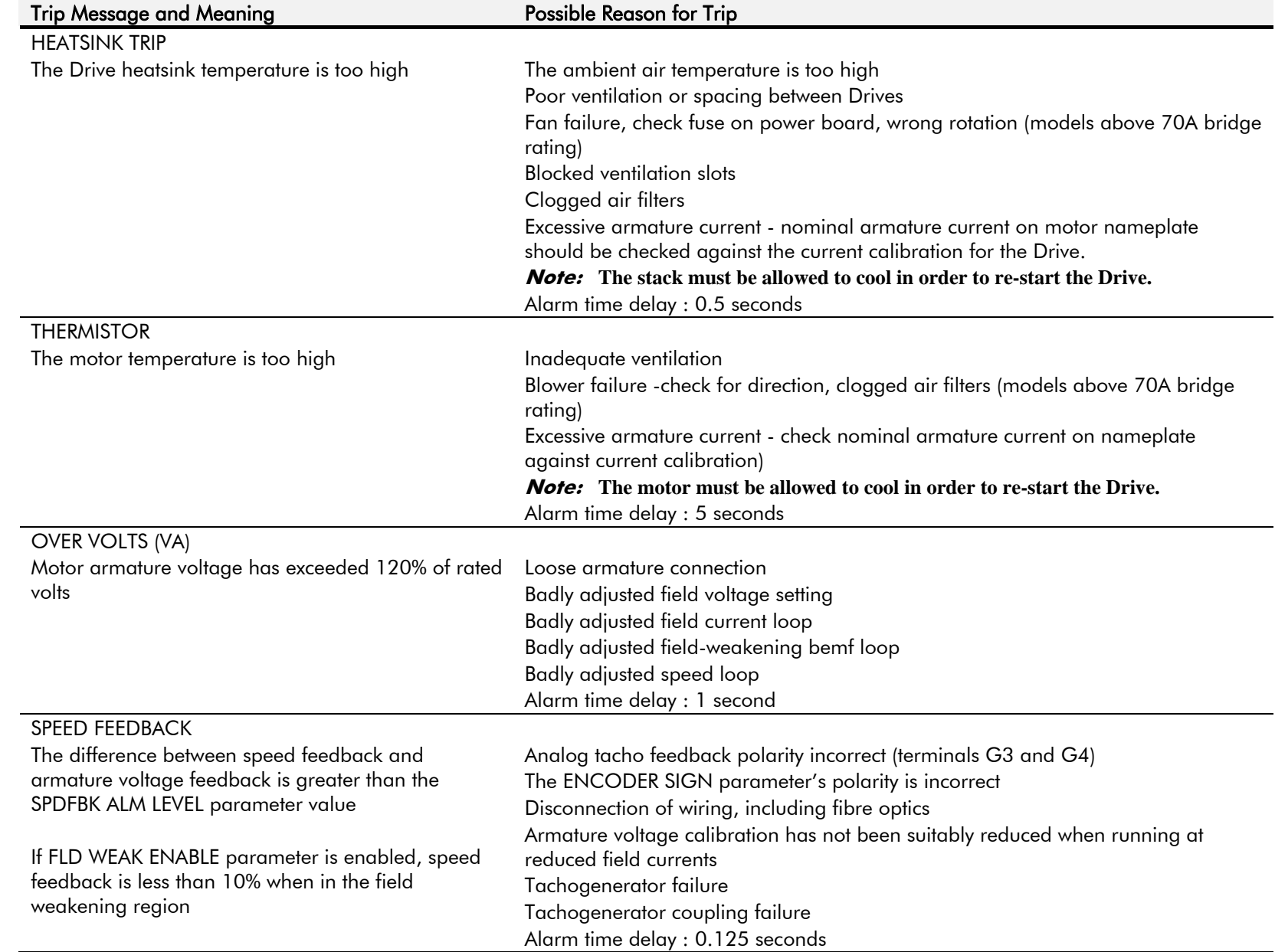

## 7-14 Trips and Fault Finding
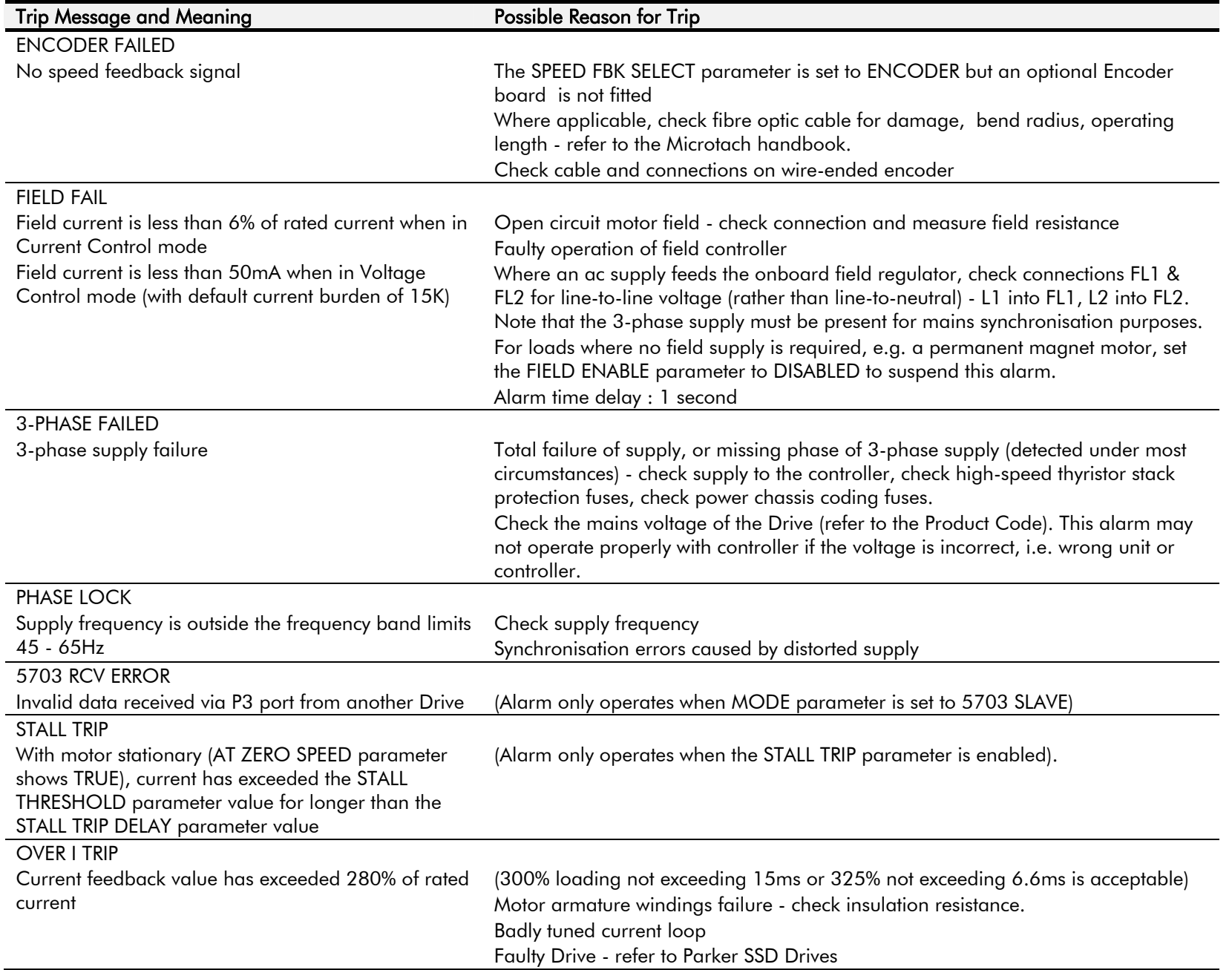

# 7-16 Trips and Fault Finding

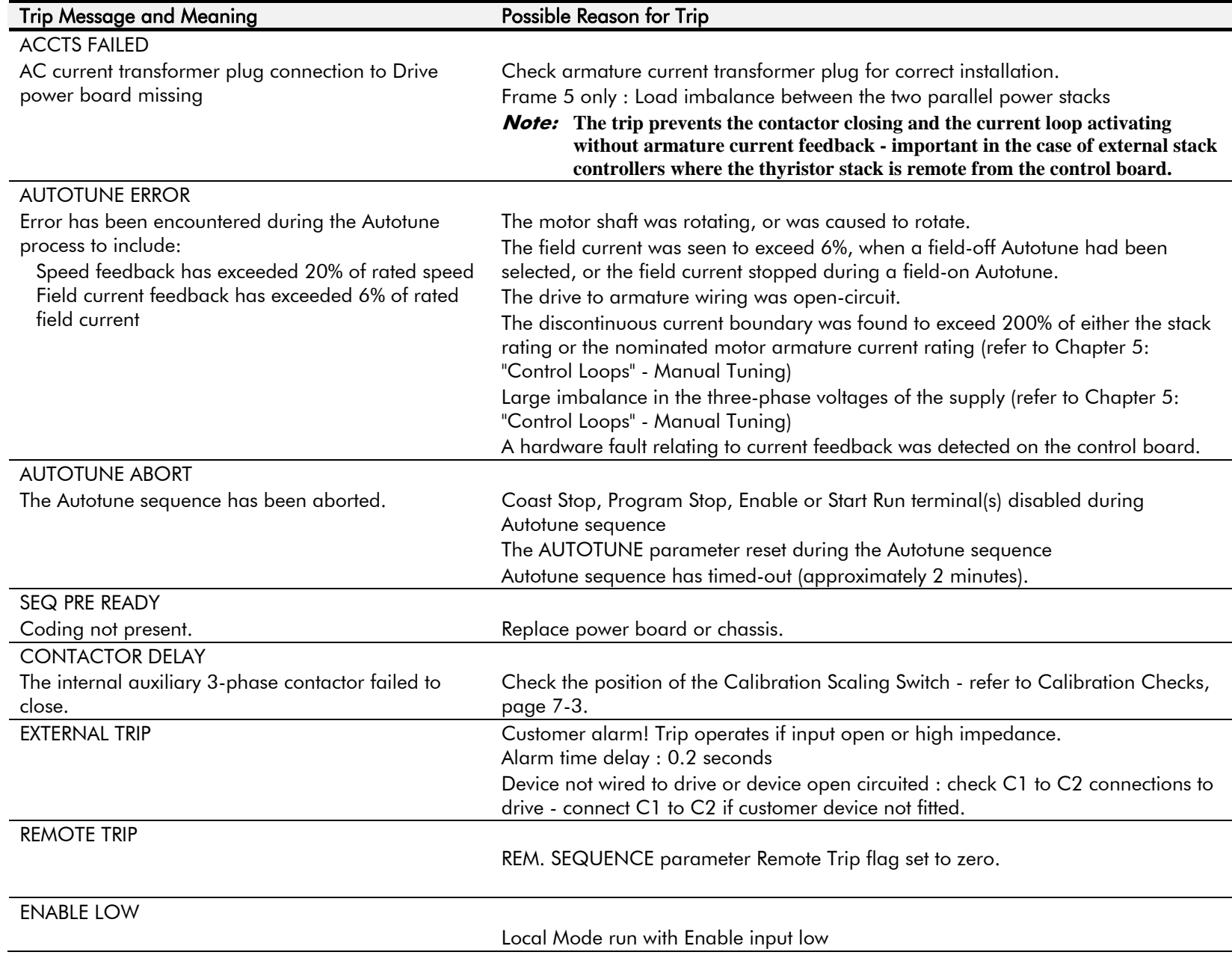

# Trips and Fault Finding 7-17

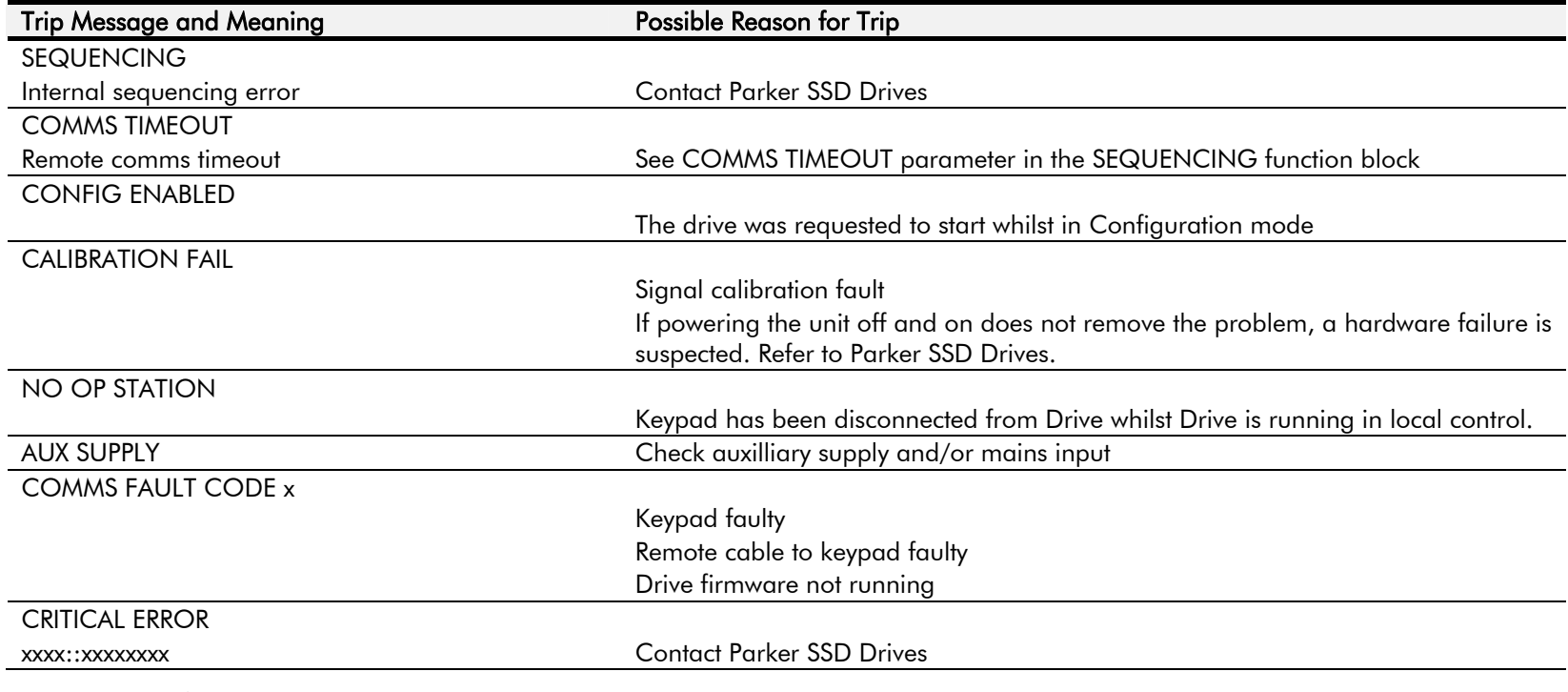

### **Table 7-2 Trip Messages**

### **Self Test Alarms**

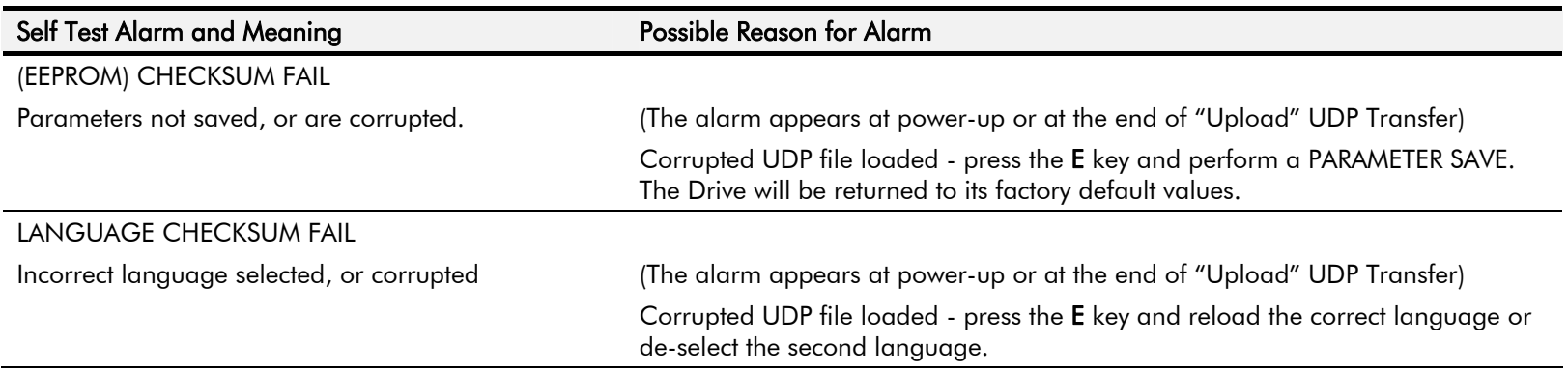

## 7-18 Trips and Fault Finding

## **Setting Trip Conditions**

The following parameters in the CALIBRATION and ALARMS menus are used to set trip conditions:

CALIBRATION :: OVER SPEED LEVEL ALARMS :: SPDFBK ALM LEVEL ALARMS :: STALL THRESHOLD ALARMS :: STALL TRIP DELAY ALARMS :: REMOTE TRIP DELAY

## **Viewing Trip Conditions**

The following parameters in the ALARMS menu can be viewed to investigate trip conditions:

LAST ALARM HEALTH WORD HEALTH STORE THERMISTOR STATE SPEED FBK STATE STALL TRIP REMOTE TRIP

There are ten parameters in the ALARMS HISTORY function block that store the most recent alarm events.

## **Inhibiting Alarms**

The following alarms can be inhibited in the ALARMS menu.

SPEED FBK ALARM ENCODER ALARM FIELD FAIL 5703 RCV ERROR STALL TRIP TRIP RESET REM TRIP INHIBIT

The block diagram can be wired to reset a trip condition by using the TRIP RESET parameter in the ALARMS function block. A FALSE to TRUE transition of this parameter will cause the trip to reset.

**NOTE The STALL TRIP parameter in the DIAGNOSTICS menu is set regardless of the state of STALL TRIP inhibit. The flag is set after the stall time-out expires. The relevant bit (bit 12) in the HEALTH WORD and HEALTH STORE parameters is only set when STALL TRIP is enabled.** 

# Trips and Fault Finding 7-19

## **Test Points**

The following test points are located on the control board and can be accessed through the Technology Option housing. When used with a meter, they will provide valuable information in the event of a fault. Refer to Parker SSD Drives for further information.

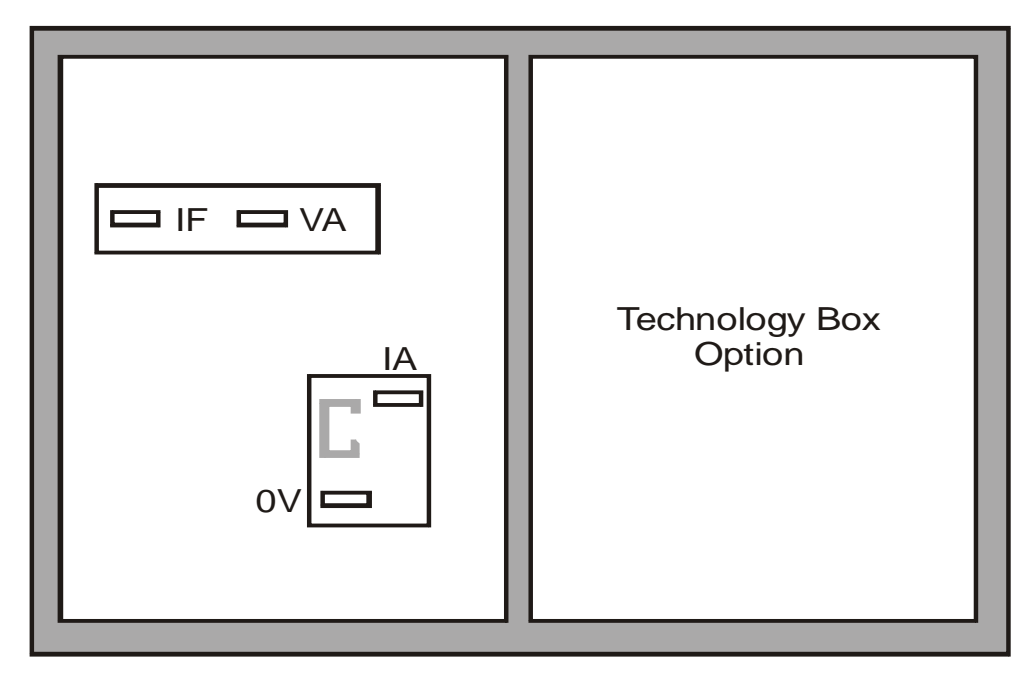

**Test Points viewed through the front of the drive.** 

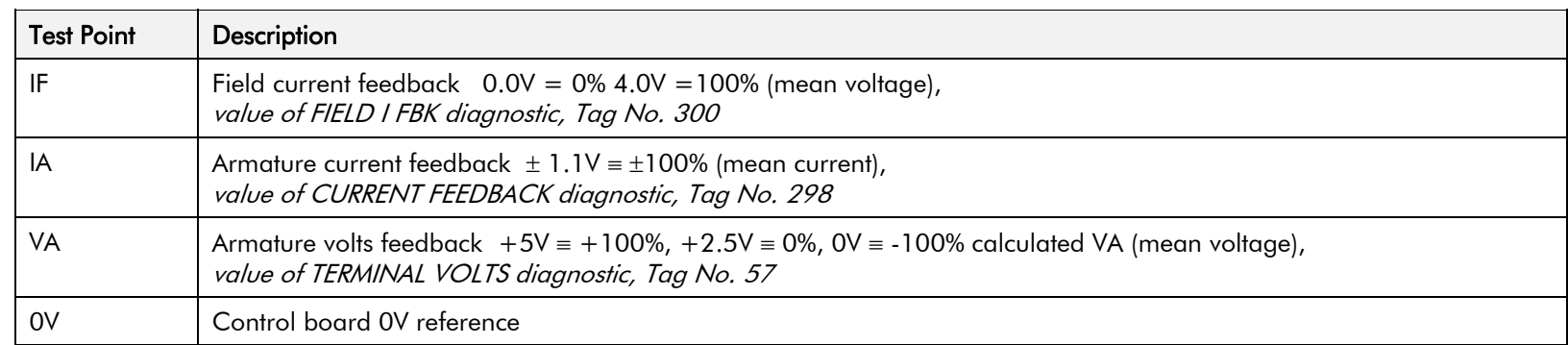

7-20 Trips and Fault Finding

# **Chapter 8Routine Maintenance and Repair**

This chapter contains preventive maintenance procedures, contact details for repairing the unit, and instructions for replacing fuses and fans.

### **Maintenance**

• Service Procedures

### Repair

- •Saving Your Application Data
- Returning the Unit to Parker SSD Drives
- •**Disposal**
- Technical Support Checks
- Repairs for Frames 4 & 5
- •Repairs for Frame 6
- •Repairs for Frame H

# **Maintenance**

Because of its solid state design, the DC590+ Digital drive has few items requiring service or maintenance. Service is typically a matter of replacing fuses, checking electrical contacts, and isolating problems in the overall system application.

### **WARNING**

Service procedures must be performed by qualified personnel with an understanding of the dangers inherent in high voltage applications and the precautions necessary when servicing industrial equipment. The customer is responsible for assessing the technical competency of in-house service personnel.

# **Service Procedures**

## **Required Tools and Equipment**

Tools needed for routine service operations include basic hand tools — screwdrivers, wrenches, etc.

### **WARNING**

**Only qualified service personnel should attempt to repair or replace parts in the 590+.** 

**Isolate the entire 590+ drive from electrical power before attempting to work on it.** 

## **Preventive Maintenance**

You should perform regular preventive maintenance every six months to ensure long life and continued usefulness of the 590+. Keep the drive and its components clean, check auxiliary fans if fitted, and make sure connections and mounting bolts have not loosened from vibration.

The control and field wires can be checked by gently attempting pulling the wires out of the terminals. The terminals should hold the wires firmly in place.

All the remaining wires should be checked with a torque wrench. Refer to Appendix E: "Technical Specifications" - Termination Tightening Torque tables.

# **Repair**

There are no user-serviceable components. This section contains information for repair work that may be undertaken.

# **Saving Your Application Data**

The Drive retains saved settings during power-down. You can download and upload this back into the repaired unit, if necessary. You may, depending upon your knowledge of the fault, attempt the back-up of your application data now, refer to Chapter 6: "The Keypad" - Copying an Application.

If the fault clearly lies within the MMI, then return the unit for repair.

# **Returning the Unit to Parker SSD Drives**

Before calling Parker SSD Drives Customer Service, make sure you have the following information available:

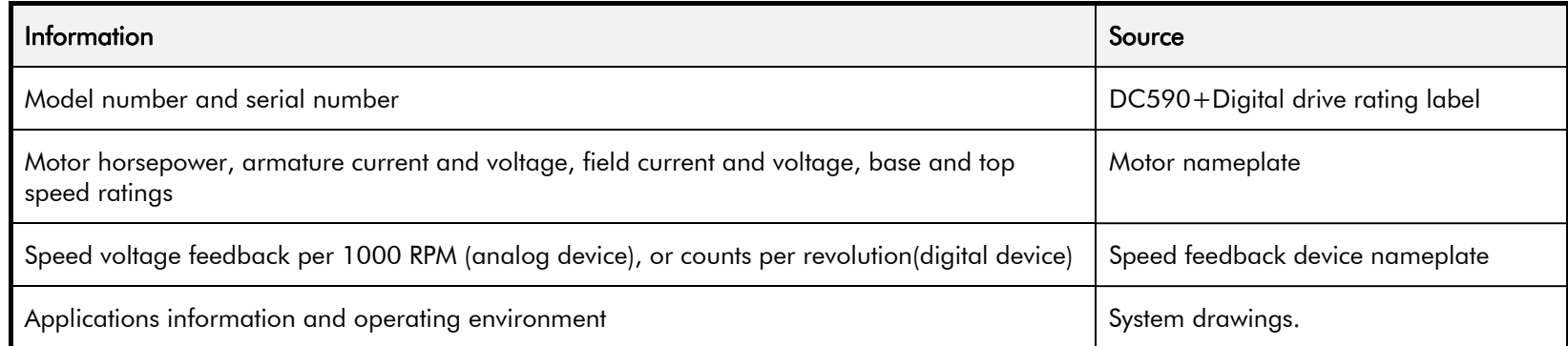

Contact your nearest Parker SSD Drives Service Centre to arrange return of the item.

You will be given a *Returned Material Authorisation*. Use this as a reference on all paperwork you return with the faulty item.

Pack and despatch the item in the original packing materials; or at least an anti-static enclosure. Do not allow packaging chips to enter the unit.

## **Warranty Information**

Warranty information precedes the *Contents* at the front of this manual.

## **Disposal**

This product contains materials which are consignable waste under the Special Waste Regulations 1996 which complies with the EC Hazardous Waste Directive - Directive 91/689/EEC.

We recommend you dispose of the appropriate materials in accordance with the valid environmental control laws. The following table shows which materials can be recycled and which have to be disposed of in a special way.

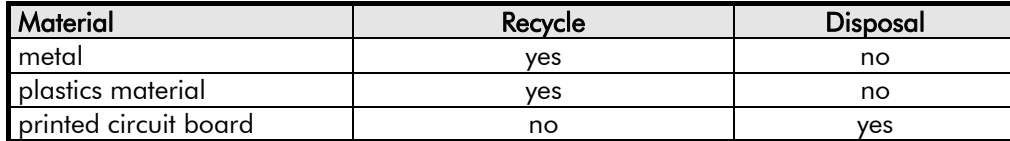

The printed circuit board should be disposed of in one of two ways:

- 1. High temperature incineration (minimum temperature 1200°C) by an incinerator authorised under parts A or B of the Environmental Protection Act
- 2. Disposal in an engineered land fill site that is licensed to take aluminium electrolytic capacitors. Do not dispose of in a land fill site set aside for domestic waste.

## **Packaging**

During transport our products are protected by suitable packaging. This is entirely environmentally compatible and should be taken for central disposal as secondary raw material.

# **Technical Support Checks**

The results of the following checks will be very useful to Parker SSD Drives' Technical Support.

### **WARNING**

Please only attempt these checks if you are electrically competent.

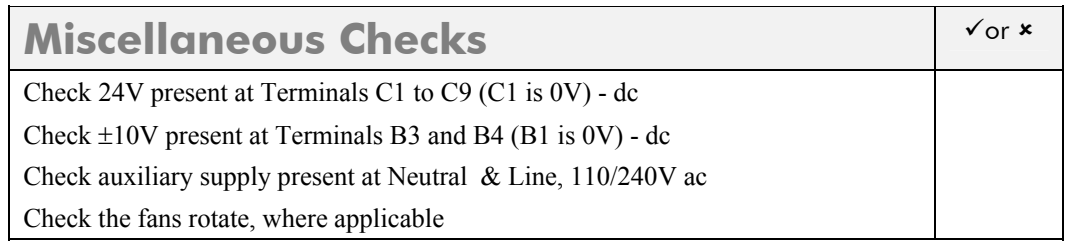

### **WARNING**

**Now isolate the unit completely from all supplies. It may be necessary to remove an armature and field connection to carry out the following checks.** 

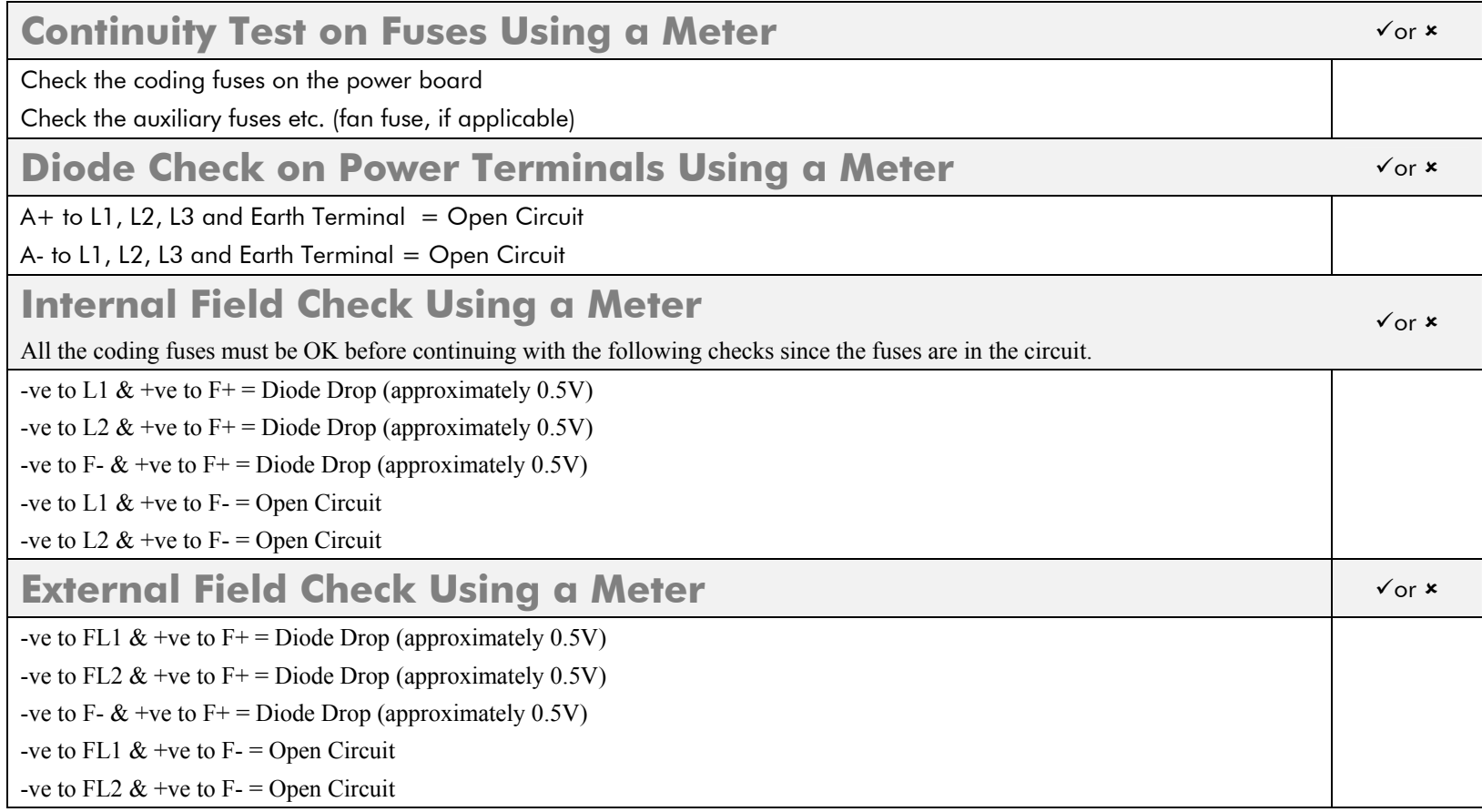

Make a note of the Serial Number and Model Number.

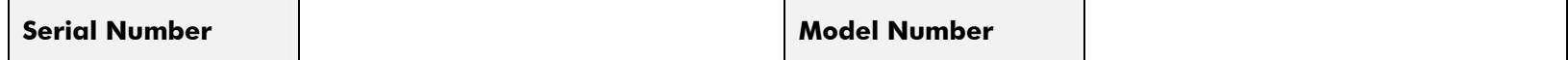

**Re-establish all connections. All terminals should be secure and not over-torqued.**

# **Repairs for Frames 4 & 5**

**Replacing the Fan (Frames 4 & 5)** 

**WARNING! Ensure that all wiring is electrically isolated and cannot be made "live" unintentionally by other personnel.** 

Remove the terminal cover. Unscrew the three screws securing the baffle and remove. Disconnect the fan supply cable. Remove the two M8 earth/ground screws on the back of the drive (Frame 5). Remove the fan cover. Remove the fan assembly and screws as detailed above.

Reverse the procedure for refitting the fan assembly – refer to the refitting note in the diagram above. The replacement fan assembly includes the fan, cover and capacitor, requiring just a simple connection of the supply cable.

## **Heatsink Cooling Fan Connections**

These fans are connected on the power board to the cooling fan supplies, CONN 2 or 3 as described below:

• 380, 500, 725, 830A models have a single fan matched to the auxiliary supply and connected to CONN 2.

1580A models have two fans matched to the auxiliary supply connected to CONN 2 & 3.

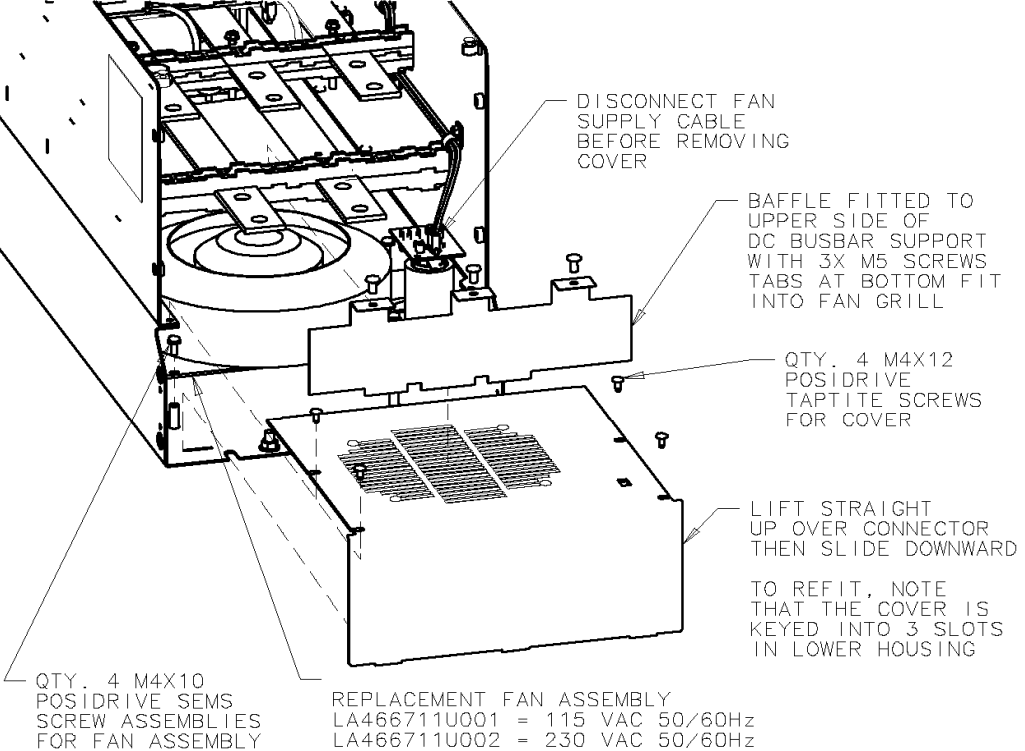

INCLUDES FAN. MOUNTING BRACKET.

# **Repairs for Frame 6**

### **WARNING!**

**The phase assembly metalwork (L1, L2 & L3) is** LIVE **when the unit is switched on. Isolate the entire DC590+ drive from electrical power before attempting to work on it.** 

**Only qualified service personnel should attempt to repair or replace parts in the 590+.** 

# **AC Fuse Replacement (Frame 6 Non-Regen Unit - 2Q)**

The AC fuse can be replaced *in-situ*. With the front of the drive removed (the Control Panel Assembly), the replacement should take about 20 minutes. Removing the Control Panel Assembly from the cubicle completely will make access easier, but requires the removal of all connections made to it. It may be possible to support the Control Panel Assembly (11.25kg/25 lbs) and sling it away from the Phase Assemblies far enough to gain access.

### **Removal**

- 1. Loosen the retaining screws in the Field Controller plug. Unplug all connections to the Door Assembly (control connections) and the Field Controller (Auxiliary Plug and Field Plug).
- 2. Undo the fixings to remove the front cover from the Control Panel Assembly.
- 3. Disconnect the flying leads of the Control Panel Assembly from the three Phase Assemblies. Remove the external earth connection(s) made to the Front Cover.
- 4. Remove the 12mm x M6 fixings in the four corners that secure the Control Panel Assembly. Loosen the top and bottom central support screws (but do not remove) and lift the Control Panel Assembly away from the three Phase Assemblies.
- 5. Remove the fixings that secure the failed Phase Assembly front cover.
- 6. Disconnect the fishplate connected to the AC Busbar.
- 7. Slowly remove the ACCT's fixing bolt and washer from the AC Busbar, supporting the ACCT and large (rubber) washer as you do so. Lower the ACCT to one side and remove the rubber washer.
- 8. The fuse is mounted on a plate. Remove this Fuse Assembly from the Phase Assembly.
- 9. On the bench, undo the central bolt from the Fuse Assembly taking note of the placement of washers and other parts.

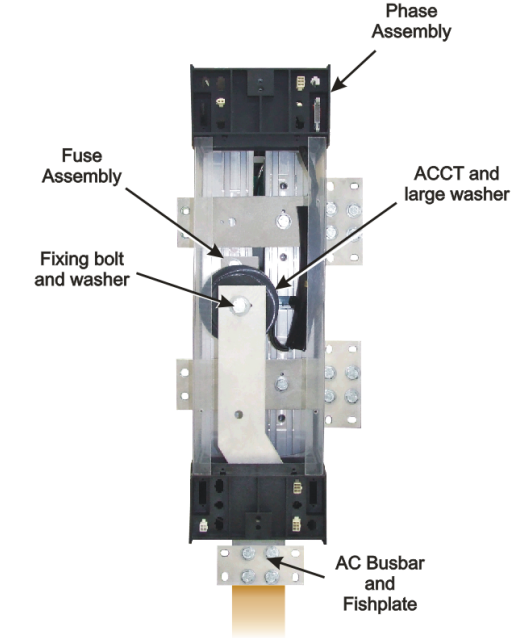

## **Refitting**

- 1. Refit the Fuse to the mounting plate. Torque to 45Nm (33 ft.lbf). Fix the mounting plate to the Phase Assembly, securing it with the two bolts and washers. Torque to 32Nm (23.6 ft.lbf).
- 2. Slide the AC Busbar into position in the Phase Assembly and secure the ACCT and large rubber washer with the central bolt and washer. Torque to 45Nm (33 ft.lbf).
- 3. Reconnect the AC Busbar's fishplate carrying the mains connection (L1, L2 or L3). Torque to 55Nm (40.6 ft.lbf).
- 4. Refit the Phase Assembly front panel and secure with four screws and washers.
- 5. Offer up the Control Panel Assembly to the three Phase Assemblies and hang on the central support screws. Secure with 12mm x M6 screws and washers.
- 6. Reconnect the flying leads of the Control Panel Assembly to the three Phase Assembly units. Tighten the retaining screws in the Field Controller plug. Refer to Chapter 3: "Installing the Drive" - Frame 6: Assembly and Installation - Terminals.
- 7. Refit the front cover to the Control Panel Assembly, securing with the screws and washers. Connect the external earth to the Front Panel.

## **DC Fuse Replacement (Frame 6 Regen Unit - 4Q)**

The DC fuse(s) can be replaced *in-situ*. With the front of the drive removed (the Control Panel Assembly), the replacement should take about 20 minutes. Removing the Control Panel Assembly from the cubicle completely will make access easier, but requires the removal of all connections made to it. It may be possible to support the Control Panel Assembly (11.25kg/25 lbs) and sling it away from the Phase Assemblies far enough to gain access.

### **Removal**

- 1. Loosen the retaining screws in the Field Controller plug. Unplug all connections to the Door Assembly (control connections) and the Field Controller (Auxiliary Plug and Field Plug).
- 2. Undo the fixings to remove the front cover from the Control Panel Assembly.
- 3. Disconnect the flying leads of the Control Panel Assembly from the three Phase Assemblies. Remove the external earth connection(s) made to the Front Cover.
- 4. Remove the 12mm x M6 fixings in the four corners that secure the Control Panel Assembly. Loosen the top and bottom central support screws (but do not remove) and lift the Control Panel Assembly away from the three Phase Assemblies.

## 8-8 Routine Maintenance and Repair

- 5. Remove the four screws that secure the failed Phase assembly front panel. Remove the front panel.
- 6. Remove the bolts securing the fishplates to the DC Busbar nearest the failed fuse.
- 7. If the failed fuse is located underneath the AC busbar: slowly remove the ACCT's fixing bolt and washer from the AC Busbar, supporting the ACCT and large (rubber) washer as you do so. Remove the rubber washer and lower the ACCT to one side.
- 8. Unplug the lead connected to the microswitch that is fitted to the side of the Fuse Assembly.
- 9. The fuse is mounted on a plate. Remove the two bolts and washers that secure this plate to the Phase Assembly and lift away the Fuse Assembly and DC Busbar.
- 10. On the bench, undo the central bolt from the Fuse Assembly taking note of the placement of washers and other parts. Re-build the assembly with the new fuse. Tighten the DC Busbar bolt to 45Nm (33 ft.lbf).

## **Refitting**

- 1. Refit the Fuse to the Mounting Plate. Torque to 45Nm (33 ft.lbf). Fix the mounting plate to the Phase Assembly, securing it with the two bolts and washers. Torque to 32Nm (23.6 ft.lbf).
- 2. Plug the lead back onto the microswitch (removed earlier).
- 3. Slide the AC busbar into in the Phase Assembly and secure with the bolt and washer. Torque to 45Nm (33 ft.lbf).
- 4. Refit the fishplates that connect to the DC Busbars. Torque to 55Nm (40.6 ft.lbf).
- 5. Offer up the Control Panel Assembly to the three Phase Assemblies and hang on the central support screws. Secure with 12mm x M6 screws and washers.
- 6. Reconnect the flying leads of the Control Panel Assembly to the three Phase Assembly units. Tighten the retaining screws in the Field Controller plug. Refer to Chapter 3: "Installing the Drive" - Frame 6: Assembly and Installation - Terminals.
- 7. Refit the front cover to the Control Panel Assembly, securing with the screws and washers. Connect the external earth to the Front Panel.

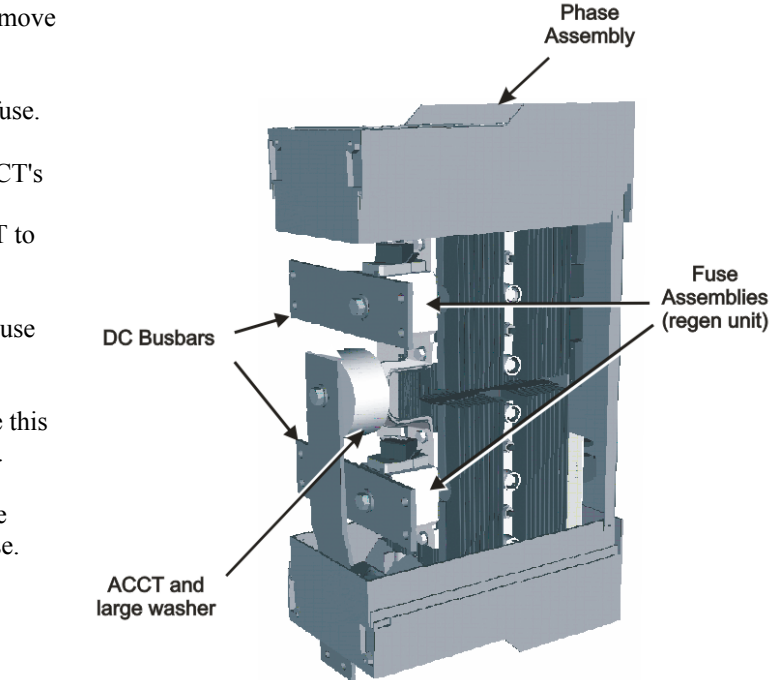

**AC Busbar** 

# **Replacing a Phase Assembly (Frame 6)**

### **NOTE The Non-Regen Phase Assembly (2Q) weighs 28kg (62 lbs) The Regen Phase Assembly (4Q) weighs 33kg (73 lbs)**

With the front of the drive removed (the Control Panel Assembly), the replacement should take about 20 minutes. Removing the Control Panel Assembly from the cubicle completely will make access easier, but requires the removal of all connections made to it. It may be possible to support the Control Panel Assembly (11.25kg/25 lbs) and sling it away from the Phase Units far enough to gain access.

### **Removal**

- 1. Remove the plugs for the control wiring, auxiliary supply and field connections (loosen the screws to remove the field plug). Remove the Protective Earth connections (PE).
- 2. Undo the fixings to remove the front cover from the Control Panel Assembly.
- 3. Disconnect the flying leads of the Control Panel Assembly from the three Phase Assemblies.
- 4. Remove the 12mm x M6 fixings in the four corners that secure the Control Panel Assembly. Loosen the top and bottom central support screws (but do not remove) and lift the Control Panel Assembly away from the three Phase Assemblies.
- 5. Remove the bolts securing the fishplates to the DC Busbars.
- 6. Fit an M10 x 20mm long "temporary hanging" bolt to the "temporary hanging" mounting hole (top-centre) of the phase assembly to be removed. Screw it in loosely, leaving a few millimetres of thread still showing.
- 7. Remove the fixing bolts that hold the failed Phase Assembly onto the back panel. Lift it off the "temporary hanging" bolt. Refer to the note about weights at the top of the page.

### **Refitting**

- 1. Hang the new Phase assembly onto the "temporary hanging" bolt. The fans should be at the bottom of the unit. Fit the 4 off M10 bolts and torque to 32Nm (23.6 ft.lbf).
- 2. Remove the "temporary hanging" bolt.
- 3. Refit the fishplates to the DC Busbars. Torque to 55Nm (40.6 ft.lbf).
- 4. Refit the front panel and secure with four screws and washers.
- 5. Offer up the Control Panel Assembly to the three Phase Assemblies and hang on the central support screws. Secure with M6 x12mm long screws and washers.
- 6. Reconnect the flying leads of the Control Panel Assembly to the three Phase Assembly units. Refer to Chapter 3: "Installing the Drive" Frame 6: Assembly and Installation - Terminals.
- 7. Refit the front cover to the Control Panel Assembly, securing with the screws and washers.
- 8. Connect the plugs for the control wiring, auxiliary supply and field connections (tighten the screws to secure the field plug). Remake the Protective Earth connections (PE).

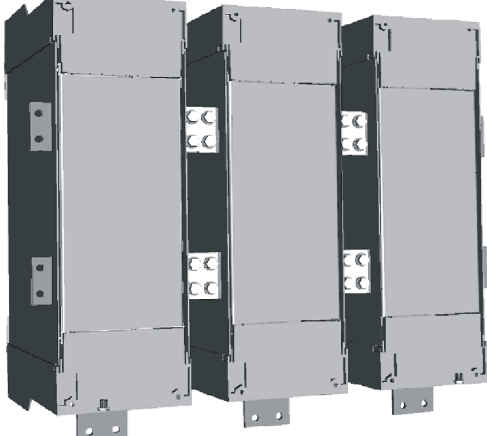

## 8-10 Routine Maintenance and Repair

# **Replacing a Fan (Frame 6)**

There are two fans mounted inside the base of each Phase Assembly. These are hard-wired together and are supplied as an assembly. Replacement of both fans is easy and should take about 15 minutes.

## **Removal**

- 1. Remove the four screws that hold the bottom fan grille in place.
- 2. Remove the two screws from each fan.
- 3. Trace the route of the fan cable back to the front of the phase assembly and remove the fan connector from the phase assembly.
- 4. Remove the fans and cable assembly from phase assembly.
- 5. Fit the two fans to the phase assembly and secure with the screws. Hand-tighten.
- 6. Fit the new fan connector to the front of the phase assembly.

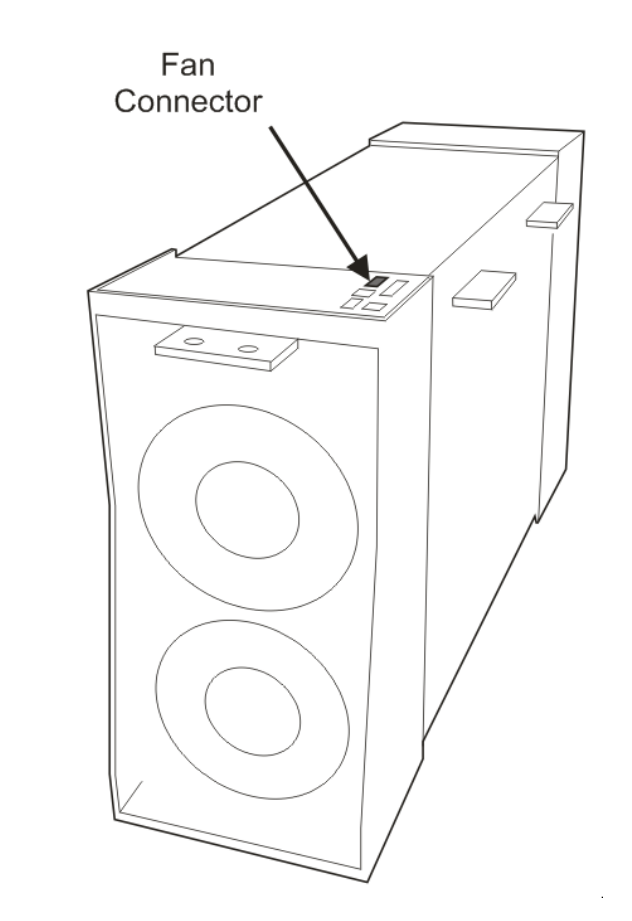

# **Repairs for Frame H**

# **Fuse Replacement (Frame H)**

- 1. Remove the front cover.
- 2. Unplug the ribbon cables to the trigger boards.
- 3. Open the swing-frame using the two quick-release fixings at the right hand end.

## **590+ 4Q Product (Regenerative)**

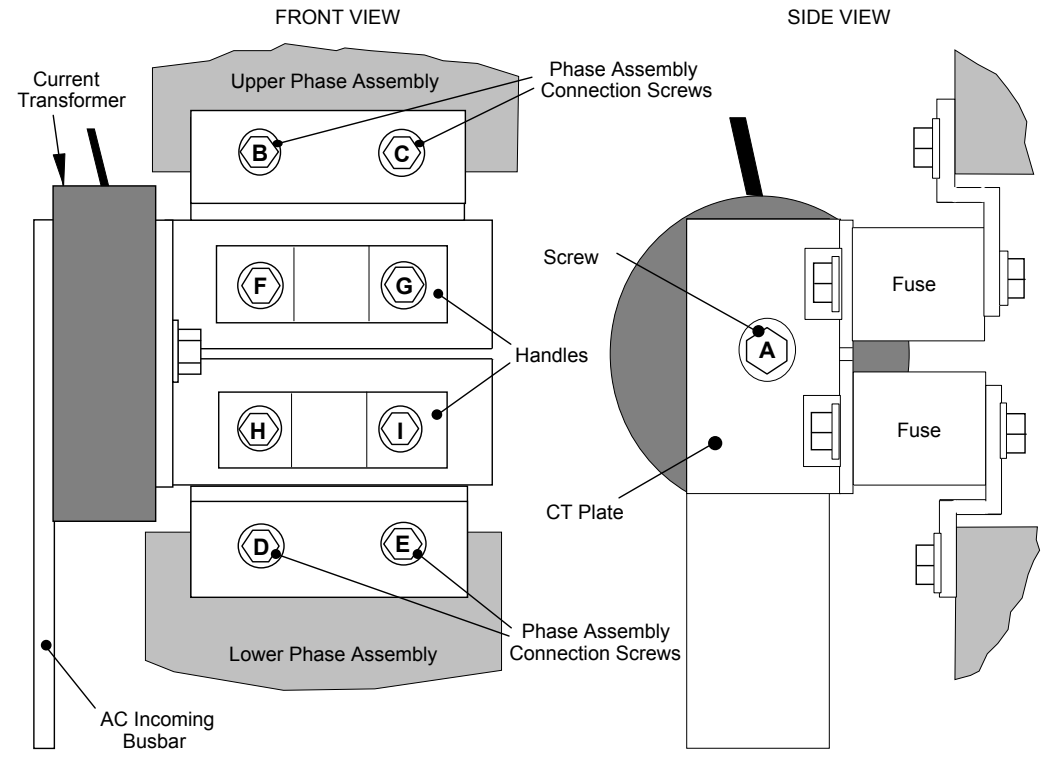

**Figure 8-1 590+ (Frame H) Fuse Replacement Diagram**

## 8-12 Routine Maintenance and Repair

**IMPORTANT** *When re-assembling the unit, apply a `zinc-loaded' jointing compound between the fuses and busbars, and between the busbars and phase assemblies (BICC BX1 - Parker SSD Part No. EA466241)*  Observe all tightening torque levels, refer to Appendix E: "Technical Specifications" - Termination Tightening Torque (Frame H). **Bench-Top Replacement Procedure**  1. Disconnect the relevant fuse microswitch assembly by unplugging the lead assembly from the rear trunking. 2. Remove the M12 (A). 3. Loosen (but do not remove) the four M10 screws (B, C, D, E). 4. Hold the fuse assembly handle in one hand and remove the two screws (D, E) from the lower phase assembly. **CAUTION: The fuse assembly weighs 9kg maximum.** 5. Hold the fuse assembly handles and remove the two screws (B, C) from the upper phase assembly. 6. With the fuse assembly on the bench, remove the M12 screws (F, G, H, I) holding the fuses to the busbars**. Take a note of the fuse microswitch position on the fuse assembly,** do not forget, as the lead assembly will not fit if mounted in the wrong position. Reverse the above procedure for replacement. Remember to re-connect the fuse microswitches.  **In-Situ Replacement Procedure**  1. Disconnect the relevant fuse microswitch assembly by unplugging the lead assembly from the rear trunking. 2. Remove the M12 screw (A), and the 4 screws (F, G, H, I). Remove the CT plate and handles. 3. Remove the relevant screws (B, C or D, E) and lift the fuse busbar assembly from the phase assembly. 4. Replace the fuse on the busbar and re-connect the microswitch. Fully tighten the fuse to the busbar. 5. Fit the fuse busbar assembly on to the phase assembly. Don't fully tighten the screws yet. 6. Position the CT plate on top of the fuses. The slack in the fuse busbar assembly will allow the fixing holes to be aligned. Insert the screws. 7. Fully tighten all screws (including those in 5 above). 8. Re-connect the fuse microswitches.

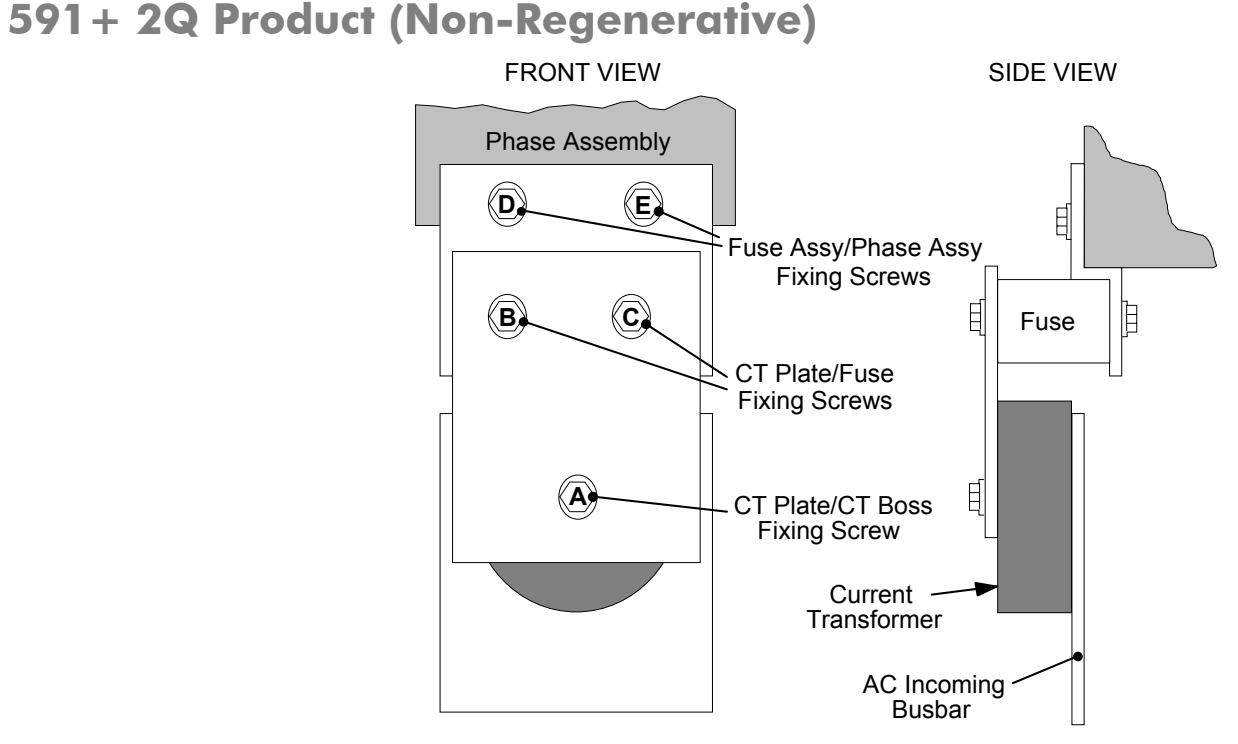

**Figure 8-2 591+ Fuse Replacement Diagram** 

#### **IMPORTANT**  *When re-assembling the unit, apply a `zinc-loaded' jointing compound between the fuses and busbars, and between the busbars and phase assemblies (BICC BX1 - Parker SSD Part No. EA466241)*

Observe all tightening torque levels, refer to Appendix E: "Technical Specifications" - Termination Tightening Torque (Frame H).

 **Bench-Top Replacement Procedure**  Working on the relevant fuse assemblies:

- 1. Remove the M12 screw (A).
- 2. Release the two M12 screws (B, C) and remove the CT plate.
- 3. Remove the two M10 screws  $(D, E)$  fixing the fuse assembly to the phase assembly.
- 4. On the bench, replace the relevant fuse on the fuse assembly.
- 5. Reverse the procedure for re-fitting.

## **Phase Assembly Replacement (Frame H)**

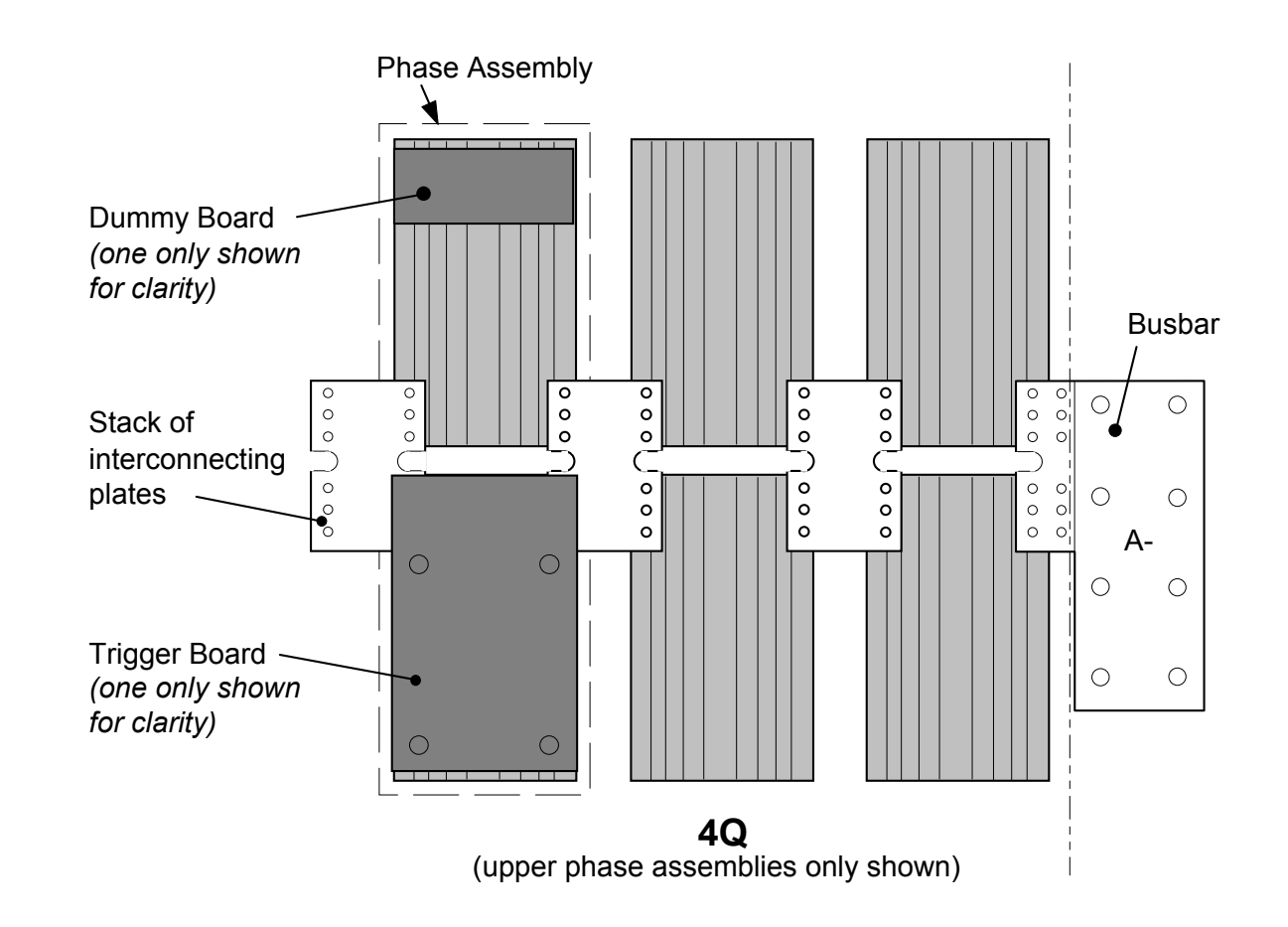

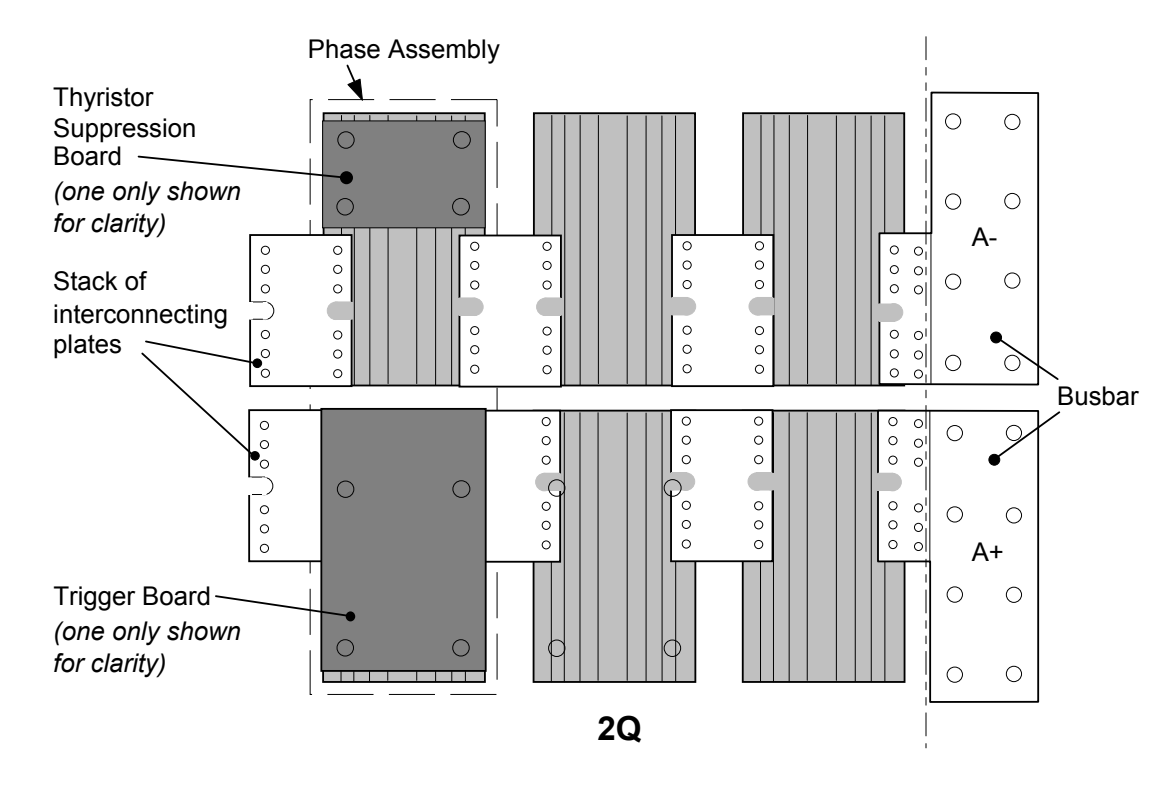

**Figure 8-3 Front View of Phase Assemblies** 

**IMPORTANT**  *When re-assembling the unit, apply a `zinc-loaded' jointing compound between the fuses and busbars, between the busbars and phase assemblies and between the interconnection plates and the heatsink (BICC BX1 - Parker SSD Part No. EA466241)* 

Observe all tightening torque levels, refer to Appendix E: "Technical Specifications" - Termination Tightening Torque (Frame H).

### **Phase Assembly Removal Procedure**

- 1. Referring to Figure 8-1 (590+) or Figure 8-2 (591+), remove the M12 screw (A). Undo the four screws (B, C, D, E) which allows the CT plate and fuse assembly to be removed.
- 2. Unplug the thyristor gate leads and the heatsink overtemperature leads from the relevant phase assembly trigger board. Remove the same leads from the adjacent phase assembly or assemblies (this is necessary to gain complete access to the interconnecting plates.) If you are removing the phase assembly from a 591+ (2Q) product, also disconnect the thyristor suppression lead from the trigger boards.

## 8-16 Routine Maintenance and Repair

- 3. Remove the trigger board by releasing the four M6 Sems nuts fixing the PCB to the assembly. If you are working on a 590+ (4Q), remove the dummy trigger board, or if working on a 591+ (2Q) remove the thyristor suppression board. Remove the air duct from the top of the phase assembly to gain access to the DC interconnection plates. Do not remove the trigger board support spacers.
- 4. Remove the DC interconnection plates between the phase assembly and its adjacent assemblies, either output terminals or phase assemblies.
- 5. If changing an upper phase assembly on a 590+ or 591+ remove the top baffle. This is achieved by pushing out the two end flaps of the plenum chamber and unclipping the top baffle from the top cover baffle stops and the top of the phase assemblies. Remove the vertical baffles between phase assemblies.
- 6. If changing a lower phase assembly on a 590+, remove the lower air duct.
- 7. Remove the complete phase assembly by removing the four M6 Sems nuts at the top and bottom of the phase assembly.

### **NOTE On the 591+ 2Q, the left hand screw retains the phase coding connection which should be pushed to one side before lifting the phase assembly.**

### **Phase Assembly Fitting Procedure**

1. Position the repaired or spare phase assembly on to the back panel spacer. (Remember to re-connect the coding lead to the bottom of the phase assembly when working on a 591+ 2Q).

Check for correct orientation of the assembly. Fix in position with 4 x M6 Sems nuts and tighten to the correct torque level.

Refit the interconnecting plate stacks between the phase assemblies. A stack of three plates are used on a 1200 Amp unit, four on a 1700 Amp unit, five on a 2200 Amp unit and six on a 2700 Amp unit. On a 4Q unit the plates interconnect both the upper and lower thyristors and adjacent phase assemblies. On the 2Q unit the plates interconnect adjacent phase assemblies. Tighten to the correct torque level.

**NOTE a) When fitting a spare phase assembly there may be some misalignment to the new phase where the interconnection plates do not fit easily. In this case, loosen the trigger support spacers which will allow adjustment of the support bars. Fit the interconnecting plates and re-tighten all units, including spacers.** 

### b) When re-assembling the interconnection plates it is important that a good electrical contact is made between the plates and the aluminium heatsink. Apply a layer of `zinc-loaded' jointing compound between the interconnection plates and the heatsink.

- 2. Refit the air duct on the phase assembly ensuring that the duct fits inside the side ducting of the phase assembly.
- 3. Refit the trigger board (thyristor suppression board or dummy board as appropriate) and secure with the M6 Sems nuts.
- 4. Reconnect the gate leads, thermostat and suppression lead as necessary. The gate leads cannot be fitted incorrectly as they are polarised by the plugs.
- 5. Re-fit the top baffle (either plenum cover or lower 4Q air duct) and vertical baffles.
- 6. Replace the fuse.
- 7. Re-close the swing-frame.
- 8. Replace the trigger board connectors.

# **Appendix A Serial Communications**

## System Port (P3)

- UDP Support
- DSELite Support
- 5703 Support
- EI Bisynch ASCII Support
- EI Binary Support
- Error Codes

# **System Port (P3)**

This port has several uses:

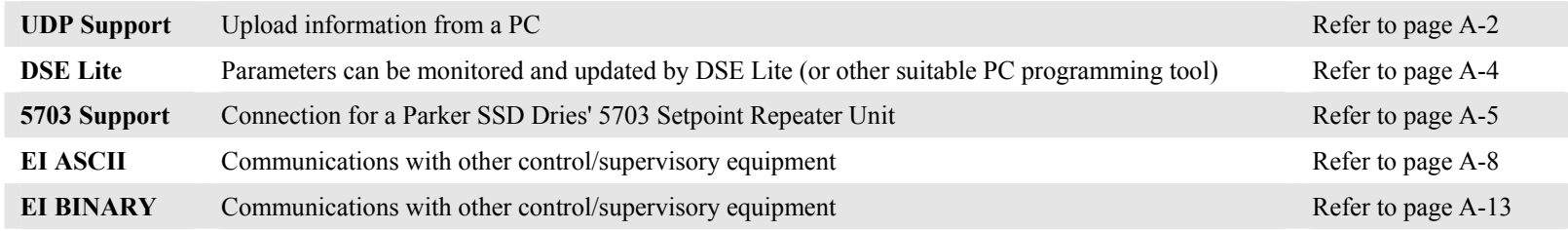

### **Drive Connections**

The port is an un-isolated RS232, 9600 Baud (default), supporting the standard EI BISYNCH ASCII communications protocol. Contact Parker SSD Drives for further information.

Use a standard P3 lead to connect to the Drive.

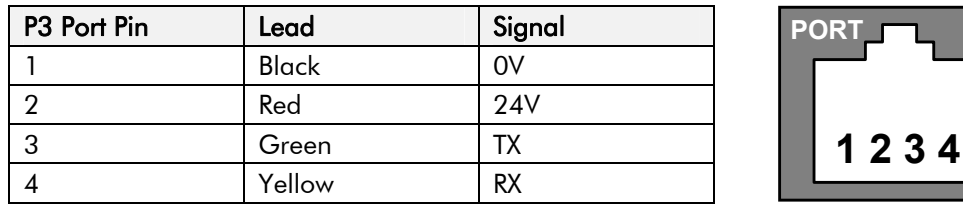

### **6-Way Lead to DB9/DB25 Connector**

**IMPORTANT***There is 24V present on pin 2 of the P3 port. This may damage your PC or the Drive.* 

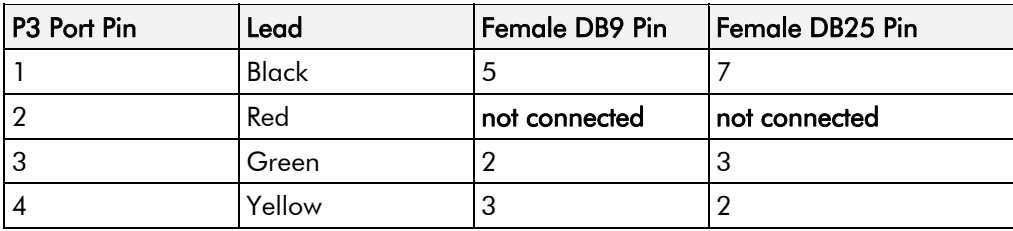

# **UDP Support**

The Upload Download Protocol (UDP) can be used to transfer text files between the drive and a host computer using the P3 port. Files that can be transferred using UDP are configuration files, language files and text "dumps" of all the parameters shown on the MMI.

Configuration files and language files are formatted as Intel Hex files. The files contain a copy of the drive's configuration and may be transferred either from the drive to the host computer, or from the host computer to the drive. **Transferring a configuration file to the drive will over-write all the drive's settings.** 

Language files contain information required to display parameters on the Display/Keypad in a language other than English. These may only be transferred from the host computer to the drive. Contact Parker for further information.

MMI dumps are human readable text files showing all the parameters in the drive in the order they are shown on the MMI. The files can only be transferred from a drive to the host computer.

# **System Port (P3) Set-up**

When transferring data using UDP the communications settings used are:

Baud rate selected via the P3 BAUD RATE parameter, (Tag No 198).

1 Stop bit, (fixed)

No Parity, (fixed)

8 data bits, (fixed)

No flow control, (fixed)

# **UDP Transfer Procedure**

## **UDP XFER (RX)**

This is the transfer of either a language or a configuration file from the host computer to the Drive. The drive automatically detects whether the file is a language file or a configuration file. **Transferring a configuration file to the drive will over-write all the drive's settings.** 

- 1. Connect the Drive to the host using the appropriate lead.
- 2. Using a standard communications package prepare the host to transfer an ASCII file. Remember to set-up the host's serial port first.
- 3.Start the transfer on the Drive by selecting UDP XFER (RX) on the MMI and pressing the UP ( $\uparrow$ ) key, as instructed.
- 4.When the Drive says RECEIVING, begin the file transmission.
- **5.** The Drive automatically terminates the UDP transfer when it detects the end of the Intel Hex end-of-file record.

### **MMI Menu Map**

- SERIAL LINKS
- **SYSTEM PORT P3**  $\overline{\mathbf{2}}$
- $\rightarrow$ P3 SETUP **DUMP CHANGED** DUMP MMI (TX) UDP XFER (RX) UDP XFER (T) **VERSION NUMBER**

### **MMI Menu Map**

- **SERIAL LINKS**
- 2 SYSTEM PORT (P3)
- 3 P3 SETUP **MODE**
- 5703 IN
- **BISYNCH SUPPORT**  $\rightarrow$ **BAUD RATE**

### **UDP XFER (TX)**

This is the transfer of the drive's settings as an Intel Hex file.

- 1. Connect the Drive to the host using the appropriate lead.
- 2. Using a standard communications package prepare the host to receive an ASCII file. Remember to set up the host's serial port first.
- 3. On the host computer, direct data received on the serial comms port to a file.
- 4. Start the transfer on the Drive by selecting UDP XFER (TX) on the MMI and pressing the UP ( $\uparrow$ ) key, as instructed. The drive says SENDING.
- **5.** When the transfer is finished, terminate the capture of serial data on the host computer.

# **MMI Dump Procedure**

The MMI dump can be used to transfer all of the drive's parameters or just those that have been changed from the default values. The format of the data is human readable and may be used as documentation of the drive's configuration.

### **DUMP CHANGED**

This parameter is used in conjunction with DUMP MMI (TX). When TRUE, only those parameters that have been modified from their default value are included in the dump.

## **DUMP MMI (TX)**

This is the transfer of all parameters.

- 1. Connect the Drive to the host using the appropriate lead.
- 2. Using a standard communications package prepare the host to receive an ASCII file. Remember to set up the host's serial port first.
- 3. On the host computer, direct data received on the serial comms port to a file.
- 4. Start the transfer on the Drive by selecting DUMP MMI (TX) on the MMI and pressing the UP ( $\uparrow$ ) key, as instructed. The drive says REQUESTED.
- **5.** When the transfer is finished, terminate the capture of serial data on the host computer.

# **DSELite Support**

This is Parker's Windows-based block programming software. It has a graphical user interface and drawing tools to allow you to create block programming diagrams quickly and easily. Go to www.Parker.com/ssd for updates.

# **System Port (P3) Set-up**

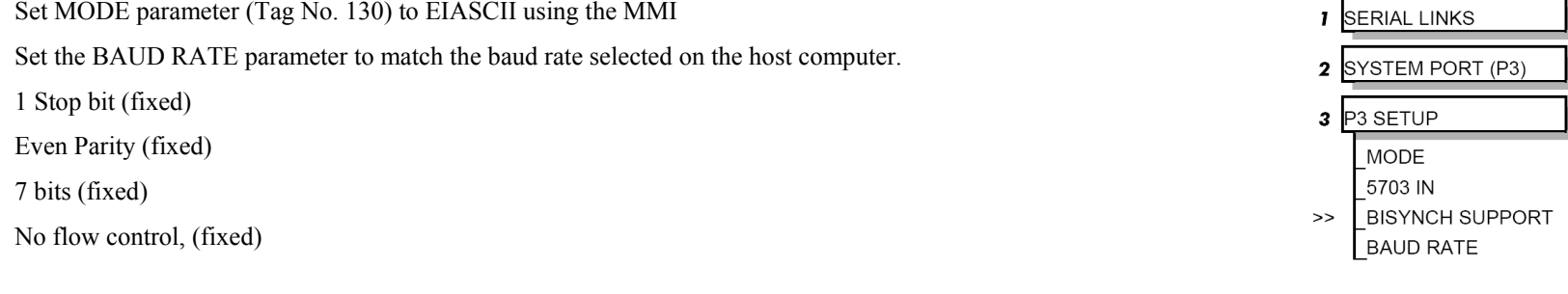

**MMI Menu Map** 

# **5703 Support**

The 5703 Setpoint Repeater Unit provides the facility to run a line of drives in speed-lock without the use of a 5720 Quadraloc controller; for accurate speed-holding, encoder feedback is required. Ratioed speed-locking is supported, although the unit is not intended to replace the Quadraloc in applications requiring high accuracy.

A 16-bit speed signal is passed between drives via the P3 port on each Drive (a port otherwise used only off-line for the upload and download of EEPROM data). The port operates RS232 compatible signal levels. The 5703/1 converts these signal levels to fibre optic signals for transmission, and from fibre optics to RS232 for reception. Alternatively an external converter may be used to provide galvanic isolation and to convert the signals to RS485 for transmission over longer distances than is recommended for RS232.

## **Hardware Description**

The 5703 is housed in a DIN rail mounted box and is provided with a cable to connect into the P3 port. The cable is 400mm long to limit transmission errors, the primary unit-to-unit interconnection is intended to be achieved by a fibre optic cable.

The 5703 unit itself is simply an electric signal-to-light converter and does not alter the signal in any way, this is achieved within the software data of the Drive.

It is fitted with one fibre optic receiver and two fibre optic transmitters, the fibre optic receiver has a fixed function to receive data from the preceding unit while the transmitter sends data to the following unit. The additional transmitter can be used either to re-transmit the incoming signal or provide a second transmission of the output signal, this gives the unit wide functionality. When the link is in the normal right hand position, assuming the board is mounted with the fibre optics downward, the second transmitter repeats the output signal. In the left hand position it repeats the input signal.

The 5703/1 can be configured to point to any relevant parameter in the block diagram, the default connections are such that the scaled input is connected to the "additional speed demand" and the output to the "speed demand".

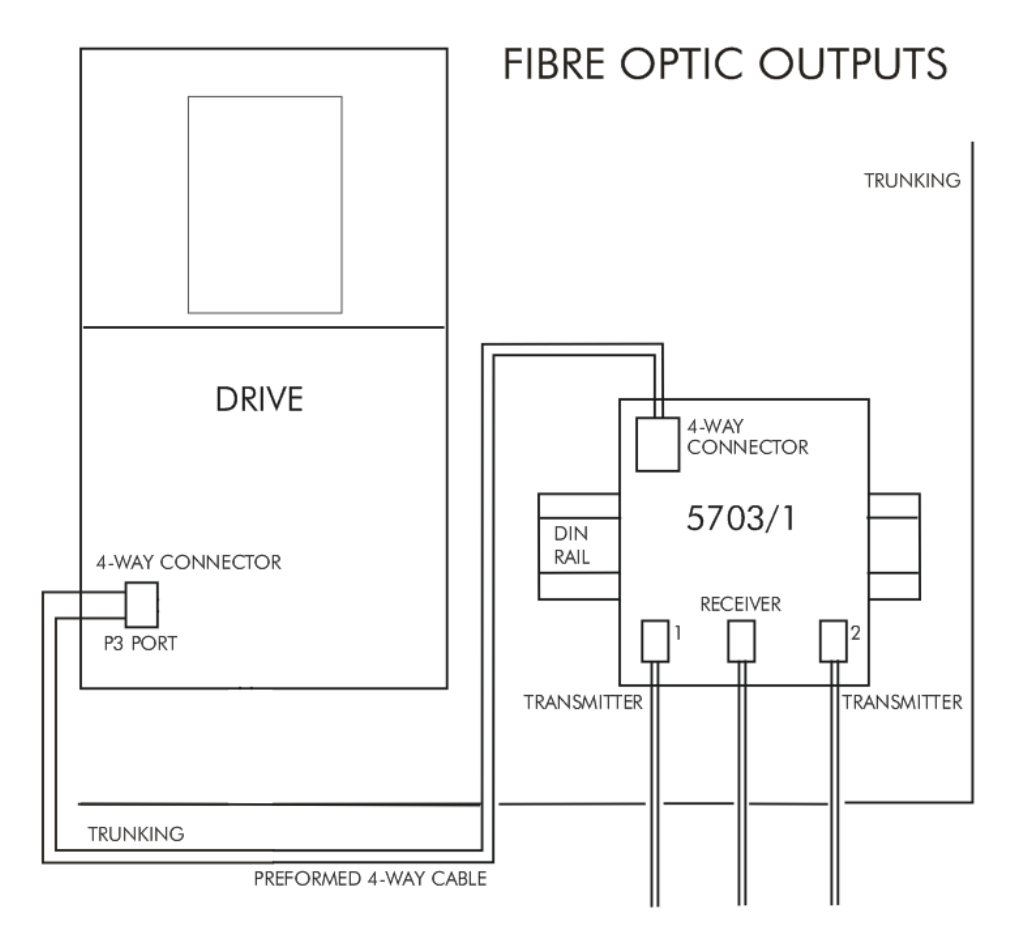

**Figure A- 1 5703/1 Product Outline Drawing**

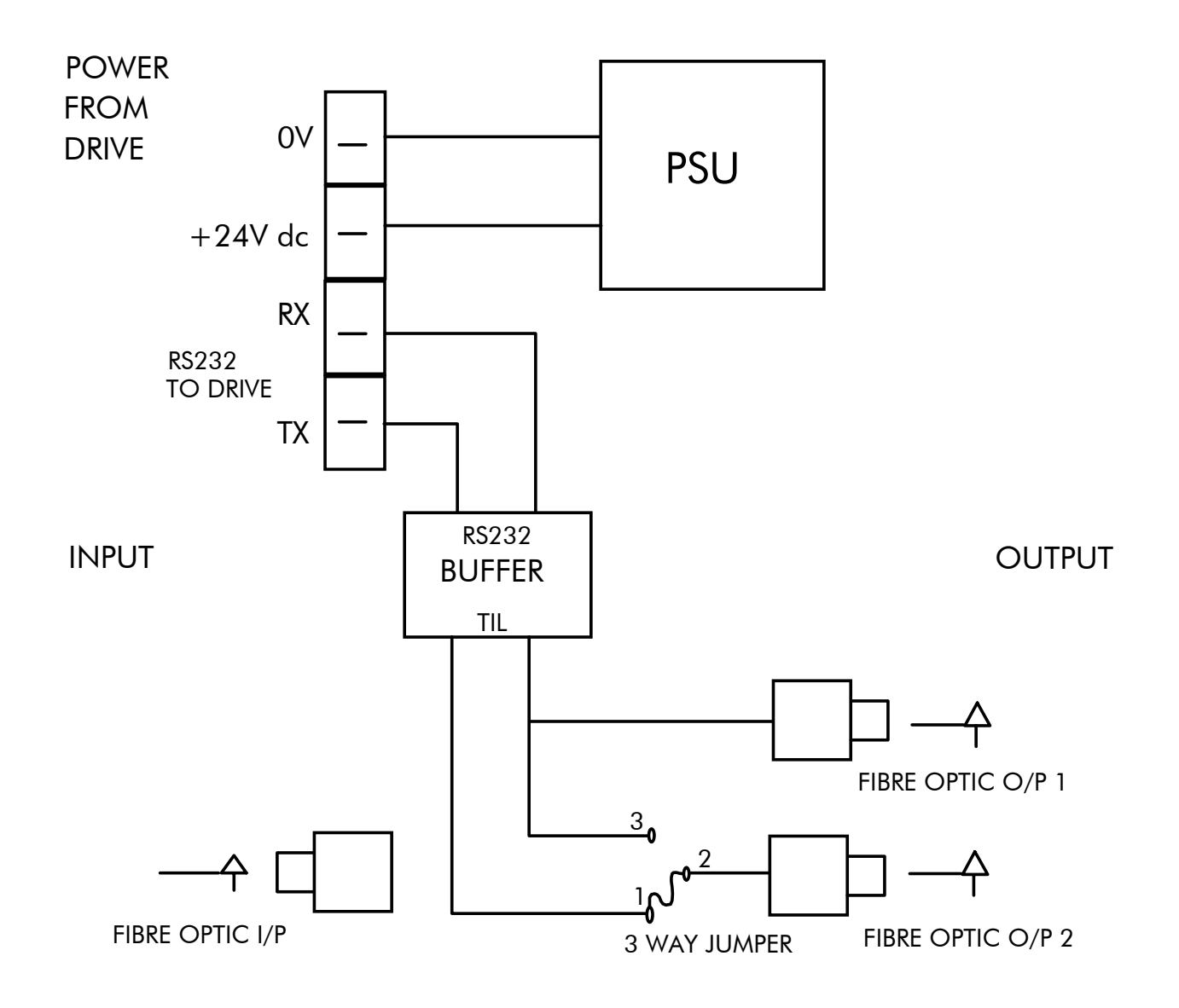

**Figure A-2 Wiring Diagram for 5703/1 Speed Repeater** 

# **System Port (P3) Set-up**

Set MODE parameter (Tag No. 130) to 5703 SLAVE or 5703 MASTER using the MMI

Set BAUD RATE parameter (Tag No. 198) to the required baud rate using the MMI. The baud rate must be the same on both the transmitting and the receiving drives.

1 Stop bit (fixed)

NO Parity (fixed)

8 bits (fixed)

No flow control, (fixed)

## **Commissioning the 5703/1**

### **Input to the Drive**

The speed setpoint from the 5703/1 enters the drive via the P3 port and, after scaling, is presented to the application as the parameter 5703 IN::SCALED INPUT. In the default application, this is added to analogue inputs 1, 2 and 3, (ramped), to form the setpoint. IN BASIC TACHO-FOLLOWER MODE, ALL THE ANALOG INPUTS MUST BE DISABLED TO PREVENT LOSS OF ACCURACY, yet it may be necessary in some applications to provide analog inputs for trim signals or inch setpoints:

- 1. The ramp input may be disabled by taking terminal C7 (Ramp Hold) permanently high; the ramp is automatically cleared when the drive is quenched, and its output will never move from (exactly) zero. The ramp input may often be of use in line master drives; but the ramp should be disabled in slave drives. Note that the P3 setpoint may be passed through the ramp function; in such a case, the analog input to the ramp (terminal A4) is automatically disconnected.
- 2. Analog input 1 (terminal A2) is used for inch setpoints. During normal running, the terminal is shorted to 0V and the deadband function is used so that no signal at all passes to the summing junction. The analog inch setpoints are set a little above the threshold of the deadband so as to give the required inching speeds, forward or backward. Selection between analog inching and absolutely zero analog input is thus accomplished automatically.
- 3. Analog input 2 (terminal A3) may be disabled by writing zero to its scaling block; this will normally be done through the MMI at commissioning, but may be overridden by the serial link. Alternatively, this input may be used for a local

analog trim.

## **Output from the Drive**

By default, the value transmitted from the drive is the SPEED DEMAND parameter.

### **MMI Menu Map**

- **SERIAL LINKS**
- 2 SYSTEM PORT (P3)
- P3 SETUP  $\mathbf{3}$ 
	- MODE
	- 5703 IN **BISYNCH SUPPORT**
- $\rightarrow$ **BAUD RATE**

### **MMI Menu Map**

- **SERIAL LINKS**
- 2 SYSTEM PORT (P3)
- 3 P3 SETUP
- 4 5703 IN SETPT, RATIO SETPT. SIGN **RAW INPUT SCALED INPUT**

### **MMI Menu Map**

- SYSTEM **2** CONFIGURE I/O
- 3 CONFIGURE 5703
	- SOURCE TAG **DESTINATION TAG**

### **MMI Menu Map**

- **FUNCTION BLOCKS**
- **COMMUNICATIONS**  $\overline{2}$
- 5703 OUT 3 **INPUT** DELAY

# **EI Bisynch ASCII Support**

The drive can communicate using the EI Bisynch ASCII protocol without the need for a Technology Option board to be fitted.

### **NOTE The P3 port is not physically compatible with a multi-point network.**

This communications protocol comes under the heading of Binary Synchronous Communications Data Link Control (BSCDLC). This is all part of an internationally recognised ANSI standard protocol called BISYNCH (Binary Synchronous) and is known by the abbreviation x3.28. It is widely used by manufacturers of computers, computer peripherals, and communications equipment.

EI BISYNCH, the specific form of communication used, corresponds with the following full American National Standard definition:

- ANSI Standard: x3.28, Revision: 1976
- Establishment and Termination Control Procedures Sub-category 2.5: *Two-way Alternate, Non-switched Multi-point with Centralised Operation & Fast Select*
- Message Transfer Control Procedure Sub-category B1: *Message Associated Blocking with Longitudinal Checking & Single Acknowledgement*

This is known by the abbreviation ANSI - x3.28 - 2.5 - B1.

### **Features**

- Configured using Function Block inputs
- •Diagnostics using Function Block outputs
- •Software-selectable Baud Rate
- •Software-selectable Slave Address
- •Direct tag access for all parameters

## **System Port (P3) Set-up**

Set MODE parameter (Tag No. 130) to **EIACSII** using the MMI

Set BAUD RATE parameter (Tag No. 198)

Set the GROUP ID parameter (the Parker SSD Drives protocol group identity address) to match the drive being communicated with.

Set the UNIT ID parameter (the Parker SSD Drives protocol unit identity address) to match the drive being communicated with.

For details of the EI Bisync Protocol refer to the RS485 Communications Interface Technical Manual, HA463560U002. This is available for download on the Parker SSD Drives website, www.parker.com/ssd.

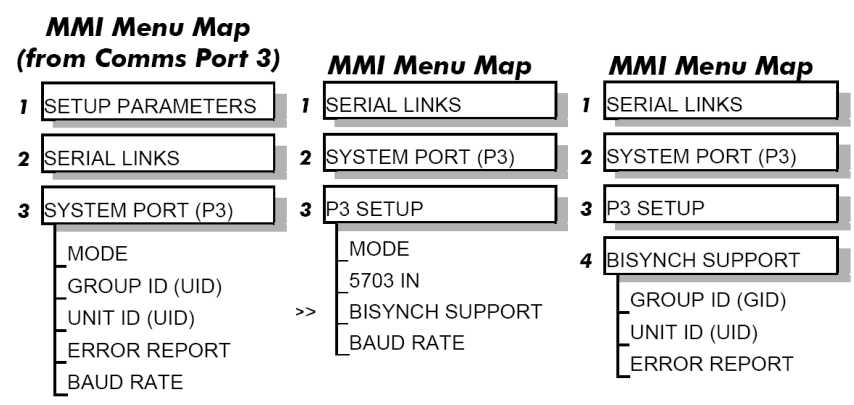

## **EI Bisynch ASCII Parameter Mapping**

## **1. EI Bisynch ASCII Prime Set**

The following prime set parameters are supported:

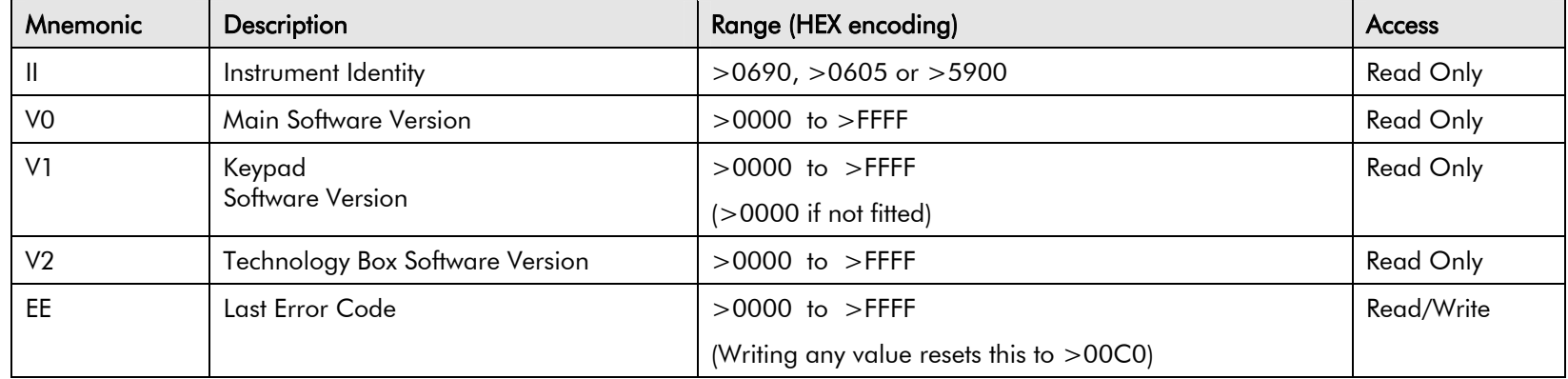

### **2. Command/Status**

The following Command/Status parameters are supported:

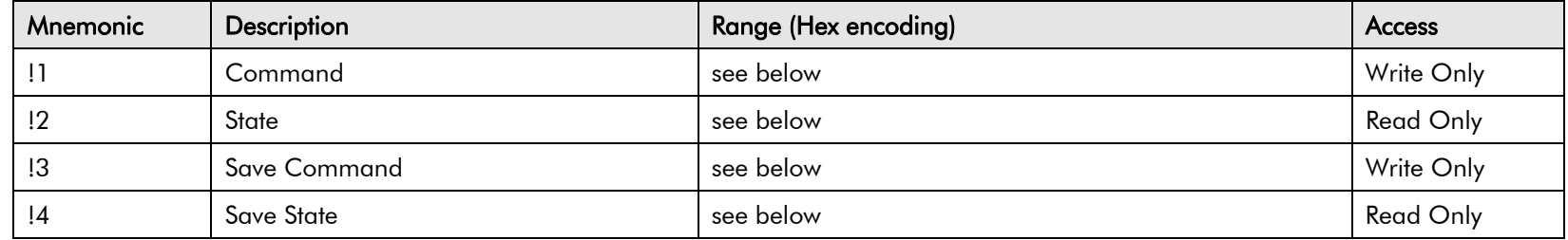

## $\mathsf{A}\text{-}10\;$  Serial Communications

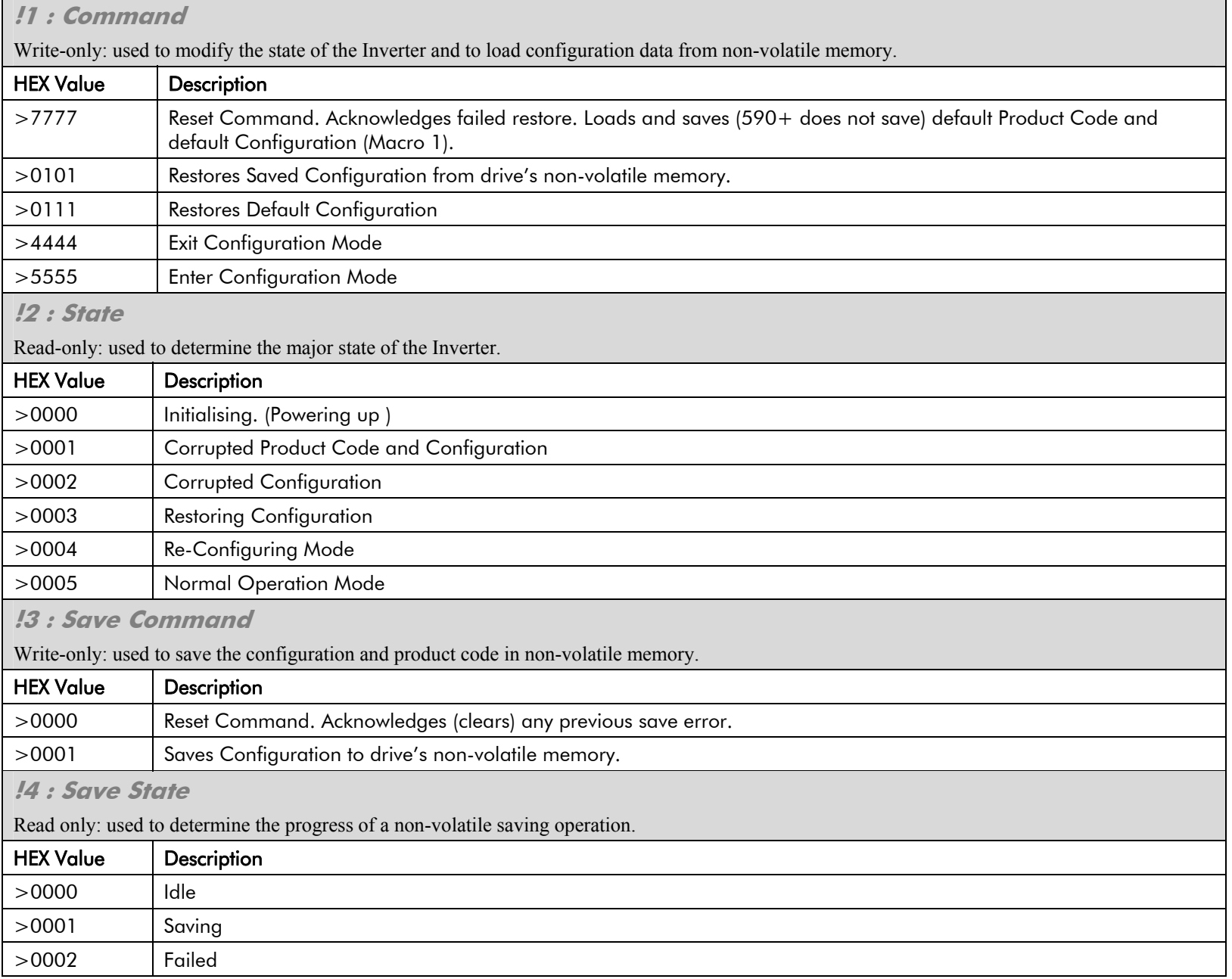
#### **3. Tag Access**

Each parameter in the Inverter's menu system is identified by a unique Tag Number. Information is exchanged across the system by use of a two character Mnemonic that is derived from the Tag Number.

**NOTE Refer to the Parameter Specification Table in Appendix D for a full list of tag mnemonics - see the MN column. Refer to the Notes column which gives access information about each parameter.** 

**Parameter Mapping** 

The algorithm to convert between tag number and 2 character mnemonics is:

```
if (TagNo < 936) then 
                                             m = INT ((TagNo + 360)/36) (INT: the integer part)
                                             n = (TagNo + 360) MOD 36 (MOD: the remainder)
                                              if m > 9 then 
                                                     char 1 = 'a' + (m - 10)else char 1 = 0' + mend_if 
                                             if n > 9 then
                                                    char 2 = 'a' + (n - 10)else char 2 = 0' + nend_if 
                                       else m = INT ((TagNo - 936)/26) (INT: the integer part)
                                             n = (TagNo - 936) MOD 26 (MOD: the remainder)
                                             char 1 = 'a' + mchar 2 = 'A' + n end_if
```
The algorithm generates mnemonics containing only the characters '0' to '9', 'A' to 'Z' and 'a' to 'z'.

#### **4. PNO Access**

For compatibility with the earlier 590 product, parameters may also be accessed using the ASCII PNO listed in the "EI Bisynch Binary Parameter Specification Tables", page A-19. For example, PNO 39 can be accessed with the mnemonic "27".

### $\mathsf{A}\text{-}12$  Serial Communications

**5. Encoding** 

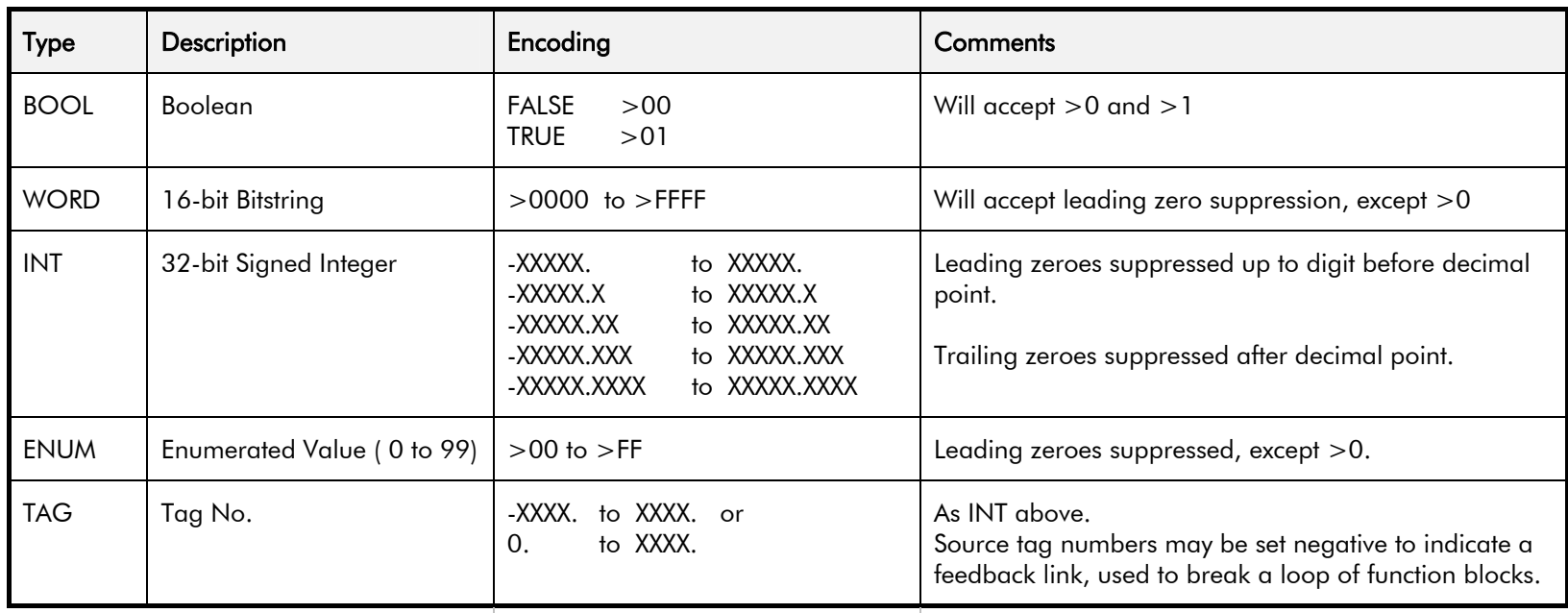

*Note: The "." in the above formats is not optional. It must be sent to conform to the EI-BISYNCH standard*.

# **EI Binary Support**

This mode has many similarities with the ASCII mode, and so what follows is a summary of the differences to the ASCII mode.

#### **Character Format**

Each byte is transmitted as 11 bits rather than adapting the 10-bit format used by the ASCII mode. The format is represented by the following:-

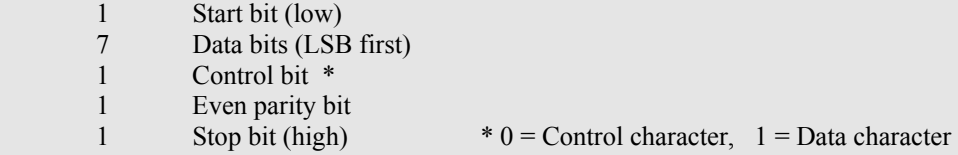

### **How is the Information Transferred?**

During serial communications, Drive acts as a slave and responds to messages sent from the Supervisor. Messages received from the Supervisor are categorised into Main Messages and Continuation Messages.

The Binary mode introduces several different Control and Data Characters. Refer to "EI Bisynch Binary Message Protocol", page A-15.

### **Response to a `Selection' Message**

The response is very similar to the ASCII mode but differs in that the ASCII (GID)/(UID) address is replaced by the Binary (INO), Instrument Number. Also, the ASCII parameter mnemonic (C1)(C2) is replaced by the Binary (PNO) character.

# **System Port (P3) Set-up**

Set MODE parameter (Tag No. 130) to **EIBINARY** using the MMI

Set BAUD RATE parameter (Tag No. 198)

Set the GROUP ID parameter (the Parker SSD Drives protocol group identity address) to match the drive being communicated with.

Set the UNIT ID parameter (the Parker SSD Drives protocol unit identity address) to match the drive being communicated with.

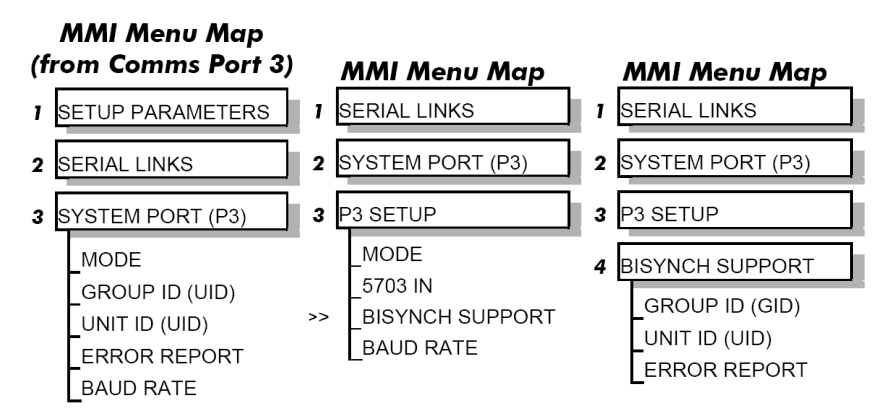

### $\mathsf{A}\text{-}14\;$  Serial Communications

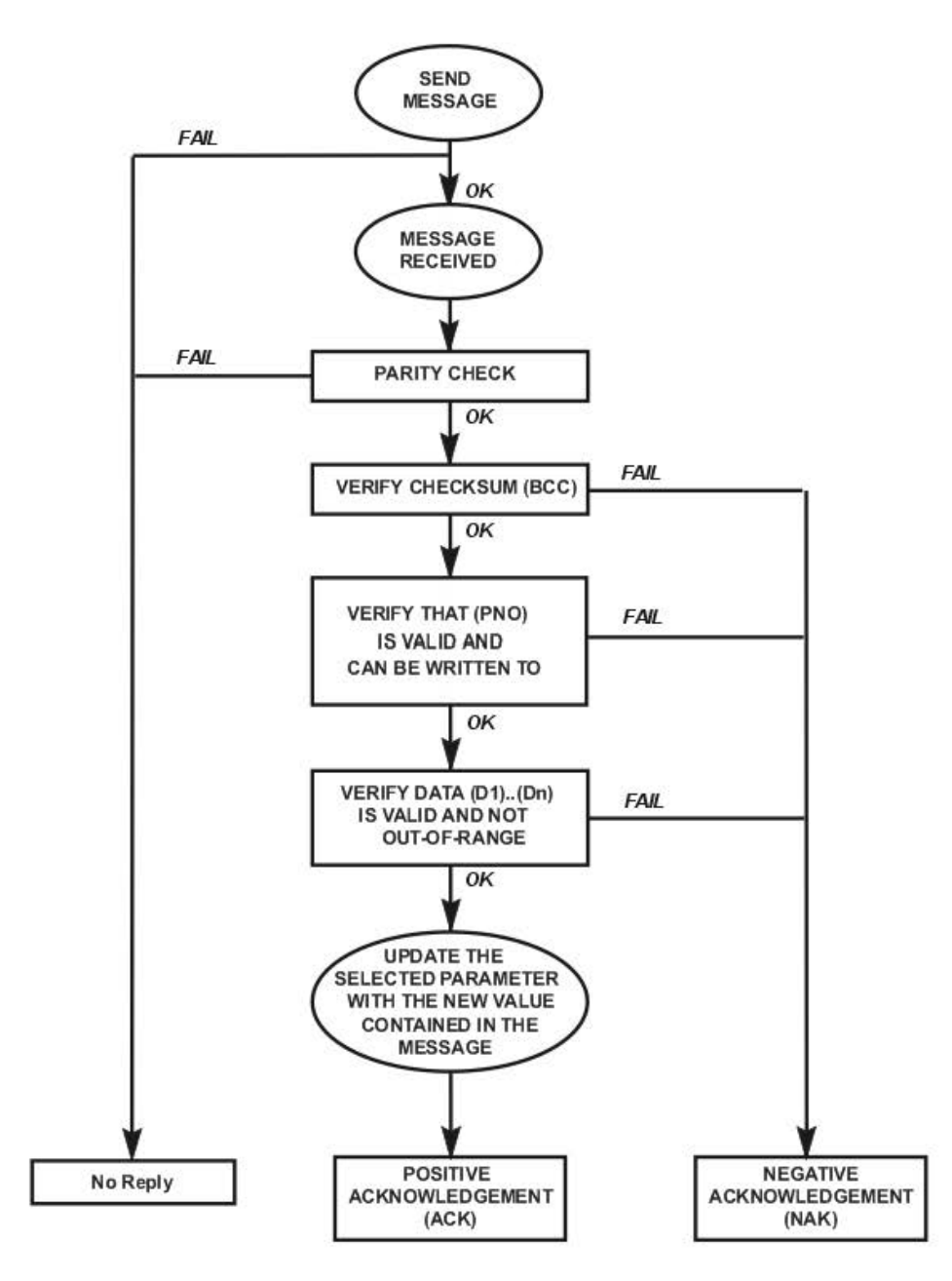

**Figure A-3 Converter Response Sequence to a Binary Selection Message** 

### **EI Bisynch Binary Message Protocol**

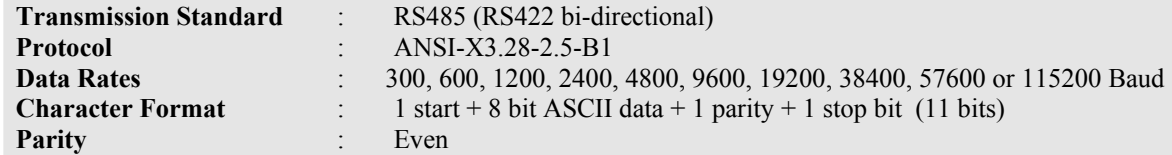

### **Transferring Data - Binary Example Messages**

There are two message types:

1. Main Messages

2. Continuation Messages

### **Main Messages**

The main messages are in four types:

### **SELECTION**

The Supervisor writes to one parameter. The (BCC) character contains the checksum of all characters following the (STX).

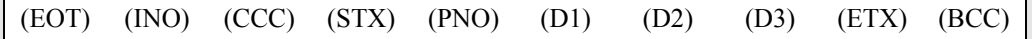

### **POLLING**

The Supervisor requests to read the value of one parameter.

(EOT) (INO) (PNO) (CCC) (ENQ)

### **ENQUIRY POLLING**

The Supervisor requests to read all parameters in block 1.

(EOT) (INO) (CCC) (ENQ)

### **MULTI-PARAMETER POLLING**

The Supervisor requests to read a given number of parameters. That number is referred to as the count number (CNO), it is included in the request message and the reply will be sent by the drive, in blocks of up to 8 parameters.

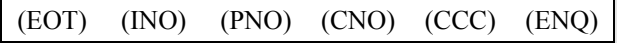

**NOTE The (CCC) is the checksum of the characters following an (EOT) and is therefore equal to (INO) in Selection and Enquiry Polling messages.** 

### A-16 Serial Communications

### **Continuation Messages**

There are two types of continuation messages sent by the Supervisor:

### **NEXT (send next item from a list)**

Only valid if sent following a multi-parameter poll.

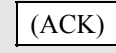

### **REPEAT (repeat last response)**

Only valid if sent following any type of poll. It requests a repetition of the previous response.

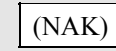

### **Serial Transmission Responses**

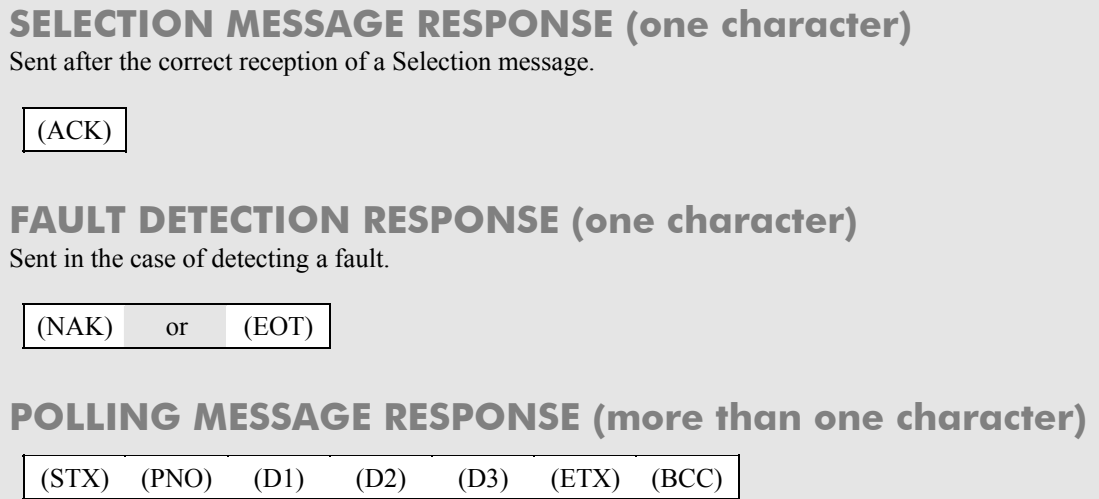

### **MULTI-POLLING MESSAGE RESPONSE (more than one character)**

The response can consist of a group of messages (blocks). The (ETX) character is only sent at the end of the last block (as for Polling Message Response above).

For other blocks, the (ETX) is replaced by an (ETB) to indicate an end of a block rather than the end of the response.

### **Control Character Definitions**

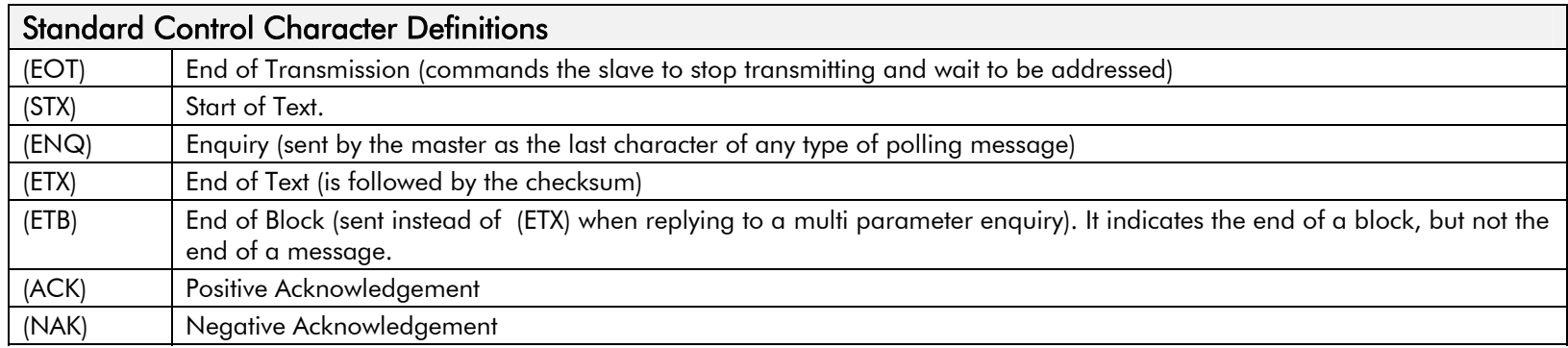

### **Data Character Definitions**

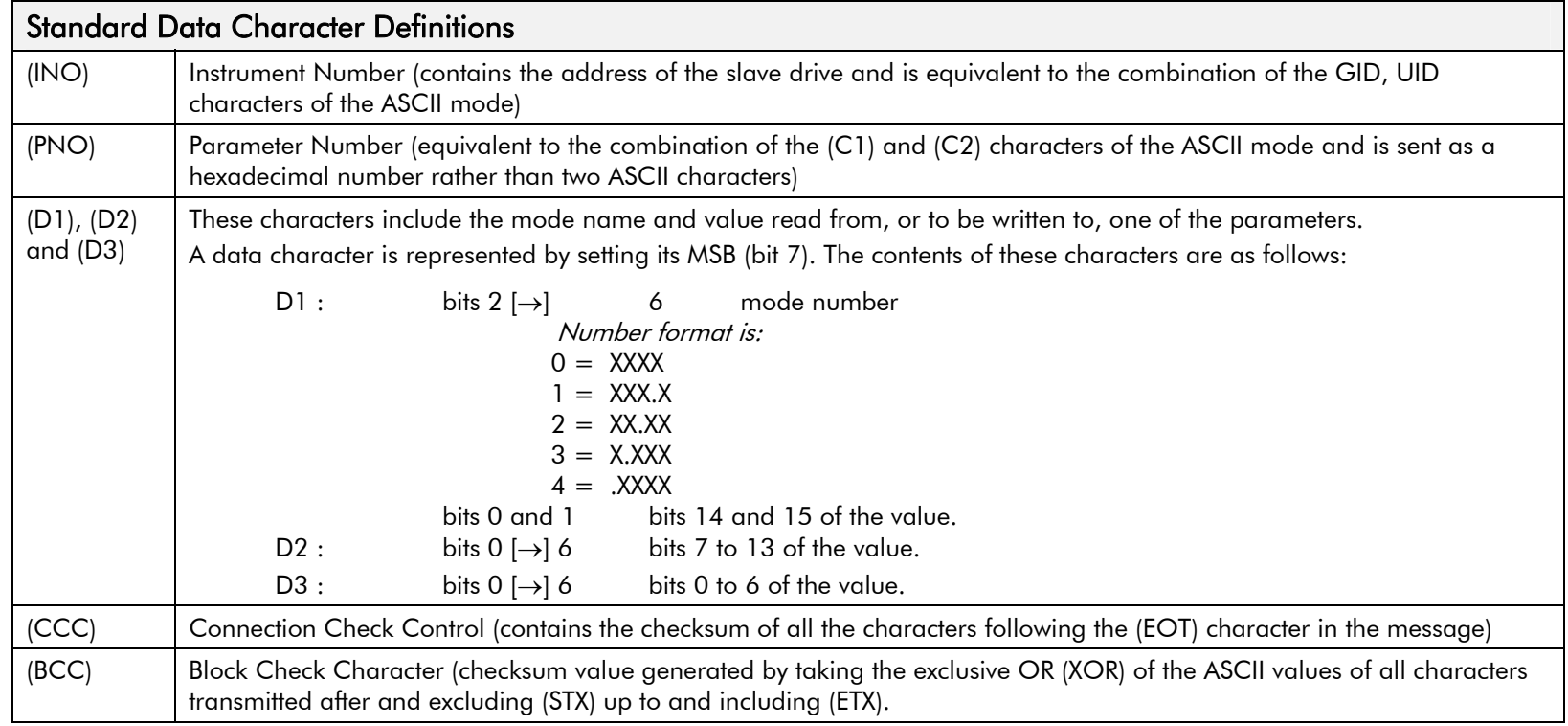

### $\mathsf{A}\text{-}18$  Serial Communications

### **List of PNO Assignments**

The serial link parameter numbers (PNO) include dedicated parameters, and also 16 configurable parameters. These vary with each Drive type.

#### **590+ and 590+DRV**

The 16 configurable parameters have PNO's 112 to 127. These can be made to point to any TAG number, either via the MMI (PNO CONFIG), or via the serial link.

PNO's 96 to 111 are pointers associated with PNO's 112 to 127.

For example:

**If** PNO 96 = 123, then PNO 112 will access TAG number 123.

**If** PNO 100 = 234, then PNO 116 will access TAG number 234

#### **Enquiry Polling**

In Enquiry Polling mode, block 1 is polled.

#### **MMI Menu Map**

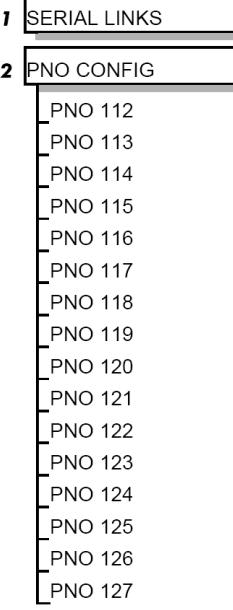

# **EI Bisynch Binary Parameter Specification Tables**

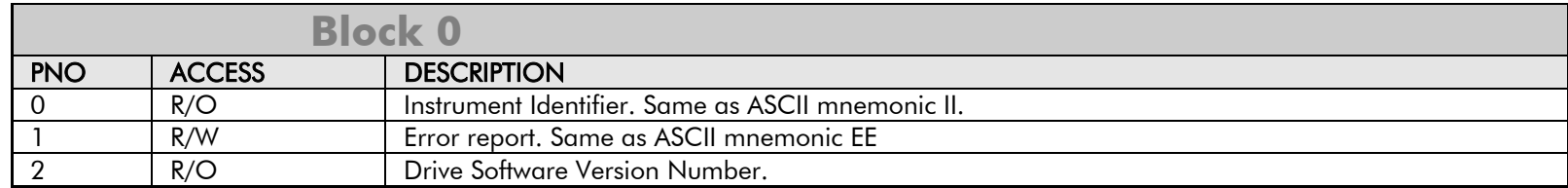

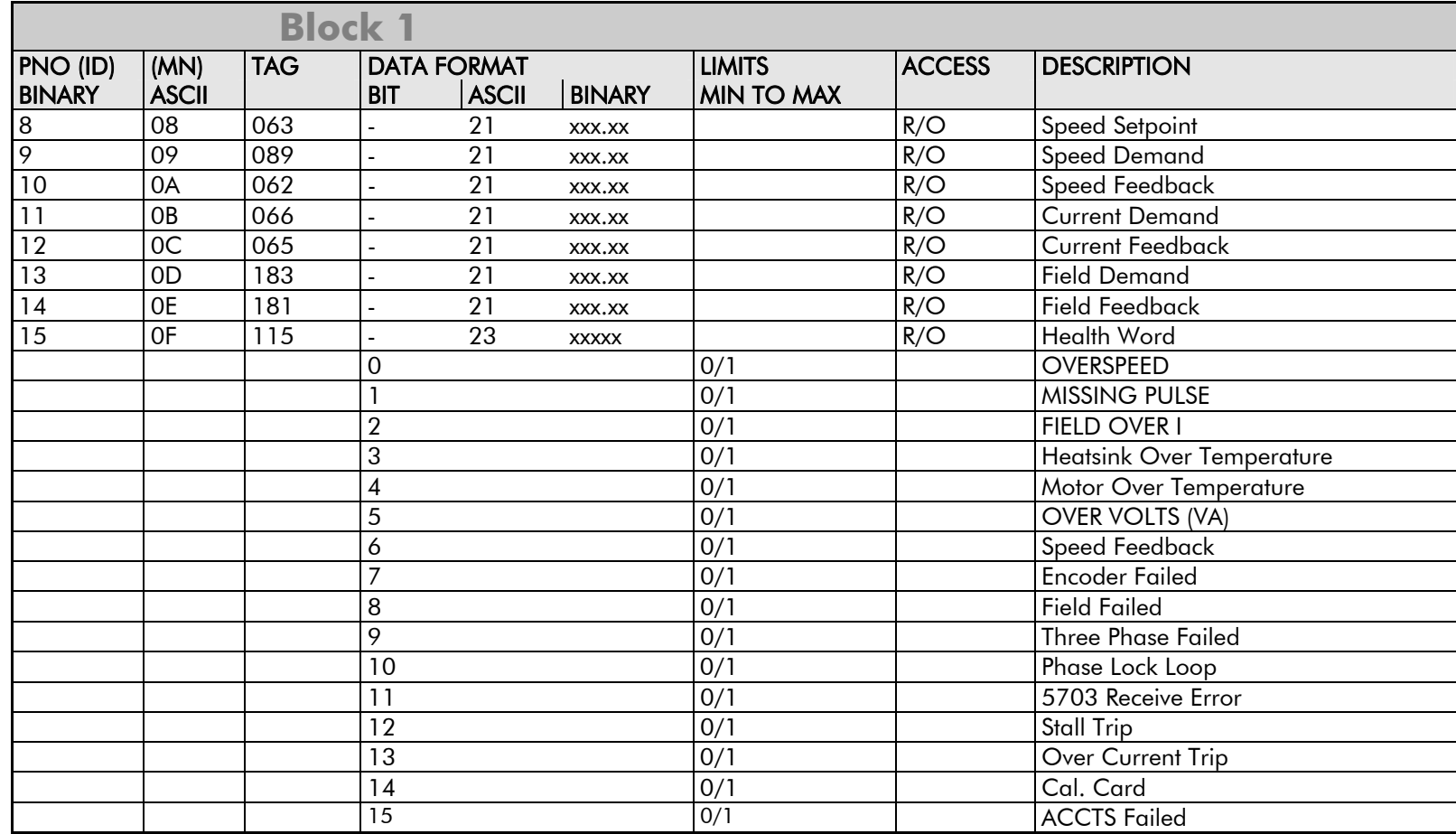

### $\mathsf{A}\text{-} 2\mathsf{0}$  Serial Communications

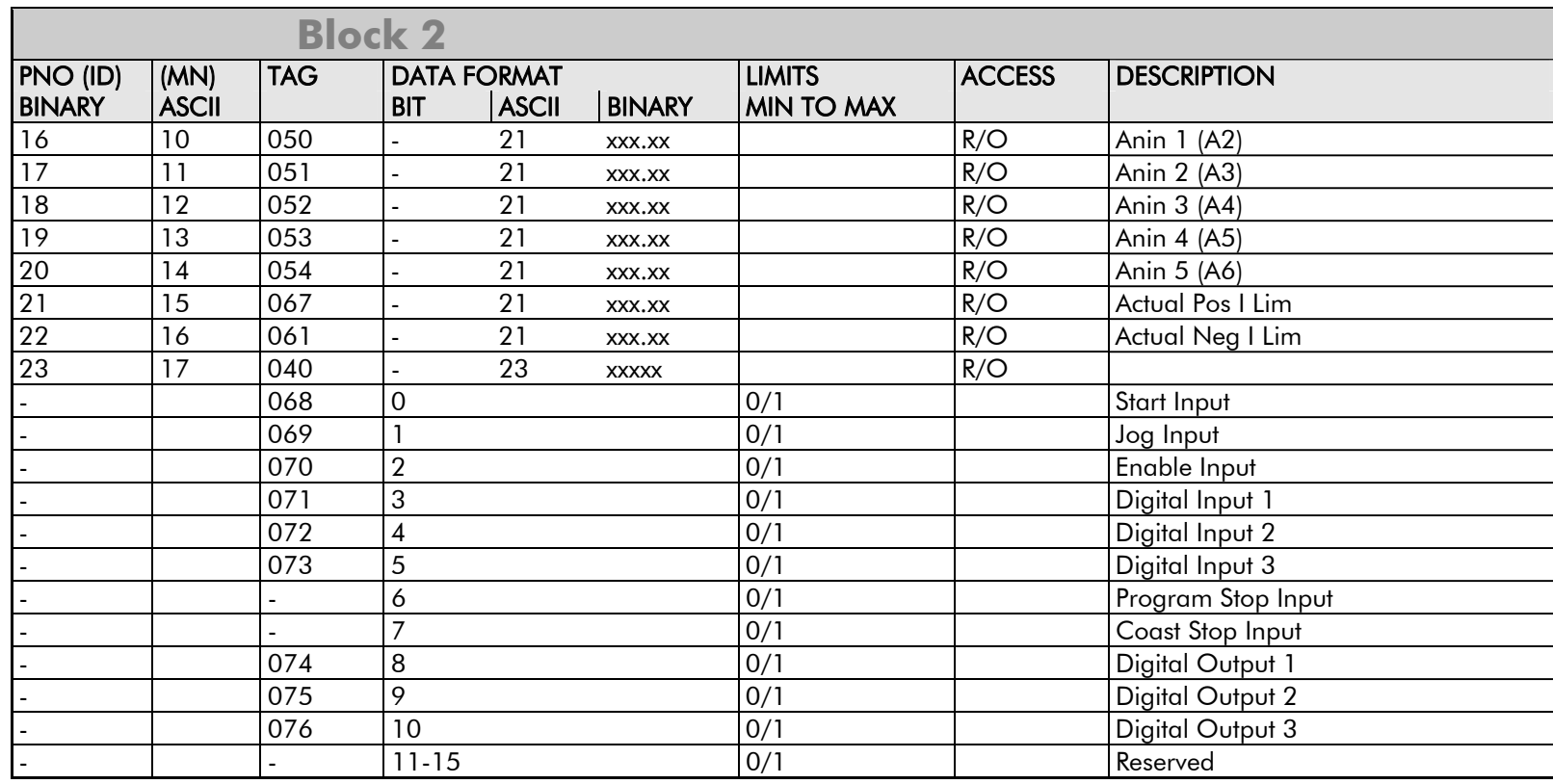

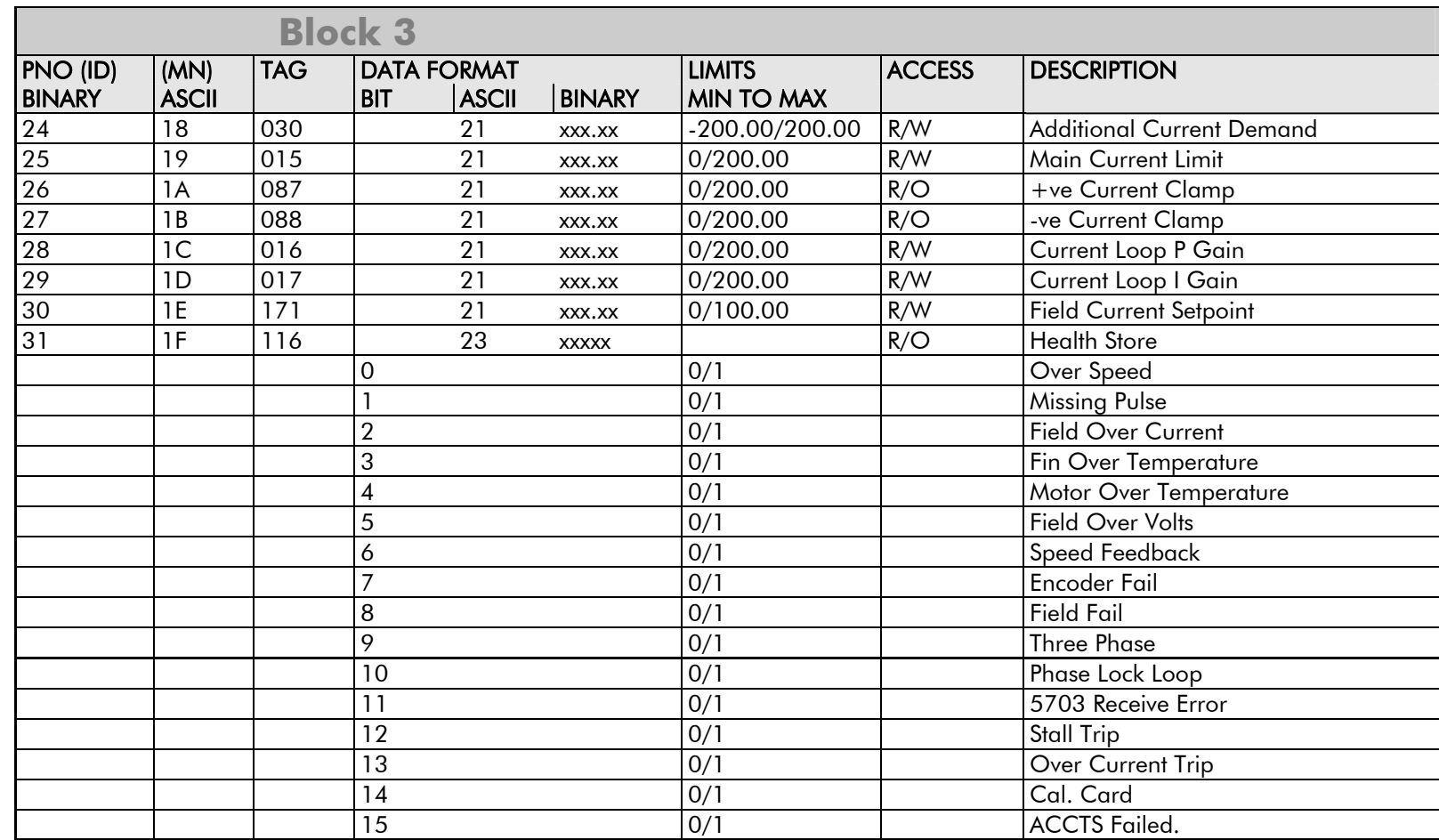

### $\mathsf{A}\text{-}22$  Serial Communications

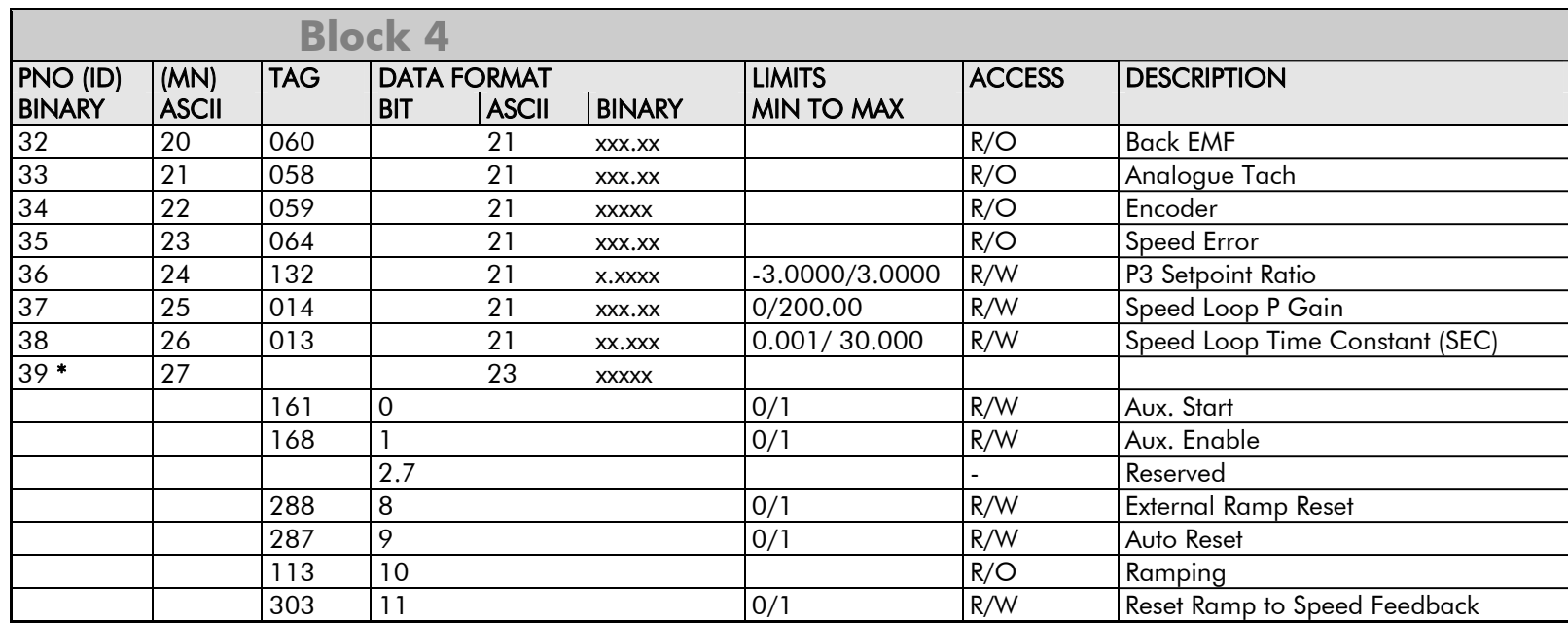

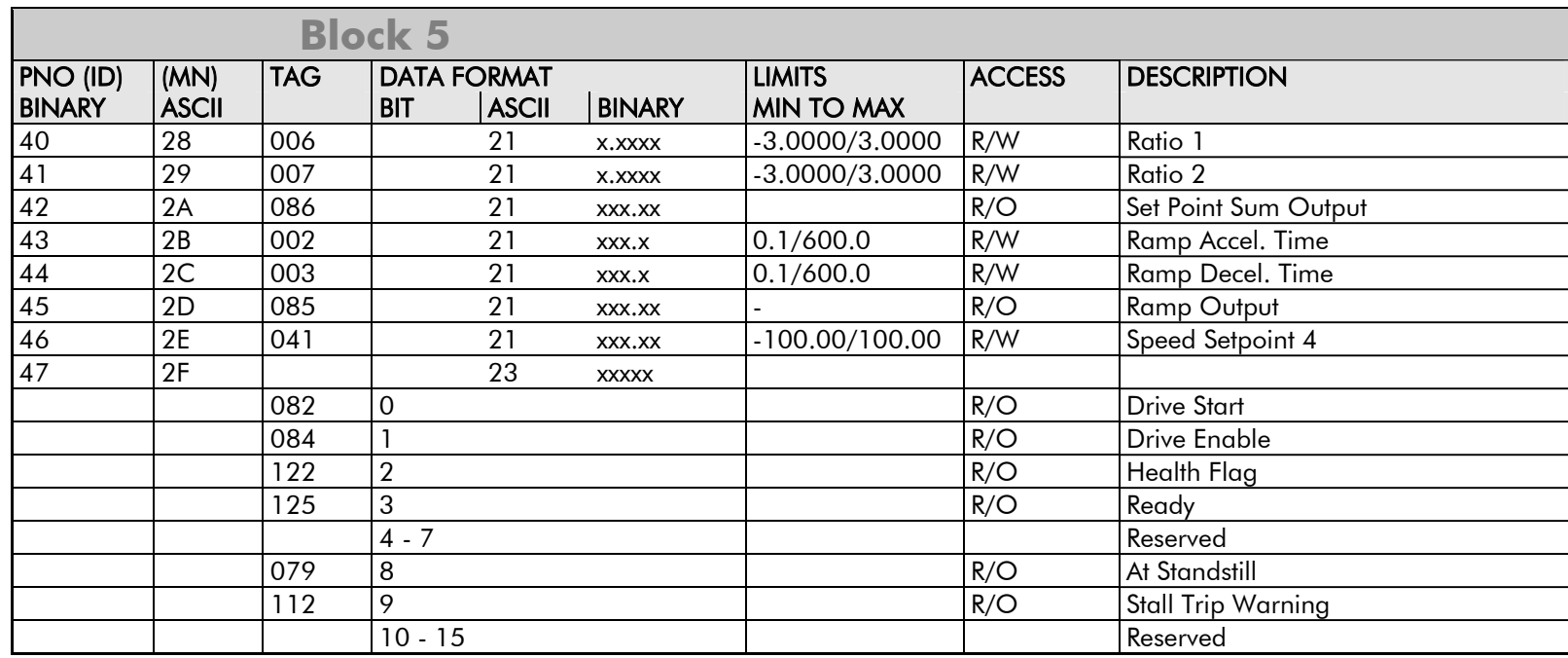

### $\mathsf{A}\text{-} 24\;$  Serial Communications

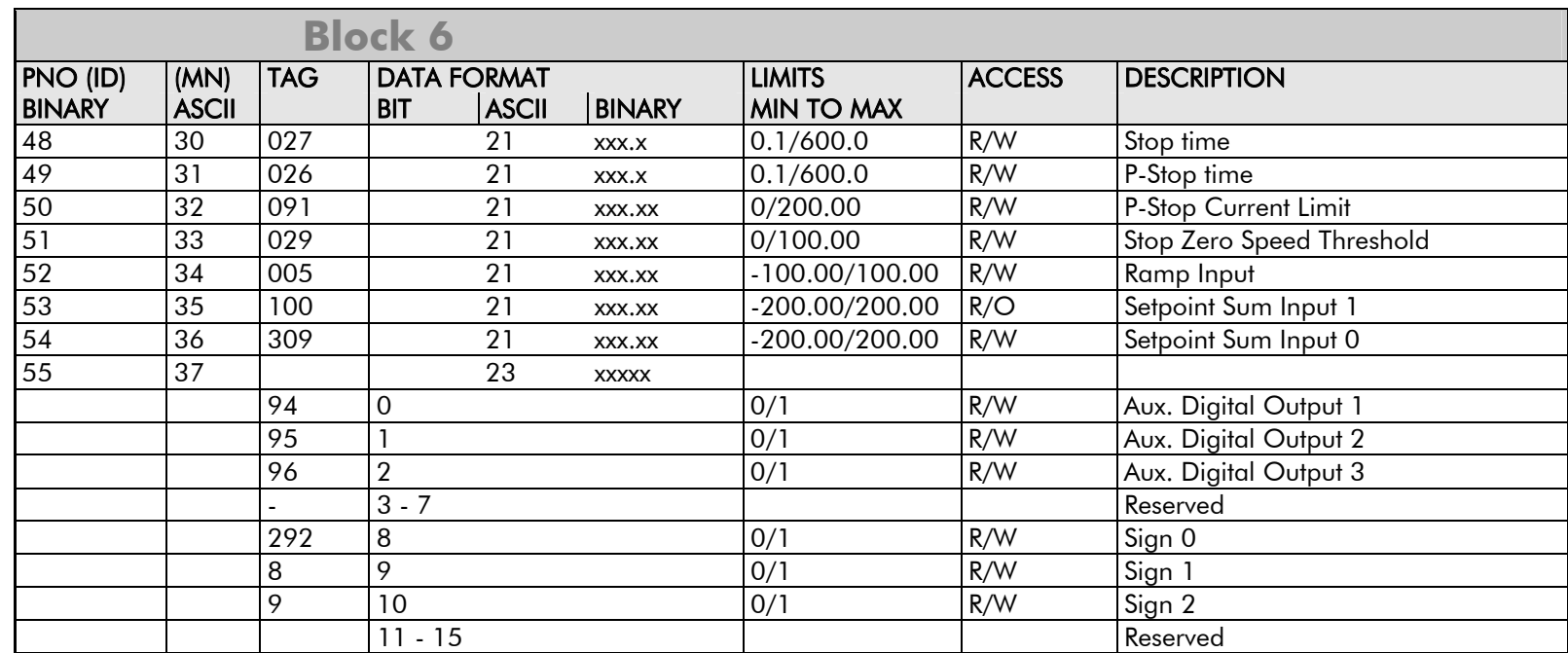

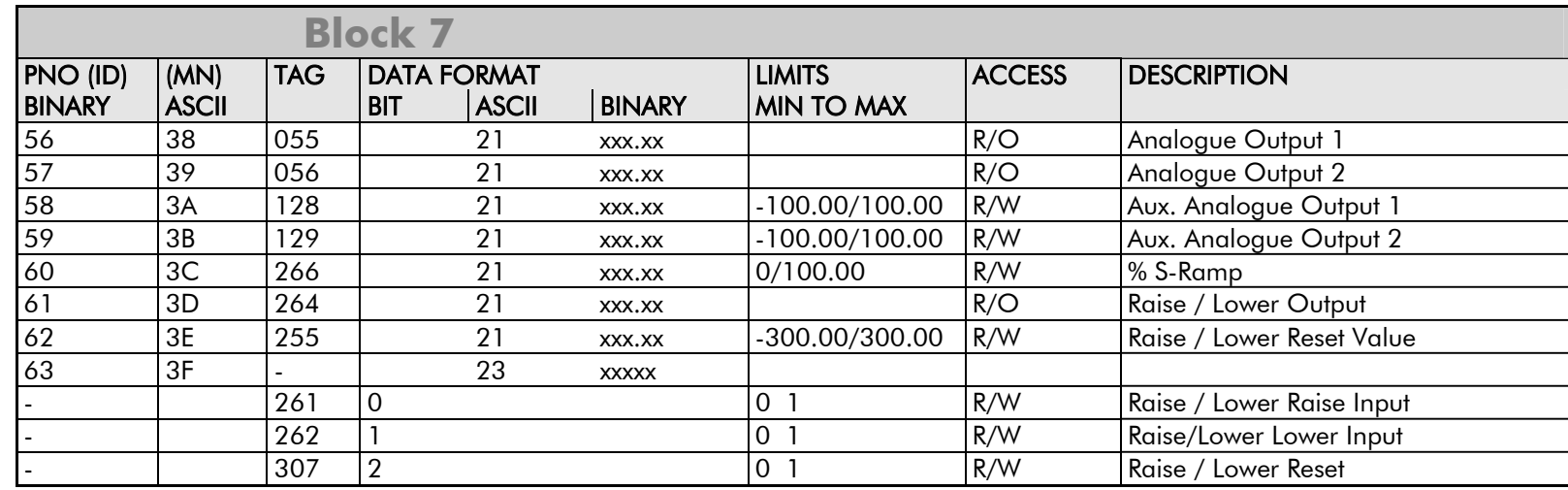

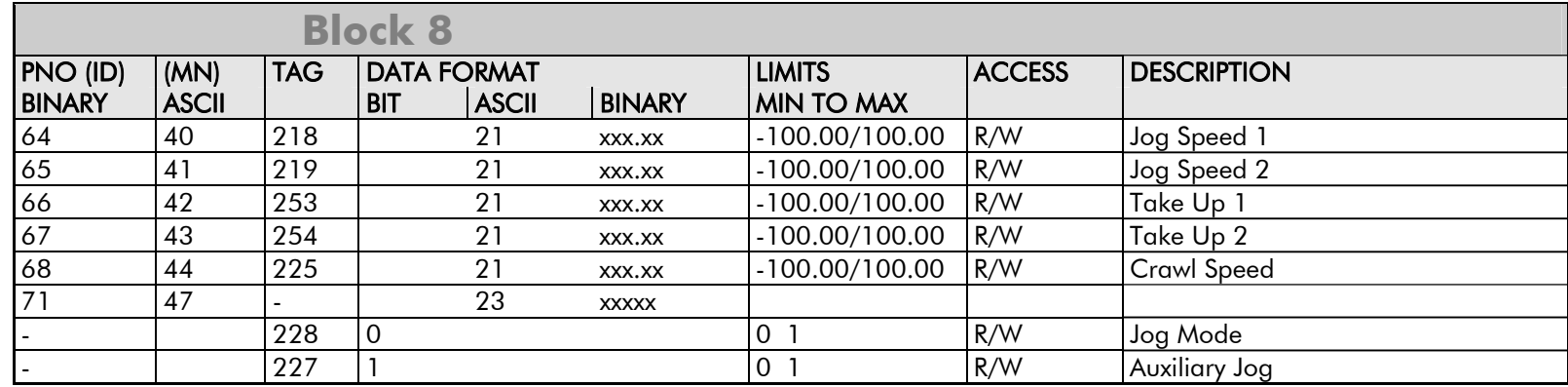

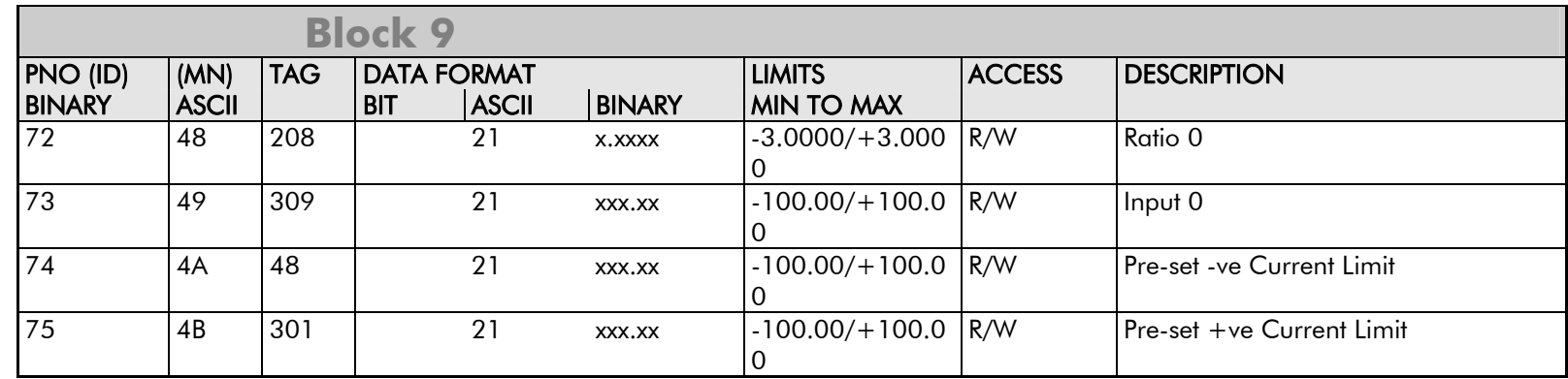

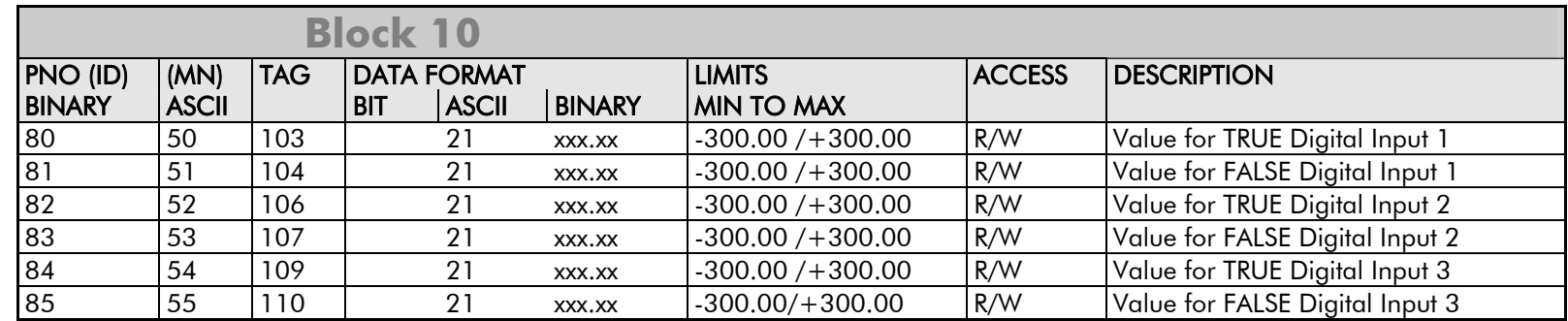

### $\mathsf{A}\text{-}2\mathsf{6}\;$  Serial Communications

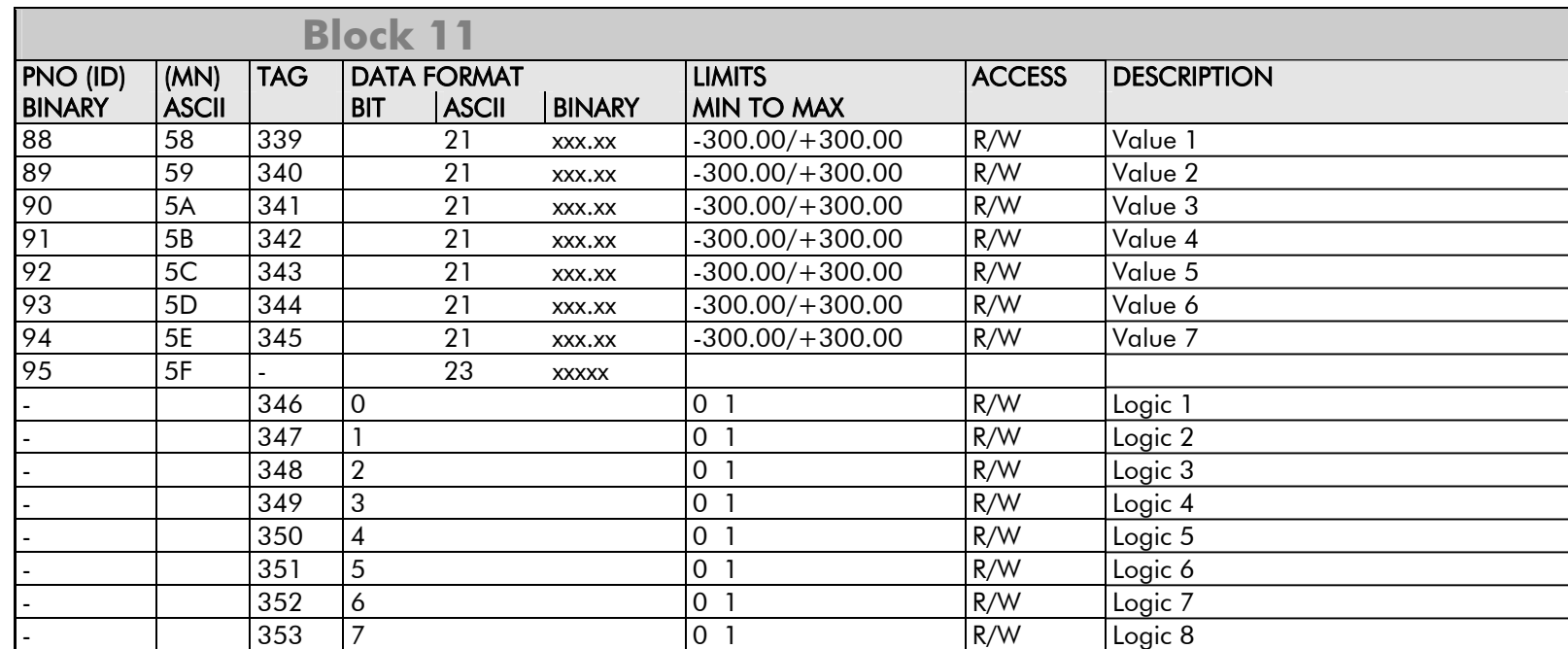

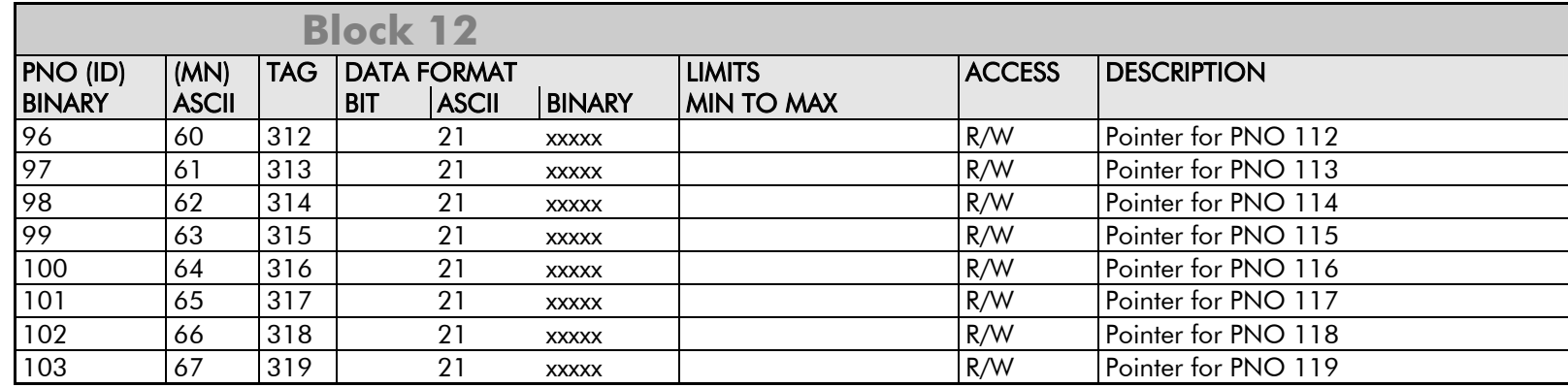

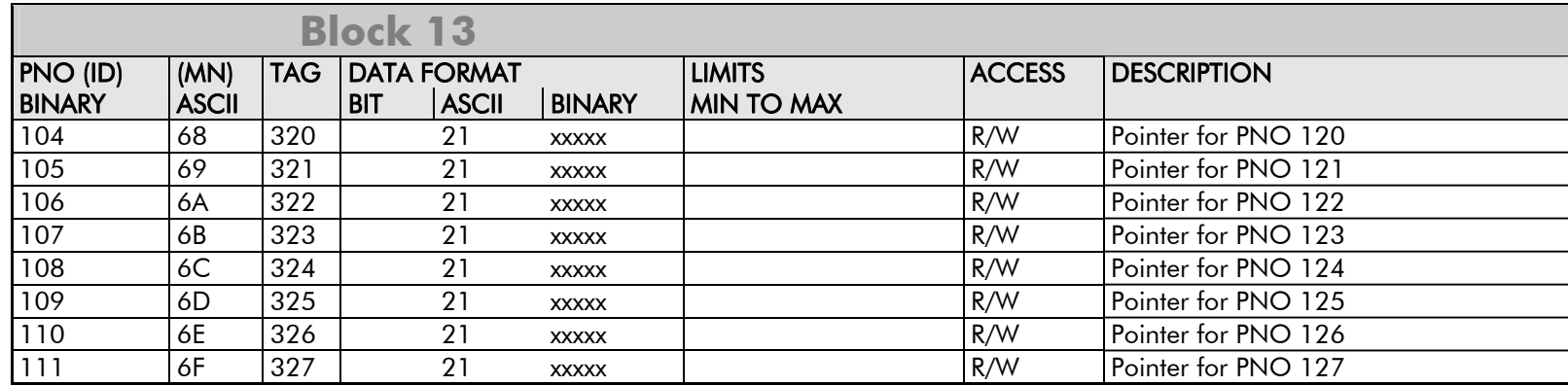

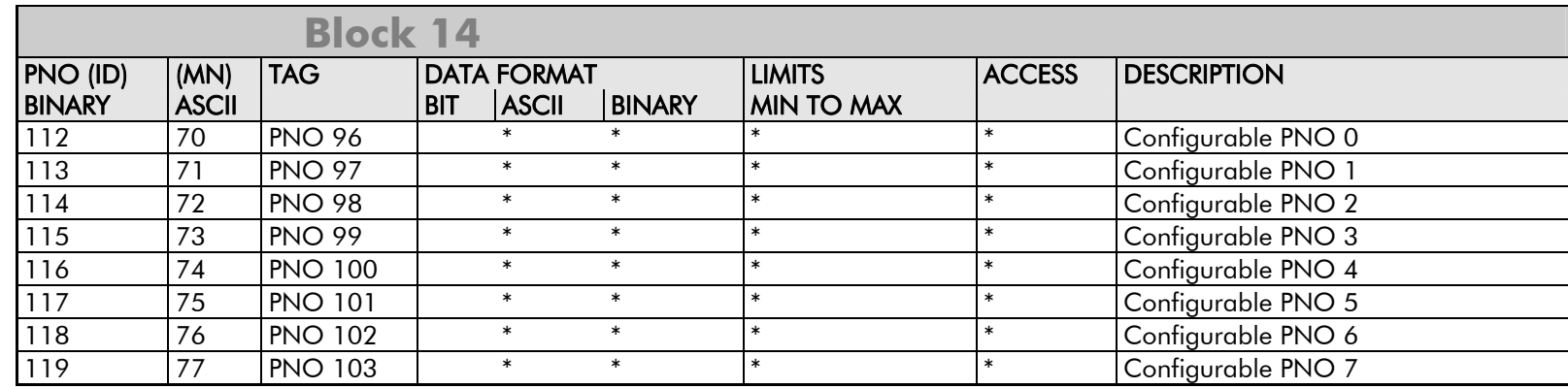

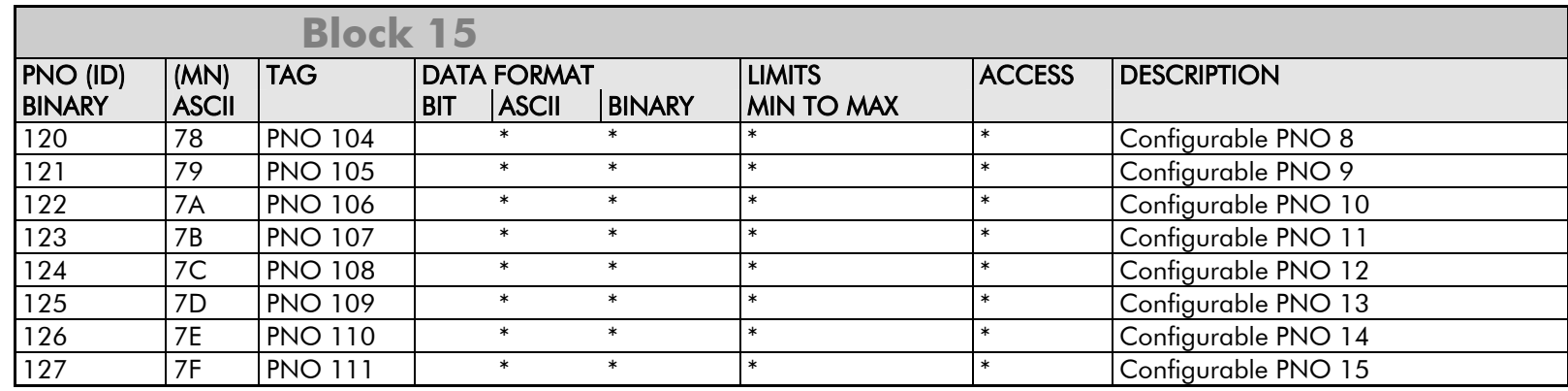

 $*$  = These fields depend upon the destination TAG number

# **Error Codes**

# **ERROR REPORT (EE)**

The EI-BISYNCH Prime Set contains the EE mnemonic. This is also an output parameter in the MAIN PORT (P1), AUX PORT (P2) and SYSTEM PORT (P3) function blocks, where the parameter value can be read and reset. Refer to the COMMS Option Technical Manual for further details.

The parameter displays the last error as a hexadecimal code. The following values are returned if an enquiry (reading information from the Drive) is performed on this Read/Write parameter.

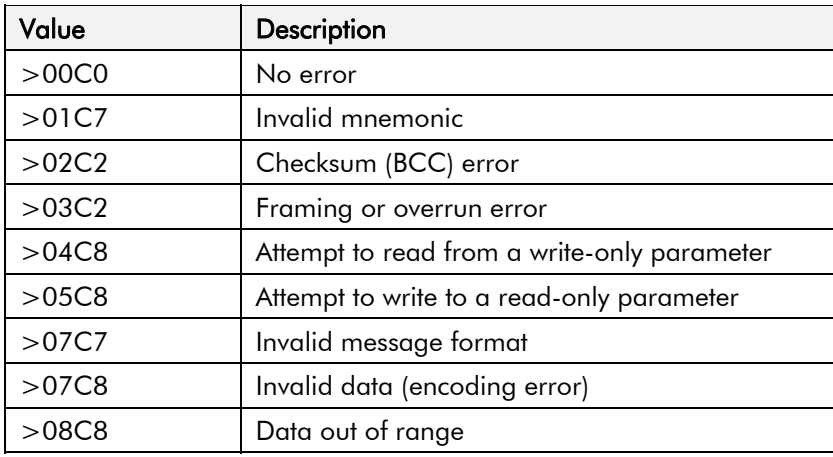

### (from Comms Port 3) **1 SETUP PARAMETERS** 2 SERIAL LINKS 3 SYSTEM PORT (P3) MODE GROUP ID (UID) UNIT ID (UID) **ERROR REPORT BAUD RATE**

**MMI Menu Map** 

Writing any value to this parameter will set the value to >00C0 (No Error). Clearing the last error value may be useful in seeing a repetitive error reoccurring.

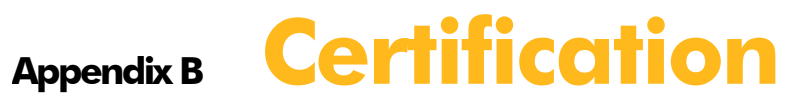

### **Introduction**

### Europe

- What are the European Directives?
- CE Marking for the Low Voltage Directive (LVD) 2006/95/EC
- CE Marking for the EMC Directive 2004/108/EC
- United States of America & Canada
	- Compliance
- Conditions for Compliance with UL508c Australia & New Zealand
	- EMC Standards

### EMC

- •Emissions Limits
- EMC General Installation Considerations **Certificates**

DC590+ Series DC Digital Drive

# **Introduction**

Our Drives are certified as being compliant with the regulated market requirements in:

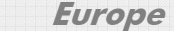

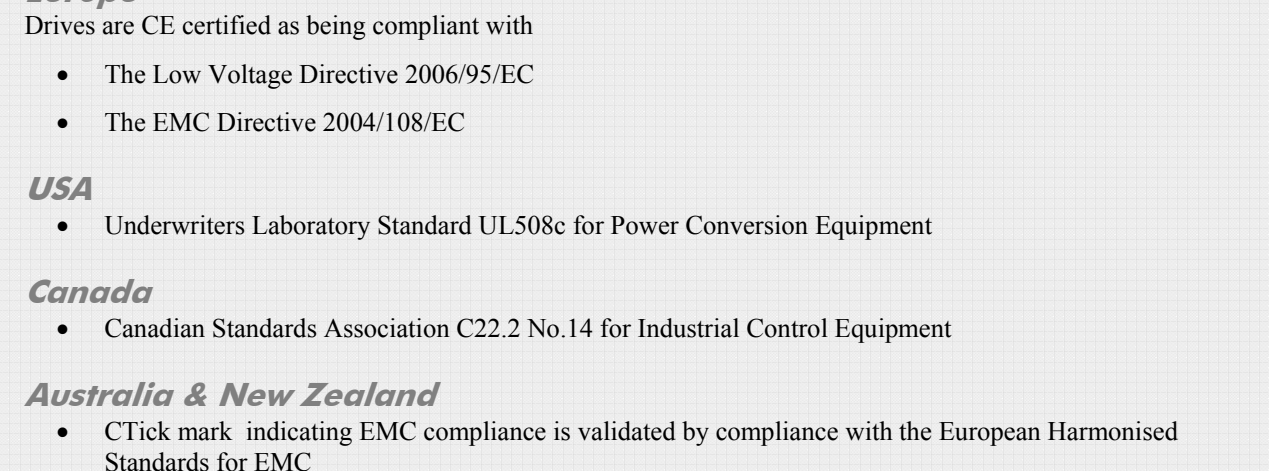

**Rest of the world** 

• Compliance may be certified for any countries where certification is based on CISPR (IEC) standards

# **Europe**

# **What are the European Directives?**

The Directives are created to allow manufacturers to trade freely within the EEC territory through technical harmonisation of entire product sectors, and by guaranteeing a high level of protection of public interest objectives. This is done by creating a CE marking  $\zeta \xi$ , a "trade symbol" showing that the technical requirements and those for safety and health are met.

Business and industry are given a wide choice of how to meet their obligations. The European standards bodies have the task of drawing up technical specifications. Compliance with harmonised standards, of which the reference numbers have been published in the Official Journal and which have been transposed into national standards, provides presumption of conformity to the corresponding essential requirements of the EC directives.

Manufacturers are free to choose any other technical solution that provides compliance with the essential requirements. Compliance with harmonised standards remains voluntary and offers one route to complying with these essential requirements.

## B-2 Certification

The Declaration of Conformity signed by the companies nominated Compliance Officer is certification that the apparatus to which it refers meets the requirements of **all** the relevant European directives.

Compliance with harmonised standards provides a "presumption of conformity" and is the route which has been adopted by Parker SSD Drives.

# **CE Marking for the Low Voltage Directive (LVD) 2006/95/EC**

The Low Voltage Directive (LVD) 2006/95/EC<sup>1</sup> seeks to ensure that electrical equipment within certain voltage limits provides both a high level of protection for European citizens and enjoys a Single Market in the European Union. The Directive covers electrical equipment designed for use with a voltage rating of between 50 and 1000V for alternating current and between 75 and 1500V for direct current. For most electrical equipment, the health aspects of emissions of Electromagnetic Fields are also under the domain of the Low Voltage Directive.

The LVD is one of the oldest Single Market Directives which, in broad terms, provides both a conformity assessment procedure to be applied to equipment before being placed on the Market, and Essential Health Safety Requirements (EHSRs) which such equipment must meet either directly or by means of compliance with harmonized standards.

For electrical equipment within its scope, the Directive provides 'The Requirements' with respect to health and safety covering all risks, thus ensuring that electrical equipment is safe in its intended use.

In respect of conformity assessment, there is no third party intervention, as the manufacturer undertakes the conformity assessment. However, there are so-called "Notified Bodies" under the Directive, which may be used to provide reports in response to a challenge by a national authority as to the conformity of the equipment.

When installed in accordance with this manual, the product is CE marked by Parker SSD Drives in accordance with the Low Voltage Directive

Parker SSD Drives' certification (DoC) is supported by tests undertaken in accordance with harmonised standard BS EN61800-5-1

# **CE Marking for the EMC Directive 2004/108/EC**

The aim of the EMC Directive  $2004/108/EC^2$  is to ensure that any electric or electronic device will create no more then a limited amount of RF interference such that other apparatus are not prevented from functioning correctly, also to ensure that an electric or electronic device will withstand a certain amount of Electro Magnetic interference from within its working environment.

*Directive 73/23/EEC has recently been the subject of a codification, requiring a new number 2006/95/EC. Readers should note that the text itself is identical.*

<sup>&</sup>lt;sup>2</sup> Directive 89/336/EEC has been superseded by Directive 2004/108/EC which came into effect on 15th December 2004.

Provisions have been put in place so that:

- Equipment (apparatus  $3$  and fixed installations  $4$ ) needs to comply with the requirements of the EMC Directive when it is placed on the market and/or taken into service.
- • The application of good engineering practice is required for fixed installations, with the possibility for the competent authorities of Member States to impose measures if non-compliances are established.

The directive text makes a clear distinction between the requirements and assessment procedures for apparatus and for fixed installations respectively (fixed installations can include networks and large machines).

- Fixed installations, although they must comply with the protection requirements**,** require neither an EC Declaration of Conformity (DoC) nor CE marking;
- •Mobile installations are considered apparatus.

The conformity assessment procedure for apparatus has been simplified to a single procedure. There is no compulsory involvement of a third party, but the manufacturer has the option of presenting his technical documentation to a Notified Body for assessment.

When deviating from the European harmonized standards or not applying them fully, the manufacturer has to perform an EMC assessment and provide detailed documentary evidence that the apparatus complies with the protection requirements of the EMC Directive.

Apparatus intended for a given fixed installation and not otherwise commercially available may be exempt from the requirements and procedures for apparatus (e.g. EC Declaration of Conformity and CE marking), provided that certain documentation requirements are met, including precautions to be taken in order not to compromise the EMC characteristics of the fixed installation.

BS EN 61800-3 defines the emissions and immunity levels for Power drive systems (PDS) and the main component parts of such a system (Basic drive module and Complete drive module).

The standard defines specific categories of PDS:

#### **PDS of Category C1**

PDS of rated voltage less than 1000V, intended for use in the first environment

#### **PDS of Category C2**

PDS of rated voltage less than 1000V, which is neither a plug in device nor a movable device and, when used in the first environment, is intended to be installed and commissioned only by a professional.

NOTE a professional is a person or organisation having necessary skills in installing and/or commissioning power drive systems, including their EMC aspects.

<sup>&</sup>lt;sup>3</sup> *'Apparatus' means any finished appliance or combination thereof made commercially available as a single functional unit, intended for the end user and liable to generate electromagnetic disturbance, or the performance of which is liable to be affected by such disturbance.*

<sup>4</sup>*'Fixed installation' means a particular combination of several types of apparatus and where applicable other devices, which are assembled, installed and intended to be used permanently at a predefined location.*

### B-4 Certification

#### **PDS of Category C3**

PDS of rated voltage less than 1000V, intended for use in the second environment and not intended for use in the first environment

#### **PDS of Category C4**

PDS of rated voltage equal to or above 1000V, or rated current equal to or above 400A, or intended for use in complex systems in the second environment

The drive is generally a category C3 apparatus. Some of the equipments with higher ratings might be classified in Category C4; but for certification, and as an aid to builders of complex system, the emission limits and immunity levels associated with category C3 have been applied.

Parker SSD Drives' certification (DoC) is supported by tests undertaken in accordance with harmonised standard BS EN61800-3

# **United States of America & Canada**

# **Compliance**

The US have many municipalities that have laws, codes or regulations which require a product to be tested by a nationally recognized testing laboratory before it can be sold in their area. Parker SSD Drives adopt the nationally recognised Underwriters Laboratories (UL) mark to demonstrate compliance.

Products are also certified for the Canadian market obtained through UL and their memorandum of understanding with the Canadian Standards Agency (CSA).

 Parker SSD Drives obtain product certification to UL508C "Power Conversion Equipment" for the US market, and C22.2 No.14 "Industrial Control Equipment" for the Canadian market.

# **Conditions for Compliance with UL508c**

### **Solid-State Motor Overload Protection**

**NOTE An external motor overload protective device must be provided by the installer.** 

The maximum internal overload protection level (current limit) is 150% for 30 seconds and 200% for 10 seconds.

Motor overload protection is provided by means of the thermal device in the motor winding. This protection cannot be evaluated by UL, hence it is the responsibility of the installer and/or the local inspector to determine whether the overload protection is in compliance with the National Electrical Code or Local Code requirements.

# **Branch Circuit/Short Circuit Protection Requirements**

The controller requires branch circuit protection. Branch circuit protection requirements must be in accordance with the latest addition of the National Electrical Code, NEC/NFPA-70.

UL Recognized Component (JFHR2) semiconductor fuses with current ratings and maximum I<sup>2</sup>t ratings as specified below must be used in the controller. Refer to the table below for the recommended fuse manufacturer and part number.

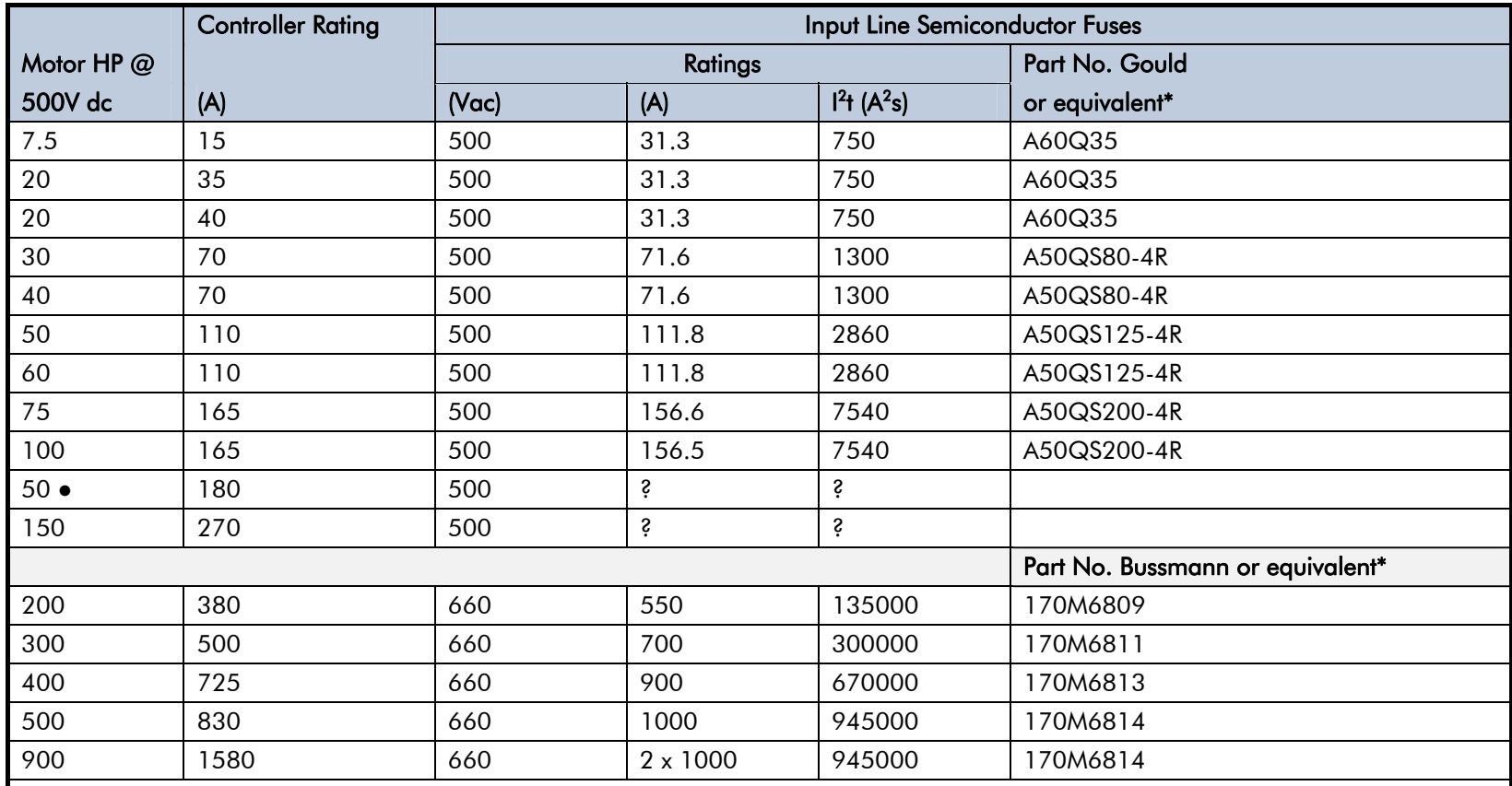

\* Other UL Recognized Component (JFHR2) semiconductor fuses may be used in the controller provided that the voltage, ampere and  $1<sup>2</sup>$ t ratings shown above are not exceeded.

● Rated armature voltage: 240V dc

**NOTE Semiconductor fuses are acceptable as branch circuit short-circuit protection for the solid-state motor controllers only.** 

**Table B- 1 Short Circuit Protection Requirements** 

# B-6 Certification

## **Short Circuit Rating**

These products are suitable for use on a circuit capable of delivering not more than (the value shown in Table 12-2) RMS Symmetrical Amperes, 500V maximum.

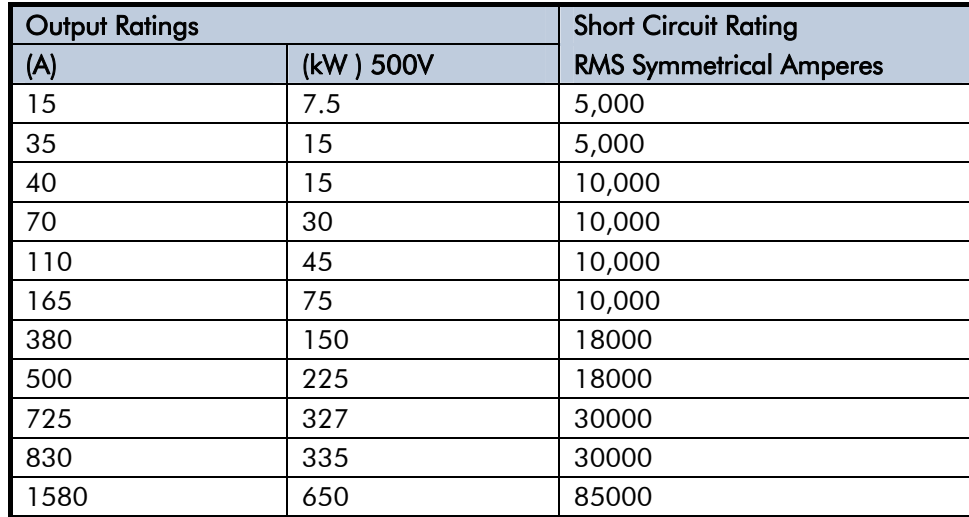

### **Table B- 2 Short Circuit Ratings**

# **Field Wiring Temperature Rating**

Use 75°C copper conductors only.

## **Operating Ambient Temperature**

For the operating ambient temperature range, refer to Appendix E: "Technical Specifications" - Environmental Details.

# **Field Wiring Terminal Markings**

For the correct field wiring connections that are to be made to each terminal, refer to Chapter 3: "Installing the Drive" - Electrical Installation.

# **Power and Control Field Wiring Terminals**

For the correct tightening torque value, refer to Appendix E: "Technical Specifications".

# **Field Grounding Terminals**

The field grounding terminal(s) is identified with the International Grounding Symbol (IEC) Publication 417, Symbol 5019.

# **Field Terminal Kits**

UL compliant terminal kits are available for the connection of power wiring for the following Drive ratings. These terminals must be applied with the correct tooling as described in the Installation Instructions provided with each terminal kit.

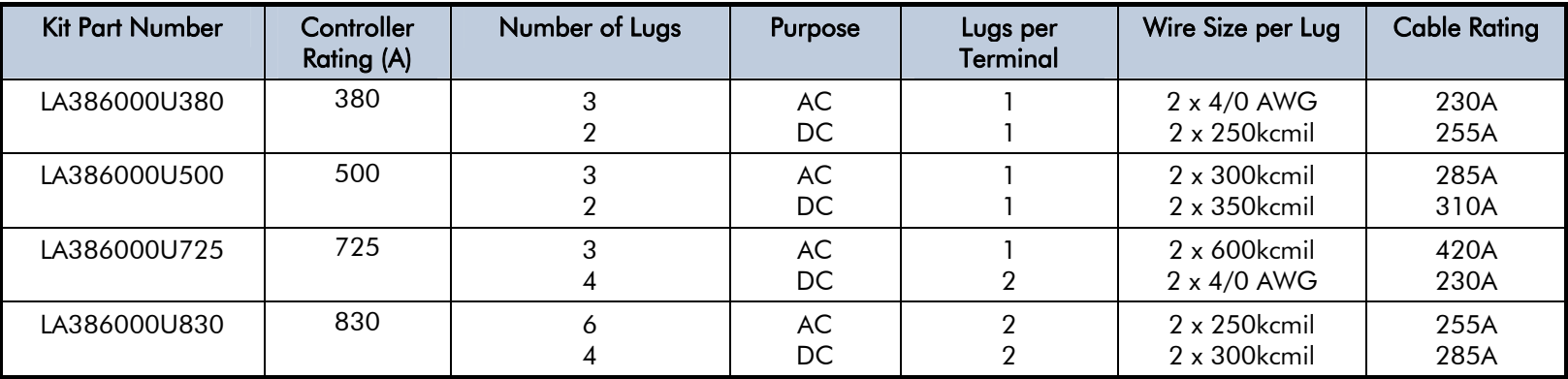

**NOTE 1580A controller requires two LA386000U830 kits.**

# B-8 Certification

## **Recommended Wire Sizes**

North American wire sizes (AWG) are based on NEC/NFPA-70 for ampacities of thermoplastic-insulated (75ºC) copper conductors assuming not more than three current-carrying conductors in raceway or cable, based on ambient temperature of 40°C. The wire sizes allow for an ampacity of 125% of the rated input and output amperes for motor branch-circuit conductors as specified in NEC/NFPA-70.

The table below gives the wire sizes for the input (supply) and output (motor) wiring. The table includes the rated input and output amperes for each model at 460V or 575V operation.

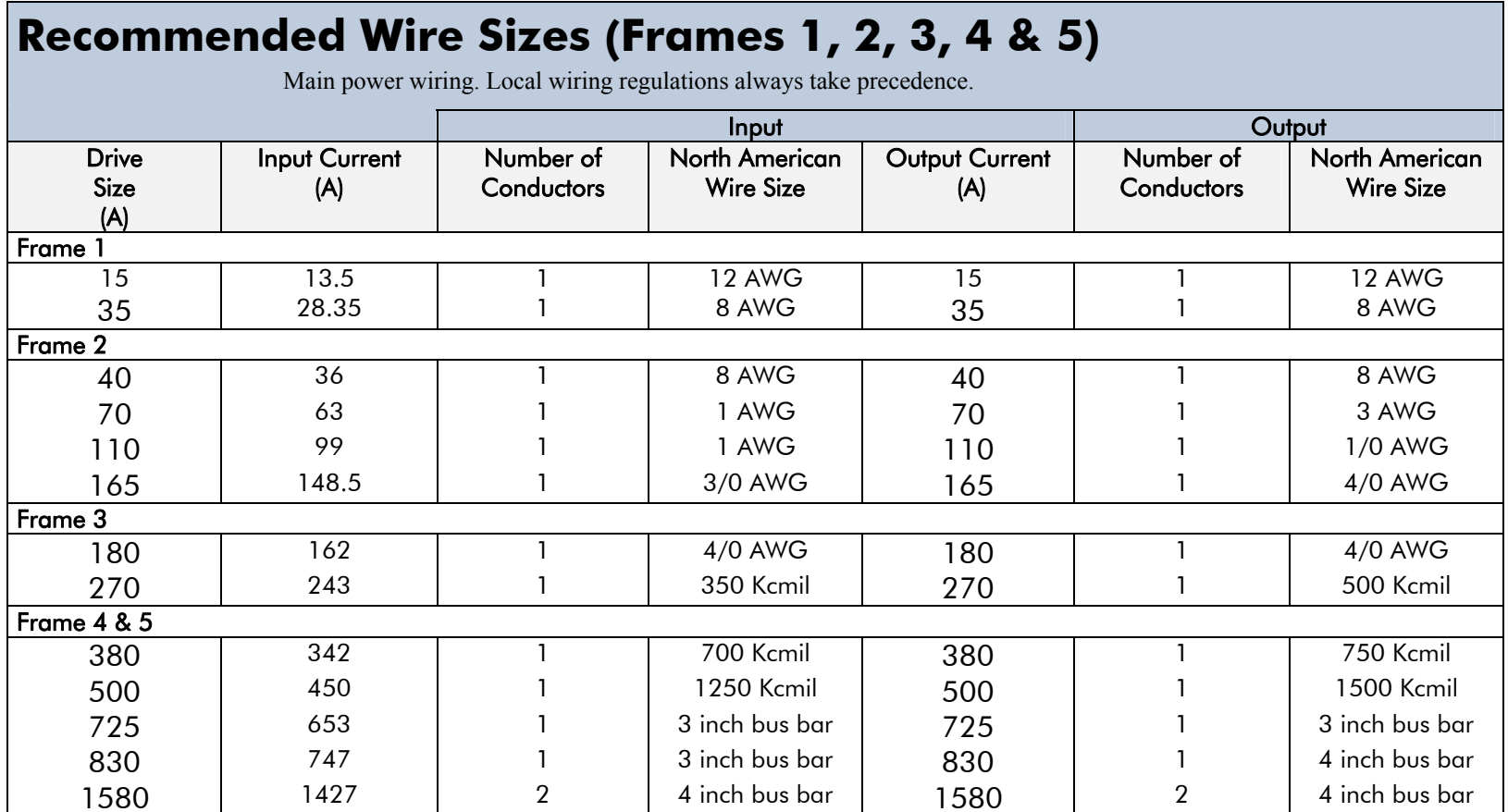

### **Recommended Wire Sizes (Frame 6)**

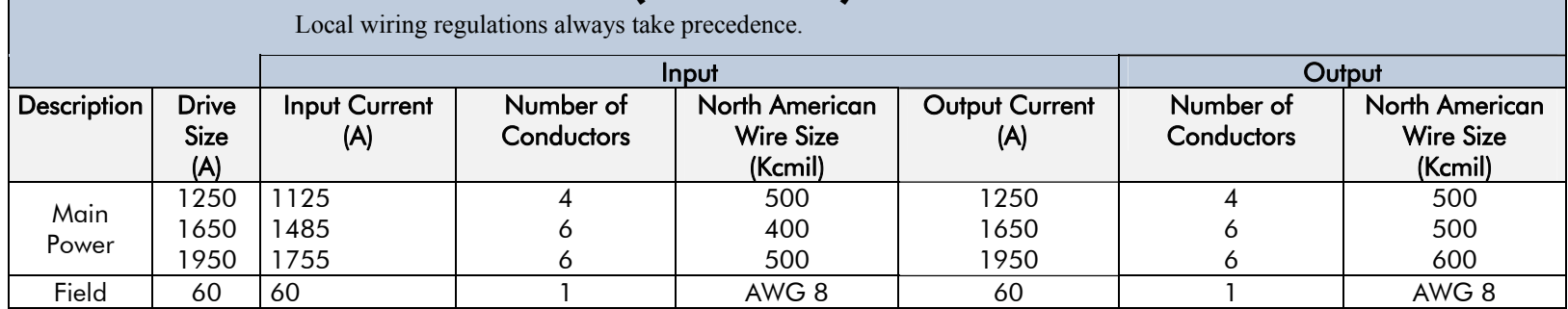

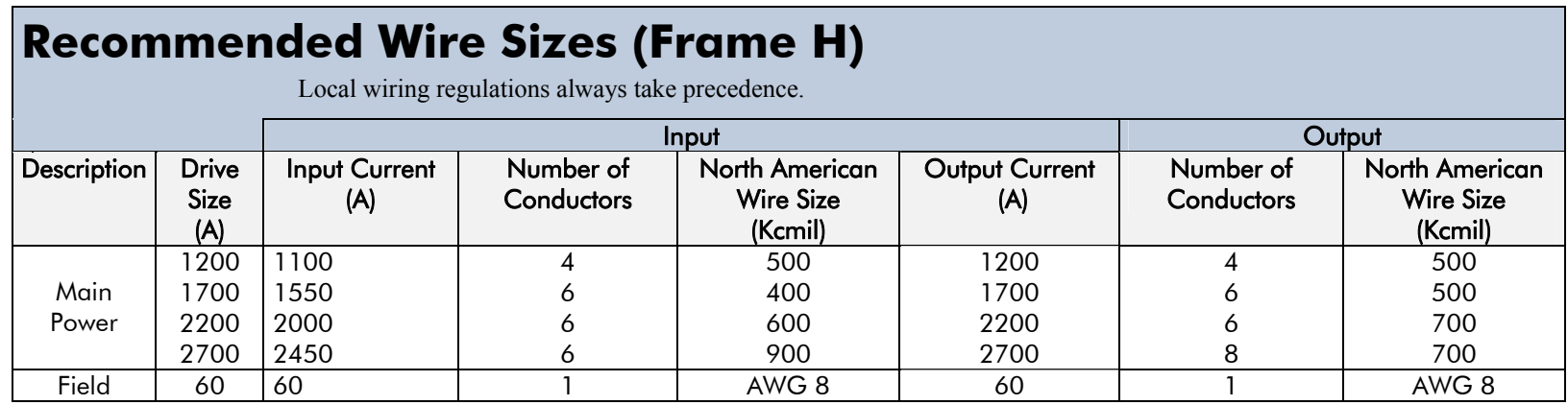

# **Field Grounding Terminals**

The field grounding terminals are identified with the International Grounding Symbol  $(\frac{1}{\epsilon})$ (IEC Publication 417, Symbol 5019).

## **Operating Ambient Temperature**

 $0^{\circ}$ C to 40<sup>o</sup>C (32<sup>o</sup>F to 104<sup>o</sup>F), derate up to a maximum of 50<sup>o</sup>C. Derate linearly at 1% per degree centigrade for temperature exceeding the maximum rating ambient for the drive.

### **External Power Semiconductor Protection Fuses**

For details on these input fuses, refer to Appendix E: "Technical Specifications".

# B-10 Certification

# **Australia & New Zealand**

A Mutual Recognition Agreement in relation to conformity assessment, certificates and markings between Australia and the European Community was signed on June 1, 1998 and entered into force on January 1, 1999. Sectoral Annexes of the MRA cover: medicinal products, medical devices, telecommunications terminal equipment, low voltage equipment (i.e. electrical safety), electromagnetic compatibility (EMC), machinery, pressure equipment and automotive products.

# **EMC Standards**

Extract from Mandatory Australian Communications Authority standards.

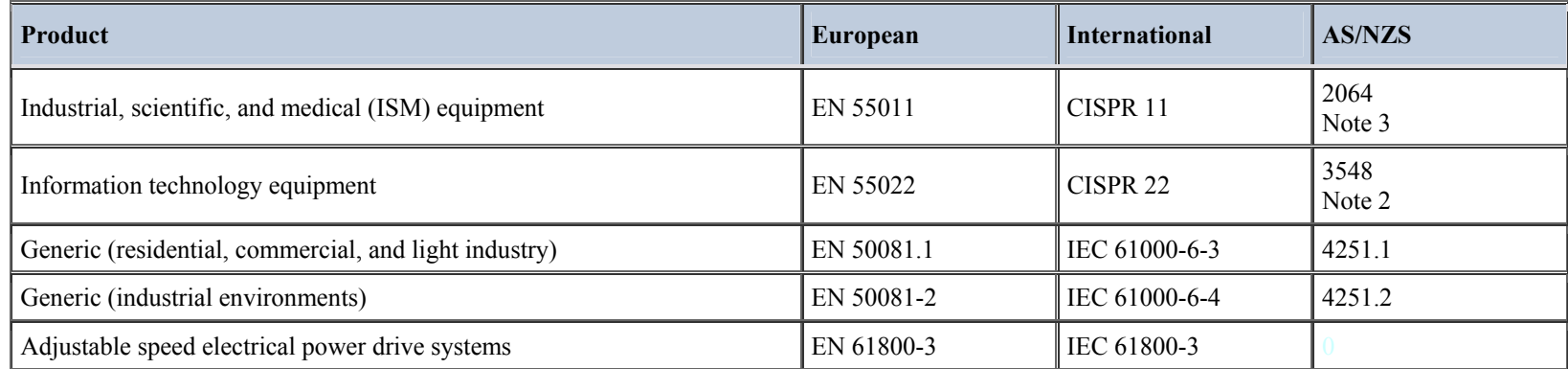

Parker SSD certification (DoC) is supported by tests undertaken in accordance with harmonised standard BS EN61800-3

# **EMC**

# **Emissions Limits**

### **Conducted**

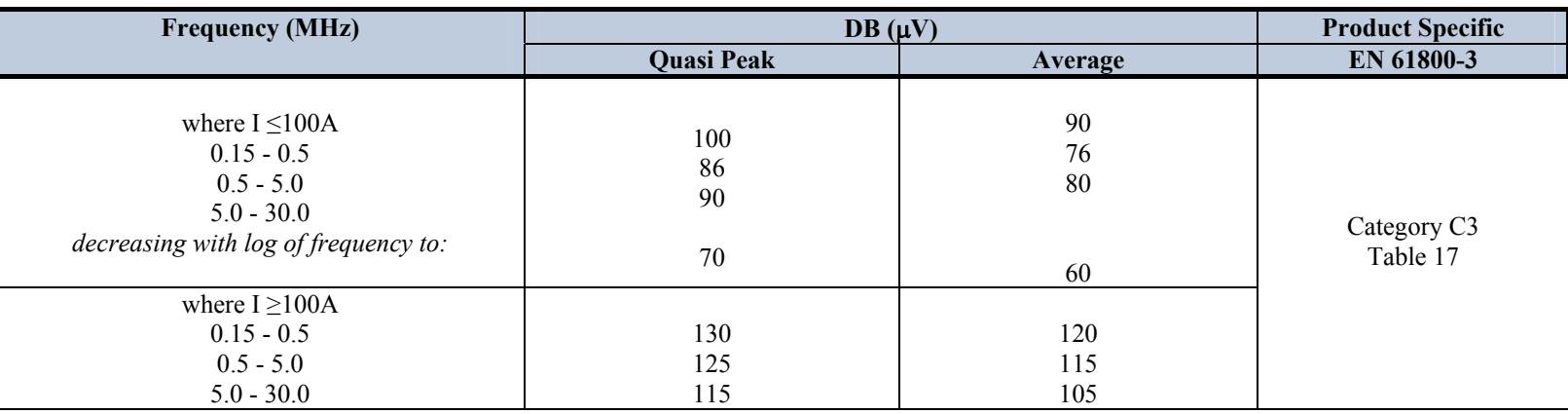

**Harmonics (Low Frequency Emissions)**   $61000 - 3 - 12$ 

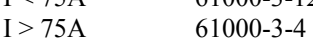

Harmonic emissions for DC drive installations cannot be predicted here as they are determined by motor parameters that are installation dependent. For help in determining the harmonics contact Parker SSD Drives.

Where these levels are too high and to ensure compatibility with other equipment, EMC filters are available from Parker SSD Drives.

### **Radiated**

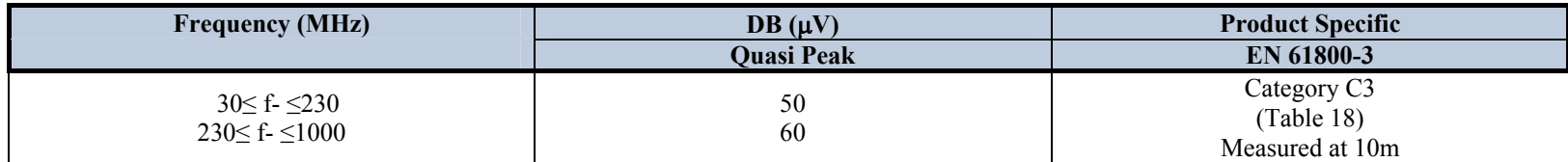

Where these levels are too high and to ensure compatibility with other equipment, Parker SSD Drives can advise on suitable counter-measures.

# B-12 Certification

### **EMC Immunity Levels**

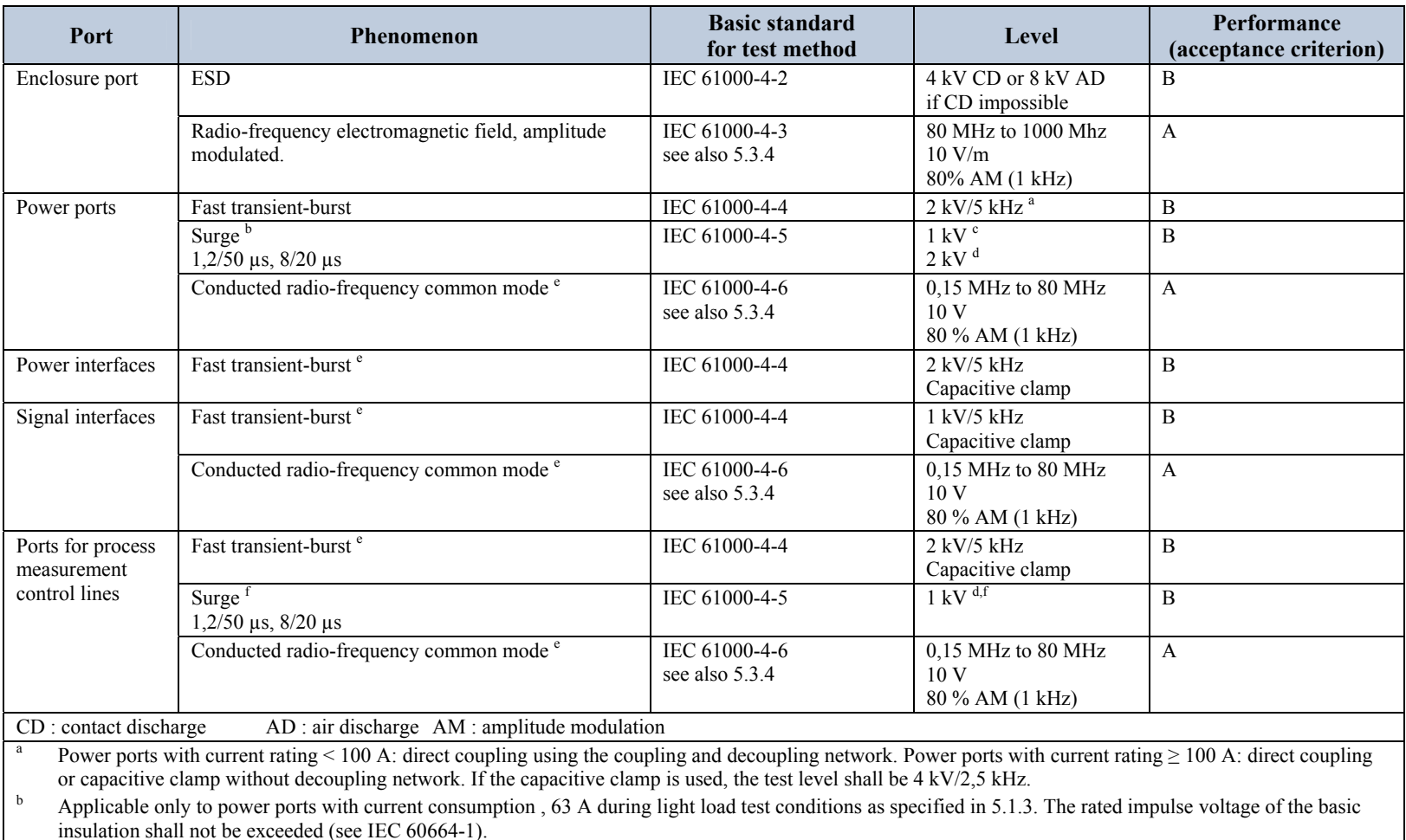

Coupling line-to-line.

Coupling line-to-earth.

Applicable only to ports or interfaces with cables whose total length according to the manufacturer's functional specification may exceed 3 m.

f Applicable only to ports with cables whose total length according to the manufacturer's functional specification may exceed 30 m. In the case of a shielded cable, a direct coupling to the shield is applied. This immunity requirement does not apply to fieldbus or other signal interfaces where the use of surge protection devices is not practical for technical reasons. The test is not required where normal functioning cannot be achieved because of the impact of the coupling/decoupling network on the equipment under test (EUT).

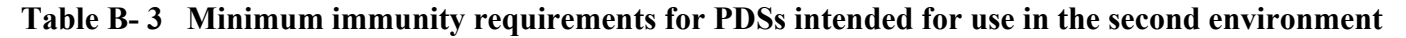

# **EMC General Installation Considerations**

### **Earthing Requirements**

#### **IMPORTANT** *Protective earthing always takes precedence over EMC screening.*

### **Protective Earth (PE) Connections**

#### **NOTE In accordance with installations to EN60204, only one protective earth conductor is permitted at each protective earth terminal contacting point.**

Local wiring regulations tale precedence and may require the protective earth connection of the motor to be connected locally, i.e. not as specified in these instructions. This will not cause shielding problems because of the relatively high RF impedance of the local earth connection.

### **EMC Earth Connections**

For compliance with EMC requirements, we recommend that the "0V/signal ground" be separately earthed. When a number of units are used in a system, these terminals should be connected together at a single, local earthing point.

Control and signal cables for the encoder, all analogue inputs, and communications require screening with the screen connected only at the VSD (Variable Speed Drive) end. However, if high frequency noise is still a problem, earth the screen at the non-VSD end via a 0.1μF capacitor.

#### **NOTE Connect the screen (at the VSD end) to the VSD protective earth point, and not to the control board terminals.**

### **Cabling Requirements**

**Planning Cable Runs** 

- Use the shortest possible motor cable lengths.
- •Use a single length of cable to a star junction point to feed multiple motors.
- •Keep electrically noisy and sensitive cables apart.
- $\bullet$  Keep electrically noisy and sensitive parallel cable runs to a minimum. Separate parallel cable runs by at least 0.25 metres. For runs longer than 10 metres, separation should be increased proportionally. For example if the parallel runs were 50m, then the separation would be  $(50/10)$  x  $0.25$ m = 1.25m.
- •Sensitive cables should cross noisy cables at 90°.
- •Never run sensitive cables close or parallel to the motor, dc link and braking chopper circuit for any distance.
- •Never run supply, dc link or motor cables in the same bundle as the signal/control and feedback cables, even if they are screened.
- •Ensure EMC filter input and output cables are separately routed and do not couple across the filter.

# B-14 Certification

# **Increasing Motor Cable Length**

Because cable capacitance and hence conducted emissions increase with motor cable length, conformance to EMC limits is only guaranteed with the specified ac supply filter option up to a maximum cable length as specified in Appendix E: "Technical Specifications".

This maximum cable length can be improved using the specified external input or output filters.

Screened/armoured cable has significant capacitance between the conductors and screen, which increases linearly with cable length (typically 200pF/m but varies with cable type and current rating).

Long cable lengths may have the following undesirable effects:

- $\bullet$ Tripping on `overcurrent' as the cable capacitance is charged and discharged at the switching frequency.
- $\bullet$ Producing increased conducted emissions that degrade the performance of the EMC filter due to saturation.
- •Causing RCDs (Residual Current Devices) to trip due to increased high frequency earth current.
- Producing increased heating inside the EMC ac supply filter from the increased conducted emissions.

These effects can be overcome by adding chokes or output filters at the output of the VSD.

# **Certificates**

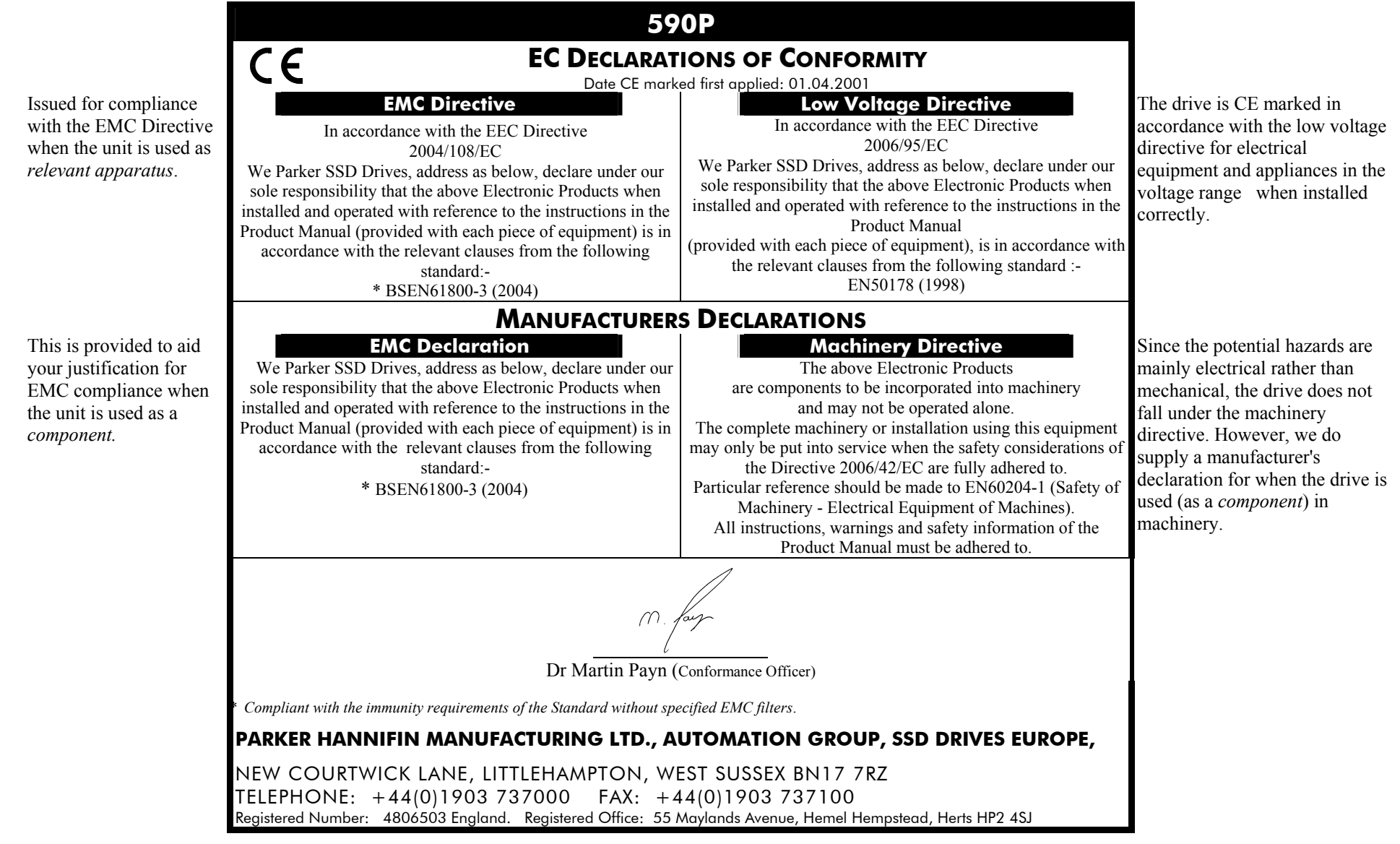

# B-16 Certification
# **Appendix C Parameter Specification Tables**

Details for all parameters provided on the Keypad.

Parameter Tables Parameter Tables<br>
1990 - Specification Table: Tag Number Order • 2HParameter Table: MMI Menu Order • 2HParameter Table: MMI Menu Order

### **Parameter Tables**

The headings for the Tag No. table are described below.

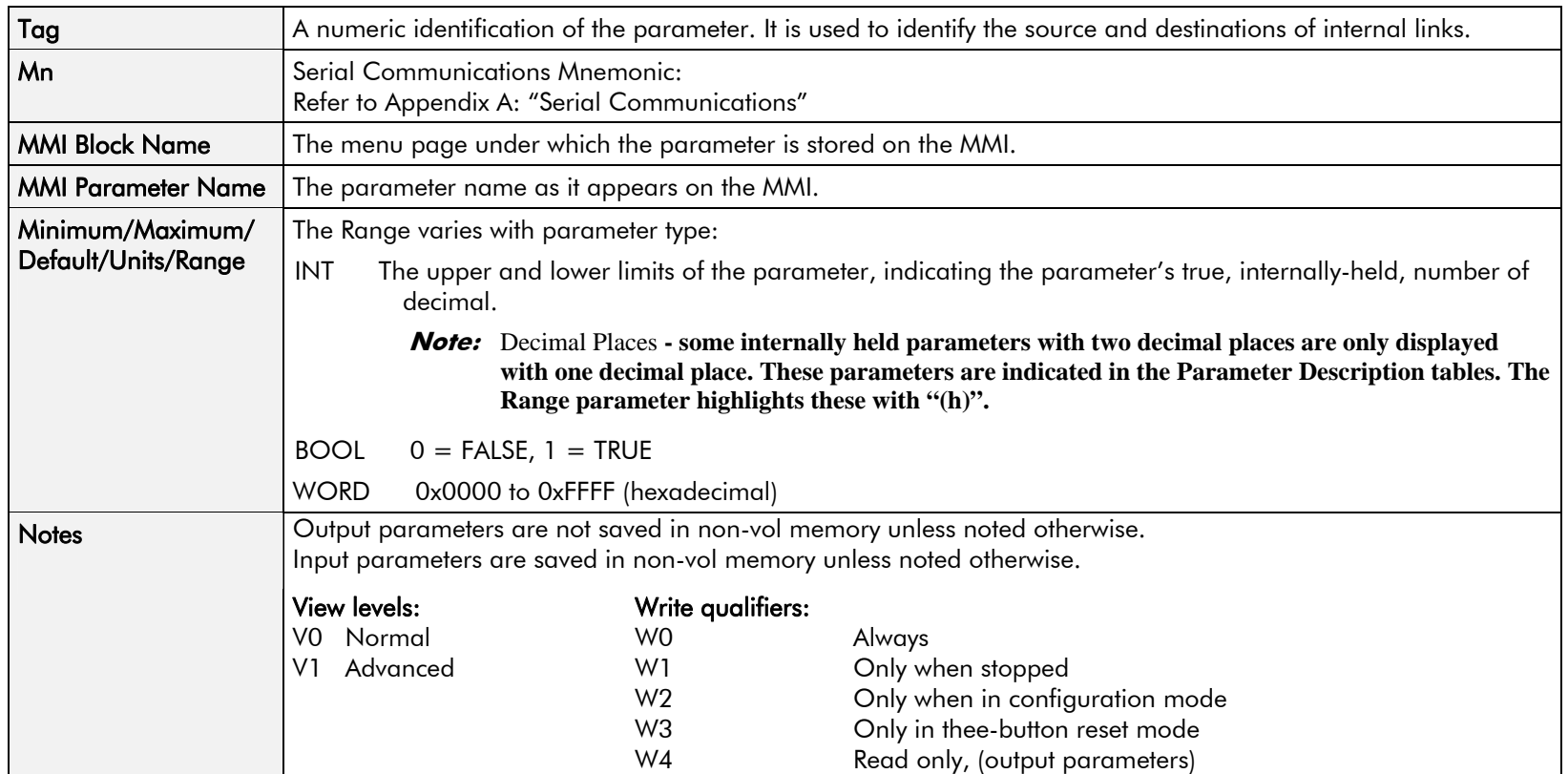

#### **Parameter Types:**

Parameters that look like 0x0000 are WORDS

Parameters that have text are BOOLs if they have a range of 0,1

Parameters that have text are WORDS if their range is 0 to greater than 1

All other parameters are INT (integers)

If a parameter can only be written to in Config mode, this implies that the drive is stopped.

## **Specification Table: Tag Number Order**

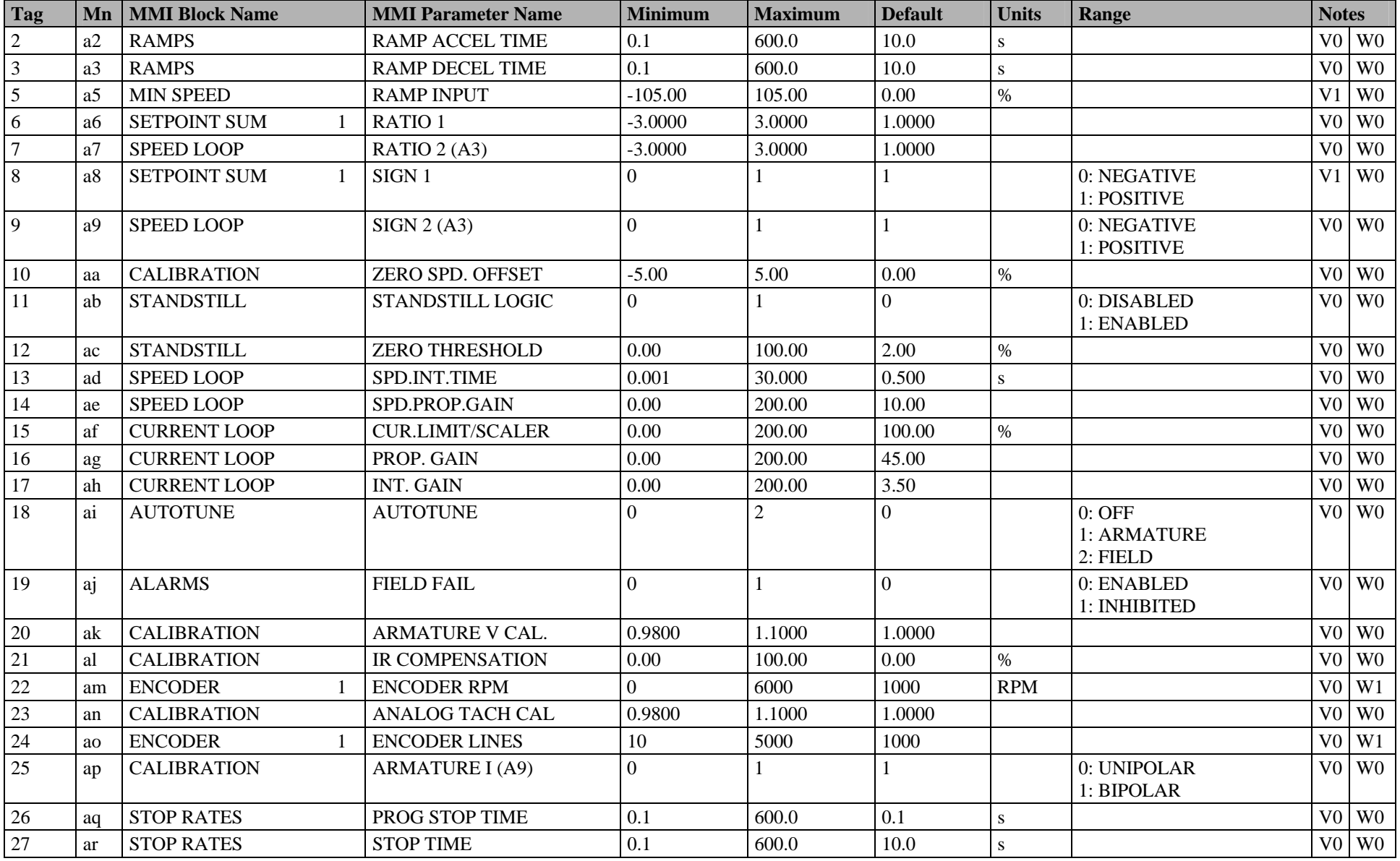

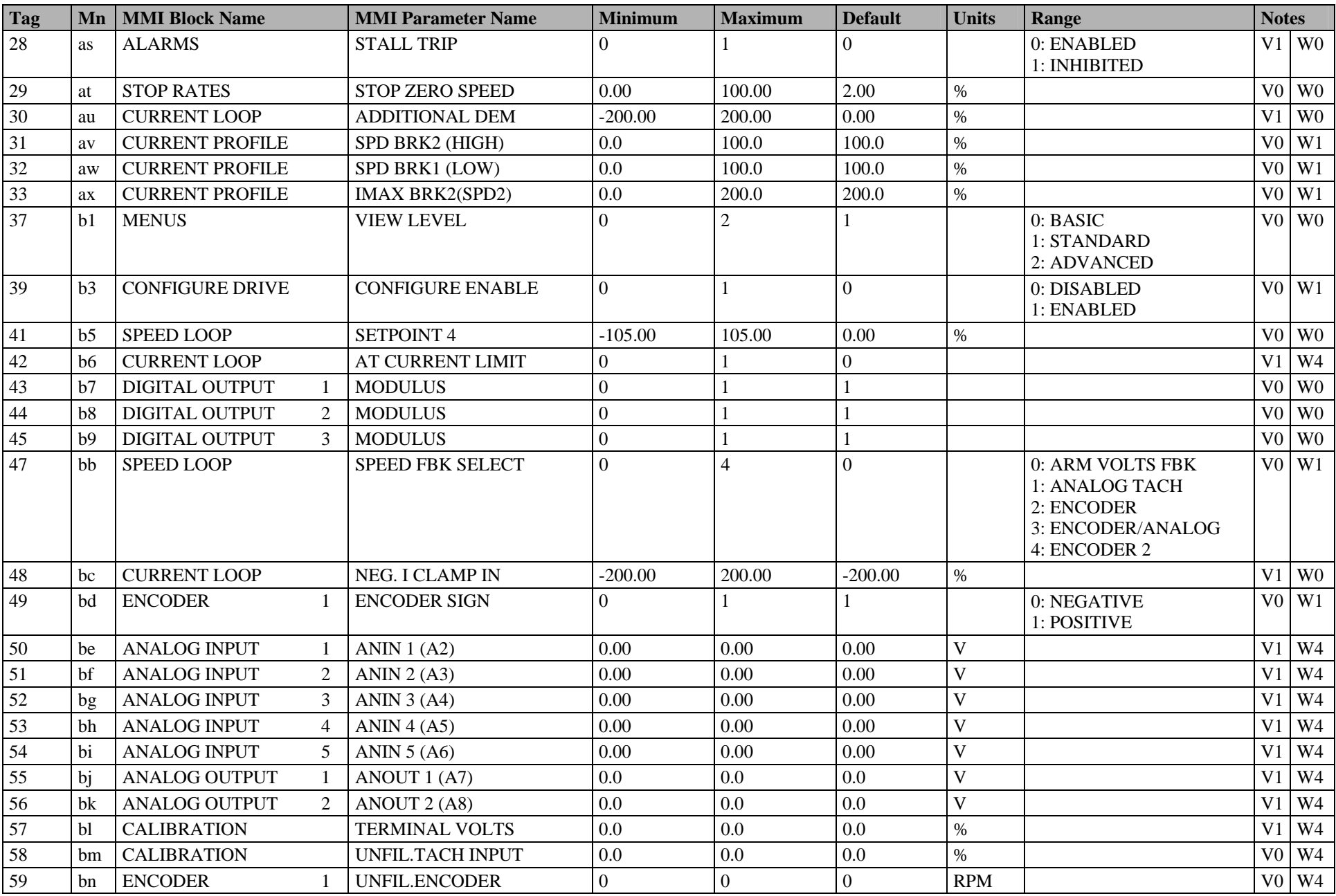

#### C-4 Parameter Specification Tables

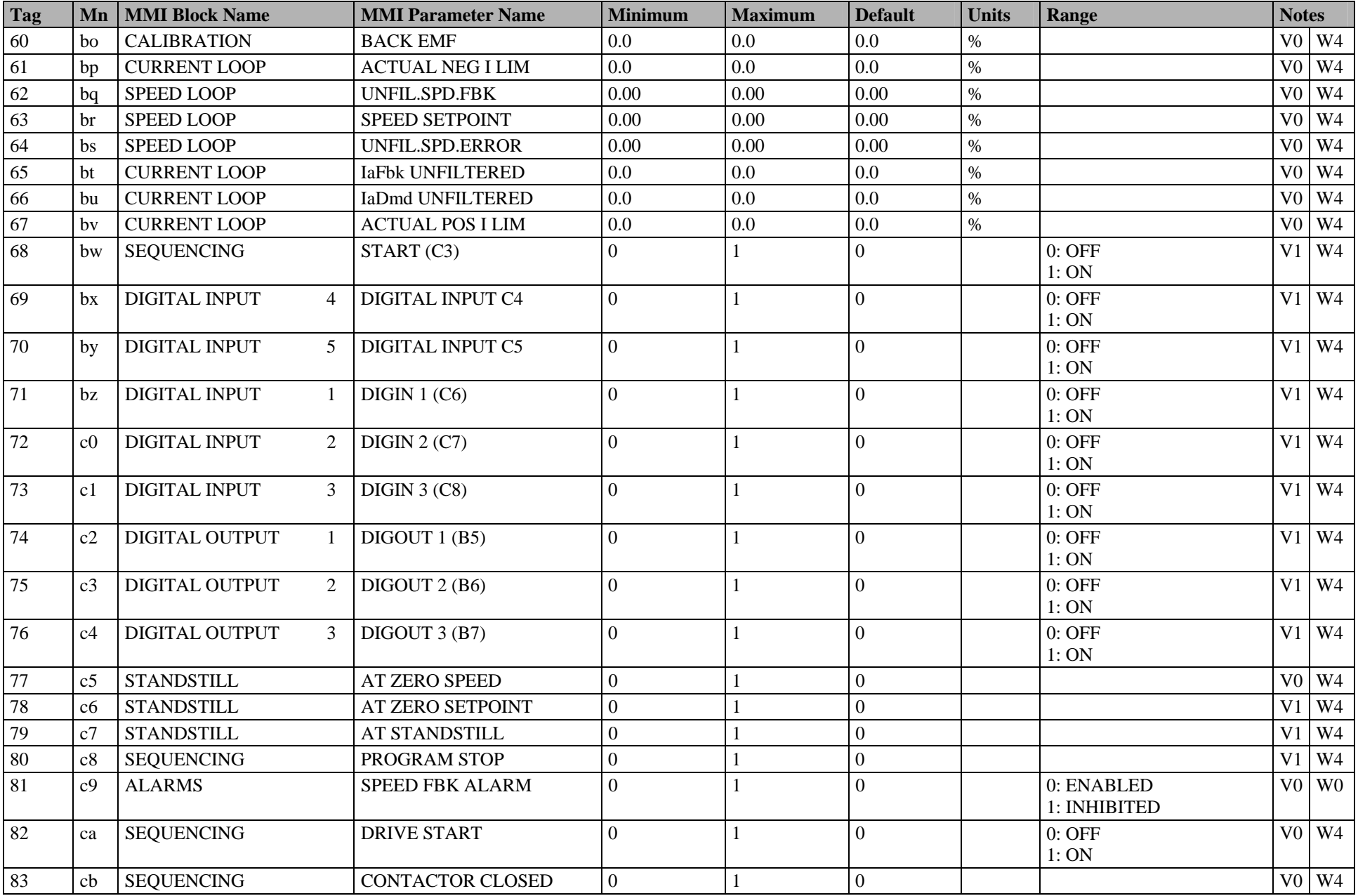

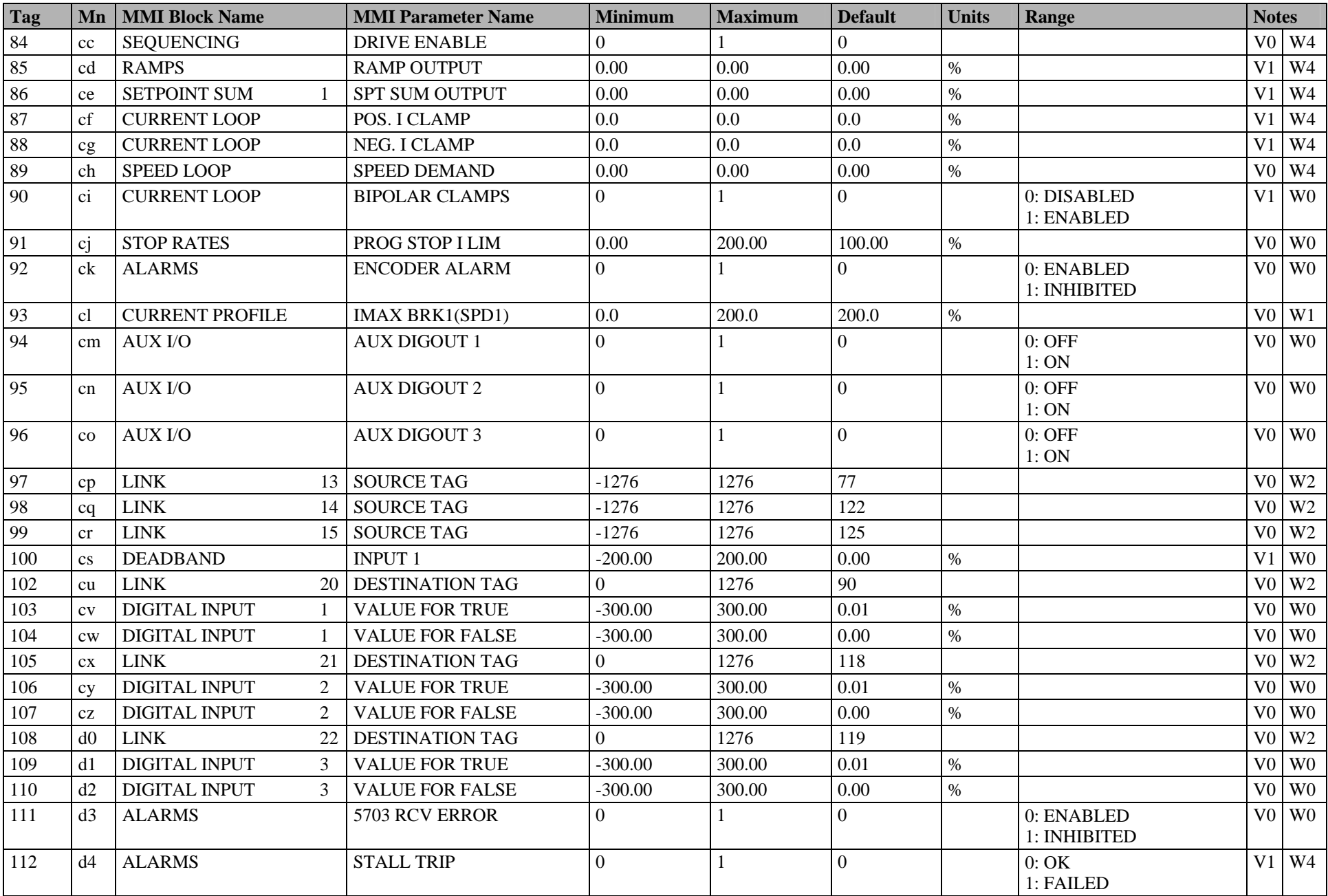

#### C-6 Parameter Specification Tables

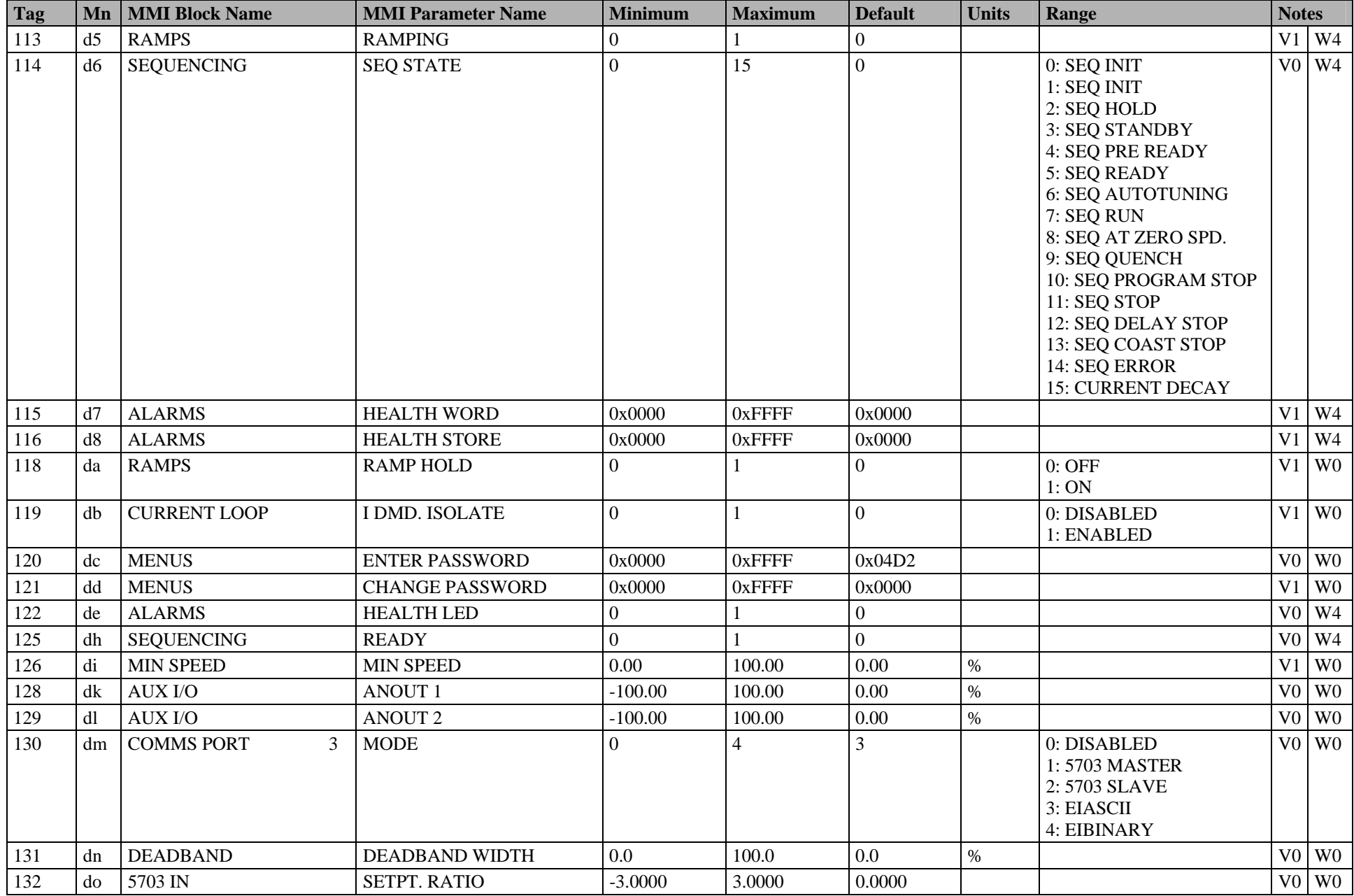

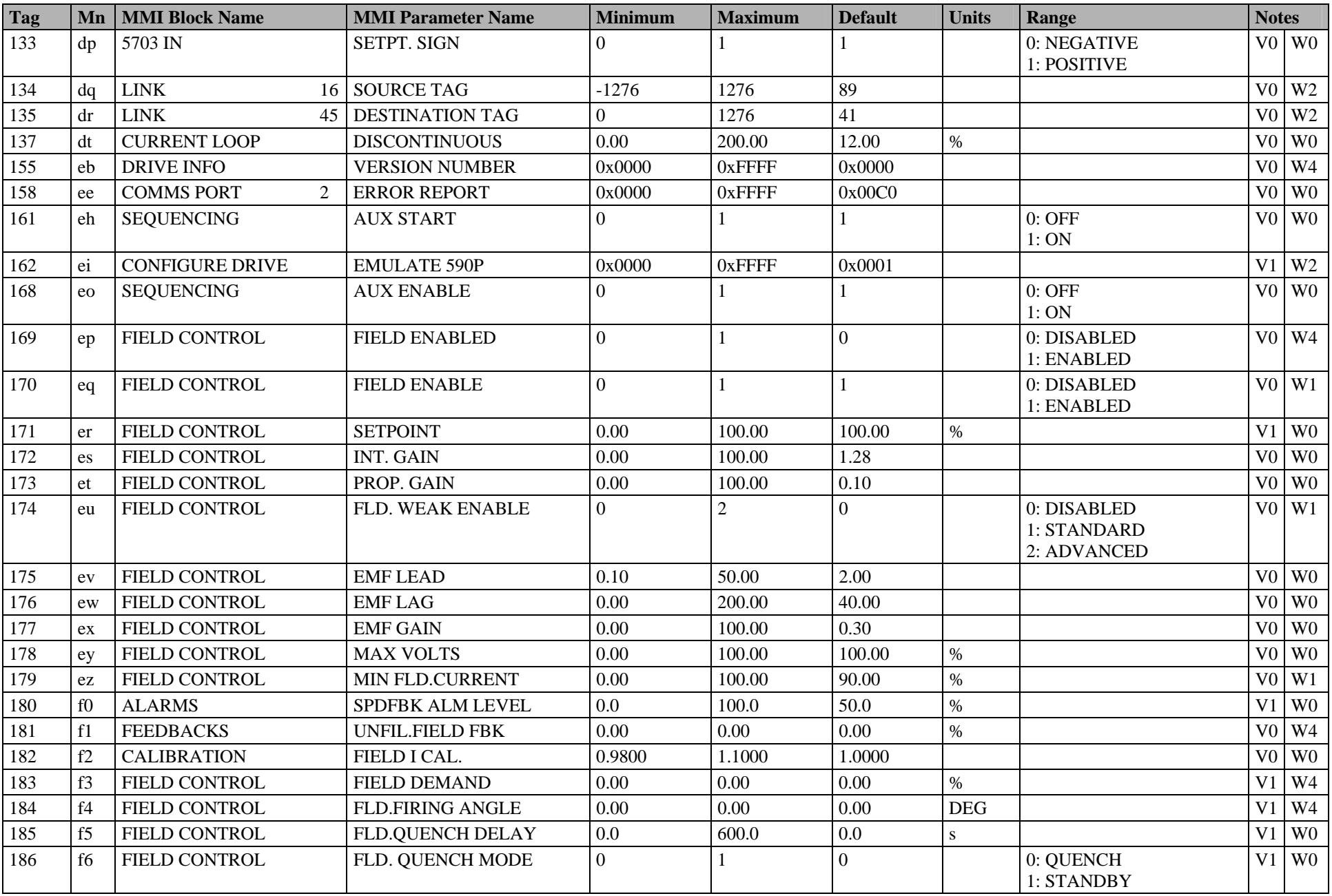

### C-8 Parameter Specification Tables

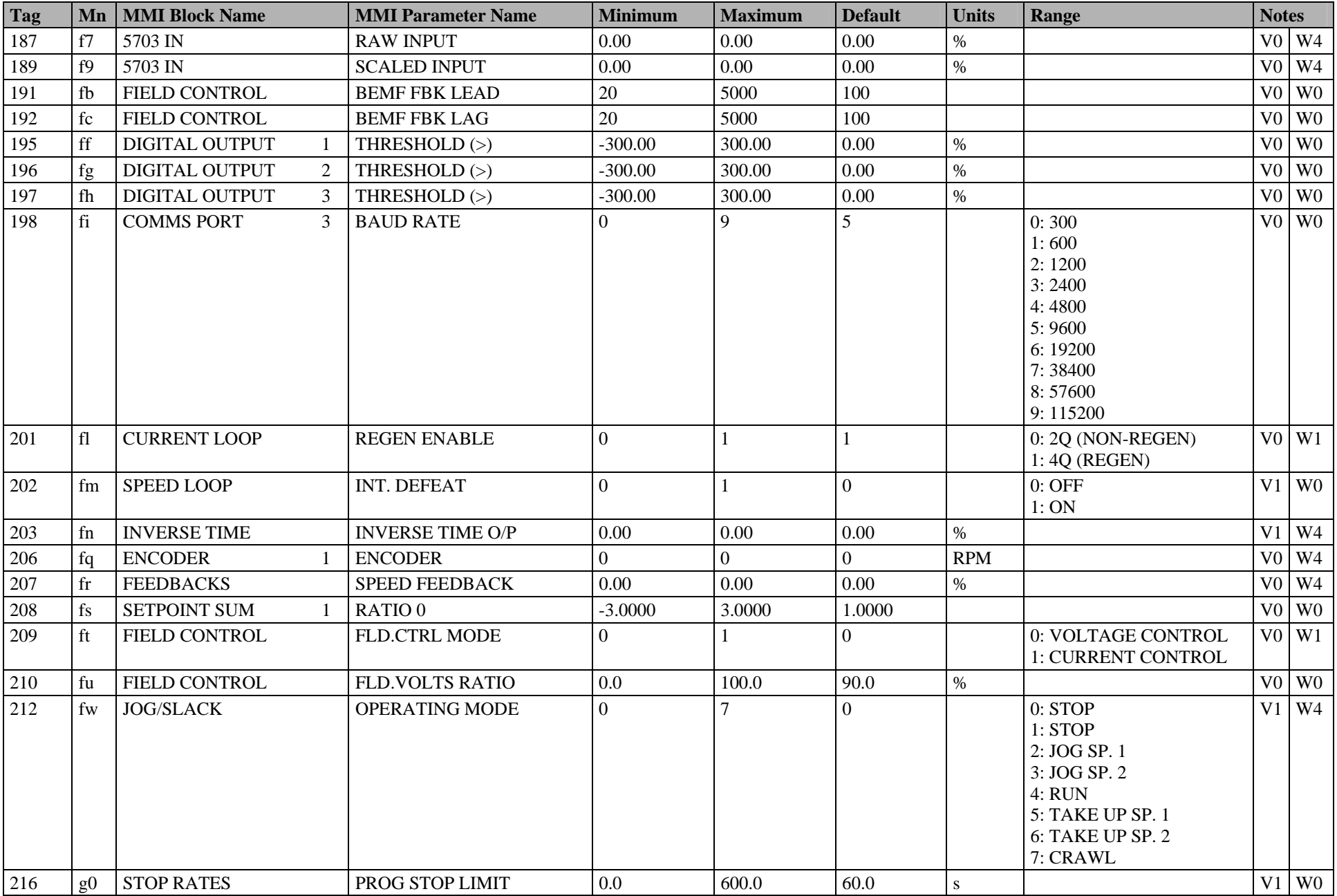

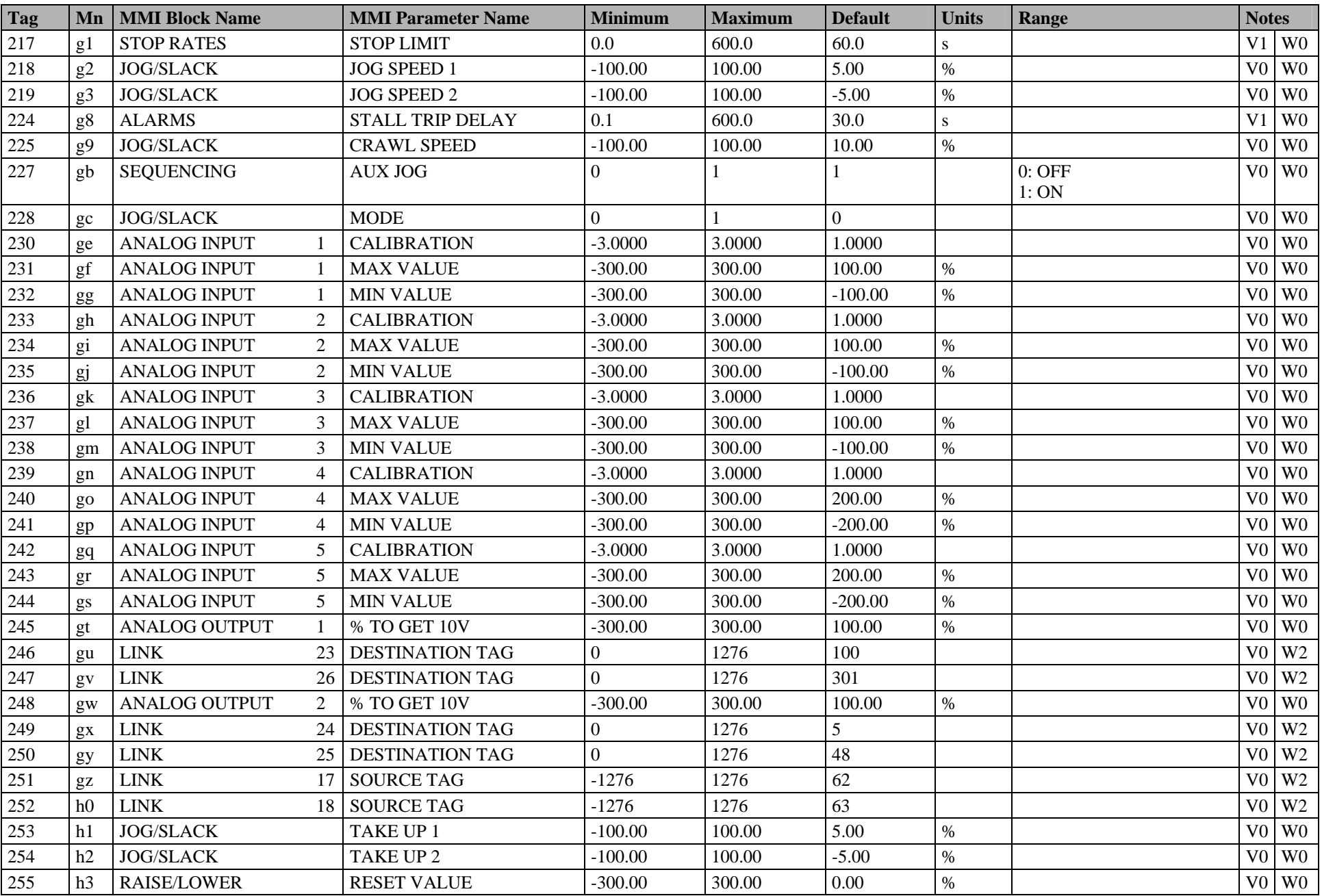

#### C-10 Parameter Specification Tables

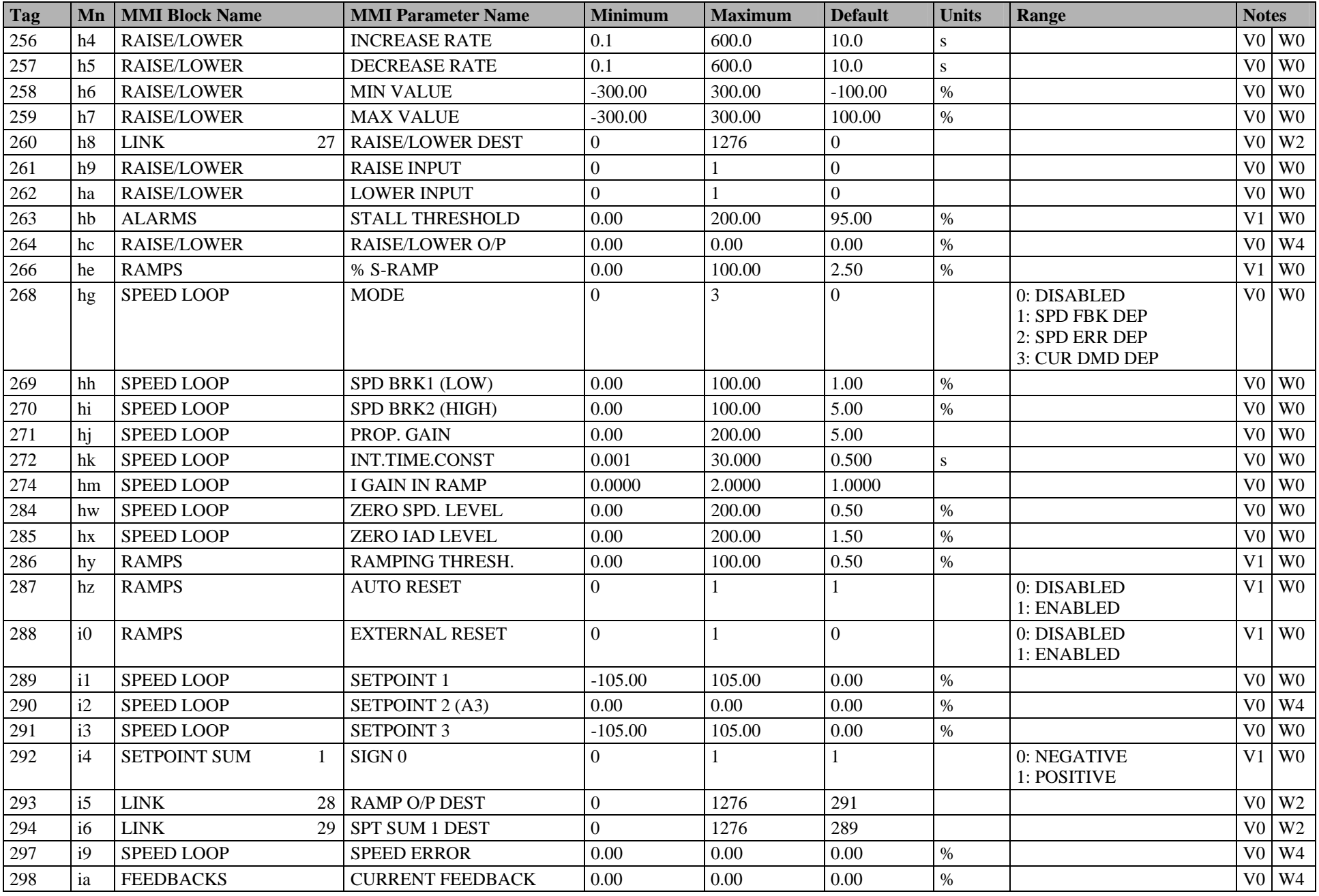

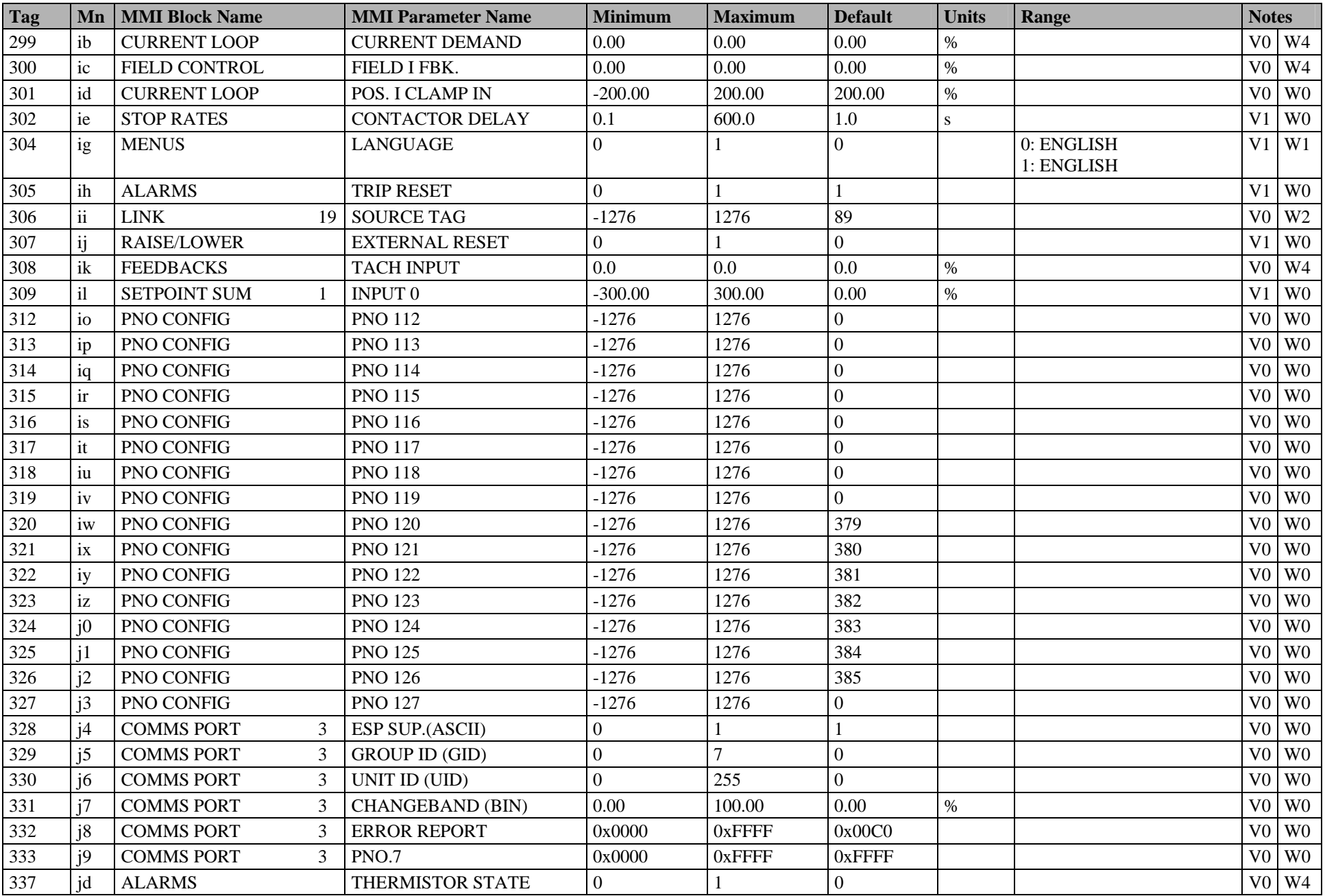

#### C-12 Parameter Specification Tables

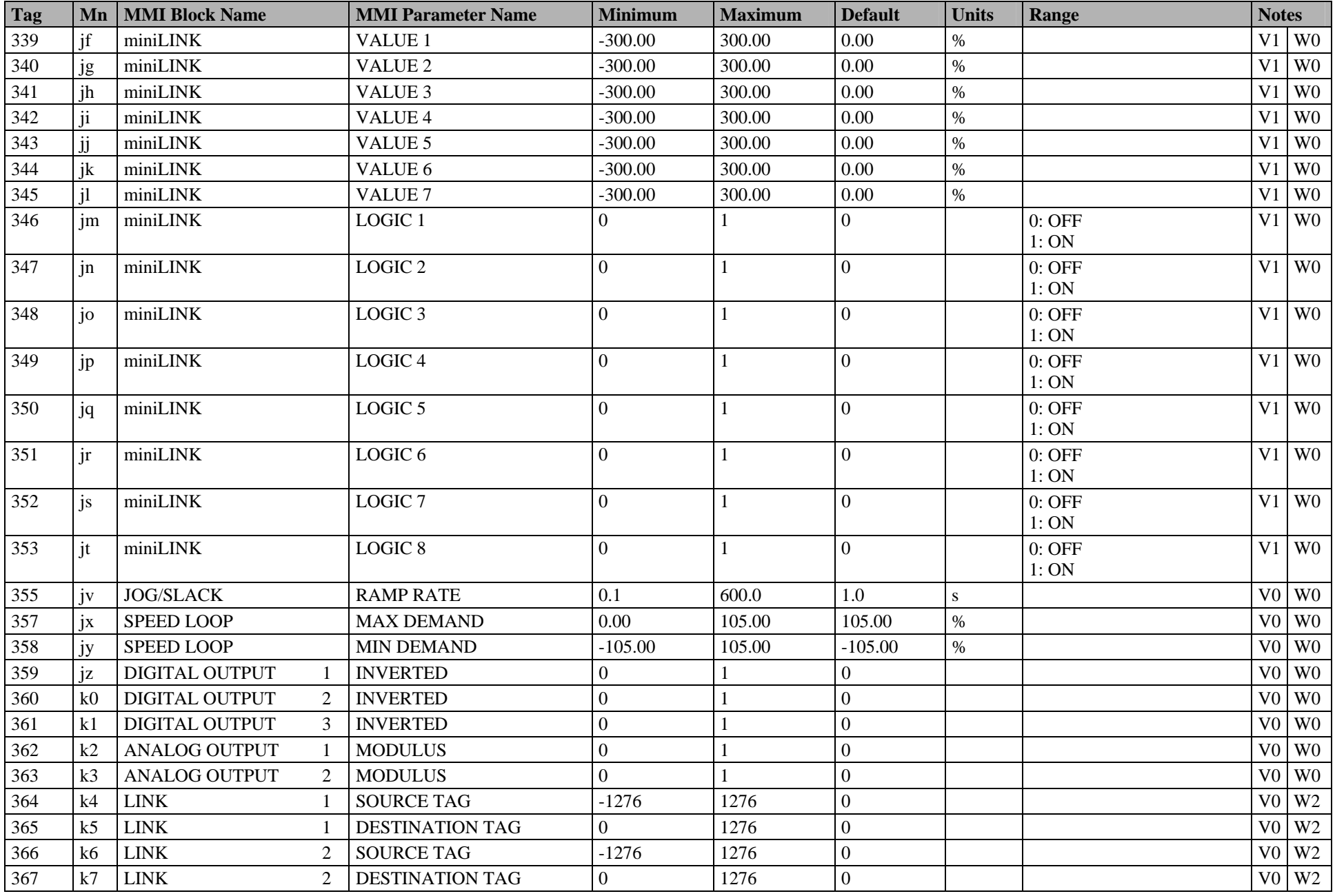

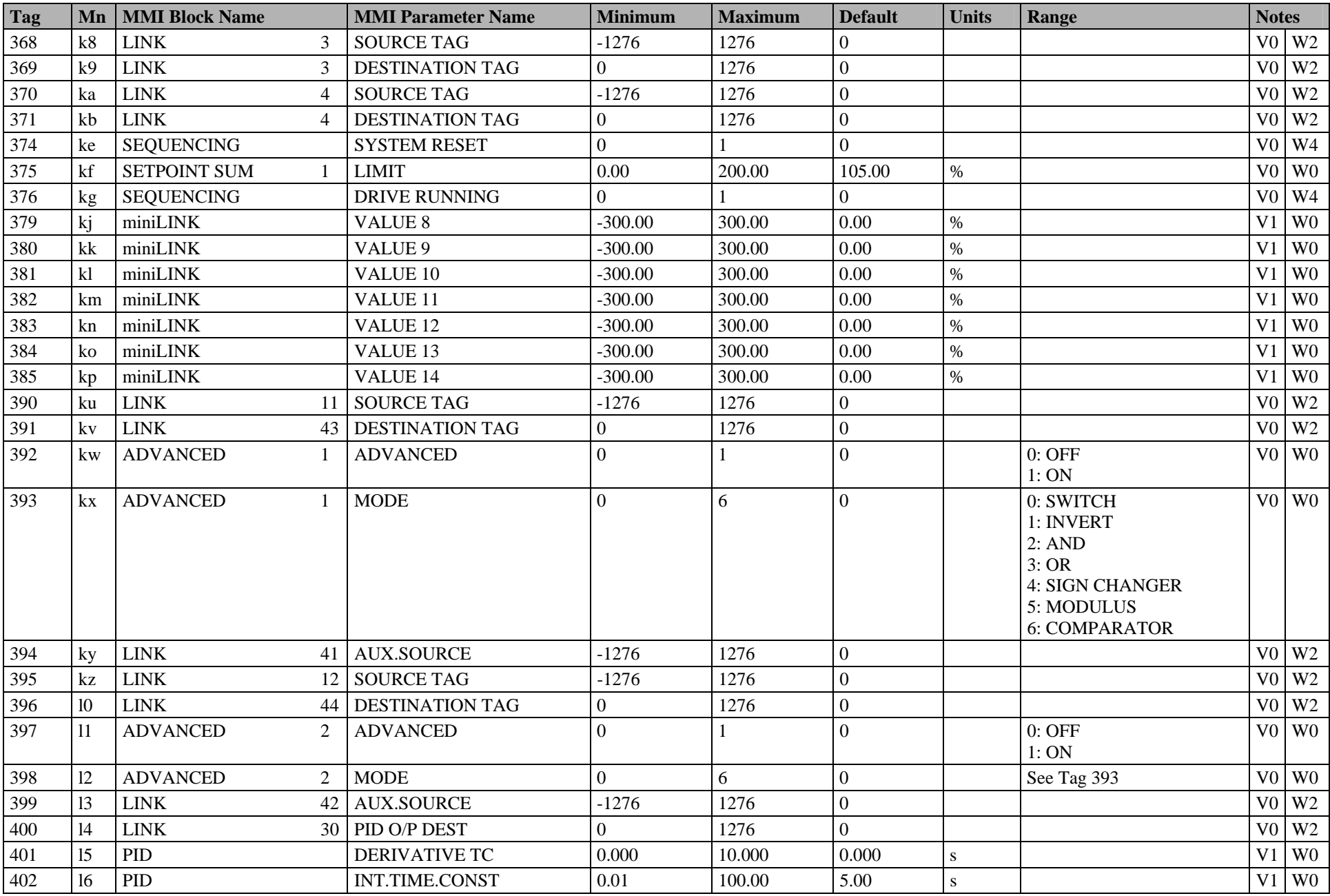

#### C-14 Parameter Specification Tables

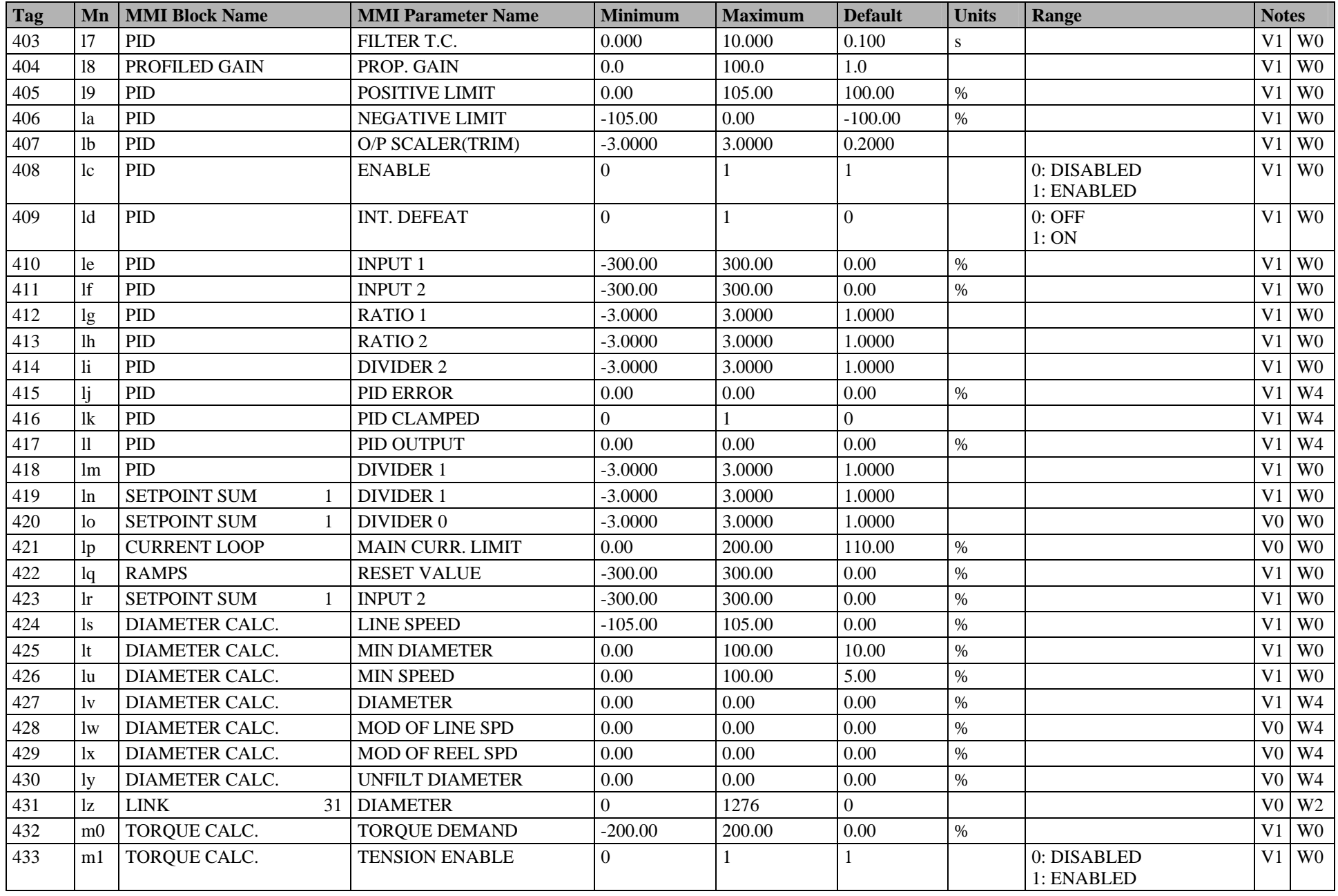

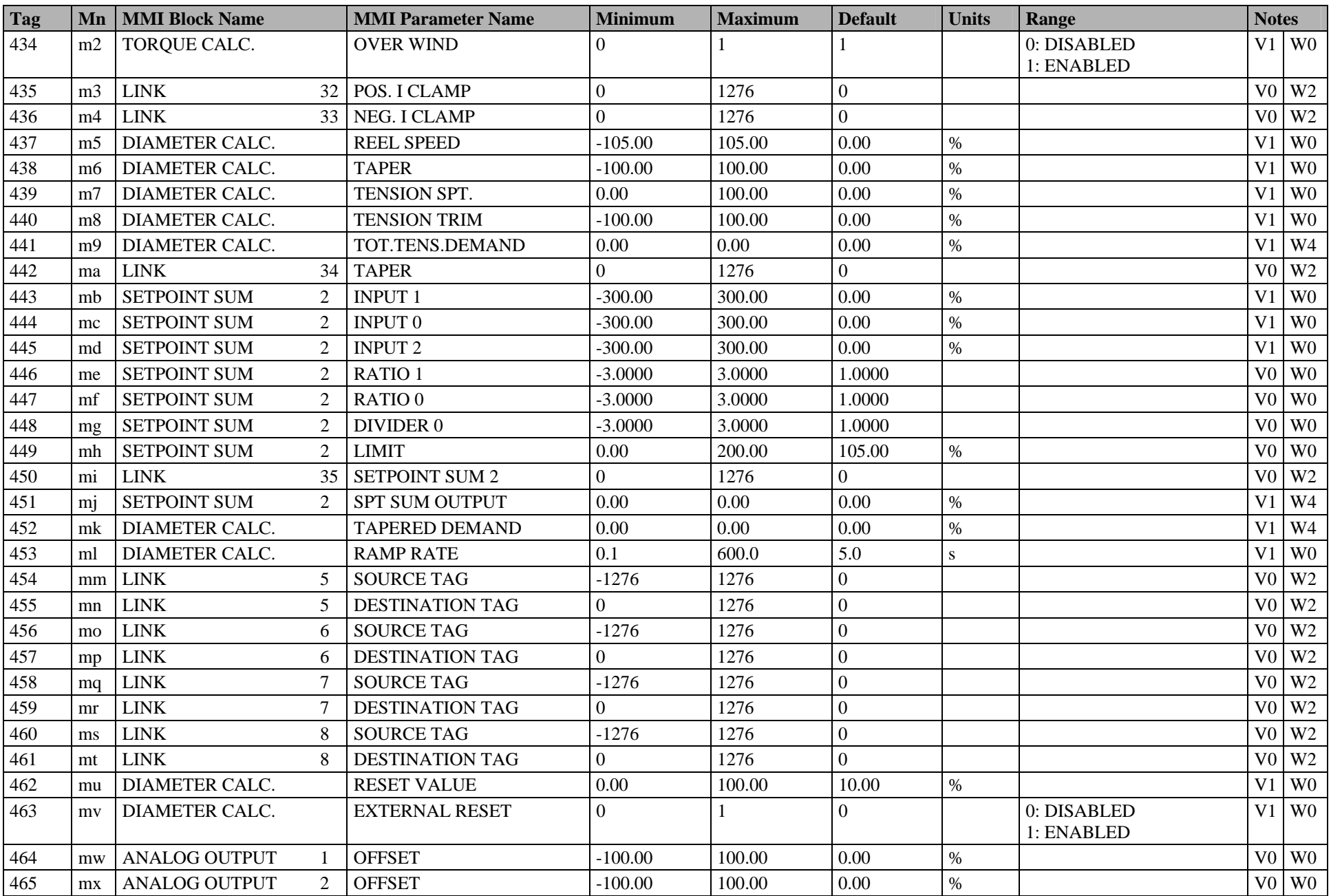

#### C-16 Parameter Specification Tables

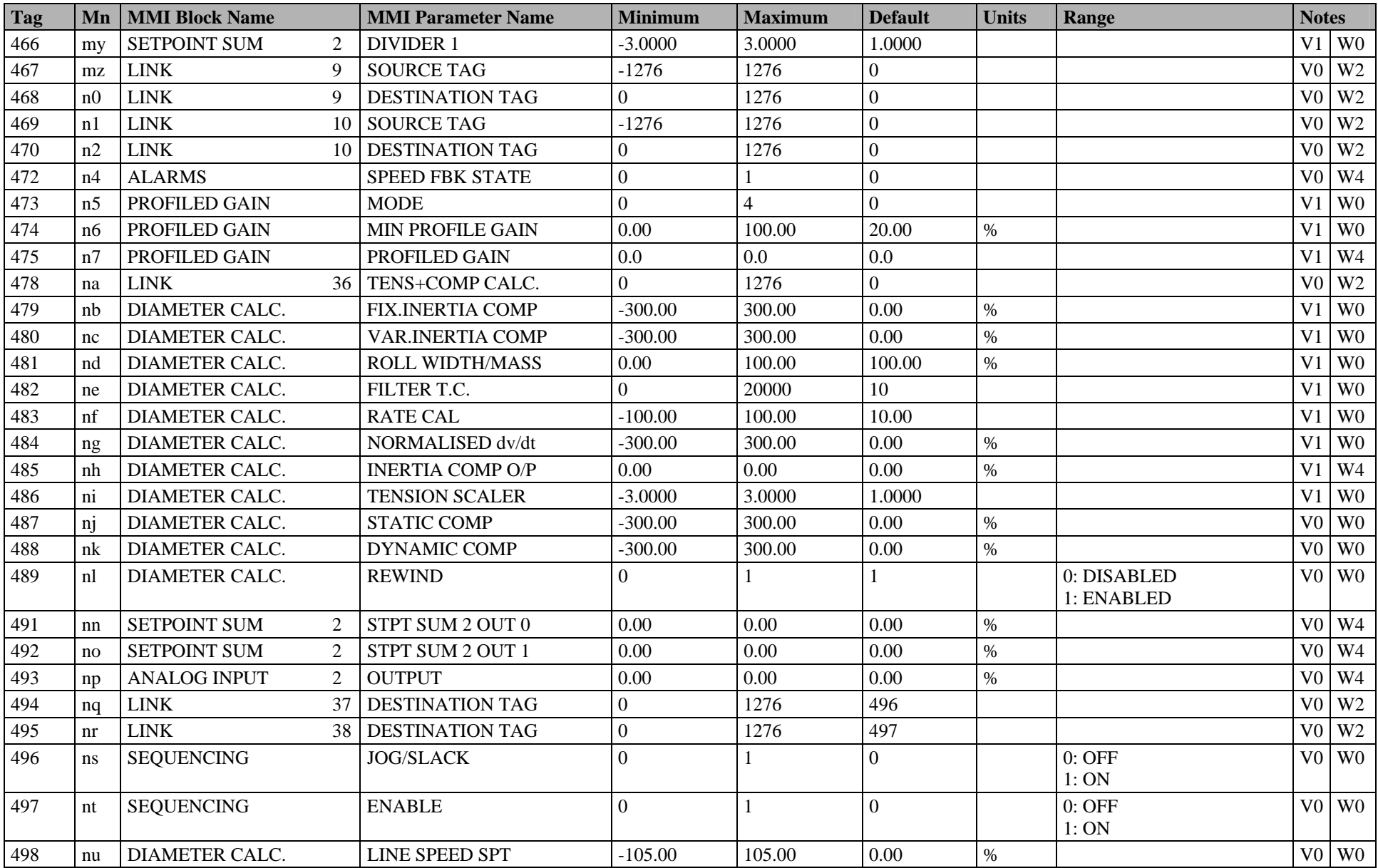

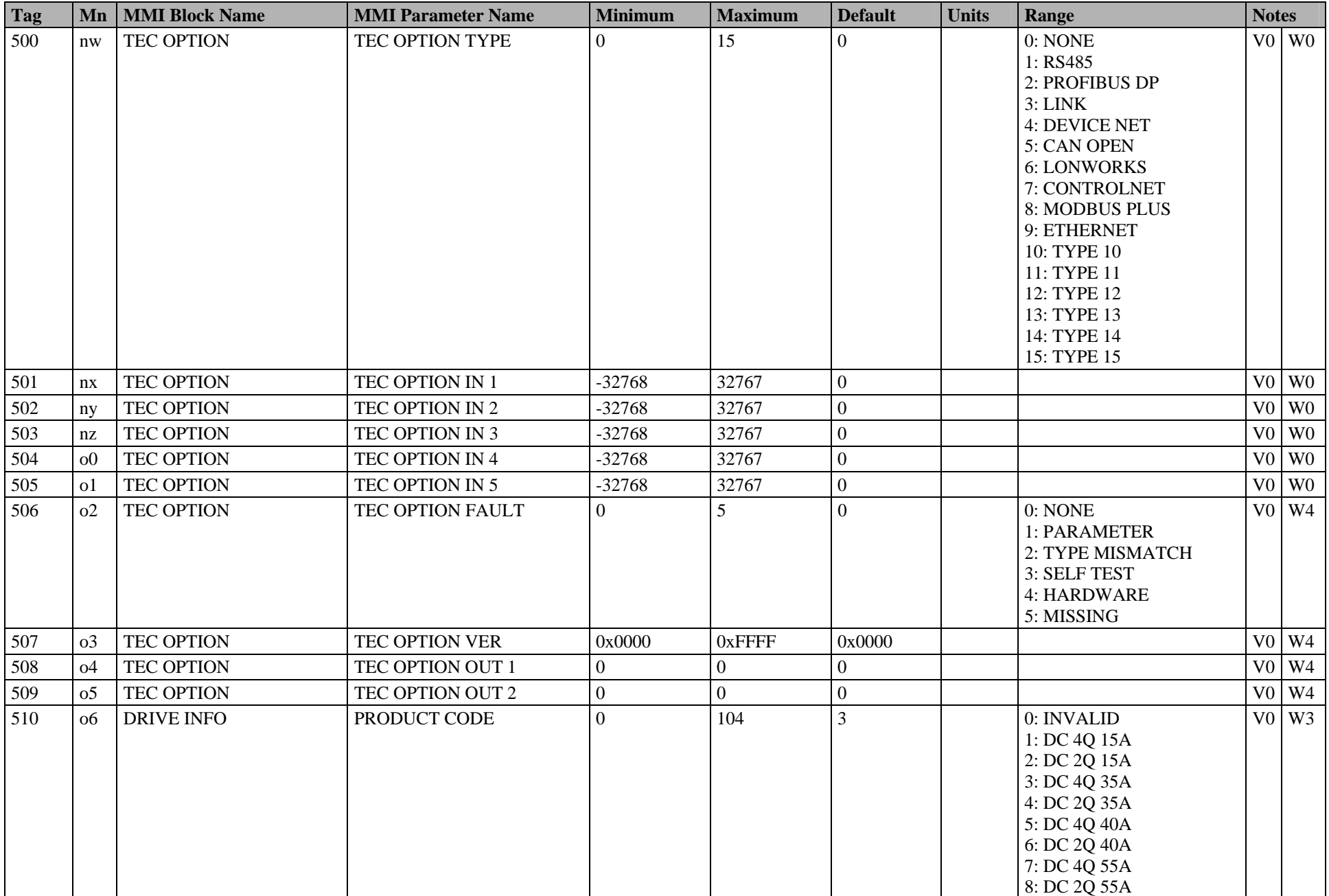

#### C-18 Parameter Specification Tables

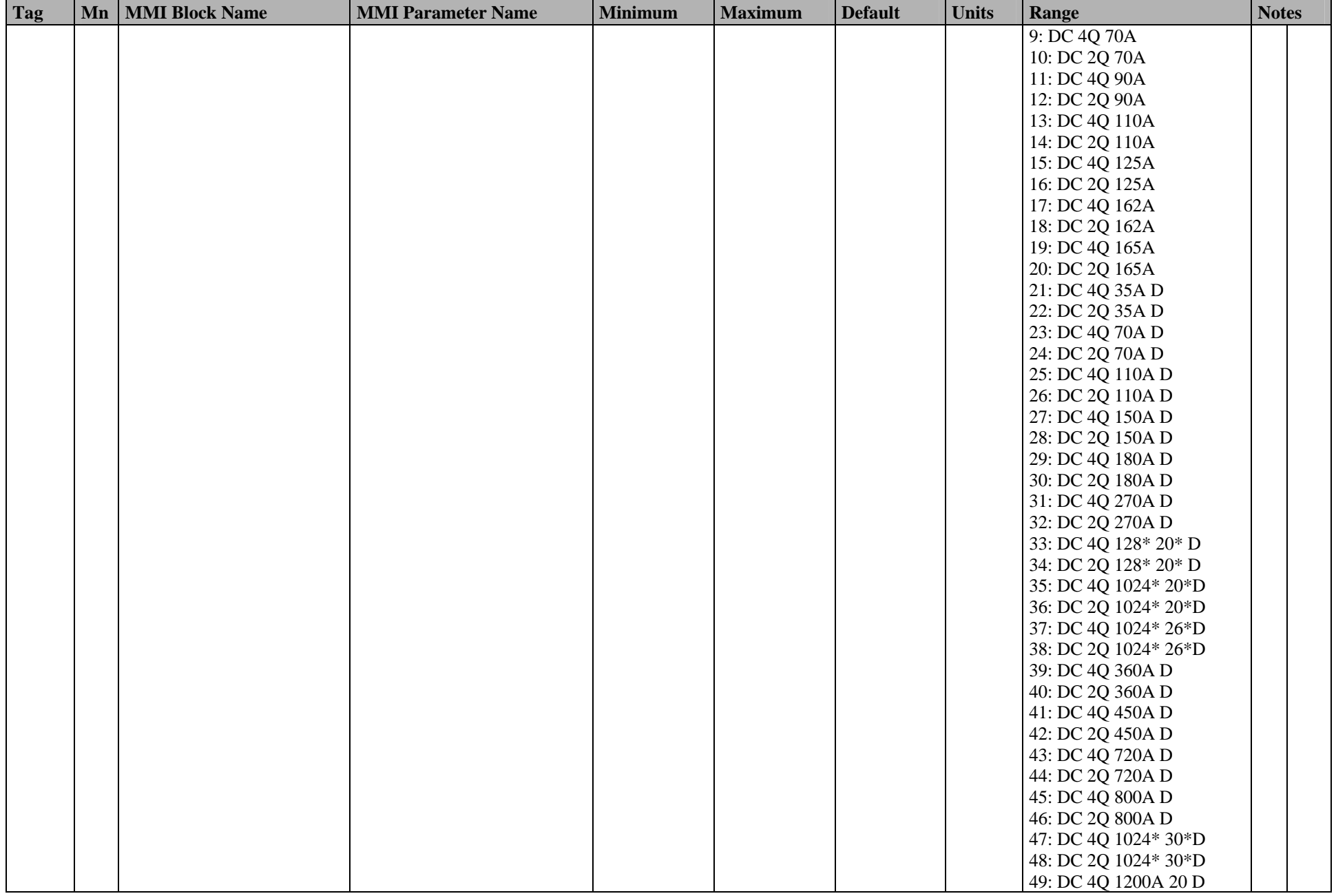

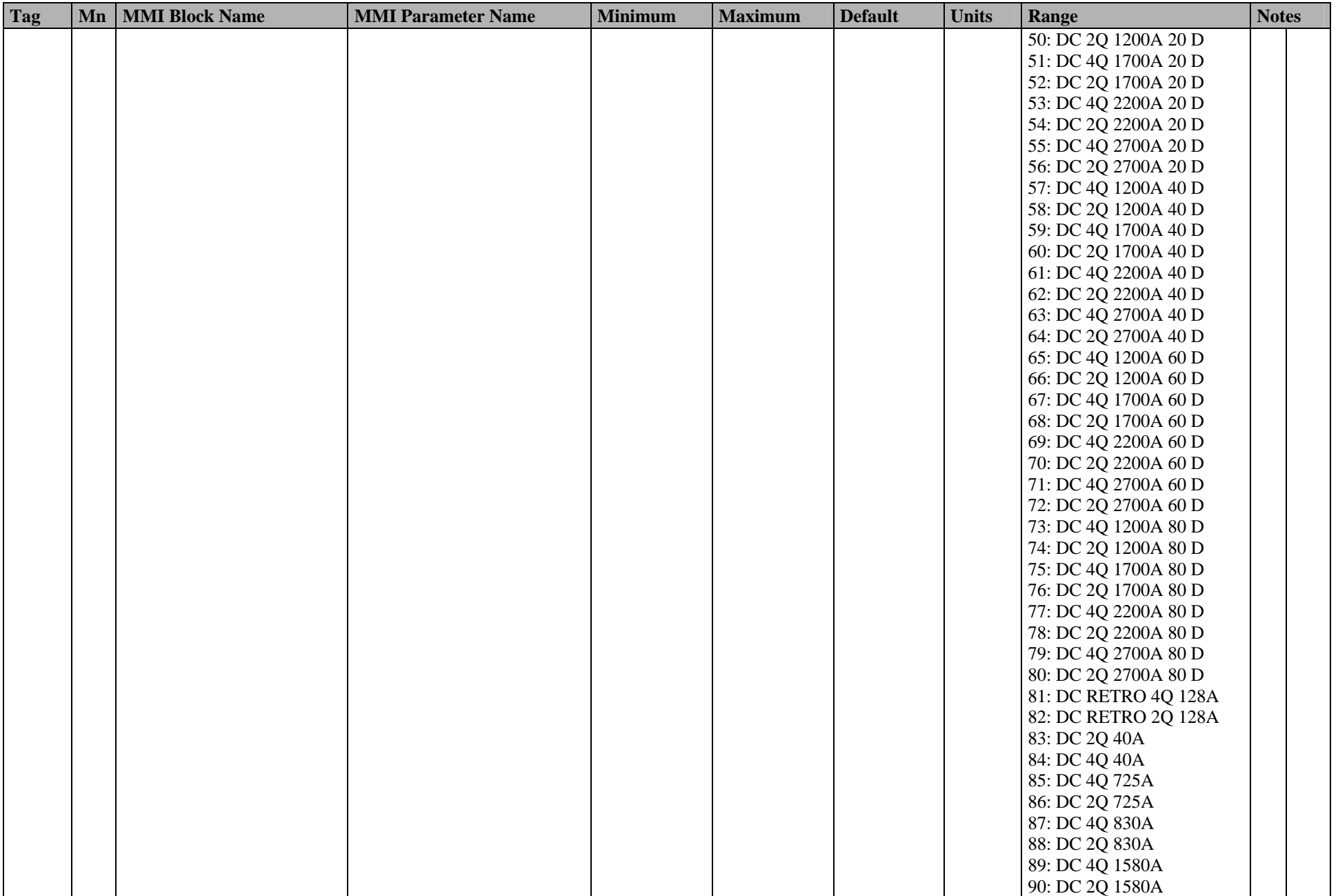

#### C-20 Parameter Specification Tables

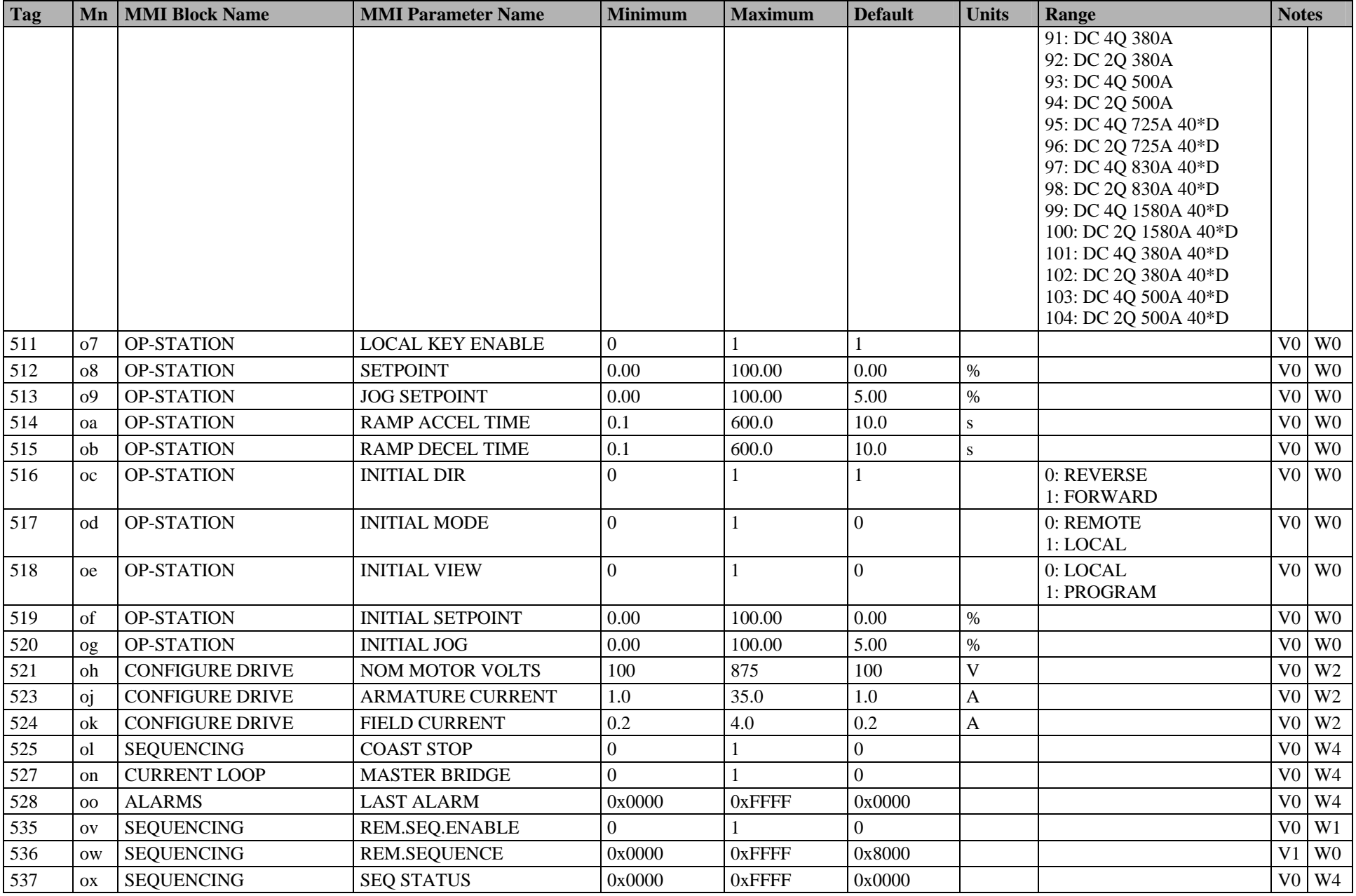

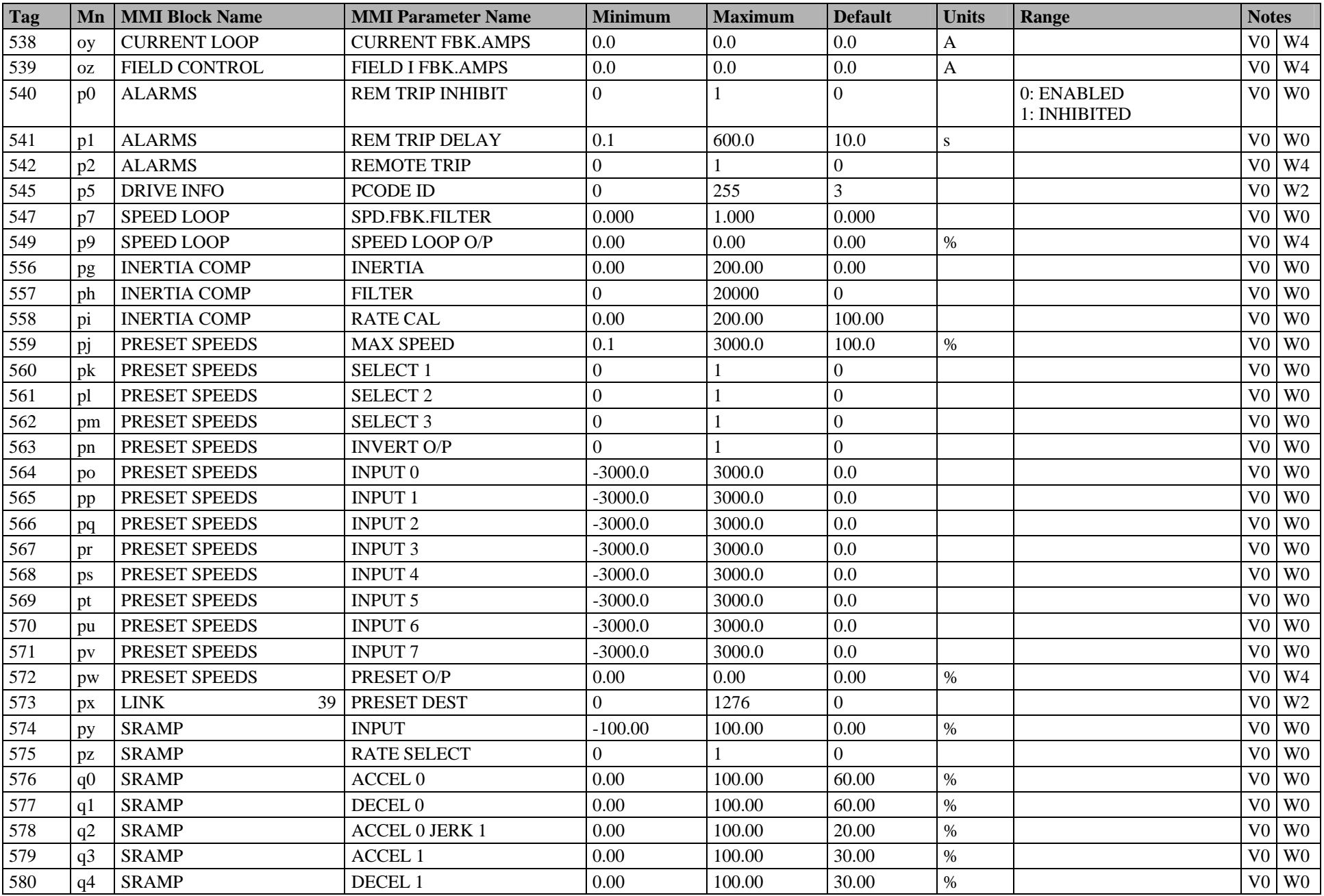

#### C-22 Parameter Specification Tables

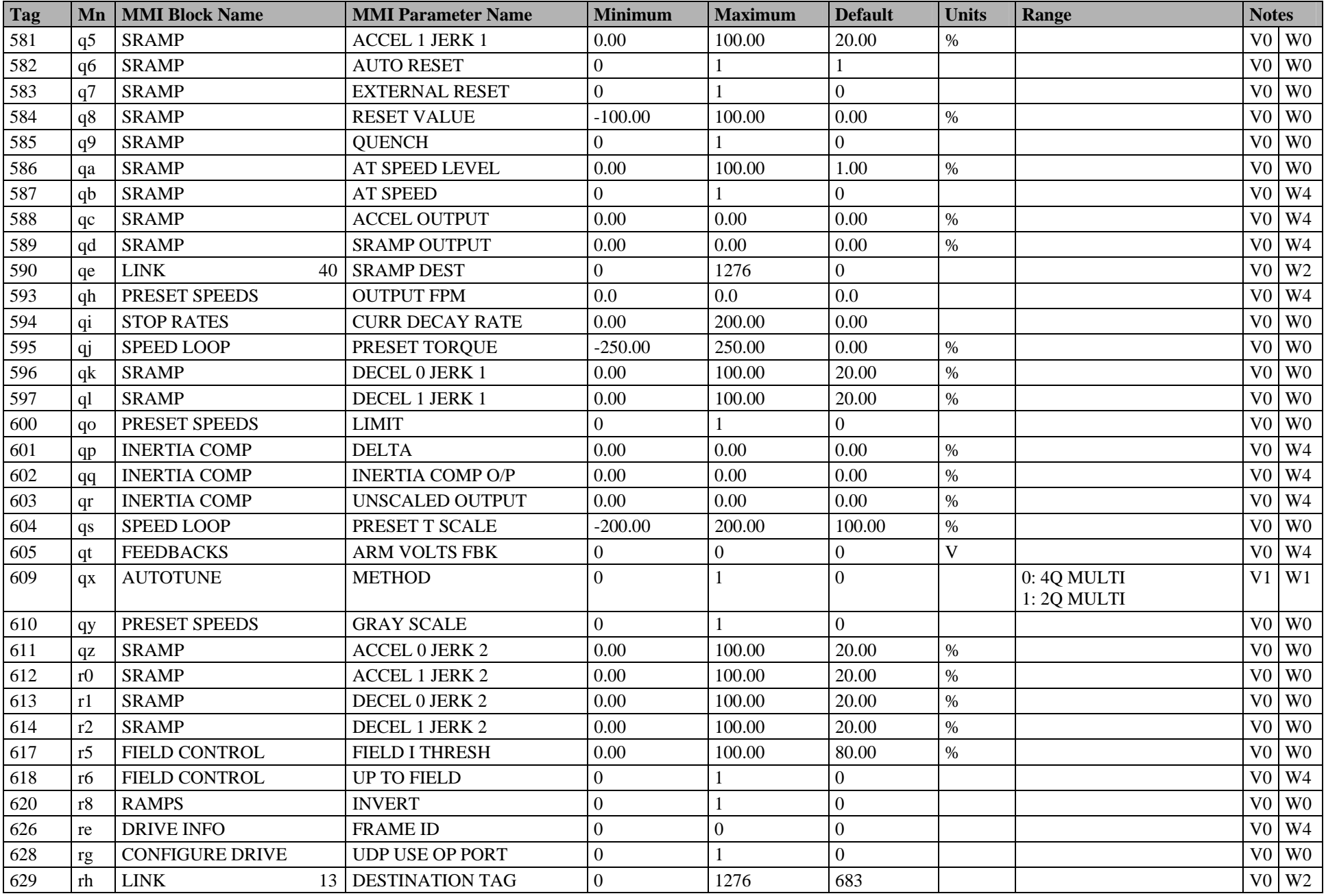

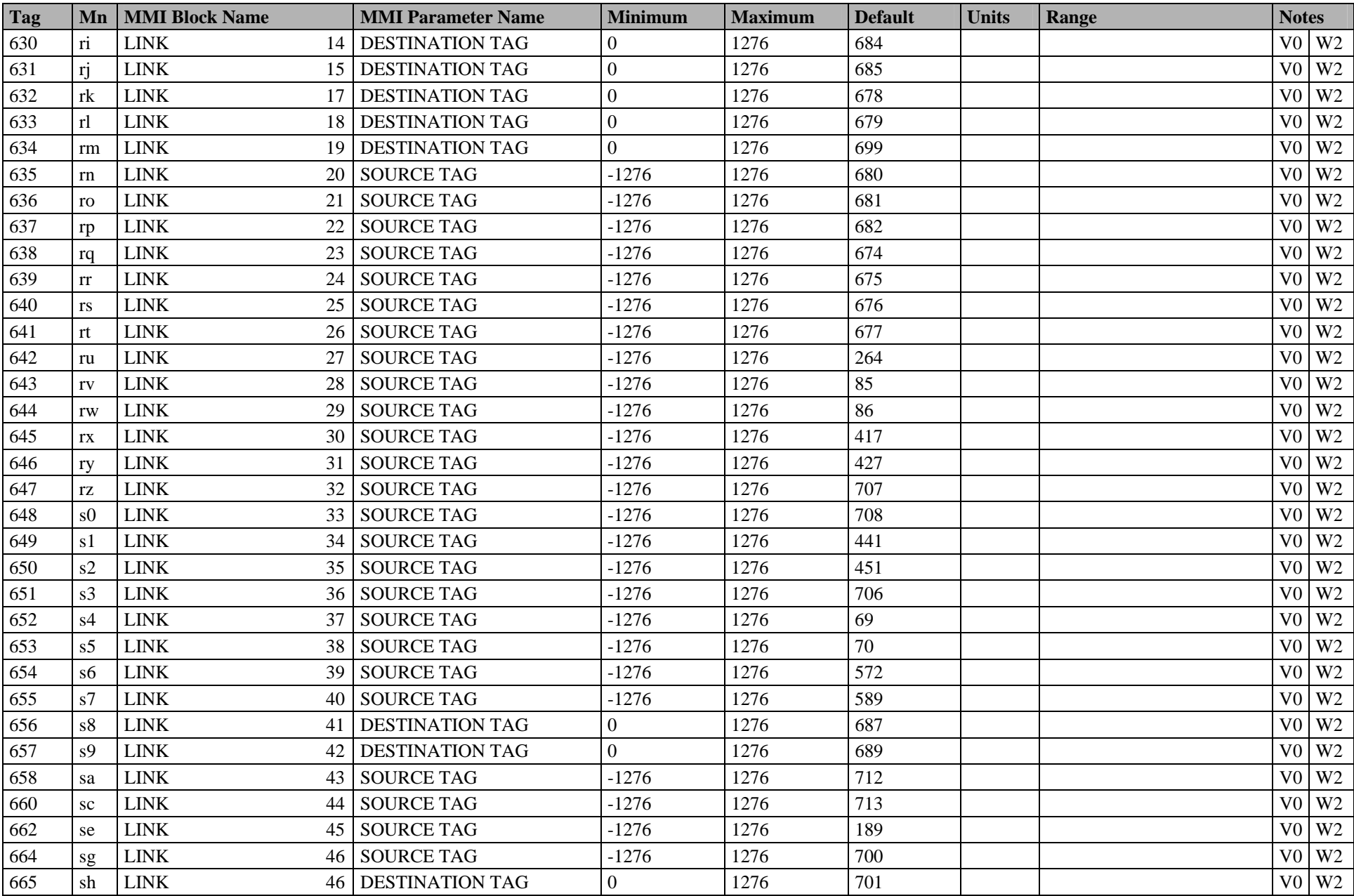

### C-24 Parameter Specification Tables

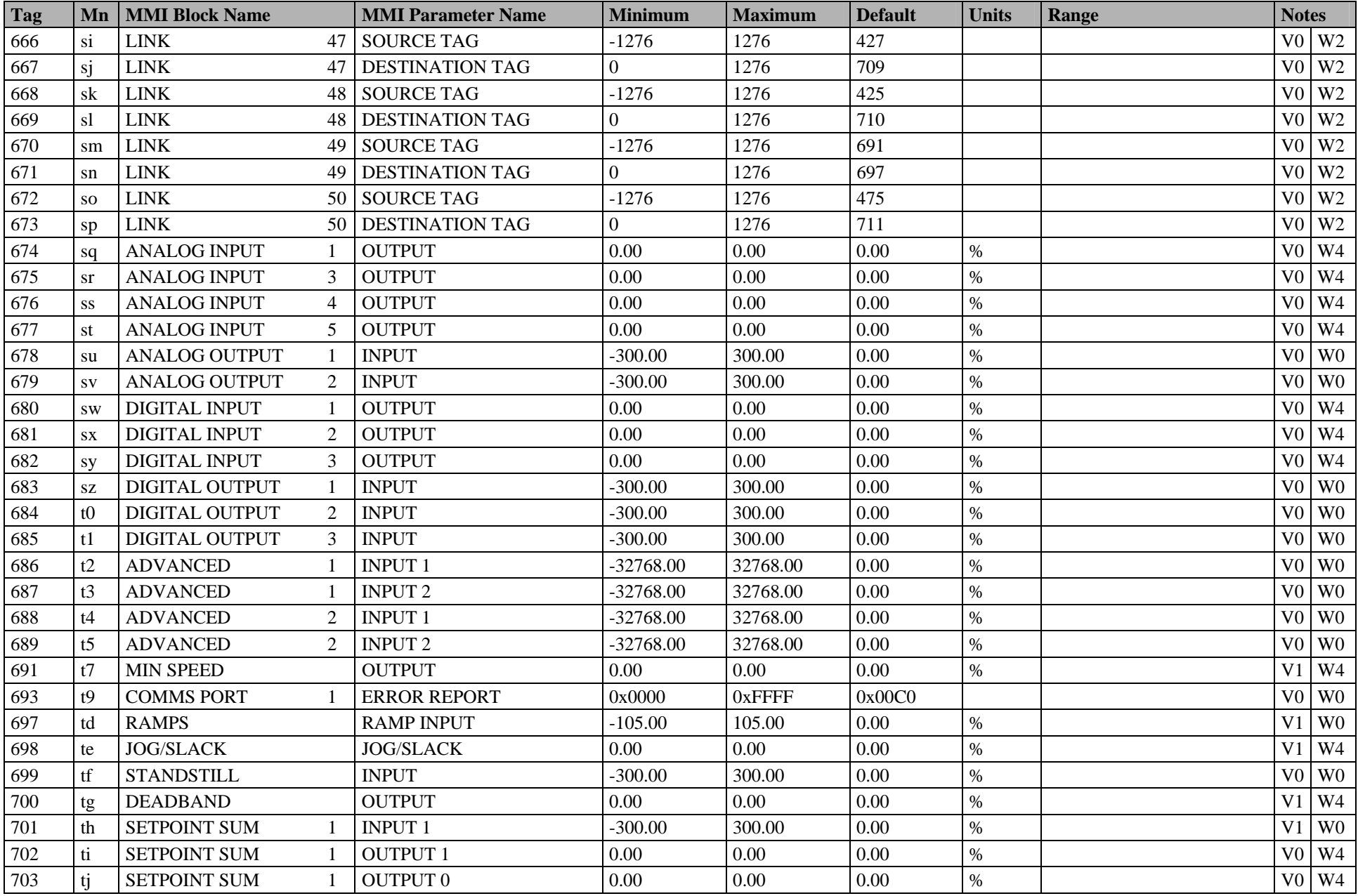

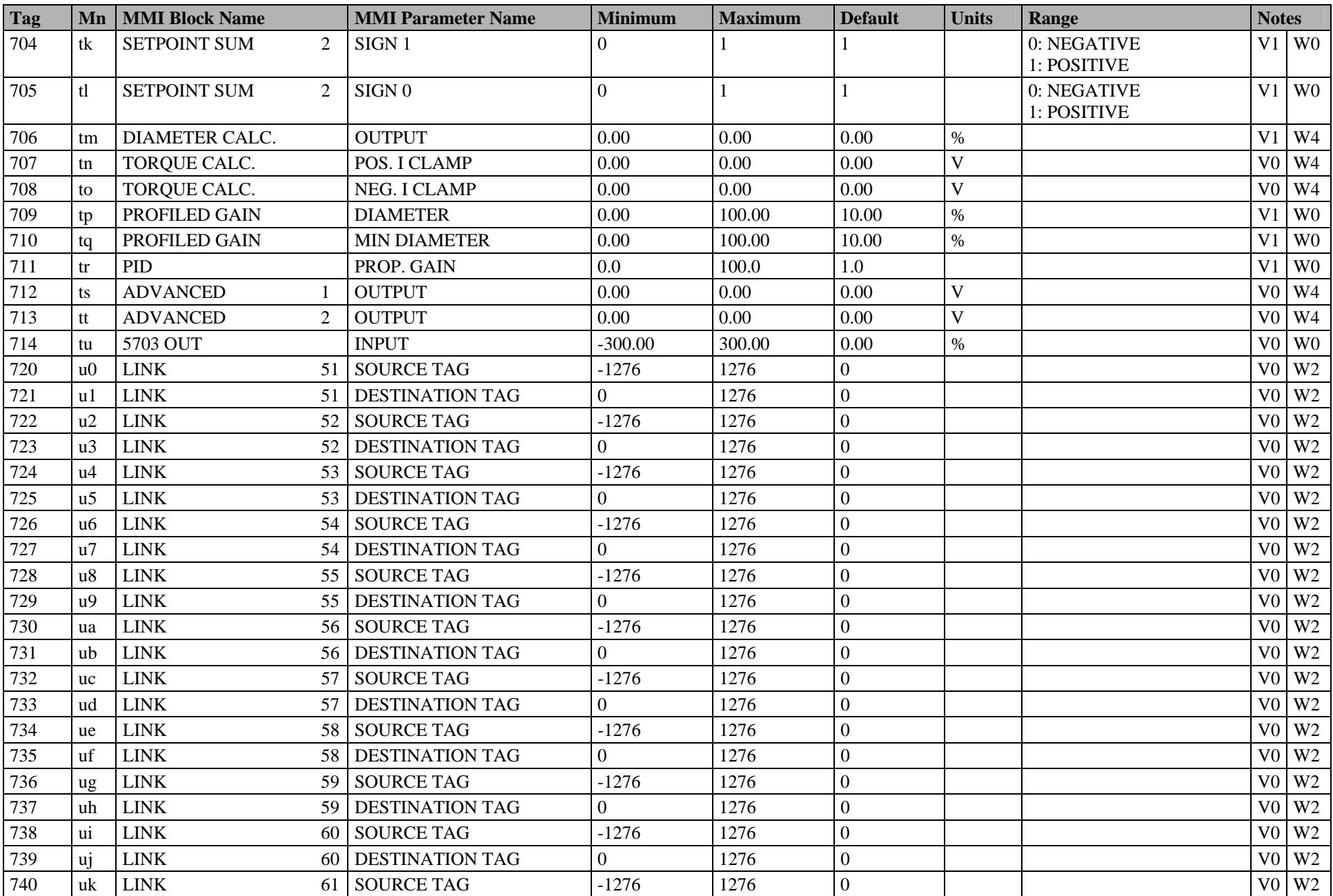

#### C-26 Parameter Specification Tables

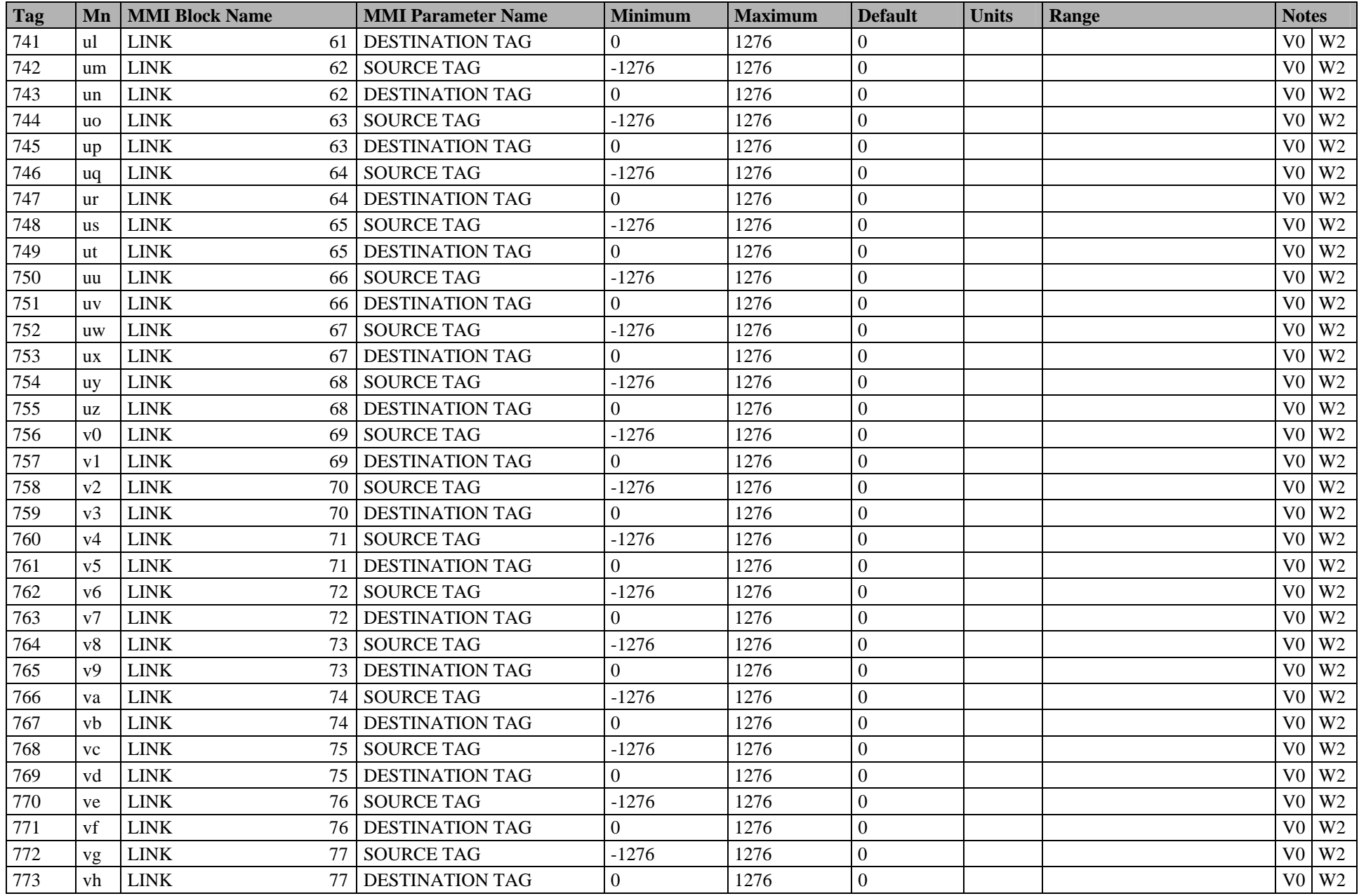

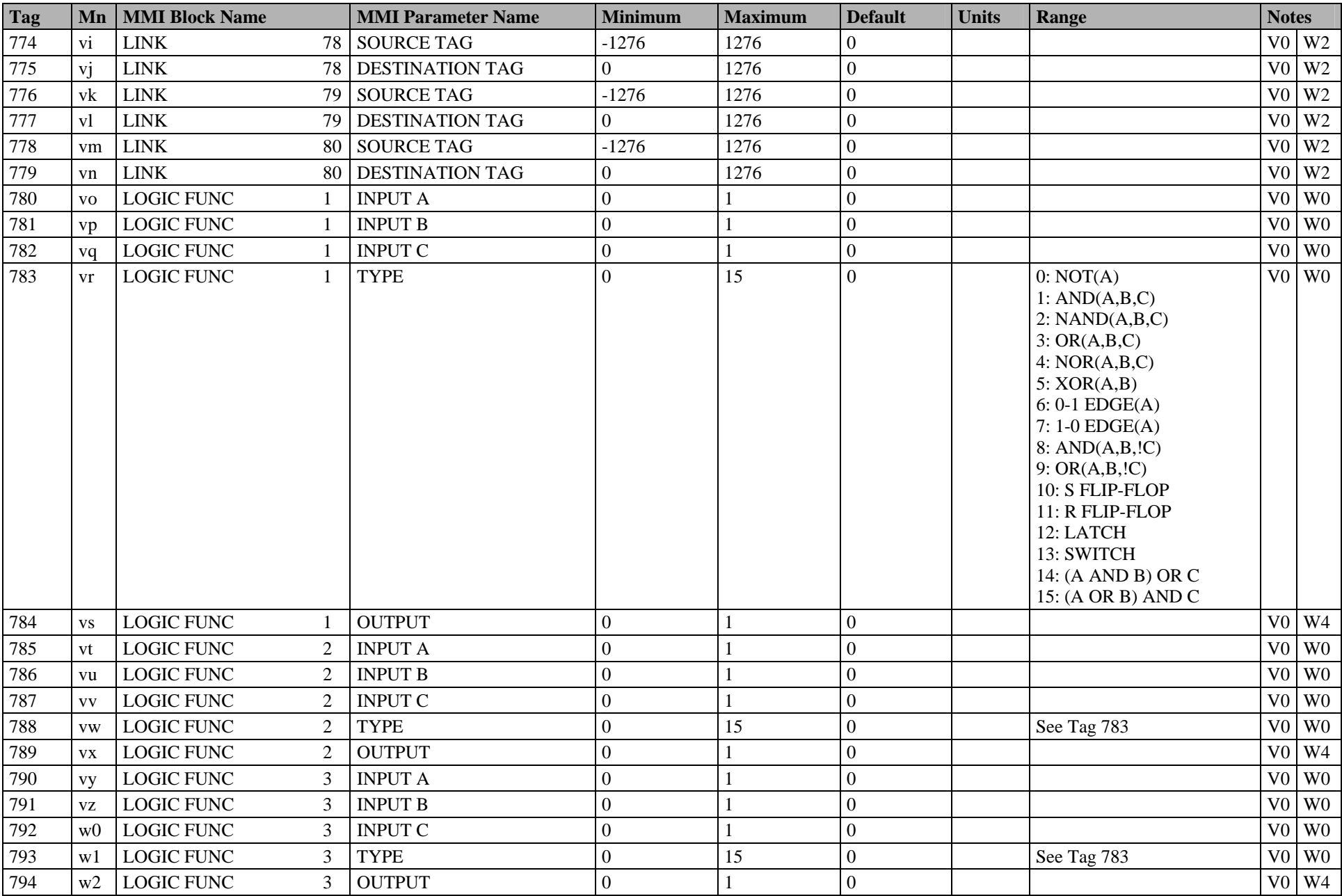

#### C-28 Parameter Specification Tables

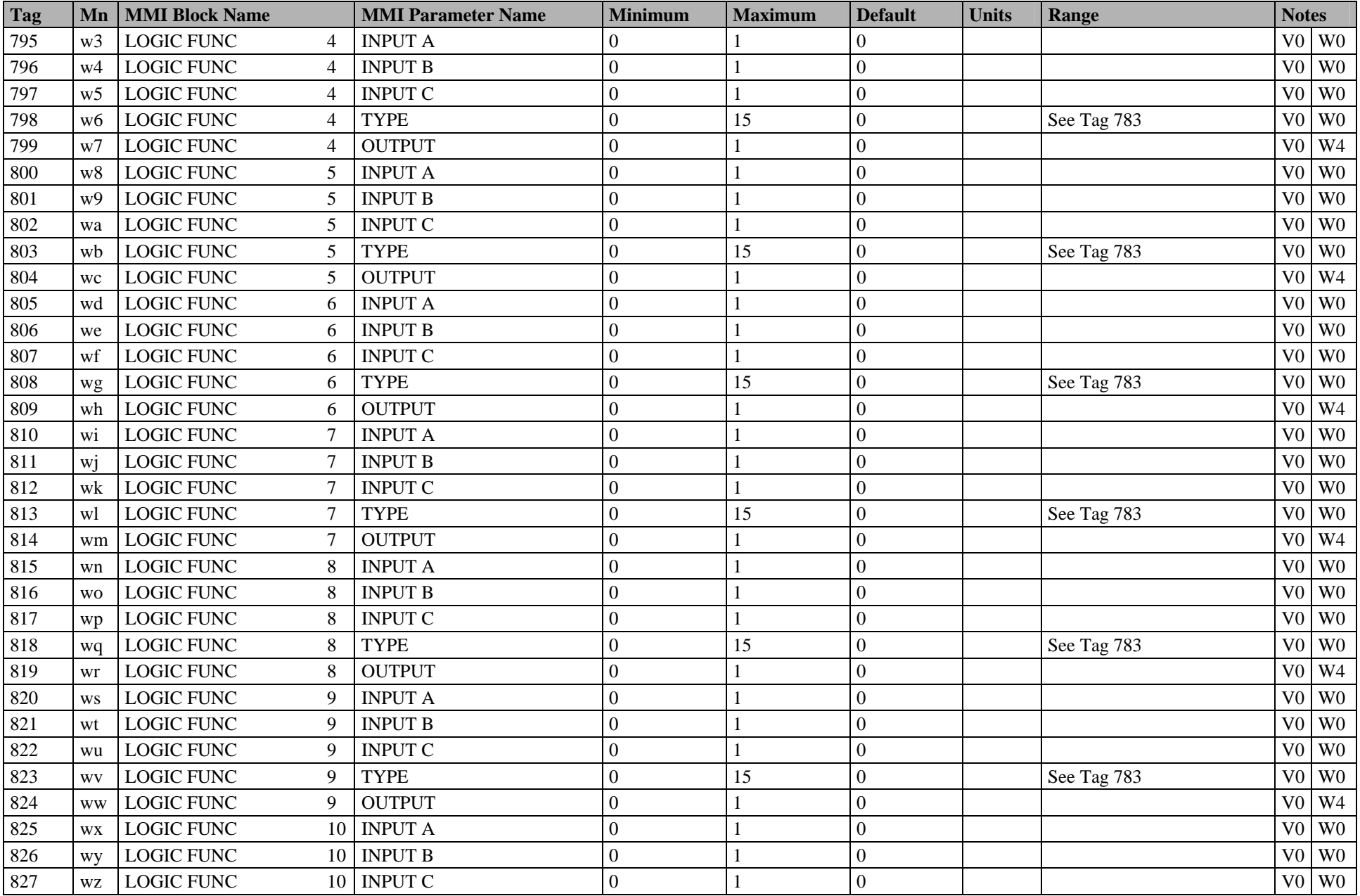

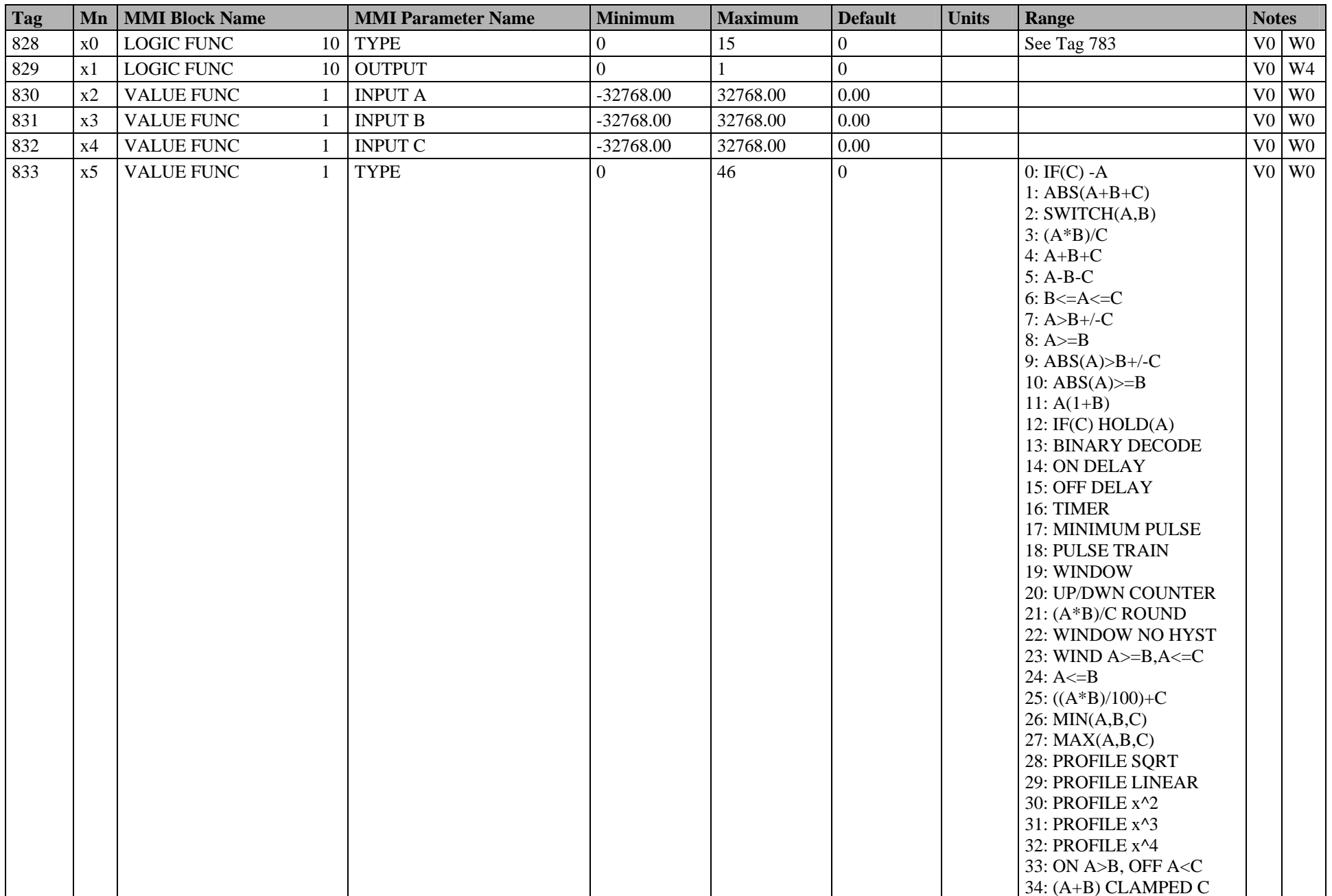

#### C-30 Parameter Specification Tables

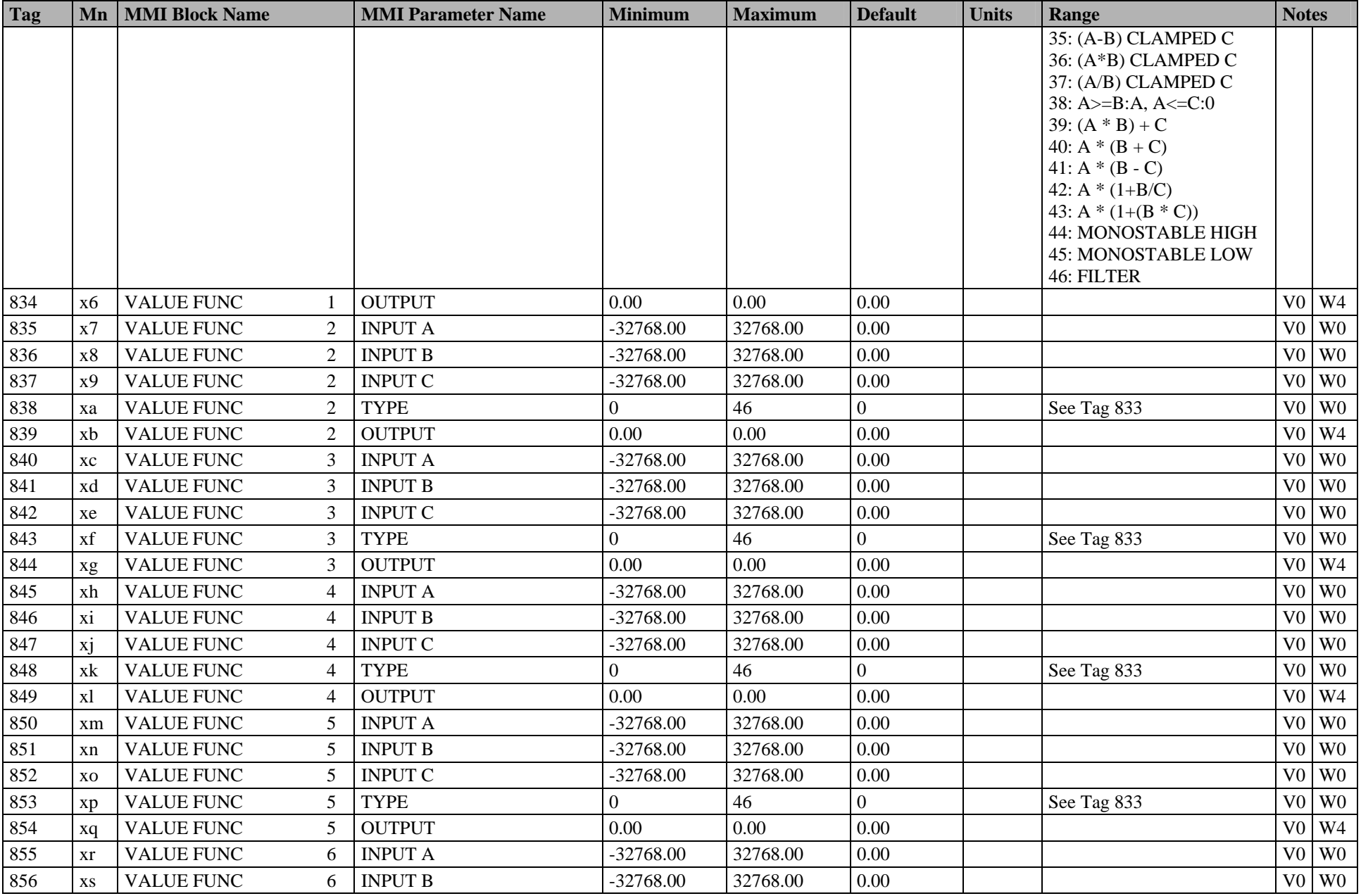

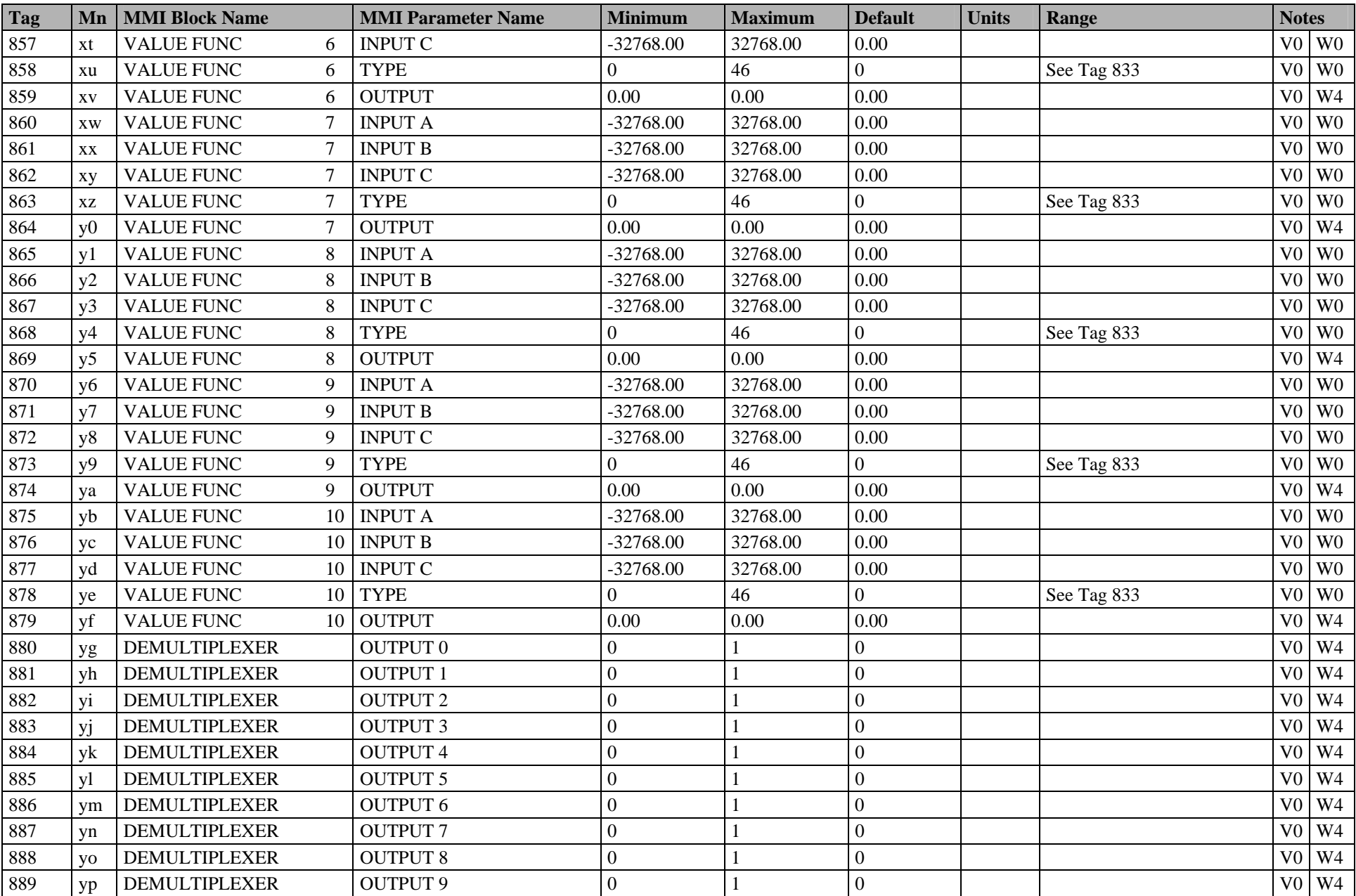

#### C-32 Parameter Specification Tables

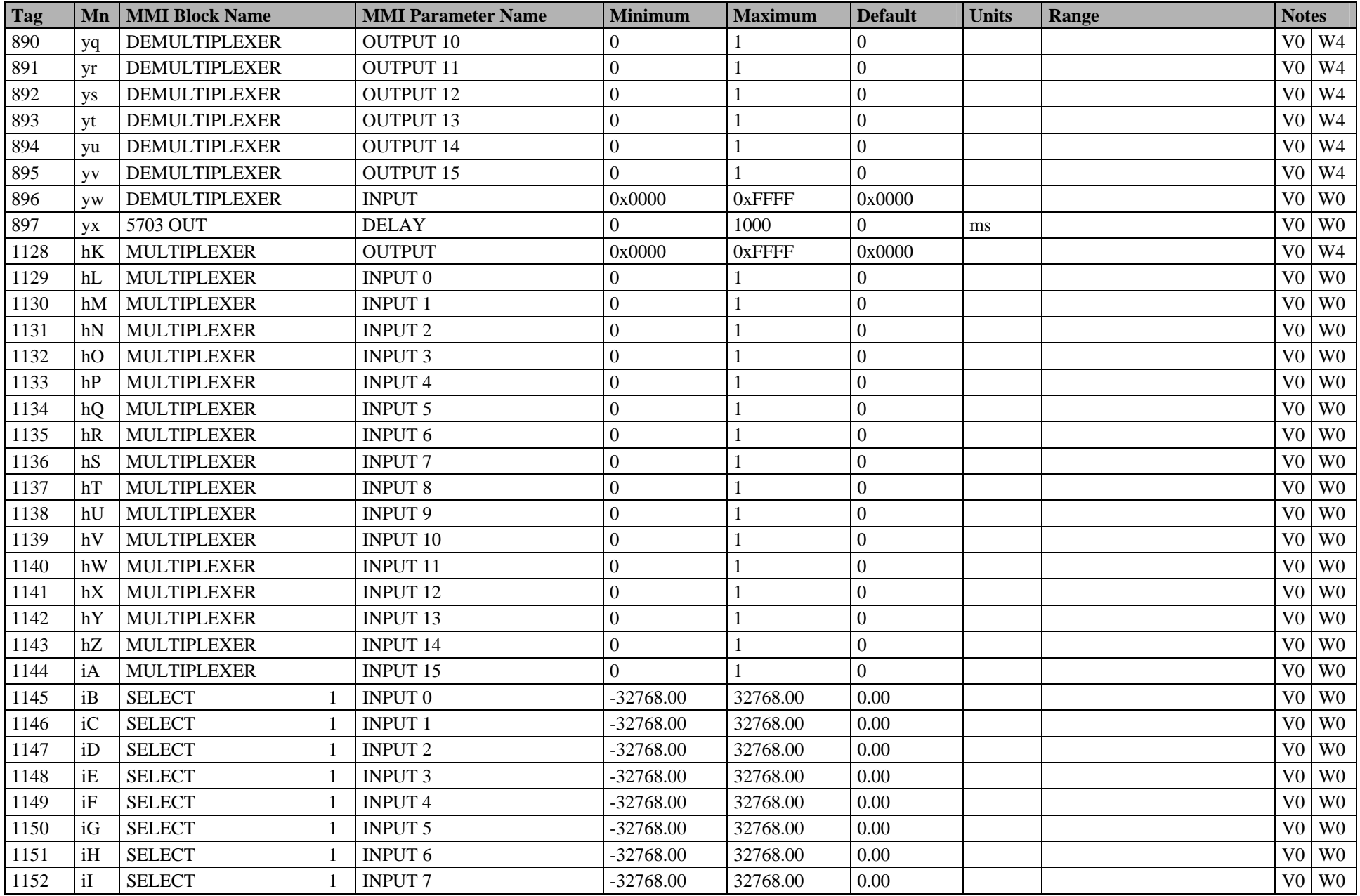

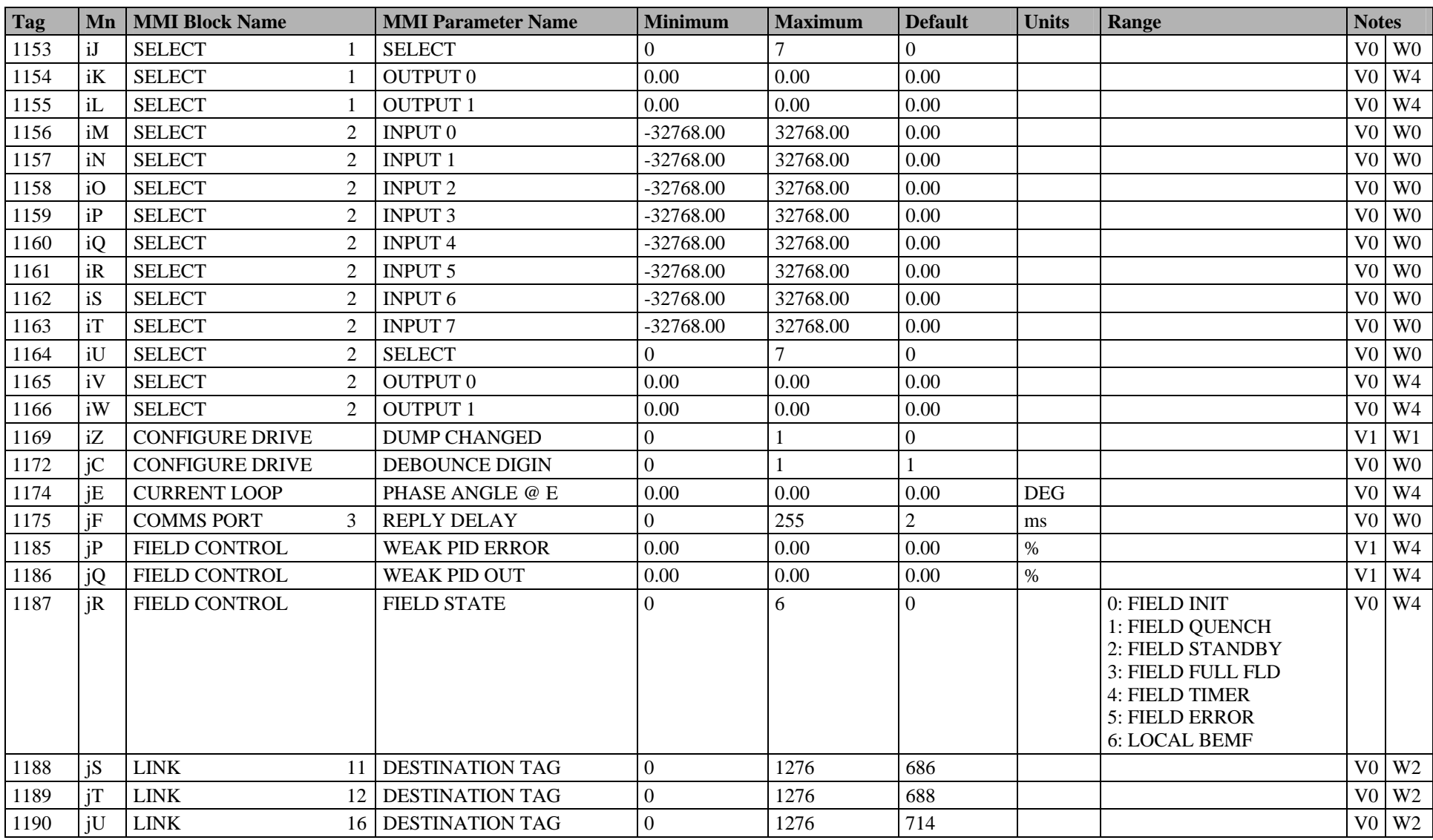

#### C-34 Parameter Specification Tables

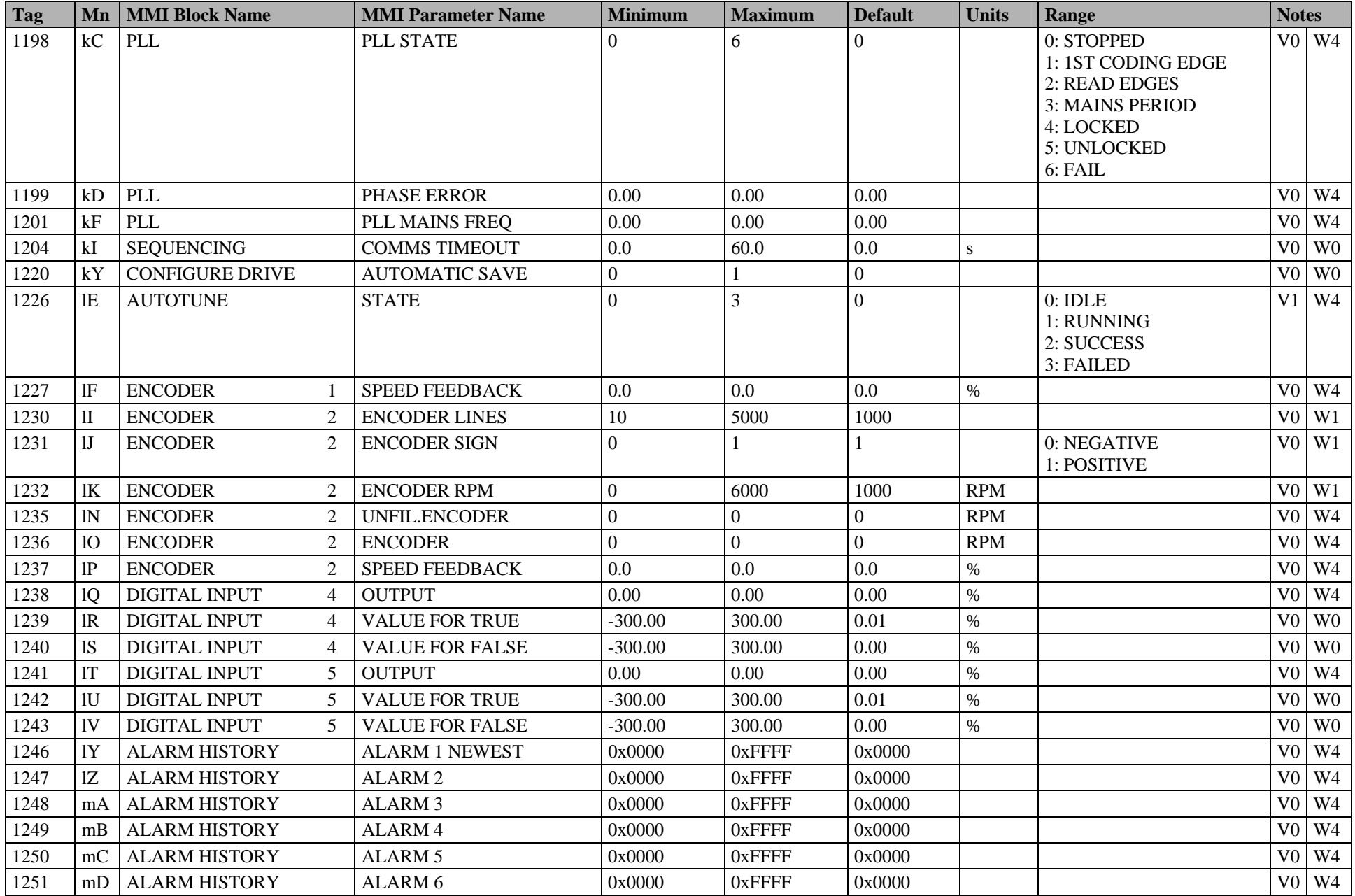
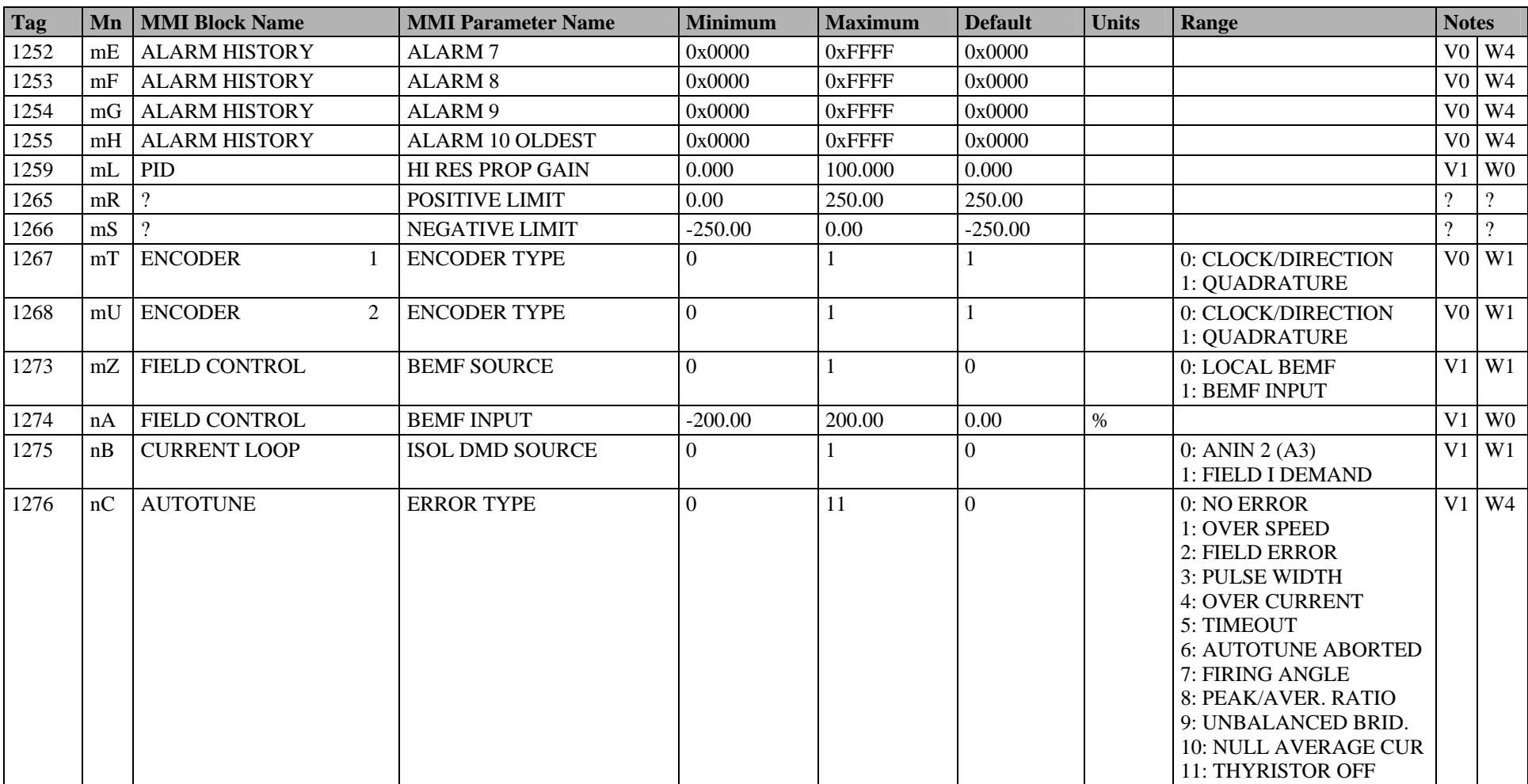

# **Parameter Table: MMI Menu Order**

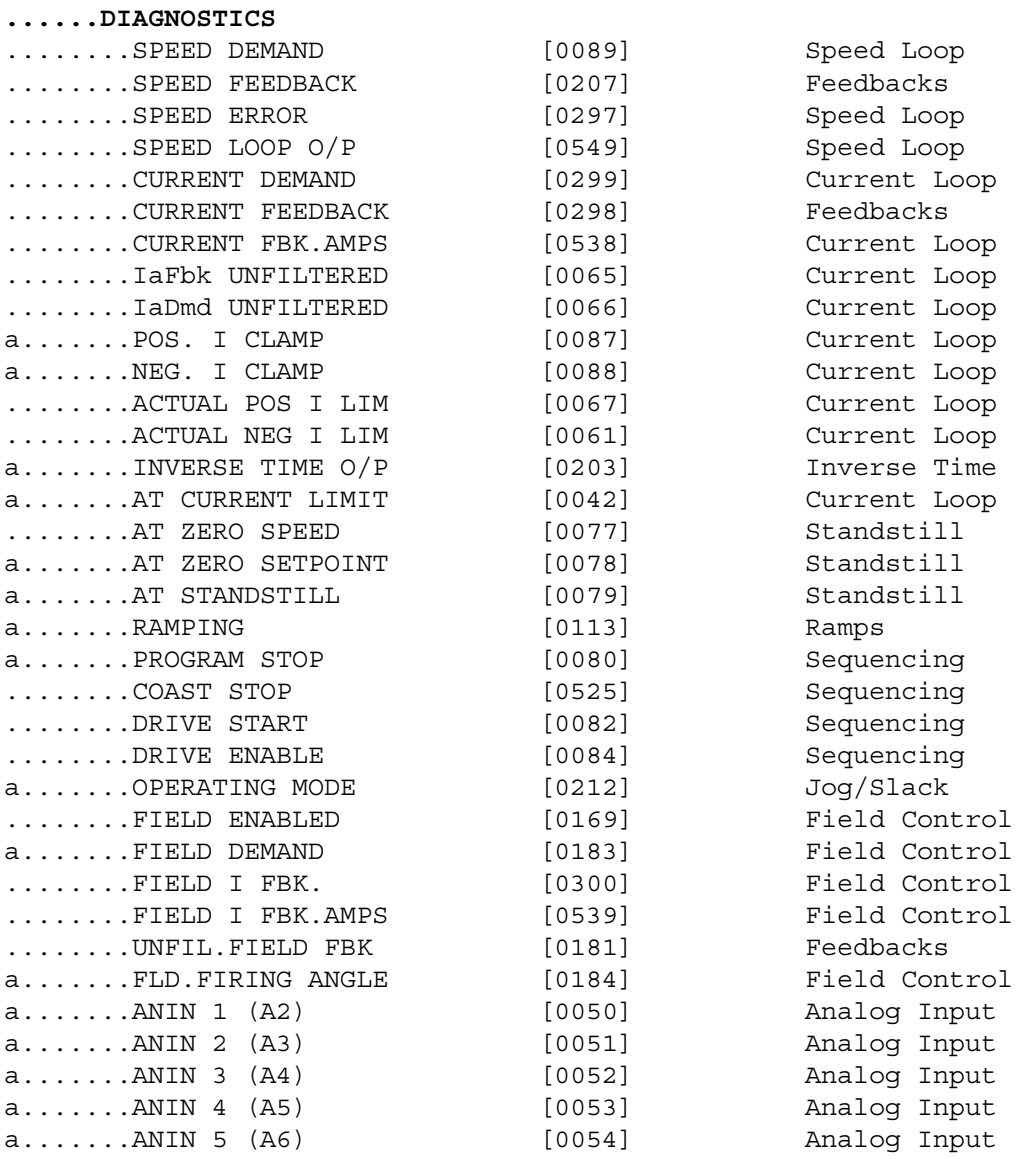

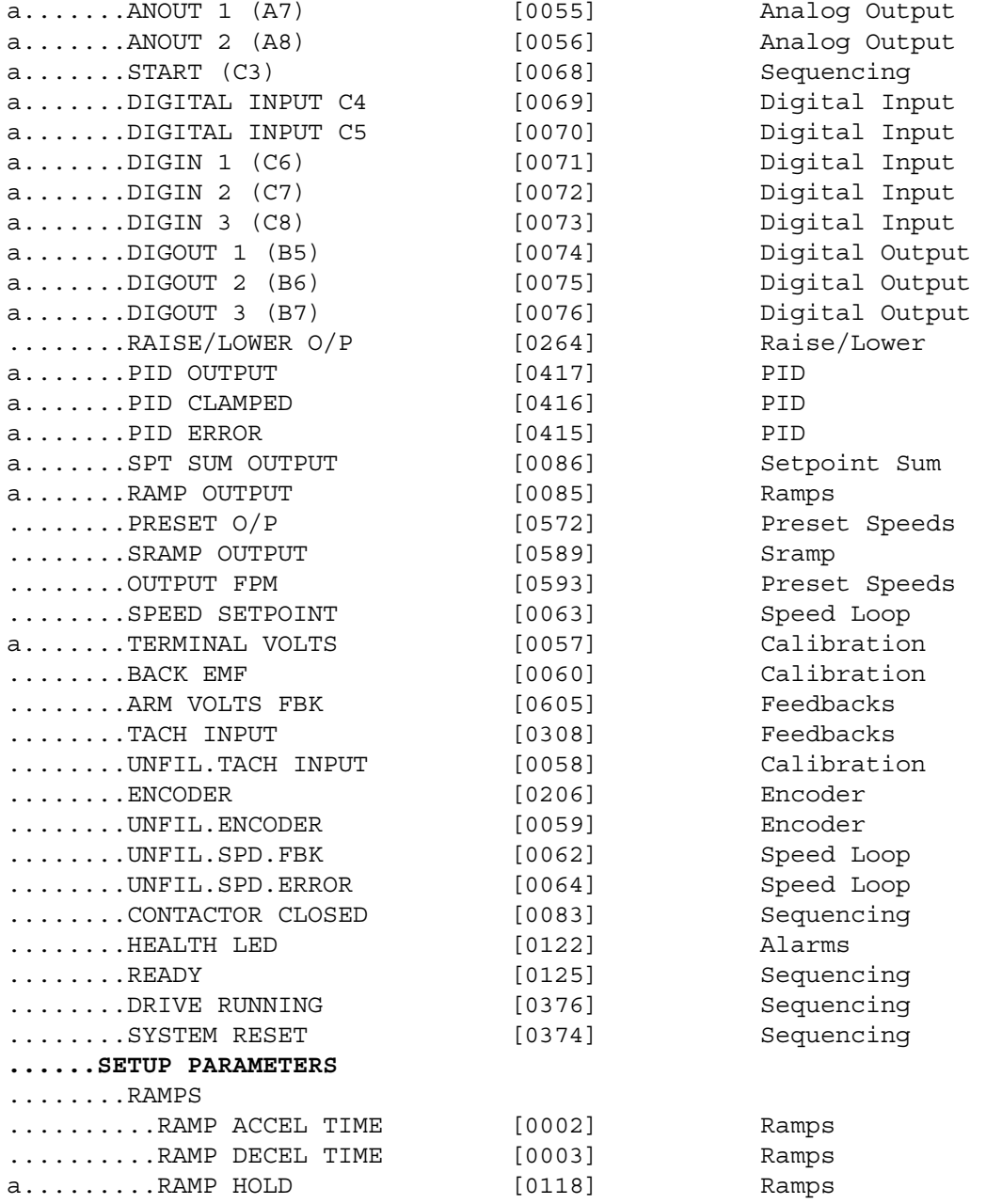

### C-38 Parameter Specification Tables

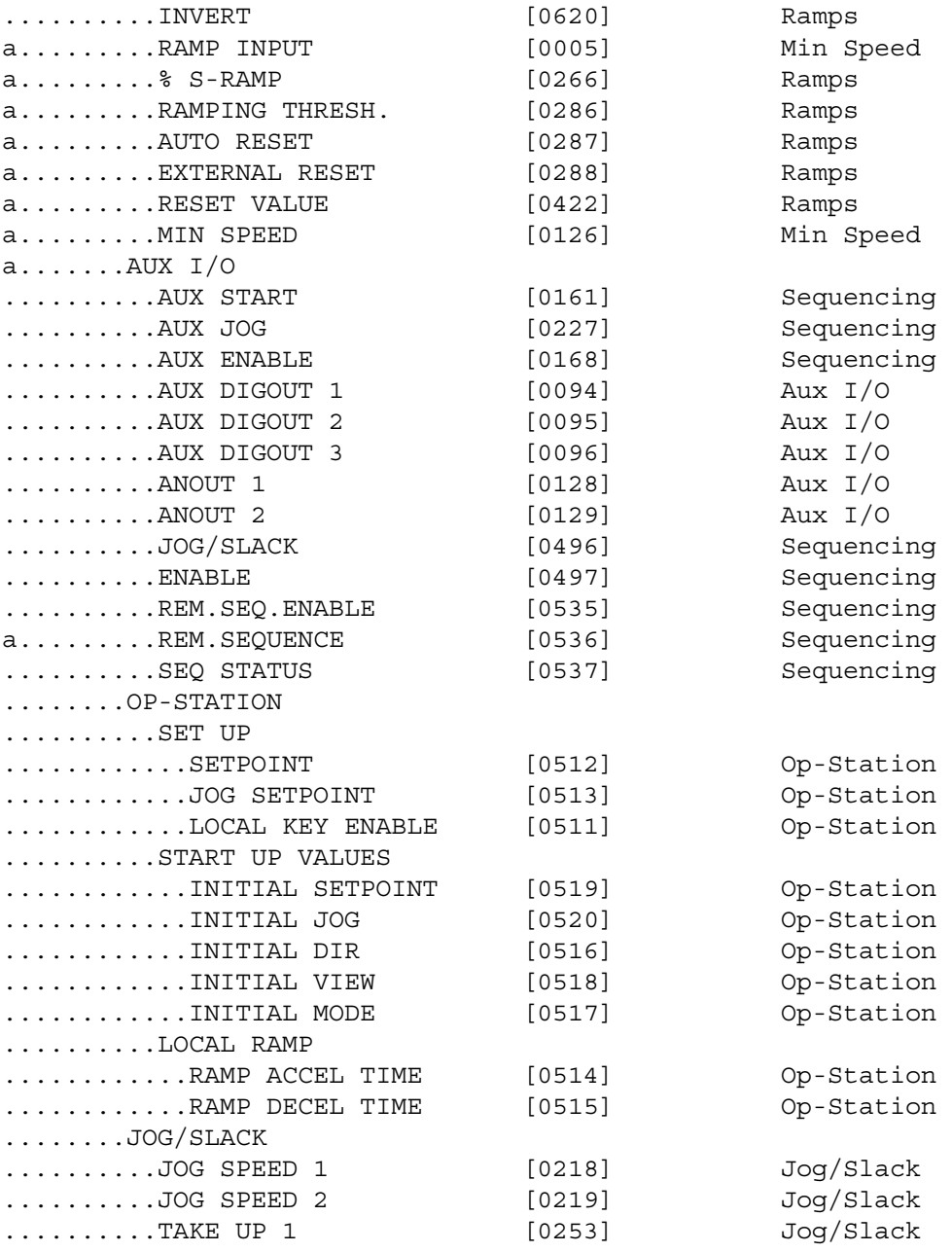

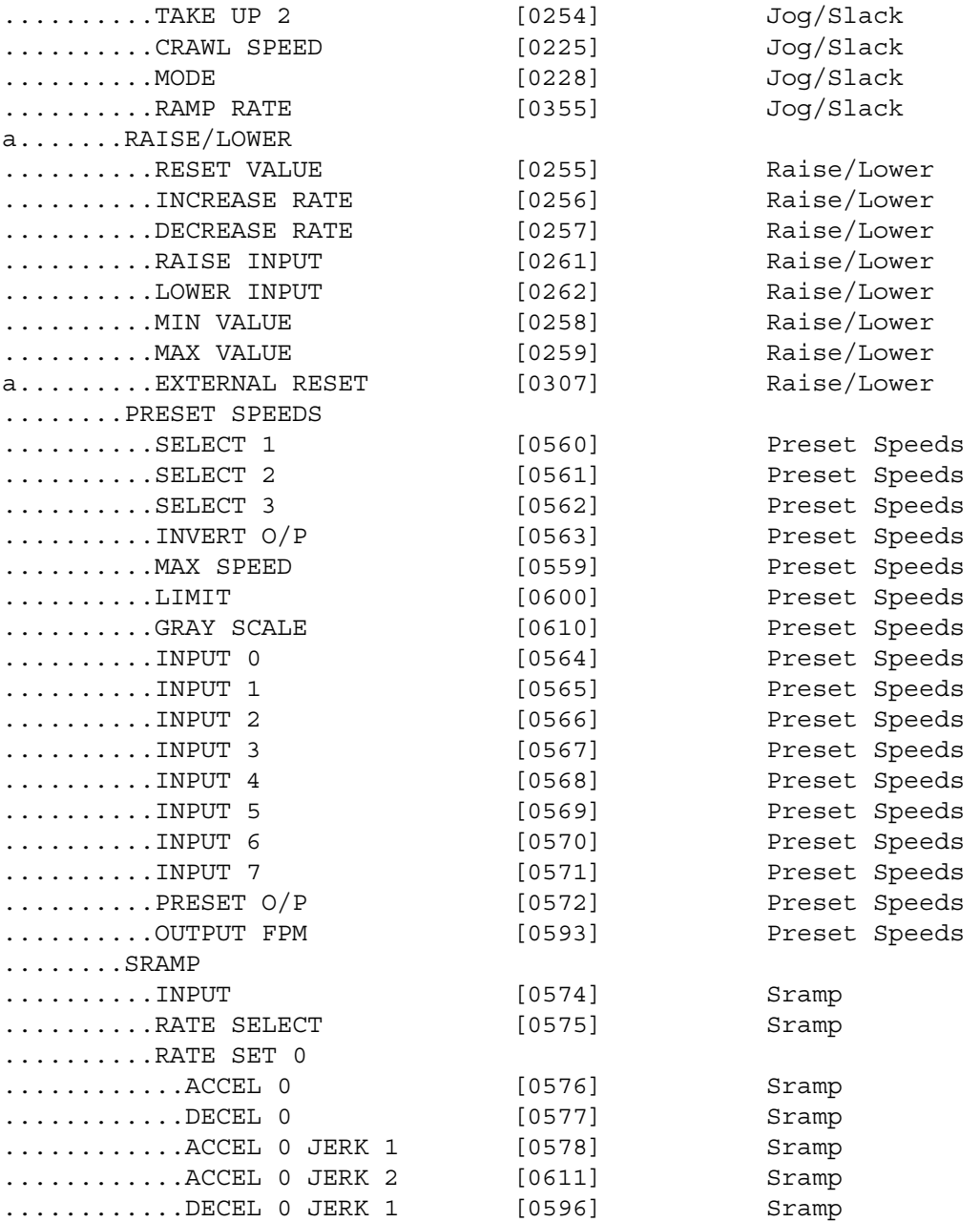

### C-40 Parameter Specification Tables

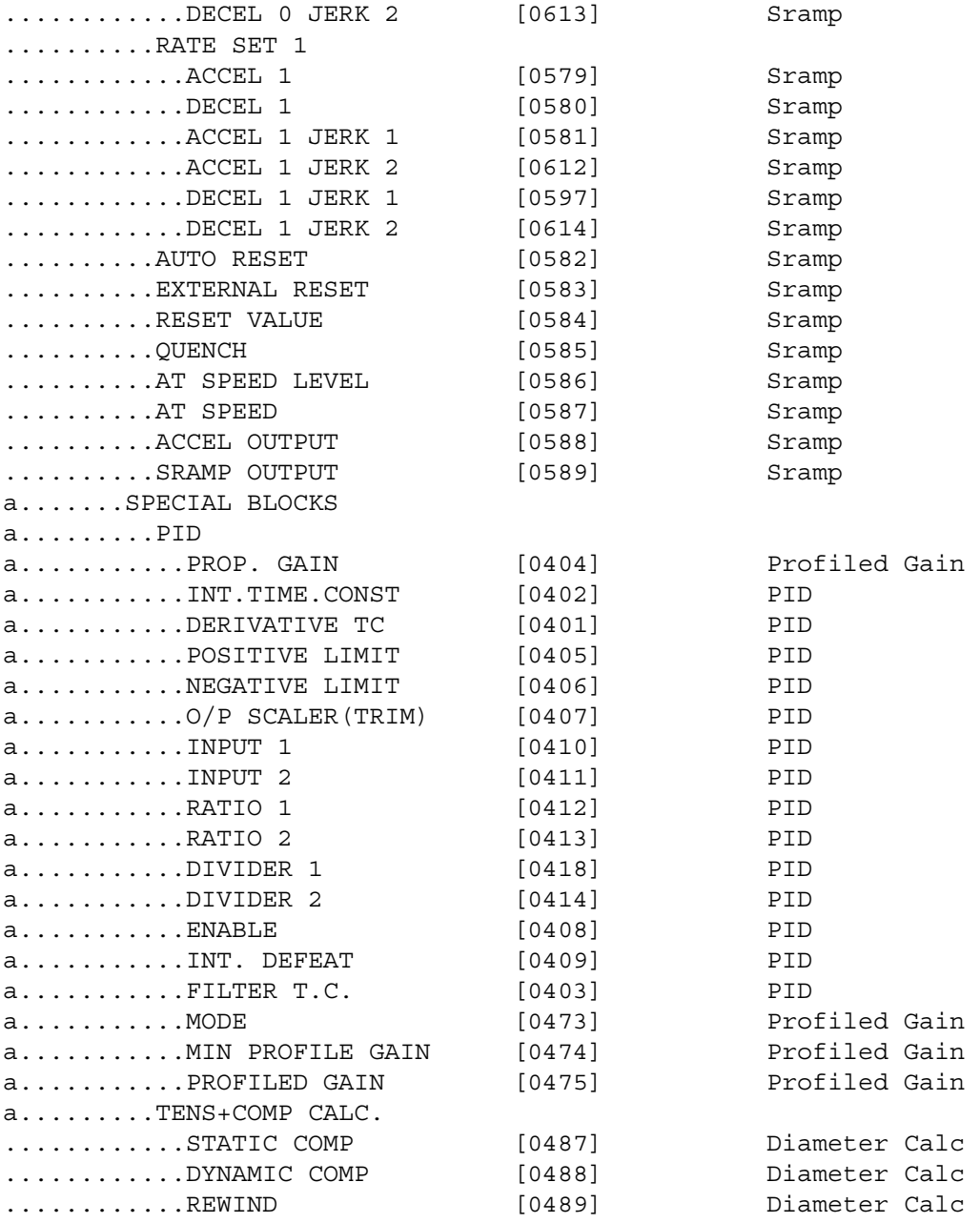

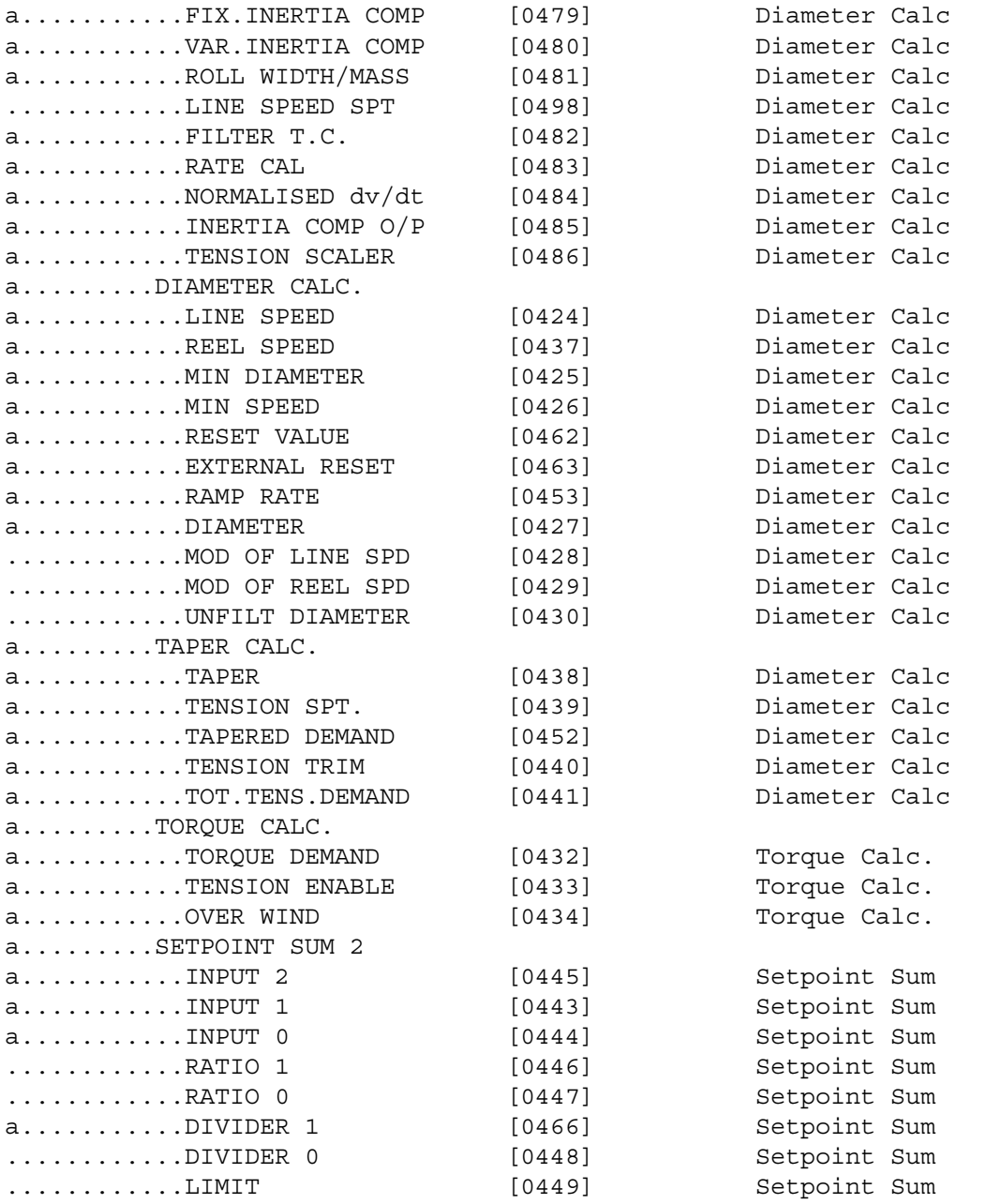

## C-42 Parameter Specification Tables

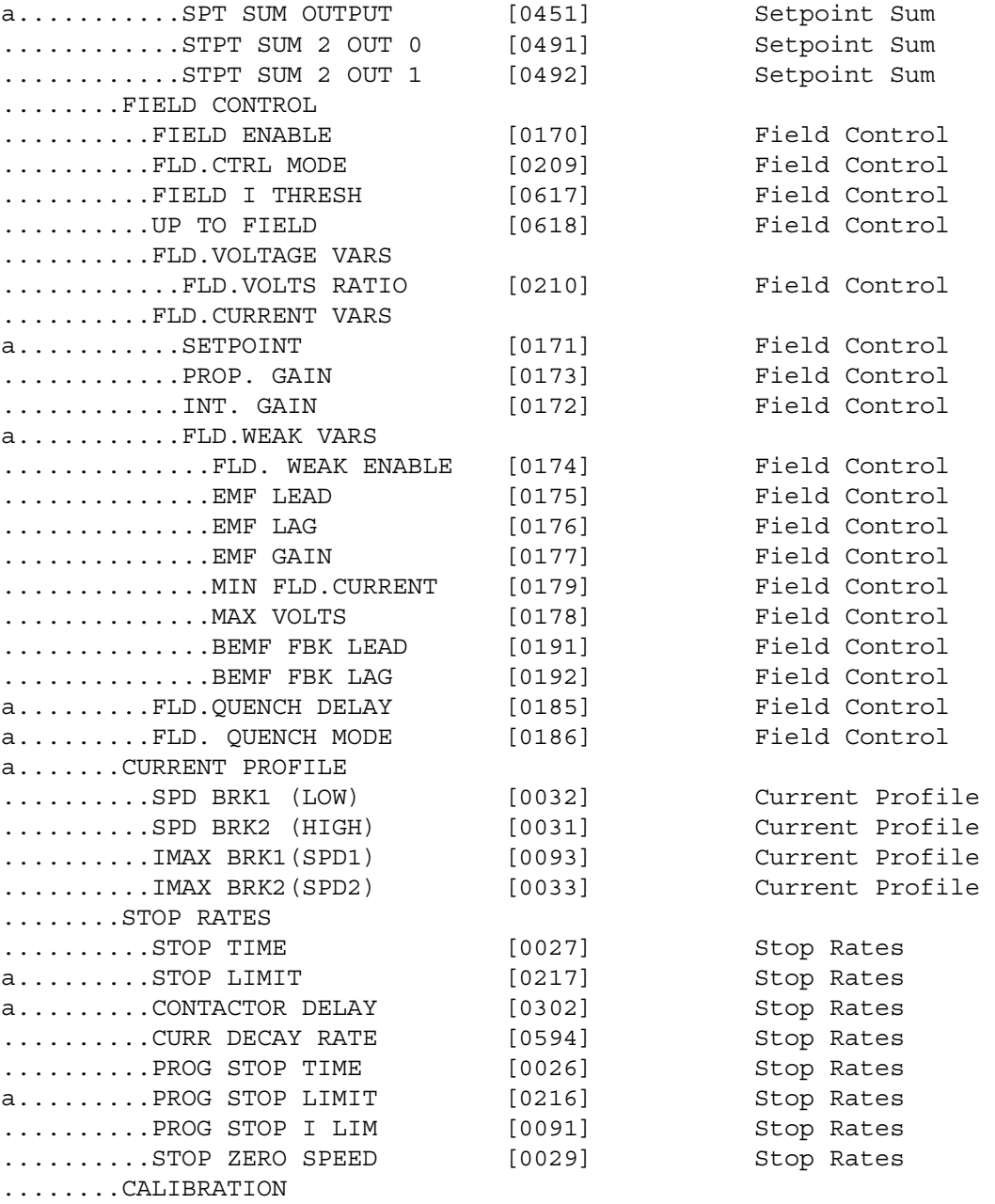

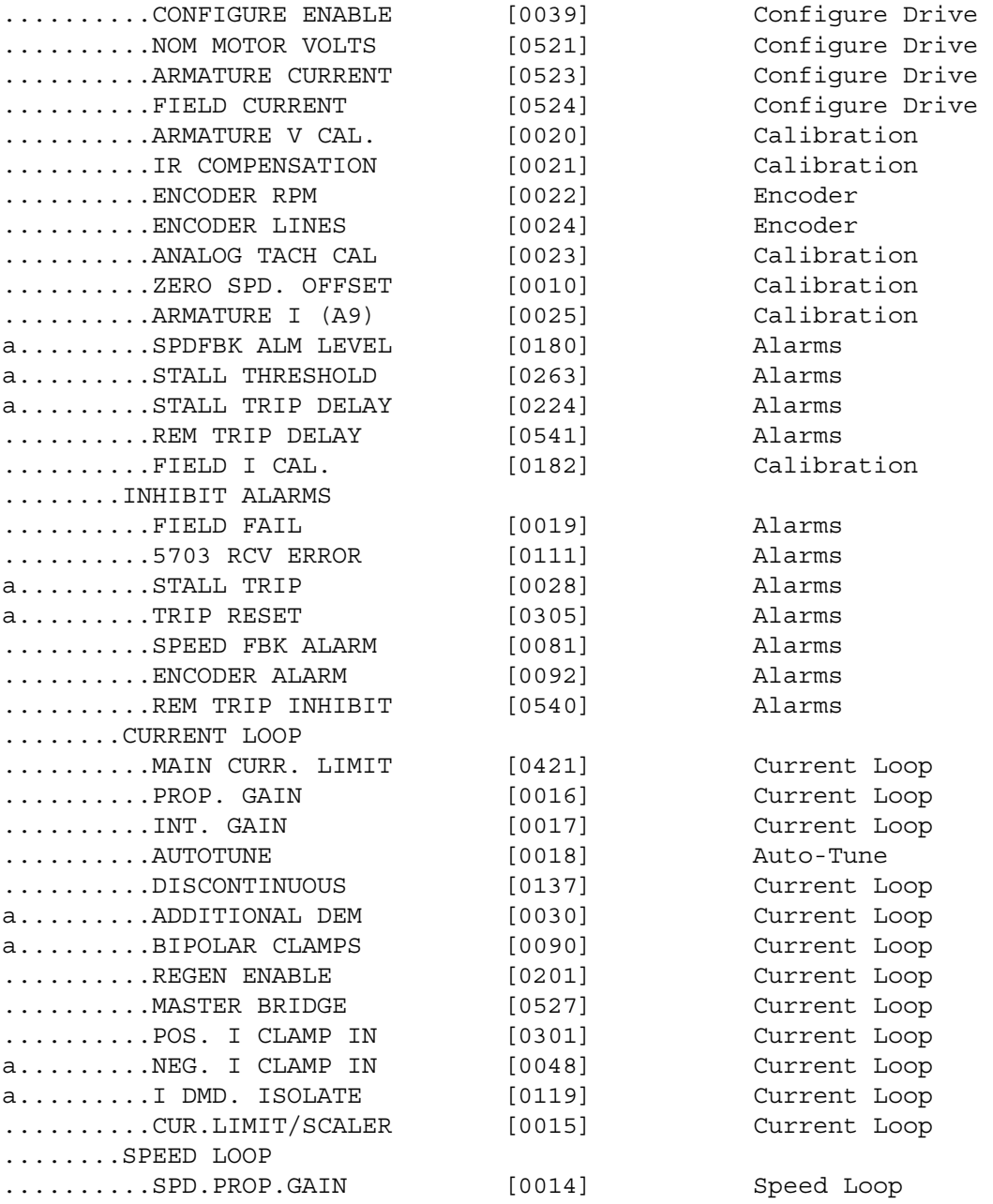

### C-44 Parameter Specification Tables

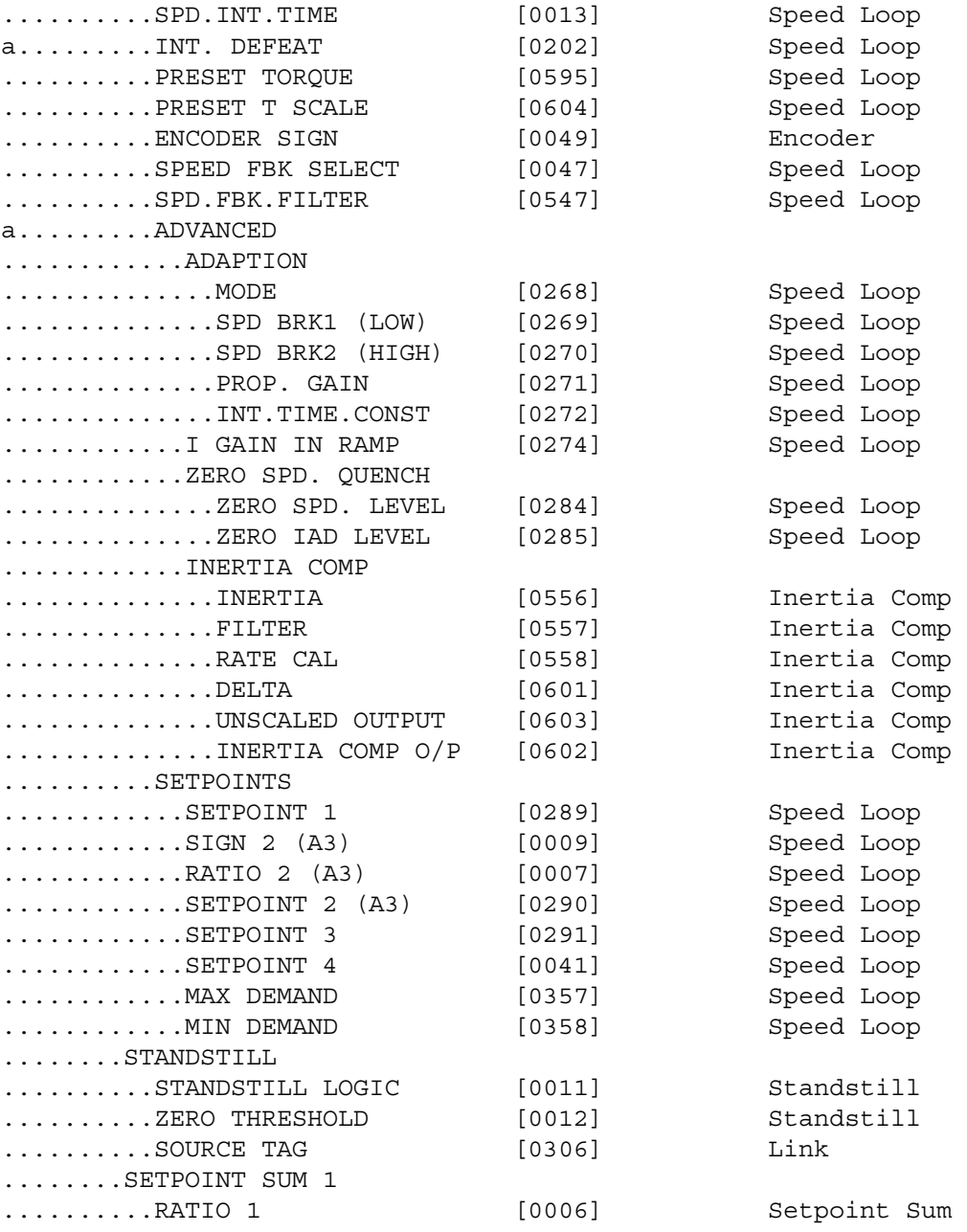

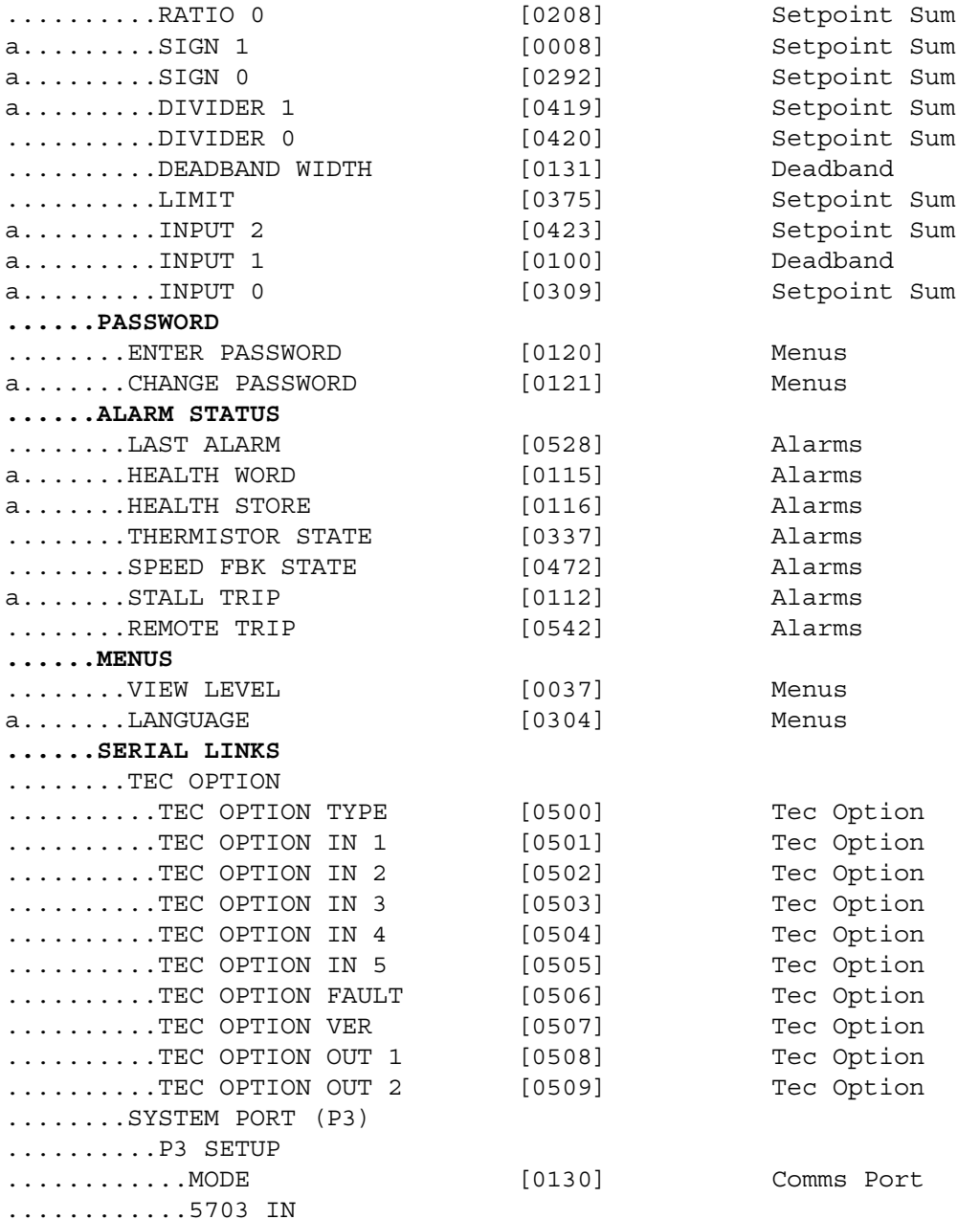

## C-46 Parameter Specification Tables

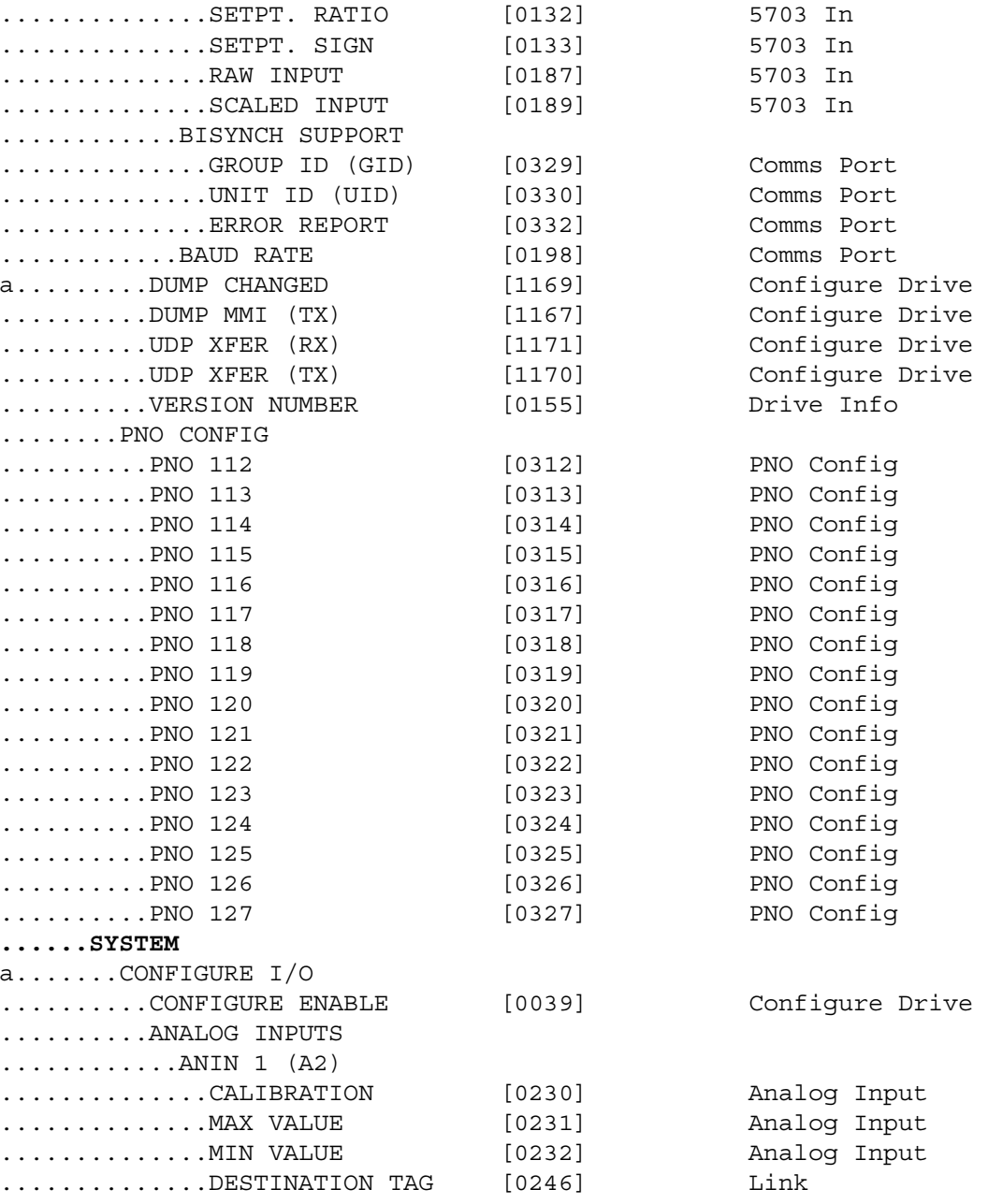

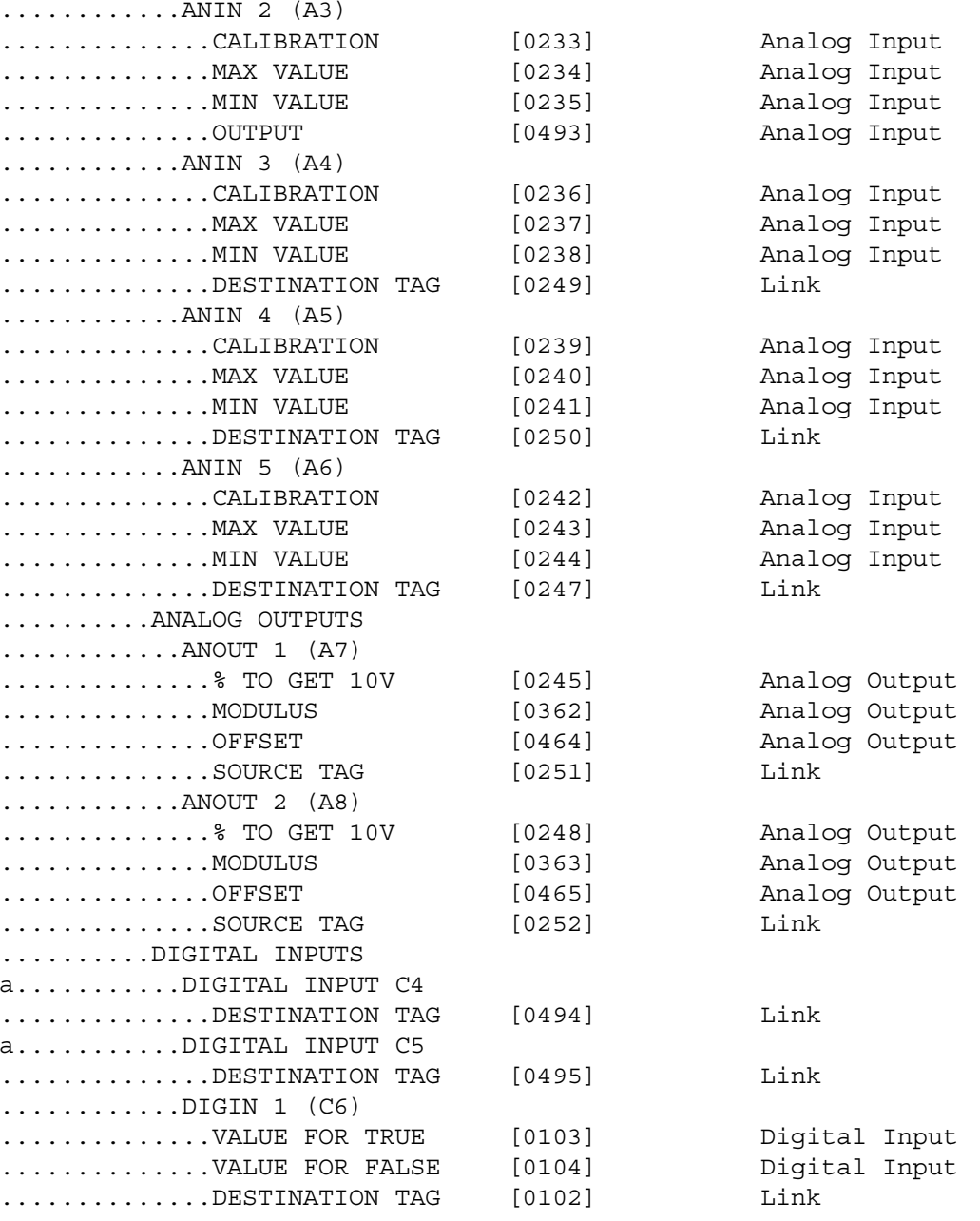

DC590+ Series DC Digital Drive

### C-48 Parameter Specification Tables

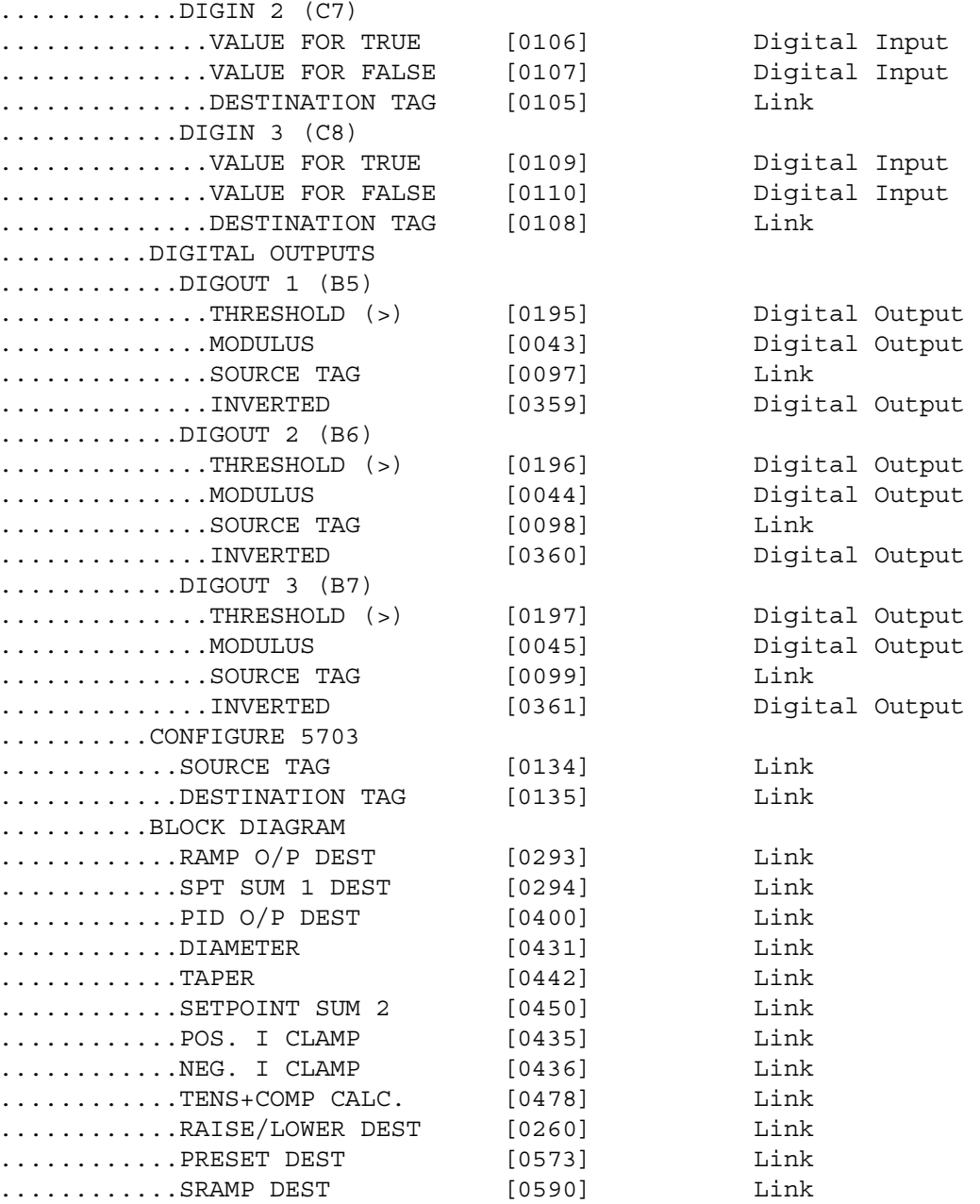

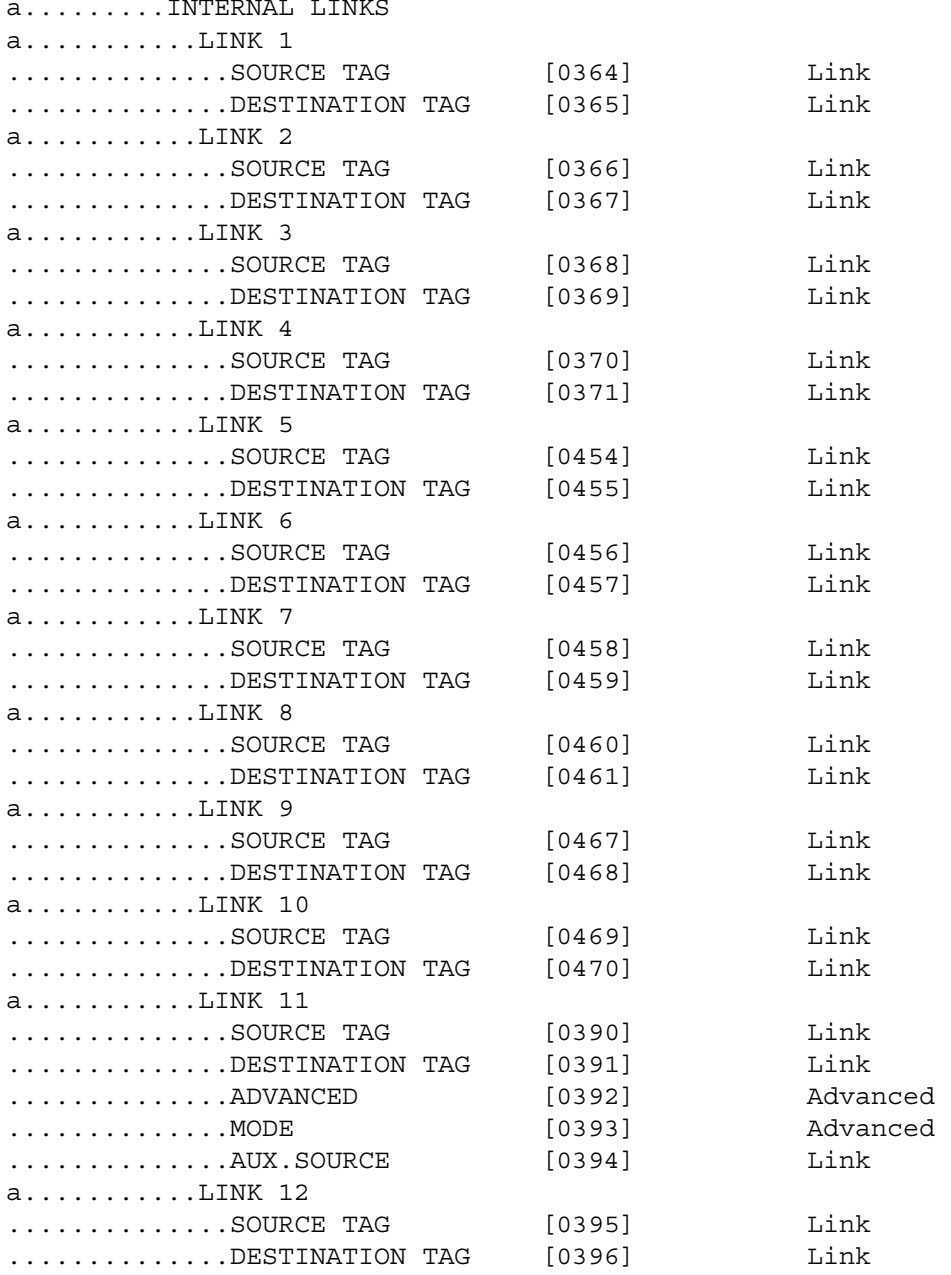

DC590+ Series DC Digital Drive

### C-50 Parameter Specification Tables

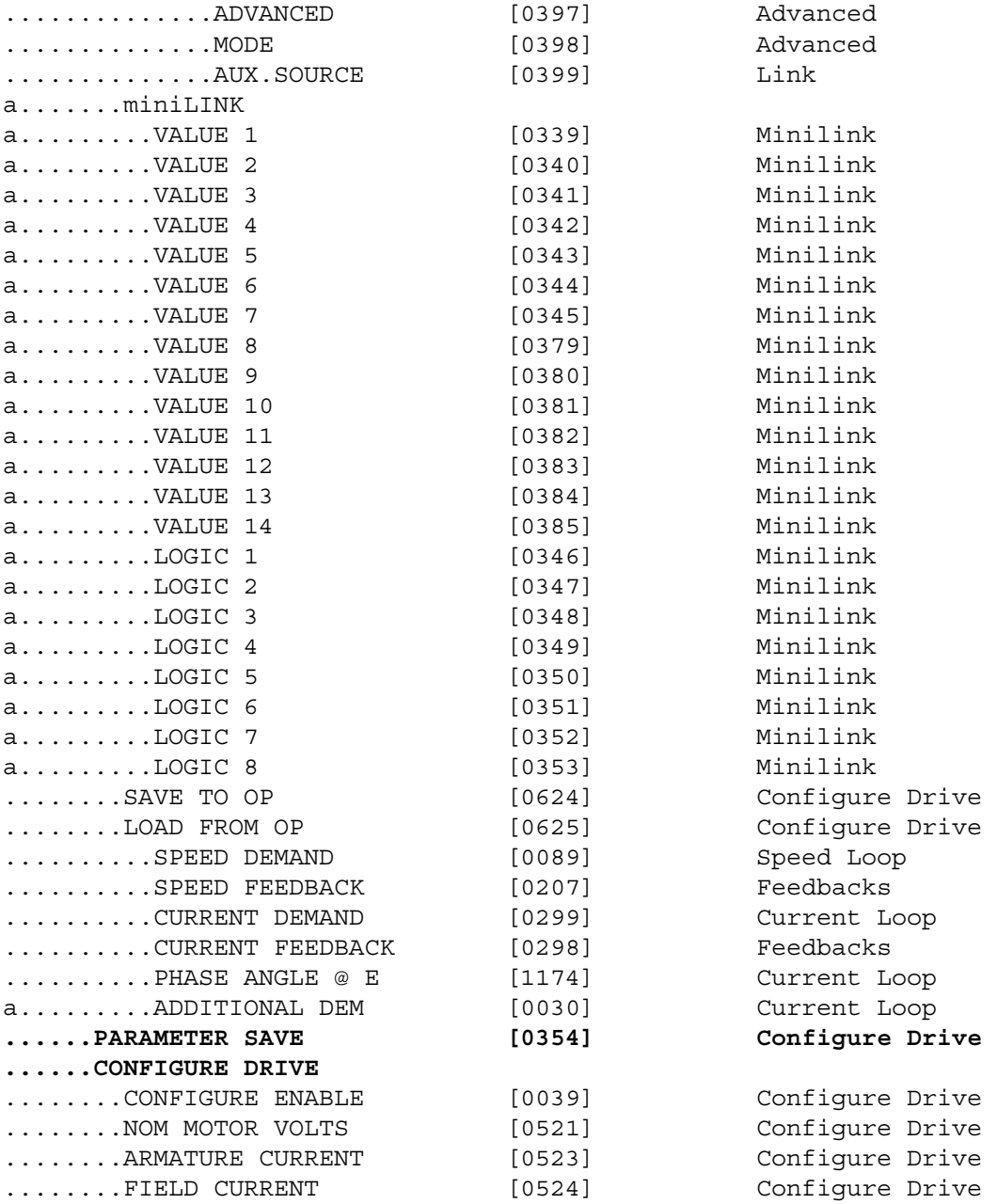

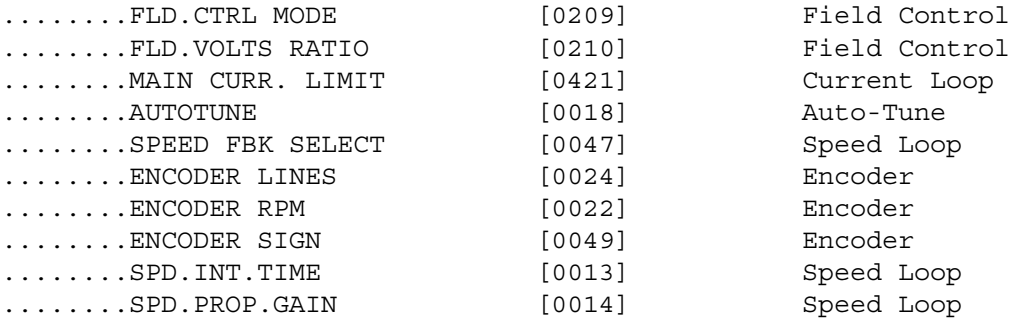

### C-52 Parameter Specification Tables

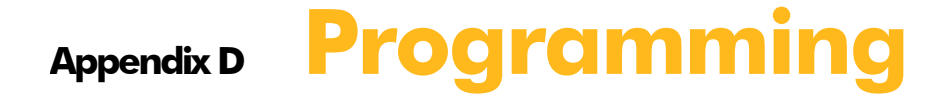

This Appendix provides an introduction to programming the drive. It describes the function blocks and parameters available in DSE Lite. The FUNCTION BLOCKS menu on the MMI provides access to these programming tool menu structures.

[Programming Your Application](#page-344-0) • [Programming with Block Diagrams](#page-344-1) [Function Block Descriptions](#page-355-0)

[The Default Application](#page-492-0) • [Block Diagrams](#page-492-1)

# <span id="page-344-0"></span>**Programming Your Application**

### <span id="page-344-1"></span>**Programming with Block Diagrams**

We recommend that you use a suitable programming tool (such as "DSELite" which is Parker SSD Drives' block programming software) to program the Drive for specific applications. It is however possible to use the Keypad.

**NOTE The Menus on the MMI contain parameters that don't necessarily reside in similarly-named function blocks in our Configuration Tool. To locate the function block for a parameter when using the MMI, hold the "M" key down when editing the parameter. This will display the Tag number. You can find the details for every Tag in this Appendix: Parameter Specification Tables. Alternatively, the Parameter Table in Appendix C: "Parameter Specifications" provides a quick reference from the MMI list to the associated function block.**

The Drive is supplied with a basic set-up which can be used as a starting point for application-specific programming. This programming could simply involve the inputting of parameter values, or it may require the making or breaking of programmable links, which is a feature of this unit.

Block diagram programming provides a visual method of planning the software to suit your application. The basic block diagram is provided at the end of this Appendix and shows the software connections consisting of *function blocks* and *links:*

- Each function block contains the parameters required for setting-up a particular processing feature. Sometimes more than one function block is provided for a feature, i.e. for multiple digital inputs.
- Software links are used to connect the function blocks. Each link transfers the value of an output parameter to an input parameter of another (or the same) function block.

Each individual block is a processing feature: it takes the input parameter, processes the information, and makes the result available as one or more output parameters.

### <span id="page-344-2"></span>**Modifying a Block Diagram**

#### **Operating and Configuration Modes**

There are two modes of operation used while modifying a block diagr*am: Operating* and C*onfiguration* modes.

The CONFIGURE ENABLE command is used to toggle between these two modes of operation.

#### **Operating Mode (CONFIGURE ENABLE = DISABLED)**

In Operating mode you can change parameter values. The Drive can be running or stopped. Note that some parameters can only be changed when the Drive is stopped. It is not possible to modify the internal links when the Drive is in Operating mode.

#### **Configuration Mode (CONFIGURE ENABLE = ENABLED)**

In the configuration mode you can modify connections between the function blocks in the drive. You can also change parameter values, as above. The Drive cannot run in this mode. Output values are not updated.

#### **MMI Menu Map 1** SYSTEM

**2** CONFIGURE I/O

CONFIGURE ENABLE

#### **DEFAULT**

### D-2 Programming

#### **Making and Breaking Function Block Connections**

Links can be changed, added or deleted from a block diagram whilst in the Configuration mode. There are 80 general-purpose links available, each has its own identification number ("link" number). You make a link by setting the link's "source" and "destination" tags to be the two parameter tag numbers to be linked. The outputs of function blocks are not updated whilst in this mode.

#### **NOTE Links 1 to 50 are pre-connected between certain blocks and form the connections shown in the Default Block Diagram. Any of these links can be re-used elsewhere in the block diagram.**

**The functions of the special links in previous software versions, (LINK 11 and LINK 12), are replaced by the ADVANCED 1 AND ADVANCED 2 function blocks.**

**In previous software versions, certain links were single-ended "special links". This is no longer the case. All links can now be re-used anywhere in the block diagram.**

#### **Programming Rules**

The following rules apply when programming:

**Operating Mode (CONFIGURE ENABLE = DISABLED)** 

- Function block output parameter values cannot be changed (because they are a result of the function block's processing)
- Function block input parameter values that receive their values from a link cannot be changed (as the link will overwrite the value when the Drive is running).

#### **Configuration Mode (CONFIGURE ENABLE = ENABLED)**

- A link's destination tag must be set to an input parameter (only one link per input parameter).
- A link's source tag may be set to any parameter. Both input and output parameters can be used as a source.
- Disable a link/function block by setting the "destination" and "source" tag to zero.
- To mark a link as a feedback link, set the source to the negative value of the tag to be connected. Feedback links are ignored when the function block execution order is determined.

#### <span id="page-345-0"></span>**Execution Rules**

The complete block diagram is executed every 5ms, with individual control blocks executing within 1ms. Just before a function block is executed, all the links that have that block as their destination are executed, thereby copying new values in to the block's parameter inputs. The input parameters are then processed to produce a new set of output parameters. The execution order of the blocks is automatically arranged for minimal delay.

The output value transferred by a link on execution is clamped to be between the maximum and minimum value for its destination input parameter.

The setting of the EMULATE 590P parameter (tag 162) in the CONFIGURE DRIVE function block affects the time constants of the PID block and the linking of parameters in the function block diagram:

- **When non-zero** the drive emulates the functionality of links in earlier firmware versions of the 590P, (firmware Versions 5.x and 7.x)
- **When zero (0x0000)** the behaviour changes so that the value is transferred, preserving the decimal place, (firmware Version 8.x and onwards).

Refer to ["Compatibility with Earlier Versions of Firmware"](#page-350-0), page [D-7,](#page-350-0) for more information.

To maintain compatibility, the new firmware emulates the functionality and behavior of links in earlier firmware versions by defaulting the EMULATE 590P parameter to 0x0001 (non-zero).

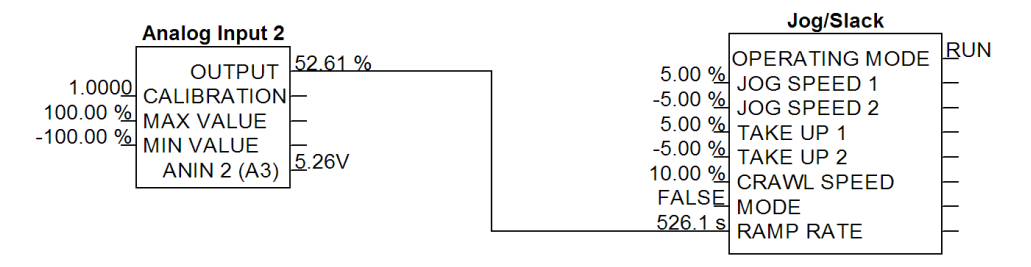

 **Figure 1 Operation of links (EMULATE 590P = non-zero : firmware Versions 5.x, 7.x, 8.x and onwards)**

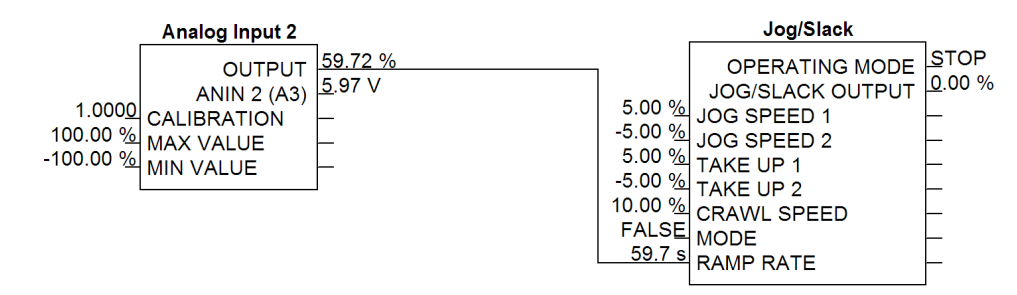

**Figure 2 Operation of links (EMULATE 590P = zero : firmware Version 8.x and onwards)**

The operation of a link is determined by the number of decimal places of each parameter. Previous firmware versions ignored the decimal place when linking two parameters. For example, linking Analog Input 2 to the Jog Ramp rate gave a Ramp Rate of 526.1s for an input value of 52.61%. Compare the Figure above.

An additional enhancement is that all values are now held to over 4 decimal places of precision. This is also true of values transferred via links. In the above example, although the Jog Ramp Rate is shown as 59.7s, internally the value will match that of the output of Analog Input 2, to over 4 decimal places.

#### Programming D-3 **MMI Menu Map**

- **FUNCTION BLOCKS**
- 2 MISCELLANEOUS

 $\overline{\mathbf{3}}$ 

**CONFIGURE DRIVE AUTOMATIC SAVE DUMP BLOCKS DUMP TRACE** UDP USE OP PORT EMULATE 590P

DEBOUNCE DIGIN

### D-4 Programming

### **Saving Your Modifications**

Ensure that CONFIGURE ENABLE = DISABLED before performing a PARAMETER SAVE.

If AUTOMATIC SAVE is set TRUE then changes made via the Operator Station are automatically saved.

If parameter values or links have been modified, the new settings must be saved. The Drive will then retain the new settings during power-down. Refer to Chapter 6: "The Keypad" - Saving Your Application.

### **Understanding the Function Block Description**

The following function blocks show the parameter information necessary for programming the Drive. Input parameters are shown on the left hand side, and output parameters are shown on the right hand side of the block.

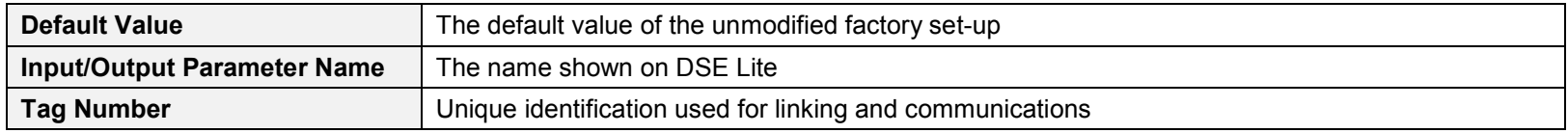

Decimal Places - some parameters are held in memory with two decimal places but are displayed with one decimal place. These parameters are indicated in the Parameter Description tables. The Range parameter highlights these with a " **(h)** " suffix.

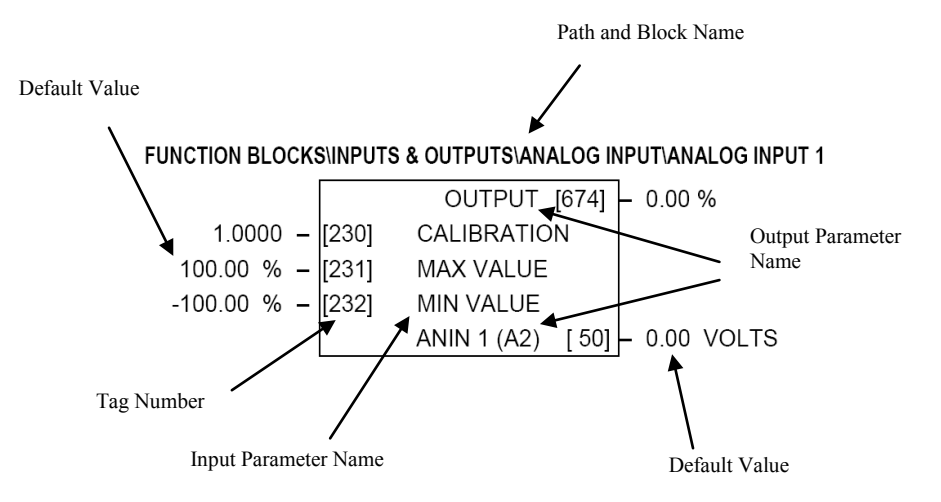

**Figure D-3 Function Block Parameter Information**

### **MMI Menu Maps**

The function block descriptions include an easy-find menu showing the menu levels and titles encountered to find the appropriate menu title, and the parameters contained in the menu(s).

The Menu Maps are shown as if the view level is STANDARD.

Where there is more than one sub-menu, i.e. ANALOG INPUTS as illustrated, the parameters shown will be for the last submenu. In many cases, these parameters will reflect the name and number of the last sub-menu.

MMI parameters are named intuitively to make the keypad easier to use, however, they may vary slightly from function block names.

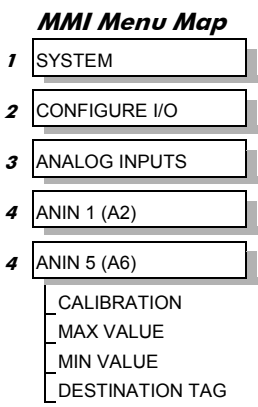

A function block may contain parameters that are contained within more than one MMI menu, for example FIELD CONTROL. In this case, the extra menus are indicated by **>>** in the MMI Menu Map.

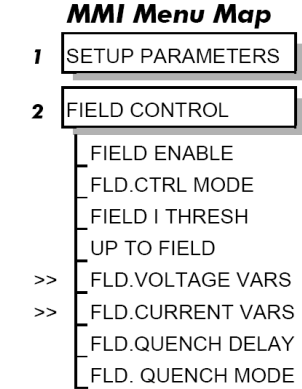

### D-6 Programming

### **Function Blocks By Category**

The function blocks described in this Appendix are arranged in alphabetical order, however, they are listed below by Category. They each appear as a Menu in the FUNCTION BLOCKS menu. To view the FUNCTION BLOCKS Menu, ADVANCED view level must be selected

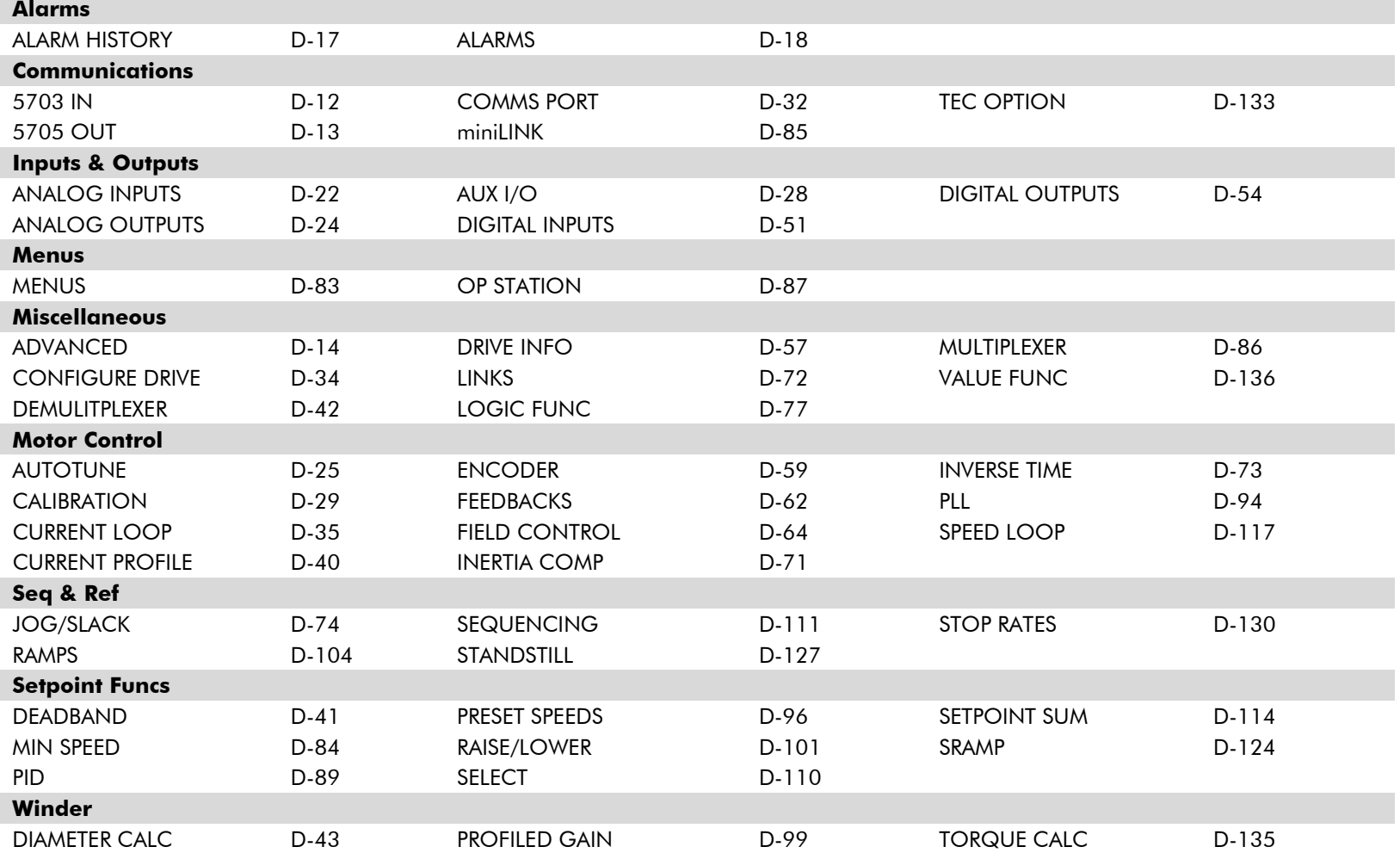

#### **MMI Menu Map**

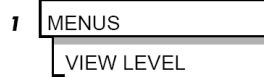

### <span id="page-350-0"></span>**Compatibility with Earlier Versions of Firmware**

Version 8.x and onwards of the 590P is upwardly compatible with earlier firmware versions of the 590P. It will accept and run existing configurations when downloaded via UDP, from DSELite or from a saved copy in the operator station's memory. These earlier versions of firmware will not however accept a configuration designed for use with Version 8.x firmware and onwards.

The implementation of the function block diagram destination links and source links is subtly different in version 8.x and onwards. All links have been rationalised to allow connection of any parameter to any input parameter. These enhancements will not interfere with operation of earlier configurations. The enhancements are designed to further improve the flexibility of the function block diagram.

In general, all "output" links have been replaced with the combination of a new output parameter and a new general purpose link. Similarly, all "input" links have been replaced with the combination of a new input parameter and a new general purpose link. Where a suitable output or input parameter already existed there was no need to create a new one, (for example, Configure 5703::Scaled Input already existed as a parameter).

As an illustration, consider the operation of Digital Input 2. Prior to Version 8.1 the output value was not available as an accessible parameter. It could be wired to an input parameter using its dedicated destination tag. By default it was connected to tag 118, RAMP HOLD.

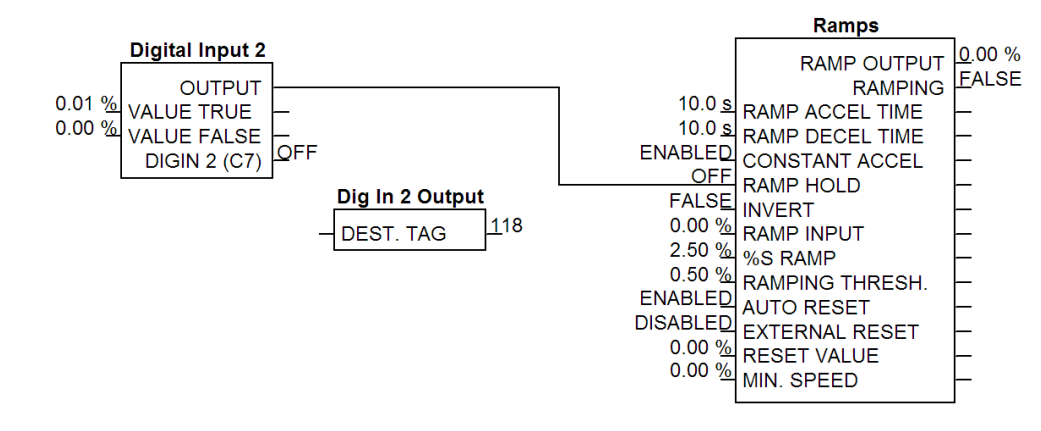

In the revised implementation, the output value is available as a new parameter, OUTPUT. This may be connected to any input parameter using any general purpose link. By default, Link 21 is used to connect OUTPUT (tag 681) to RAMP HOLD (tag 118).

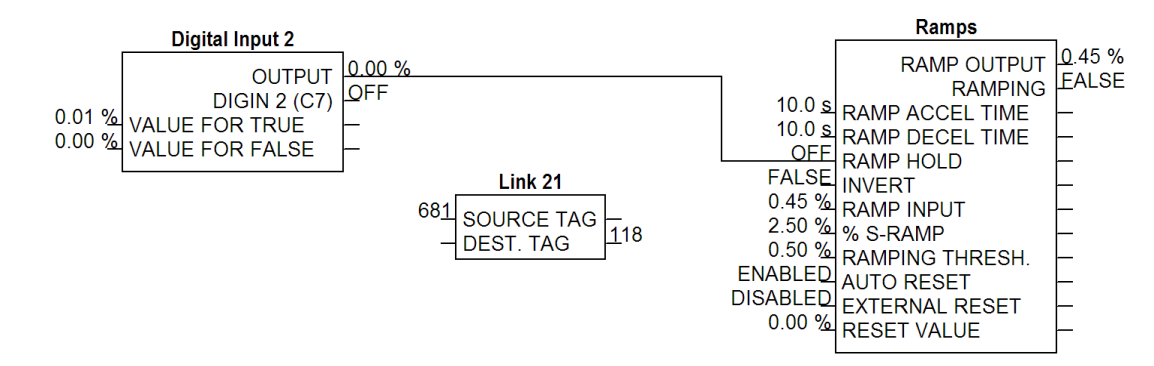

The following tables show the new input and output parameters available, and the allocation of links in the default configuration to emulate the behaviour of previous versions of firmware.

#### **Enhancements to Output Links**

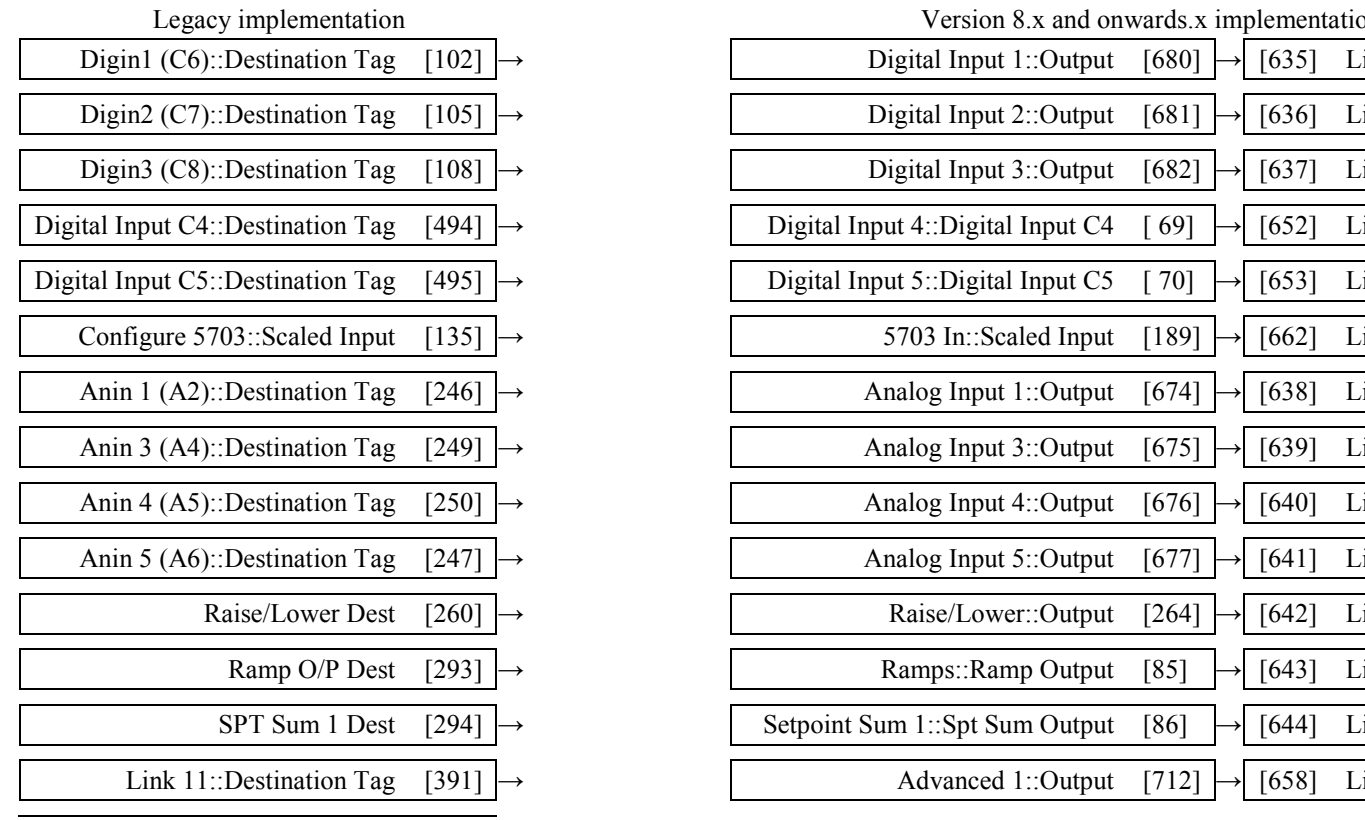

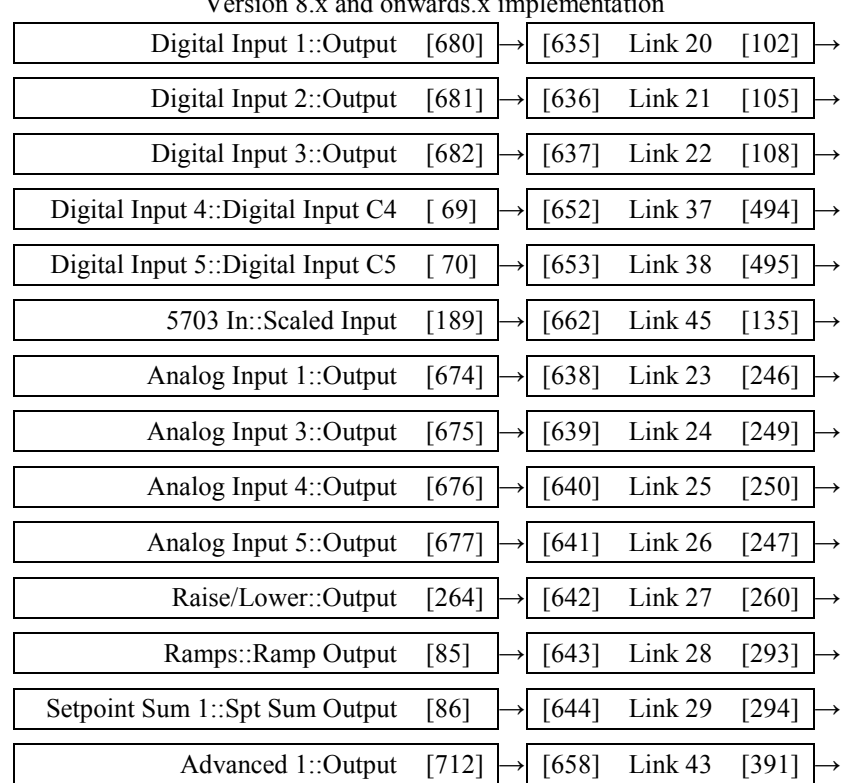

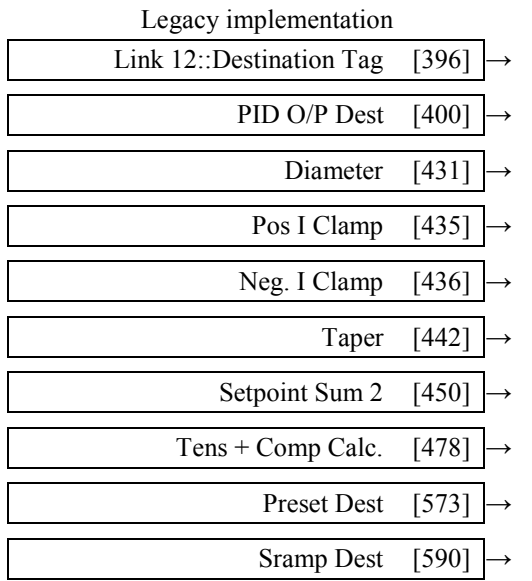

#### **Enhancements to Input Links**

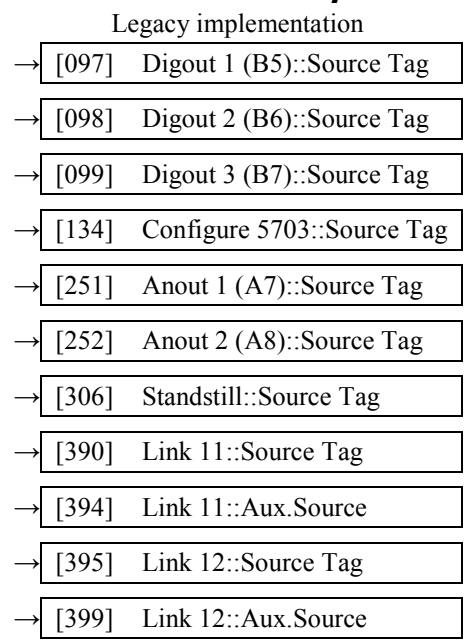

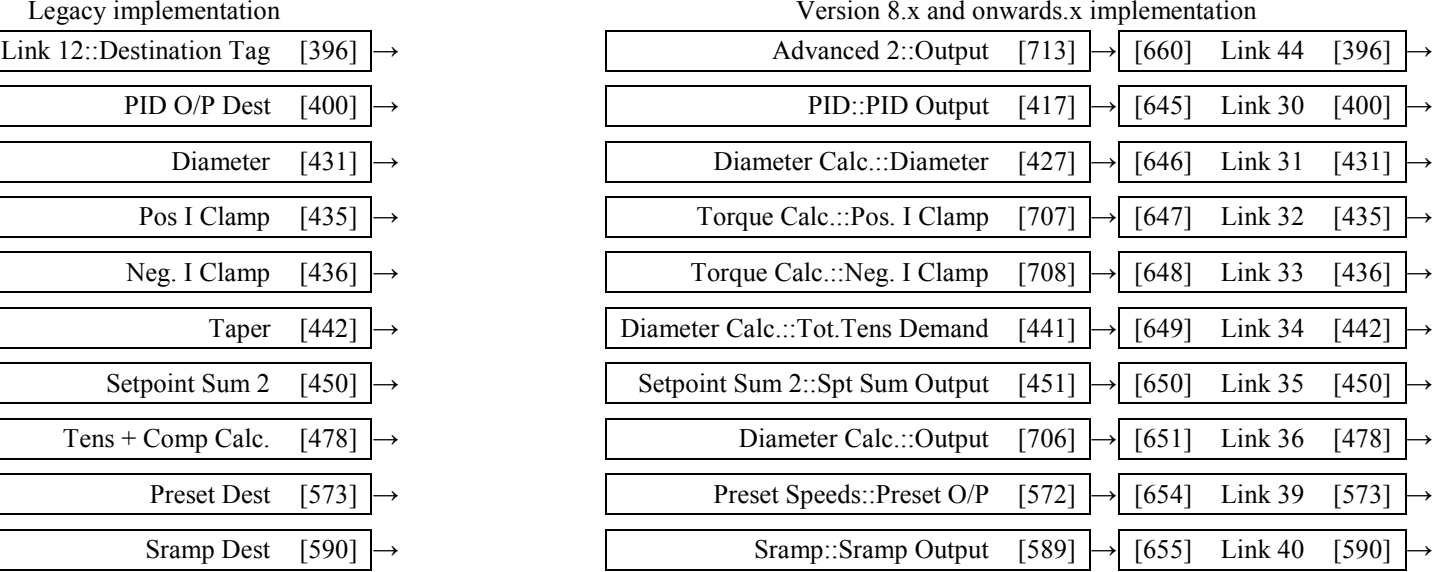

#### Version 8.x and onwards.x implementation

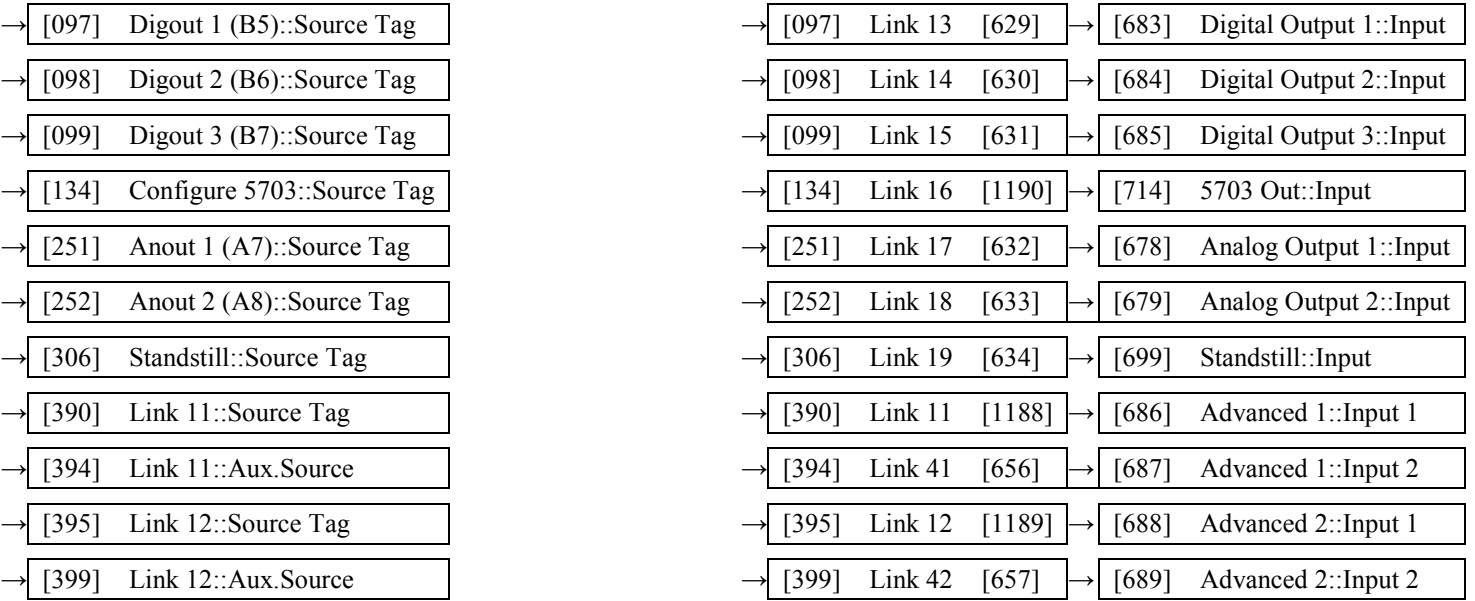

### D-10 Programming

#### **Simplification of Function Blocks**

Some function blocks from previous versions of firmware have been re-arranged to clarify the functionality of each block. The changes are:

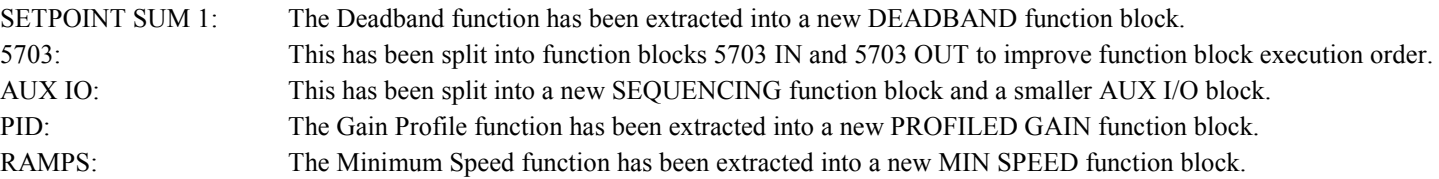

In addition, the old Diameter Calc, Taper Calc and Tension & Comp blocks have been combined into a single block called Diameter Calc due to the close ties between these blocks.

### Programming D-11

### **Emulating Earlier Software Versions**

Software V8.x introduces the EMULATE 590P parameter (Configure Drive function block). When non-zero, this parameter forces the drive to emulate some behaviour of earlier software versions of the 590P, (firmware versions 5.x and 7.x).

Refer to the "EMULATE 590P" parameter (tag 162), page [D-34.](#page-377-1)

#### **MMI Menu Map**

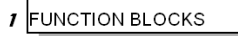

2 MISCELLANEOUS

 $\boldsymbol{\beta}$  CONFIGURE DRIVE EMULATE 590P

This behaviour affects:

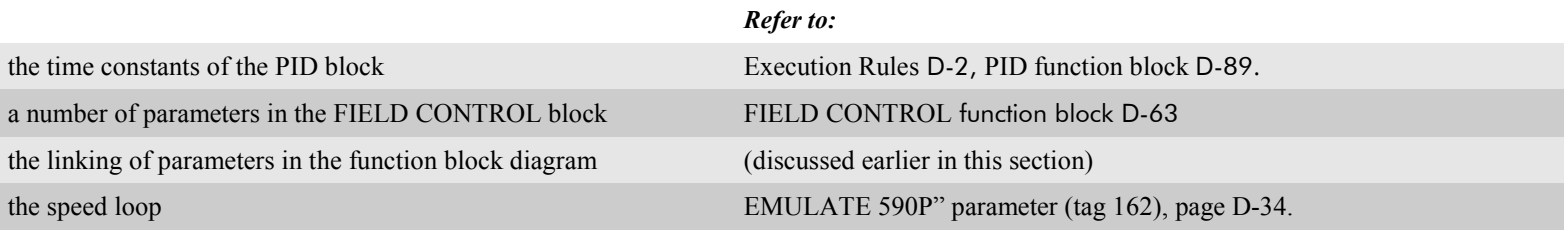

## D-12 Programming

<span id="page-355-1"></span>**MMI Menu Map SERIAL LINKS** 

2 SYSTEM PORT (P3)

SETPT. RATIO

3 P3 SETUP 4 5703 IN

# <span id="page-355-0"></span>**Function Block Descriptions**

**NOTE Remember to select the correct mode, Setup or Configuration, whilst editing. Refer to ["Modifying a Block](#page-344-2)  [Diagram"](#page-344-2), page [D-1.](#page-344-2) To view the FUNCTION BLOCKS Menu, ADVANCED view level must be selected.**

#### **MMI Menu Map**

MENUS **VIEW LEVEL** 

**5703 IN**

This function block contains the parameters for scaling the setpoint that are received via the P3 comms port using the 5703 setpoint repeater protocol.

In the default configuration, the output of this block (SCALED INPUT) is added to analog inputs 1, 2 and 3 to form the setpoint.

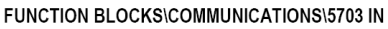

 $\mathbf{I}$ 

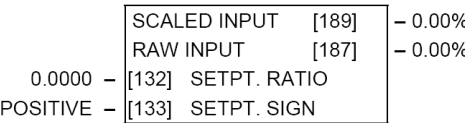

SETPT, SIGN **RAW INPUT SCALED INPUT 5703 IN** Parameter Tag Range **SETPT. RATIO 132 -3.0000 to 3.0000** Input scaler. **SETPT. SIGN 133 NEGATIVE/ POSITIVE**

Input sign. **SCALED INPUT 189 .xx %**

The scaled value received by the 5703 unit. This value is updated upon reception of a new message. If the drive is in Slave mode and no new messages have arrived, a 5703 RCV ERROR will occur.

Note: in software versions prior to 5.17, this input is not updated when in Master mode.

#### **RAW INPUT 187 .xx %**  The unscaled value received via the P3 port.

#### DC590+ Series DC Digital Drive

### **5703 OUT**

<span id="page-356-0"></span>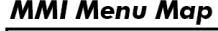

- **FUNCTION BLOCKS**  $\mathbf{I}$
- **COMMUNICATIONS**  $\overline{2}$
- 5703 OUT  $\overline{\mathbf{3}}$ 
	- **INPUT** DELAY

This function block is used to define the value that is sent via the P3 port when the selected protocol is "5703 MASTER" or "5703 SLAVE".

#### FUNCTION BLOCKS\COMMUNICATIONS\5703 OUT

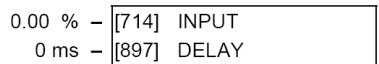

• In 5703 MASTER mode, the INPUT value is transmitted with a minimum period of 5ms. This period may be increased using the DELAY parameter. Note that the delay is the time from the start of one transmission to the start of the next transmission. If the selected baud rate is low then the time to transmit the data may be greater than the delay time, in which case the delay parameter has no effect.

• In 5703 SLAVE mode, the INPUT value is transmitted every time a value is received. The DELAY parameter is ignored in this mode.

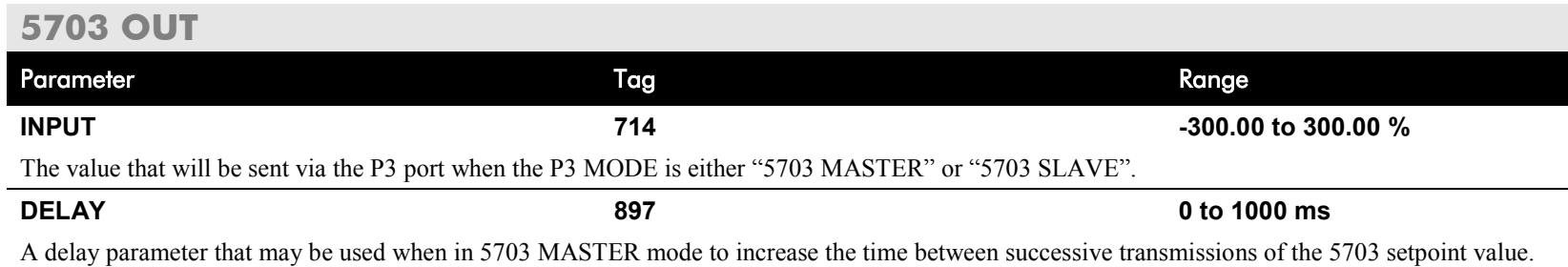

#### <span id="page-357-0"></span>**MMI Menu Map**

- **SYSTEM**  $\mathbf{I}$
- CONFIGURE I/O  $\mathbf{2}$
- **INTERNAL LINKS** 3

SOURCE TAG **DESTINATION TAG** ADVANCED MODE AUX. SOURCE

- **INK 11** 4
- **INK 12** 4

### **ADVANCED**

These two blocks perform some simple

functions. They are compatible with the special Link 11 and Link12 used in earlier versions of this product.

For new configurations, consider using the new VALUE and LOGIC function blocks.

#### FUNCTION BLOCKS\MISCELLANEOUS\ADVANCED\ADVANCED 1 FUNCTION BLOCKS\MISCELLANEOUS\ADVANCED\ADVANCED 2

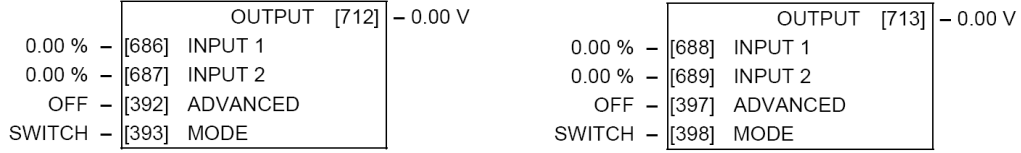

#### **ADVANCED**

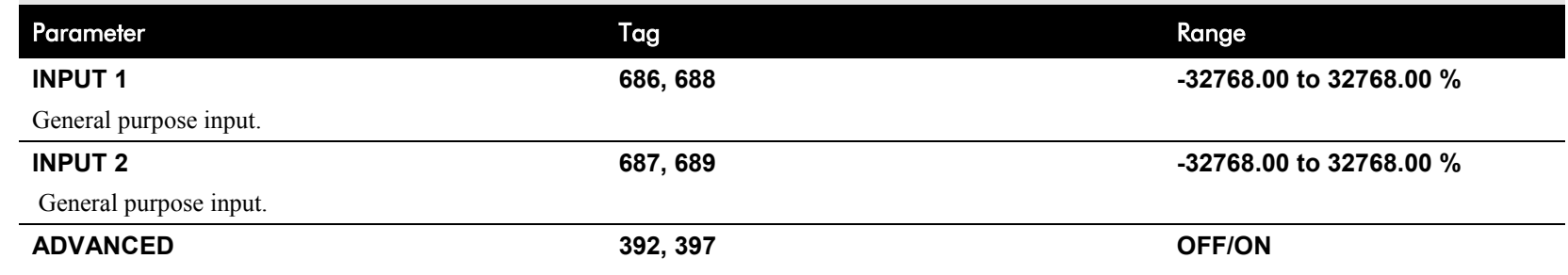

Controls the OUTPUT parameter. When OFF, OUTPUT is the same as INPUT 1. When ON, OUTPUT is the result of the function selected by MODE.

**MODE 393, 398 See below**

This determines which operation is performed on the INPUT 1 and INPUT 2. It can be combined with ADVANCED to dynamically switch the OUTPUT between INPUT 1 and the result of the selected function. The functionality of the various MODE selections are shown in the table.

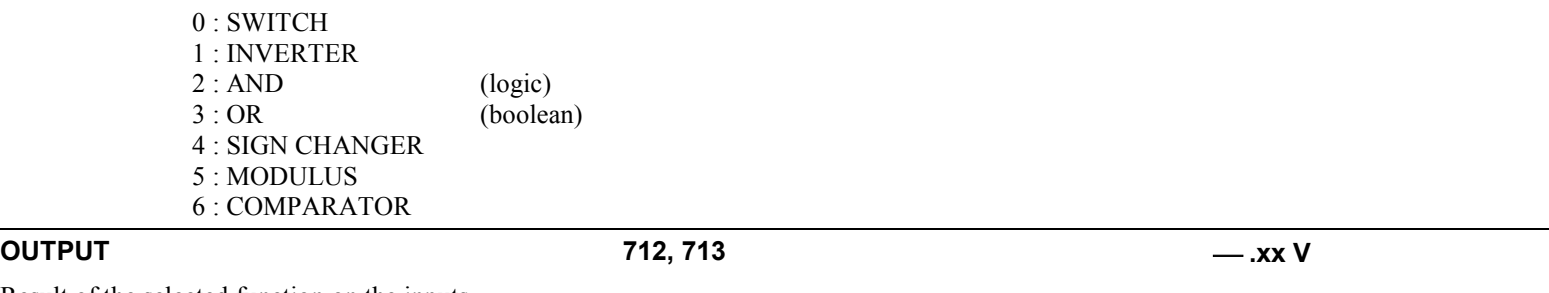

Result of the selected function on the inputs.

### **Functional Description**

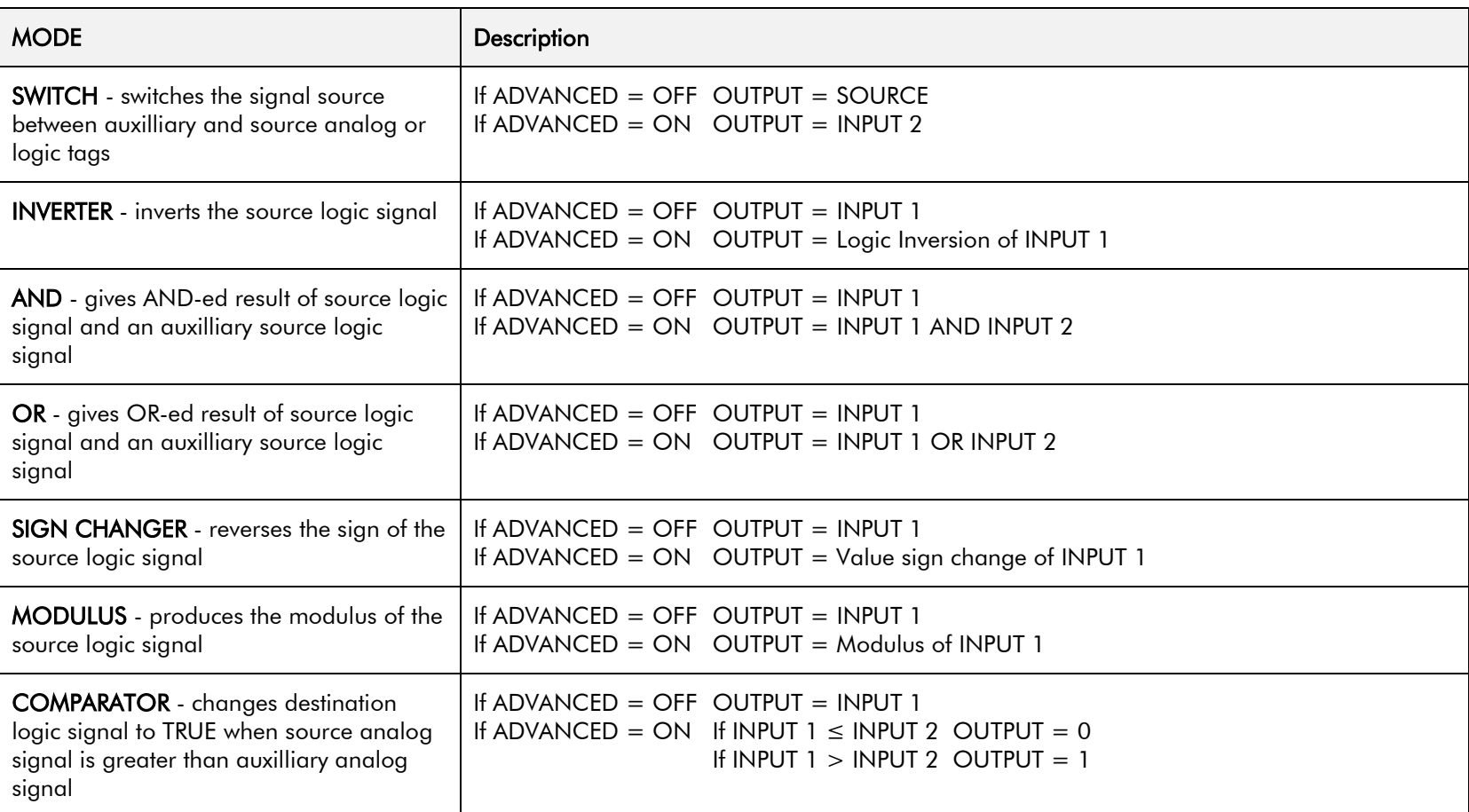

### D-16 Programming

#### **Functional Description**

The following diagram shows the internal schematic for a special link.

#### ADVANCED 1 & ADVANCED 2 (Link 11 & Link 12)

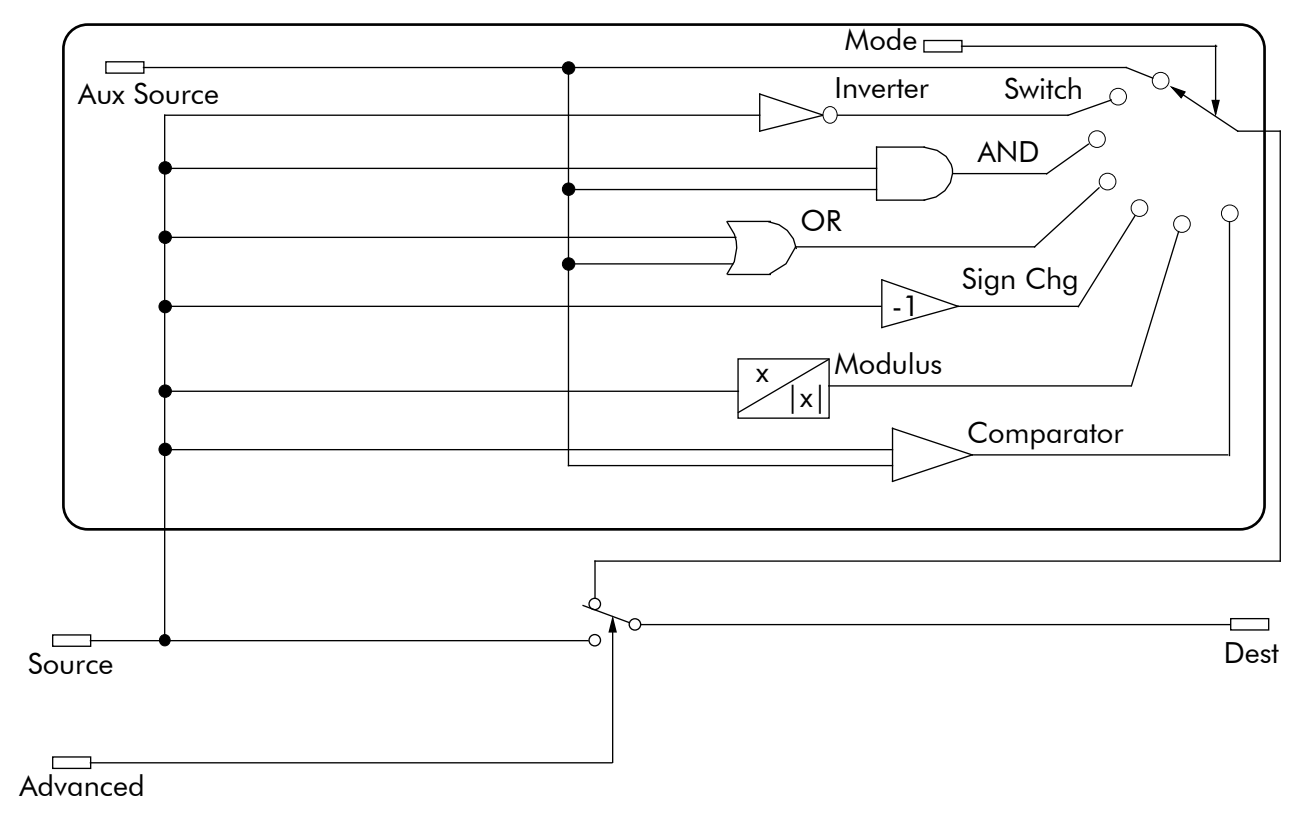
# **ALARM HISTORY**

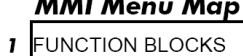

2 ALARMS

 $\overline{\mathbf{3}}$ 

This function block records the last ten alarms. ALARM 1 NEWEST is the most recent alarm and will be the same as the ALARMS::LAST ALARM parameter when an alarm is active.

## FUNCTION BLOCKS\ALARMS\ALARM HISTORY

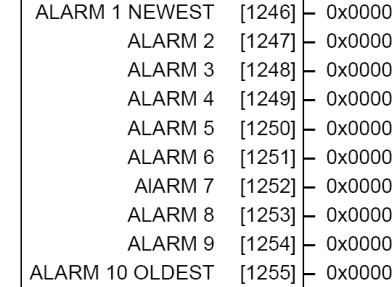

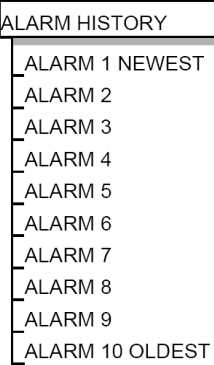

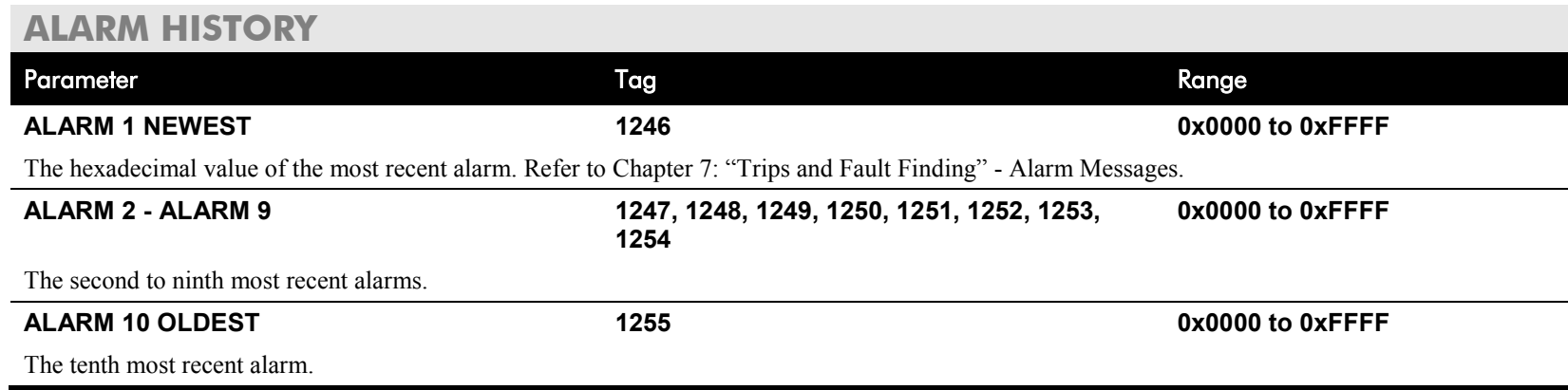

**ALARMS**

### **MMI Menu Map**

**This block allows you to disable certain alarms and leave drive operation un-interrupted if the related fault occurs. I** ALARM STATUS **LAST ALARM HEALTH WORD Caution HEALTH STORE** Do NOT inhibit any alarms if this might result in danger to personnel THERMISTOR STATE or equipment. SPEED FBK STATE  $E$ **STALL TRIP**  $E$ **REMOTE TRIP**  $E$ **MMI Menu Map**  $E$ **I** SETUP PARAMETERS  $E$  $E$ 2 INHIBIT ALARMS **FIELD FAIL** 5703 RCV ERROR **STALL TRIP** TRIP RESET SPEED FBK ALARM **ALARMS ENCODER ALARM** REM TRIP INHIBIT Parameter Tag Range **MMI Menu Map FIELD FAIL 19 ENABLED / INHIBITED I** SETUP PARAMETERS Inhibits the field fail alarm. **5703 RCV ERROR 111 ENABLED / INHIBITED** 2 CALIBRATION Inhibits 5703 serial communications receive error. Only active in Slave Mode. SPDFBK ALM LEVEL **STALL TRIP 28 ENABLED / INHIBITED STALL THRESHOLD** Inhibits the stall trip alarm from tripping out the contactor. This is useful in applications requiring extended operation at zero speed. STALL TRIP DELAY **TRIP RESET 305 FALSE / TRUE** REM TRIP DELAY When FALSE: faults are latched permanently and the HEALTHY output remains inactive, even when toggling the Start/Run input (C3) off/on. Once the drive is stopped the sequencing state remains in the SEQ HOLD state if any fault has been stored. **MMI Menu Map** Changing from FALSE to TRUE clears any stored faults. Also, when TRUE: stored faults are cleared whenever a Run signal is given to terminal C3. **1** DIAGNOSTICS This feature can be used in applications where you want to reset the faults under your own control, rather than automatically with the Start/Run **HEALTH LED** command. **SPEED FBK ALARM 81 ENABLED / INHIBITED** Inhibits the speed feedback alarm.

#### FUNCTION BLOCKS\ALARMS\ALARMS

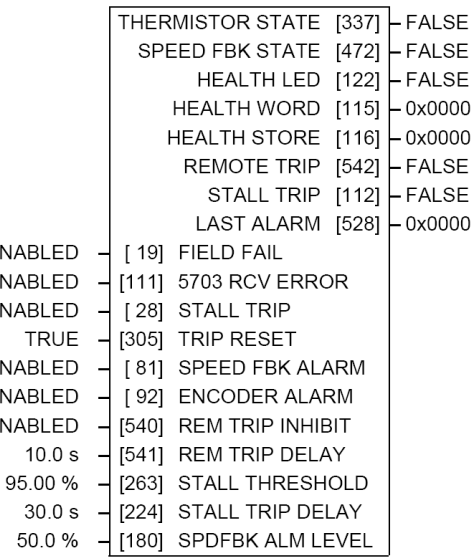

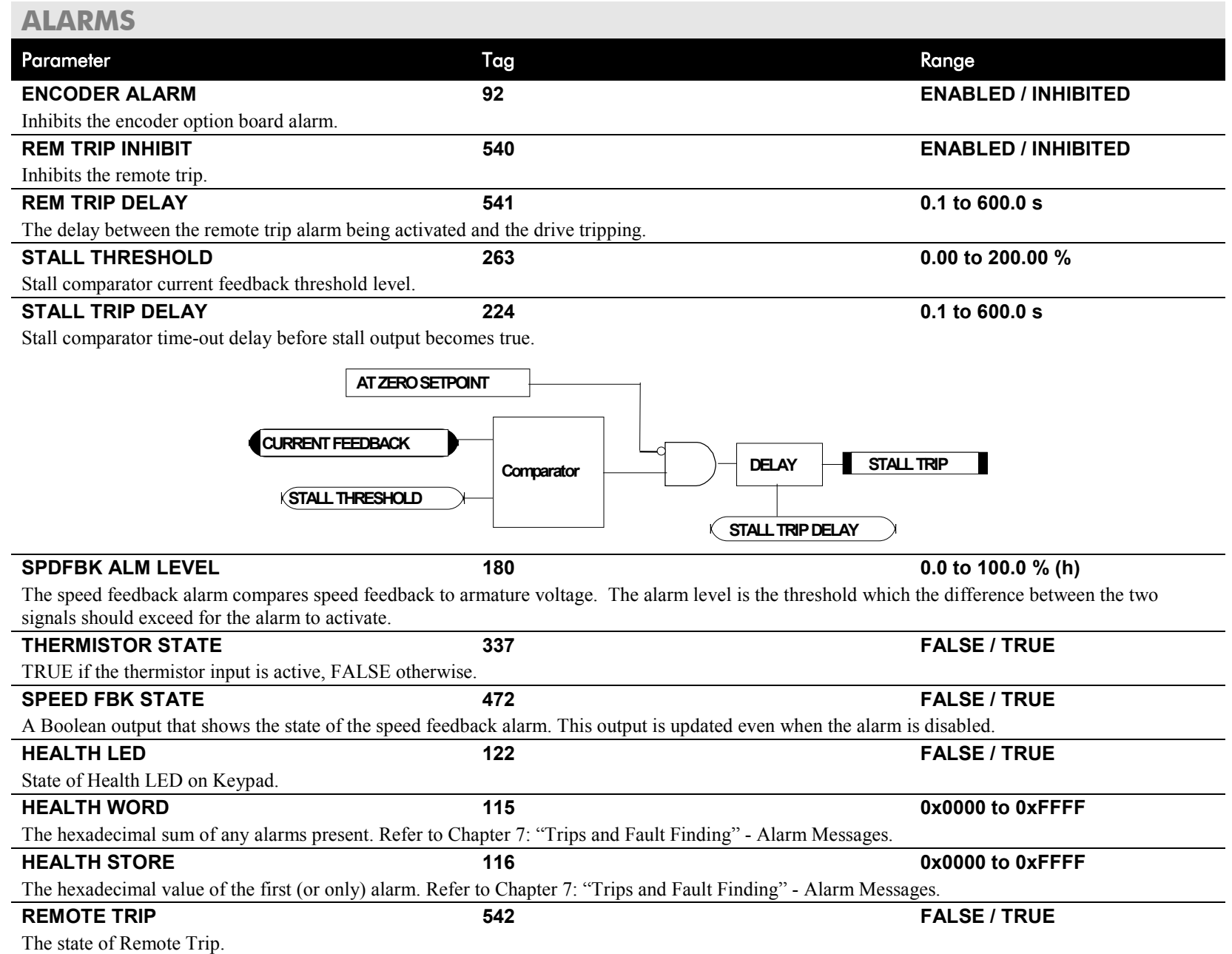

# D-20 Programming

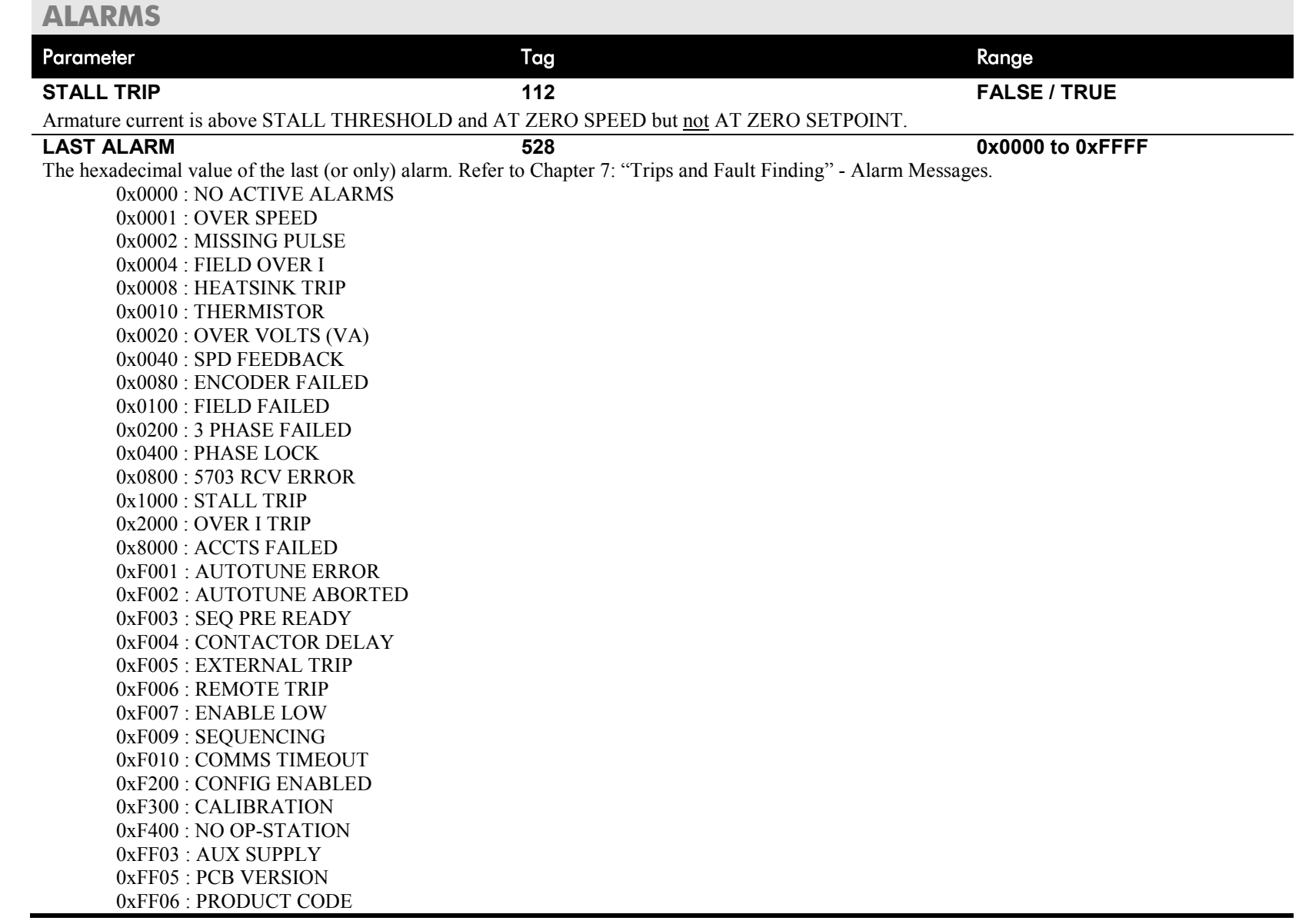

## **Functional Description**

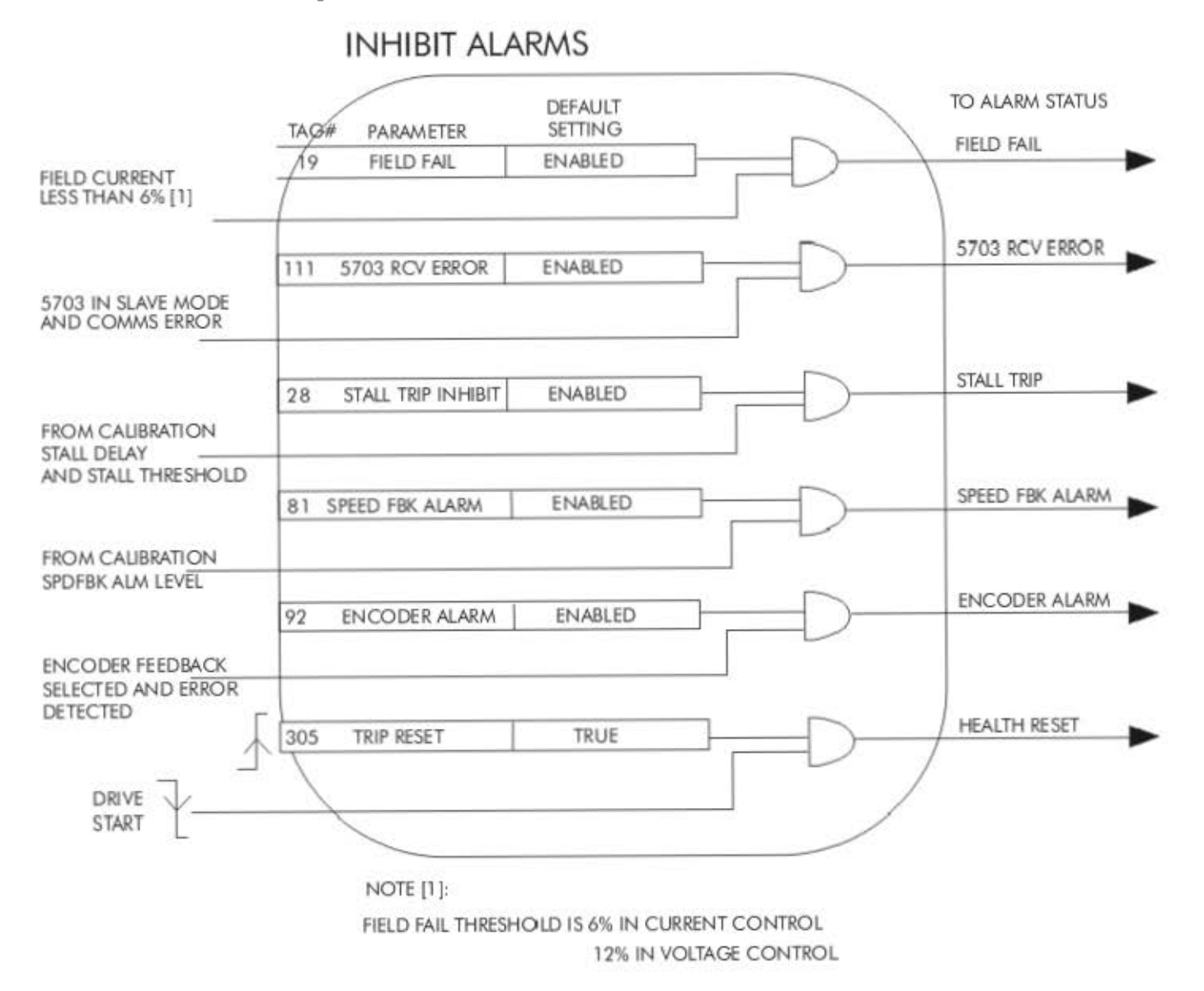

# D-22 Programming

# **ANALOG INPUTS**

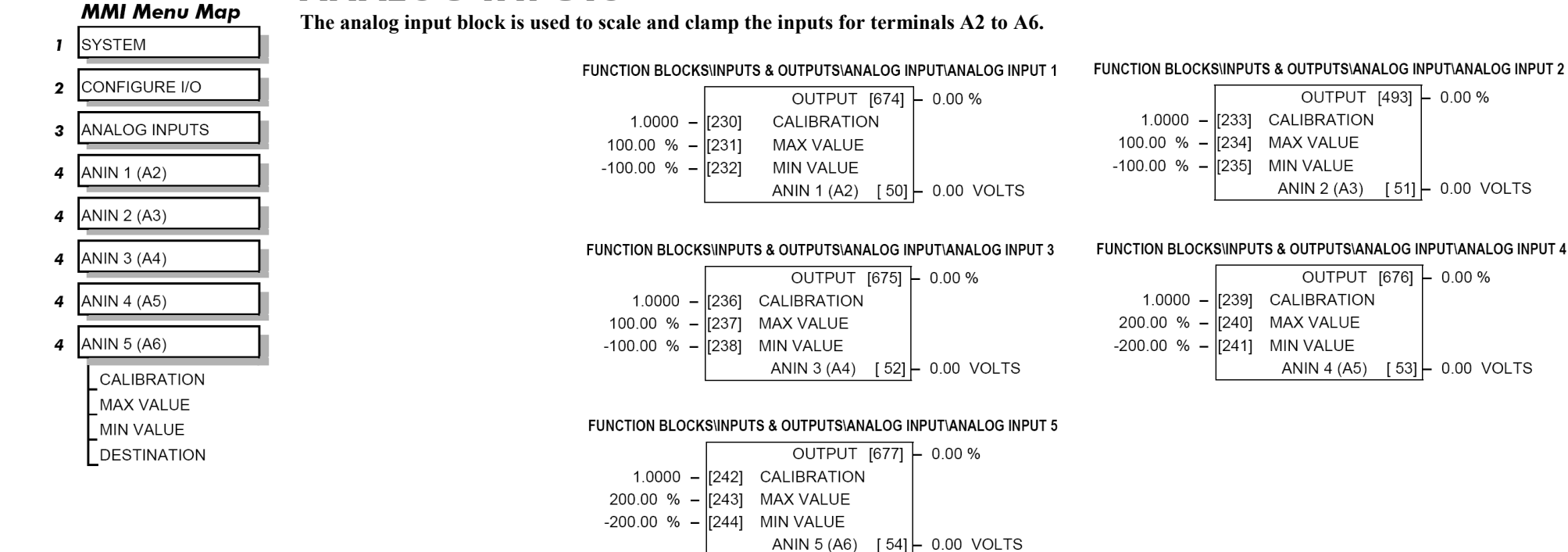

Configurable Analog Inputs

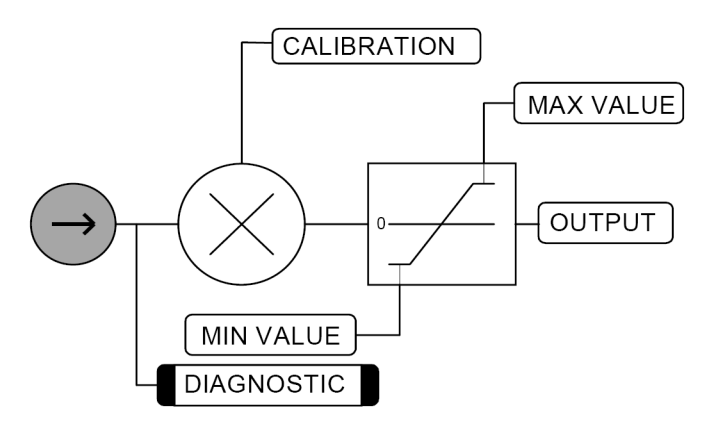

**NOTE Terminal ANIN 2 (A3) is permanently connected to SETPOINT 2 (A3) in the SPEED LOOP function block and to the Current Demand via I DEMAND ISOLATE (the current demand isolate switch) in the CURRENT LOOP function block.**

> To avoid interference with other drive functions when not required: the parameter RATIO 2 (A3) (Tag 7 in the SPEED LOOP function block) must be set to zero; and the I DMD. ISOLATE parameter (Tag 119 in the CURRENT LOOP function block) must be set to DISABLED, i.e. selecting the Speed Loop as shown in the Main Block Diagram.

> Because ANIN 2 (A3) is scanned synchronously with the current loop (typically every 3.3/2.6ms, 50/60Hz), it should be used for any signal whose response is critical e.g. a trim input from an external positioning system or load share.

## **ANALOG INPUTS**

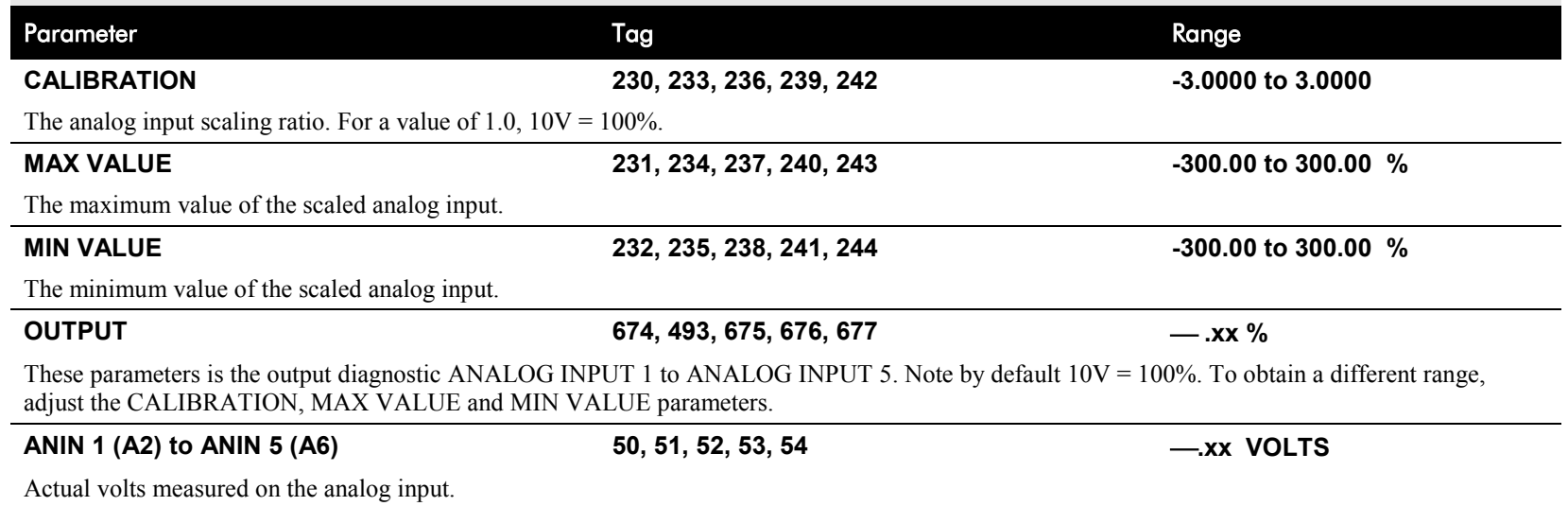

# **ANALOG OUTPUTS**

## **MMI Menu Map**

- SYSTEM  $\mathbf{I}$
- CONFIGURE I/O  $\overline{\mathbf{2}}$
- ANALOG OUTPUTS  $\mathbf{3}$
- ANOUT 1 (A7)  $\overline{4}$
- ANOUT 2 (A8) 4

% TO GET 10V **MODULUS** OFFSET SOURCE TAG

# **This function block converts the demand percentage into**

**0-10V, suitable for driving the analog output electronics of the drive.**

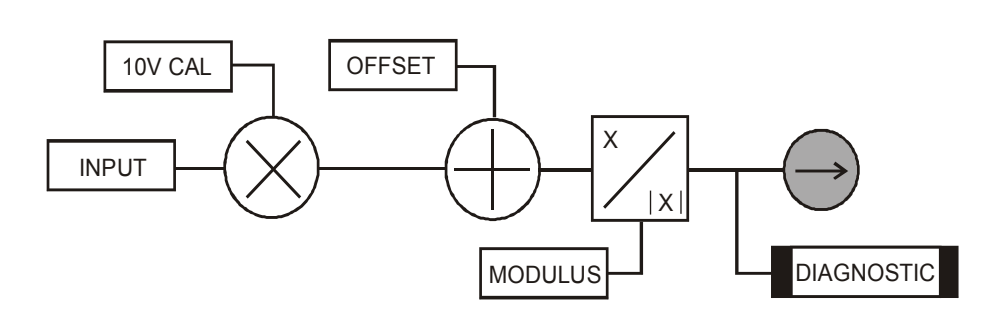

#### FUNCTION BLOCKS\INPUTS & OUTPUTS\ANALOG OUTPUT\ANALOG OUTPUT 1

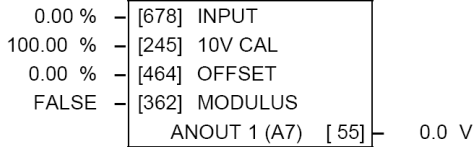

#### FUNCTION BLOCKS\INPUTS & OUTPUTS\ANALOG OUTPUT\ANALOG OUTPUT 2

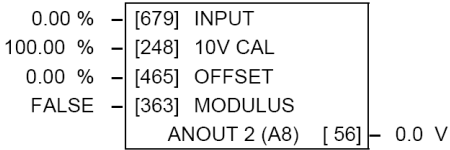

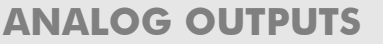

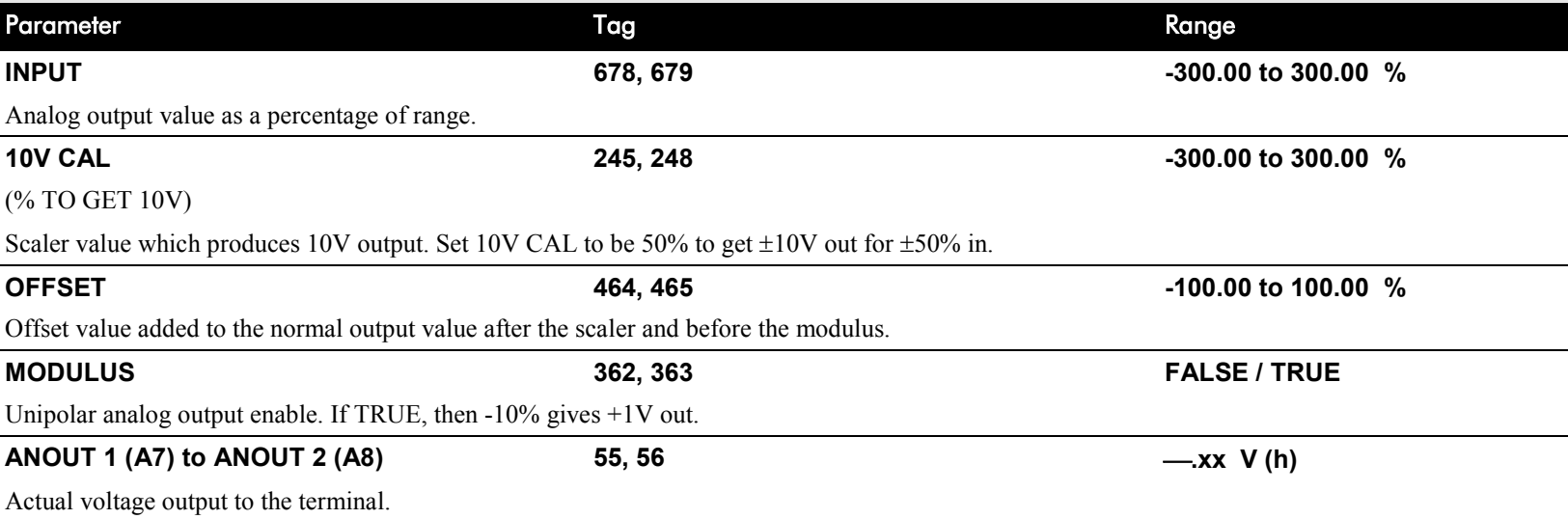

## **AUTOTUNE**

### **MMI Menu Map**

- SETUP PARAMETERS
- 2 CURRENT LOOP AUTOTUNE

### **MMI Menu Map**

- **FUNCTION BLOCKS**  $\mathbf{r}$
- 2 MOTOR CONTROL
- 3 AUTOTUNE

**STATE METHOD ERROR TYPE**  **The Autotune feature is used to correctly set up the current loop controller parameters for the motor load.**

The process consists of the drive generating a series of current pulses in the armature in order to determine:

- 1. The optimal proportional term and integral terms gains in the current controller, and storing these values as PROP. GAIN and INT. GAIN.
- 2. The average value at which the normal running pulses would just join up (stop being discontinuous), and storing this value as the DISCONTINUOUS parameter.

The Autotune is by default performed with the motor field off, and so the final proportional term gain is reduced by 30% to allow for some armature inductance fall-off when the field is re-applied.

Refer to Chapter 4: Performance Adjustment for details of how to perform an Autotune.

### **AUTOTUNE**

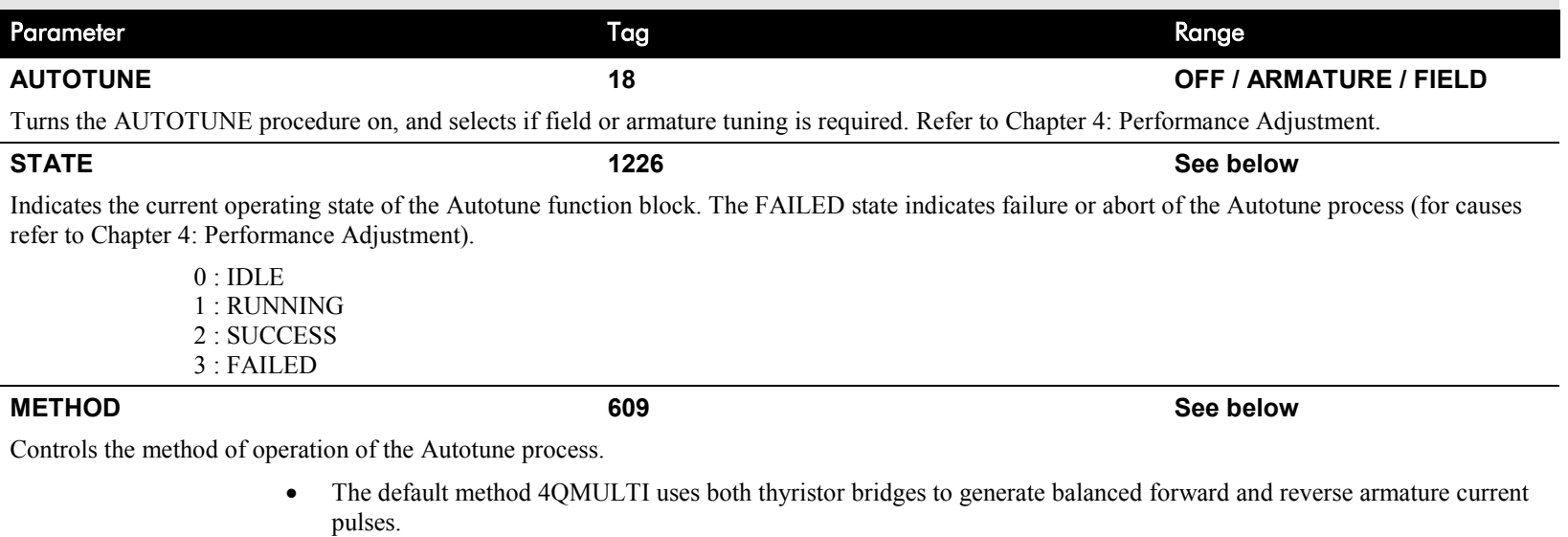

• The 2QMULTI method only uses the forward thyristor bridge.

Note that the 2Q MULTI method is always used on a 2Q drive (591) irrespective of the setting of this parameter.

0 : 4Q MULTI 1 : 2Q MULTI

#### FUNCTION BLOCKS\MOTOR CONTROL\AUTOTUNE

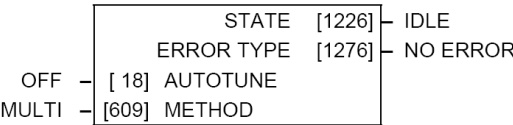

 $4Q$ 

# D-26 Programming

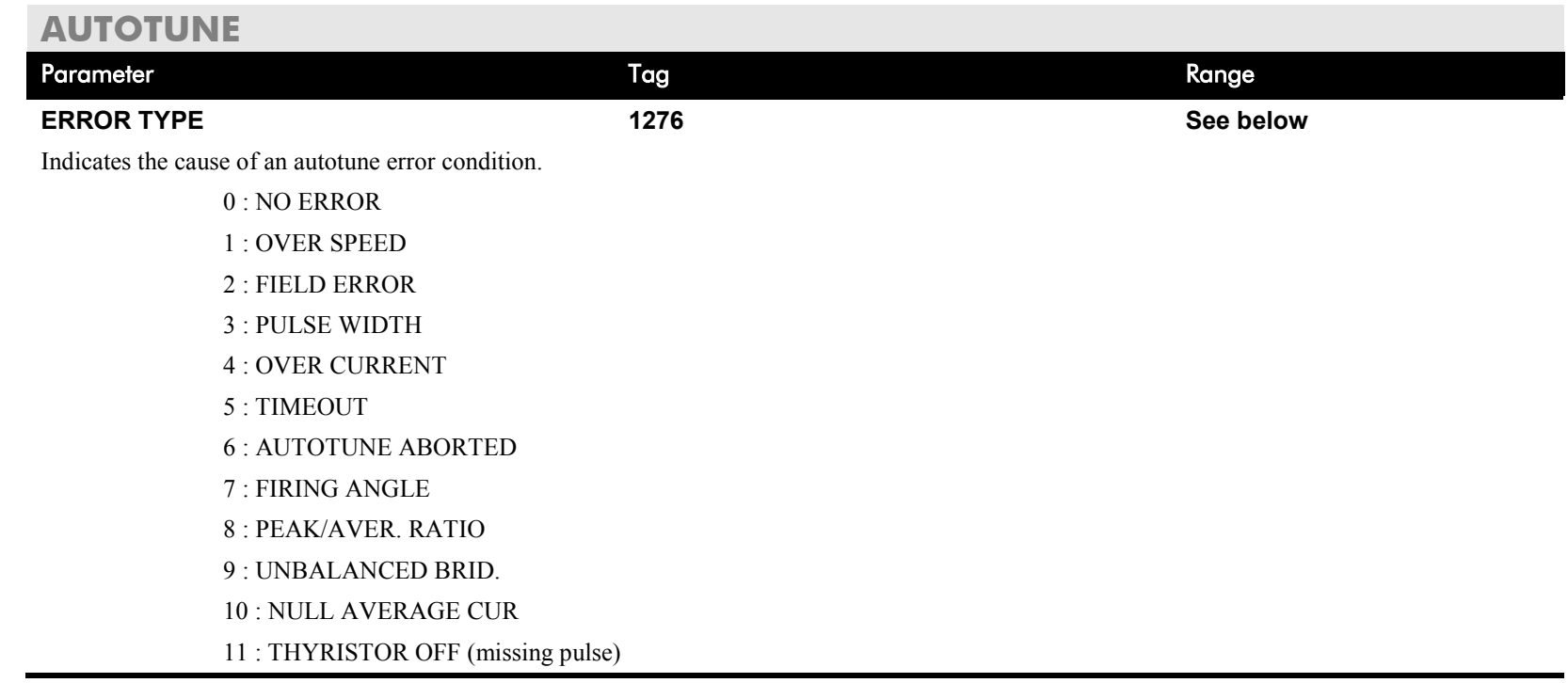

# **Functional Description**

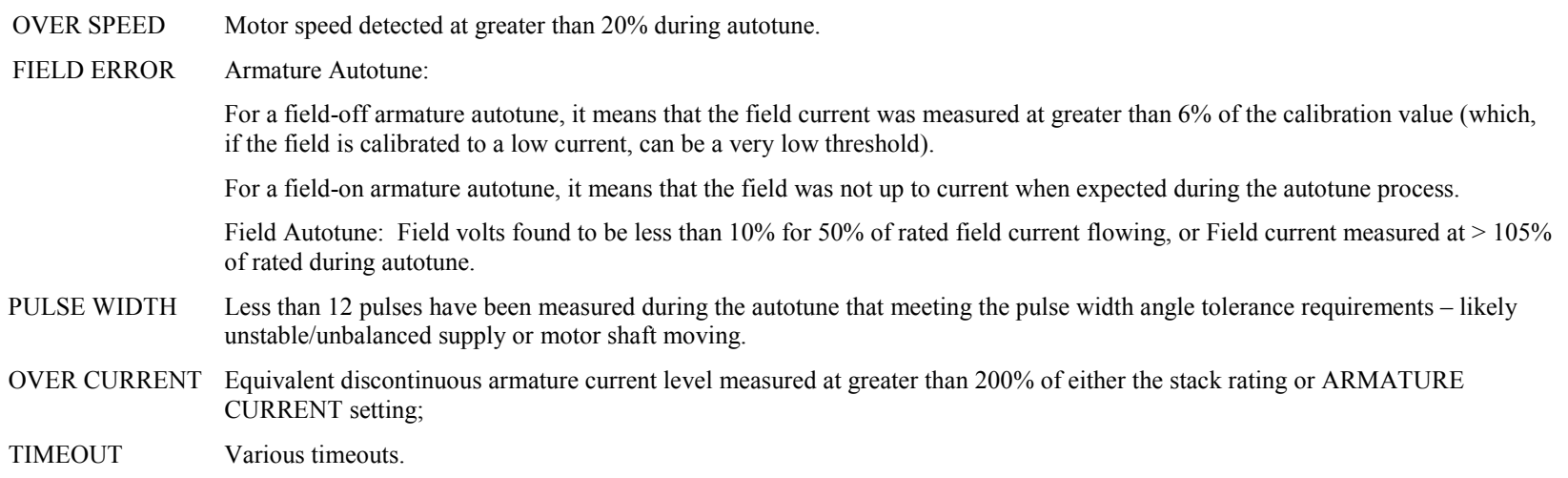

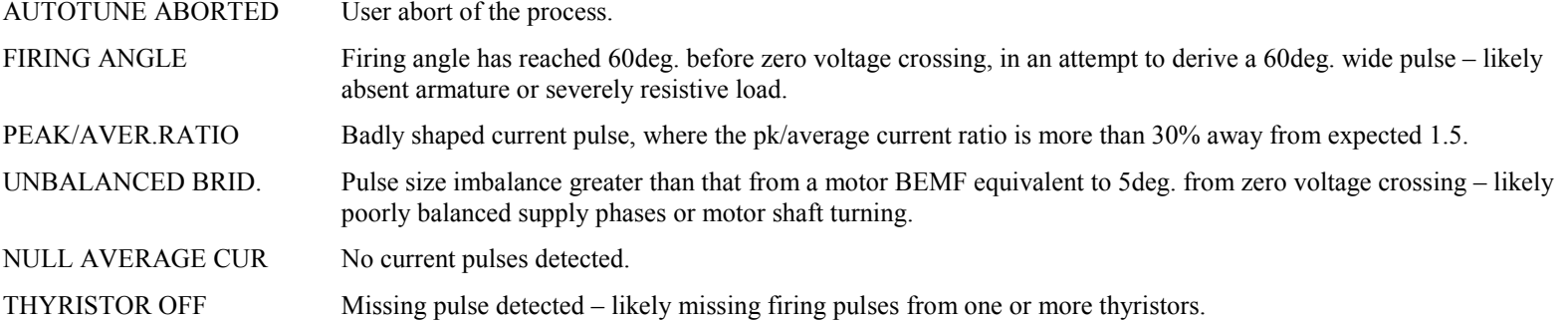

# D-28 Programming

**AUX I/O**

### **MMI Menu Map**

**I** SETUP PARAMETERS

 $2$  AUX I/O

AUX DIGOUT 1  $AUX DISOUT 2$ AUX DIGOUT 3 ANOUT 1 ANOUT 2

**The auxiliary I/O parameters are primarily intended to extend the functionality of the serial links by allowing them access to the drive analog and digital terminals.**

#### FUNCTION BLOCKS\INPUTS & OUTPUTS\AUX I/O

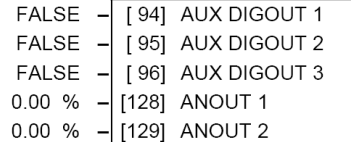

### **AUX I/O**

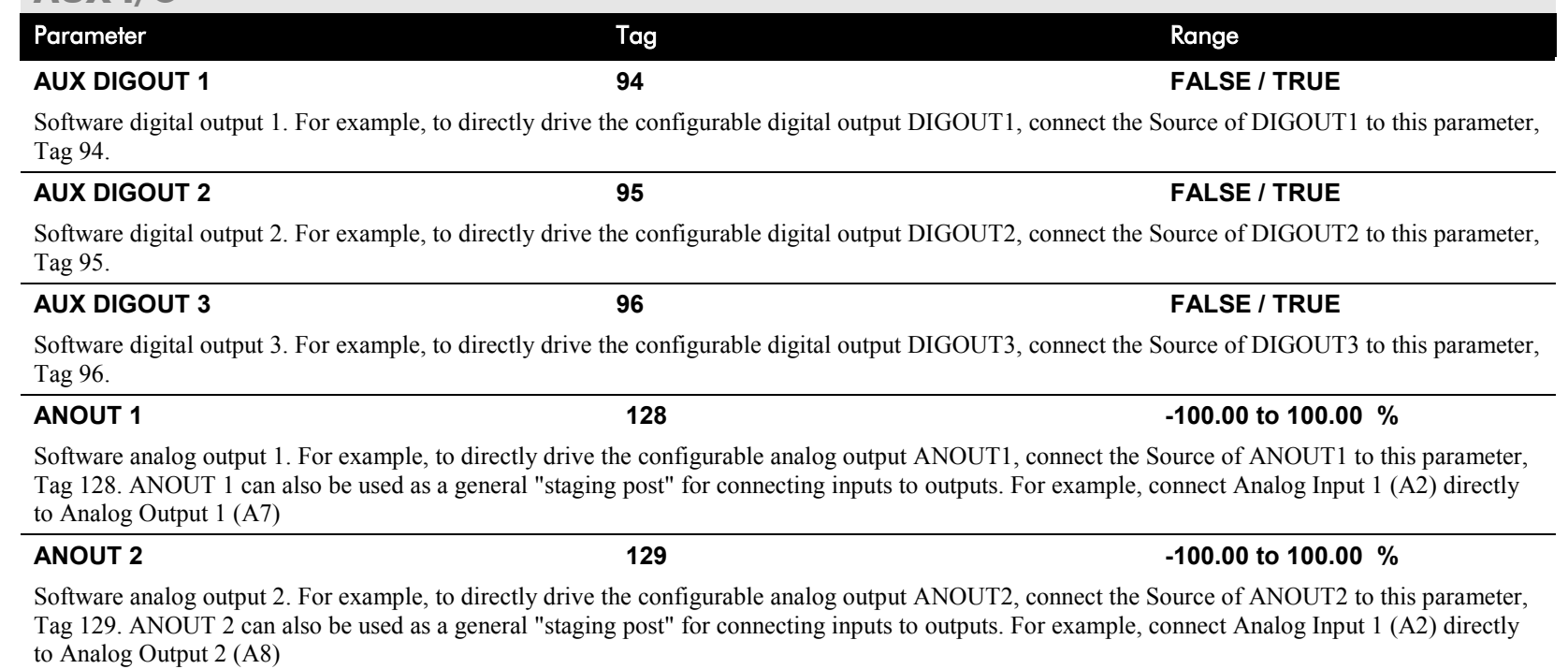

TERMINAL VOLTS  $1571 - 0.0\%$ 

FUNCTION BLOCKS\MOTOR CONTROL\CALIBRATION

## **CALIBRATION**

**This function block contains motor-specific parameters.**

When CONFIGURE  $ENABLE = TRUE$ , the operation of the Block Diagram is suspended and all

### **MMI Menu Map**

SETUP PARAMETERS

### 2 CALIBRATION

ARMATURE V CAL IR COMPENSATION ANALOG TACH CAL ZERO SPD. OFFSET ARMATURE I (A9) FIELD I CAL.

### **MMI Menu Map**

**I** DIAGNOSTICS

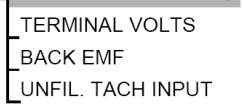

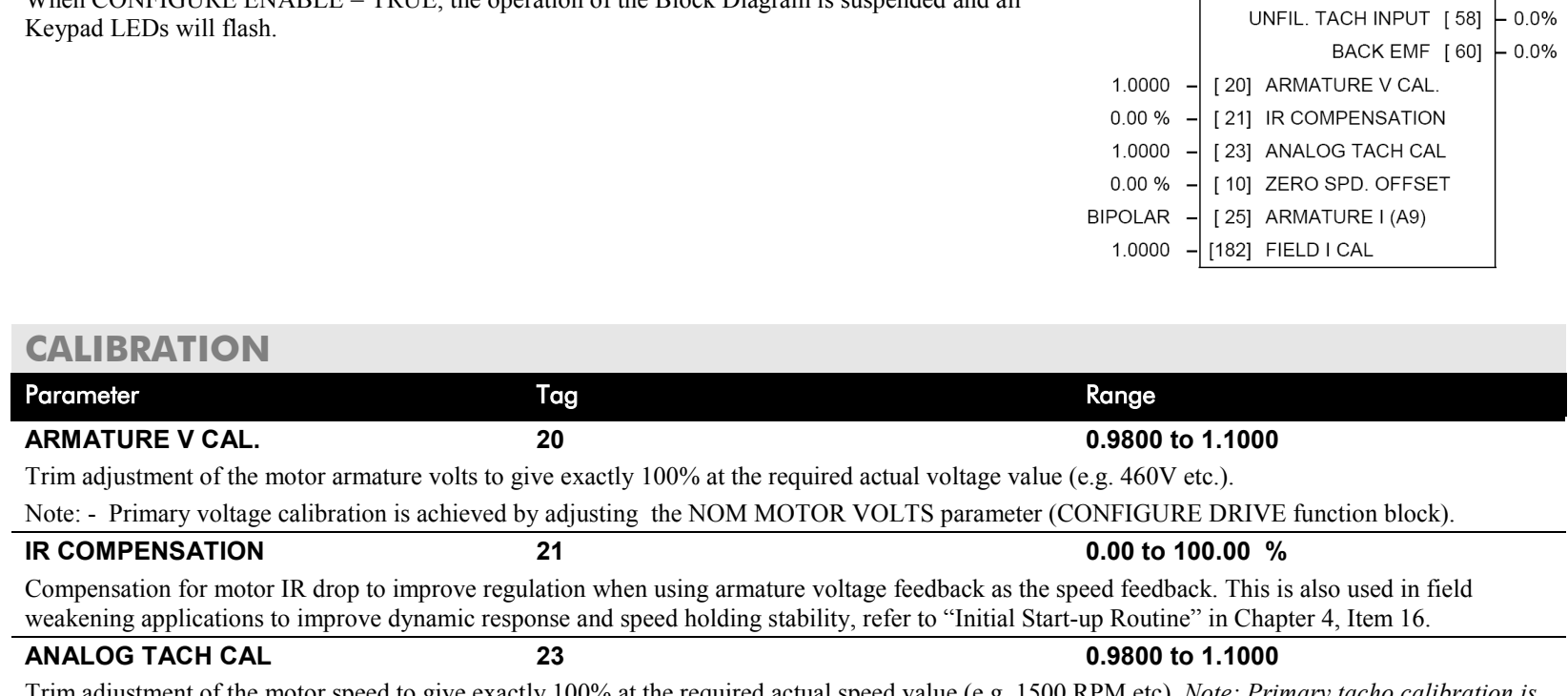

Trim adjustment of the motor speed to give exactly 100% at the required actual speed value (e.g. 1500 RPM etc). *Note: Primary tacho calibration is achieved by adjusting SW1 - 3 on the tacho calibration board.*

**ZERO SPD. OFFSET 10 -5.00 to 5.00 %** If the speed feedback is not zero when the motor is stationary (possibly due to hardware offsets etc.) the setting of this parameter to the value of the offset will result in a zero reading from the speed feedback.

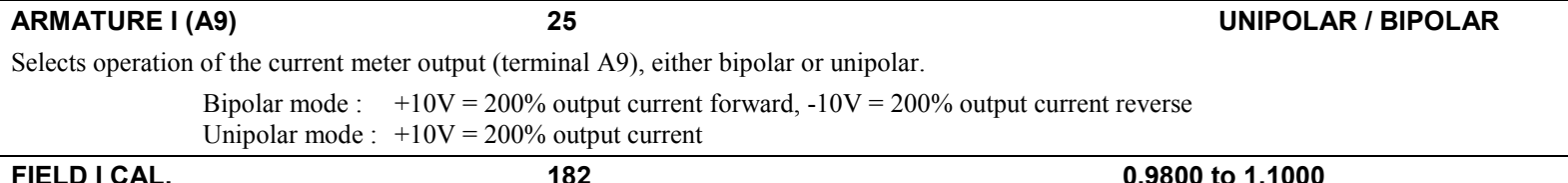

Trim adjustment of the motor field current to give exactly 100% at the required actual current value (e.g. 1.5A etc.). Note:- Primary field calibration is achieved by adjusting the FIELD CURRENT parameter (CONFIGURE DRIVE function block).

# D-30 Programming

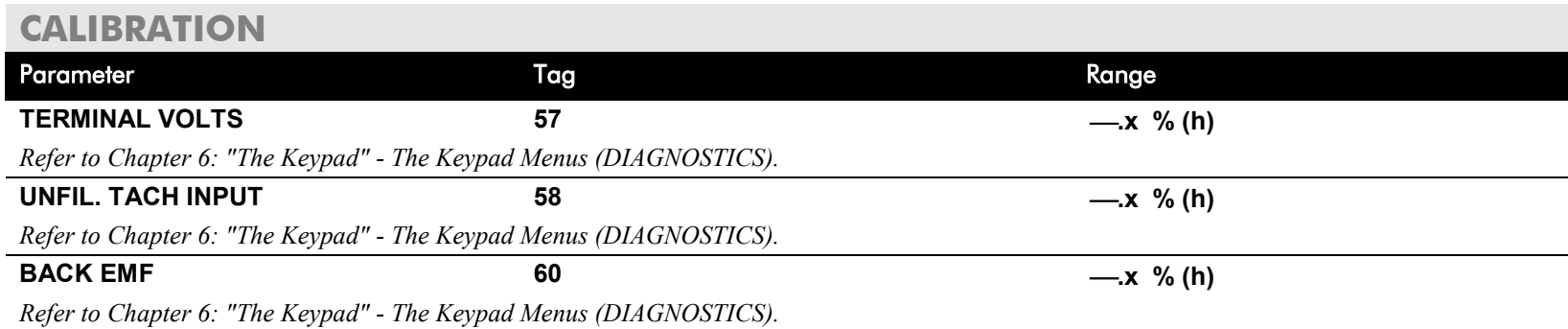

## **Functional Description**

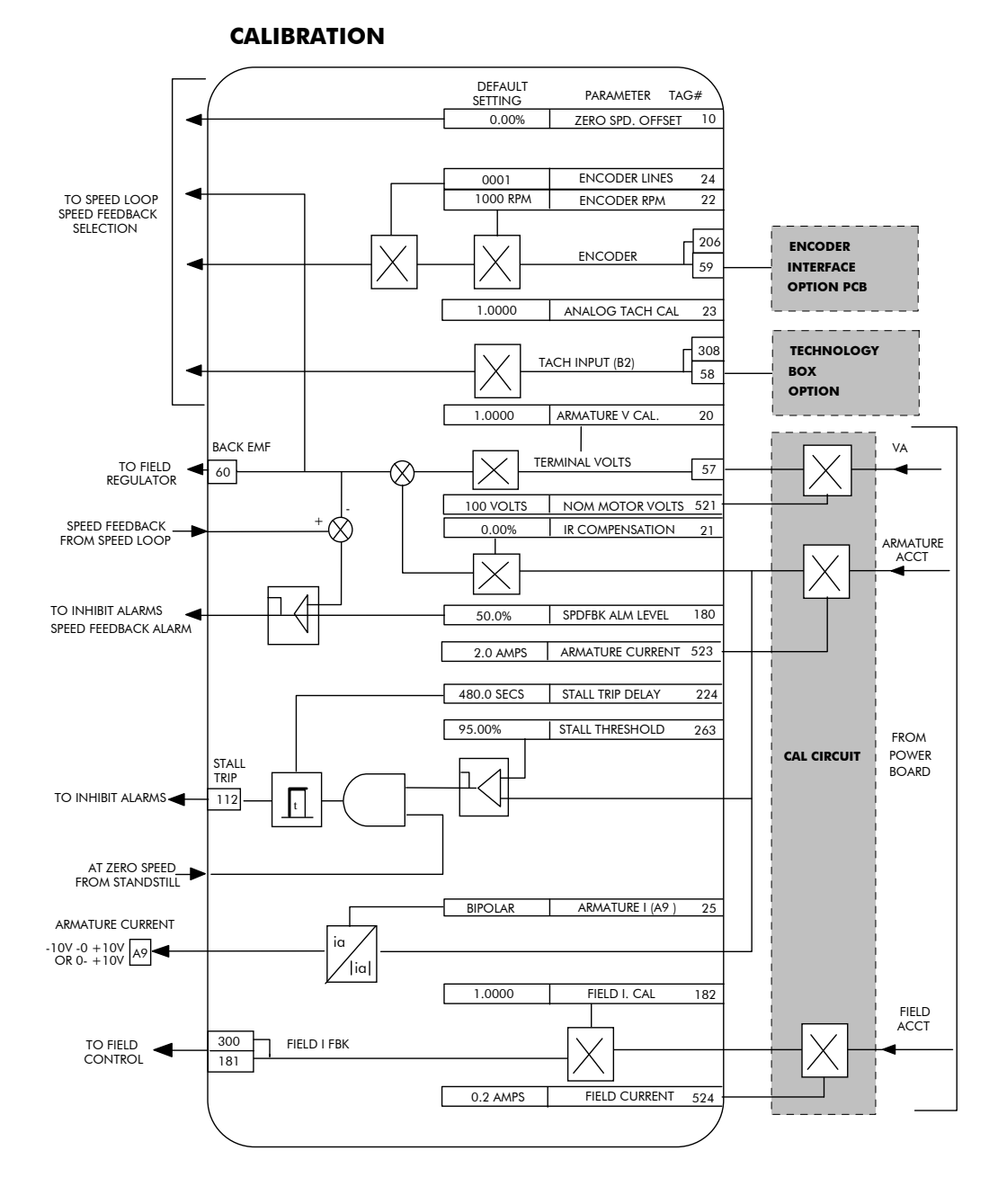

# D-32 Programming

# **COMMS PORT**

### **MMI Menu Map**

**I** SETUP PARAMETERS

2 SERIAL LINKS

### 3 SYSTEM PORT (P3)

**MODE GROUP ID (UID)** UNIT ID (UID) **ERROR REPORT BAUD RATE** 

### **MMI Menu Map**

## **Use this block to configure the drive's P3 port.**

*Refer to Appendix A: "Serial Communications" - System Port P3 for further information.*

The P3 port is a non-isolated serial communications port built in to the drive's Control Board.

It is used off-line (while the drive is stopped) for transferring and saving drive configuration files using a personal computer (PC) running a serial communications program, or on-line (while the drive is running) when using the Parker SSD Drives 5703 Setpoint Repeater Unit.

You can also use the P3 port to transfer configuration files by connecting to a PC running the Windows <sup>TM</sup> compatible software package "DSELite". Refer to the DSELite manual HA471486.

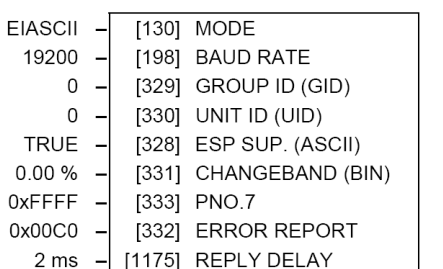

FUNCTION BLOCKS\COMMUNICATIONS\COMMS PORT\COMMS PORT 3

#### **COMMS PORT I** FUNCTION BLOCKS Parameter Tag Range 2 COMMUNICATIONS **MODE 130 See below** Used the set the protocol on this port. 3 COMMS PORT 0 : DISABLED 4 COMMS PORT 3 1 : 5703 MASTER **MODE** 2 : 5703 SLAVE **BAUD RATE** 3 : EIASCII **GROUP ID (GID)** 4 : EIBINARY UNIT ID (UID) **BAUD RATE 198 See below** ESP SUP. (ASCII) Transmission rate. Options available are: CHANGEBAND (BIN)  $0:300$ **PNO.7**  $1:600$ **ERROR REPORT**  $2:1200$ **REPLY DELAY**  $3:2400$ 4 : 4800 5 : 9600 (default) 6 : 19200 7 : 38400 8 : 57600  $9 \cdot 115200$ **GROUP ID (GID) 329 0 to 7** The Parker SSD Drives protocol group identity address.

## DC590+ Series DC Digital Drive

## **COMMS PORT**

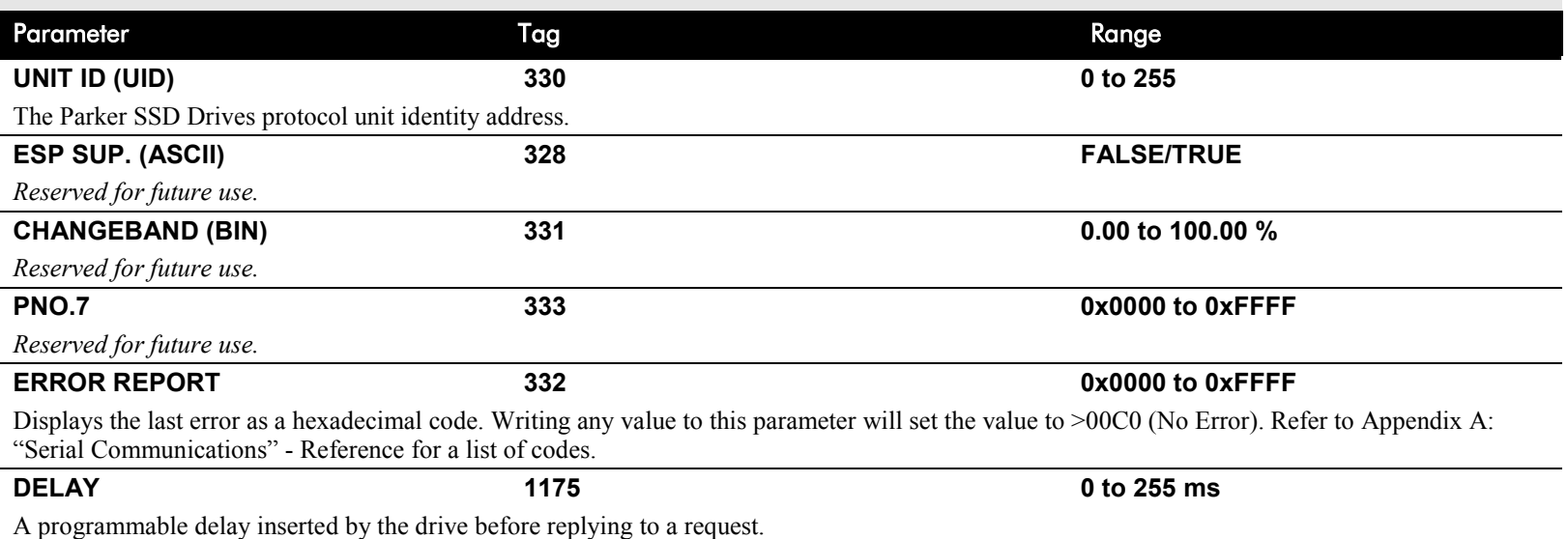

**MMI Menu Map** 

**CONFIGURE ENABLE** NOM MOTOR VOLTS ARMATURE CURRENT FIELD CURRENT

**MMI Menu Map** 

**SERIAL LINKS** 

 $\mathbf{r}$ 

 $\mathbf{2}$ 

3

**2** SYSTEM PORT (P3) **DUMP CHANGED**  $\sqrt{\frac{1}{2}}$  DUMP MMI (TX) **MMI Menu Map FUNCTION BLOCKS** 

> **MISCELLANEOUS** CONFIGURE DRIVE

> > **AUTOMATIC SAVE** UDP USE OP PORT EMULATE 590P DEBOUNCE DIGIN

**I** CONFIGURE DRIVE

# **CONFIGURE DRIVE**

**This block contains many of the parameters required for configuring the drive.**

**NOTE The CONFIGURE DRIVE menu on the MMI contains a different set of parameters, for set-up using the keypad.**

CONFIGURE ENABLE: The operation of the Block Diagram is suspended and all Keypad LEDs will flash whilst CONFIGURE ENABLE = TRUE.

**NOTE The CONFIGURE ENABLE parameter is also available in the following MMI menus for ease of use: CALIBRATION, CONFIGURE I/O**

#### FUNCTION BLOCKS\MISCELLANOUS\CONFIGURE DRIVE

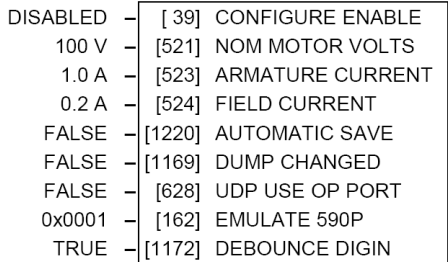

## **CONFIGURE DRIVE**

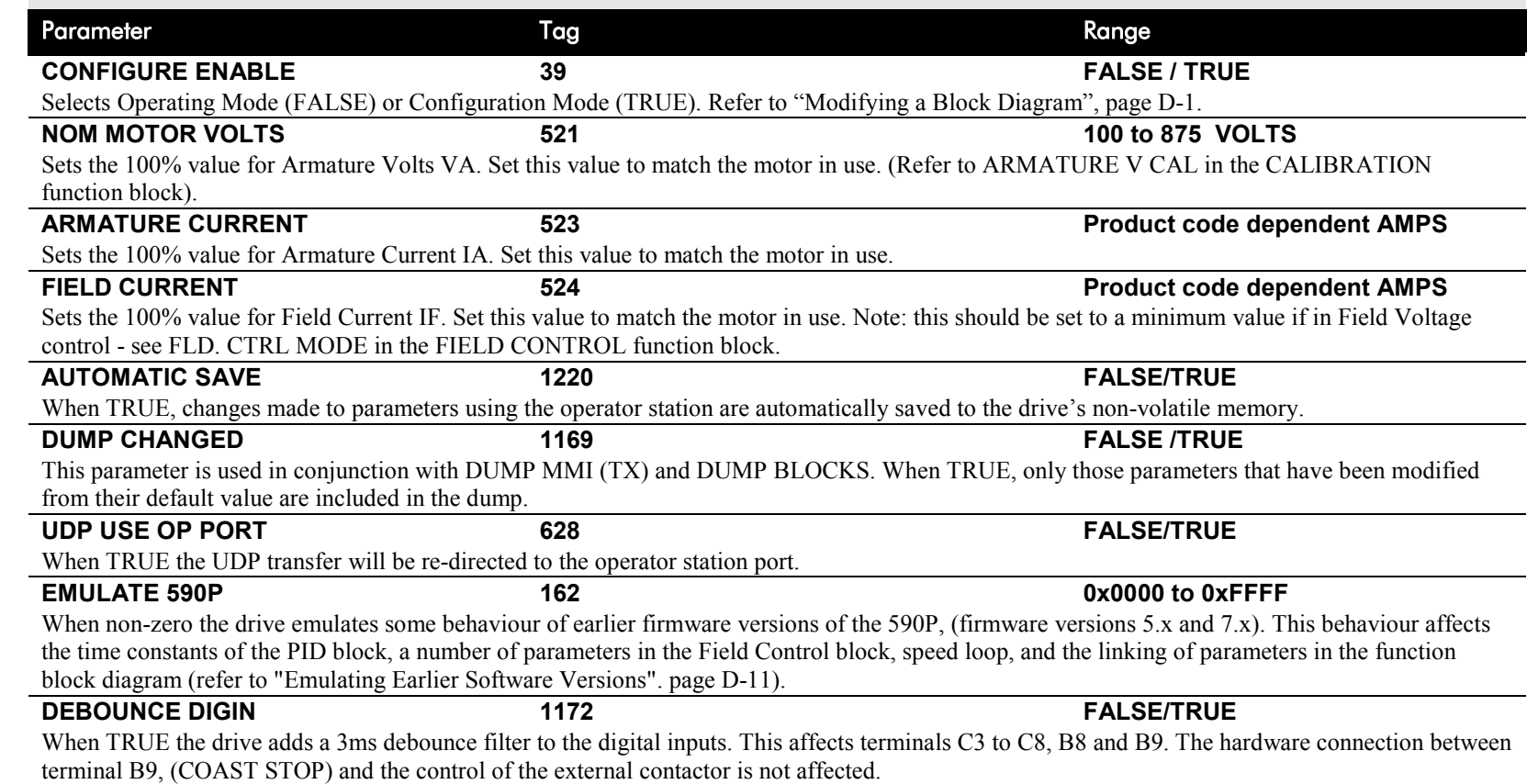

**MMI Menu Map** SETUP PARAMETERS

2 CURRENT LOOP MAIN CURR. LIMIT PROP GAIN INT. GAIN **DISCONTINUOUS ADDITIONAL DEM BIPOLAR CLAMPS REGEN ENABLE MASTER BRIDGE** POS. I CLAMP IN NEG. I CLAMP IN **I DMD. ISOLATE** CUR. LIMIT/SCALER

### **MMI Menu Map**

- **I** DIAGNOSTICS
	- **CURRENT DEMAND CURRENT FBK, AMPS JaFbk UNFILTERED** laDmd UNFILTERED POS. I CLAMP NEG. I CLAMP **ACTUAL POS I LIM ACTUAL NEG I LIM** AT CURRENT LIMIT **BACK EMF**

### **MMI Menu Map**

- **FUNCTION BLOCKS**
- 2 MOTOR CONTROL
- 3 CURRENT LOOP

PHASE ANGLE @ E **ISOL DMD SOURCE** 

# **CURRENT LOOP**

**Use this to setup the drive's conventional current/torque loop.**

It takes the current demand, imposes limits through four clamps, and then uses a PI loop to control the output.

The four separate clamps - current profile, inverse time overload, bipolar clamps and main current clamp - the clamps are in series and lowest clamp takes effect. The resultant clamp value can be seen in the diagnostics ACTUAL POS I LIM and ACTUAL NEG I LIM.

The internal inputs to this block are:

- the current demand from the speed loop or terminal A3 (selected via I DMD. ISOLATE)
- the current limit clamps from CURRENT PROFILE and INVERSE TIME (note that the bipolar clamps and main current clamp are resident in the CURRENT LOOP block)
- current feedback from CALIBRATION.

The default configuration uses DIGIN 1 and DIGIN 3 for switching modes (BIPOLAR CLAMPS and I DMD. ISOLATE respectively), ANIN 5 for setting the symmetrical positive and negative current clamps.

#### FUNCTION BLOCKS\MOTOR CONTROL\CURRENT LOOP

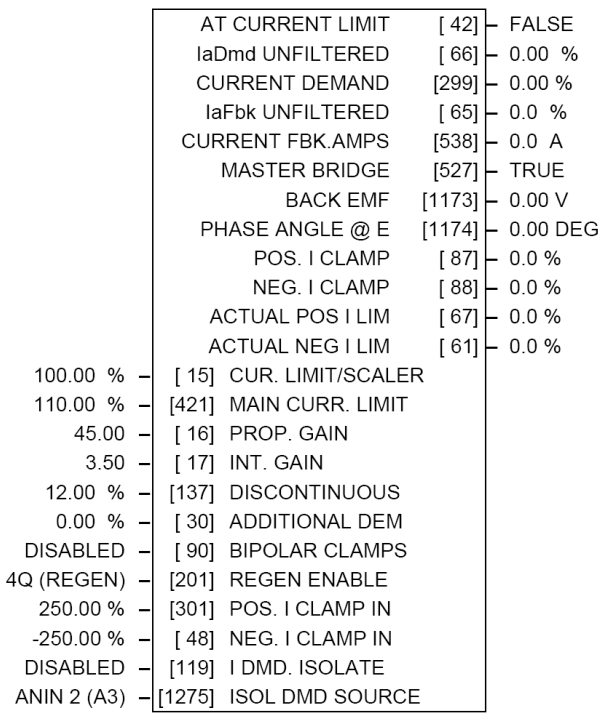

## **CURRENT LOOP**

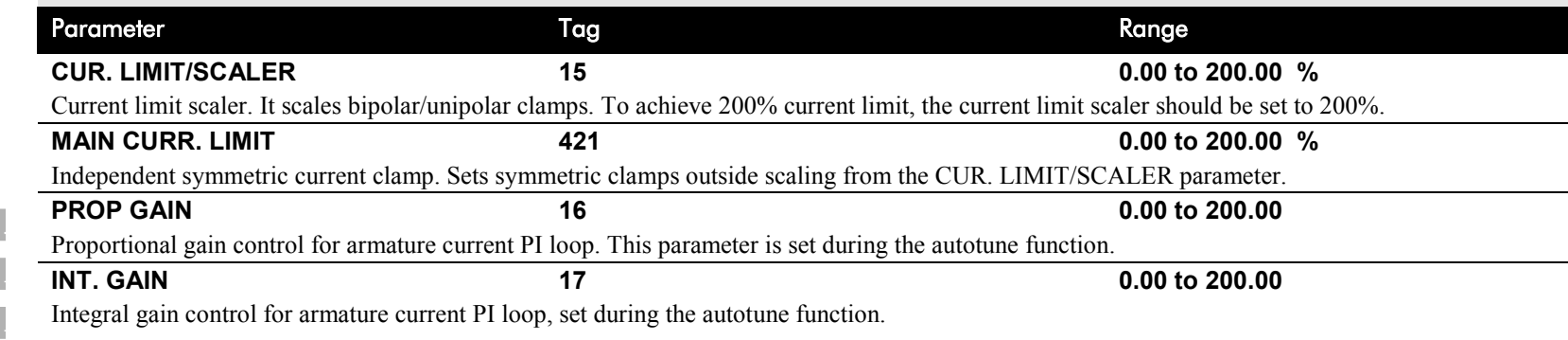

DC590+ Series DC Digital Drive

# D-36 Programming

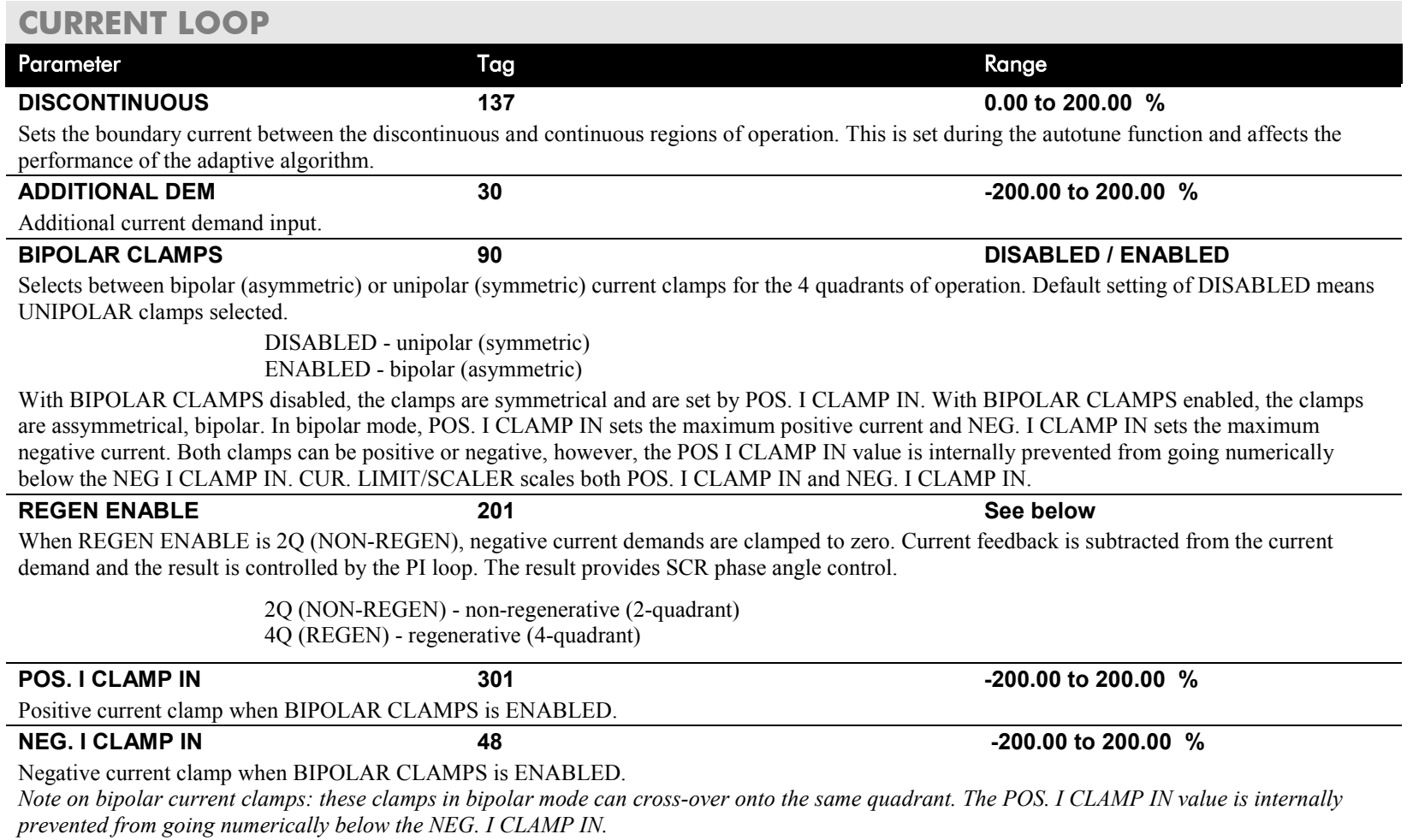

## **CURRENT LOOP**

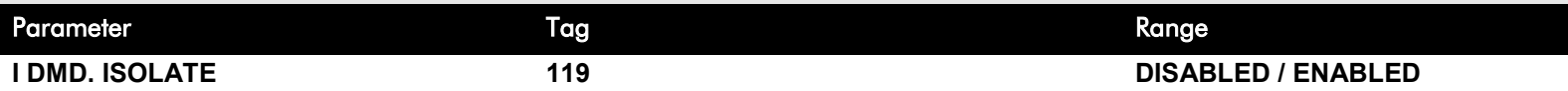

Speed loop bypass; the current demand is taken from ANIN 2 (A3).

With I DMD. ISOLATE disabled, the current loop uses the current demand from the speed loop. With I DMD. ISOLATE enabled, ANALOG I/P 2, terminal A3, supplies the current demand. With default scaling, 10V dc on terminal A3 is 100% current demand. An additional current input, ADDITIONAL DEM, can be added to the current demand. The simplified diagram below, with reference to the default Block Diagram, shows how the I DMD ISOLATE parameter selects the controlling loop.

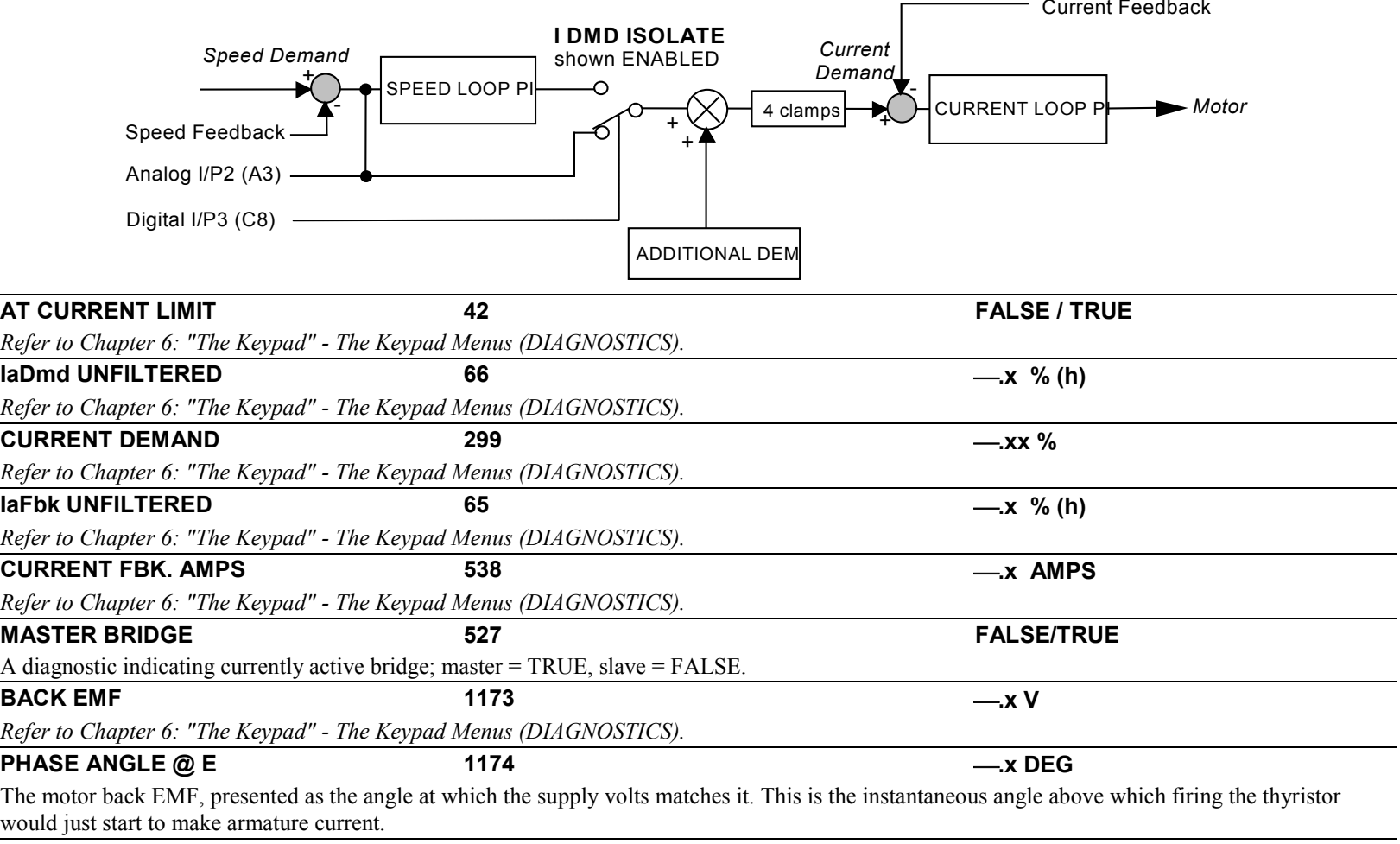

# D-38 Programming

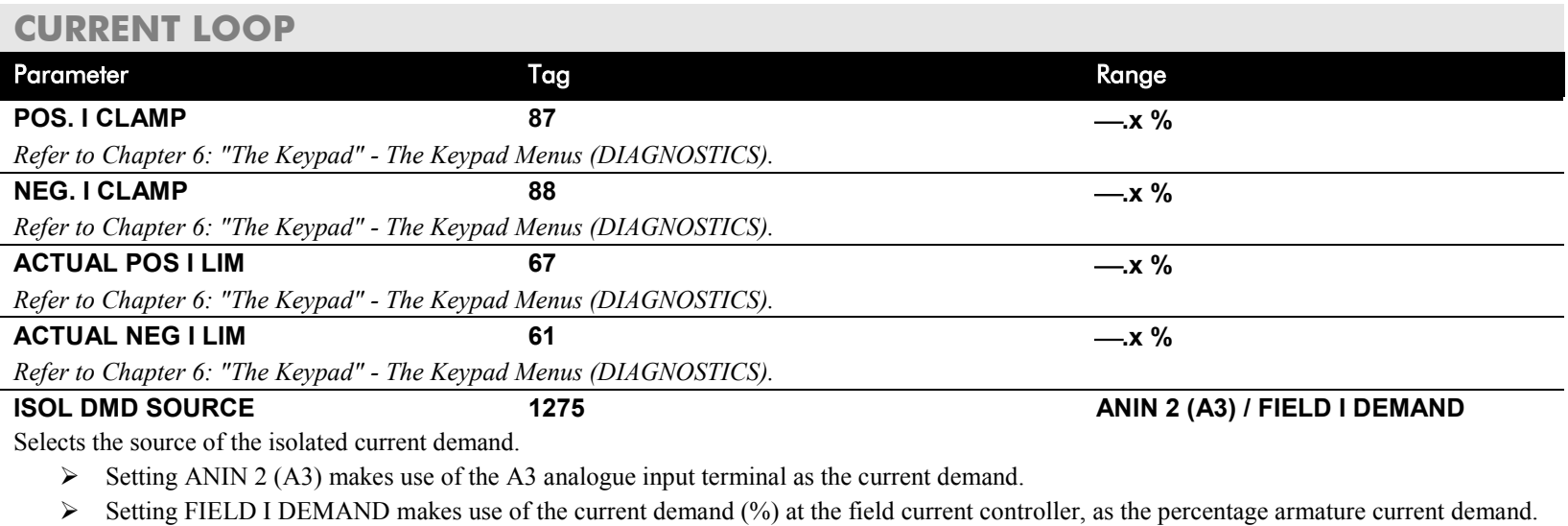

The use of this parameter is typically combined with parameters BEMF SOURCE, BEMF INPUT and 3-PHASE FIELD to apply the drive to field weakening control of a motor field.

## **Functional Description**

- Note 1: I DMD. ISOLATE removes speed loop demand and selects analog I/P 2 as current regulator demand. I DMD. ISOLATE is overridden by program stop and stop to return drive to speed regulation.
- Note 2: REGEN ENABLE = 2Q (NON-REGEN) prevents negative current demand. Nonregenerative drives use non-regen mode irrespective of the REGEN ENABLE parameter setting.

## **CURRENT LOOP**

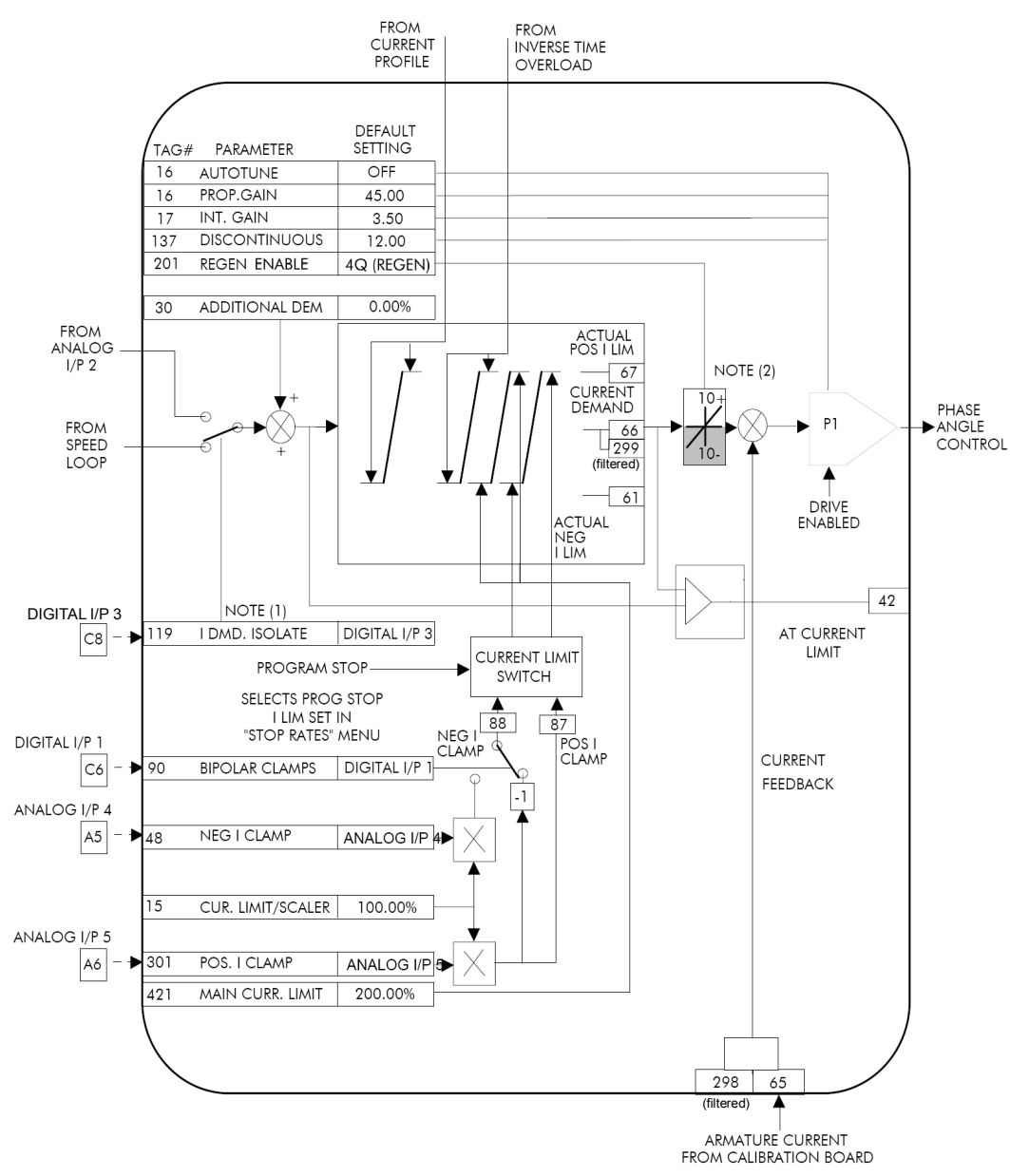

# **CURRENT PROFILE**

## **MMI Menu Map**

- SETUP PARAMETERS
- 2 CURRENT PROFILE SPD BRK1 (LOW) SPD BRK2 (HIGH) IMAX BRK1(SPD1) IMAX BRK2(SPD2)

## **Use this to clamp the current limit for applications where motors have a reduced ability to commutate armature current at low field currents.**

Normally this is required when using Field Weakening, although some motors exhibit commutation limitations at higher speeds even with rated field current.

The input to the block is SPEED FEEDBACK from the SPEED LOOP function block. The output of the block changes the current limit clamp in the current loop.

- When SPEED FEEDBACK exceeds SPD BRK 1 (LOW), the current profile begins scaling the current limit as set by IMAX BRK 1 (SPD1).
- As the SPEED FEEDBACK increases toward SPD BRK2 (HIGH), the current limit is reduced linearly toward IMAX BRK2 (SPD2).
- When the speed exceeds SPD BRK2 (HIGH), the current limit remains at the IMAX BRK2 (SPD2) setting.

### FUNCTION BLOCKS\MOTOR CONTROL\CURRENT PROFILE

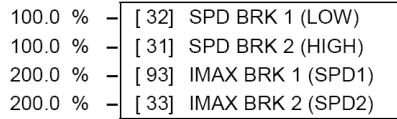

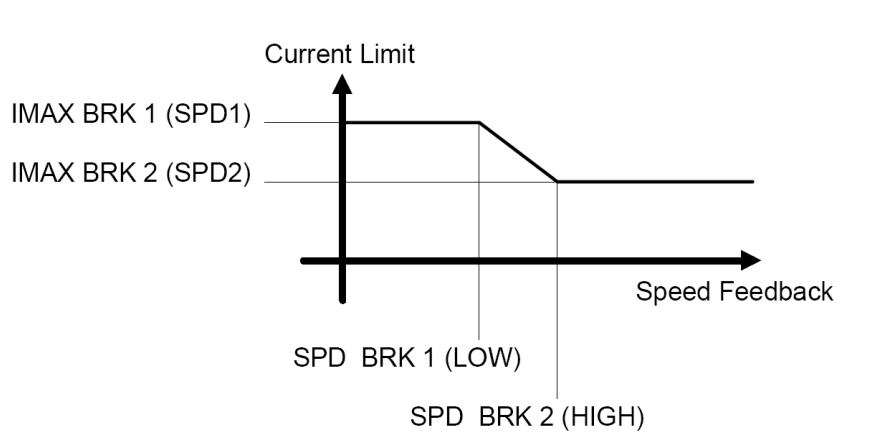

## **CURRENT PROFILE**

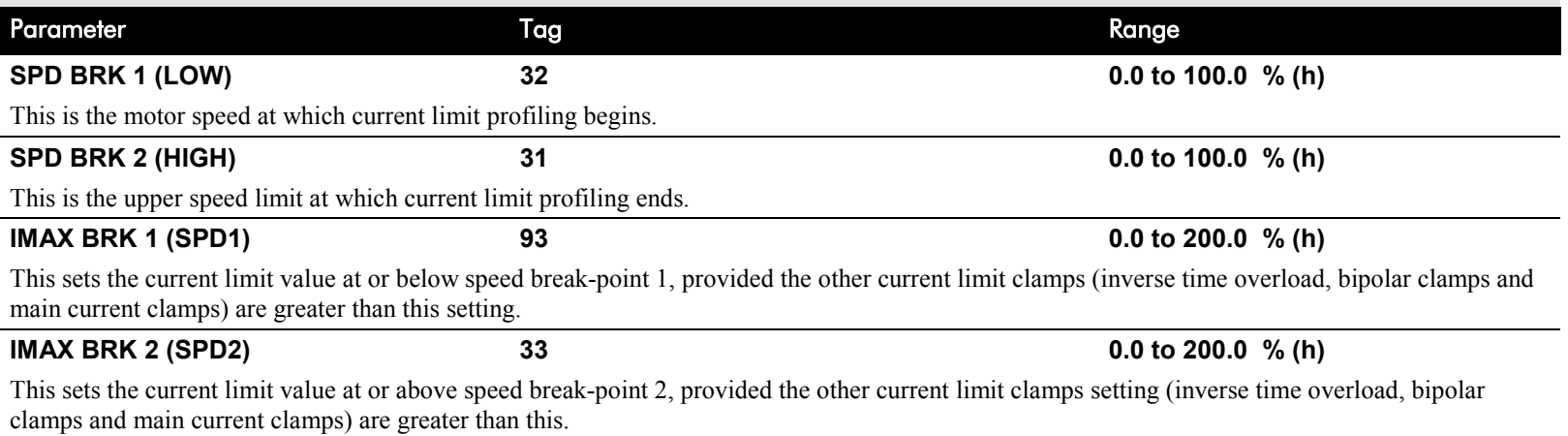

# **DEADBAND**

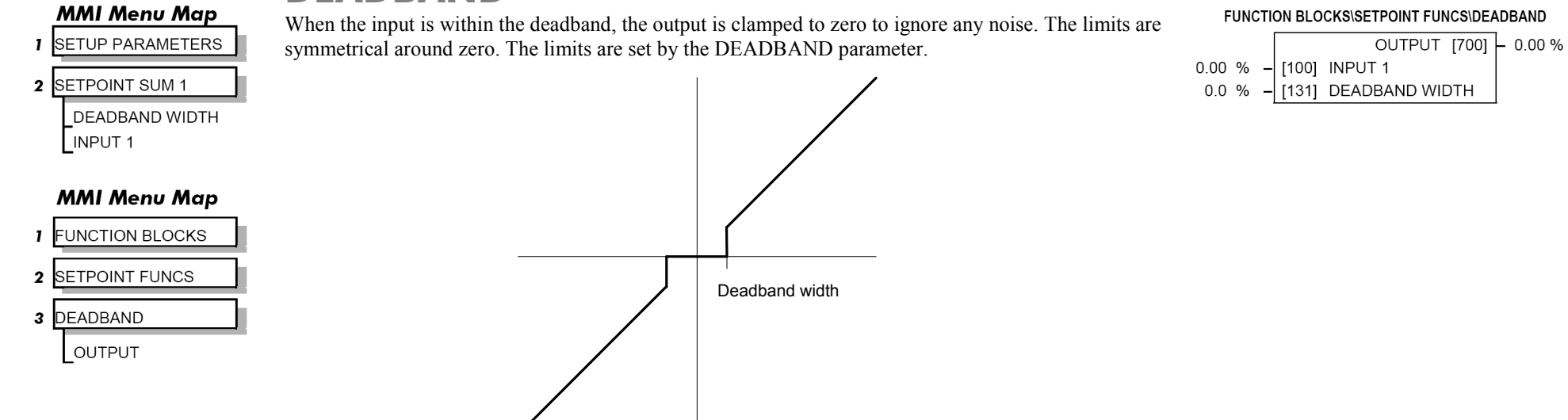

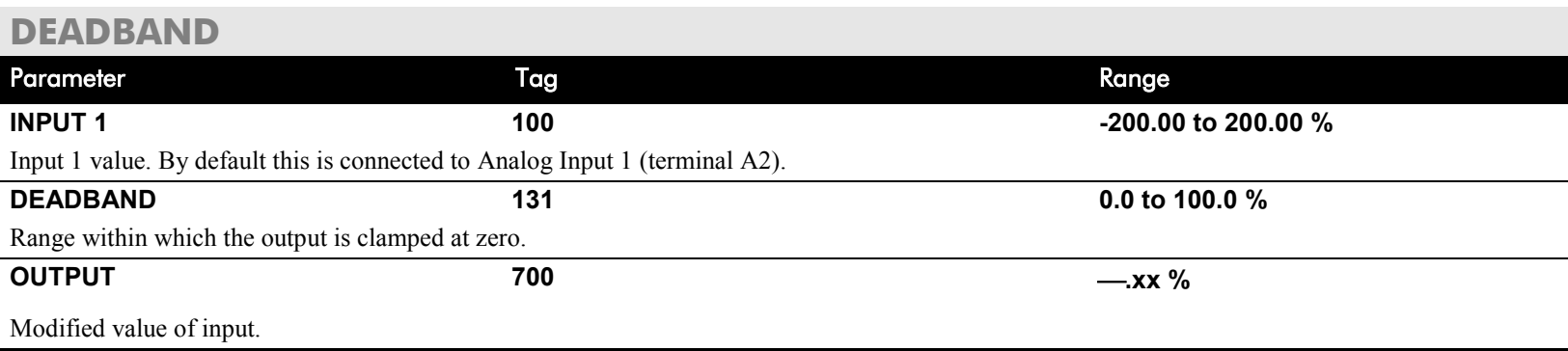

# D-42 Programming

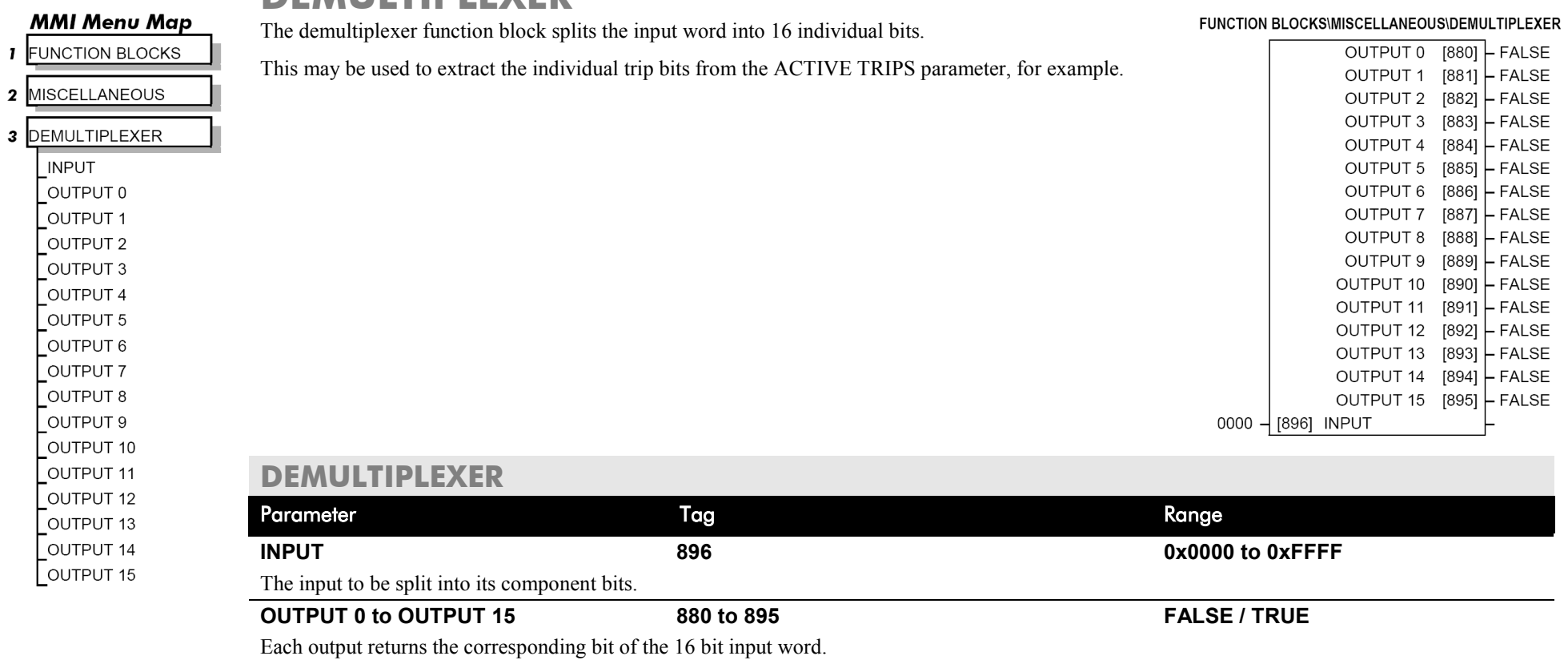

## **DEMULTIPLEXER**

 $\frac{0}{0}$  $\frac{9}{6}$ 

 $\%$ 

### DC590+ Series DC Digital Drive

**MMI Menu Map** 

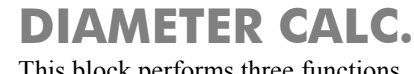

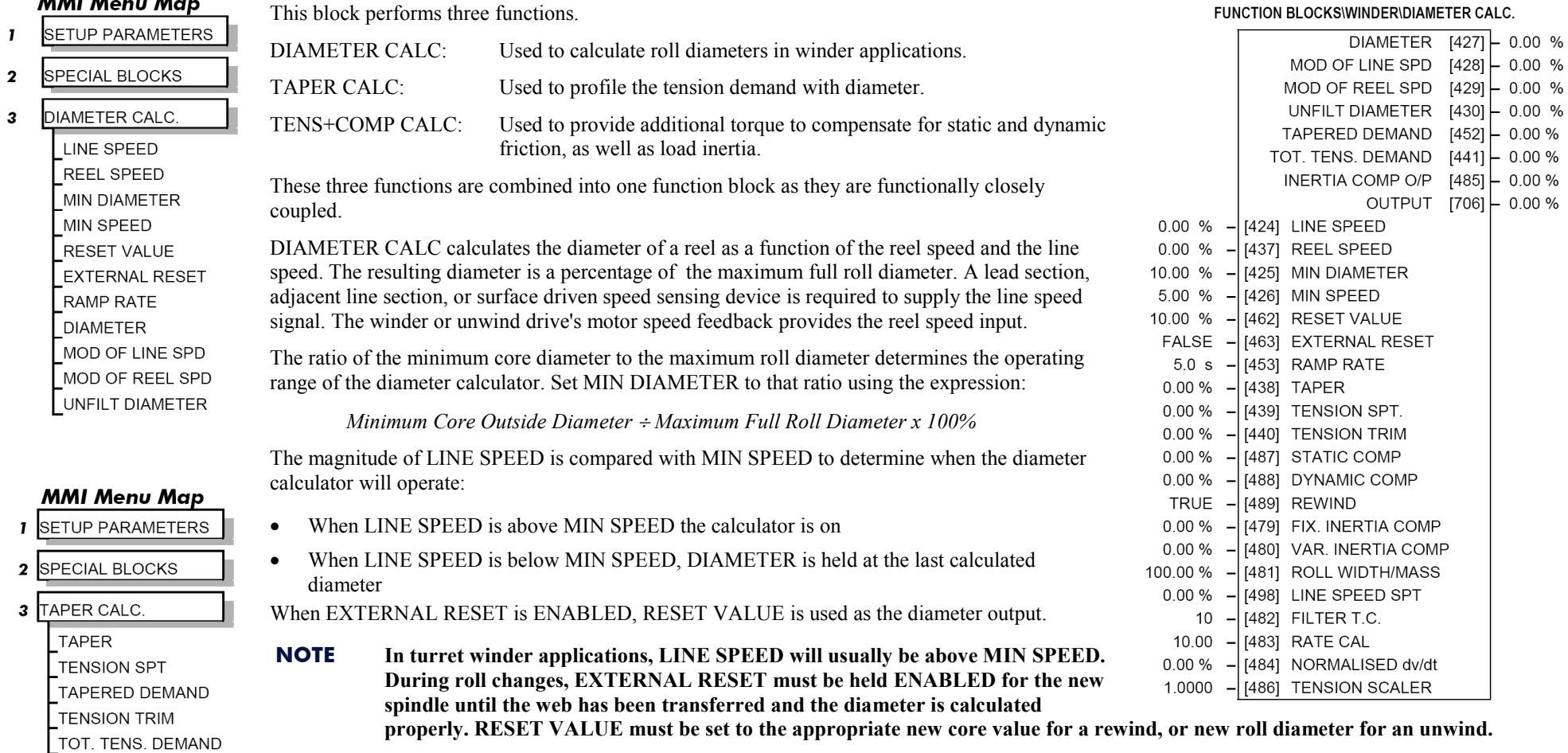

RAMP RATE adjusts the filtering of the diameter output. Its setting is the time it takes for a 100% change in DIAMETER. For example, at the default setting of 5.0 seconds, a 50% step change in diameter would take 2.5 seconds for the output diameter output to display the change.

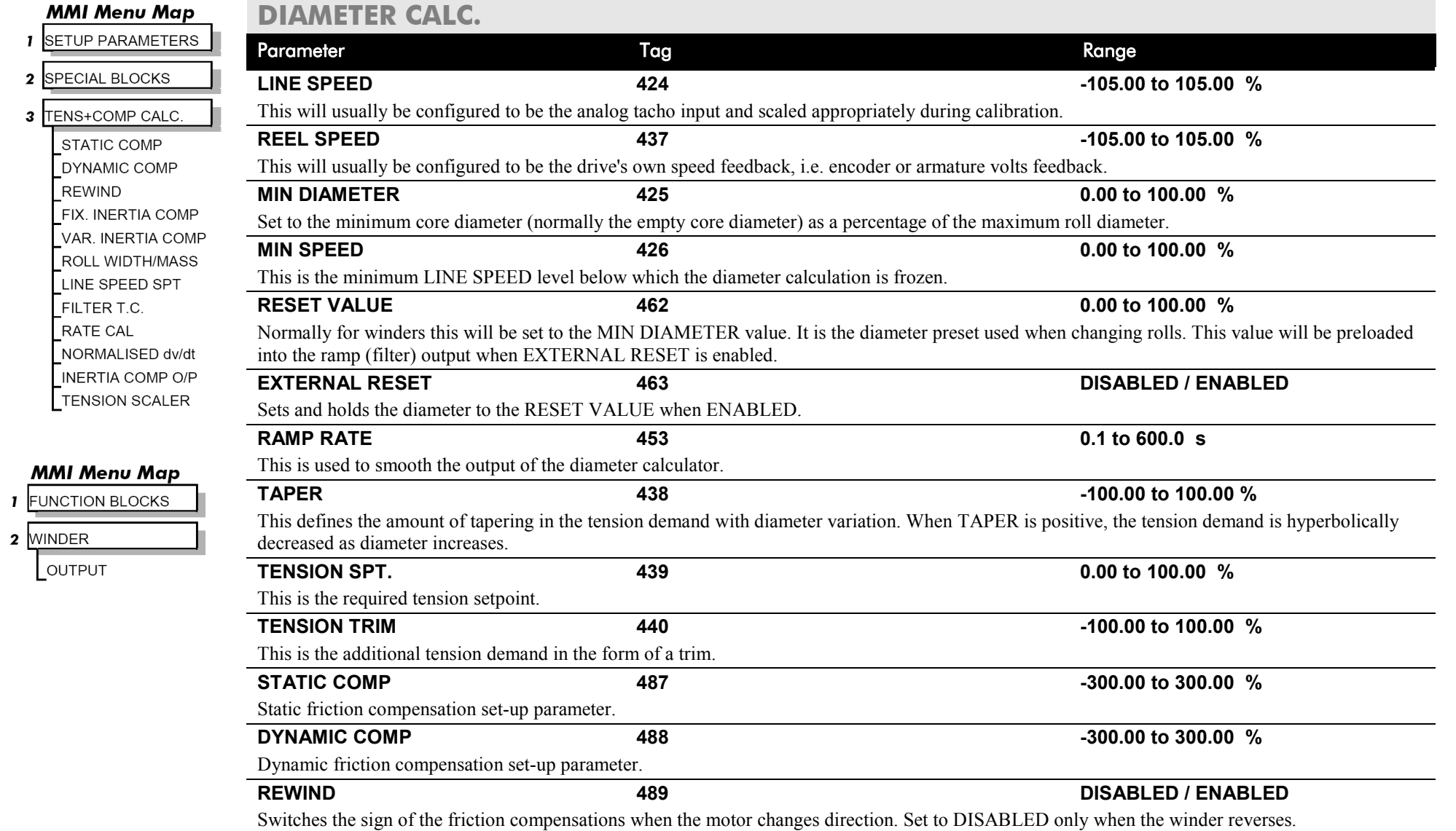

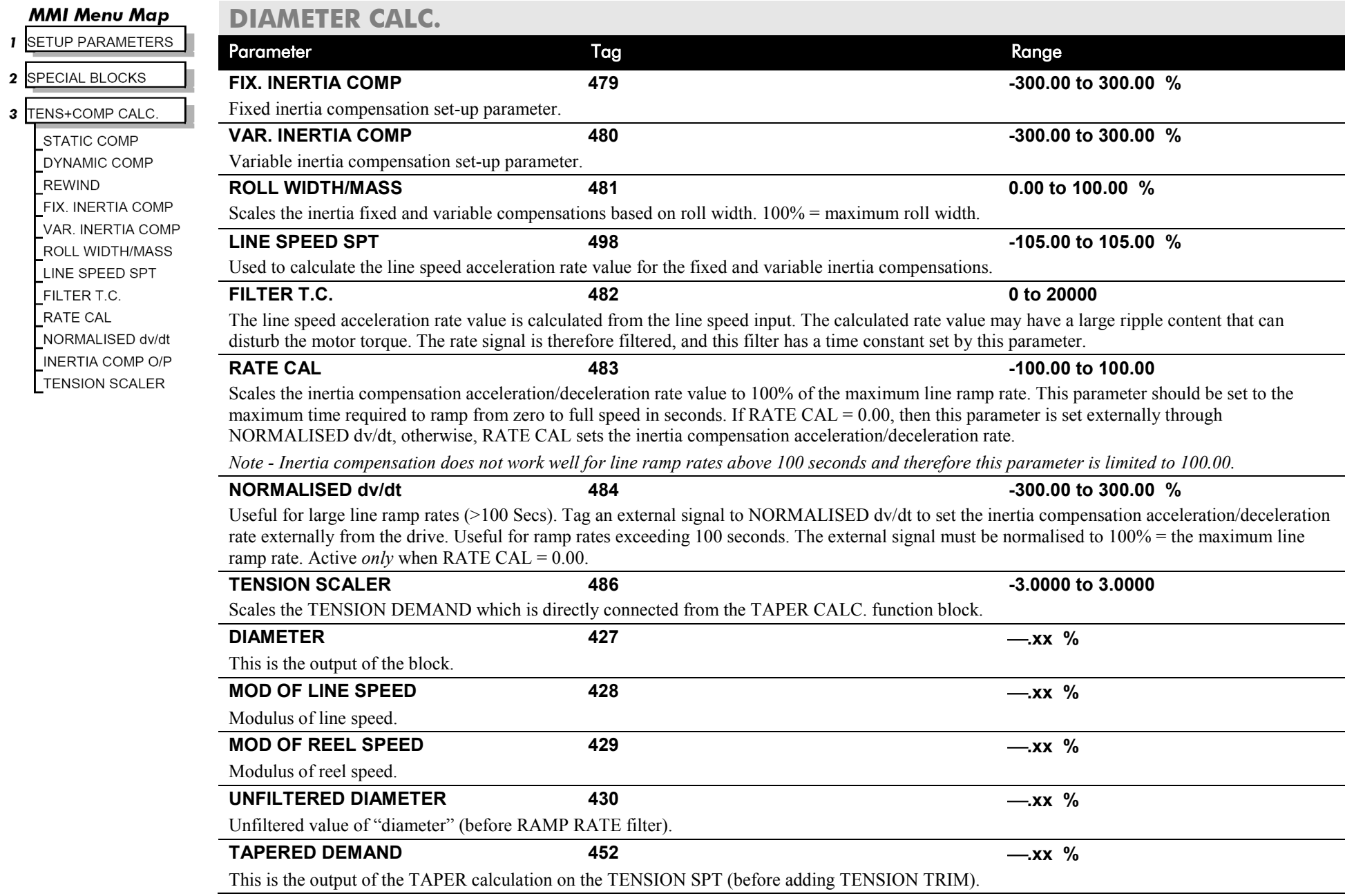

# D-46 Programming

### **MMI Menu Map**

- **I** SETUP PARAMETERS
- 2 SPECIAL BLOCKS

### 3 TENS+COMP CALC.

STATIC COMP DYNAMIC COMP REWIND FIX. INERTIA COMP –<br>VAR. INERTIA COMP ROLL WIDTH/MASS **I INF SPEED SPT** FILTER T.C. **RATE CAL** NORMALISED dv/dt **INERTIA COMP O/P** 

**TENSION SCALER** 

# **DIAMETER CALC.**

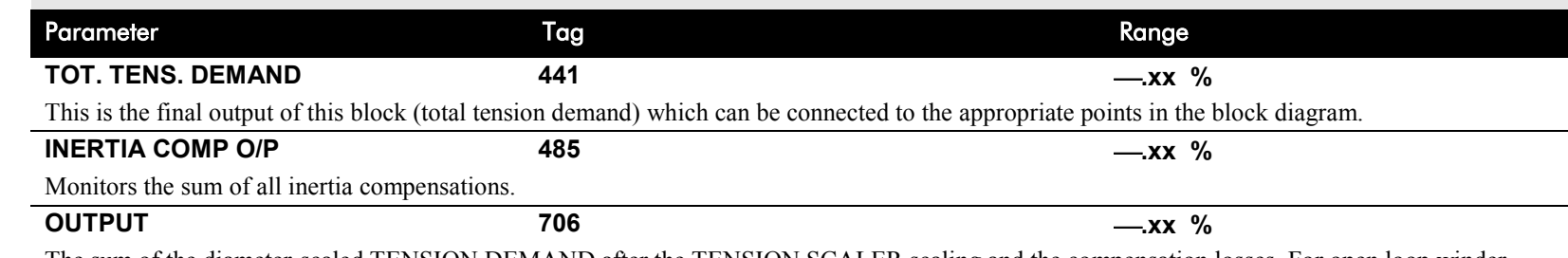

The sum of the diameter-scaled TENSION DEMAND after the TENSION SCALER scaling and the compensation losses. For open loop winder applications, connect this output to the TORQUE DEMAND (Tag 432) in the TORQUE CALC. function block. (This output is located in the SYSTEM::CONFIGURE I/O::BLOCK DIAGRAM menu).

## **Functional Description**

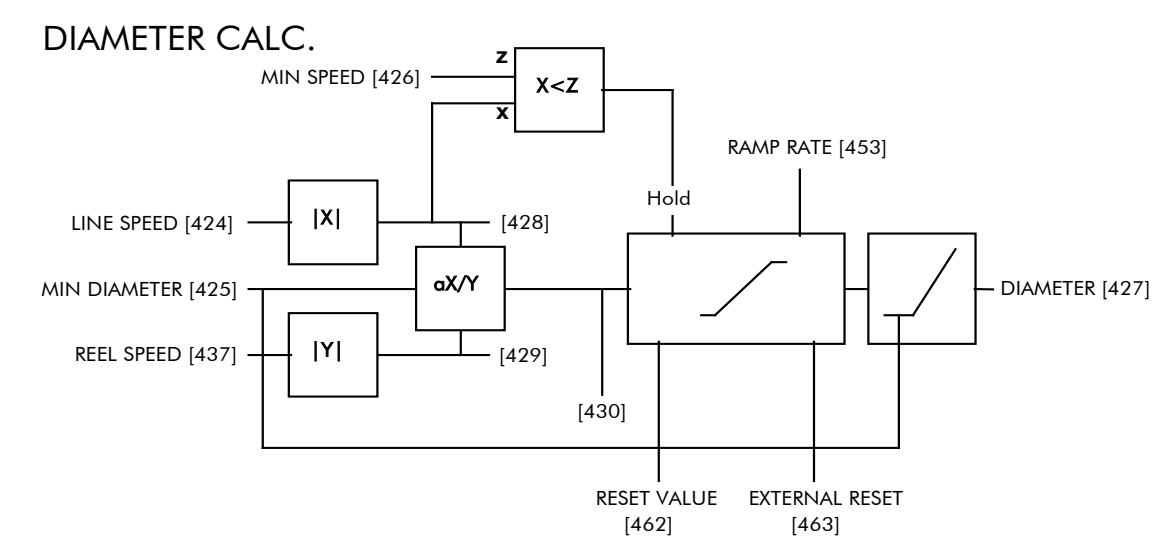

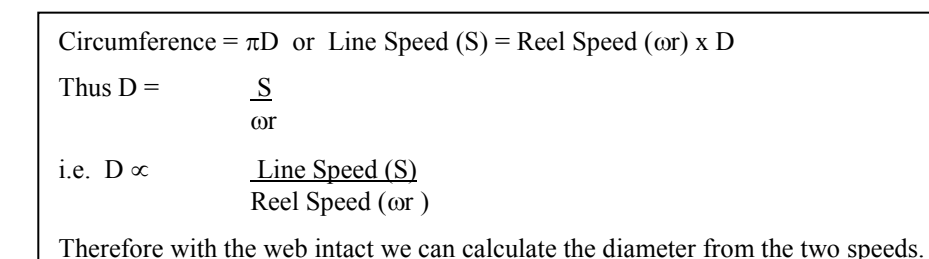

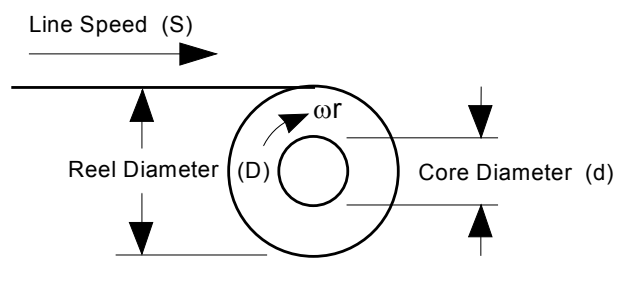

## TAPER CALC

### **Use this to profile the tension demand with diameter.**

The function uses two inputs, tension setpoint and taper setpoint, to create the tension demand. The operator usually controls these setpoints.

Taper is a common requirement for winders. It reduces the tension as the roll diameter increases.

A profiler adjusts the tension using the equation:

Tapered Demand = Tension Spt × 
$$
\left\{100\% - \frac{\text{Taper}}{\text{Diameter}} \times (\text{Diameter} - \text{Min Diameter})\right\}
$$

to yield a hyperbolic taper output. The taper tension characteristics are shown below:

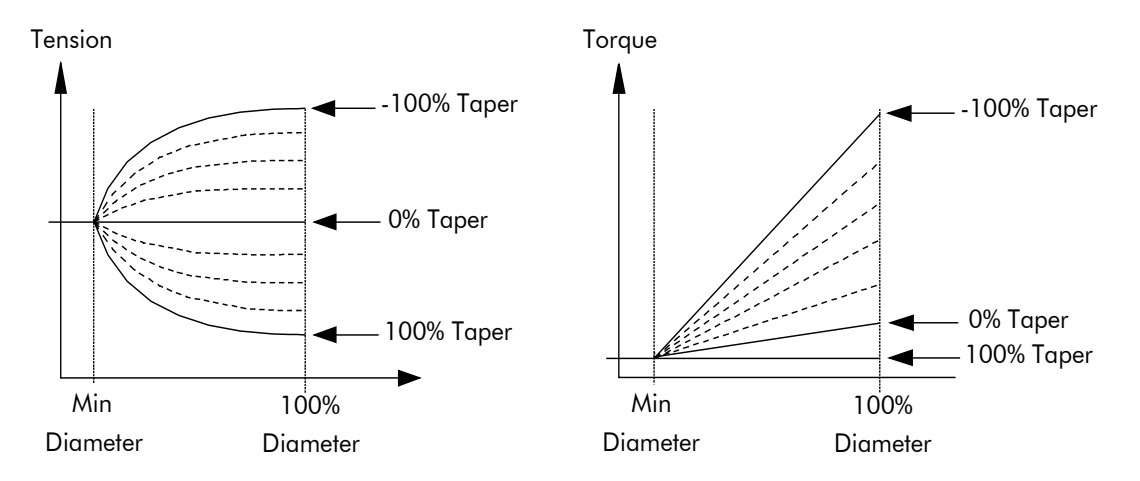

The result is multiplied by TENSION SPT. to get TAPER DEMAND. When the taper setpoint is at 100%, the motor produces constant torque. That is, a constant torque from core to full roll, and the tension falls off as the roll builds.

TENSION TRIM allows the tension demand to be adjusted, for example, when using closed loop trim. The result is TOT. TENS DEMAND.

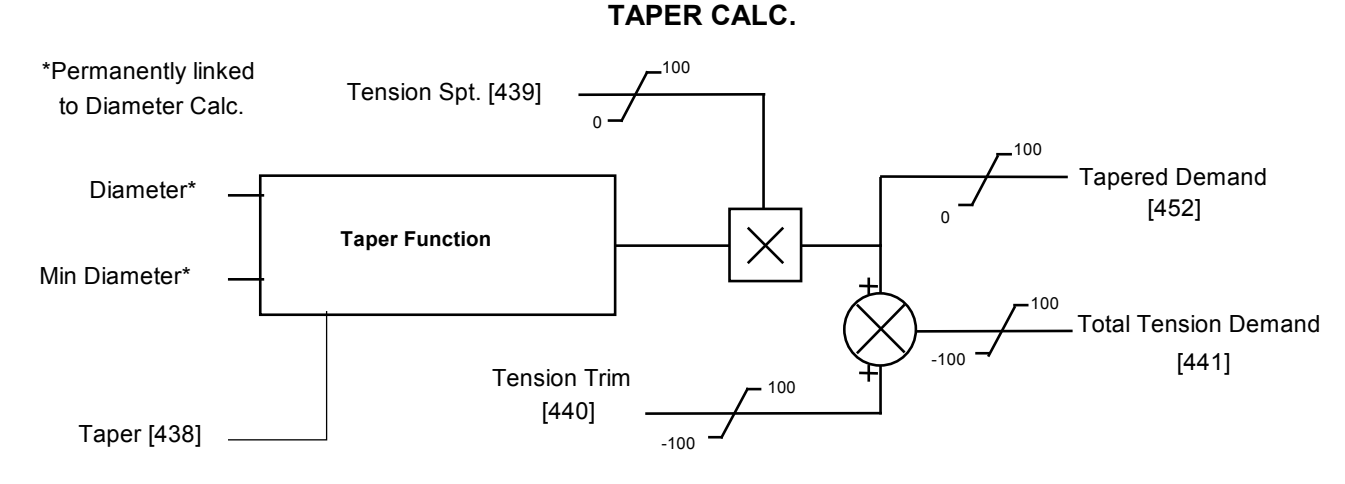

## TENS+COMP CALC

**This provides additional torque to compensate for static and dynamic friction, as well as the load inertia.**

Add these losses to the diameter-scaled tension demand to produce a compensated torque demand for open loop winder applications. The inputs to this function are DIAMETER, TOT. TENS. DEMAND, and SPEED FEEDBACK from the SPEED LOOP function block. For open loop winder applications, connect OUTPUT to TORQUE DEMAND (Tag 432) in the TORQUE CALC. function block.

## **Static and Dynamic Frictional Losses**

Static and dynamic friction are due to gearbox resistance and mechanical binding in the winder spindle and motor bearings. Both absorb motor output torque and require compensation to maintain accurate winder tension.

Static friction, or "stiction", is a constant offset most noticeable at or near zero speed. The compensation torque required to overcome static friction is fixed over an entire operating speed range. You can ignore "stiction" for winders which do not normally operate at zero speeds.

Dynamic friction results from friction losses within the drive train, which includes gearboxes and chain belting linkages. The oil viscosity in gearboxes and windage losses in the motor armature fans also contribute to dynamic frictional losses.

The effects of static and dynamic friction are shown opposite.

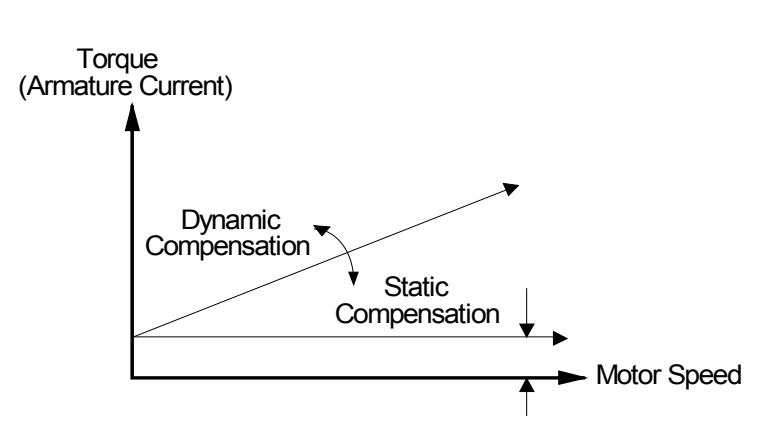

## **Inertia Compensation**

Many winders need inertia compensation to add or subtract torque during acceleration and deceleration to maintain constant tension, especially at large roll diameters. Without compensation, the tension holding capability of open loop winders diminishes during speed changes causing tension sag.

The inertia compensation characteristics is shown opposite.

For winder applications, inertia compensation is split into two components:

- 1. Fixed inertia compensation for the fixed motor, transmission and load components.
- 2. Variable inertia compensation for the changing roll inertia. This is especially necessary for high diameter build unwinds and winders.

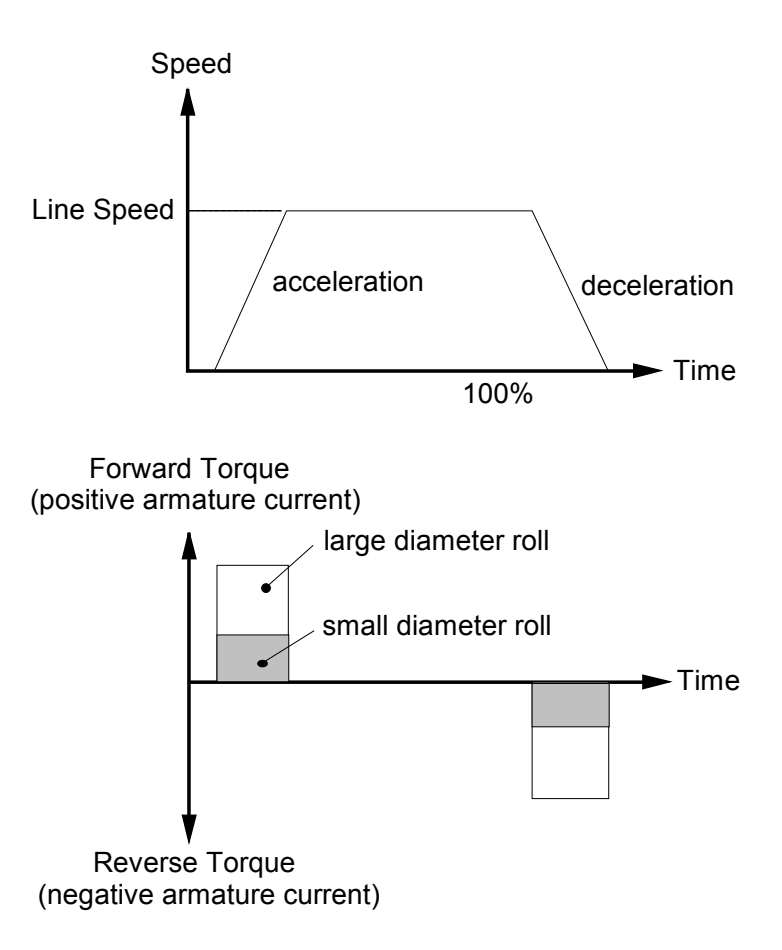

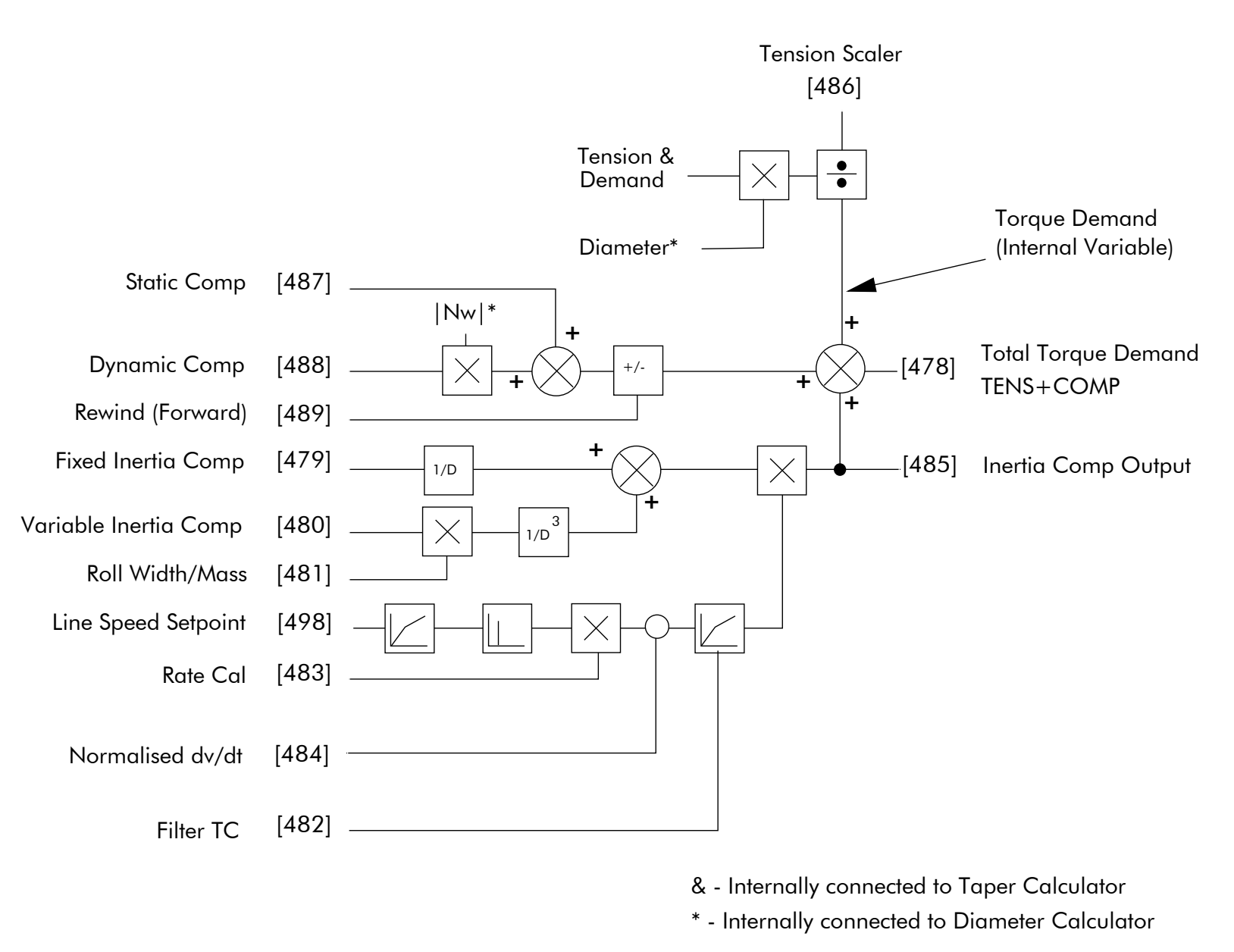

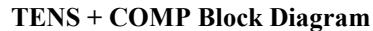

 $-$ [1243] VALUE FOR FALSE

 $\frac{0}{0}$ 

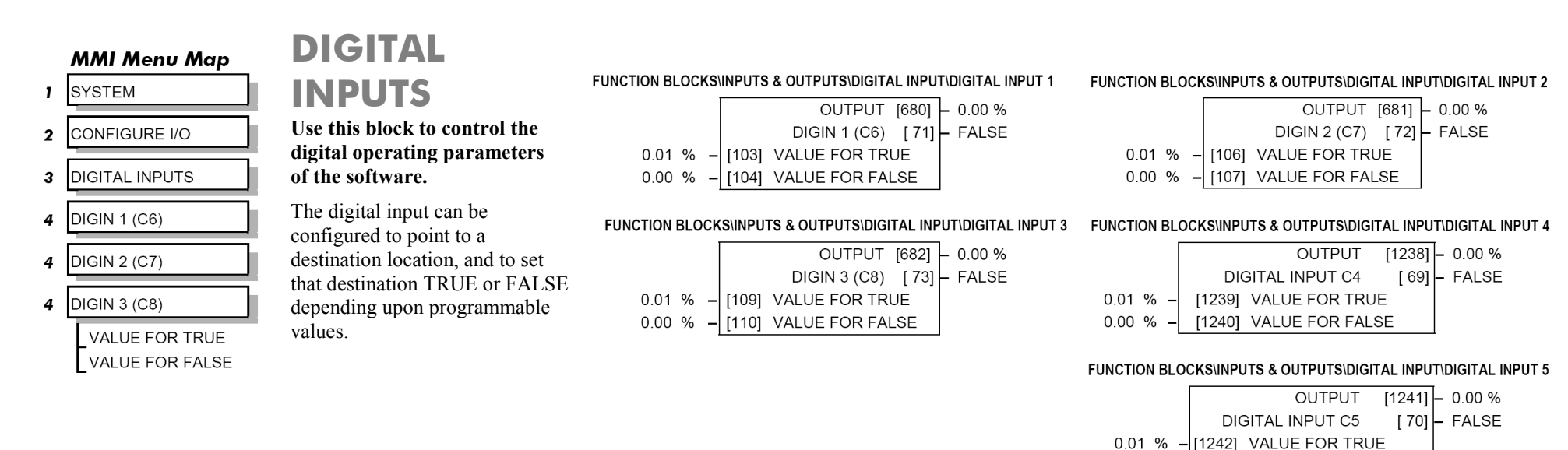

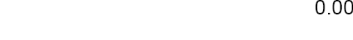

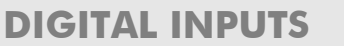

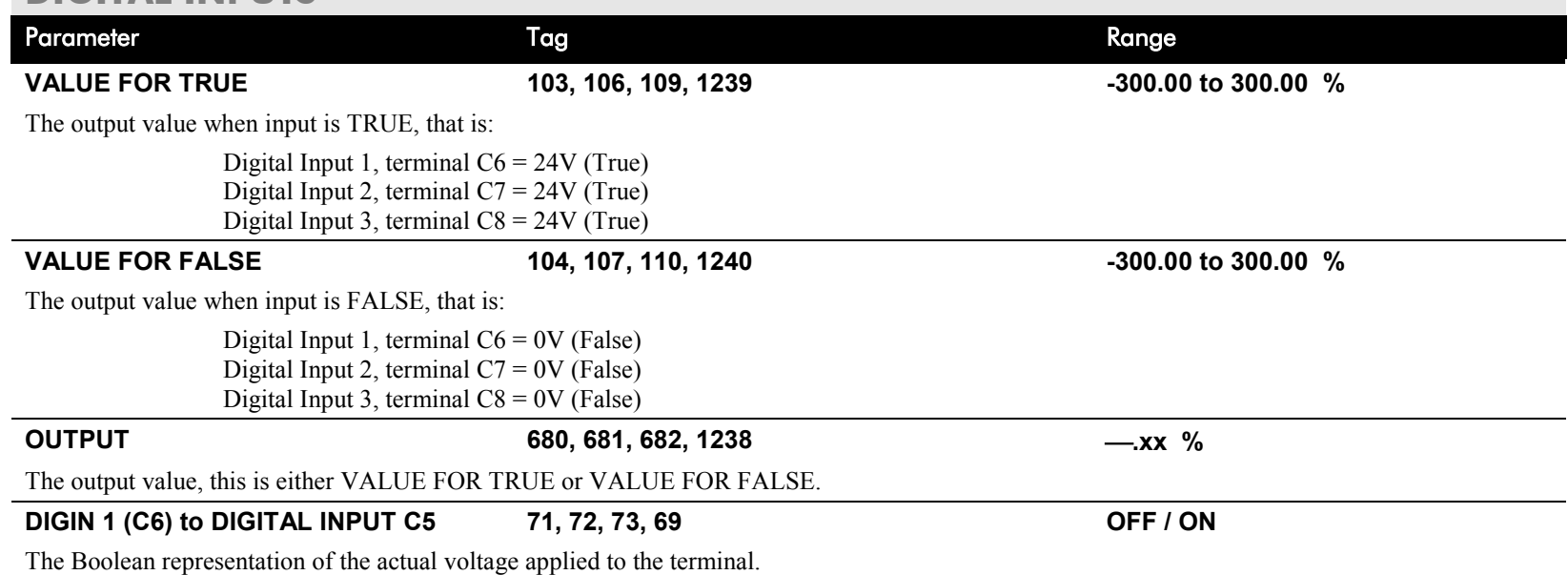

## **Digital Input Examples**

## **Using Digital Inputs with LOGIC Parameters**

Logic parameters have values of 1/0: TRUE/FALSE, ON/OFF, ENABLED/DISABLED etc.

For example, the default connections in the drive allow the Digital Inputs to switch LOGIC parameters. These are the connections from:

- Terminal C6 to Tag 90 (BIPOLAR CLAMPS)
- Terminal C7 to Tag 118 (RAMP HOLD)
- Terminal C8 to Tag 119 (I DMD. ISOLATE)

In each case, the state of the terminal (24V or 0V) switches the destination parameter by sending a 1 or 0.

The format for the VALUE FOR TRUE and VALUE FOR FALSE parameters is in percent, thus  $0.00\% = 0$  and  $0.01\%$  (or any other non-zero positive  $number = 1$ .

### **Inverting the Input Signal**

The default setting is for VALUE FOR TRUE to be 0.01% and VALUE FOR FALSE to be 0.00%. Inverting the digital input is therefore simple; set VALUE FOR TRUE to 0.00% and VALUE FOR FALSE to 0.01% (or any other non-zero number).

To do this:

- 1. Set CONFIGURE I/O::CONFIGURE ENABLE to TRUE
- 2. Set DIGIN 1 (C6)::VALUE FOR TRUE to 0.00%
- 3. Set VALUE FOR FALSE to 0.01%
- 4. Reset CONFIGURE I/O::CONFIGURE ENABLE to FALSE

Digital Input 1 now sends a 0 when the input signal is TRUE, and 1 when it is FALSE.

### **Using Digital Inputs with VALUE Parameters**

Value parameters have values such as 100.00, or with units like 50.00%, 10.0 SECS etc.

You can use a Digital Input to send two fixed values to a VALUE parameter depending upon the state of the input terminal, 24V or 0V. You set the two fixed values you require in the VALUE FOR TRUE and VALUE FOR FALSE parameters.
For example, to connect Digital Input 1 to SPEED LOOP::SPD.PROP.GAIN :

- 1. Set CONFIGURE I/O::CONFIGURE ENABLE to TRUE
- 2. Find the tag number for SPD.PROP.GAIN either from the function block detail in this chapter, or from the Parameter Table: MMI Order refer to Appendix C. (It is 14).
- 3. Set DIGIN 1 (C6)::DESTINATION TAG to 14
- 4. Set VALUE FOR TRUE to 10.00%
- 5. Set VALUE FOR FALSE to 30.00%
- 6. Reset CONFIGURE I/O::CONFIGURE ENABLE to FALSE

Digital Input 1 will now set SPD.PROP.GAIN to two values depending upon the state of the input signal:

- When the input terminal is at 24V, SPD.PROP.GAIN is set to 10.00
- When the input terminal is at 0V, SPD.PROP.GAIN is set to 30.00

### **DIGITAL INPUT C5**

## **Caution**

If you are isolating power on the drive output using a DC contactor, you must use an auxiliary, normally-open contact connected to terminal C5 to immediately disable the drive's current loop when the contactor coil de-energises. Free-up terminal C5 for other uses **only** when isolating main power on the input side of the drive using an AC contactor.

**NOTE** Some 590 DRV models isolate power on the 590 drive output using a DC contactor, so you cannot use terminal C5 as an **additional digital input.**

## **Additional Digital Inputs**

It is possible to use an Analog Input as a Digital Input to extend the number of Digital Inputs available. Again, 0.00% is regarded as Logic 0 and 0.01% (or any other non-zero positive value) is regarded as Logic 1.

Using Analog I/P as Digital I/P

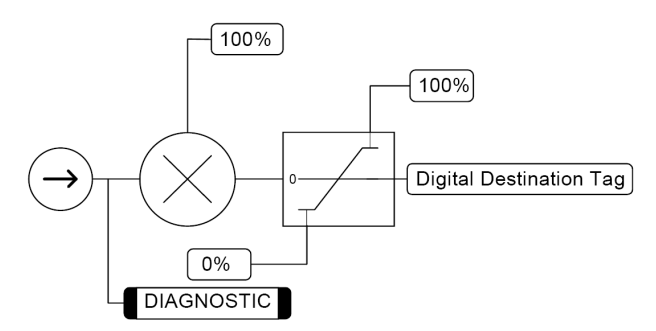

### **MMI Menu Map**

**1** SYSTEM

### 2 CONFIGURE I/O

- 3 DIGITAL OUTPUTS
- 4 DIGOUT 1 (B5)
- 4 DIGOUT 2 (B6)
- 4 DIGOUT  $3(B7)$

THRESHOLD (>) **MODULUS** SOURCE TAG **INVERTED** 

## **DIGITAL OUTPUTS**

**These function block allows you to output digital parameters within the software to other** 

### **equipment.**

A digital output can be configured to point to any digital value within the software system and to output information depending upon the status of that value.

### FUNCTION BLOCKS\INPUTS & OUTPUTS\DIGITAL OUTPUT\DIGITAL OUTPUT 1 FUNCTION BLOCKS\INPUTS & OUTPUTS\DIGITAL OUTPUT\DIGITAL OUTPUT 2

FALSE

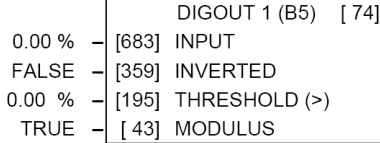

DIGOUT 2 (B6)  $\left[ 75 \right]$  FALSE  $0.00%$  $-$  [684] INPUT  $FALSE$  - [360] INVERTED  $0.00 \%$  $-$ [196] THRESHOLD (>)  $-1$  [44] MODULUS **TRUE** 

### FUNCTION BLOCKS\INPUTS & OUTPUTS\DIGITAL OUTPUT\DIGITAL OUTPUT 3

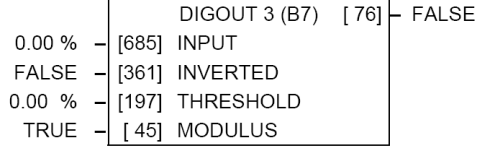

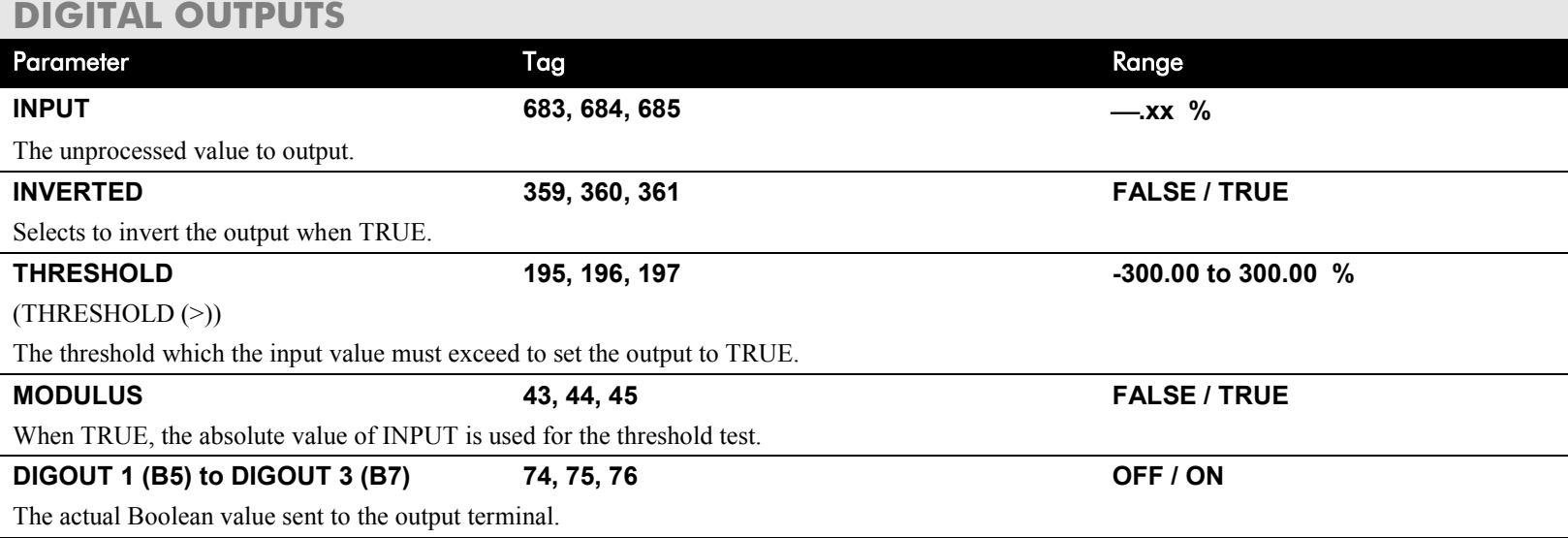

## **Functional Description**

## Configurable Digital Outputs

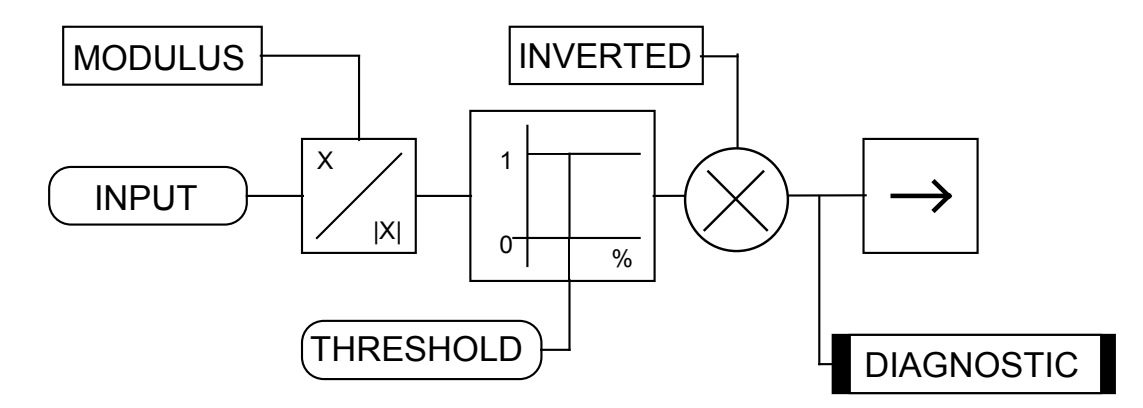

## **Digital Output Examples**

## **Using Digital Outputs with LOGIC Parameters**

Logic parameters have values of 1/0: TRUE/FALSE, ON/OFF, ENABLED/DISABLED etc.

For example, the (logic) default connections in the drive allow the Digital Outputs to provide (source) 24V or 0V dc depending upon the state of following tag connections:

- Terminal B5, Digital Output 1 is linked to Tag Number 77 (AT ZERO SPEED)
- Terminal B6, Digital Output 2 is linked to Tag Number 122 (HEALTH LED)
- Terminal B7, Digital Output 3 is linked to Tag Number 125 (READY)

In each case, the state of the source parameter defines the voltage available at the terminal (TRUE = 24V, FALSE = 0V when INVERTED = FALSE). Inverting the digital output is simple; set INVERTED to TRUE.

## D-56 Programming

**Using Digital Outputs with VALUE Parameters (Up-to-speed Detector)** Value parameters have values such as 100.00, or with units like 50.00%, 10.0 SECS etc.

For example, to connect Digital Output 1 to read UNFIL.SPD.FBK:

- 1. Set CONFIGURE I/O::CONFIGURE ENABLE to TRUE
- 2. Find the tag number for UNFIL.SPD.FBK either from the function block detail in this chapter, or from the Parameter Table: MMI Order refer to Appendix C. (It is 62).
- 3. Set DIGITAL OUTPUTS::DIGOUT 1 (B5)::SOURCE TAG to 62
- 4. Set DIGITAL OUTPUTS::DIGOUT 1 (B5)::THRESHOLD(>) to 50.00%
- 5. Set DIGITAL OUTPUTS::DIGOUT 1 (B5)::MODULUS to TRUE
- 6. Set DIGITAL OUTPUTS::DIGOUT 1 (B5)::INVERTED to FALSE
- 7. Set CONFIGURE I/O::CONFIGURE ENABLE to FALSE

This option is useful for generating an "up-to-speed" output. The MODULUS removes the sign from the value (so -100 becomes 100). The THRESHOLD(>) parameter determines when the output is 24V or 0V dc (the input signal must exceed this setting for the output to go high). Set INVERTED to TRUE to invert the result of the output.

## **DRIVE INFO**

## **MMI Menu Map**

**I** SERIAL LINKS **2** SYSTEM PORT  $(P3)$ 

**VERSION NUMBER** 

### **MMI Menu Map**

- **I** FUNCTION BLOCKS
- MISCELLANEOUS  $\mathbf{2}$

## 3 DRIVE INFO

PCODE ID PRODUCT CODE FRAME ID

## **This block provides information to identify the drive hardware and firmware version.**

#### **FUNCTION BLOCKS\MISCELLANEOUS\DRIVE INFO**

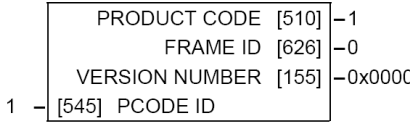

## **DRIVE INFO**

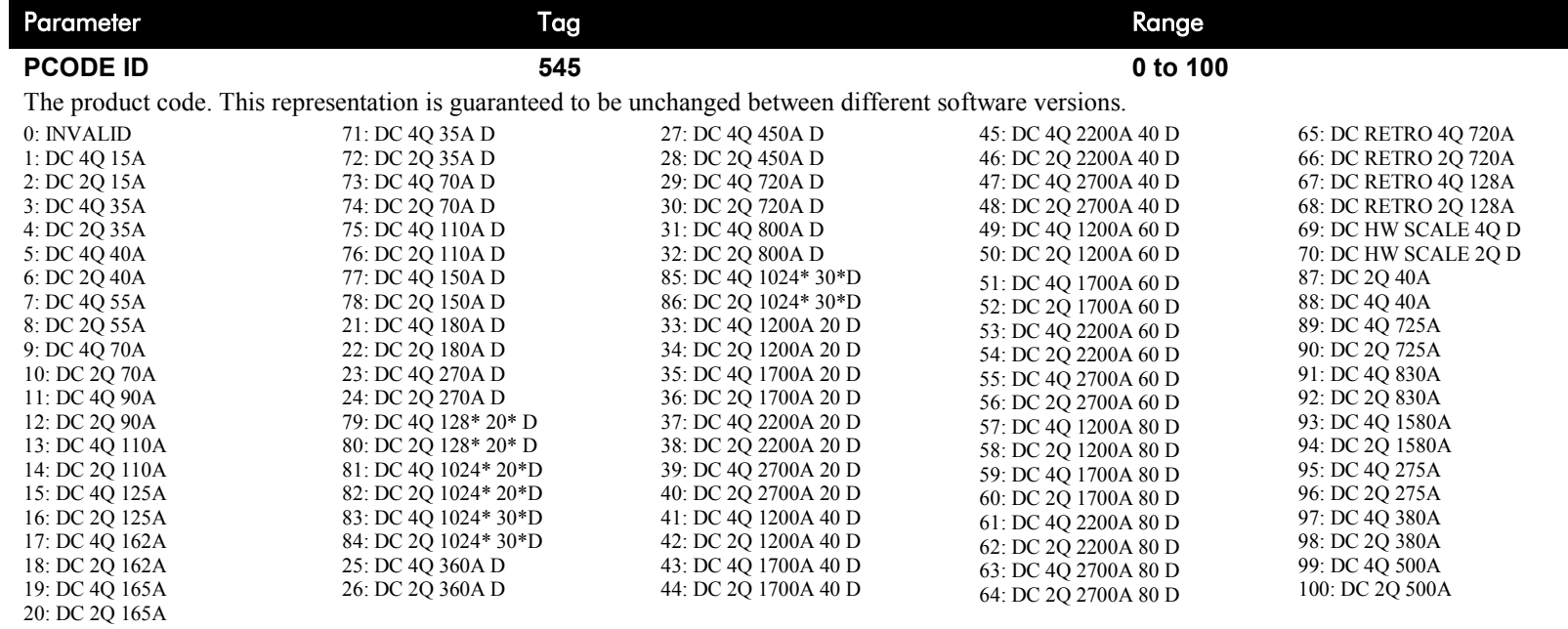

# D-58 Programming

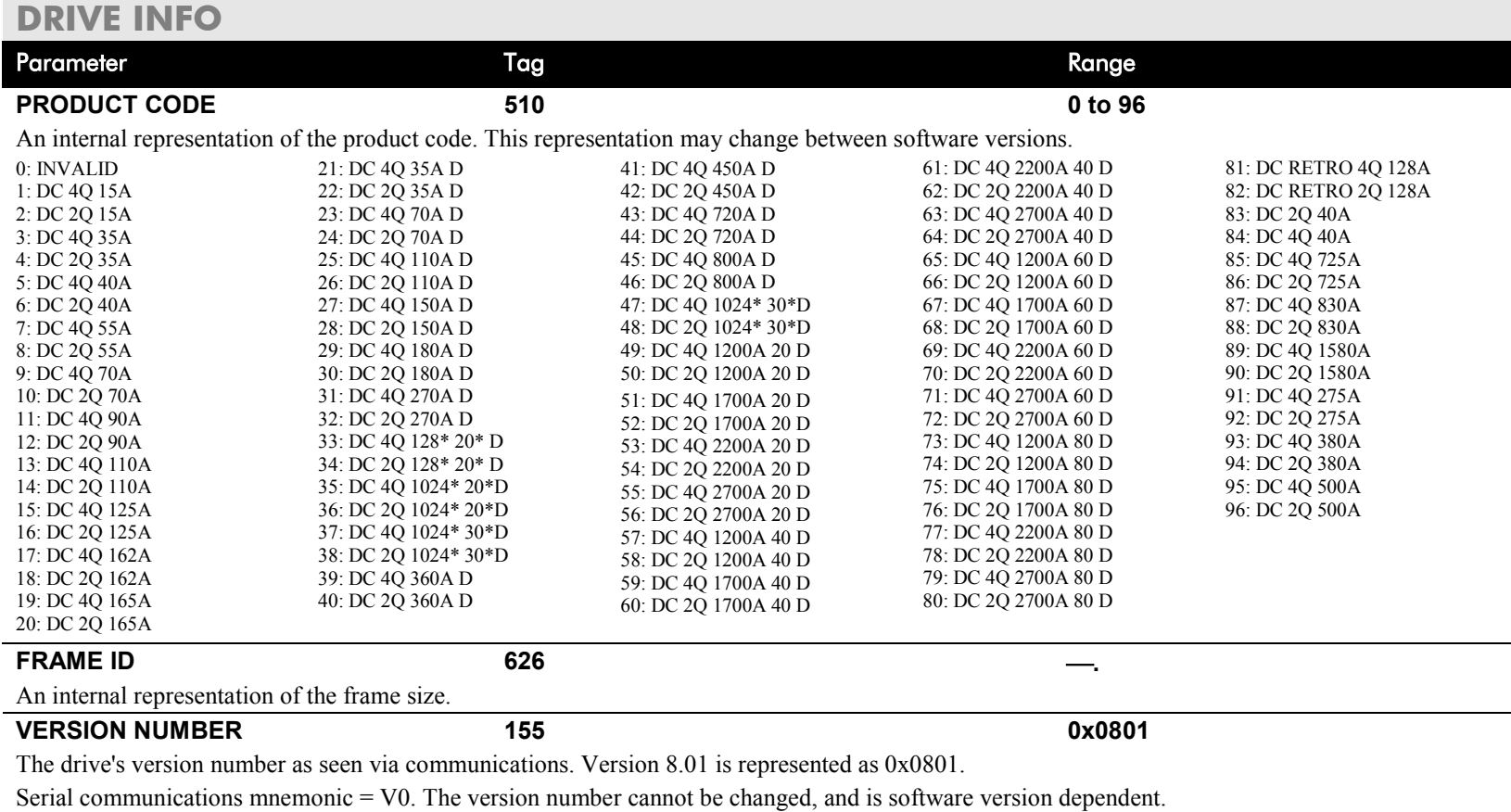

## **ENCODER**

**Options.**

### **MMI Menu Map** (from ENCODER 1)

**I** CONFIGURE DRIVE

**ENCODER LINES ENCODER RPM ENCODER SIGN** 

### **MMI Menu Map** (from ENCODER 1)

**DIAGNOSTICS ENCODER** 

UNFIL. ENCODER

### **MMI Menu Map**

- **I** FUNCTION BLOCKS
- 2 MOTOR CONTROL
- 3 ENCODER

 $\mathbf{I}$ 

- 4 ENCODER 1
- 4 ENCODER 2 **SPEED FEEDBACK ENCODER TYPE**

## **This block allows the Speed Feedback**

FUNCTION BLOCKS\MOTOR CONTROL\ENCODER\ENCODER 1

FUNCTION BLOCKS\MOTOR CONTROL\ENCODER\ENCODER 2

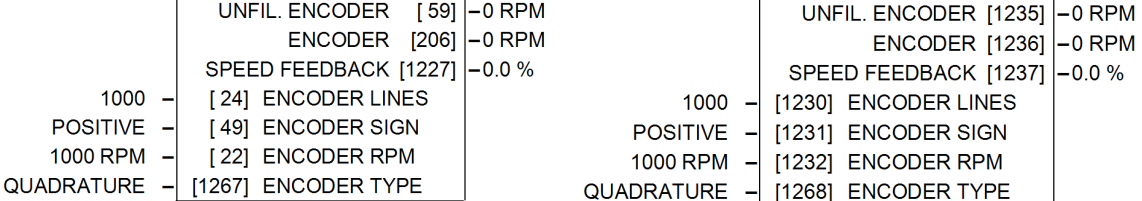

The ENCODER 1 function block is associated with the speed feedback option.

The ENCODER 2 function block is associated with Digital Input 2 (terminal C7) and Digital Input 3 (terminal C8) where:

• Digital Input 2 provides the clock.

**to be measured using a quadrature encoder when a Speed Feedback Option is fitted - refer to Chapter 3: Speed Feedback and Technology** 

Digital Input 3 is used as a direction input.

### **ENCODER**

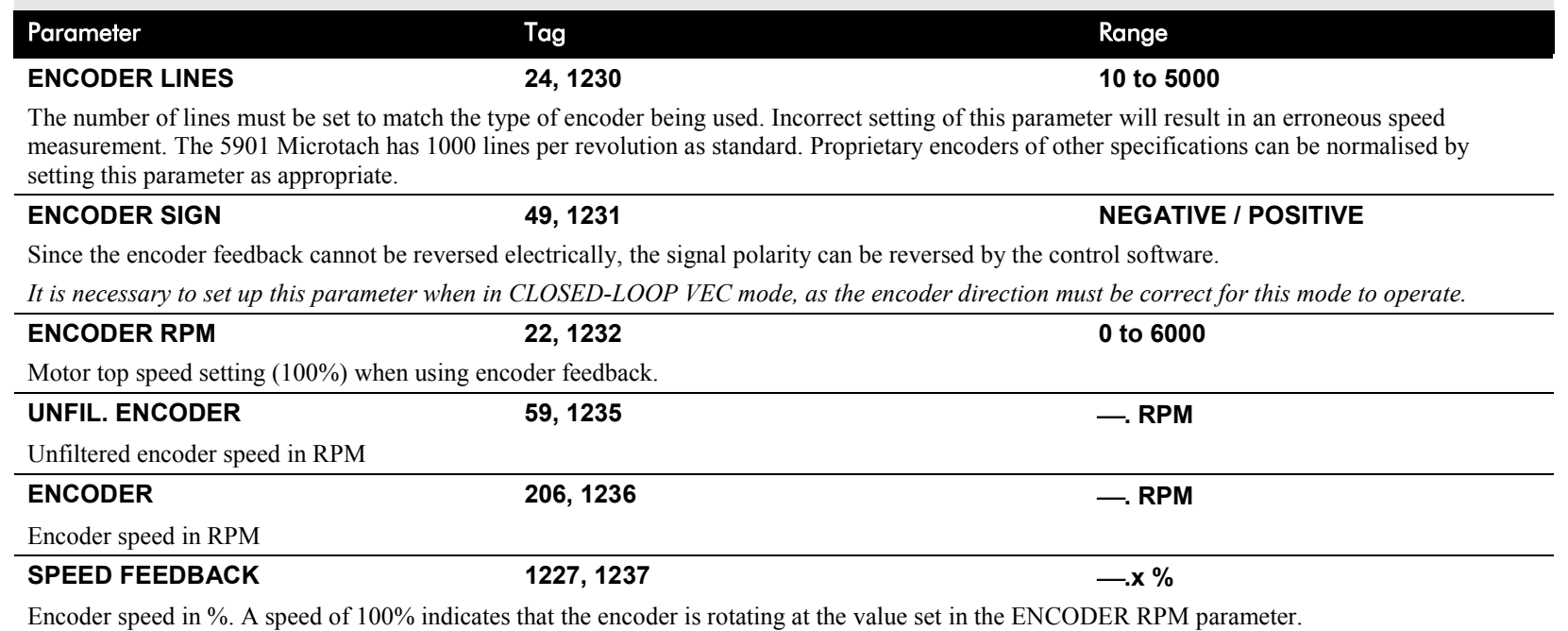

## D-60 Programming

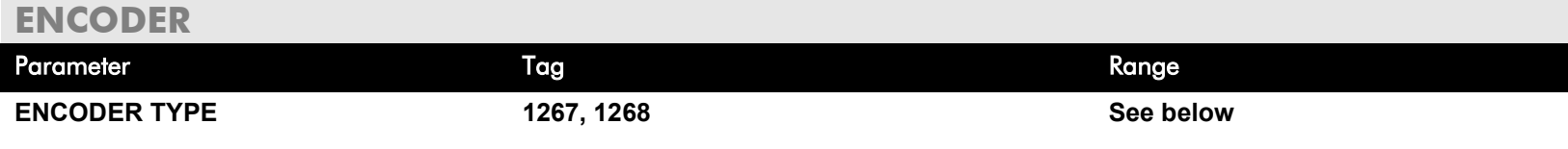

Selects the operating mode of the encoder input. Both of these encoder function blocks can be used in either QUADRATURE or CLOCK/DIRECTION modes of operation. When in CLOCK/DIRECTION mode, the CLOCK input is applied to terminal A on the speed feedback option (for ENCODER 1) or to Digital Input 2 (for ENCODER 2), and every rising edge of the CLOCK is counted.

0 : CLOCK/DIRECTION 1 : QUADRATURE

## **Functional Description**

**You must configure Digital Input 2 and 3** which, by default, provide "Ramp Hold" and "Current Demand Isolate" functionality. In the default configuration they are linked using LINK 21 and LINK 22 respectively. The Encoder blocks are connected to terminals C7 and C8 internally and thus don't require these links. Use the Configurator Tool to delete the links.

Alternatively when the default configuration is loaded, this can be done using the Keypad as shown below:

Navigate to the SYSTEM::CONFIGURE I/O menu. Select the CONFIGURE ENABLE parameter and set to ENABLED. All LEDS on the Keypad will flash. Press the  $\Box$  key. Use the  $\Diamond$  key to navigate to the DIGITAL INPUTS menu.

In this menu, select the DIGIN 2 (C7) menu. Navigate to the DESTINATION TAG parameter and set this value to 0 (zero). Repeat this operation for the DIGIN 3 (C8) parameter.

Remember to perform a Parameter Save.

### **ENCODER TYPE = CLOCK/DIRECTION**

This (pulse-counting mode) Encoder Type can be set in the ENCODER 2 function block only.

Digital Input 2 (terminal C7) is used to provide the clock - the pulses are applied on C7

Digital Input 3 (terminal C8) is used as a direction input:

- When C8 is high,  $(24V)$ , the count is incremented
- When C8 is low,  $(0V)$ , the count is decremented

Each full pulse received increments the encoder count.

A full pulse is the pulse input going from low to high, and then back to low.

$$
SPEED HZ = filter \left[ \frac{CountsPerSecond}{Lines} \right], FilterTime \right]
$$

## Programming D-61

### **ENCODER TYPE = QUADRATURE**

A quadrature encoder uses 2 input signals (A and B), phase shifted by a quarter of a cycle (90°).

Digital input 2,  $(C7)$  = Encoder A phase Digital input 3,  $(C8)$  = Encoder B phase

Direction is obtained by looking at the combined state of A and B.

Each edge received from the encoder increments the encoder count. There are 4 counts per line. Speed is calculated using the following function:

SPEED HZ = filter  $\Big|\operatorname{\underline{CountsPerSecond}\over Lines} x$  4 , FilterTime

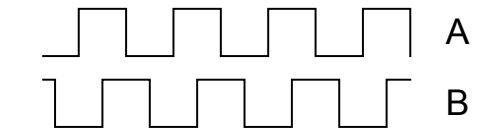

## D-62 Programming

### **MMI Menu Map**

**1** DIAGNOSTICS

SPEED FEEDBACK **CURRENT FEEDBACK** UNFIL.FIELD FBK ARM VOLTS FBK TACH INPUT

## **FEEDBACKS**

**Diagnostics for the motor feedbacks.**

### FUNCTION BLOCKS\MOTOR CONTROL\FEEDBACKS

ARM VOLTS FBK [605] - 0 V UNFIL.FIELD FBK  $[181]$  0.00 % SPEED FEEDBACK  $[207]$  0.00 % CURRENT FEEDBACK [298] - 0.00 % TACH INPUT [308] - 0.0 %

### **FEEDBACKS**

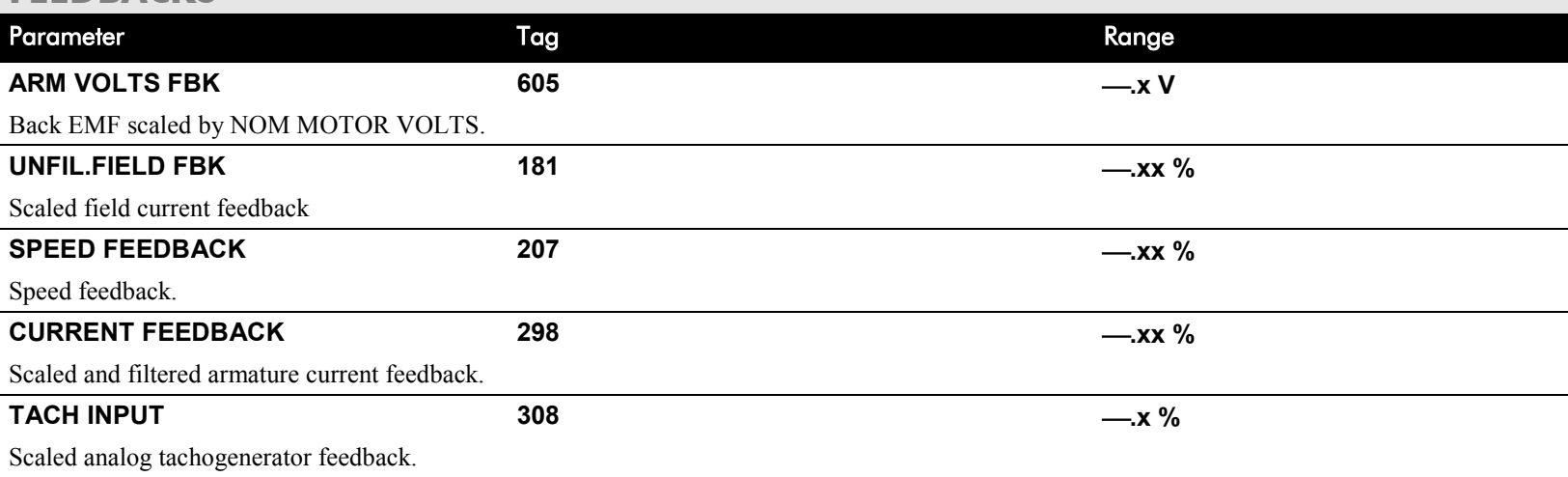

**INIT** 

### **MMI Menu Map**

- **SETUP PARAMETERS**  $\mathbf{I}$
- **FIELD CONTROL**  $\mathbf{2}$

 $\gt$ 

**FIELD ENABLE** FLD.CTRL MODE FIELD I THRESH UP TO FIELD FLD.VOLTAGE VARS FLD.CURRENT VARS

 $\rightarrow$ FLD.QUENCH DELAY FLD. QUENCH MODE

### **MMI Menu Map**

- **SETUP PARAMETERS**  $\mathbf{I}$
- **IELD CONTROL**  $\mathbf{2}$
- LD.VOLTAGE VARS 3 FLD.VOLTS RATIO

### **MMI Menu Map**

- SETUP PARAMETERS
- **IELD CONTROL**  $\overline{2}$
- LD.CURRENT VARS  $\mathbf{3}$

**SETPOINT** PROP. GAIN INT. GAIN

FLD.WEAK VARS

## **FIELD CONTROL**

# **This function block contains all the parameters for the field operating mode.**

It controls the drive's full wave, single phase, motor field thyristor bridge circuit.

The FIELD CONTROL function block is viewed in three sub-menus on the MMI: FLD VOLTAGE VARS, FLD CURRENT VARS and FLD WEAK VARS.

In the FIELD CONTROL menu, you select the field operating mode: open loop voltage control or closed loop current control.

The inputs to the FIELD CONTROL block come from FLD VOLTAGE VARS and FLD CURRENT VARS.

FIELD ENABLE controls the field thyristor bridge and is set to DISABLED in permanent field motor applications. Disabling the field automatically overrides the field fail alarm. If FIELD ENABLE is enabled, you can select between voltage and current control using the FLD CTRL MODE parameter. The default is VOLTAGE CONTROL.

The diagnostic DRIVE ENABLE (Tag 84) is also used by the FLD. QUENCH DELAY to delay disabling the field when Run is removed.

## **FLD VOLTAGE VARS : MMI Sub-Menu**

Contains the parameter for the open loop VOLTAGE CONTROL mode.

In VOLTAGE CONTROL mode, set the value of FLD.VOLTS RATIO to provide the correct field voltage. This control mode provides open-loop phase angle control of the thyristor bridge. To calculate FLD.VOLTS RATIO, divide the desired DC field voltage by the line-to-line RMS AC input voltage and multiply by 100. Note that supply voltage variations are not compensated for in the field supply when in this mode of operation.

## **FLD CURRENT VARS : MMI Sub-Menu**

Contains the parameters for the closed loop current control mode.

CURRENT CONTROL mode uses actual field current feedback for closed-loop control giving accurate motor field control independent of motor temperature. This mode makes use of a simple PI controller and is a pre-requisite for field weakening.

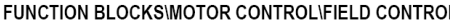

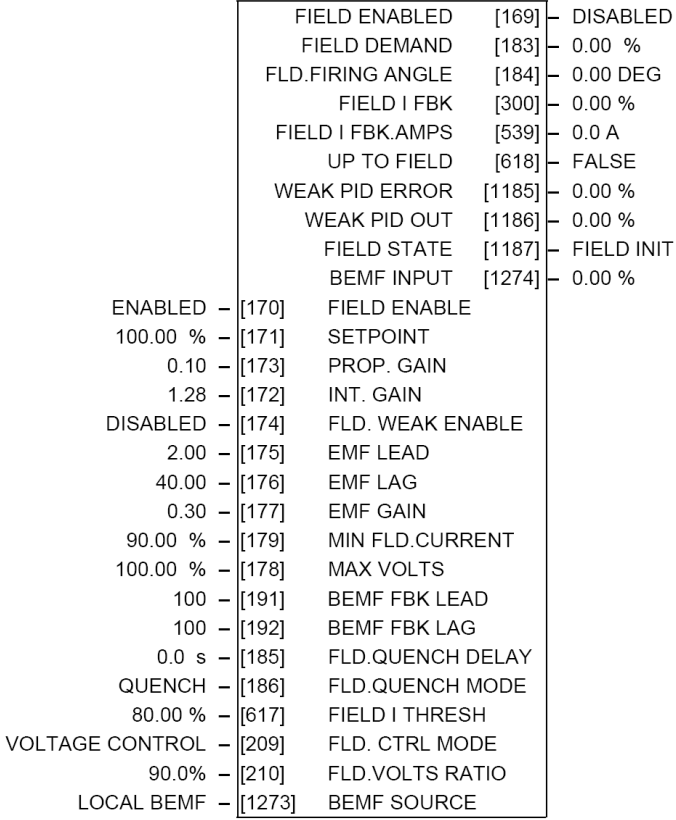

### **MMI Menu Map**

- SETUP PARAMETERS  $\mathbf{I}$
- **FIELD CONTROL**  $\overline{2}$
- **FLD.CURRENT VARS**  $\overline{\mathbf{3}}$

#### FLD.WEAK VARS  $\overline{\mathbf{4}}$

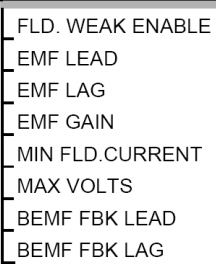

### **MMI Menu Map**

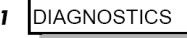

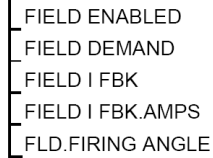

### **MMI Menu Map**

- **FUNCTION BLOCKS**  $\mathbf{I}$
- MOTOR CONTROL  $\mathbf{2}$
- $\mathbf{3}$ **FIELD CONTROL** 
	- **WEAK PID ERROR** WEAK PID OUT FIELD STATE **BEMF SOURCE** -<br>BEMF INPUT

## **FLD WEAK VARS : MMI Sub-Menu**

In certain applications of a DC motor controller, high speeds can only be achieved by reducing the field current and therefore the resultant torque. This is termed as the Constant-Horsepower region or Field-Weakening region, and the speed at which it begins is known as the Base Speed.

### **FIELD CONTROL**

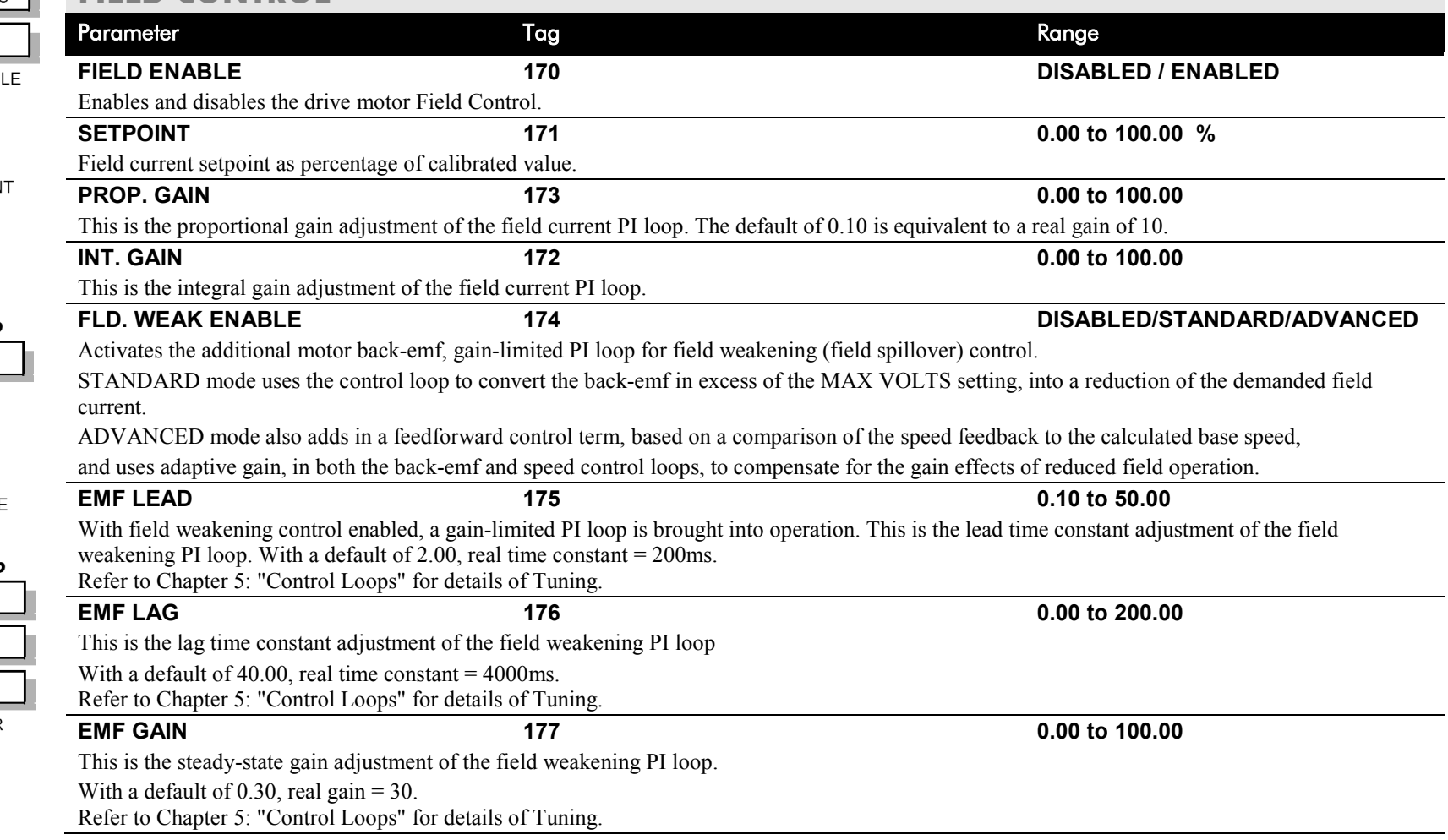

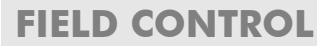

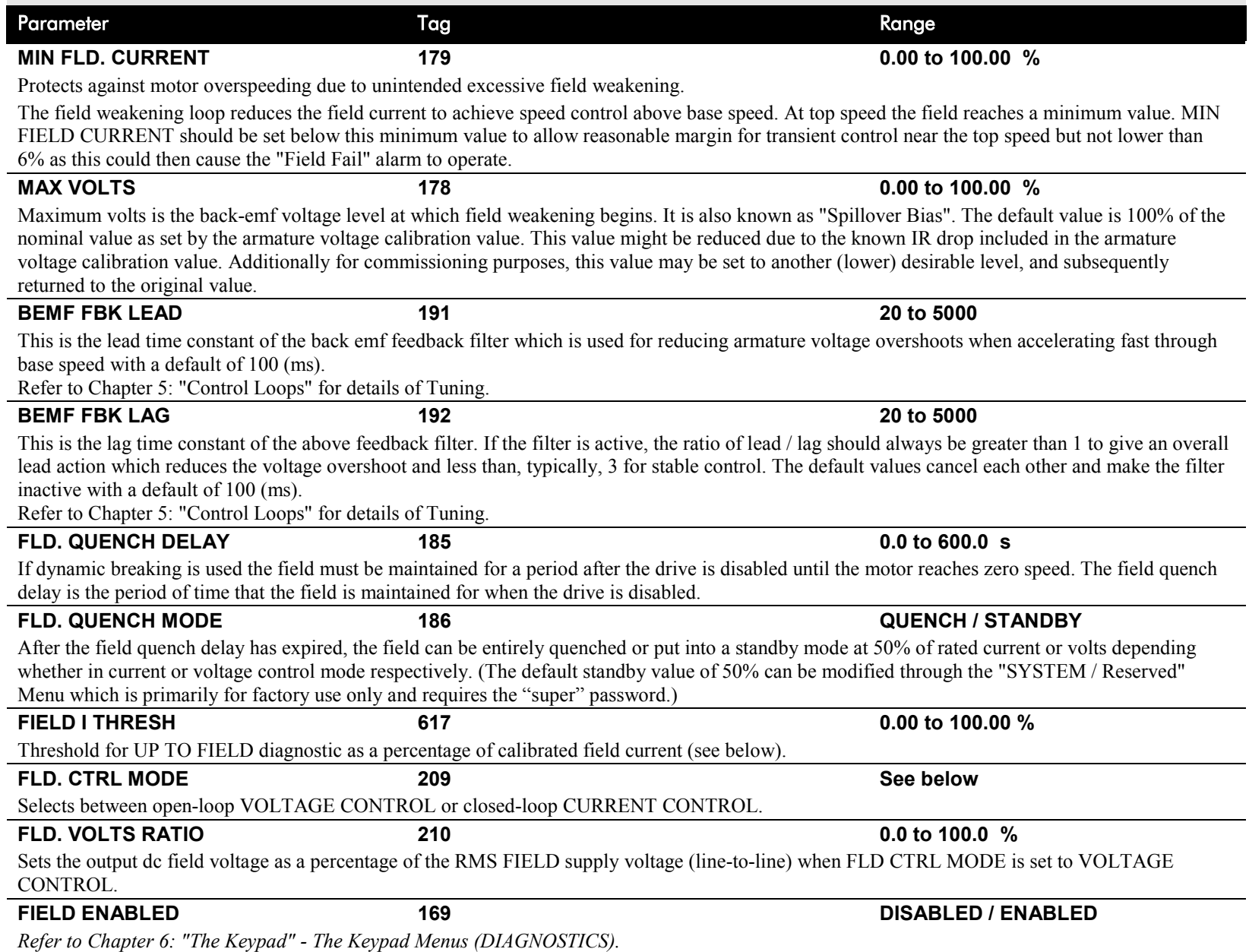

## D-66 Programming

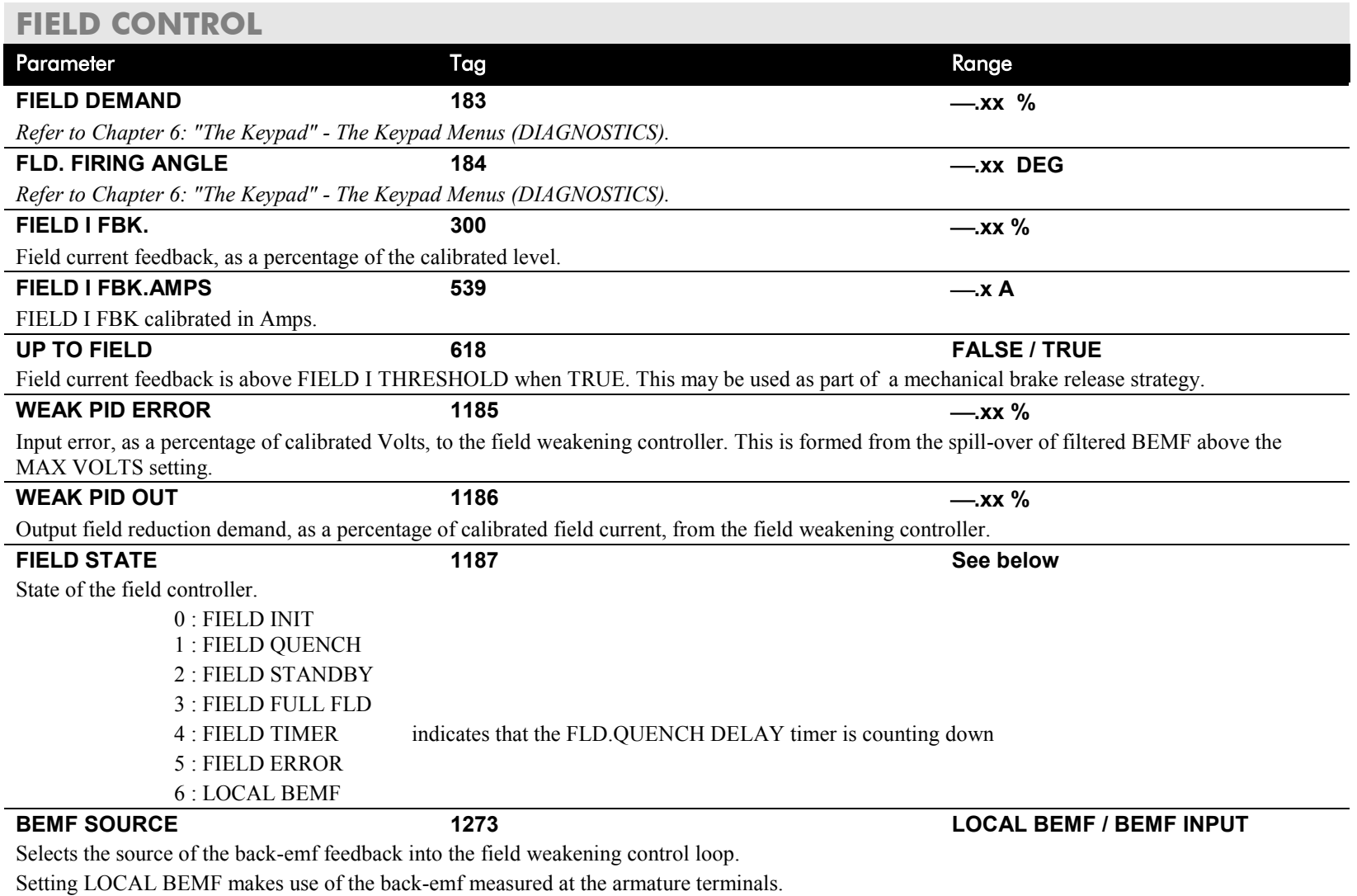

Setting BEMF INPUT uses the value in the parameter BEMF INPUT as the feedback for the field weakening control.

## **FIELD CONTROL**

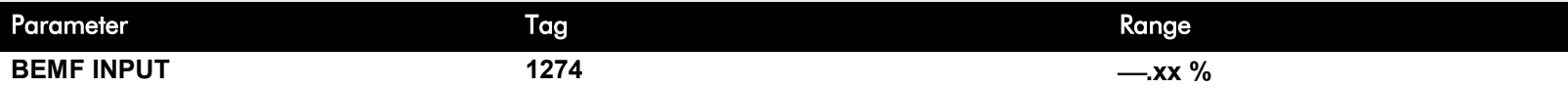

The feedback value of back-emf used for the field weakening control, when BEMF SOURCE is set to BEMF INPUT. It allows for the use of the field weakening control structure on motors not directly connected to the armature terminals. It can be wired within the block diagram to an analogue input or a communications path.

The use of this parameter is typically combined with parameters ISOL DMD SOURCE and 3-PHASE FIELD (CURRENT LOOP function block) to apply the drive to field weakening control of a motor field.

Note: If the ADVANCED field weakening mode is being used with an external back-emf feedback, ensure to apply the speed feedback so that the base speed calculator can function correctly.

### **Action of EMULATE 590P on Software Versions**

In 590+ software version 5.x or earlier, the processor was using a 12MHz clock. The formulae used to compute internal variables from the "visible" time constant (set by DSElite or MMI) were dependant on that crystal frequency.

Software version 7.x introduced a 16MHz crystal, but the formulae were not changed. Thus, a 12/16 factor was added in error to the time constant for the following parameters in the FIELD CONTROL function block:

EMF LEAD (tag 175) EMF LAG (tag 176) BEMF FBK LEAD (tag 191) BEMF FBK LAG (tag 192)

**Software V7.x** For example, the default value of 2.00 for EMF LEAD gives 150ms, not 200ms.

### **MMI Menu Map**

- *I* FUNCTION BLOCKS
- 2 MISCELLANEOUS
- 3 CONFIGURE DRIVE
	- EMULATE 590P

Software version 8.x corrects this error, and also includes the EMULATE 590P parameter in the Configure Drive function block. When EMULATE 590P is set to non-zero, the drive emulates the features of software version 7.x, including the (INCORRECT) 12/16 factor. See the table below.

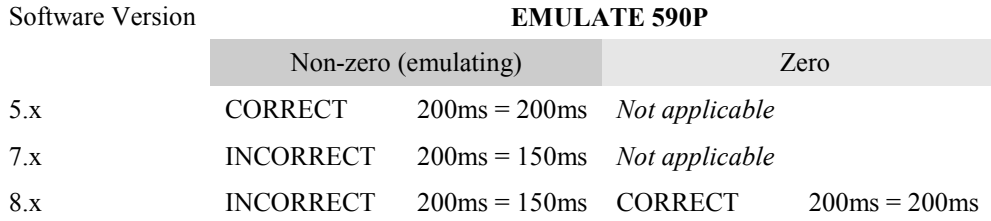

**Functional Description**

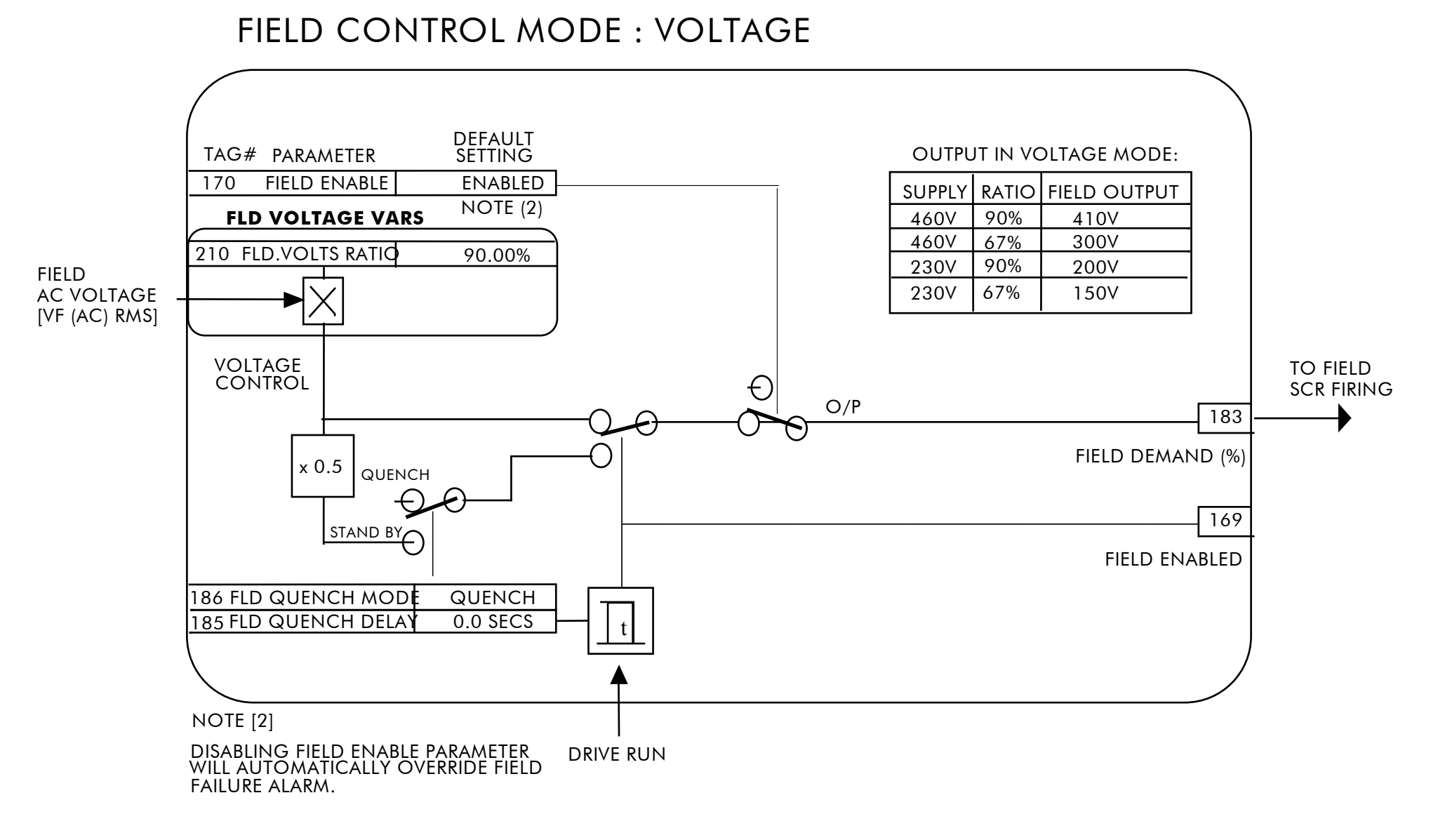

## FIELD CONTROL MODE : CURRENT

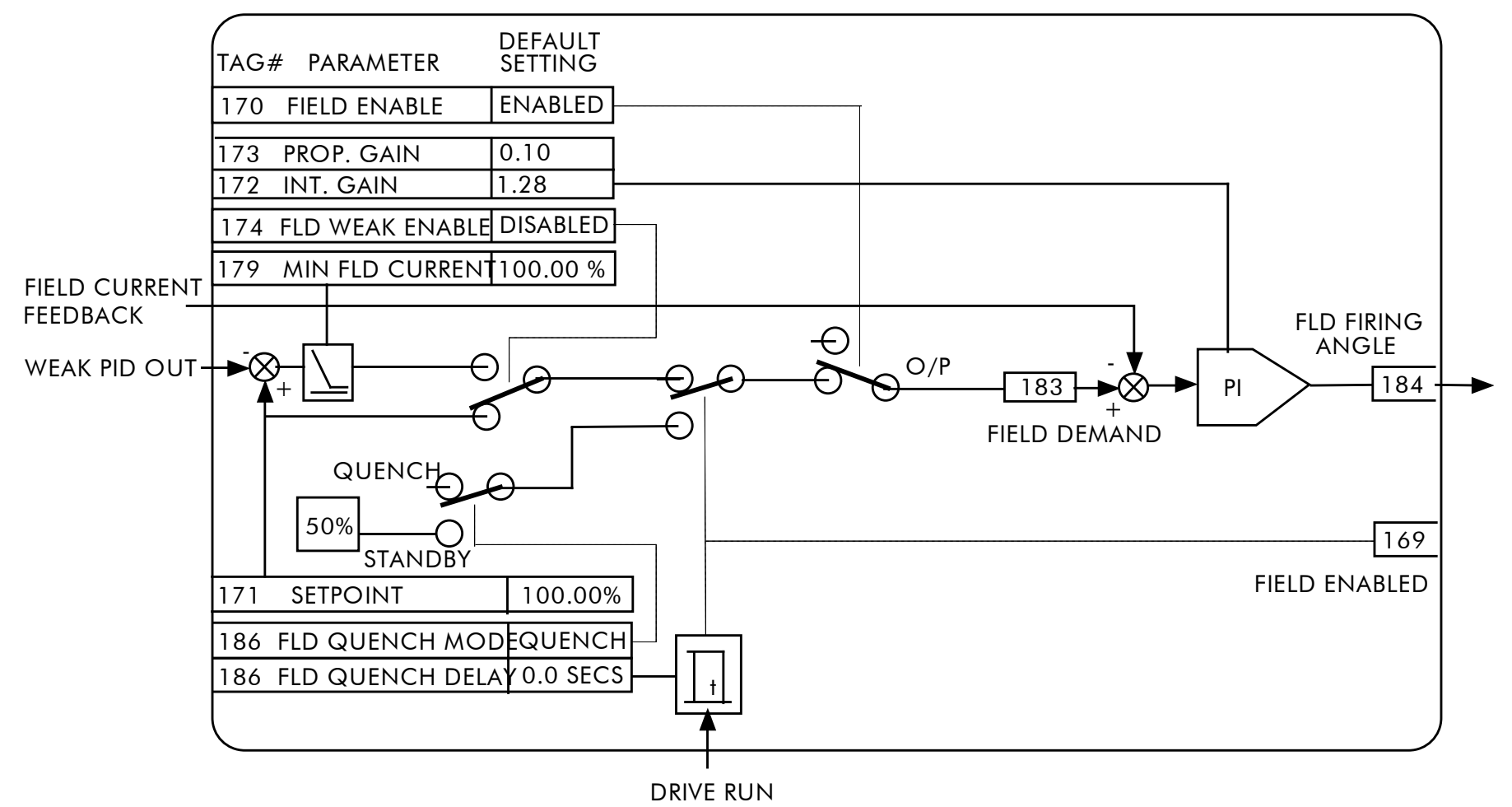

## D-70 Programming

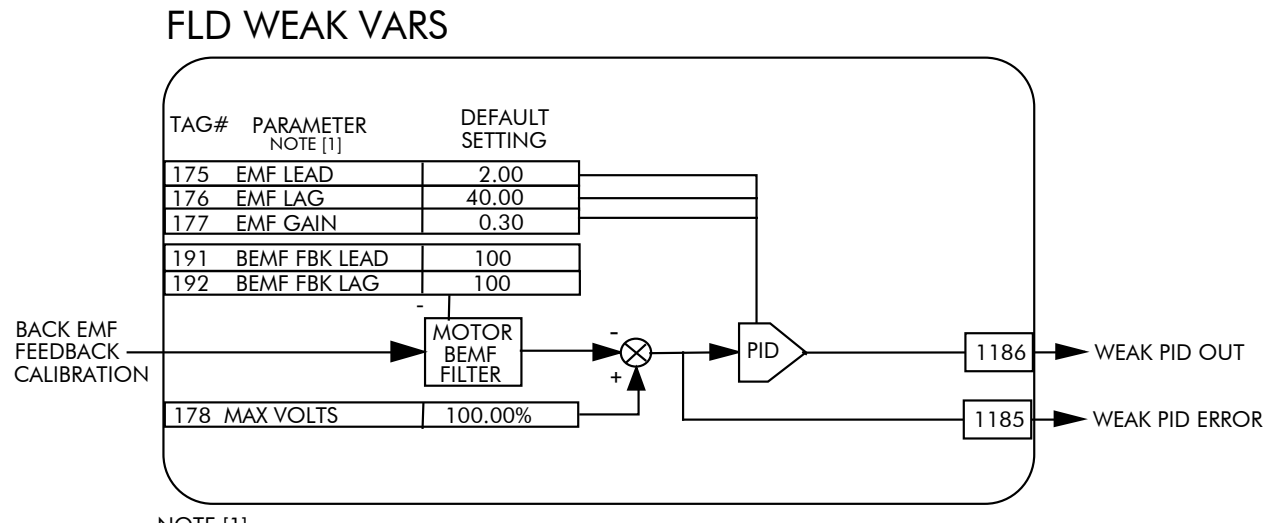

NOTE [1] FIELD WEAKENING OPERATION REQUIRES ENCODER OR ANALOG TACH FEEDBACK

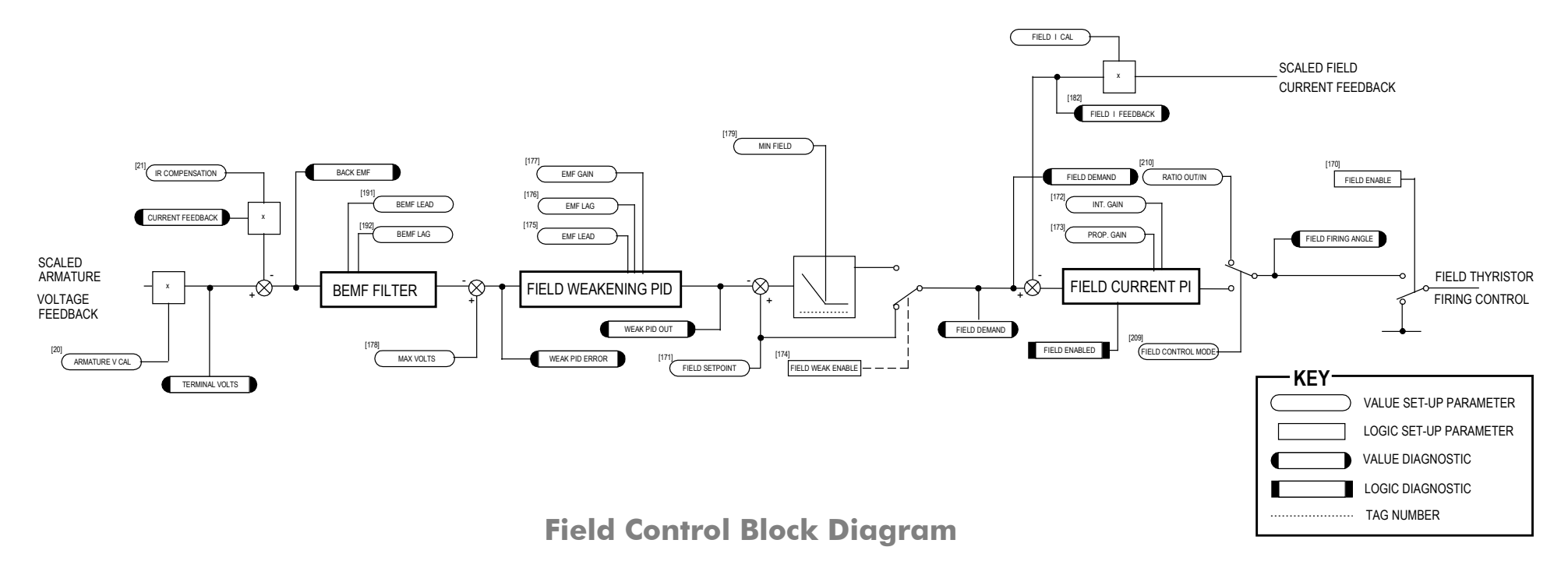

## **INERTIA COMP**

#### **MMI Menu Map** SETUP PARAMETERS  $\mathbf{1}$

- 
- $2$  SPEED LOOP
- 3 ADVANCED
- 4 INERTIA COMP

**INERTIA FILTER** RATE CAL

**DELTA** 

UNSCALED OUTPUT **INERTIA COMP O/P** 

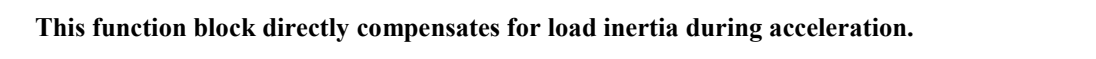

This is particularly useful in high accuracy applications such as positioning systems and elevators. The block calculates its output at the same rate as the current loop for maximum performance.

### FUNCTION BLOCKS\MOTOR CONTROL\INERTIA COMP

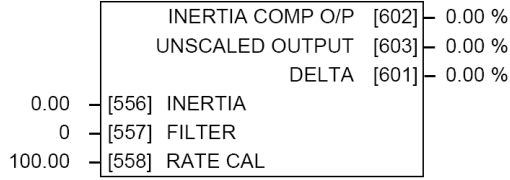

### **INERTIA COMP**

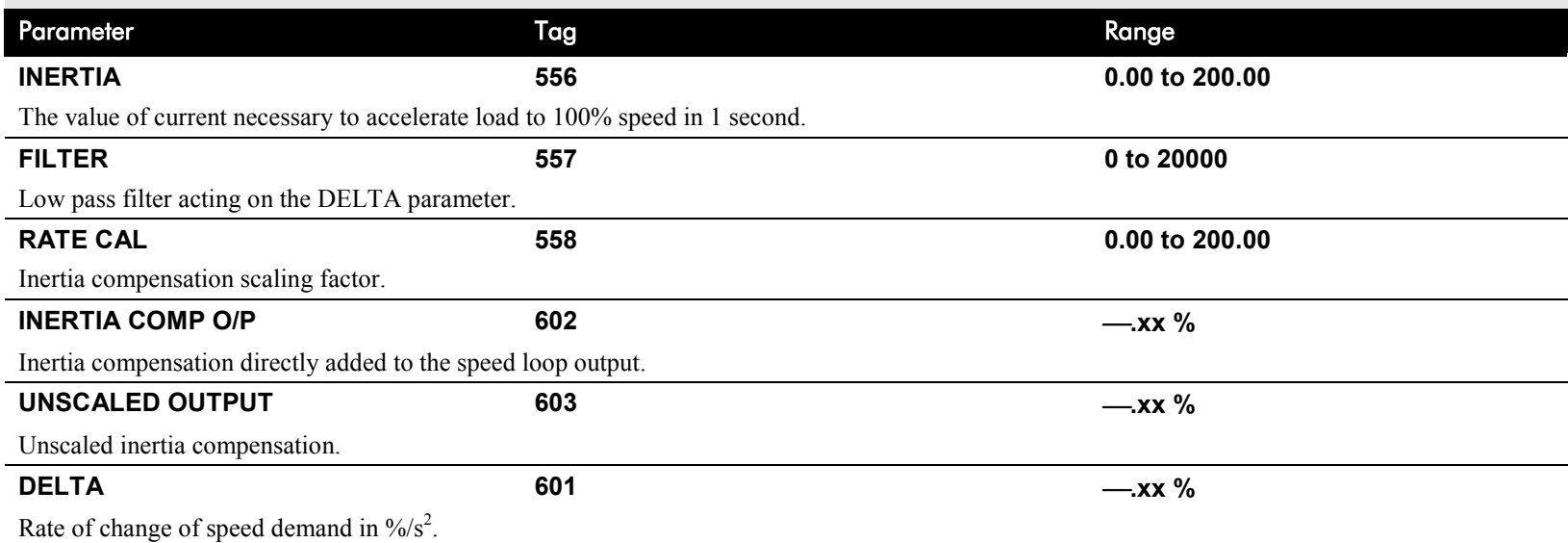

## **Functional Description**

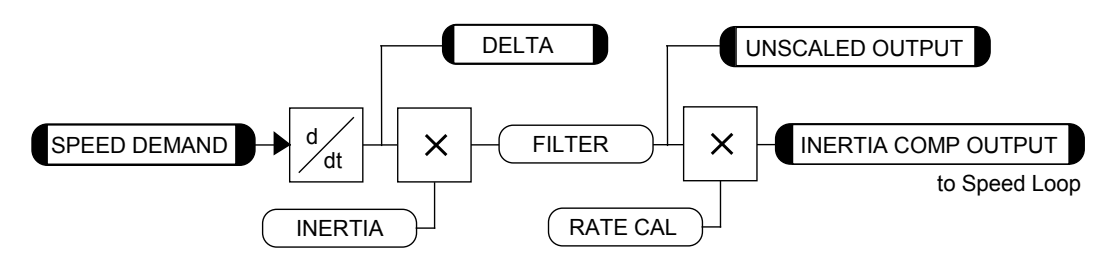

# D-72 Programming

**LINK**

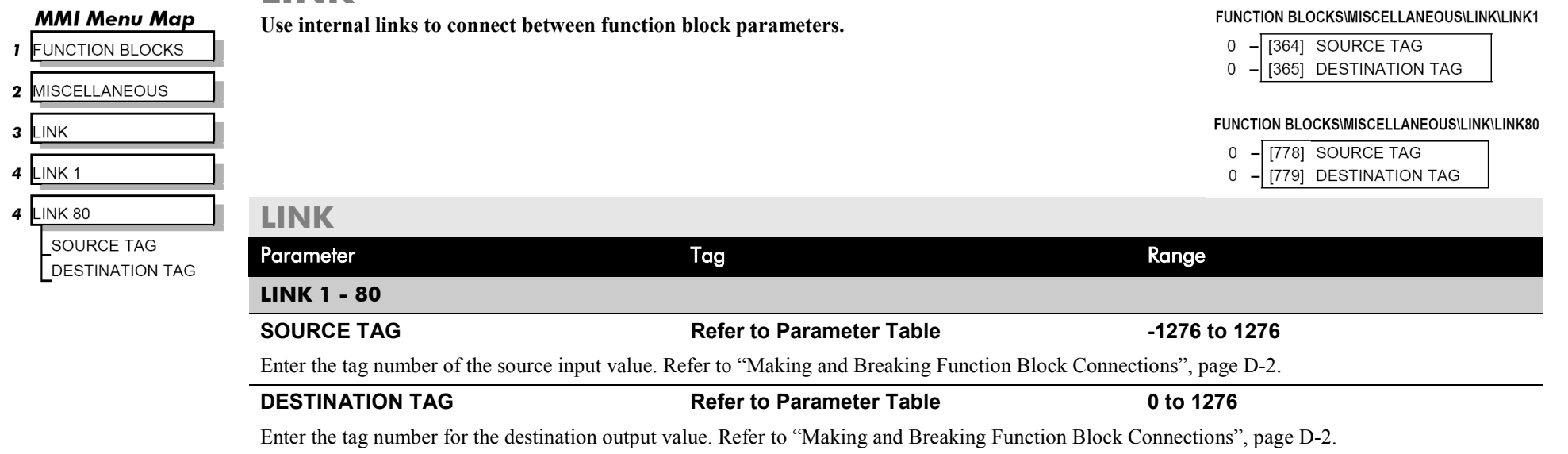

INVERSE TIME  $[203]$  - 0.00 %

FUNCTION BLOCKS\MOTOR CONTROL\INVERSE TIME

## **INVERSE TIME**

**MMI Menu Map DIAGNOSTICS** 

 $\mathbf{I}$ 

**INVERSE TIME O/P** 

**The purpose of the inverse time is to automatically reduce the current limit in response to prolonged overload conditions.**

As the motor current exceeds an internal threshold of 103%, the excess current is integrated. The inverse time output remains unchanged until the integrated value is equivalent to an overload of 200% current for 60s. Once this limit is reached the integral value is clamped, and the inverse time output is decreased towards 103% at 10% per second.

Should the current drop below the 103% threshold the integrator value starts to discharge. As soon as the integrated value is less than the maximum overload level the inverse time output is allowed to ramp back up to 200% at a rate of 10% per second.

The inverse time output parameter is internally used by the current loop.

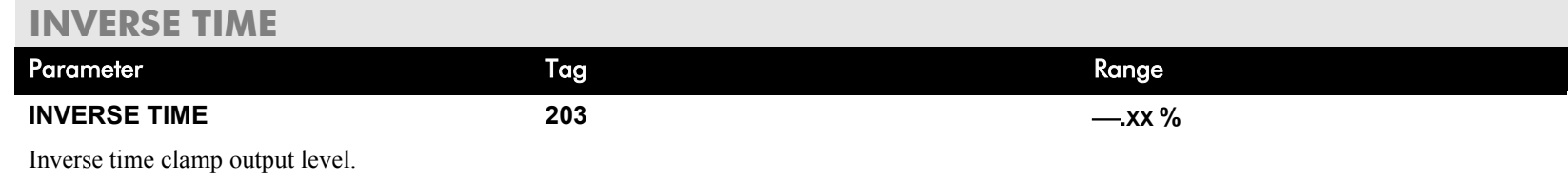

## D-74 Programming

### **MMI Menu Map**

### SETUP PARAMETERS

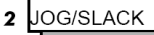

JOG SPEED 1 JOG SPEED 2 TAKE UP 1 TAKE UP 2 **CRAWL SPEED MODE RAMP RATE** 

### **MMI Menu Map**

- FUNCTION BLOCKS
- $2$  SEQ & REF
- 3 **JOG/SLACK**

**JOG/SLACK OUTPUT** 

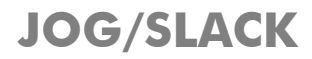

function block

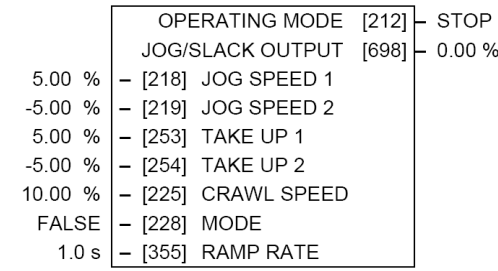

**FUNCTION BLOCKS\SEQ & REF\JOG/SLACK** 

The JOG/SLACK OUTPUT parameter is internally connected to the RAMPS function block. This

The inputs to this block are the Start and Jog signals via the SEQUENCING function block, and the speed demand from the RAMPS function block. The output of this block is connected to the RAMPS

The JOG/SLACK parameters modify or replace the ramp input speed demand. You should use a spare

**This block can be used to provide jog, take up slack and crawl speed functions.**

digital input to switch between modes to achieve full functionality.

output is the modified value of the speed demand as required by MODE, Start, and Jog. These settings are shown in the Setpoint Selection table.

- *Jog:* With the Start signal OFF, the jog speed demand replaces the ramp input speed demand. MODE selects between jog setpoints 1 and 2. The jog RAMP RATE replaces the RAMP ACCEL TIME and RAMP DECEL TIME in the RAMPS function block. % S-RAMP is also set to 0.00%.
- *Take Up Slack:* With the Start signal ON, the jog signal performs a "take up slack" function. When a jog signal is received, the take up slack setpoint is added to the ramp input speed demand. MODE and Jog settings, from the table, select between the two take-up slack setpoints.
- *Crawl:* CRAWL SPEED replaces the ramp input speed demand as the output signal when both Start and Jog signals are ON, and MODE is TRUE.

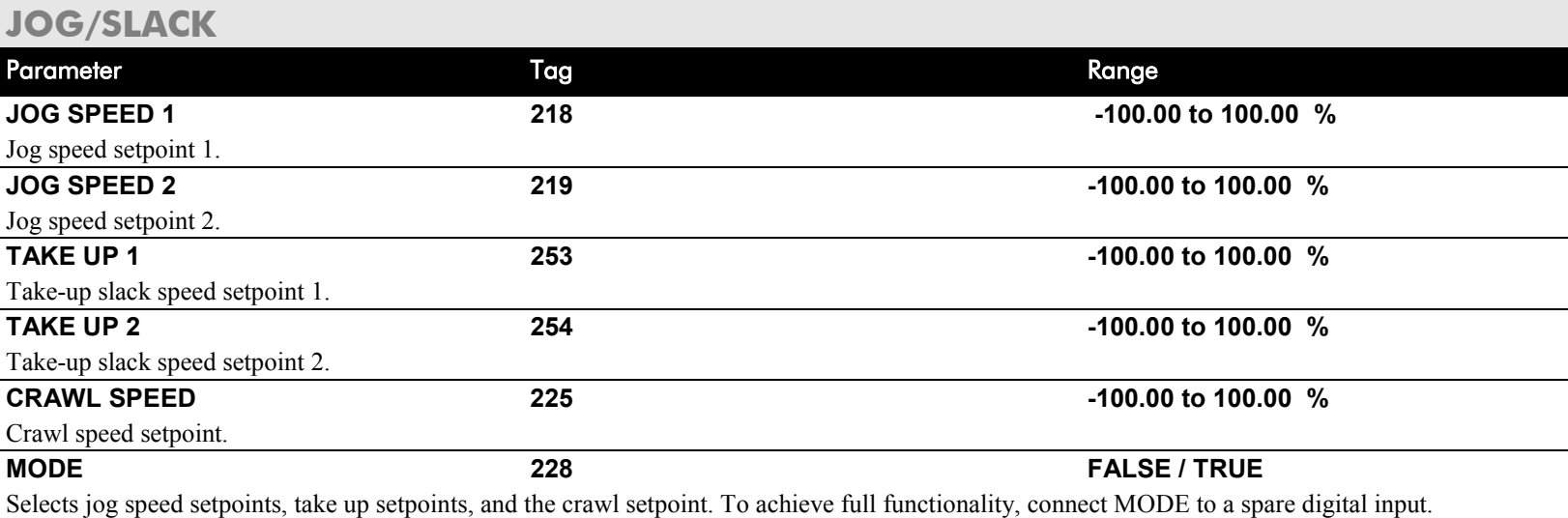

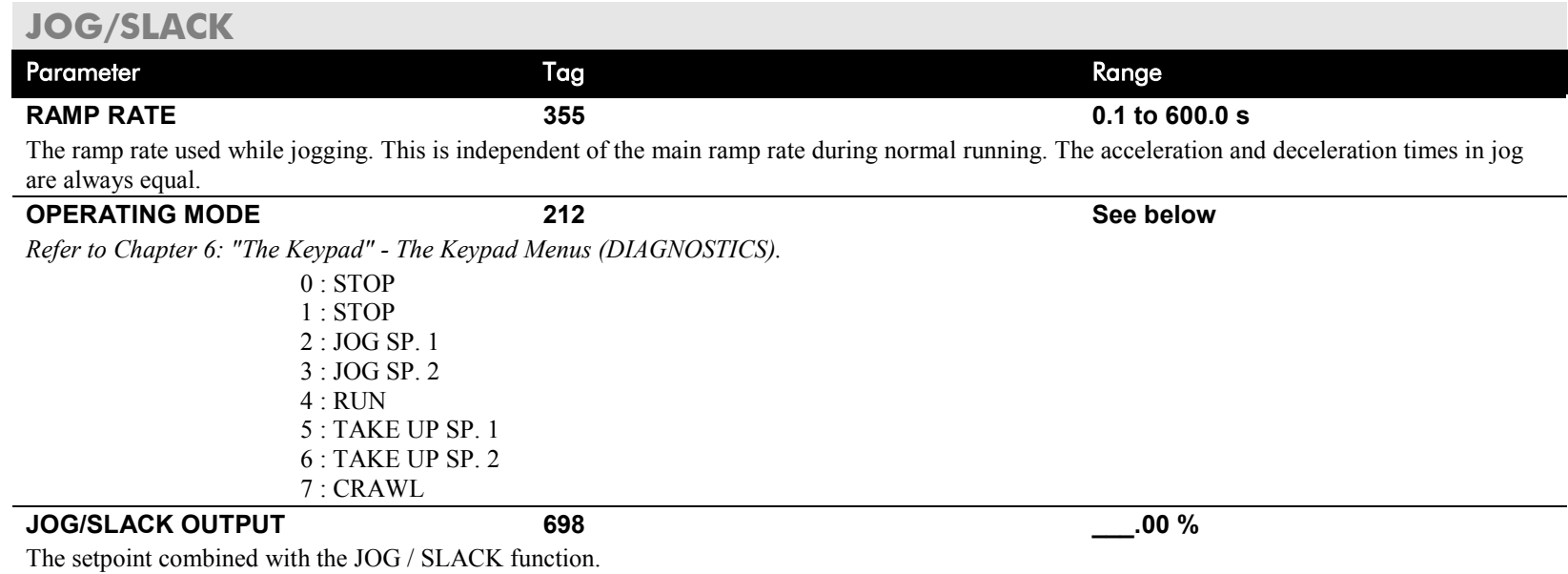

## **Functional Description**

**NOTE The setpoint column in the table below refers to the Ramp Input ONLY, as indicated in the table. Any "direct" setpoints present will also add to this setpoint to make the total speed setpoint. If you don't want this to happen, for example during jogging, then disconnect the direct setpoint(s) during the appropriate conditions.**

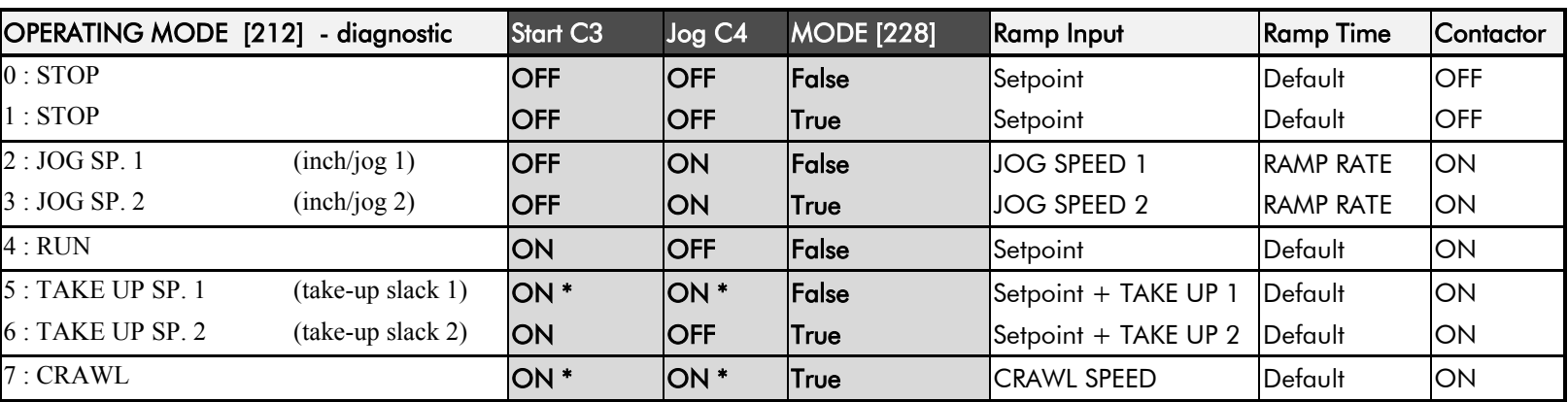

### **Setpoint Selection Table**

\* Start (C3) and Jog (C4) must be applied (ON) simultaneously in the cases of TAKE UP SP.1 and CRAWL.

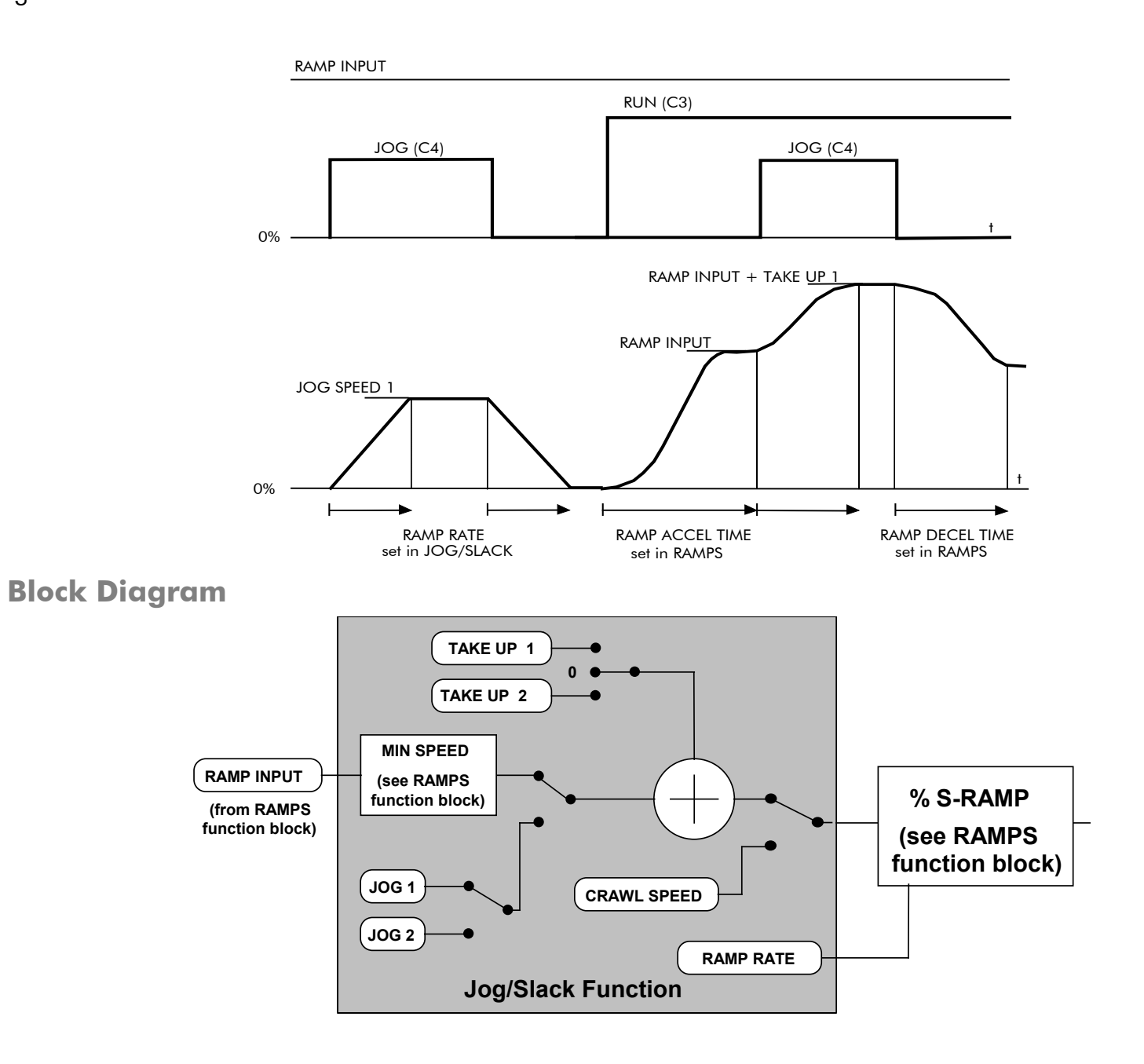

#### **LOGIC FUNC MMI Menu Map These generic function blocks can be**

**of inputs.**

**configured to perform one of a number of simple functions upon a fixed number** 

**I** FUNCTION BLOCKS

- 2 MISCELLANEOUS
- 3 LOGIC FUNC
- 4 LOGIC FUNC 1
- LOGIC FUNC 2  $\overline{4}$
- 4 LOGIC FUNC 3
- LOGIC FUNC 4  $\overline{4}$
- $4$  LOGIC FUNC 5
- 4 LOGIC FUNC 6
- 4 LOGIC FUNC 7
- 4 LOGIC FUNC 8
- 4 LOGIC FUNC 9
- 4 LOGIC FUNC 10
	- **INPUT A INPUT B**
	- **INPUT C**
	- TYPE
	- OUTPUT

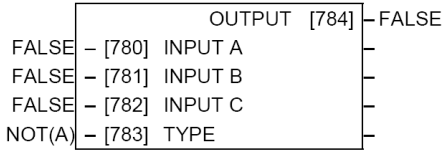

FUNCTION BLOCKS\MISCELLANEOUS\LOGIC FUNC\LOGIC FUNC 3

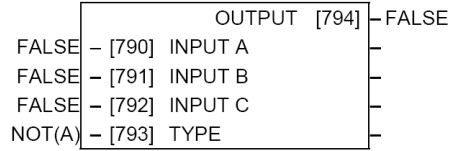

#### FUNCTION BLOCKS\MISCELLANEOUS\LOGIC FUNC\LOGIC FUNC 5

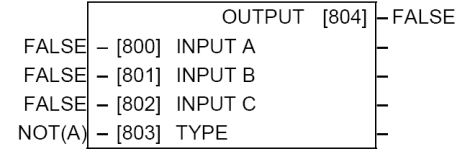

### FUNCTION BLOCKS\MISCELLANEOUS\LOGIC FUNC\LOGIC FUNC 7

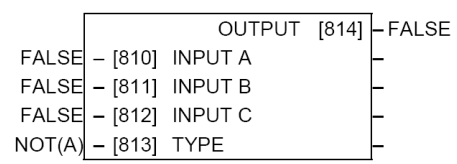

#### FUNCTION BLOCKS\MISCELLANEOUS\LOGIC FUNC\LOGIC FUNC 9 FUNCTION BLOCKS\MISCELLANEOUS\LOGIC FUNC\LOGIC FUNC 10

ı

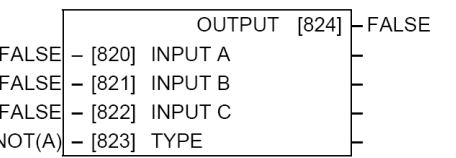

#### FUNCTION BLOCKSIMISCELLANEOUSILOGIC FUNCILOGIC FUNC 1 FUNCTION BLOCKSIMISCELLANEOUSILOGIC FUNCILOGIC FUNC 2

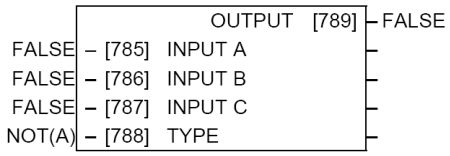

#### FUNCTION BLOCKS\MISCELLANEOUS\LOGIC FUNC\LOGIC FUNC4

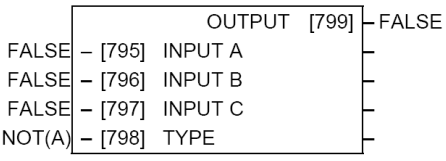

#### FUNCTION BLOCKS\MISCELLANEOUS\LOGIC FUNC\LOGIC FUNC 6

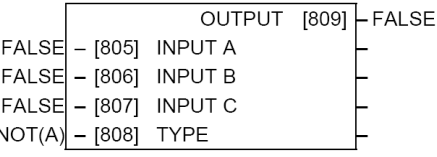

#### FUNCTION BLOCKS\MISCELLANEOUS\LOGIC FUNC\LOGIC FUNC 8

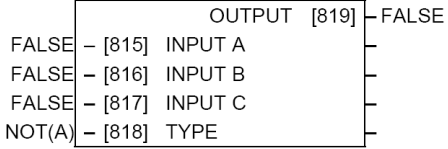

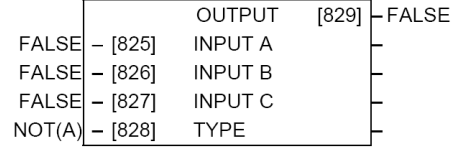

# D-78 Programming

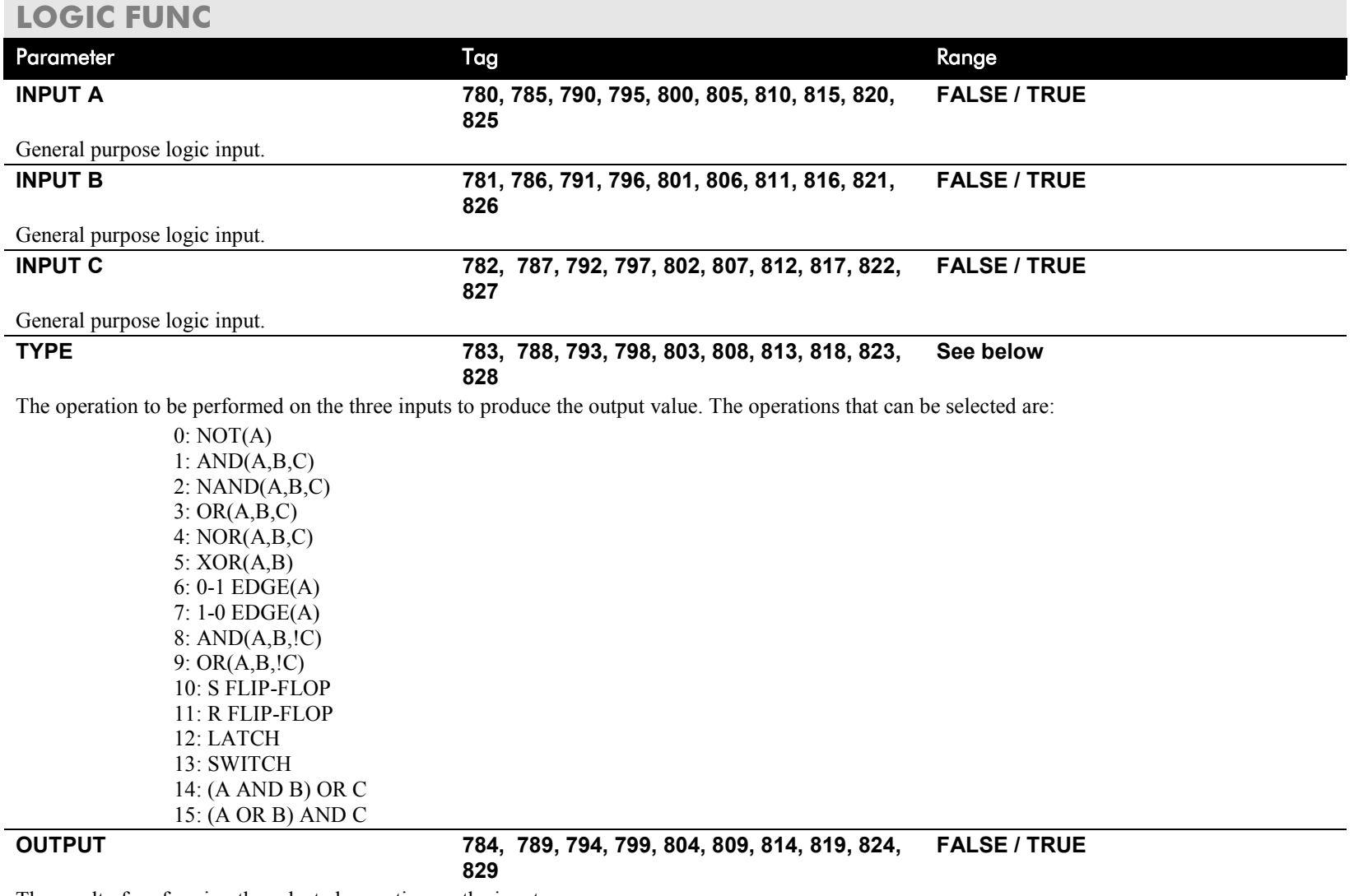

The result of performing the selected operation on the inputs.

## **Functional Description**

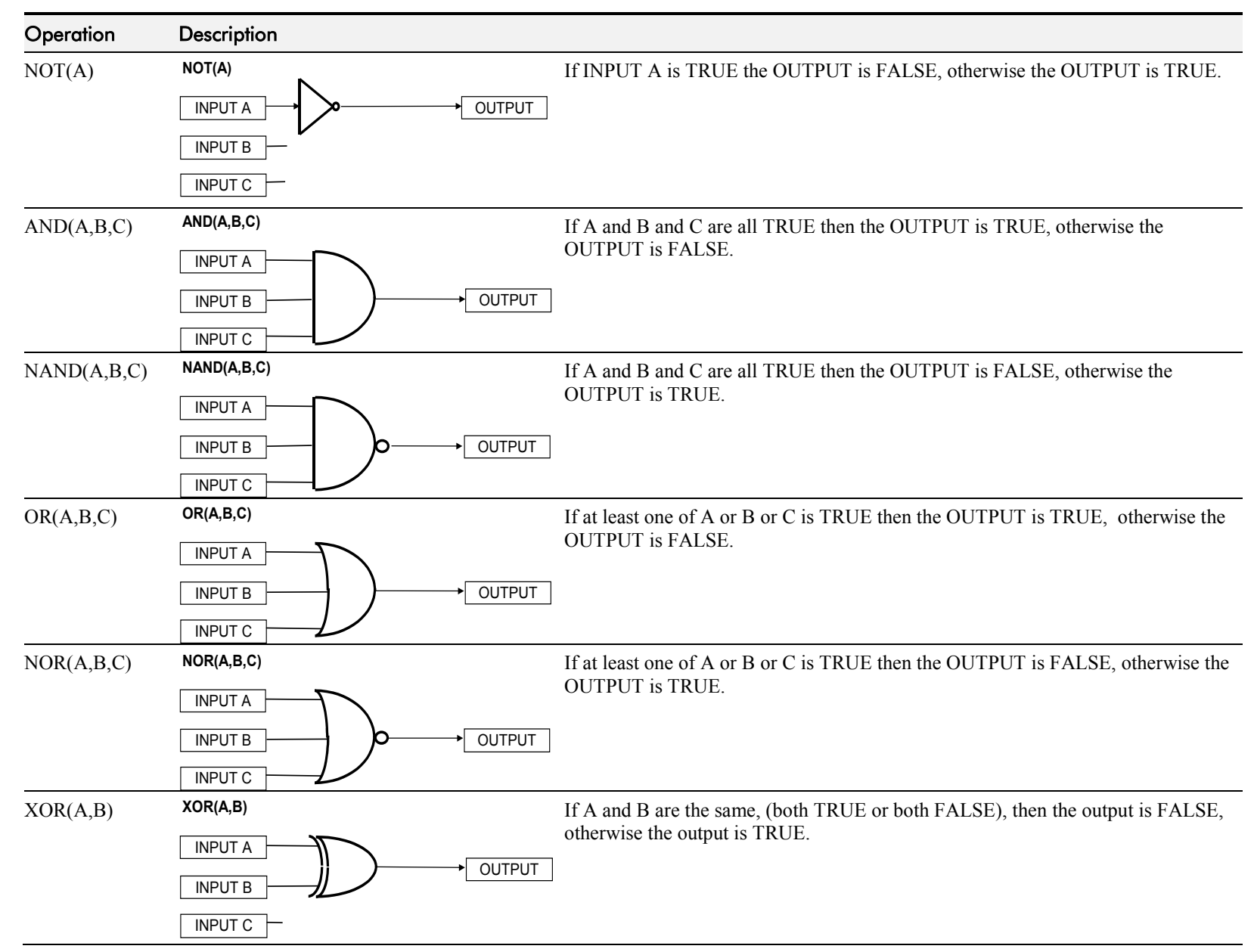

## D-80 Programming

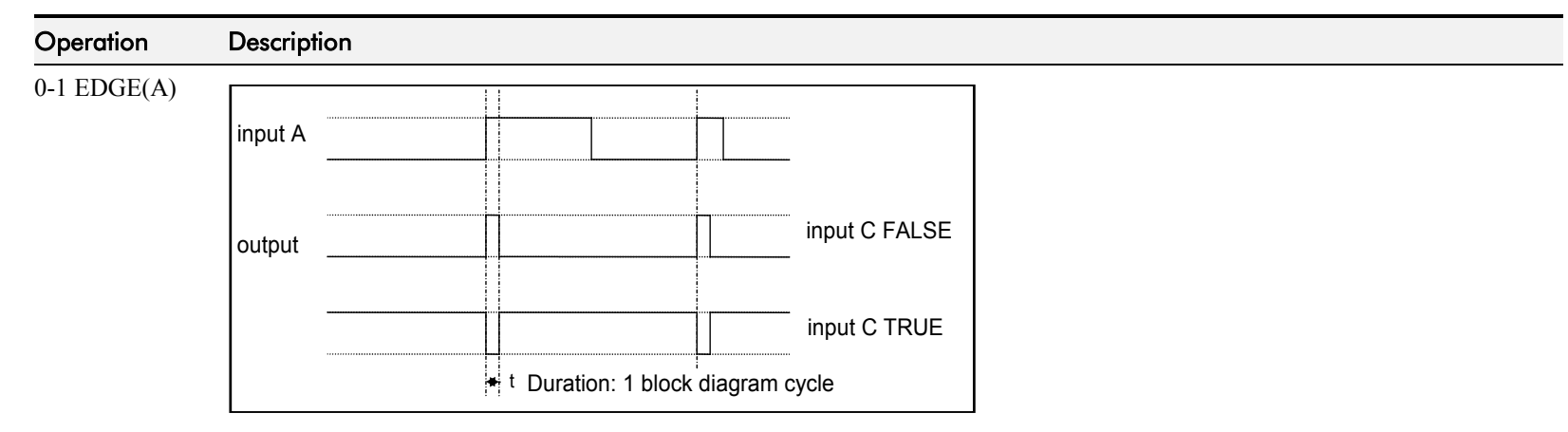

### **Rising Edge Trigger**

Input B is not used.

This function outputs a pulse of 5ms duration when INPUT A to the block becomes TRUE. When INPUT C is TRUE, the output is inverted.

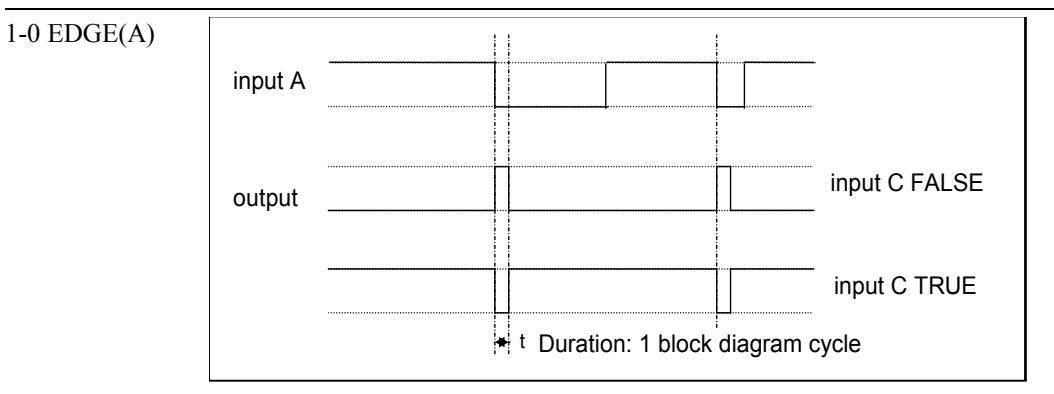

The output is held TRUE for one execution of the function block diagram.

### **Falling Edge Trigger**

Input B is not used.

This function outputs a pulse of 20ms duration when INPUT A to the block becomes FALSE. When INPUT C is TRUE, the output is inverted.

The output is held TRUE for one execution of the function block diagram.

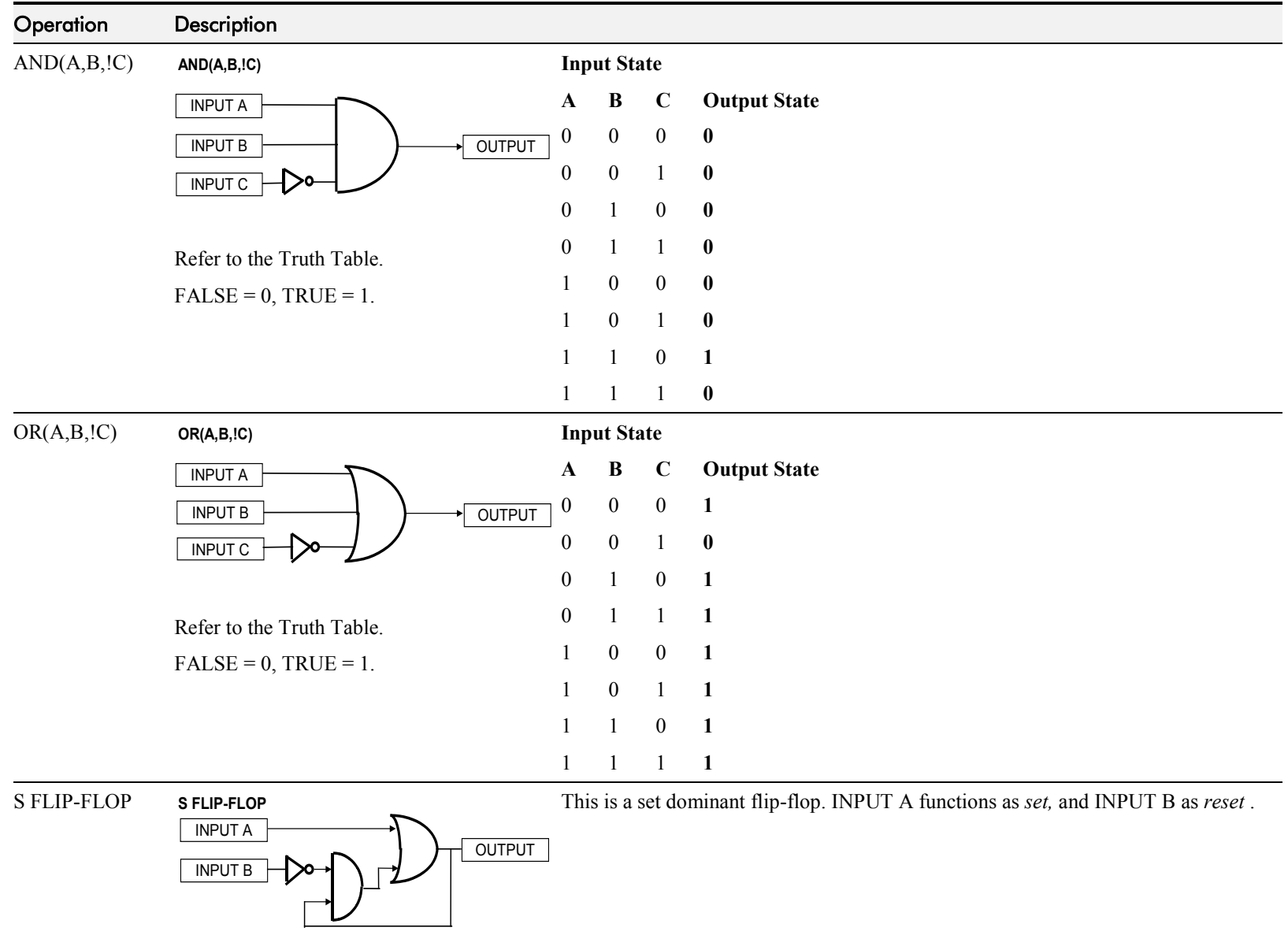

## D-82 Programming

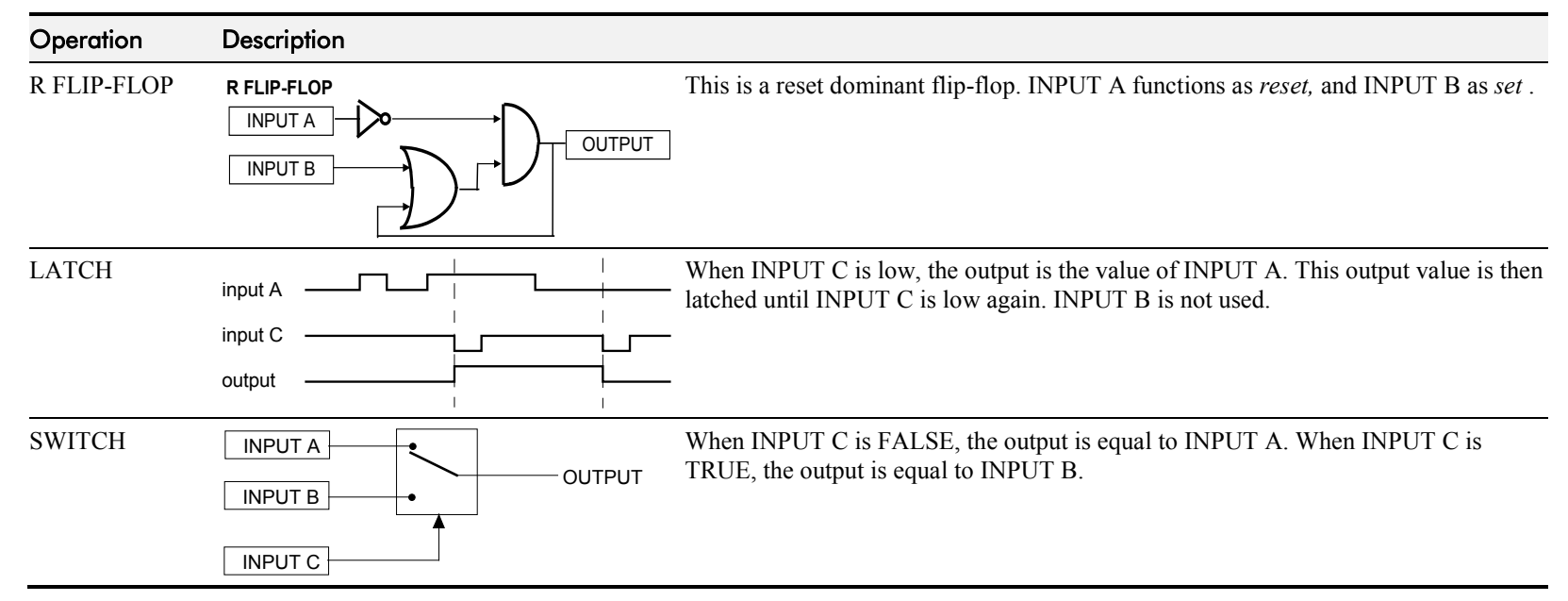

## **MENUS**

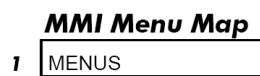

VIEW LEVEL -<br>LANGUAGE ENTER PASSWORD CHANGE PASSWORD **Use this block to select one of three MMI menu structures, to set a display language, and to protect the Keypad with a password.**

### **FUNCTION BLOCKS\MENUS\MENUS**

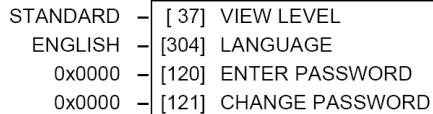

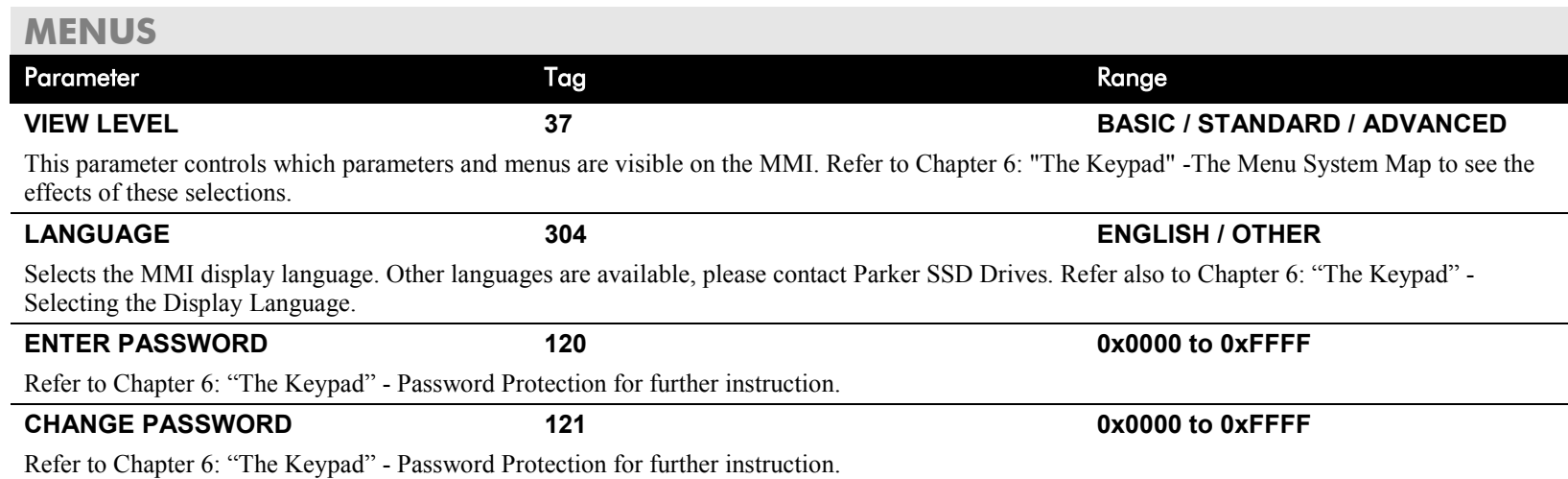

## D-84 Programming

### **MMI Menu Map**

- **I** FUNCTION BLOCKS
- 2 SETPOINT FUNCTIONS
- 3 MIN SPEED LOUTPUT

2 RAMPS **INPUT** MIN SPEED

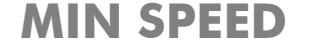

# **The Min Speed function block may be used to prevent the drive running with a zero setpoint.**

#### FUNCTION BLOCKS\SETPOINT FUNCS\MIN SPEED  $\Gamma$ OUTPUT [691] - 0.00 %

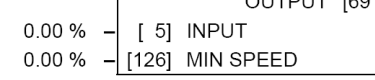

### **MIN SPEED**

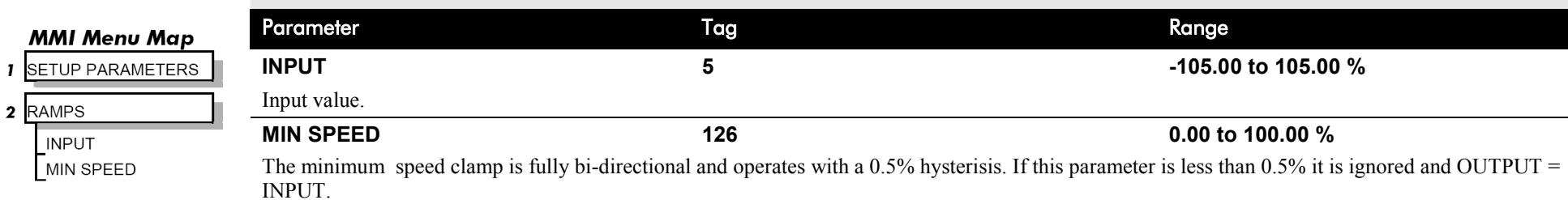

### **Minimum Speed**

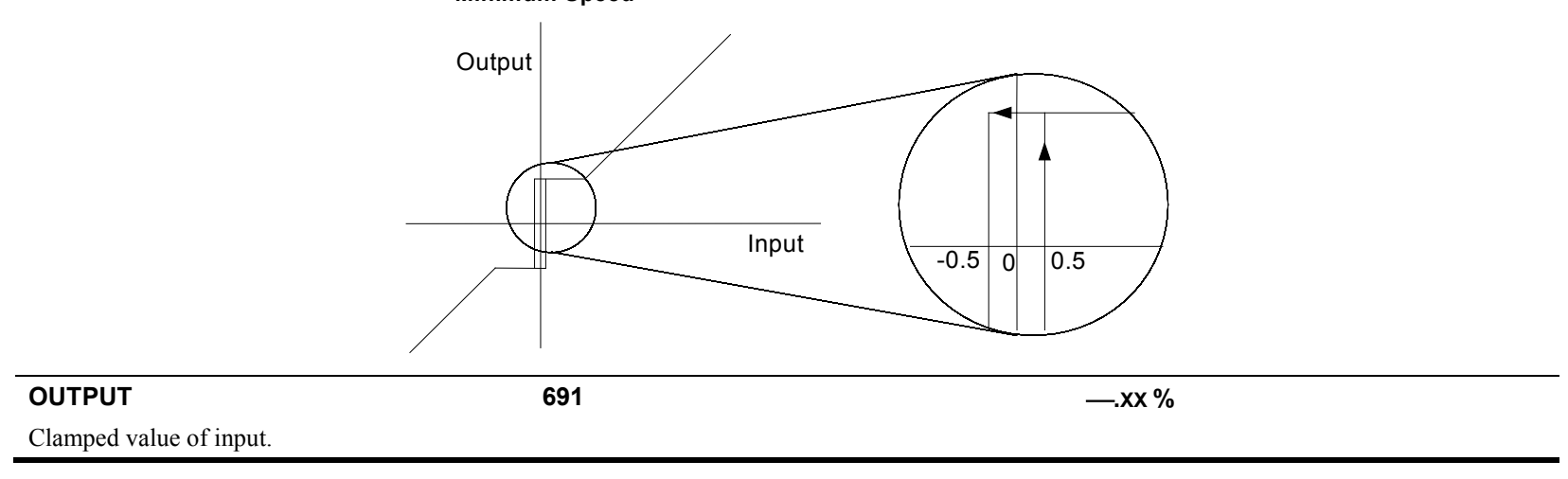

#### **MMI Menu Map These parameters are general purpose tags.**  [339] VALUE 1 **SYSTEM**  $0.00%$  $\mathbf{I}$ These parameters are used extensively in conjunction with communications masters in order to map the  $0.00%$ [340] VALUE 2 field bus parameters into the drive. Refer to the appropriate Tech Box manual.  $\overline{\mathbf{2}}$ miniLINK  $0.00%$ [341] VALUE 3 0.00 % [342] VALUE 4 VALUE 1  $0.00%$ [343] VALUE 5 VALUE 2  $0.00%$ [344] VALUE 6 VALUE 3 0.00 % [345] VALUE 7 VALUE 4  $0.00%$ [379] VALUE 8 VALUE 5  $0.00%$ [380] VALUE 9 VALUE 6  $0.00%$ [381] VALUE 10 VALUE 7  $0.00%$ [382] VALUE 11 [383] VALUE 12 VALUE 8  $0.00%$  $0.00%$ [384] VALUE 13 VALUE 9  $0.00%$ [385] VALUE 14 VALUE 10 **OFF** [346] LOGIC 1 VALUE 11 **OFF** [347] LOGIC 2 VALUE 12 **OFF** [348] LOGIC 3 VALUE 13 **OFF**  $-$  [349] LOGIC 4 VALUE 14 **OFF** [350] LOGIC 5 LOGIC<sub>1</sub> **OFF** [351] LOGIC 6 LOGIC<sub>2</sub> **OFF**  $-$  [352] LOGIC 7 LOGIC<sub>3</sub> OFF  $-$  [353] LOGIC 8 LOGIC 4 **miniLINK** LOGIC<sub>5</sub> LOGIC 6 Parameter Tag Range LOGIC<sub>7</sub> **VALUE 1 to VALUE 14 339 to 385 -300.00 to 300.00 %** LOGIC 8

General purpose inputs.

**LOGIC 1 to LOGIC 8 346 to 353 OFF / ON** General purpose logic inputs.

**miniLINK** 

### FUNCTION BLOCKS\COMMUNICATIONS\miniLINK

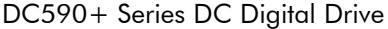

# D-86 Programming

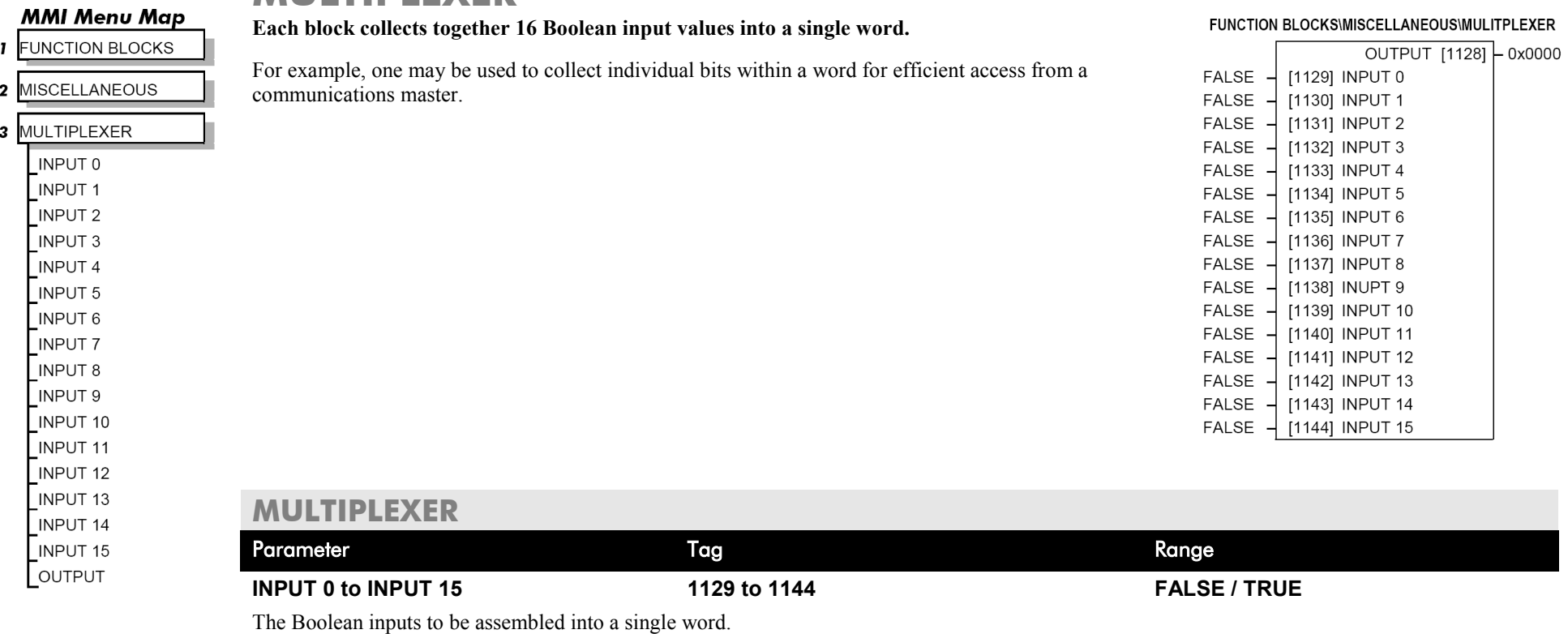

**OUTPUT 1128 0x0000 to 0xFFFF**

## **MULTIPLEXER**

The resulting word.

FUNCTION BLOCKS\MENUS\OP-STATION

## **OP STATION**

### **MMI Menu Map**

- SETUP PARAMETERS  $\overline{\mathbf{r}}$
- 2 OP-STATION 3 SET UP **SETPOINT JOG SETPOINT** LOCAL KEY ENABLE

### **MMI Menu Map**

- **I** SETUP PARAMETERS
- 2 OP-STATION
- 3 START UP VALUE **INITIAL SETPO INITIAL JOG INITIAL DIRECT INITIAL VIEW** INITIAL MODE

### **MMI Menu M**

- **I** SETUP PARAMET
- 2 OP-STATION
- 3 LOCAL RAMP

RAMP ACCEL T RAMP DECEL T

**MMI Set-up options and Local setpoint information.**

TRUE - [511] LOCAL KEY ENABLE  $0.00 \%$  - [512] SETPOINT 5.00 % - [513] JOG SETPOINT 10.0 s  $-$  [514] RAMP ACCEL TIME 10.0 s  $-$  [515] RAMP DECEL TIME FORWARD  $-$  [516] INITIAL DIR REMOTE - [517] INITIAL MODE LOCAL  $-$  [518] INITIAL VIEW  $0.00 \%$  - [519] INITIAL SETPOINT 5.00 % - [520] INITIAL JOG

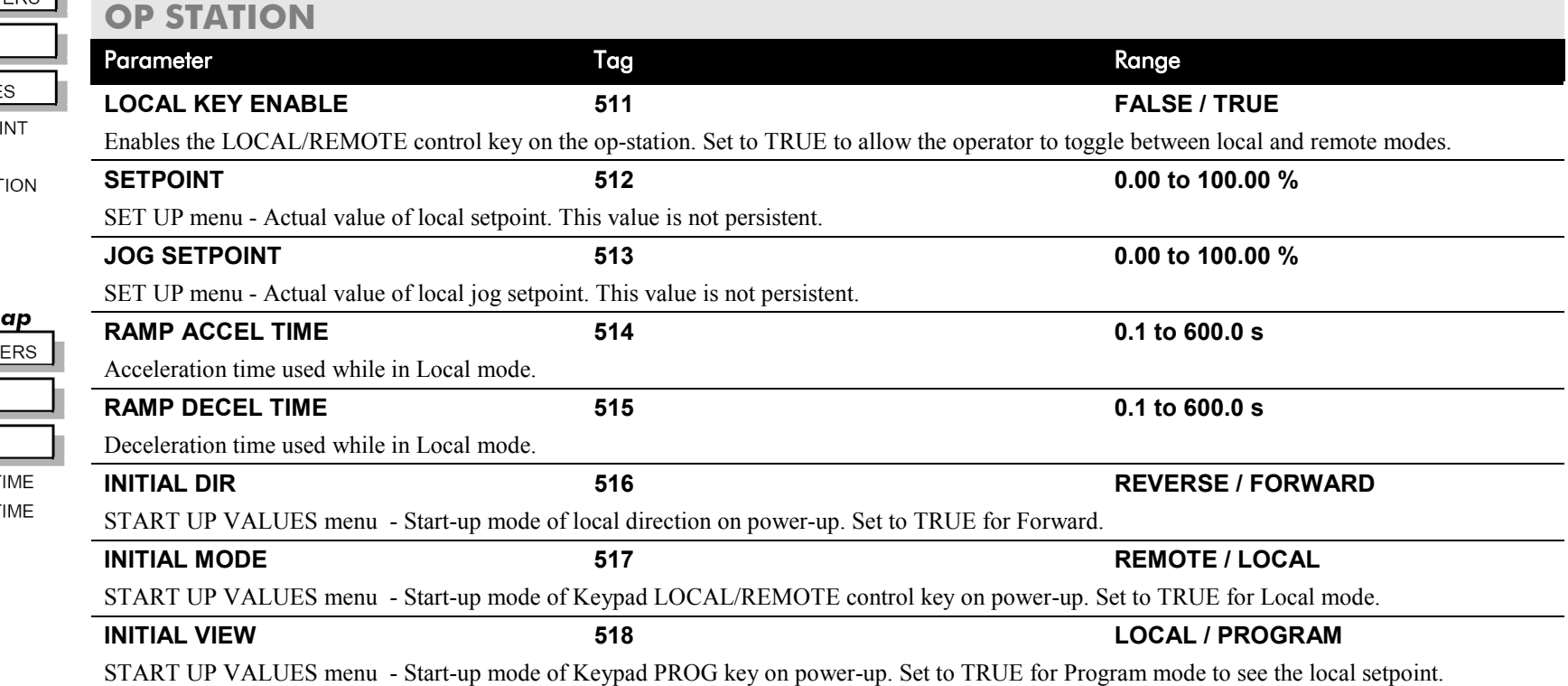

## D-88 Programming

## **OP STATION** Parameter Tag Range **INITIAL SETPOINT 519 0.00 to 100.00 %** START UP VALUES menu - Default value of local setpoint on power-up. **INITIAL JOG 520 0.00 to 100.00 %** START UP VALUES menu - Default Value of local jog setpoint on power up.

## **Functional Description**

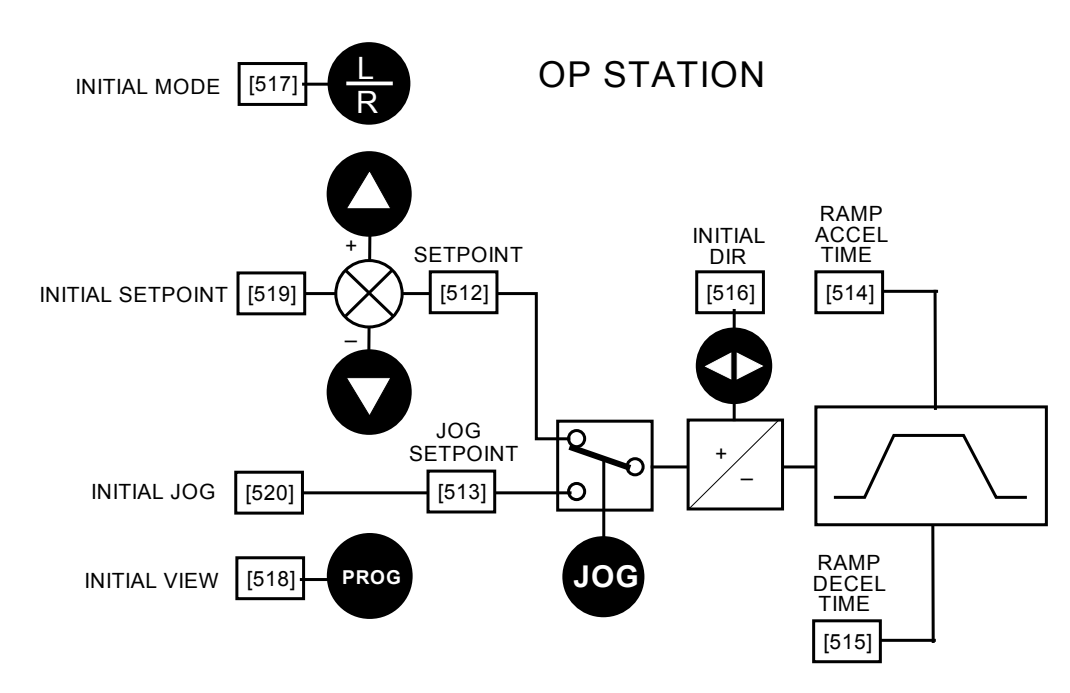

*Local Setpoint (only active when the drive is in Local mode)*
# **PID**

**PID**

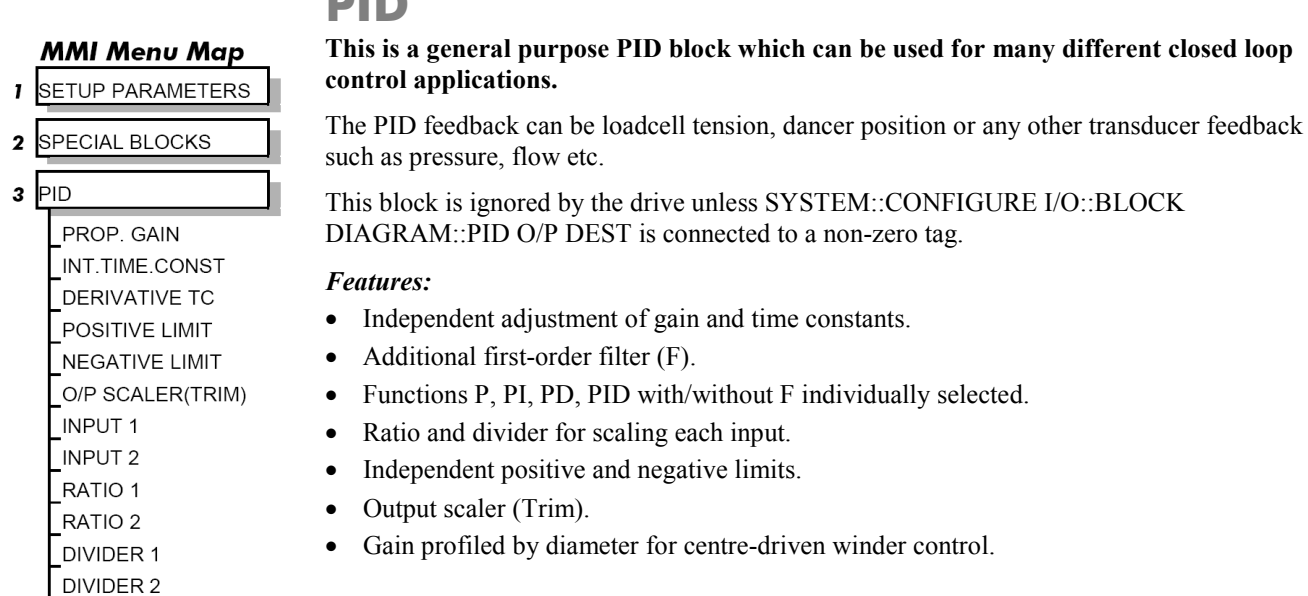

#### FUNCTION BLOCKS\SETPOINT FUNCS\PID

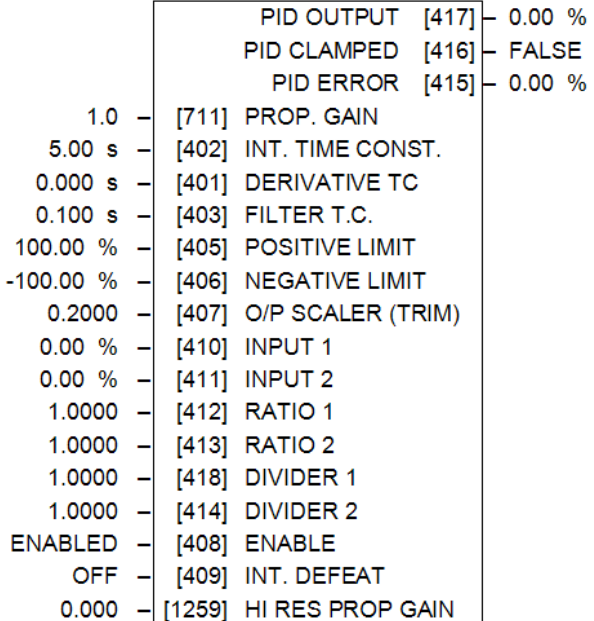

 $\Omega$ 

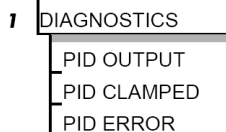

ENABLE  $\sqrt{\phantom{a}}$  INT. DEFEAT FILTER T.C.

#### **MMI Menu Map**

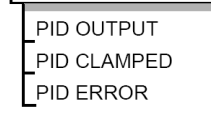

#### **MMI Menu Map**

**I** FUNCTION BLOCKS

HI RES PROP GAIN

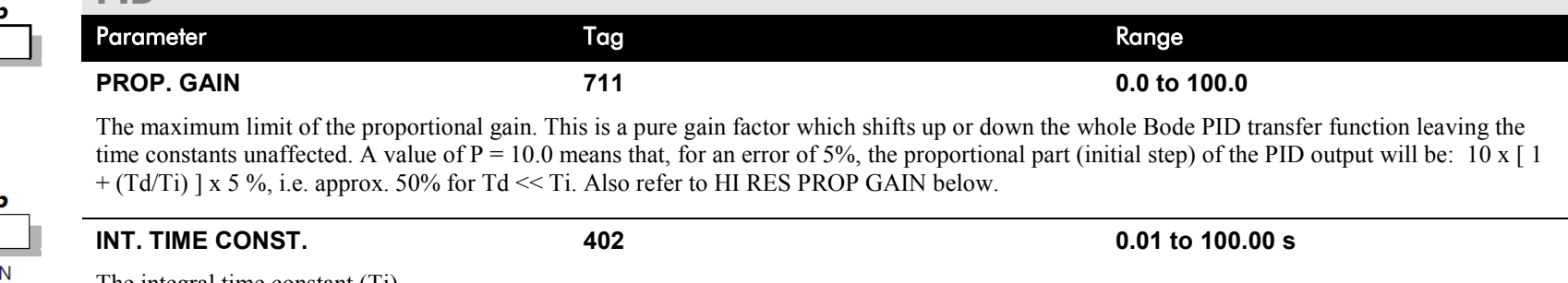

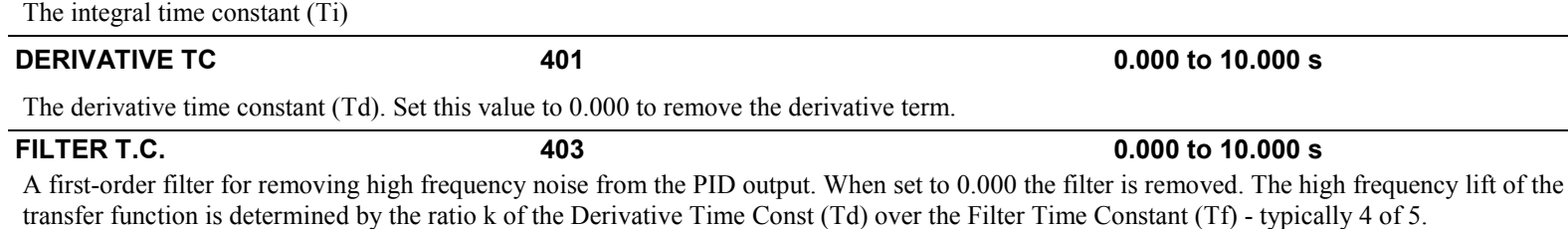

# D-90 Programming

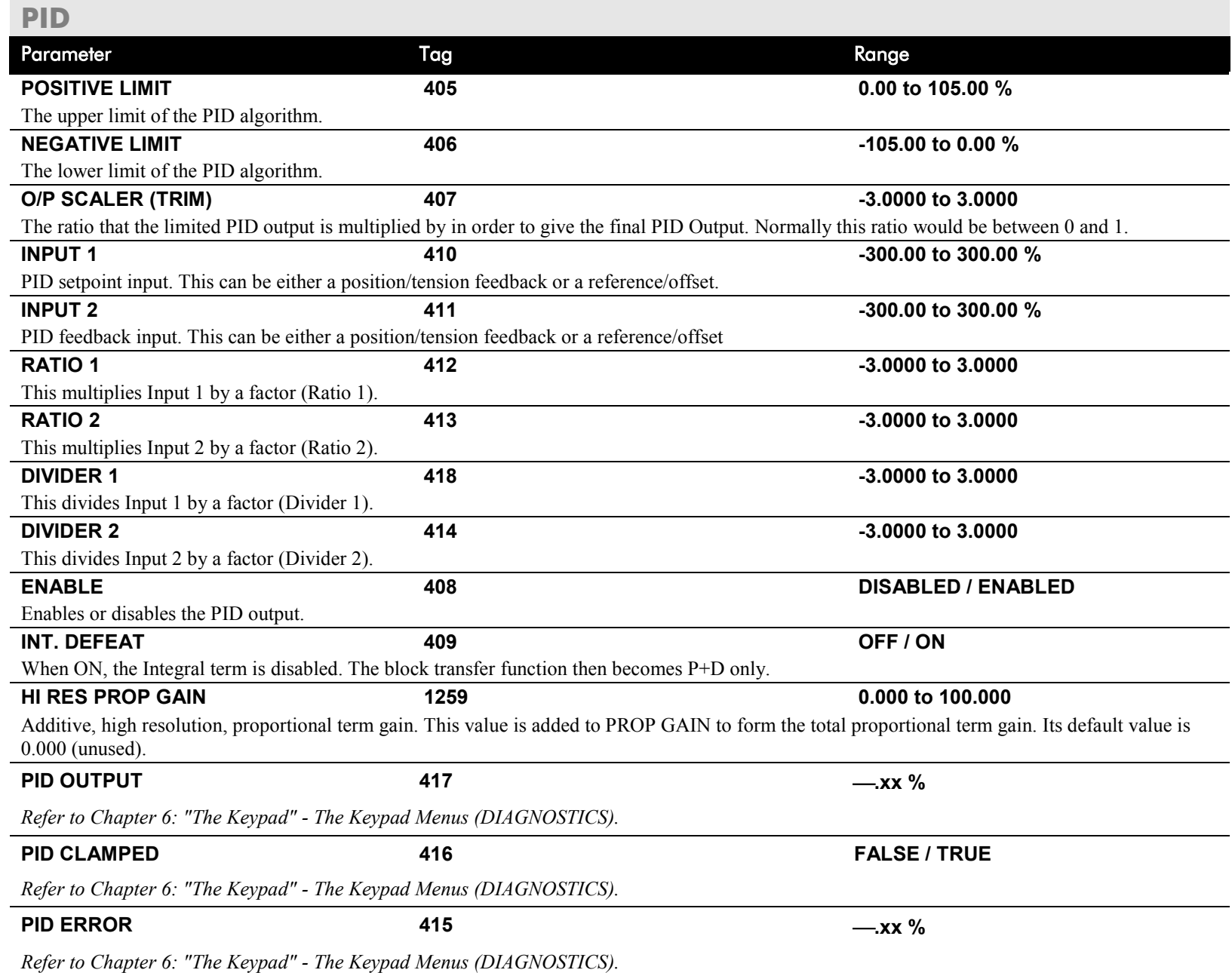

# **Functional Description**

The following block diagram shows the internal structure of the PID block.

PID is used to control the response of any closed loop system. It is used specifically in system applications involving the control of drives to allow zero steady state error between Reference and Feedback, together with good transient performance.

The block executes a Proportional Gain + Integral + Derivative control algorithm, with an added filter to attenuate high-frequency noise. You can select P, PD, PI or PID as required.

#### **P**roportional Gain (PROP. GAIN)

This is used to adjust the basic response of the closed loop control system. It is defined as the portion of the loop gain fed back to make the complete control loop stable. The PID error is multiplied by the Proportional Gain to produce an output.

#### **I**ntegral (INT. TIME CONST.)

The Integral term is used to give zero steady state error between the setpoint and feedback values of the PID. If the integral is set to a small value, this will cause an underdamped or unstable control system.

#### **D**erivative (DERIVATIVE TC)

This is used to correct for certain types of control loop instability, and therefore improve response. It is sometimes used when heavy or large

inertia rolls are being controlled. The derivative term has an associated filter to suppress high frequency signals.

The algorithm modifies the error between the setpoint and the feedback with the proportional, integral, and derivative terms. The error is clamped internally to  $\pm 105\%$  maximum.

The proportional, integral, and derivative terms are scaled by PROP. GAIN, INT. TIME CONST., and DERIVATIVE TC respectively. An additional gain profiler can modify the proportional gain as the roll diameter changes. The block diagram shows how the proportional gain changes when using the profiler.

## **Proportional Gain**

Proportional gain scales the output based upon the input error. Increasing PROP. GAIN will improve the response time while increasing overshoot. MODE selects the proportional gain profile. When set to 0, the proportional gain remains constant over the entire roll. Changing the value of MODE increases the profile as shown opposite.

You should try to achieve a critically damped response which allows the mechanics to track as precisely as possible a step change on the setpoint.

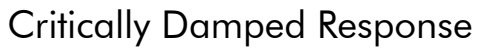

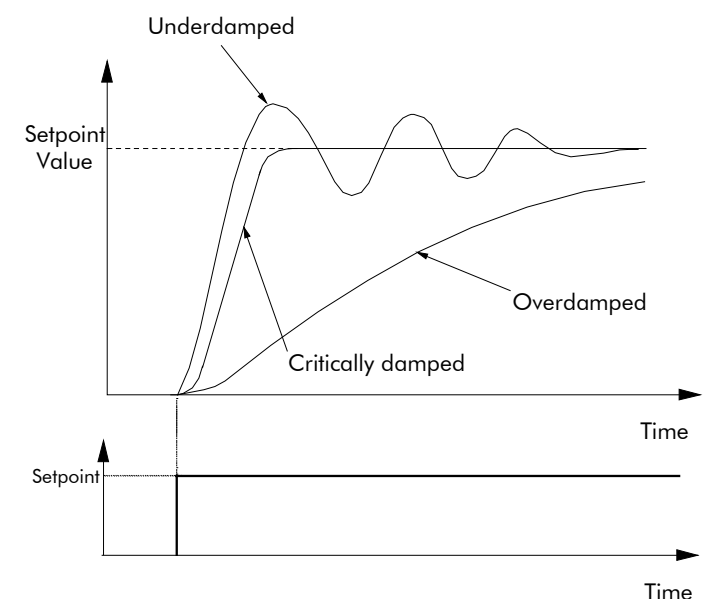

# D-92 Programming

### **Integral Gain**

Integral eliminates steady-state error. Reducing INT. TIME CONST. improves the response, however, if it is set too short it will cause instability. The integral value is clamped internally by the settings of POSITIVE LIMIT and NEGATIVE LIMIT. It is also held at the last value when the PID CLAMPED output is TRUE. Setting INT. DEFEAT to ON will disable the integral gain term.

### **Derivative Gain**

Derivative gain instantaneously boosts the PID output signal. Increasing DERIVATIVE TC decreases the damping, which in most cases causes overshoot and oscillations resulting in an unacceptable system response.

#### **NOTE For most applications, derivative gain is never used and is usually left at its default value of 0.000 seconds.**

Derivative gain can improve response in some dancer tension controlled systems, particularly those systems with high inertia dancers which need an instantaneous response to overcome the weight of the dancer roll. For loadcell controlled tension systems, derivative gain is almost *never* used.

- In underdamped systems, the output oscillates and the settling time increases.
- Critically damped systems have no overshoot or oscillations. They reach the setpoint within the desired response time.
- Overdamped systems do not oscillate but do not reach the setpoint within the desired response time.
- **NOTE The EMULATE 590P parameter in the CONFIGURE DRIVE function block affects the time constants used in the PID. If this parameter is non-zero, the filter, integral and derivative time constants used within the PID are four times greater than those shown on the input parameters. This emulates the behaviour of earlier versions of the 590P. Refer to ["Execution Rules"](#page-345-0), [D-2.](#page-345-0)**

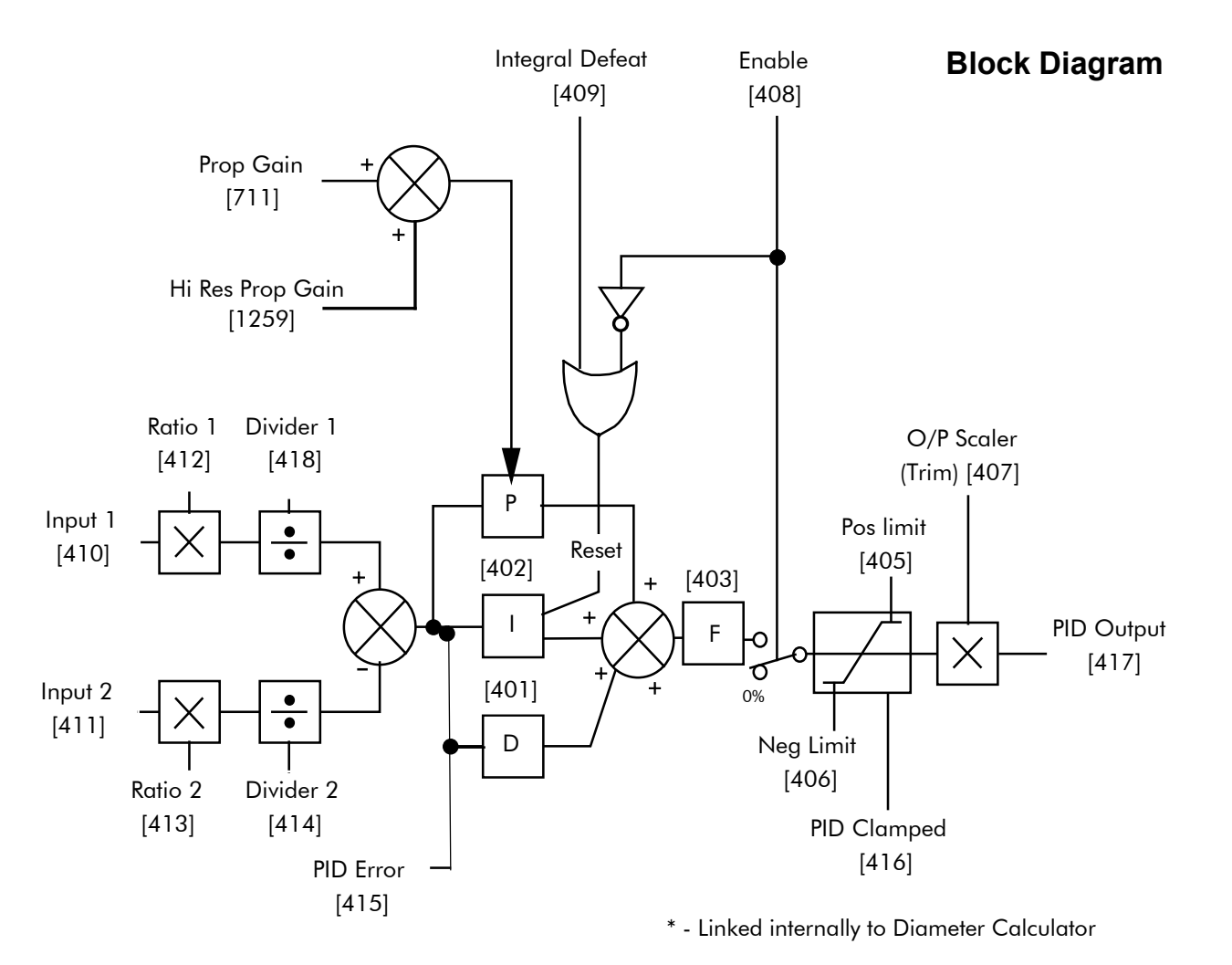

Operators can read the PID error, PID output, setpoint and feedback on the drive's MMI by monitoring the following values:

- PID ERROR : displayed in the DIAGNOSTICS menu
- PID OUTPUT : displayed in the DIAGNOSTICS menu
- SETPOINT : monitored at SETUP PARAMETERS::SPECIAL BLOCKS::PID::INPUT 1
- FEEDBACK : monitored at SETUP PARAMETERS::SPECIAL BLOCKS::PID::INPUT 2

# D-94 Programming

#### **MMI Menu Map**

#### **I** FUNCTION BLOCKS

#### 2 MOTOR CONTROL

 $3$  PLL

PLL STATE PHASE ERROR PLL MAINS FREQ

# **PLL (PHASE LOCKED LOOP)**

**The phase locked loop function block allows the drive to ride through short disturbances to the supply voltage, frequency or phase and provides immunity to waveform distortion.**

#### FUNCTION BLOCKS\MOTOR CONTROL\PLL

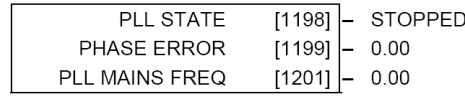

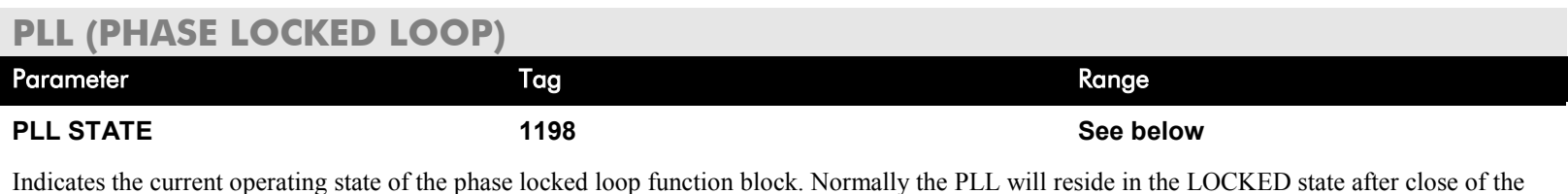

Indicates the current operating state of the phase locked loop function block. Normally the PLL will reside in the LOCKED state after close of the 3-phase line contactor. The FAIL state results if the supply frequency moves beyond the acceptable operating range.

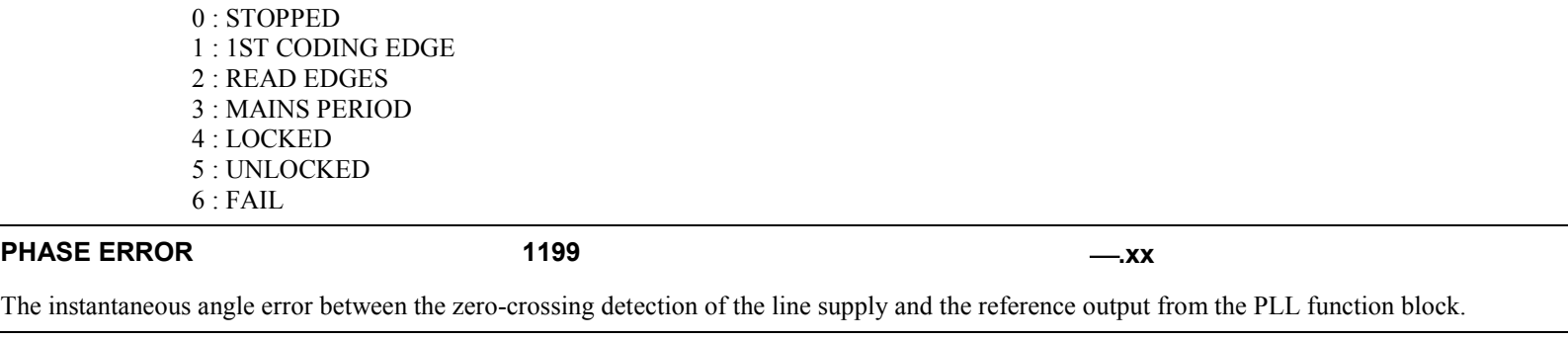

**PLL MAINS FREQ 1201 .xx**

The measured 3-phase line supply frequency at the output of the PLL function block.

# **PNO CONFIG**

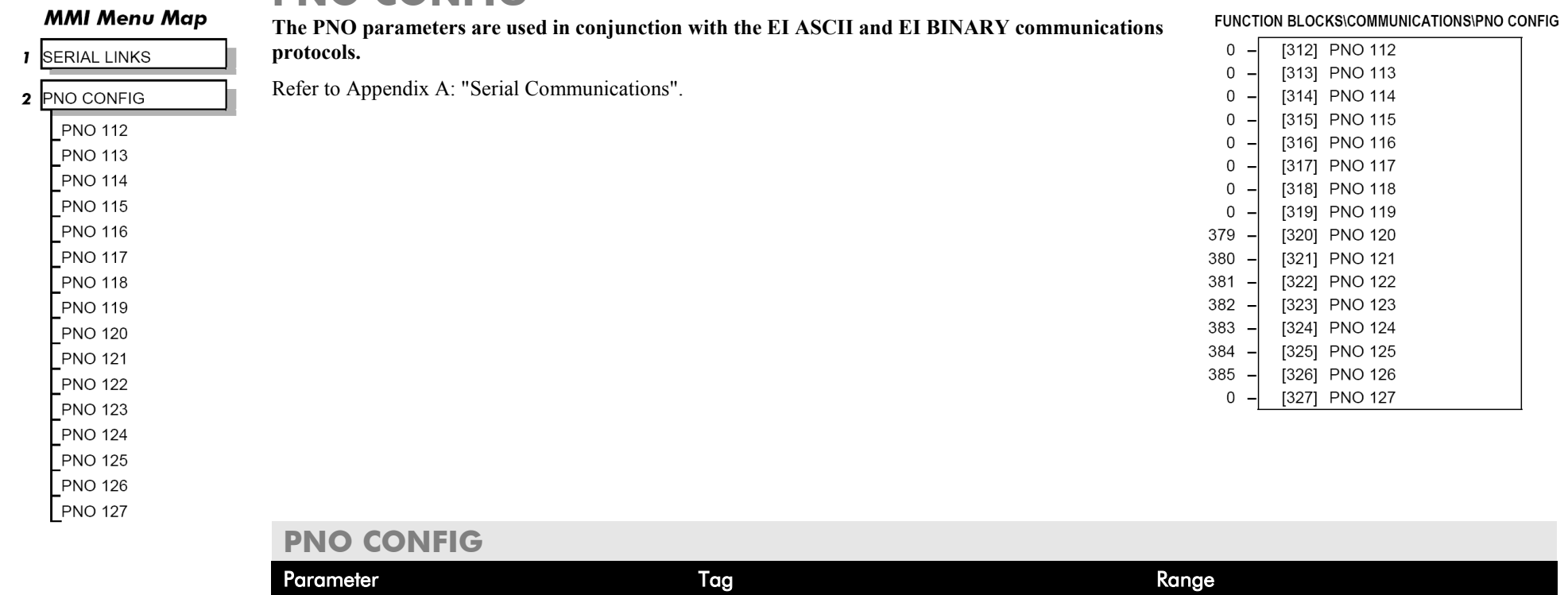

**PNO 112 - 127 312 to 327 -1276 to 1276**

Indirect access parameters.

# D-96 Programming

## **PRESET SPEEDS**

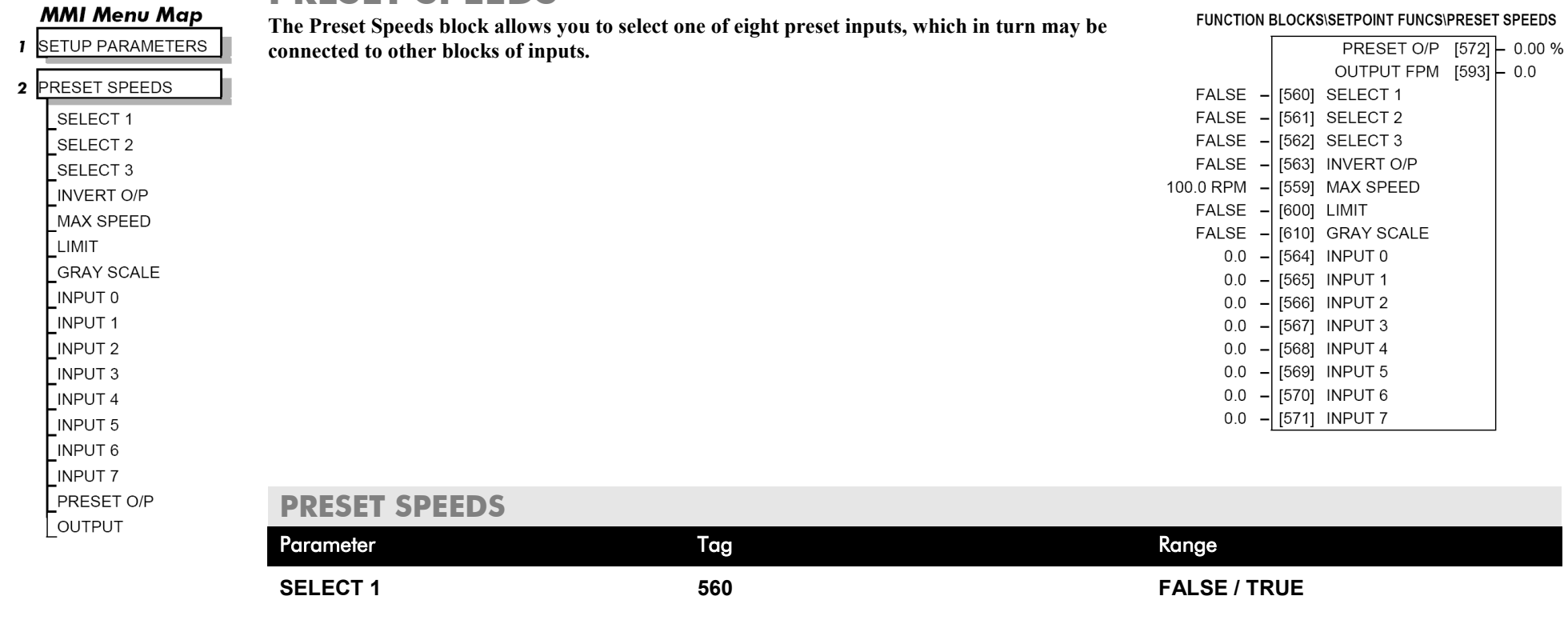

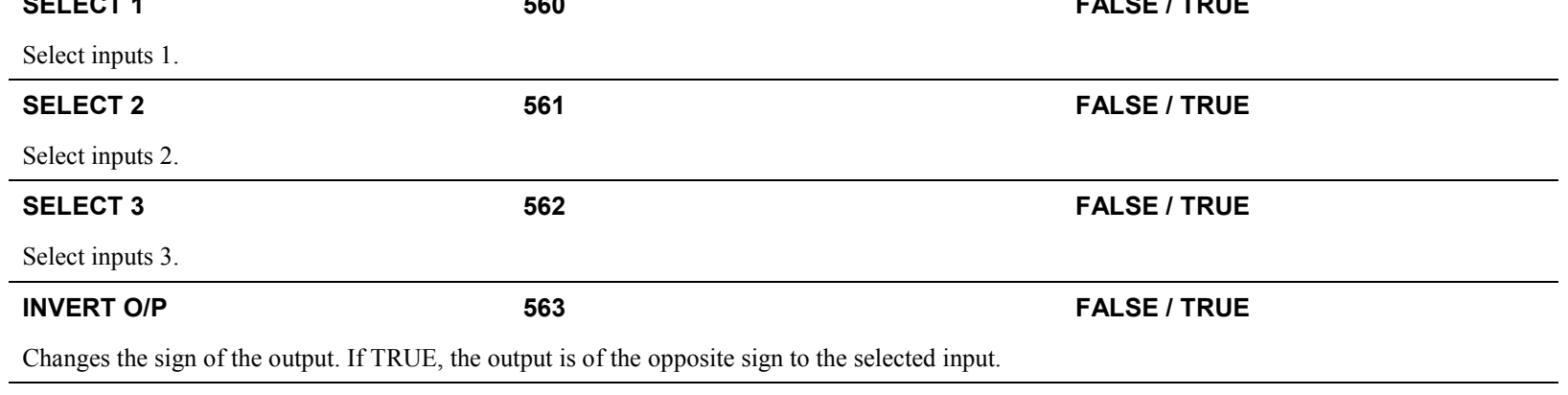

**MAX SPEED 559 0.1 to 3000.0 RPM** Scaler for PRESET OP  $(\% )$ .

#### **PRESET SPEEDS**

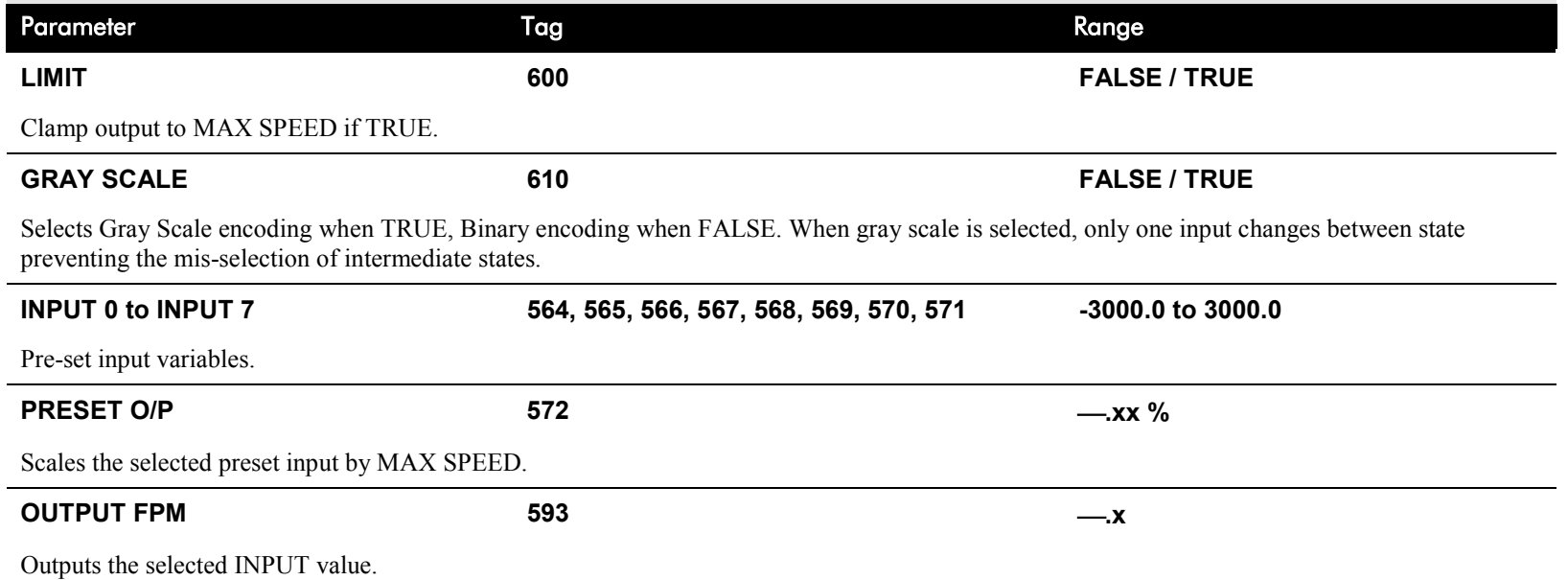

# **Functional Description**

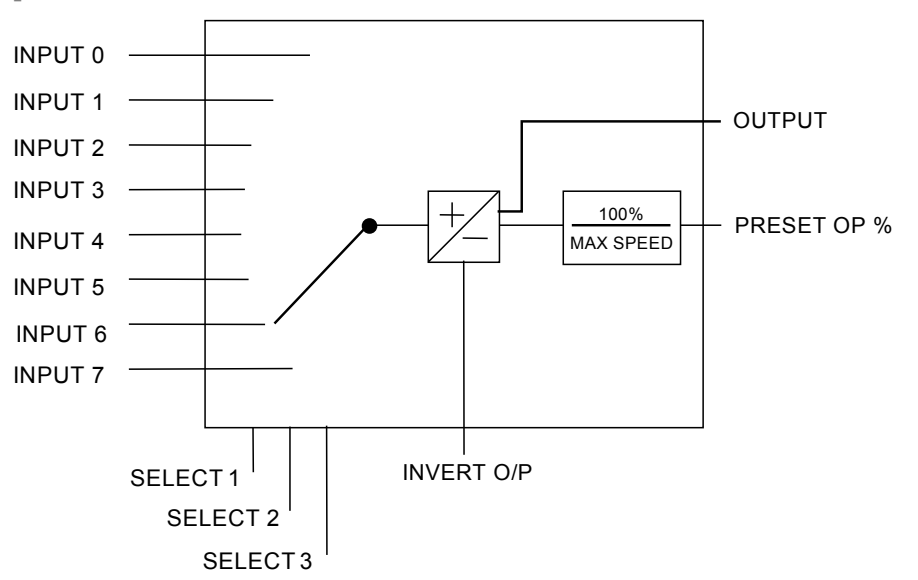

# D-98 Programming

### **Selection Table**

Three Boolean variables used to select between one of the 8 preset values.

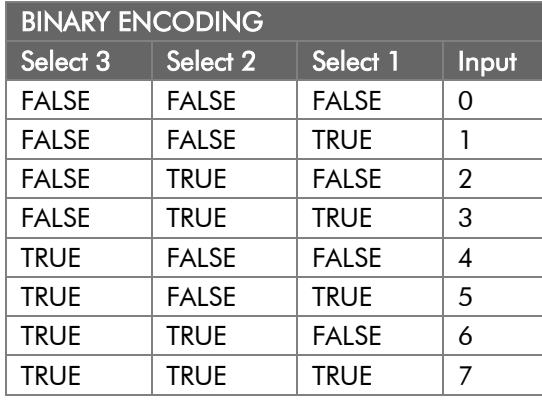

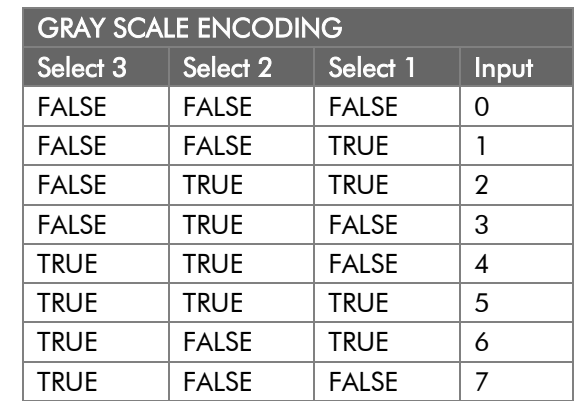

### **PROFILED GAIN This function block may be used to profile the proportional gain input to the PID block.**

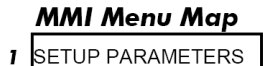

### 2 SPECIAL BLOCKS

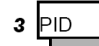

#### PROP. GAIN MODE MIN PROFILE GAIN **PROFILED GAIN**

#### **MMI Menu Map**

- FUNCTION BLOCKS  $\mathbf{I}$
- 2 WINDER
- 3 PROFILED GAIN **DIAMETER** MIN DIAMETER

# PID Gain Prop  $[404]$ Pmin 4  $[474]$  $\blacktriangleright$  Diam\* 100.0% Dmin

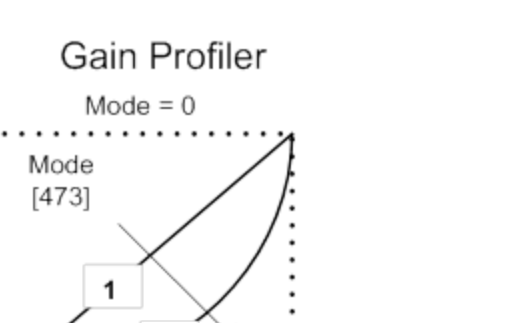

#### FUNCTION BLOCKS\WINDER\PROFILED GAIN  $PROFII$  FD GAIN  $1475I - 10$  $\Box$

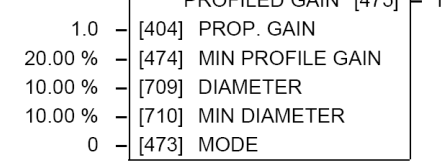

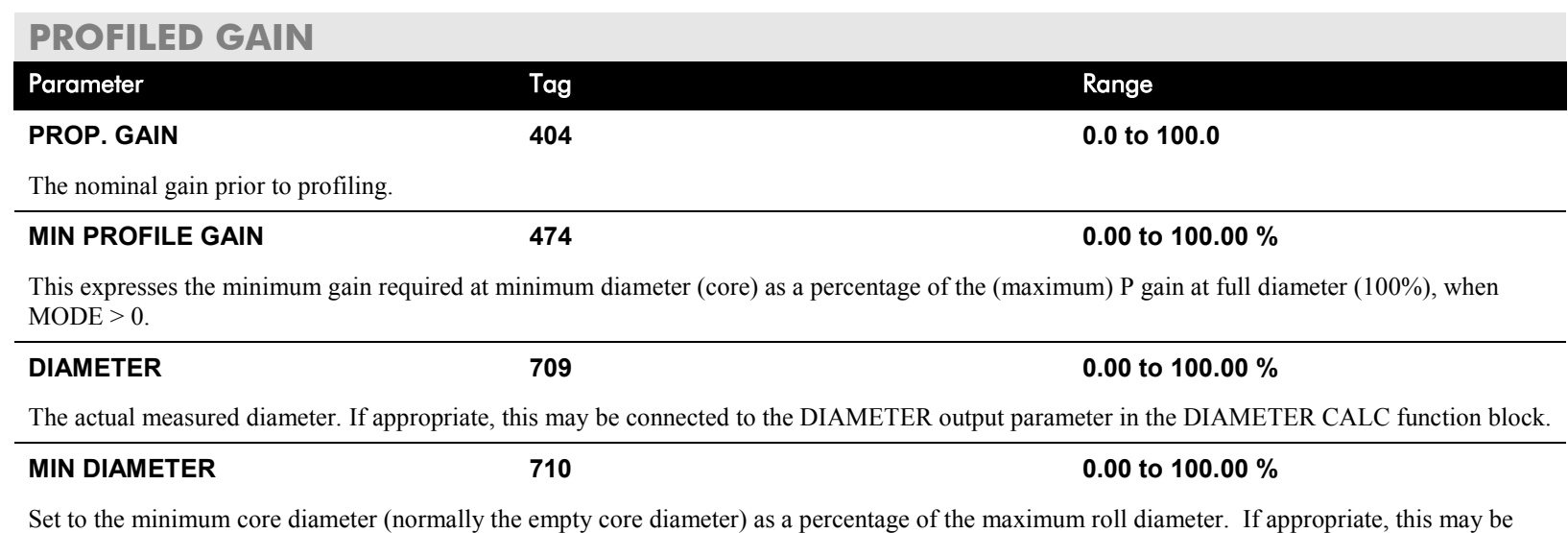

connected to the MIN DIAMETER parameter in the DIAMETER CALC function block.

# D-100 Programming

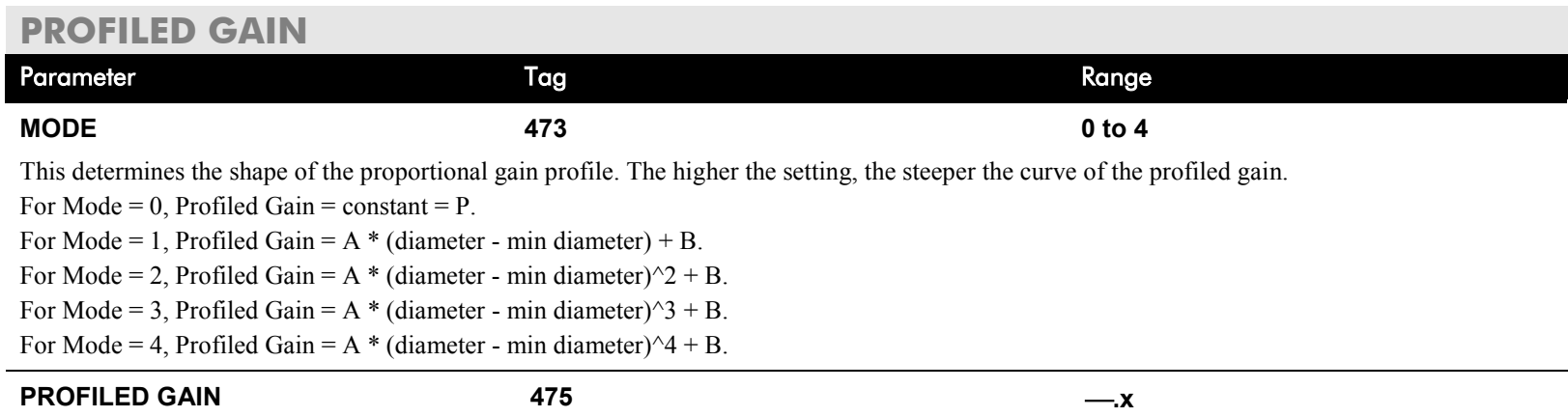

The proportional gain after profiling by a profiler block which varies the gain versus diameter. This is primarily to be used with Speed Profiled Winders for compensation against varying diameter and therefore inertia.

- When MODE is not ZERO (see above) this overrides the P gain above.
- When  $MODE = 0$ , then PROFILED GAIN = PROP. GAIN.

#### **RAISE/LOWER** FUNCTION BLOCKS\SETPOINT FUNCS\RAISE/LOWER **This function block acts as an internal motorised potentiometer (MOP).** RAISE/LOWER O/P [264] - 0.00 % The OUTPUT is not preserved when the drive is powered-down. [255] RESET VALUE  $0.00%$ 2 RAISE/LOWER  $10.0 s -$ [256] INCREASE RATE [257] DECREASE RATE  $10.0 \text{ s}$ **RESET VALUE FALSE** [261] RAISE INPUT **INCREASE RATE** FALSE [262] LOWER INPUT **DECREASE RATE**  $-100.00%$ [258] MIN VALUE **RAISE INPUT** 100.00 % [259] MAX VALUE **LOWER INPUT** [307] EXTERNAL RESET **FALSE** MIN VALUE **MAX VALUE RAISE/LOWER EXTERNAL RESET** Parameter Tag Range **RAISE/LOWER O/P 264 .xx % MMI Menu Map I** FUNCTION BLOCKS The output value. **2 SETPOINT FUNCS RESET VALUE 255 -300.00 to 300.00 %** 3 RAISE/LOWER This reset value is pre-loaded directly into the output when EXTERNAL RESET is TRUE, or at power-up. It is clamped by MIN VALUE and MAX VALUE. RAISE/LOWER O/P **INCREASE RATE 256 0.1 to 600.0 s** Rate of change of an increasing output value. An increasing value is defined as the output ramping away from zero. **DECREASE RATE 257 0.1 to 600.0 s** Rate of change of a decreasing output value. A decreasing value is defined as the output ramping towards zero. **RAISE INPUT 261 FALSE / TRUE** Command to raise the output value. When TRUE, increases the output at the rate determined by INCREASE RATE. **LOWER INPUT 262 FALSE / TRUE**

Command to lower the output value. When TRUE, decreases the output at the rate determined by DECREASE RATE.

#### **MMI Menu Map**

SETUP PARAMETERS  $\mathbf{1}$ 

# D-102 Programming

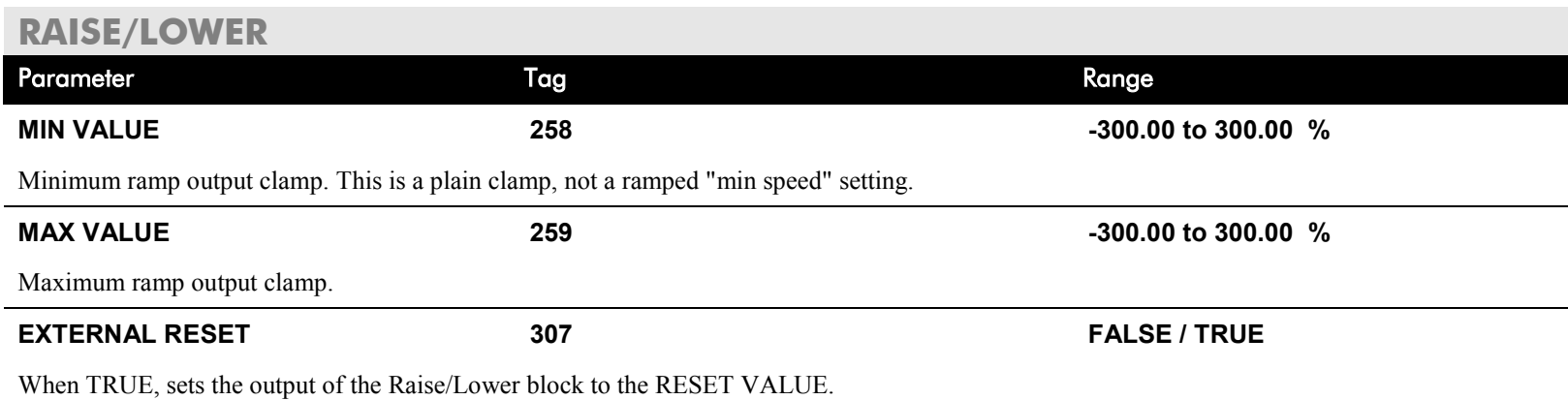

# **Functional Description**

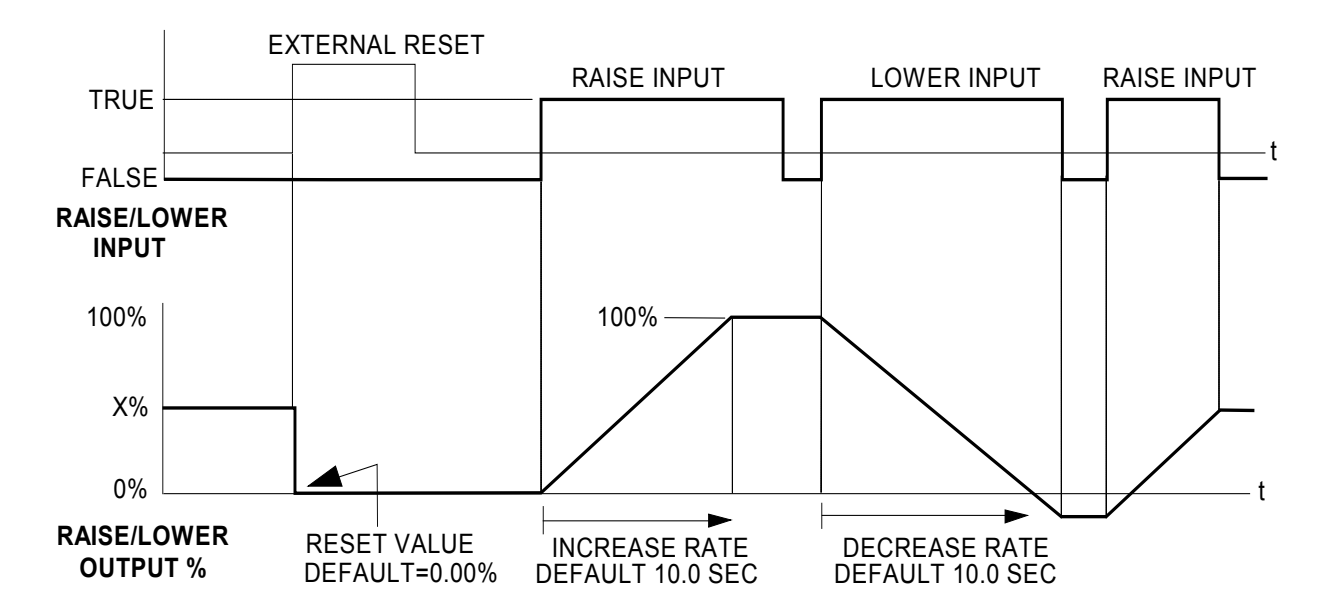

The diagram above illustrates the raise/lower functionality.

When EXTERNAL RESET is set TRUE, the raise/lower output resets to RESET VALUE (default =  $0.00\%$ ).

When RAISE INPUT is TRUE, the output increases at INCREASE RATE. The output cannot exceed MAX VALUE.

The reverse is true when LOWER INPUT is TRUE: LOWER INPUT reduces the output at DECREASE RATE. The output cannot drop below MIN VALUE.

The ramp is held at its last value when the RAISE and LOWER INPUT are removed.

Setting both RAISE INPUT and LOWER INPUT to TRUE at the same time creates a ramp hold condition. If MIN VALUE is greater than MAX VALUE the output is forced to zero.

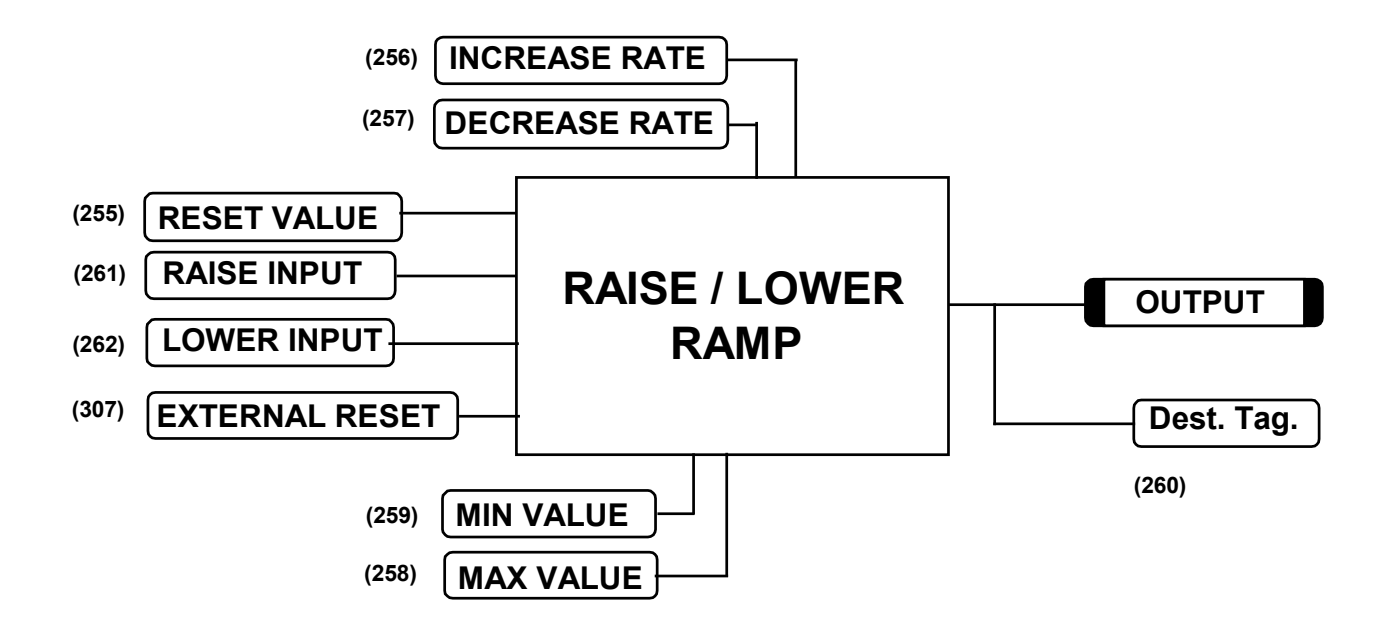

If Reset, Output  $=$  Reset Value (Clamped)

# D-104 Programming

### **RAMPS**

signal.

**MMI Menu Map I** SETUP PARAMETERS

2 RAMPS

#### **RAMP ACCEL TIME** RAMP DECEL TIME RAMP HOLD **INVERT** % S-RAMP **RAMPING THRESH AUTO RESET EXTERNAL RESET RESET VALUE**

#### **MMI Menu Map**

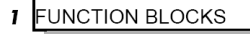

2 SEQ & REF

3 RAMPS

RAMP INPUT

### **MMI Menu Map**

**DIAGNOSTICS RAMPING** RAMP OUTPUT

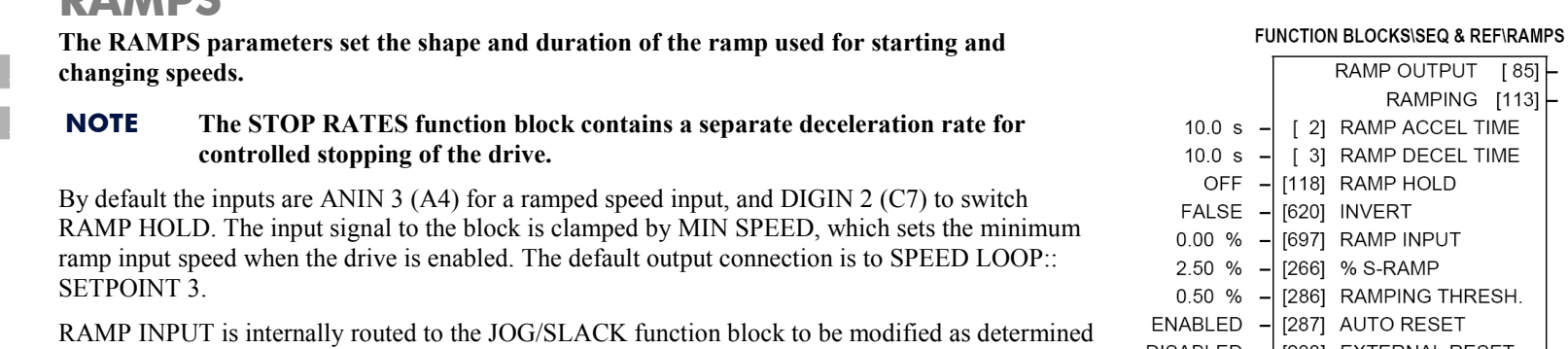

[620] INVERT [697] RAMP INPUT [266] % S-RAMP [286] RAMPING THRESH. [287] AUTO RESET **DISABLED** [288] EXTERNAL RESET  $0.00%$ [422] RESET VALUE

RAMP OUTPUT [85] - 0.00 % RAMPING  $[113]$  FALSE

[ 2] RAMP ACCEL TIME

[ 3] RAMP DECEL TIME

[118] RAMP HOLD

The RAMPING output becomes TRUE when the absolute value of the difference between RAMP OUTPUT and the JOG/SLACK function block output exceeds RAMPING THRESH.

RAMP ACCEL TIME and RAMP DECEL TIME set the acceleration and deceleration times taken for input changes. % S-RAMP adds a "S" shaped section to the linear ramp. When set to 0.00%, the ramp will be linear. As the percentage is increased, 350% of the S-RAMP time is added to the linear ramp creating more gradual starting and stopping. The formula for the actual ramp time is shown below. Ramp time is the value of parameters RAMP ACCEL TIME or RAMP DECEL TIME.

*Actual Ramp Time = RAMP TIME x (3.5 x % S-RAMP/100 + 1)*

by the JOG inputs. The RAMPS block then shapes the signal to produce the RAMP OUTPUT

RAMP HOLD stops the ramp from changing. When DIGIN 2 (C7) is ON, the ramp stays at the last ramp value.

The reset signal can have two sources, a RUN signal or an external reset signal. When AUTO RESET is ENABLED, the ramp resets whenever a Run signal is given at terminal C3. Connecting a digital input to EXTERNAL RESET allows an external source to reset the ramp.

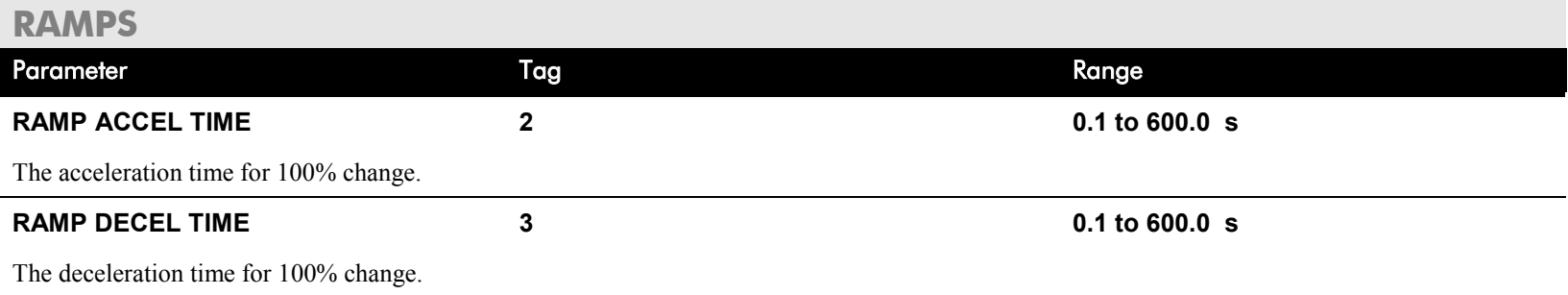

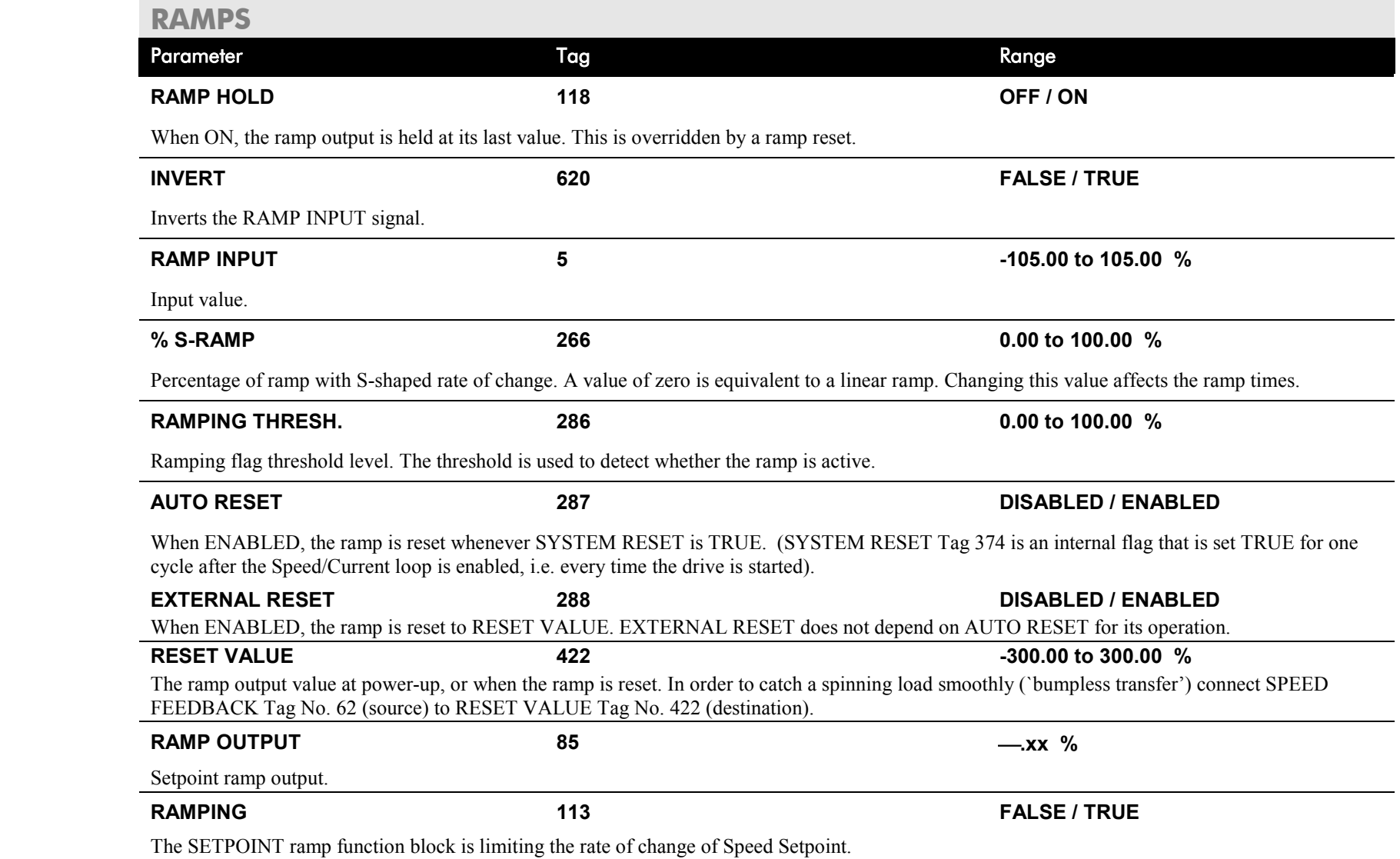

# D-106 Programming

# **Functional Description**

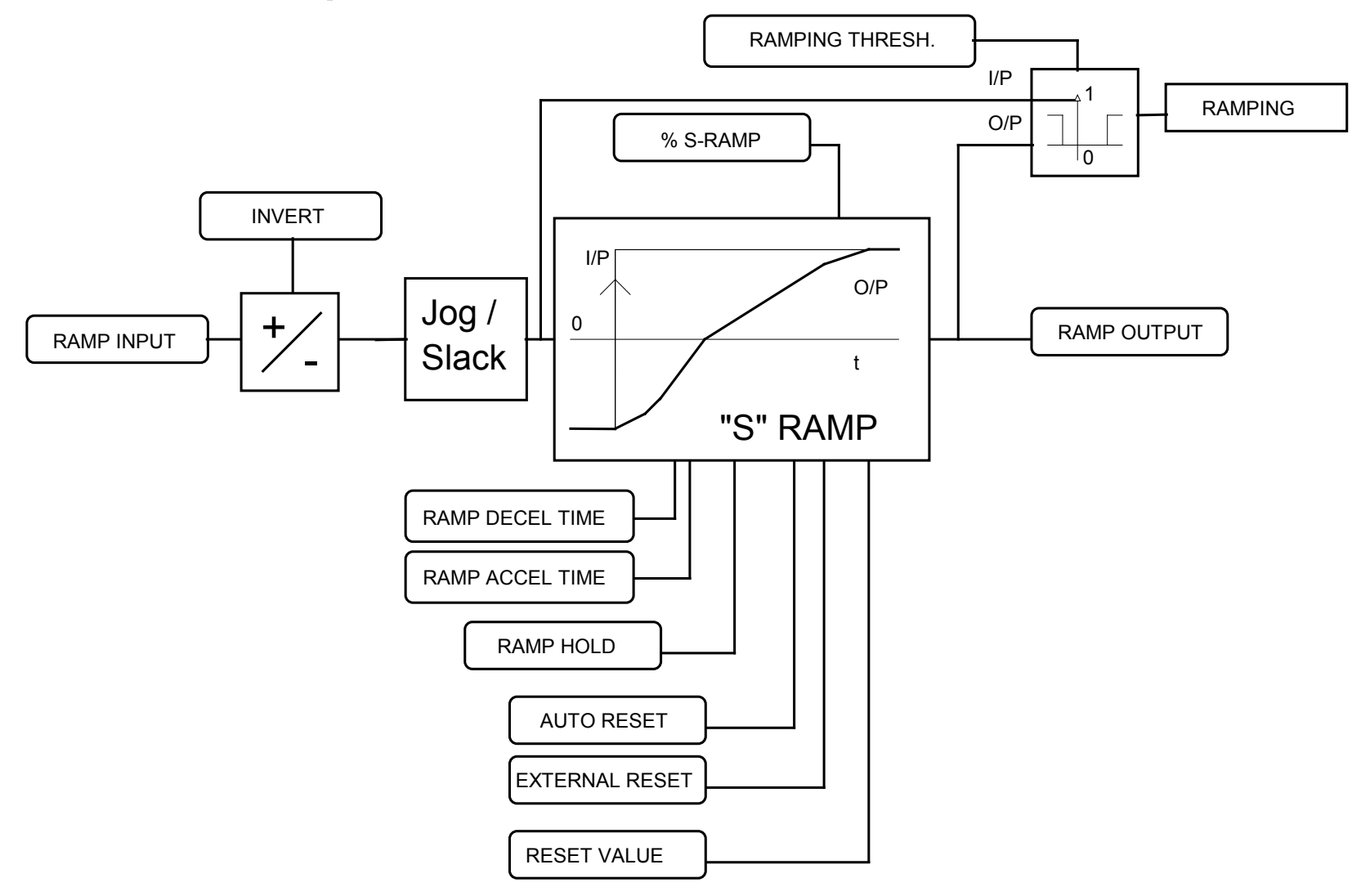

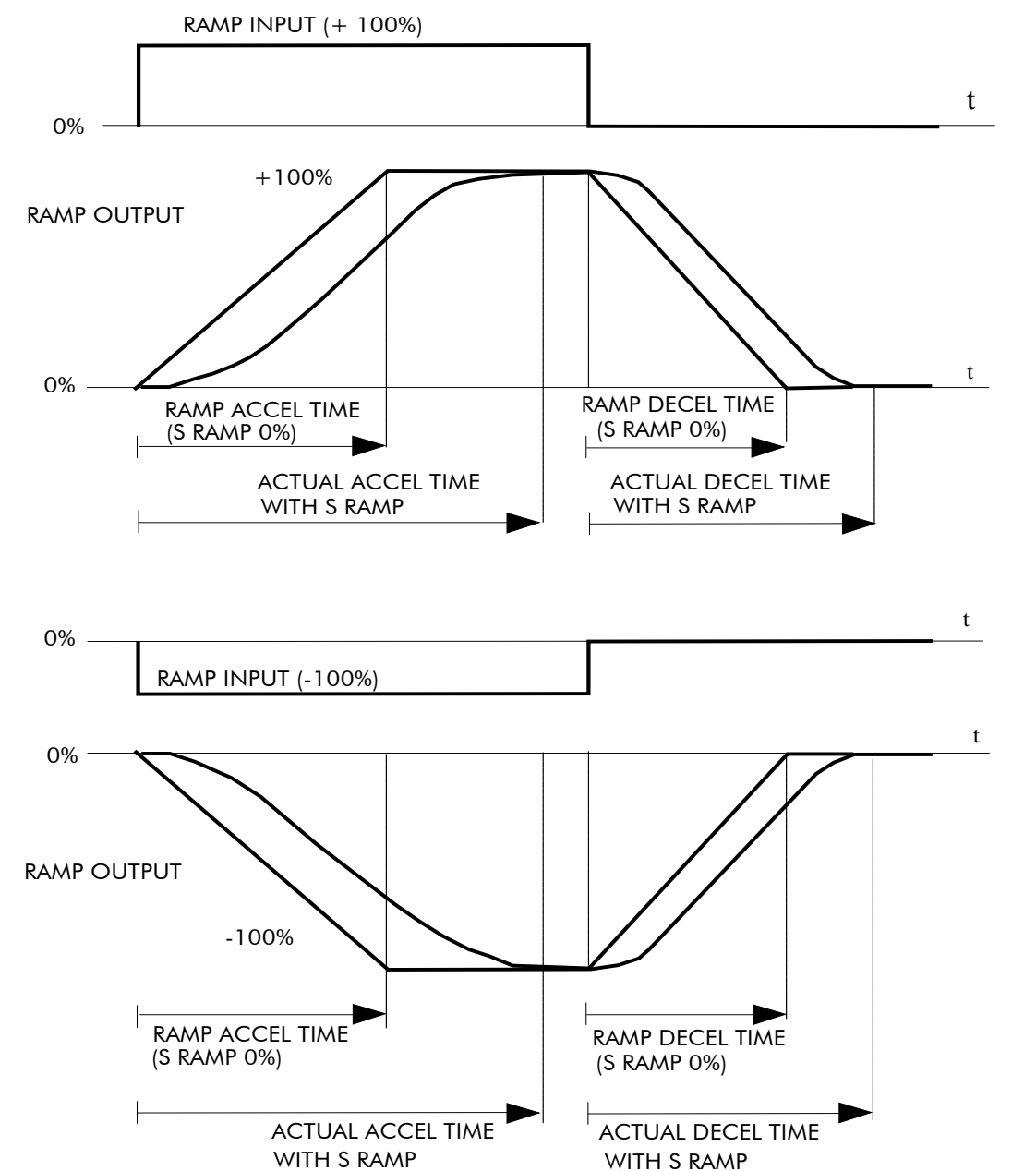

### ACCELERATION/DECELERATION RATES

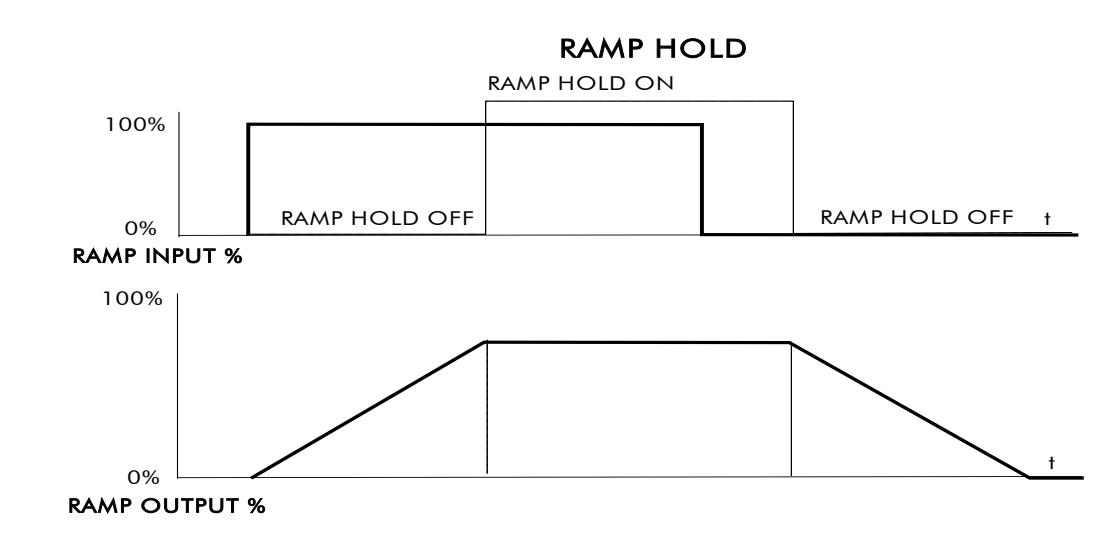

The ramp will function when a ramp input is present. When DIGIN 2 (C7) is ON, RAMP HOLD stops the ramp from changing. Even when the ramp input signal is removed, RAMP HOLD keeps the ramp output from changing. Once RAMP HOLD is OFF, the ramp resumes.

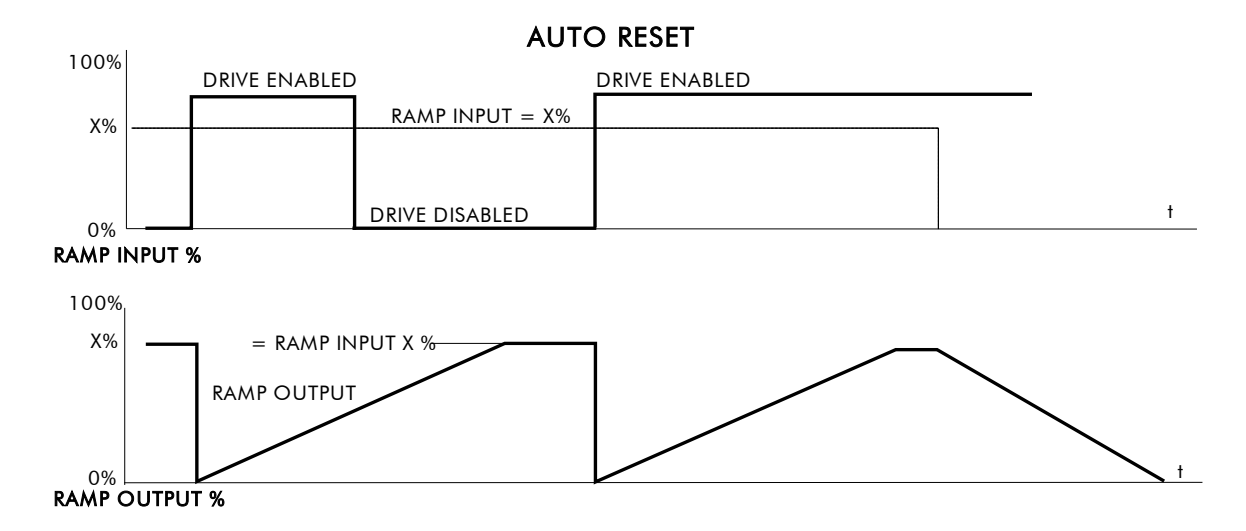

When AUTO RESET is ENABLED, ramp output resets to RESET VALUE each time the drive is enabled. In this example RESET VALUE is 0.00%. It does not reset if the drive is disabled.

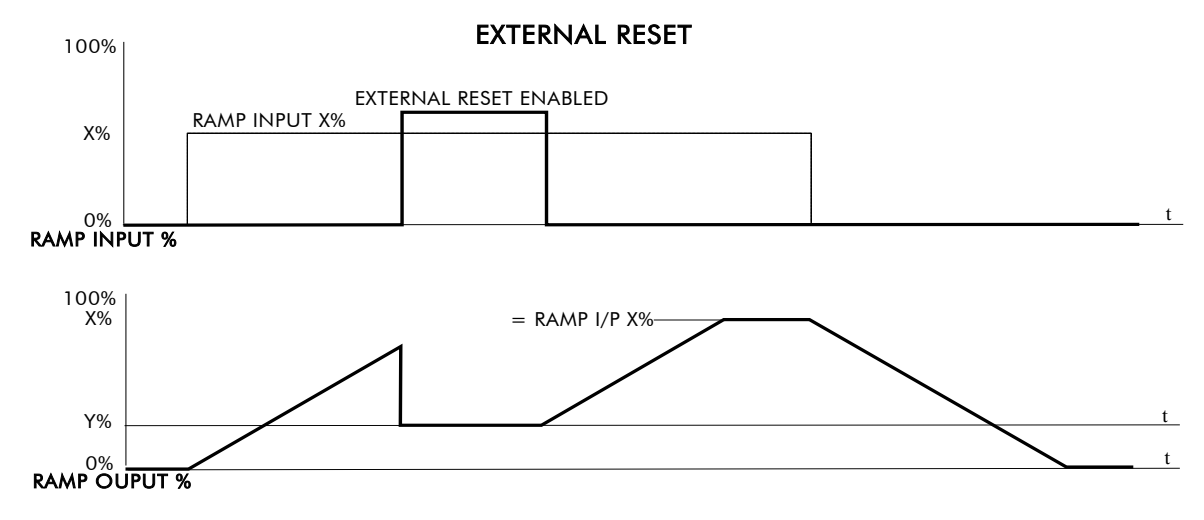

The ramp input is set to  $X\%$  at time  $t_0$ . The ramp output will increase at the ramp rate.

While EXTERNAL RESET is ENABLED, the ramp output resets to RESET VALUE (Y%). When EXTERNAL RESET is DISABLED, the ramp output continues to follow the input signal.

# D-110 Programming

# **SELECT**

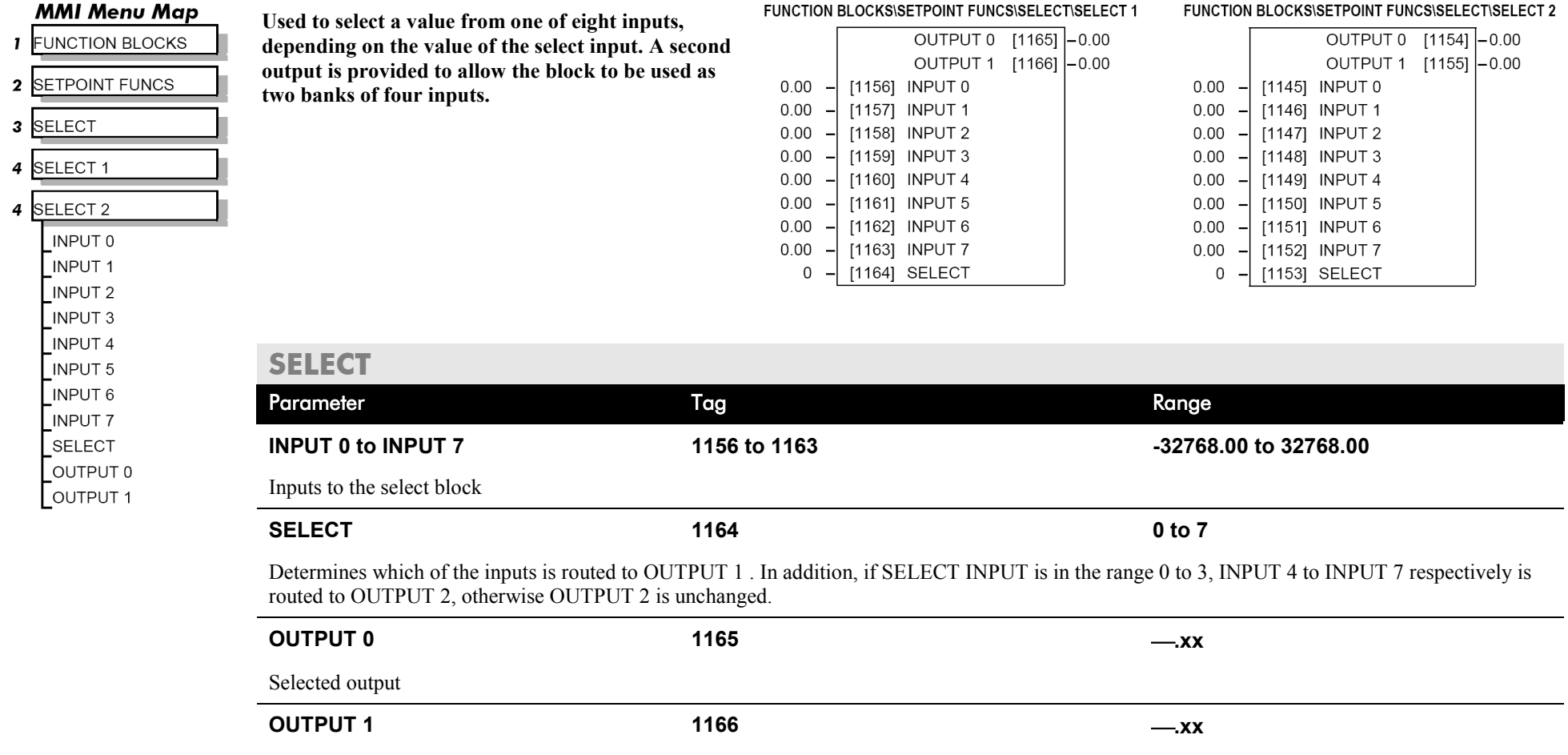

Alternative selected output from INPUT 4 to INPUT 7 if SELECT is less than 4.

# **SEQUENCING**

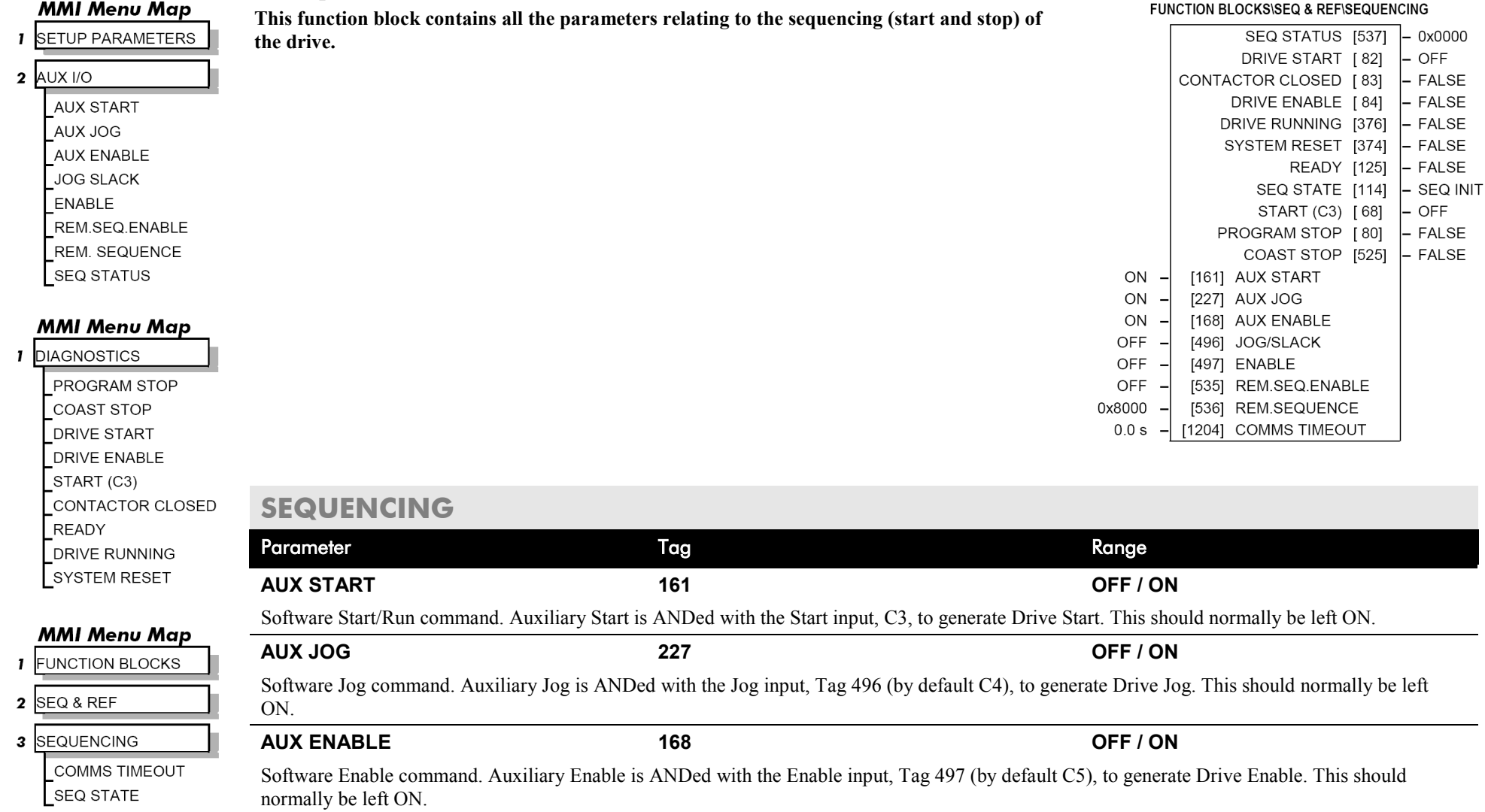

# D-112 Programming

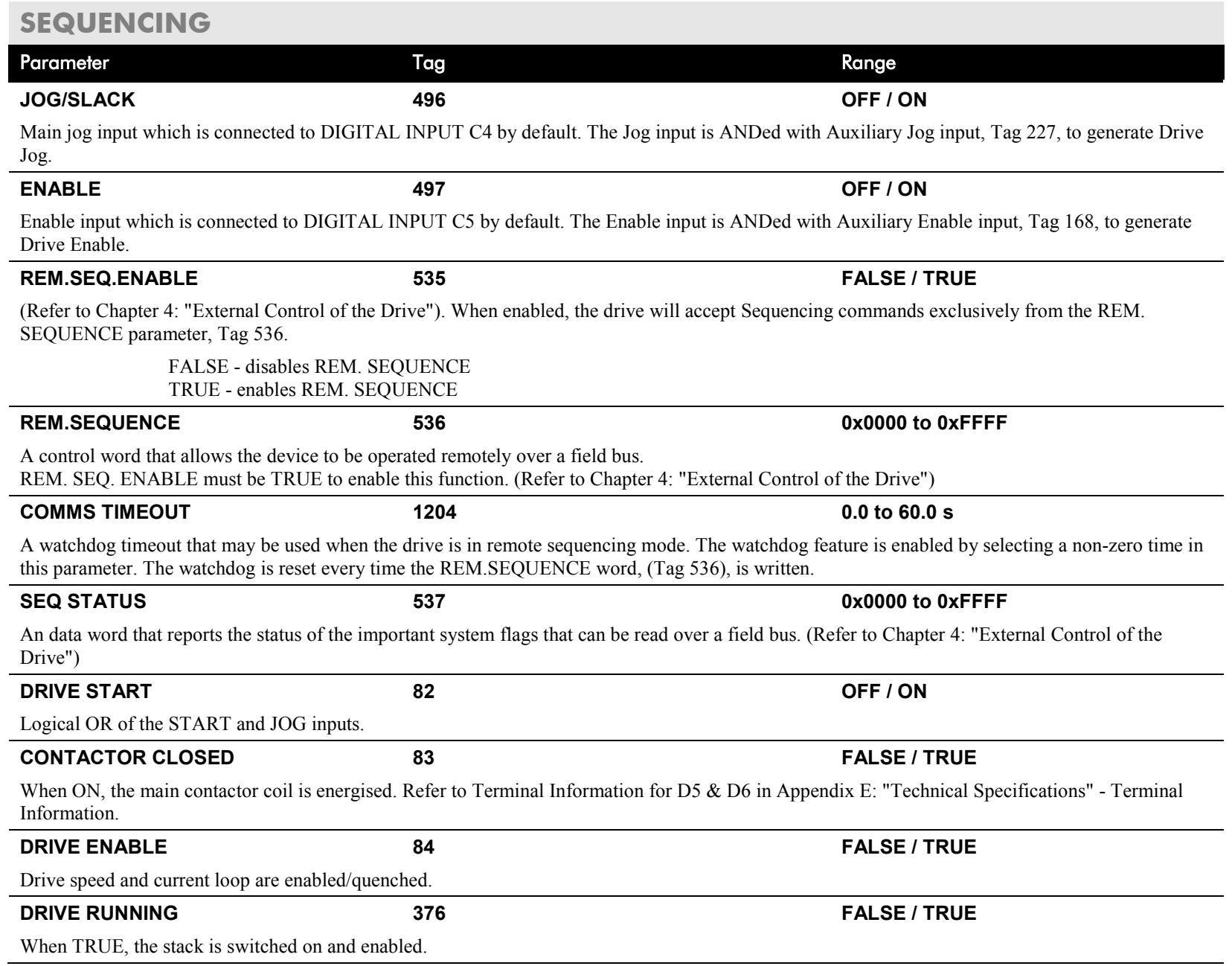

### **SEQUENCING**

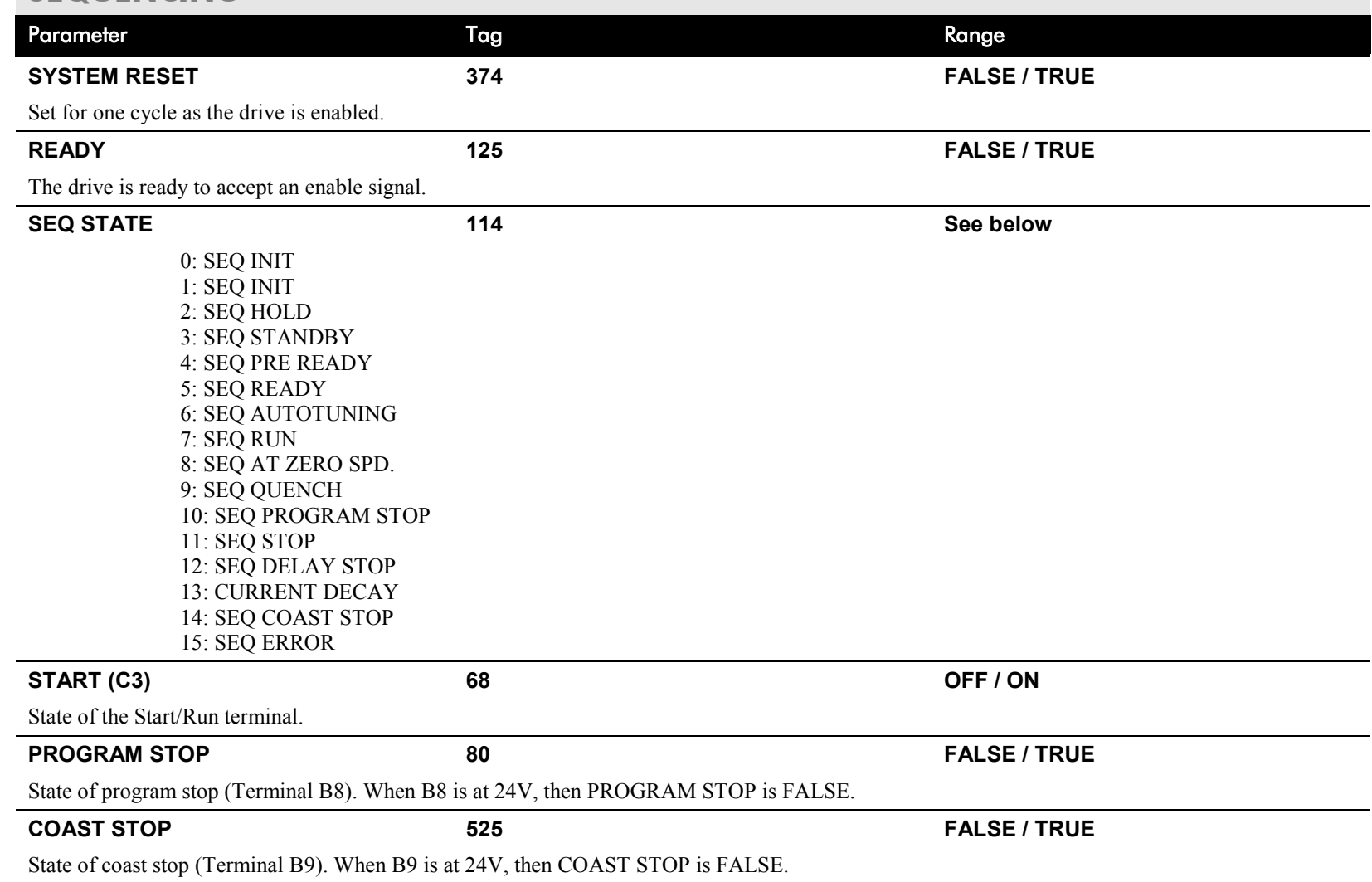

# D-114 Programming

#### **MMI Menu Map**

SETUP PARAMETERS  $\mathbf{I}$ 

2 SETPOINT SUM 1 RATIO<sub>1</sub> RATIO<sub>0</sub> SIGN<sub>1</sub> SIGN 0 DIVIDER 1 DIVIDER 0 LIMIT **INPUT 2 INPUT 1** 

### **SETPOINT SUM**

**Use this menu to sum and scale up to three analog inputs to produce the SPT. SUM output.**

INPUT 0 and INPUT 1 have individual ratio and divider scalers, and signs. The inputs have symmetrical limits set by LIMIT. INPUT 2 has no scaling or limits.

The output, after INPUT 0, INPUT 1 and INPUT 2 are summed, is also clamped by LIMIT before producing the SPT. SUM output.

Polarity for INPUT 1.

Polarity for INPUT 0.

Divider scaling for INPUT 0. Dividing by 0 (zero) results in a zero output.

#### FUNCTION BLOCKS\SETPOINT FUNCS\SETPOINT SUM\SETPOINT SUM 1 FUNCTION BLOCKS\SETPOINT FUNCS\SETPOINT SUM\SETPOINT SUM 2

 $-272$ 

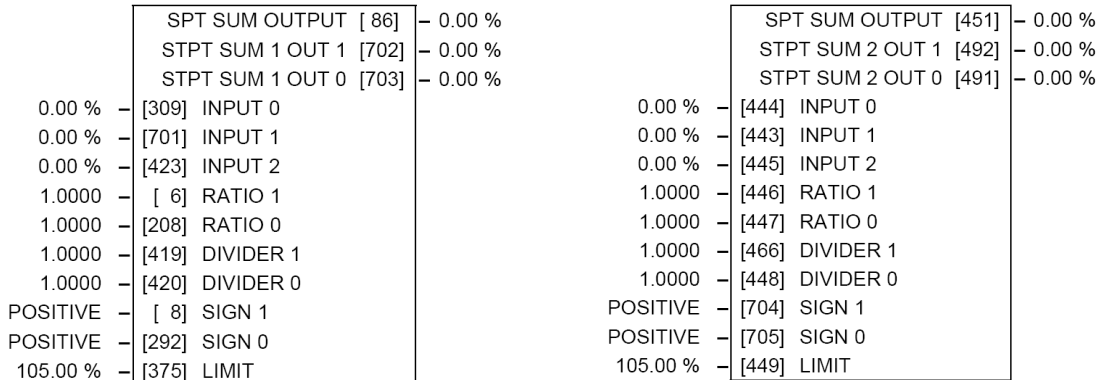

#### **MMI Menu Map**

**1** FUNCTION BLOCKS

INPUT 0

- 2 SETPOINT FUNCS
- 3 SETPOINT SUM
- 4 SETPOINT SUM 1 SPT SUM OUTPUT STPT SUM 1 OUT 1

STPT SUM 1 OUT 0

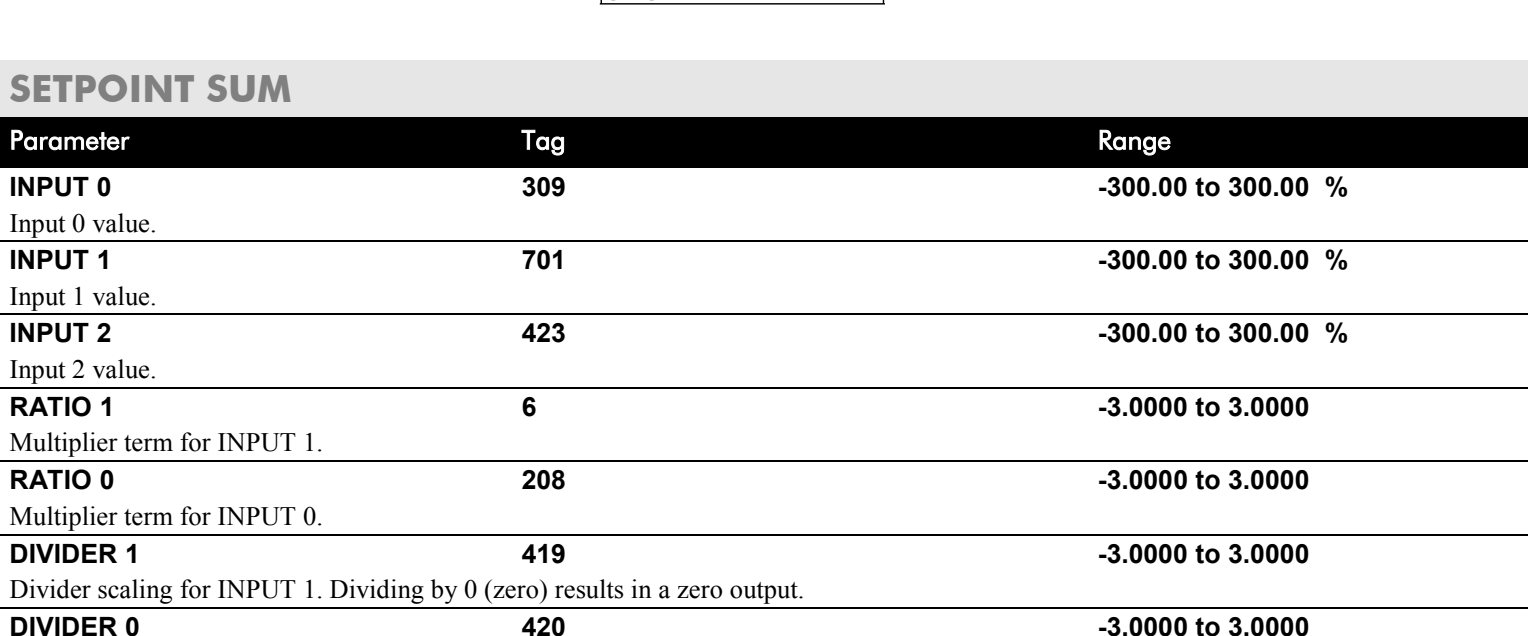

**SIGN 1 8 NEGATIVE / POSITIVE**

**SIGN 0 292 NEGATIVE / POSITIVE**

# Programming D-115

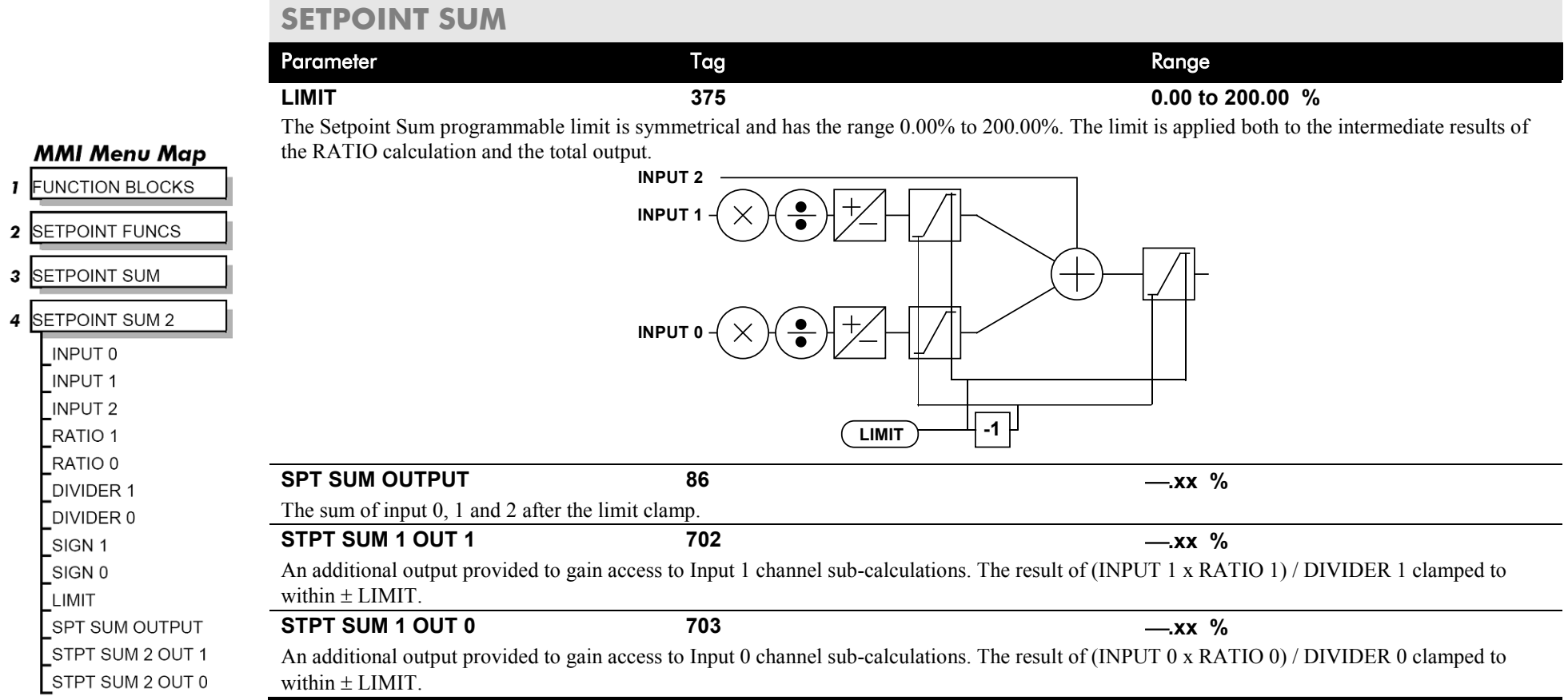

D-116 Programming

**Functional Description**

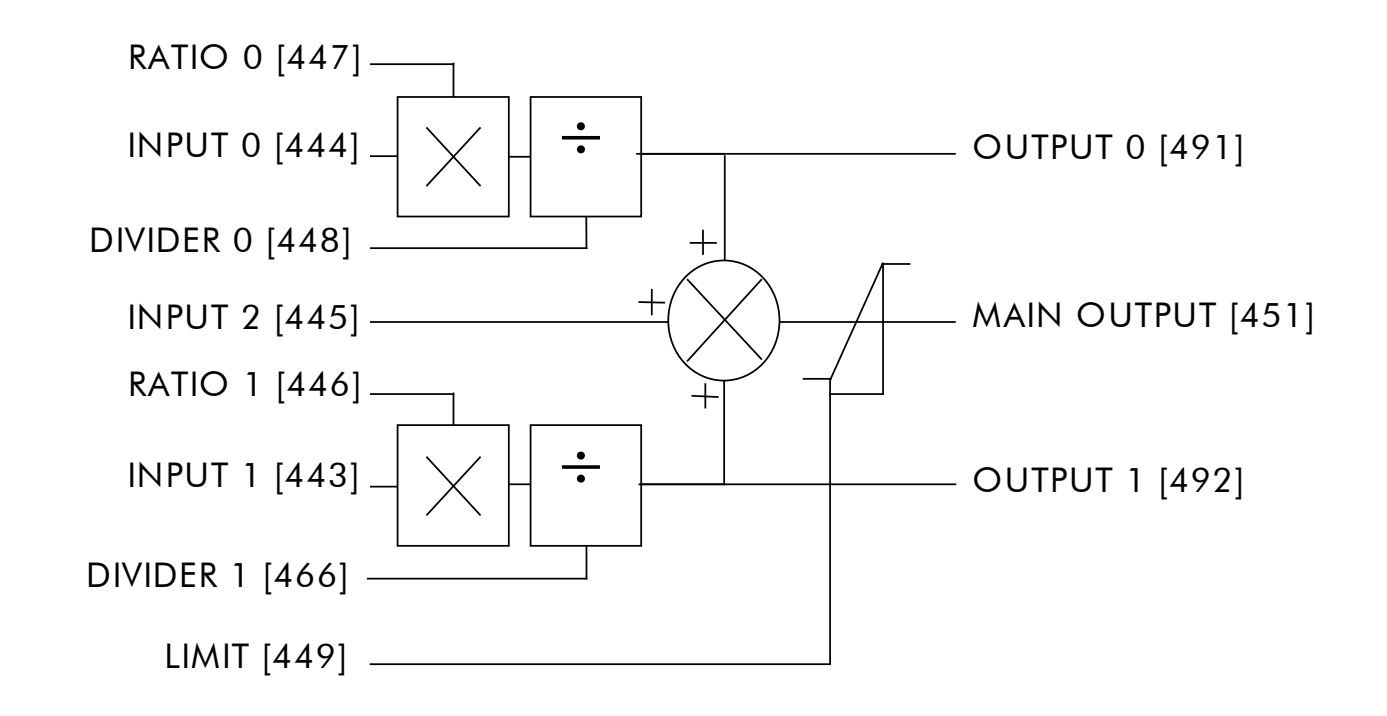

# **SPEED LOOP**

#### **MMI Menu Map**

- **SETUP PARAMETERS**
- 2 SPEED LOOP SPD.PROP.GAIN SPD.INT.TIME
	- INT. DEFEAT PRESET TORQUE PRESET T SCALE SPEED FBK SELECT **ENCODER SIGN** SPD.FBK.FILTER
- ADVANCED  $>$
- SETPOINTS  $>>$

#### **MMI Menu Map**

- **SETUP PARAMETERS**  $\mathbf{I}$
- 2 SPEED LOOP

3 SETPOINTS **SETPOINT 1** SIGN 2 (A3) RATIO 2 (A3) SETPOINT 2 (A3) SETPOINT 3 **SETPOINT 4 MAX DEMAND** MIN DEMAND

**Use this block to tune the speed loop PI to produce a current demand.**

This function block has five main functions:

1. **Combining the 4 speed setpoints into a single speed setpoint.**

Note that the speed demand is created from the combined speed setpoints and modified by any prevailing stop condition according to the STOP RATES function block settings.

#### 2. **Selection of the speed feedback method.**

ZERO SPD OFFSET from the CALIBRATION function block is applied to the selected speed feedback to null out any remaining feedback at zero actual speed.

#### 3. **Implementation of the PI speed controller.**

SPEED DEMAND is summed algebraically with SPEED FEEDBACK to produce SPEED ERROR. When the drive is enabled, SPEED ERROR is controlled by the PI loop. The resulting current demand signal is routed to the CURRENT LOOP function block and to the ADVANCED::ZERO SPD. QUENCH sub-menu.

The PI output is accessible via Tag No. 356, TOTAL I DMD. This point is before the I Limit clamps and the summing of the additional current demand. (This tag is not visible on the MMI).

#### 4. **Speed controller gain and integral time constant profiling with speed.**

The gains change when the motor speed feedback reaches the thresholds set by SPD BRK 1 (LOW) and SPD BRK 2 (HIGH).

#### FUNCTION BLOCKSWOTOR CONTROL\SPEED LOOP

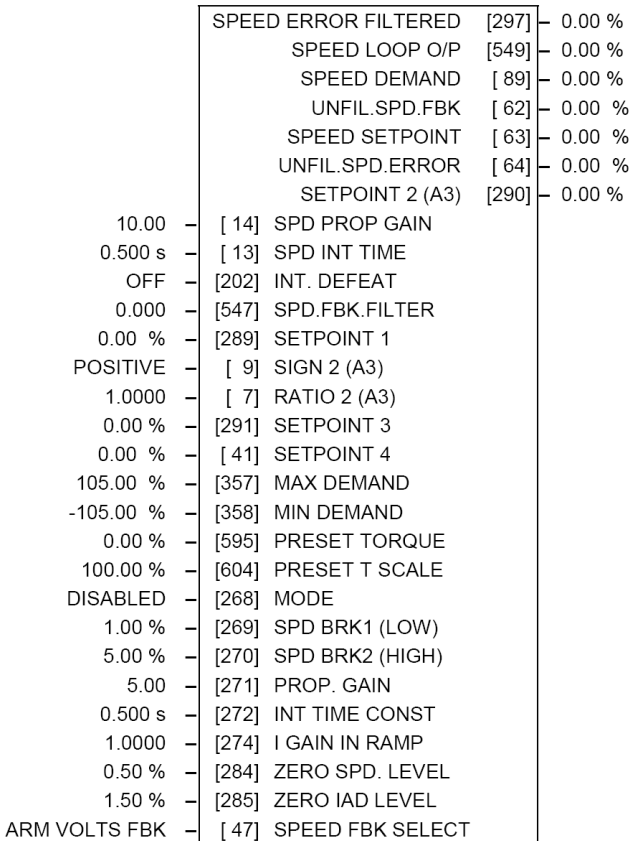

- At or below SPD BRK 1 (LOW), the speed loop uses the PROP. GAIN and INT. TIME CONST. values as its PI loop gains.
- Between SPD BRK 1 (LOW) and SPD BRK 2 (HIGH), profiling occurs and the speed loop gains are determined by another parameter value (according to the selection of the MODE parameter).
- Above SPD BRK 2 (HIGH), the SPD. PROP. GAIN and SPD. INT. TIME settings are used.

MODE selects the parameter for profiling the speed loop PI gains when the motor speed is between the two speed breakpoints.

# D-118 Programming

#### **MMI Menu Map**

- **I** SETUP PARAMETERS
- 2 SPEED LOOP
- 3 ADVANCED **ADAPTION**  $\boldsymbol{>>}$
- I GAIN IN RAMP ZERO SPD. QUENCH  $\,$

#### **MMI Menu Map**

- SETUP PARAMETERS
- SPEED LOOP  $\overline{2}$
- **3** ADVANCED
- 4 ADAPTION

**MODE** SPD BRK 1 (LOW) SPD BRK 2 (HIGH) PROP. GAIN INT.TIME. CONST

#### **MMI Menu Map**

- **I** SETUP PARAMETERS
- 2 SPEED LOOP

3 ADVANCED

4 ZERO SPD. QUENCH ZERO SPD. LEVEL ZERO IAD LEVEL

#### 5. **Zero speed/current disabling of thyristor firing**

The current loop is disabled when SPEED DEMAND, SPEED FEEDBACK and CURRENT DEMAND have all dropped to the threshold levels set by ZERO SPD. LEVEL and ZERO IAD LEVEL.

This is similar to Standstill logic (it stops making current but the contactor stays energised) except that the speed loop remains enabled and this will cause the current loop to unquench very quickly.

### **SPEED LOOP**

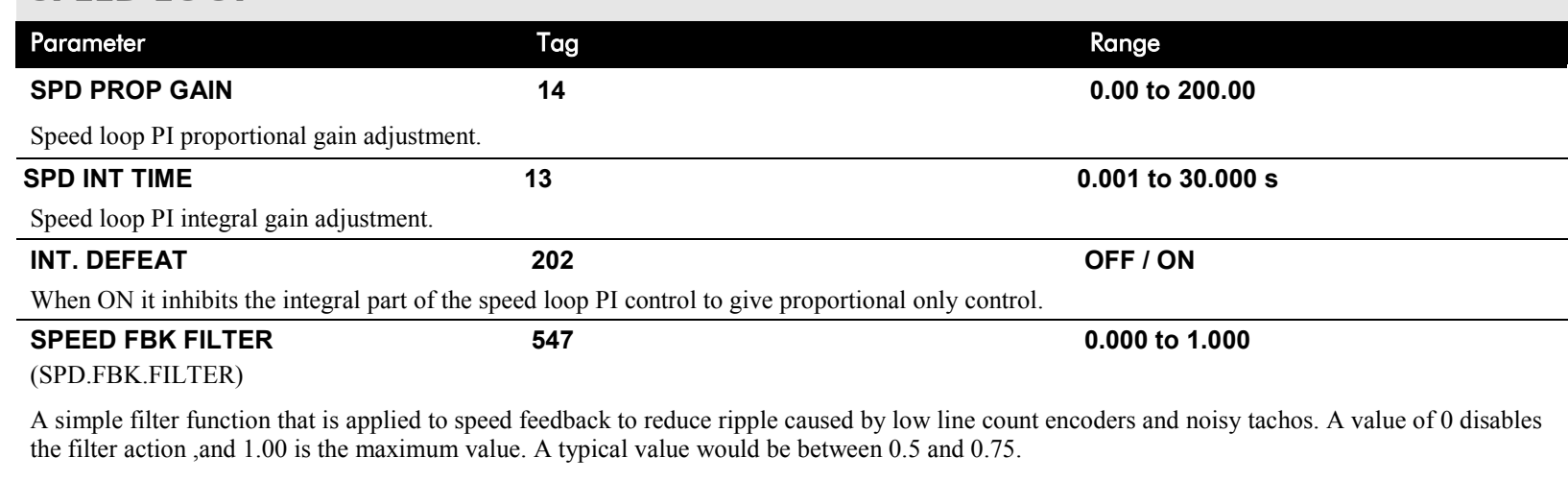

INCREASING THE FILTER VALUE MAY MAKE THE SPEED LOOP UNSTABLE.

The filter time constant  $\tau$  in milliseconds can be calculated from the following equation:

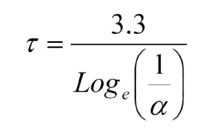

Where  $\alpha$  is the value of SPD FBK FILTER. A value of 0.5 equates to a filter time of 4.8ms, 0.8 to 14.7ms, and 0.9 to 31.2ms.

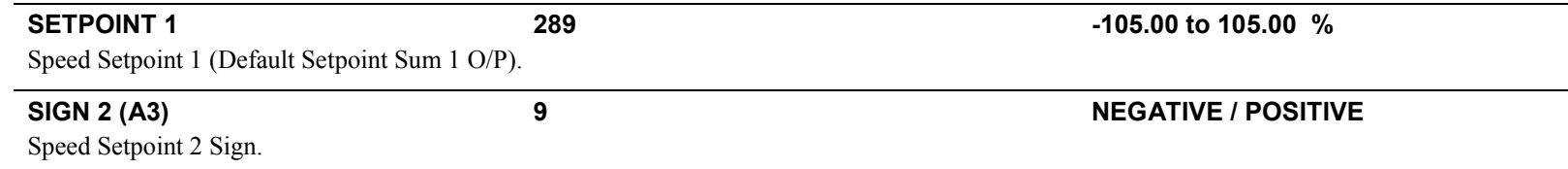

### **SPEED LOOP**

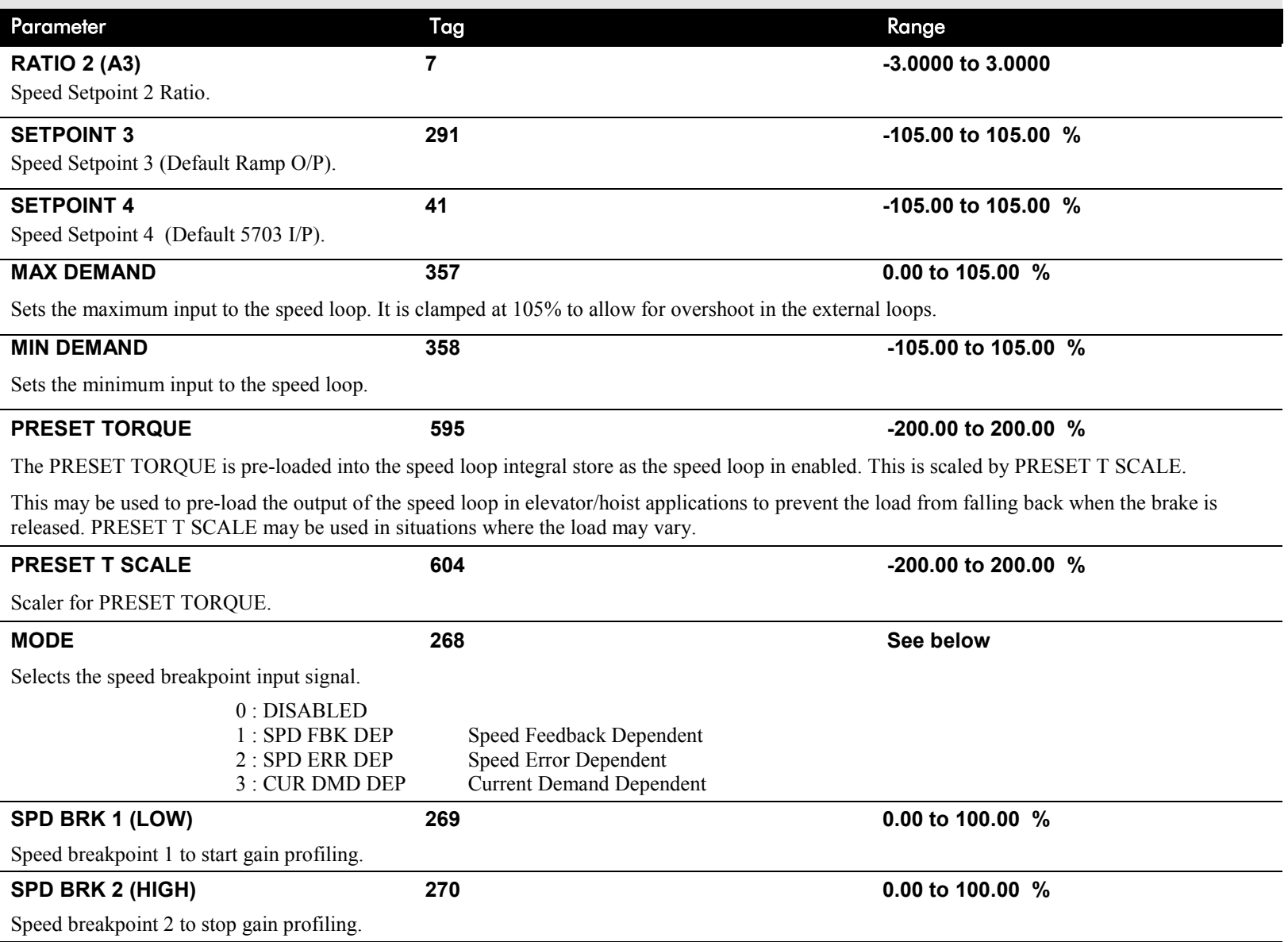

# D-120 Programming

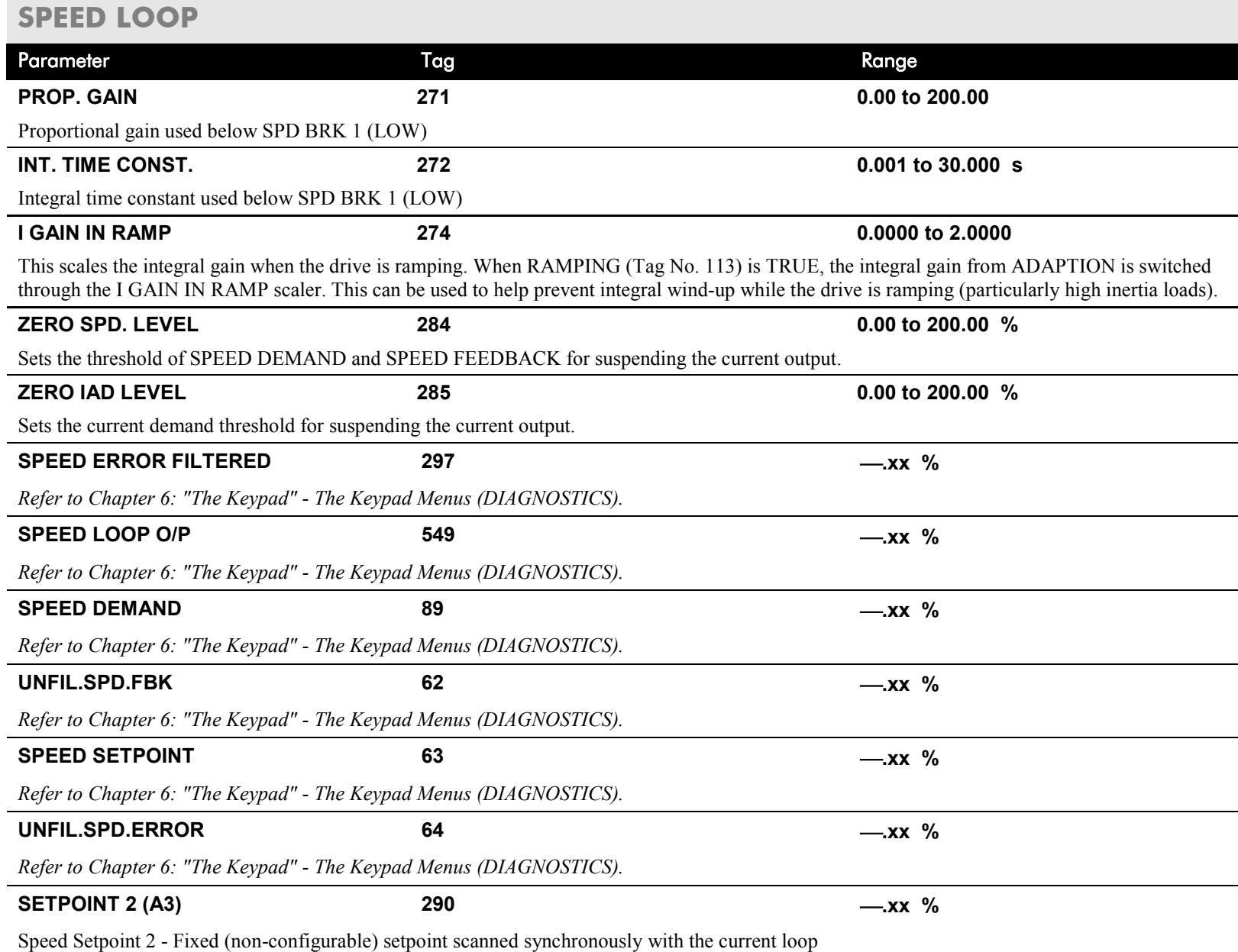

### **SPEED LOOP**

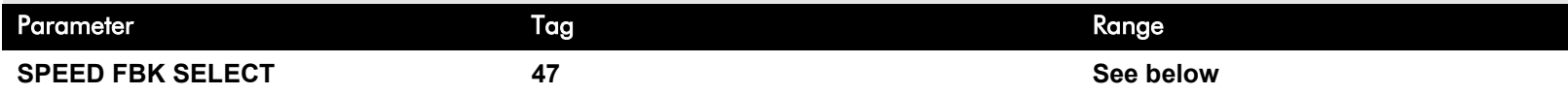

Determines the source of the speed feedback signal. The default, ARM VOLTS FBK, uses internal circuitry to derive the speed feedback. The other selections require the appropriate external device to provide the feedback signal.

0 : ARM VOLTS FBK

1 : ANALOG TACH

- 2 : ENCODER
- 3 : ENCODER/ANALOG for Parker SSD Drives use

### **Functional Description**

**Speed Loop PI with Current Demand Isolate**

The speed loop output is still valid (active) with the I DMD. ISOLATE parameter enabled.

- **NOTE 1 The speed loop is reset by unquenching the speed loop/current loop.**
	- **2 I DMD. ISOLATE is overridden by Program Stop (B8) or Normal Stop (C3)***.*
	- **3 The speed loop PI holds the integral term as soon as the PI output reaches current limit. This is true even in Current Demand Isolate mode where it may interfere depending on the way the speed PI is used. This feature is currently not suppressible.**

# D-122 Programming

### **105% Speed Demands**

The speed demand clamping allows the speed setpoint to reach 105%. This applies only to the final summing junction immediately before the speed loop and also to the Setpoint Sum 1 output. Individual speed setpoints are still clamped to 100%.

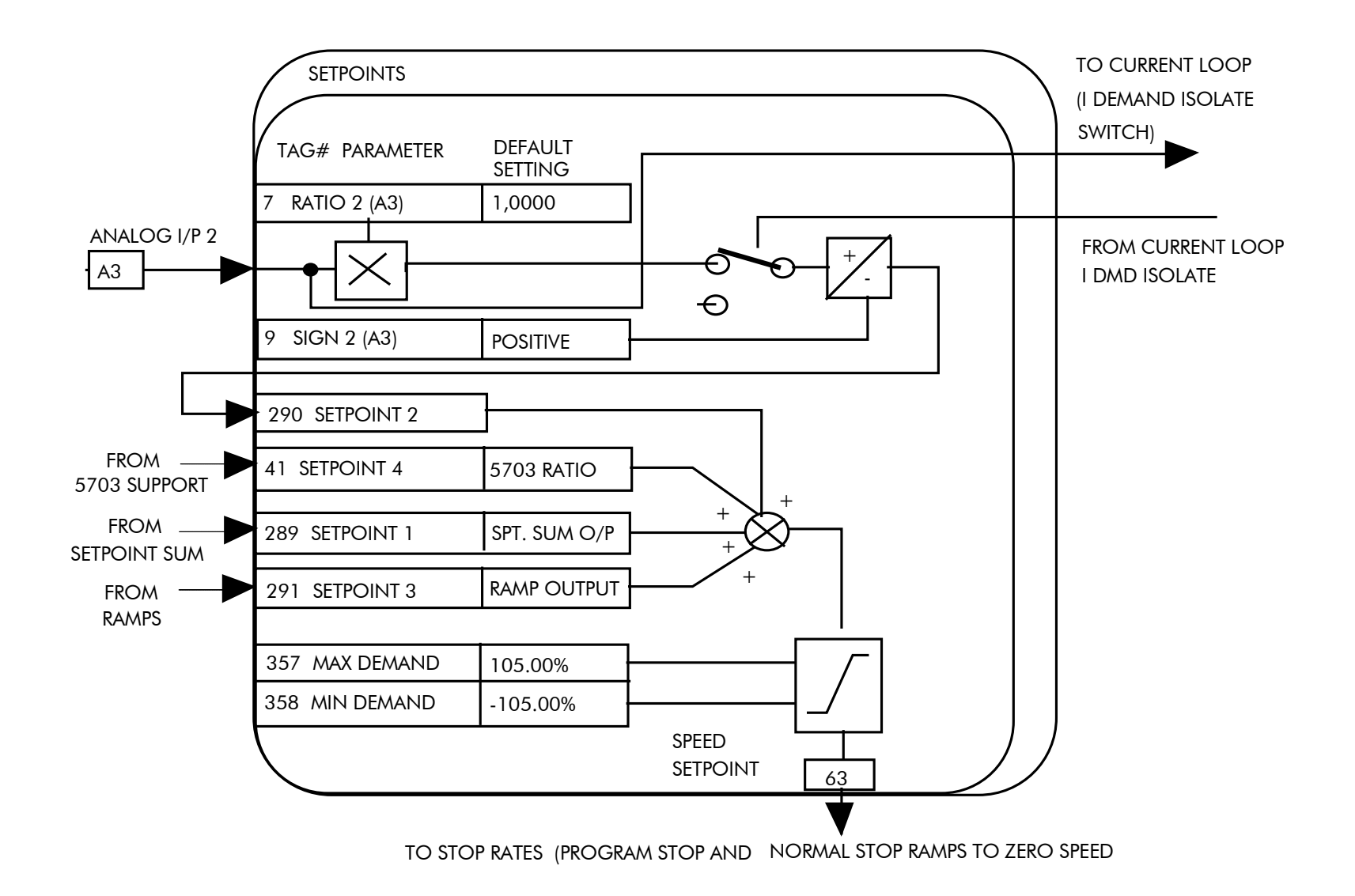

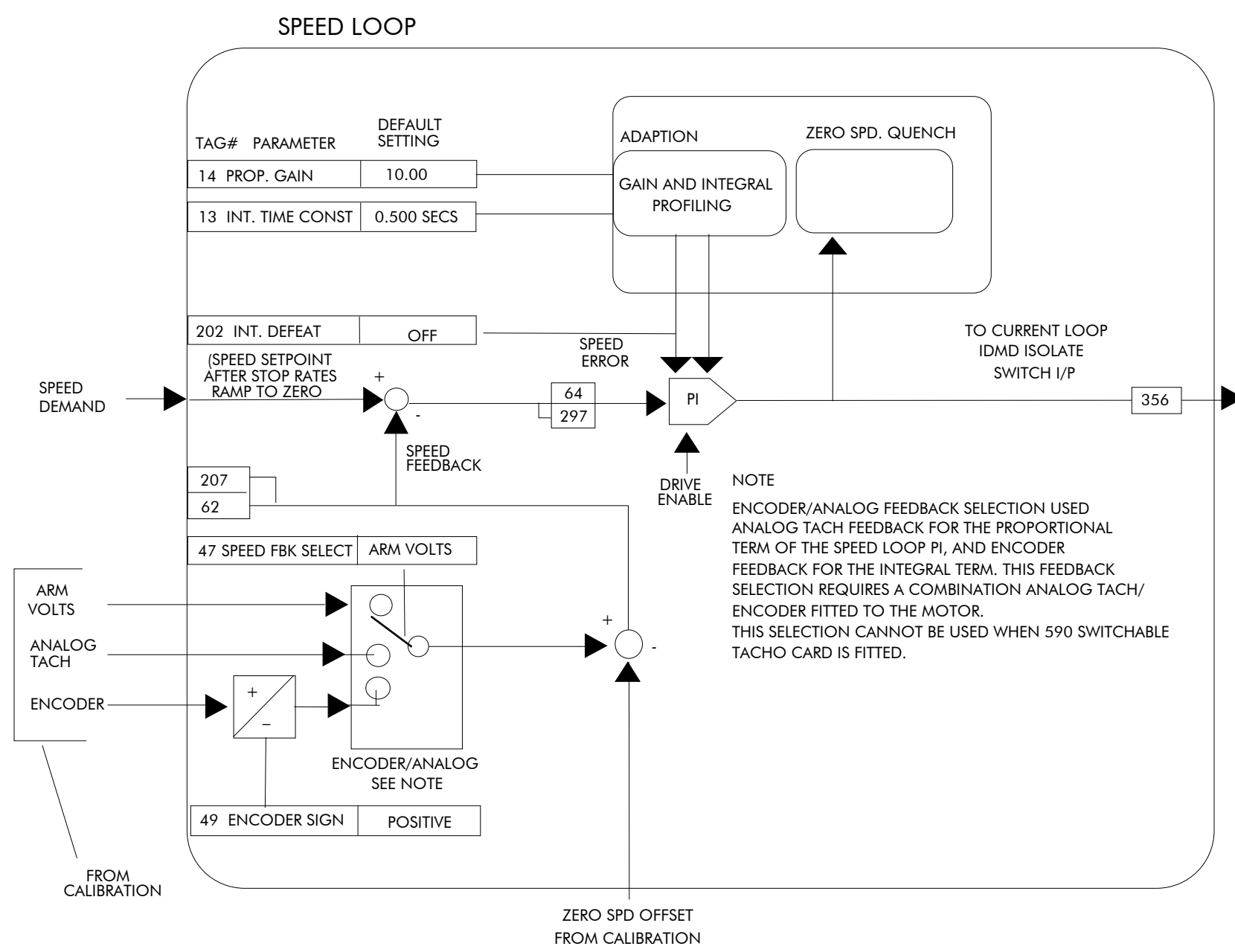

# D-124 Programming

### **SRAMP**

**MMI Menu Map This function block limits the rate of change of an input by limiting the acceleration and** 

#### FUNCTION BLOCKS\SFTPOINT FUNCS\SRAMP

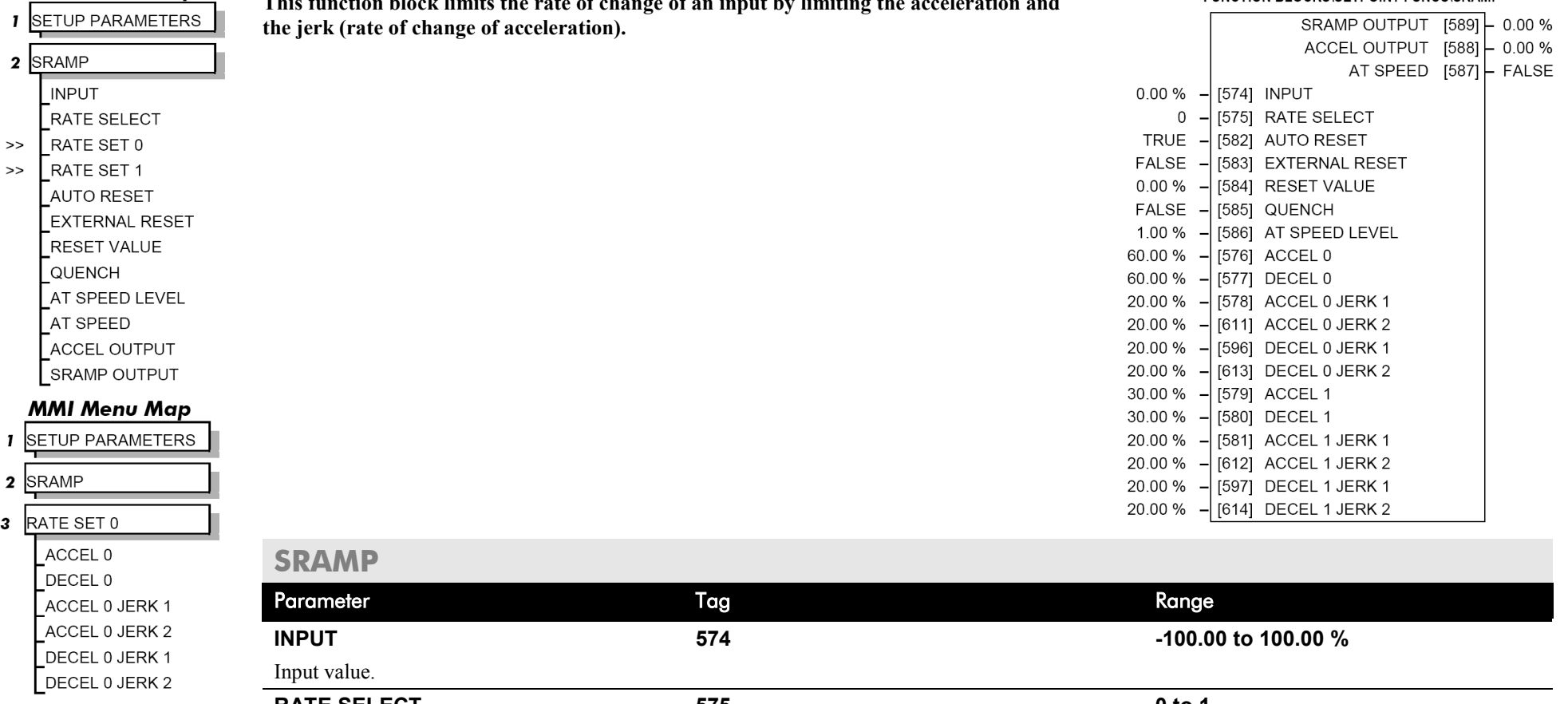

#### **MMI Menu Map**

**SETUP PARAMETERS**  $\mathbf{I}$ 

> DECEL 1 JERK 1 DECEL 1 JERK 2

2 SRAMP

**3** RATE SET 1 ACCEL 1 DECEL 1

 $\mathbf{I}$  $\mathbf{2}$  $\mathbf{3}$ 

> **RATE SELECT 575 0 to 1** Selects between one of two parameter sets. This allows you to have two operating modes (RATE SET 0 or RATE SET 1) with independent ramp parameters. **AUTO RESET 582 FALSE / TRUE** The ramp is reset automatically when the drive is enabled if set to TRUE. **EXTERNAL RESET 583 FALSE / TRUE** Resets the ramp output. ACCEL 1 JERK 1 ACCEL 1 JERK 2
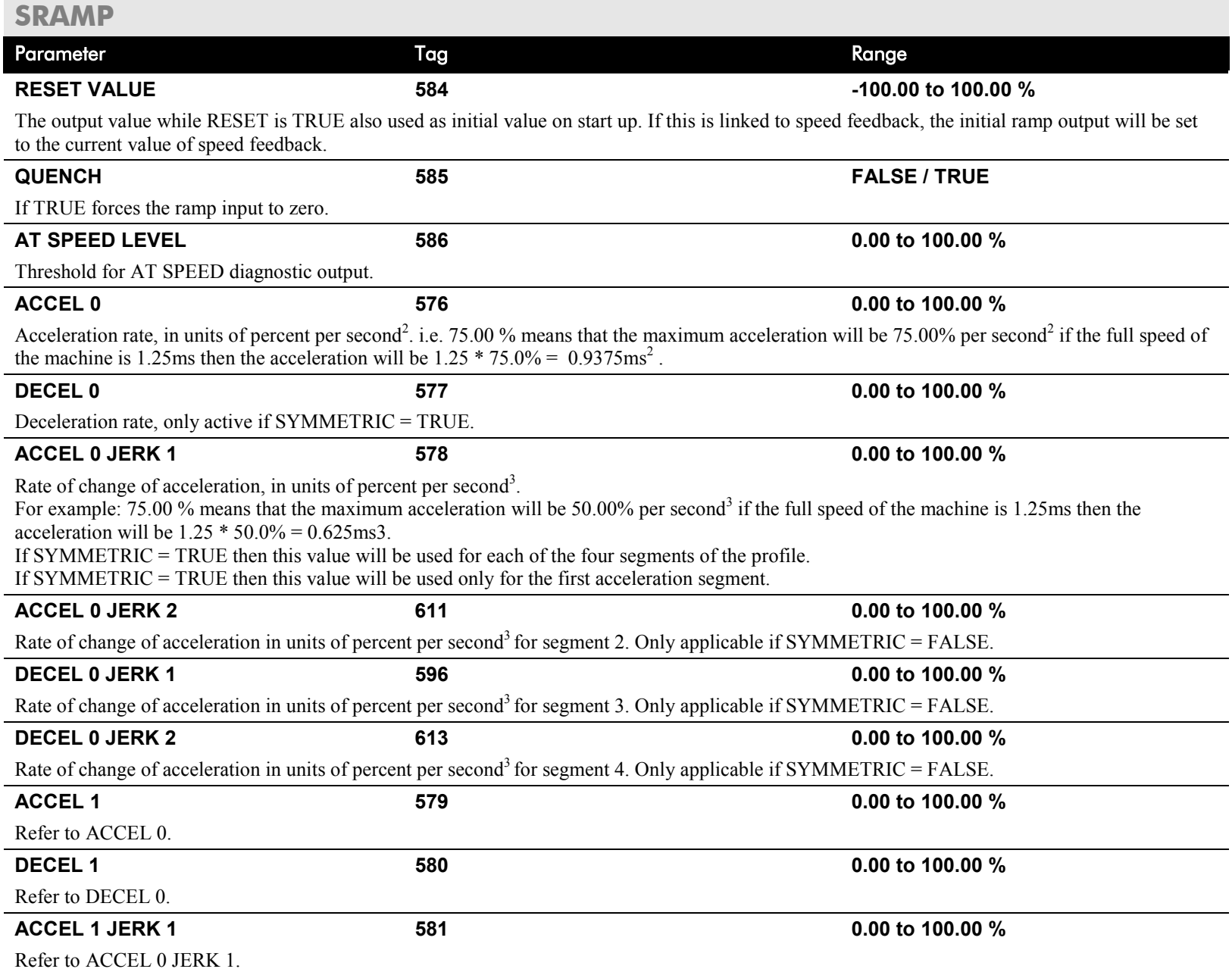

## D-126 Programming

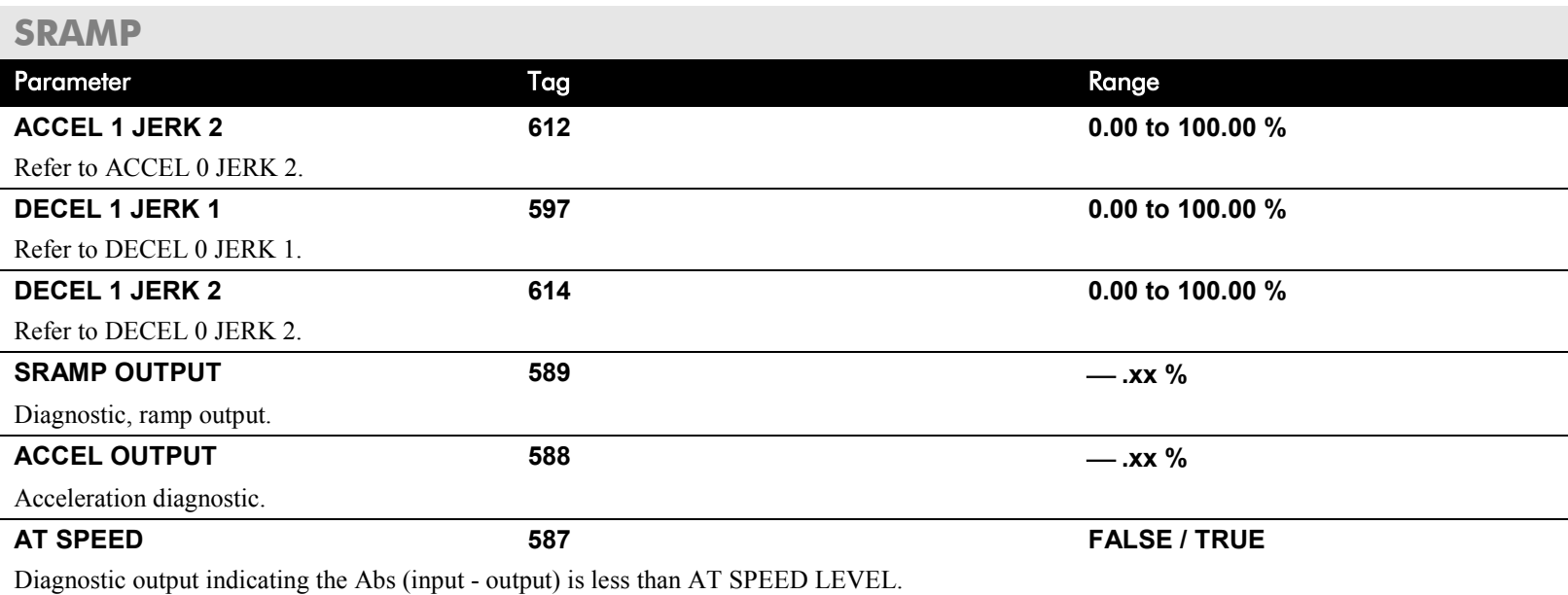

## **Useful Equations**

**NOTE These only hold true if Jerk = Jerk2 for acceleration or Jerk 3 = Jerk 4 for deceleration.**

> V is the maximum speed the drive must reach. In  $\%$  / sec

A is the maximum allowable acceleration in  $\frac{\%}{\sec^2}$ 

J is the maximum allowable value for jerk, in  $\%$ /sec<sup>3</sup>

The time needed to stop or accelerate is:

$$
t = \frac{V}{A} + \frac{A}{J}
$$
 [Seconds]

as the speed is symmetrical the average speed is V/2, therefore the stopping / acceleration distance can be calculated.

$$
s = \frac{V}{2} \left( \frac{V}{A} + \frac{A}{J} \right)
$$
 [Meters]

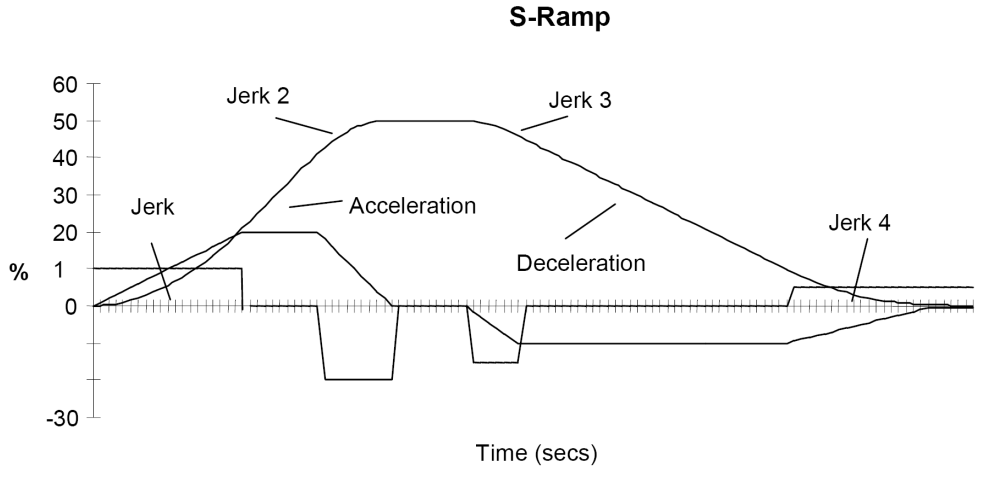

**Example acceleration graph for a velocity 60 %/s maximum Acceleration** of  $20\frac{9}{6}$ /s<sup>2</sup> and a jerk of  $10\frac{9}{6}$ /s<sup>3</sup>

DC590+ Series DC Digital Drive

## **MMI Menu Map**

**I** SETUP PARAMETERS

2 STANDSTILL

STANDSTILL LOGIC EZERO THRESHOLD

### **MMI Menu Map**

**FUNCTION BLOCKS**  $\mathbf{I}$ 

- 2 SEQ & REF
- 3 STANDSTILL **ZERO SETPOINT**

## **MMI Menu Map**

**DIAGNOSTICS**  $\mathbf{I}$ AT ZERO SPEED

AT ZERO SETPOINT AT STANDSTILL

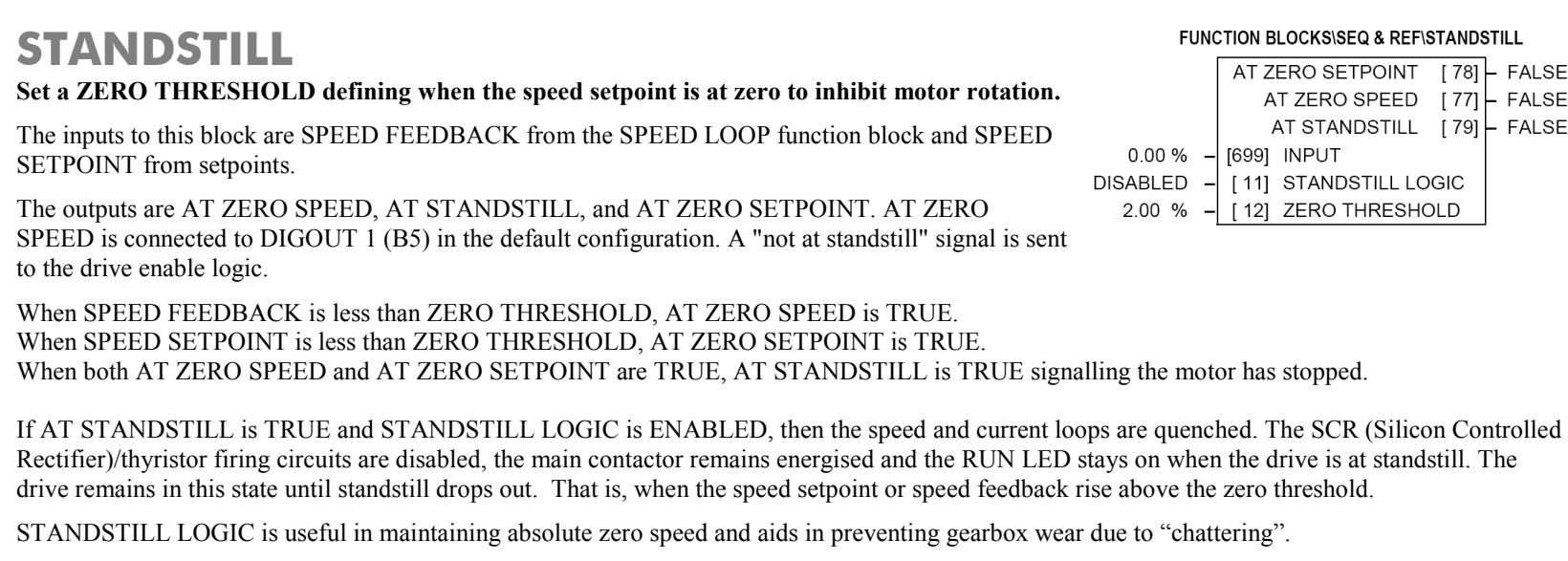

However, it can cause problems in web handling applications using tension feedback: at zero speed, the SCR/thyristors turn off allowing the web tension to pull the driven roll in reverse. When the drive no longer senses it is at zero speed, the SCR/thyristors turn back on causing the motor to move forward and regulate tension. An oscillation condition can result as the drives SCR/thyristors turn on and off trying to maintain a fixed position.

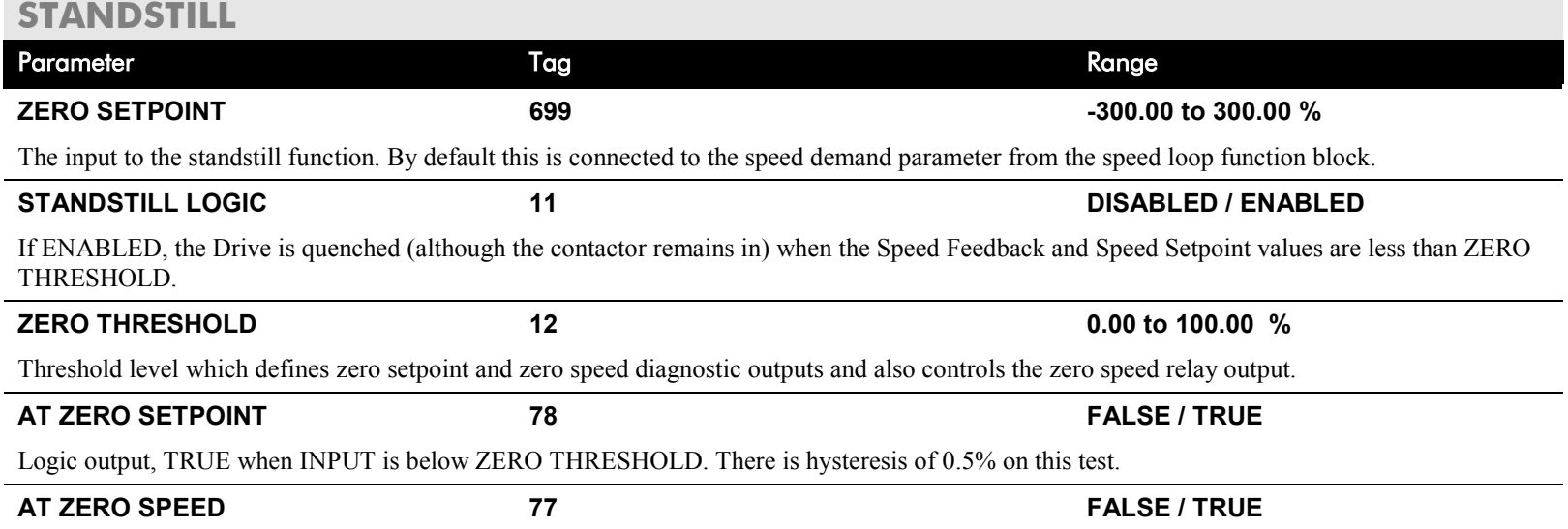

### **KS\SEQ & REF\STANDSTILL**

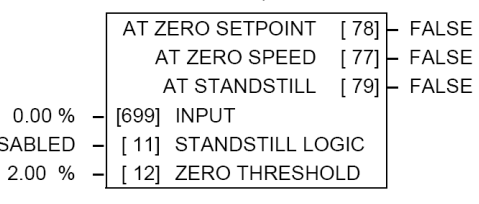

## D-128 Programming

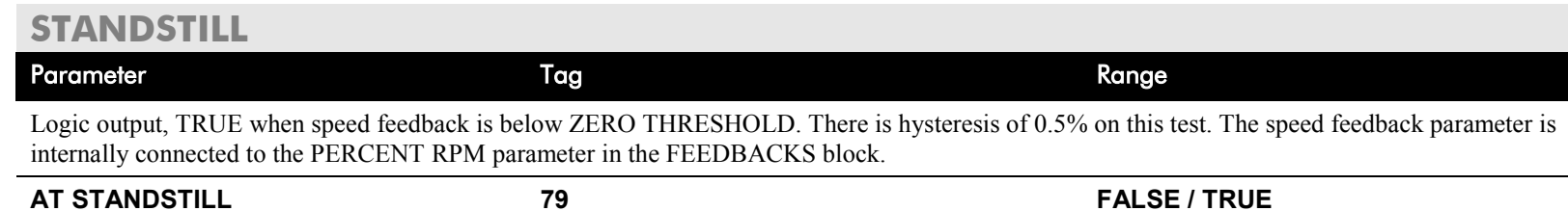

Logic output that is TRUE when standstill is detected.

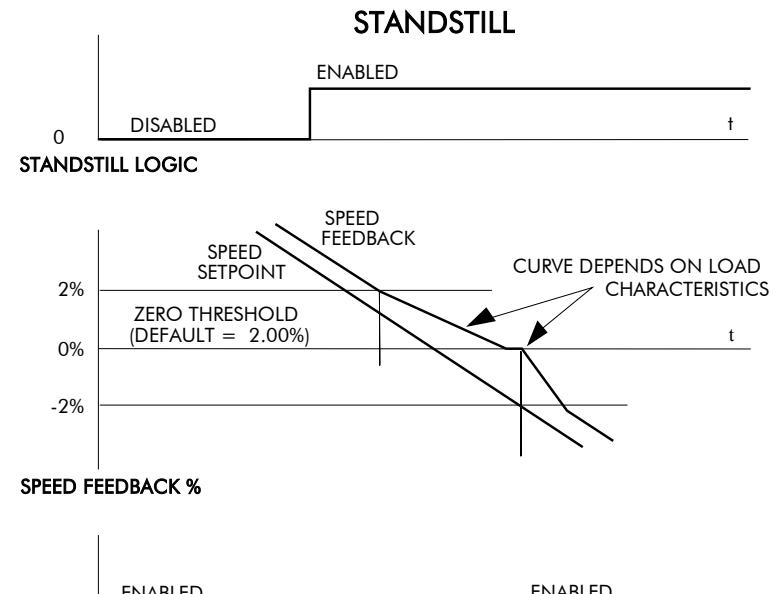

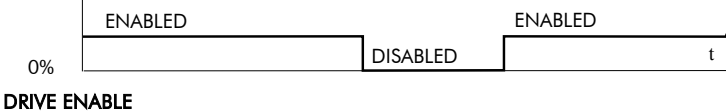

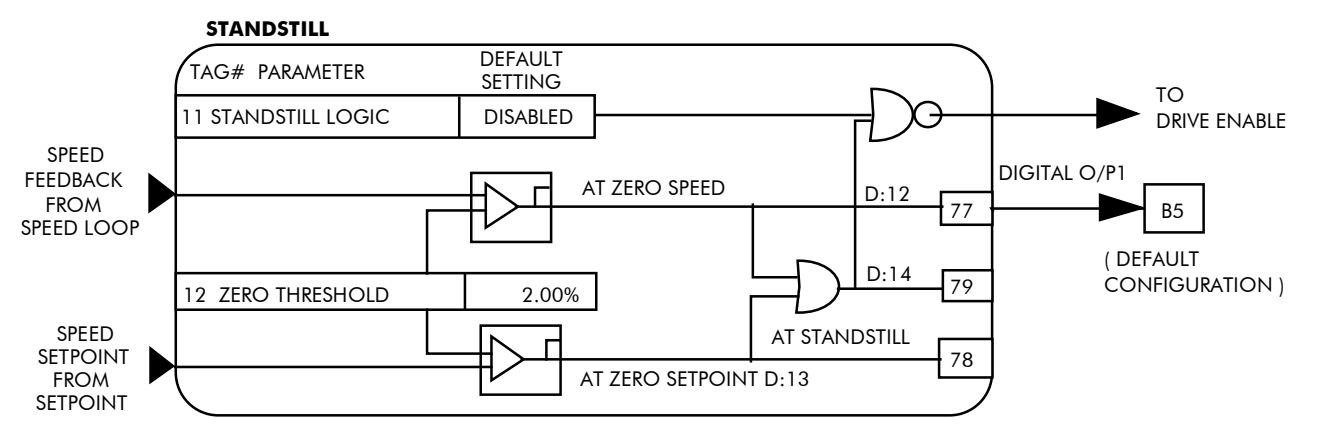

## D-130 Programming

## **MMI Menu Map**

SETUP PARAMETERS

### 2 STOP RATES

**STOP TIME STOP LIMIT CONTACTOR DELAY CURR DECAY RATE** PROG STOP TIME PROG STOP LIMIT PROG STOP I LIM STOP ZERO SPEED

## **STOP RATES**

### **These parameters are used by a regenerative drive when stopping with Normal Stop or Program Stop.**

The stopping methods of the drive are described in more detail in Chapter 4: "Operating the Drive" - Starting and Stopping Methods.

The internal inputs to this block are SPEED SETPOINT and SPEED FEEDBACK from the SPEED LOOP function block, the Run signal from terminal C3, and PROGRAM STOP from terminal B8.

The internal outputs are SPEED DEMAND to the speed loop, PROG STOP I LIM to the current loop, and signals to the coast stop and drive enable logic.

## **Normal Stop**

A Normal Stop occurs when the Run signal is removed from terminal C3. It ramps the speed demand to zero at a rate set by STOP TIME.

- Non-regenerative drives can stop no faster than the coast stop rate.
- Regenerative drives use STOP TIME to set the duration of the stop.

After the stop, the contactor de-energises and the drive disables.

The STOP LIMIT timer starts when C3 goes to 0V (the Run signal is removed). If the drive speed has not reached STOP ZERO SPEED within the STOP LIMIT time, the contactor de-energises and the drive disables.

During Normal Stops, after the motor reaches zero speed, CONTACTOR DELAY delays the de-energising of the contactor. When STOP ZERO SPEED is set above 0.25% and the CURRENT DECAY RATE is not zero, the drive disables during the contactor delay. Otherwise the drive disables after the contactor delay. This is useful when using the Jog function to prevent multiple operations of the contactor. CONTACTOR DELAY is overridden when terminal C5 (Enable Input) is at 0V.

## **Program Stop**

PROGRAM STOP provides a controlled fast stop for regenerative drives. The stop time is set by PROG STOP TIME. This timer starts once terminal B8 (Program Stop) goes to 0V. When the drive reaches STOP ZERO SPEED, the contactor de-energises and the drive disables. PROG STOP LIMIT sets the maximum time the Program Stop can take before the contactor de-energises and the drive disables.

PROG STOP I LIM sets the current limit in the current loop during a Program Stop. Other current limits can override it.

### FUNCTION BLOCKS\SEQ & REF\STOP RATES

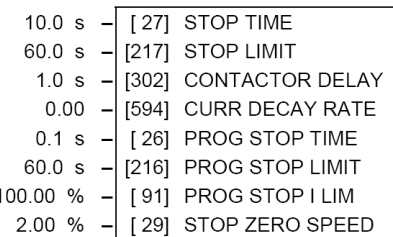

## **STOP RATES**

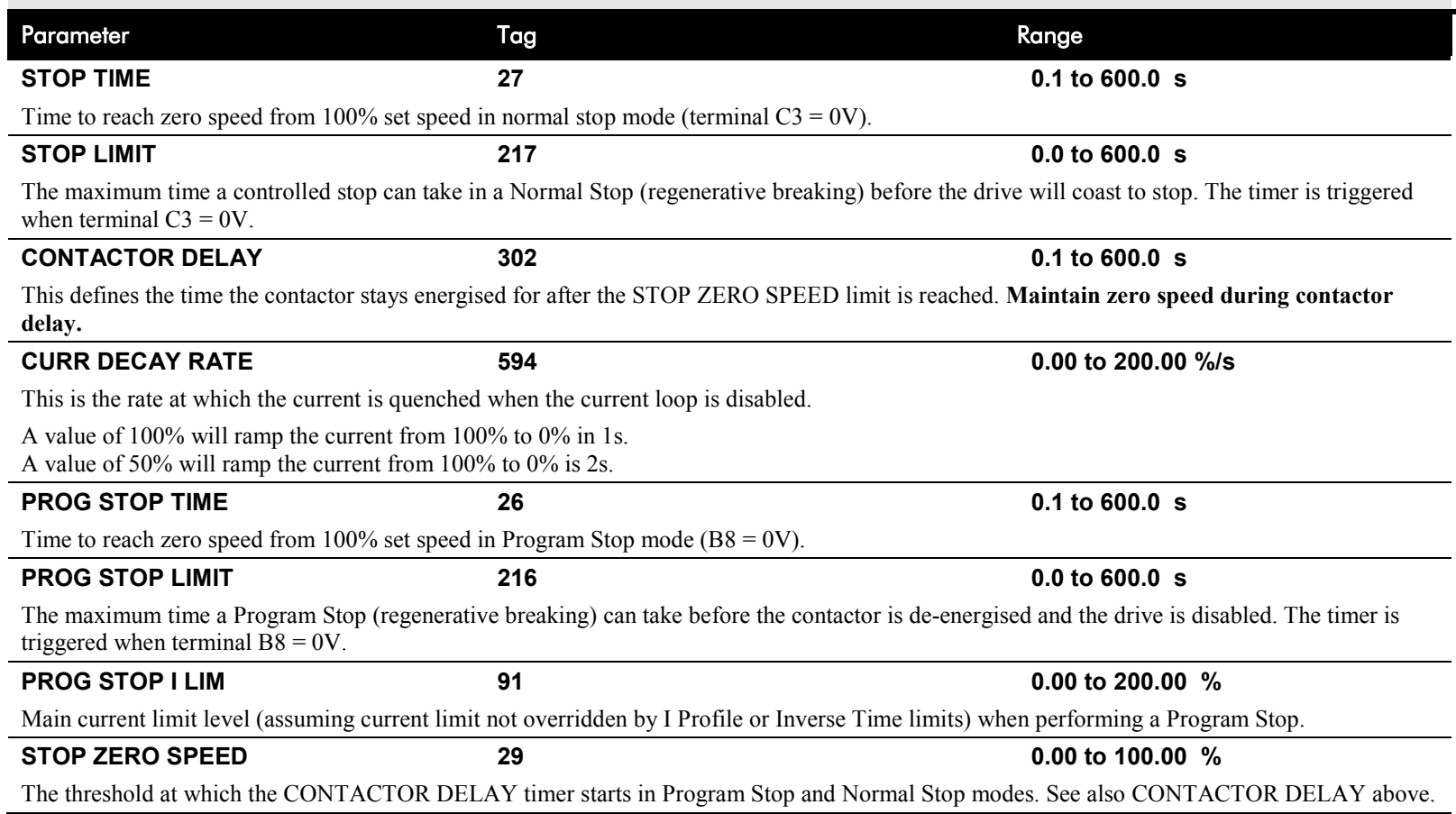

## **Functional Description**

## **Stop Hierarchy**

**Coast Stop - Terminal B9**

- Disables the drive and opens the contactor via the pilot output **Enable - Terminal C5**
- Suspends and resets the Control Loops

### **Program Stop - Terminal B8**

- Independent ramp time
- Stop Timer
- Independent Current Limit that may be higher than normal Current Limit
- Independent zero speed

## **Normal Run/Stop - Terminal C3**

- Independent ramp time
- Contactor Delay

**The Drive's reaction to commands is defined by a state machine. This determines which commands provide the demanded action, and in which sequence. Consequently, COAST STOP and PROGRAM STOP must be FALSE, i.e. the drive is not in Coast or Program mode, before a Run signal is applied otherwise the controller assumes a Stop mode and remains disabled. Refer to Chapter 4: "Operating the Drive" - Stopping Methods for descriptions of Coast Stop and Program Stop.**

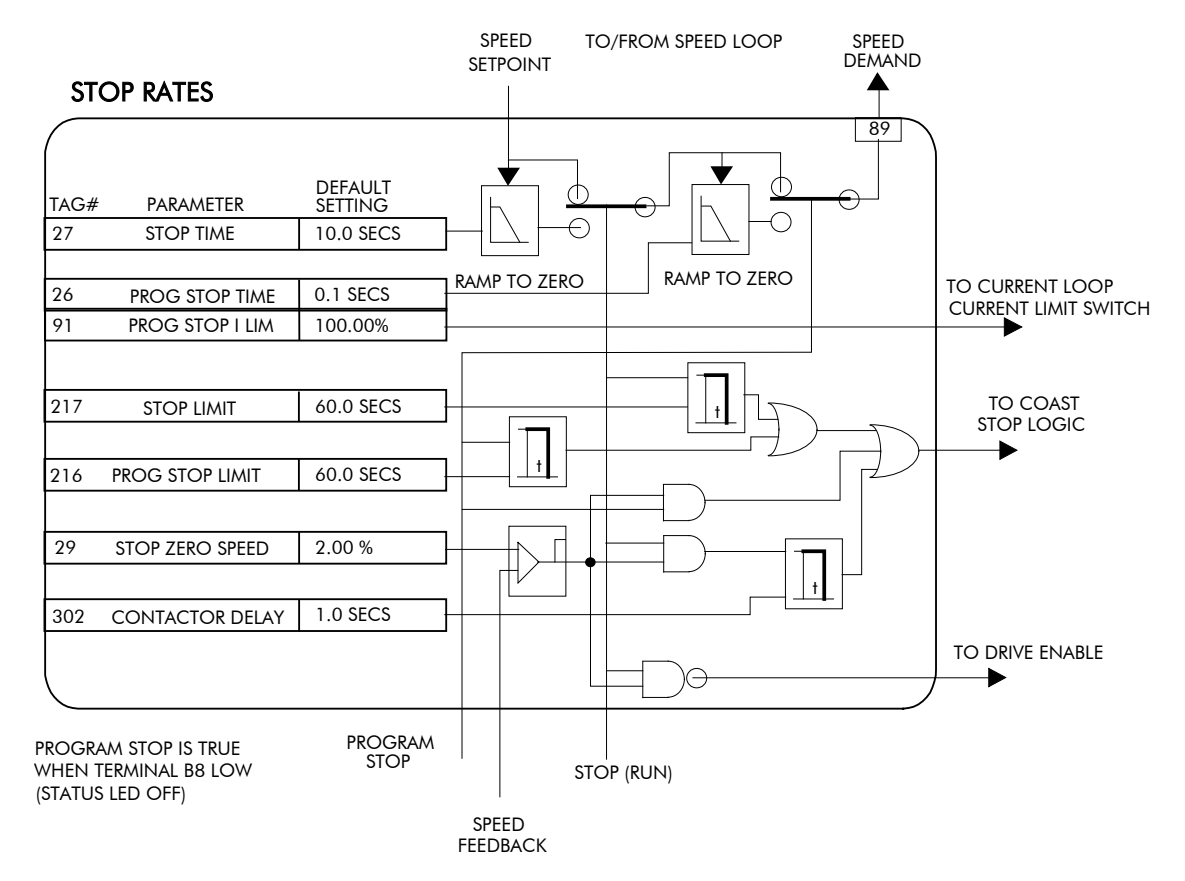

## **TEC OPTION**

### **MMI Menu Map**

**1** SERIAL LINKS

## $2$  TEC OPTION

## TEC OPTION TYPE TEC OPTION IN 1 TEC OPTION IN 2 TEC OPTION IN 3 TEC OPTION IN 4 TEC OPTION IN 5 **TEC OPTION FAULT** TEC OPTION VER TEC OPTION OUT 1 TEC OPTION OUT 2

## **This function block is used to configure the inputs and outputs of the various Technology Options that can be fitted.**

The Technology Option provides a communications interface for external control of the Drive.

Refer to the appropriate Technology Option Technical Manual supplied with the option for further details.

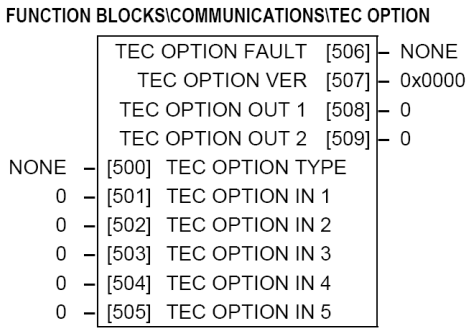

## **TEC OPTION**

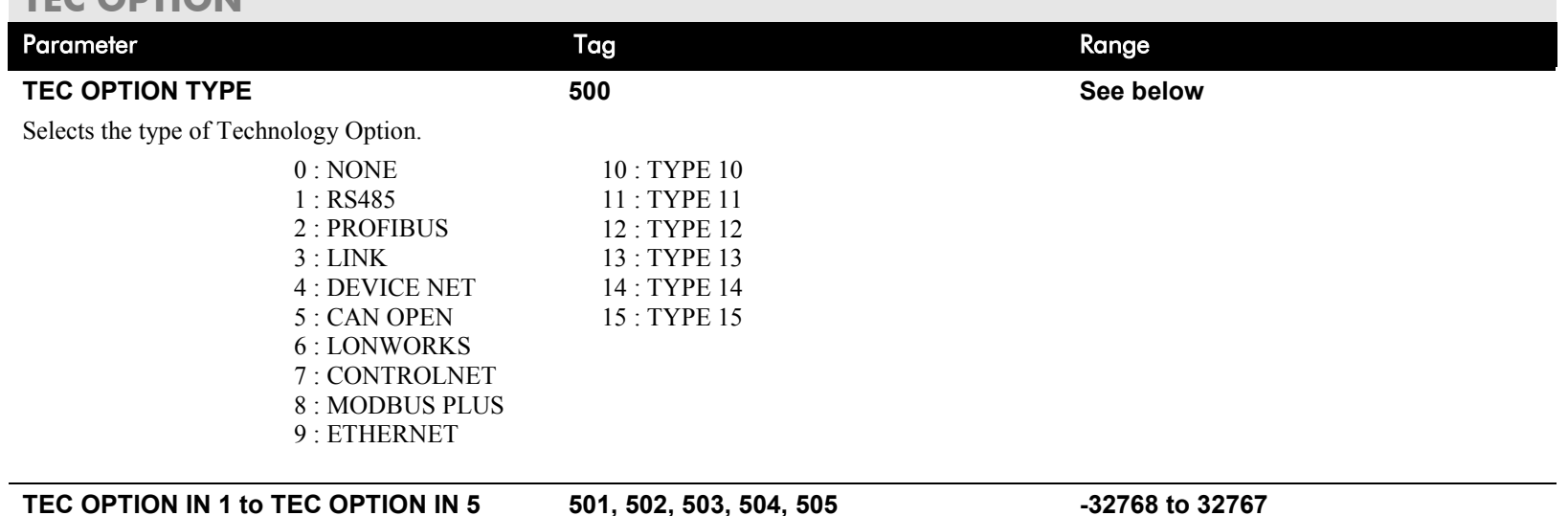

### The use of these input parameters depends upon the type of Technology Option fitted. Refer to the Technology Option Technical Manual.

## D-134 Programming

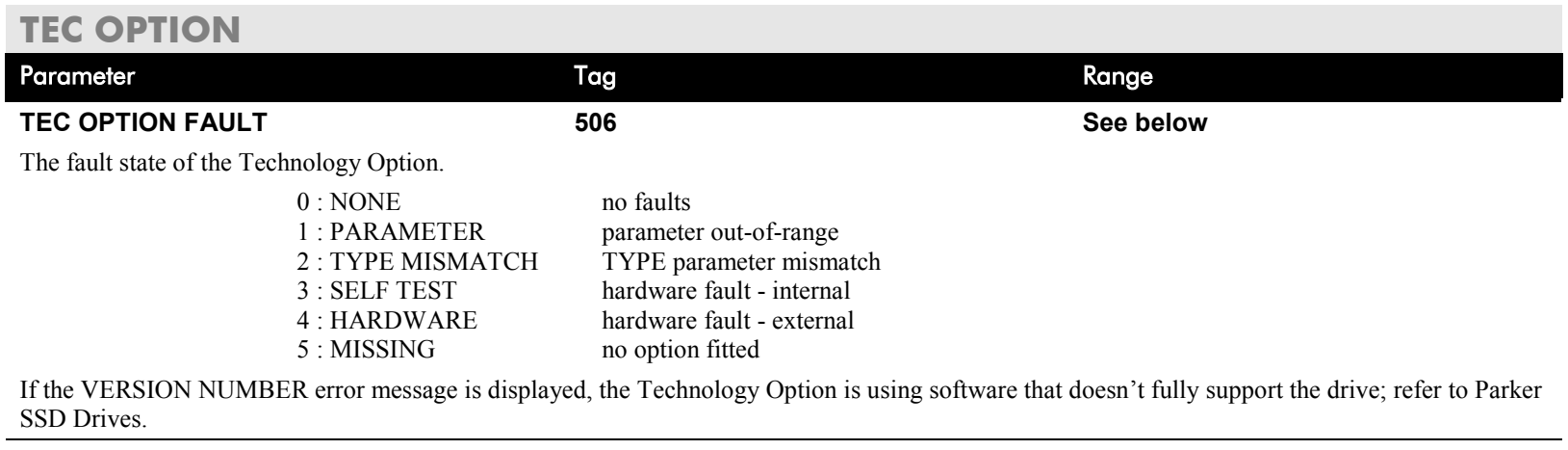

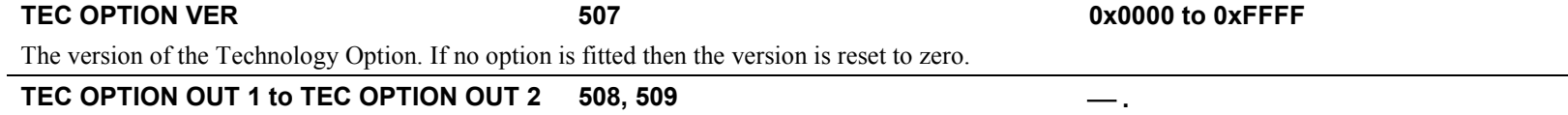

The use of these output parameters depends upon the type of Technology Option fitted. Refer to the Technology Option Technical Manual.

## **TORQUE CALC. This block switches the drive between Speed and Tension mode. It also switches the current limits as required for over and under winding.**

### FUNCTION BLOCKS\WINDER\TORQUE CALC.

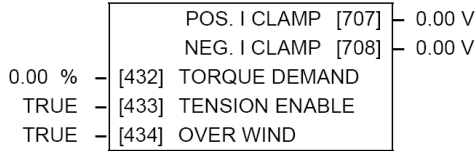

## OVER WIND

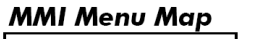

**TORQUE DEMAND** -<br>TENSION ENABLE

**MMI Menu Map** 

**I** SETUP PARAMETERS

2 SPECIAL BLOCKS

3 TORQUE CALC.

**1** SYSTEM

2 CONFIGURE I/O

3 BLOCK DIAGRAM POS. I CLAMP NEG. I CLAMP

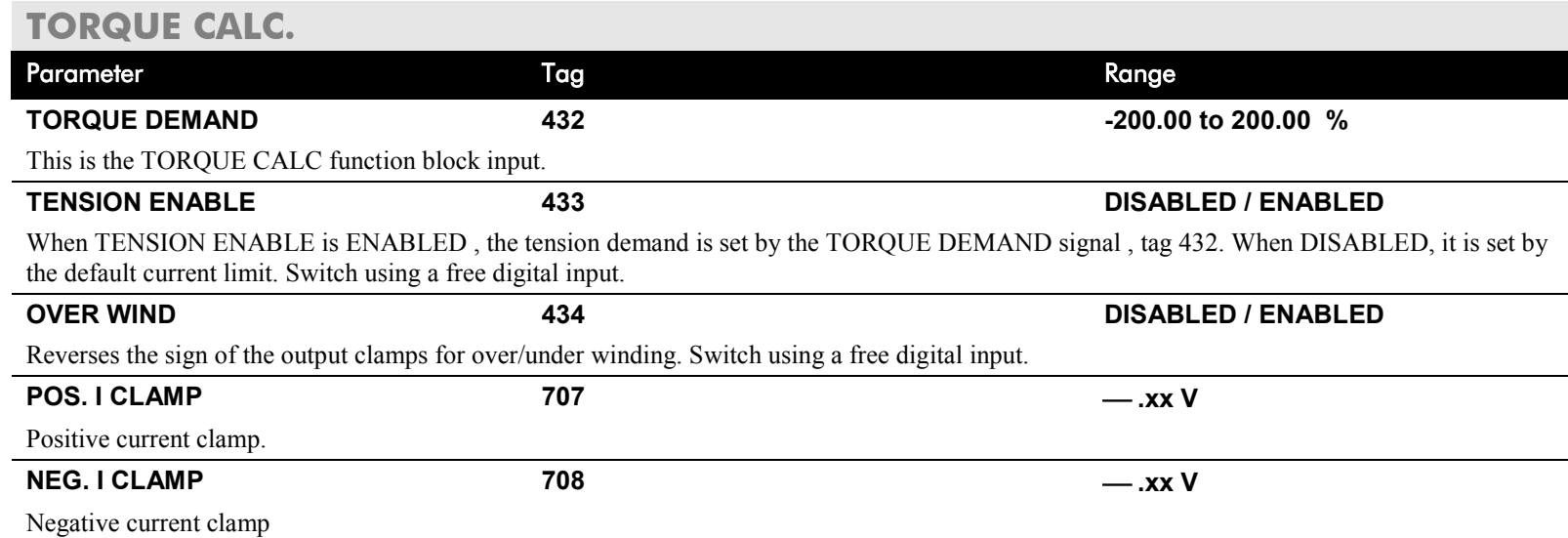

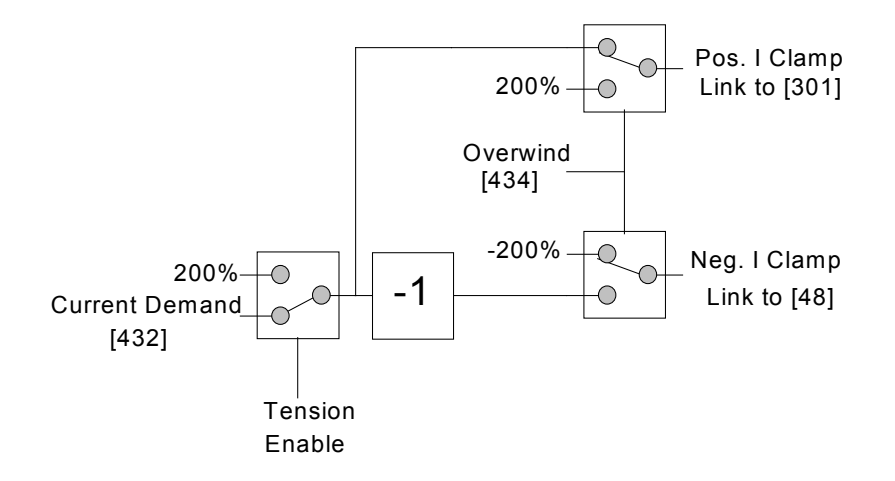

## D-136 Programming

**VALUE FUNC**

**number of inputs.**

**The value function blocks can be configured to perform one of a number of functions upon a fixed** 

Boolean inputs and outputs are Outputs:  $FALSE = 0.00$  $TRUE = 0.01$ 

Inputs:  $-0.005 \le x \le 0.005 = \text{FALSE}$ , Else TRUE

### **MMI Menu Map**

#### **FUNCTION BLOCKS**  $\mathbf{I}$

- **MISCELLANEOUS**  $\mathbf{2}$
- VALUE FUNC  $\mathbf{3}$
- VALUE FUNC 1 4
- VALUE FUNC 2 4
- 4 VALUE FUNC 3
- VALUE FUNC 4 4
- VALUE FUNC 5 4
- VALUE FUNC 6 4
- VALUE FUNC 7 4
- ALUE FUNC 8 4
- VALUE FUNC 9 4
- VALUE FUNC 10 4
	- **INPUT A**
	- **INPUT B**
	- **INPUT C**
	- **TYPE**
	- OUTPUT

### FUNCTION BLOCKS\MISCELLANEOUS\VALUE FUNC\VALUE FUNC 1

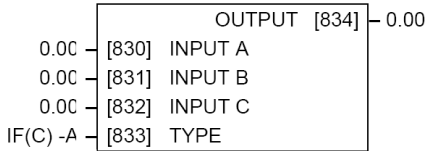

### FUNCTION BLOCKS\MISCELLANEOUS\VALUE FUNC\VALUE FUNC 3

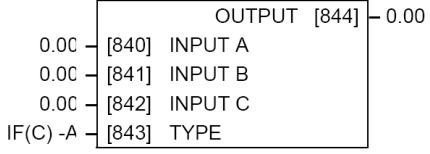

### FUNCTION BLOCKS\MISCELLANEOUS\VALUE FUNC\VALUE FUNC 5

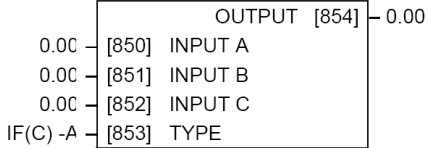

### FUNCTION BLOCKS\MISCELLANEOUS\VALUE FUNC\VALUE FUNC 7

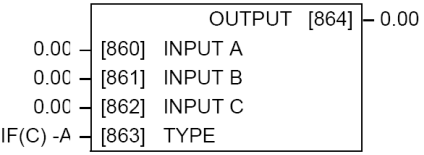

#### **FUN UE FUNC 9**

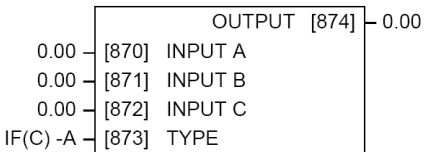

### FUNCTION BLOCKS\MISCELLANEOUS\VALUE FUNC\VALUE FUNC 2

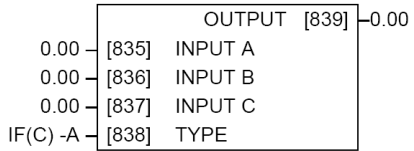

### FUNCTION BLOCKS\MISCELLANEOUS\VALUE FUNC\VALUE FUNC 4

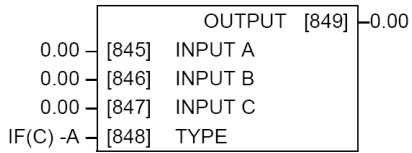

### FUNCTION BLOCKS\MISCELLANEOUS\VALUE FUNC\VALUE FUNC 6

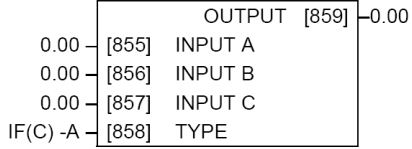

### FUNCTION BLOCKS\MISCELLANEOUS\VALUE FUNC\VALUE FUNC 8

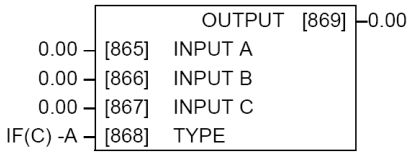

### FUNCTION BLOCKS\MISCELLANEOUS\VALUE FUNC\VALUE FUNC 10

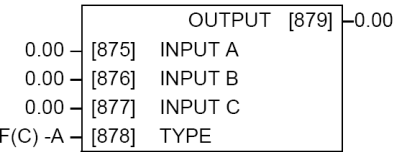

 $\overline{1}$ 

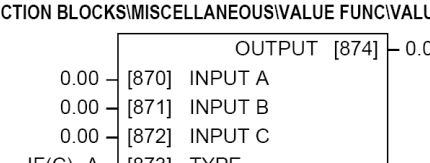

## **VALUE FUNCTION**

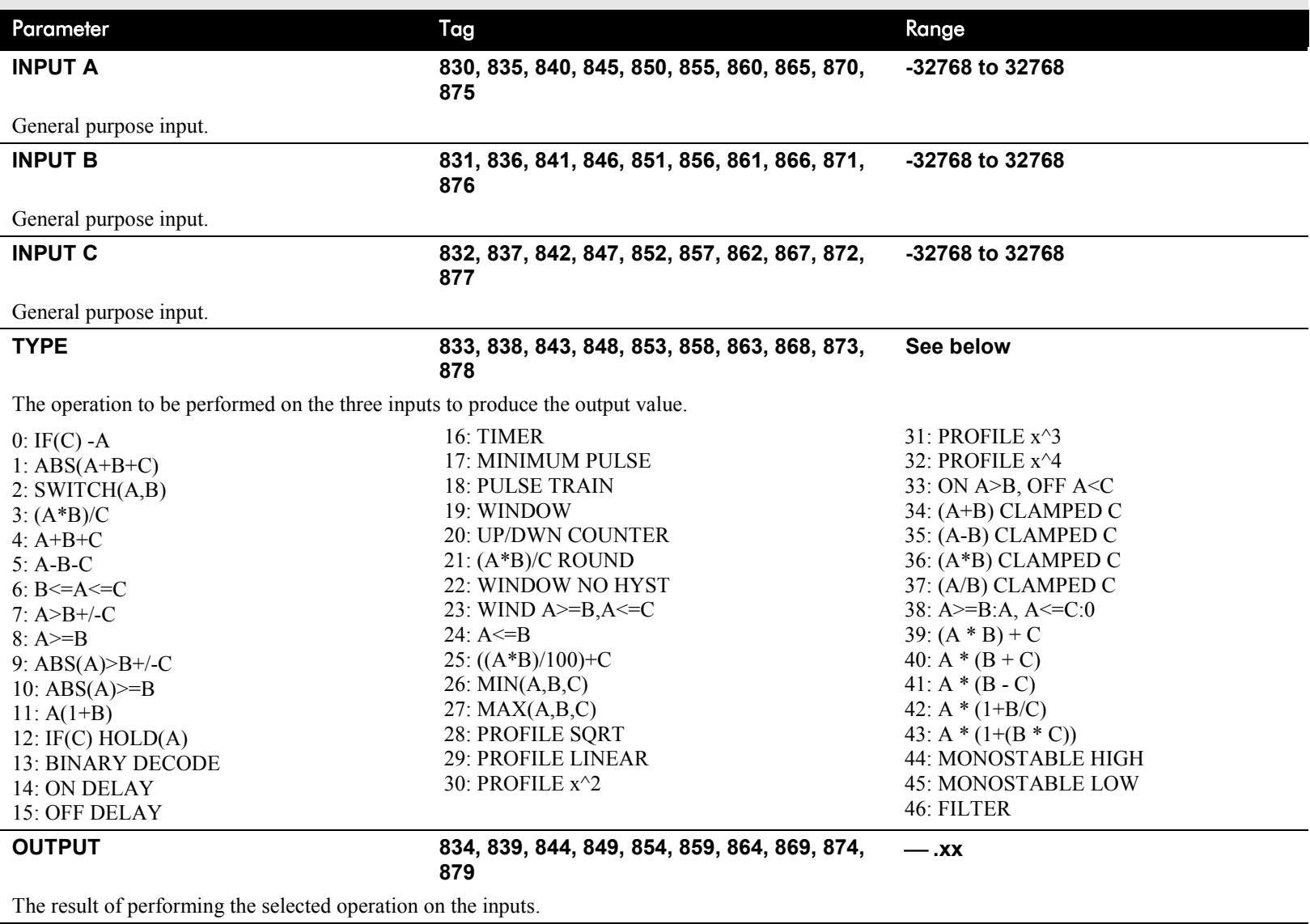

## D-138 Programming

## **Functional Description**

OUTPUT is generated from the inputs according to the operation type selected. The output is always limited to be within the range -32768.00 to +32767.00.

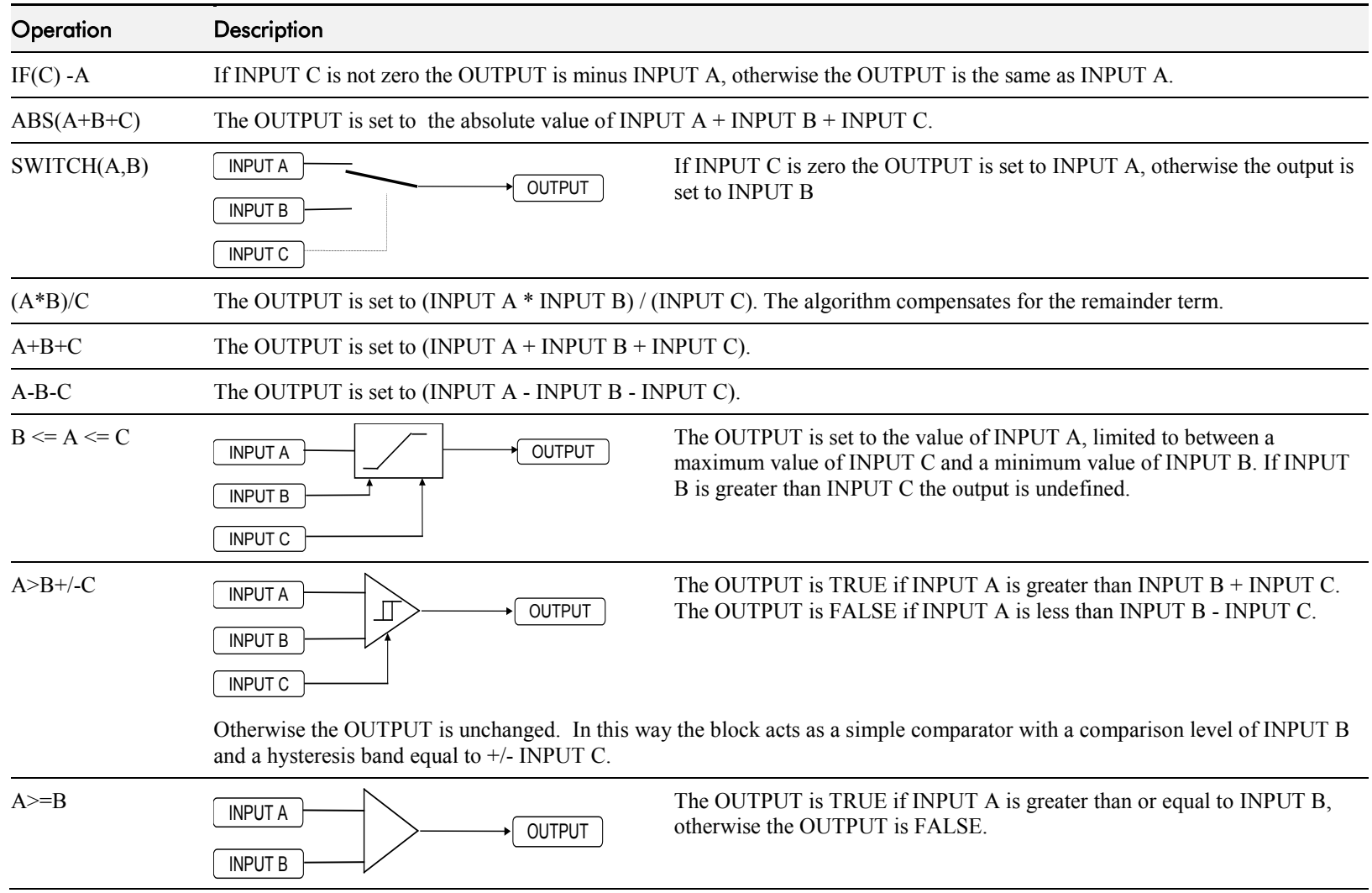

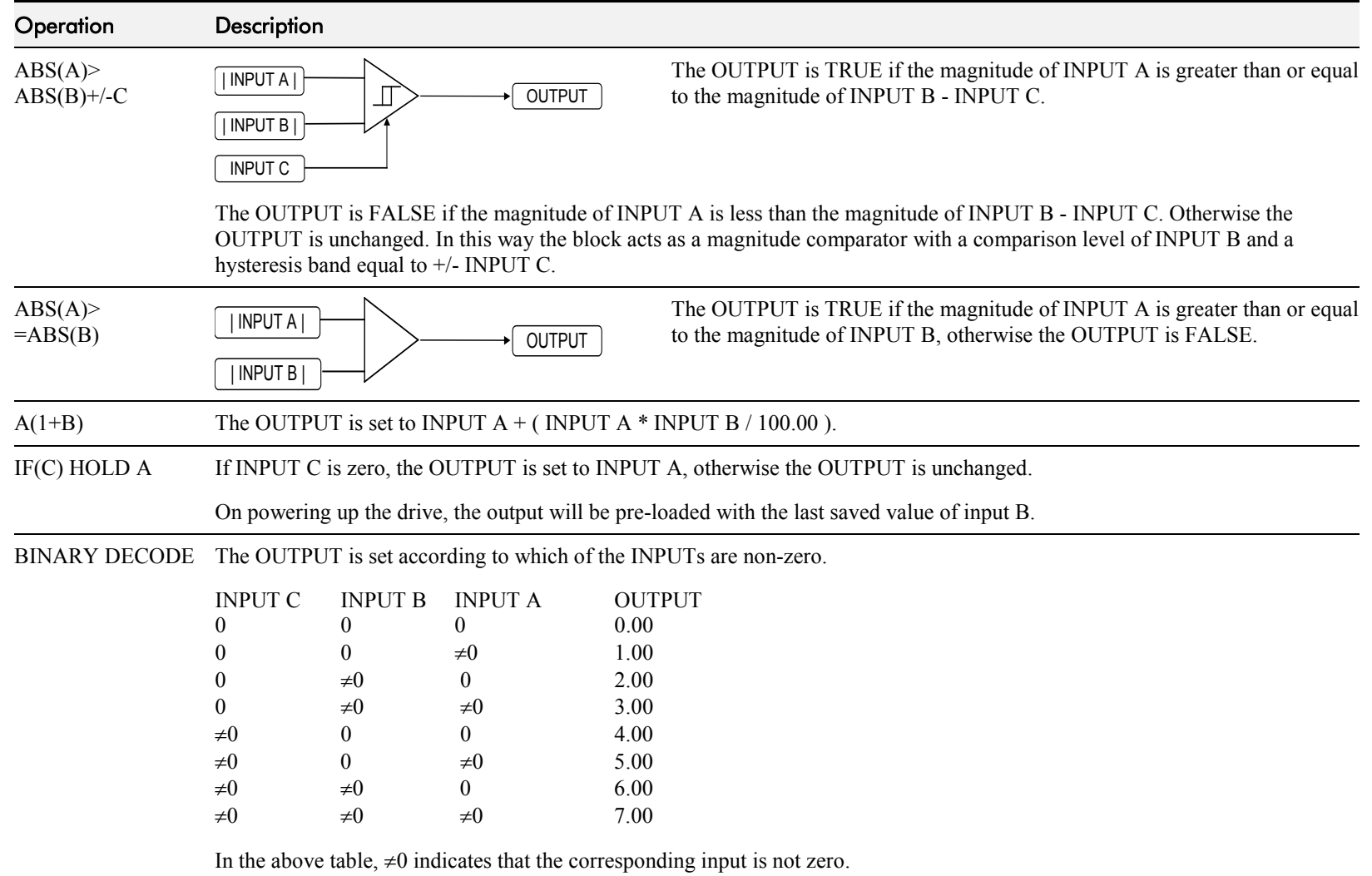

## D-140 Programming

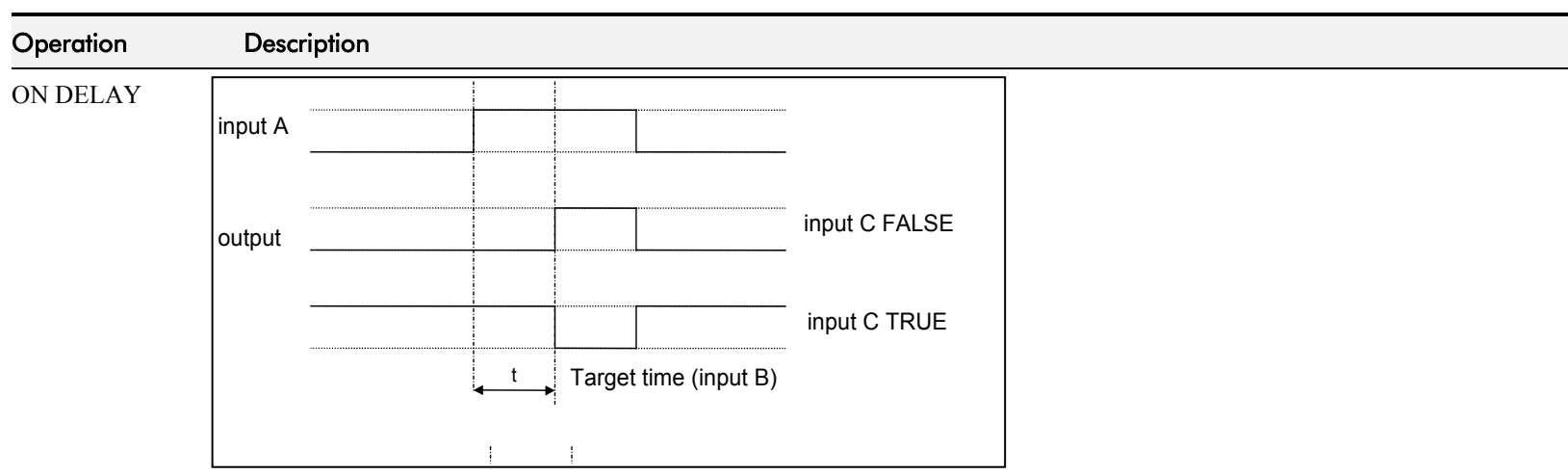

A programmable delay between receiving and outputting a Boolean TRUE signal.

INPUT A becoming TRUE starts the delay timer. INPUT B sets the duration of the delay in seconds  $(1 = 1$  second). At the end of the duration, OUTPUT becomes TRUE unless INPUT A has reverted to FALSE. Setting INPUT C to TRUE  $(\neq 0)$  inverts the output.

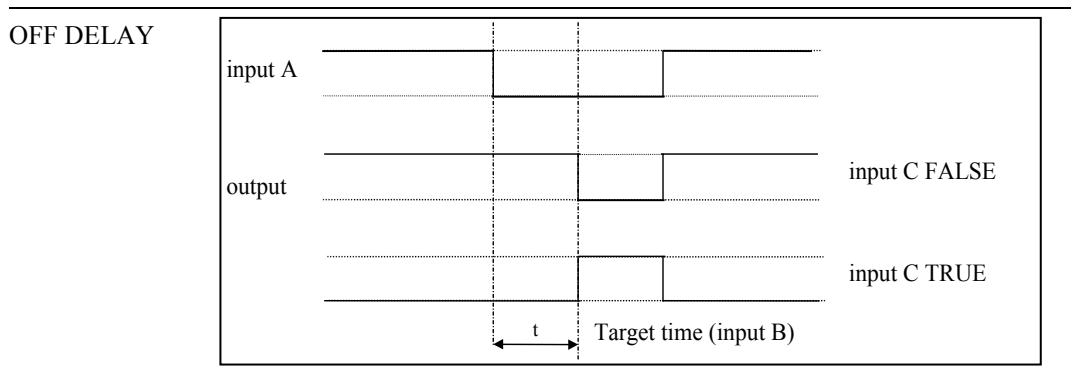

A programmable delay between receiving and outputting a Boolean FALSE signal.

INPUT A becoming FALSE starts the delay timer. INPUT B sets the duration of the delay in seconds  $(1 = 1 \text{ second})$ . Setting INPUT C to TRUE (≠0) inverts the output. At the end of the duration, OUTPUT becomes FALSE unless INPUT A has reverted to TRUE.

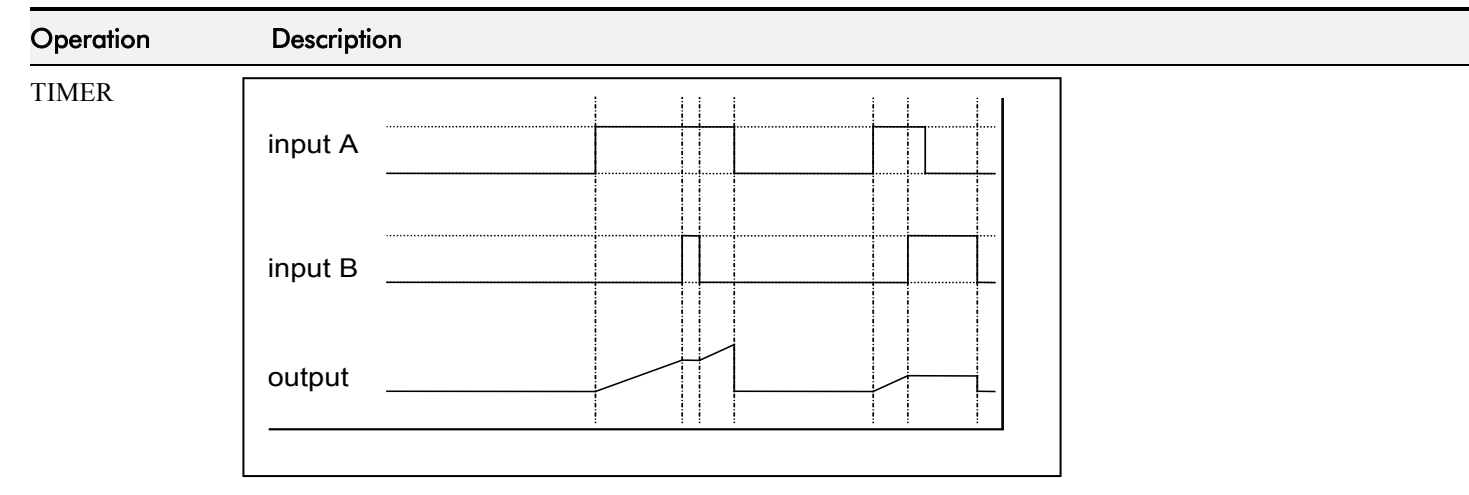

Times the period elapsed from when INPUT A is set TRUE and held TRUE, to when INPUT B becomes TRUE.

OUTPUT is the duration of the timer in seconds  $(1 = 1$  second), starting from zero. If INPUT B is TRUE, the value for OUTPUT is held until INPUT B is released. If on release INPUT A is still TRUE, the timer will continue from the held value. Setting INPUT A and INPUT B to FALSE resets the timer.

INPUT C is not used.

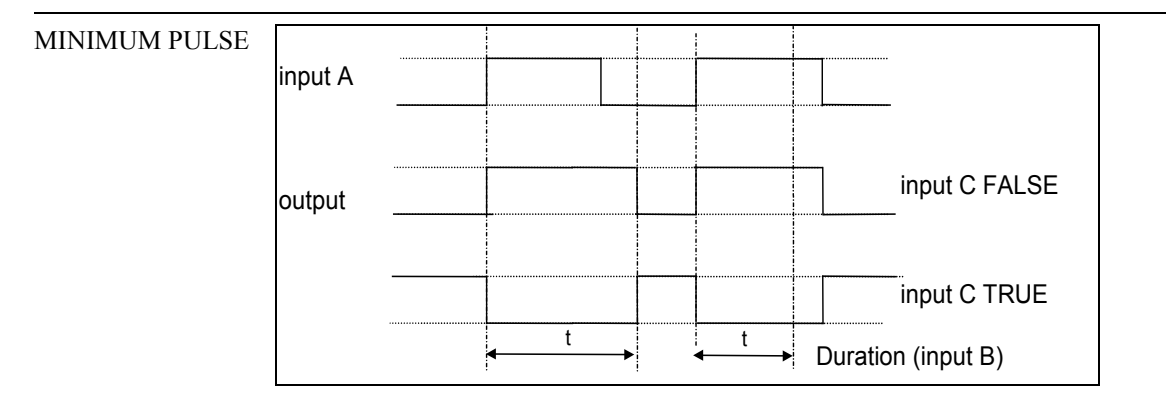

Creates an output of adjustable minimum time when INPUT A is TRUE. (INPUT A is assumed to be a sequence of TRUE pulses and FALSE off periods.)

INPUT B sets the length of the minimum pulse required in seconds  $(1 = 1 \text{ second})$ . INPUT C inverts the output when TRUE. The duration of the pulse is *at least* the period set by INPUT B.

## D-142 Programming

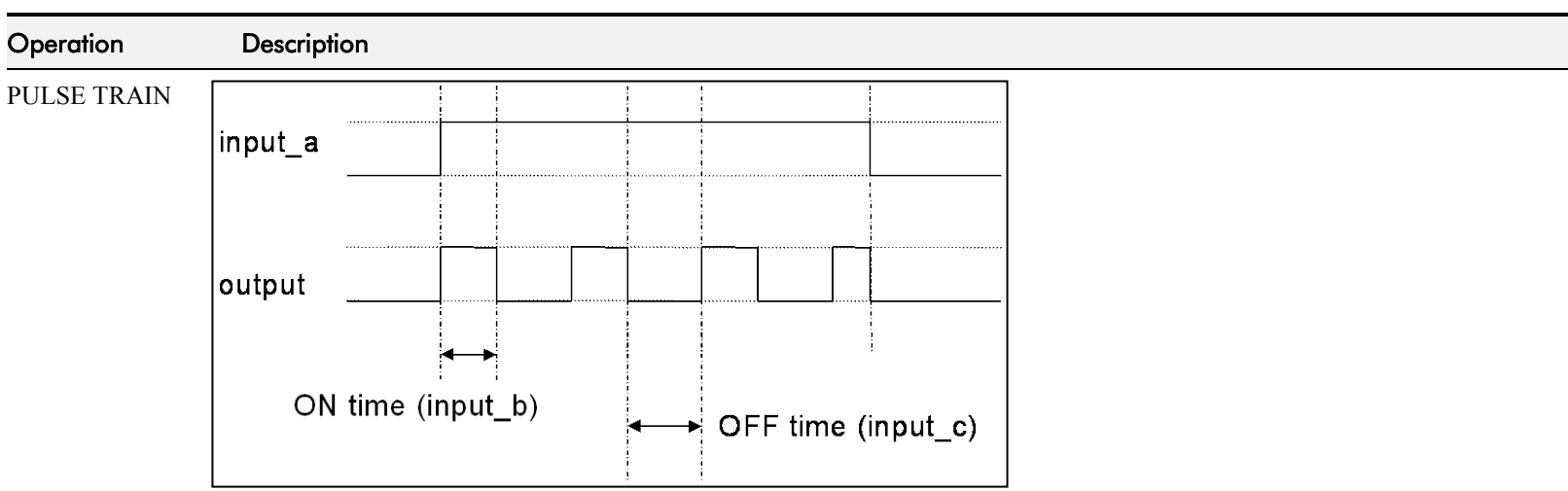

Creates a pulsed FALSE / TRUE output of programmable frequency.

INPUT A enables the pulse train when TRUE, disables when FALSE. INPUT B sets the length of the *on* part of the pulse in seconds  $(1 = 1 \text{ second})$ . INPUT C sets the length of the *off* part of the pulse in seconds  $(1 = 1 \text{ second})$ .

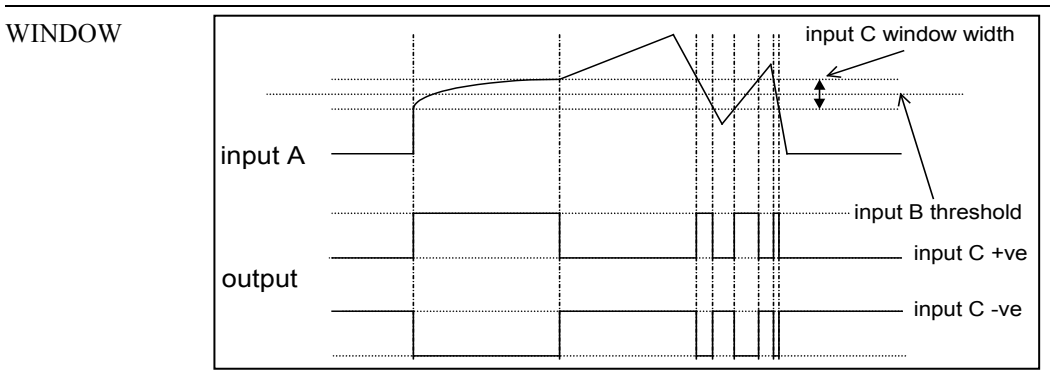

This function outputs TRUE when INPUT A is within a programmable range, and FALSE otherwise.

INPUT B sets the threshold of the window to be monitored. INPUT C defines the range of the window around the threshold. When the value of INPUT A is inside the window, the window expands by 0.01 to avoid flutter on output if noisy, i.e. if INPUT  $B = 5$  and INPUT C = 4 then the range is 3 to 7, expanded to 2.5 to 7.5 when the value if INPUT A is inside the window.

If INPUT C is set to zero, the output will only be TRUE if INPUT A is exactly equal to INPUT B (this is fulfilled in the default condition when inputs A, B & C are all zero)

If INPUT C is set to a negative value, its absolute value defines the window range, and the output is inverted.

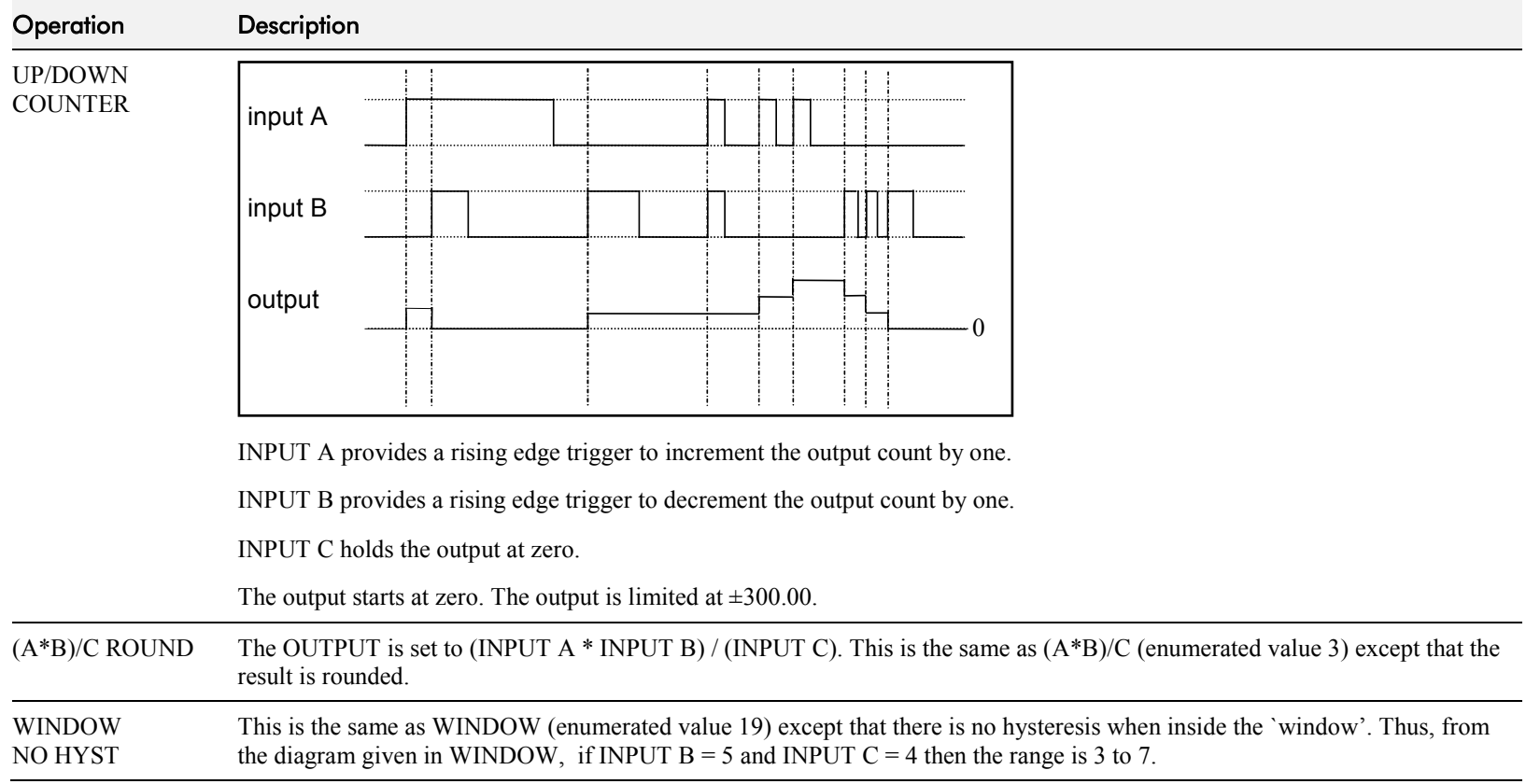

## D-144 Programming

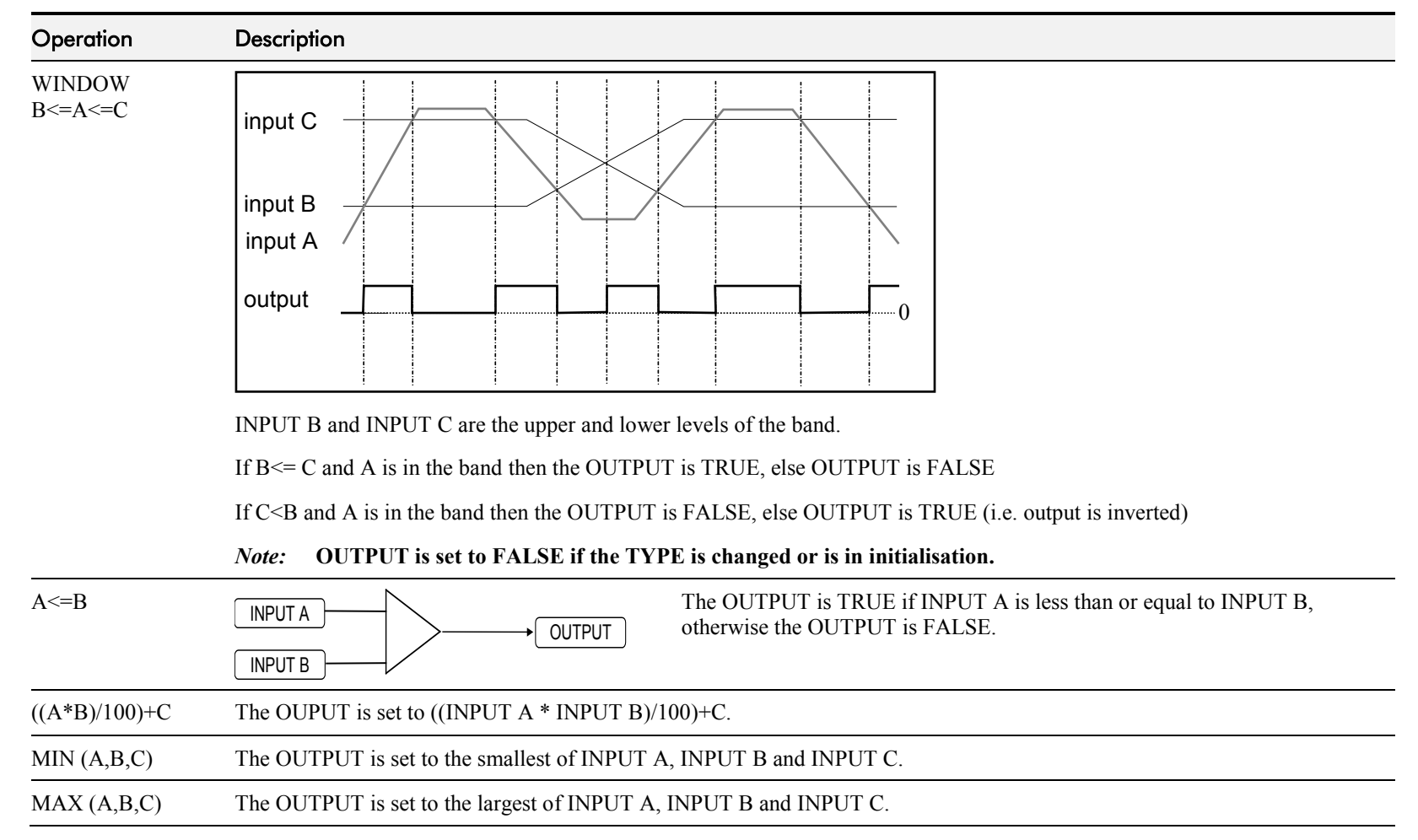

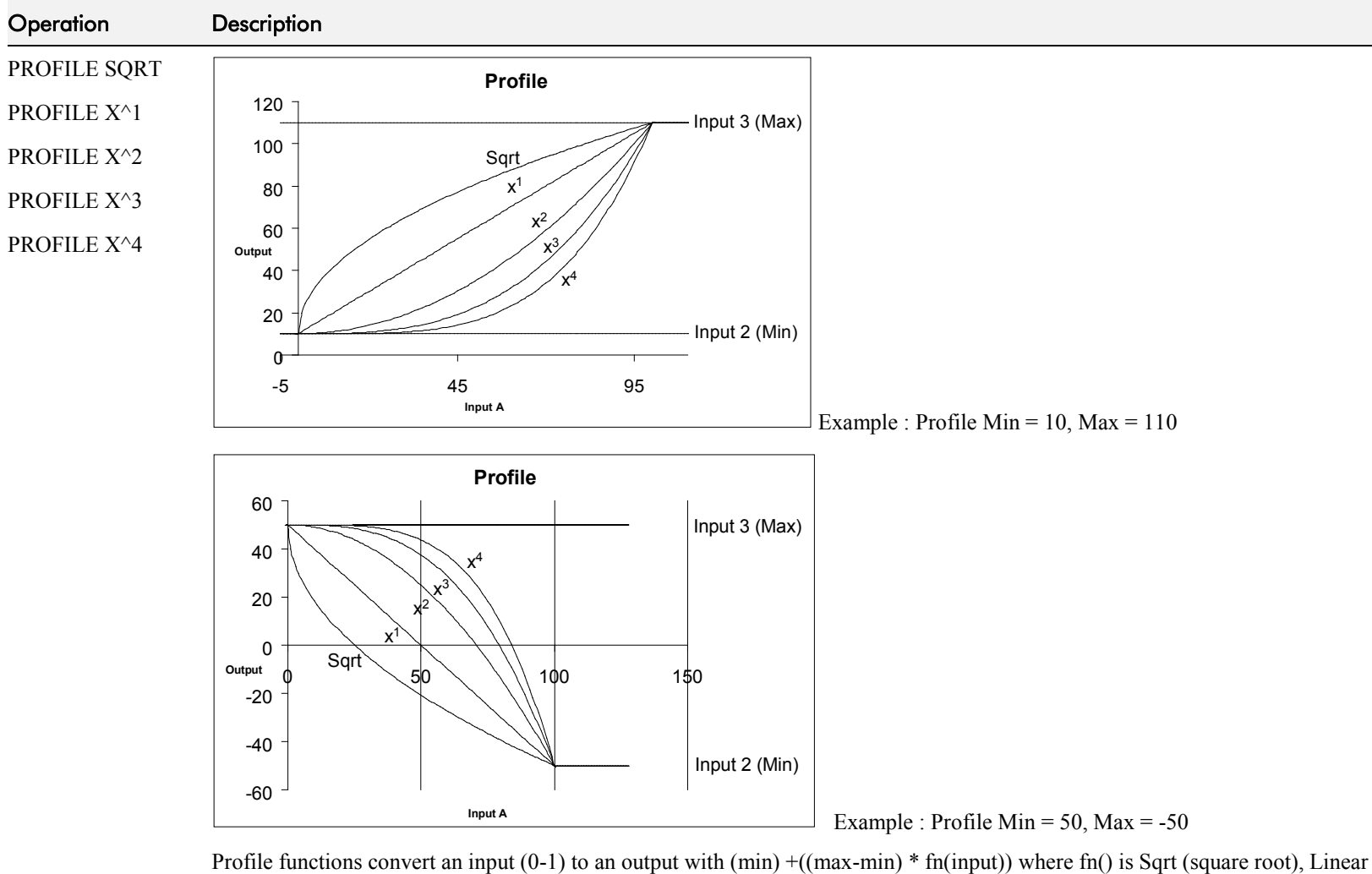

 $(X<sup>1</sup>)$ ,  $X<sup>2</sup>$ ,  $X<sup>3</sup>$  or  $X<sup>4</sup>$ . The output is clamped between Min and Max. The input is clamped 0-100.

The profiles are calculated from 100 point tables and linearly interpreted between the points.

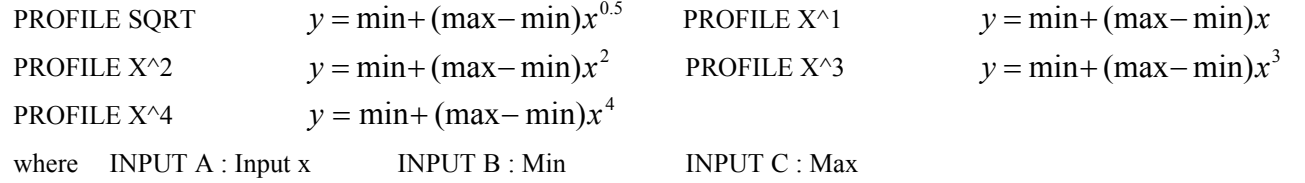

## D-146 Programming

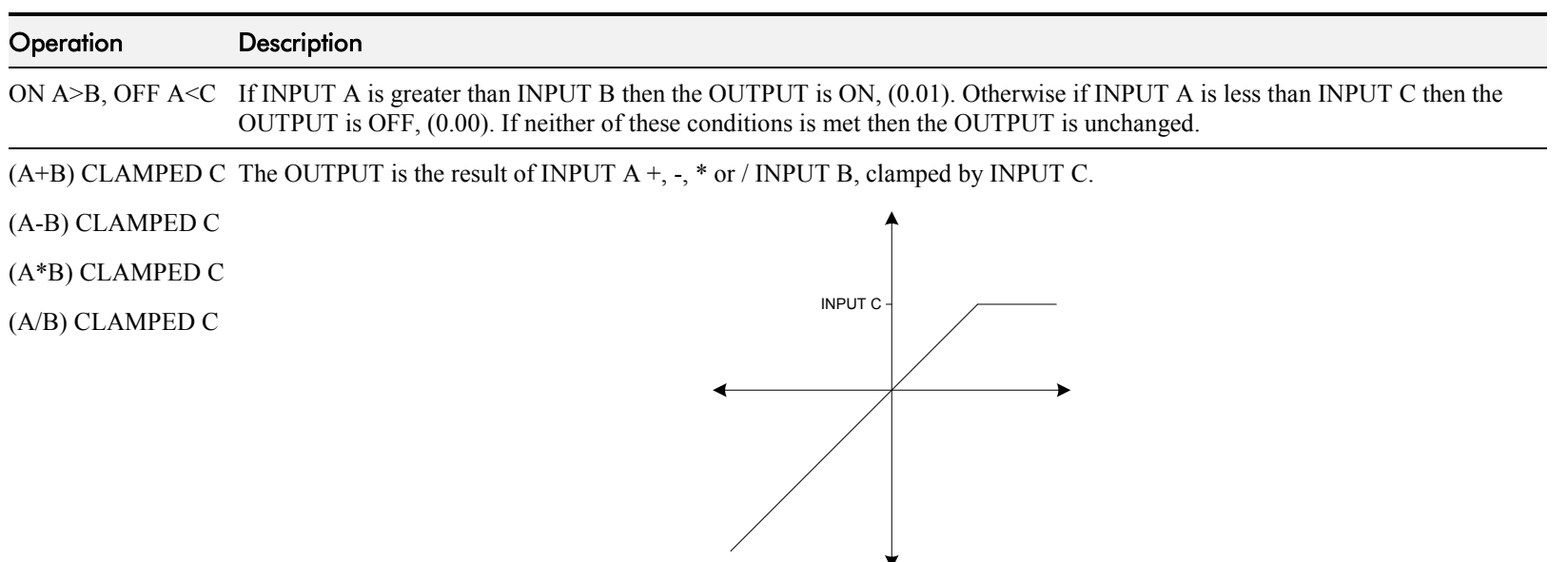

**Action of clamp for when INPUT C is greater than zero**

If INPUT C is greater than 0 then the OUTPUT is clamped to INPUT C if it is greater than INPUT C.

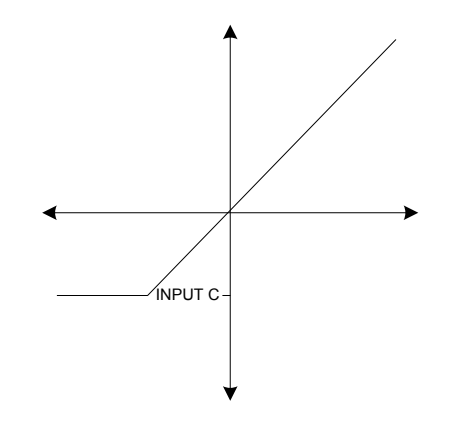

**Action of clamp when INPUT C is negative or zero**

If INPUT C is negative or zero then the OUTPUT is clamped to INPUT C if it is less than INPUT C.

A>=B:A, A<=C:0 If INPUT A is greater than or equal to INPUT B then the OUTPUT is set to INPUT A. Otherwise if INPUT A is less than or equal to INPUT C then the OUTPUT is set to 0. If neither of these conditions is met then the OUTPUT is unchanged.

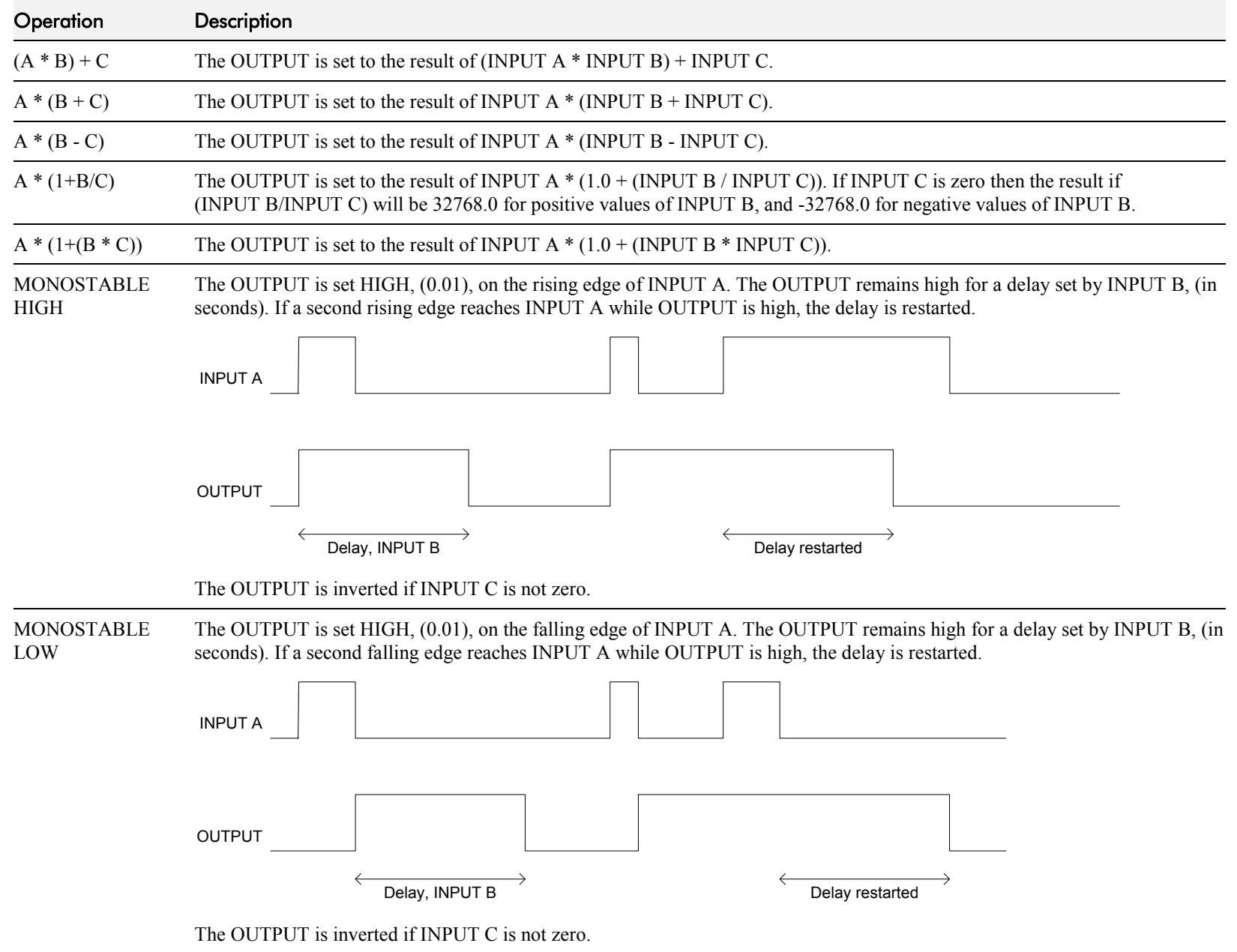

## D-148 Programming

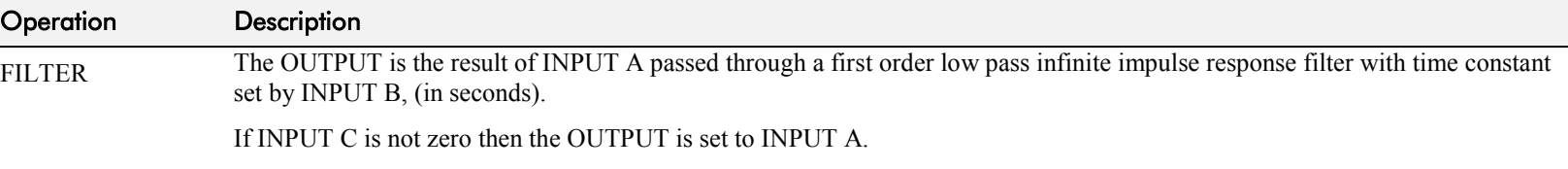

# **The Default Application**

## **Block Diagrams**

The Drive is supplied with a pre-programmed set of parameters providing for basic speed control.

The following block diagrams show this factory set-up.

If you make any permanent changes to the block diagram, remember to update the non-volatile memory within the Drive by performing a PARAMETER SAVE. Refer to Chapter 6: "The Keypad" - Saving Your Application.

To return to the default application, refer to Chapter 6: "The Keypad" - Resetting to Factory Defaults (2-button reset).

## D-150 Programming

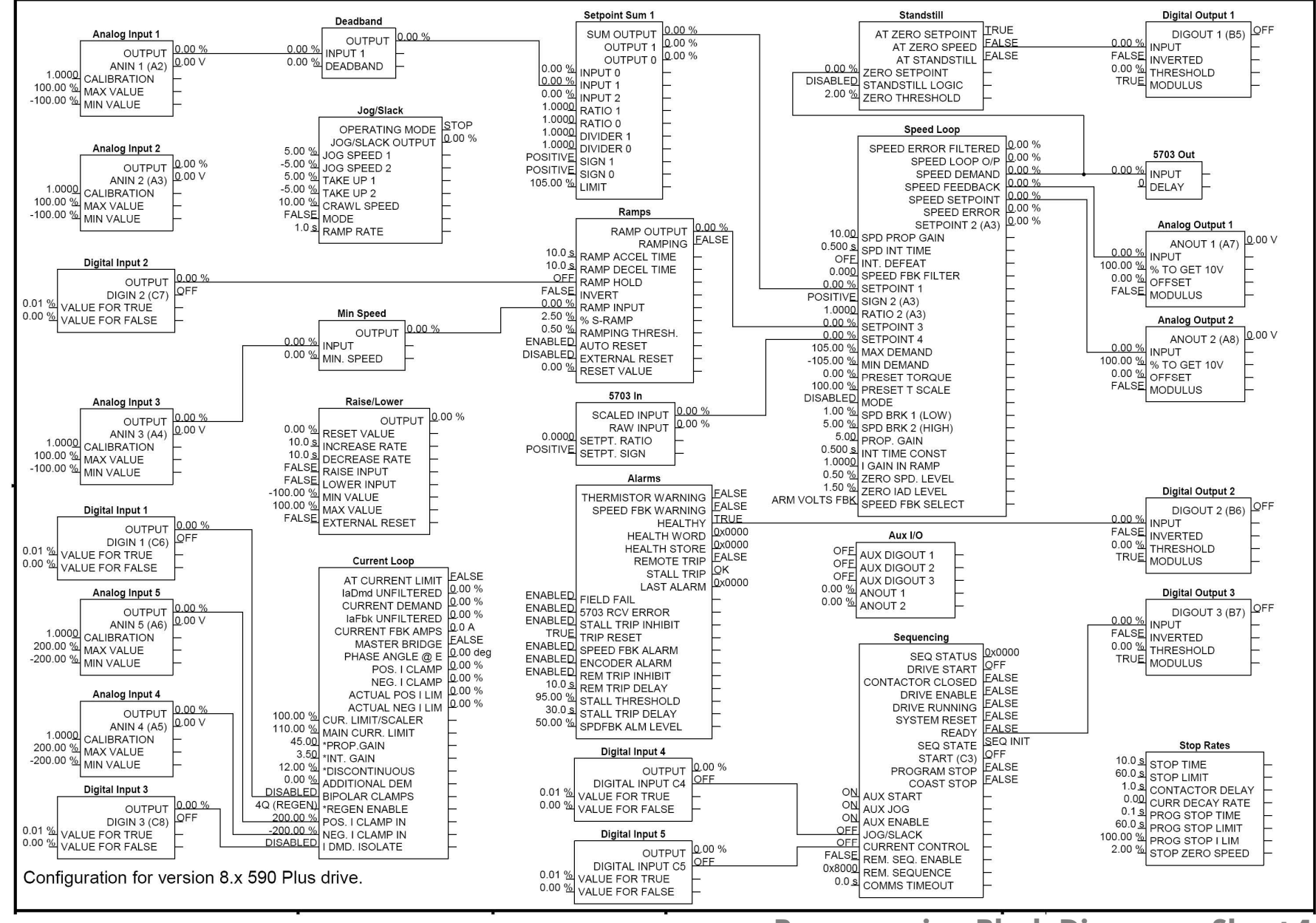

**Programming Block Diagram - Sheet 1**

## Programming D-151

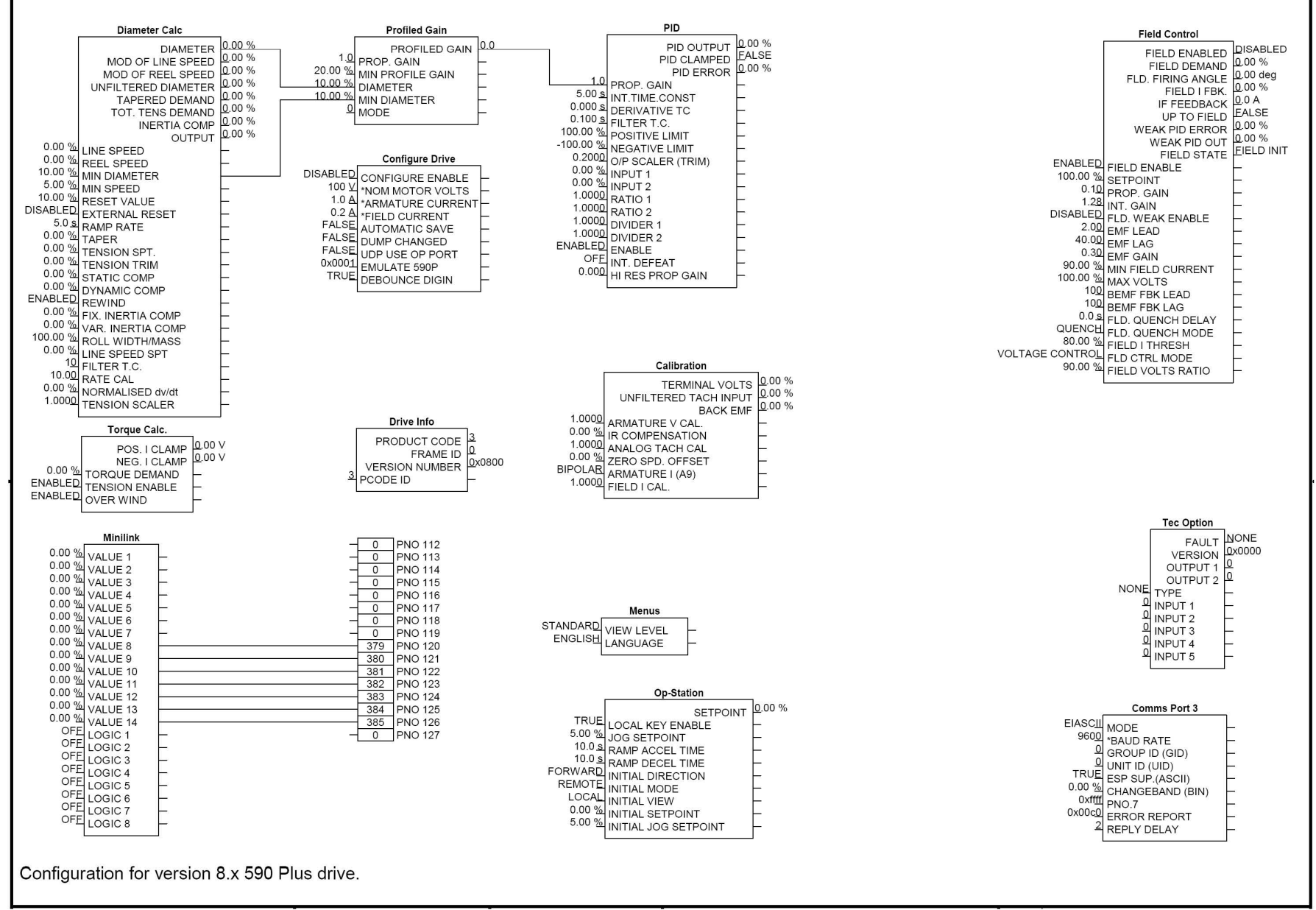

**Programming Block Diagram - Sheet 2**

## D-152 Programming

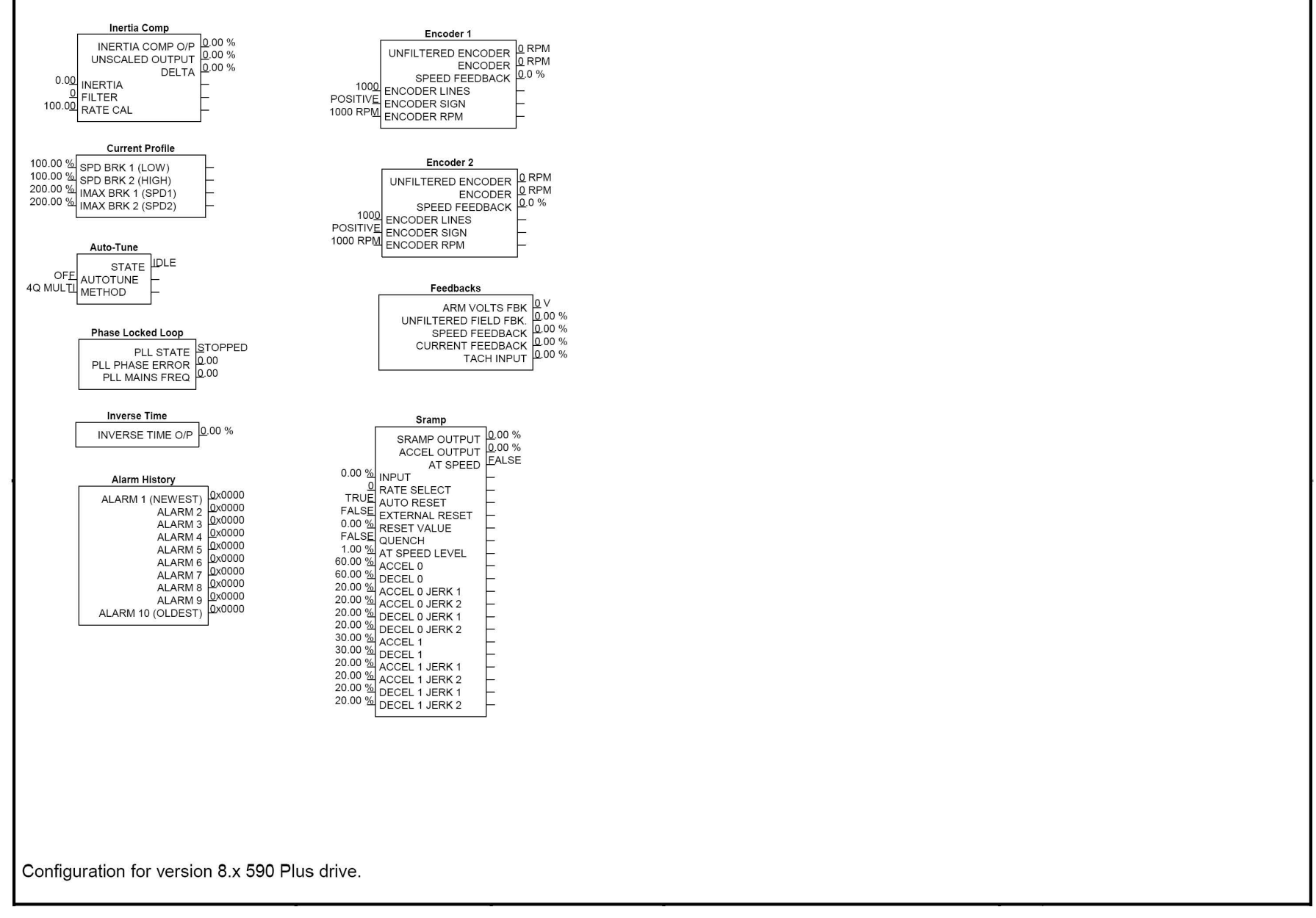

**Programming Block Diagram - Sheet 3**

## Programming D-153

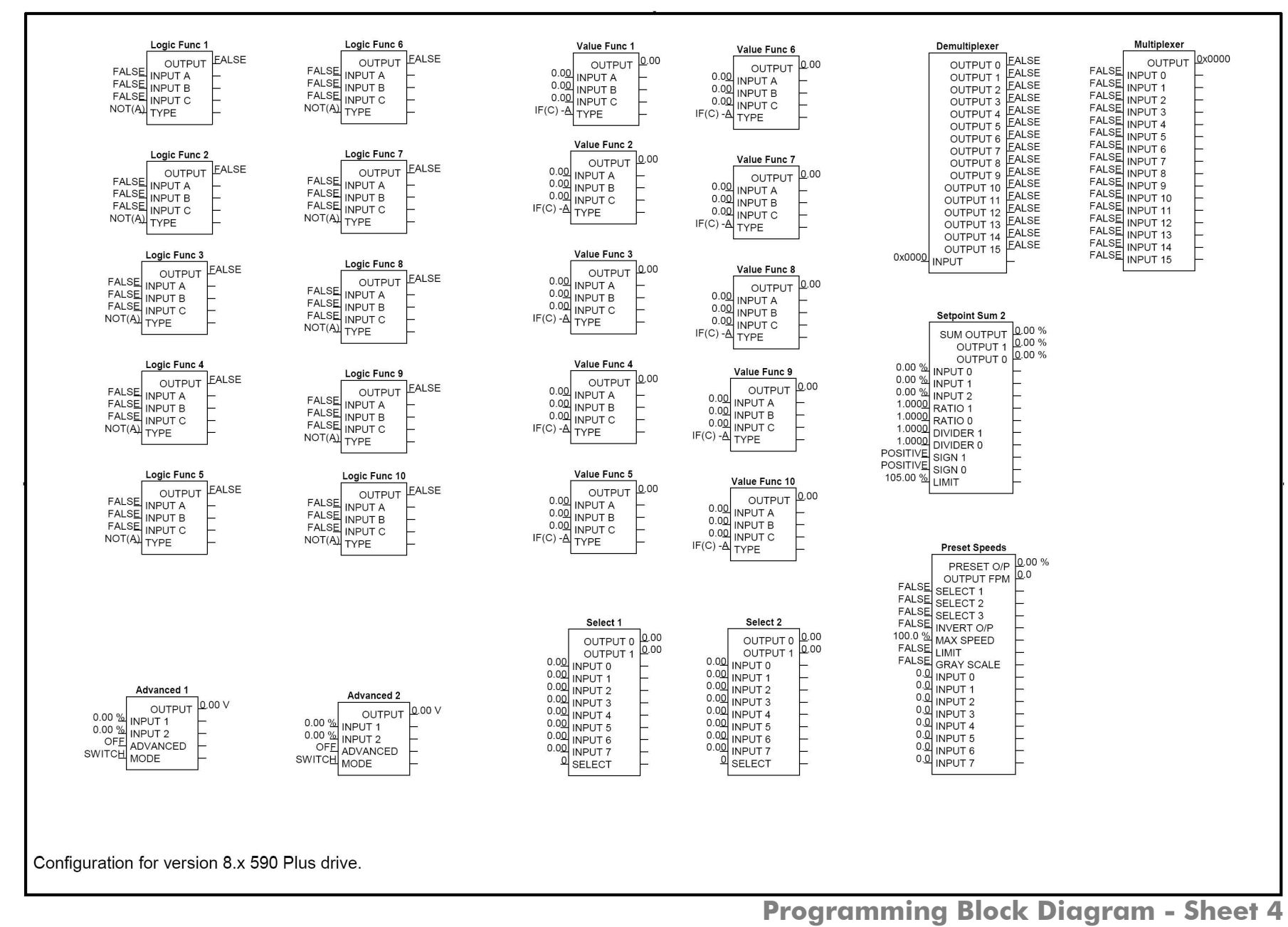

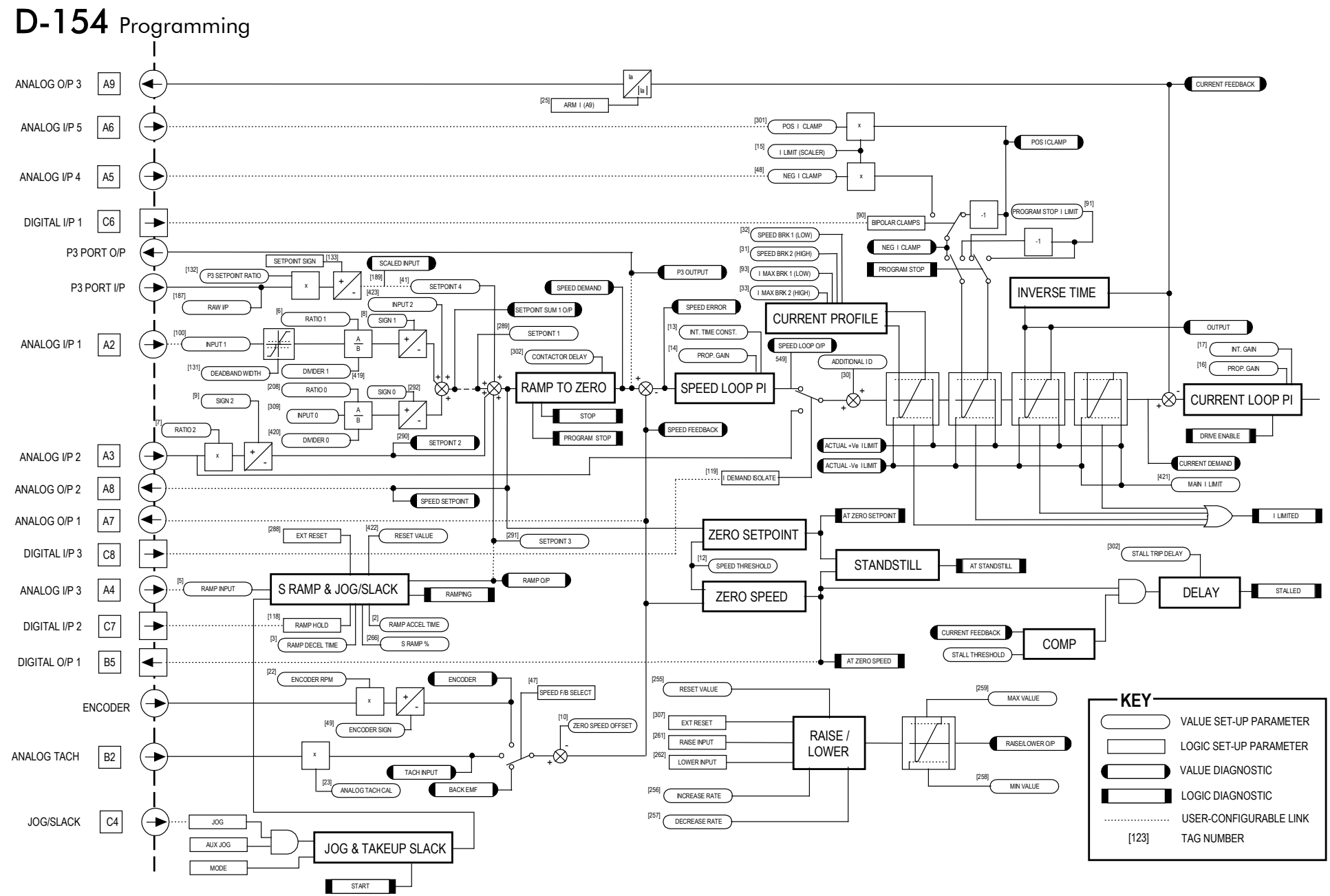

**Main Block Diagram**

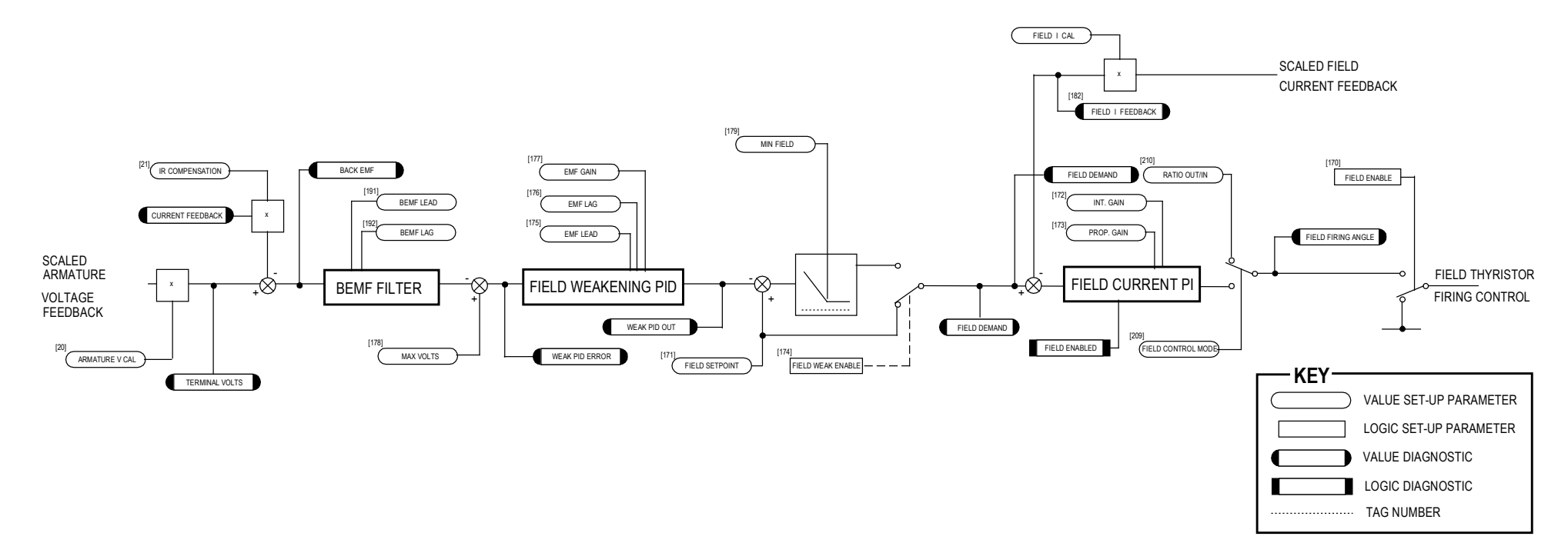

**Field Control Block Diagram**

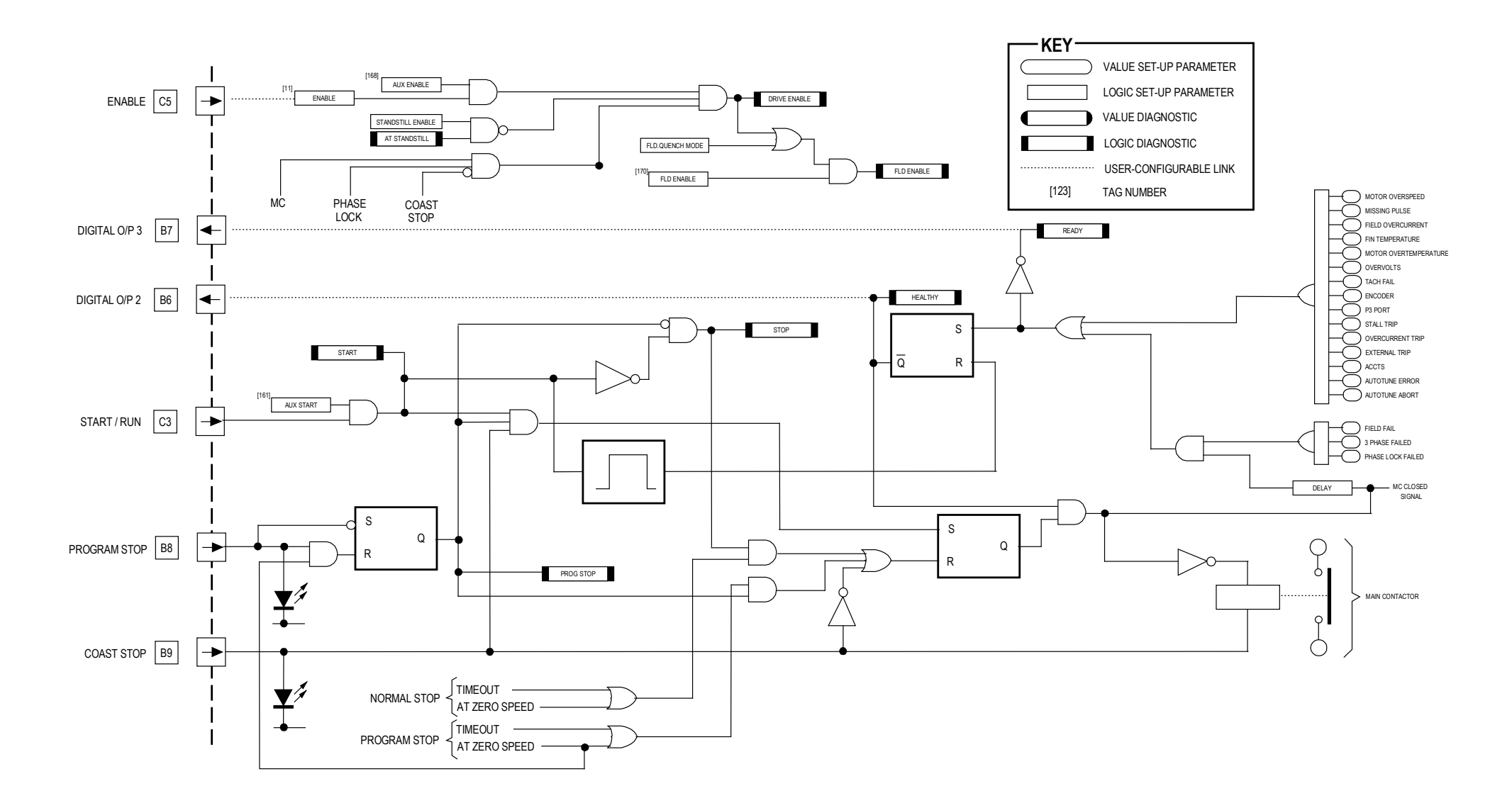

**Start/Healthy Logic Block Diagram**

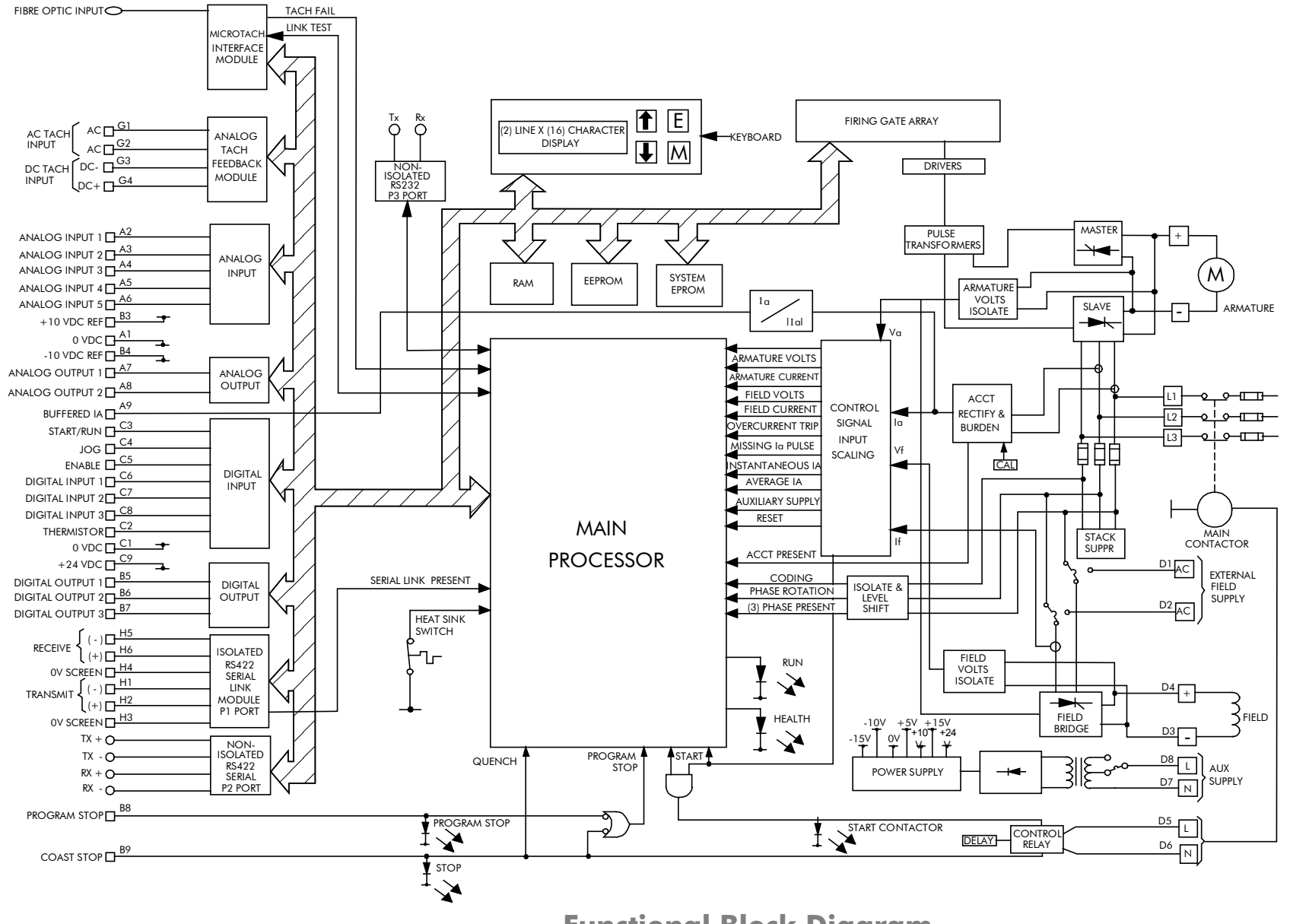

**Functional Block Diagram**

## D-158 Programming

# **Appendix ETechnical Specifications**

## [Understanding the Product Code](#page-504-0)

• [Model Number](#page-504-0)

[Technical Specifications](#page-508-0)
# <span id="page-504-0"></span>**Understanding the Product Code**

# **Model Number**

The unit is fully identified using an alphanumeric code which records how the Drive was calibrated, its various settings when despatched from the factory, and the country of origin.

The Product Code appears as the "Model No". Each block of the Product Code is identified as over.

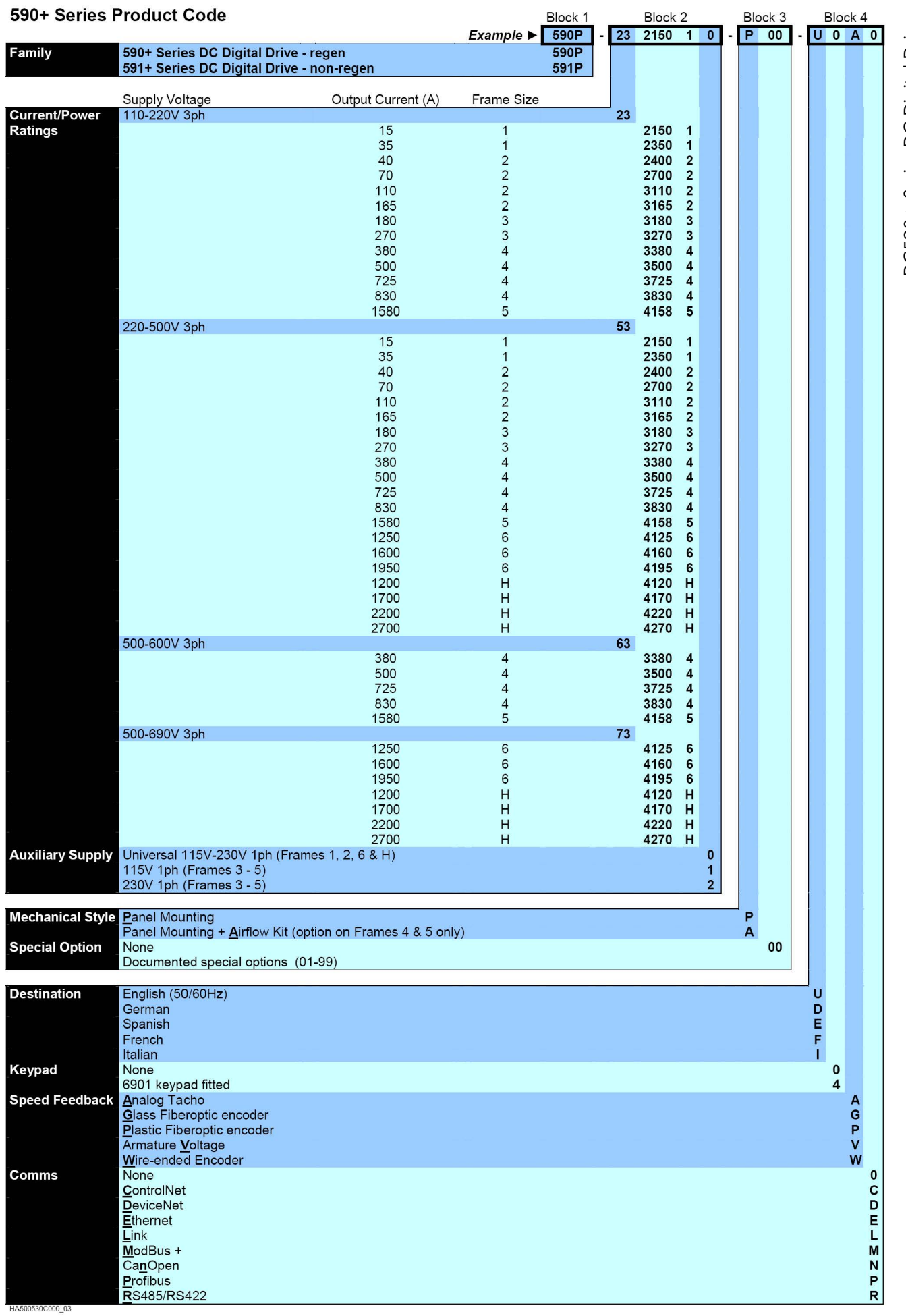

DC590+ Series DC Digital Drive DC590+ Series DC Digital Drive

#### Technical Specifications E-3

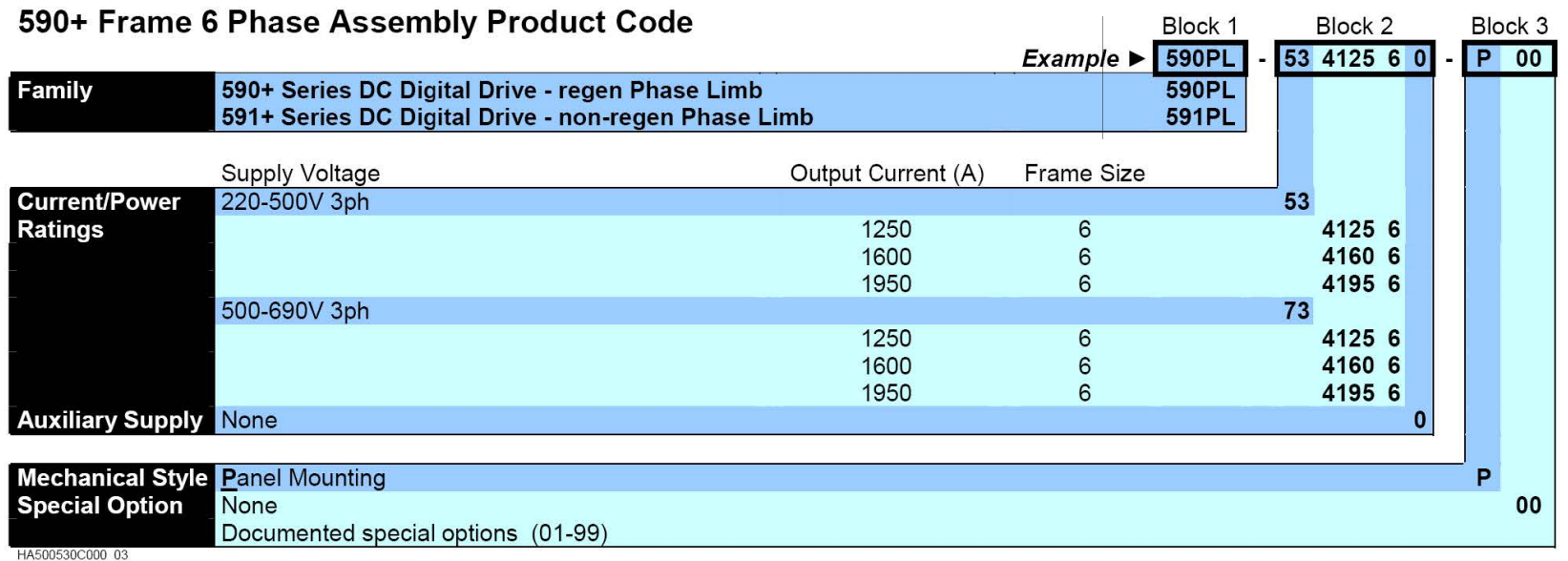

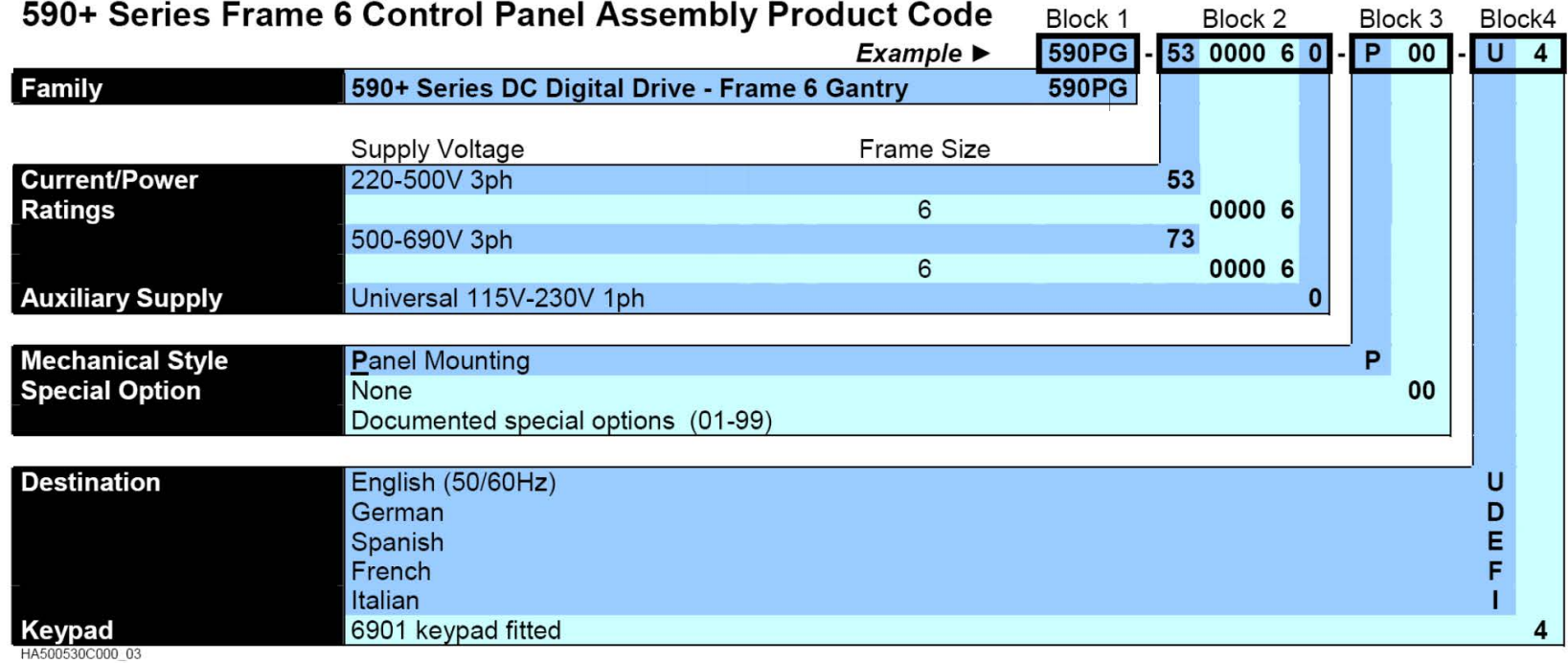

#### E-4 Technical Specifications

### **Door Assembly Product Code**

The door assembly is identified separately. The Product Code appears on a label displayed under the terminal cover.

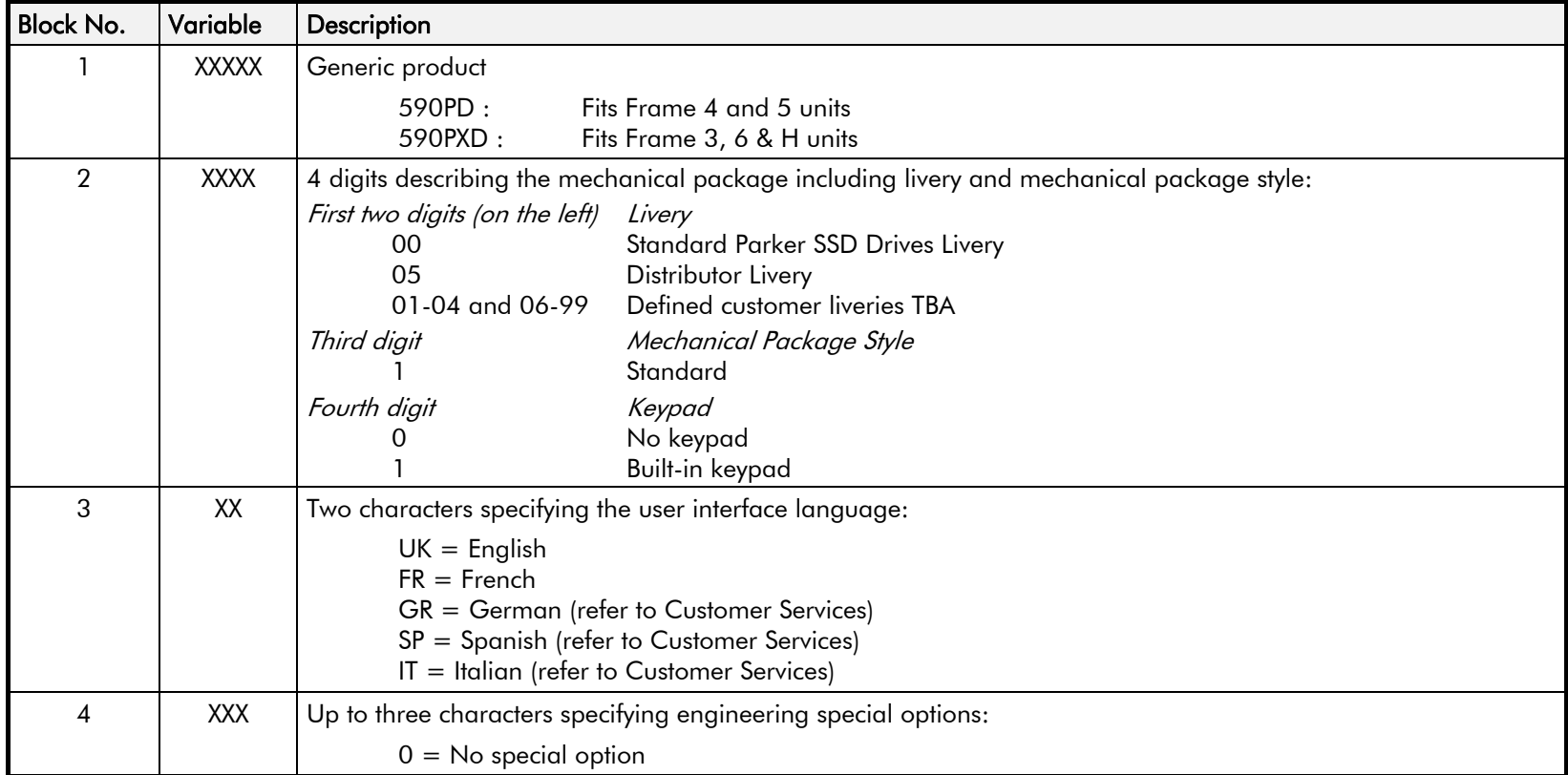

# **Technical Specifications**

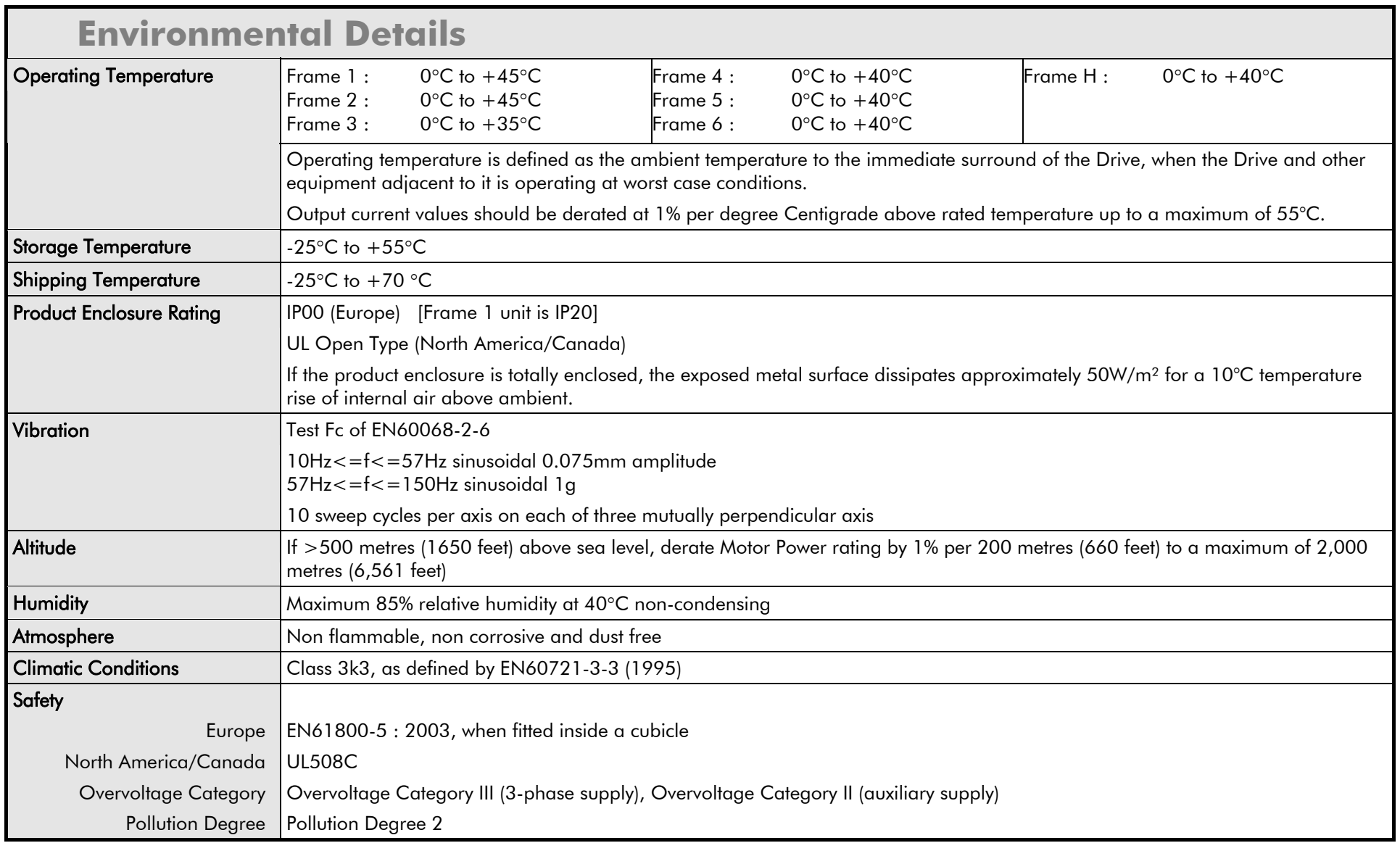

# E-6 Technical Specifications

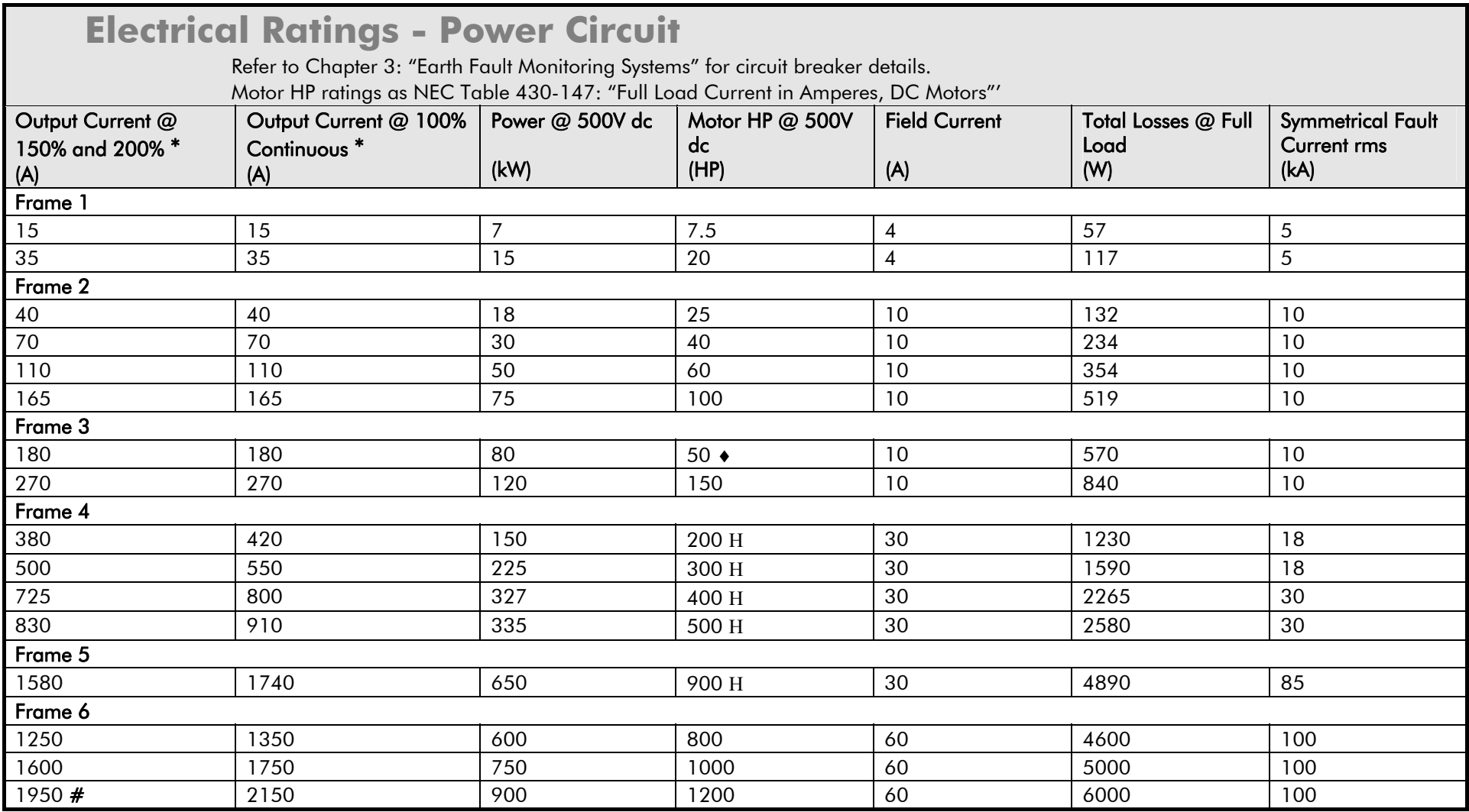

#### **Electrical Ratings - Power Circuit**

Refer to Chapter 3: "Earth Fault Monitoring Systems" for circuit breaker details.

Motor HP ratings as NEC Table 430-147: "Full Load Current in Amperes, DC Motors"'

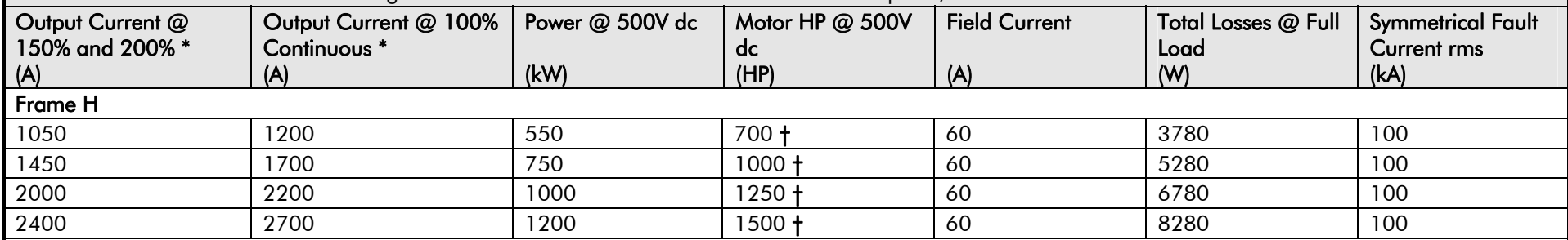

Output current values should be derated at 1% per degree Centigrade above rated temperature up to a maximum of 55°C.

Output current values should be derated at an altitude of 500 metres above sea level at a rate of 1% per 200 metres to a maximum of 5000 metres.

\*The output current figures are given at 100% Continuous (no overload), and with overloads of 150% for 30 seconds or 200% for 10 seconds.

♦ Rated armature voltage : 240V dc

<sup>Η</sup> These products are suitable for supplies up to 600V ac and armature voltages of 700V dc, hence output power ratings can be increased by up to 140%

- # Derated to 1850/1950 on HV assemblies
- These products are suitable for supplies up to 690V ac and armature voltages of 750V dc, hence output power ratings can be increased by up to 150%

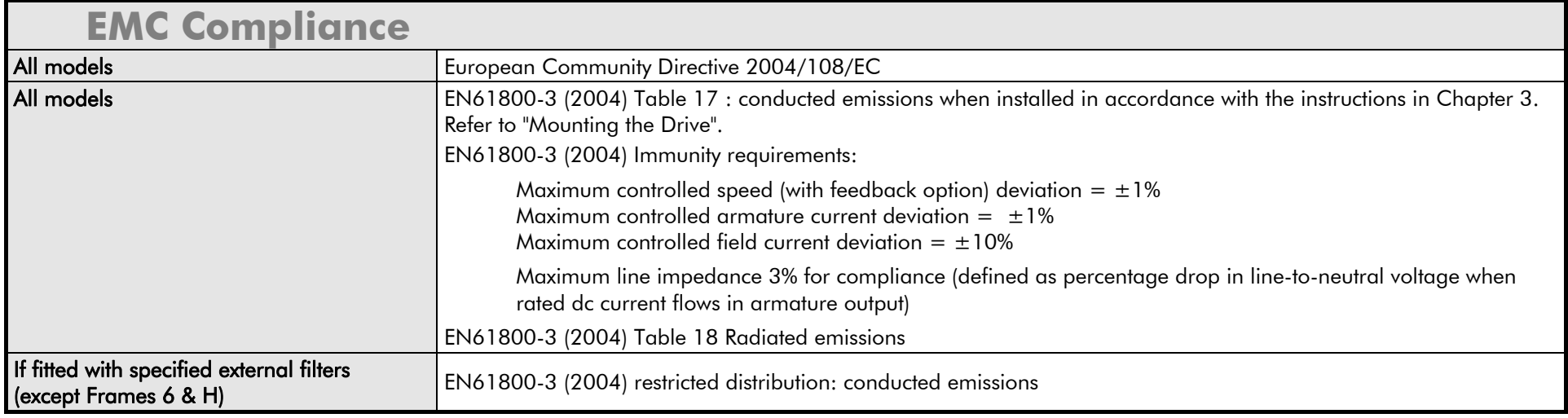

# <span id="page-511-0"></span>E-8 Technical Specifications

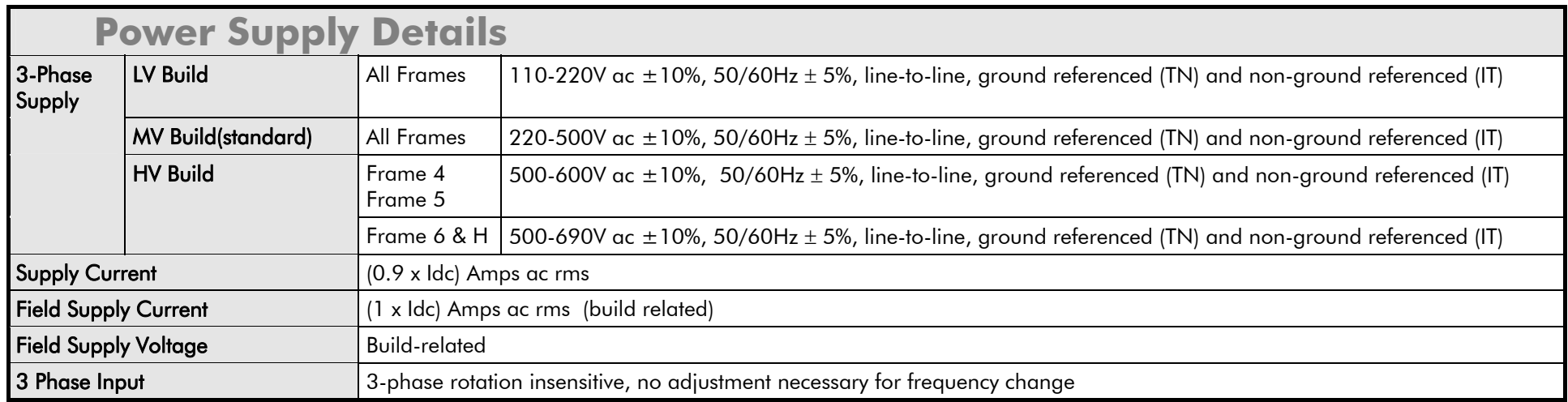

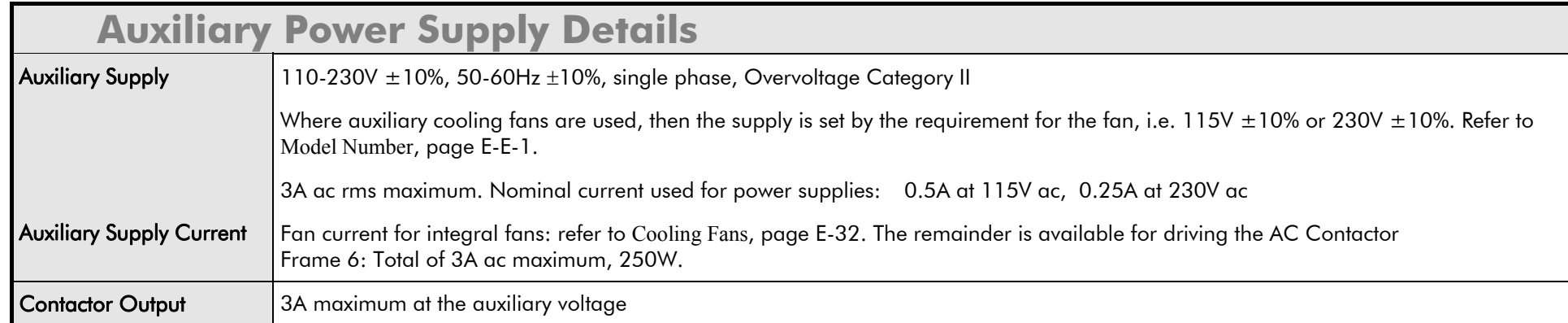

#### **AC Line Choke (Frames 1-5)**

To correctly isolate the DC590+ drive from the ac power system, and to protect other equipment from transients on the power system, always use the recommended external ac line choke (or alternatively a transformer may achieve the necessary isolation).

**Note that the Frame 5 requires two ac line chokes** (one in front of each of the paralleled drives). This provides isolating impedance between the drive and its ac power source. It also provides the necessary impedance between the paralleled drives, forcing them to share the total motor current evenly. The Frame 5 drive must still use two ac line chokes when a transformer is used for isolation, however, the chokes can be of a much lower inductance, typically 3-5 µH.

Drives below 100A Armature Current rating cannot achieve conformance with EN61800-3 Table 17 using only a 50µH line choke. Capacitors must be fitted between phase and earth to achieve conformance. Refer to Chapter 3: "Installing the Drive" - Filtering.

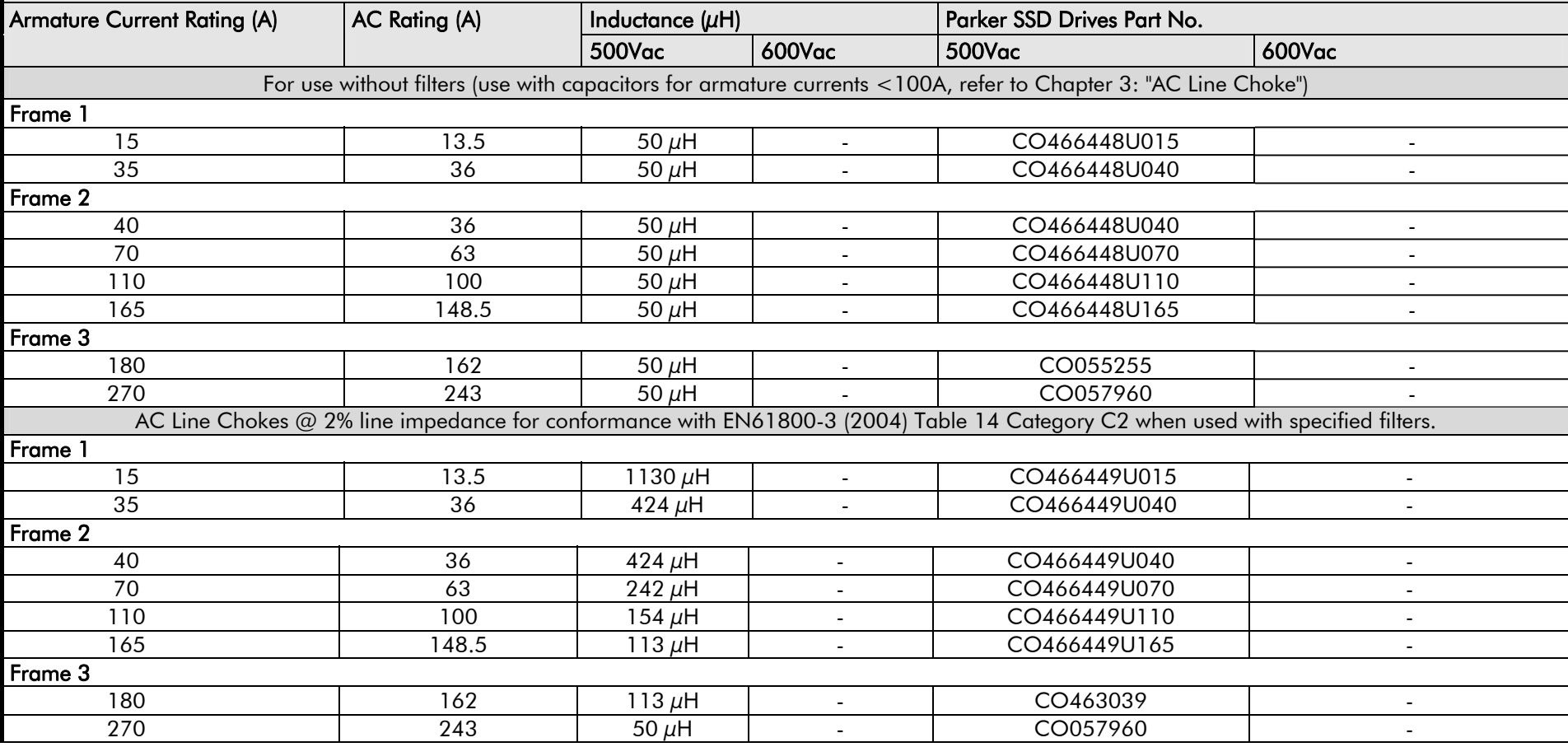

#### **AC Line Choke (Frames 1-5)**

To correctly isolate the DC590+ drive from the ac power system, and to protect other equipment from transients on the power system, always use the recommended external ac line choke (or alternatively a transformer may achieve the necessary isolation).

**Note that the Frame 5 requires two ac line chokes** (one in front of each of the paralleled drives). This provides isolating impedance between the drive and its ac power source. It also provides the necessary impedance between the paralleled drives, forcing them to share the total motor current evenly. The Frame 5 drive must still use two ac line chokes when a transformer is used for isolation, however, the chokes can be of a much lower inductance, typically 3-5 µH.

Drives below 100A Armature Current rating cannot achieve conformance with EN61800-3 Table 17 using only a 50µH line choke. Capacitors must be fitted between phase and earth to achieve conformance. Refer to Chapter 3: "Installing the Drive" - Filtering.

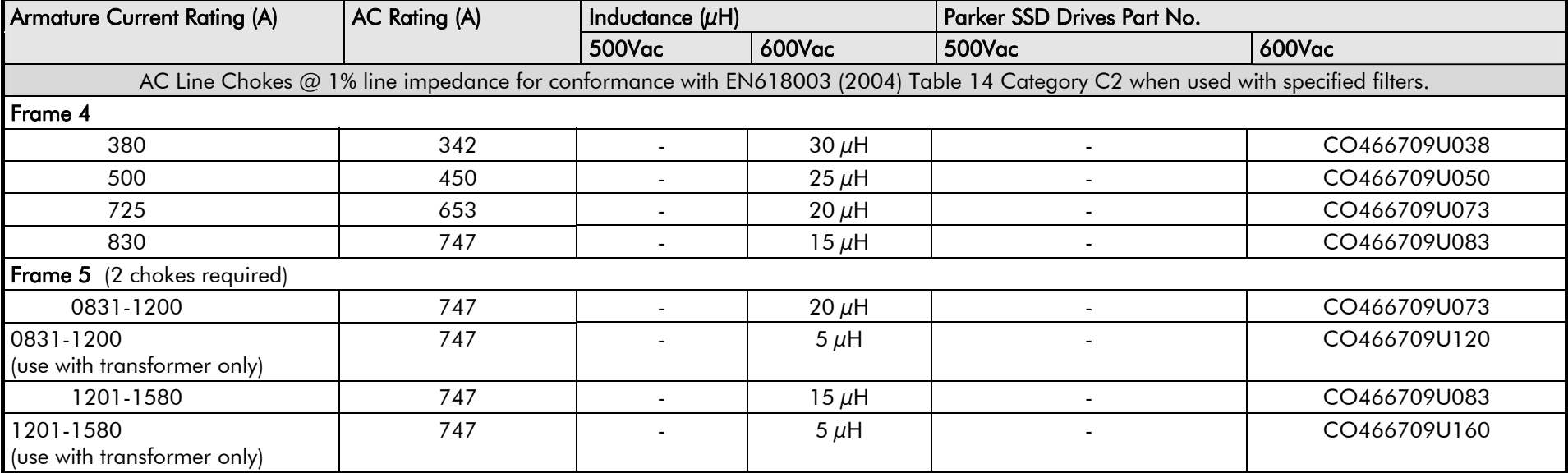

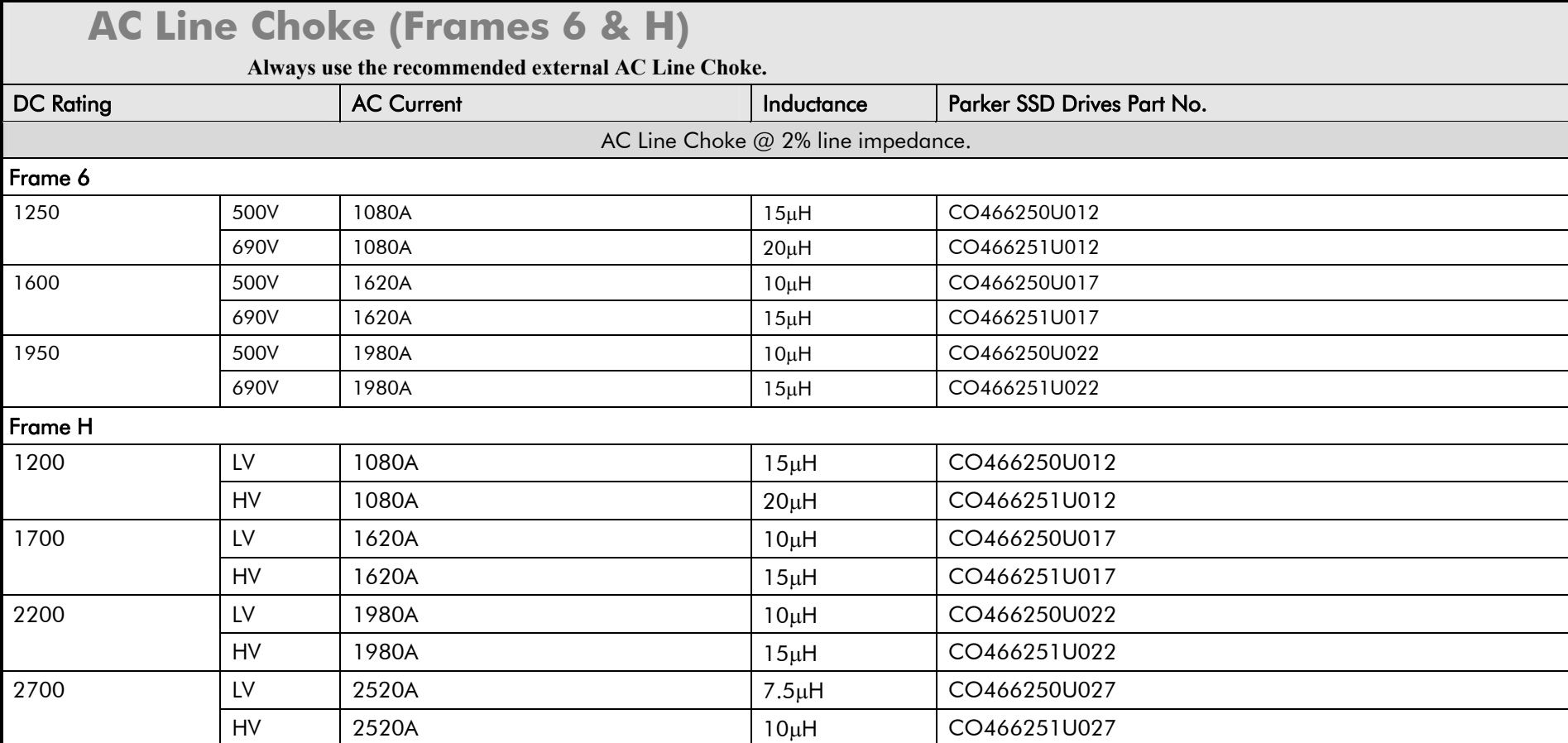

#### E-12 Technical Specifications

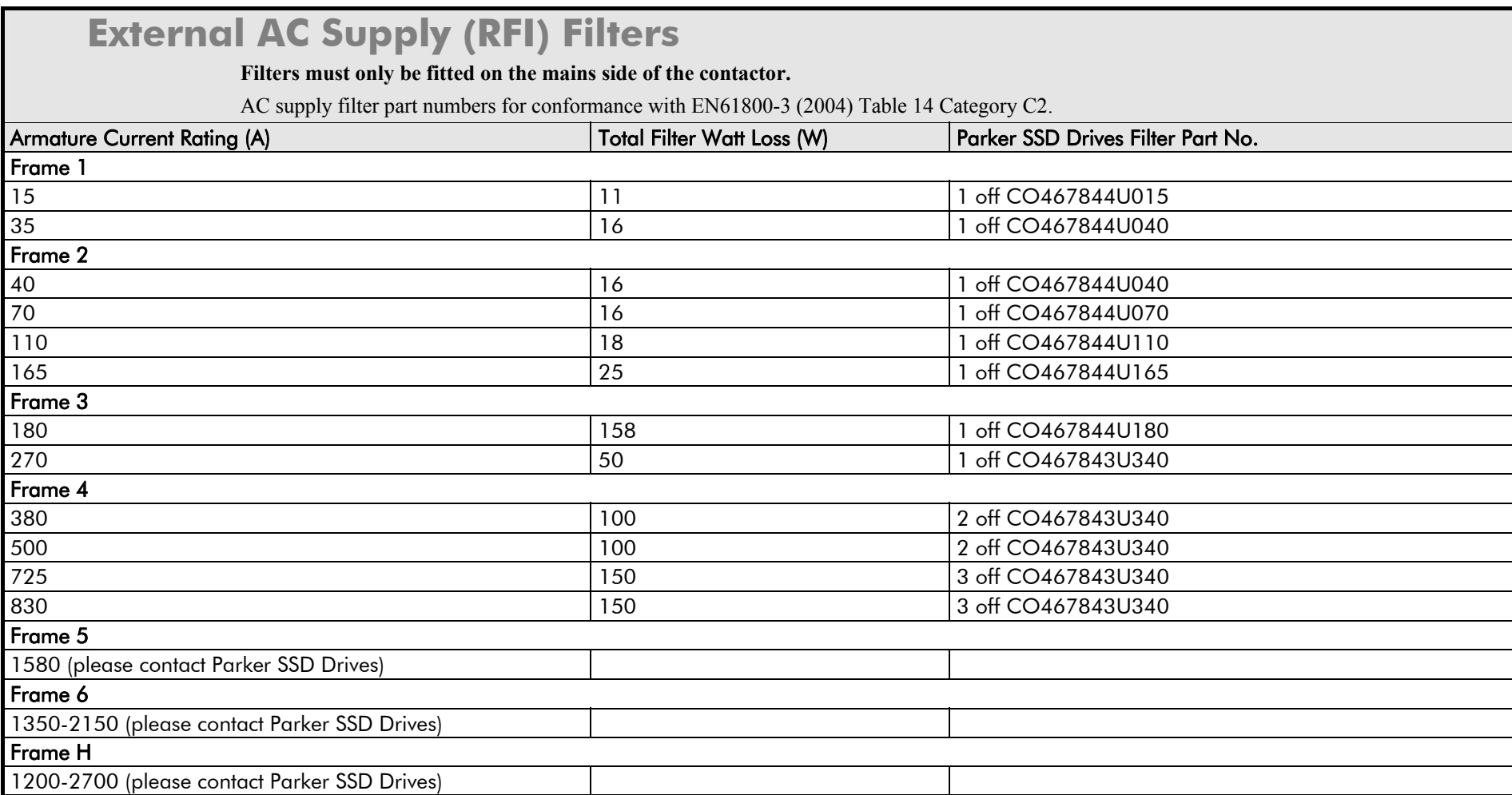

#### **External Power Semiconductor Protection Fuses (Frames 1-5)**

For fuses where compliance to UL Standards are required, refer to Appendix B: "Certification" – Branch Circuit/Short Circuit Protection Requirements.

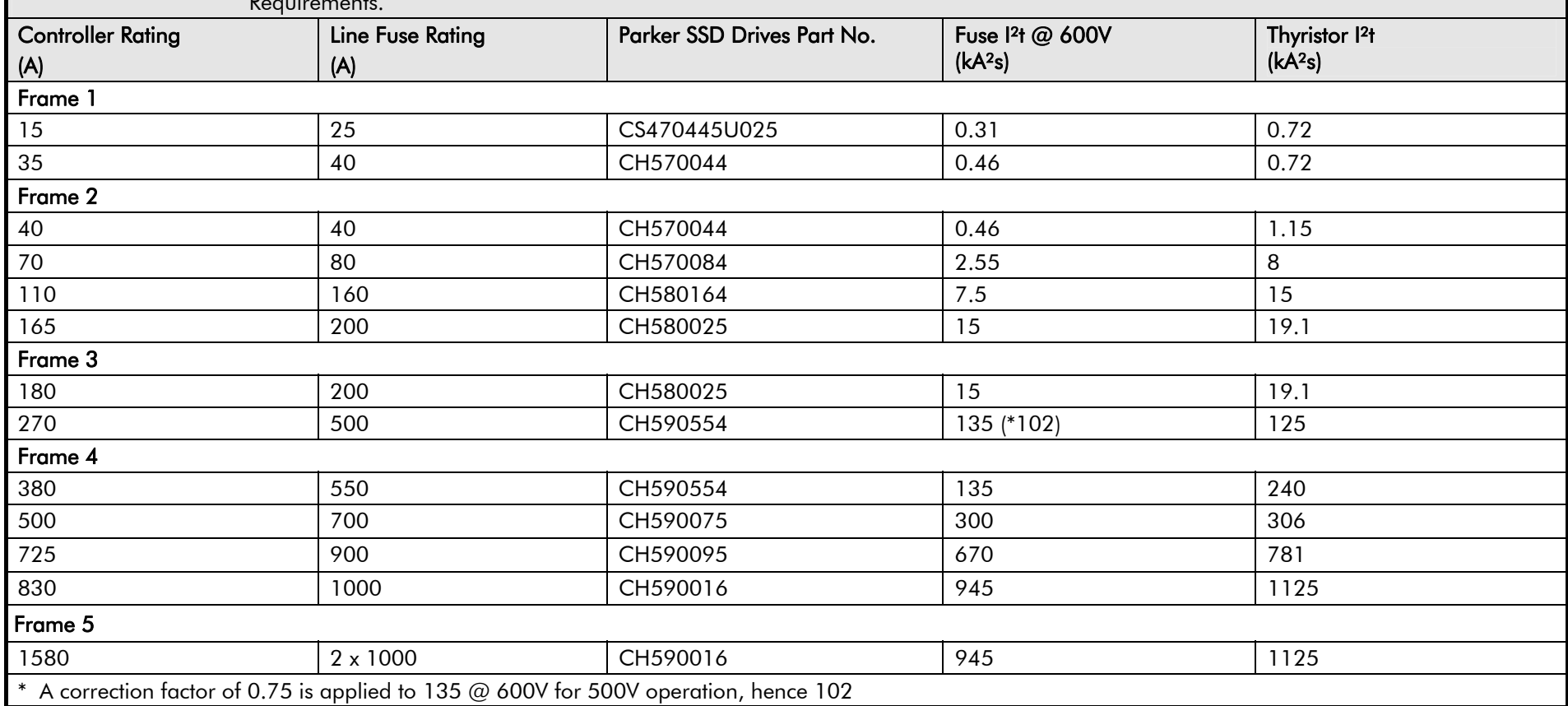

#### **Internal Power Semiconductor Protection Fuses (Frames 6 & H)**

For fuses where compliance to UL Standards are required, refer to Appendix B: "Certification" – Branch Circuit/Short Circuit Protection **Requirements** 

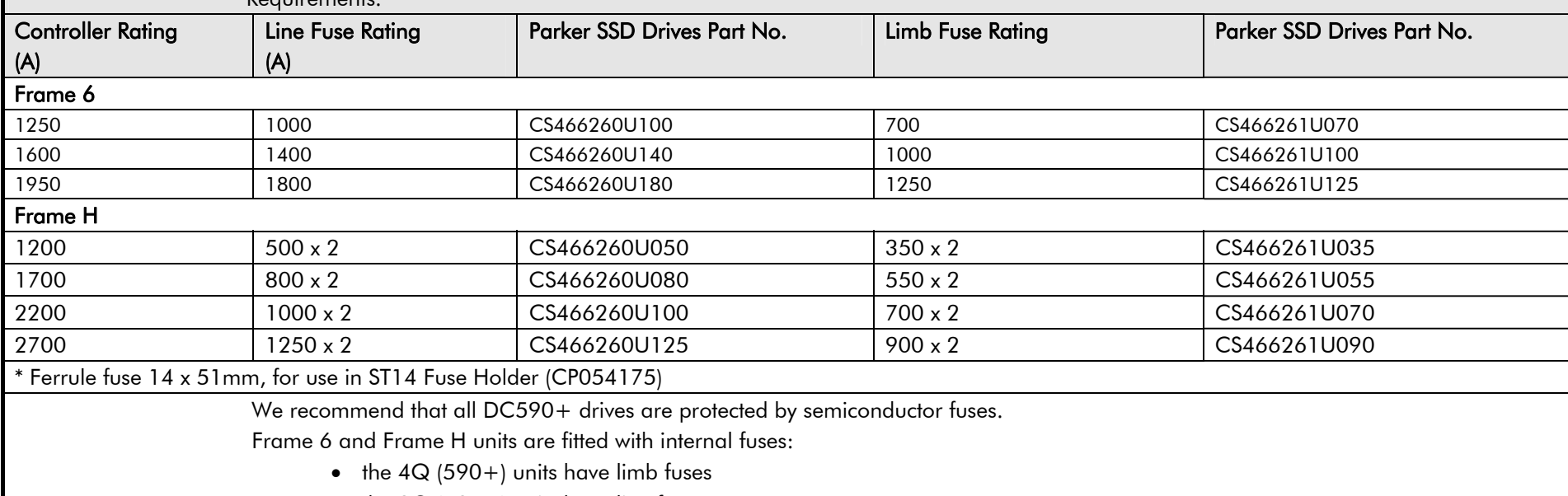

• the  $2Q(591+)$  units have line fuses

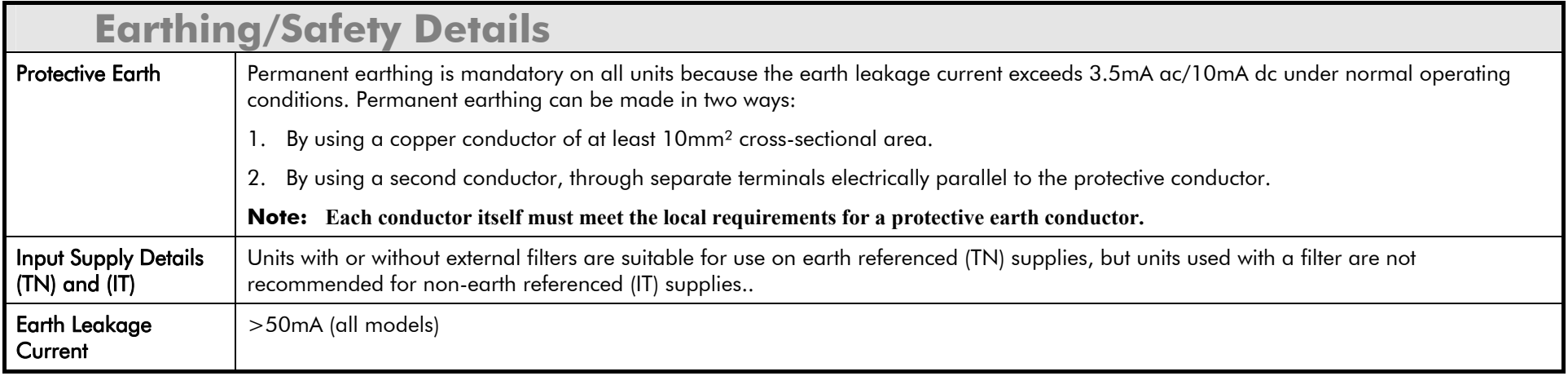

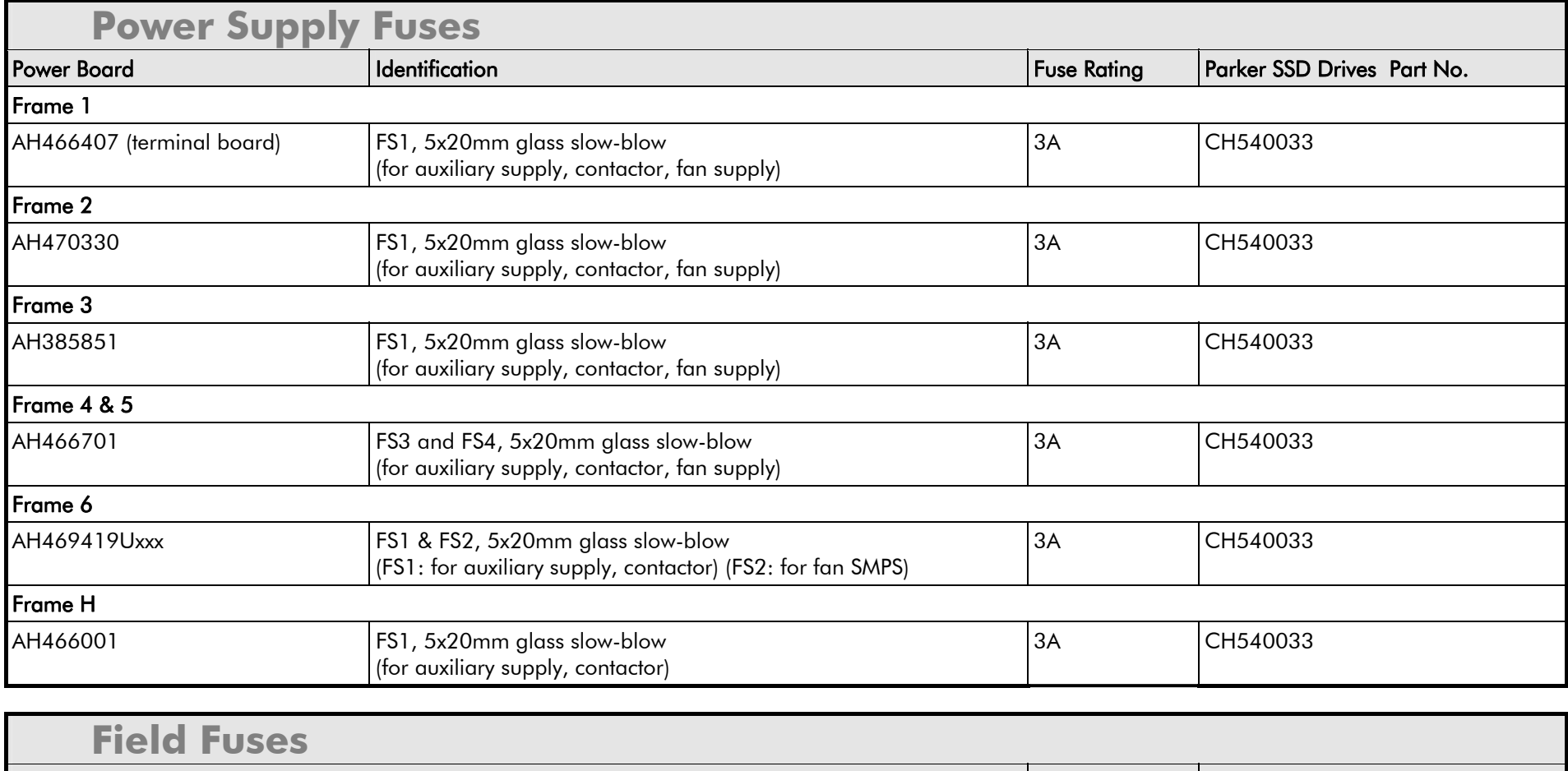

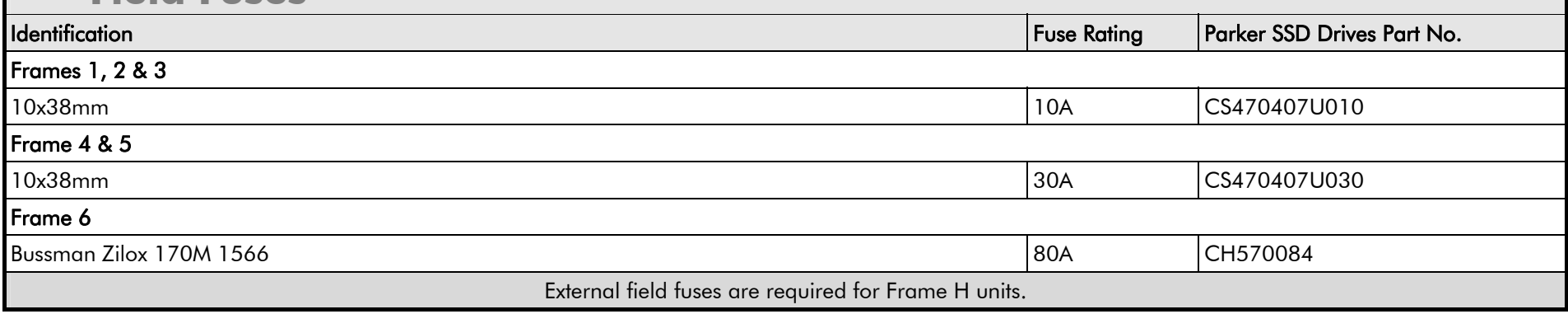

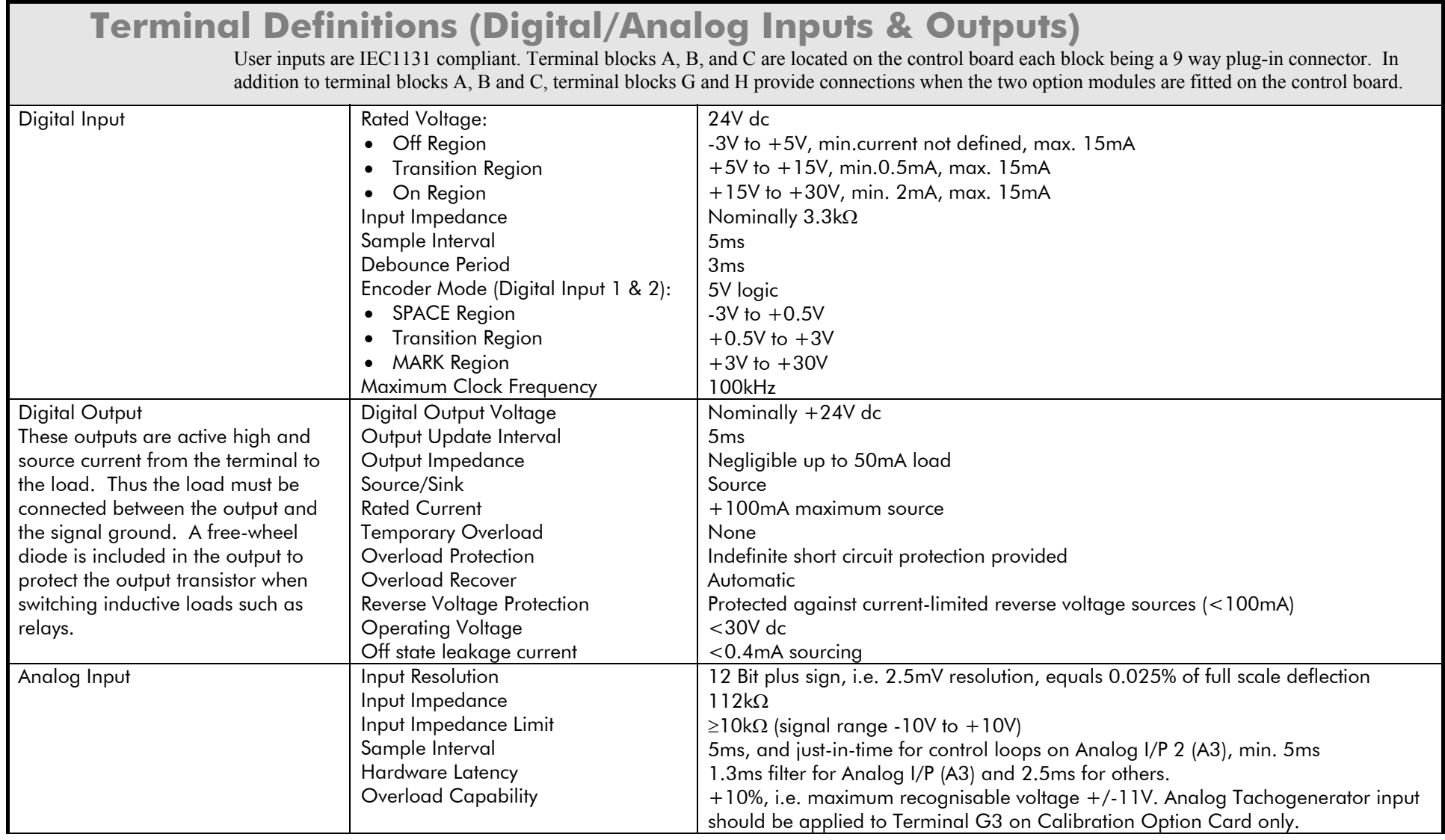

# **Terminal Definitions (Digital/Analog Inputs & Outputs)**

User inputs are IEC1131 compliant. Terminal blocks A, B, and C are located on the control board each block being a 9 way plug-in connector. In addition to terminal blocks A, B and C, terminal blocks G and H provide connections when the two option modules are fitted on the control board.

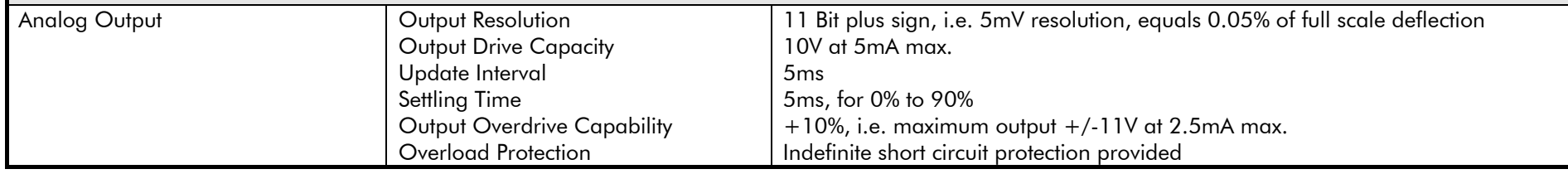

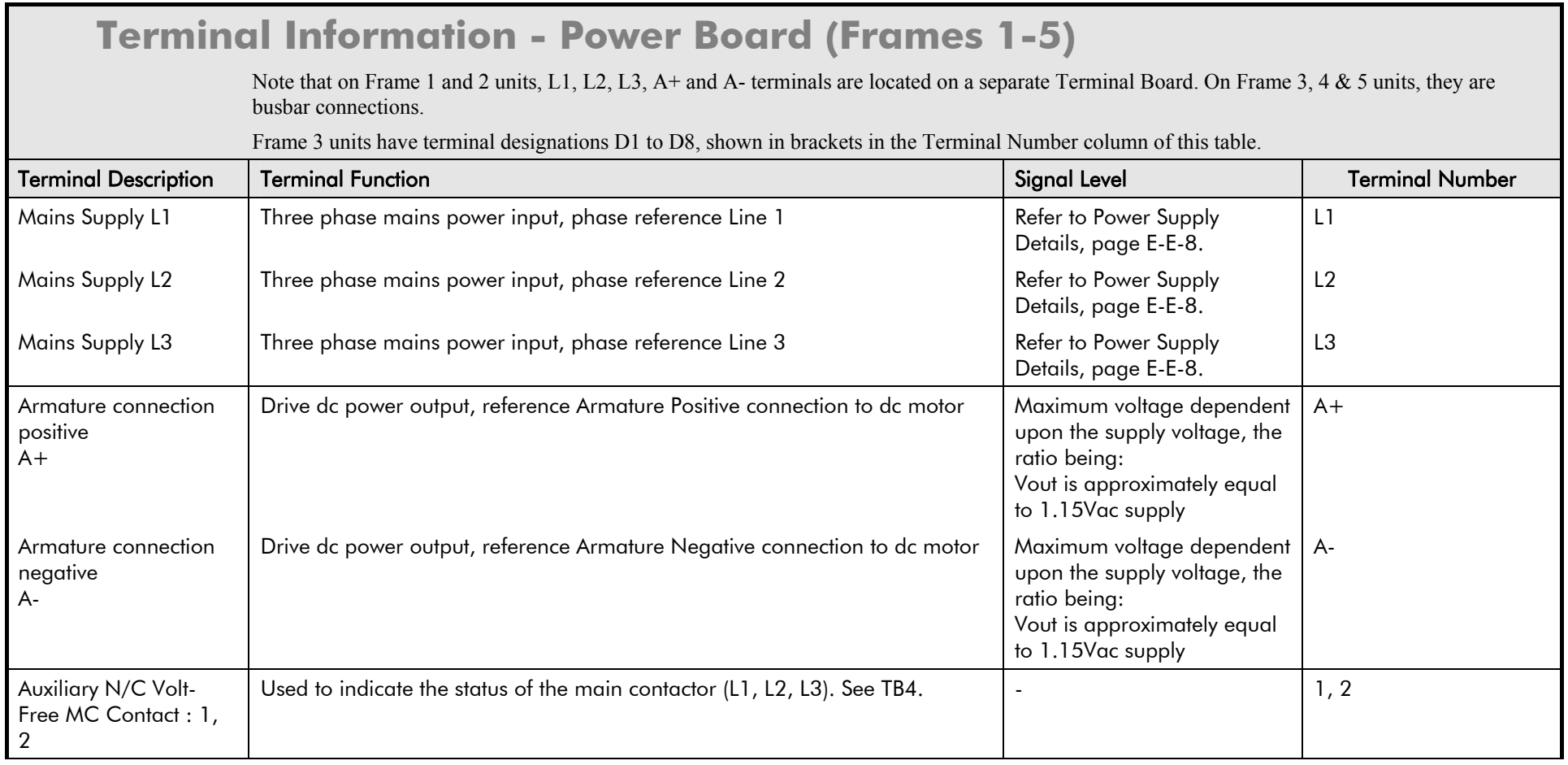

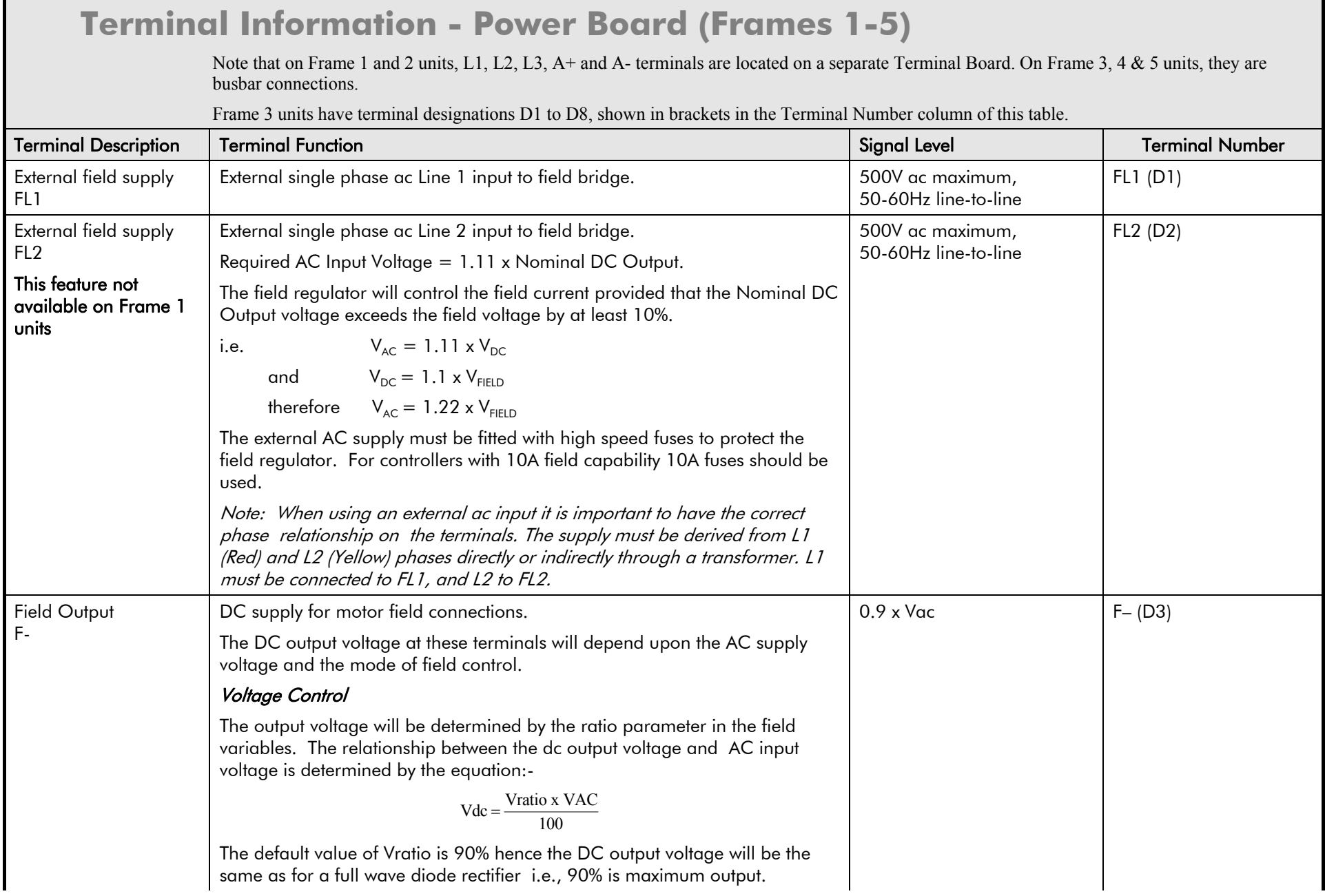

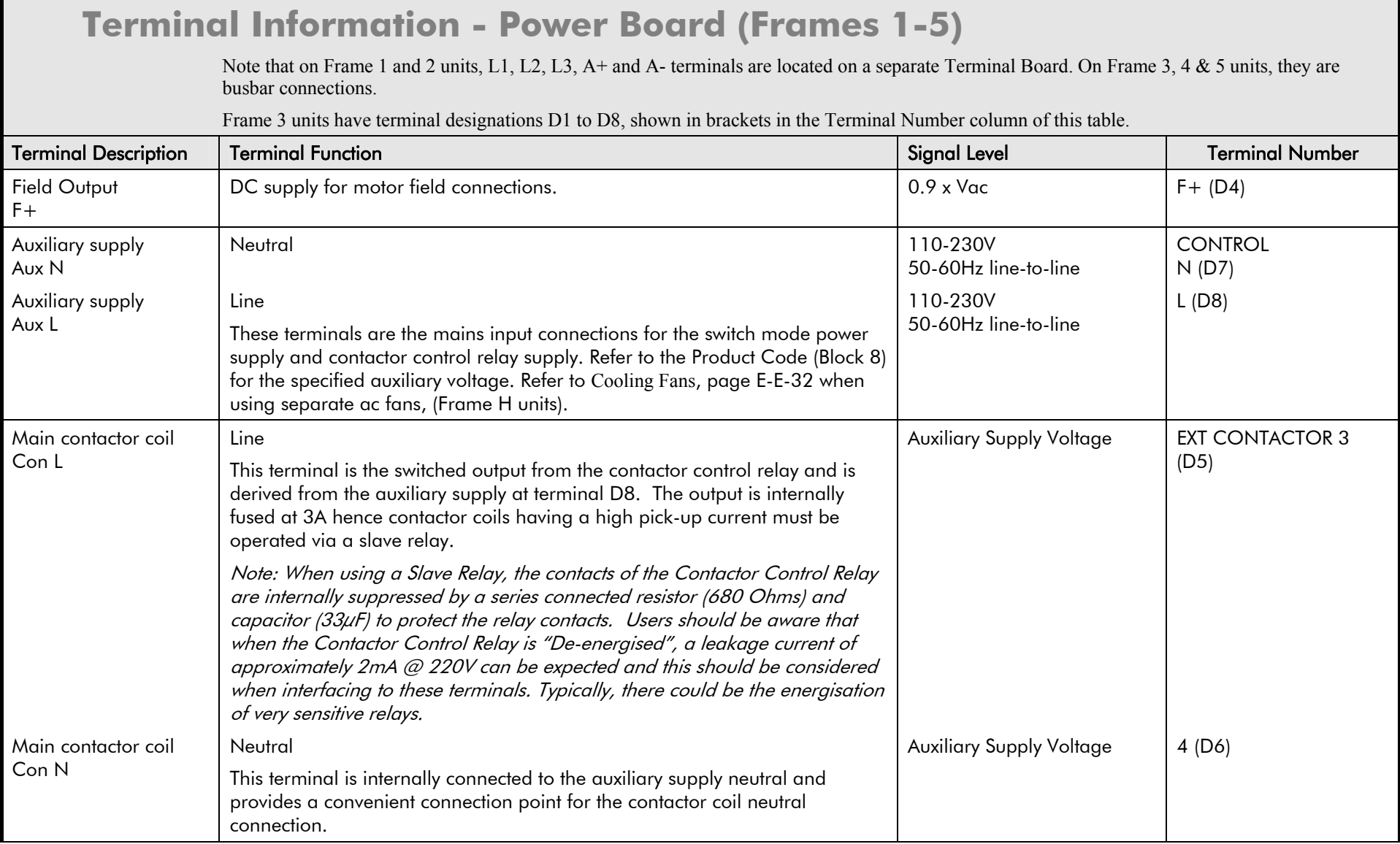

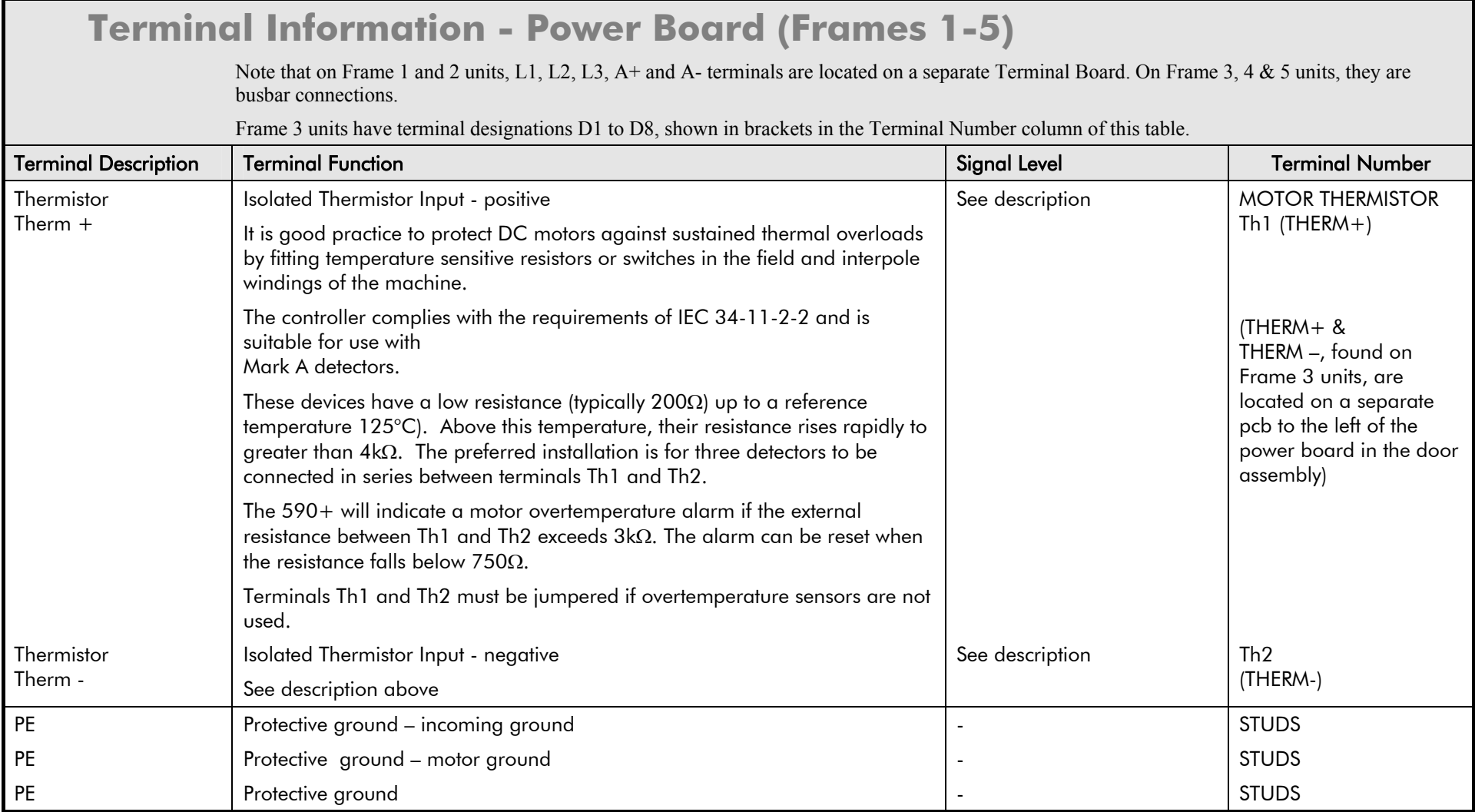

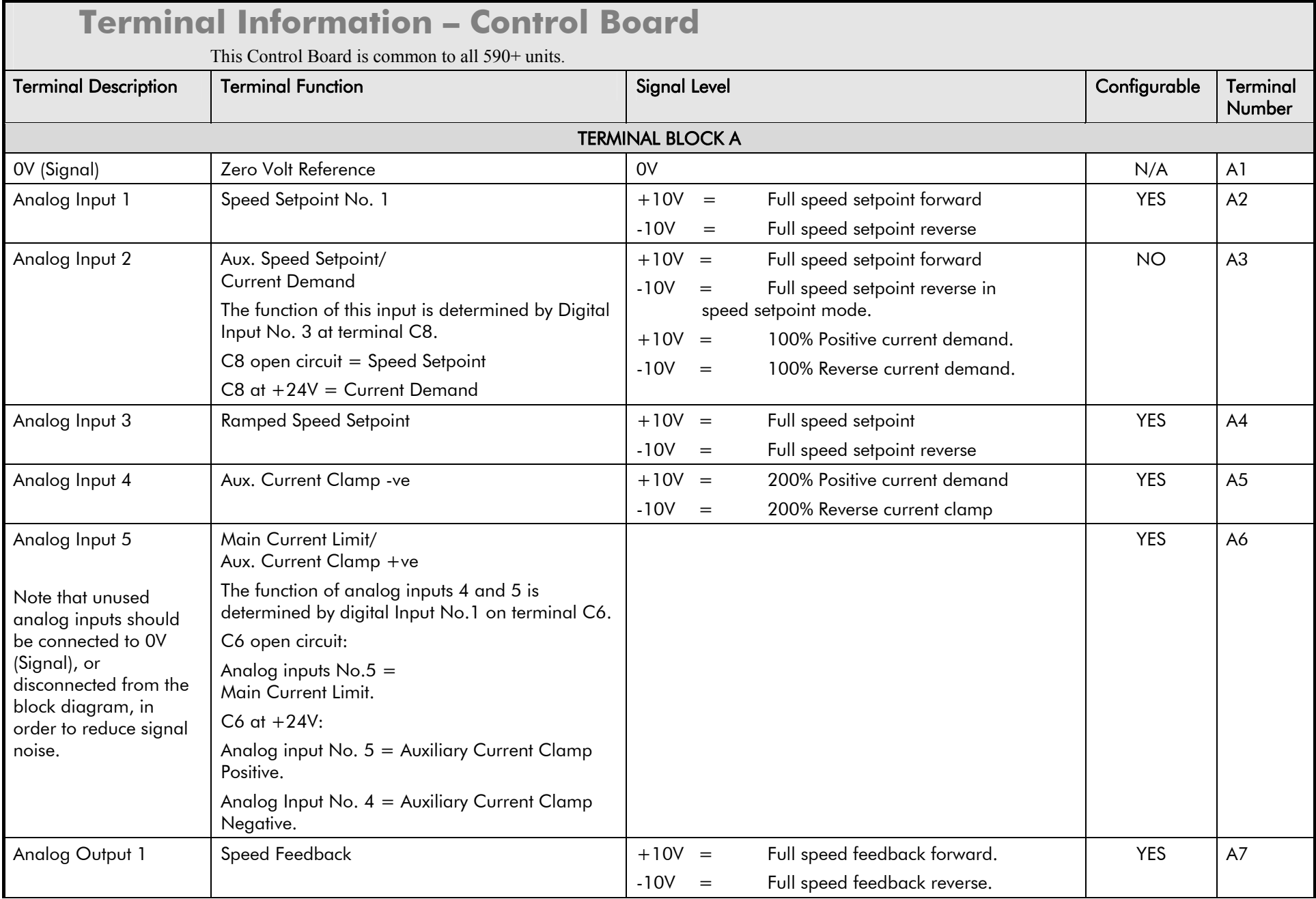

# E-22 Technical Specifications

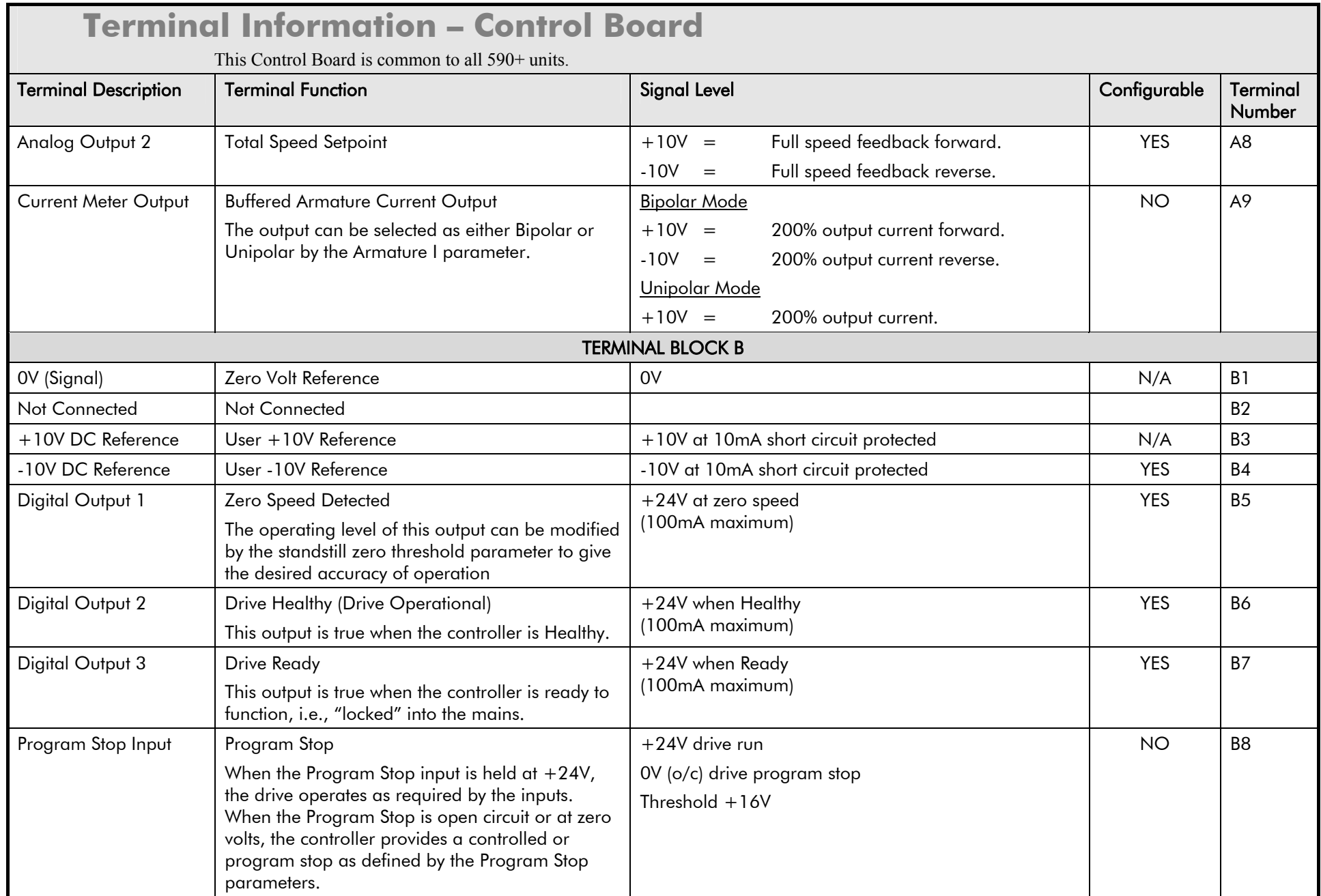

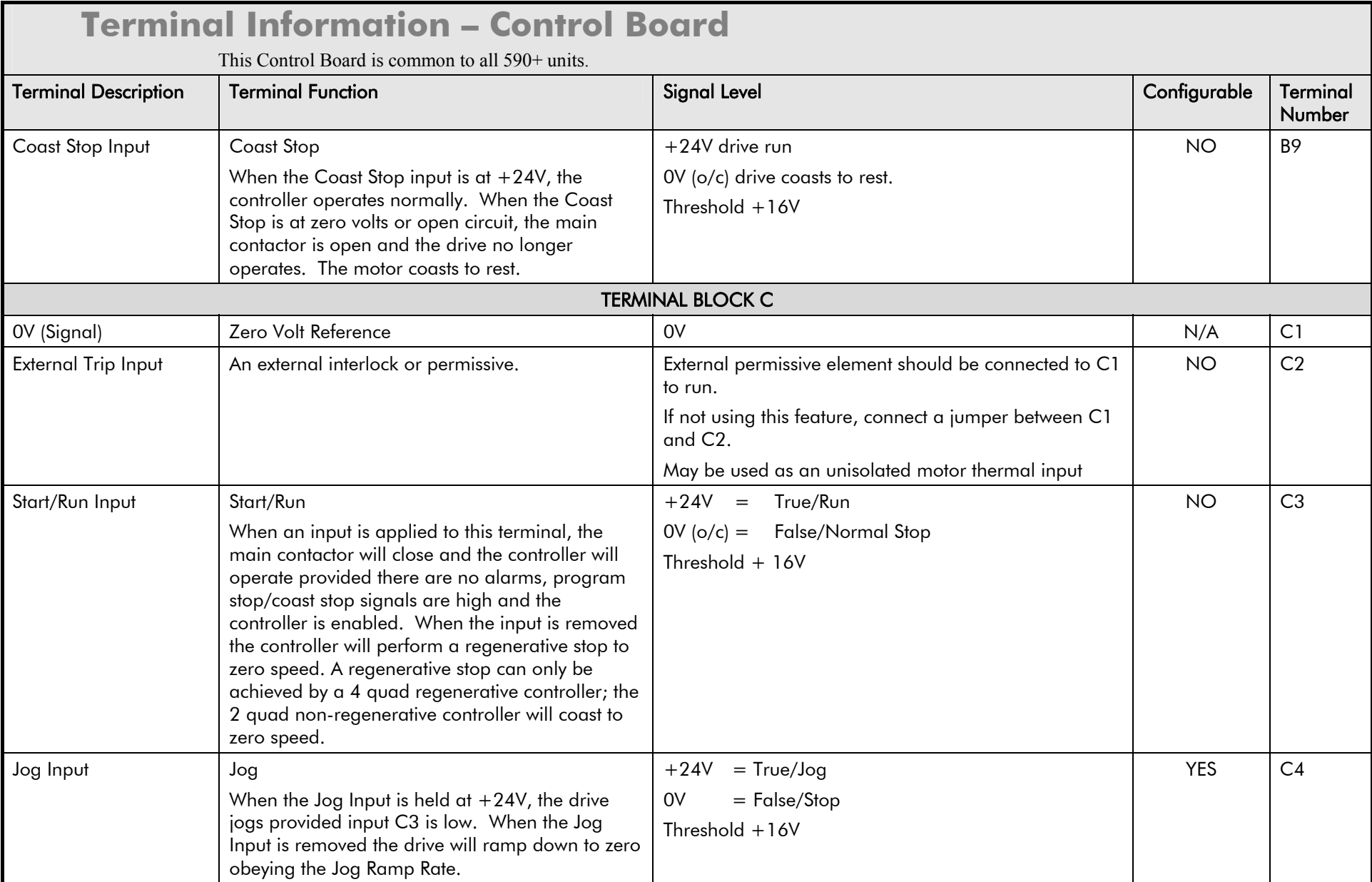

# E-24 Technical Specifications

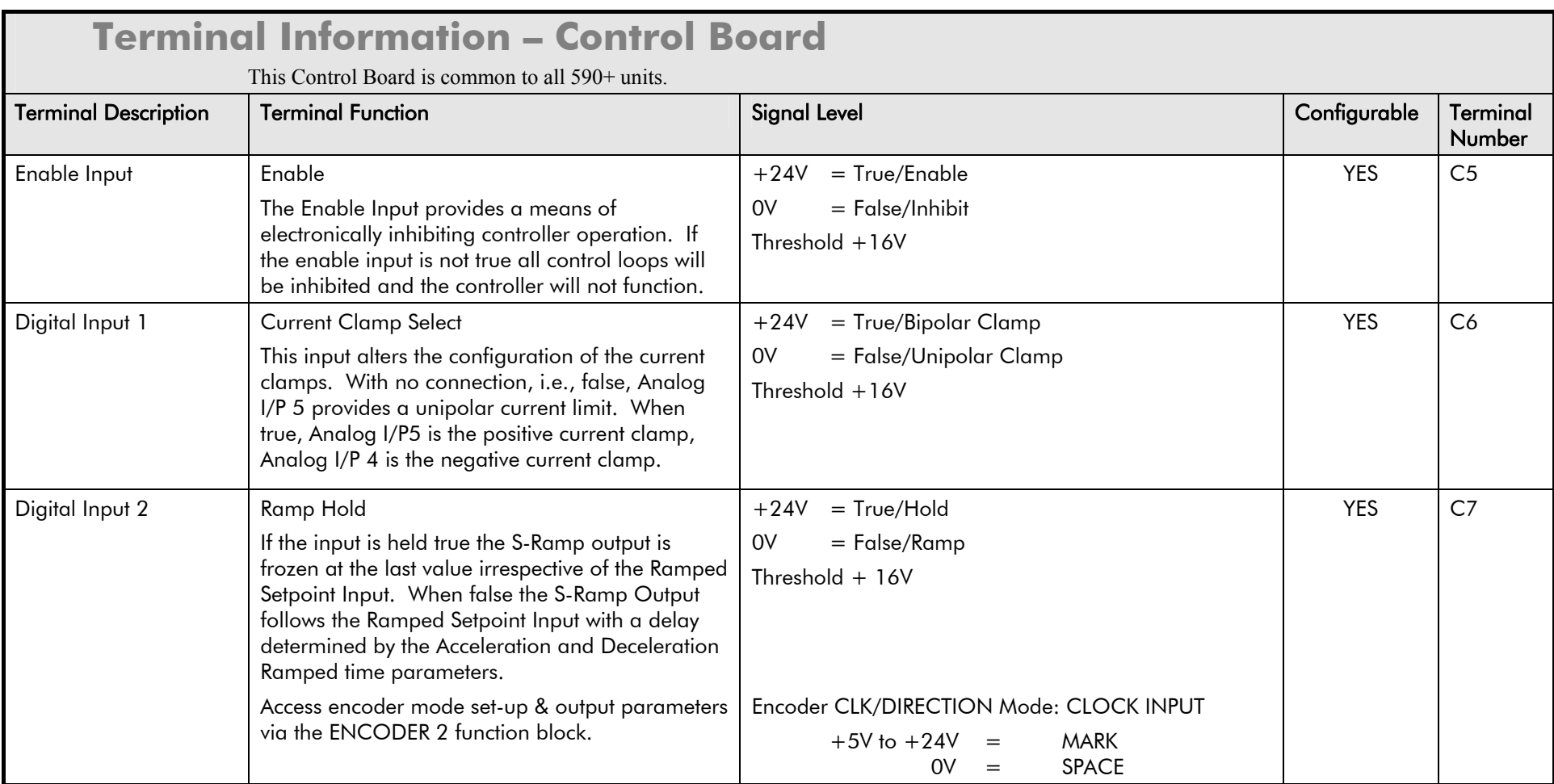

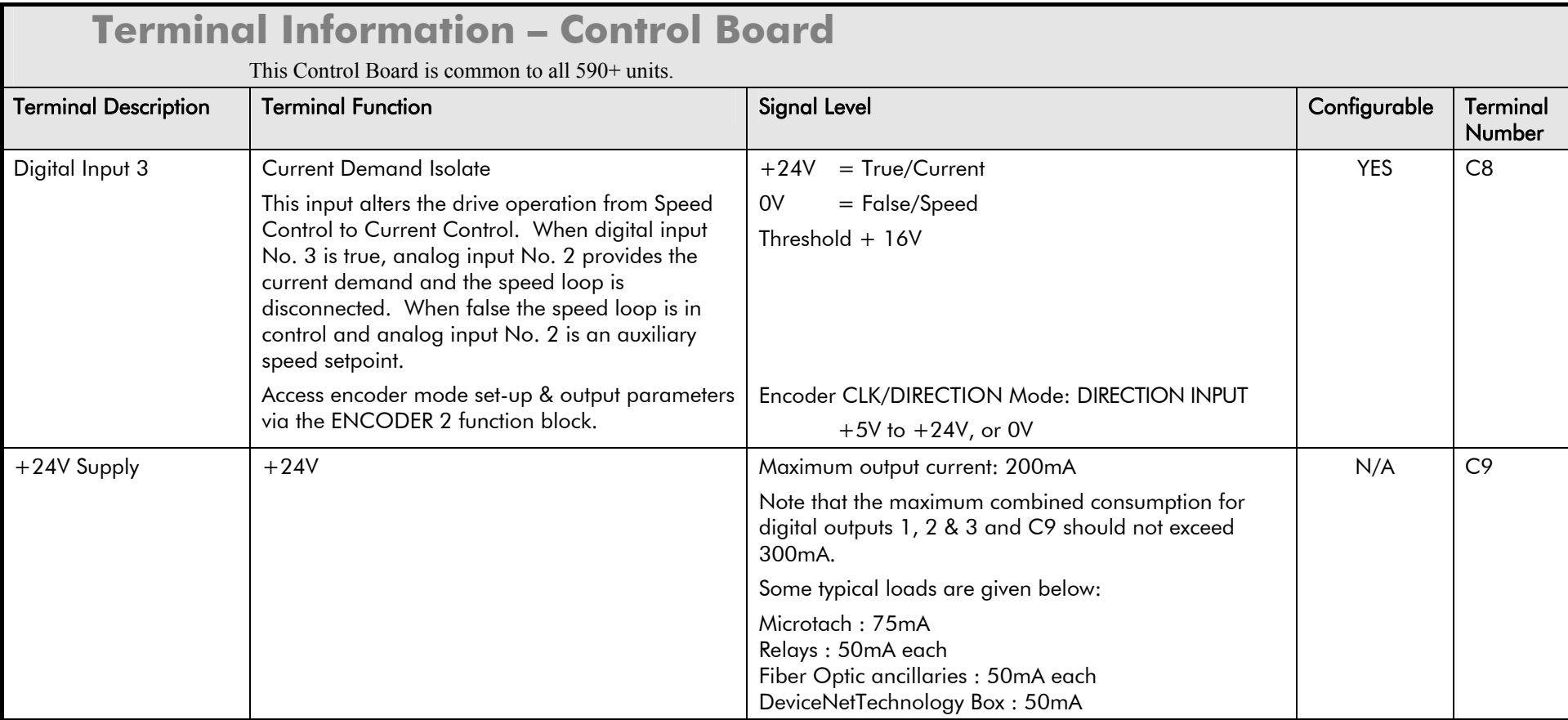

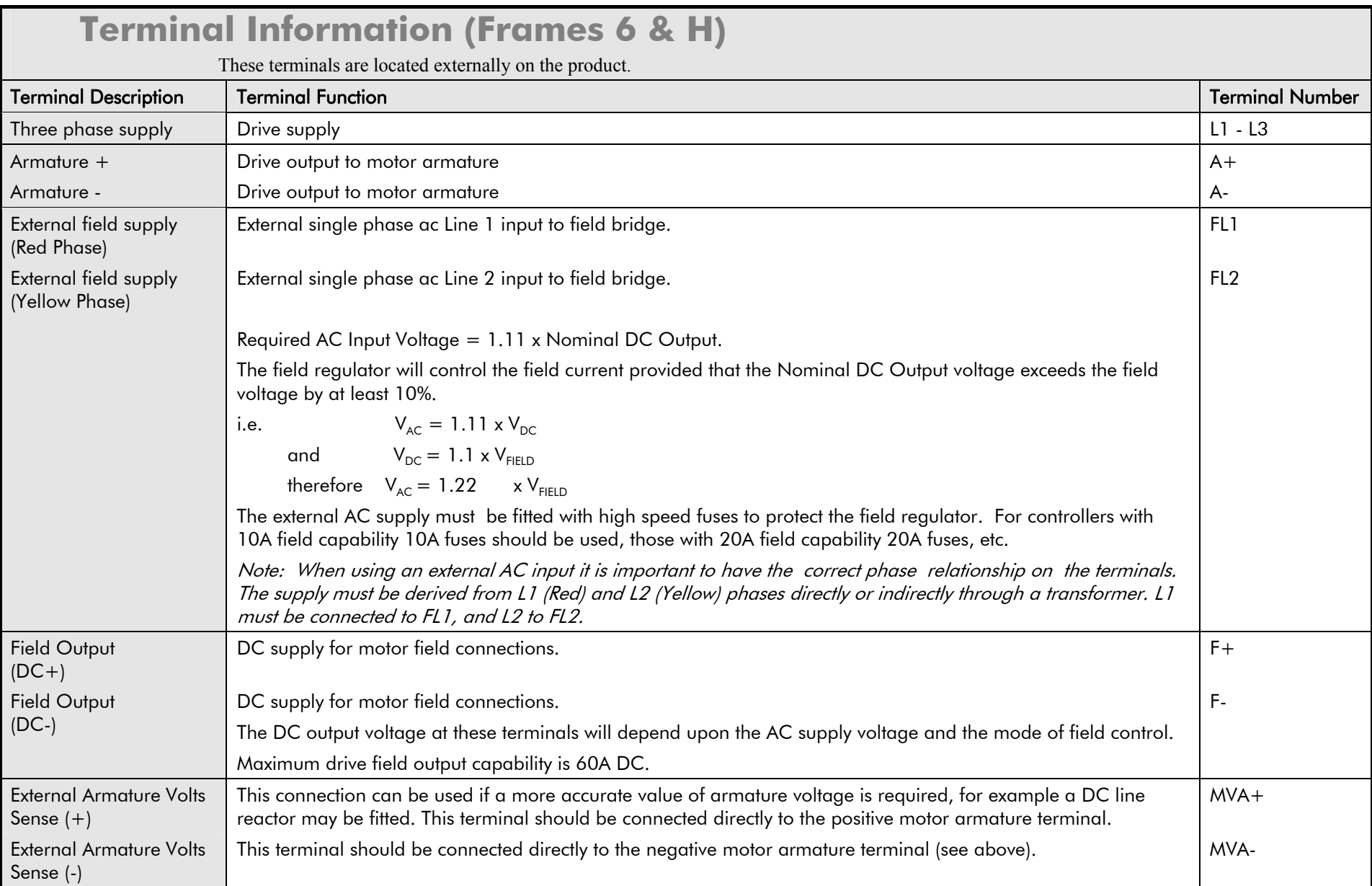

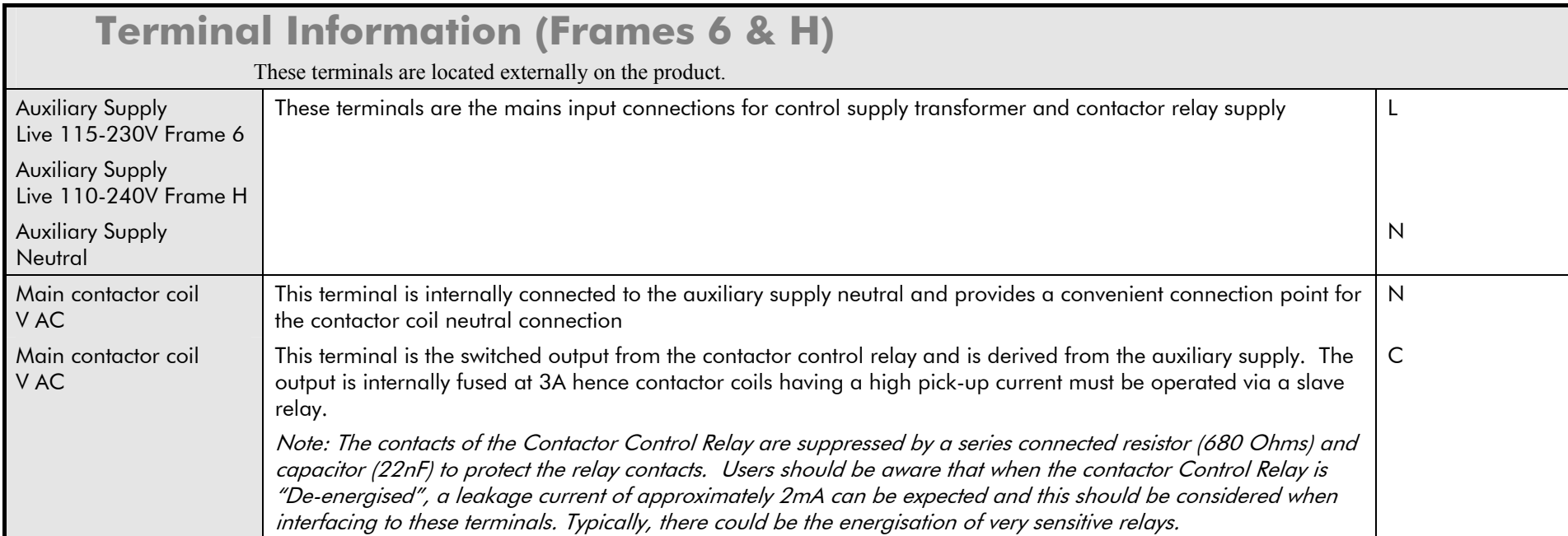

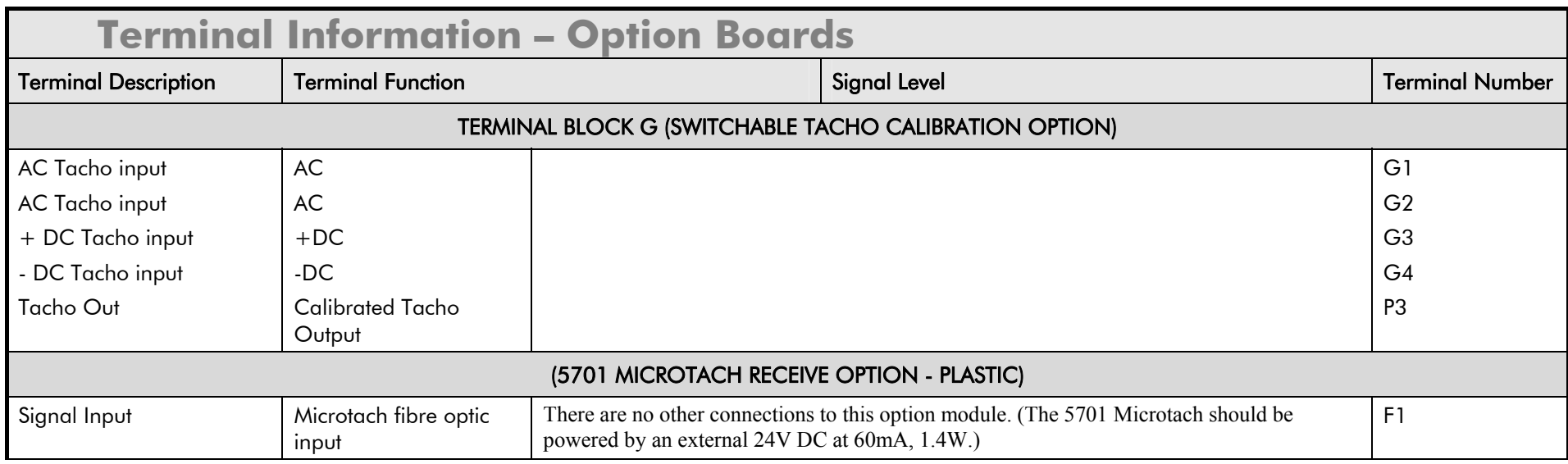

# E-28 Technical Specifications

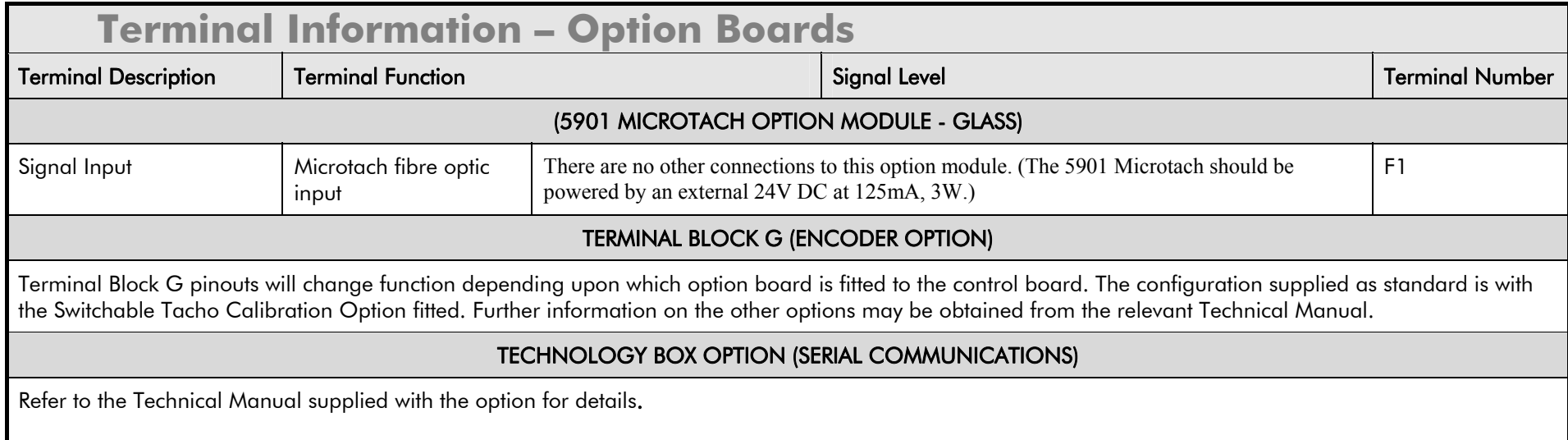

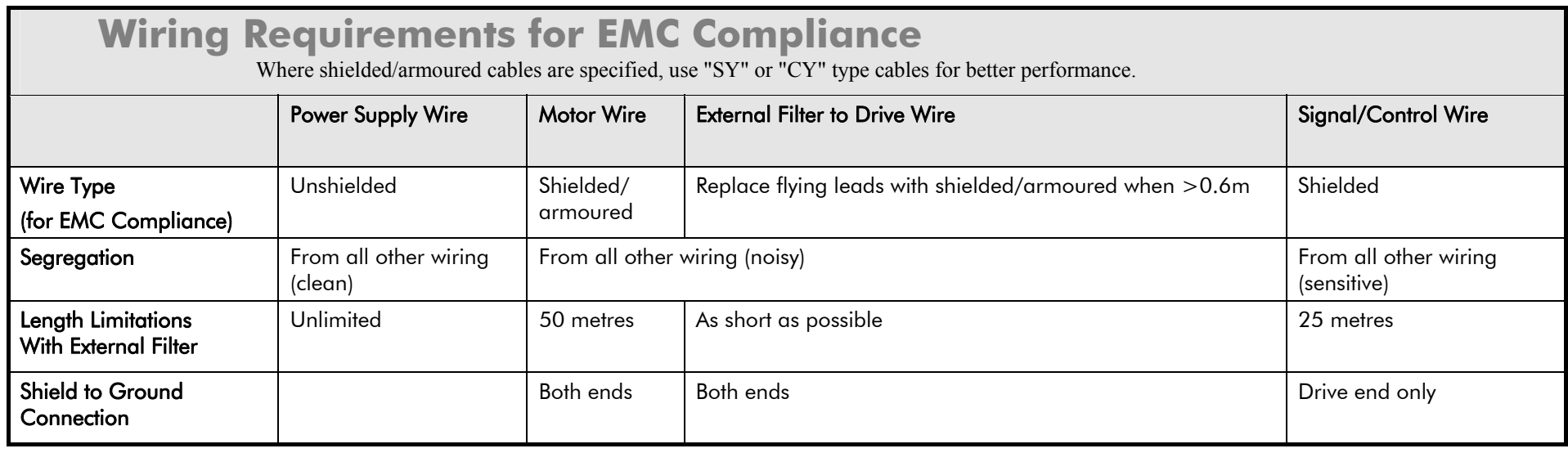

#### **Wire Sizes and Termination Tightening Torques (Frames 1-5)**

• Power cables must have a minimum rating of 1.1 x full load current - EUROPE

• Control wiring must have a minimum cross-section area of  $0.75$ mm<sup>2</sup> (18AWG)

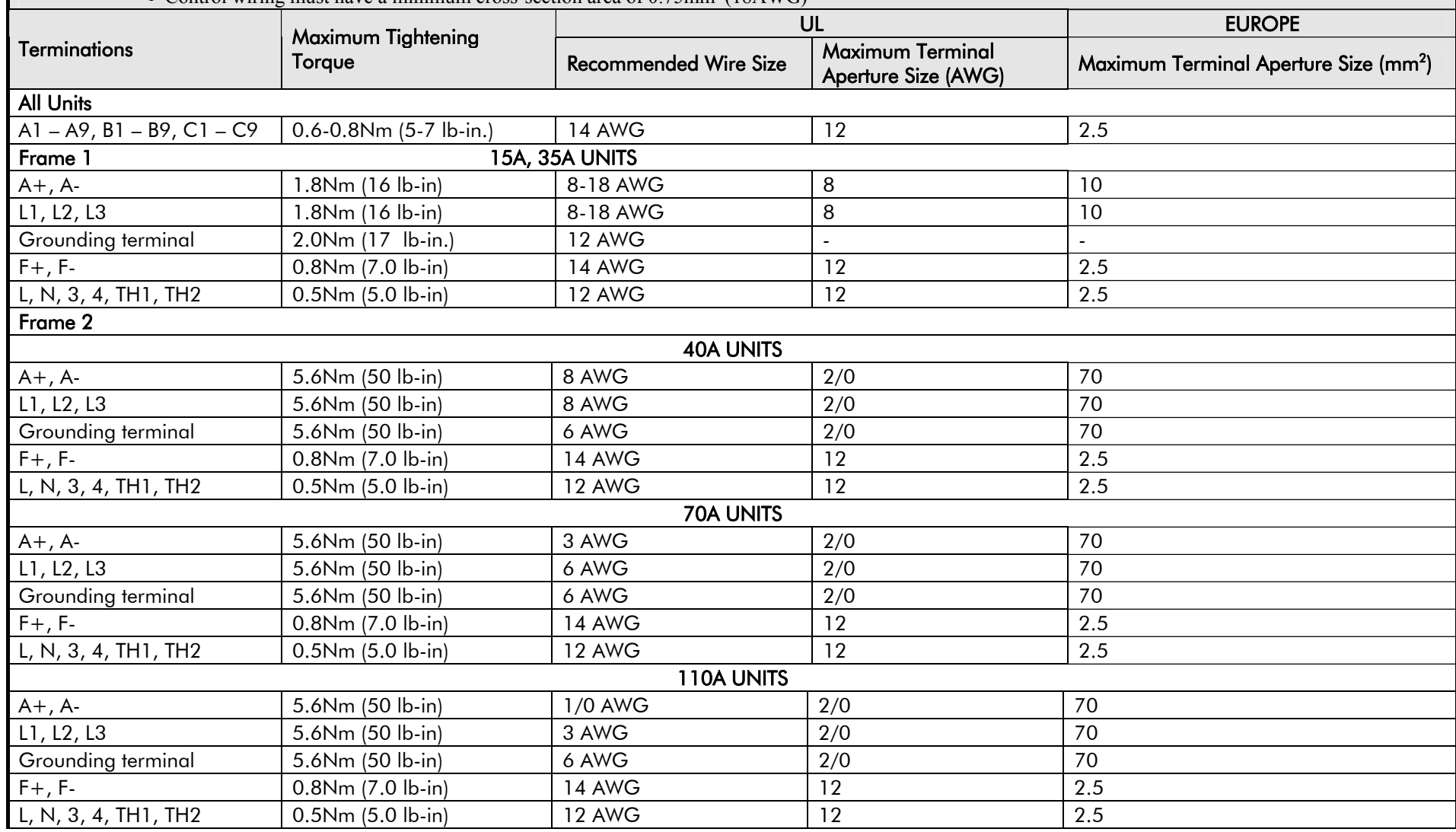

# **Wire Sizes and Termination Tightening Torques (Frames 1-5)**

• Power cables must have a minimum rating of 1.1 x full load current - EUROPE

• Control wiring must have a minimum cross-section area of  $0.75$ mm<sup>2</sup> (18AWG)

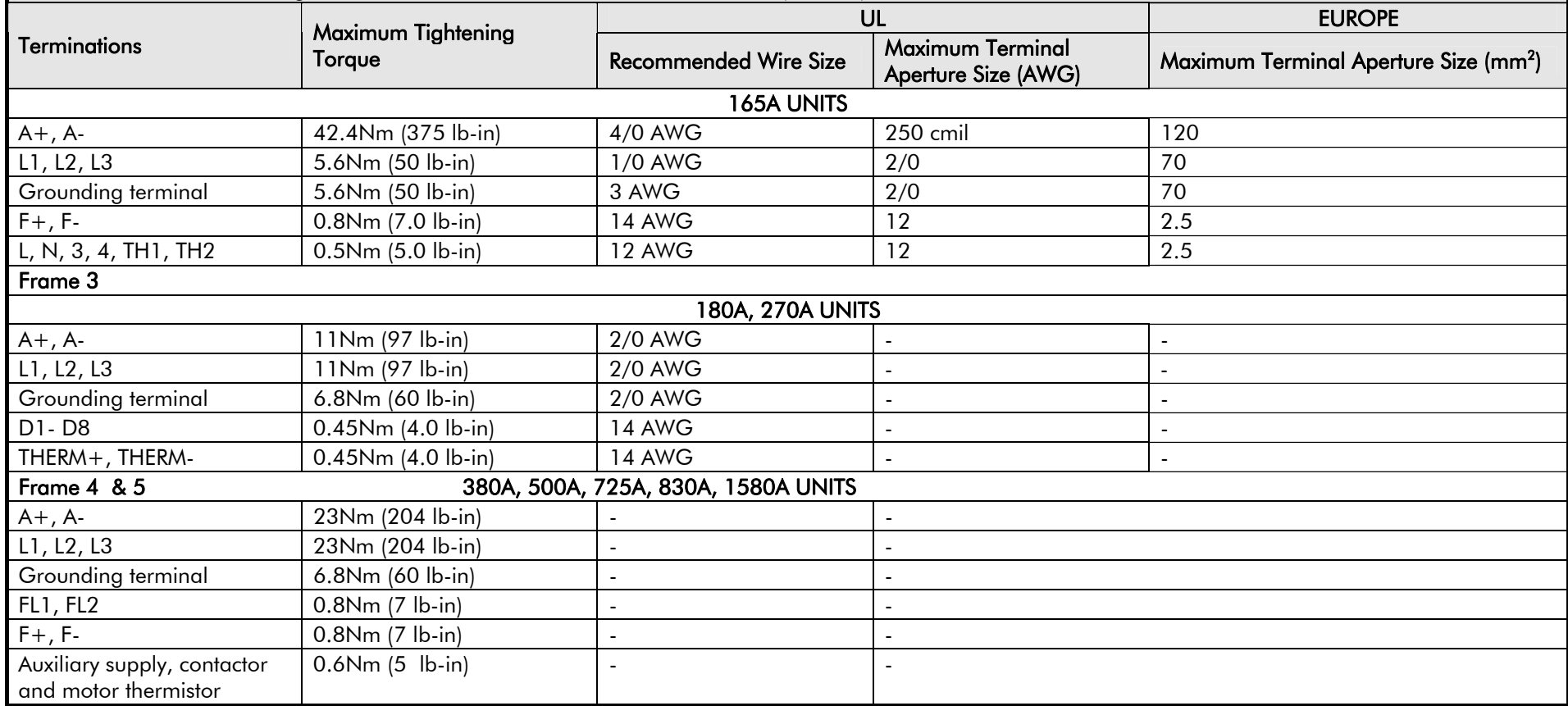

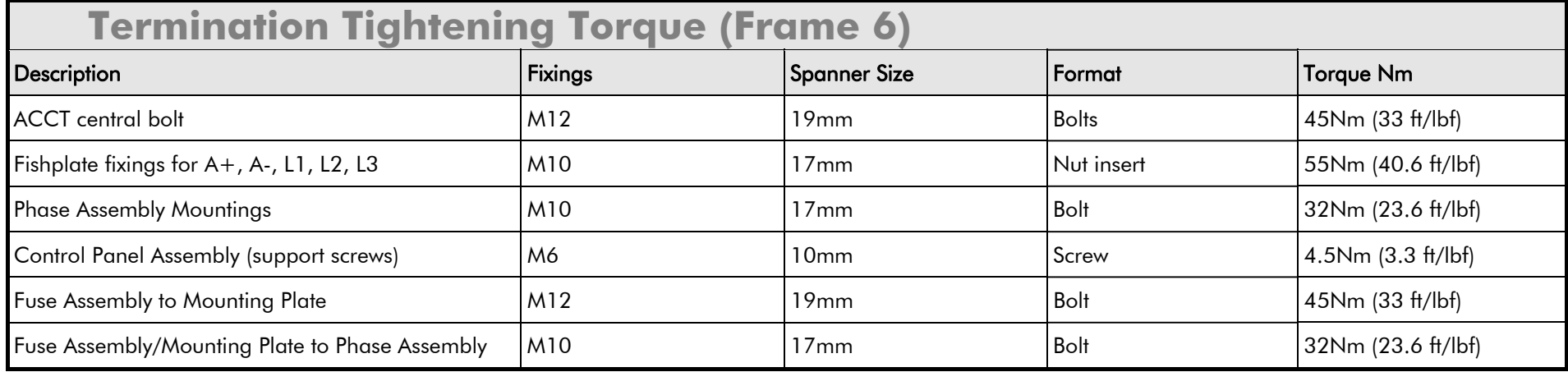

### **Termination Tightening Torque (Frame H)**

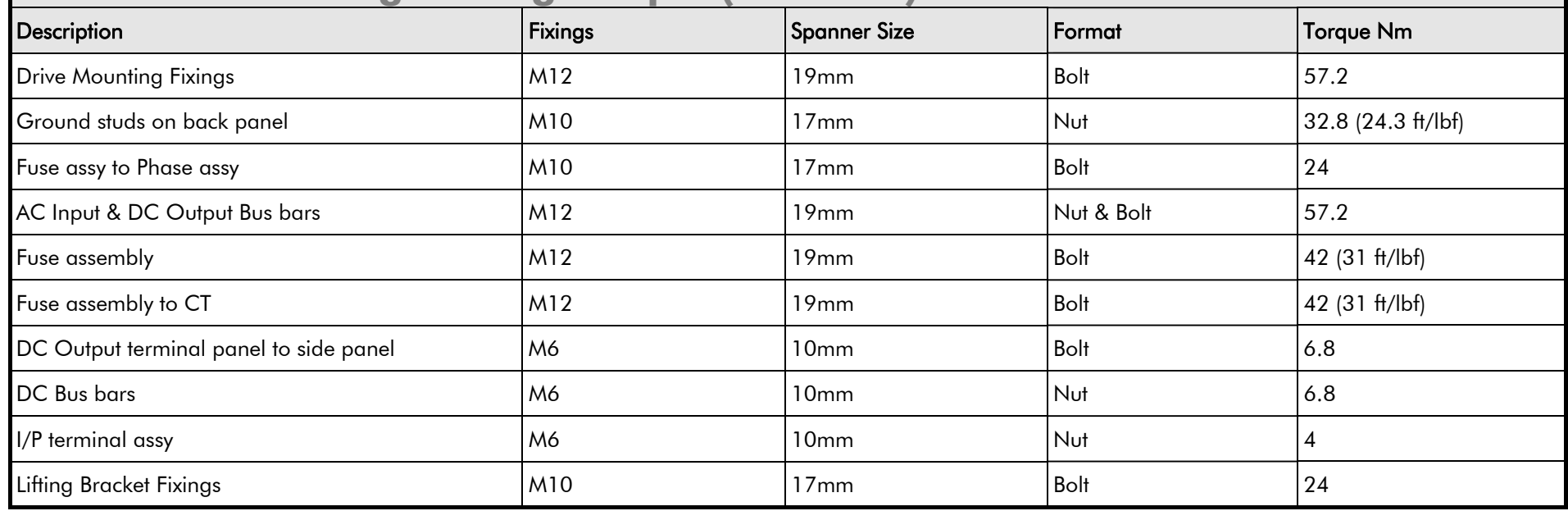

<span id="page-535-0"></span>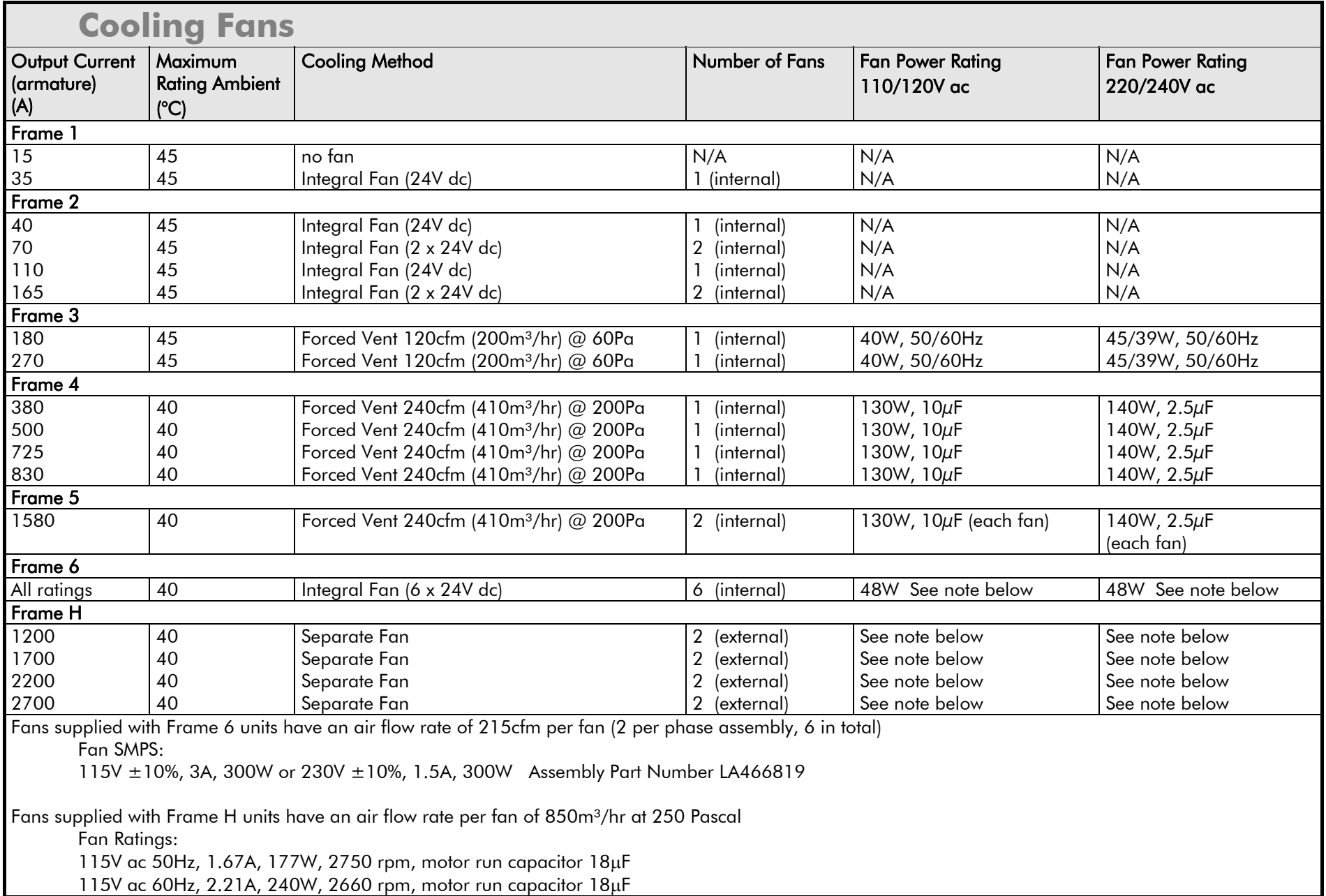

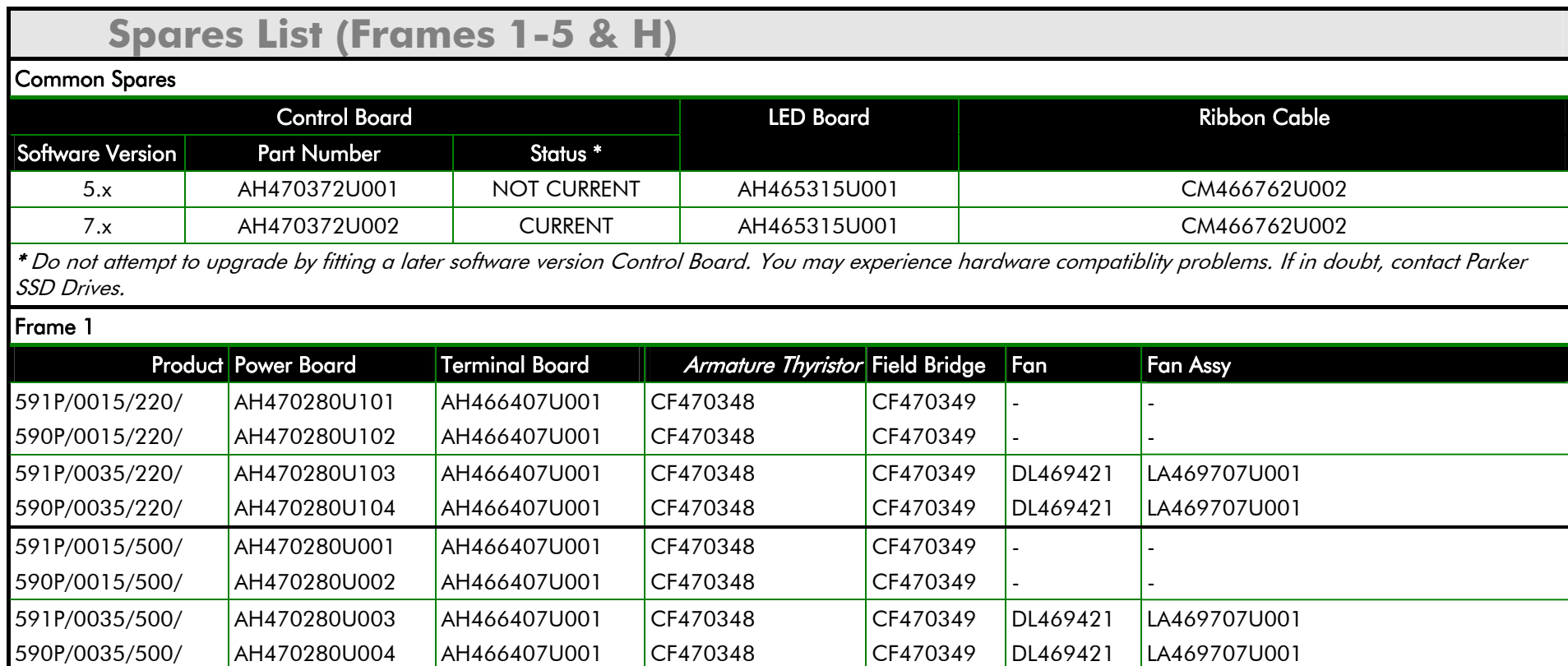

# E-34 Technical Specifications

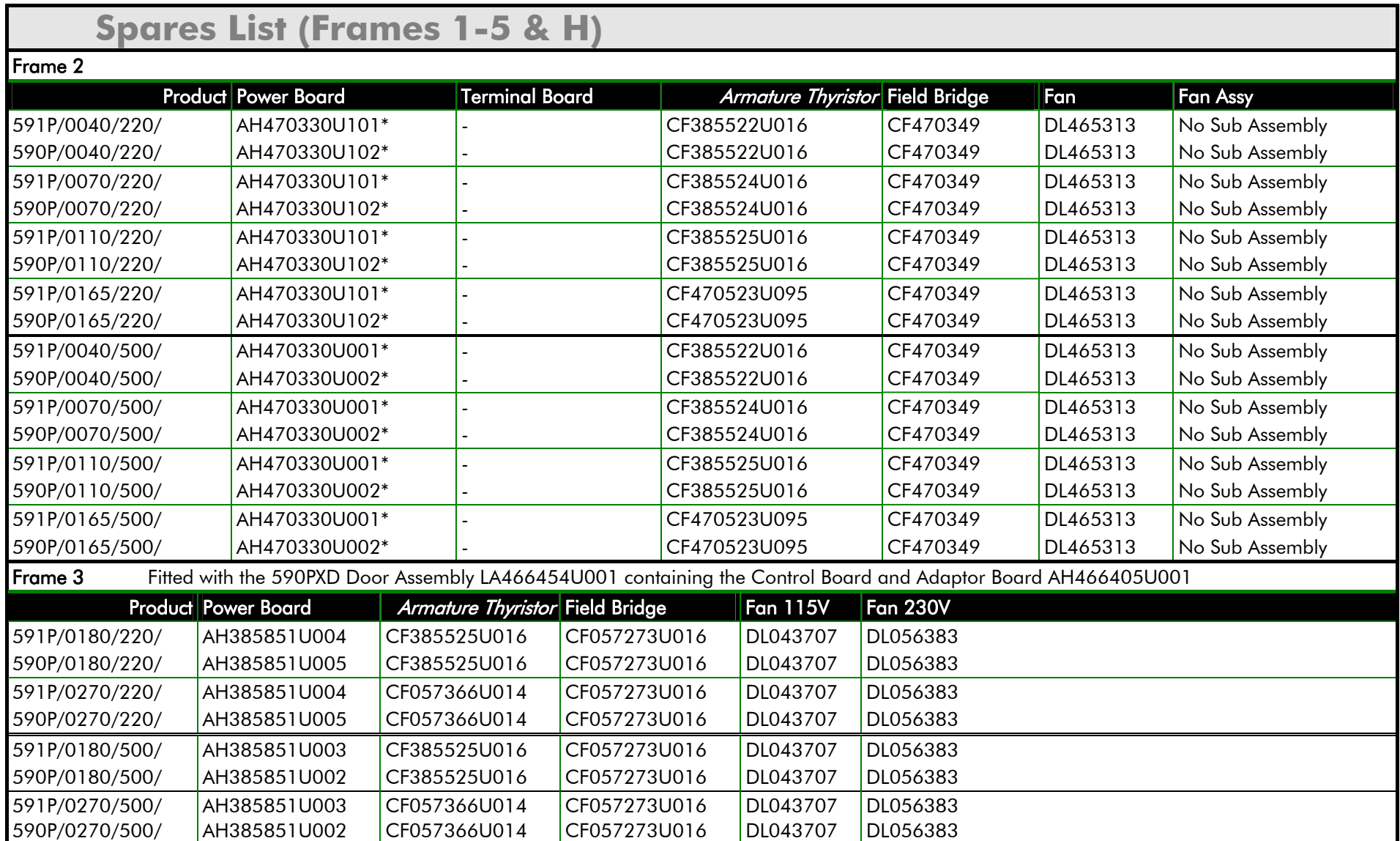

#### **NOTE \* This PCB is a composite assembly and contains a Power Board, a Terminal Board and a CT Board**

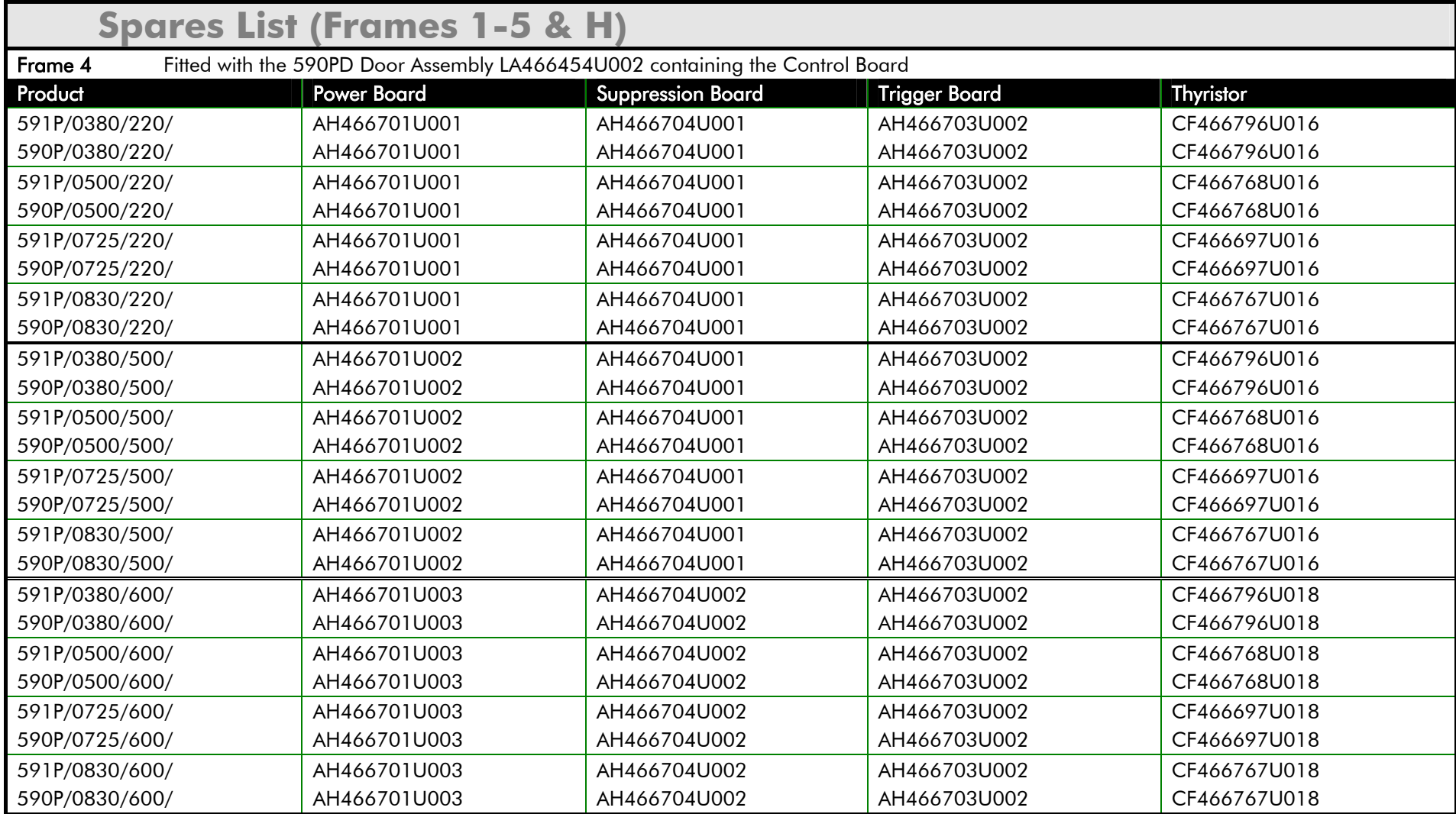

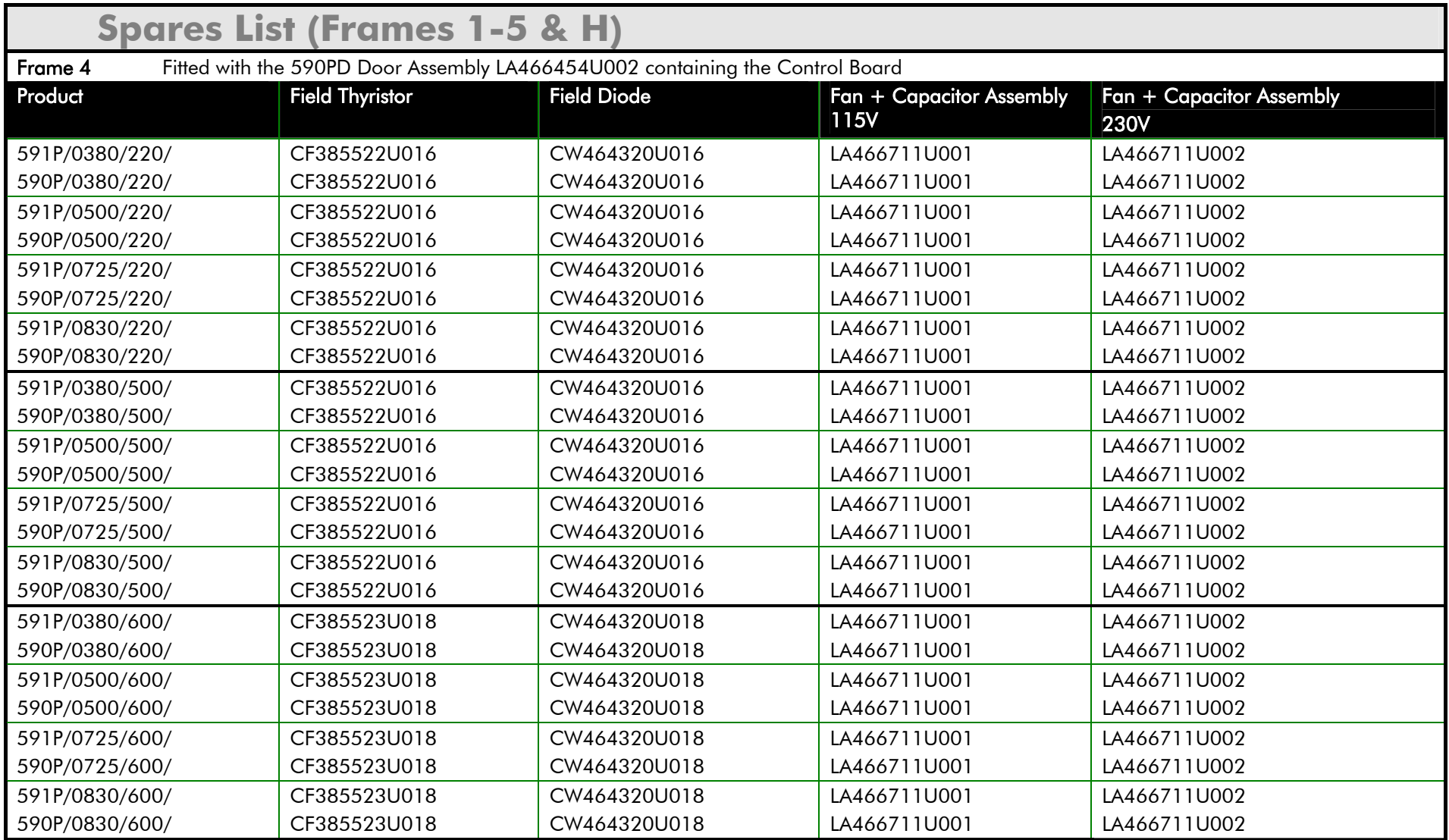
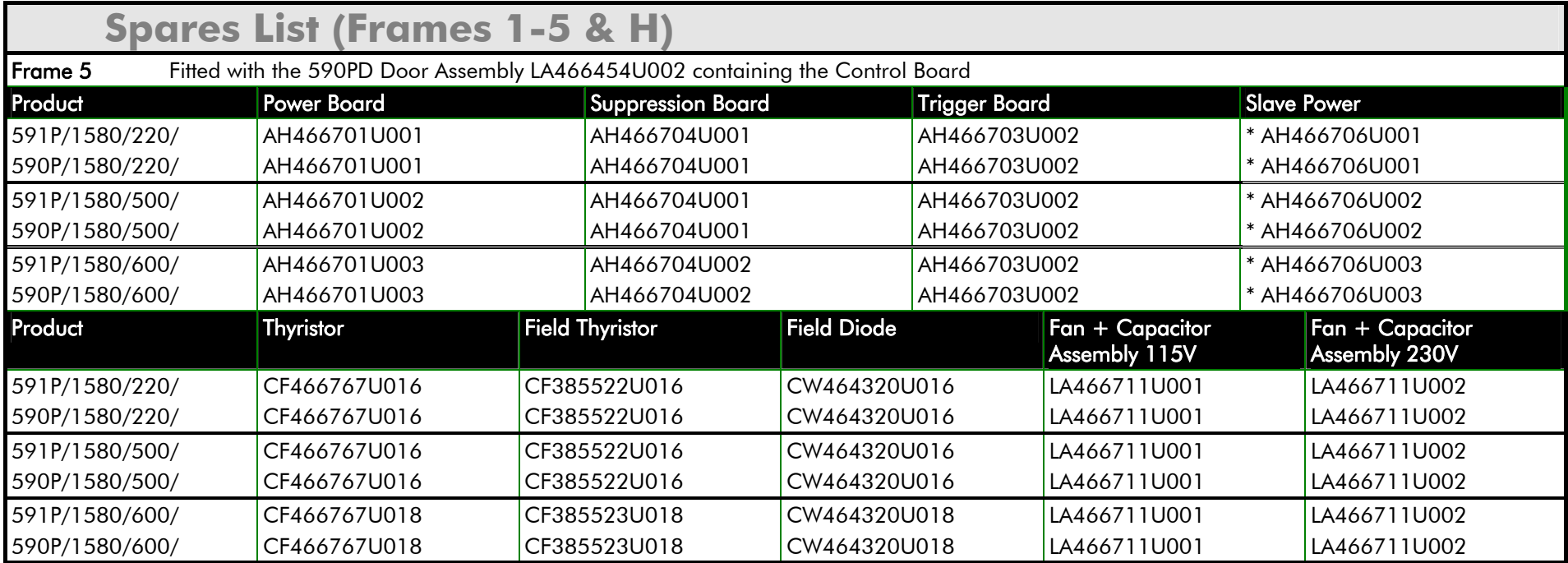

*Note:* **\* This PCB is a composite assembly and contains a Power Board and a Parallel Expansion Board** 

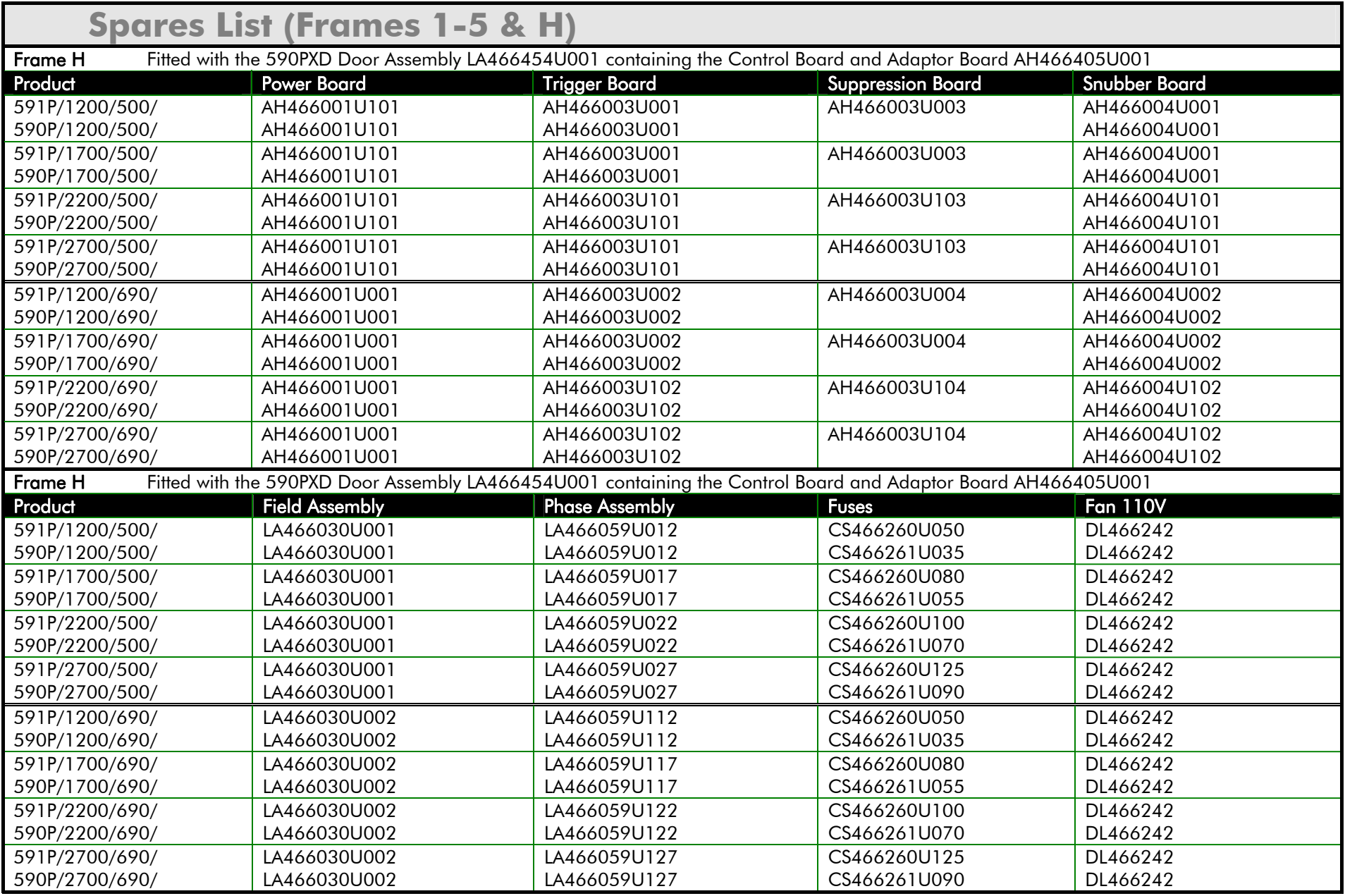

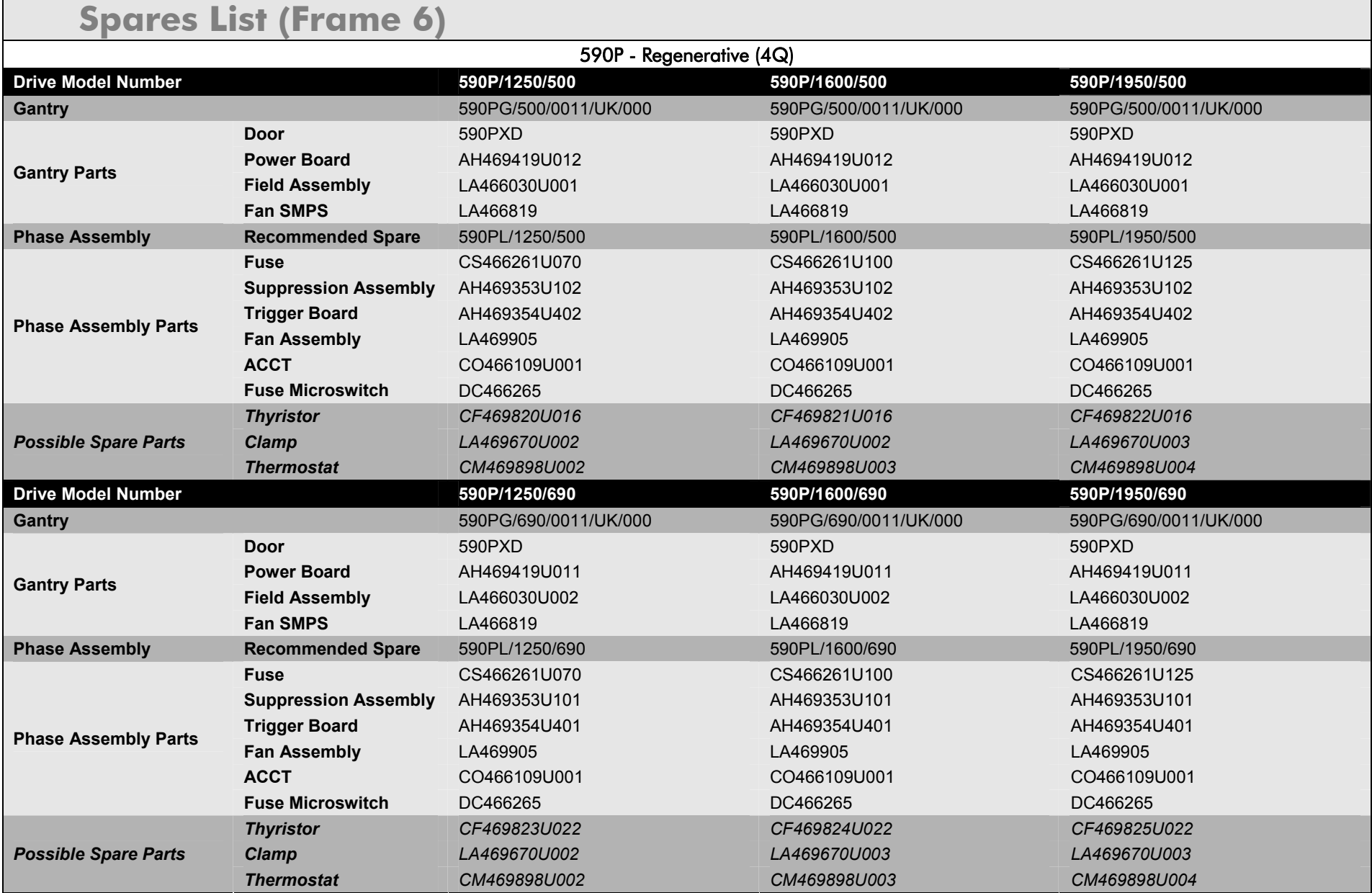

## E-40 Technical Specifications

## **Spares List (Frame 6)**

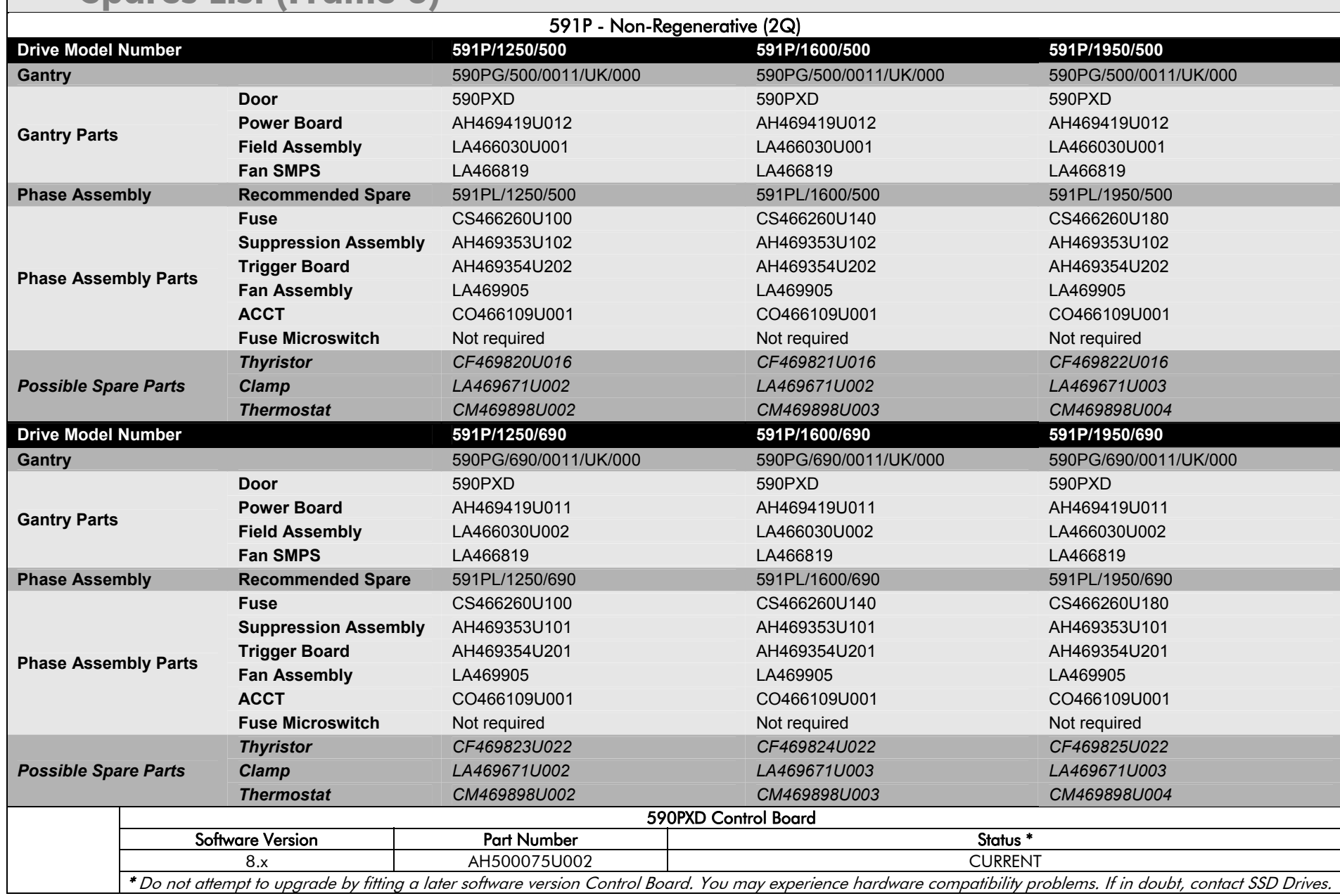

## Parker Worldwide

**AE – UAE,** Dubai Tel: +971 4 8127100parker.me@parker.com **AR – Argentina,** Buenos Aires Tel: +54 3327 44 4129**AT – Austria,** Wiener Neustadt Tel: +43 (0)2622 23501-0 parker.austria@parker.com **AT – Eastern Europe,**  Wiener NeustadtTel: +43 (0)2622 23501 900 parker.easteurope@parker.com **AU – Australia,** Castle Hill Tel: +61 (0)2-9634 7777 **AZ – Azerbaijan,** Baku Tel: +994 50 2233 458parker.azerbaijan@parker.com **BE/LU – Belgium,** Nivelles Tel: +32 (0)67 280 900 parker.belgium@parker.com **BR – Brazil,** Cachoeirinha RS Tel: +55 51 3470 9144**BY – Belarus,** Minsk Tel: +375 17 209 9399parker.belarus@parker.com **CA – Canada,** Milton, Ontario Tel: +1 905 693 3000**CH – Switzerland,** Etoy Tel: +41 (0)21 821 87 00 parker.switzerland@parker.com **CL – Chile,** Santiago Tel: +56 2 623 1216**CN – China,** Shanghai Tel: +86 21 2899 5000

**CZ – Czech Republic,** Klecany Tel: +420 284 083 111parker.czechrepublic@parker.com **DE – Germany,** Kaarst Tel: +49 (0)2131 4016 0 parker.germany@parker.com **DK – Denmark,** Ballerup Tel: +45 43 56 04 00parker.denmark@parker.com **ES – Spain,** Madrid Tel: +34 902 330 001parker.spain@parker.com **FI – Finland,** Vantaa Tel: +358 (0)20 753 2500 parker.finland@parker.com **FR – France,** Contamine s/Arve Tel: +33 (0)4 50 25 80 25 parker.france@parker.com **GR – Greece,** Athens Tel: +30 210 933 6450parker.greece@parker.com **HK – Hong Kong** Tel: +852 2428 8008**HU – Hungary,** Budapest Tel: +36 1 220 4155parker.hungary@parker.com **IE – Ireland,** Dublin Tel: +353 (0)1 466 6370 parker.ireland@parker.com **IN – India,** Mumbai Tel: +91 22 6513 7081-85**IT – Italy,** Corsico (MI) Tel: +39 02 45 19 21parker.italy@parker.com

**JP – Japan,** Tokyo Tel: +81 (0)3 6408 3901 **KR – South Korea,** Seoul Tel: +82 2 559 0400**KZ – Kazakhstan,** Almaty Tel: +7 7272 505 800parker.easteurope@parker.com **MX – Mexico,** Apodaca Tel: +52 81 8156 6000**MY – Malaysia,** Shah Alam Tel: +60 3 7849 0800 **NL – The Netherlands,**  OldenzaalTel: +31 (0)541 585 000 parker.nl@parker.com **NO – Norway,** Asker Tel: +47 66 75 34 00parker.norway@parker.com **NZ – New Zealand,** Mt Wellington Tel: +64 9 574 1744**PL – Poland,** Warsaw Tel: +48 (0)22 573 24 00 parker.poland@parker.com **PT – Portugal,** Leca da PalmeiraTel: +351 22 999 7360parker.portugal@parker.com **RO – Romania,** Bucharest Tel: +40 21 252 1382parker.romania@parker.com **RU – Russia,** Moscow Tel: +7 495 645-2156parker.russia@parker.com

**SE – Sweden,** Spånga Tel: +46 (0)8 59 79 50 00 parker.sweden@parker.com **SG – Singapore** Tel: +65 6887 6300**SK – Slovakia,** Banská Bystrica Tel: +421 484 162 252parker.slovakia@parker.com **SL – Slovenia,** Novo Mesto Tel: +386 7 337 6650parker.slovenia@parker.com **TH – Thailand,** Bangkok Tel: +662 717 8140**TR – Turkey,** Istanbul Tel: +90 216 4997081parker.turkey@parker.com **TW – Taiwan,** Taipei Tel: +886 2 2298 8987**UA – Ukraine,** Kiev Tel +380 44 494 2731parker.ukraine@parker.com **UK – United Kingdom,**  WarwickTel: +44 (0)1926 317 878 parker.uk@parker.com **US – USA,** Cleveland Tel: +1 216 896 3000**VE – Venezuela,** Caracas Tel: +58 212 238 5422**ZA – South Africa,** Kempton Park Tel: +27 (0)11 961 0700 parker.southafrica@parker.com

© XXXX to YYYY Parker Hannifi n Corporation. All rights reserved. **European Product Information Centre**

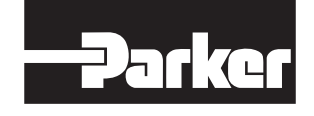

**Parker Hannifin Manufacturing Limited** Automation Group, SSD Drives Europe, New Courtwick Lane, Littlehampton, West Sussex BN17 7RZ United Kingdom Tel: +44 (0)1903 737000 Fax: +44 (0)1903 737100 www.parker.com/ssd

**Free phone: 00 800 27 27 5374 (from AT, BE, CH, CZ, DE, EE, ES, FI, FR, IE, IL, IS, IT, LU, MT, NL, NO, PT, SE, SK, UK)**

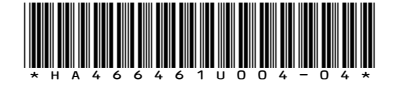